Gentran:Server® for iSeries®

# Technical Reference Guide

Release 3.5

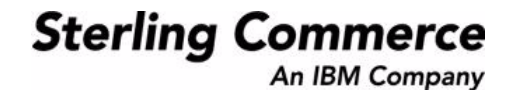

Sterling Commerce (Mid America), Inc. 4600 Lakehurst Court Dublin, OH 43016-2000 \* 614/793-4000 © Copyright 1988–2008—Sterling Commerce, Inc.

0241-350-TECH01-0000

April 2008

Gentran:Server for iSeries © Copyright 1988 – 2008 Sterling Commerce, Inc. ALL RIGHTS RESERVED

#### **Sterling Commerce Software**

#### **Trade Secret Notice**

### **THE GENTRAN:SERVER FOR ISERIES SOFTWARE ("STERLING COMMERCE SOFTWARE") IS THE CONFIDENTIAL AND TRADE SECRET PROPERTY OF STERLING COMMERCE, INC., ITS AFFILIATED COMPANIES OR ITS OR THEIR LICENSORS, AND IS PROVIDED UNDER THE TERMS OF A LICENSE AGREEMENT. NO DUPLICATION OR DISCLOSURE WITHOUT PRIOR WRITTEN PERMISSION. RESTRICTED RIGHTS.**

This documentation, the Sterling Commerce Software it describes, and the information and know-how they contain constitute the proprietary, confidential and valuable trade secret information of Sterling Commerce, Inc., its affiliated companies or its or their licensors, and may not be used for any unauthorized purpose, or disclosed to others without the prior written permission of the applicable Sterling Commerce entity. This documentation and the Sterling Commerce Software that it describes have been provided pursuant to a license agreement that contains prohibitions against and/or restrictions on their copying, modification and use. Duplication, in whole or in part, if and when permitted, shall bear this notice and the Sterling Commerce, Inc. copyright notice.

As and when provided to any governmental entity, government contractor or subcontractor subject to the FARs, this documentation is provided with RESTRICTED RIGHTS under Title 48 CFR 52.227-19. Further, as and when provided to any governmental entity, government contractor or subcontractor subject to DFARs, this documentation and the Sterling Commerce Software it describes are provided pursuant to the customary Sterling Commerce license, as described in Title 48 CFR 227-7202 with respect to commercial software and commercial software documentation.

These terms of use shall be governed by the laws of the State of Ohio, USA, without regard to its conflict of laws provisions. If you are accessing the Sterling Commerce Software under an executed agreement, then nothing in these terms and conditions supersedes or modifies the executed agreement.

Product names mentioned herein may be trademarks and/or registered trademarks of their respective companies. GENTRAN and GENTRAN:Server are registered trademarks of Sterling Commerce, Inc.

#### **Third Party Software:**

Portions of the Sterling Commerce Software may include products, or may be distributed on the same storage media with products, ("Third Party Software") offered by third parties ("Third Party Licensors").

#### **Warranty Disclaimer**

This documentation and the Sterling Commerce Software which it describes are licensed either "AS IS" or with a limited warranty, as set forth in the Sterling Commerce license agreement. Other than any limited warranties provided, NO OTHER WARRANTY IS EXPRESSED AND NONE SHALL BE IMPLIED, INCLUDING THE WARRANTIES OF MERCHANTABILITY AND FITNESS FOR USE OR FOR A PARTICULAR PURPOSE. The applicable Sterling Commerce entity reserves the right to revise this publication from time to time and to make changes in the content hereof without the obligation to notify any person or entity of such revisions or changes.

The Third Party Software is provided 'AS IS' WITHOUT ANY WARRANTY AND ANY EXPRESSED OR IMPLIED WARRANTIES, INCLUDING BUT NOT LIMITED TO, THE IMPLIED WARRANTIES OF MERCHANTABILITY, AND FITNESS FOR A PARTICULAR PURPOSE ARE DISCLAIMED. FURTHER, IF YOU ARE LOCATED OR ACCESSING THIS SOFTWARE IN THE UNITED STATES, ANY EXPRESS OR IMPLIED WARRANTY REGARDING TITLE OR NON-INFRINGEMENT ARE DISCLAIMED.

# **Table of Contents**

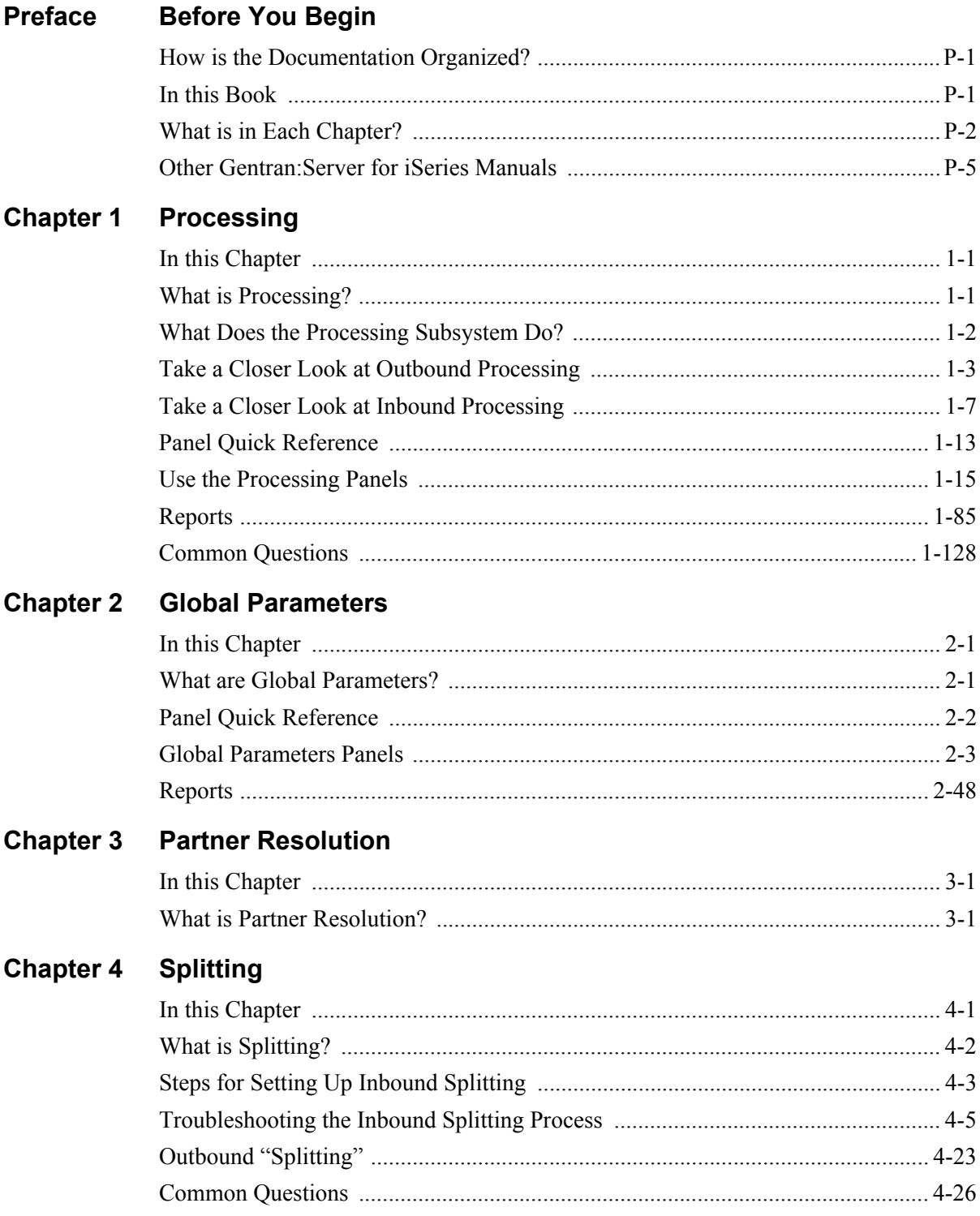

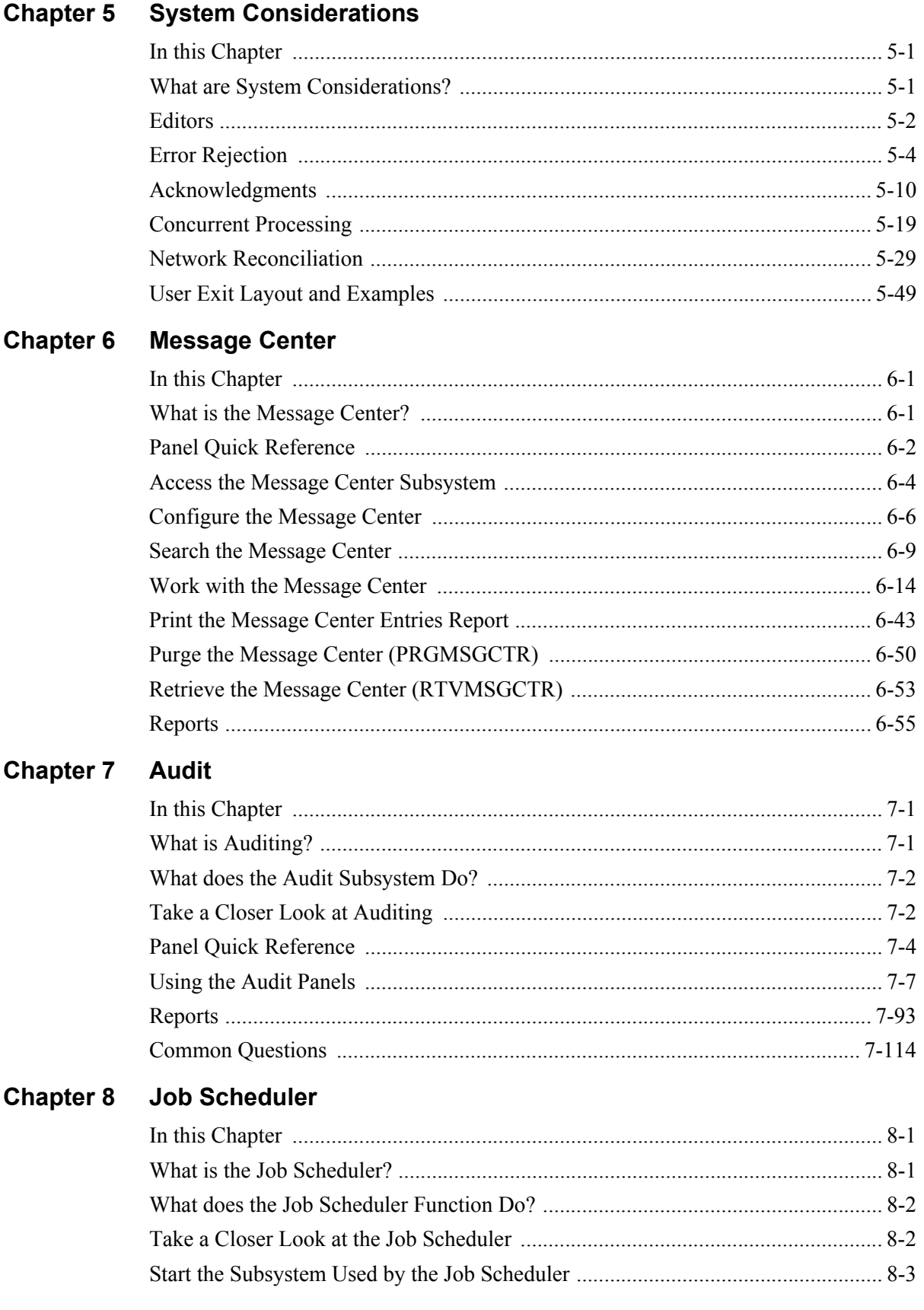

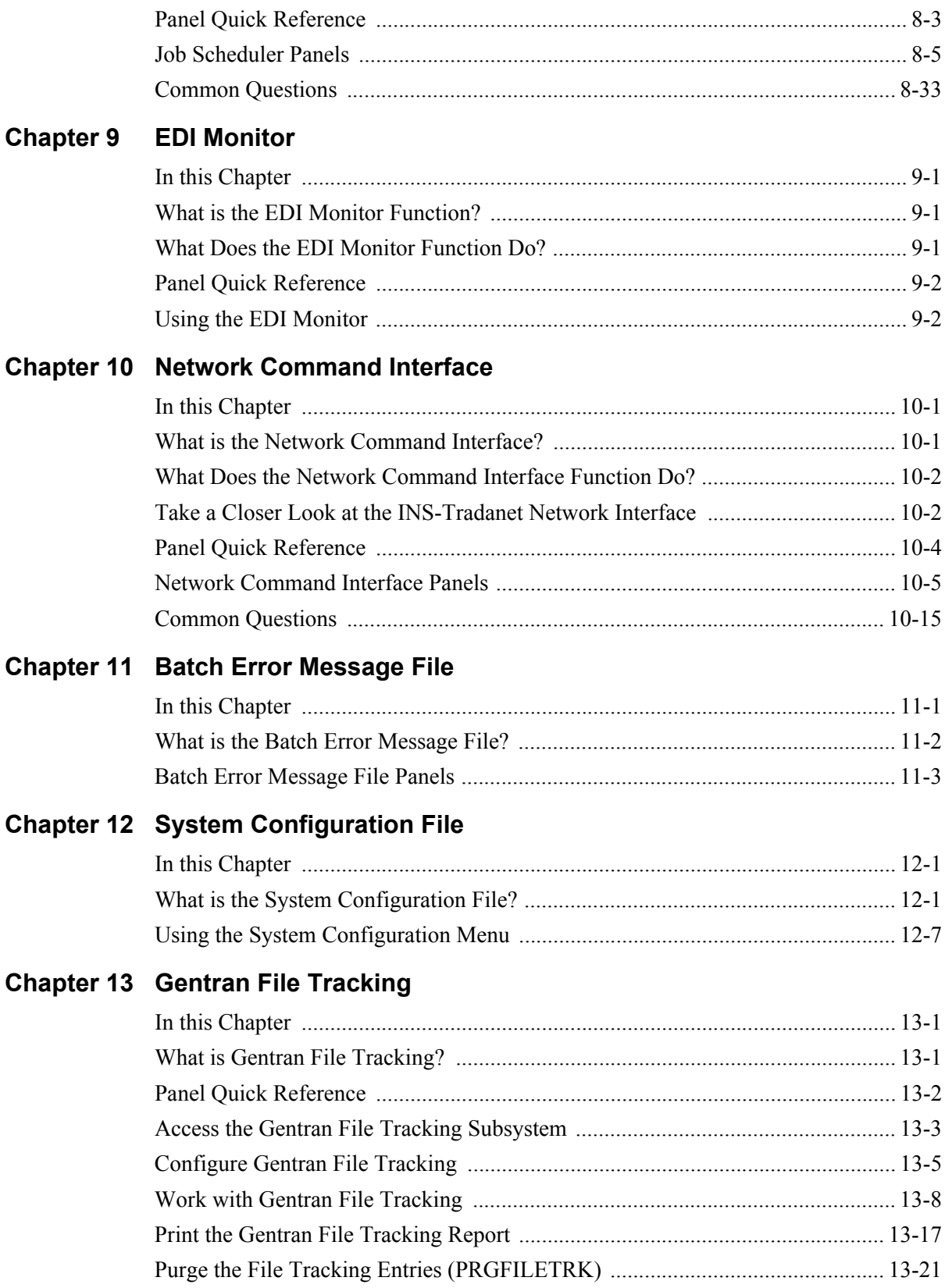

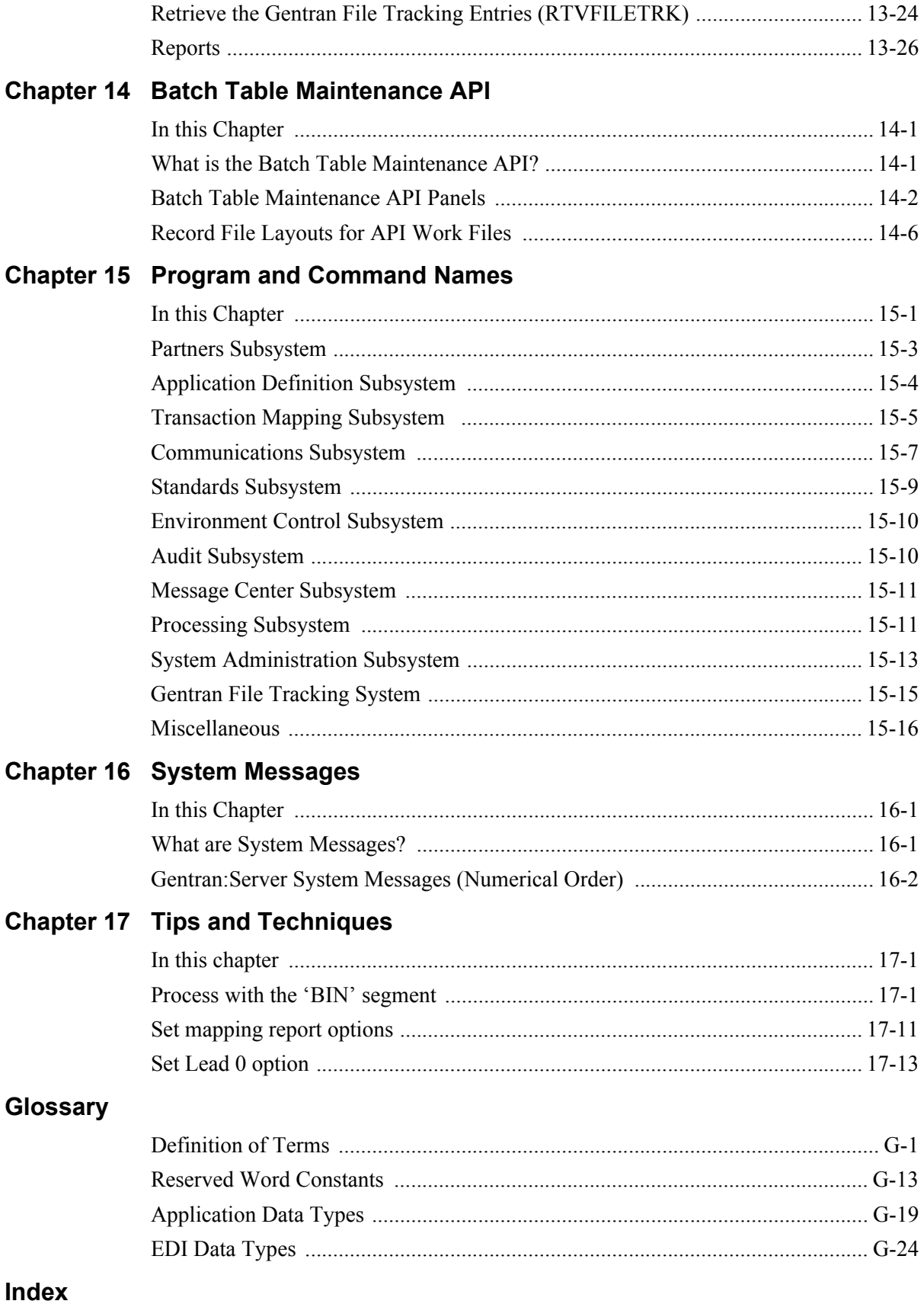

# **Before You Begin**

# <span id="page-6-1"></span><span id="page-6-0"></span>**How is the Documentation Organized?**

Information about Gentran:Server for iSeries is available through online help on Gentran:Server® and from the user documentation (provided on CD-ROM). The online help contains reference material (for example, panel definitions, field definitions). It gives you quick access to relevant documentation as you are using the Gentran:Server system. The user documentation includes procedures ("how to…") and are intended to complement and enhance the online help. This guide (the Technical Reference Guide) provides information on advanced Gentran:Server topics and gives you quick access to this information on your PC through its search feature.

Both the organization and flow of information in this manual follow the online organization of the Gentran:Server system and the natural way you might work as you set up your EDI system. For this reason, you can expect to find variations in the style and content of individual chapters as they are tailored to the needs of their particular audiences.

## <span id="page-6-2"></span>**In this Book**

This manual is task-oriented. You can use the Table of Contents to locate information about specific tasks and procedures. The index, on the other hand, can help you if you need information regarding individual panels or field definitions. For more detailed descriptions of individual panels and field definitions as they apply to each panel, please use the online help.

# <span id="page-7-0"></span>**What is in Each Chapter?**

### **1. [Processing](#page-12-3)**

The Processing chapter discusses the work performed by the Gentran:Server system to convert the formats of the data transmitted between you and your Trading Partner. This includes Outbound Processing, which translates your application data *to* the chosen Standard, and Inbound Processing, which translates the EDI standard documents you receive *from* your Trading Partner.

### **2. [Global Parameters](#page-160-3)**

You can access the Global Parameters through the System Administration subsystem. This chapter describes the Global Parameters, discussing their valid values with the system-wide implication of each value and recommendations for the settings.

### **3. [Partner Resolution](#page-210-3)**

Partner Resolution is the method by which Gentran:Server locates a given Partner in the Partner file at various points during Inbound and Outbound Processing. This chapter explains Partner Resolution, first in general terms, and then specifically as it relates to the two most common Interchange envelopes, ISA and BG.

### **4. [Splitting](#page-214-2)**

This chapter explains the Splitting process, which Gentran:Server performs during Inbound Processing to sort EDI data into various intermediate files (Split Files) in preparation for the mapping to the application files.

### **5. [System Considerations](#page-240-3)**

This chapter reviews operational controls that can be used for fine-tuning your EDI system. Some of the topics included are: Functional Acknowledgments, Error Rejection and User Exits.

### **6. Message Center**

Message Center is a centralized tool that provides a way to track and monitor the completion of selected procedures. This chapter provides procedures for using the Message Center.

### **7. [Audit](#page-364-3)**

This chapter covers the process of tracking and reviewing all incoming and outgoing EDI documents. It provides step-by-step instructions for auditing the Interchange Status, Group Status, and Transaction Status.

### **8. [Job Scheduler](#page-478-3)**

This chapter covers the tasks associated with the Gentran:Server Job Scheduler, which is a System Administration function that allows you to specify the dates, times, frequency, and other parameters for running jobs in an unattended mode.

The audience for this chapter is the EDI Coordinator or Security Officer (QSECOFR), who is normally responsible for these tasks.

### **9. [EDI Monitor](#page-514-4)**

The EDI Monitor is a System Administration function that allows you to monitor EDI Translation Processing. This chapter describes the EDI Monitor panels and explains how to use them to access vital processing information.

### **10. [Network Command Interface](#page-522-3)**

The Network Command Interface is a System Administration function that provides access to the Network Control functions. This chapter explains how to use the Network Command Interface to automate the process of editing the scripts used for the INS-Tradanet network.

### **11. Batch Error Message File**

The Batch Error Message file contains system message errors that are used in the inbound and outbound processing programs. This chapter describes the primary fields in the file and the procedures for using the Batch Error Message panels.

### **12. [Program and Command Names](#page-624-2)**

This chapter contains easily accessible tables of Program IDs and their corresponding Program Names. These tables are helpful if you plan to place the Gentran:Server programs in your menu structure. Programs can be executed from any command line by using the customized call command, EXCPGM, provided by Gentran:Server.

### **13. Batch Table Maintenance API**

The Batch Table Maintenance API (application program interface) is a utility that provides an alternative method for creating and maintaining Gentran mapping tables. This chapter provides procedures for using the panels and describes the record file layouts for API work files.

### **14. [System Messages](#page-640-3)**

This chapter describes system messages encountered by users of Gentran:Server for iSeries. It contains messages, compiled from Gentran:Server Customer Support lists and "hot-line" calls, as well as the actions necessary to resolve the issues. This chapter can be used for troubleshooting should a problem implementing Gentran:Server information occur.

Included in this chapter are all core processing messages specific to the Gentran:Server for iSeries system. Each core message in this chapter contains the following information:

- **Message number**
- $\blacksquare$  Message as it displays on the panel
- Description of the system message.

In addition, each system message is documented according to the following format:

- Explanation: a brief explanation of the message and/or situation that lead to the issuance of the message
- Corrective Action: system action and user action necessary after a message is issued.

## <span id="page-10-0"></span>**Other Gentran:Server for iSeries Manuals**

The Gentran:Server for iSeries documentation set includes several other manuals and instructional materials. The following publications are available as part of the licensed system:

### **Gentran:Server for iSeries Manager's Implementation Planner**

The *Manager's Implementation Planner* is designed to assist you with the process of collecting, organizing and prioritizing the information required to successfully implement EDI. The Planner includes EDI tutorial materials and other planning and implementation materials.

### **Gentran:Server for iSeries User Guide**

The *User Guide* provides information on how to set up the Gentran:Server system. Both the organization and flow of information in this manual follow the online organization of the Gentran:Server system and the natural way you might work as you set up your EDI system.

### **Gentran:Server for iSeries Communications Guide**

The *Communications Guide* includes a communications tutorial, detailed descriptions of communication configurations, and trouble shooting techniques.

### **Gentran:Server for iSeries Release 3.5 Release Notes**

The *Release Notes* describe system enhancements and new functionality that have been incorporated into this release. Please read the 3.5 Release Notes carefully prior to installing Gentran:Server.

The Impact section of the Release Notes gives users of previous Gentran:Server for iSeries releases information on structural changes, including any changes to commands, CLs, and database files. These may necessitate changes to your implementation of Gentran:Server for iSeries. Please read the Impact section carefully prior to installation of this version of Gentran:Server.

### **Gentran:Server for iSeries Release 3.5 Installation/Conversion Guide and Cumulative Fix Guide**

The *Installation/Conversion Guide* and *Cumulative Fix Guide* provide step-by-step installation and conversion instructions. Please read all the instructions prior to beginning the installation.

<span id="page-12-0"></span>**Chapter**

# <span id="page-12-3"></span>**1 Processing**

# <span id="page-12-1"></span>**In this Chapter**

This chapter describes the operations that the Processing subsystem performs and explains how you initiate those operations. Because the subsystem is comprised mostly of commands, the material that explains how to use the Processing functions contains panel descriptions rather than step-by-step instructions. The chapter covers the following topics:

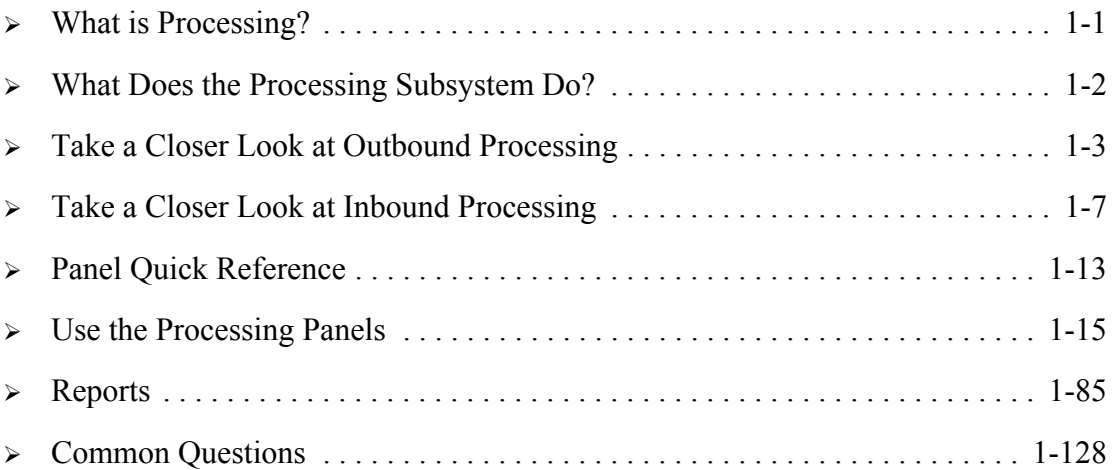

# <span id="page-12-2"></span>**What is Processing?**

Processing, which is also called "Translation Processing," is the work Gentran:Server does to convert the format of the data transmitted between you and your trading partners. The best way to explain Processing is to divide it into the inbound and outbound components.

**Outbound processing** prepares your application output data for transmission to your trading partner. First, the data is translated into the proper EDI standard for your trading partner. The system then performs compliance checking.

**Inbound processing** converts the EDI standard documents received from your trading partners into the proper input format for your applications. The system first performs "compliance checking," which verifies whether the data you received conforms to the EDI standard that your trading partner has agreed to use. The data is then converted into the application format that you specified in the Transaction Mapping subsystem.

## <span id="page-13-0"></span>**What Does the Processing Subsystem Do?**

The Processing subsystem gives you the following capabilities:

- **Translate outbound data from the application file format into the EDI format with the Process** Transactions Outbound (PRCTRNOUT) Command.
- **Translate inbound EDI data into the application file format with the Process Transactions** Inbound (PRCTRNIN) Command.
- Add data from a user-defined file to the inbound or outbound queues with the Add Data to Queues (ADD) Command.
- Copy data from the inbound or outbound queue and add it to a user-defined file with the Extract Data from Queues (EXTRACT) Command.
- Display the number of records and the EDI Data in any of the inbound split files, the Slide file, the Reject file, or sub-split file with the inbound Split File Status Inquiry function.
- Selectively download the standards from CD into the online standards file with the Selective Standards Download (DWNSTD) command.
- Selectively download the Tradacoms standards from CD into the online standards files with the Tradacoms Selective Standards Download (DWNSTDTC) command.
- Selectively delete versions or transactions from the online standards file with the Standards Selective Delete (DLTSTD) command.
- Print and/or remove Gentran:Server work file members with the Remove Gentran work members (RMVGENMBR) command.
- Print the VAT Report database file with the Print VAT Report (PRTVAT), purge the VAT Report with the purge VAT Report (PRGVAT) command, or retrieve the VAT Report with the VAT Report (RTVVAT) command.
- **Print the VAT Report database file with the Print VAT Report (PRTVAT) command.**

# <span id="page-14-0"></span>**Take a Closer Look at Outbound Processing**

This overview describes the operations that prepare your application data for transmission to your trading partners.

### **Get Ready for Outbound Processing**

Before you initiate outbound processing, extract from your master application files the application data to be transmitted. If necessary, reformat the data to prepare it for Processing. (SEE the "Application Definition" chapter in the *User Guide* for more information about these tasks.)

For outbound processing, you typically create one or more input files containing ALL like documents (such as purchase orders or invoices) for ALL trading partners, with the documents sorted by partner.

### **What Happens During Outbound Processing?**

Outbound processing includes a few actions initiated by the user and many "behind the scenes" operations that Gentran:Server performs. This section divides the process flow into six main stages:

- 1. You initiate outbound processing with the PRCTRNOUT command
- 2. The System retrieves and prints processing options
- 3. The Outbound Mapper translates the application data
- 4. The Outbound Editor checks, logs, and compresses the data
- 5. The system adds the data to the outbound queue
- 6. You send the data to your partner with the STRCOMSSN command

In [Figure 1.1](#page-15-0), which depicts these stages, a numbered icon links each part of the flowchart to the corresponding text that follows it.

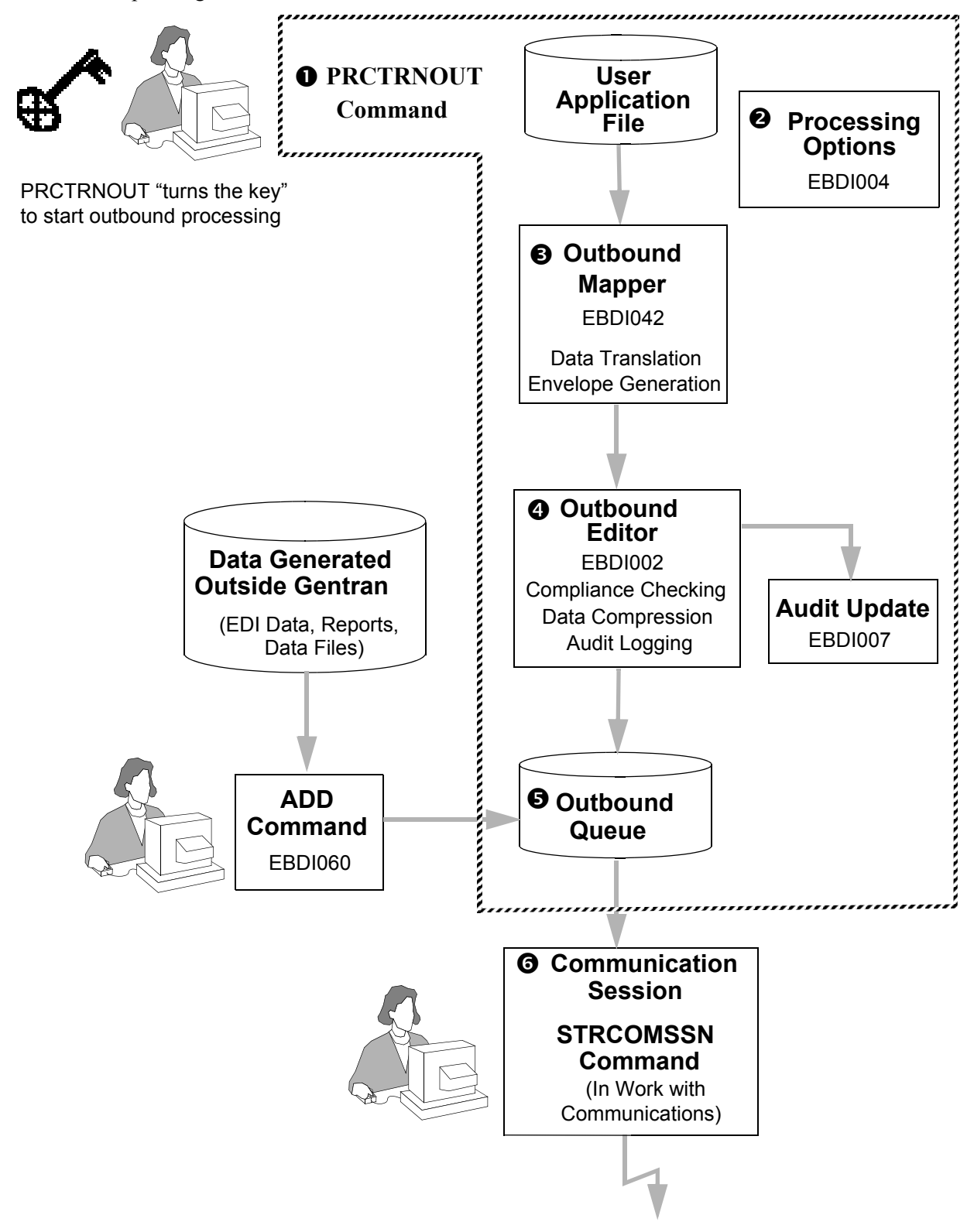

<span id="page-15-0"></span>Figure 1.1 What happens during outbound processing?

### **What Happens During Outbound Processing? (Continued)**

### 1. You "Turn the Key" with the PRCTRNOUT Command

Outbound processing begins when you run the Process Transactions Outbound (PRCTRNOUT) command. To run this command, either prompt PRCTRNOUT on the command line or display the command prompt panel (the Process Transactions Outbound panel) by selecting option '1' on the Gentran:Server Processing menu (GENPRC).

Like any other Gentran:Server command, PRCTRNOUT gives you three choices for execution: **submitting** the command to run as a batch job (immediately), **scheduling** the job (for a later time), or executing the command **interactively**. (These choices are explained later in this chapter.) In a production environment, you typically schedule this command to run on a regular basis.

### 2. The System Retrieves and Prints Processing Options

When processing is initiated, EBDI004 is called to retrieve and optionally print the processing options that are in effect for this run. This includes the parameters passed on the PRCTRNOUT command as well as global parameters.

### 3. The Outbound Mapper Translates the Data

As Processing begins, the system passes the application data to the Outbound Mapper (Program EBDI042). This program uses the maps you have already created in the Transaction Mapping subsystem to convert the data into the proper EDI standard for the trading partner currently being processed. Each time the Mapper encounters a new trading partner in the application data file, it selects the appropriate map to be used for translation. (Each trading partner is identified in the application data file by the Application Partner Reference field, which you specify on the Application Partner Reference panel (EDIX559-FMT01).

The Mapper also generates the EDI control envelopes necessary to transmit the data and identify the sender and receiver. The Mapper uses data from the Partner file to create the three types of envelopes (transaction set, functional group, and interchange). The system prints any errors encountered during Mapping on the Mapper Outbound Processing Report.

### 4. The Outbound Editor Checks, Logs, and Compresses the Data

The system passes the translated EDI data to the Outbound Editor (Program EBDI002), which checks the data for compliance with the standard, logs the EDI data in the Audit file, and compresses the data.

During compliance checking, the Editor accesses several files. It checks the syntax of the EDI data against the **Standards file**. It also uses the **Global Parameters file** in conjunction with the **Partner file** and **Error Message file** to determine how to process the data (for example, what error rejection scheme or version overrides to use).

The Editor prints any syntax errors (such as invalid codes or missing mandatory elements) on the Editor Outbound Processing Report. To determine whether the data should be rejected due to the error(s), the Editor checks the **Error Rejection** global parameter and also examines the error rejection rules defined in the **Partner file**. Throughout the compliance checking process, the Editor also accesses the **Error Message file**, which contains Status Flags that affect error rejection.

The Editor logs the EDI data in the **Audit file** for each level (interchange, group, or transaction) specified in the **Global Parameters file**. You can use the Audit file in the future to check if your trading partner received your EDI data and whether it was accepted without serious errors. The Editor also compresses the EDI data at the level indicated in the Global Parameters file.

### 5. The System Adds the Data to the Outbound Queue

Finally, the system adds the batches of data (interchanges) to the outbound queue file, loading each interchange under the appropriate Communication Profile ID (The Communication Profile ID is defined for each trading partner in the Partner file. (SEE Chapter 3, "Partner" in the *User Guide* for more information). The system assigns each batch (interchange) a status of either 'Q' (Queued) for accepted data or 'QE' (Queued with Errors) for rejected data. The data goes on the outbound queue, regardless of whether it is to be sent (status =  $\degree$ Q') or not sent (status =  $\degree$ QE'). This completes the outbound processing job (the operations initiated by PRCTRNOUT command).

The ADD command allows you to load EDI data directly to the outbound queue, bypassing outbound processing. To run this command, either prompt ADD on the command line or display the command prompt panel (the Add Data to Queues panel) by selecting option '3' on the Gentran:Server Processing menu (GENPRC). This command is useful when you need to send EDI data to your trading partner before you have created the map or set up the partner in Gentran:Server. You can also use the ADD command to add non-EDI data to the queue.

### 6. You Send the Data to Your Partners

To transmit the EDI data directly to a trading partner or to a Value Added Network (VAN), you need to run the Start Communication Session (STRCOMSSN) command. To run this command, select one of the following:

- prompt STRCOMSSN on the command line
- display the command prompt panel by selecting option '30' (Start Session) on the Work with Communications panel (EDIX400-FMT01) or option '10' from the Gentran:Server Communications menu (GENCOM).

*You must execute a communications session for each VAN or direct-connect partner* because the phone number and other communications information is unique to each Communications Profile. When the communications session begins for a send-only or send-receive session, Gentran:Server transmits the interchanges with a status of 'Q' to the trading partner with the specified Communication Profile ID. After transmission, the system changes the interchange's status to 'SN' (Sent Normally) or 'SA' (Sent Abnormally). If you need to send the interchange again, use option '2' (Revise) and change the status to 'Q' in the STS field on the Work with Outbound Queue Control panel (EDIX404-FMT01).

## <span id="page-18-0"></span>**Take a Closer Look at Inbound Processing**

This section describes the operations Gentran:Server performs on inbound data from the time you receive it from your trading partner in the form of a transaction set until the data has been converted into your application file format.

### **Getting Ready for Inbound Processing**

Before you initiate inbound processing, it is necessary to receive the transmitted data into the inbound queue file via a Communication Session. (This action is shown in the following flow chart.) To receive data from a VAN (value-added network) or directly from a trading partner, you need to run the STRCOMSSN (Start Communication Session) command.

To run this command, prompt STRCOMSSN on the command line, select option '30' (Start Session) on the Work with Communications panel (EDIX400-FMT01), or select option '10' from the Gentran:Server Communications menu (GENCOM). When a communications session begins for a receive-only or send-receive session, Gentran:Server receives all batches of data (interchanges) and adds them to the inbound queue file with a status of 'RN' (Received Normally) or 'RA' (Received Abnormally).

### **What Happens During Inbound Processing?**

Inbound processing includes a few actions initiated by the user and many "behind the scenes" operations that Gentran:Server performs. This section divides the process flow into twelve main stages:

- 1. The PRCTRNIN Command initiates inbound processing.
- 2. The System retrieves and prints processing options.
- 3. The System extracts data from inbound queue.
- 4. The Inbound Editor compliance checks the data and generates acknowledgments.
- 5. The Envelope Generator builds envelopes for acknowledgments.
- 6. \$\$ADD records are added to acknowledgments for mailboxing.
- 7. The Outbound Editor checks the acknowledgments for compliance.
- 8. The Splitter sorts and routes the EDI data to the appropriate split files.
- 9. The Inbound Mapper translates the EDI data into the application format.
- 10. Your application interface program loads, reformats, and validates the data.
- 11. The EXTRACT command bypasses inbound processing.
- 12. You send the acknowledgments to your partner with the STRCOMSSN command.

In [Figure 1.2](#page-19-0), which depicts these stages, a numbered icon links each part of the flowchart to the corresponding text that follows it.

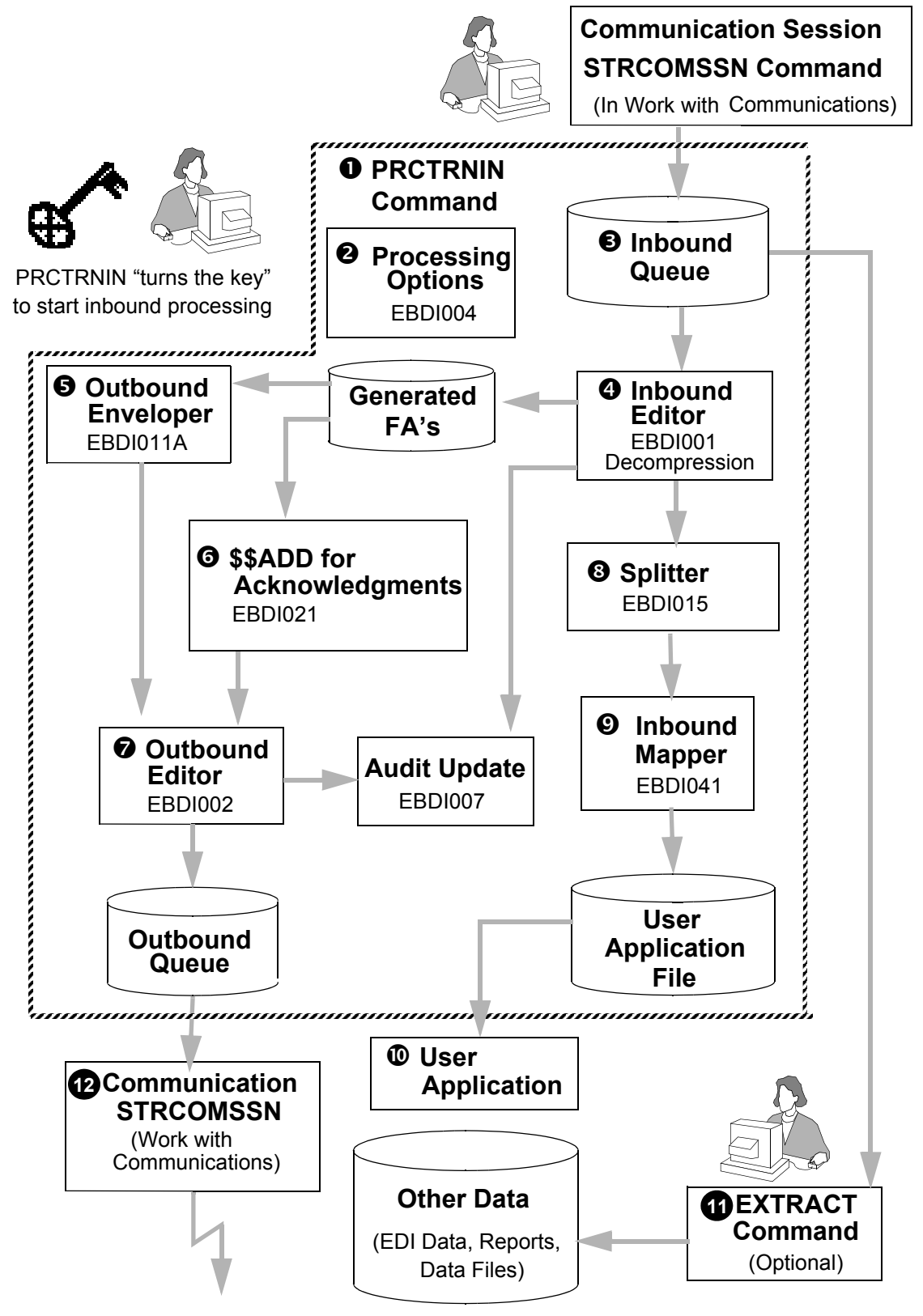

<span id="page-19-0"></span>Figure 1.2 What happens during inbound processing?

### **What Happens During Inbound Processing? (Continued)**

### 1. You "Turn the Key" with the PRCTRNIN Command

Inbound processing begins when you run the Process Transactions Inbound (PRCTRNIN) command. To run this command, either prompt PRCTRNIN on the command line or display the command prompt panel (the Process Transactions Inbound panel) selecting option '2' on the Gentran:Server Processing menu (GENPRC).

Like any other Gentran:Server command, PRCTRNIN gives you three choices for execution: **submit** the command to run as a batch job (immediately), **schedule** the job (for a later time), or execute the command **interactively**. (These choices are explained later in this chapter.) In a production environment, you typically schedule this command to run on a regular basis.

### 2. The System Retrieves and Prints Processing Options

When processing is initiated, EBDI004 is called to retrieve and optionally print the processing options that are in effect for this run. This includes the parameters passed on the PRCTRNIN command as well as global parameters.

### 3. The System Extracts Data from the Inbound Queue

As processing begins, the system extracts the compressed EDI data batches (interchanges) from the inbound queue file for each Communication Profile ID identified on the PRCTRNIN command. The system extracts all the interchanges that have a status of 'RN' (Received Normally).

### 4. The Inbound Editor Processes the Data and Acknowledgments

The system passes the extracted batches of EDI data (interchanges) to the Inbound Editor (Program EBDI001), which performs these operations:

- Unwraps and decompresses the EDI data
- Checks the data for compliance to the EDI standard
- Logs the data in the Audit file
- Generates functional acknowledgments for the EDI data received
- Optionally generates envelopes for generated acknowledgments
- Reconciles functional acknowledgments received in the Audit file against the EDI data previously sent.

The Editor unwraps the data so each segment starts a new record. The Editor also decompresses each element to the full field length.

During compliance checking, the Editor accesses several files. It checks the syntax of the EDI data against the **Standards file**. It also uses the **Global Parameters file** in conjunction with the **Partner file** and **Error Message file** to determine how to process the data (for example, what error rejection scheme or version overrides to use).

The Editor prints any syntax errors (such as invalid codes or missing mandatory elements) on the Inbound Editor Processing Report. To determine whether the data should be rejected due to an error, the Editor checks if the global parameter **Error Rejection** is set to 'Y' and also examines the error rejection rules defined in the **Partner file**. Throughout the compliance checking process, the Editor also accesses the **Error Message file**, which contains Status Flags that affect error rejection. In addition, the Editor uses other information from the Global Parameters file and Partner file to determine if it should generate functional acknowledgments, and if so, whether envelopes should be generated now or at a later time.

### 5. The Envelope Generator builds Envelopes for Acknowledgments

If the global parameter, Use CNTL for Acknowledgments, was active in Step 3 in the Inbound Editor, then the Envelope Generator (program EBDI011A) will be run to build envelopes by pulling values from the Partner file and adding the \$\$ADD routing records to the acknowledgments to ensure the data is placed under the correct communications profile IDs in the Outbound queue. If this parameter was not active in Step 3, the Editor would have generated the envelopes by using the incoming envelope values and switching the Sender and Receiver identifiers.

### 6. \$\$ADD Records Added to Acknowledgments for Mailboxing

If acknowledgments are generated and the global parameter, Use CNTL for Acknowledgments, was not active in Step 3, then the program EBDI021 is called to add the \$\$ADD routing records to the acknowledgments to ensure the data is placed under the correct communications profile IDs in the outbound queue.

### 7. The Outbound Editor Checks Acknowledgments for Compliance

If acknowledgments were generated by the Inbound Editor, the resulting acknowledgment file is passed to the Outbound Editor (EBDI002) to perform compliance checking and to load the acknowledgments to the outbound queue. (SEE the section "What Happens During Outbound Processing?", Steps 4 through 6.)

### 8. The Splitter Divides, Sorts, and Routes the Data

The system passes the EDI data to the Inbound Splitter (Program EBDI015), which groups together like documents and routes them to a **split file**, a **sub-split file**, the **Slide file**, **Suspense file**, or the **Reject file**.

A **split file** is one of 80 work files that the Splitter uses to sort EDI data by application type in preparation for mapping. (SEE the "Splitting" chapter for instructions on designating split files.)

- A **sub-split file** is a further division of the data within each of the 80 split files. You can use sub-split files to separate EDI data by more specific criteria than just application type by using an element in the data to assign it to a sub-split file. Each of the split files and the Slide file contains 80 sub-split files.
- The **Suspense file** holds data that is suspended by the Inbound Editor.
- **The Slide file** is a default file that holds any data that does not meet the requirements to go into one of the split files. The Slide file also stores any envelope errors that occur during inbound processing.
- **The Reject file** holds the inbound data that was marked for rejection by the Inbound Editor.

The way the Splitter sorts EDI data is similar to how you might sort your family's laundry. Suppose everyone in the family carries their laundry hampers into the laundry room. So as you begin, the laundry is grouped by person. You need to sort the laundry by colors before you wash it. In the same way, EDI data arrives on the inbound queue grouped by trading partner. The Splitter sorts the data by document type so the Mapper can translate the data more efficiently. Just as you wash the white clothes for several family members in one load, and then wash the bright clothes for everyone in another load, the Mapper translates all the invoices (from all the trading partners who transmitted invoices) together and all the purchase orders (from all the trading partners who transmitted purchase orders) in another group.

If the global parameter Split Output Files is set to '\*YES,' then as the system sorts the EDI data, it also writes the data to one of the 80 split files based on the data separation records you defined under your Partner ID. Recall that the Partner ID you set up for your own company specifically handles inbound splitting. (SEE the "Partner" chapter in the *User Guide*.) If no specific split file is defined in the data separation records for a particular document type, the Splitter writes that EDI data to the Slide file.

Sub-splitting is based on the Sub-Split table, which is defined on the Work with Sub-Split panel, EDIX350-CTL01 in the Mapping subsystem.

The Splitter stores any data that the Inbound Editor marked for rejection (in Step 3) in the Reject file. (SEE the "Splitting" chapter for more information.)

### 9. The Inbound Mapper Translates the Data

Finally, the system passes the EDI data from each split file to the Inbound Mapper (Program EBDI041). This program uses the maps you have already created in the Transaction Mapping subsystem to convert EDI data into the proper format for your applications. This completes the inbound processing job (the operations performed by PRCTRNIN).

### 10. Your Application Interface Program Loads, Reformats and Validates the Data

To prepare the translated data to interface with your application system, you need to load the data into your master application files, reformatting and validating any information as necessary. Typically, you would write a proprietary (user-created, site-specific) application interface program to do these tasks. (SEE the "Mapping Getting Started" chapter in the *User Guide*.) Another option would be to send your application interface files to another system by using the MQSeries interface commands (SEE the "Using MQSeries" chapter in the *Communication Guide*).

### 11. You Can Bypass Inbound Processing with the EXTRACT Command

The EXTRACT command allows you to unload a data file from the inbound queue, bypassing the inbound translation processing. To run the EXTRACT command, either prompt the command on the command line or display the command prompt panel (the Extract Data from Queues panel) by selecting option '4' on the Gentran:Server Processing menu (GENPRC). This command is useful if you receive non-EDI data through the Work with Communications subsystem, and you do not want to translate it. You can also extract any inbound EDI data that should not be translated within Gentran:Server (that is, EDI data that may need to be passed on to a separate division to be processed remotely). Also, by entering an MQ Link in the EXTRACT command, you can send this data to another system by using the MQSeries interface.

### 12. You Send the Data to Your Partners

To transmit the acknowledgments directly to a trading partner or to a Value Added Network (VAN), you need to run the Start Communication Session (STRCOMSSN) command. To run this command, prompt STRCOMSSN on the command line, display the command prompt panel by selecting option '30' (Start Session) on the Work with Communications panel (EDIX400-FMT01), or select option '10' from the Gentran:Server Communications menu (GENCOM).

*You must execute a communications session for each VAN or direct-connect partner* because the phone number and other communications information is unique to each Communications Profile. When the communications session begins for a send-only or send-receive session, Gentran:Server transmits the interchanges with a status of 'Q' to the trading partner with the specified Communication Profile ID. After transmission, the system changes the interchange's status to 'SN' (Sent Normally) or 'SA' (Sent Abnormally). If you need to send the interchange again, use option '2' (Revise) and change the status to 'Q' in the STS field on the Work with Outbound Queue Control panel (EDIX404-FMT01).

# <span id="page-24-0"></span>**Panel Quick Reference**

The following table shows the Processing panels, their purpose, and how to access them.

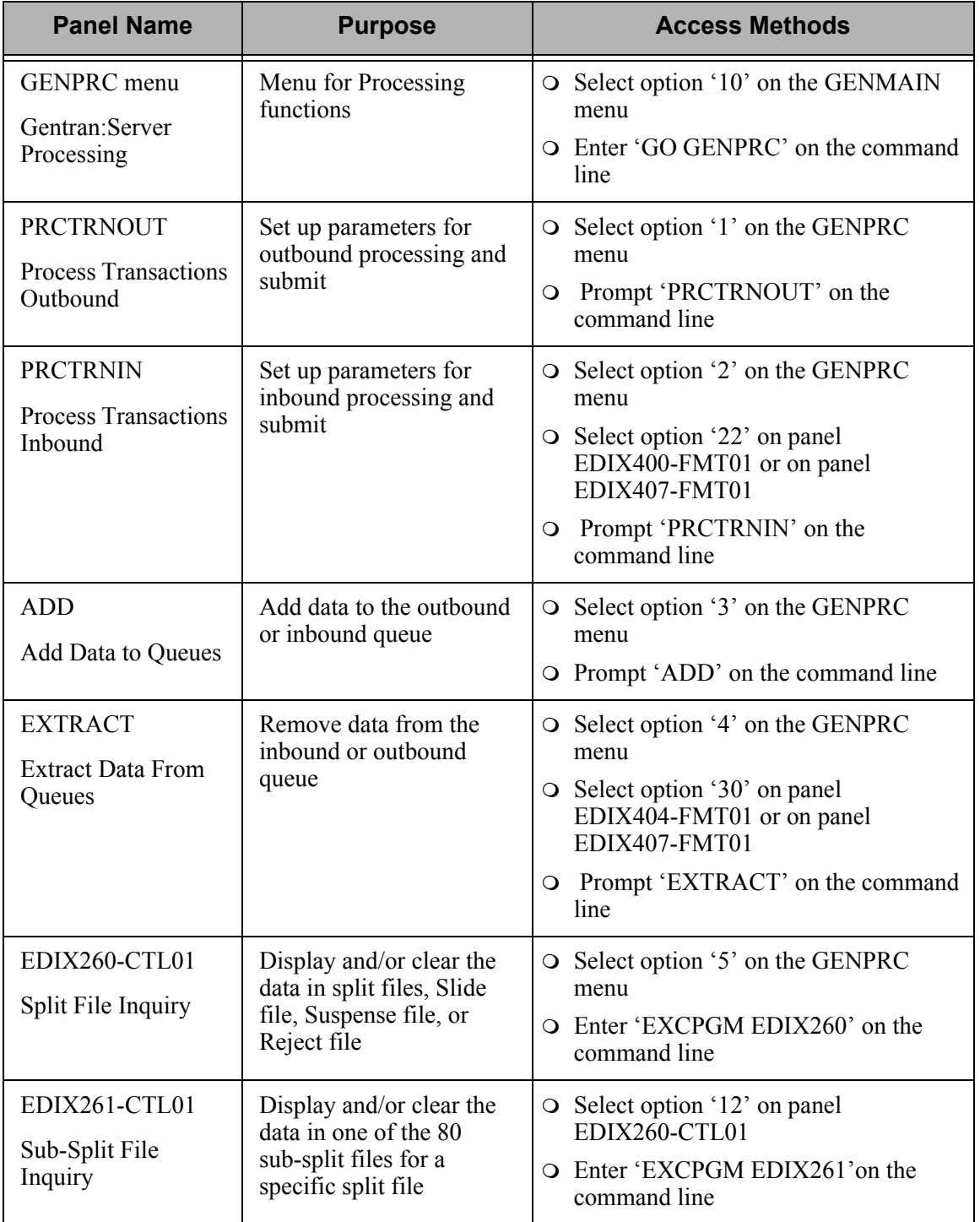

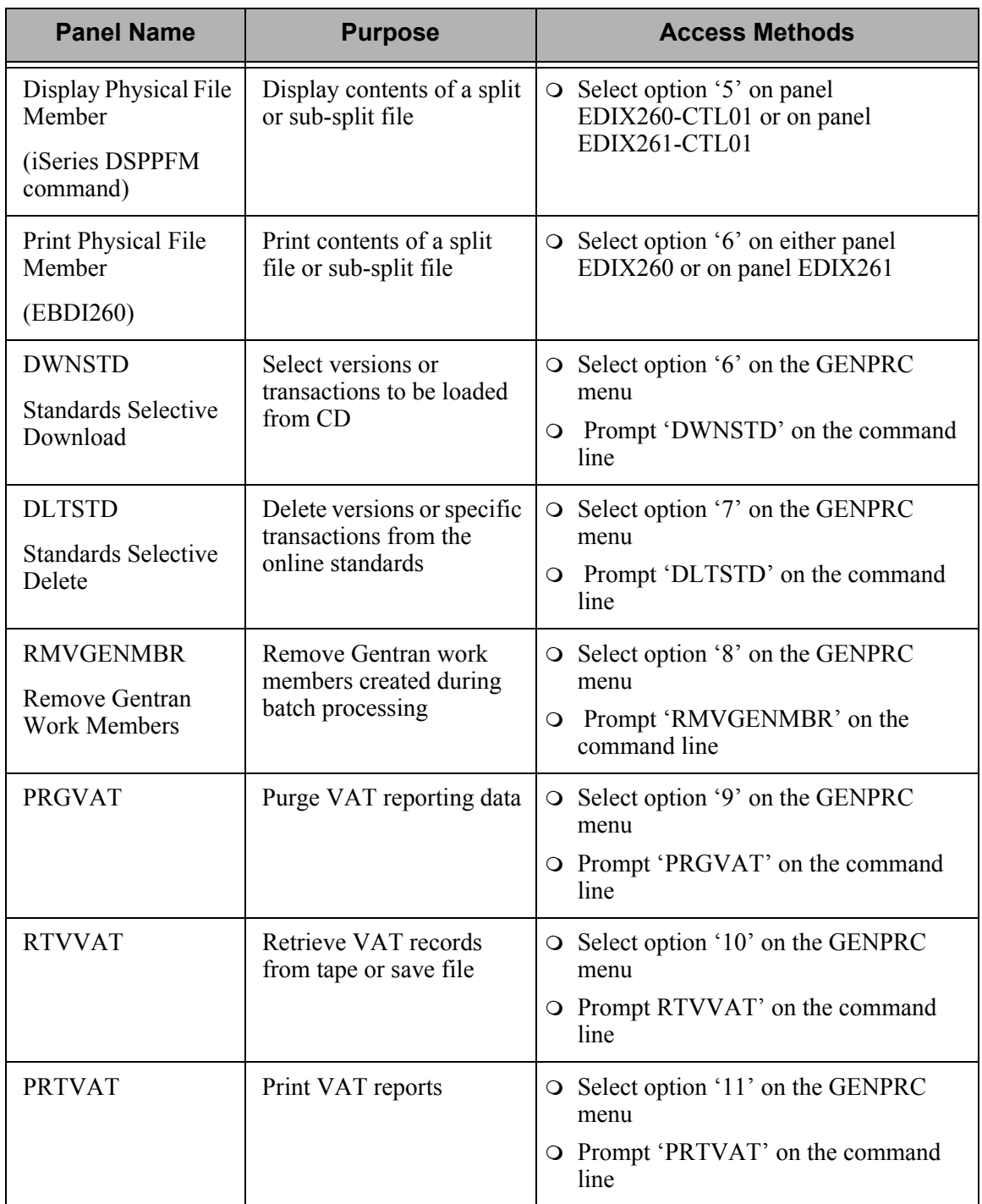

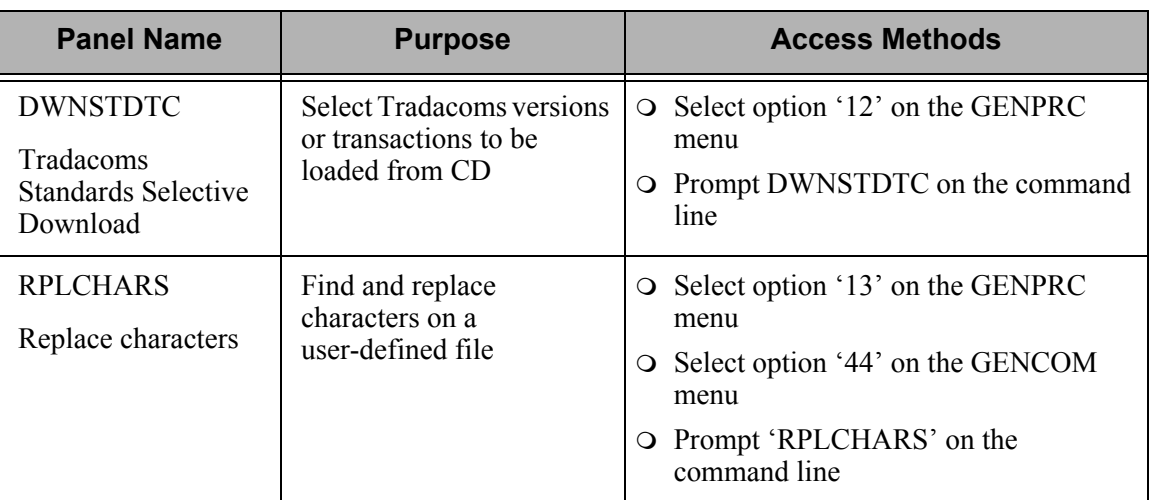

# <span id="page-27-0"></span>**Use the Processing Panels**

### **Access the Processing Subsystem**

To access the Processing subsystem, select option '10' (Processing Menu) on the GENMAIN menu, as shown below, and press **Enter**.

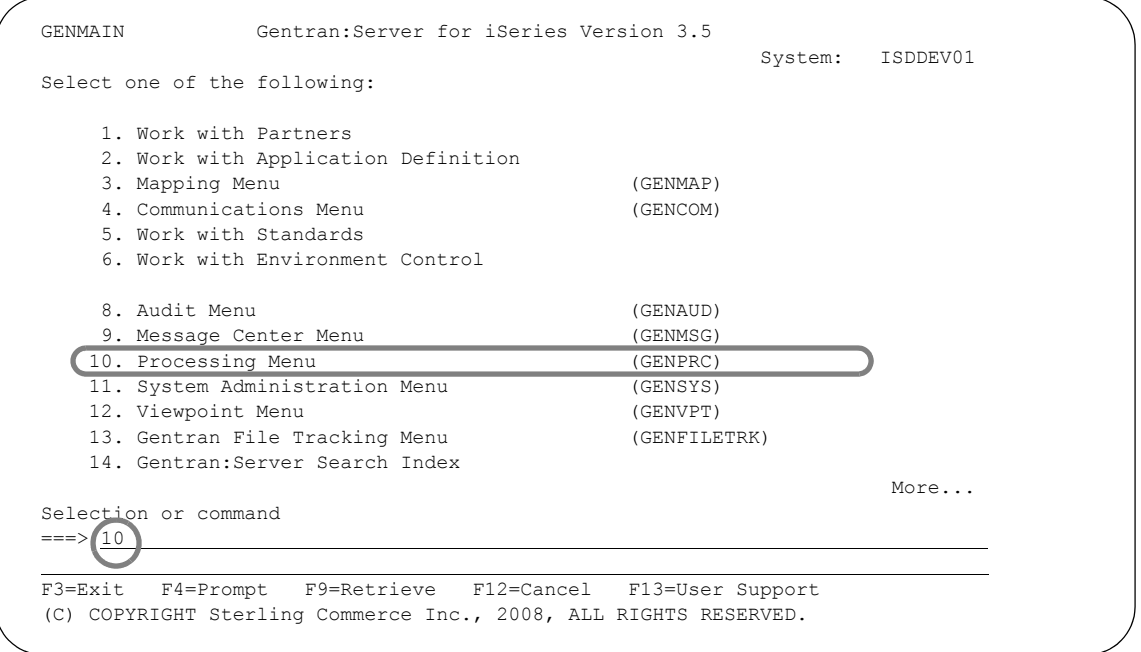

### Figure 1.3 Selecting Processing from the Main Menu (GENMAIN)

Another way to access the Processing subsystem is by typing 'GO GENPRC' on the command line and pressing **Enter**.

### **Functions in the Processing Subsystem**

After you type option '10' on the GENMAIN menu, the system displays the Gentran:Server Processing menu (GENPRC), which is shown below.

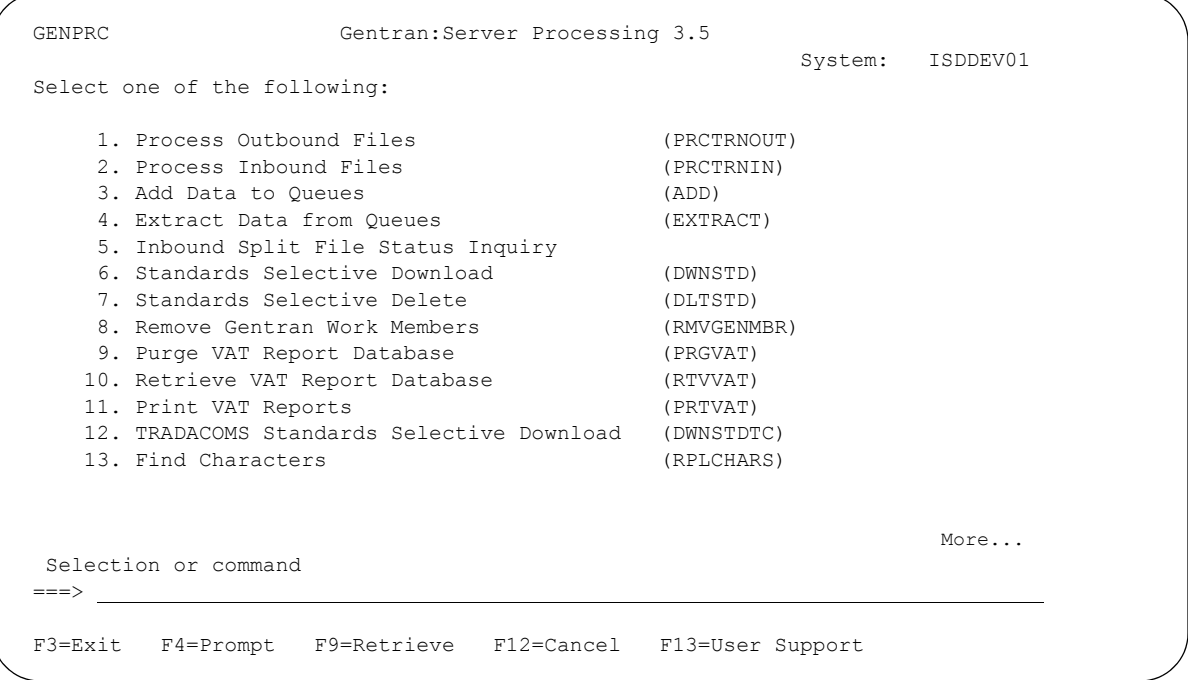

### Figure 1.4 Gentran:Server Processing menu (GENPRC)

The Processing menu (GENPRC) contains the following functions:

- 1. **Process Outbound Files** Set up parameters for the PRCTRNOUT command, which translates outbound data (from your application format to the EDI format and placed on the outbound queue).
- 2. **Process Inbound Files** Set up parameters for the PRCTRNIN command, which translates inbound data (from the inbound queue in EDI format to your application file format).
- 3. **Add Data to Queues** Set up parameters for the ADD command, which adds data from a user-defined file to the outbound or inbound queue.
- 4. **Extract Data from Queues** Set up parameters for the EXTRACT command, which copies data from the inbound or outbound queue and adds it to a user-defined file.
- 5. **Inbound Split File Status Inquiry** View or clear inbound EDI data that currently resides in any of the 80 split files or sub-split files, Slide file, Suspense file, and Reject file.
- 6. **Standards Selective Download** Set up parameters for the DWNSTD command, which allows you to select the versions or transactions to be loaded from CD.
- 7. **Standards Selective Delete** Set up parameters for the DLTSTD command, which deletes versions (or specific transactions in the versions) from the online standards.
- 8. **Remove Gentran Work Members**  Remove work members created during processing with the RMVGENMBR command.
- 9. **Purge VAT Report Database** Purge VAT report data.
- 10. **Retrieve VAT Reports** Retrieve VAT records from tape or save file.
- 11. **Print VAT Reports** Print out reports on VAT data collected.
- 12. Tradacoms Selective Standards Download Set up parameters for the DWNSTDTC command, which allows you to select the Tradacoms versions or transactions to be loaded from the CD.
- 13. **Replace Characters** Find and replace characters on a user-defined file.

### **A** NOTE —

All the Processing functions *except* option '5' (Inbound Split File Status Inquiry) run commands. When you select a function that runs a command, the system displays a command prompt panel to help you define the parameters. This is the same panel the system displays if you "prompt the command" by typing it on the command line and pressing **F4**  (Prompt).

### **Choose How and When to Run the Processing Commands**

There are three ways the Processing command can be run:

- Submit it to run as a batch job immediately Press **Enter**. The defaults are set to submit the job to batch.
- Schedule it to run as a batch job at a later time Type '\*YES' in the Schedule Job parameter, press **F10** (Additional Parameters), and then press **Enter**. The system displays the Schedule Job panel (SCHJOB), which contains the job run parameters. (SEE the "Job Scheduler" chapter in this guide for more information.)
- **Run** it interactively (immediately) Type  $*YES'$  in the Run Interactively parameter and press **Enter**.

### **ANOTE** —

Executing a command interactively locks up your terminal until the job is completed.

### Execute Gentran:Server Commands in General

The three execution choices described in the previous section are available for most Gentran:Server commands. This includes the print commands you run from other subsystems (besides Processing) by selecting option '6' (Print). It also includes Processing commands assigned to option '30' and higher within other subsystems (other than Processing). For example, you can submit, schedule, or run the following commands:

- The Print Map (PRTMAP) command, which is run when you select option '6' (Print) on the Work with Transaction Mapping panel (EDIX500-FMT01)
- The Purge Audit File (PRGAUD) command, which is run when you select option '40' (Purge Audit) on the Work with Audit panel (EDIX251-FMT01).

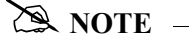

SEE the "Job Scheduler" chapter in this guide for more information.

### **Process Outbound Files**

The Process Outbound Files function runs the PRCTRNOUT command. This command initiates outbound processing, which prepares your EDI data for transmission to your trading partner(s). The following list highlights the Processing operations that the PRCTRNOUT command performs:

- The system extracts data from the application file based on the Application Data ID parameter.
- The Mapper converts the extracted data into variable length EDI format.
- The Mapper also creates three types of envelopes (transaction set, functional group, and interchange) using data from the Partner file, or, optionally, from the application.
- The Outbound Editor checks the data for compliance with the EDI standards; logs the data in the Audit file; and compresses the data.
- The system adds the data to the outbound queue, where it is stored until you run the Start Communication Session (STRCOMSSN) command to transmit the data to your trading partner(s).

When you select '1' (Process Transactions Outbound) on the GENPRC menu, the system displays the PRCTRNOUT panel. This is actually the same command prompt panel that the system displays if you type 'PRCTRNOUT' on the command line and press **F4** (Prompt). The minimum information you need to provide on this panel is the Application Data ID.

### **ANOTE** —

To display an online description of any parameter on the PRCTRNOUT panel, move the cursor onto the parameter and press **F1** (Help).

To access the first PRCTRNOUT panel shown in the following figure, select '1' (Process Transactions Outbound) on the GENPRC menu and then press **F10** (Additional Parameters). Press Page Down to display the second panel of parameters.

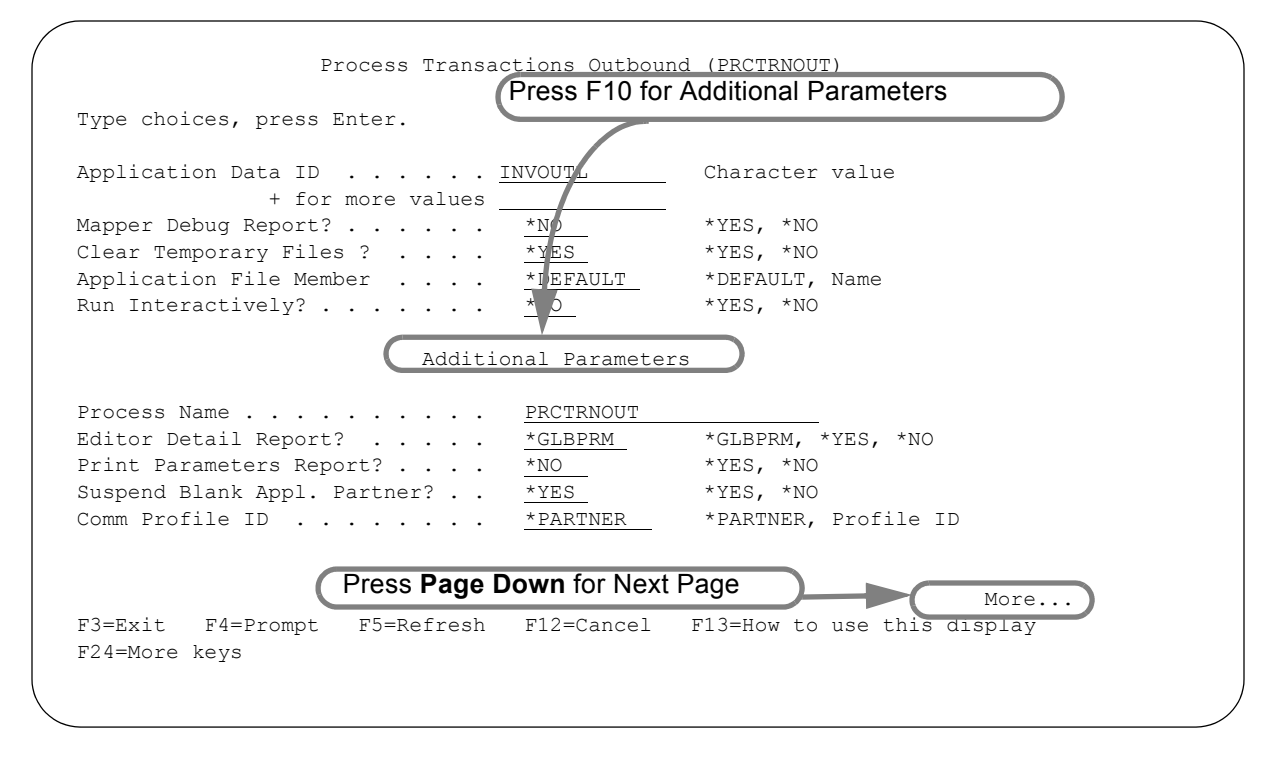

Figure 1.5 Process Transactions Outbound (PRCTRNOUT) panel (Part 1)

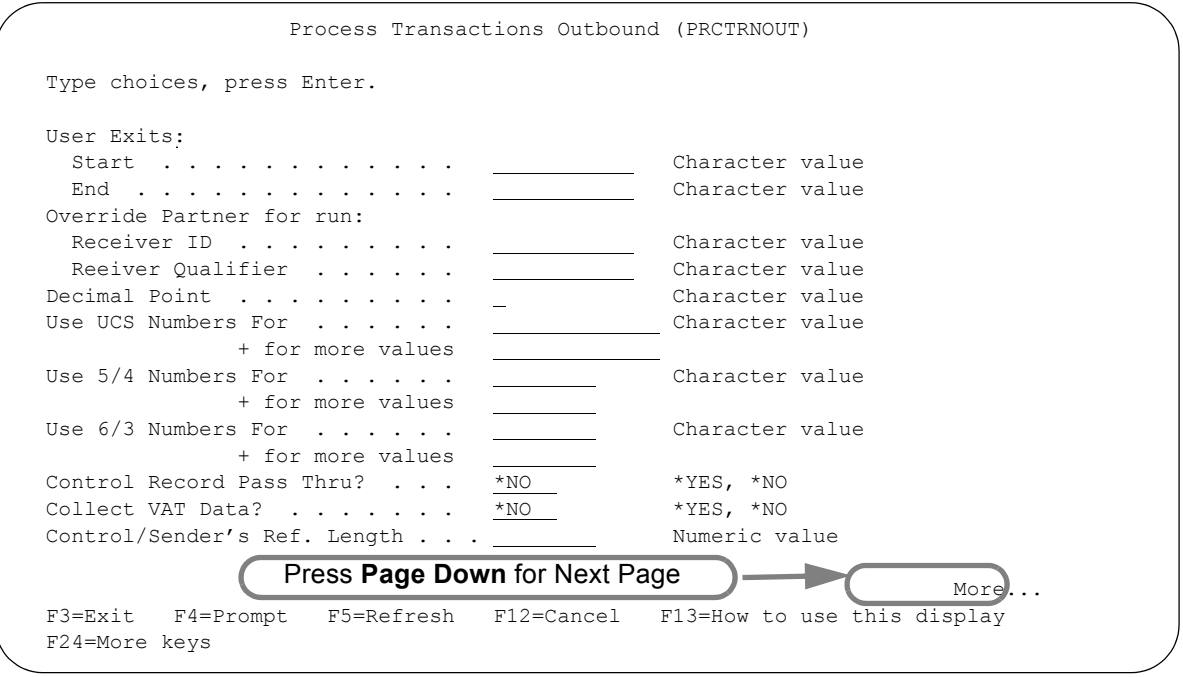

Figure 1.6 Process Transactions Outbound (PRCTRNOUT) panel (Part 2)

 Process Transactions Outbound (PRCTRNOUT) Type choices, press Enter. Clear Values at Section Break? \*NO \*NO, \*YES MQ Link . . . . . . . . . . . . Name Batch ID . . . . . . . . . . . . Schedule Job? . . . . . . . .  $\underline{N}$  \*YES, \*NO Bottom Bottom and the set of the set of the set of the set of the set of the set of the set of the set of the set of the set of the set of the set of the set of the set of the set of the set of the set of the set of the se F3=Exit F4=Prompt F5=Refresh F12=Cancel F13=How to use this display F24=More keys

Figure 1.7 Process Transactions Outbound (PRCTRNOUT) panel (Part 3)

### Field Definitions

### **Application Data ID**

A 10-position alphanumeric field used to enter the name of your application definition that you want to run through translation processing. The "+ for more values" field is used to enter either additional Application Data IDs to run through processing or a "+" symbol to access the Specify More Values for Parameter Appid panel where you may enter up to 25 Application Data IDs.

For a list of valid Application Data IDs, press **F4** (Prompt).

#### **Mapper Debug Report?**

A 4-position alphabetic field used to designate whether to print the first 80 characters of each EDI segment and application record, read or written, by the mapping program. If \*YES is entered in the field, the first 80 characters of each EDI segment and application record read or written by the mapper is printed. Otherwise, no action is taken. The default is \*NO – no action is taken.

#### **Clear Temporary Files?**

A 4-position alphabetic field used to designate whether or not to clear or purge the intermediate work files after the processing is complete. \*YES is the default for this field and it clears the intermediate files at the completion of processing. A value of \*NO in this field does not clear the files at completion of the processing.

### **Application File Member?**

This parameter determines which member(s) will be used in your application file during the outbound process. A response of \*DEFAULT will process the \*FIRST member of the application file if the file type is Internal or Logical, or it will process \*ALL members of the application file if the file type is Physical. Enter the name of the member for the application file that is to process. This option is designed specifically for concurrent processing. (SEE the "System Considerations" chapter in this guide for more information about concurrent processing.)

### **Run Interactively?**

This parameter allows you to perform the process interactively (immediately). If you select to run the command in an interactive mode (\*YES), you can monitor system messages that occur during processing. However, you are locked out of the system from the terminal the job was submitted on until the process is complete.

### Additional Parameters (F10)

### **Process Name**

This parameter is used to label the command for the Message Center. The default for this prompt is the command name, but it can be changed to any 15-byte field to help further identify this process. The process name displays on the first panel of the Work with Message Center screen (EDIX600) and can be sorted and reported on using this name.

### **Editor Detail Report?**

This 7-position alphabetic field enables you to override the global parameter, Detail Report, for the outbound process. These are the valid values:

- \*GLBPRM This is the default. The Editor uses the current setting for the global parameter.
- \*YES The Editor prints detail information on the Editor reports regardless of the global parameter, Detail Report, setting.
- \*NO The editor does not print any detail information on the Editor reports regardless of the global parameter, Detail Report, setting.

### **Print Parameters Report?**

This 4-position alphabetic field determines whether the Processing Parameters Report (EBDI004) is printed during processing. The report includes the values used on the processing command (PRCTRIN/PRCTRNOUT) and the current settings for the global parameter. The default, \*NO, suppresses the EBDI004 report. Type \*YES to print the report.

#### **Suspend Blank Appl. Partner?**

This 4-position alphabetic field determines whether the document is suspended when a blank application partner reference is encountered. If the Partner ID is passed to the mapper from the application data and the application field containing the partner is equal to blanks, this parameter determines how the mapper processes the document.

- \*YES This is the default. The document is suspended and an error message is printed on the mapper report indicating the Partner ID could not be found.
- \*NO The document is not suspended and no error message is printed. The mapper uses the Partner ID processed previously to process the document with the blank Partner ID.

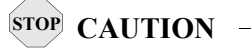

If processing Tradacoms data, you need to specify \*NO to prevent '611' errors.

### **Comm Profile ID**

This 8-position alphanumeric field enables you to override the Communications Profile ID defined for each partner profile by specifying a profile ID for the entire run. When the default, \*PARTNER, is selected, the mapper uses the Comm Profile defined in the partner profile (at the interchange or group level) to route the data to the profile on the outbound queue. When a specific Profile ID is used, the Comm Profile for the partner is overridden and all the data for the run is routed to the profile on the outbound queue. This option is useful for performing testing.

#### **User Exits**

Identifies user-written programs that can be run during outbound processing. This parameter has the following two elements:

- Start A 10-position alphanumeric field used to enter the name of a program to be run before the mapping process begins.
- End A 10-position alphanumeric field used to enter the name of a program to be run at the end of the mapping process.

#### **Override Partner for Run**

Specifies the Receiver ID and Qualifier to be used with all transactions in this run. The values in this parameter override the values in the Application Partner Reference. This parameter has the following two elements:

Receiver ID A 32-position alphanumeric field used to specify the Receiver ID.

Receiver Qualifier A 4-position alphanumeric field to specify the Receiver ID Qualifier.
### **Decimal Point?**

A 1-position field used to enter either a comma (",") or a period (".") to indicate the decimal point in a real type numeric field. The character "." is recommended.

# $\sum$  NOTE  $=$

A comma  $($ ",") instructs the mapper to interpret a comma as a decimal point in the application file.

## **Use UCS Numbers For**

A 12-position alphanumeric field used to enter a version for which UCS numbers will be used. TDCC standards allow for special numbering for transaction envelopes. These control numbers are a combination of the low-order characters in the group control number and an incrementing number for each transaction within the group. The "Use UCS Numbers for" parameter will cause special numbers to be generated for every document using that version as follows:

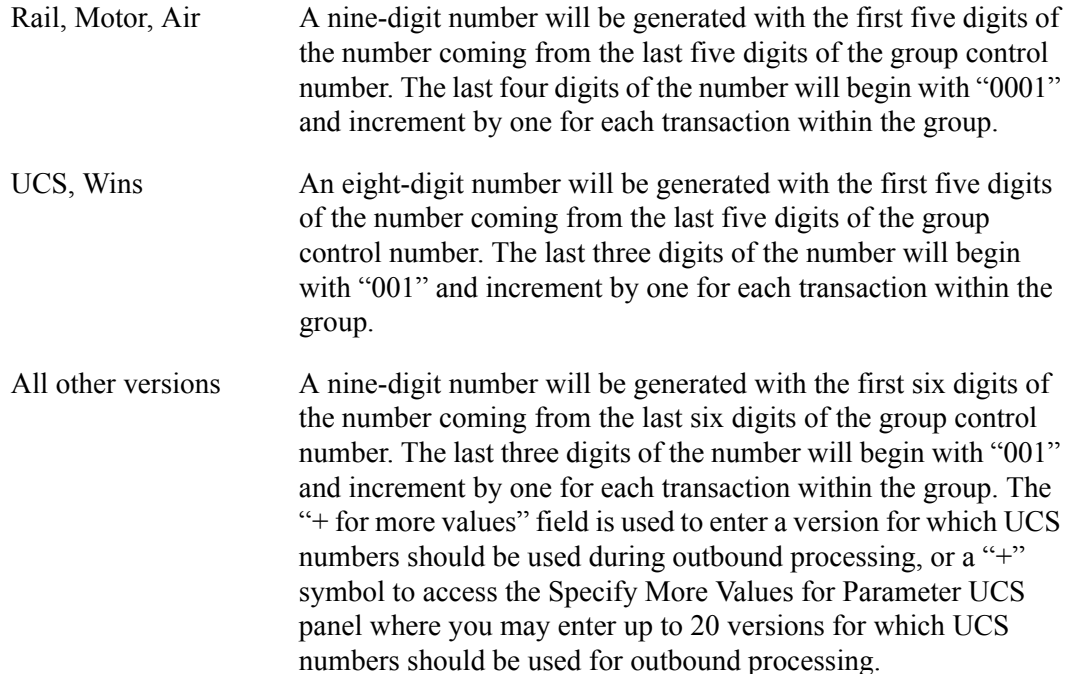

#### **Use 5/4 Numbers For**

A 6-position alphanumeric field used to enter a transaction for which UCS numbers will be used. TDCC standards allow for special numbering for transaction segments. If this field is used, Gentran:Server takes the last five digits of the functional group control number and places them in the first five digits of the transaction control number. The last four digits of the transaction control number begin with "0001" and increment by one for each transaction within this group. This parameter overrides the "Use UCS Numbers for" parameter if they are used together. The "+ for more values" field is used to enter a transaction for which UCS numbers should be used during outbound processing, or a "+" symbol to access the Specify More Values for Parameter T54 panel where you may enter up to 20 transactions for which UCS numbers should be used for outbound processing.

#### **Use 6/3 Numbers For**

A 6-position alphanumeric field used to enter a transaction for which UCS numbers will be used. TDCC standards allow for special numbering for transaction segments. If this field is used, Gentran:Server takes the last six digits of the functional group control number and places them in the first six digits of the transaction control number. The last three digits of the transaction control number then begin with "001" and increment by one for each transaction within this group. The "+ for more values" field is used to enter a transaction for which UCS numbers should be used during outbound processing, or a "+" symbol to access the Specify More Values for Parameter T63 panel where you may enter up to 20 transactions for which UCS numbers should be used for outbound processing.

## **Control Record Pass Thru?**

A 4-position alphabetic field used to instruct the mapper whether to build the CNTL records needed by the Envelope Generation program. If \*YES is entered in the field, the User Application program MUST create CNTL records.

This field is not used frequently. It should only be used when you want to have your application control the generation of outbound EDI envelopes. The default is \*NO so CNTL records are created by the Mapping program.

### **Collect VAT Data?**

Respond with a \*NO if Value Added Tax (VAT) reporting is not needed. Respond with a \*YES if you want to collect the VAT data to generate a VAT report when processing EDIFACT – TAXCON or INVOIC messages, or if you are using Tradacoms, from the Invoice or Credit Notes messages.

## **Control/Sender's Ref. Length**

This parameter provides the ability to control the length of the number used for the interchange control reference in the UNB segment (EDIFACT) and for the interchange sender's reference in the STX segment (Tradacoms). The value in the partner file defined for the UNB05 or STX05 elements must be initialized with a 14-digit numeric value in order for the reference number to be automatically incremented by Gentran and controlled by this parameter for the actual length to be used.

All 14 digits of the reference number are used for the default, '14.' Specifying another number such as '06' (positions 9 through 14) means the last six digits of the reference number in the partner file are used. Specifying '8' (positions 7 through 14) means the last eight digits of the reference number in the partner file are used. The reference number is incremented, updated in the partner file, and loaded into the UNB05 element (EDIFACT) or the STX05 element (Tradacoms).

## **Clear Values at Section Break?**

This parameter provides the ability to control when the item level hash totals, constants, and accumulators are cleared. When the value specified is \*NO, these items will be cleared when an area changes. When \*YES is specified, the totals will be cleared when the area and section changes.

## **MQ Link**

This parameter provides the capability to pull your application files from an MQSeries queue. By entering an MQ Link, it will pull data from the corresponding MQSeries queue and place it in the application file that is defined for the Application Name entered on the command. This will occur prior to any processing performed by the PRCTRNOUT command.

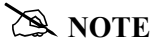

The application entered must contain only one file in the definition. If you have multiple files to receive from MQSeries, use the GENMQRCV command for each file (described in the *Communications Guide*) prior to the start of your PRCTRNOUT.

## **Batch ID**

A 44-position alphanumeric field used to specify a Batch ID when adding data to the outbound queue. When this field contains a value, all batches of data added to the outbound comm queue for the entire run will contain that batch ID. When nothing is entered, the batch ID will be left blank.

## **Schedule Job?**

This alphanumeric field is used to designate if you want to run this option by scheduling it as a job. The default for this field is \*NO. If you run the job using the Job Scheduling feature, key \*YES in this field. The system displays the Schedule Job panel used to further define the job run parameters. You can queue and run the job on a periodic basis. The Job Scheduling feature also enables you to establish a master schedule (one-time) for the job to run on a periodic basis.

# **Process Inbound Files**

The Process Inbound Files function runs the PRCTRNIN command. This command initiates inbound processing, which translates the EDI data from your trading partner(s) into your application file format. The following list highlights the Processing operations performed by the PRCTRNIN command:

- The Inbound Editor extracts data from the inbound queue based on the Communications Profile ID parameter.
- The Inbound Editor unwraps and decompresses the data; checks the data for compliance with the EDI standard; logs the data in the Audit file; and generates functional acknowledgments.
- The Outbound Editor checks the acknowledgments for compliance and adds them to the outbound queue for immediate transmission.
- The Splitter sorts the EDI data and routes it into the split files, sub-split files, Slide file, Suspense file, or Reject file.
- The Mapper module translates the EDI data into the proper formats for your applications.
- The system writes the reformatted data into the appropriate application files.

When you select option '2' (Process Inbound Files) on the GENPRC menu, the system displays the Process Transactions Inbound (PRCTRNIN) panel, which is shown in the following figure. This is actually the same command prompt panel that the system displays if you enter 'PRCTRNIN' on the command line and press **F4** (Prompt). The minimum information you should provide on this panel is the Comm Profile ID and/or Application Data ID.

# $\sum$  NOTE  $\equiv$

To display an online description of any parameter on the PRCTRNIN panel, move the cursor onto the parameter and press F1 (Help).

To access the first PRCTRNIN panel shown in [Figure 1.8](#page-39-0), select '2' (Process Transactions Inbound) on the GENPRC menu and then press **Enter**. Press **F10** (Additional Parameters). Press **Page Down** to display the second panel of parameters.

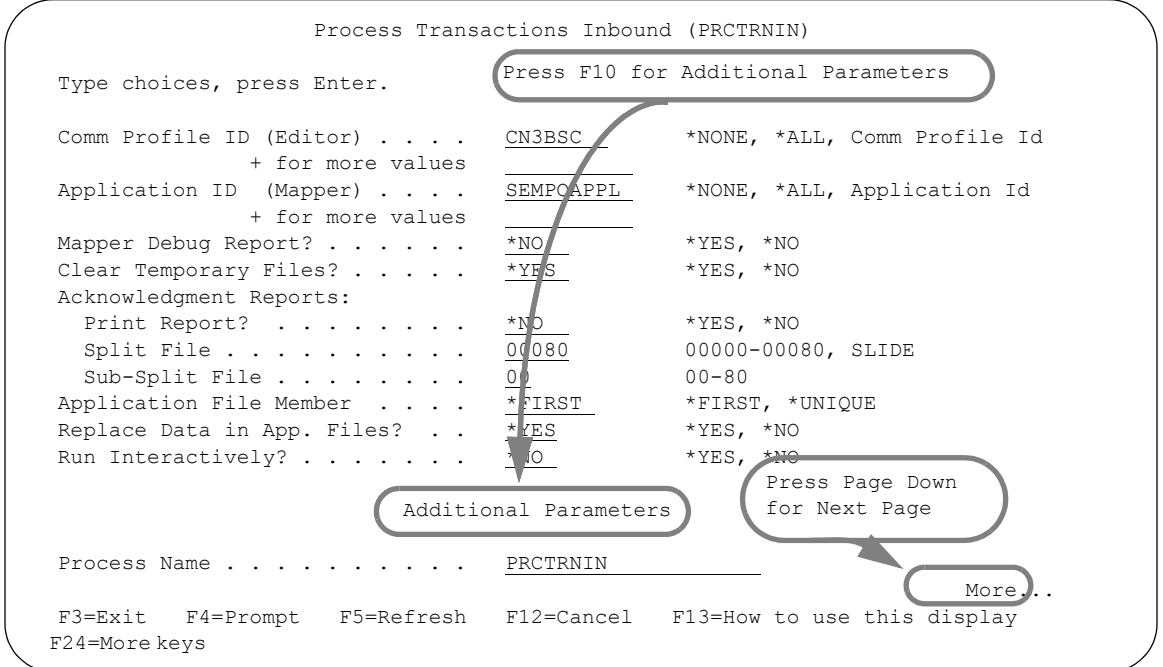

<span id="page-39-0"></span>Figure 1.8 Process Transactions Inbound (PRCTRNIN) panel (Part 1)

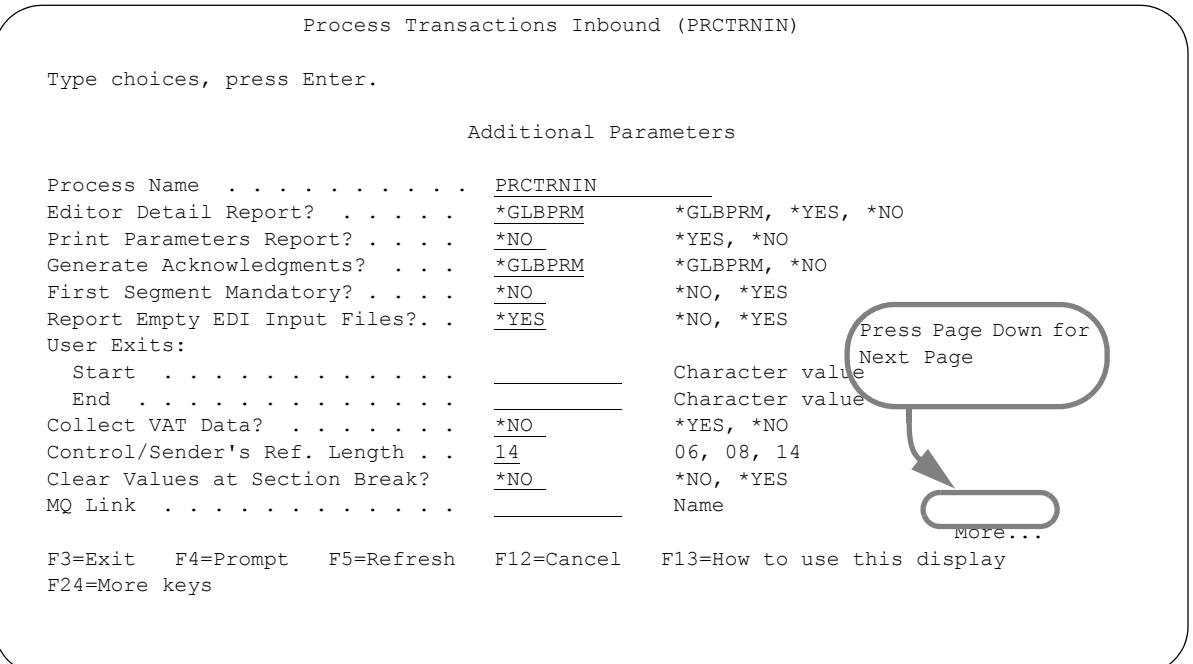

Figure 1.9 Process Transactions Inbound (PRCTRNIN) panel (Part 2)

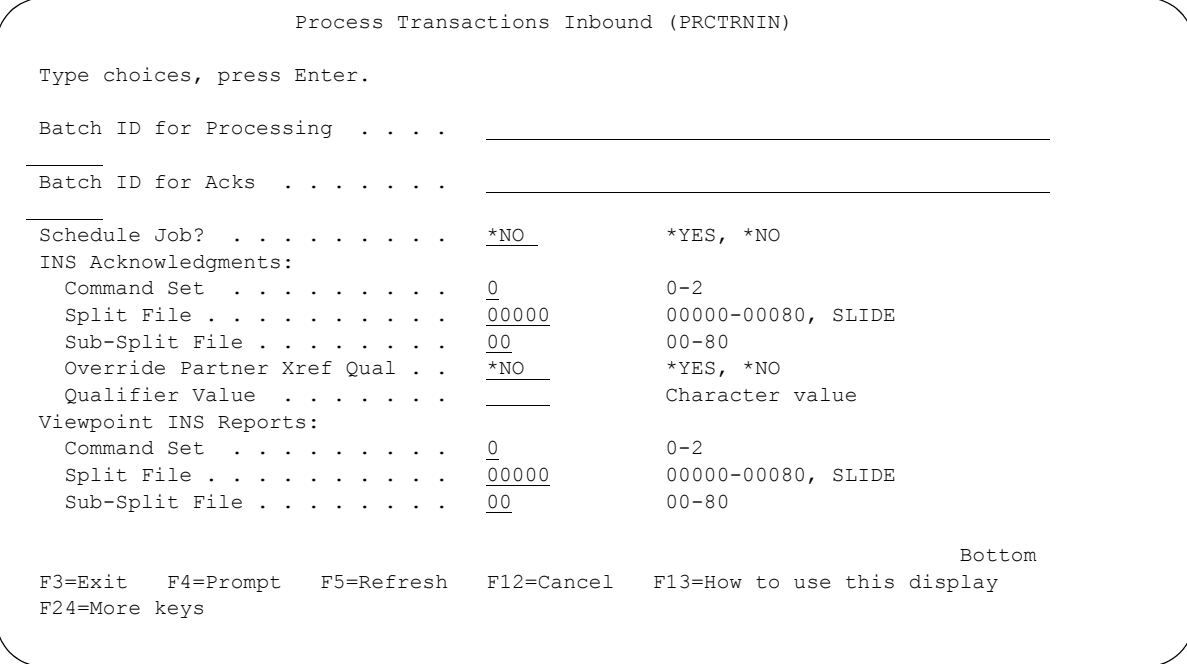

Figure 1.10 Process Transactions Inbound (PRCTRNIN) panel (Part 3)

### **Comm Profile ID (Editor)**

An alphanumeric field that allows you to specify which Comm Profile IDs to process. The '+ for more values' field is used to enter either additional Comm Profile IDs or a "+" symbol to access the Specify More Values for Parameter COMPRF panel where you may enter up to 10 (total) Comm Profile IDs. The system will process all data for the specified Comm Profile ID with a status of 'RN' (Received Normal). If you accept the default value '\*NONE', no data will be processed from the communication queue during this run. Type '\*ALL' to process all data on the queue with a status of 'RN'. Type the name of a Comm Profile ID to process the data for a particular Comm Profile ID.

For a list of valid Comm Profile IDs, press **F4** (Prompt).

## **Application ID (Mapper)**

A 10-position alphanumeric field used to enter the name of your application definition that you want to move inbound data to. The "+ for more values" field is used to enter either additional Application Data IDs or a "+" symbol to access the Specify More Values for Parameter APPID panel where you may enter up to 25 (total) Application Data IDs.

For a list of valid Application Data IDs, press **F4** (Prompt).

## **Mapper Debug Report?**

A 4-position alphabetic field used to designate whether to print the first 80 characters of each EDI segment and application record, read or written, by the mapping program. If \*YES is entered in the field, the first 80 characters of each EDI segment and application record, read or written, by the mapper is printed. Otherwise, no action is taken. The default is \*NO – no action is taken.

#### **Clear Temporary Files?**

A 4-position alphabetic field used to designate whether or not to clear or purge the intermediate work files after the processing is complete. \*YES is the default for this field and it clears the intermediate files at the completion of processing. A value of \*NO in this field does not clear the files at completion of the processing.

#### **Acknowledgment Reports**

Determines if an Acknowledgment Report should be generated and, if so, where the acknowledgments can be found. This parameter has the following three elements:

Print Report A 4-position alphanumeric field used to designate if you want to create an Acknowledgment Report during inbound processing. The default is \*NO, indicating that you do not want to generate the Gentran:Server Acknowledgment Report. Split File A 5-position alphanumeric field used to define the split file into which the system separates inbound acknowledgments.The system uses this field to determine which split file to read when generating the Acknowledgment Report. Use the same split file that was designated

in the Partner subsystem using the Partner Data Separation panel (EDIX050-FMT01) for inbound acknowledgments. Valid values are '00001' through '00080' or 'SLIDE'.

Sub-Split File A 2-position numeric field used to define the sub-split file into which the system separates inbound acknowledgments. This field can be used only if a split File has been designated. Valid values are '01' through '80'.

## **Application File Member?**

Specifies the target member in your Application File(s) for inbound data. The possible values are:

- \*FIRST The Mapper program (EBDI041) will populate the \*FIRST member of your Application File(s) with inbound data.
- \*UNIQUE The Mapper program (EBDI041) will populate a unique member in your Application File(s). The name of the member added to your Application File(s) by Gentran is shown on the inbound processing reports for that job. This value should be used for concurrent processing. (SEE the "System Considerations" chapter in this guide for more information about concurrent processing.)

## **Replace Data in App. Files?**

The Replace Data in App. Files parameter controls whether or not the mapping application files are cleared before writing the data from this execution of PRCTRNIN. This parameter defaults to '\*YES,' which causes Gentran:Server to clear the mapping application files. A value of '\*NO' causes the system to append data to the mapping application files rather than overwriting them.

#### **Run Interactively?**

This parameter allows you to perform the process interactively (immediately). If you select to run the command in an interactive mode, you can monitor system messages that occur during processing. However, you are locked out of the system from the terminal the job was submitted on until the process is complete.

## Additional Parameters (F10)

## **Process Name**

This parameter is used to label the command for the Message Center. The default for this prompt is the command name, but it can be changed to any 15-byte field to help further identify this process. The process name displays on the first panel of the Work with Message Center screen (EDIX600) and can be sorted and reported on using this name.

## **Editor Detail Report?**

The global parameter, Detail Report, may be overridden using the processing command. These are the valid values:

- \*GLBPRM This is the default. The Editor uses the current setting for the global parameter, Detail Report.
- \*YES The Editor prints detail information on the Editor reports regardless of the global parameter, Detail Report, setting.
- \*NO The editor does not print any detail information on the Editor reports regardless of the global parameter, Detail Report, setting.

#### **Print Parameters Report?**

Determines whether the Processing Parameters Report (EBDI004) is printed during processing.

#### **Generate Acknowledgments?**

Determines whether acknowledgments are generated or suppressed. This parameter can be used to override the settings for all the acknowledgment-related global parameters. \*GLBPRM is the default and uses the global parameters to determine whether acknowledgments are generated and at what level. \*NO suppresses the generation of acknowledgments regardless of the acknowledgment-related global parameters.

#### **First Segment Mandatory**

Enter '\*YES' to indicate that the first segment of every loop received is mandatory and is present in the incoming EDI data. This aids in pulling the correct segment from the map when the map contains the same segment ID multiple times (used primarily for 837 documents). The default value is '\*NO'.

#### **Report Empty EDI Input Files?**

This parameter together with the SETMAPRT (Set Mapper Report) option determines whether to generate the Inbound Mapping Report when the 678 or 685 error is encountered during mapping. If you do not want the Inbound Mapping Report generated for those errors, enter \*NO for the SETMAPRPT and EMPTYEDI (Report Empty EDI Input Files) parameters.

#### **User Exits**

Identifies user-written programs that can be run during inbound processing. This parameter has the following two elements:

- Start A 10-position alphanumeric field used to enter the name of a program to be run before the mapping process begins.
- End A 10-position alphanumeric field used to enter the name of a program to be run at the end of the mapping process.

#### **Collect VAT Data?**

Respond with a \*NO if Value Added Tax (VAT) reporting is not needed. Respond with a \*YES if you want to collect the VAT data to generate a VAT report when processing EDIFACT – TAXCON or INVOIC messages, or if you are using Tradacoms from the Invoice or Credit Notes messages.

## **Control/Sender's Ref. Length**

This parameter provides the ability to control the length of the number used for the interchange control reference in the UNB segment (EDIFACT) and for the interchange sender's reference in the STX segment (Tradacoms). The value in the partner file defined for the UNB05 or STX05 elements must be initialized with a 14-digit numeric value in order for the reference number to be automatically incremented by Gentran:Server and controlled by this parameter for the actual length to be used.

All 14 digits of the reference number are used for the default '14'. Specifying another number such as '06' (positions 9 through 14) means the last six digits of the reference number in the partner file are used. Specifying '8' (positions 7 through 14) means the last eight digits of the reference number in the partner file are used. The reference number is incremented, updated in the partner file, and loaded into the UNB05 element (EDIFACT) or the STX05 element (Tradacoms).

## **Clear Values at Section Break?**

This parameter provides the ability to control where the Detail Item Level Accumulators  $(71 - 80)$ . Hash Totals  $(71 - 80)$ , and Constants  $(90 - 99)$  are cleared. Enter \*NO if you want the totals to be cleared in the Detail area (denoted as area 'D') and *not* cleared for Sections (1 – 9). Enter \*YES if you want the totals to be cleared at *both* Detail ('D') *and* Section  $(1 – 9)$  areas.

## **MQ Link**

A 10-position alphanumeric field used to enter an MQ Link name. Once the PRCTRNIN process has completed, it will place all of the application files associated with the application on the MQSeries queue that corresponds to the MQ Link name entered.

#### **Batch ID for Processing**

A 44-position alphanumeric field used to specify a Batch ID to be used when processing data from the inbound communication queue. When this field contains a value, all batches that have a Batch ID equal to the entered Batch ID for the specified comm profile will be processed. When nothing is entered, the Batch ID will be left blank and all batches will be processed for the specified communication profile. Valid values are a specific Batch ID or spaces.

#### **Batch ID for Acks**

A 44-position alphanumeric field used to specify a Batch ID to be used when adding any data to the queues. When this field contains a value, all batches of generated acknowledgments added to the outbound comm queue for the entire run will contain that Batch ID. When nothing is entered, the Batch ID will be left blank. Valid values are a specific Batch ID or spaces.

#### **Schedule Job?**

This alphanumeric field is used to designate if you want to run this option by scheduling it as a job. The default for this field is \*NO. If you run the job using the Job Scheduling feature, type \*YES. The system displays the Schedule Job panel used to further define the job run parameters. You can queue and run the job on a periodic basis. The Job Scheduling feature also enables you to establish a master schedule (one-time) for the job to run on a periodic basis.

#### **INS Acknowledgments**

The system uses this parameter to determine if the INS reports should be used to acknowledge transmitted documents and if the INS Auditing Report should be generated, where the inbound INS reports can be found, and whether to use the specified Partner Qualifier to find the Partner in the Partner file. It consists of the following five "sub-parameters":

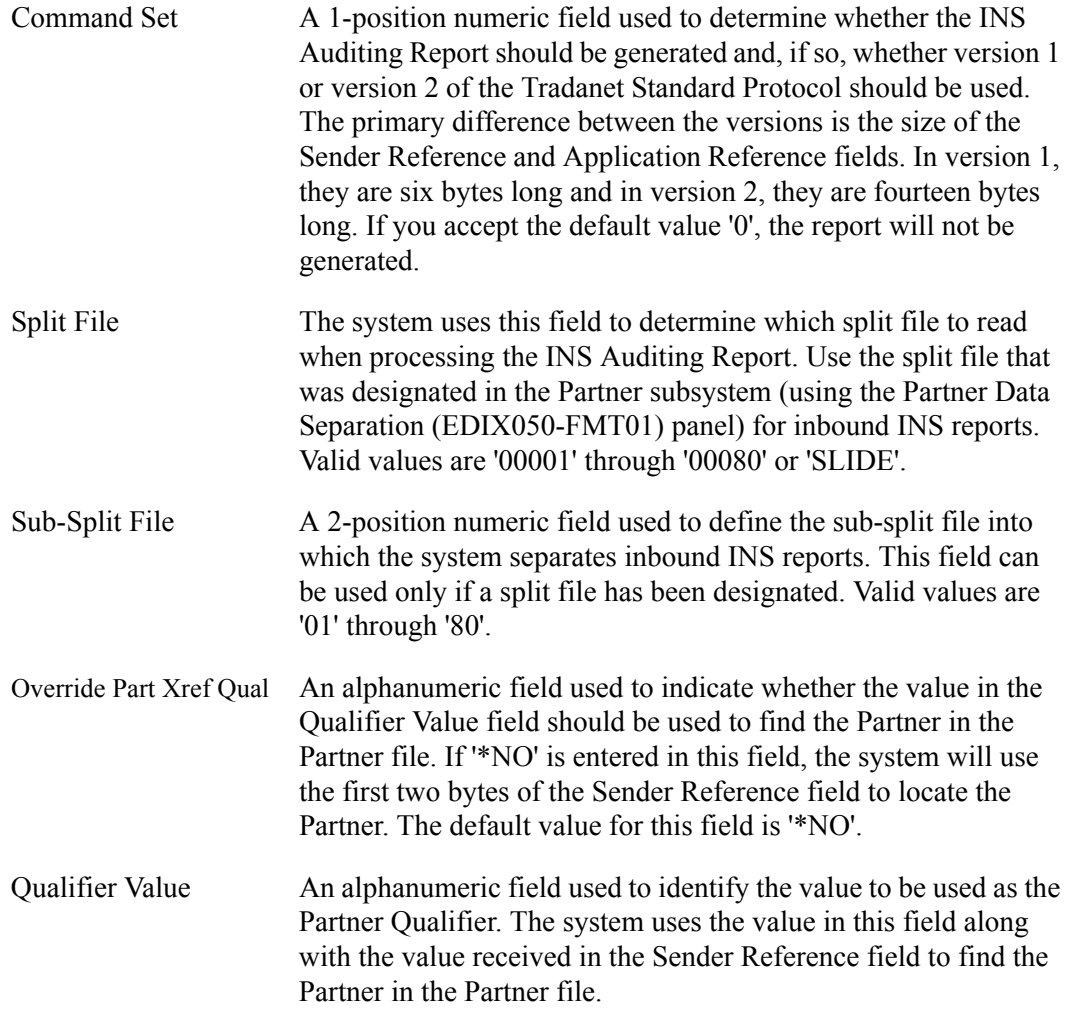

# $\sum$  NOTE  $\sim$

The INS Acknowledgments parameters pertain only to those users who are accessing the INS-TRADANET network.

## **Viewpoint INS Reports**

Determines whether to use the INS Reports to update the Gentran:Viewpoint system with information pertaining to the outbound documents (when the network received the document, when the network processed the document, when the trading partner picked up the document), and, if so, where the INS Reports can be found. This parameter has the following three elements:

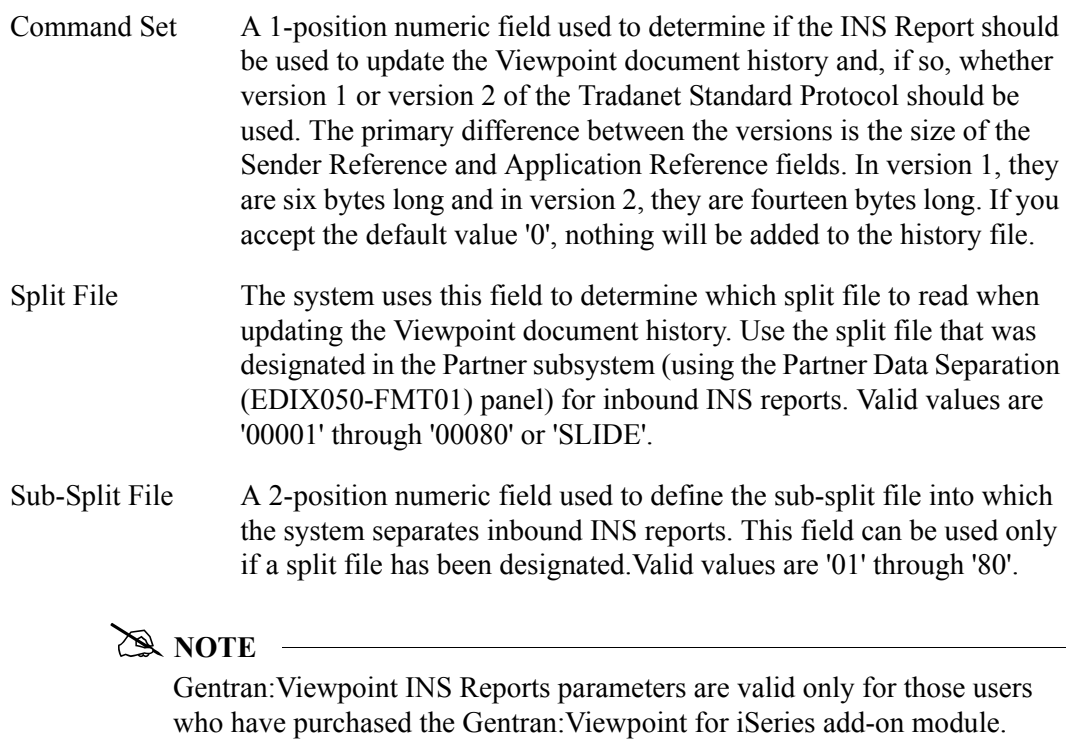

# **The Inbound Processing Flow**

You can use the Application Data ID and Comm Profile ID on the PRCTRNIN panel to control how much of the inbound processing flow is executed for any one inbound processing run. There are three combinations you can use for this purpose:

- 1. **Specify both the Application Data ID and the Comm Profile ID.** This causes the system to execute the entire inbound processing flow, from the inbound queue to the application files. Data is processed in unique work file members throughout the whole process run. This process will only process data with a status of 'RN' in the inbound queue. Data collected during previous inbound processing sessions may reside in the first member of the split file and will not be processed during this run. To process this data, you must execute the inbound process, specifying only the Application ID to process this data (as defined in Step 3 below).
- 2. **Enter '\*NONE' in Application Data ID and specify a Comm Profile ID.** This causes the system to execute only the first half of inbound processing. (The data flows from the inbound queue to the Editor to the split files.) The system holds the data in the split files at the end of this run. Data is rolled up from the unique member to the first member in the split files. In this case, the only way to get this data processed is by using option number 3 below.

3. **Specify an Application Data ID and enter '\*NONE' in the Comm Profile ID.** This causes PRCTRNIN to execute only the second half of inbound processing. (The data flows from the split files to the Mapper, to the application files.) Data is pulled from the first member in the split files when processing with this option. This step will not process data residing in any split file members other than the first member.

# *C***RECOMMENDATION**

Read the "Concurrent Processing" section in the "Systems Considerations" chapter for more detailed information about the processing flow.

# **Printing Received Acknowledgments**

The Process Transactions Inbound (PRCTRNIN) command prints a report of received acknowledgments if you specify '\*YES' to the Acknowledgment Report parameter. Additionally, designate the file where the acknowledgments were routed that should be read for the generation of the report. Specify a 5-byte split file number ('00001' to '00080' or SLIDE) in the Acknowledgment Split File parameter. If a sub-split should be used, specify a number ('01' to '80') in the Acknowledgment Sub-Split parameter.

# $\sum$  NOTE  $-$

SEE the "Splitting" chapter in this guide for more information on setting up acknowledgments to be routed to the split file.

# **How the Mapper Translates Outbound and Inbound Data**

Gentran:Server breaks the document into logical groups called areas. There are three major areas: Header, Detail, and Summary. These areas are similar to the areas in a document, which has Headers, Detail Line Items, and Summary or Trailer totals. Gentran:Server further breaks the Detail area into nine additional Detail sections to help process large or deeply nested (loops within loops according to the standards) documents.

An overview of the processing steps for the Mapper is provided in [Figure 1.11](#page-48-0).

Gentran:Server uses an 800K Input buffer to help write the Output records or Segments after being translated, as shown in the following figure. The asterisk indicates where the buffer is being cleared. The explanation of this diagram has been broken into separate inbound and outbound examples.

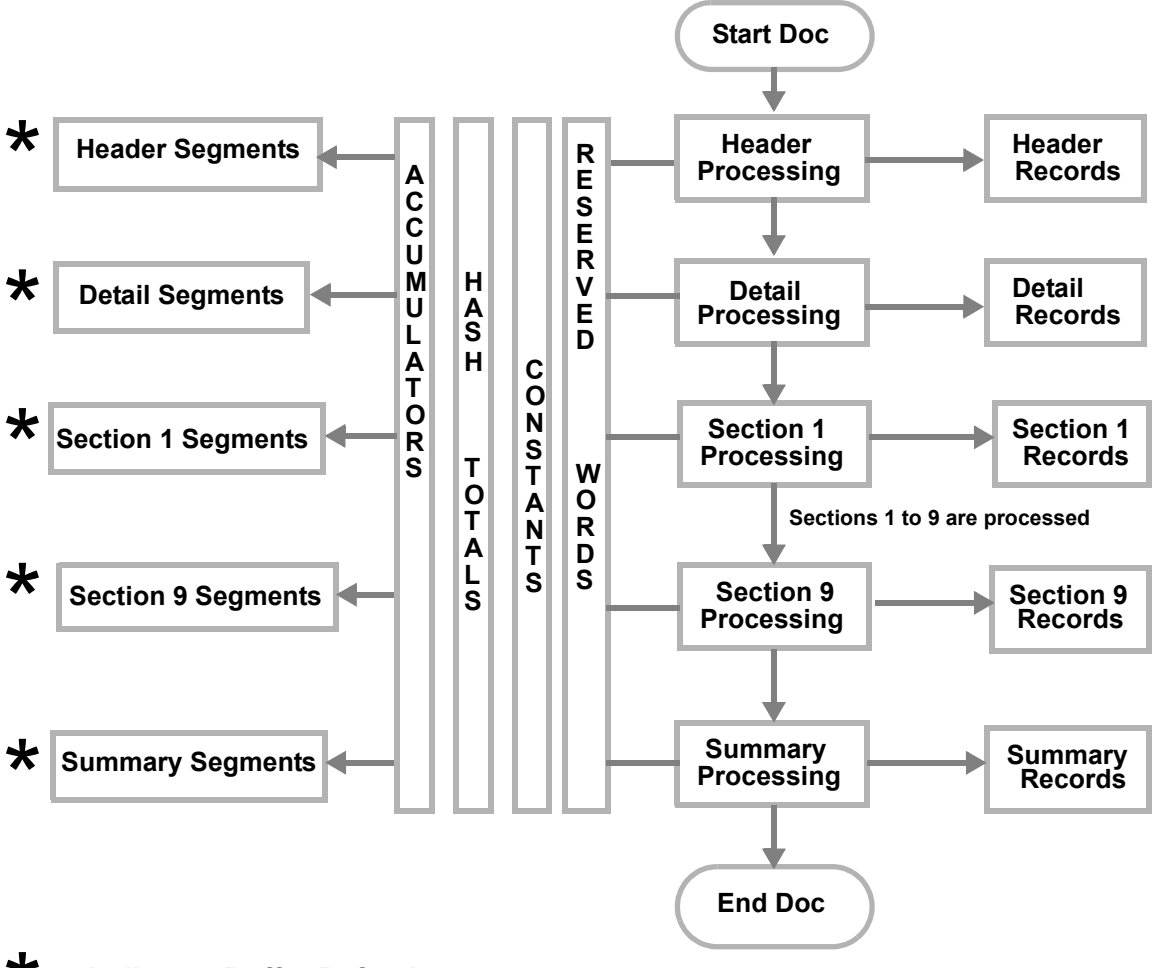

<span id="page-48-0"></span>\* **– Indicates Buffer Refresh**

Figure 1.11 Overview of Mapping Process

# **Mapper Flow for Outbound Transactions**

The following steps listed below are involved in processing outbound documents using the Mapper.

1. Gentran:Server begins with reading all the Header records for one single document into the input buffer (this may only be one record).

The type of record is determined by the Area Code that is assigned to the record in the application definition in Gentran:Server. Once a record is read and is determined to be a Detail record, the read-input step is stopped. Note that the first record defined to Gentran:Server marks the beginning of the document. You may have Header records (from old Proprietary EDI files) that occur once for the entire file. They are ignored if not defined to Gentran:Server and would, therefore, not mark the beginning of the document. An error message occurs that may be ignored (error message 0608: "An undefined Application Record Type was received").

- 2. The partner is found (SEE the "Partner Resolution" chapter in this guide for more information on "finding" the partner) by looking at the application partner reference (one, possibly two fields are used to identify the partner). The reference MUST be in a Header record and must be alphanumeric. The contents of the reference fields are used to find the partner in the Partner file. If the partner is not found, the Partner Cross Reference file is searched. If a match is found, the partner that is being pointed to is used for the receiver of this document. If partner resolution fails, Gentran:Server will return a 0613 error message which indicates that the partner processing failed during partner resolution.
- 3. The map is selected. All maps tied to the application definition being processed (run-time option) are loaded into a table. After the partner is selected, the map is selected from the table based on the standards version this partner is set up for. If a partner-specific map is listed for this partner, it is used. Otherwise, a general map for the specified version is selected. If Gentran:Server cannot determine which map to use, it will return a 0613 error message indicating that a map was not located.
- 4. The translation or mapping begins by following instructions for moving data from the input buffer into the EDI elements. The sequence of events followed in mapping is dictated by what the mapper is writing to. For outbound processing, this is the transaction definition, NOT the order of the application records and fields. The first segment written for the Header is the beginning envelope segment. Segments are loaded, one at a time, from the first through the nth element, and written to the output file if at least one piece of data is moved into the segment. If the value in the Max Use field on the segment is more than '1' or is in a loop, a second occurrence of the same segment attempts to be written. If the value in the Max Use field is only '1,' only one segment is written and the next segment is evaluated.
- 5. After all the Header segments have been written, the buffer is cleared.
- 6. The Detail records are read into the buffer for just one occurrence of the Detail loop. The buffer is refreshed after each iteration of a Detail loop. The first record in the Detail area of the application definition marks the beginning of the Detail loop. Therefore, when another record is read, the beginning of the next loop is indicated and the read-input step stops.
- 7. Steps 4 through 6 are repeated, processing the entire Detail (one Detail loop at a time) until there are no more Detail segments to be written.
- 8. The Summary area is processed in the same manner as the Header. If there are no application records defined to the Summary area (often there are not), the segments may still be written by following the instructions in the map, which may load literal values or internally generated values into the Summary segments.
- 9. Once the next Header record is read or the end of file is reached, Gentran:Server writes the Transaction Set End segment denoting the end of the transaction set. Steps 1 through 9 are repeated if there is more data to be processed. Ending envelope segments are written if the partner changes (a new interchange is generated for a new partner) or the end of file is reached.

Gentran:Server processes one area at a time (Header, Detail, or Summary). This requires information, which is linked together between the application and transaction definition, to be contained in the same area. When data needs to be passed down to another area, it must be loaded into a constant, hash-total, or an accumulator. These are Reserved Word Constants that can be used in any area of the map. Suppose you have a Ship-date that exists in one of the Header application records that needs to be moved into a Detail segment. A direct connection between the Ship-date field and the EDI element cannot be made since the Header application data is already erased from the buffer when the detail segments are written. In such a situation, you can move the Ship-date into Constant-01 in the Header area, as well as moving it into a Header element. Then, Constant-01 can be moved into the Detail segment when mapping the Detail area.

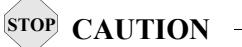

Data cannot be mapped upward from a lower area into a higher area, such as Detail to Header. In order to do this, use an Element-level user exit or move the data into a Header record during the pre-processing routine.

SEE the "Mapping Getting Started" and "Transaction Mapping" chapters in the *User Guide* for more information about mapping.

# **Extended Element Mapping Flow for Outbound**

- 1. The 'IF' conditions, if used, are evaluated. If the conditions are true, processing continues. If conditions are false, the next map is evaluated for processing.
- 2. The accumulator is incremented by '1,' if specified.
- 3. The application field is loaded to a work area (simple map), or the arithmetic line is evaluated and the result is moved to the work area. Arithmetic operations are performed from left to right.
- 4. Table operations are performed using the work area generated above. If the table operation fails, spaces are moved to the work area and the 'Field Used' flag is not set.
- 5. The work area is passed to the specified user exit module, if a user exit is used. The user exit can change the work field and/or any constant, hash-total, or accumulator.
- 6. The value in the work area is added to the specified hash-total.
- 7. The work area is moved to any constant specified.
- 8. The work area is moved to the EDI data element.

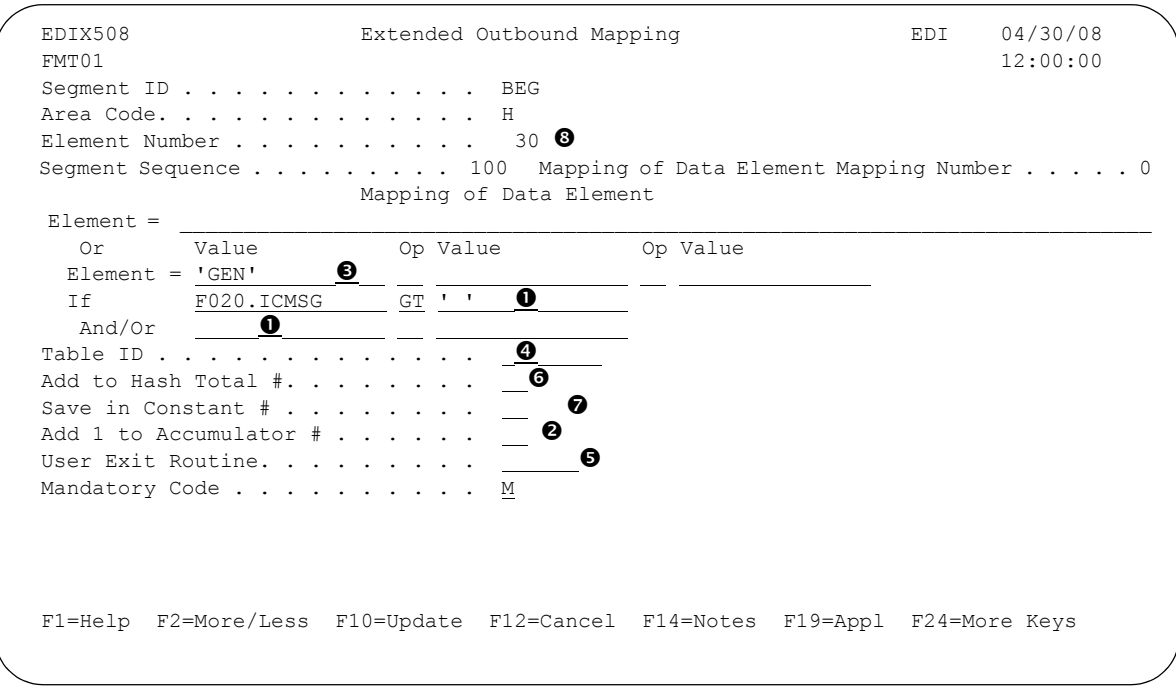

Figure 1.12 Extended Element Mapping Flow Outbound Example

# **Mapper Flow for Inbound Transactions**

The following steps listed below are involved in processing inbound EDI data using the Mapper.

- 1. Gentran:Server begins with reading all the Header segments for one single document into the input buffer. The type of segment is determined by the Area Code that is assigned to the segment in the transaction definition in Gentran:Server. Once a segment is read and is determined to be a Detail segment, the read-input step is stopped.
- 2. The partner is found (SEE the "Partner Resolution" chapter in this guide for more information on "finding" the partner) by looking at the GS02 (Sender ID from the GS envelope). The contents of the GS02 are used to find the partner in the Partner file. If the partner is not found, the Partner Cross Reference file is searched. If a match is found, the partner that is being pointed to is used as the sender of this document. If partner resolution fails, Gentran:Server will return a 0613 error message which indicates that the partner processing failed during partner resolution.
- 3. The map is selected. All maps tied to the application definition being processed (run-time option) are loaded into a table. After the partner is determined, the map is selected from the table based on the standards version this partner is set up for. If a partner-specific map is listed for this partner, it is used. Otherwise, a general map for the specified version is selected. If Gentran:Server cannot determine which map to use, it will return a 0613 error message indicating that a map was not located.
- 4. The translation or mapping begins by following instructions for moving data from the input data buffer into the application records. The sequence of events followed in mapping is dictated by what the Mapper is writing to. For inbound processing, this is the application definition, NOT the order of the EDI segments and elements. Records are loaded, one at a time, from the first through the nth field, and written to the output file if at least one piece of data is moved into the application record. Data is also moved into the application fields by using the field values on the application definition. These are default values that are loaded prior to the record being written, as long as at least one piece of data is moved in via the mapping definition. If the value in the Max Use field on the record is more than '1,' or is in a loop, a second occurrence of the same record attempts to be written. If the value in the Max Use is '1,' only one record is written and the next record is evaluated.
- 5. After all the Header records are written, the input buffer is cleared.
- 6. The detail segments are read into the input data buffer for just one occurrence of the Detail loop. The buffer is refreshed after each iteration of a Detail loop. The first segment in the Detail area of the transaction definition marks the beginning of the Detail loop. Therefore, when another segment is read, it indicates the next loop and the read-input step stops.
- 7. Steps 4 through 6 are repeated, processing the entire detail (one Detail loop at a time) until there are no more Detail records to be written.
- 8. The Summary area is processed in the same manner as the Header. If you need a Summary application record written, you must have at least one Summary segment defined to the transaction definition (even if it really does not belong there). To write a record, at least one piece of data must be moved from the transaction side. Literal values or internally generated values may be moved into the Summary record, which can even be defined on a "dummy" Summary segment.
- 9. Steps 1 through 9 are repeated if there is more data to be processed.

Gentran:Server processes one area at a time (Header, Detail, or Summary). This requires information, which is linked together between the application and transaction definition, to be contained in the same area. When data needs to be passed down to another area, it must be loaded into a constant, hash-total, or an accumulator. These are Reserved Word Constants that can be used in any area of the map.

Suppose you have a Ship-date that is sent in a Header DTM segment that needs to be moved into a Detail application record. A direct connection between the Ship-date field and the application field cannot be made since the Header EDI data is already erased from the buffer when the Detail records are written. In this situation, you can move the Ship-date into Constant-01 in the Header area, as well as moving it into a Header field. Then, Constant-01 can be moved into the Detail record when mapping the Detail area. You may need a "dummy" application record at the Header area to load the constant value.

# **STOP CAUTION**

Data cannot be mapped directly upward from a lower area into a higher area, such as Detail to Header. In order to do this, use an Element-level User Exit or move the data to the post-processing routine.

SEE the "Mapping Getting Started" and "Transaction Mapping" chapters in the *User Guide* for more information about mapping.

# **Extended Element Mapping Flow for Inbound**

- 1. The 'IF' conditions, if used, are evaluated. If the conditions are true, processing continues. If conditions are false, the next map is selected for processing.
- 2. The accumulator is incremented by '1,' if specified.
- 3. The element is loaded to a work area (simple map), or the arithmetic line is evaluated and the result is moved to the work area. Arithmetic operations are performed from left to right.
- 4. Table operations are performed using the work area generated above. If the table operation fails, spaces are moved to the work area and the 'Field Used' flag is not set.
- 5. The work area is passed to the specified user exit module, if a user exit is used. The user exit can change the work field and/or any constant, hash-total, or accumulator.
- 6. The value in the work area is added to the specified hash-total.
- 7. The work area is moved to any constant specified.
- 8. The work area is moved to the application field.
- 9. If the result of mapping is spaces, the value specified in Application Field Value is loaded as a default.

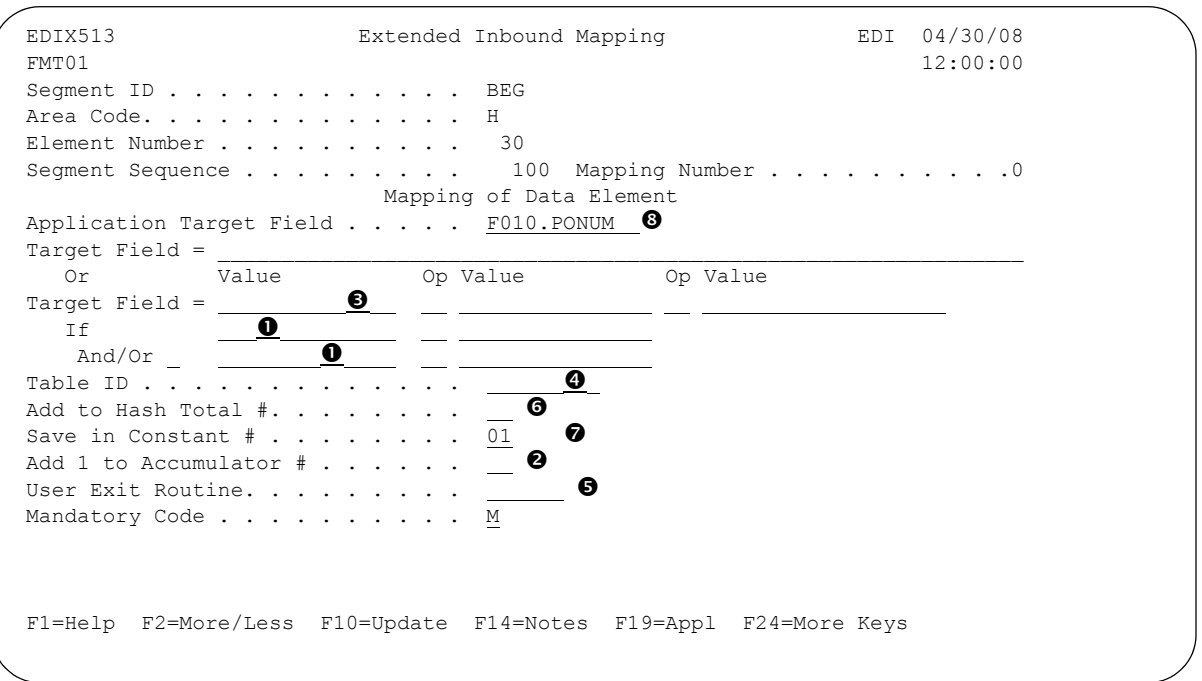

Figure 1.13 Application Field Value Used as Default

# **Add Data to Queues**

The Add Data to Queues function runs the ADD command. This command allows you to add data to the inbound or outbound queue from a user-defined file, or from an MQSeries queue. Here are two examples of how to use the command:

- 1. You can use the ADD command to add data to the outbound queue. This allows non-EDI data or a file that is generated outside of EDI to be added to the outbound queue for transmission.
- 2. You can use the ADD command to add data to the inbound queue that was not received through a Gentran:Server communication session. (This situation might occur when you receive data on a tape or diskette. It could also be received from an MQSeries queue.)

When you select option '3' (Add Data to Queues) on the GENPRC menu, the system displays the Add Data to Queues panel (ADD). This is actually the same command prompt panel that the system displays if you type 'ADD' on the command line and press **F4** (Prompt). *The minimum information you need to provide on this panel is 'Add Data to In or Out Queue' and 'File Name to Queue.'* For a description of these or any other parameters, move the cursor to the parameter and press **F1** (Help) to display online help.

As you use this panel, keep in mind the following points:

- When data is added to the outbound queue, the system sets the status of the batch to  $\mathcal{O}'$ (Queued). When data is added to the inbound queue, the system sets the status of the batch to 'RN' (Received Normally).
- The maximum record length of the file being added can be no longer than 32,000 bytes.
- $\blacksquare$  If you do not specify a library (by leaving the Library Name parameter blank), the system uses the first file found in your library list that matches the value you entered in the File Name to Queue parameter.
- If you leave the Comm Profile ID to Queue parameter blank, the system uses the Comm Profile ID from the \$\$ADD records that you provided in the data file. (\$\$ADD records are instruction cards that precede the data and identify which Comm Profile ID the system should place the data under in the inbound or outbound queue file.) The file may contain multiple \$\$ADD cards to direct the batches of data to different Comm Profile IDs.

# **STOP CAUTION** -

Do not delete the Comm Profile ID 'DEFAULT.' If you do not specify a Comm Profile ID and the file has no \$\$ADD records, the system adds the data under the Comm Profile ID 'DEFAULT.'

# **EX NOTE**

The MQ Link and File Name parameters are mutually exclusive; only one parameter can be specified. If the data to be added is in a database file, specify the file name. If the data to be added resides on an MQSeries queue, specify the MQ Link name.

The following figures show the Add Data to Queues (ADD) panels.

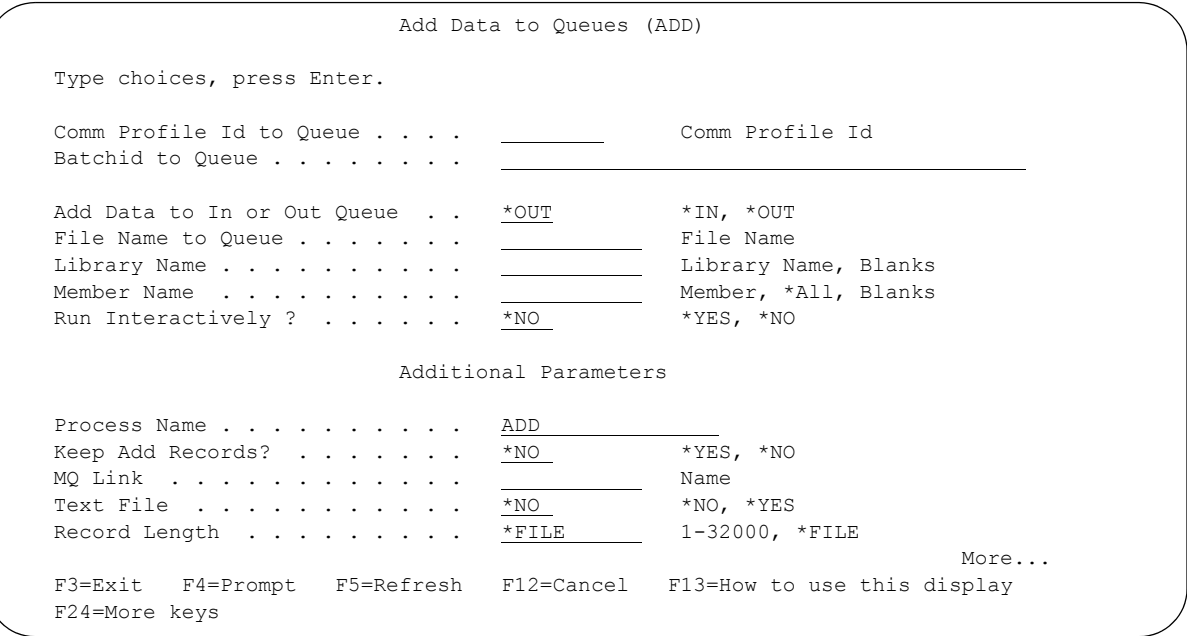

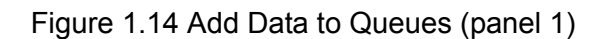

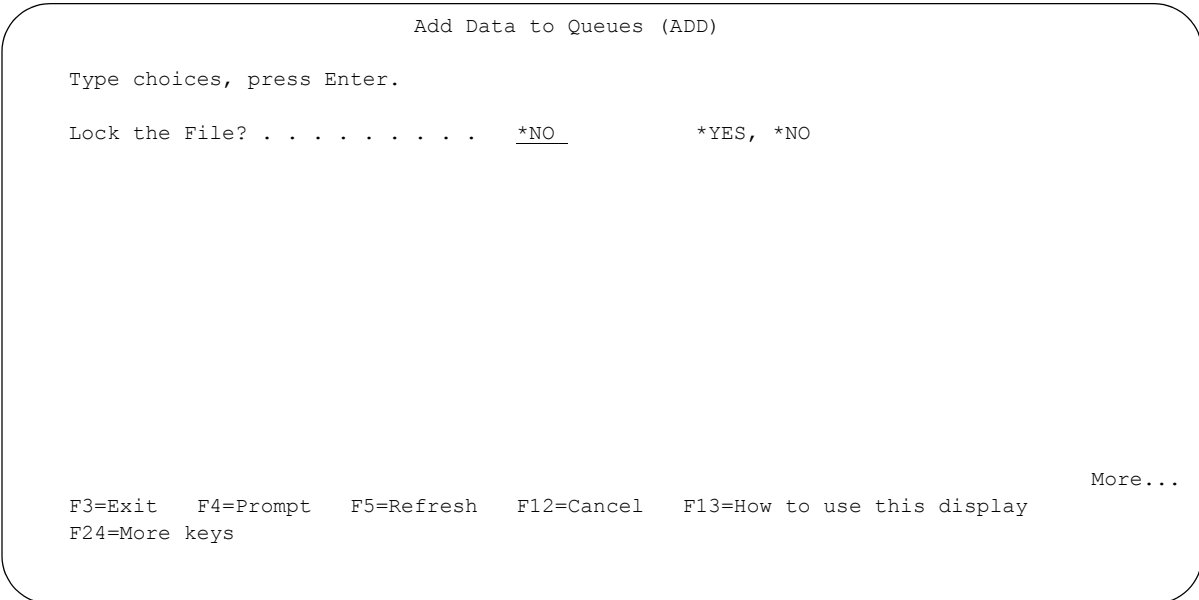

Figure 1.15 Add Data to Queues (panel 2)

# **Additional Parameters for ADD**

When you press **F10** (Additional parameters), the system displays the Process Name, Keep Add Records, MQ Link, and the Schedule Job parameters. For a description of these or any other parameters, move the cursor to the parameter and press **F1** (Help) to display online help.

# Keep Add Records

The default value for the Keep Add Records parameter is '\*NO.' You can retain or discard the \$\$ADD record to simplify sending data to another site. The \$\$ADD retention option enables the user to separate data into batches based on the \$\$ADD, but leaves the \$\$ADD as the first record of the batch. This allows the \$\$ADD records added under a global profile ID to be sent as individual \$\$ADD IDs to a remote site. Batches added using the \$\$ADD records and then retaining the \$\$ADD records would be used to add multiple IDs during a single ADD run. This scenario would send batches with \$\$ADD records in separate Gentran:Server sessions or to separate sites.

# Text File

This field determines whether text record separators (Carriage Return, Line Feed) will be added to the data when it is added to the queue. \*YES indicates that CRLF will be added at the interval determined by the Record Length parameter. \*NO indicates that CRLF will not be added.

# Record Length

This field specifies the interval at which text record separators will be added to the data when the Text File parameter is \*YES. Specify any fixed interval from 1 to 32000. Specify \*FILE to use the record length of the input file.

# Lock the File?

This field allows you to check for an object lock. The default is \*YES.

# **Extract Data from Queues**

The EXTRACT Data from Queues function runs the EXTRACT command. This command allows you to copy data received from the inbound or outbound queue and place the data in a user-defined file on the iSeries, or send it to an MQSeries queue. Here are two situations in which this command is useful:

- 1. For the outbound queue, you can use the EXTRACT command to pull translated EDI data that you do not want to transmit through a Gentran:Server communication session. (This situation might occur when you are sending out data on a tape or a diskette.)
- 2. For the inbound queue, you can use the EXTRACT command when you are using a Gentran:Server communication session to receive data that you do not want to translate. (This situation occurs when you are receiving non-EDI data or a file that needs to be passed on to another division.)

When you select option '4' (Extract Data from Queues) on the GENPRC menu, the system displays the Extract Data from Queues (EXTRACT) panel. This is the same command prompt panel that the system displays if you type 'EXTRACT' on the command line and press **F4** (Prompt). *The minimum information you need to provide on this panel is Extract Inqueue or Outqueue, File Name or MQ Link name, and either Comm Profile ID to Dequeue or Batchid to Dequeue.* (SEE the parameters on the EXTRACT panel in Figure 1.16.) For a description of these or any other parameters, move the cursor to the parameter and press **F1** (Help) to display online help.

As you use this panel, keep in mind the following points:

- When the Extract Inqueue or Outqueue parameter is set to  $*$ IN, the system extracts the data with a status of 'RN' (Received Normally) from the inbound queue. When Extract Inqueue or Outqueue is set to  $*$ OUT,' the system extracts the data with a status of  $'Q'$  (Queued) from the outbound queue. The parameters Start Profile Sequence Number and End Profile Sequence Number allow you to specify the batch numbers on which extract Processing should begin and end.
- If the file you specify for the File Name parameter does not exist, be sure to set the Create File parameter to '\*YES' and specify a value for the Record Length parameter. We recommend that you also specify the library in which the new file will reside. If no library is specified, the file is created in the library specified in the user's environment control profile.
- The maximum record length for the file receiving the extracted data can be no longer than 32,000 bytes.
- If the Batchid to Dequeue parameter is set to '\*ALL,' the system extracts all batches with the specified Comm Profile ID to Dequeue from the queue, regardless of their Batch ID. When you specify a value for Batchid to Dequeue, the system extracts only batches containing that Batch ID. If you enter '\*BLANKS,' it will only extract batches that have a blank batch ID.

# # **NOTE**

The MQLink and File Name parameters are mutually exclusive; only one parameter can be specified. If the data is to be extracted to a database file, specify the file name. If the data to be extracted is to be sent to an MQSeries queue, specify the MQ Link name.

The following figure shows the Extract Data From Queues (EXTRACT) panel.

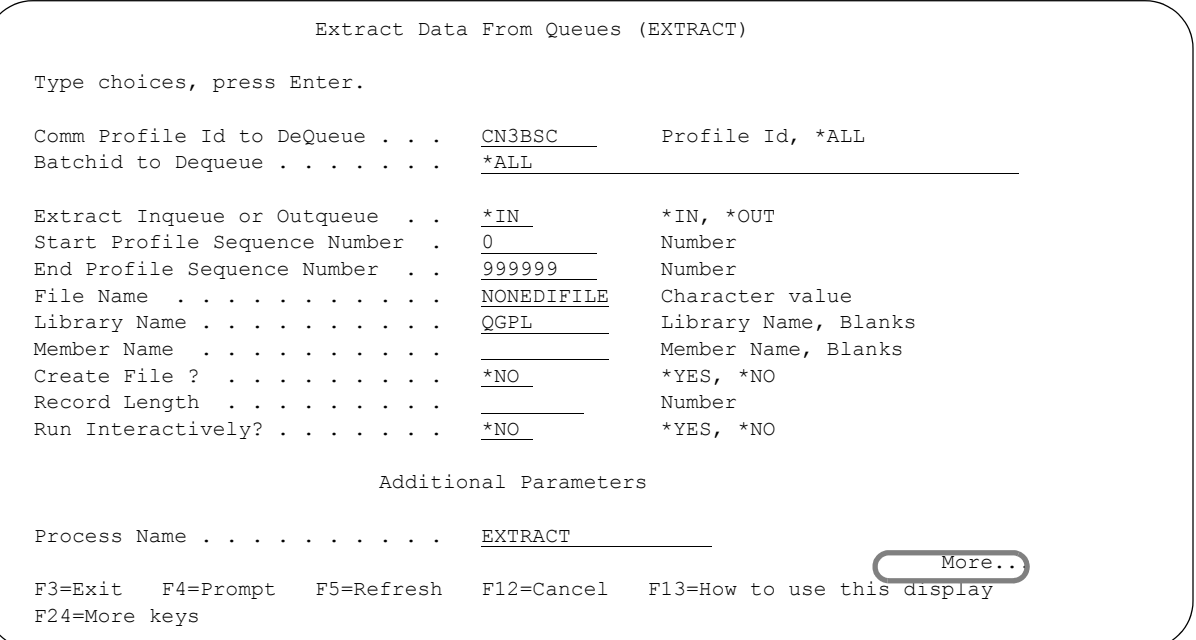

Figure 1.16 Extract Data From Queues (panel 1)

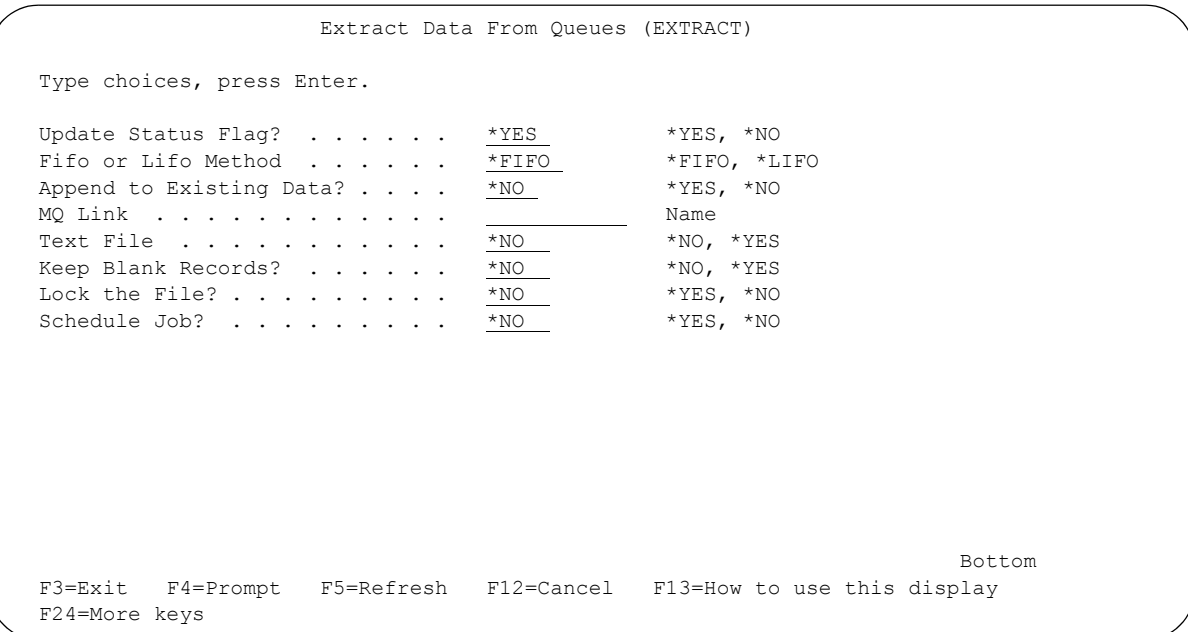

Figure 1.17 Extract Data from Queues (panel 2)

# **Additional Parameters for EXTRACT**

When you press **F10** (Additional parameters), the system displays the remaining parameters for the command. Press **Page Down/Page Up** to access the parameters.

# Process Name

This parameter is used to label the command for the Message Center. The default for this prompt is the command name, but it can be changed to any 15-byte field to help further identify this process. The process name displays on the first panel of the Work with Message Center screen (EDIX600) and can be sorted and reported on using this name.

# Update Status Flag

The Update Status Flag parameter allows you to specify whether or not the system updates the status flag when you extract a batch of data.

# FIFO or LIFO Method

This field indicates the order in which the data should be extracted. The default is \*FIFO, first in, first out processing. \*LIFO is used for last in, first out processing.

# Append to Existing Data

This field indicates whether the existing data in the file should be appended to a specified file or overwritten. The default is \*NO (the file member will be cleared first).

## MQ Link

If data should be extracted to a MQ Queue, specify the MQ Link that represents the MQ Queue.

## Text File

This field determines whether text record separators (Carriage Return, Line Feed, Newline) will be removed from the data and cause a break to a new record when the data is extracted from the queue. \*YES indicates that the text record separators will be processed and removed. \*NO indicates that they will be ignored and left in the data. When \*YES is specified, any trailing spaces on the last queue record will be considered pad characters and will not be copied to the output file.

# Keep Blank Records

Determines whether to keep blank records in the data when it is loaded into the queue. \*NO indicates that blank records will be removed from the data. \*YES indicates that blank records will be kept.

## Lock the File?

This field determines whether the file that the data is being copied to is to be locked. The default is \*YES.

## Schedule Job

Indicates whether the job should be scheduled to run at a later time or immediately.

# **Inbound Split File Status Inquiry**

The Inbound Split File Status Inquiry panel (EDIX260-CTL01) displays the number of records that currently reside in the \*FIRST member of the split files, the Slide file, and the Reject file. This panel also enables you to clear the data from the \*FIRST member of these files, view or print their contents. In addition, you can see if records exist in the sub-split files and access them from this panel. The online system can only access the \*FIRST split and sub-split file members. During processing, Gentran:Server creates unique members in the split and sub-split files. Any data left at the end is rolled up and appended to the \*FIRST member.

# # **NOTE**

In order to process data left in these split files, you must run PRCTRNIN and only specify an Application ID with \*NONE for the Comm Profile ID.

During inbound processing, the Splitter Program (EBDI015) writes the incoming EDI data to one of the 80 split files and/or sub-split files based on the Split Output Files global parameter and on the data separation records you defined in the Partner subsystem. The Slide file is a default file that stores any inbound data that the system does not route to a split file. The Slide file also stores any envelope errors that occurred during inbound processing. (SEE the "Splitting" chapter in this guide for more information.) You can also use a split file or sub-split file to hold functional acknowledgments.

To display the Split File Inquiry panel (EDIX260-CTL01), which is shown below, select option '5' (Inbound Split File Status Inquiry) from the GENPRC menu.

```
EDIX260 Split File Inquiry EDI 04/17/08 
CTL01 12:00:00 12:00:00 12:00:00 12:00:00 12:00:00 12:00:00 12:00:00 12:00:00 12:00:00 12:00:00 12:00:00 12:00:00 12:00:00 12:00:00 12:00:00 12:00:00 12:00:00 12:00:00 12:00:00 12:00:00 12:00:00 12:00:00 12:00:00 12:00:00 
Type option, press Enter. 
  5=View 6=Print 11=Clear 12=Sub-split 13=View Suspense 
Opt File Records Sub-Split
        SLIDE 151
       __ REJECT 
1 60
2 93
\sim 3
__ 4 
-5\overline{6}__ 7 
\sim 8
__ 9 
__ 10 
11__ 12 
More...
F1=Help F5=Refresh F12=Cancel
```
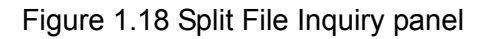

The Split File Inquiry panel offers the following options:

## **5=View**

To display the data records in a particular split file, the Slide file, or the Reject file, type '5' in the option field next to that file. When you select option '5' (View), the system displays the iSeries Display Physical File Member (DSPPFM) panel. A description of this panel follows this section.

# **6=Print**

To print the data records in a particular split file, the Slide file, or the Reject file, type '6' in the option field next to the appropriate file. Only data from the \*FIRST member is printed. The system determines the appropriate iSeries output queue from the user's profile and prints the selected information.

## **11=Clear**

To clear (remove) the records from the \*FIRST member of any of the 80 split files, the Slide file, or the Reject file, type '11' in the option field next to that file. (Clearing data prevents the system from sending it through the Inbound Mapper.) "Cleared" data is not necessarily permanently lost – it stays on the inbound queue file until you purge it using the Work with Communications panel (EDIX400-FMT01). You can reprocess "cleared" data by revising the status of the batch (interchange) to 'RN' (Received Normally) on the Work with Inbound Queue Control panel (EDIX407-FMT01).

## **12=Sub-Split Files**

If a value of 'Y' displays in the Sub-Split column next to a particular split file, then sub-split records exist for that split file. To display the number of records in a particular sub-split file, type '12' in the option field next to that file. The system displays the Inbound Sub-Split Inquiry panel (EDIX261-CTL01), which is shown later in this chapter. That panel shows the number of records (if any) in each of the 80 sub-split files associated with the given split file and enables you to view or clear the data contained within.

## **13=View Suspense**

To display contents of the data records in Suspense file, type '13' in the option field.

# **Debugging with the Split File Inquiry Panel**

The Split File Inquiry panel is a helpful tool for debugging, particularly in the following three cases:

- To determine why inbound data was not mapped into the application file you specified in the application definition.
- To see if the data was routed to a different split file other than the one specified in the data separation records in the Partner file. (SEE the "Splitting" chapter.)
- To verify that you set up the global parameters and compliance checking correctly.

For debugging, you can use the Application Data ID, Comm Profile ID, and Clear Temporary Files parameters on the Process Transactions Inbound (PRCTRNIN) panel to control how much of the inbound processing flow is executed. (SEE the section "What Happens During Inbound Processing?" in this chapter for more information.)

# **Display Physical File Member Panel**

The system displays the iSeries Display Physical File Member (DSPPFM) panel when you select option '5' (View) on the Split File Inquiry panel (EDIX260-CTL01) or the Sub-Split Inquiry panel (EDIX261-CTL01). The panel displays the records in the \*FIRST member currently stored in a split file, sub-split file, the Slide file, or the Reject file.

The Display Physical File Member panel can be displayed in two modes: **character** or **hexadecimal**. Initially, the system displays the panel in character mode but you can switch to hexadecimal mode by pressing **F10** (Display hexadecimal). For hexadecimal mode, you have a choice of the **"Side-by-Side"** style (in which the hexadecimal data displays on the left and the character version displays on the right), or the **"Over-and-Under"** style, (in which the character data displays above the hexadecimal version).

| Display Physical File Member<br>File : GT1500<br>Library : G3X5SAMPDV<br>$\mathbb{R}$ ecord $\ldots$ $\ldots$ $\vdots$ 1<br>Member : GT1500<br>Column $\ldots$ $\ldots$ : 1<br>Control |  |
|----------------------------------------------------------------------------------------------------|--|
| Find<br>$*+1+2+3+3+4+5+6+6+7+$                                                                                                    |  |
| $0000001011$ SAISA*00* *00* *01*987654321 *01*123456789<br>000000301ST ST *850*0001 ?                                                                                                  |  |
| 0000003Ú7ST ###MAP004010 850 C13579<br>123                                                                                                    |  |
| 0000003Ú7ST ###MP2000000001 000000001 0001<br>000000401BEGBEG*00*NE*01120001<br>$\star$<br>$*19$<br>000000501N1 N1 *ST *XX                                                             |  |
| 000000601PO1PO1*<br>$*000000000000010 00*FA*0000000000000512 0$<br>000000602PO1<br>000000603P01                                                                                        |  |
| 000000701P01P01*<br>$*000000000000030$ 00*DA*00000000000000100 0<br>000000702PO1                                                                                                    |  |
| 000000703PO1<br>000000801P01P01*<br>$*000000000000005 00*CA*0000000000000825 0$<br>000000802PO1                                                                                        |  |
| More<br>F3=Exit F12=Cancel F19=Left F20=Right F24=More keys                                                                                                    |  |

Figure 1.19 Display Physical File Member panel – character mode

# **Inbound Sub-Split Inquiry**

When you select option '12' (Sub-Split) on the Split File Inquiry panel (EDIX260-CTL01), the system displays the Sub-Split Inquiry for Split File panel (EDIX261-CTL01). This panel shows the number of records currently residing in the \*FIRST member of each of the 80 sub-split files associated with a given split file or the Slide file. The following figure shows the Sub-Split Inquiry For Split File 1.

# # **NOTE**

On the Split File Inquiry panel (EDIX260-CTL01), the value 'Y' displays in the Sub-Split column next to a split file that has data in any of its sub-split files.

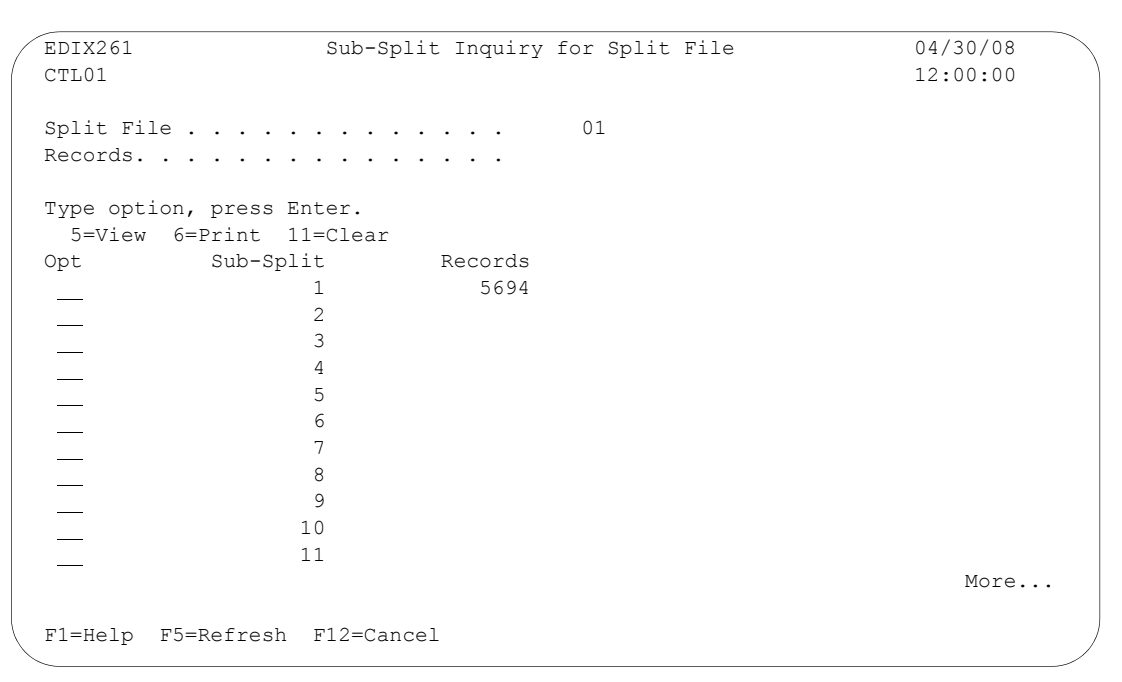

Figure 1.20 Sub-Split File Inquiry panel

The Sub-Split File Inquiry panel offers the following options:

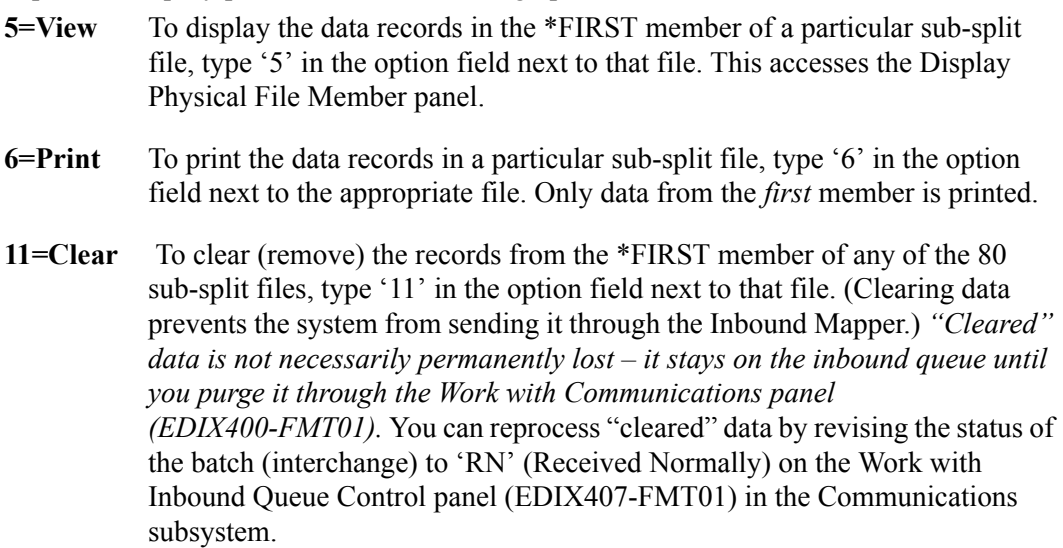

# **Standards Selective Download**

The Standards Selective Download function runs the DWNSTD command. This command allows you to load the online standards from CD to disk. You can also load the online Tradacoms standards by executing the DWNSTDTC command.

Why would your company use the Standards Selective Download (DWNSTD/DWNSTDTC) command? There are several reasons you might want to download standards:

- You want to add a new version
- You have only a few trading partners
- You use only some standard versions
- Vou trade only a few documents
- You want to minimize the disk space used
- You have proprietary standards
- You want to increase processing throughput.

The DWNSTD/DWNSTDTC commands reduce the amount of space required for standards and allows you to manage only the standards you need to trade with your partners. Whether you have a large company with multiple trading partners or a small company trading only a few documents, this command gives you control over the standards on your system.

# *C***RECOMMENDATION**

Always back up your standards files before running this job. These files include STD\* and GT00TBP.

# **Overview**

The DWNSTD/DWNSTDTC commands enable you to load online standards from CD to disk. These commands are an interactive process that loads a subset of the online standard files based on the versions selected. The DWNSTD command can be run in the following ways:

- **During the installation of Gentran: Server through the INSTALL35 command (SEE the** *Installation/Conversion Guide*)
- With the cumulative fix install (FIX35) command
- By selecting option '6' (Standards Selective Download) on the GENPRC menu
- By typing 'DWNSTD' on the command line and pressing **F4** (Prompt).

The DWNSTDTC command can be run in the following ways:

- By selecting option '11' (Tradacoms Standards Selective Download) on the GENPRC menu.
- By typing 'DWNSTDTC' on the command line and pressing **F4** (Prompt).

The rules that apply to executing the DWNSTD command vary based on whether you are running the command during the install, running the command during a cumulative fix, prompting 'DWNSTD' on the command line or selecting option '6' from the GENPRC menu.

# **STOP** CAUTION **-**

FIX33 without the Standards Selective Download (DWNSTD) option leaves your online standards untouched. FIX35 with the Standards Selective Download (DWNSTD) option \*REPLACE in the Add or Replace Standards parameter will overlay all current online standards with the subset of the selected standards on tape. To protect the integrity of your existing standards, type '\*ADD' in the Add or Replace Standards parameter. By doing this you will be downloading only the new standards you need and leaving the old ones untouched.

When executing the DWNSTD command by selecting it on the GENPRC menu or by entering it on the command line, mount a Gentran:Server standards CD. If all standards are currently loaded on disk, type \*REPLACE in the Add or Replace Standards parameter. This is the only way to reduce the current online standards to the selected subset of standards on CD.

The following standards are automatically selected the first time standards are loaded on the users' system.

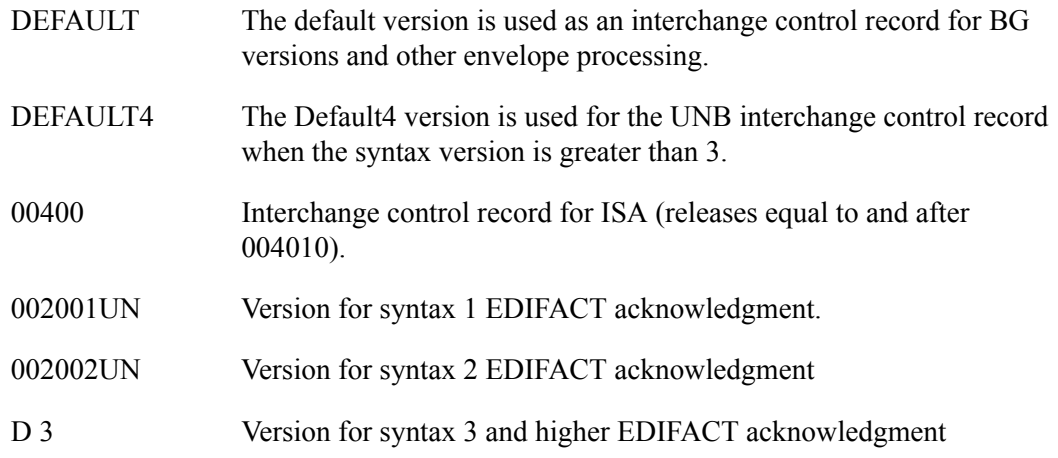

The following standards are not automatically selected but are necessary if they meet the requirements listed beside them.

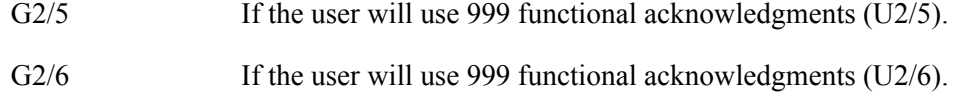

# *C***RECOMMENDATION**

Be sure that no users are accessing Gentran:Server online standards or mapping screens when you run the DWNSTD command.

The following figure shows the Standards Selective Download (DWNSTD) panel, which displays when you prompt the DWNSTD command.

| Standards Selective Download (DWNSTD)                                                                                                    |  |
|----------------------------------------------------------------------------------------------------|--|
| Type choices, press Enter.                                                                                                    |  |
| Character value<br>Device $\ldots$<br>Gentran: Server Data Library G3X5DTA<br>Library<br>Add or Replace Standards? *ADD<br>*ADD, *REPLACE |  |
| Additional Parameters<br>*SAVASP, 1, 2, 3, 4, 5, 6.<br>Auxiliary Storage Pool *SAVASP                                                     |  |
| End of Tape Option. * UNLOAD<br>*UNLOAD, *REWIND, *LEAVE                                                                                  |  |
| Bottom<br>F3=Exit F4=Prompt F5=Refresh F12=Cancel F13=How to Use this Display<br>F24=More Keys                                            |  |

Figure 1.21 Standards Selective Download (DWNSTD) panel

Complete the fields on the panel and then press **Enter** to access the next panel. You may find the field descriptions below useful as you fill in the values on this panel. You may also want to use online help to access more information. Press **F10** (Additional Parms) to see additional parameters.

#### **Device**

Enter the name of the device where the CD is loaded.

## **Gentran:Server Data Library**

Enter the name of the library in which the Gentran:Server data is located on your system.

## **Add or Replace Standards**

Type **\*ADD** if additional versions or transaction sets are to be added to disk. Type **\*REPLACE** if all standards currently on disk are to be replaced with the selected subset of standards. The default is **\*ADD**.

# **Additional Parameters**

Press **F10** (Additional Parms) to see additional parameters.

### **Auxiliary Storage Pool**

All objects will be restored to Auxiliary Storage Pool 1 unless otherwise indicated.

# **Replace Confirmation**

A confirmation panel displays after **Enter** is pressed if \*REPLACE is entered in the "Add or Replace Standards" field. The panel gives the user another opportunity to cancel the DWNSTD command. The confirmation panel is shown below.

# **ANOTE**

\*REPLACE should be used anytime all current online standards are to be removed and replaced by the ones selected on the Version panel.

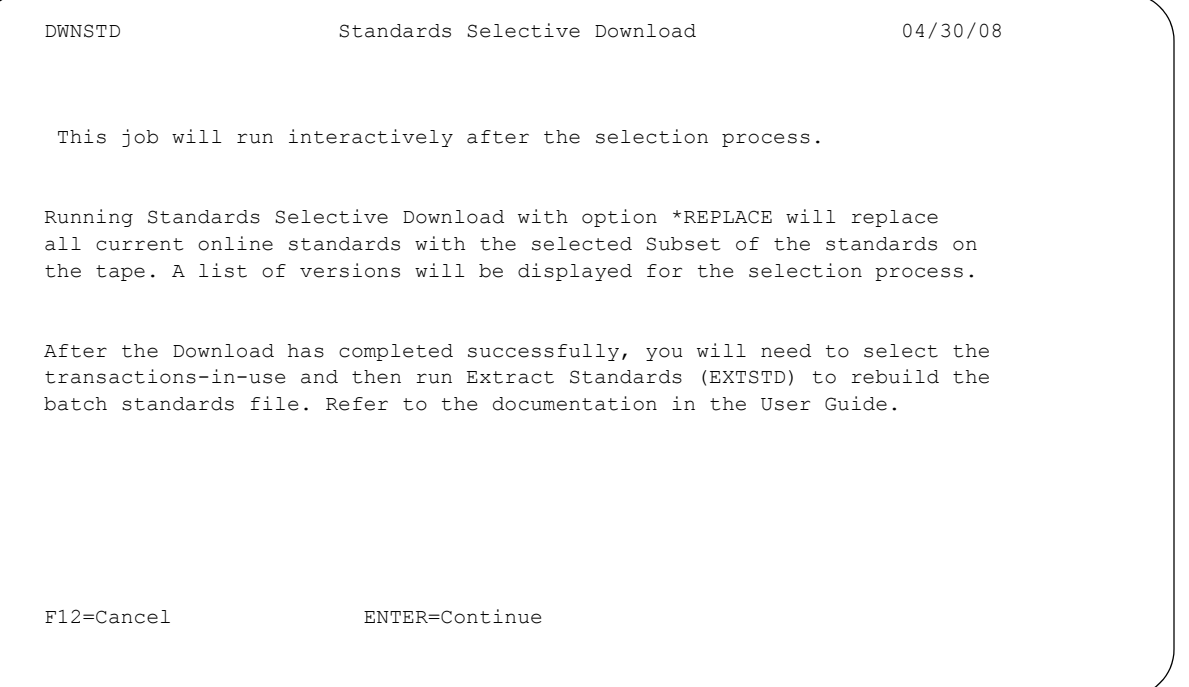

Figure 1.22 Standards Selective Download Replace Confirmation panel

To continue the download, press **Enter**. To cancel the command, press **F12** (Cancel).

# **Add Confirmation**

A confirmation panel displays after **Enter** is pressed if \*ADD is entered in the "Add or Replace Standards" field. The panel gives the user another opportunity to cancel the DWNSTD command. The confirmation panel is shown below.

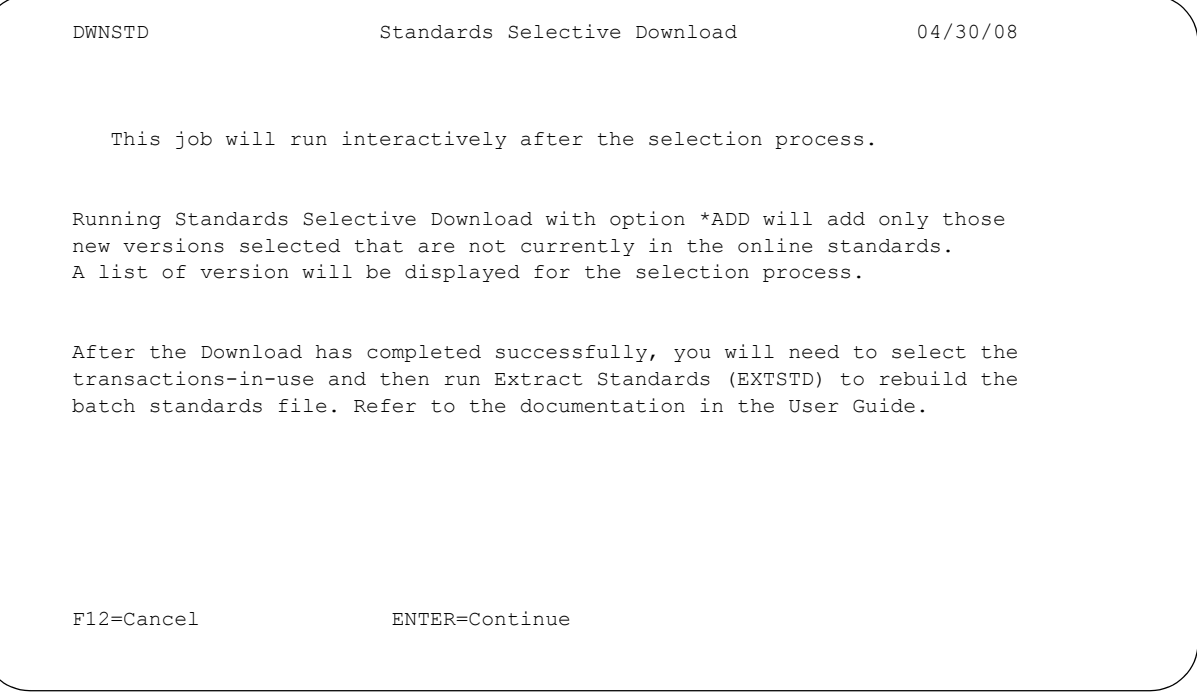

Figure 1.23 Standards Selective Download Add Confirmation panel

To continue the download, press **Enter**. To cancel the command, press **F12** (Cancel).

# **Standards Selective Download By Version**

The figure below shows the Standards Selective Download by Version panel. This panel displays after the Replace or Add warning panel.

```
 DWNSTD1 Standards Selective Download 04/30/08
 Position to Version: 
 Type option, press Enter.
  1=Select 6=Unselect
 Opt Version Description
 _ ANA001 TRADACOMS UNITED KINGDOM
A2/4 TDCC (AIR) VERSION 2 RELEASE 4
A2/5 TDCC (AIR) VERSION 2 RELEASE 5
 _ A2/6 TDCC (AIR) VERSION 2 RELEASE 6
A2/7 TDCC (AIR) VERSION 2 RELEASE 7
A2/8 TDCC (AIR) VERSION 2 RELEASE 8
 _ C2/4 TDCC (OCEAN) VERSION 2 RELEASE 4
C2/5 TDCC (OCEAN) VERSION 2 RELEASE 5
 _ C2/6 TDCC (OCEAN) VERSION 2 RELEASE 6
C2/7 TDCC (OCEAN) VERSION 2 RELEASE 7
C2/8 TDCC (OCEAN) VERSION 2 RELEASE 8
 _ C2/9 TDCC (OCEAN) VERSION 2 RELEASE 9
 _ DEFAULT EDITOR DEFAULT BERSION FOR ALL STANDARDS
More...
 F3=Continue F12=Cancel
```
Figure 1.24 Standards Selective Download by Version panel

Versions currently in your online standard files will display with "PRD" (Production) beside the record. The version in production cannot be selected if \*ADD was entered in the Add or Replace Standards parameter. The message "Version (version\_id) is in production. Selection is not permitted." displays at the bottom of the panel.

The following figure shows the Standards Selective Download by Version panel.

```
 DWNSTD1 Standards Selective Download 04/30/08
 Position to Version: 
 Type option, press Enter.
   1=Select 6=Unselect
Opt Version Description<br>SEL 003020 ANSI X12 VERSION 3 RELEASE 2
SEL 003020 ANSI X12 VERSION 3 RELEASE 2
 _ 003020M ANSI X12.835 HEALTH CARE CLAIM PAYMENT/ADVICE
 _ 003020RAIL RAIL VERSION 3 RELEASE 2
 _ 003020UCS TDCC (UCS) VERSION 3 RELEASE 2
 _ 003020VICS ANSI X12 VERSION 3 RELEASE 2
\begin{tabular}{lllllllllll} \hline & & 003021 & & \text{ANSI X12 VERSION 3 RELEASE 2.1} \\ \hline & & 003022 & & \text{ANSI X12 VERSION 3 RELEASE 2.2} \\ \hline 1 & \text{PRD 003030} & & \text{ANSI X12 VERSION 3 RELEASE 3} \end{tabular} _ 003022 ANSI X12 VERSION 3 RELEASE 2.2
 1 PRD 003030 ANSI X12 VERSION 3 RELEASE 3
 _ 003030UCS ANSI X12 VERSION 3 RELEASE 3
 _ 088001 EDIFACT (1988 VERSION)
089001 EDIFACT PURCHASE ORDER (1989 VERSION)
 _ 09001 EDIFACT 1990 RELEASE 1
        _ 090001EAN001 ANAEANCOM 1990 RELEASE 1
More...
 F3=Continue F12=Cancel
 Version 003030 is in production. Selection is not permitted.
```
#### Figure 1.25 Standards Selective Download by Version panel

Type '1' (Select) beside all versions to be selected on this screen and press **Enter**. If you require a version that is not listed on this screen, page down to continue selecting by typing a '1' (Select) beside all versions to be selected on this screen and press **Enter**.

After all versions have been selected press **F3** (Continue) to exit and continue. To cancel the job, press **F12** (Cancel). Several status panels display after you press **F3** (Continue).

# # **NOTE**

If you do not select a version and press **F3** (Continue), you will be cancelled out of DWNSTD.
#### **Exit Messages**

If the download is successful, the message shown in the following panel displays.

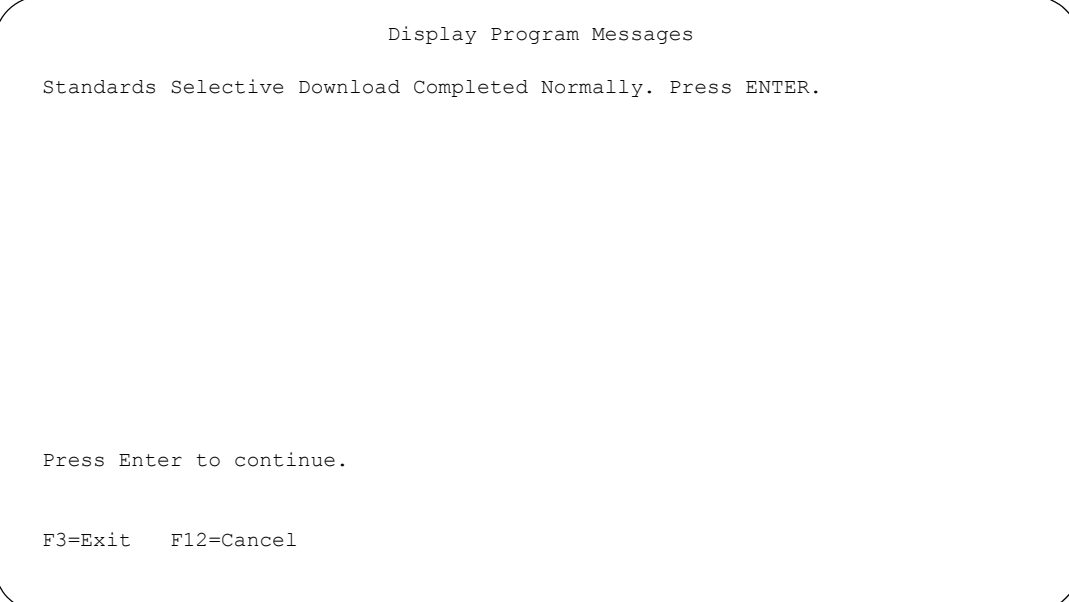

## Figure 1.26 Display Program Messages panel

# **EX NOTE**

You must press **Enter** after the message displays to remove the temporary library from the library list and delete it.

If you press **F12** (Cancel), the message, "Command Cancelled When User Pressed Function Key 12. Press ENTER," displays on the panel, as shown below.

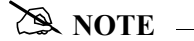

You must press **Enter** after the message displays to remove the temporary library from the library list and delete it.

```
 Display Program Messages
 Command Cancelled When User Pressed Function Key 12. Press ENTER.
 Press Enter to continue.
 F3=Exit F12=Cancel
```
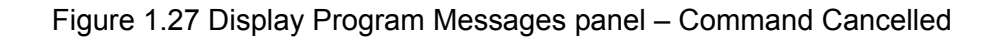

# **Tradacoms Standards Selective Download**

When executing the DWNSTDTC command by selecting it on the GENPRC menu or by entering it on the command line, mount a Gentran:Server Tradacoms standards CD. If all standards are currently loaded on disk, type \*REPLACE in the Add or Replace Standards parameter. This is the only way to reduce the current online standards to the selected subset of standards on CD.

# *C***RECOMMENDATION**

Be sure that no users are accessing Gentran:Server online standards or mapping screens when you run the DWNSTDTC command.

The following figure shows the Tradacoms Standards Selective Download (DWNSTDTC) panel, which displays when you prompt the DWNSTDTC command.

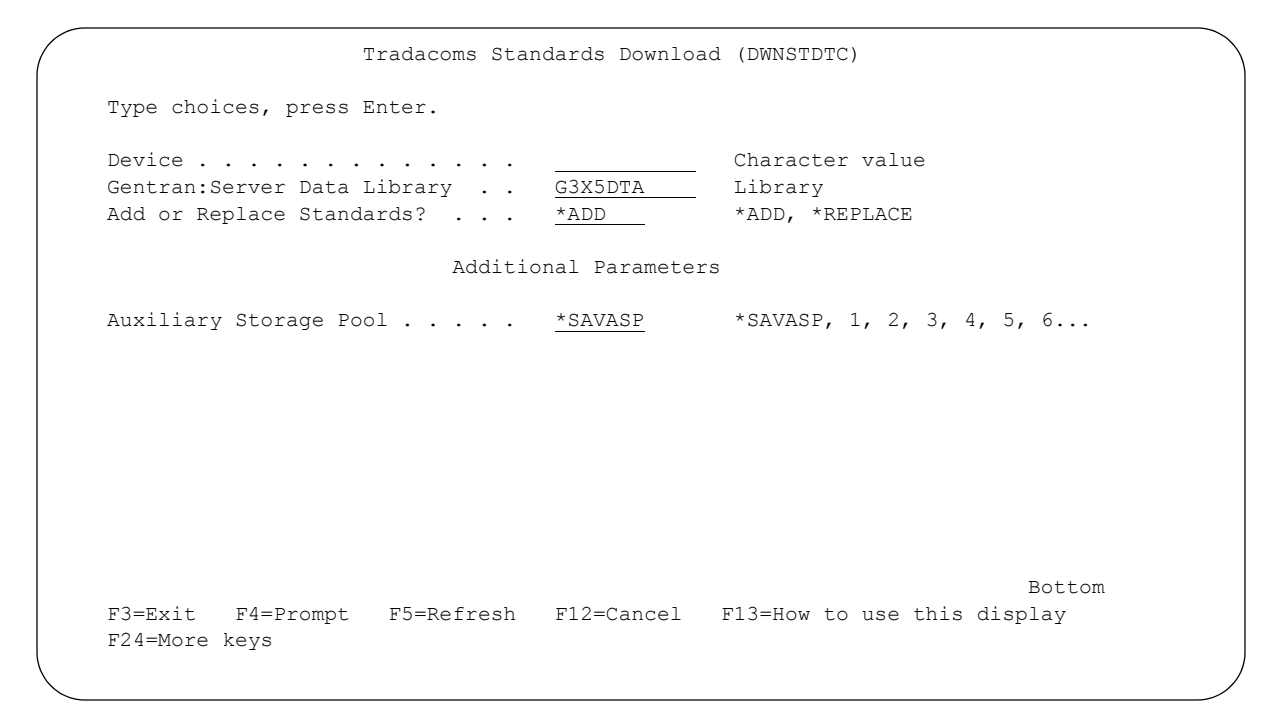

Figure 1.28 Tradacoms Standards Selective Download (DWNSTDTC) panel

Complete the fields on the panel and then press **Enter** to access the next panel. You may find the field descriptions below useful as you fill in the values on this panel. You may also want to use online help to access more information. Press **F10** (Additional Parms) to see additional parameters.

#### **Device**

Enter the name of the device where the CD is loaded.

#### **Gentran:Server Data Library**

Enter the name of the library in which the Gentran:Server data is located on your system.

#### **Add or Replace Standards**

Accept the default value, \*ADD, if additional versions or transaction sets are to be added to disk. Type \*REPLACE if all standards currently on disk are to be replaced with the selected subset of standards.

## **Additional Parameters**

Press **F10** (Additional Parms) to see additional parameters.

#### **Auxiliary Storage Pool**

All objects will be restored to Auxiliary Storage Pool 1 unless otherwise indicated.

# **Replace Confirmation**

A confirmation panel displays after **Enter** is pressed if \*REPLACE is entered in the "Add or Replace Standards" field. The panel gives the user another opportunity to cancel the DWNSTDTC command. The confirmation panel is shown below.

# **EX NOTE**

\*REPLACE should be used anytime all current online standards are to be removed and replaced by the ones selected on the Version panel.

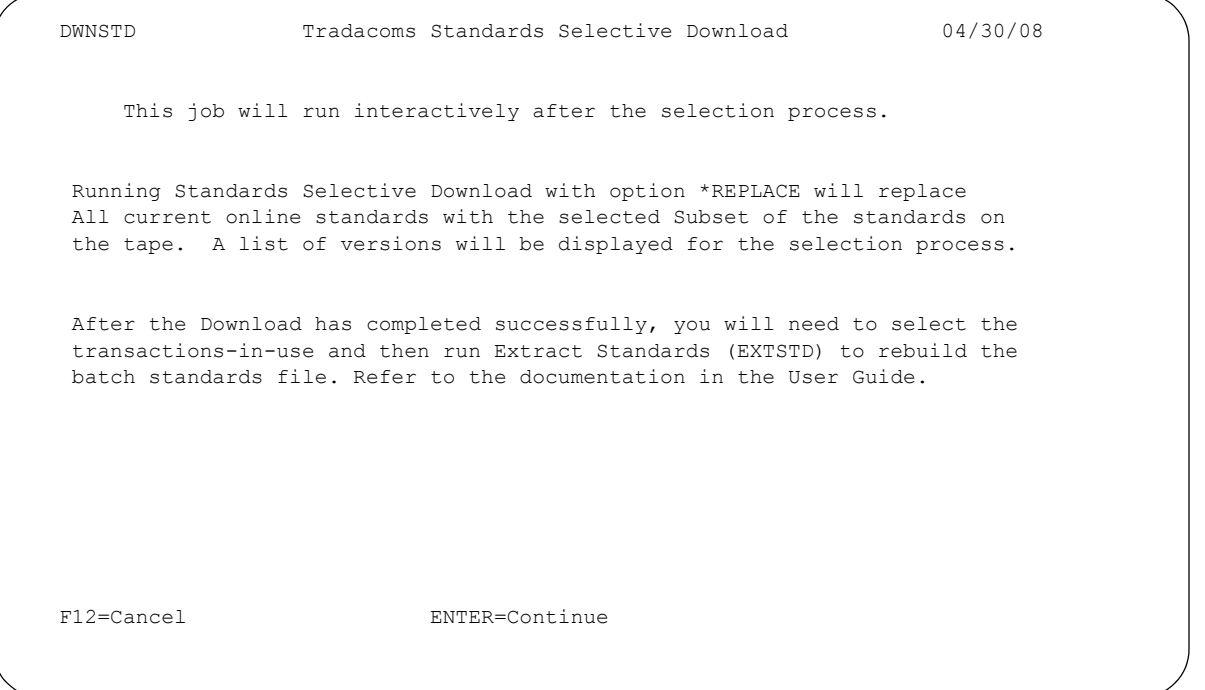

Figure 1.29 Standards Selective Download Replace Confirmation panel

To continue the download, press **Enter**. To cancel the command, press **F12** (Cancel).

# **Add Confirmation**

A confirmation panel displays after **Enter** is pressed if \*ADD is entered in the "Add or Replace Standards" field. The panel gives the user another opportunity to cancel the DWNSTDTC command. The confirmation panel is shown below.

```
 DWNSTD Tradacoms Standards Selective Download 04/30/08 
       This job will run interactively after the selection process. 
  Running Standards Selective Download with option *ADD will add only those 
  new versions selected that are not currently in the online standards. 
  A list of versions will be displayed for the selection process. 
  After the Download has completed successfully, you will need to select the 
  transactions-in-use and then run Extract Standards (EXTSTD) to re-build the 
  batch standards file. Refer to the documentation in the User Guide. 
 F12=Cancel ENTER=Continue
```
Figure 1.30 Standards Selective Download Add Confirmation panel

To continue the download, press **Enter**. To cancel the command, press **F12** (Cancel).

## **Tradacoms Standards Selective Download By Version**

The figure below shows the Tradacoms Standards Selective Download by Version panel. This panel displays after the Replace or Add warning panel.

```
 DWNSTD1 Standards Selective Download 04/30/08 
 Position to Version: 
 Type option press, Enter. 
   1=Select 6=Unselect 
Opt Version Description<br>ACHG02 ABI BROKERNI
                       ABI BROKERNET DATA STANDARDS
         ADJL01 ABI BROKERNET DATA STANDARDS 
ADJL04 ABI BROKERNET DATA STANDARDS<br>
ADJL05 ABI BROKERNET DATA STANDARDS<br>
ADJL06 ABI BROKERNET DATA STANDARDS<br>
ANA001 TRADACOMS UNITED KINGDOM<br>
ATRM01 ABI BROKERNET DATA STANDARDS<br>
ATRM04 ABI BROKERNET DATA STANDARDS<br>
CLNM
        ADJL05 ABI BROKERNET DATA STANDARDS<br>ADJL06 ABI BROKERNET DATA STANDARDS<br>ANA001 TRADACOMS UNITED KINGDOM<br>ATRM01 ABI BROKERNET DATA STANDARDS<br>ATRM02 ABI BROKERNET DATA STANDARDS
 ADJL06 ABI BROKERNET DATA STANDARDS 
 ANA001 TRADACOMS UNITED KINGDOM 
___ ATRM01 ABI BROKERNET DATA STANDARDS
 ATRM02 ABI BROKERNET DATA STANDARDS 
         ATRM04 ABI BROKERNET DATA STANDARDS 
         CLNM01 ABI BROKERNET DATA STANDARDS 
 CLNM04 ABI BROKERNET DATA STANDARDS 
 CLPM01 ABI BROKERNET DATA STANDARDS 
         CLPM04 ABI BROKERNET DATA STANDARDS + 
 F3=Continue F12=Cancel
```
Figure 1.31 Standards Selective Download by Version panel

Versions currently in your online standard files will display with "PRD" (Production) beside the record. The version in production cannot be selected if \*ADD was entered in the Add or Replace Standards parameter. The message "Version (version\_id) is in production. Selection is not permitted." displays at the bottom of the panel.

Type '1' (Select) beside all versions to be selected on this screen and press **Enter**. If you require a version that is not listed on this screen, page down to continue selecting by typing a '1' (Select) beside all versions to be selected on this screen and press **Enter**.

After all versions have been selected press **F3** (Continue) to exit and continue. To cancel the job, press **F12** (Cancel). Several status panels display after you press **F3** (Continue).

# # **NOTE**

If you do not select a version and press **F3** (Continue), you will be cancelled out of DWNSTDTC.

#### **Exit Messages**

If the download is successful, the message shown in the following panel displays.

```
 Display Program Messages
 Standards Selective Download Completed Normally. Press ENTER.
 Press Enter to continue.
 F3=Exit F12=Cancel
```
#### Figure 1.32 Display Program Messages panel

# **ANOTE** –

You must press **Enter** after the message displays to remove the temporary library from the library list and delete it.

If you press **F12** (Cancel), the message, "Command Cancelled When User Pressed Function Key 12. Press ENTER," displays on the panel, as shown below.

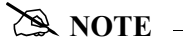

You must press **Enter** after the message displays to remove the temporary library from the library list and delete it.

```
 Display Program Messages
 Command Cancelled When User Pressed Function Key 12. Press ENTER.
 Press Enter to continue.
 F3=Exit F12=Cancel
```
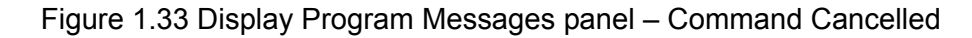

# **Standards Selective Delete (DLTSTD)**

Why would your company use the Standards Selective Delete (DLTSTD) command? Here are two cases in which you would use this command:

- You currently have all online standards on disk
- You have standard versions online that are not needed.

The DLTSTD command allows you to delete online standards that you do not use. If you currently have all standards online, but use only a few of them to trade with your partner, the DLTSTD command will reduce the size of your online standards, allowing you more control.

#### **Overview**

The Standards Selective Delete (DLTSTD) command enables you to delete online standards from disk. The command is an interactive process that deletes a subset of the online standard files based on the versions selected.

# *C***RECOMMENDATION** Be sure that no users are accessing Gentran:Server when you run the DLTSTD command.

The Standards Selective Delete command can be run in the following ways:

- Select option '7' from the GENPRC menu
- Type 'DLTSTD' on the command line and press **F4** (Prompt).

The following figure shows the Standards Selective Delete panel (DLTSTD).

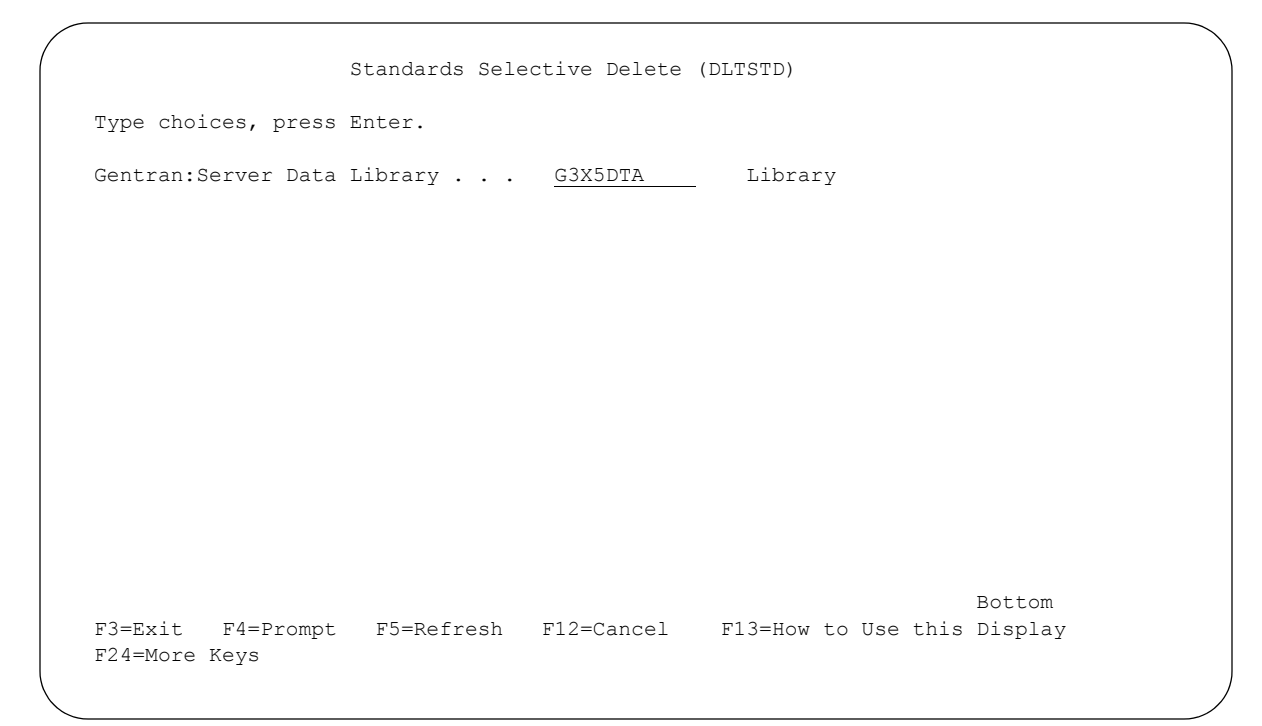

Figure 1.34 Standards Selective Download (DLTSTD) panel

Complete the field on the DLTSTD panel, which is described below.

#### **Gentran:Server Data Library:**

Library where Gentran:Server data is located on your system.

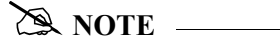

The online standards files are exclusively allocated for this command. If you need to delete a few versions and do not want to allocate the files to do so, use option '4' (Delete) from the Work with Standards panel (EDIX200-FMT01). (SEE the "Standards" chapter in the *User Guide* for more information.)

# **Delete Confirmation**

A confirmation panel displays after **Enter** is pressed. The panel gives the user another opportunity to cancel the DLTSTD command. The confirmation panel is shown below.

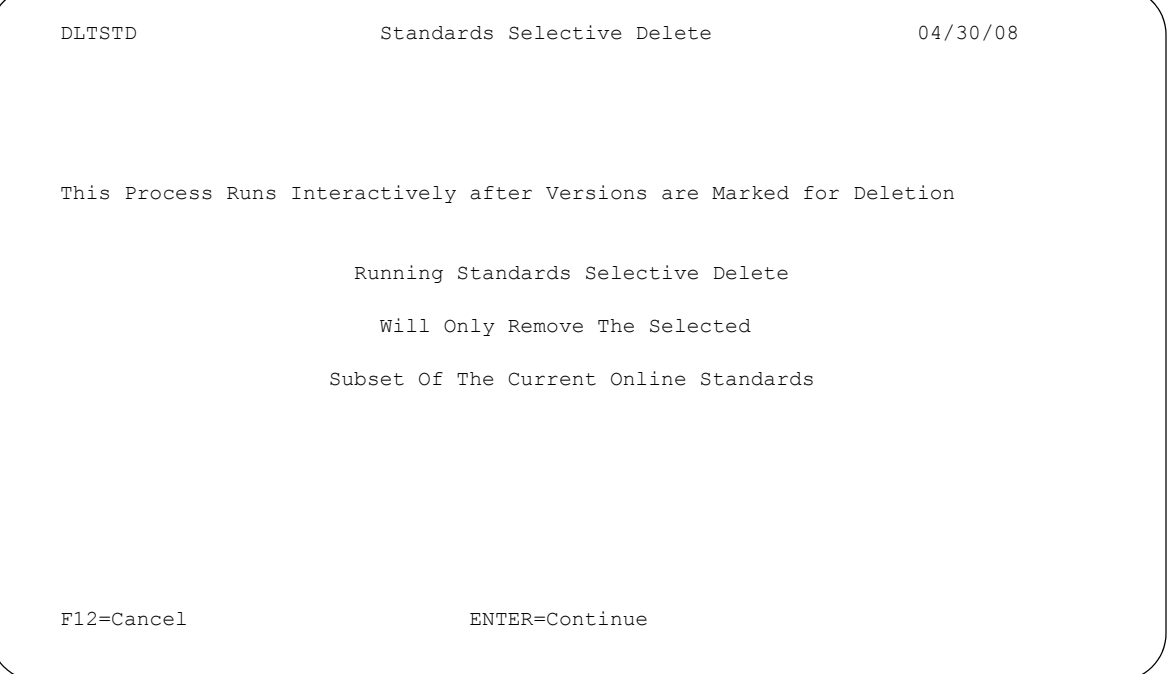

Figure 1.35 Standards Selective Delete (DLTSTD) – Delete Confirmation panel To continue the delete command, press **Enter**. To cancel the command, press **F12** (Cancel).

# **Standards Selective Delete By Version**

The figure below shows the Standards Selective Delete by Version (DLTSTD1) panel.

```
 DLTSTD1 Standards Selective Delete 04/30/08
 Position to Version: 
 Type option, press Enter.
   1=Select 6=Unselect
 Opt Version Description
003020 ANSI X12 VERSION 3 RELEASE 2
003030 ANSI X12 VERSION 3 RELEASE 3
Bottom and the contract of the contract of the contract of the contract of the contract of the contract of the contract of the contract of the contract of the contract of the contract of the contract of the contract of the
 F3=Continue F12=Cancel
```
#### Figure 1.36 Standards Selective Delete by Version panel

After you have selected all versions to be deleted, press **F3** (Continue) to exit and continue. To cancel the command, press **F12** (Cancel). Several status panels display after you press **F3** (Continue). These status panels show where the command is in the deletion process.

#### $\sum$  NOTE  $=$

If you do not select a version and press **F3** (Continue), you will be cancelled out of DLTSTD.

#### **Exit Messages**

If the delete is successful, the message shown in the panel below displays.

 $\approx$  NOTE  $-$ 

You must press **Enter** after the message displays to remove the temporary library from the library list and delete it.

```
 Display Program Messages
 Standards Selective Delete Completed Normally. Press ENTER.
 Press Enter to continue.
 F3=Exit F12=Cancel
```
#### Figure 1.37 Display Program Messages panel

If **F12** (Cancel) is pressed, the message, "Command Cancelled When User Pressed Function Key 12. Press ENTER," displays, as shown in the panel below.

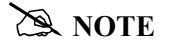

You must press **Enter** after the message displays to remove the temporary library from the library list and delete it.

```
 Display Program Messages
 Command Cancelled When User Pressed Function Key 12. Press ENTER.
 Press Enter to continue.
 F3=Exit F12=Cancel
```
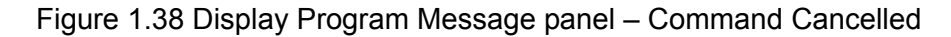

# **Remove Gentran Work Members (RMVGENMBR)**

#### **Overview**

The Remove Gentran Work Members (RMVGENMBR) command enables you to remove work members created during inbound and outbound processing, as well as run reports about them.

When you select option '8' (Remove Gentran Work Members) on the GENPRC menu, the system displays the Remove Gentran Work Members command (RMVGENMBR). This is actually the same command prompt panel that the system displays if you enter 'RMVGENMBR' on the command line and press **F4** (Prompt). *The minimum information you need to provide on this panel is Remove Work Members.*

The following figure shows the Remove Gentran Work Members (RMVGENMBR) command.

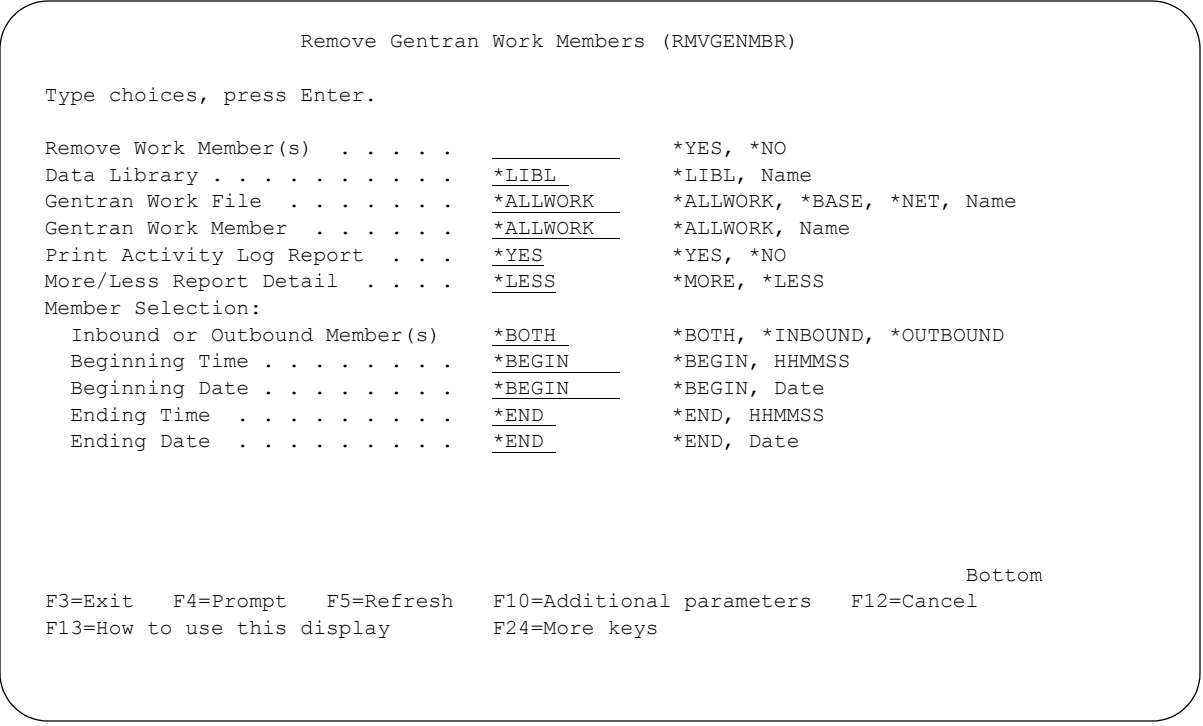

#### Figure 1.39 Remove Gentran Work Members (RMVGENMBR) Command

Complete the fields on the RMVGENMBR panel, which are described below.

#### **Remove Work Member(s)**

Select \*YES to remove Gentran work members that meet the selection criteria specified. If you only want to print an Activity Log Report of work members for a specified set of criteria without removing them, select \*NO for this parameter.

#### **Data Library**

Enter the library name where the work files are located. To use your library list to locate the files, type '\*LIBL'; otherwise, enter the library name.

#### **Gentran Work File**

Specifies the file(s) to process for the remove member and/or report functions. Valid values are:

\*ALLWORK (process all Gentran work files)

\*BASE – Process all Gentran work files (specified in file RMVMBRP) except the network files. The network files are:

- COMNETFIL
- COMNETFILA
- IBMNETFIL
- GEISNETFIL
- TELEKOM
- TELEKOMAR
- **TELEKOMSTS**

\*NET – Process only the network files.

NAME (specify the name of the file to be processed).

#### **Gentran Work Member**

Specifies the member(s) to process for the remove member and/or report functions. Valid values are:

\*ALLWORK – Process all work members in the specified file. Work members start with an "M". Any member that does not start with an "M" will not NOT be processed.

NAME – Specify the member name to be processed.

#### **Print Activity Log Report?**

Specifies whether to generate an activity log report. Valid values are:

\*YES Generate an activity log report. If Remove Work Members is set to \*YES and More/Less Report Detail is set to \*MORE, the report will list all members in the file, and indicate which were deleted. If Remove Work Members is set to \*YES and More/Less Report Detail is set to \*LESS, the report will list only members which were deleted. When Remove Work Members is set to \*NO and More/Less Report Detail is set to \*LESS, the report will list only members that meet the criteria selected. When Remove Work Members is set to \*NO and More/Less Report Detail is set to \*MORE, all members in the file will be listed.

\*NO Do not generate an activity log report.

#### **More/Less Report Detail?**

Specifies the amount of detail to print on the activity log report. Valid values are:

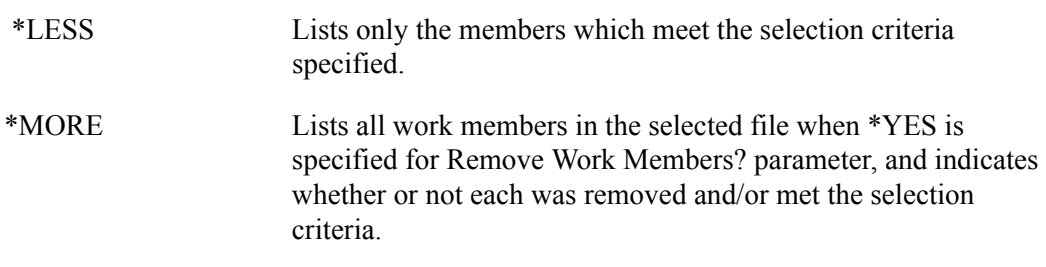

#### **Member Selection**

Defines the member criteria of the files being removed/printed.

#### **Inbound or Outbound Member(s)**

Respond with \*BOTH if you wish to process both inbound and outbound members.

Respond with \*INBOUND if you wish to process only Inbound work members.The inbound members will begin with an 'M' followed by a sequence number in the format 'nnnnn', which is followed by the letter 'I' for inbound work members.

Respond with \*OUTBOUND if you wish to process only Outbound work members.The outbound files will begin with an 'M' followed by the letter 'O' for outbound work members.Any member that does not start with the letter 'M' will not be processed.

#### **Beginning Time/Ending Time**

You can specify a certain time frame by entering a beginning time and/or ending time. If all members are to be selected, leave the defaults \*BEGIN/\*END. If you enter a specific date, it must be entered in the format defined in the System Configuration file. Use the SETGENFMT command on the System Configuration menu to determine the format.

#### **Beginning Date/Ending Date**

You can specify a certain date range by entering a beginning date and/or ending date. If all members are to be selected, leave the defaults \*BEGIN/\*END. If you enter a specific date, it must be entered in the format defined in the System Configuration file. Use the SETGENFMT command on the System Configuration menu to determine the format.

# Additional Parameters (F10)

#### **Run Interactively?**

This parameter enables you to run the command in an interactive mode, so you can monitor system messages that occur during processing.

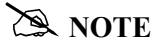

The terminal from which the job was submitted will be locked until the process is complete.

#### **Process Name**

This parameter allows you to uniquely identify the command or job flow in the Message Center. The default is the command name. It can be modified to any 15-byte alphanumeric value to further identify this process in the Message Center. The process name displays on the Work with Message Center panel and always tracks under this name.

#### **Schedule Job ?**

Enables you to run RMVGENMBR as a scheduled job. Valid values are \*NO (default) and \*YES, which will take you to the Schedule Job panel to further define the job run parameters. (SEE the "Job Scheduler" chapter in this guide for more information on scheduling jobs.)

To continue the RMVGENMBR command, press **Enter**. To cancel the command, press **F12** (Cancel).

# **Purge VAT Report Database (PRGVAT)**

# **Overview**

If you are collecting Value Added Tax (VAT) reporting data for Tradacoms or EDIFACT documents, it is a good idea to purge the database periodically. This command enables you to selectively purge VAT data. You can specify to purge data for a range of partner names and/or dates, as well as data you sent or received. The file that is purged using this command is VATDBASE. A file reorganization is performed as a step of the purge process.

# **ANOTE** —

The VAT database may contain both EDIFACT and Tradacoms information. The purge function will delete all EDIFACT and Tradacoms data that satisfies the parameters entered.

When you select option '9' (Purge VAT Report Database) on the GENPRC menu, the system displays the Purge VAT Report Database panel (PRGVAT). This is actually the same command prompt panel that the system displays if you type 'PRGVAT' on the command line and press **F4** (Prompt).

The following figure shows the Purge VAT Report Database panel (PRGVAT).

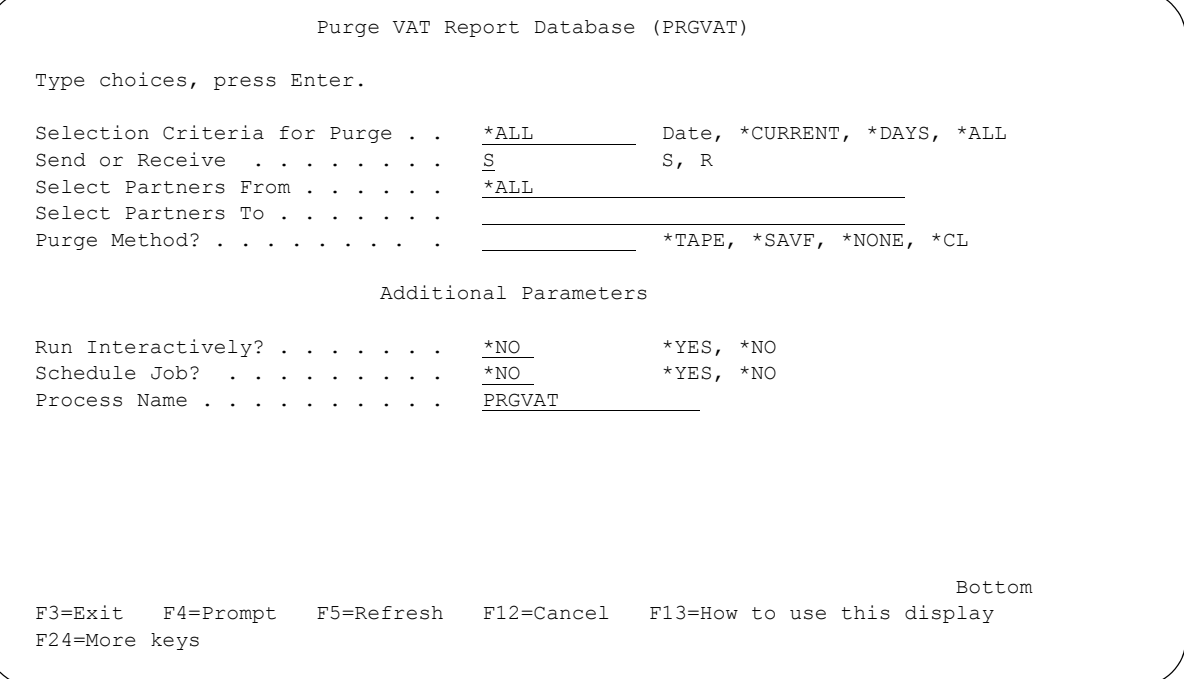

# Figure 1.40 Purge VAT Report Database panel (PRGVAT)

If you enter ONLY a range of partner names on the screen and leave the default value in the Date to Purge Before field, all data sent prior to today's date to those partners will be purged if you type 'S' in the Send/ Receive field. Likewise, if you type 'R' in the Send/ Receive field, all data received before the current date from those partners will be purged.

If you wish to purge records which are older than a certain number of days without regard to the partner, type 'S' or 'R' in the Send/Receive field and '\*DAYS' in the Selection Criteria for Purge field and press Enter. The Days To Retain on File parameter displays. Enter the number of days old you wish to retain on file. Any records meeting the Send/Receive and Days to Retain on File criteria will be purged.

You can also use a combination of partner names and dates to selectively purge data. If you entered an 'S' in the Send/Receive field, all data sent by you to the specified partners will be reviewed. Any data of those partners sent before the specified date will be purged. Data associated with the specified partners that are equal to or greater than the date specified will not be deleted.

To use the PRGVAT command, complete the fields on the PRGVAT panel, which are described below.

#### **Selection Criteria for Purge**

This is a 10-position alphanumeric field used to define a purge date. Valid values are:

- \*Date Purge records that are in between and equal to the From and To dates entered. Date entered must be in the format defined in the System Configuration file. Use the SETGENFMT command found on the System Configuration menu to determine the format.
- \*DAYS The Days to Retain on File parameter displays when you press **Enter**. This allows you to specify the number of days to retain on file.
- \*ALL All records including the current date are deleted.

#### **Send or Receive**

Valid values for this field are 'R' and 'S'. Type 'R' to purge data received from one of your trading partners. To purge data sent, type 'S'.

#### **Select Partners From**

This field is used to enter a trading partner ID. To purge data associated with a single trading partner, enter just that name in this field and leave the Select Partners To field blank. To purge data associated with multiple trading partners, enter the first partner's ID in this field and the last partner's ID in the Select Partners To field, in alphabetic sequence. This field is case sensitive.

#### **Select Partners To**

This field is used only to purge data associated with multiple trading partners. If you are purging data associated with one partner, leave this field blank. If you are purging data associated with a number of trading partners, enter the first name in the Select Partners From field and the last name in this field, in alphabetic sequence. This field is case sensitive.

#### **Purge Method?**

An alphanumeric filed used to indicate whether data should be saved to tape or to a save file. If you want to the data to be saved to tape, specified '\*TAPE' or '\*CL' when using the command within a CL. If you want to save the data to a save file, specify '\*SAVE.' If you just want the data purged without saving it, specify '\*NONE.'

## Additional Parameters (F10)

#### **Run Interactively?**

This field is used to indicate whether or not to run this job interactively. Type \*YES to run this job interactively; otherwise, type \*NO.

#### **Schedule Job?**

This field is used to indicate whether or not this job is to be scheduled. Type \*YES to start the scheduling process, or type \*NO to not schedule this job. (SEE the 'Job Scheduler' chapter in this guide for more information on scheduling jobs.)

#### **Process Name**

This parameter allows you to uniquely identify the command or job flow in the Message Center. The default is the command name. It can be modified to any 15-byte alphanumeric value to further identify this process in the Message Center. The process name displays on the Work with Message Center panel and always tracks under this name.

To continue the purge command, press **Enter**. To cancel the command, press **F12** (Cancel).

# **Retrieve VAT Report Database (RTVVAT)**

## **Overview**

This command enables you to restore VAT database records previously purged to tape or enables you to save files using the PRGVAT command.

To retrieve VAT database records, select Option '10' (Retrieve VAT Report Database) from the GENPRC menu and press **Enter**. The system displays the Retrieve VAT Report Database panel (RTVVAT). This is actually the same command prompt panel that the system displays if you type 'RTVVAT' on the command line and press **F4** (Prompt).

The following figure shows the Retrieve VAT Report Database panel (RTVVAT).

```
 Retrieve VAT Report Database (RTVVAT) 
  Type choices, press Enter. 
VAT Database File . . . . . . . VATDBASE Character value<br>Library . . . . . . . . . . . G3X5DTA Character value
Library . . . . . . . . . . . . G3X5DTA
Retrieve Method . . . . . . . <u>____</u> *TAPE, *SAVF
Bottom and the second state of the second state of the second state of the second state of the second state of the second state of the second state of the second state of the second state of the second state of the second 
 F3=Exit F4=Prompt F5=Refresh F10=Additional parameters F12=Cancel 
 F13=How to use this display F24=More keys
```
#### Figure 1.41 Retrieve VAT Report Database panel (RTVVAT)

Enter your selection criteria on the RTVVAT command and press **Enter** to run. Press F1 (Help) for detailed information about any of the parameters.

You can execute the Retrieve VAT Report Database command in one of three modes:

- **Enter '\*TAPE' to retrieve from tape or '\*SAVF' to retrieve from the save file on the Retrieve** Method parameter. To immediately submit the job to batch to run (this is the default), press **Enter**.
- **Press F10** (Additional Parameters) and type '\*YES' in the Run Interactively field to run the job interactively (your terminal will be locked until the job completes).
- **Press F10** (Additional Parameters) and type '\*YES' in the Schedule Job field to schedule the job to run at a later time.

## Parameter Definitions

#### **VAT Database File**

A file that contains the VAT Database records.

#### **Library**

A 10-position alphanumeric field used to indicate the library name on your system where the message header and message detail files are found.

## **Retrieve Method**

An alphanumeric field used to indicate whether the data should be retrieved from tape or the save file. If you want the data to be retrieved from tape, specify '\*TAPE.' To retrieve the data from the save file, specify '\*SAVF.'

# **Print VAT Reports (PRTVAT)**

# **Overview**

This command creates value-added tax (VAT) reports for both EDIFACT and Tradacoms standards. Reports are generated based on criteria entered on the Print VAT Reports panel (PRTVAT). There are a total of six reports produced, which are listed below.

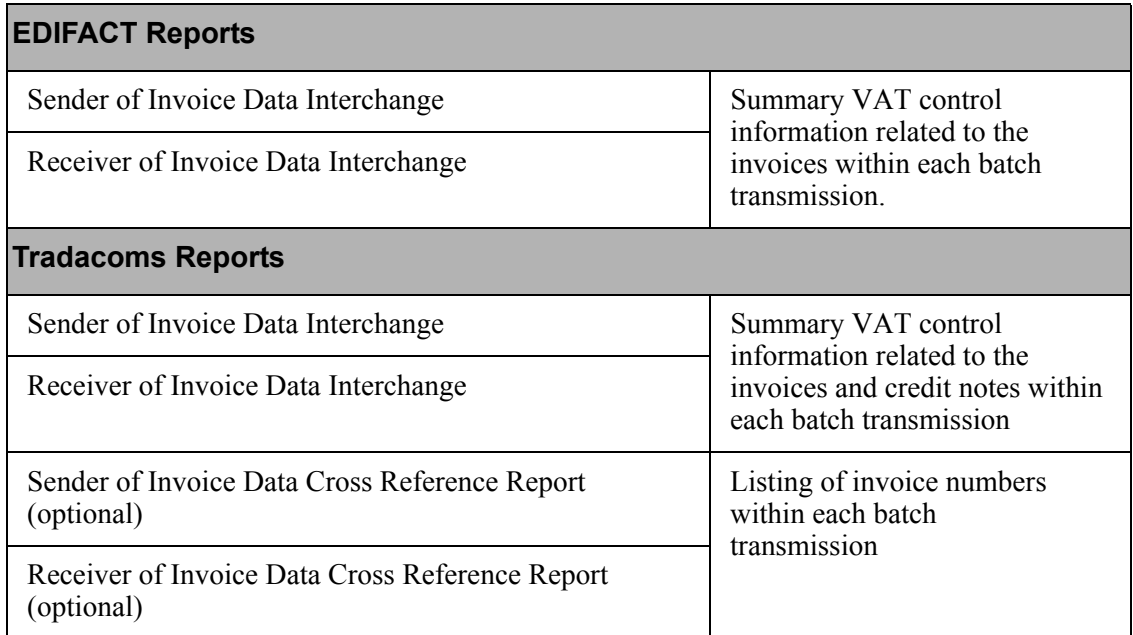

# EDIFACT Reports

The Sender of Invoice Data Interchange Report displays data that was sent to a trading partner, using just the information that was sent in the TAXCON transaction. When entering information to create this report, enter the name of the trading partner to whom you have sent information. This name is in the Receiver ID element of the UNB segment.

The Receiver of Invoice Data Interchange Report displays data that was received from a trading partner, using information in the INVOIC and TAXCON transactions. This report is divided into two parts: Control Data and File Data. Control Data displays information in the TAXCON transaction, and File Data displays information in the INVOIC transaction. When entering information to print this report, enter the name of the trading partner that sent you the information. This name is in the Sender ID element of the UNB segment.

#### Tradacoms Reports

The Sender of Invoice Data Interchange Report displays invoice and credit notes data that you sent to a trading partner. The Receiver of Invoice Data Interchange Report displays invoice or credit notes data that you received from a trading partner. If an invoice is found, the reports are generated using data found in the INVFIL, INVOIC, VATTLR, and INVTLR messages. If a credit note is found, the reports are generated using data found in the CREHDR, CREDIT, VATTLR, and CRETLR messages. The cross reference reports display a list of invoices associated with each batch transmission. Any credit note information is not included on these reports, because they only list invoice numbers.

If you have a mix of EDIFACT and Tradacoms data, reports for both types will be generated in the proper report formats.

# **NOTE**

Data must have already been processed (with proper setup) for the reports to be generated.

When you select option '10' (Print VAT Reports) on the GENPRC menu, the system displays the Print VAT Reports panel (PRTVAT). This is the same command prompt panel that the system displays if you type 'PRTVAT' on the command line and press **F4** (Prompt).

The following figure shows the Print VAT Reports panel (PRTVAT).

```
 Print VAT Reports (PRTVAT) 
 Type choices, press Enter. 
 VAT Reporting Parameters: 
  Print VAT report? . . . . . . *YES *YES, *NO<br>Send or Receive Rpt . . . . . S *S, R
  Send or Receive Rpt . . . . . S
   Partners From (*ALL, generic*) *ALL 
  Partners To (*END) . . . . . .
  Select Starting Date to Print \starCURRENT Date, \starCURRENT, \starALL Select Ending Date to Print . Date, \starCURRENT
  Select Ending Date to Print .
 Tradacoms cross ref parms: 
  Print cross reference report? *NO *YES, *NO
  Send or Receive Rpt . . . . S S, R
   Partners From (*ALL, generic*) *ALL 
  Partners To (*END) . . . . . .
Bottom Bottom and the set of the set of the set of the set of the set of the set of the set of the set of the set of the set of the set of the set of the set of the set of the set of the set of the set of the set of the se
 F3=Exit F4=Prompt F5=Refresh F10=Additional parameters F12=Cancel 
 F13=How to use this display F24=More keys
```
Figure 1.42 Print VAT Reports panel (PRTVAT)

Complete the fields on the PRTVAT panel, which are described below, and press **Enter**.

#### VAT Reporting Parameters

## **Print VAT report?**

This parameter determines whether VAT reports will be printed. Leave at default '\*YES' to print EDIFACT, Tradacoms, or both types of reports. If you use only Tradacoms, and want to print cross reference reports only, set this parameter to '\*NO'.

#### **Send or Receive Rpt**

Valid values are 'R' and 'S'. Type 'R' to create a Receiver of Invoice Data Interchange report. Type 'S' to create a Sender of Invoice Data Interchange report.

#### **Partners From**

This field is used to enter a partner ID. If you wish to create a report for a specific partner, enter that name in this field and leave the Partners To field blank. If you wish to create reports for a range of partners, enter the first partner ID in this field and the last partner ID in the Partners To field, in alphabetic sequence. You can use generic partner selection by entering a partial partner ID followed by an asterisk (\*). This will create a report for any partners whose ID begins with the partial partner ID specified. This field is case sensitive.

#### **Partners To**

This field is used only if you wish to create reports over a range of partner IDs. Enter the first name (in alphabetic sequence) in the Partners From field, and enter the last partner ID in this field. You may also enter \*END for this field. This will create a report starting with the partner ID specified in the Partners From field to the end of the partner IDs on file. This field is case sensitive.

#### **Select Starting Date to Print**

This field is used to indicate either a specific date or a starting date for a range of dates over which reports are to be generated. If you wish to generate a report for a specific date, enter that date in this field and leave the Select Ending Date to Print field blank. If you wish to generate reports for a range of dates, enter the earliest date in this field and the latest date in the Select Ending Date to Print field. Dates must be entered in the format defined in the System Configuration file. Use the SETGENFMT command on the System Configuration menu to determine the format.

#### **Select Ending Date to Print**

This field is used only when entering a range of dates over which reports are to be generated. If reports are to be generated on a single date, enter that date in the Select Starting Date to Print field, and leave this field blank. If reports are to be generated for a time period covering a specific time interval, enter the starting date in the Select Starting Date to Print field, and enter the ending range date in this field. Dates must be entered in the format defined in the System Configuration file. Use the SETGENFMT command on the System Configuration menu to determine the format.

# $\sum$  NOTE  $=$

If you enter ONLY a range of partner names and leave the default values in the date fields, reports will be created for those partners using only data sent/received for the current date.

If you enter ONLY a range of dates, reports will be generated for all data sent/received in that range date for all partners in the VAT database.

If you enter a range of partners and a range of dates, all data sent/received by those partners will be reviewed, and all data sent/received in the indicated date range will be used to generate reports.

#### Tradacoms Cross Reference Parameters

#### **Print Cross Reference report?**

This parameter determines if the Tradacoms cross reference report is to be produced. If you use EDIFACT standards only, set this parameter to '\*NO'. If you use Tradacoms, set this parameter to '\*YES' to produce cross reference reports.

#### **Send or Receive Rpt**

Enter an 'R' to create cross reference reports showing invoice information received from other partners. Enter an 'S' to create cross reference reports showing invoice information that you sent to your trading partners.

#### **Partners From**

This field is used to enter a partner ID. To create a report for a specific partner, enter that name in this field and leave the Partners To field blank. To create reports for a range of partners, enter the first partner ID in this field and the last partner ID in the Partners To field, in alphabetic sequence. You can use generic partner selection by entering a partial partner ID followed by an asterisk (\*). This will create a report for any partners whose ID begins with the partial partner ID specified. This field is case sensitive.

#### **Partners To**

This field is used only if you wish to create reports over a range of partner IDs. Enter the first name (in alphabetic sequence) in the Partners From field, and enter the last partner ID in this field. You may also enter \*END for this field. This will create a report starting with the partner ID specified in the Partners From field to the end of the partner IDs on file. This field is case sensitive.

#### Additional Parameters (F10)

#### **Run Interactively?**

This field is used to indicate whether or not you wish to run this job interactively. Either type 'Y' to run this job interactively, otherwise type 'N'.

#### **Schedule Job?**

This field is used to indicate whether or not this job is to be scheduled. Type 'Y' to start the scheduling process, or type 'N' to not schedule this job.

To continue the print command, press **Enter**. To cancel the command, press **F12** (Cancel).

# **Reports**

# **EBDI042 – Mapper Outbound Processing Report**

# **Contents of the Report**

The Mapper Outbound Processing Report contains information Gentran:Server produces while mapping outgoing data. This information includes:

- For each error encountered: the System Message Number and the number of the last record read when the error occurred
- Information about the cause of each error
- Summary control counts (the number of application records read and suspended, the number of EDI segments written, and a return code for mapping)

If the system encountered no errors during mapping, the Debug parameter is set to '\*NO' on the Process Transactions Outbound (PRCTRNOUT) panel, and

- the Mapper Report option is set to '\*YES' or blank in the SYSCFG file, the Mapper Outbound Processing Report contains only the summary control counts. In addition, if you want the application and the map name to be in the report, set the Mapper Detail (SETMAPDTL) to \*YES.
- the Mapper Report option is set to '\*NO', the Mapper Outbound Processing Report will not be generated.

If the system encountered no errors during mapping and the Debug parameter is set to '\*YES' on the Process Transactions Outbound (PRCTRNOUT) panel, the report will contain 'INPUTS and OUTPUTS.'

If the system encountered errors, the Mapper Outbound Processing Report will be generated regardless.

# **How to Identify the Report**

The name of the Gentran:Server program that generates this report (EBDI042) displays in the upper left corner of the report. The identifier "EBDI042" also displays in the User Data field associated with the spooled report in the Output Queue. The title "Mapper Outbound Processing Report" displays in the center at the top of the report. If the global parameter EDI Monitor Report is activated, the abbreviated program name (EBDI42) displays in the Process Name field on the Work with EDI Monitor panel (EDIX310-FMT01).

# **How to Generate the Report**

When you run the Process Transactions Outbound (PRCTRNOUT) command, the system calls the Outbound Mapper (program EBDI042), which *automatically* generates this report *if the process flow can at least invoke EBDI042*.

# **Special Considerations**

Like all other Gentran:Server reports, the Mapper Outbound Processing Report automatically goes to the iSeries Output Queue defined for the user running the job. (SEE the "Environment Control" chapter in the *User Guide* for instructions to set up a user's Output Queue.) Unlike other Gentran:Server reports, Processing reports can be automatically copied into the EDI Monitor files, which allow you to view and print the reports independent of the Output Queue. (The EDI Monitor file does not capture the job log. It contains only six reports: the Mapper Outbound and Inbound Processing Reports, the Editor Outbound and Inbound Processing Reports, and optionally, the Outbound and Inbound Processing Options Reports.) (SEE the "Global Parameters" chapter in this guide for information on using the EDI Monitor file.)

| PAGE                                               |                                                                                                    |                              |                                                                                                    |  |
|----------------------------------------------------|----------------------------------------------------------------------------------------------------|------------------------------|----------------------------------------------------------------------------------------------------|--|
|                                                    |                                                                                                    |                              |                                                                                                    |  |
|                                                    |                                                                                                    |                              |                                                                                                    |  |
|                                                    |                                                                                                    |                              |                                                                                                    |  |
| MAPPER OUTBOUND PROCESSING REPORT<br>ERROR MESSAGE | UNABLE TO TRANSLATE CODE - MOVED SPACE TO TARGET FIELD.<br>UNABLE TO TRANSLATE CODE - MOVED SPACE TO TARGET FIELD. |                              | 164<br>$\frac{8}{6}$                                                                                                    |  |
|                                                    | ID: UNITMEAS                                                                                                    |                              |                                                                                                    |  |
| SEQ # ID SEQ INFORMATION<br>TIME 12:00             | TRANSLATION ID: UNITMEAS<br>TRANSLATION<br>KASE<br><b>RAME</b>                                                     | - PROCESSING COUNTS BELOW    | EDI SEGMENTS WRITTEN -------<br>APPLICATION RECORDS SUSPENDED -<br>APPLICATION RECORDS READ ----<br>MESSAGE CENTER RETRUN CODE ---<br>RETURN CODE FOR MAPPING ----- |  |
| FIELD SEG ELE                                      |                                                                                                    |                              |                                                                                                    |  |
| RUN 04/30/08                                       | NTERMEDIATE FILE MEMBER NAME - M195310001                                                                          | PROCESSING ENDED WITH ERRORS |                                                                                                    |  |
| *RECORD**<br>NBR ID                                |                                                                                                    |                              |                                                                                                    |  |
| EBDI042<br>ERROR<br>NUMBR                          | 626<br>626                                                                                                    |                              |                                                                                                    |  |

# **Field Descriptions**

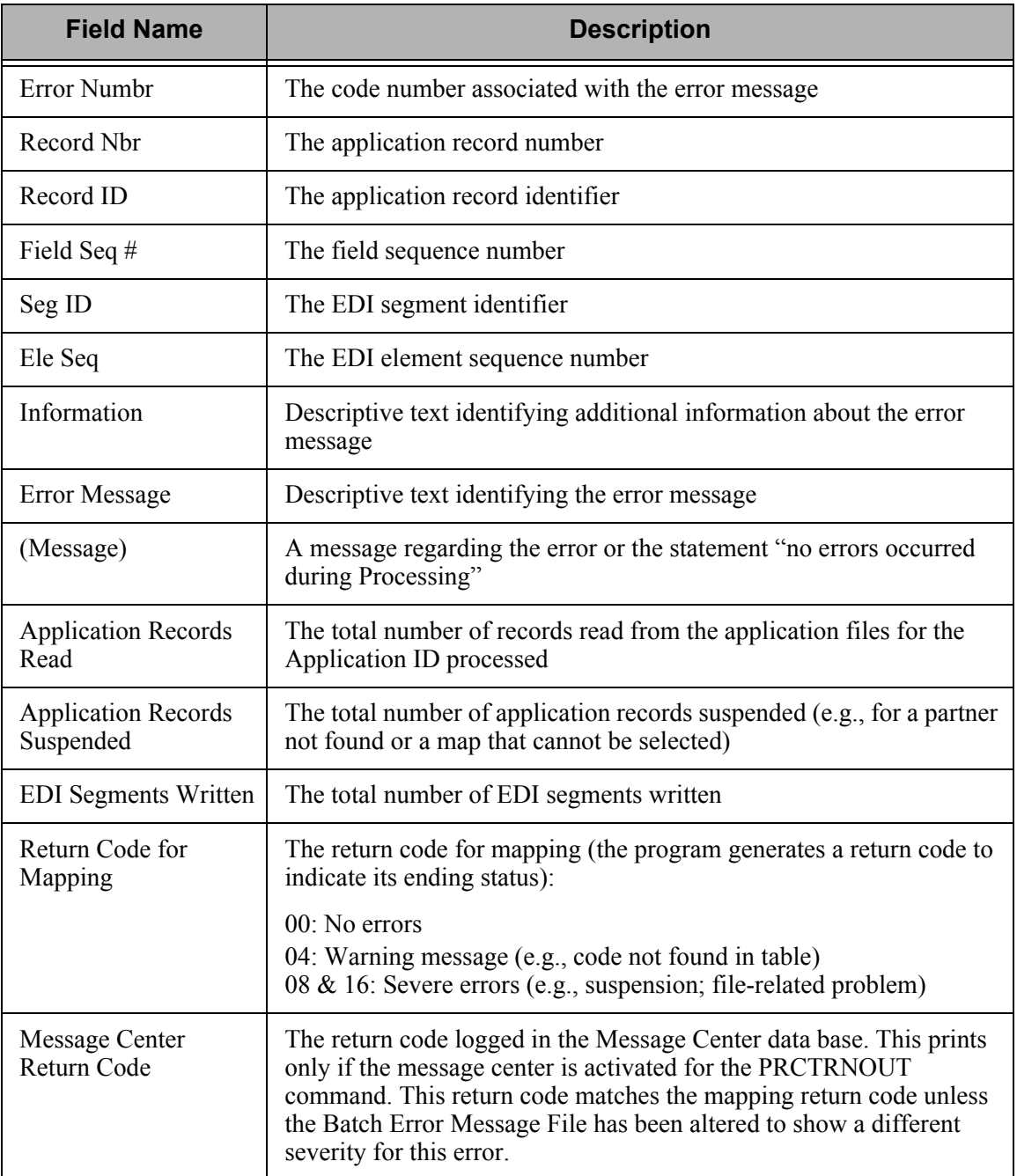

# **EBDI041 – Mapper Inbound Processing Report**

# **Contents of the Report**

The Mapper Inbound Processing Report contains information Gentran:Server produces while mapping the incoming data. This information includes:

- For each error encountered: the System Message Number and the number of the last record read when the error occurred
- Information about the cause of each error
- Summary control counts (the number of EDI records read and suspended, application records written, and a return code for mapping)

If the system encountered no errors during mapping, the Debug parameter is set to '\*NO' on the Process Transactions Inbound (PRCTRNIN) panel, and

- the Mapper Report option is set to '\*YES' or blank in the SYSCFG file, the Mapper Inbound Processing Report contains only the summary control counts. In addition, if you want the application and the map name to be in the report, set the Mapper Detail (SETMAPDTL) to \*YES.
- the Mapper Report option is set to '\*NO', the Mapper Inbound Processing Report will not be generated.

If the system encountered no errors during mapping and the Debug parameter is set to '\*YES' on the Process Transactions Inbound (PRCTRNIN) panel, the report will contain 'INPUTS and OUTPUTS.'

If the system encountered errors, the Mapper Inbound Processing Report will be generated regardless.

#### **How to Identify the Report**

The name of the Gentran:Server program that generates this report (EBDI041) displays on the upper left corner of the report. The identifier "EBDI041" also displays in the User Data field associated with the spooled report in the Output Queue. The title "Mapper Inbound Processing Report" is centered at the top of the report. If the global parameter EDI Monitor Report is activated, the abbreviated program name (EBDI41) displays in the Process Name field on the Work with EDI Monitor panel (EDIX310-FMT01).

# **How to Generate the Report**

When you run the Process Transactions Inbound (PRCTRNIN) command, the system calls the Inbound Mapper (program EBDI041) for each Application ID specified on the PRCTRNIN command and *automatically* generates this report.

# **Special Considerations**

Like all other Gentran:Server reports, the Mapper Inbound Processing Report automatically goes to the iSeries Output Queue defined for the user running the job. (SEE the "Environment Control" chapter in the *User Guide* for instructions to set up a user's Output Queue.) Unlike other Gentran:Server reports, Processing reports based on the Global Parameters can be automatically copied into the EDI Monitor files, which allow you to view and print the reports. (Note that the EDI Monitor file does *not* capture the job log. It contains only six reports: the Mapper Outbound and Inbound Processing Reports, the Editor Outbound and Inbound Processing Reports, and optionally, the Outbound and Inbound Processing Options Reports.) (SEE the "Global Parameters" chapter in this guide for information on using the EDI Monitor file.)

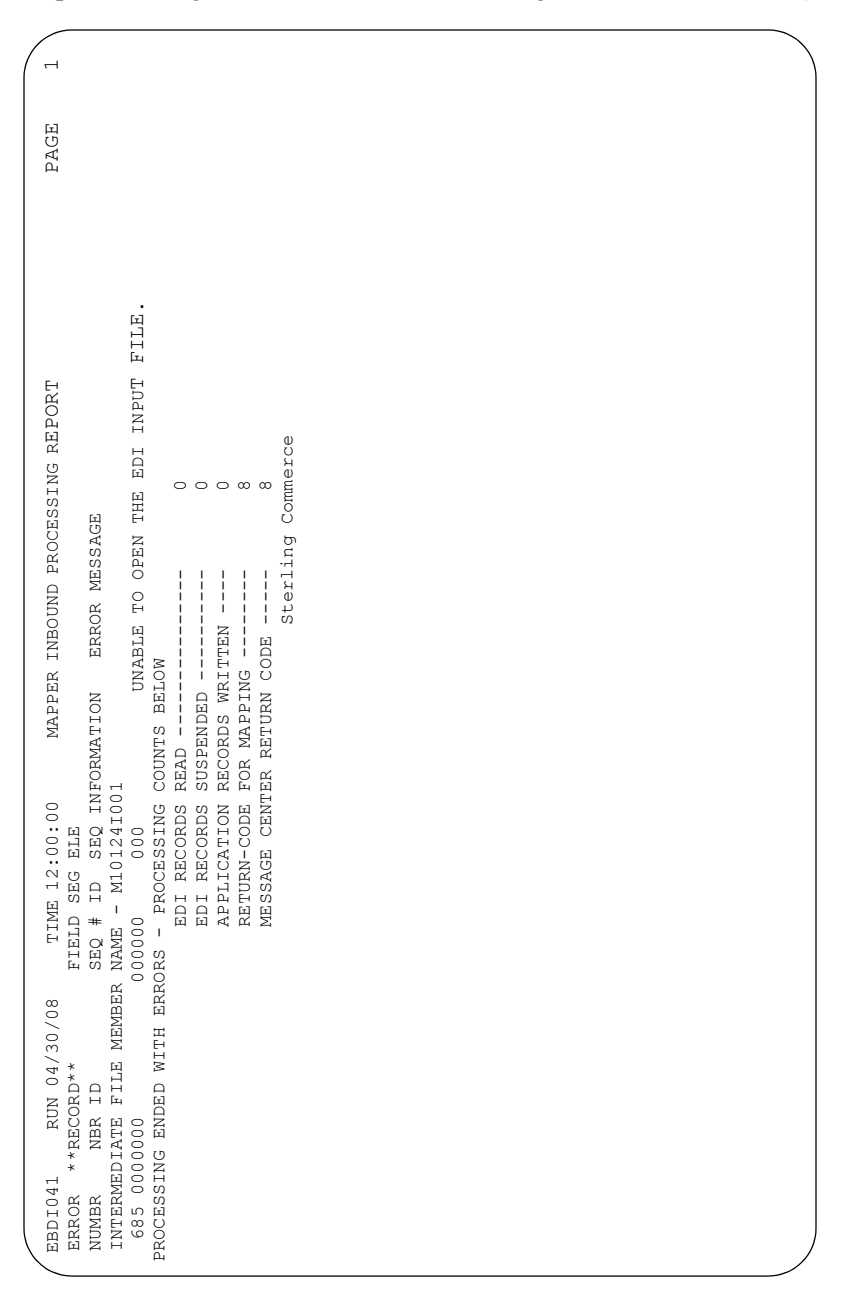

Figure 1.44 Mapper Inbound Processing Report (EBDI041)

# **Field Descriptions**

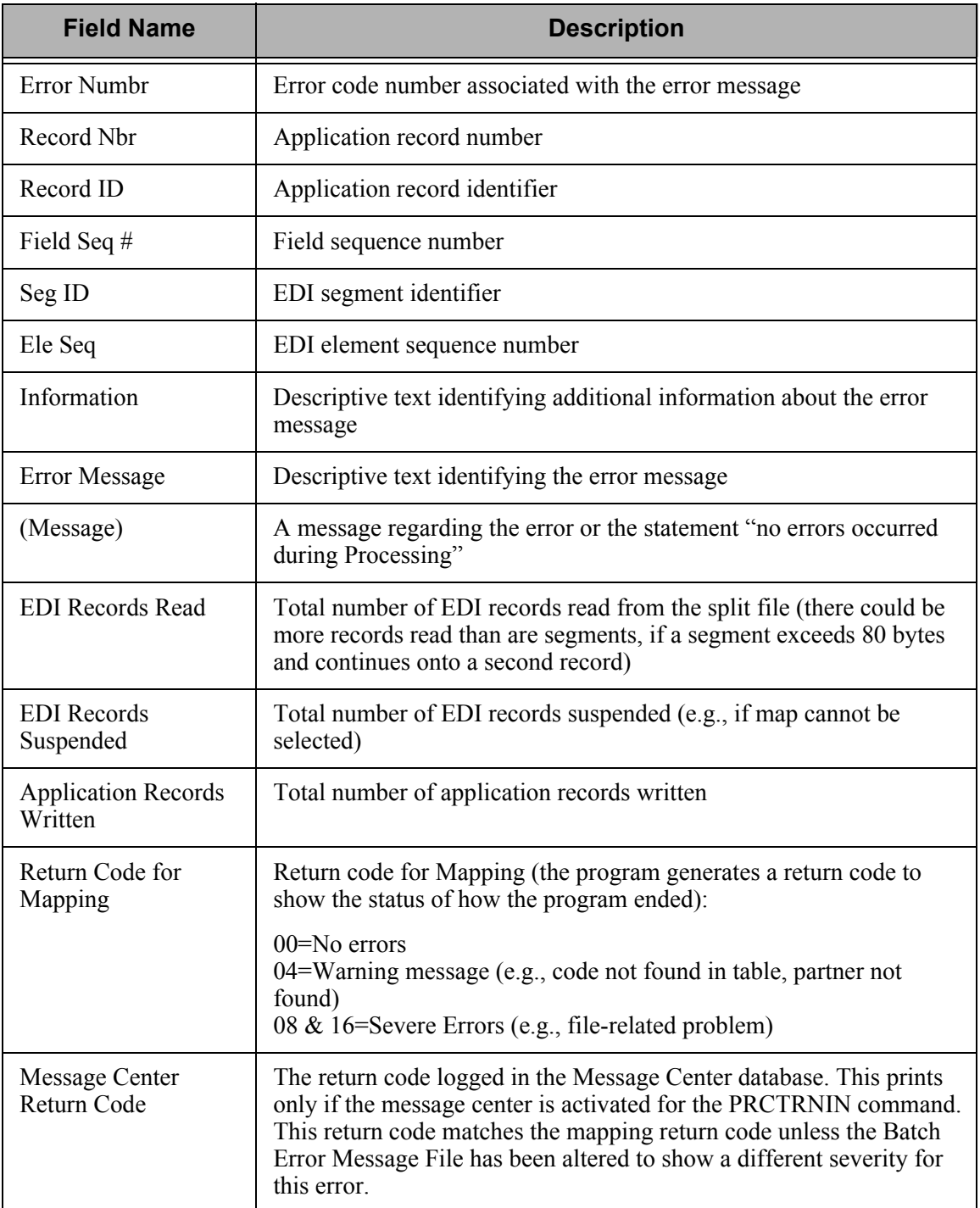

# **EBDI002 – Editor Outbound Processing Report**

# **Contents of the Report**

The Editor Outbound Processing Report contains information the Outbound Editor produces while compliance checking outbound data. This information includes:

- **Errors encountered by Interchange, Group, and Transaction**
- **Envelope control information**
- The audit indicator line (printed when the Detail Report global parameter is set to 'Y' or when there are transaction-level errors.) (SEE the "Standards" chapter in the *User Guide* for more information.)
- Summary control counts

If the system encountered no errors during editing and detail is off, the Editor Outbound Processing Report contains only the summary control counts. If the Error Report global parameter is set to 'N,' the report is suppressed.

# **How to Identify the Report**

The name of the Gentran:Server program that generates this report (EBDI002) displays on the upper left corner of the report. The identifier "EBDI002" also displays in the User Data field associated with the spooled report in the Output Queue. The title "Editor Outbound Processing Report" is centered at the top of the report. If the global parameter EDI Monitor Report is activated, the abbreviated program name (EBDI02) displays in the Process Name field on the Work with EDI Monitor panel (EDIX310-FMT01).

# **How to Generate the Report**

When you run the Process Transactions Outbound (PRCTRNOUT) command, the system calls the Outbound Editor (program EBDI002), which automatically generates this report if the Error Report global parameter is set to 'Y' or if errors were encountered during Processing.

When you run the Process Transactions Inbound (PRCTRNIN) command, the system calls EBDI002 if acknowledgments were generated. This automatically generates the Editor Outbound Processing Report if the Error Report global parameter is set to 'Y' or if errors were encountered during Processing.

# **Special Considerations**

Like all other Gentran:Server reports, the Editor Outbound Processing Report automatically goes to the iSeries Output Queue defined for the user running the job. (SEE the "Environment Control" chapter in the *User Guide* for instructions to set up a user's Output Queue.) Unlike other Gentran:Server reports, Processing reports are automatically copied into the EDI Monitor files (if the EDI Monitor Report global parameter is set to 'Y'), which allow you to view and print the reports. (Note that the EDI Monitor file does not capture the job log. It contains only six reports: the Mapper Outbound and Inbound Processing Reports, the Editor Outbound and Inbound Processing Reports, and optionally, the Outbound and Inbound Processing Options Reports.)

| $\overline{ }$                                              | 004010<br>004010<br>004010<br>$\parallel$<br>$\bar{\rm H}$<br>$\bar{\rm H}$ |                                                                                                    |                   |  |
|-------------------------------------------------------------|-----------------------------------------------------------------------------|----------------------------------------------------------------------------------------------------|-------------------|--|
| PAGE                                                        | <b>VERSION</b><br><b>VERSION</b><br><b>VERSION</b>                          |                                                                                                    |                   |  |
|                                                             | 000000004<br>000000004<br>000000004                                         |                                                                                                    |                   |  |
|                                                             | $\parallel$<br>$\parallel$<br>$\mathbf{I}$<br>$***$<br>#                    |                                                                                                    |                   |  |
|                                                             | CONTROL<br>CONTROL<br>CONTROL                                               |                                                                                                    | $\ast$            |  |
|                                                             |                                                                             |                                                                                                    | ×<br>¥            |  |
| EDITOR OUTBOUND PROCESSING REPORT                           | ISA<br>850<br>$\Omega$                                                      |                                                                                                    | END OF REPORT     |  |
|                                                             | $\parallel$<br>$\parallel$                                                  |                                                                                                    |                   |  |
|                                                             | $= E X T$<br>ELEMENT.<br>TYPE<br>TYPE                                       |                                                                                                    |                   |  |
|                                                             |                                                                             |                                                                                                    | $\star$<br>$\ast$ |  |
| ERROR MESSAGE                                               | $Z\overline{Z}$<br>$\mathbb{Z}^{\mathbb{Z}}$<br>$\overline{1}$              |                                                                                                    | $\ast$            |  |
|                                                             | $\mathbf{I}$                                                                |                                                                                                    |                   |  |
|                                                             | INDICATED MANDATORY ELEMENT.<br>INDICATED MANDATORY                         | MESSAGE CENTER RETURN CODE<br>PASS THRU RECORDS WRITTEN<br>DIRECTION RECORDS WRITTEN<br>REJECT RECORDS WRITTEN<br>ERROR RECORDS WRITTEN<br>SEGMENTS SUSPENDED<br>EDITOR RETURN CODE<br>SEGMENTS WRITTEN<br>RECORDS WRITTEN                      |                   |  |
|                                                             |                                                                             |                                                                                                    |                   |  |
| TIME 12:00                                                  | NISSING<br>NISSING                                                          | SEGMENTS READ<br>RECORDS READ                                                                                                    |                   |  |
| INFORMATION                                                 |                                                                             | $\begin{smallmatrix} \scriptscriptstyle{\bigcirc} \\ \scriptscriptstyle{\bigcirc} \\ \scriptscriptstyle{\bigcirc} \end{smallmatrix}$ o o<br>$_{\circ}^{\circ}$<br>164<br>160<br>$\circ$<br>$160$<br>$_{\circ}^{\circ}$<br>$79$<br>$\circ$<br>04 |                   |  |
|                                                             |                                                                             |                                                                                                    |                   |  |
| RUN 04/30/08                                                | K PAPER CO<br>$=$ PONUMBER-002<br>$=$ BULKPAPR                              |                                                                                                    |                   |  |
|                                                             | BUI<br>$\omega$                                                             |                                                                                                    |                   |  |
|                                                             | $\mathbf{I}$<br>73 PO1<br>75 PO1                                            |                                                                                                    |                   |  |
|                                                             |                                                                             |                                                                                                    |                   |  |
| ERROR RECORD SEG ELT/COMP<br>NUMBR NUMBER ID NBR<br>EBDI002 | <b>INTERCHANGE</b><br>TRANSACTION<br>62 73 PO<br>62 75 PO<br>GROUP          |                                                                                                    |                   |  |
|                                                             |                                                                             |                                                                                                    |                   |  |

Figure 1.45 Editor Outbound Processing Report (EBDI002)

# **Field Descriptions**

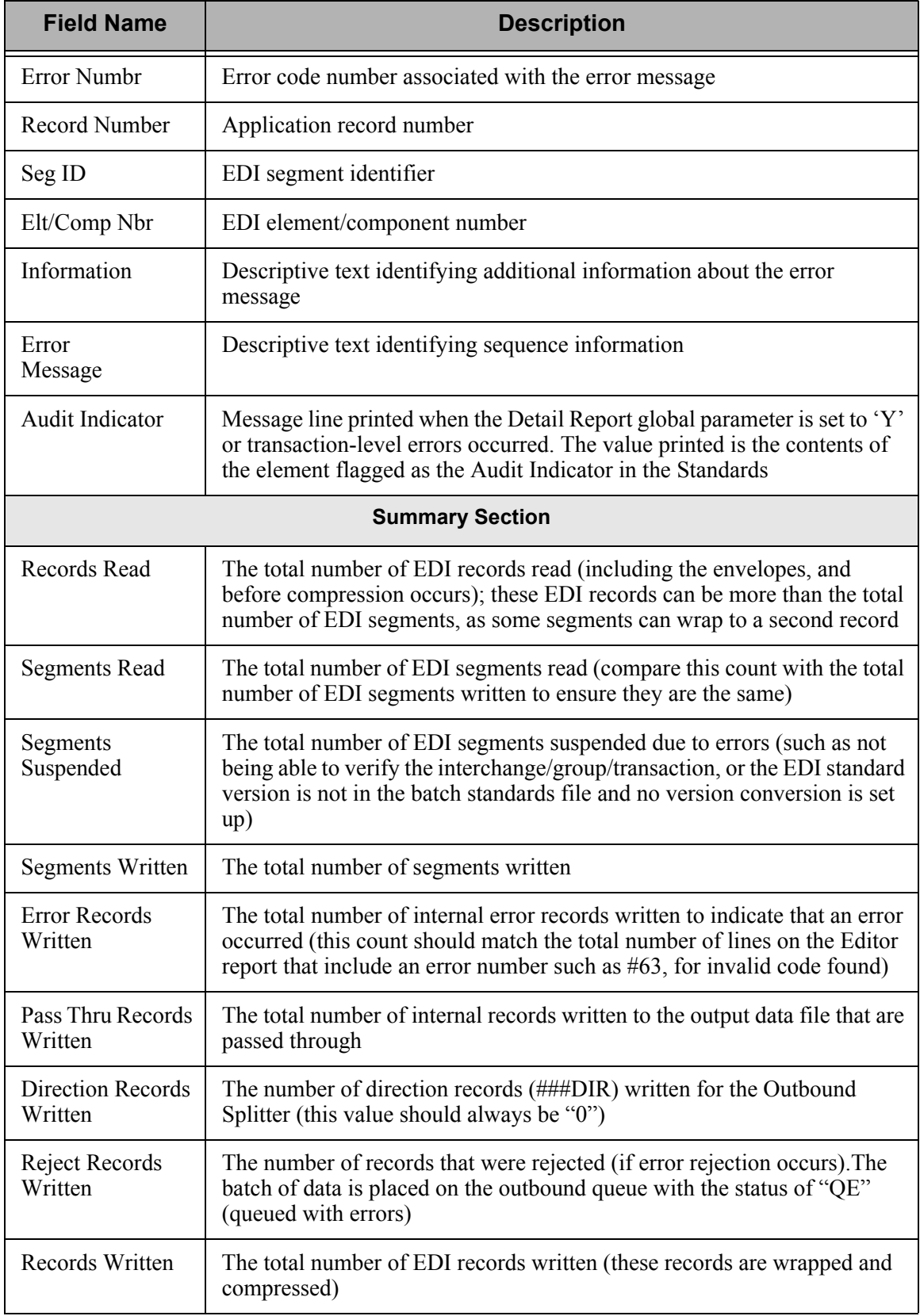

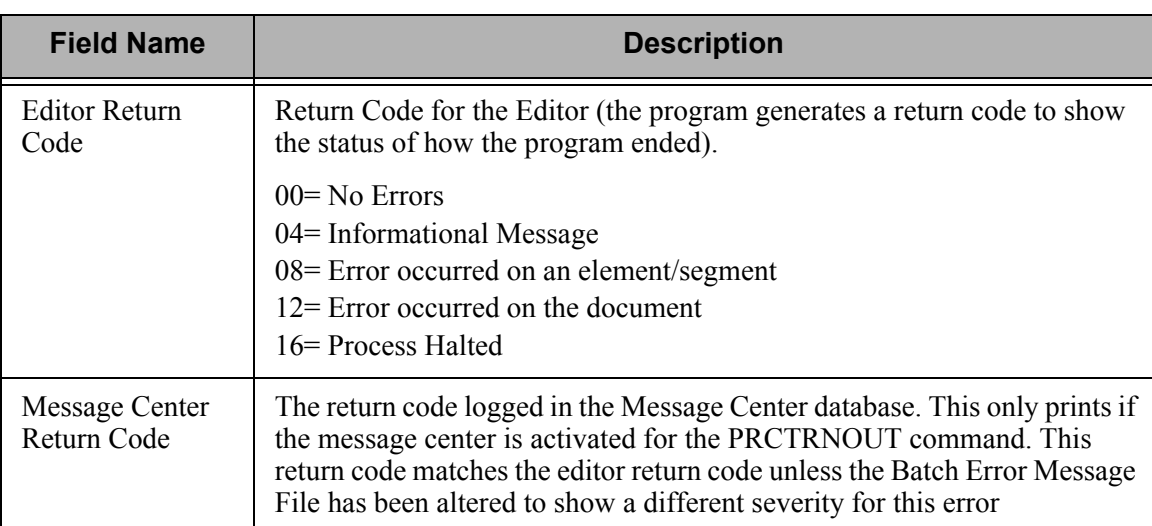
# **EBDI001 – Editor Inbound Processing Report**

#### **Contents of the Report**

The Editor Inbound Processing Report contains information the Inbound Editor produces while processing incoming data. This information includes:

- **Errors encountered by Interchange, Group, and Transaction**
- **Envelope control information**
- The audit indicator line (printed when the Detail Report global parameter is set to 'Y' or when there are transaction-level errors). (SEE the Standards chapter in the *User Guide* for more information.)
- Summary control counts

If the system encountered no errors during editing and Detail Report global parameter is set to 'N,' the Editor Inbound Processing Report contains only the summary control counts. If the Error Report global parameter is set to 'N,' the report is suppressed.

#### **How to Identify the Report**

The name of the Gentran:Server program that generates this report (EBDI001) displays at the upper left corner of the report. The identifier "EBDI001" also displays in the User Data field associated with the spooled report in the Output Queue. The title "Editor Inbound Processing Report" is centered at the top of the report. If the EDI Monitor Report global parameter is activated, the abbreviated program name (EBDI01) displays in the Process Name field on the Work with EDI Monitor panel (EDIX310-FMT01).

#### **How to Generate the Report**

When you run the Process Transactions Inbound (PRCTRNIN) command, the system calls the Inbound Editor (program EBDI001), which *automatically* generates this report if the Error Report global parameter is set to 'Y' or if errors were encountered during Processing.

#### **Special Considerations**

Like all other Gentran:Server reports, the Editor Inbound Processing Report automatically goes to the iSeries Output Queue defined for the user running the job. (SEE the "Environment Control" chapter in the *User Guide* for instructions to set up a user's Output Queue.) Unlike other Gentran:Server reports, Processing reports are automatically copied into the EDI Monitor files (if the EDI Monitor Report global parameter is set to 'Y') which allows you to view and print the reports. (Note that the EDI Monitor file does not capture the job log. It contains only six reports: the Mapper Outbound and Inbound Processing Reports, the Editor Outbound and Inbound Processing Reports, and optionally, the Outbound and Inbound Processing Options Reports.)

|                                      |               | DEFAULT<br>004010<br>00200                                                                                                    |                       |                                                                                                    |  |
|--------------------------------------|---------------|----------------------------------------------------------------------------------------------------|-----------------------|----------------------------------------------------------------------------------------------------|--|
| PAGE                                 |               | $\mathbf{u}$<br>$\bar{\rm H}$<br>$\mathbf{u}$                                                                                                    |                       |                                                                                                    |  |
|                                      |               | VERSION<br>VERSION<br>VERSION                                                                                                    |                       |                                                                                                    |  |
|                                      |               | FILE.<br>FILE.<br>FILE.<br>$\overline{5}$<br>$\overline{5}$                                                                                                    |                       |                                                                                                    |  |
|                                      |               | $\overline{5}$<br>$= 000000005$<br>000000007<br>000070001                                                                                                    |                       |                                                                                                    |  |
|                                      |               | $\mathbf{u}$<br>$\parallel$                                                                                                    |                       |                                                                                                    |  |
|                                      |               | $\ddot{}$<br>$\pm$<br>$\pm$<br>CONTROL<br>CONTROL<br>CONTROL                                                                                                    |                       |                                                                                                    |  |
|                                      |               |                                                                                                    |                       | $\ast$                                                                                                    |  |
| EDITOR INBOUND PROCESSING REPORT     |               | IT DUPLICATES AN ITEM ALREADY<br>CANNOT ADD ITEM TO AUDIT FILE. IT DUPLICATES AN ITEM ALREADY<br>IT DUPLICATES AN ITEM ALREADY<br>AN INVALID CODE WAS FOUND.<br>IDENTIFIED ELEMENT, AN INVALID CODE WAS FOUND. |                       | GENERATED ACKNOWLEDGEMENT SEGMENTS WRITTEN<br>ACKNOWLEDGEMENT DIRECTION RECORDS WRITTEN<br>$\ast$<br>$\ast$                                                                                           |  |
|                                      |               | TYPE = ISA<br>$TYPE = 810$<br>$N I = E Y T T$                                                                                                    |                       | END OF REPORT                                                                                                    |  |
|                                      |               |                                                                                                    | SPLIT FILES:          |                                                                                                    |  |
|                                      | ERROR MESSAGE | ITEM TO AUDIT FILE.<br>ITEM TO AUDIT FILE.<br>$\mathbb{Z} \, \mathbb{Z}$<br>$\mathbb{Z}^{\mathbb{Z}}$<br>$\overline{1}$<br>Ĭ.                                                                                  |                       | $\ast$<br>$\ast$                                                                                                    |  |
|                                      |               | IDENTIFIED ELEMENT,                                                                                                    | DIRECTION RECORDS FOR | INBOUND DIRECTION RECORDS WRITTEN<br>MESSAGE CENTER RETURN CODE<br>PASS THRU RECORDS WRITTEN<br>REJECT RECORDS WRITTEN<br>ERROR RECORDS WRITTEN<br>EDITOR RETURN CODE<br>SEGMENTS SUSPENDED<br>$\ast$ |  |
|                                      |               | CANNOT ADD<br>CANNOT ADD<br>IN THE                                                                                                    |                       | SEGMENTS WRITTEN<br>RECORDS WRITTEN<br>SEGMENTS READ<br>RECORDS READ                                                                                                    |  |
| TIME 12:00:00                        |               | IN THE                                                                                                    | 0001 0002             |                                                                                                    |  |
|                                      | INFORMATION   | COMPU<br>COMPU<br>COMPU                                                                                                    |                       | $\frac{6}{1}$<br>40<br>$\circ$<br>40<br>588<br>99<br>$_{\odot}^{\circ}$<br>$\rm ^{\circ}$<br>$\circ$<br>$\circ$<br>04                                                                                 |  |
|                                      |               | GXYZ<br>IXYZ<br><b>TXYZ</b><br>COMPUTERS<br>田<br>띮<br>COMPU                                                                                                    |                       |                                                                                                    |  |
| RUN 04/30/08                         | <b>NBR</b>    | $\omega$ $\omega$<br>$=$ $INVO1$<br>$= XXZ$<br>$= XXZ$                                                                                                    |                       |                                                                                                    |  |
|                                      | $\Xi$         | IT <sub>1</sub><br>IEA<br>IT <sub>1</sub><br>$\overline{5}$<br>55<br>2<br>1<br>1<br>1<br>1<br>1<br>1<br>1                                                                                                    |                       |                                                                                                    |  |
| ERROR RECORD SEG ELT/COMP<br>EBDI001 | NUMBER        | INTERCHANGE<br>TRANSACTION                                                                                                    |                       |                                                                                                    |  |
|                                      | NUMBR         | GROUP<br>209                                                                                                    |                       |                                                                                                    |  |

Figure 1.46 Editor Inbound Processing Report (EBDI001)

### **Field Descriptions**

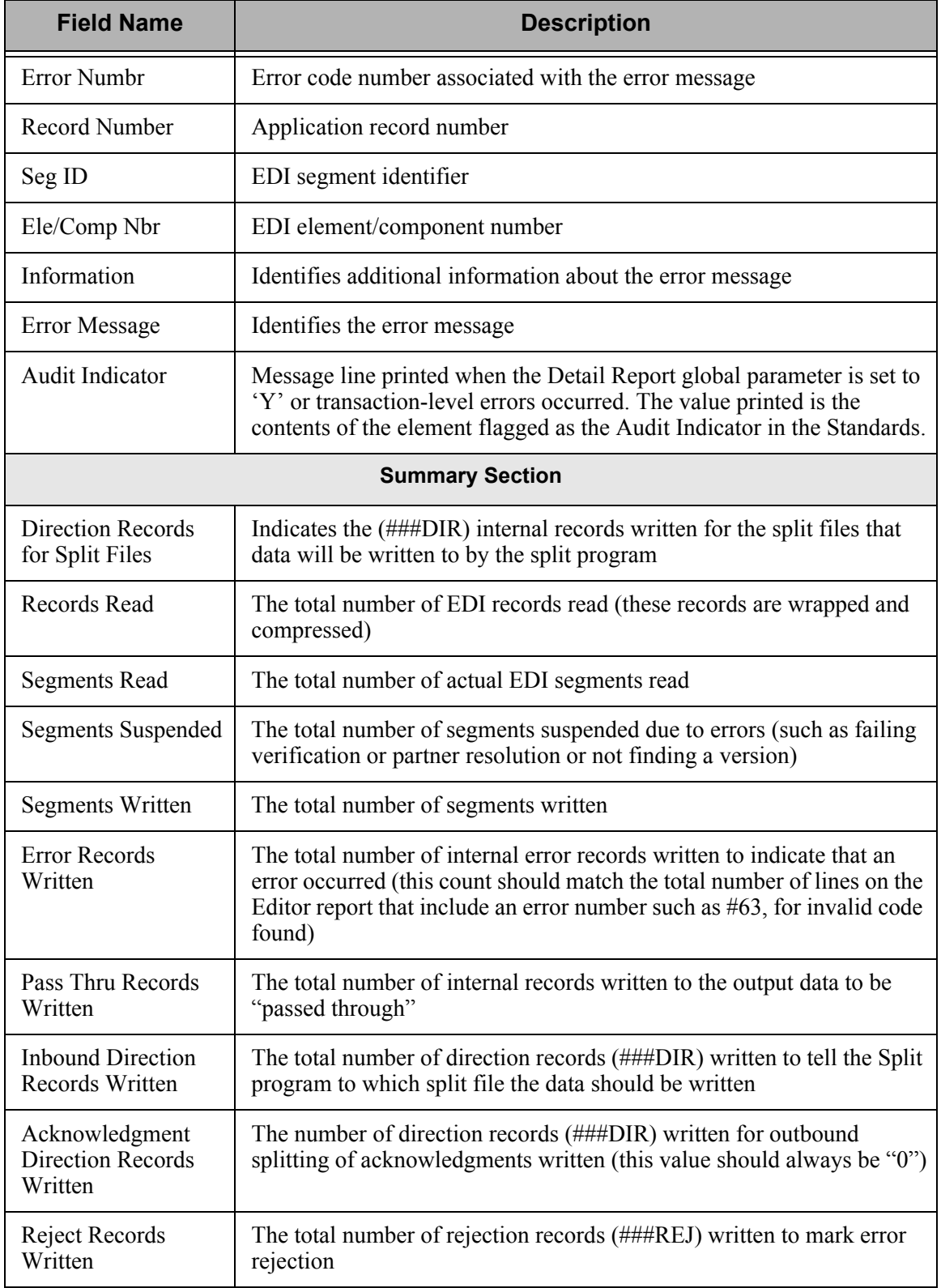

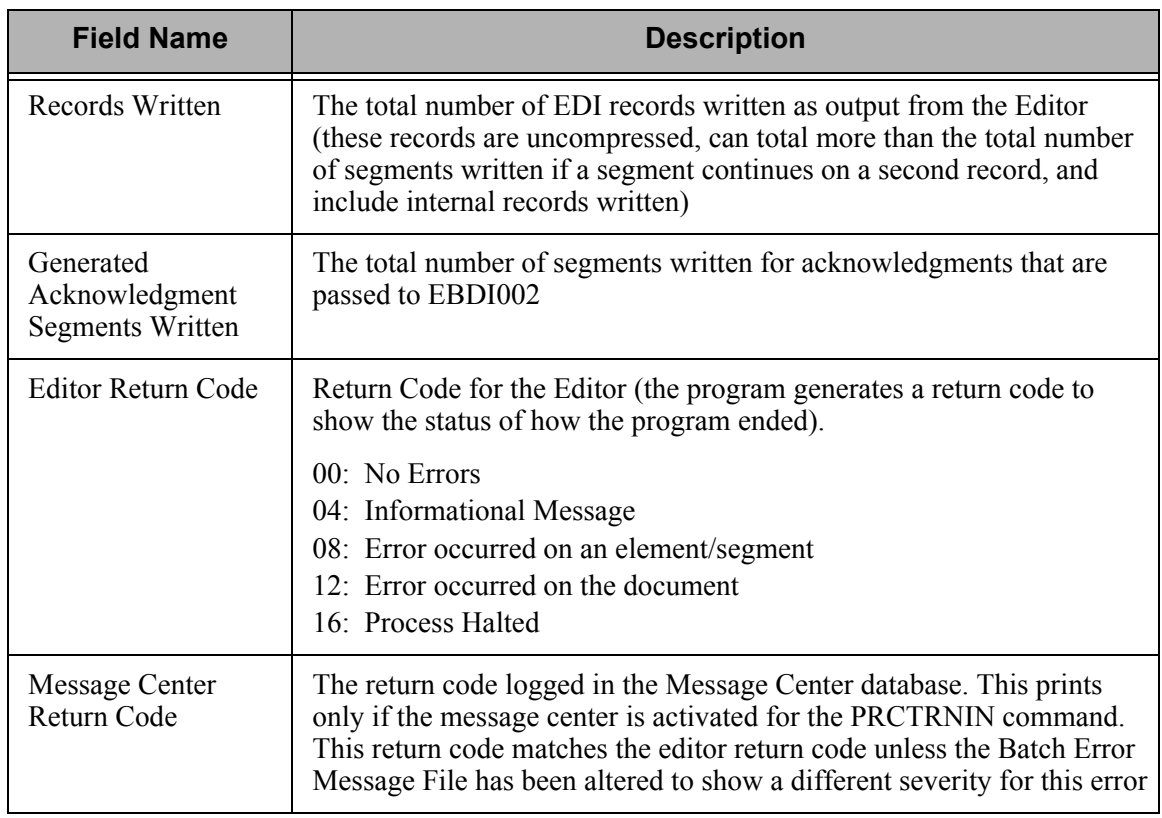

### **EBDI011A – Errors Encountered Generating Envelopes**

#### **Contents of the Report**

The Errors Encountered Generating Envelopes Report contains summary information of the records read in, records suspended, and EDI segments written. If errors were encountered, an entry is printed detailing the error that occurred.

#### **How to Identify the Report**

The program name, EBDI011A, displays in the upper left corner of the report. The report title, "Errors Encountered Generating Envelopes," is centered at the top of the report. The identifier, "EBDI011A," also displays in the User Data field associated with the spooled report in the iSeries output queue.

#### **How to Generate the Report**

This is a system generated report which is produced during inbound processing (PRCTRNIN) if the Use CNTL for Acknowledgment global parameter is set to 'Y,' and acknowledgments were generated. This program is then called to generate the envelopes for the data.

#### **Special Considerations**

Like all other Gentran:Server reports, the Errors Encountered Generating Envelopes Report automatically goes to the iSeries Output Queue defined for the user running the job. (SEE the "Environment Control" chapter in the *User Guide* for instructions to set up a user's Output Queue.)

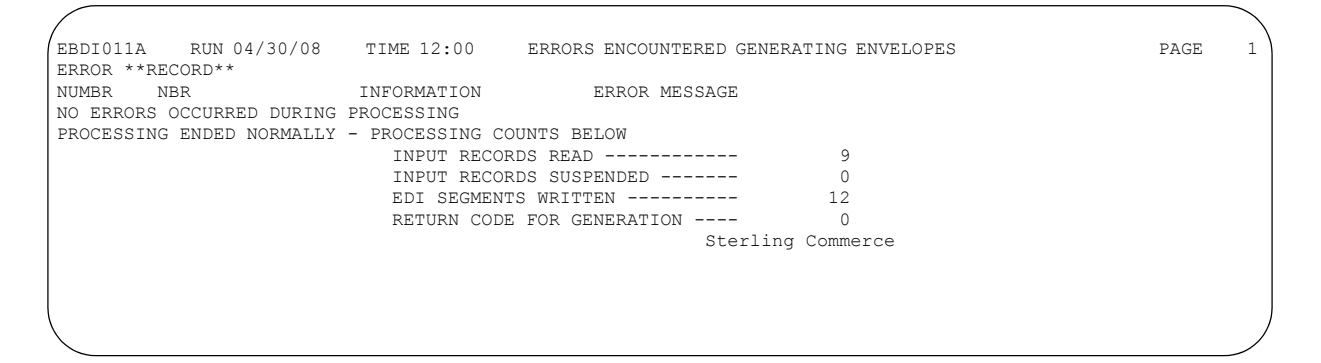

Figure 1.47 Errors Encountered Generating Envelopes (EBDI011A)

# **EBDI004O – Processing Options Report – Outbound**

#### **Contents of the Report**

The Processing Options Report – Outbound contains the settings of the global parameters and outbound processing command parameters at the time the processing job was run. The report is useful for debugging problems with specific processing jobs.

#### **How to Identify the Report**

The name of the Gentran:Server program that generates this report (EBDI004) and the upper case letter "O" (for outbound) are used together as an identifier, "EBDI004O", which is printed in the upper left corner of each page. This identifier also displays in the User Data field associated with the spooled report in the Output Queue. The full title, "Process Summary Report – Processing Options for Outbound Data," is centered at the top of each page. If the EDI Monitor Report global parameter is activated, the abbreviated program name (EBDI4O) displays in the Process Name field on the Work with EDI Monitor panel (EDIX310-FMT01).

#### **How to Generate the Report**

When you run the Process Transactions Outbound (PRCTRNOUT) command, the default for Print Parameters Report (PARMS) is set to \*NO. Type \*YES, to *automatically* generate the report.

#### **Special Considerations**

Like all other Gentran:Server reports, the Processing Options Report automatically goes to the iSeries Output Queue defined for the user running the job. (SEE the "Environment Control" chapter in the *User Guide* for instructions to set up a user's Output Queue.) Unlike other Gentran:Server reports, Processing reports are automatically copied into the EDI Monitor files (if the EDI Monitor Report global parameter is set to 'Y') which allows you to view and print the reports. (Note that the EDI Monitor file does *not* capture the job log. It contains only six reports: the Mapper Outbound and Inbound Processing Reports, the Editor Outbound and Inbound Processing Reports, and optionally, the Outbound and Inbound Processing Options Reports.)

#### Field Descriptions

The fields on the first page of the report are the Gentran:Server global parameters, which are defined in Online Help, and explained in the "Global Parameters" chapter in this guide. The fields on the second page of the report are the fields that display on the Process Transactions Outbound command panel (PRCTRNOUT), which are defined in the "Process Outbound Files" section in this chapter.

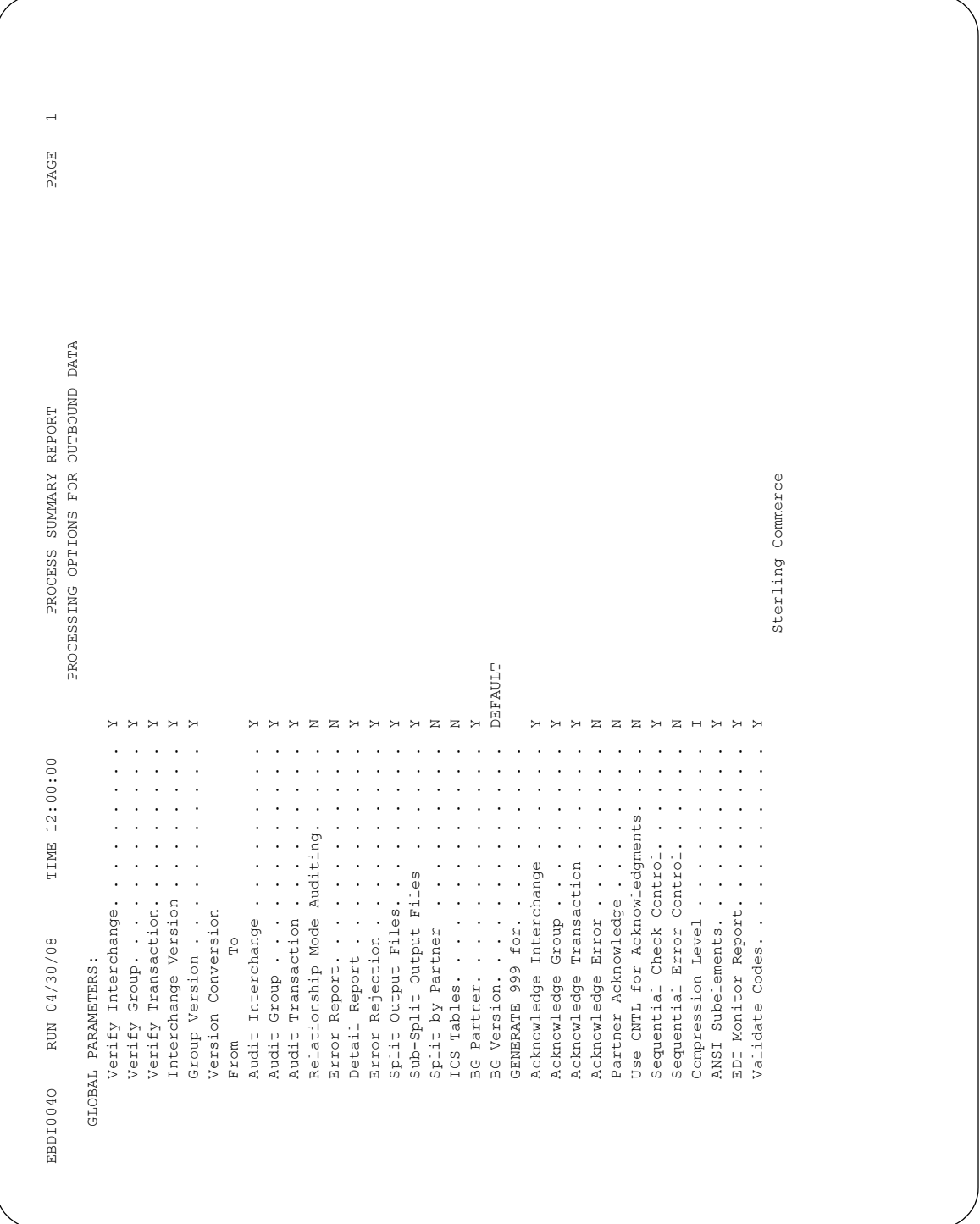

Figure 1.48 Processing Options Report – Outbound (EBDI004O) Page 1

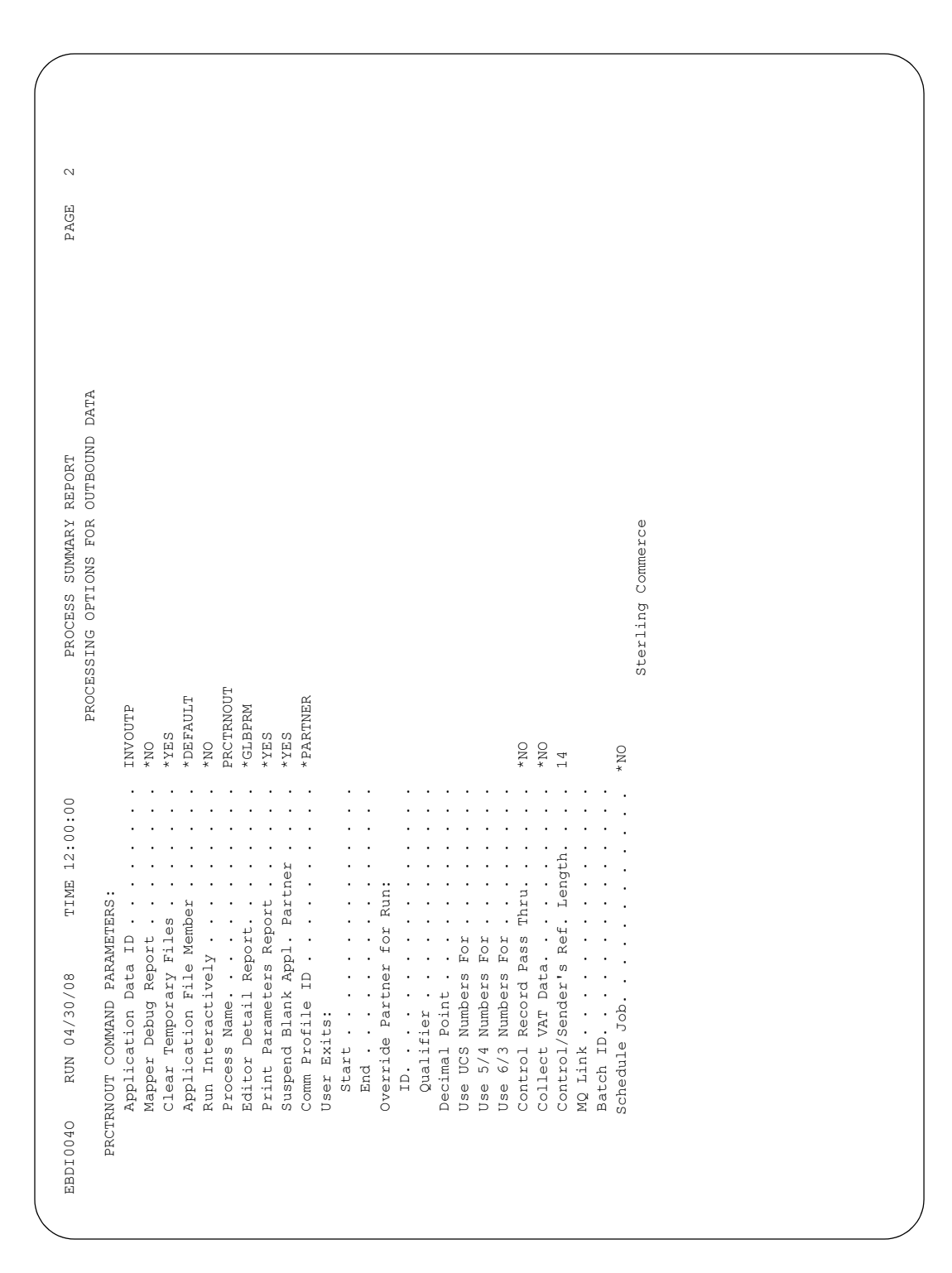

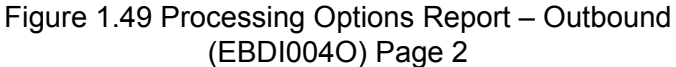

# **EBDI004I – Processing Options Report – Inbound**

#### **Contents of the Report**

The Processing Options Report – Inbound contains the settings of the global parameters and inbound processing command parameters at the time the processing job was run. The report is useful for debugging problems with specific processing jobs.

#### **How to Identify the Report**

The name of the Gentran:Server program that generates this report (EBDI004) and the upper case letter "I" (for inbound) are used together as an identifier, "EBDI004I", which is printed in the upper left corner of each page. This identifier also displays in the User Data field associated with the spooled report in the Output Queue. The full title "Process Summary Report – Processing Options for Inbound Data," is centered at the top of each page. If the EDI Monitor Report global parameter is activated, the abbreviated program name (EBDI4I) displays in the Process Name field on the Work with EDI Monitor panel (EDIX310-FMT01).

#### **How to Generate the Report**

When you run the Process Transactions Inbound (PRCTRNIN) command, the default for Print Parameters Report (PARMS) is set to \*NO. Type \*YES, to *automatically* generate the report.

#### **Special Considerations**

Like all other Gentran:Server reports, the Processing Options Report automatically goes to the iSeries Output Queue defined for the user running the job. (SEE the "Environment Control" chapter in the *User Guide* for instructions to set up a user's Output Queue.) Unlike other Gentran:Server reports, Processing reports are automatically copied into the EDI Monitor files (if the EDI Monitor Report global parameter is set to 'Y') which allows you to view and print the reports. (Note that the EDI Monitor file does *not* capture the job log. It contains only six reports: the Mapper Outbound and Inbound Processing Reports, the Editor Outbound and Inbound Processing Reports, and optionally, the Outbound and Inbound Processing Options Reports.)

#### Field Descriptions

The fields on the first page of the report are the Gentran:Server global parameters, which are defined in Online Help, and explained in the "Global Parameters" chapter in this guide. The fields on the second page of the report are the fields that display on the Process Transactions Inbound command panel (PRCTRNIN), which are defined in the "Process Inbound Files" section in this chapter.

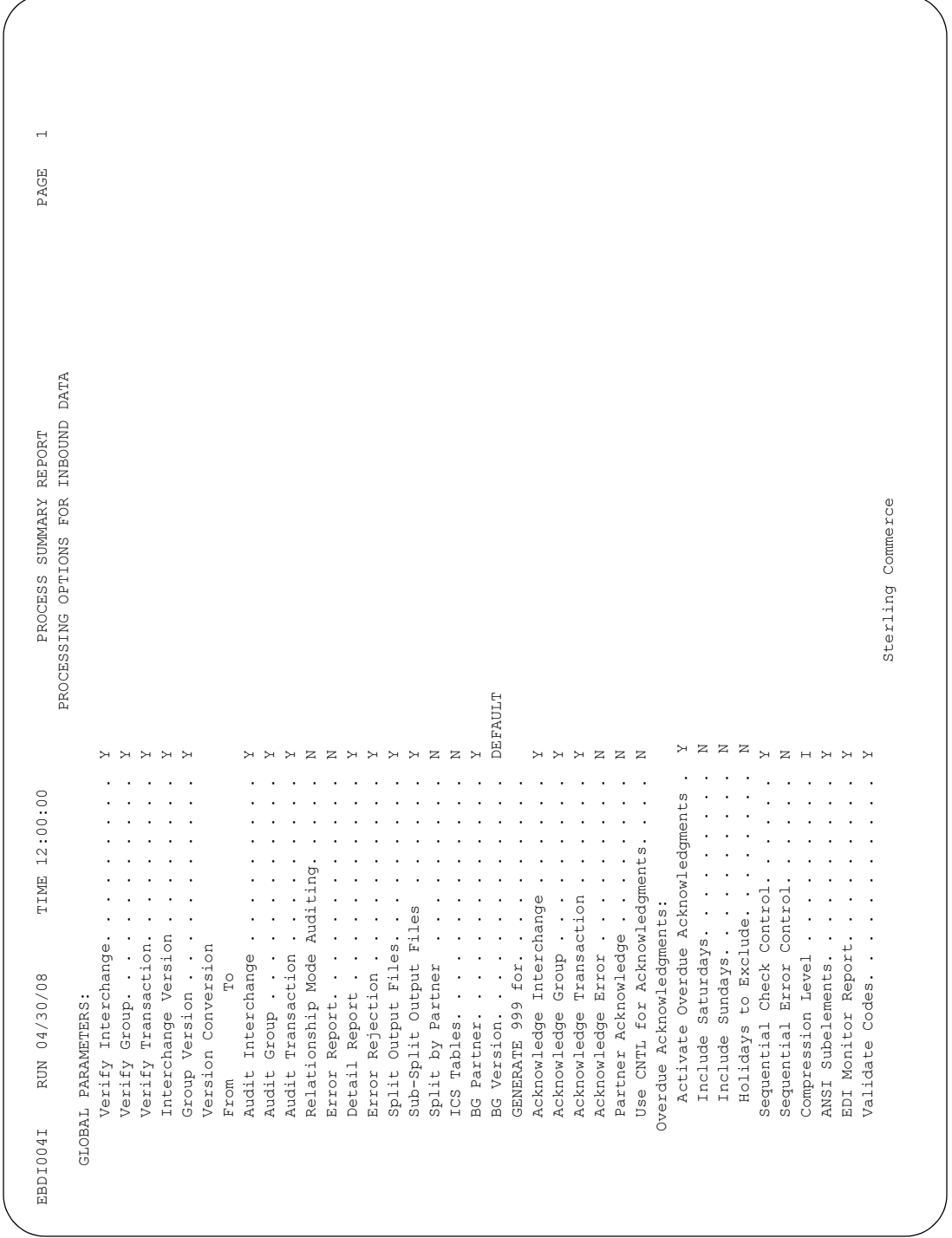

Figure 1.50 Processing Options Report – Inbound (EBDI004I) Page 1

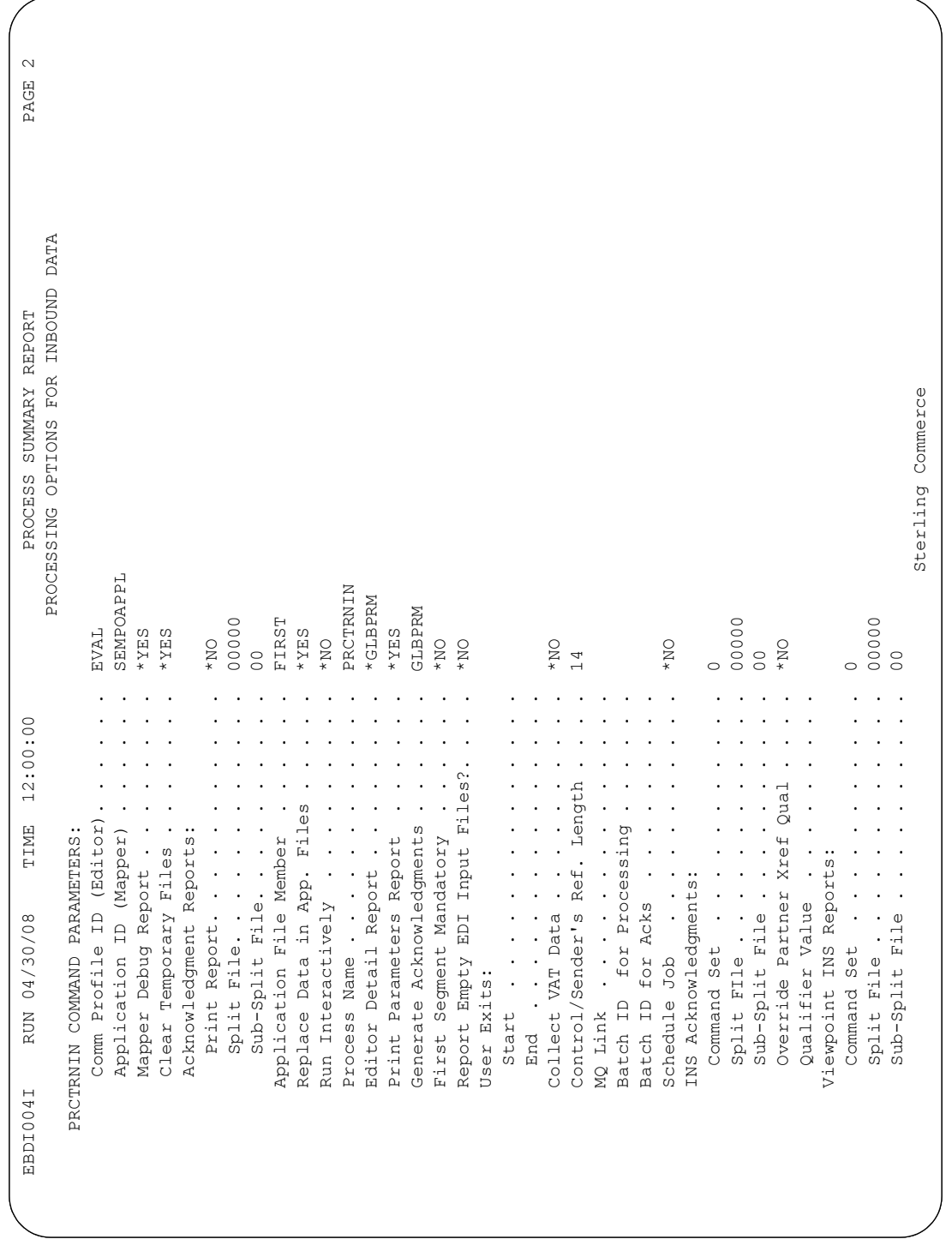

Figure 1.51 Processing Options Report – Inbound (EBDI004I) Page 2

# **EBDI018 – Received Acknowledgment Report**

#### **Contents of the Report**

The Received Acknowledgment Report contains information about the Functional Acknowledgments received from your trading partner(s), including the acceptance, error, and rejection messages. This report includes only those acknowledgments actually received from your trading partner(s). (It does not include reconciliation information.)

The type of interchange received determines the format of the Received Acknowledgment Report. (There is one format for ISA/ICS interchanges and another format for BG/GS interchanges) .

#### **How to Identify the Report**

The name of the Gentran:Server program that generates this report (EBDI018) displays on the upper left corner of the report. The identifier "EBDI018" also displays in the User Data field associated with the spooled report in the Output Queue. The title "Gentran Acknowledgment Report" is centered at the top of the report.

#### **How to Generate the Report**

When you run the Process Transactions Inbound (PRCTRNIN) command, the system calls the programs EBDI017 and EBDI018, which *automatically* generate the Received Acknowledgment Report *if you have met the following conditions*:

- You set the Acknowledgment Report parameter to '\*YES' (on the PRCTRNIN command).
- You specified a valid value for the Acknowledgment Split File parameter (on the PRCTRNIN command).
- Acknowledgments were received and were present in the split file specified above.

#### **Special Considerations**

Like all other Gentran:Server reports, the Received Acknowledgment Report automatically goes to the iSeries Output Queue defined for the user running the job. (SEE the "Environment Control" chapter in the *User Guide* for instructions to set up a user's Output Queue.) Unlike the inbound and outbound processing and mapping reports, this report is NOT copied into the EDI Monitor file.

| $\overline{ }$<br>PAGE<br>TIME 12:00<br>GENTRAN ACKNOWLEDGEMENT REPORT | $\mathbb Z$<br>QUAL:<br>QUAL: ZZ<br>SENDER NAME: QC TEST PARTNER - DO NOT DELETE !!! | ACCEPTED SETS: 000002<br>RECEIVED SETS: 000002<br>INCLUDED SETS: 000002<br>FUNCTIONAL ID: AA | $*$                                                                                                    | CONTROL NO: 074840001                  | $^{\ast}_{\ast}$<br>TRANSACTION ACCEPTED WITH ERRORS. | LOOP ID: OTI<br>POS: 000007        | $*$<br>** NO SYNTAX ERROR CODE SPECIFIED ON AK3 SEGMENT | MESSAGE<br>DATA<br>CODE | ** CODE NOT FOUND ON STANDARD CODE FILE **<br>4 | LOOP ID: TED<br>POS: 000013                | $*$<br>** NO SYNTAX ERROR CODE SPECIFIED ON AK3 SEGMENT |  |
|------------------------------------------------------------------------|--------------------------------------------------------------------------------------|----------------------------------------------------------------------------------------------|----------------------------------------------------------------------------------------------------|----------------------------------------|-------------------------------------------------------|------------------------------------|---------------------------------------------------------|-------------------------|-------------------------------------------------|--------------------------------------------|---------------------------------------------------------|--|
| 04/30/08<br>DATE<br>EBDI018                                            | SENDER ID: 83044<br>INTERCHANGE CONTROL NO: 714381525                                | GROUP CONTROL NO: 000007484<br>MESSAGE<br>CODE                                               | ** GROUP ACCEPTED WITH ERRORS.<br>$\begin{bmatrix} 1 \\ 1 \\ 1 \end{bmatrix}$<br>$\frac{1}{1}$<br>$\mathbf{r}$ | TRANSACTION ID: 824<br>MESSAGE<br>CODE | ł<br>$*$<br>ţ<br>$\overline{\mathbf{r}}$              | MESSAGE<br>SEGMENT ID: OTI<br>CODE | $\blacksquare$<br>$\frac{1}{1}$                         | ELEMENTS:<br>POS REF    | 0029<br>$\frac{6}{1}$<br>$\frac{1}{1}$          | MESSAGE<br>SEGMENT ID: TED<br>CODE MESSAGE | $\mathsf{I}$<br>$\frac{1}{1}$                           |  |

Figure 1.52 Received Acknowledgment Report (ISA/ICS Interchanges)

### **Field Descriptions for ISA/ICS Interchanges**

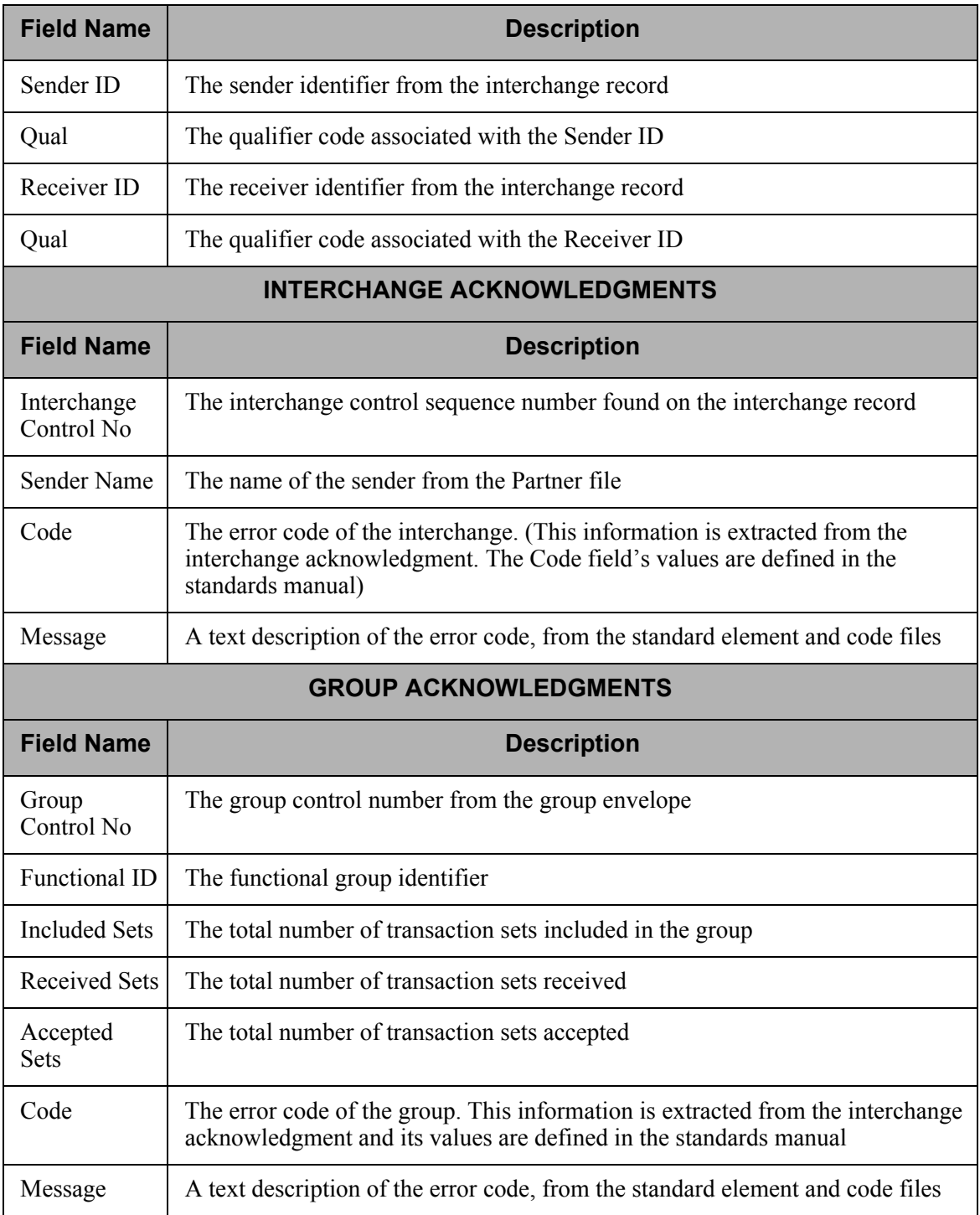

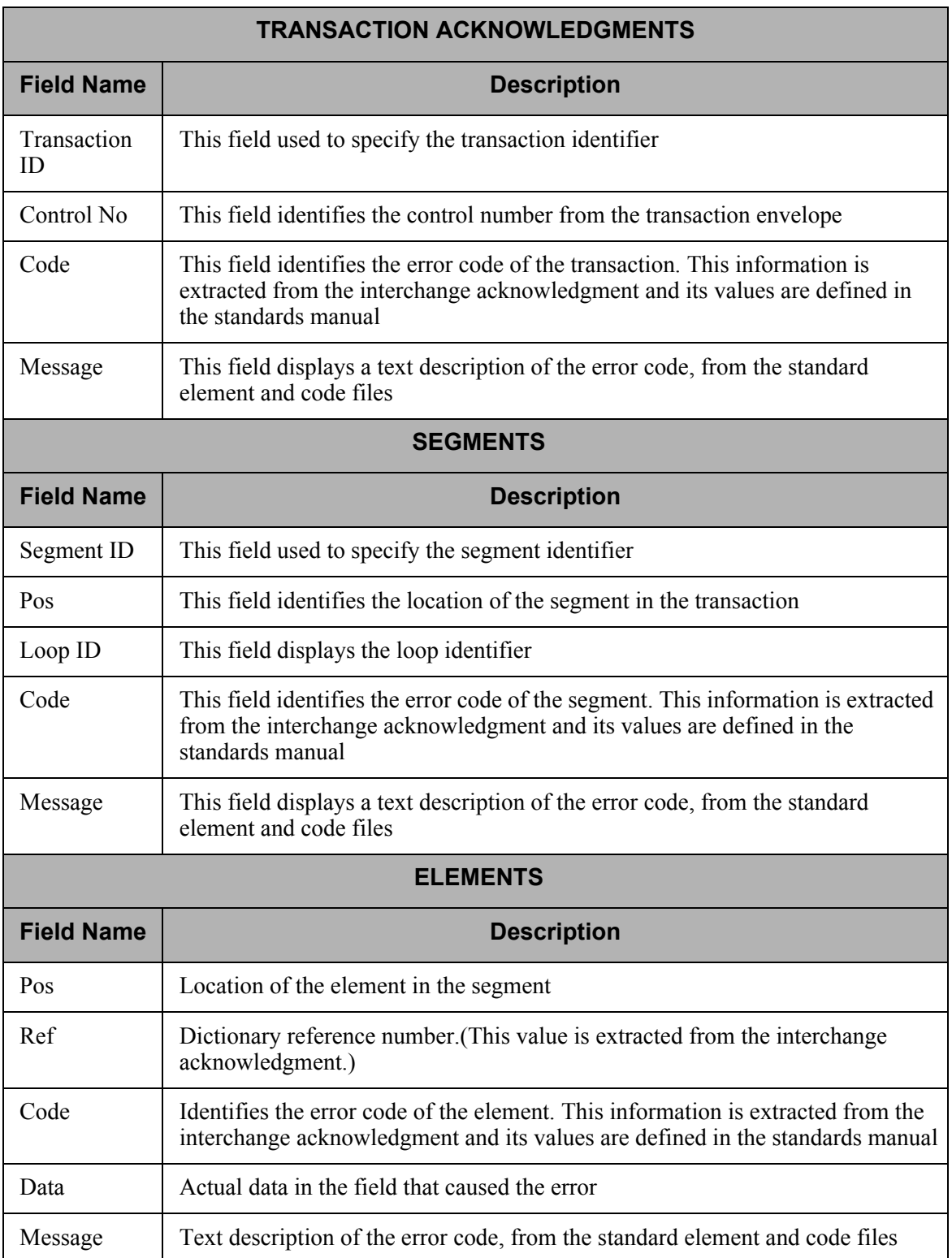

| $\overline{\phantom{0}}$<br>PAGE<br>TIME 12:00<br>GENTRAN ACKNOWLEDGEMENT REPORT | QUAL:<br>8034390221<br>RECEIVER ID:<br>QUAL: | ACCEPTED SETS: 000036<br>RECEIVED SETS: 000036<br>INCLUDED SETS: 000036<br>FUNCTIONAL ID: SM |                                                             |                                        |                                                             |                                        |                                 |                                             |                                            |                                        |                                                                               |
|----------------------------------------------------------------------------------|----------------------------------------------|----------------------------------------------------------------------------------------------|-------------------------------------------------------------|----------------------------------------|-------------------------------------------------------------|----------------------------------------|---------------------------------|---------------------------------------------|--------------------------------------------|----------------------------------------|-------------------------------------------------------------------------------|
|                                                                                  |                                              | 000000524                                                                                    | ACCEPTED WITH ERRORS.                                       | CONTROL NO: 005240001                  | $* *$                                                       | CONTROL NO: 005240002                  | $* * *$                         | CONTROL NO: 005240003                       | $* * *$                                    | CONTROL NO: 005240004                  | $*$                                                                           |
| 04/30/08<br>DATE<br>EBDI018                                                      | SENDER ID: YFSY<br>SENDER NAME:              | GROUP CONTROL NO:<br>MESSAGE<br>CODE                                                         | $\frac{1}{2}$<br>$**$ GROUP<br>$\frac{1}{1}$<br>$\bar{\Xi}$ | TRANSACTION ID: 204<br>MESSAGE<br>CODE | ** TRANSACTION ACCEPTED.<br>$\frac{1}{1}$<br>$\overline{A}$ | TRANSACTION ID: 204<br>MESSAGE<br>CODE | $\frac{1}{1}$<br>$\overline{A}$ | TRANSACTION ID: 204<br>MESSAGE<br>CODE<br>ļ | ** TRANSACTION ACCEPTED.<br>$\overline{A}$ | TRANSACTION ID: 204<br>MESSAGE<br>CODE | ** TRANSACTION ACCEPTED.<br>$\frac{1}{1}$<br>$\frac{1}{1}$<br>$\triangleleft$ |

Figure 1.53 Received Acknowledgment Report (BG/GS Interchanges)

### **Field Descriptions for BG/GS Interchanges**

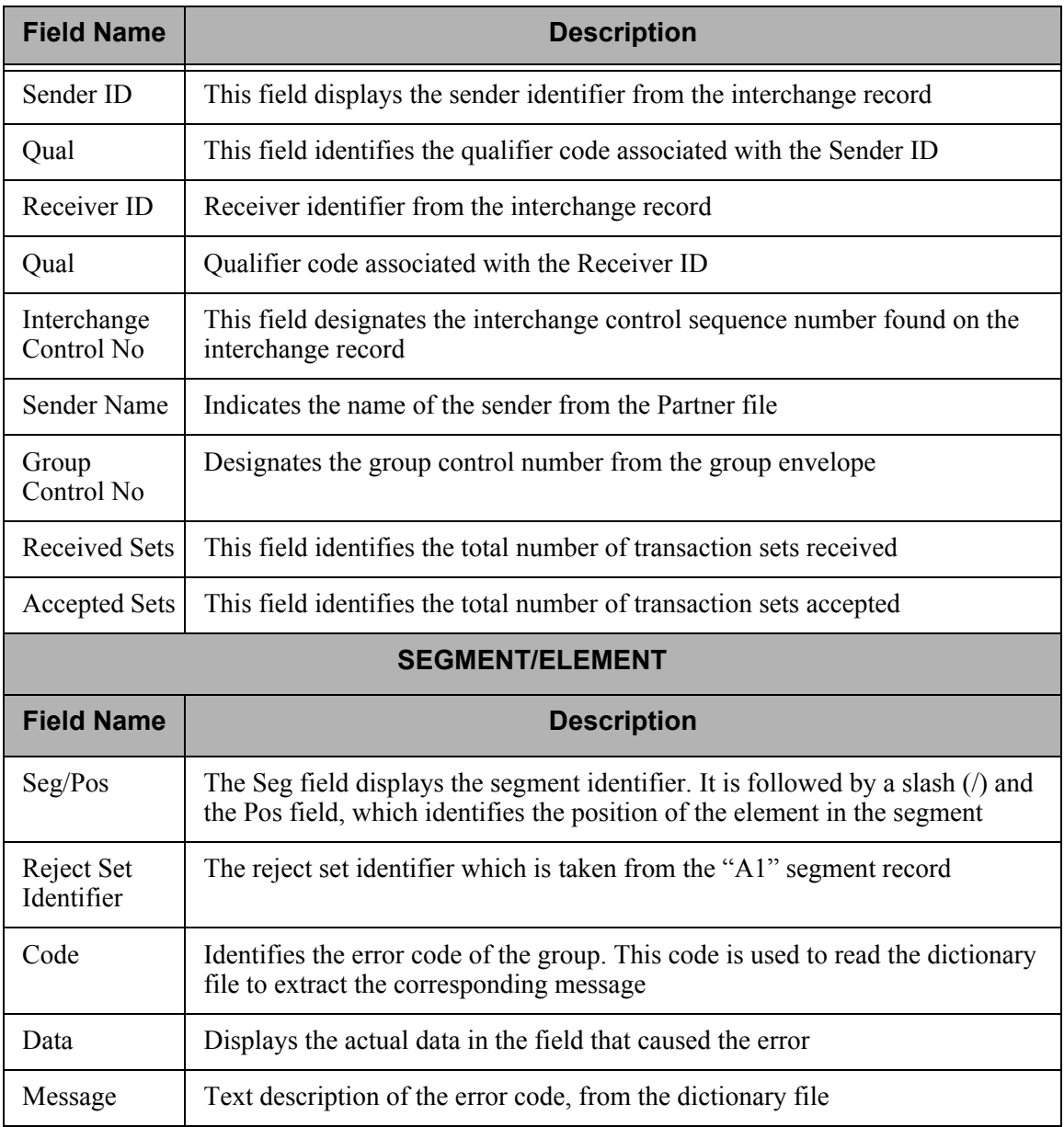

# **EDIFACT Sender of Invoice Data Interchange – File Control Report**

### **Contents of the Report**

The EDIFACT Sender of Invoice Data Interchange – File Control Report contains information for EDIFACT Value Added Tax (VAT) invoicing purposes. The Sender of Invoice Data Interchange report displays data that was sent to a trading partner, using just the information that was sent in the TAXCON transaction. When entering information to create this report, enter the name of the trading partner to whom you have sent information. This name is in the Receiver ID element of the UNB segment.

#### **How to Identify the Report**

The title "Sender of Invoice Data Interchange – File Control Report" is centered at the top of the report, and to distinguish it from the Tradacoms version of this report, the label "EDIFACT" is printed in the upper left corner.

#### **How to Generate the Report**

Select option '10' (Print VAT Reports) on the GENPRC menu and enter information as necessary, then press **Enter** to generate the report.

#### $\oslash$  NOTE  $-$

The Collect VAT Data? flag must be set to '\*YES' on the PRCTRNOUT command in order to generate the VAT data.

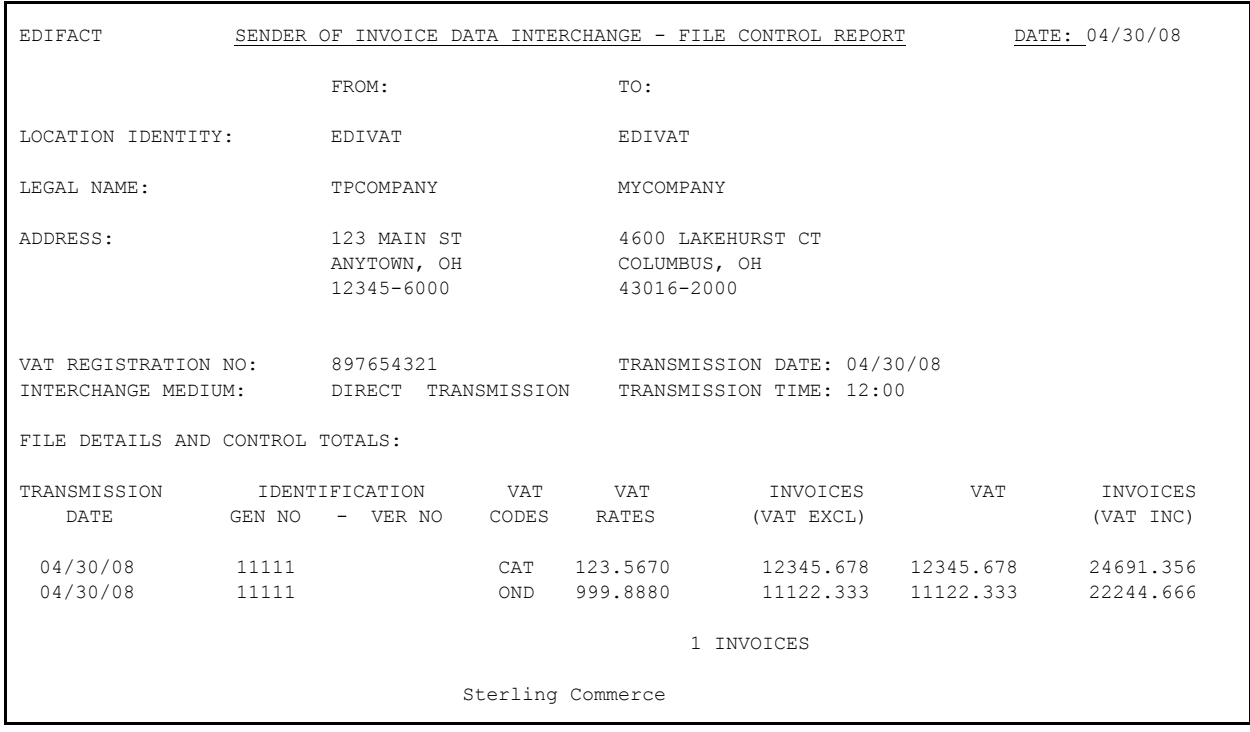

A sample of the report is shown in the following figure.

Figure 1.54 EDIFACT Sender of Invoice Data Interchange – File Control Report

### **Field Sources**

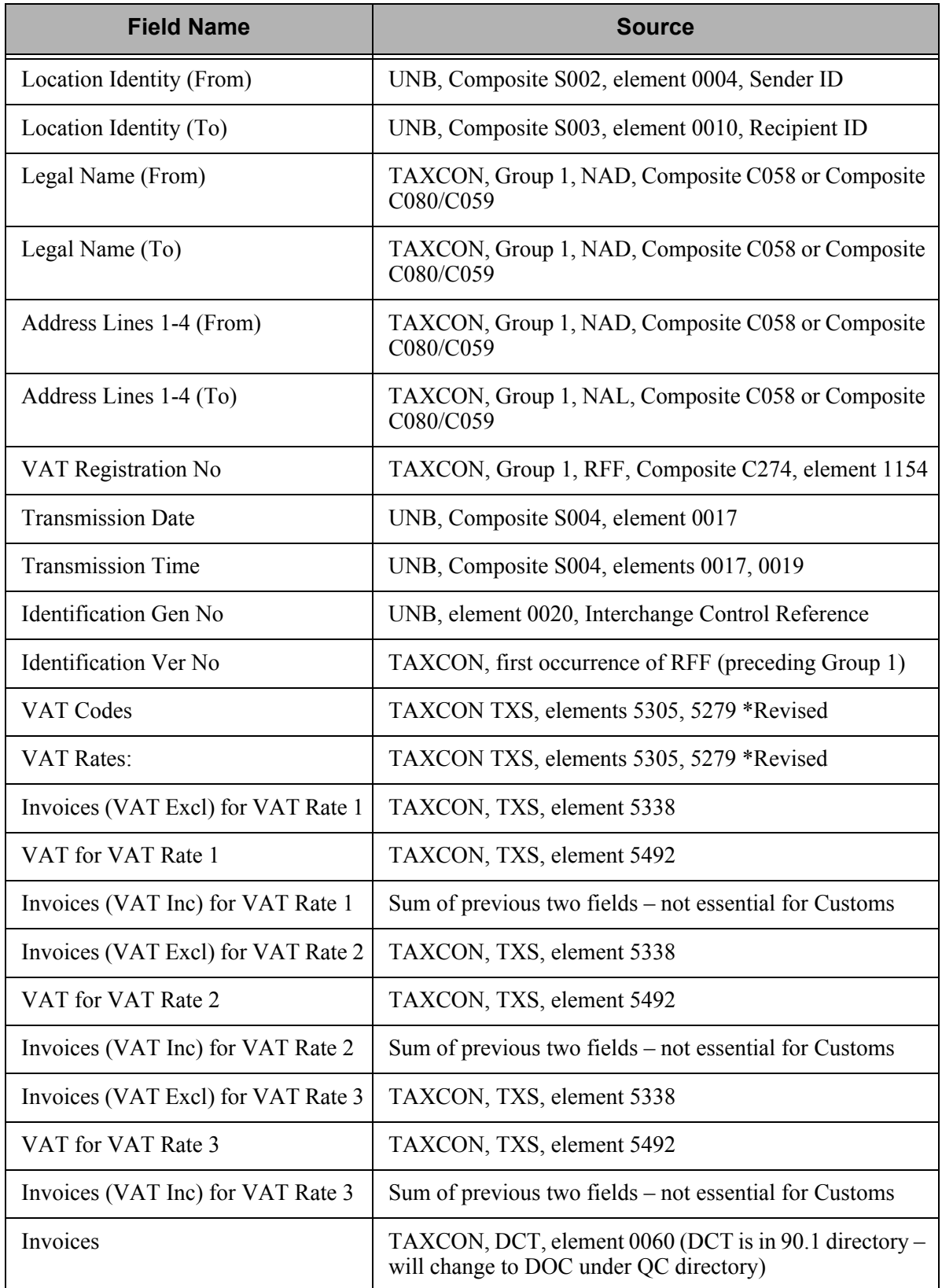

# **EDIFACT Receiver of Invoice Data Interchange – File Control Report**

#### **Contents of the Report**

The EDIFACT Receiver of Invoice Data Interchange – File Control Report contains information for EDIFACT Value Added Tax (VAT) invoicing purposes. The Receiver of Invoice Data Interchange report displays data that was received from a trading partner, using information in the INVOIC and TAXCON transactions. This report is divided into two parts: Control Data and File Data. Control Data displays information in the TAXCON transaction, and File Data displays information in the INVOIC transaction. When entering information to print this report, enter the name of the trading partner that sent you the information. This name is in the Sender ID element of the UNB segment received.

#### **How to Identify the Report**

The title "Receiver of Invoice Data Interchange – File Control Report" is centered at the top of each page. To distinguish it from the Tradacoms version of this report, the label "EDIFACT" is printed in the upper left corner of each page.

#### **How to Generate the Report**

Select option '10' (Print VAT Reports) on the GENPRC menu and enter information as necessary, then press **Enter** to generate the report.

#### $\mathbb{R}$  NOTE  $\mathbb{R}$

The Collect VAT Data? flag must be set to '\*YES' on the PRCTRNIN command in order to generate the VAT data.

A sample of the report is shown below.

| EDIFACT                                     |                                          |                                   |                                                 | RECEIVER OF INVOICE DATA INTERCHANGE - FILE CONTROL REPORT<br>DATE: 04/30/08 |                        |            |                       |  |  |  |
|---------------------------------------------|------------------------------------------|-----------------------------------|-------------------------------------------------|------------------------------------------------------------------------------|------------------------|------------|-----------------------|--|--|--|
|                                             |                                          | FROM:                             |                                                 | TO:                                                                          |                        |            |                       |  |  |  |
| LOCATION IDENTITY:                          | EDIVAT                                   |                                   | EDIVAT                                          |                                                                              |                        |            |                       |  |  |  |
| LEGAL NAME:<br>TPCOMPANY                    |                                          |                                   |                                                 |                                                                              | MYCOMPANY              |            |                       |  |  |  |
| ADDRESS:                                    | 123 MAIN ST<br>ANYTOWN, OH<br>12345-6000 |                                   | 4600 LAKEHURST CT<br>COLUMBUS, OH<br>43016-2000 |                                                                              |                        |            |                       |  |  |  |
| VAT REGISTRATION NO:<br>INTERCHANGE MEDIUM: | 897654321<br>DIRECT TRANSMISSION         |                                   |                                                 | TRANSMISSION DATE: 04/30/08<br>TRANSMISSION TIME: 12:00                      |                        |            |                       |  |  |  |
| CONTROL DATA:                               |                                          |                                   |                                                 |                                                                              |                        |            |                       |  |  |  |
| TRANSMISSION<br>DATE                        |                                          | IDENTIFICATION<br>GEN NO - VER NO | VAT<br>CODES                                    | VAT<br>RATES                                                                 | INVOICES<br>(VAT EXCL) | <b>VAT</b> | INVOICES<br>(VAT INC) |  |  |  |
| 04/30/08                                    | 11111                                    |                                   | CAT                                             | 123.5670                                                                     | 12345.678              | 12345.678  | 24691.356             |  |  |  |
| 04/30/08                                    | 11111                                    |                                   | <b>OND</b>                                      | 999.8880                                                                     | 11122.333              | 11122.333  | 22244.666             |  |  |  |
|                                             |                                          |                                   |                                                 |                                                                              | 1 INVOICES             |            |                       |  |  |  |
| FILE DATA:                                  |                                          |                                   |                                                 |                                                                              |                        |            |                       |  |  |  |
|                                             |                                          |                                   | VAT<br><b>CODES</b>                             | VAT<br>RATES                                                                 | INVOICES<br>(VAT EXCL) | <b>VAT</b> | INVOICES<br>(VAT INC) |  |  |  |
|                                             |                                          |                                   | CAT                                             | 123.5670                                                                     | 12345.678              | 12345.678  | 24691.356             |  |  |  |
|                                             |                                          |                                   | <b>OND</b>                                      | 999.8880                                                                     | 11122.333              | 11122.333  | 22244.666             |  |  |  |
|                                             |                                          |                                   |                                                 |                                                                              | 1 INVOICES             |            |                       |  |  |  |
|                                             |                                          |                                   |                                                 | Sterling Commerce                                                            |                        |            |                       |  |  |  |

Figure 1.55 EDIFACT Receiver of Invoice Data Interchange – File Control Report

#### **Field Sources**

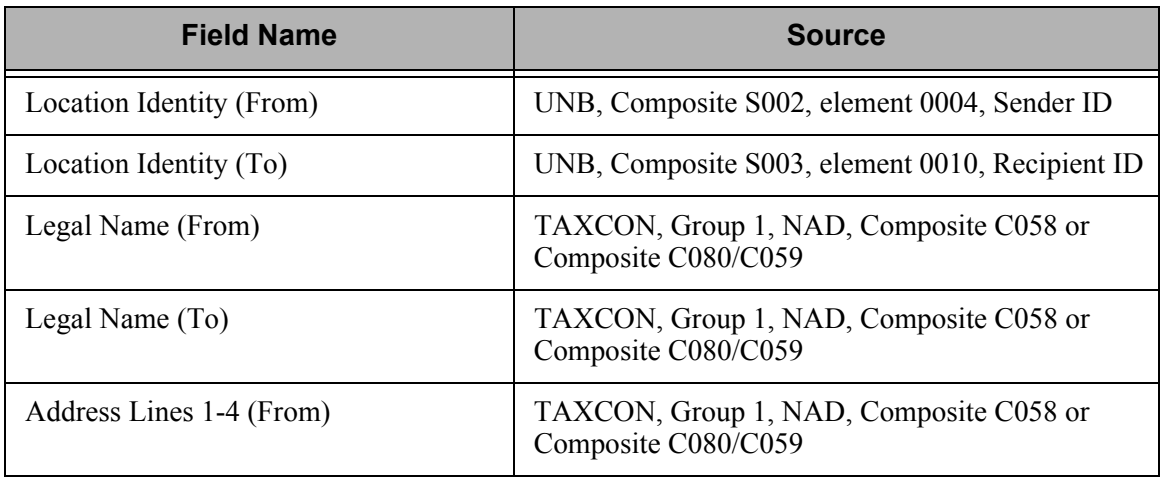

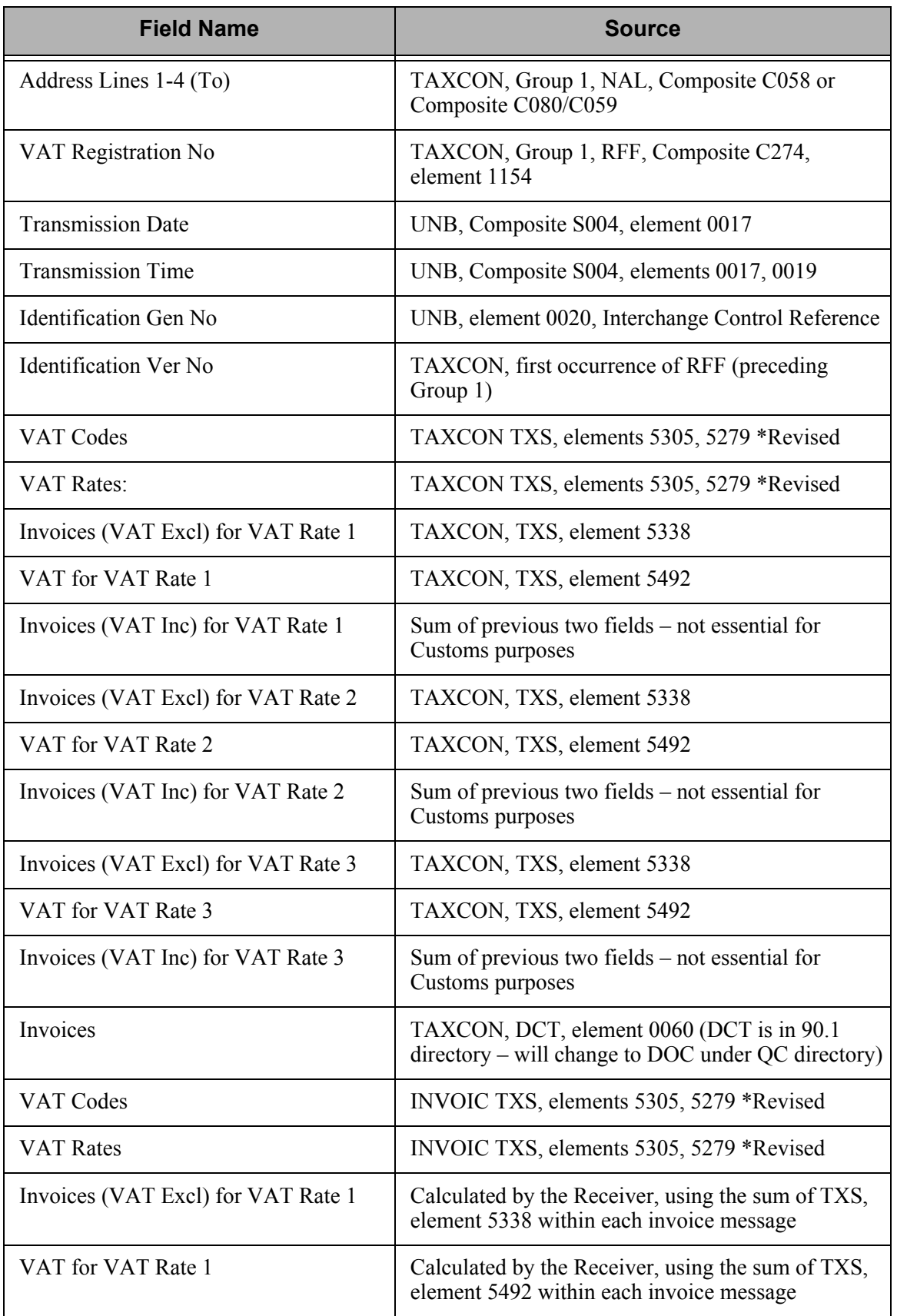

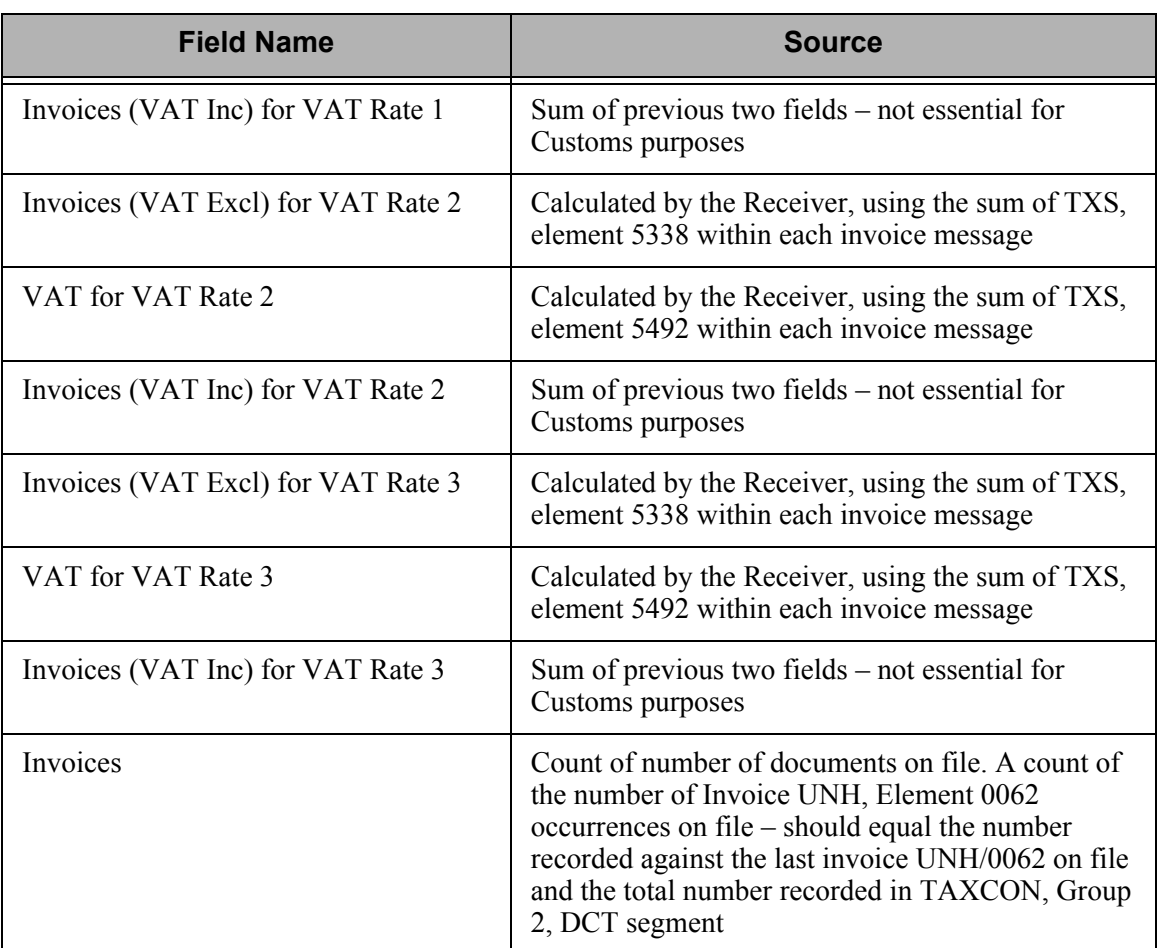

# **Tradacoms Sender of Invoice Data Exchange – File Control Report**

#### **Contents of the Report**

The Tradacoms Sender of Invoice Data Exchange – File Control Report contains information for Tradacoms Value Added Tax (VAT) invoicing purposes. The Sender of Invoice Data Interchange report displays data that was sent to a trading partner, using the information that was sent in either the INVFIL, INVOIC, VATTLTR, INVLTR messages (invoice), or the CREHDR, CREDIT, VATTLR, and CRETLR messages (credit notes). When entering information to create this report, enter the name of the trading partner to whom you have sent information. This name is in the Recipient's Identification element of the STX segment.

#### **How to Identify the Report**

The report identifier, "Tradacoms Report No. ANA001", displays in the upper left corner of each page. The title "Sender of Invoice Data Interchange – File Control Report" is centered at the top of each page.

#### **How to Generate the Report**

A sample of the report is shown below.

Select option '10' (Print VAT Reports) on the GENPRC menu and enter information as necessary, then press **Enter** to generate the report.

#### **EX NOTE**

The Collect VAT Data? flag must be set to \*YES on the PRCTRNOUT command in order to generate the VAT data.

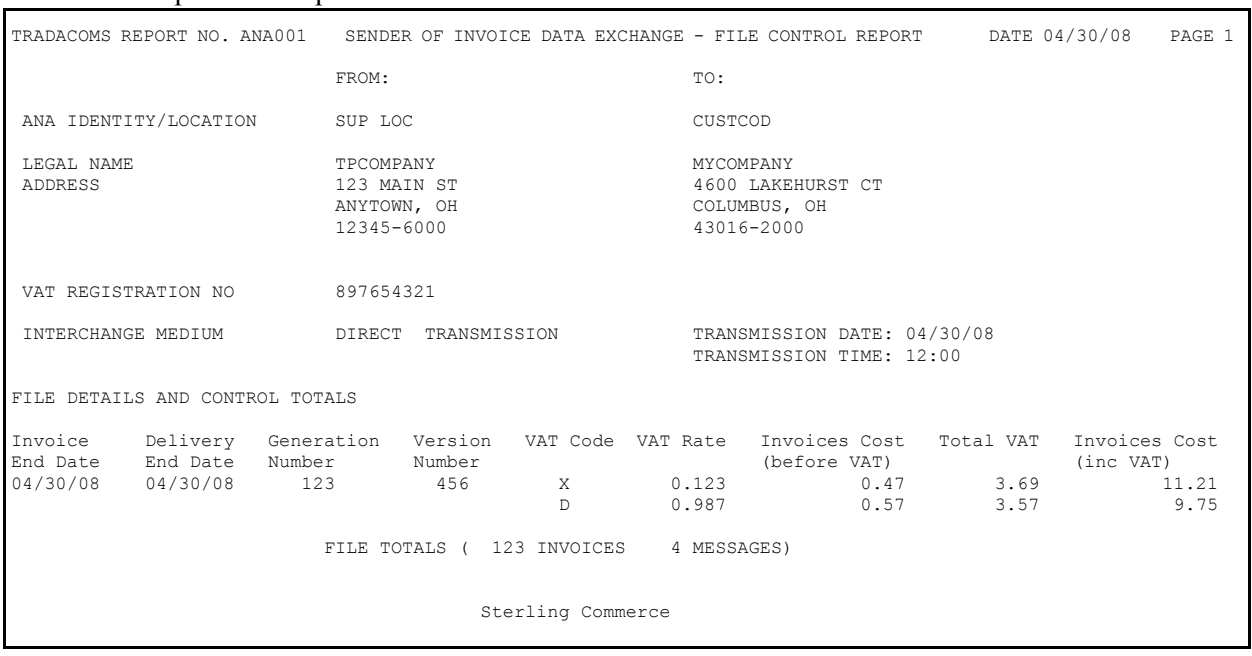

Figure 1.56 Tradacoms Sender of Invoice Data Interchange – File Control Report

### **Field Sources**

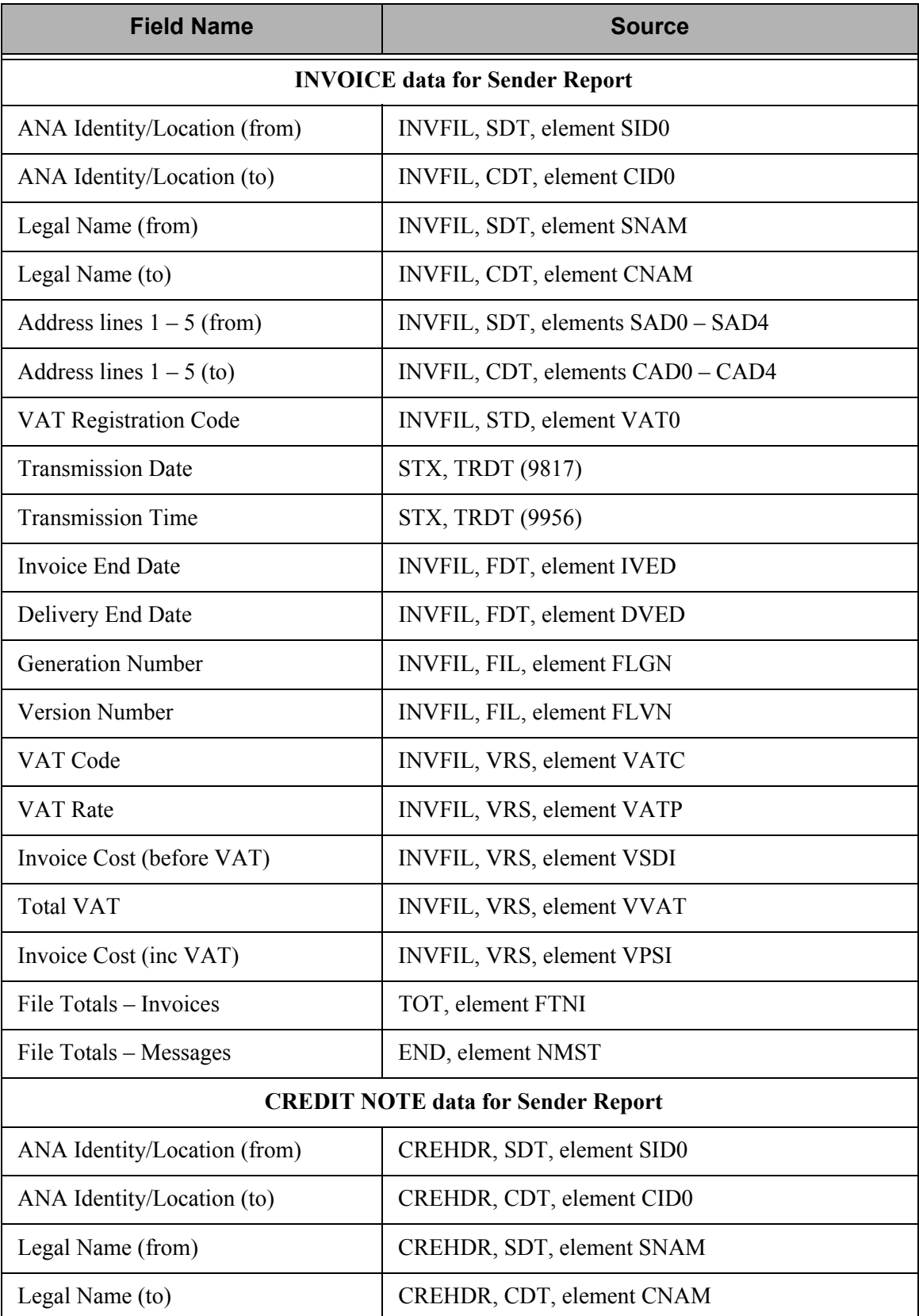

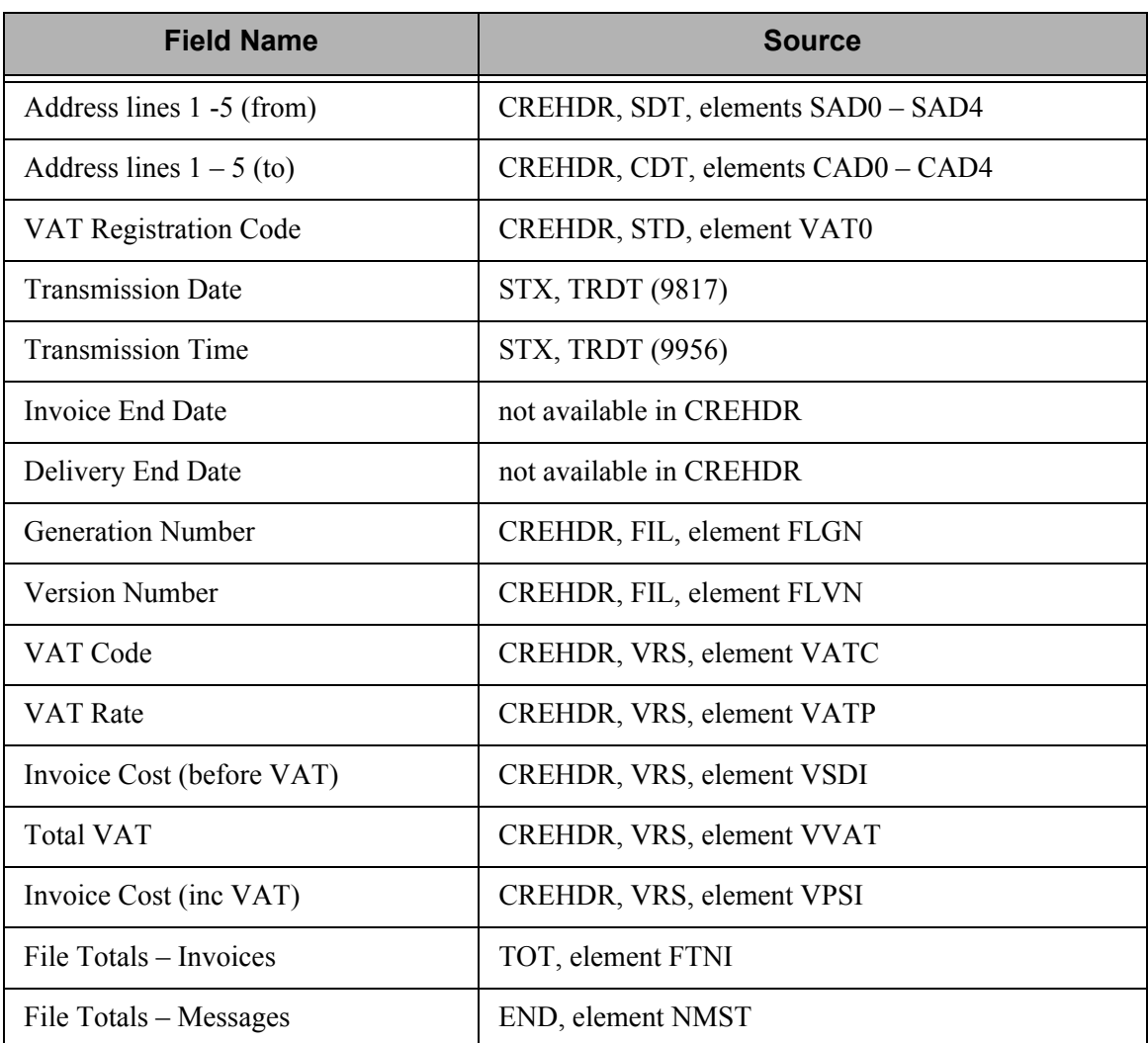

# **Tradacoms Receiver of Invoice Data Exchange – File Control Report**

#### **Contents of the Report**

The Tradacoms Receiver of Invoice Data Exchange – File Control Report contains information for Tradacoms Value Added Tax (VAT) invoicing purposes. The Receiver of Invoice Data Exchange report displays data that was received from a trading partner, using information sent in either the INVFIL, INVOIC, VATTLR, INVTLR messages (invoice), or the CREHDR, CREDIT, VATTLR, and CRETLR messages (credit notes).When entering information to create this report, enter the name of the trading partner that sent you the information. This name is in the Sender's Identification element of the STX segment.

#### **How to Identify the Report**

The report identifier, "Tradacoms Report No. ANA001", displays in the upper left corner of each page. The title, "Receiver of Invoice Data Interchange – File Control Report," is centered at the top of each page.

#### **How to Generate the Report**

Select option '10' (Print VAT Reports) on the GENPRC menu and enter information as necessary, then press **Enter** to generate the report.

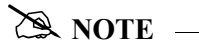

The Collect VAT Data? flag must be set to '\*YES' on the PRCTRNIN command in order to generate the VAT data.

#### A sample of the report is shown below.

|                                                            |                                                       | TRADACOMS REPORT NO. ANA001 RECEIVER OF INVOICE DATA EXCHANGE - FILE CONTROL REPORT DATE: 04/30/2008                                                                                     |  |  |  |  |
|------------------------------------------------------------|-------------------------------------------------------|----------------------------------------------------------------------------------------------------|--|--|--|--|
|                                                            | FROM:                                                 | TO:                                                                                                    |  |  |  |  |
| ANA IDENTITY/LOCATION                                      | SUP LOC                                               | CUSTCOD                                                                                                    |  |  |  |  |
| LEGAL NAME<br>ADDRESS                                      | TPCOMPANY<br>123 MAIN ST<br>ANYTOWN, OH<br>12345-6000 | MYCOMPANY<br>4600 LAKEHURST CT<br>COLUMBUS, OH<br>43016-2000                                                                                                    |  |  |  |  |
| VAT REGISTRATION NO 897654321                              |                                                       |                                                                                                    |  |  |  |  |
| CONTROL DATA:                                              | INTERCHANGE MEDIUM DIRECT TRANSMISSION                | TRANSMISSION DATE: 04/30/08<br>TRANSMISSION TIME: 15:34                                                                                                    |  |  |  |  |
| Date Gen No. Version No.<br>06/22/1999 0123                | 0456<br>D.<br>FILE TOTALS ( 1 INVOICES 4 MESSAGES)    | Transmission Identification Identification VAT Code VAT Rate Invoices Cost Total VAT Invoices Cost<br>(before VAT) (inc VAT)<br>X 0.123 3.69 11.21 15.18<br>$0.987$ $3.57$ $9.75$ $4.53$ |  |  |  |  |
| FILE DATA:                                                 |                                                       |                                                                                                    |  |  |  |  |
| Invoice Delivery<br>End Date End Date<br>04/30/08 04/30/08 | FILE TOTALS ( 1 INVOICES 4 MESSAGES)                  | VAT Code VAT Rate Invoices Cost Total VAT Invoices Cost<br>(before VAT)<br>(inc VAT)<br>A 3.210 15.18 9.52 18.58<br>B 3.420 2.46 35.67 56.78                                             |  |  |  |  |
|                                                            | Sterling Commerce                                     |                                                                                                    |  |  |  |  |

Figure 1.57 Receiver of Invoice Data Interchange – File Control Report

### **Field Sources**

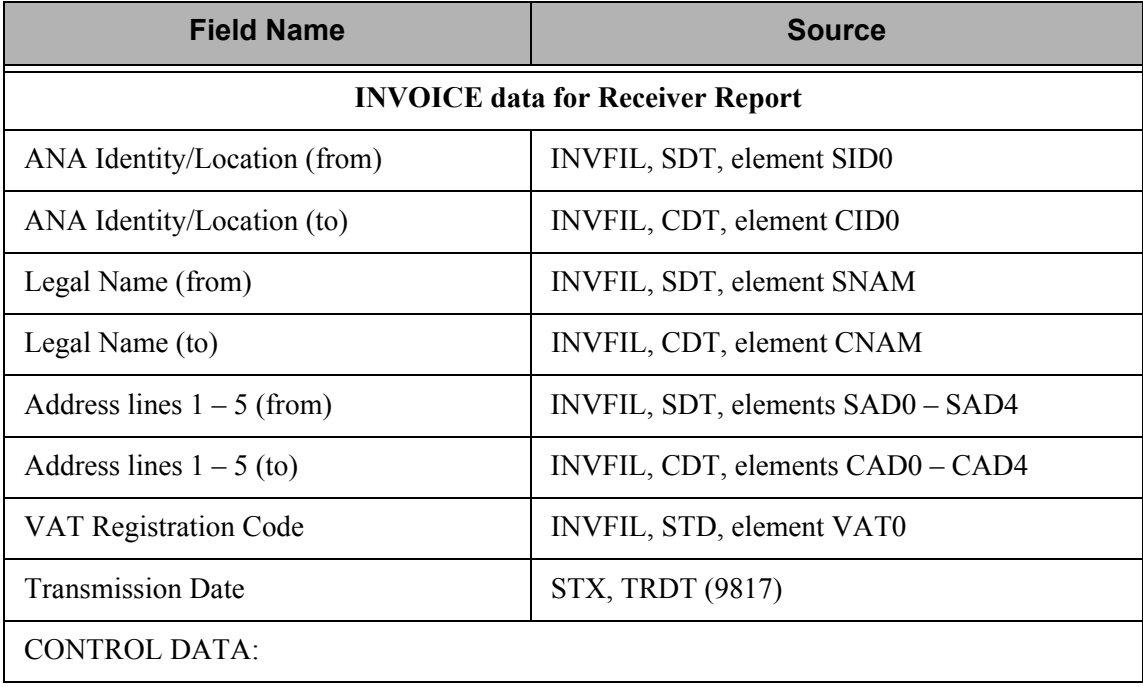

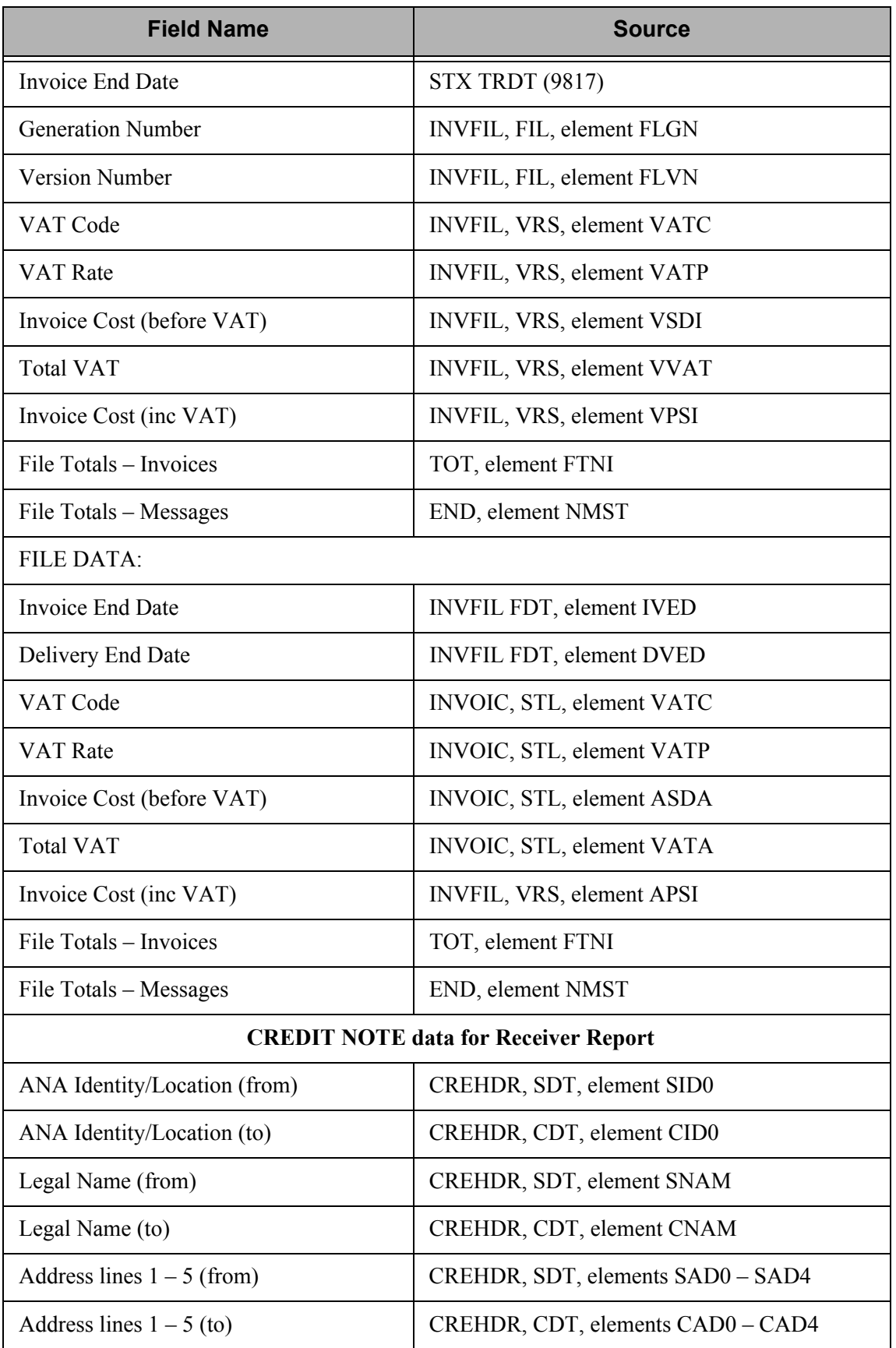

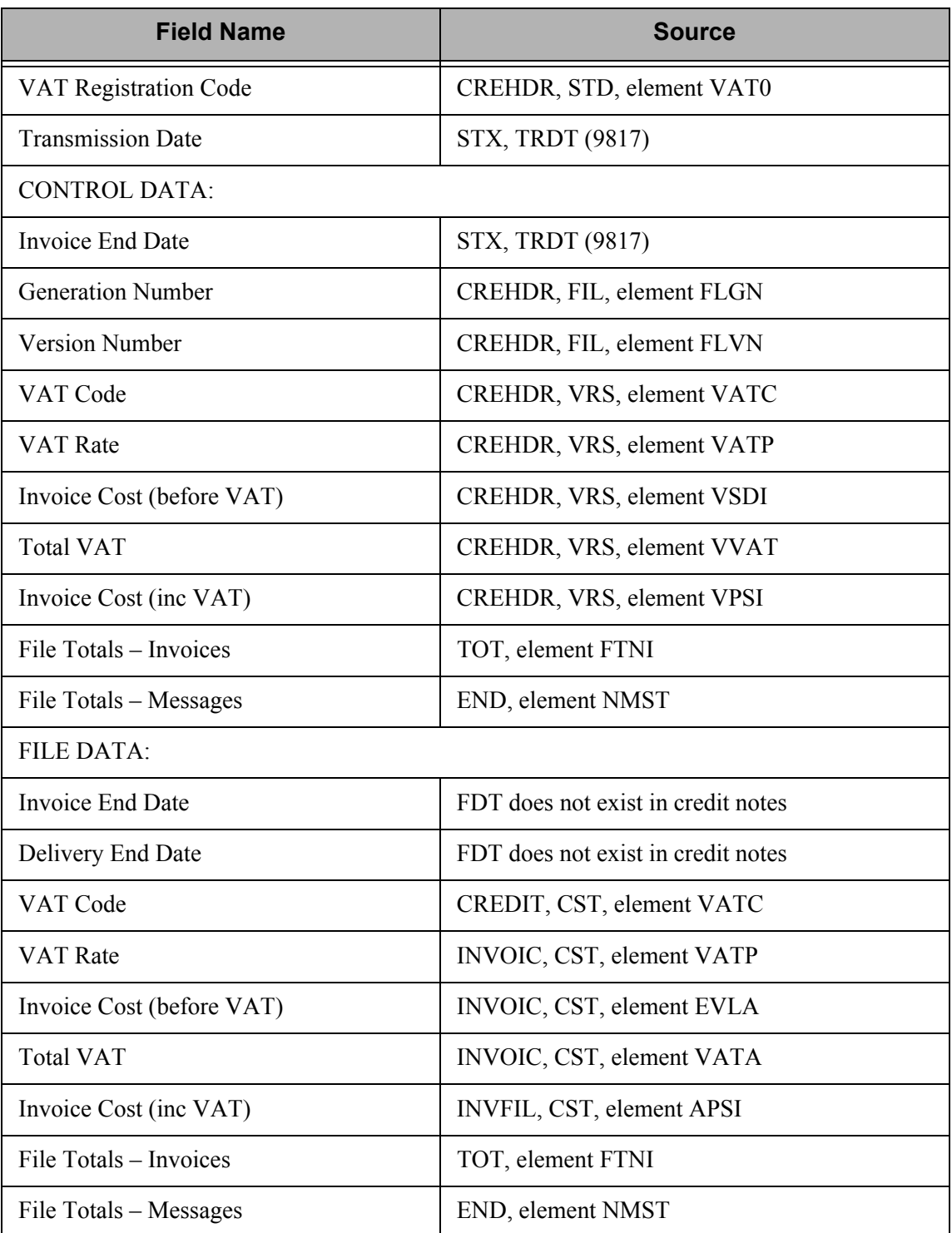

### **Tradacoms Cross Reference Reports**

#### **Contents of the Reports**

There are two Tradacoms Cross Reference Reports: the Receiver of Invoice Data Exchange Report, and the Sender of Invoice Data Exchange Report.

Both reports are lists of invoices associated with each transaction. They are used as part of the Tradacoms VAT auditing process. The same VAT database records are used to create these reports as well as other Tradacoms VAT reports. When entering information to create the Receiver report, enter the name of a trading partner, or range of partners, who sent you data. To create the Sender report, enter the name of a trading partner to whom you sent data.

#### **How to Identify the Report**

The report identifier, "Tradacoms Report No. ANA002," displays in the upper left corner of the report.

#### **How to Generate the Report**

Select option '10' (Print VAT Reports) on the GENPRC menu and enter information as necessary, then press **Enter** to generate the report. A sample Receiver report is shown below.

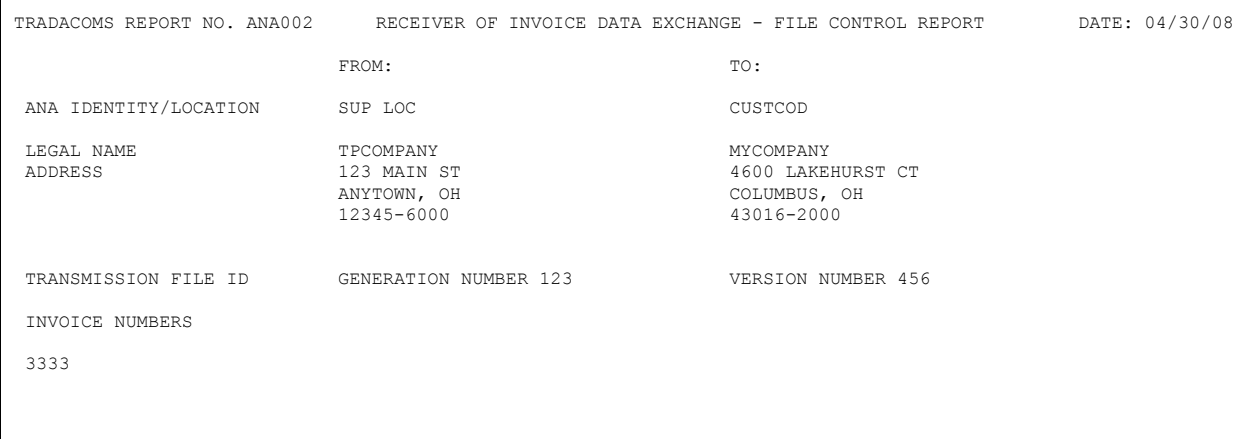

Figure 1.58 Receiver of Invoice Data Exchange – Tradacoms Cross Reference Report

### **Fields on the Tradacoms Sender/Receiver Cross Reference Reports**

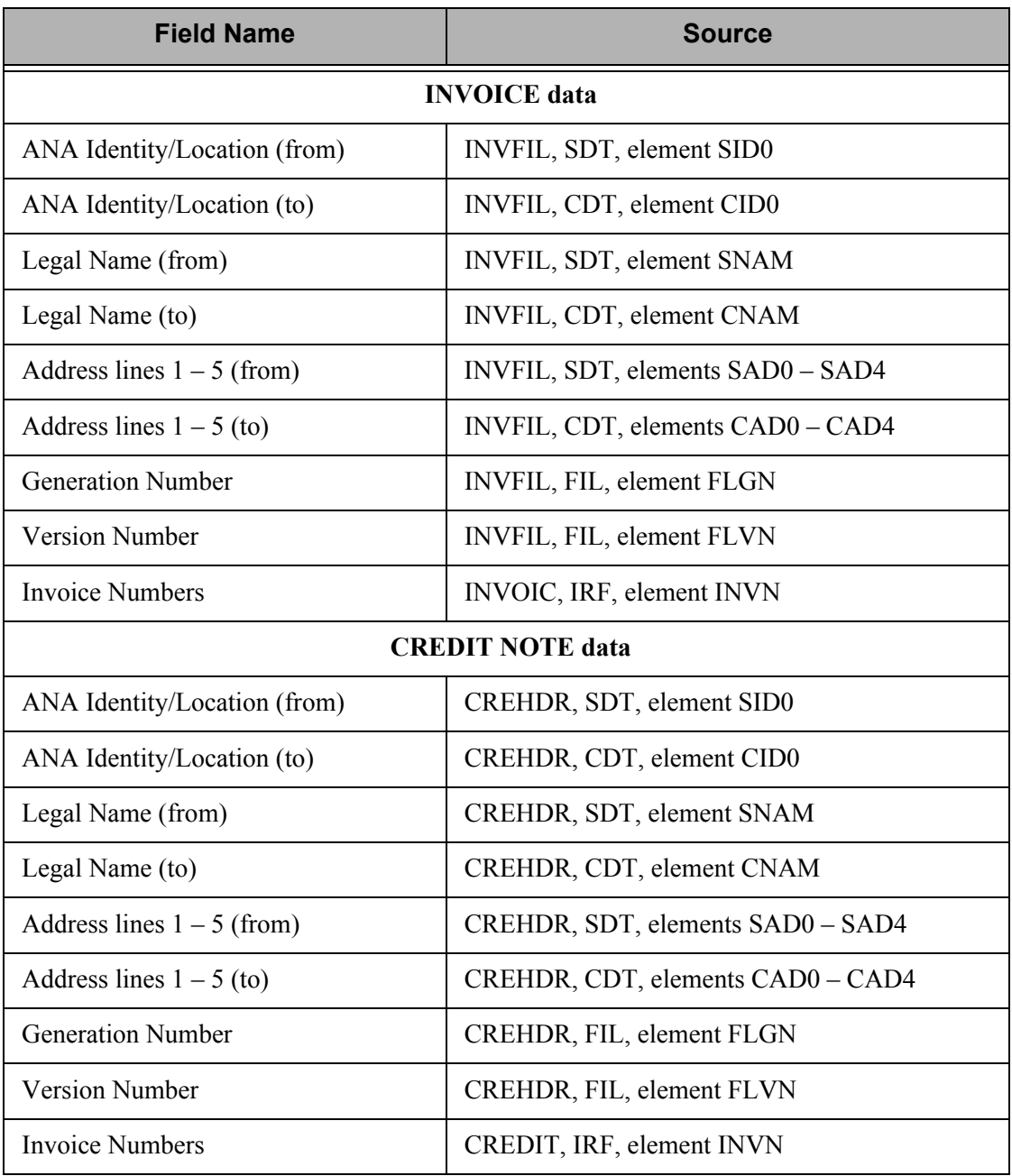

# **Common Questions**

### **What Files and Programs Do Inbound and Outbound Processing Use?**

The following tables show the programs and files that inbound and outbound processing use.

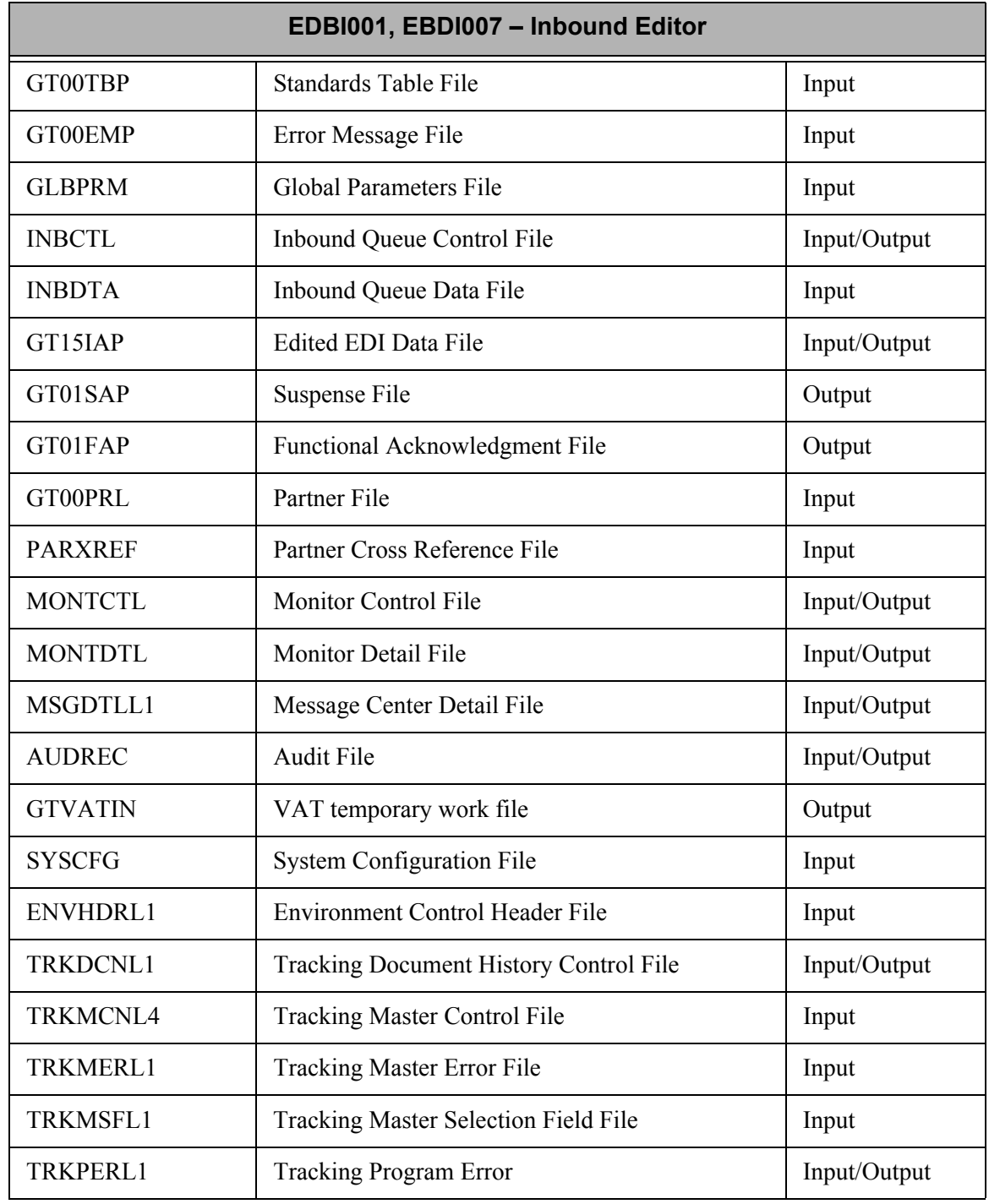

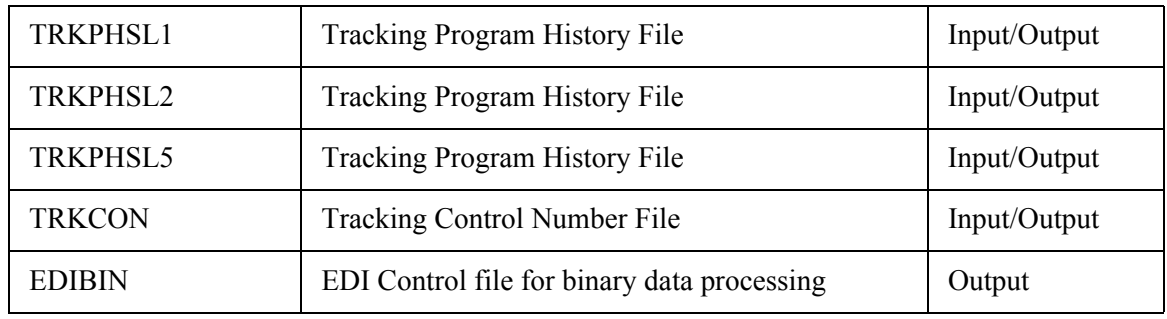

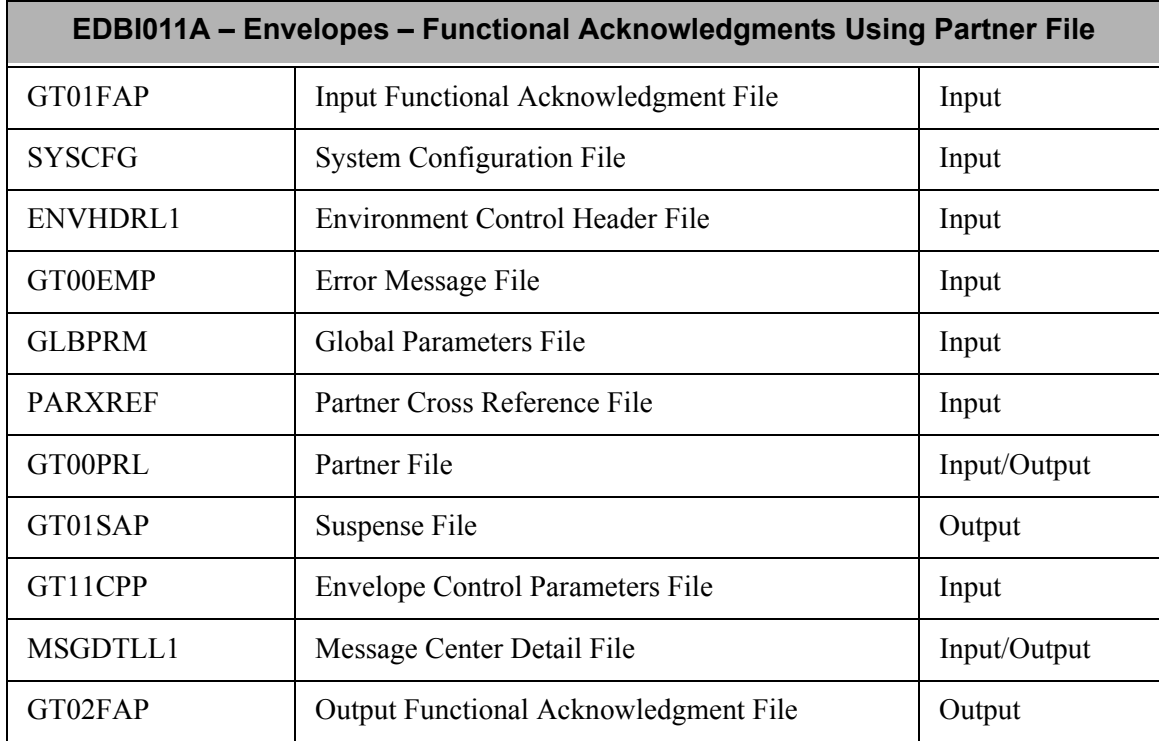

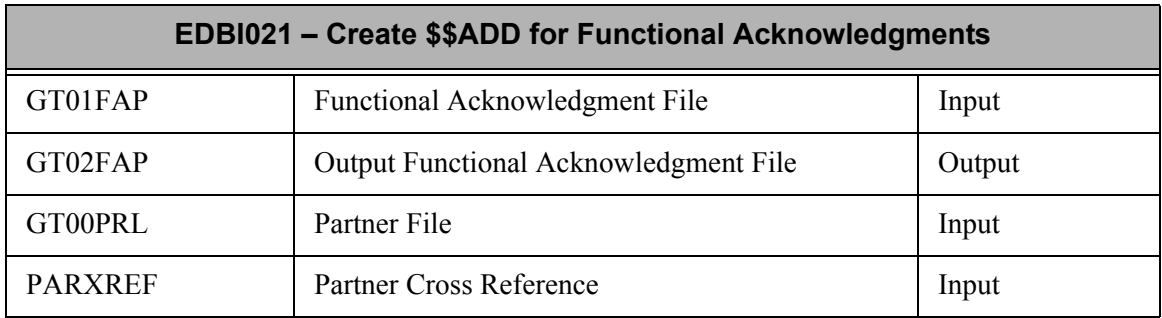

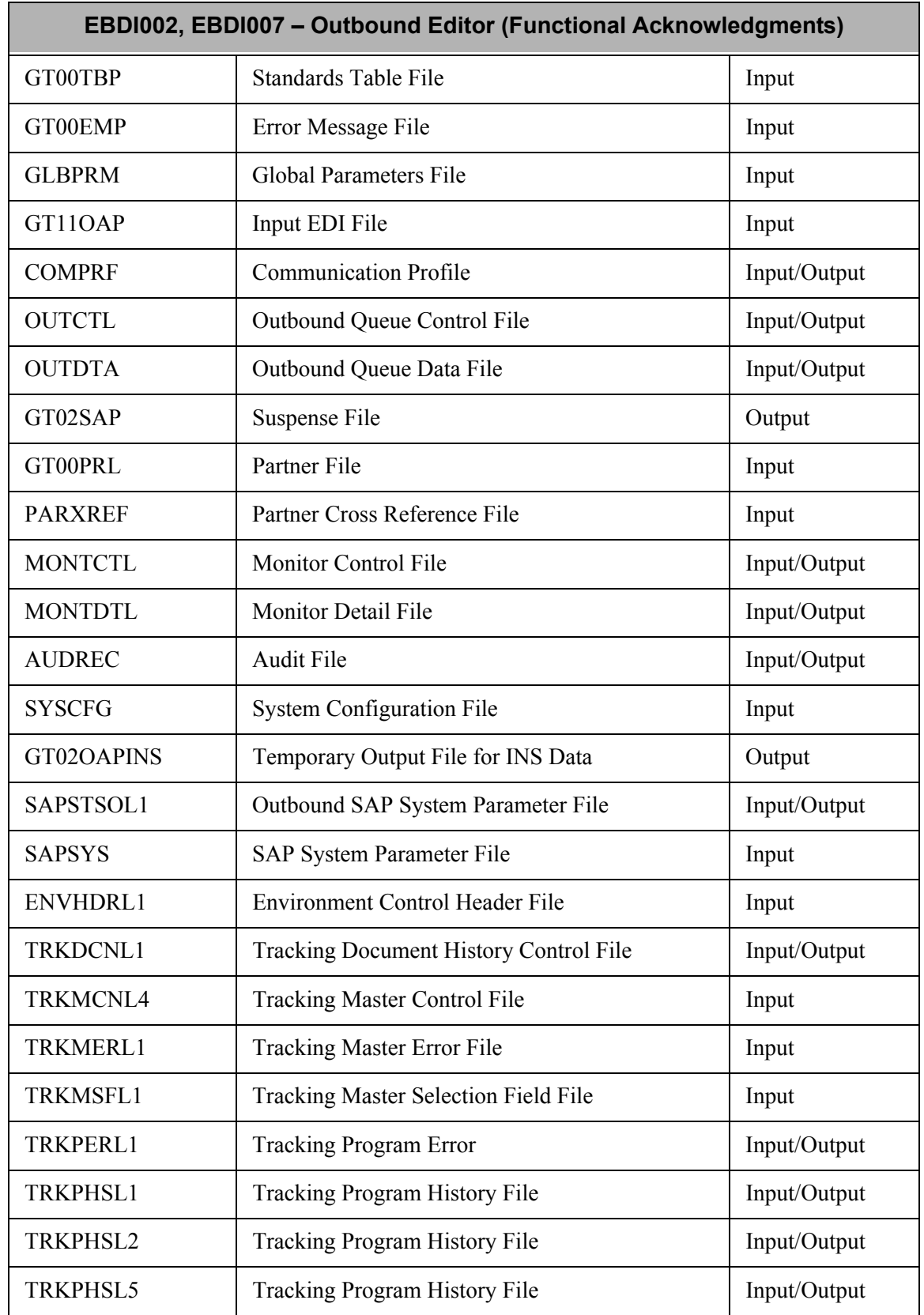

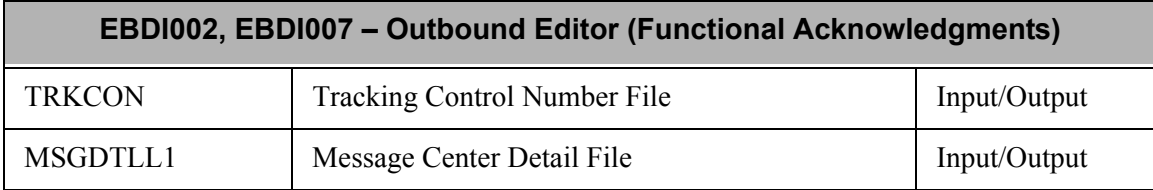

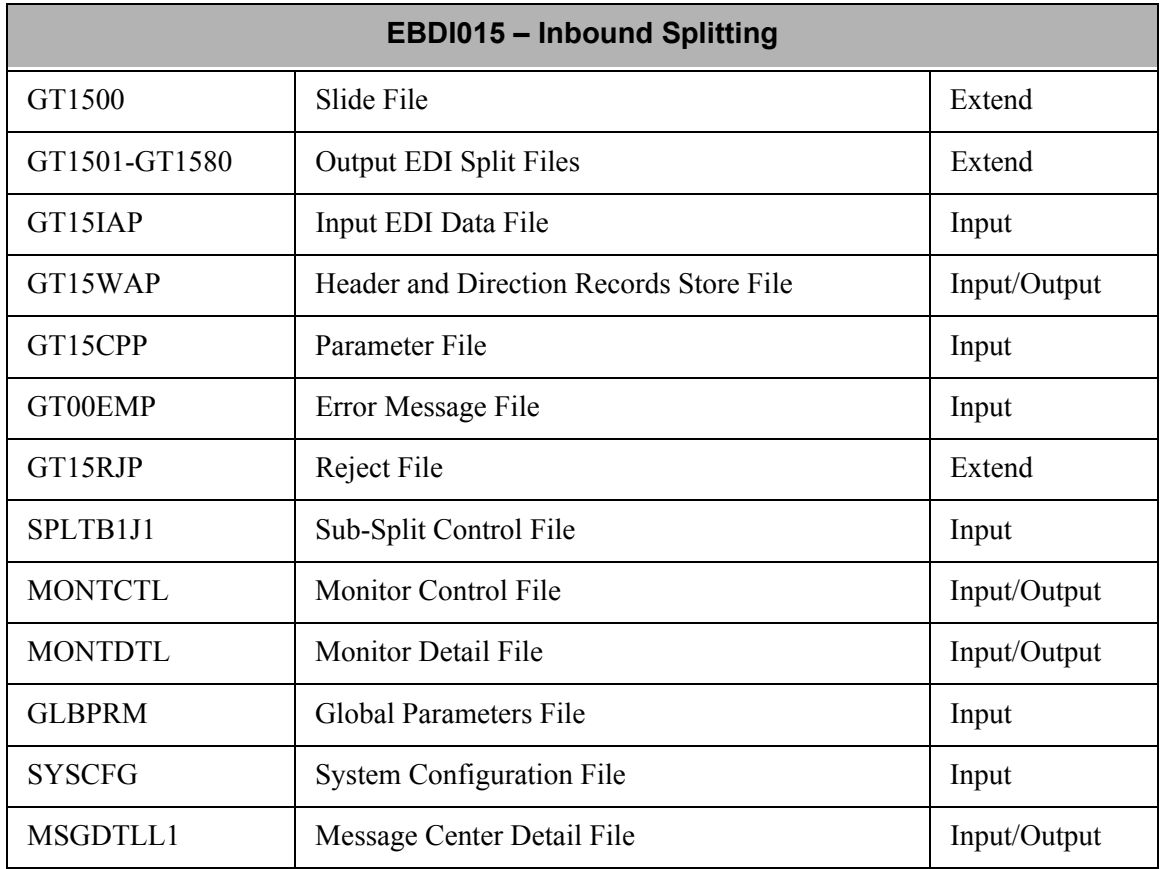

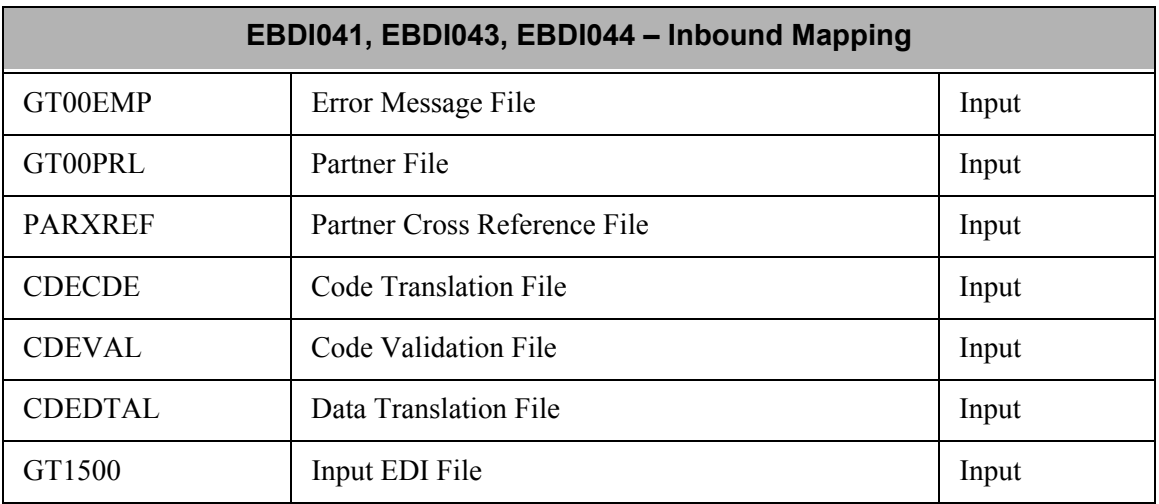
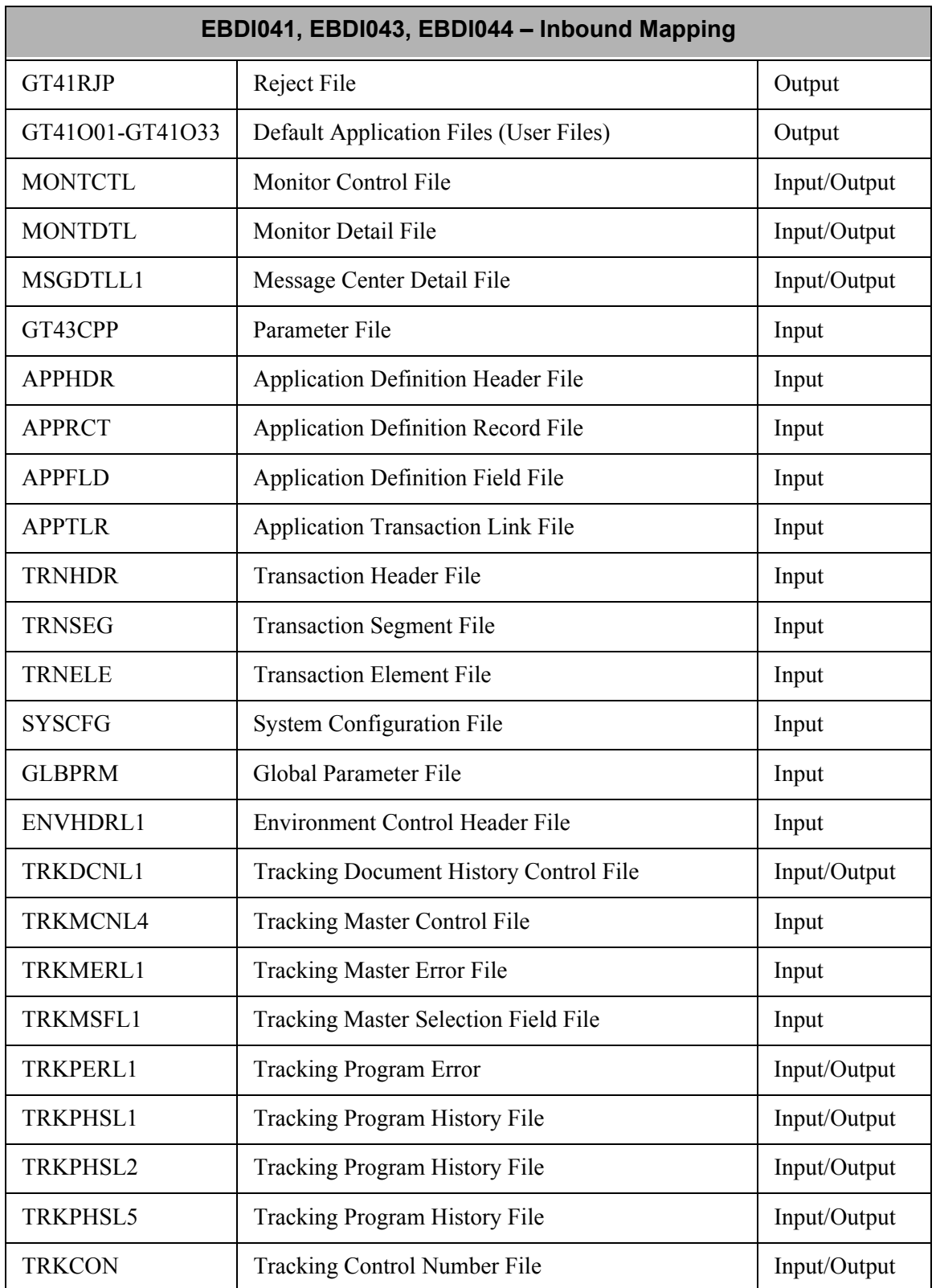

Figure 1.59 Inbound processing programs and the files they use

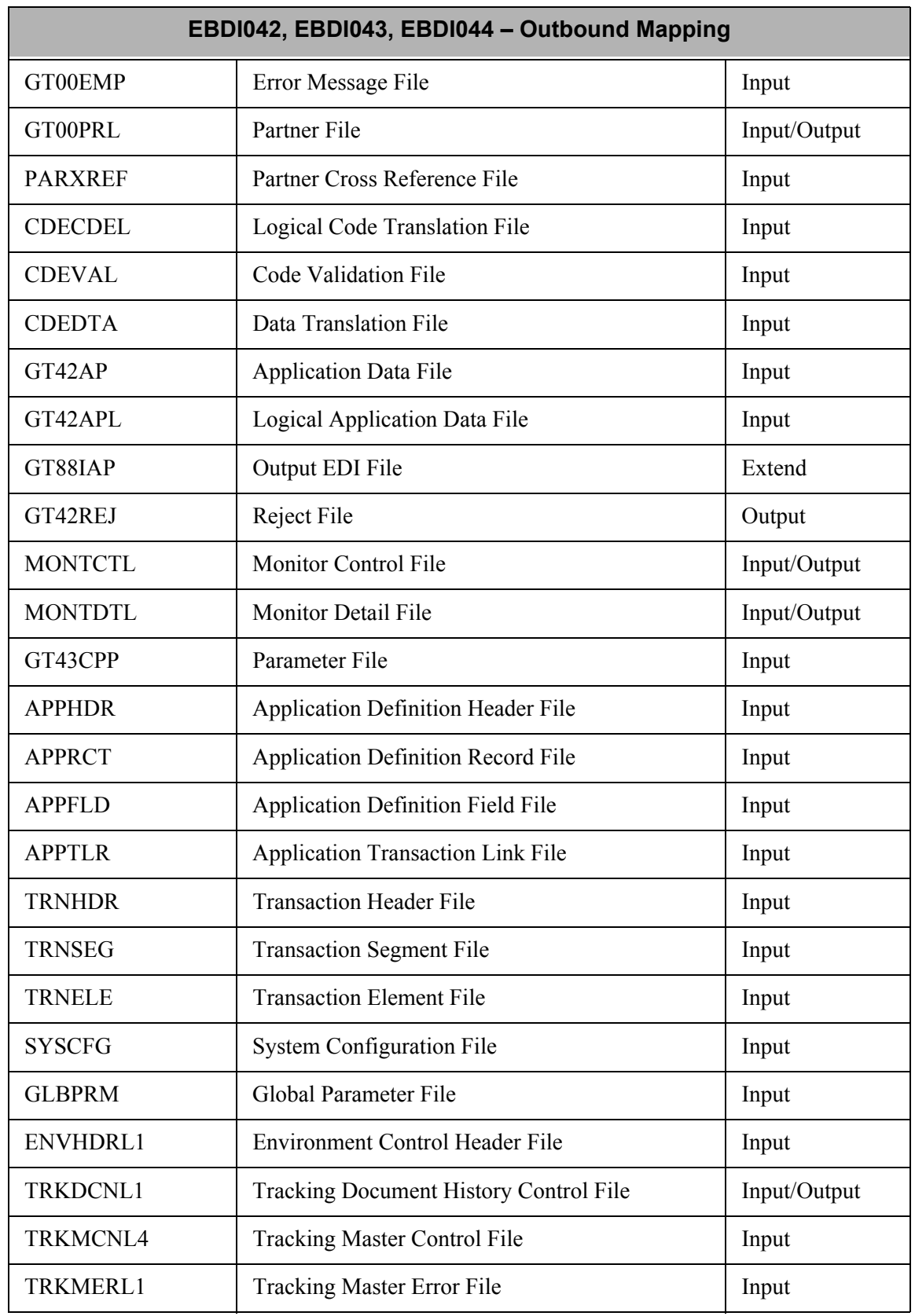

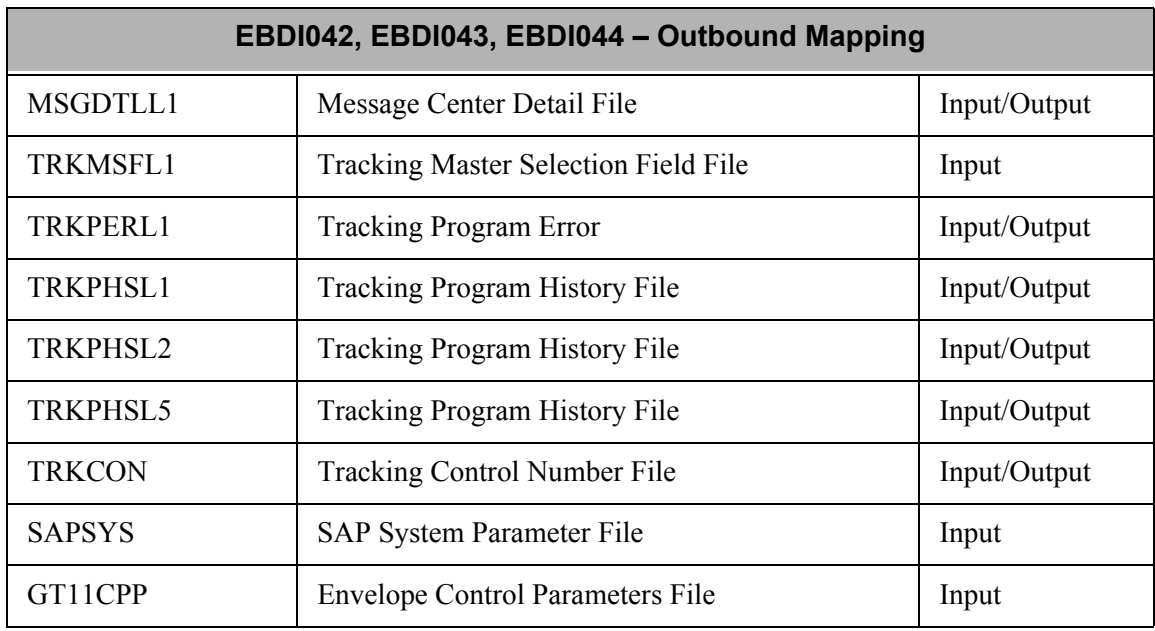

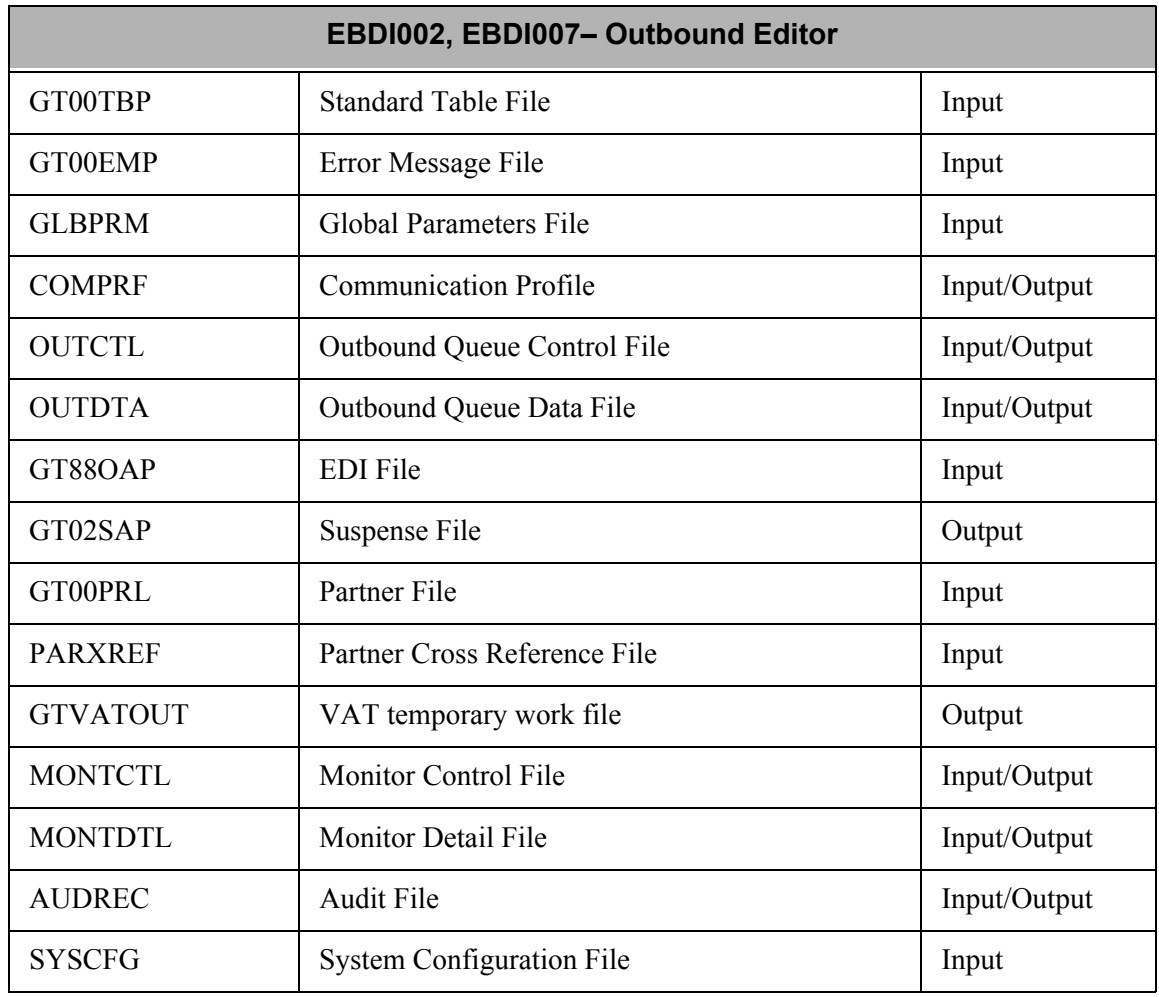

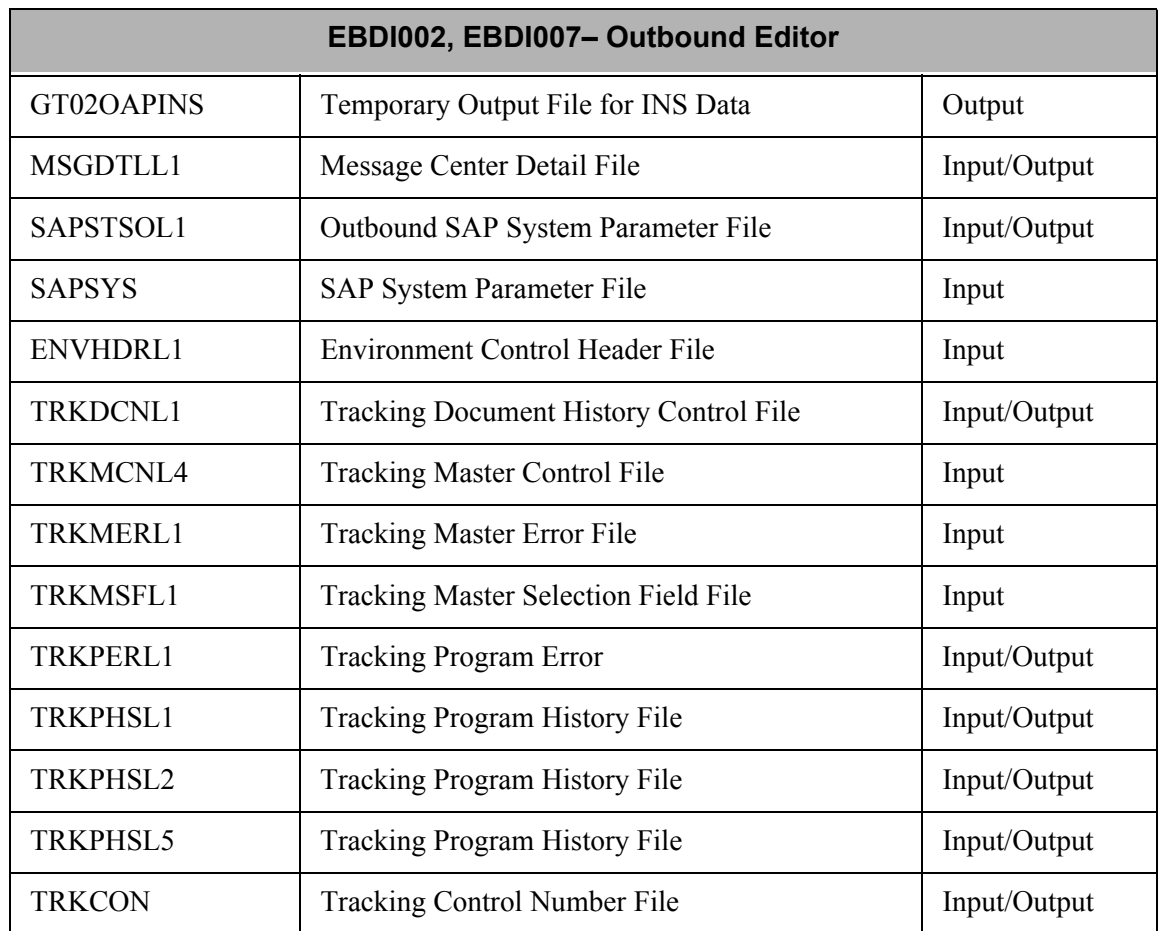

Figure 1.60 Outbound processing programs and the files they use

# **What is a TA1 and how do I prevent the TA1 acknowledgment from being sent back to my trading partners?**

The TA1 is an interchange acknowledgment, which is a response that Gentran:Server produces when it receives an interchange from your partner. The TA1 is not typically used in the industry because it indicates only that an envelope was received—not what was inside the envelope or how the system disposed of the envelope. The functional acknowledgment, which is known as a '997' or a '999' in X12 standards, is typically used to acknowledge groups and transaction sets received. The TA1 acknowledges the ISA interchange, and the AC1 acknowledges the ICS interchange. BG interchanges do not have a corresponding acknowledgment. The following list explains situations that cause the system to generate a TA1. This information can help you troubleshoot and prevent the TA1 and the AC1 from being generated.

- 1. Look at the data received from your partner on the inbound queue. You can access that information from the Communications subsystem on the Work with Inbound Queue Control panel (EDIX407-FMT01). Look under the Comm Profile ID used to transmit data to this particular partner. If the ISA14 (Interchange Acknowledgment Requested) is '1'  $(0)$  = No and '1' = Yes), then Gentran: Server automatically generates the TA1, regardless of how you set up the global parameters and the partner parameters.
- 2. Verify the Acknowledge Interchange global parameter is set to 'N.' If this parameter is set to 'Y,' the TA1 will always be generated when an ISA interchange is received.
- 3. If the Partner Acknowledge global parameter is set to 'Y,' then be sure the Acknowledge Interchange Partner parameter is set to 'N.' You can find the Acknowledge Interchange on the partner's first control record. (SEE the "Acknowledge Interchange" section of the "Global Parameters" chapter in this guide for more information.) The Partner Acknowledge global parameter allows the system to evaluate the partner parameters.
- 4. Verify the Acknowledge Error global parameter is set to 'N.' If this parameter is set to 'Y' and an error occurs while the Editor is checking the interchange for compliance, the system generates a TA1, regardless of whether your partner requested an acknowledgment. Errors always override acknowledgment requests.
- 5. The system generates a TA1 if the Editor encounters an error in the interchange and the following three conditions are true: the Acknowledge Error global parameter is set to 'N'; the Partner Acknowledge global parameter is set to 'Y'; and the Acknowledge Error Partner parameter is set to 'Y.'
- 6. Finally, to verify that the Editor is resolving the correct partner, be sure the Detail Always global parameter is set to 'Y' to generate a detail report. If so, the system prints the resolved partner. If the system is not resolving the correct partner, look at the ISA sender ID/qual and the GS sender ID to verify that cross references for this Partner ID exist in the Partner file.

# **Do I need to specify the Sender and Receiver ID in the Processing command?**

No. On the PRCTRNOUT command prompt panel, there are two parameters that identify the Sender (Sender ID and Sender ID Qualifier) and two parameters that identify the Receiver (Receiver ID and Receiver ID Qualifier). You can use these parameters to override the trading partner to whom the data is sent. If you use these parameters, the system does not attempt to resolve the partner from the Application Partner Reference field (stored on the Application Data ID). Also, when you use the Receiver ID parameter, the system sends all data being processed to the specified Receiver ID. You can use this feature as a debugging tool when you get a 611 error message, "Unable to find receiver's control record on the Partner file."

# **Why should I use Inbound Splitting?**

(SEE the "Splitting" chapter in this guide to learn about this feature and how to use it.) When you are receiving more than one transaction type, use inbound splitting to separate the transaction sets prior to mapping. If you do not use inbound splitting and you receive more than one transaction type, the Mapper suspends the extra data that does not correspond to the Application Data ID being processed. The Mapper produces the 613 message, "Transaction cannot be selected."

Even if you are currently receiving only one transaction type, you should still use splitting so that the Slide file acts only as a trap for any unexpected data you receive. Functional acknowledgments received should be routed to a split file, even if no other documents are currently being received.

# **Why does my data go to the Slide file even though I set up Inbound splitting?**

(SEE the "Splitting" chapter in this guide for an explanation of the conditions causing the system to put data in the Slide file. This chapter contains step-by-step procedures to set up data separation correctly so the system will store the data in the appropriate split file.)

# **Is there any regular maintenance that must be done for Gentran:Server for iSeries files?**

#### **Backup & Recovery Procedures**

You will need to establish backup and recovery procedures for Gentran:Server for iSeries files, as you would for any of the other files on your iSeries. Most companies back up the Gentran:Server files as part of their regular system backups. In addition, if there is a high level of activity with the Gentran:Server files (for example, building new partners or maps), then many sites will also do more frequent backups of the Gentran:Server data library (G3X5DTA).

#### **Clearing Temporary Files**

Other maintenance that should be scheduled regularly is the removal of members from the work files, which can be done with the RMVGENMBR command. (SEE the topic "Remove Gentran Work Members" earlier in this chapter for more information on using this command.)

Each time you process inbound or outbound data, Gentran:Server creates new members in several physical files. The members are named with the letter "M" followed by a sequence number in the format 'nnnnn,' which is followed by the letter 'I' for inbound or 'O' for outbound. If processing is run with "Clear Files Processed = \*Yes," then the members of the temporary work files will be removed automatically after processing is completed. However, if you process with "Clear Files Processed = \*No," or processing ends abnormally prior to job completion, members will remain in the work files. In these instances, you can examine and remove all Gentran work members using the RMVGENMBR command.

The physical files (stored in RMVMBRP file) maintained by the RMVGENMBR command are as follows:

- COMNETFIL\*
- COMNETFILA\*
- GEISNETFIL\*
- GT01FAP
- $GT01SAP$
- GT02FAP
- GT02OAP
- GT02OAPINS
- GT02SAP
- GT11CPP
- $GT11OAP$
- $GT15IAP$
- GT15RJP
- GT15SAP
- $GT15WAP$
- $GT17ACK$
- $GT41RJP$
- $GT42OAP$
- $GT42REJ$
- GT43CPP
- GT88IAP
- **GTVATIN**
- GTVATOUT
- **BIBMNETFIL\***
- **TELEKOM\***
- **TELEKOMAR\***
- **TELEKOMSTS\***
- All split files and subsplit files.  $(GT1500 GT1580)$  01-80 for subsequent sub-splits

An asterisk '\*' denotes a network report archive file.

#### $\sum$  NOTE  $\equiv$

Only the Gentran work members of the split files and subsplit files are removed by the RMVGENMBR command. The \*FIRST member (which may contain data waiting to process through the Mapper) is not touched by this command.

#### **File Reorganizations**

Regular reorganization procedures should be followed for the partner, application, and transaction files. You should also reorganize the online standards files whenever a Standards Selective Delete (DLTSTD) is performed.

# *C***RECOMMENDATION**

Reorganize the maintenance files periodically to reclaim the space from deleted records. The primary files that need to be reorganized are the mapping, application, Partner, and standards files that are shown below.

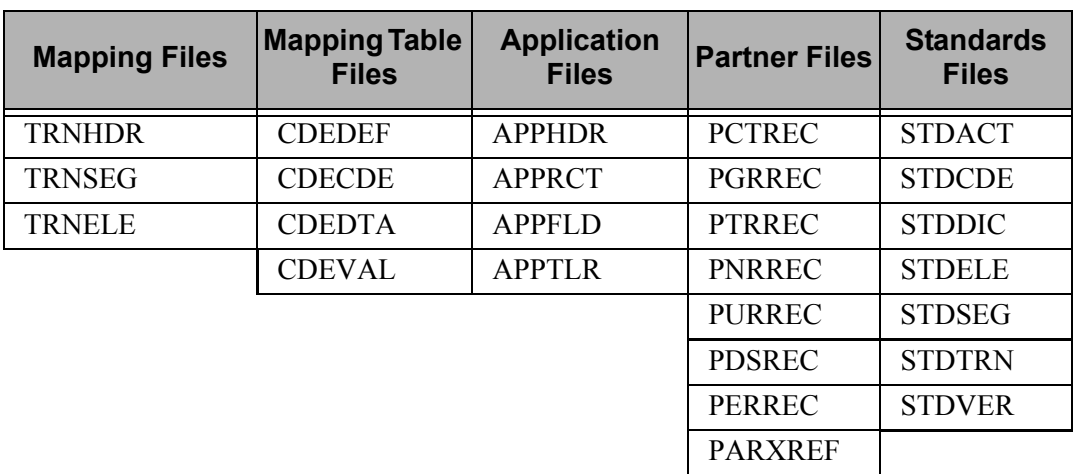

#### **File Purges**

The Purge process reduces processing time for each translation run, and performs a reorganization as a step of the purge. It is critical that the Purge process be executed on a timely basis for the Audit File, Communication files, and the Job Scheduler files (if you are using the Gentran:Server Job Scheduler). There are purge options for each of these files.

Keep in mind that you may want to schedule these purges with more than one option. For example, if you scheduled the system to purge the Audit file once a night based on the conditions that the data has been acknowledged and is older than 14 days, then data would remain on the Audit file for 2 weeks before it is removed. You may also want to schedule a purge of the Audit file once a month to purge data that is older than 60 days (for example), regardless if acknowledged or not. This would remove outdated information that may not have been acknowledged, but was available for more than a reasonable amount of time to respond to the partner.

The options to select for purging are variable from site to site, as is the time frame of when these purges should be done. The trade-offs are that the data must remain in the file long enough for you to respond to your business needs as well as your partners without degrading translation or communication transmission performance too much.

Purges have an option to purge the data to tape or a save file. If the data is purged to tape or a save file, you can restore the data and merge it back into the original file using the Retrieve commands (for example the RTVAUD command retrieves the Audit file from either tape or a save file). (SEE the *Manager's Implementation Planner* for information on daily activities.)

# **What libraries and job descriptions does the system use during Processing?**

For interactive and batch jobs (non-scheduled), your current library list is submitted with the job. At the time the job is submitted, the system pulls the job description from the user's environment profile, which is set up through the Environment Control subsystem.

For scheduled jobs, the system pulls the library list from the job description on the master schedule entry, which is set up through the System Administration subsystem in the Work with Job Scheduler function.

#### $\begin{bmatrix} \text{STOP} \end{bmatrix}$  **CAUTION** –

The iSeries libraries QTEMP and QGPL should always be first in your library list, followed by the Gentran:Server data and program libraries (that is, G3X5DTA and G3X5PGM). Any user libraries should be included afterward.

# **What is Data Suspension?**

Suspension occurs when Gentran:Server encounters an error severe enough that it does not know how to continue processing the data. When this happens, the data is placed in the Suspense file and an error message is printed on the report (Mapper and Editor). Suspension can occur in both the Mapper and the Editor, although for different reasons in each.

During outbound processing, the Mapper suspends data if it cannot determine which partner to select in the Partner file. Verify that a field has been assigned as the Application Partner Reference field on the Application Data ID. The Application Partner Reference field is the field in the application data file being processed that tells Gentran:Server which partner to select on the Partner file. If the contents of that field are not found in the Partner file, a cross reference entry is needed to point to the correct partner. (SEE the "Application Definition" chapter in the *User Guide* for a more complete discussion of the Application Partner Reference field.) The Mappers will also suspend data, both inbound and outbound, if a map cannot be selected. This will cause a 613 error message to be printed on the Mapping report.

The Editors may suspend data if the partner cannot be found on the Partner file. The Editor needs to be able to find the partner based on the Sender/Receiver IDs in the envelopes. The global parameters will affect whether data is suspended or not. [\(SEE the section "The Version](#page-169-0)  [Specification "Family""](#page-169-0) in the "Global Parameters" chapter in this guide for a more complete discussion of partner verification.) The Editors also suspend data if the standards version or document cannot be found in the Standards file. In addition, the Editors suspend data if element separators, segment terminators, or subelement separators are invalid.

When data is suspended by the Inbound Editor, it is placed in a suspense physical file member that is unique to that job. The inbound suspense file is GT01SAP. Once the error has been corrected, the data on the inbound queue can be reset and reprocessed. Or, you can locate the suspense file member that contains the data to be reprocessed and add it to the inbound queue for reprocessing with the Add Data to Queues (ADD) function in the Processing subsystem.

#### # **NOTE**

The PRCTRNIN command does not remove suspense file members that contain data even if the Clear Work File flag is set to \*YES. To remove suspense file members, use the RMVGENMBR command to clean up the GT01SAP and GT02SAP files.

When data is suspended by the Outbound Editor, it is placed in the outbound suspense file, GT02SAP, in a unique member for the job. If the group was suspended or rejected, the empty interchange that was already processed is marked as 'QE' (Queued with Errors) on the outbound queue to reject the batch.

When data is suspended by the Outbound Mapper or Editor, the entire outbound process must be run again (using the PRCTRNOUT command).

# **When processing Tradacoms documents, can Gentran:Server automatically increment and track the FLGN (control number) within messages?**

Support has been integrated to generate an incremental File Generation Number (FLGN) for the Tradacoms FIL Segment. The last generation number for an EDI message is stored in the Partner file under the Header Message ID at the transaction level. In order to generate a number automatically, a user exit must be encoded in the inbound and/or outbound maps. A separate user exit has been provided for each direction.

#### **Partner Setup**

Two new fields were added to the Partner Transaction file (PTRREC):

- 1. PTRFLGO: FLGN outbound, bytes 361-364 (screen label: Generation Number Outbound)
- 2. PTRFLGI: FLGN inbound, bytes 365-368 (screen label: Generation Number Inbound).

These fields display on the transaction record panel (EDIX041 – FMT02) for a partner profile having an interchange type of STX or SCH. The fields are defined as alphanumeric in the files but are manipulated as numeric. The fields should be initialized on the Header message for each Partner with the last generation number used before processing using the new generation programs.

The Partner Transaction panel (EDIX041-FMT02) is shown in the following figure, with the two new fields in the bottom right-hand corner.

```
 EDIX041 Partner Transaction EDI 04/30/08 
FMT02 12:00:00
Partner ID . . . . . . . . . . . . PARTNER
Partner Qualifier. . . . . . . . .
Partner Name . . . . . . . . . . TRADACOMS Trading Partner Name
Transaction ID . . . . . . . . . ORDHDR
 Outbound envelope information for MHD segment 
Message Reference Number . . . . 0000000000024
 Message Type . . . . . . . . . . . ORDHDR 
Release Number . . . . . . . . . . 6
Version Number . . . . . . . . . ANA
Version Release Number . . . . . 001
Controlling Agency . . . . . . . .
Test or Production . . . . . . . . P
Transaction Map ID Inbound . . . . ORDERSIN
 Transaction Map ID Outbound. . . . ORDERSOUT 
Accept Transaction Inbound . . . . Y
Send Transaction Outbound. . . . . Y
 Validate Codes Inbound . . . . . . Generation Number - Outbound . . 0016 
 Validate Codes Outbound. . . . . . Generation Number - Inbound. . . 0001 
 F1=Help F4=Prompt F10=Update F12=Cancel F24=More Keys
```
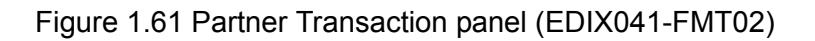

#### **Map Setup**

In order to activate the generation and tracking of the FLGN number, a special user exit must be coded in the map. The following user exits have been provided to perform this new functionality:

- 1. FLGNOUT: Element level user exit for outbound maps
- 2. FLGNIN: Element level user exit for inbound maps

#### Outbound Processing

The Outbound Mapper (EBDI042) will call the special user exit FLGNOUT (if specified on the extended map) to increment the last generated FLGN number by 1 and load it into the FLGN element in the FIL segment. The Partner file should be initialized with an appropriate number, keeping in mind the user exit will increment the number first before loading it into the EDI data. If the field is left blank, it will be treated as '0.' The number generated will always be a four digit number such as '0001,' which the Editor might suppress to the minimum numeric length. When the number reaches its maximum value of '9999,' it will wrap around and start with '1.'

On the extended mapping panel (EDIX508 – FMT01) for the FLGN element of the FIL segment, specify the user exit, FLGNOUT*,* as shown in the following figure.

 EDIX508 Extended Outbound Mapping EDI 04/30/08 FMT01 12:00:00 Segment ID . . . . . . . . . . . FIL Area Code. . . . . . . . . . . . . H Transaction ID . . . ORDERSOUT Element Number . . . . . . . . . 10 Send or Receive. . . S Segment Sequence . . . . . . . . 500 Element ID . . . . . FLGN Mapping of Data Element Mapping Number . . . . . . . . . 0 - Value Op Value Op Value Op Value Element = '0' If F010.GENNO GT '0' And/Or Table ID . . . . . . . . . . . . . . . . . Type of Table. . . . Add to Hash Total #. . . . . . . . . . . Length (Minimum) . . Add to Hash Total #. . . . . . . . . Length (Minimum) . . 1 Save in Constant # . . . . . . . . . . Length (Maximum) . . 4 Add 1 to Accumulator # . . . . . . . . . Group Req Cd . . . . User Exit Routine. . . . . . . . FLGNOUT Related. . . . . . . N<br>Mandatory Code . . . . . . . . . M Type . . . . . . . NO Mandatory Code . . . . . . . . . . M Type . . . . . . . . N0 Element Group. . . . . . . . . . . Segment Description. . . . . . . FILE DETAILS Element Description. . . . . . . FILE GENERATION NUMBER F1=Help F2=More/Less F4=Prompt F10=Update F19=Appl F24=More Keys

#### Figure 1.62 Extended Outbound Mapping panel (EDIX508-FMT01)

The value in the element being mapped can be either a literal or an application field. It will be overwritten, however, if the special user exit, FLGNOUT, is specified in the User Exit Routine field.

#### Inbound Processing

The Inbound Mapper (EBDI041) will call the special user exit FLGNIN (if specified on the extended map) to validate the incoming FLGN number against the number stored on the Partner's Transaction record for the Header message ID. The FLGNIN user exit compares the incoming FLGN number with the contents of the field labeled 'Generation Number – Inbound' for validation. The following messages will be loaded into CONSTANT-55 based on validation:

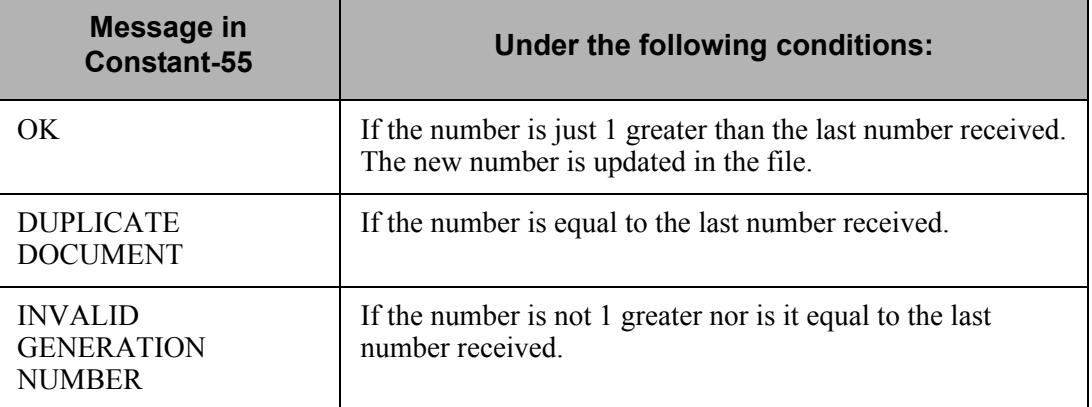

In any situation where the incoming FLGN number is not "OK," a message is also logged in the inbound processing joblog. This will be used for debugging purposes. If you currently do not get a joblog, you can specify a Job Description in the user's profile in Environment Control that has the message logging level as LOG(4 0 \*SECLVL) with LOGCLPGM(\*YES). Not only will a message be displayed in the joblog, but the incoming and expected generation numbers will also be displayed.

On the extended mapping panel (EDIX513 – FMT01) for the FLGN element of the FIL segment, specify the user exit, FLGNIN, as shown in the following figure.

```
 EDIX513 Extended Inbound Mapping EDI 04/30/08
FMT01 12:00:00
Segment ID . . . . . . . . . . . . FIL
Area Code. . . . . . . . . . . . . H Transaction ID . . . ORDERSIN<br>Element Number . . . . . . . . . 10 Send or Receive. . . R
Segment Sequence . . . . . . . . 500 Element ID . . . . . FLGN<br>Mapping Number . . . . . . . . . 0
                               Mapping of Data Element 
Application Target Field . . . . . F010.FILNO
                Value Op Value Op Value 
 Target Field = 
  IfAnd/Or<br>Table ID . .
Table ID . . . . . . . . . . . . . . . . Type of Table . . . .<br>Add to Hash Total # . . . . . . . . . . . Length (Minimum) . . . 1<br>Save in Constant # . . . . . . . . . . . Length (Maximum) . . . 4
Add 1 to Accumulator # . . . . . . . . . . Group Req Cd . . . . . N<br>User Exit Routine. . . . . . . . FLGNIN Related. . . . . . . N
 Mandatory Code . . . . . . . . . . M Type . . . . . . . . N0 
Element Group. . . . . . . . . .Segment Description. . . . . . . FILE DETAILS
 Element Description. . . . . . . . FILE GENERATION NUMBER 
 F1=Help F2=More/Less F4=Prompt F10=Update F19=Appl F24=More Keys
```
Figure 1.63 Extended Inbound Mapping panel (EDIX513-FMT01)

You should also map the status message that was returned in CONSTANT-55 from the user exit FLGNIN into a header field. This can be done on an alternate extended map for the FLGN element. Use option 3 to copy the '0' level extended map to sequence 1 on the Work with Extended Maps panel (EDIX506-FMT01) and then revise the extended map as shown in the following figure.

```
 EDIX513 Extended Inbound Mapping EDI 04/30/08 
FMT01 12:00:00
Segment ID . . . . . . . . . . . . FIL
Area Code. . . . . . . . . . . . . H Transaction ID . . . ORDERSIN<br>Element Number . . . . . . . . . 10 Send or Receive. . . R<br>Segment Sequence . . . . . . . . 500 Element ID . . . . . FLGN
Element Number . . . . . . . . . . . 10<br>Segment Secularies
Segment Sequence . . . . . . . . 500 Element ID . . . . . FLGN
Mapping Number . . . . . . . . . 1
                            Mapping of Data Element 
Application Target Field . . . . . F010.STATUS
      Value Op Value Op Value 
 Target Field = CONSTANT-55 
   If 
     And/Or 
Table ID . . . . . . . . . . . . . . . . . Type of Table. . . . . Add to Hash Total \#. . . . . . . . . . . . Length (Minimum) . .
Add to Hash Total #. . . . . . . . . . . Length (Minimum) . . 1<br>Save in Constant # . . . . . . . . . . Length (Maximum) . . 4
 Save in Constant # . . . . . . . . Length (Maximum) . . 4 
Add 1 to Accumulator # . . . . . . User Exit Routine. . . . . . . . . Related. . . . . . . N 
 Mandatory Code . . . . . . . . . . M Type . . . . . . . . N0 
Element Group. . . . . . . . . . . Type . . . . . . . .
Segment Description. . . . . . . FILE DETAILS
 Element Description. . . . . . . . FILE GENERATION NUMBER 
 F1=Help F2=More/Less F4=Prompt F10=Update F19=Appl F24=More Keys
```
Figure 1.64 Extended Inbound Mapping panel (EDIX513-FMT01)

Alternatively, you could just map the results from CONSTANT-55 into an application field via the Field Value on the Application Definition as shown in the following figure.

```
EDIX554 Application Fields EDI 04/30/08<br>CTL01 12:00:00
                                                      12:00:00
Application ID . . . . . . . . . . ORDERS
Send or Receive. . . . . . . . . R
Record/File Sequence Number. . . . 55
 Description. . . . . . . . . . . . FILE/CUST/SUPPLIER INFO 
Record/File. . . . . . . . . . . 3
 Position to Sequence Number. . . . 
 Type option, press Enter. 
  3=Copy 4=Delete 
Opt Seq Field Name Ty Start Len M Description Field Value
 200 F010.TRNTYP AN 30 4 M TRANSACTION TYPE 
    225 F010.SUPANA AN 34 14 M SUPPLIER'S ANA 
    250 F010.CUSTAN AN 48 14 M CUSTOMER'S ANA 
 275 F010.FILNO N0 62 1 M FILE GENERATION NUMBER 
 280 F010.STATUS AN 63 30 M FLGN STATUS FROM FLGNIN CONSTANT-55 
    300 F010.FILVER N0 93 1 M FILE VERSION NUMBER 
More...
 F1=Help F4=Prompt F10=Update F12=Cancel F13=Services F24=More Keys
```
Figure 1.65 Application Fields panel (EDIX554-CTL01)

# **Chapter**

# **2 Global Parameters**

# **In this Chapter**

This chapter covers the following topics:

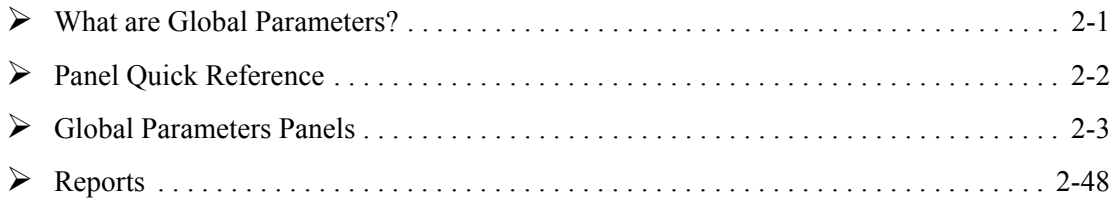

# <span id="page-160-0"></span>**What are Global Parameters?**

Global parameters are switches that impact inbound and outbound processing. The Editors use global parameters during compliance checking to determine what action to take. In most cases, the switches indicate if a feature is used "globally" for all partners, or on a partner-by-partner basis.

For example, acknowledgments can be generated "globally" for all partners at varying levels of detail. They can also be generated on a partner-by-partner basis, allowing each partner to receive different levels of acknowledgments. Most users prefer the partner-by-partner basis because "global" functionality is too rigid. The partner-by-partner method allows for flexibility and users find that every partner seems to want something different.

Global parameters reside in a file called GLBPRM in the Gentran:Server Data Library. The global parameters function is part of the System Administration subsystem.

#### $\mathbb{R}$  NOTE  $\mathbb{R}$

The global parameter settings used in this chapter reflect the default settings in your Gentran:Server Data library (G3X5DTA). Please note that the global parameter default settings in the Gentran:Server Tutorial library (G3X5SAMP) may differ from these.

# <span id="page-161-0"></span>**Panel Quick Reference**

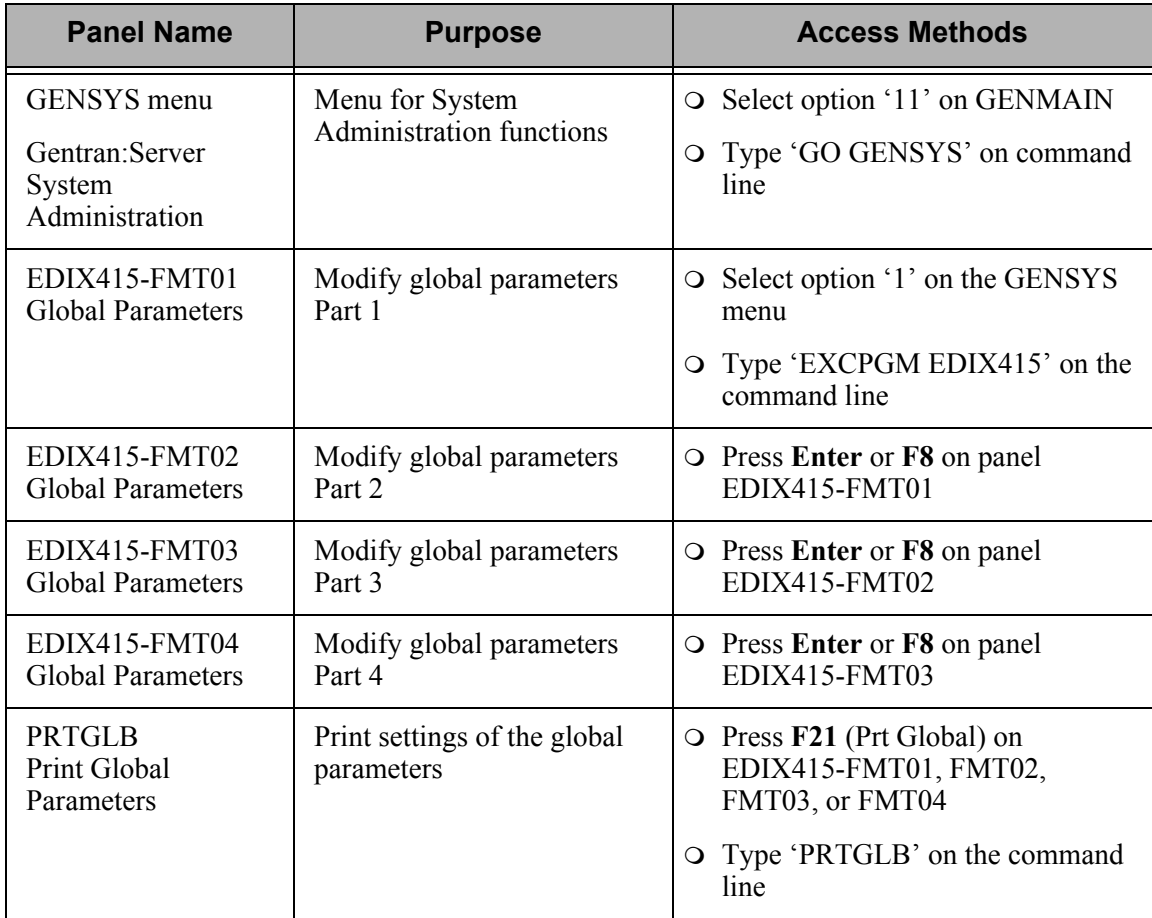

The following table shows how to access the global parameters panels.

# <span id="page-162-0"></span>**Global Parameters Panels**

# **Getting Started**

#### **How Are the Panels Organized?**

The global parameters function is part of the System Administration subsystem. There are four global parameters panels: EDIX415-FMT01, FMT02, FMT03, and FMT04. The following sections show how to access and use these panels. Each panel is followed by a description of its parameters and references to the Partner file or other files affected by those parameters. Recommendations, and their impact on the EDI system, are provided for each parameter. The global parameters panels initially display with the default values. If you are just getting started with Gentran:Server, you may want to keep the default values. You can always update them in the future to add special features or functionality.

Some parameters are grouped into a category called a "family." In these cases, we provide an overview of the "family" before the descriptions of individual parameters.

#### **Moving Between Panels**

To move forward from one panel to the next, press **Enter** or **F8** (Next). To move backward to the previous panel (for example from FMT02 to FMT01) press **F7** (Back). Any changes you make on these panels are not put into effect until you press **F10** (Update).

# **Manage Global Parameters**

#### **Access the System Administration Subsystem**

The global parameters panels are part of the System Administration subsystem. To access this subsystem, select option '11' (System Administration) on the Gentran:Server for iSeries menu (GENMAIN) and press **Enter**, or type 'GO GENSYS' on the command line. The following figure shows this action.

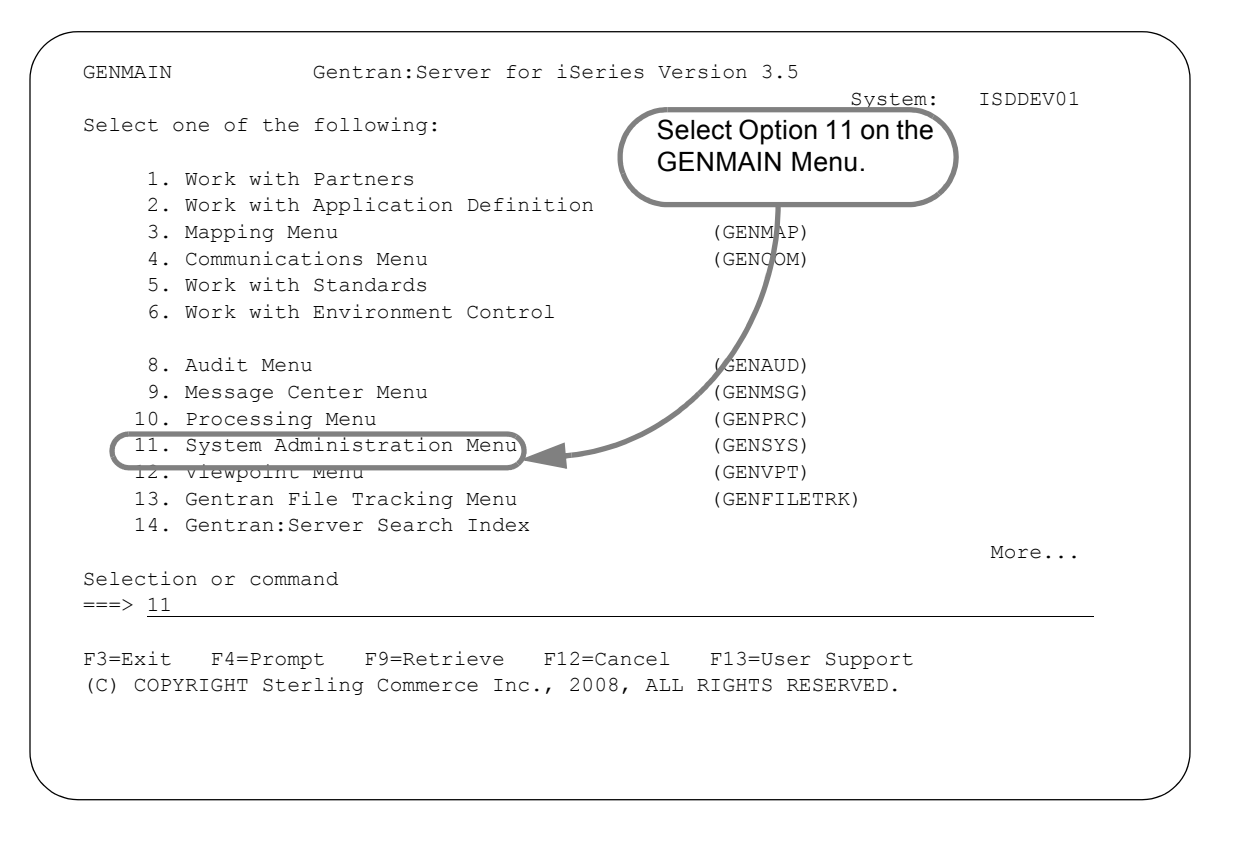

Figure 2.1 Access the System Administration subsystem from the GENMAIN menu

#### **Access the Global Parameters Panels**

After you select the System Administration subsystem on the GENMAIN menu, the system displays the System Administration menu (GENSYS), which is shown below. On this menu, select the Global Parameters function by typing '1' on the command line and pressing **Enter**.

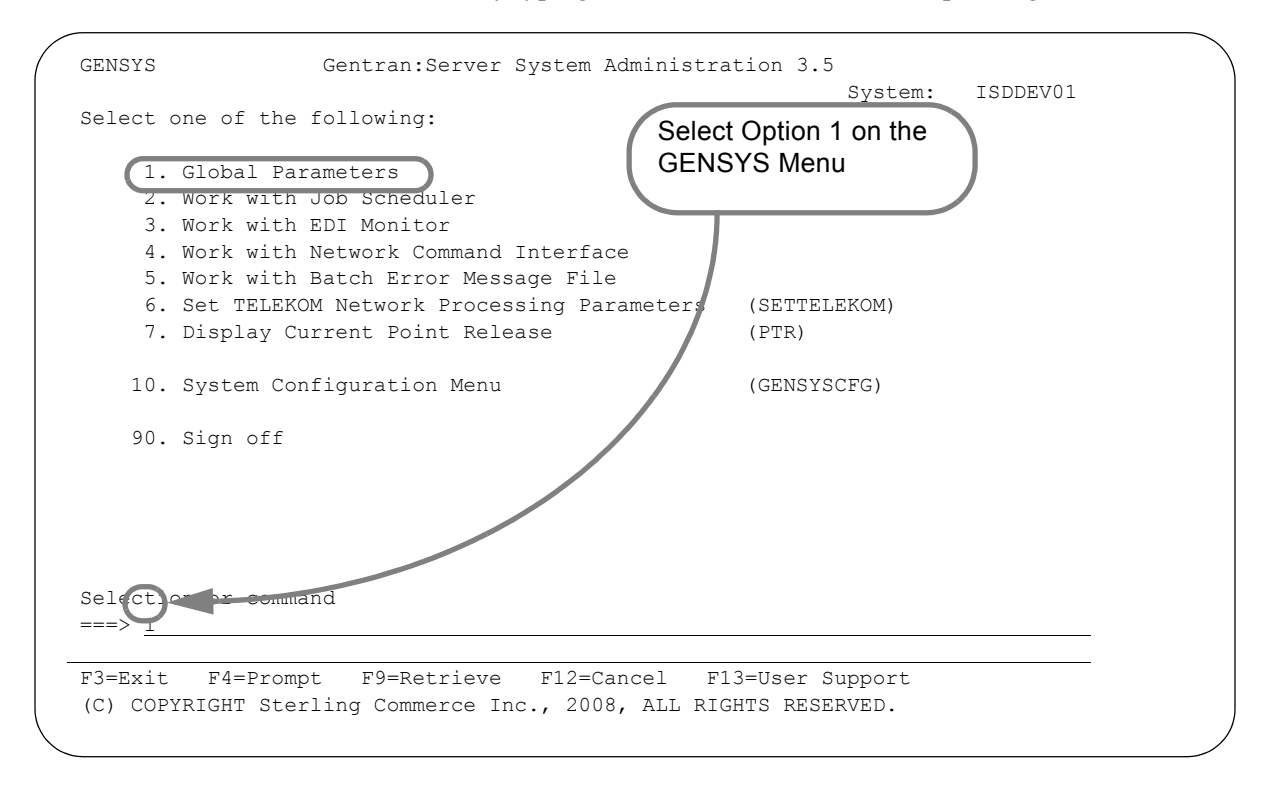

Figure 2.2 Access the Global Parameters function from the GENSYS menu

#### **Modify Global Parameters**

After you select option '1' (Global Parameters) from the GENSYS menu, the first Global Parameters panel (EDIX415-FMT01) displays with the default values in place. This panel and the default values are shown below.

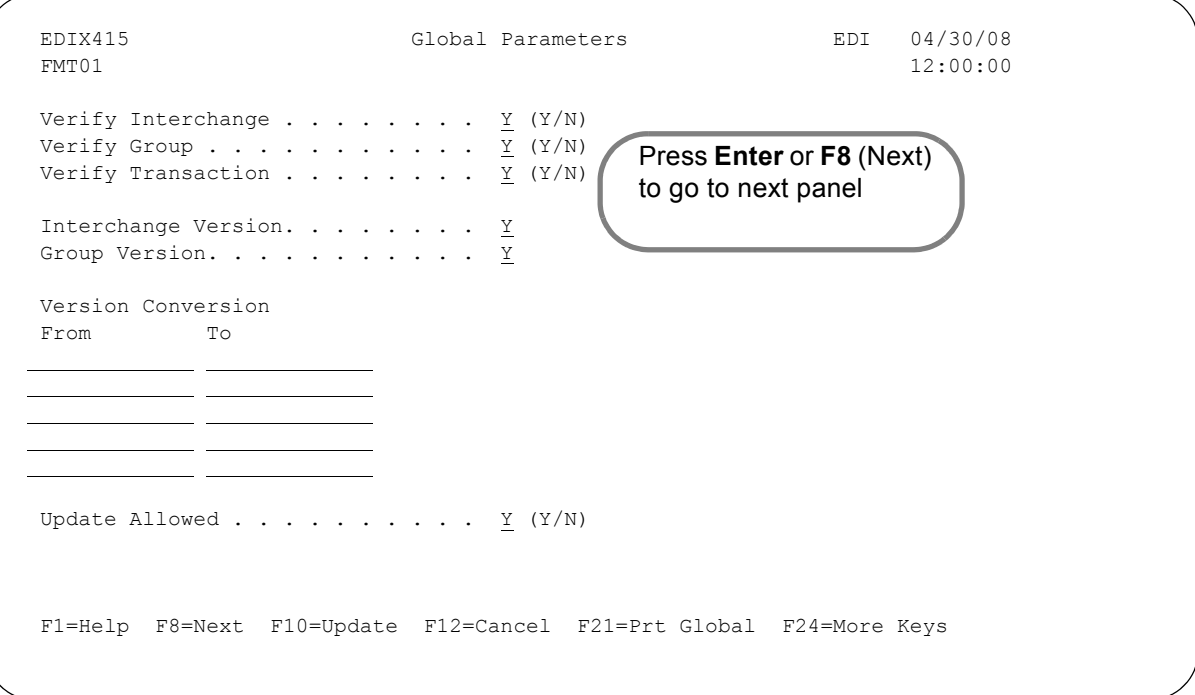

Figure 2.3 The first Global Parameters panel (EDIX415-FMT01)

#### Field Definitions

#### **The Verify "Family" of Parameters**

The parameters Verify Interchange, Verify Group, and Verify Transaction allow you to protect your system against unknown partners and unexpected documents. Often, verification simply ensures that everything is set up properly within Gentran:Server. This ensures that the proper partner is used for map selection and auditing.

The system uses the verification feature for inbound processing, outbound processing, global parameters, and Partner file parameters. Data that does not pass verification is placed in the Suspense File.

To understand how the system performs verification, you first need to know how Gentran:Server *resolves* the partner (finds the Partner ID in the Partner file). ([SEE the](#page-210-0)  ["Partner Resolution"](#page-210-0) chapter for more information.)

#### **Verify Interchange**

Valid values for Verify Interchange are:

- 'Y' Yes, verify the partner can be resolved for the interchange receiver when outbound, or for the interchange sender when inbound. If the partner cannot be resolved at the interchange level, the data is suspended by the Editor.
- 'N' No, do not perform verification. If the partner cannot be resolved at the interchange level, the data is passed on anyway—no suspension occurs. If you are auditing and the partner is not resolved, the data is stored on the Audit file under the actual Interchange ID instead of the Partner ID. If the partner is not resolved, BG password validation would not be performed.

### *C* RECOMMENDATION

Set Verify Interchange to 'Y' to ensure that any data written to the Audit file is loaded under the expected Partner ID and BG password validation is performed.

#### **Verify Group**

The following figure shows the Verify Group global parameter and the fields it affects on the Partner Group panel (EDIX031-FMT01).

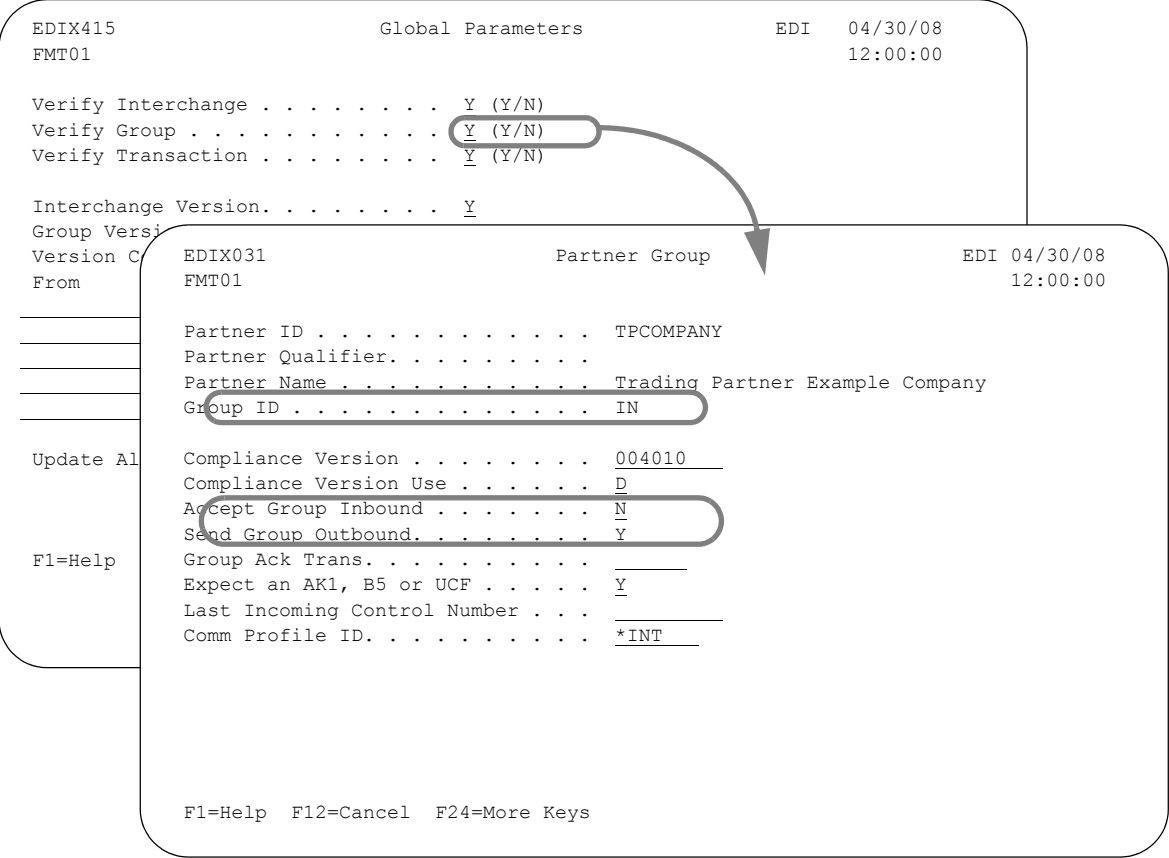

#### Figure 2.4 Partner Group panel (EDIX031)

Valid values for Verify Group are:

'Y' Yes, verify that the partner can be resolved (found on the Partner file) for the group receiver (outbound), or for the group sender (inbound). Gentran:Server also verifies that there is a group record in the Partner file for the functional group being processed (Group ID must be equal to the GS01). If inbound, the Accept Flag on the group record must be 'Y.' If outbound, the Send Flag on the group record must be 'Y.'

If the partner cannot be resolved at the group level, or if group validation fails, the EDI data is suspended by the Editor.

The previous figure shows the group record that must exist for group verification of a Partner ID. In this example, invoices (Group ID =  $'IN'$ ) are sent to the partner. Therefore, if Verify Group parameter is set to 'Y' and the system *receives* invoices from this partner, the data is suspended.

'N' No, do not perform group verification. If the partner cannot be resolved for the Group ID, or is resolved but does not pass validation, the data is passed on anyway—no suspension occurs.

It is possible for data to be passed if the Global Partner (!Gentran-Reserved-Partner-ID-1) is set to receive or send any document. Data may also be passed if the actual partner was found with a Global Group record (Group  $ID =$  !!! $DFT$ ) and has the ability to send or receive any group.

*C***RECOMMENDATION** 

Set Verify Group to 'Y.' The group level is the most important value to verify on the partner because map selection for inbound takes place using the resolved Sender ID from the GS envelope. (The Interchange Sender ID is used if Verify Group = 'N' and the GS Sender ID cannot be resolved).

#### **Verify Transaction**

The following figure shows the Verify Transaction global parameter and the fields it affects on the Partner Transaction panel (EDIX041-FMT01).

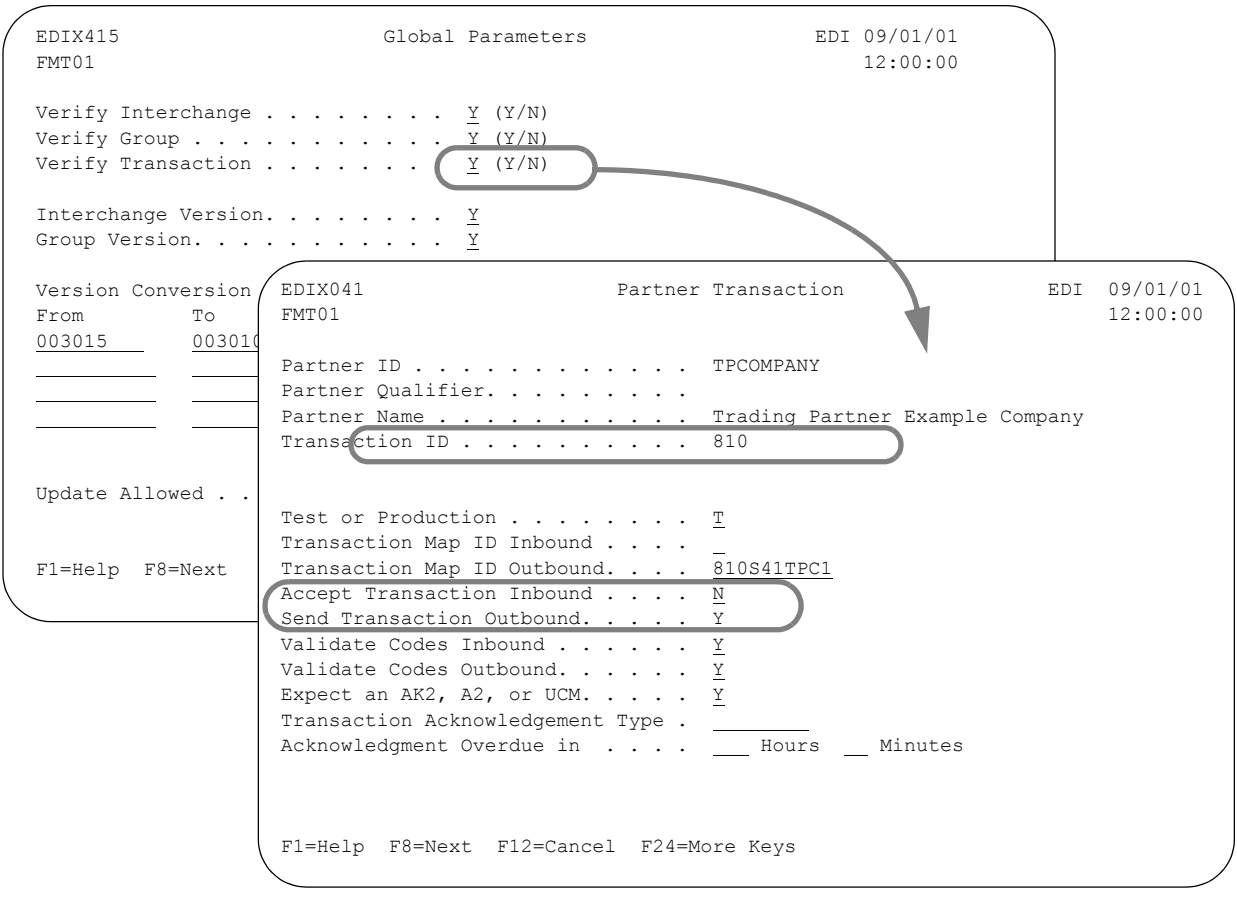

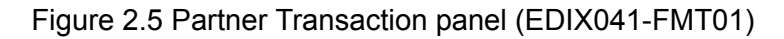

The fields circled are used for transaction verification.

Valid values for Verify Transaction are:

'Y' Yes, verify that the partner is set up for this transaction set. Gentran:Server verifies that there is a transaction record in the Partner file for the transaction set processed (Transaction ID must be equal to the ST01). If inbound, the Accept Flag on the transaction record must be 'Y.' If outbound, the Send Flag on the transaction record must be 'Y.' If transaction validation fails, the data is suspended.

The previous figure shows the transaction record that must exist for a Partner ID when you verify the transaction. In this example, invoices are sent to the partner. Therefore, if invoices (Transaction ID = '810') were <u>received</u> from this partner and Verify Transaction global parameter was set to 'Y,' the data is suspended.

'N' No, do not perform transaction verification. If the data does not pass validation, it attempts to be passed on anyway—no suspension occurs.

### *C* RECOMMENDATION

Set Verify Transaction to 'Y' to ensure that the correct map is selected for translation.

#### <span id="page-169-0"></span>**The Version Specification "Family"**

The version feature, which includes the fields Interchange Version and Group Version on the Global Parameters panel (EDIX415-FMT01), allows the version in the data to be overridden. These versions can be overridden on a global basis for all partners or on a partner-by-partner basis. There are various reasons for doing this. You may want to override the version and process the data against the anticipated version if the partner is sending a different version than what was originally set up and the version is valid according to the standards.

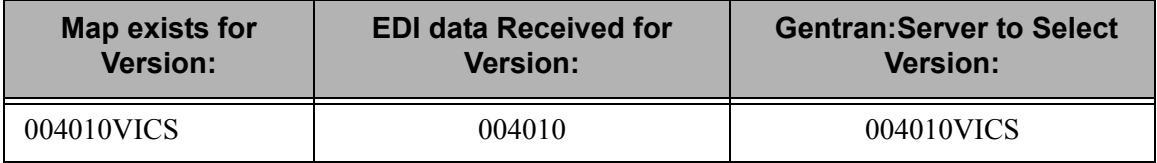

The table above demonstrates a common situation for users where a transaction mapping definition was created for a specific version, but the EDI data received was for a different version. In order to translate the received data, Gentran:Server overrides the version in the EDI data and selects the version for which the map was created.

Some errors might occur because codes from the full version 004010 may not be valid in the subset version 004010VICS, however, this feature may provide a temporary solution for processing data immediately.

#### **Interchange Version**

This parameter, which is on the first Global Parameter panel (EDIX415-FMT01), determines when to override the interchange version that is in the data to be compliance checked for ISA and ICS interchanges (BG interchange does not contain a version). Invalid versions (not found in the standards) can be set up using the Version Conversion Feature, which is discussed later in this section.

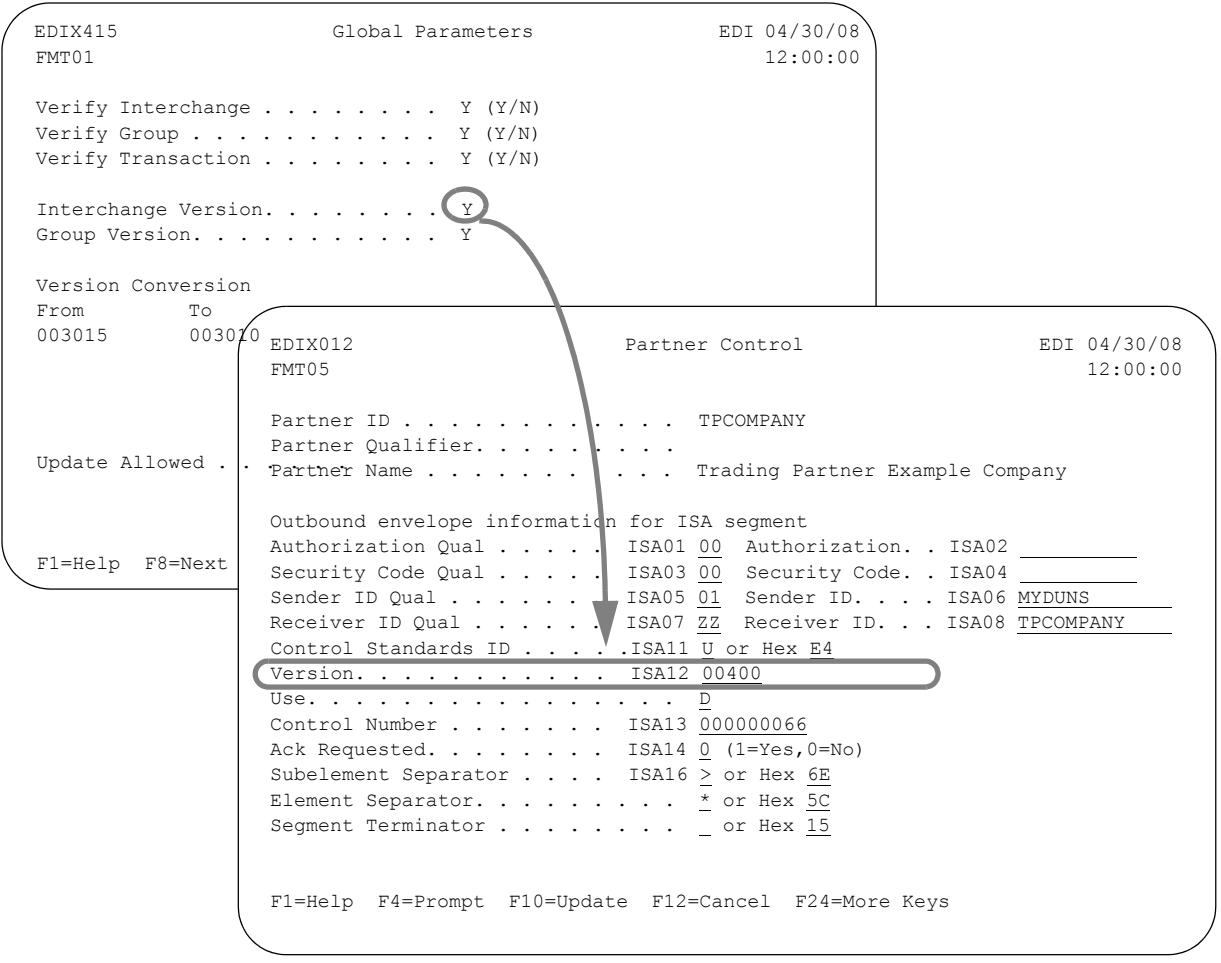

#### Figure 2.6 Partner's Interchange Version Use flag

The circled information is used when interchange version is 'Y.'

Valid Values for the interchange version are:

- 'A' For **all partners**, always override the version in the input data and use the interchange version set up in the Partner file. There is a compliance version that must be defined in the Partner file. This version is selected by the Editor for compliance checking for the interchange. The Version Use Flag in the Partner Control record is ignored.
- 'Y' On a **partner-by-partner basis**, override the version in the input data. This value activates the Version Use flag on the Partner file control record. Based on the value of the Use Flag (see values below), the version is selected for compliance checking. Values for the Version Use Flag are:
	- 'A' The version in the input data is always overridden and the version in the Partner file is used.
	- 'I' The input version is never overridden. The version in the input data is always picked for compliance checking.
	- 'D' The version in the input data is used if valid (default). Otherwise, the Partner file's interchange version is used.
- 'N' For **all partners**, never override the version in the input data. Use the input data version (ISA12) for compliance checking. If it is invalid, the data is suspended. *The version use flag (values A/I/D) in the Partner Control record is ignored*.

# *C* RECOMMENDATION

Set Interchange Version to 'Y.' This allows the user to customize the EDI system on a partner-by-partner basis and override the version only when necessary.

#### **Group Version**

This parameter, which is on the first Global Parameters panel (EDIX415-FMT01), determines when to override the group version that is in the data to be compliance checked. This is the same type of feature previously discussed for the interchange version. However, it affects the version that is in the GS envelope, regardless of the type of interchange that was sent. Invalid versions (not found in the standards) can be overridden by using the Version Conversion Feature, which is discussed later in this section.

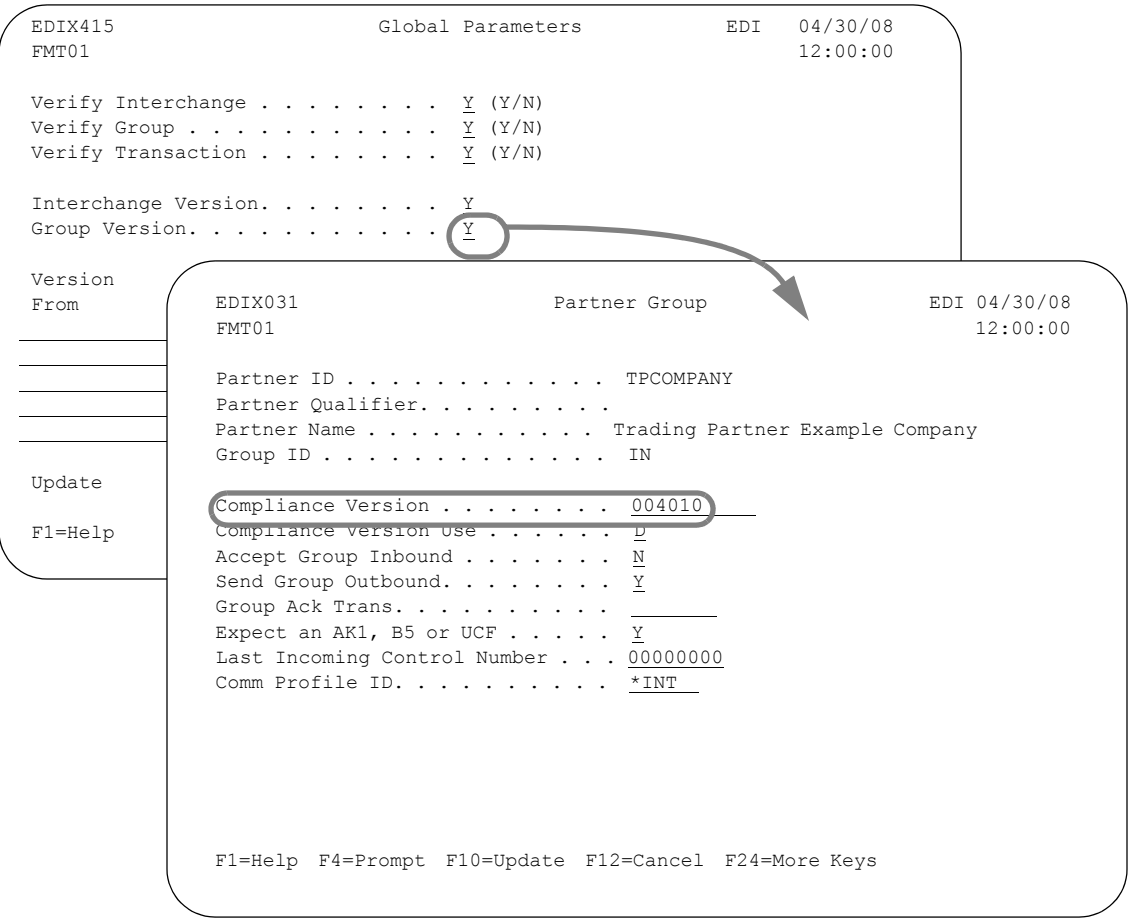

#### Figure 2.7 Partner's Group Version Use flag

The circled information is used when Group Version is 'Y.'

Valid values for Group Version are:

- 'A' For **all partners**, always override the version in the input data and use the group version setup in the Partner file. There is a compliance version that must be defined in the Partner file. This version is selected by the Editor for compliance checking for the group processed (if a specific group record was not set up, the !!!DFT group ID may be selected). *The Compliance Version Use Flag (values A/I/D) in the Partner group record is ignored*.
- 'Y' On a **partner-by-partner basis**, override the version in the input data. This value activates the Compliance Version Use Flag on the Partner File group record for the group processed. Based on the value of the Use Flag (see values below). The version is selected for compliance checking (inbound and outbound) and map selection (inbound only). Values for the Compliance Version Use Flag are:
	- 'A' The version in the input data is always overridden and the version on the group record in the Partner file is used.
	- 'I' The input version is never overridden. The version in the input data is always selected for compliance checking.
	- 'D' The version in the input data is used if found (default). Otherwise, the Partner file's group version is used.

### # **NOTE**

If you are running EDIFACT data and no UNG segment exists in the interchange, then compliance checking uses the version on the Partner group record instead of the version on the UNH record for segments from UNH to UNT. The Compliance Version Use Flag is not used if the UNG segment is missing from the interchange.

'N' For **all partners**, never override the version in the input data. The input data (GS08) version is the version used for compliance checking. If it is invalid, the data is suspended. *The Compliance Version Use Flag (values A/I/D) in the Partner group record is ignored*.

### *C* RECOMMENDATION

Set Group Version to 'Y.' This allows the user to customize the EDI system on a partner-by-partner basis and override the version only when necessary.

#### **Update Allowed**

The Update Allowed flag displays on many of the Gentran:Server panels to protect data from being changed—inadvertently or purposely. Gentran:Server users may update the flag if their security profile has a data level of '1' for the System Administration subsystem. (SEE the "Environment Control" chapter in the *User Guide* for more information.)

Valid values for Update Allowed are:

- 'Y' Yes, allow updates to the global parameters. Any parameter in the Global Parameter file (all three panels) can be changed. A user with an authority code of '3' for the System Administration subsystem cannot update the global parameters even if the Update Allowed flag is set to a 'Y.'
- 'N' No, do not allow updates to the global parameters. If a parameter needs to be changed on any of the three panels, this flag needs to be changed to a 'Y.' The actual parameter may then be updated. A user must have an authority code of '1' in the security profile to change this flag.

### *C* RECOMMENDATION

Set Update Allowed to 'Y.' It may be changed to 'N' prior to moving to a production environment to prevent inadvertent modifications.

#### **Version Conversion**

Version Conversion is used for inbound and outbound processing. An invalid version for the group or interchange is converted to a valid version so compliance checking can still be performed. This has a global effect for all partners.

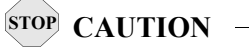

A valid version *cannot* be converted to another valid version. A valid version is one that is found in the Gentran:Server Processing Standards file, often termed the batch standards file. If the selected version is not found in the Processing Standards file and no version conversion is set up, data is suspended.

Up to five versions can be entered for conversion. If data is suspended due to an invalid version, verify the version contained in the EDI data. If it is an unsupported version in the standards, this feature can be used to bypass the erroneous version. Simply update the global parameters with the invalid version to be converted and reprocess the data.

If the version is supported by standards, the version may not be in the batch (Processing) standards file *within* Gentran:Server. This feature may still be used. However, you may want to correct your Gentran:Server system setup. (SEE the "Standards" chapter in the *User Guide* for more information on selecting transactions-in-use and running the Standards Extract program (EXTSTD) to refresh the batch (Processing) Standards file.)

This table provides examples of the Version Conversion feature (invalid to valid).

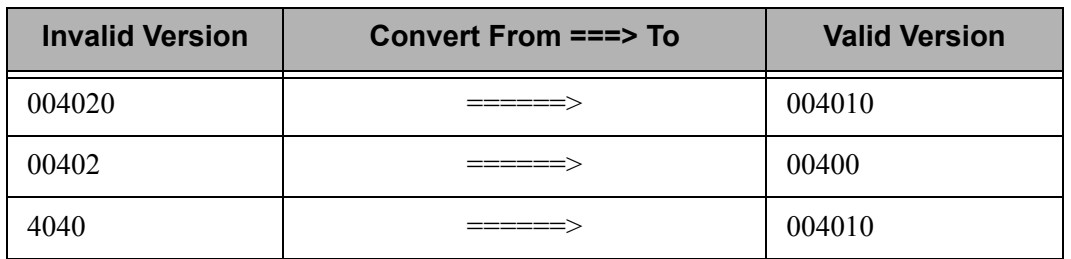

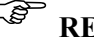

# *C* RECOMMENDATION

Set up Version Conversion on an as needed basis.

#### **Modify Global Parameters**

To access the second Global Parameters panel (EDIX415-FMT02), which is shown below, press **Enter** on the first Global Parameters panel (EDIX415-FMT01).

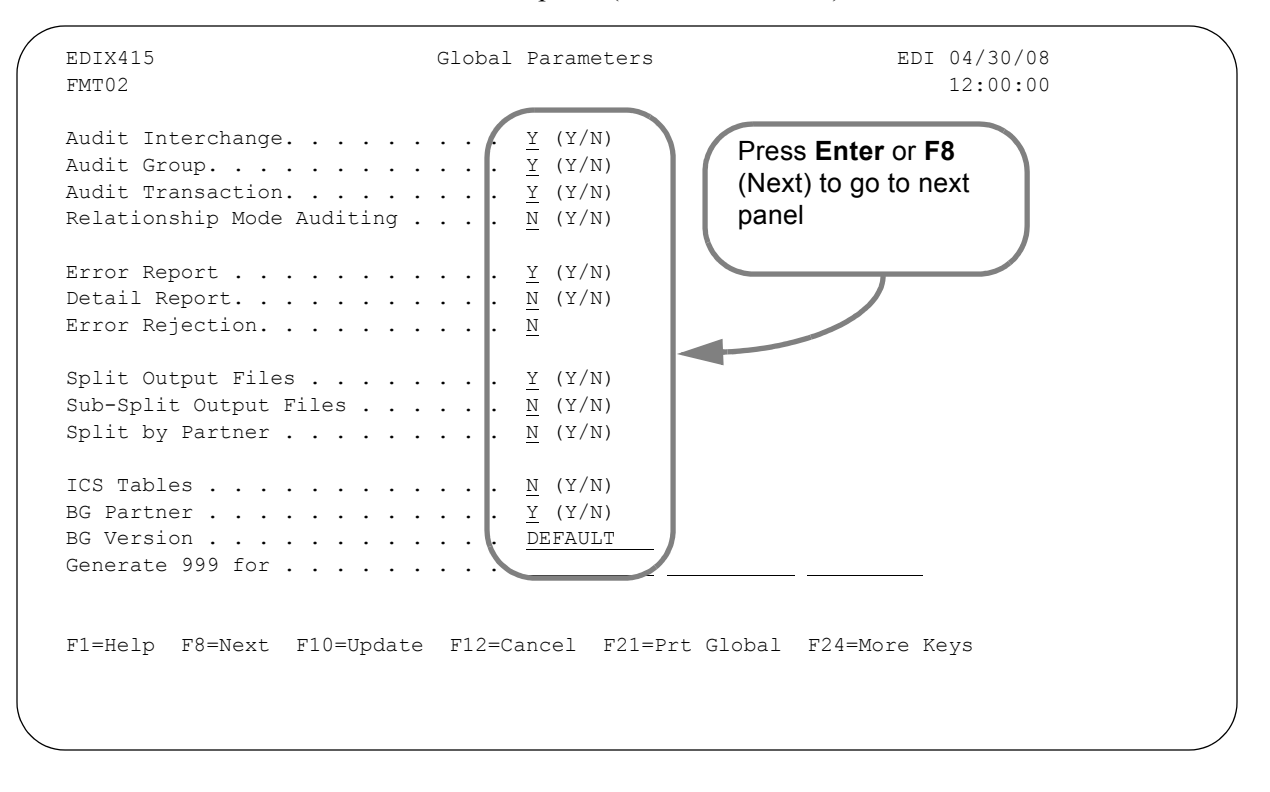

Figure 2.8 Global Parameters panel (EDIX415-FMT02)

#### Basic Information

Leave the default options for the parameters as they appear to complete the basic information required for this panel. Press **Enter** or **F8** (Next) to advance to the third Global Parameters panel (EDIX415-FMT03).

#### Field Definitions

#### **Auditing "Family"**

The auditing feature includes Audit Interchange, Audit Group, and Audit Transaction. It is used for inbound and outbound processing and determines the Auditing level performed. Any or all levels may be selected since they are independent of one another.

Data is logged in the Audit file (AUDREC) by activating any of the three parameters. These three parameters have nothing to do with acknowledgments, either the generation or receipt of. However, they can help reconcile acknowledgments.

*This feature is not supported on a partner-by-partner basis. Therefore, no partner parameters are reviewed.* [\(SEE the "Audit"](#page-364-0) chapter for more information on effective use of the Auditing feature.)

#### **Audit Interchange**

This parameter is used to indicate if an interchange, sent or received, is logged in the Audit file. For each interchange being compliance checked by the Inbound or Outbound Editor, a record is written in the Audit file to log the interchange being processed. Logging the interchange level is very helpful for tracking EDI data.

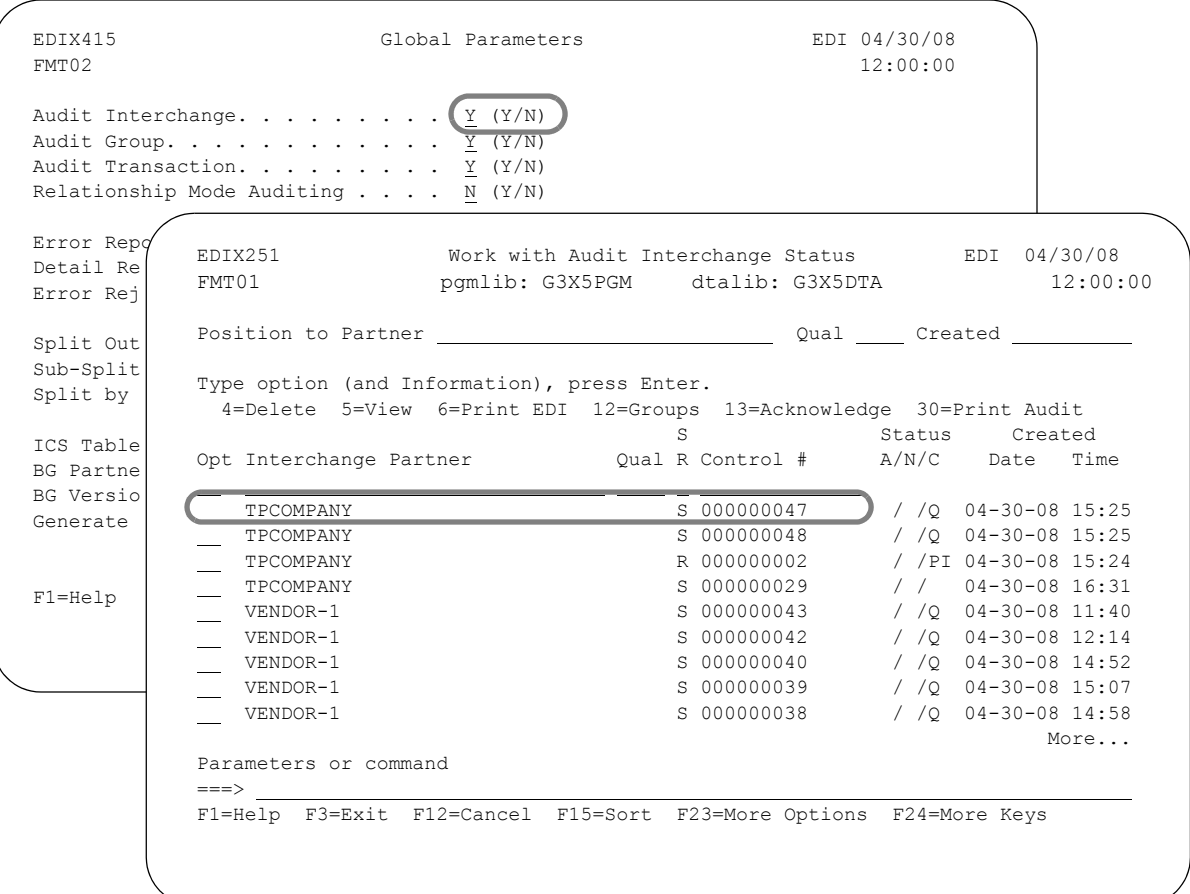

Figure 2.9 Interchanges logged in the Audit file

The circled information shows Interchange Control # 000000047 logged for TPCOMPANY.

Valid values for Audit Interchange are:

'Y' Yes, log the interchange. Duplicates are automatically checked to determine if the Interchange Control Number has already been logged for the specified partner. If a duplicate occurs, the current record is not logged and error message #209 is printed on the Editor Processing Report.

'N' No, do not log the interchange. There is no way to check for duplicate control numbers at the interchange level.

### *C<sub>C</sub>* RECOMMENDATION

Set Audit Interchange to 'Y' to enable the Audit tracking feature. Duplicates can be detected, EDI data can easily be traced, and acknowledgment reconciliation is possible.

#### **Audit Group**

This parameter, which is on the second Global Parameters panel (EDIX415-FMT02), indicates if a group, that was sent or received, is logged in the Audit File. For each group being compliance checked by the Inbound or Outbound Editor, a record is written in the Audit file to log the group being processed. Logging the group level is very helpful for acknowledgment reconciliation (FA or AG).

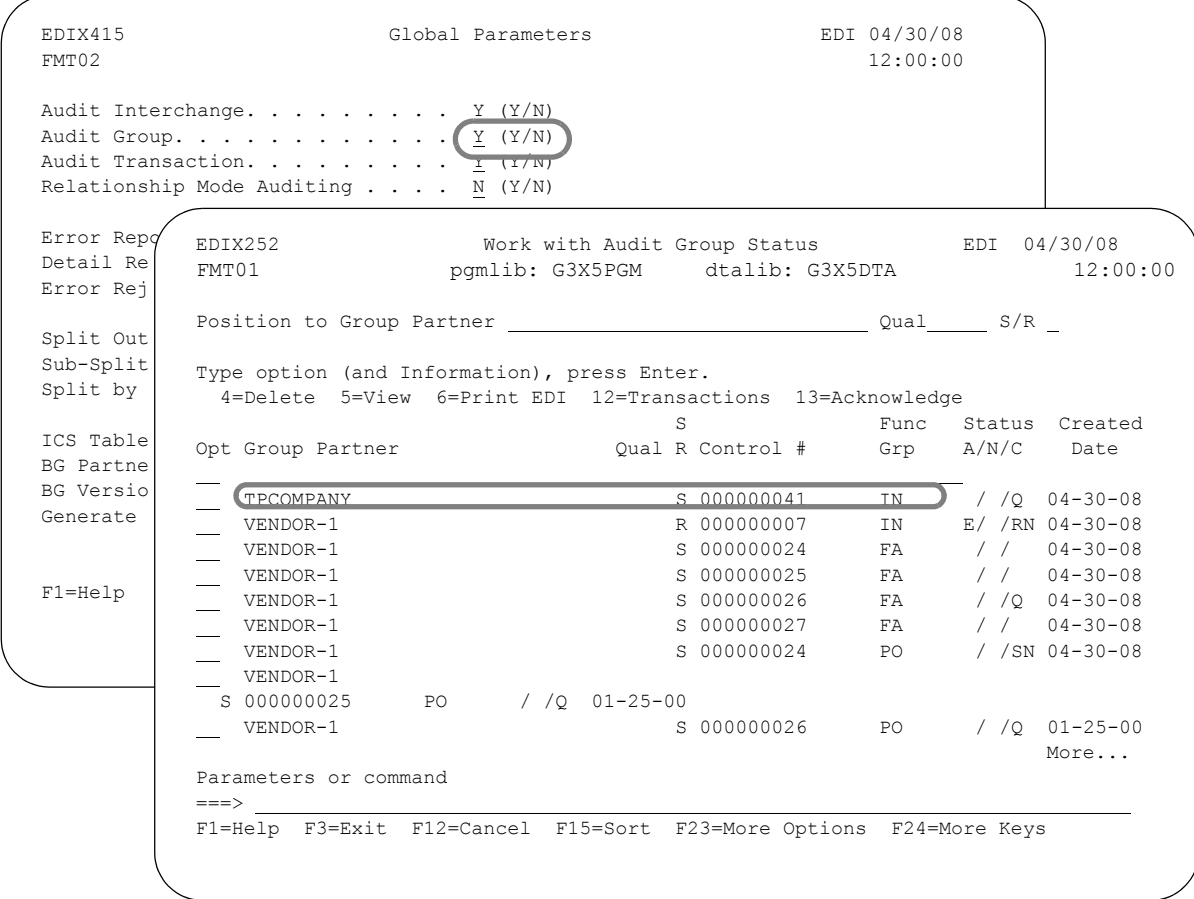

Figure 2.10 Groups logged in the Audit file

The circled information contains Group Control # 000000041 for invoices for TPCOMPANY.

Valid values for Audit Group are:

- 'Y' Yes, log the group. Duplicates are automatically checked to determine if the group control number has already been logged for the specified partner. If a duplicate occurs, the current record is not logged and error message #209 is printed on the Editor Processing Report.
- 'N' No, do not log the group. There is no way to check for duplicate control numbers at the group level.

# *C* RECOMMENDATION

Set Audit Group to 'Y' to enable the Audit tracking feature. Duplicates can be detected, EDI data can easily be traced, and acknowledgment reconciliation is possible.
### **Audit Transaction**

This parameter, which is on the second Global Parameters panel (EDIX415-FMT02), indicates whether a transaction (sent or received) is logged in the Audit File. For each transaction being compliance checked by the Inbound or Outbound Editor, a record is written in the Audit file to log the transaction being processed. Logging the transaction level is very helpful for acknowledgment reconciliation (the 997, 999, and CONTRL).

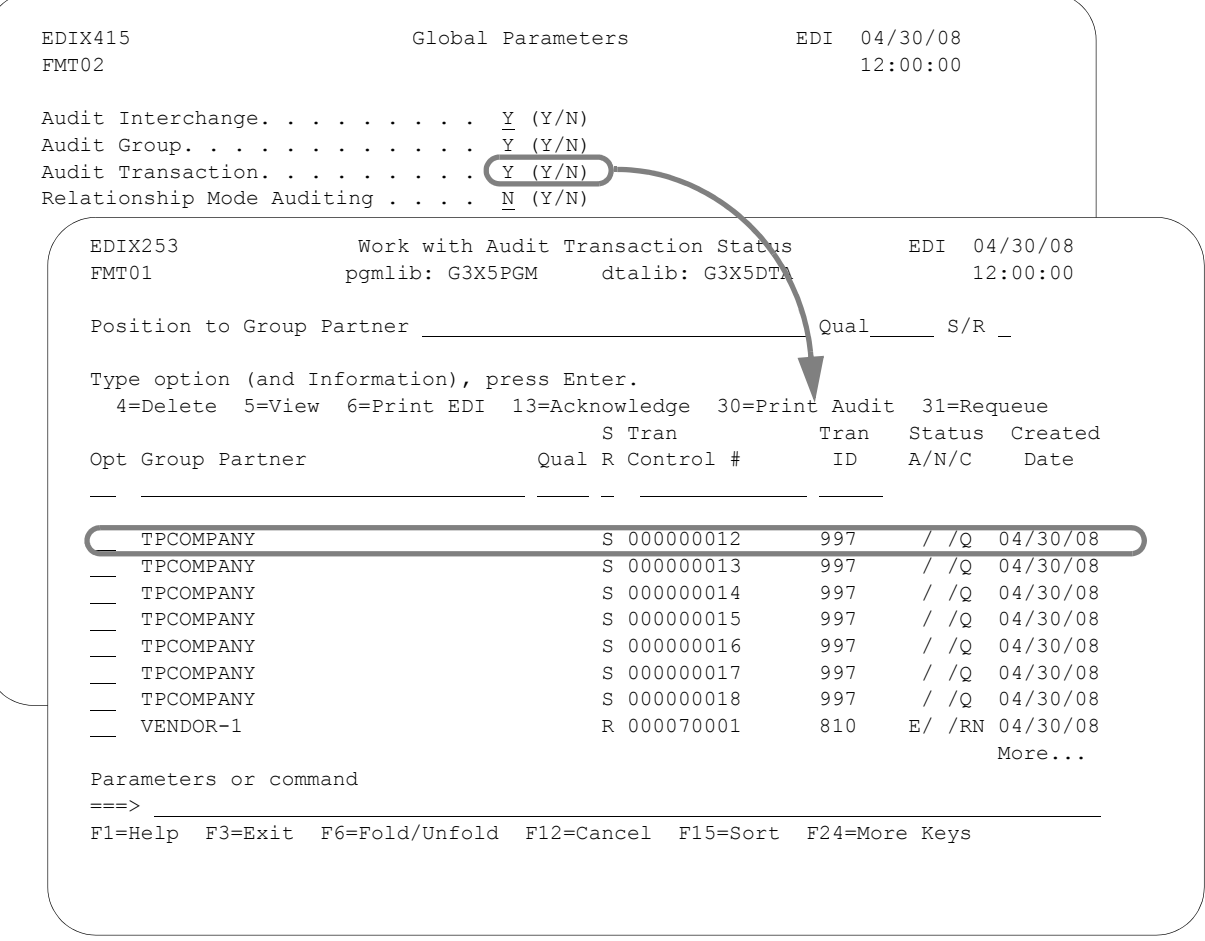

Figure 2.11 Transactions logged in the Audit file

The circled information contains the Transaction Control # 000000012 that was logged for a purchase order for TPCOMPANY.

Valid values for Audit Transaction are:

- 'Y' Yes, log the transaction. Duplicates are automatically checked to determine if the Transaction Control Number has already been logged for the specified partner. If a duplicate occurs, the current record is not logged and error message #209 is printed on the Editor Processing Report.
- 'N' No, do not log the transaction. There is no way to check for duplicate control numbers at the transaction level.

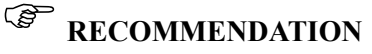

Set Audit Transaction to 'Y' to enable the Audit tracking feature.

### **Relationship Mode Auditing**

This parameter is used during inbound and outbound processing to determine whether data should be logged into the Audit file by using both the User ID and the Partner ID. The User ID identifies the name of the company for the user processing the data. This is a valuable relationship if your company is multidivisional or you are trading with a partner who is multidivisional.

Valid values for Relationship Mode Auditing are:

- 'Y' Yes, activate relationship mode audit logging; use the first 15 characters of both the User ID and the Partner ID to log audit entries.
- 'N' No, do not activate relationship mode audit logging; only use the Partner ID to log audit entries.

### *C* RECOMMENDATION

Leave set at the default, 'N,' unless you or your partner are multidivisional.

### $\approx$  NOTE  $-$

When using relationship mode ("Y"), a system parameter used by the online Audit system to change the display is turned on in the Gentran:Server system configuration file (SYSCFG).

The following figure shows an example of how audit data is displayed when the Relationship Mode Auditing parameter is used.

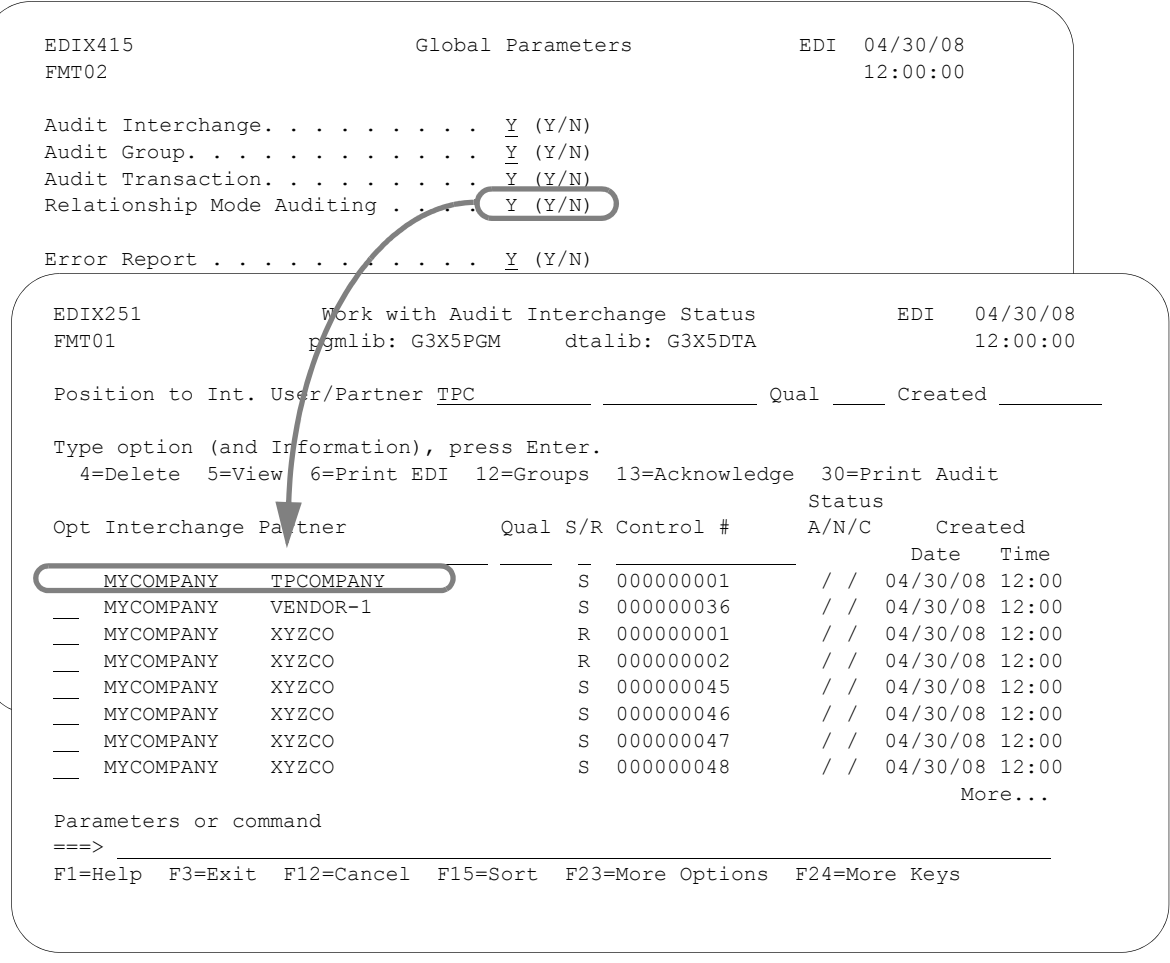

Figure 2.12 Audit information when Relationship Auditing = 'Y'

#### **Error Report**

This parameter, which is on the second Global Parameters panel (EDIX415-FMT02), affects only the Editor Processing Reports EBDI001 (for inbound) and EBDI002 (for outbound). These reports show compliance errors. Since mapping errors do not display on this report, this parameter does not affect the generation of the Mapper Processing Reports.

The reports are extremely useful in verifying that the Translation Processing completed without errors (i.e., no suspension, error rejection, or syntax errors occurred). The ability to suppress the reports is useful in limiting the amount of reports a user must review or in streamlining the EDI system. Valid values are:

- 'Y' Yes, always produce a Processing Report from the Editor, even if no errors were encountered. This option can be useful in situations where non-technical users are tracking the EDI processing. It indicates that the processing at least ran. Without a report, it may be difficult to determine if the processing even ran, especially if the user has limited system access.
- 'N' No, only produce the Editor Processing Report when errors were encountered. If no compliance errors are detected, the report is suppressed. Selecting this option can be useful in situations where many translation runs are being processed daily by reducing the amount of reports a user has to review. Only reports needing follow-up action need to be reviewed.

### *C* RECOMMENDATION

Set Error Report to 'Y.' If a method has been devised to ensure Processing has completed and automation is one of your goals, then set this to 'N.'

The following figure shows an Editor Processing Report with no errors. The report is suppressed if the Error Report global parameter is set to 'N.'

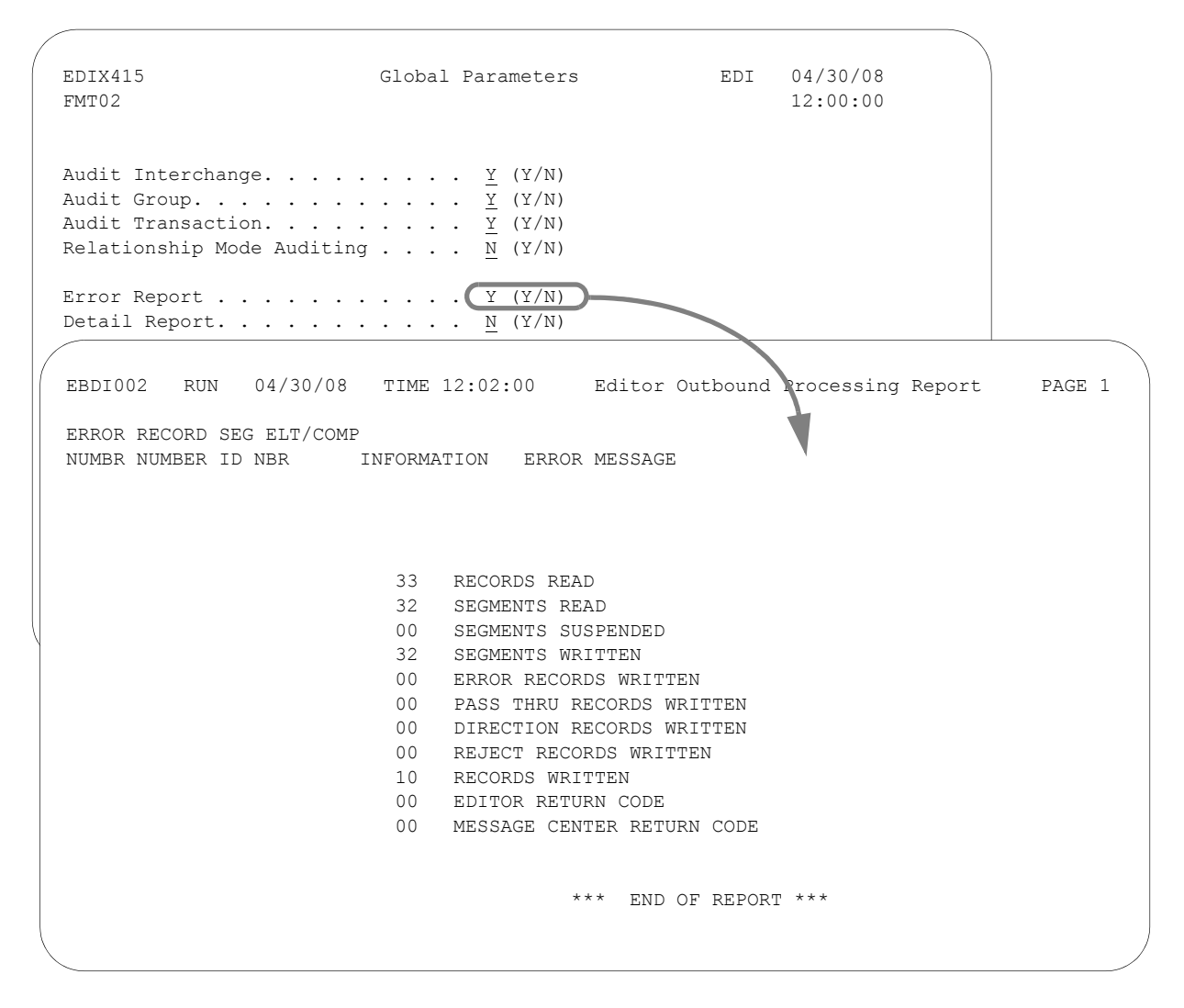

Figure 2.13 Editor Processing Report (which is suppressed if ERROR REPORT = 'N')

### **Detail Report**

This parameter, which is on the second Global Parameters panel (EDIX415-FMT02), allows you to see all the work the Editors are performing "behind the scenes" during compliance checking. Normally, this level of detail is better left off the report, because it makes the Processing Report extremely long. The parameter can be overridden on the processing commands, PRCTRNIN and PRCTRNOUT.

Valid values for Detail Report are:

- 'Y' Yes, if generating the Editor Processing Report, provide the detail level of information. Information includes the Editor's look-ups for partner verification, acknowledgment generation, data separation, document validation, and error rejection. This information is valuable if suspension occurred or data is not being processed the way it is expected.
- 'N' No, only provide the minimal information on the Editor Processing Report. Only the Envelope Control Numbers are shown with the Partner ID that is being processed with any errors that occur.

### *C* RECOMMENDATION

Set Detail Report to 'Y' in a test environment. Change it to 'N' when moving into a production environment. Also, set this parameter to 'Y' anytime suspension occurs or data is not processed as you expected. Then, reprocess the data so more information can be provided to help in the debugging process.

This global parameter is controlled by the processing commands using the parameter, 'Editor Detail Report'. The default is \*GLBPRM, which uses the value directly from the global parameter file. If set to \*YES, a Detail Report is produced, regardless of the global parameter value. If set to \*NO, additional detail is not generated.

The following figure illustrates the controlling parameter on the PRCTRNOUT command. The same parameter is on the PRCTRNIN command, but is not shown.

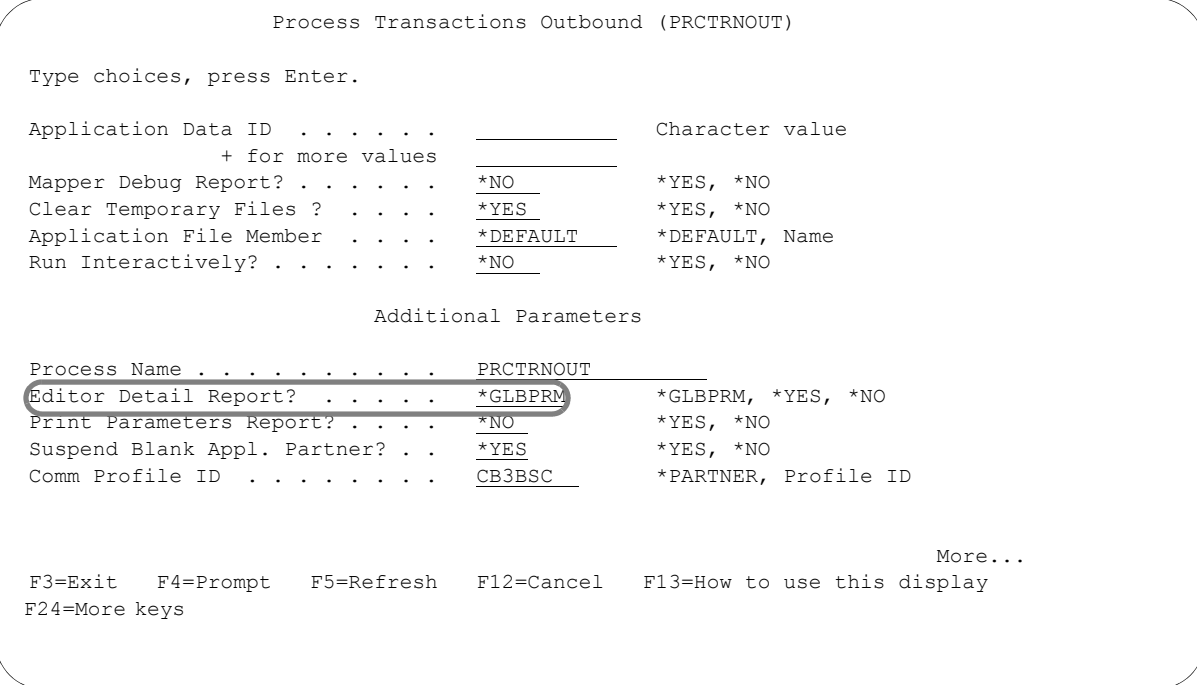

Figure 2.14 PRCTRNOUT Command – Editor Detail Report parameter

A sample Detail Report is illustrated in the following figure.

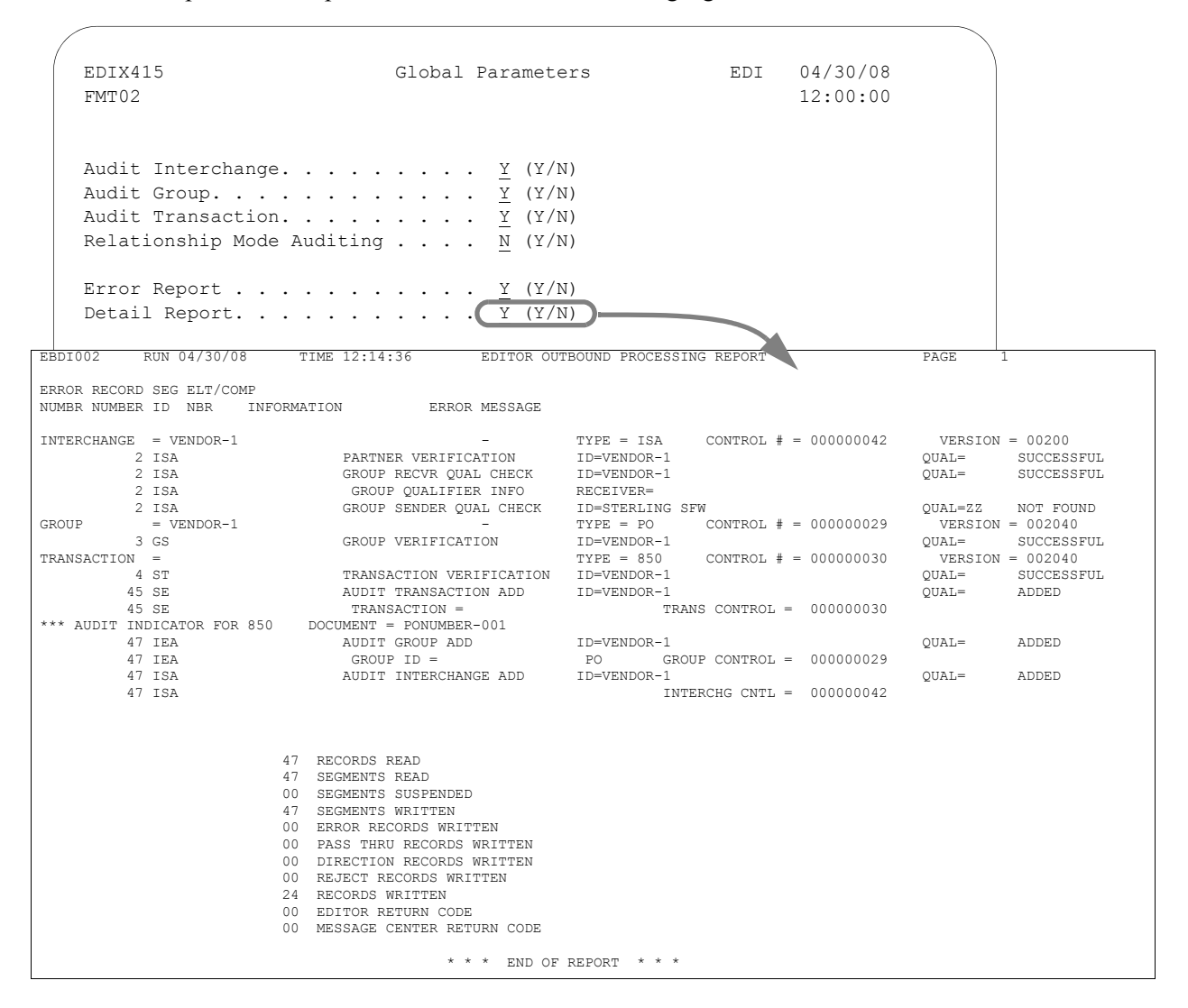

Figure 2.15 Detailed Error Report generated when Detail Report = 'Y'

#### **Error Rejection**

This parameter, which is on the second Global Parameters panel (EDIX415-FMT02), allows error rejection to be performed based on syntax errors encountered during compliance checking against the standards. If an error occurs, the Error Messages file (GT00EMP) and the Partner file (GT00PRL) are used to determine what actions to take.

Gentran:Server provides compliance checking of data against the Batch Standards file (GT00TBP) for inbound and outbound documents. By default, it reports any discrepancies found between the EDI data and the standards in the form of a *warning notification* on the Editor Processing Report (EBDI001 for inbound, EBDI002 for outbound). This warning is not always enough. Users may need to reject entire interchanges, groups, or transactions when certain error conditions occur based on user business requirements.

The Error Rejection feature allows the user to select certain compliance errors and force the data containing the error to be separated from the "good" data. Errors that rejection may be set up for include, but are not limited to:

- Invalid code
- Missing mandatory segment
- **Missing mandatory element**
- Conditional requirements not met
- Ending envelope control number does not match beginning control number

Rejection cannot be set up for specific invalid information such as an incorrect UPC number or invalid quantity, as this is subjective and specific to user's business requirements. Error rejection is based on *standards* compliance.

[SEE the "System Considerations"](#page-240-0) chapter in this guide, and the "Partner" chapter in the *User Guide* for additional information about error rejection.

### # **NOTE**

Data with a warning notification is passed to the Mapper; Error rejection data is not passed.

Valid values for error rejection are:

- 'Y' Yes, error rejection is used. The Partner file must be modified to set up for specific error rejection rules at the interchange, group, or transaction levels. This option does not necessarily mean that error rejection takes place; only that the potential for error rejection exists. Rejection information still needs to be set up under the specific partners or under the global partner (!Gentran-Reserved-Partner-ID-1) in order for rejection to work.
- 'N' No, error rejection is not used. Rejection never occurs, even if the Partner file is set up for rejection and those specific errors are encountered. In this case, the partner's rejection information is ignored. Only a warning of the error is printed on the Editor Processing Report. The Editors do not look any further for any action to perform.

### *C* RECOMMENDATION

Set Error Rejection to 'N.' **DO NOT** use this feature until you have been processing for some time and know the following information:

- Which errors are set up for rejection. These error numbers display on the Editor Processing Report as they occur during translation processing. They are used to prevent data from continuing.
- Where the "bad" or rejected data goes.
- How Gentran: Server processing flow works and how to determine if rejection took place.
- How to recover from rejection if it takes place. If data is rejected inbound, does my partner automatically send the corrected data again, based on the functional acknowledgment sent by me? Or do they call first to confirm the nature of the problem. Do I call them to let them know rejection took place? If data is rejected outbound, how does it get reprocessed to be sent out?

### **Split Output Files**

This feature, which is on the second Global Parameters panel (EDIX415-FMT02), known as "data separation" or "splitting," is used for sorting data into distinct files. It is used only for inbound processing. After inbound documents are compliance-checked, they are separated by application type rather than by trading partner.

Splitting information is set up in the Partner file under your company's Partner ID. The Split Output Files global parameter MUST be set to 'Y' for the Editor to use this information. This allows the documents to be placed in one of the 80 split files that are output from the Editor. There is a default output file called the Slide file, which is used if splitting is not used. For each split file, there are an additional 80 sub-split files to allow further data separation. ([SEE the "Splitting"](#page-214-0) chapter for more information about the entire splitting process.)

The following figure shows group-level splitting for purchase orders and functional acknowledgments.

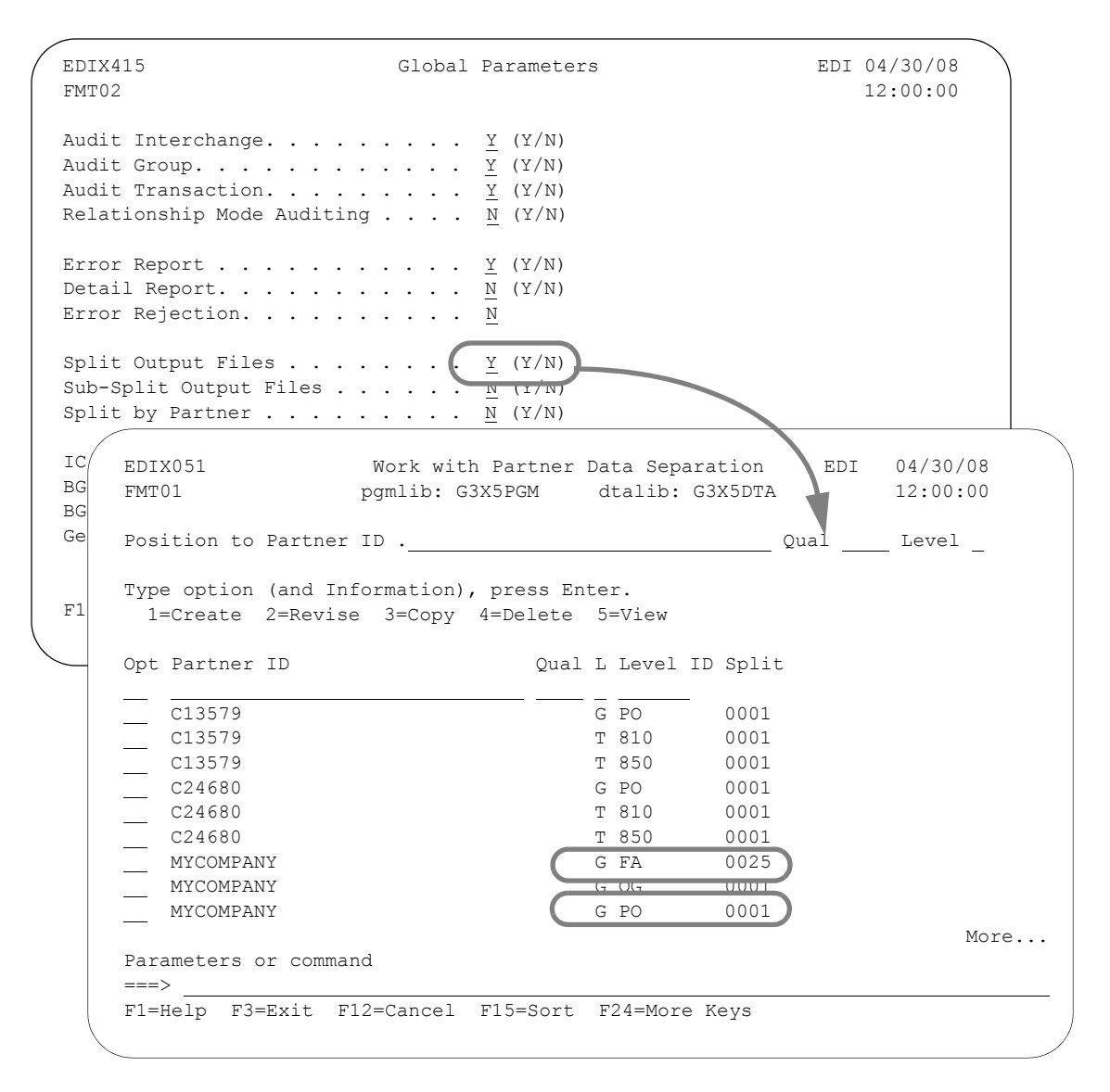

#### Figure 2.16 Data Separation for Purchase Orders and Functional Acknowledgments

Valid values for the Split Output Files global parameter are:

'Y' Yes, allow inbound data to be separated into distinct split files based on the data separation information set up in the Partner file. The Editor looks for this information under the resolved Receiver ID (which is your company) and determines in which of the 80 split files the incoming documents are placed. The split files are numbered 1 to 80 in the Partner file and are named GT1501 through GT1580. Data is routed to the Slide file (GT1500) if the partner cannot be found for the receiver ID, or if the partner was resolved but there was no data separation information established for the document received.

'N' No, do not allow inbound data to be separated into distinct split files. All data is routed to the Slide file (GT1500) regardless of data separation information established in the Partner file. It is rare to set it to 'N.'

Some users might argue that if data is only being sent outbound, there is no need to use this feature. However, even if they are never being mapped, functional acknowledgments may still be received and routed to a split file.

### *C<sub>C</sub>* RECOMMENDATION

Set Split Output Files to 'Y,' even when only one document is being received, such as purchase orders. Splitting is set up so any unexpected documents received are separated from the good documents and placed in the various split and/or slide files.

### **Sub-Split Output Files**

This feature, which is on the second Global Parameters panel (EDIX415-FMT02), indicates whether the inbound data should be considered for the sub-split feature. If you have sub-split definitions set up and want to use the feature, specify 'Y.' If you do not need to use the sub-split capabilities, specify 'N' to save processing time.

The sub-split feature enables data to be further broken down by using a particular piece of information in the data. The data is routed to a separate file to be input to the mapper.

Valid values for the Sub-Split Output Files Global parameter are:

- 'Y' Yes, allow inbound data to be sub-split.
- 'N' No, do not allow inbound data to be sub-split (saves processing time).

### # **NOTE**

The Split Output Files parameter must be set to 'Y' in order to activate this parameter.

### **Split by Partner**

This parameter, which is on the second Global Parameters panel (EDIX415-FMT02), allows you to use the resolved sender ID (partner) or the receiver ID (user) to look up the splitting instructions in the partner file.

Valid values for Split by Partner are:

- 'Y' Yes, use the sender ID to look up the splitting instructions.
- 'N' No, use the receiver ID to look up the splitting instructions.

#### **ICS Tables**

This parameter, which is on the second Global Parameters panel (EDIX415-FMT02), is specifically used for the ICS interchange. It allows the user to accept only the new ANSI X12 ICS/ICE segment formats, or both old and new ANSI X12 ICS/ICE segment formats. The older format has a control standards identifier that is a 4-byte field and contains "AIAG" or "ANSI". This field is only one byte with the new format, and contains a 'U' for USA EDI. Valid values for the ICS tables are:

- 'Y' Yes, accept only the new ANSI X12 ICS/ICE segment formats.
- 'N' No, do not accept just the new ICS formats. Instead accept both old (4-byte field) and new (1-byte field) ICS segment formats.

### *C* RECOMMENDATION

Set to 'N' unless you are using the ICS interchange, in which case the parameter should be set to 'Y.'

#### **BG Partner**

This parameter, which is on the second Global Parameters panel (EDIX415-FMT02), is used specifically for the BG interchange. It is only used for inbound processing to validate the password in the BG02 element and it is used to pull the Comm ID and password for outbound acknowledgments. In the Partner file, there is a field on the interchange control record to enter the expected BG password. If the password in the EDI data does not match the password defined for the partner, the data is suspended.

If the global parameter is set to 'Y,' but the Password field in the Partner file is BLANK, the password is not validated. This allows the user to validate passwords on a partner-by-partner basis.

If interchange compliance checking is not performed (partner cannot be found and the global parameter Verify Interchange is set to 'N'), the password is not validated.

Typically, the Receiver ID in the BG04 element is a network communication phone number and may not be unique. The password in the BG02 element is used as a unique identifier for the Receiver.

Additionally, this parameter allows the Comm ID and password to be retrieved from the partner's Interchange Control Record 2 containing outbound envelope values. These two values are loaded into the BG segment that surrounds an acknowledgment that is to be sent out. If this parameter is turned off, the Comm ID and password are left blank on the BG for the acknowledgment.

 EDIX415 Global Parameters EDI 04/30/08 FMT02 12:00:00 Audit Interchange. . . . . . . .  $\underline{Y}$  (Y/N) Audit Group. . . . . . . . . . . . Y (Y/N) Audit Transaction. . . . . . . .  $\underline{Y}$  (Y/N) Relationship Mode Auditing . . . .  $\underline{N}$  (Y/N) Error Report . . . . . . . . . . Y (Y/N) Detail Report. . . . . . . . . . N (Y/N) Error Rejection. . . . . . . . . N Split Output Files . . . . . . .  $\underline{Y}$  (Y/N) Sub-Split Output Files . . . . . N (Y/N) Split by Partner  $\ldots$  . . . . . . N  $(Y/N)$ ICS Tables . . . . . . . . . . . .  $\underline{N}$  (Y/N) BG Partner . . . . . . . . . .  $\blacksquare$   $\blacksquare$  BG Version . . . . . . . . . . . DEFAULT Genera  $EDIX012$ Partner Control EDI 04/30/08 FMT01 12:00:00  $F1=He$ Partner ID . . . . . . . . . . . BG-PARTNER Partner Qualifier. . . . . . . . . Partner Name . . . . . . . . . . . Example of a BG Partner Division . . . . . . . . . . . . . 000 Interchange Header Option. . . . . BG Last Incoming Sequence Number. . . GS Sender ID Qualifier . . . . . .  $=$  . GS Receiver ID Qualifier . . . . . Expect a TA1, AC1, or UCI.  $\cdots$  N Acknowledge Interchange. . . . . . N Acknowledge Group or Trans . . . . T Acknowledge Errors . . . . . . .  $\underline{Y}$ Purge Acknowledged . . . . . . . . Purge Reported . . . . . . . . . . Purge Older Than Days. . . . . . . Last Incoming BG Password . . . . MYPASSWORD Last Incoming BG Password . . . . <u>MYPASSWORD</u><br>Comm Profile ID. . . . . . . . . <u>CN3BSC</u> Group Profile ID . . <u>N</u> Last Incoming UNB/STX Seq. No. . . . . . . Update Allowed . . . N F1=Help F4=Prompt F10=Update F12=Cancel F24=More Keys

### Figure 2.17 BG Password Verification

The circled information shows the BG password that is validated. Valid values for BG Partner are:

- 'Y' Yes, verify all incoming BG passwords. The password in the BG interchange has to match the Last Incoming BG Password in the Partner file. Also, pull the Comm ID and password for outbound acknowledgments.
- 'N' No, do not verify the BG password. Other types of interchanges do not perform any type of verification and may not be deemed necessary.

### **STOP CAUTION**

If BG Partner is 'N' and 999 acknowledgments are being sent out, the Comm ID and password will be blank in the BG segment.

### *C* RECOMMENDATION

Set BG Partner to 'Y' to allow the Comm ID and password to be retrieved for acknowledgments for BG interchanges received.

#### **BG Version**

This parameter, which is on the second Global Parameters panel (EDIX415-FMT02), is used specifically for BG interchanges during inbound and outbound processing. The parameter identifies the version used to compliance check the BG/EG segments since there is no version in the BG segment.

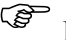

### *C* RECOMMENDATION

Set the version to 'DEFAULT.' This is a version within Gentran:Server that contains all envelope segments. If you are using the BG interchange, provide a version for compliance checking.

#### **Generate 999 For**

This parameter, which is on the second Global Parameters panel (EDIX415-FMT02), is used for inbound processing to determine which type of functional acknowledgment should be generated (997 or 999).

This parameter is only used when an acknowledgment is to be sent and the type of acknowledgment cannot be determined from the partner's transaction record. In this case, if the acknowledgment is being generated for a version coded in the global parameter, the 999 acknowledgment would be selected. If not, the default acknowledgment type is the 997.

The transaction record for the partner will dictate the type of acknowledgment. If the type cannot be determined, this global parameter is used.

### *C<sub>C</sub>* RECOMMENDATION

Enter versions for which the 999 acknowledgment should be generated. Remember to define the type of acknowledgment on the partner's transaction record. If the Partner file is not used, define the versions on this parameter for the 999 generation.

### **Modify Global Parameters**

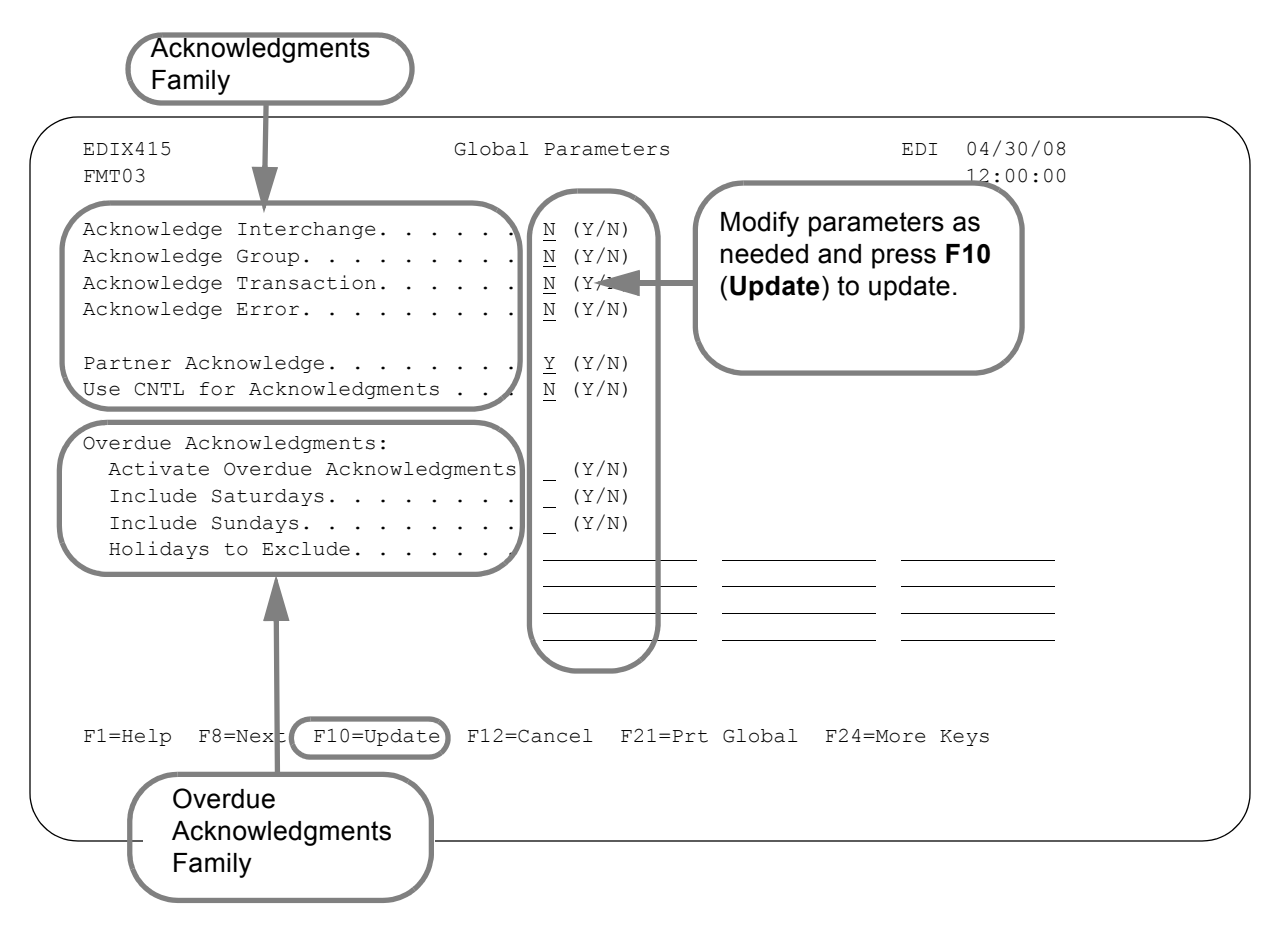

Figure 2.18 The third Global Parameters panel (EDIX415-FMT03)

### Basic Information

When you press **F10** (Update), you are returned to the System Administration menu (GENSYS).

### Acknowledgments "Family"

This feature is used only for inbound processing. It determines whether acknowledgments are generated for EDI documents received and what level of detail is provided.

This feature is only used when the parameter, Generate Acknowledgments, on the Process Transactions Inbound (PRCTRNIN) command is set to \*GLBPRM. This activates the Acknowledgment family of global parameters. When the command parameter is \*NO, acknowledgements are suppressed, regardless of the global parameter settings.

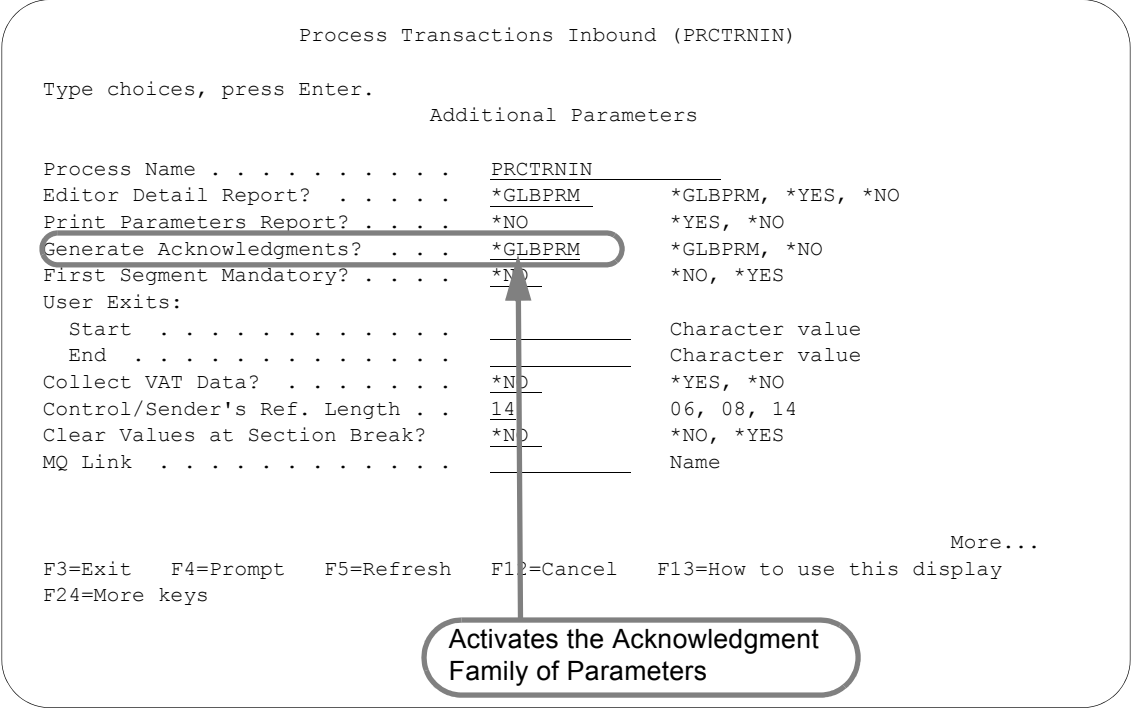

Figure 2.19 Acknowledgments Family Feature

### Overdue Acknowledgments "Family"

The parameters allow you to control if and how you report an overdue acknowledgment. Often, you need to be notified if your trading partner has not received one of your outbound documents within a specified amount of time. These parameters, along with the information entered on the partner transaction record, will control an overdue date for the document(s) just sent. You can then report on documents that have not been acknowledged within the specified time allotted by running the PRTOVRACK (Print Overdue Acknowledgment Report).

### Field Definitions

#### **Acknowledge Interchange**

This parameter is used for inbound processing as a global method of acknowledging an interchange for ALL partners. The processing parameter, Generate Acknowledgments (ACK), on the PRCTRNIN command must be set to \*GLBPRM in order to activate this parameter. The acknowledgment parameters in the Partner file are ignored if this option is turned on, preventing the customization of the EDI system on a partner-by-partner basis.

If the system receives an ISA interchange, Gentran:Server generates a TA1 interchange acknowledgment, regardless of how the Partner file defines the partner. If an ICS interchange was received, an AC1 interchange acknowledgment is generated. If a UNA or UNB interchange was received, an EDIFACT CONTRL message is generated.There is no interchange acknowledgment for the BG interchange, so no acknowledgment is generated. Valid values for Acknowledge Interchange are:

- 'Y' Yes, always generate an interchange acknowledgment for all partners when an interchange is received. The Partner file options are ignored.
- 'N' No, do not always generate an interchange acknowledgment. The interchange acknowledgment is not automatically generated.

### *C* RECOMMENDATION

Set Acknowledge Interchange to 'N' and set the Partner Acknowledge global parameter to 'Y.' Acknowledgment is done on a partner-by-partner basis.

### **Acknowledge Group**

The Acknowledge Group parameter is used for inbound processing as a global method for acknowledging a functional group for ALL partners. The processing parameter, Generate Acknowledgments (ACK), on the PRCTRNIN command must be set to \*GLBPRM in order to activate this parameter. The acknowledgment parameters in the Partner file are ignored if this option is turned on, preventing the customization of the EDI system on a partner-by-partner basis.

If this parameter is used, an X12 or UCS document will generate a 997 (containing the AK1 and AK9 segments) or a 999 acknowledgment (containing the B5 segment). The 997 is the default document generated for X12 and UCS, unless the Generate record is used in the global parameters file to specify a 999 document for a specific incoming version. This depends on the Generate 999 For global parameter as well as the acknowledgment type contained on the Partner file's transaction record. An EDIFACT document will generate a CONTRL acknowledgment (containing the UCI and UCF segments). The group acknowledgment is not commonly used for EDIFACT.

Valid values for Acknowledge Group are:

- 'Y' Yes, always generate a group acknowledgment for all partners when a group is received. The Partner file options are ignored.
- 'N' No, do not always generate a group acknowledgment. A group acknowledgment is not automatically generated.

### *C* RECOMMENDATION

Set Acknowledge Group to 'N' and set the Partner Acknowledge global parameter to 'Y' to acknowledge on a partner-by-partner basis.

#### **Acknowledge Transaction**

This parameter is used for inbound processing as a global method of acknowledging a transaction set for ALL partners. The processing parameter, Generate Acknowledgments (ACK), on the PRCTRNIN command must be set to \*GLBPRM in order to activate this parameter. The acknowledgment parameters in the Partner file are ignored if this option is turned on, preventing the customization of the EDI system on a partner-by-partner basis.

If used, an X12 or UCS document will generate a 997 (containing the AK1, AK2, AK5, and AK9 segments) or 999 acknowledgment (containing the B5 segment). The default 997 document will be generated for X12 and UCS, unless the 'Generate 999 For' global parameter is used to request a 999 document for a specific incoming version. This depends on the Generate 999 For global parameter, as well as the acknowledgment type contained on the Partner file's transaction record. An EDIFACT document will generate a CONTRL acknowledgment (containing the UCI and UCM segments). Valid values are:

- 'Y' Yes, always generate a transaction acknowledgment for all partners when a transaction set is received. The Partner file options are ignored.
- 'N' No, do not always generate a transaction acknowledgment. If generating transaction acknowledgments on a partner-by-partner basis, set the Partner Acknowledge global parameter to 'Y.' This allows the transaction acknowledgment options on the Partner file's to be evaluated.

### *C* RECOMMENDATION

Set Acknowledge Transaction to 'N' and set the Partner Acknowledge global parameter to 'Y' to acknowledge on a partner-by-partner basis.

#### **Acknowledge Error**

This parameter is used for inbound processing. It is also a global method of acknowledging an interchange, group, or transaction set for ALL partners when errors are detected. The processing parameter, Generate Acknowledgments (ACK), on the PRCTRNIN command must be set to \*GLBPRM in order to activate this parameter. The acknowledgment parameters in the Partner file are ignored if this option is turned on, preventing the customization of the EDI system on a partner-by-partner basis. An X12 or UCS document will generate a 997 (containing the AK3 and AK4 segments) or 999 acknowledgment (containing the A1 segment). Additionally, if the error occurs on an interchange control segment, a TA1 or AC1 will be generated for X12 and UCS. The status code in the Error Acknowledgment will be an 'E' (Accepted with Errors). An EDIFACT document will generate a CONTRL acknowledgment (containing the UCS and UCD segments).

The Acknowledge Error Flag can be used in conjunction with any of the three levels of acknowledgment indicators, whether they are set to 'Y' or 'N.' If an error occurs, an acknowledgment is automatically generated. If the error occurred in the interchange, only an interchange acknowledgment is generated. If the error occurred within the group or transaction, then the full functional acknowledgment is generated.

Valid values for Acknowledge Error are:

- 'Y' Yes, always force acknowledgments at all levels for all partners when an error occurs. The acknowledgment options at the Global and partner level are ignored.
- 'N' No, do not force acknowledgments to be generated when errors occur. To acknowledge errors on a partner-by-partner basis, the Partner Acknowledge global parameter must be set to 'Y.' The Partner file's options for acknowledging errors may be evaluated.

### *C<sub>C</sub>* RECOMMENDATION

Set Acknowledge Error to 'N' and set the Partner Acknowledge global parameter to 'Y' to acknowledge errors on a partner-by-partner basis.

### $\sum$  NOTE  $-$

SEE the Common Questions section in the "Processing" chapter for a discussion of the TA1 acknowledgment.

### **Partner Acknowledge**

This parameter is used for inbound processing. It handles acknowledgments on a partner-by-partner basis. The Partner file's acknowledgment options are evaluated for each given partner. Acknowledgments are only created based on that partner's setup. Acknowledgment by a specific group ID or transaction ID for each given partner is set up in Partner Group and Partner Transaction.

This feature cannot be used in combination with the following global parameters: Acknowledge Interchange, Acknowledge Group, Acknowledge Transaction and Acknowledge Errors. The processing parameter, Generate Acknowledgments (ACK) on the PRCTRNIN command, must be set to \*GLBPRM to activate this parameter.

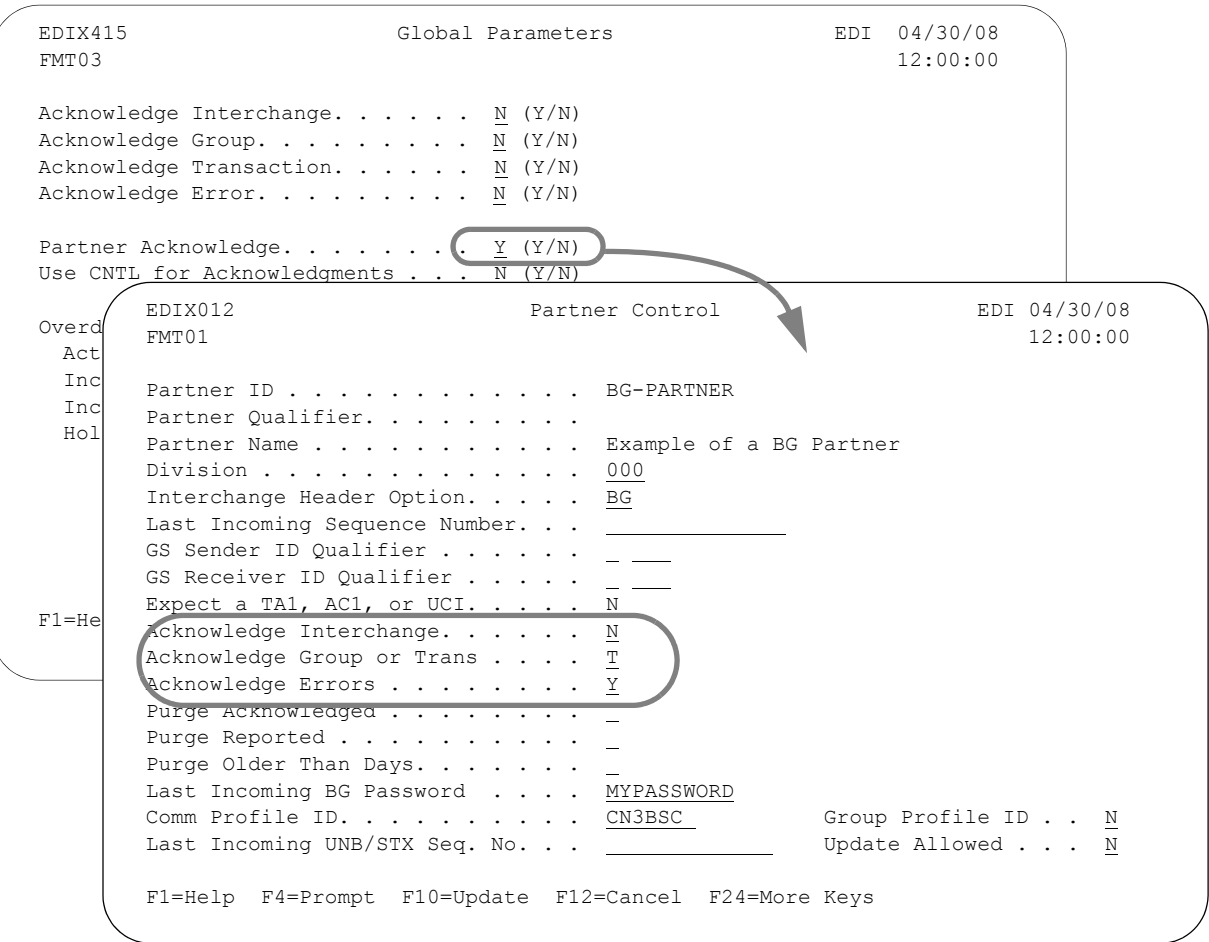

#### Figure 2.20 Partner Level acknowledged options

The circled information contains the acknowledgment options that are used when the Partner Acknowledge global parameter is 'Y.'

Valid values for Partner Acknowledge are:

- 'Y' Yes, use the acknowledgment options in the Partner file to determine if an acknowledgment is generated. The Partner file's options are only used when the global parameter acknowledge for a given level is set to 'N.'
- 'N' No, do not use the acknowledgment options contained in the Partner file to determine how acknowledgments are generated. If this option is 'N,' and all the global acknowledgment indicators are set to 'N,' no acknowledgment is generated.

### *C* RECOMMENDATION

Set Partner Acknowledge to 'Y' and set all the global acknowledgment options to 'N,' so that all acknowledgments are generated on a partner-by-partner basis. This allows for complete customization of the EDI system and requires few changes to be made in the future if acknowledgment options need to be changed.

#### **Use CNTL for Acknowledgments**

This parameter is only used during inbound processing to determine how the acknowledgments should be generated if you decide that acknowledgments should be generated. There are two generation methods:

- Acknowledgments with envelopes
- Acknowledgments with control records for delayed enveloping

When a value of 'Y' is used, control records (known as CNTL records) are generated for each of the envelope levels (interchange, group, and transaction). Another step in the process will replace these control records with the actual envelopes by reading the partner file.

### *C* RECOMMENDATION

Leave at the default, 'N,' unless you have a need to override envelope values. If you do activate the parameter, be sure to thoroughly test before moving to production, as this impacts functional acknowledgment generation and reconciliation.

#### **Activate Overdue Acknowledgments**

Activates and deactivates reporting on overdue acknowledgments. Valid values for Activate Overdue Acknowledgments are:

- 'Y' Yes, calculate an overdue date/time for every outbound document that has a time frame specified on the partner's transaction record for the document being sent.
- 'N' No, do not calculate an overdue date/time regardless of whether or not the partner's transaction record has a time frame specified.

#### **Include Saturdays**

Indicates whether Saturday dates will be included in the date calculation for overdue acknowledgments. Valid values for Include Saturdays are:

- 'Y' Yes, the system will include Saturday dates in the date calculation for overdue acknowledgments.
- 'N' No, the system will not include Saturday dates in the date calculation for overdue acknowledgments.

### **Include Sundays**

Indicates whether Sunday dates will be included in the date calculation for overdue acknowledgments. Valid values for Include Sundays are:

- 'Y' Yes, the system will include Sunday dates in the date calculation for overdue acknowledgments.
- 'N' No, the system will not include Sunday dates in the date calculation for overdue acknowledgments.

#### **Holidays to Exclude**

This parameter enables you to enter up to 12 dates that you want to exclude in the date calculation for overdue acknowledgments. After several months have gone by, you should revisit this panel to verify whether the dates entered are satisfactory or need revised. You must enter the dates in the format specified in your environmental control.

### **Modify Global Parameters**

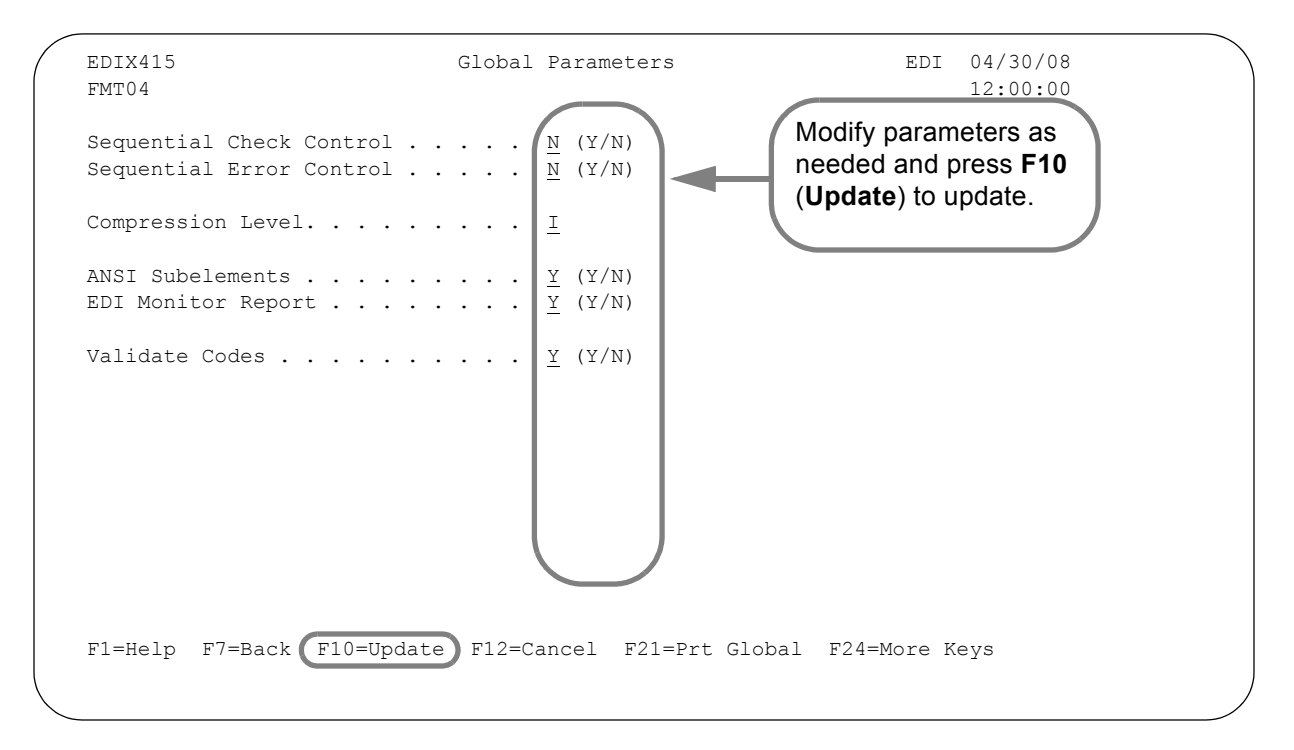

Figure 2.21 The fourth Global Parameters panel (EDIX415-FMT04)

### Field Definitions

#### **Sequential Check Control and Sequential Error Control**

These parameters are used for inbound processing. They interface with the Partner file options to determine if incoming control numbers are logged and optionally verified in the Partner file. They are mutually exclusive, meaning only one of the two options can be turned "ON" (set to 'Y').

If either option is set to 'Y,' the Inbound Editor attempts to update the Partner file with the incoming control number at the interchange and group level for all partners. At this point, the control number is only updated when the Last Incoming Control Number in the Partner file is numeric. By leaving the partner's last incoming control number BLANK, the user can deactivate the logging and verifying of control numbers for a given partner, while allowing it to take place for other partners.

The difference between the Check and Error option is that the Check option only performs the logging; it never performs any verification on that number. The Error option not only updates the control number, it *verifies that the incoming control number is just one more than the last incoming control number for the interchange and each group received.* If it is not just one greater than the last control number, two error messages (#355 and 356) are printed on the Inbound Editor Processing Report (EBDI001). The messages indicate the control number that was expected and the control number that was received.

Some users might want to use the check option with some or all partners. This function enables the user to look at the Partner file at any time to see how many interchanges or groups have been received from that partner.

## *C* RECOMMENDATION

Set both options to 'N.' Typically, the sender of the data is responsible for that data by verifying an acknowledgment has been received. If no acknowledgment has been received within a reasonable time, they should contact you to verify that the data was received.

When there is a "jump" in the control numbers, it does not necessarily mean you missed some data. Rather, the sender may have reprocessed the data due to errors without resetting the control numbers.

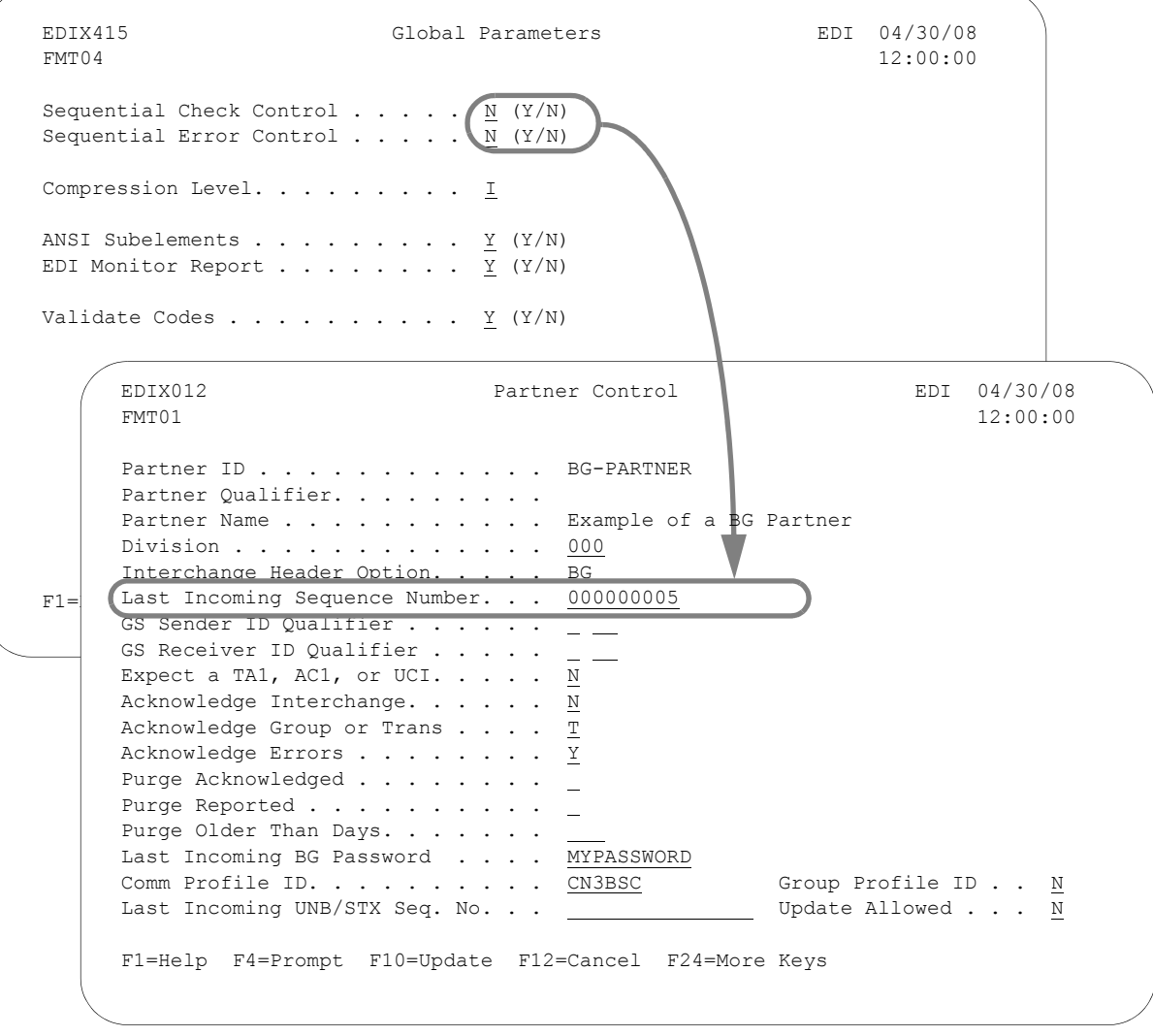

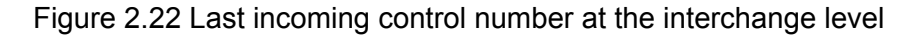

The circled information contains the incoming Interchange Control Number that is validated and logged.

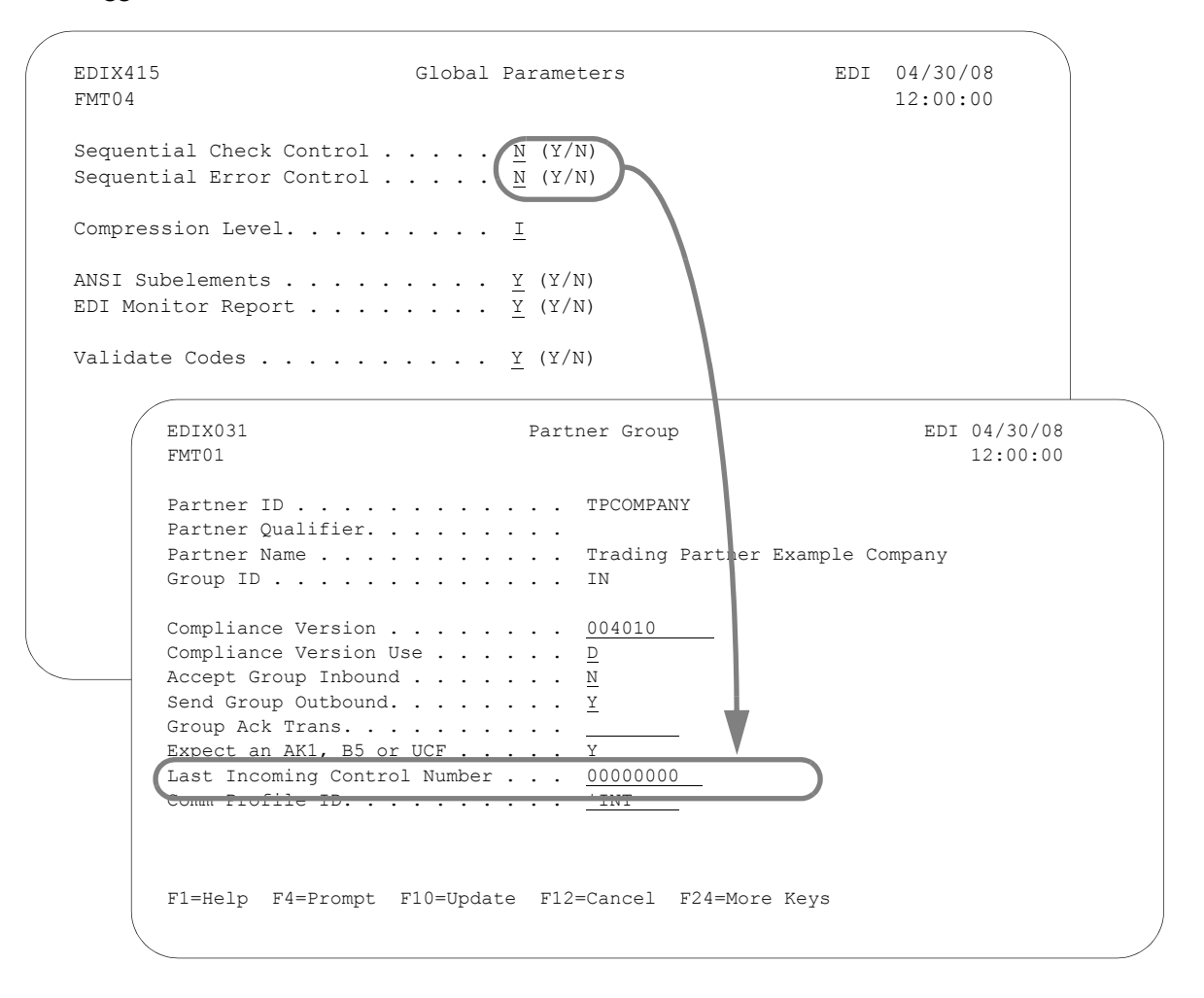

#### Figure 2.23 Last incoming control number at the group level for invoices

The circled information contains the incoming Group Control number that is validated and logged.

#### **Compression Level**

This parameter is used for outbound processing to determine what level of compression is used for the EDI data. The EDI data passed to the Outbound Editor (EBDI002) from the Mapper (EBDI042) has not been compressed yet. Typically, the interchange level is chosen to compress everything from the interchange header through and including the interchange trailer. The compression excludes the ISA segment. Not only are trailing blanks and leading zeros compressed within the segment, but all segments within the interchange are wrapped or compressed.

The purpose of compressing data is to send the minimum number of characters in an outbound transmission to reduce telecommunication costs and improve the transmission efficiency. The following five examples illustrate each of the compression levels.

```
BG*COMMID *PASSWORD *SENDER *RECEIVER *971115*1210*00029~
GS*OG*SENDER *RECEIVER *971115*1211*000000029*T*U3/1 ~
ST*875*000000152~
G50*N*971115*PONUMBER-001 ~
```
Figure 2.24 Partial Sample of Input Data

BG\*COMMID\*PASSWORD\*SENDER\*RECEIVER\*971115\*1210\*29~GS\*OG\*SENDER\*RECEIVER\*971115\*1212\*29\*T\*U3/1~ST \*875\*0152~G50~N\*971115\*PONUMBER-001~

Figure 2.25 Output Data using Compress Interchange

```
BG*COMMID*PASSWORD*SENDER*RECEIVER*971115*1210*29~
GS*OG*SENDER*RECEIVER*971115*1211*29*T*U3/1~ST*875*0152~G50~N*971115*PONUMBER-001~
```
Figure 2.26 Output Data Using Compress Group

```
BG*COMMID*PASSWORD*SENDER*RECEIVER*971115*1210*29~
GS*OG*SENDER*RECEIVER*971115*1211*29*T*U3/1~
ST*875*0152~G50*N*971115*PONUMBER-001~
```
#### Figure 2.27 Output Data using Compress Transaction

```
BG*COMMID*PASSWORD*SENDER*RECEIVER*971115*1210*29~
GS*OG*SENDER*RECEIVER*971115*1211*29*T*U3/1~
ST*875*0152~
G50*N*971115*PONUMBER-001~
```
Figure 2.28 Output Data using Compress Segment

### *C* RECOMMENDATION

Set Compression Level to 'I' for the entire interchange. For testing, it may be desirable to compress at the segment level. This way, verifying the results of the EDI segments written is easier since the data is not wrapped (each segment starts a new record).

#### **ANSI Subelements**

This parameter allows the subelements to be recognized during inbound and outbound processing. Subelements were adopted into the X12 standards beginning with version 003030. They have existed in international standards for some time. Not many users were affected by this change since it was only incorporated in a small set of segments, such as the MEA. It is a further subdivision of a single element into smaller elements. (SEE your standards manuals for more information.)

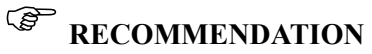

The default is 'Y.' If you and your partners are not using subelements in ANSI standards, set ANSI Subelements to 'N.'

#### **EDI Monitor Report**

This parameter is used by both inbound and outbound processing and a communication network report. If set to 'Y,' the Mapper, Editor and the network reports will be logged in the Monitor file; otherwise, they will only be written to the output spool files. When bypassing the EDI Monitor, throughput may be increased. (SEE the "EDI Monitor" chapter for more information on the EDI Monitor.)

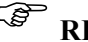

### *C* RECOMMENDATION

If you require the reports, leave the parameter set to 'Y.' If you do not use the reports, set the parameter to 'N' to increase throughput.

#### **Validate Codes**

This parameter is used during inbound and outbound processing to determine if standard code compliance should be used or bypassed. Bypassing code compliance may increase throughput. To run standard code compliance, set this parameter to 'Y.' To bypass standard code compliance, set this parameter to 'N.' When this parameter is set to 'Y,' compliance checking is determined at the partner level. The Validate Codes Inbound and Validate Codes Outbound values on the Partner Transaction panel (EDIX041-FMT01) are used in combination with the Verify Transaction global parameter to determine if code compliance is performed.

### *C* RECOMMENDATION

Leave the parameter set to the default, 'Y,' for testing and until your trading partner relationships are stable. If you do not plan to reject data for invalid codes, set this parameter to 'N.'

### **Printing the Global Parameters Report**

The Gentran:Server system provides you with the ability to print a report displaying the Global Parameter settings. Information is printed from the Global Parameter file (GLBPRM).

To print the global parameters, press **F21** (Prt Global) on EDIX415-FMT01, FMT02, FMT03, or FMT04. Or, on a command line, type PRTGLB and press **Enter**.

# **Reports**

### **EBDI004G – Global Parameters Report**

### **Contents of the Report**

The Global Parameters Report prints the settings of the global parameters.

### **How to Identify the Report**

The name of the Gentran:Server program that generates this report (EBDI004) and the upper case letter "G" (for global) are used together as an identifier, "EBDI004G," which is printed in the upper left corner of each page. This identifier also displays in the User Data field associated with the spooled report in the Output Queue. The full title, "Global Parameters Report," is centered at the top of each page.

### **How to Generate the Report**

This is a user-generated report. It is submitted in one of two ways:

- From the command line, by typing 'PRTGLB' and pressing **Enter**.
- From the Global Parameters panel (EDIX415), by pressing **F21** (Prt Global) on FMT01, FMT02, FMT03, or FMT04.

### **Special Considerations**

Like all other Gentran:Server reports, the Global Parameters Report automatically goes to the iSeries Output Queue defined for the user running the job. (SEE the "Environment Control" chapter in the *Gentran:Server for iSeries Release 3.5 User Guide* for instructions on how to set up a user's Output Queue.)

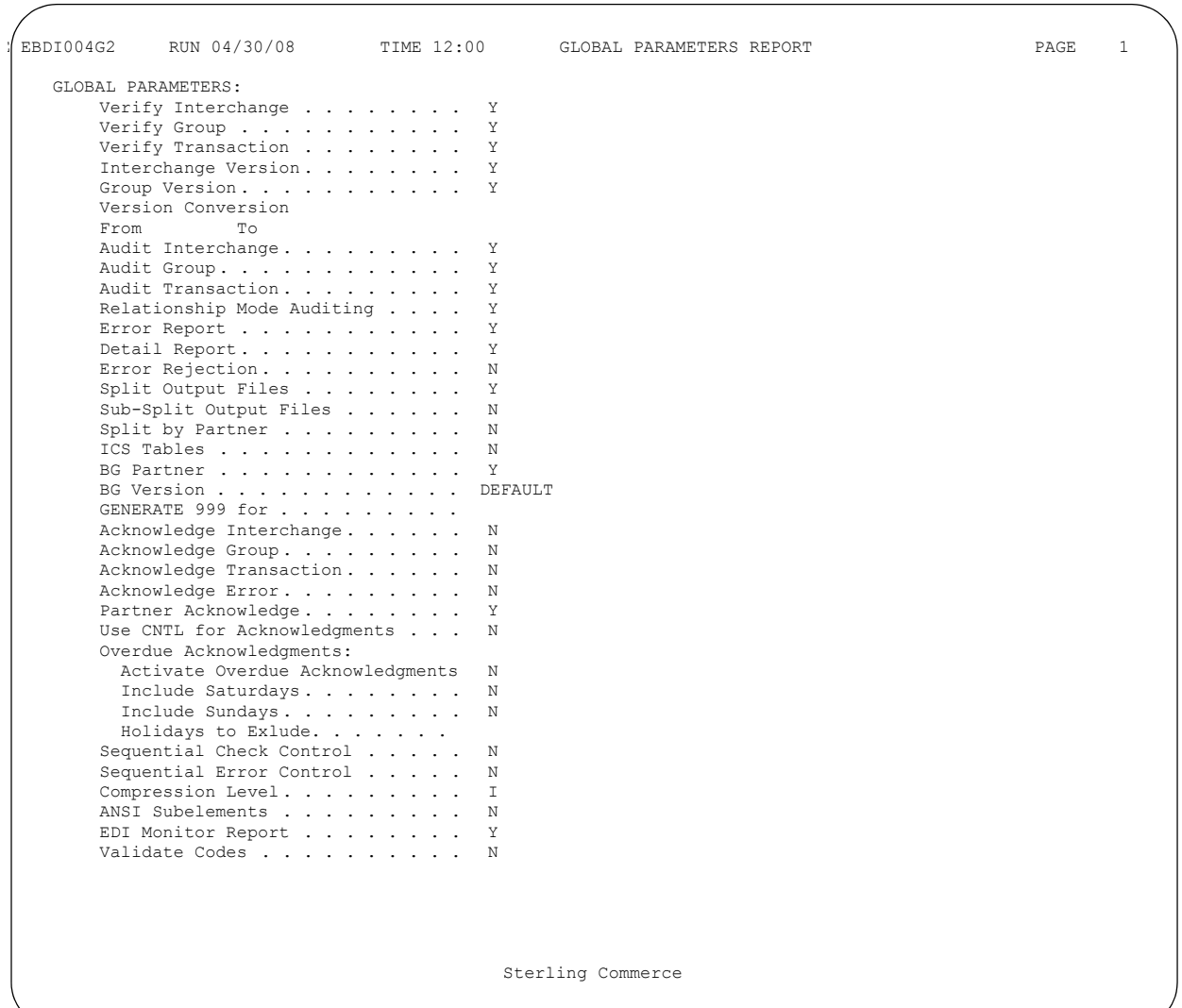

**Chapter**

# **3 Partner Resolution**

# **In this Chapter**

This chapter explains the concept of "resolving" the partner and the importance of Gentran:Server finding the partner in the Partner file. We also discuss how Gentran:Server finds the partner for the two most common interchange envelopes: BG and ISA. The following topics are covered:

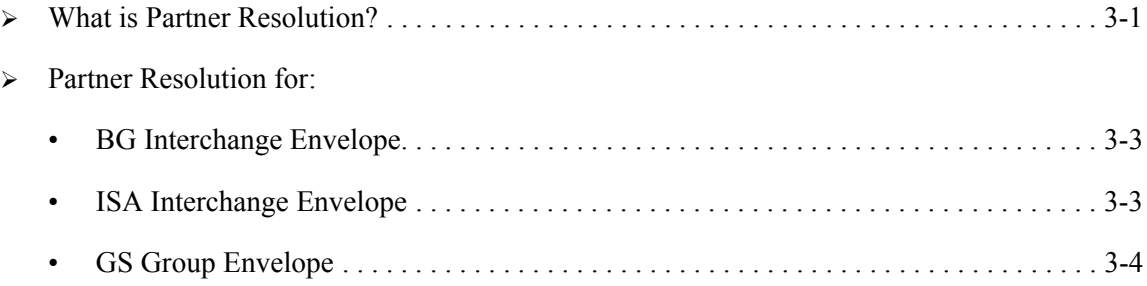

## <span id="page-210-0"></span>**What is Partner Resolution?**

"Resolving the partner" means finding the partner in the Partner file. Gentran:Server needs to find the partner to retrieve all the necessary information to process EDI data. The partner is resolved, if necessary, at various stages in the processing: by the Outbound Mapper, the Outbound Editor, and the Inbound Editor. For inbound and outbound processing, the Editors check the envelope identifiers (Receiver IDs for outbound processing and Sender IDs for inbound processing) to identify the partner. Often, these identifiers do not have the same value that was used to create the partner.

Gentran:Server checks the Partner Cross Reference file in these situations to see if a cross reference entry was added to point the unknown identifier back to the Partner ID. This process of finding the partner is called **Partner Resolution**. The Outbound Mapper uses the Application Partner Reference field defined for the application definition to identify the partner.

Many users are unsure how Gentran:Server finds a partner during inbound and outbound processing. Knowing the procedure Gentran:Server uses to locate a partner is important in understanding what partner Gentran:Server is using for editing, splitting, and mapping, as well as what cross references are needed.

The following figure and the text after it explain the Partner Lookup (Resolution) for the two most common interchange envelopes: the BG and the ISA. The text also discusses the Partner Lookup for the group envelope in terms of how it is affected by the Interchange Lookup method. Note that inbound and outbound perform in a similar manner.

In the diagram below, the values in parentheses represent the identifiers used for outbound processing, and the values not in parentheses represent the identifiers used for inbound processing.

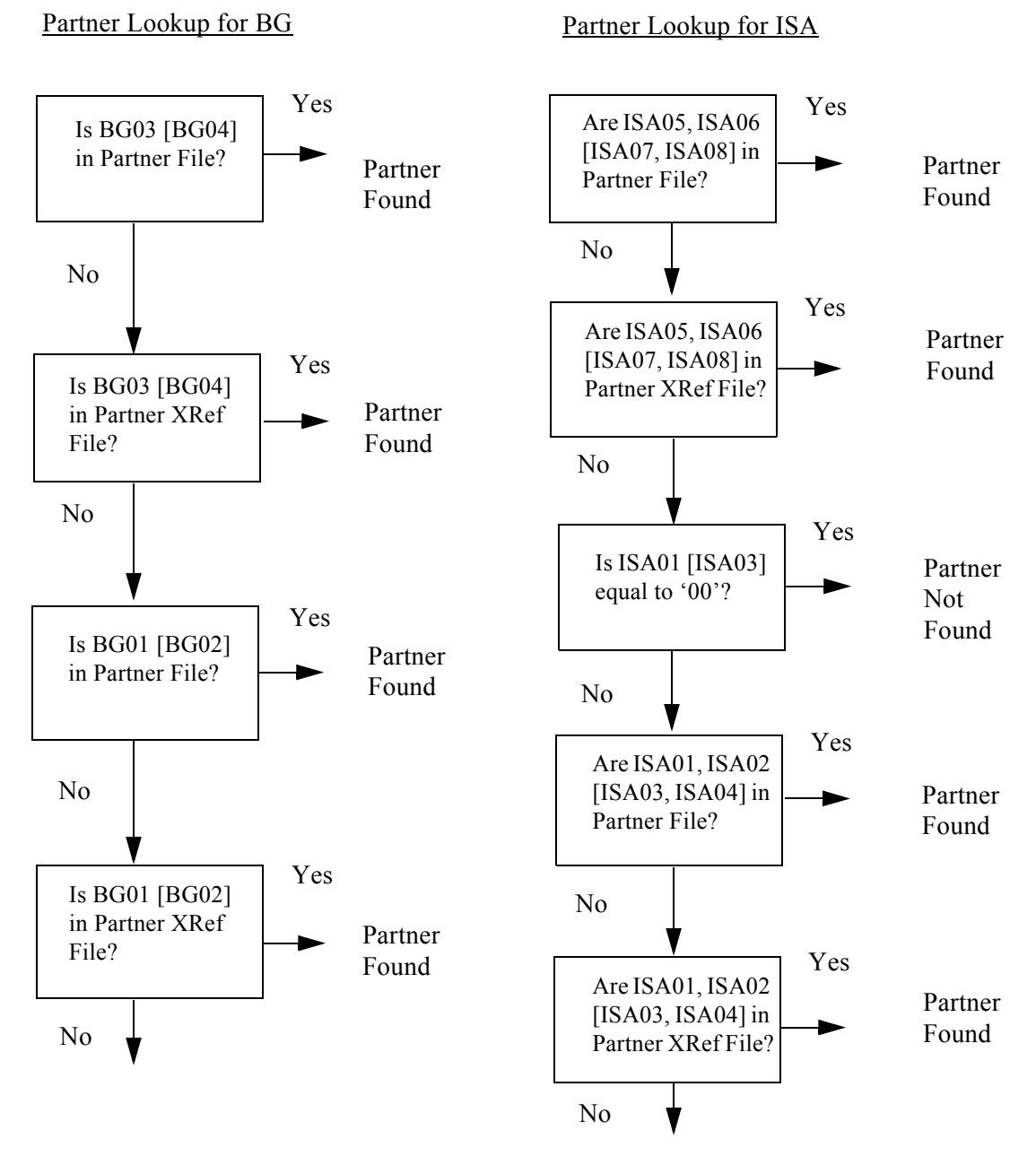

Figure 3.1 Partner Resolution for BG and ISA Interchange

### <span id="page-212-0"></span>**BG Interchange Envelope**

Gentran:Server first uses the Application Sender ID (BG03), if inbound, or Application Receiver ID (BG04), if outbound, to locate the partner in the BG interchange envelope. The Partner file is checked first. If the partner is found under the Application Sender or Receiver ID, that partner is used (therefore it was "resolved"). If no match is found, Gentran:Server checks the Partner Cross Reference file.

If Gentran:Server is unable to resolve the BG Application Sender/Receiver ID to a partner, the BG Comm ID (BG01), if inbound, or BG Password (BG02), if outbound, is used. As always, the system checks the Partner file first and then checks the Partner Cross Reference file. If the BG Receiver (BG04) and the BG Password (BG02) are not found for outbound processing, the Partner ID passed by the Mapper on the ###INT record internal instruction record) is used to read the Partner file.

### <span id="page-212-1"></span>**ISA Interchange Envelope**

Gentran:Server uses the Sender ID and qualifier (ISA06 and ISA05), if inbound, or the Receiver ID and qualifier (ISA08 and ISA07), if outbound, to locate the partner in the ISA interchange envelope. Similar to the steps discussed above for the BG envelope, for the ISA envelope, Gentran:Server tries to find the ID/qualifier combination on the Partner file first. If no match is found, the Partner Cross Reference file is then checked for an entry whose value matches the ID and qualifier from the interchange. If no match is found in the Partner Cross Reference file, Gentran:Server uses the Authorization Code and qualifier (ISA02 and ISA01), if inbound, or Security Code and qualifier (ISA04 and ISA03), if outbound. The Partner file is checked first, then the Partner Cross Reference file.

### <span id="page-213-0"></span>**GS Group Envelope**

When an interchange partner is found, Gentran:Server examines one of two fields on the Partner Control panel (EDIX012-FMT01). If inbound, the GS Sender ID field is examined; if outbound, the GS Receiver ID field is examined. If the field value is set to 'N,' Gentran:Server does not use a qualifier during the GS partner lookup. If the value is set to 'Y,' Gentran:Server uses the qualifier coded in the field on the Control record when doing the GS partner lookup. If the value is set to 'I,' Gentran:Server uses the qualifier from the Partner ID that was found at the interchange level in the Partner file. If there was no qualifier for the Partner ID, Gentran:Server does not use a qualifier for the GS partner lookup.

If a partner was not found at the interchange level for the ISA interchange envelope, Gentran:Server automatically carries the Interchange ID qualifier (ISA05, if inbound, or ISA07, if outbound) to the GS for the partner lookup. If a partner was not found at the interchange level for the BG interchange envelope, no qualifier is carried for the GS partner lookup.

The GS Sender ID (GS02), if inbound, or GS Receiver ID (GS03), if outbound, is used along with the qualifier determined from the previous steps to perform a partner lookup on the Partner file. Again, if no match is found directly in the Partner file, Gentran:Server searches the Partner Cross Reference file.

### **Chapter**

# <span id="page-214-0"></span>**4 Splitting**

# **In this Chapter**

This chapter explains the concept of "splitting," which is also called "data separation." The chapter presents the steps you take to ensure that the splitting feature is set up correctly. An overview of the procedures for defining partner file parameters and global parameters, both of which affect the splitting feature, is included in the chapter.

To help you answer more technical questions that you may have about setting up splitting or resolving problems after setup, we have provided this chapter as a troubleshooting guide.

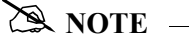

SEE the "Partner" chapter in the *User Guide* for more information about setting up partner information. In particular, the section, "Entering Partner Data Separation," is closely related to this chapter.

This chapter covers the following topics:

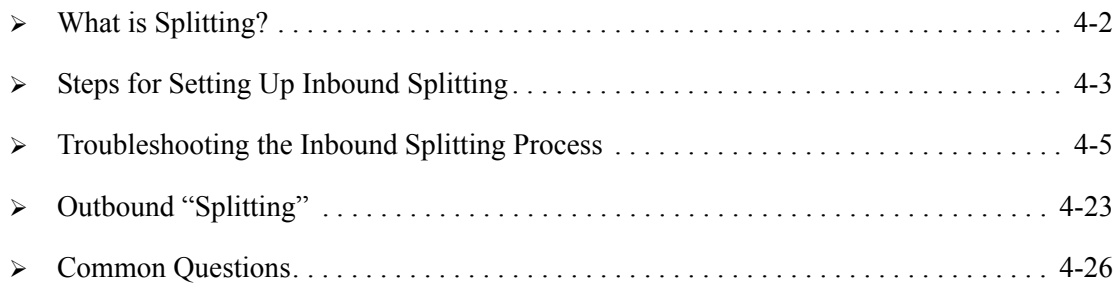

# <span id="page-215-0"></span>**What is Splitting?**

Splitting (data separation) is used during inbound processing to separate the data into different temporary files called "split files." The purpose of splitting is to sort the edited EDI data by application type to prepare it for mapping.

Typically, data received from a third party network, such as COMMERCE:Network, contains EDI data from many partners and may contain many different document types. The data file, as a whole, can be checked for compliance errors and sorted by the type of document to be passed on to the mapping translation step. There are a total of 80 split files that can be used for the sorting as well as an additional 80 "sub-split files" that can be used for each split file.

The following figure shows where splitting occurs during inbound processing.

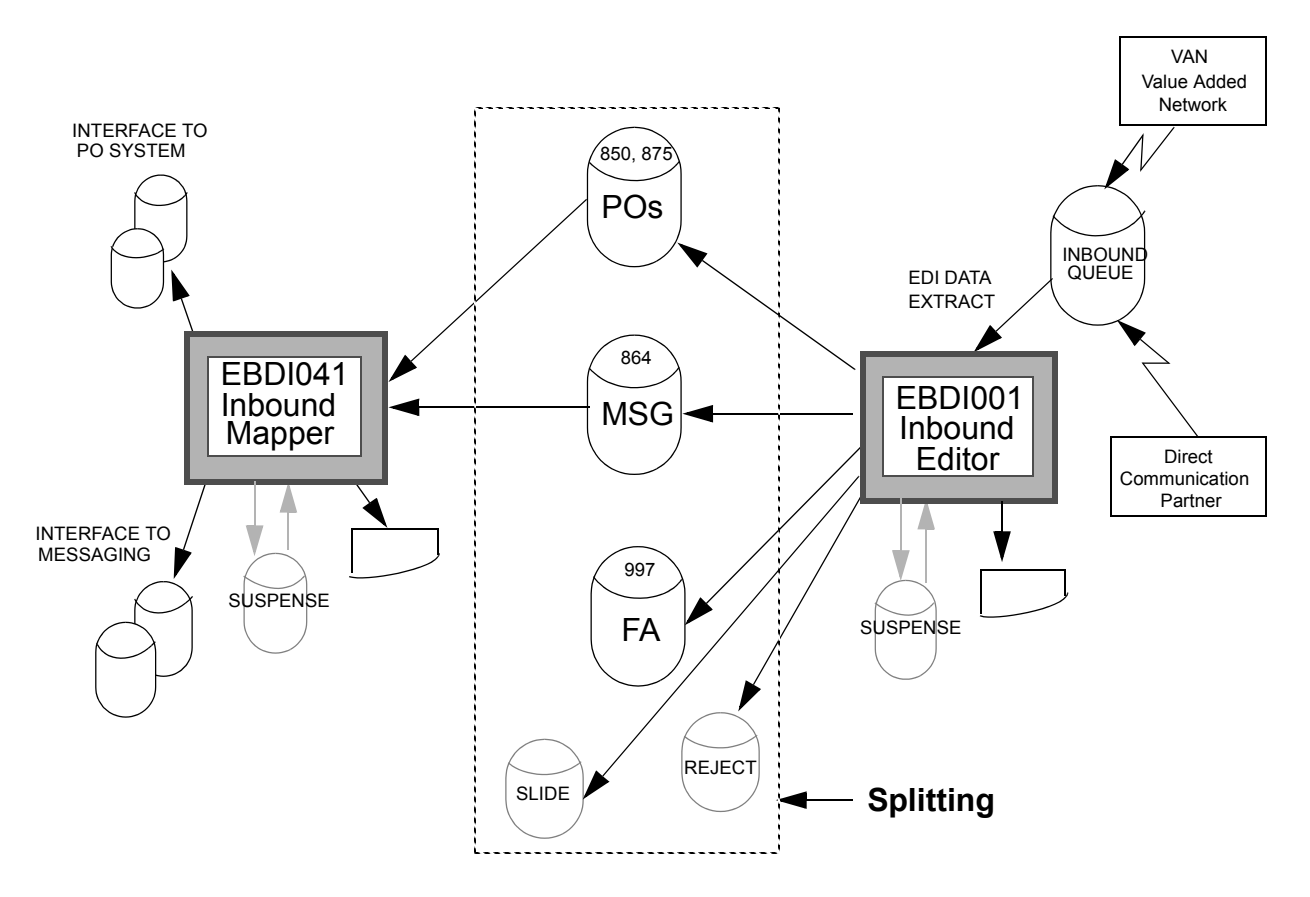

Figure 4.1 Splitting feature in Inbound Processing
## **Steps for Setting Up Inbound Splitting**

Data should be separated based on the type of application for which it is destined. For example, purchase order documents should be grouped together and mapped into purchase order application files. Invoice documents should be grouped together, separate from the orders, and mapped into invoice application files.

The following steps identify the procedure of setting up splitting. (SEE the "Partner" chapter in the *User Guide* for more detailed information on how to set up splitting.) The figure below identifies the information necessary to set up splitting as well as sample data to help illustrate.

Splitting is based either on the Receiver ID (your company) of the incoming data or the Sender ID (your trading partner) depending on the global parameter "Split by Partner."

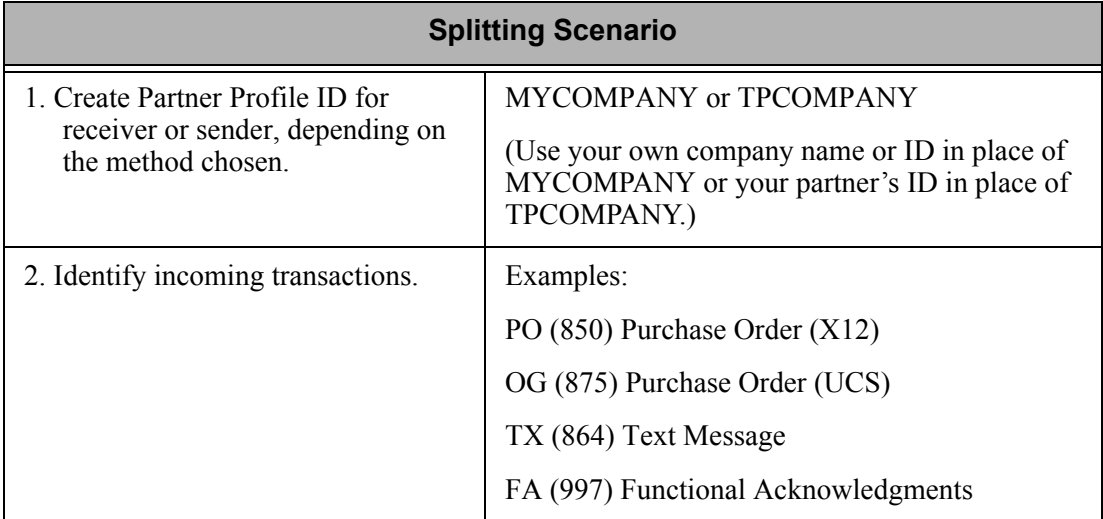

### **Step 1: Create a Partner Profile for Your Company or Your Trading Partner**

If Splitting is based on the Receiver ID (Split by Partner is set to 'N') you need to set up your own company as a partner. Gentran:Server looks at the Receiver ID from the interchange and group (that is., ISA or BG and GS) and attempts to find the partner to obtain the splitting instructions.

If splitting is based on the Sender ID (Split by Partner is 'Y'), the Sender ID on the interchange and group envelopes is used.

### **Step 2: Add the Data Separation Records**

From the Work with Partner panel (EDIX005-FMT01), advance to the Data Separation panel (EDIX051-FMT01) for the selected partner. You need to create data separation records for each document you expect to receive inbound. Specify the split file for each Group or Transaction ID.

### **Step 3: Add Cross Reference Entries to the Partner Cross Reference**

Add cross reference entries to the Partner Cross Reference file. The cross reference ties the IDs from the interchange and group segments in the inbound data to the Partner ID just created. This enables Gentran:Server to find the appropriate partner profile. If Split by Partner is 'N', the Receiver IDs are looked up. If Split by Partner is 'Y', the Sender IDs are used. This step only needs to be performed if the Partner ID is different than the envelope identifiers. [\(SEE the "Partner](#page-210-0)  [Resolution"](#page-210-0) chapter for more information.)

### **Step 4: Turn "ON" Splitting at the Global Parameter level**

There are switches at the global level called "global parameters" that affect the way Gentran:Server processes data. Turning "ON" a parameter indicates the parameter is set to 'Y', for YES. The global parameter that enables splitting is "Split Output Files".

If you follow all the steps for splitting but leave this parameter "OFF" (set to 'N'), the splitting fails and all the data will be directed to the Slide file. Your instructions will be ignored. The global parameter, in this case, overrides all other options for splitting. ([SEE the "Global Parameters"](#page-160-0)  chapter for more information.)

Split by Partner is a secondary global parameter used for splitting. If data is to be separated (the Split Output Files parameter is activated), then this parameter determines how to look up the splitting definition records, either by partner (Sender ID) or the user (Receiver ID). Specify 'Y' to split based on the Partner/Sender ID or 'N' to split based on the User/Receiver ID.

Sub-split Output Files is a third parameter used for splitting. If splitting is activated, you can optionally choose to separate the data further by using sub-split files for each designated split file by using some criteria in the data.

## **Troubleshooting the Inbound Splitting Process**

This section walks through splitting from a processing standpoint. It is intended to be used to help troubleshoot the inbound splitting process by walking you through the various spots that you can check to verify that splitting was set up correctly. The figures shown are independent examples for assistance in troubleshooting.

## **Inbound Processing is Initiated**

The user initiates inbound processing (PRCTRNIN) from the Processing Menu or by prompting the command.

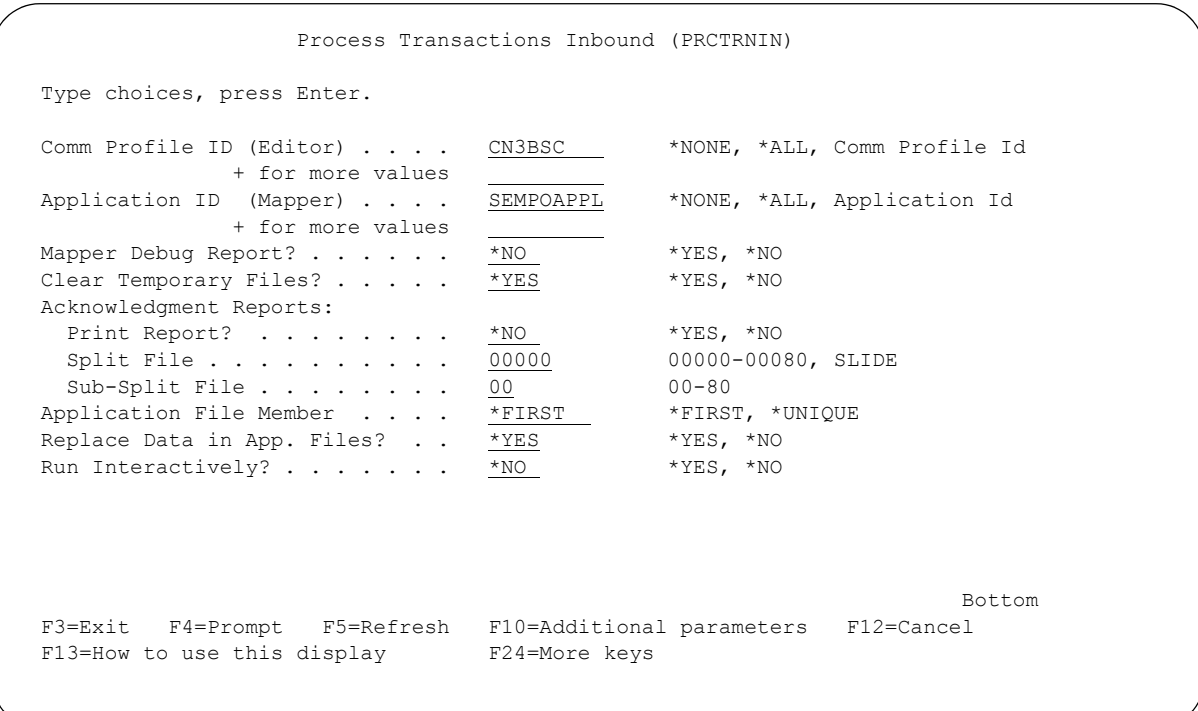

Figure 4.2 Initiating Inbound Processing

Data received during a communications session is extracted from the inbound queue and passed to the Inbound Editor.

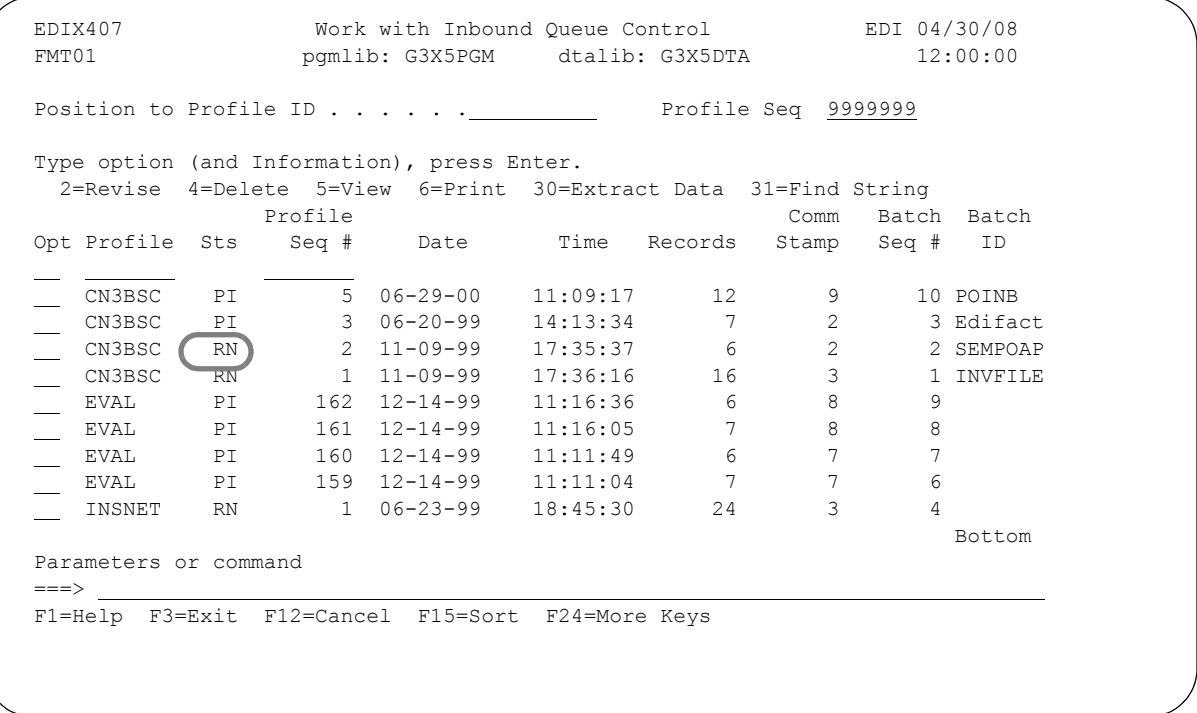

Figure 4.3 Work with Inbound Queue Control illustrating EDI data available for Inbound Processing

## **STOP CAUTION** -

Data must have been received prior to processing inbound data (during communications). Only batches with a status of 'RN' (Received Normally) are processed.

## **Determine If and How Splitting Should Occur**

The global parameter, Split Output Files, is looked up first to determine if splitting should occur. If 'Y' is specified, the Split by Partner global parameter is evaluated by the editor in order to determine which ID (Receiver or Sender) should be resolved and used for splitting. If 'N' is specified, the receiver is used; if 'Y' is specified, the sender is used.

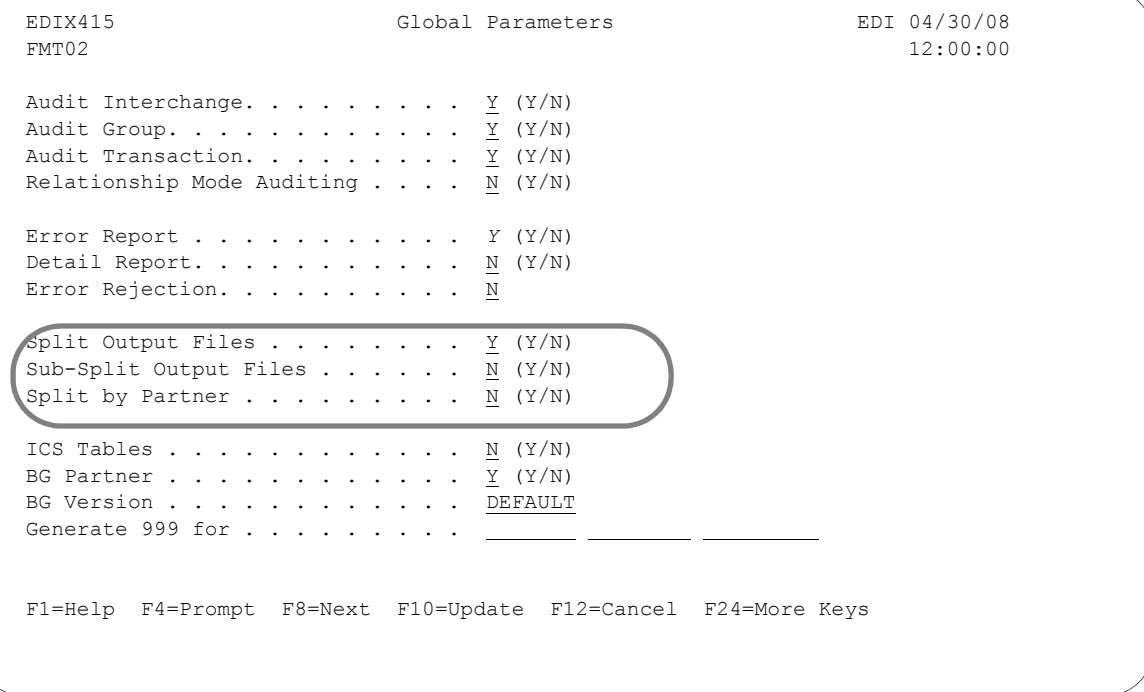

Figure 4.4 Splitting Parameters

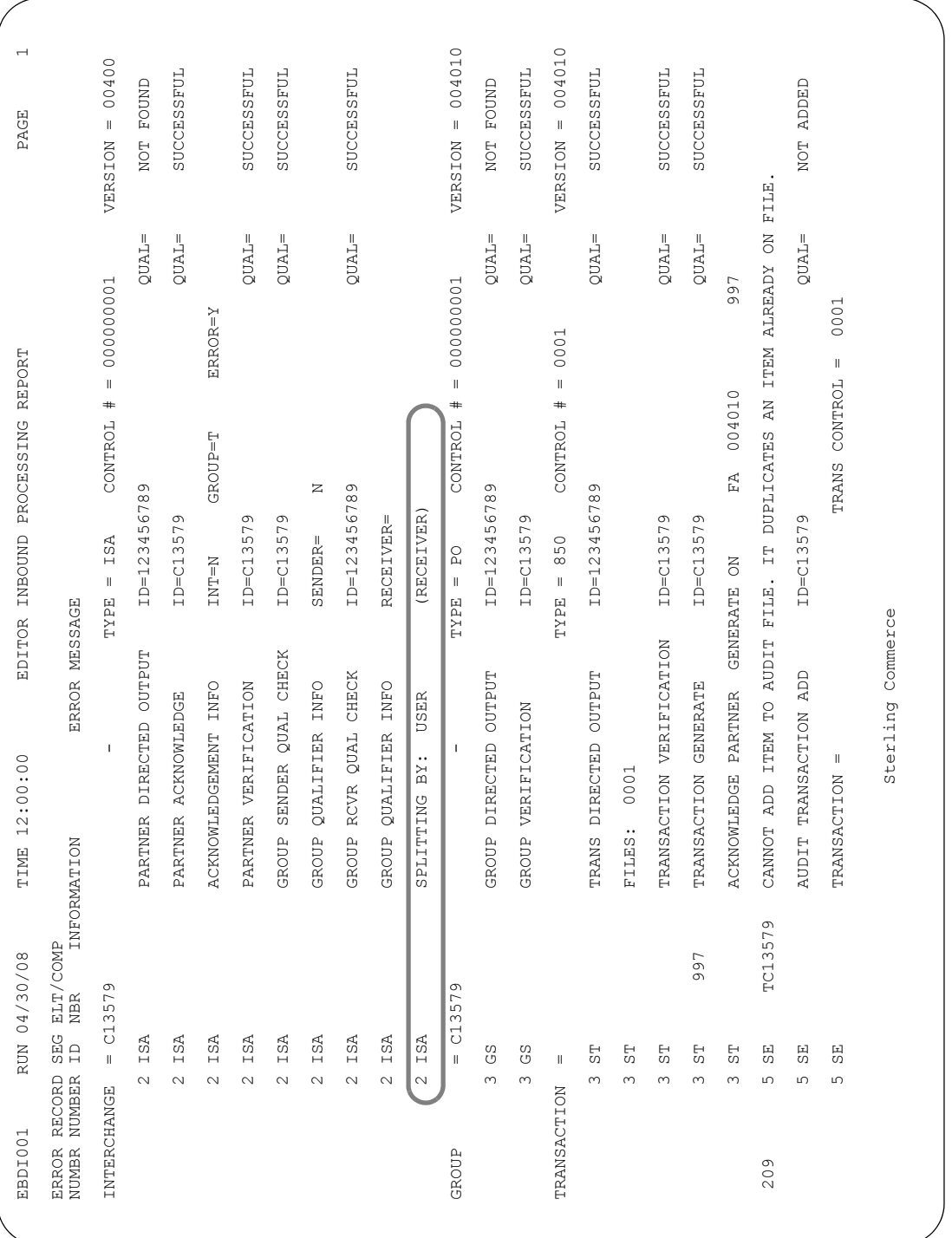

The Inbound Editor Report in the following figure shows a scenario in which splitting occurs based on the receiver.

Figure 4.5 Inbound Editor Report (EBDI001) showing Splitting by Receiver

### **Resolving the Receiver ID and Sender ID**

The Inbound Editor must find the appropriate partner in the Partner file. This is known as "resolving" the Receiver ID and Sender ID and ultimately locating which split file the EDI data should be routed to in preparation for the mapping translation step.

Both Receiver and Sender IDs will attempt to be resolved (found in the Partner file); however, only one or the other is used for looking up the data separation instructions based on the global parameter previously mentioned.

The following figure references EDI data that is extracted from the inbound queue and passed to the Inbound Editor.

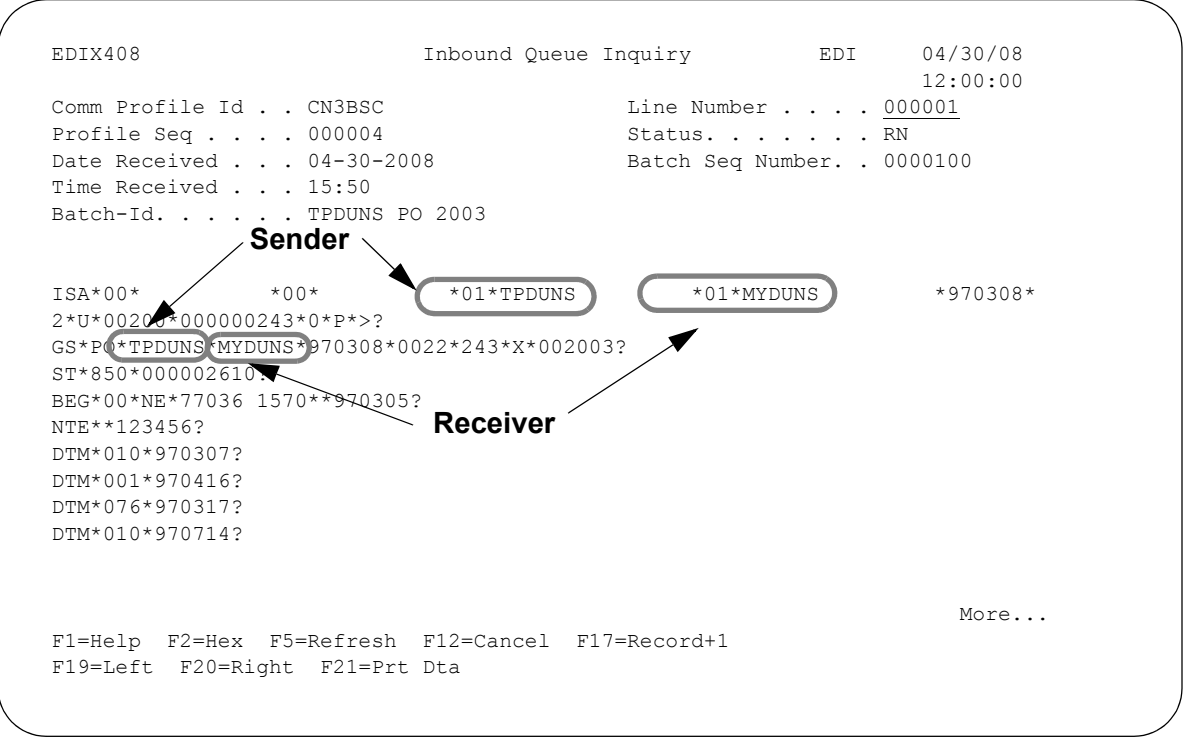

Figure 4.6 Inbound Queue Inquiry illustrating the Sender and Receiver IDs

This is the actual EDI data that is extracted and used as input to the processing run. The data is stored in the inbound queue under the Comm Profile ID, CN3BSC. To display the data, use Option '5' (View) next to the specific batch of data on the Work with Inbound Queue panel (EDIX407-FMT01).

Notice the Receiver ID and Sender ID in the ISA and GS segments in the figure above. These are the IDs used when trying to resolve the receiver or sender on the Partner File as previously described. The Receiver ID (MYDUNS) is used if the Split by Partner global parameter is 'N'; otherwise, the Sender ID (TPDUNS) is used.

The following figure shows how Gentran:Server resolves the Receiver ID. The X-Ref value, which is MYDUNS, references the actual partner called MYCOMPANY. The same method is used for resolving the Sender ID.

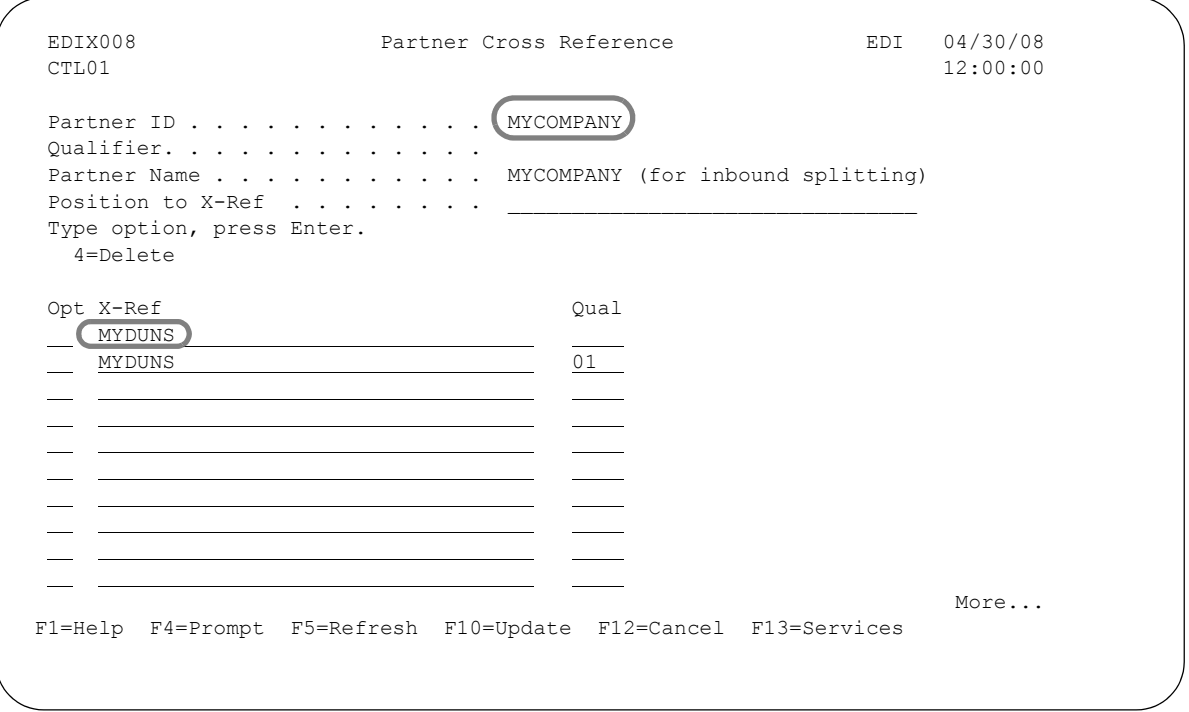

Figure 4.7 Partner Cross References used to Resolve the Receiver ID

### Receiver Method

When Gentran:Server attempts to find the Receiver ID (GS03 for X12 data) in the Partner file, it uses the Partner Cross Reference file. It does this because the value in the GS03 is different than the Partner ID used to define the receiver in our example. In this example, the partner will be found due to the cross reference entries that were set up.

### Sender Method

When Gentran:Server attempts to find the Sender ID (GS02 for X12 data) in the Partner file, it uses the Partner Cross Reference file as well.

### $\begin{bmatrix} \text{STOP} \end{bmatrix}$  **CAUTION** –

If the partner cannot be resolved, the next step (retrieval of splitting instructions) is skipped. In this situation, all the data passed out of the Editor is placed in the Slide file.

The Inbound Editor Report in the following figure shows a scenario where splitting is based on the receiver. If no split file is indicated, the data may have gone to a sub-split file if set up, or the slide file.

| $\overline{\phantom{0}}$                             |                              | 00400<br>$\label{eq:1} \ $                                                 | NOT FOUND               | SUCCESSFUL           | SUCCESSFUL            |                           | SUCCESSFUL                                          |                      | SUCCESSFUL            |                      |                          | 004010<br>$\parallel$                                       | SUCCESSFUL                         |                | SUCCESSFUL         | SUCCESSFUL              |                              | 004010<br>$\mathop{\rm II}\nolimits$                                                 | NOT FOUND             | SUCCESSEUL               |                    | ADDED                           |                                                           |                                  | 004010<br>$\hat{\mathbf{H}}$                                                    | NOT FOUND                |                   | $\sim$                        |                           |                               |  |  |  |
|------------------------------------------------------|------------------------------|----------------------------------------------------------------------------|-------------------------|----------------------|-----------------------|---------------------------|-----------------------------------------------------|----------------------|-----------------------|----------------------|--------------------------|-------------------------------------------------------------|------------------------------------|----------------|--------------------|-------------------------|------------------------------|--------------------------------------------------------------------------------------|-----------------------|--------------------------|--------------------|---------------------------------|-----------------------------------------------------------|----------------------------------|---------------------------------------------------------------------------------|--------------------------|-------------------|-------------------------------|---------------------------|-------------------------------|--|--|--|
| PAGE                                                 |                              | VERSION                                                                    | $QUAL = ZZ$             | $QUAL =$             | $QUAL =$              |                           | $QUAL =$                                            |                      | $QUAL = ZZ$           |                      |                          | VERSION                                                     | $QUAL = ZZ$                        |                | $QUAL =$           | $QUAL =$                |                              | VERSION                                                                              | $QUAL = ZZ$           | $QUAL =$                 |                    | $QUAL =$                        |                                                           |                                  | VERSION                                                                         | $QUAL=ZZ$                |                   | PAGE                          |                           |                               |  |  |  |
| EDITOR INBOUND PROCESSING REPORT                     |                              | 000000183<br>$\mathbf{I}$<br>$\ddot{}$<br><b>ONTROL</b><br>$=$ ISA<br>TYPE | ID=TESTPARTNER          | ID=TDMISA            | ID=TDMISA             | CNTL NUMBER NOTMENTC.     | ID=TDMISA                                           | $\simeq$<br>SENDER=  | ID=TESTPARTNER        | RECEIVER=            | (RECEIVER)               | 000000069<br>$\parallel$<br>$\ddot{}$<br><b>ONTROL</b><br>Ė | ID=TESTPARTNER                     |                | ID=TDMISA          | ID=TDMISA               | GS CONTROL NUMBER NOT NUMBER | 000000186<br>$\parallel$<br>$\ddot{}$<br><b>ONTROL</b><br>850<br>$\parallel$<br>TYPE | ID=TESTPARTNER        | ID=TDMISA                | GENERATE OFF       | ID=TDMISA                       | 0000000186<br>$\label{eq:1} \ \hspace{1mm}$<br>TRAMENTROL |                                  | 0000000187<br>$\parallel$<br>$\ddot{}$<br>ONTEROL<br>850<br>$\parallel$<br>TYPE | ID=TESTPARTNER           | Sterling Commerce | EDITOR INBOUND PROCESSINGPORT |                           |                               |  |  |  |
| 12:00:00<br>TIME                                     | ERROR MESSAGE<br>INFORMATION |                                                                            | PARTNER DIRECTED OUTPUT | PARTNER VERIFICATION | INTCHG SEQUENCE CHECK | INCOMING INTERCHG<br>LAST | QUAL CHECK<br>SENDER<br>GROUP                       | GROUP QUALIFIER INFO | GROUP RCVR QUAL CHECK | GROUP OUALIFIER INFO | USER<br>BY:<br>SPLITTING |                                                             | <b>OUTPUT</b><br>DIRECTED<br>GROUP | 0008<br>FILES: | GROUP VERIFICATION | SEQUENCE CHECK<br>GROUP | LAST INCOMING                |                                                                                      | TRANS DIRECTED OUTPUT | TRANSACTION VERIFICATION | <b>ACKNOWLEDGE</b> | <b>ADD</b><br>AUDIT TRANSACTION | TRANSACTION                                               | $= 123456789$<br><b>DOCUMENT</b> |                                                                                 | DIRECTED OUTPUT<br>TRANS |                   | 15:24:58<br>TIME              |                           | ERROR MESSAGE<br>INFORMATION  |  |  |  |
| ERROR RECORD SEG ELT/COMP<br>RUN 04/30/08<br>EBDI001 | NBR<br>$\Xi$<br>NUMBR NUMBER | $= TDMISA$<br>INTERCHANGE                                                  | ISA<br>$\sim$           | ISA<br>$\sim$        | ISA                   | ISA<br>$\sim~$ $\sim$     | ISA<br>$\begin{matrix} 2 & 3 \\ 3 & 4 \end{matrix}$ | ISA                  | ISA                   | ISA<br>$\sim$        | ISA<br>$\sim$            | $=$ TDMISA<br>GROUP                                         | GS<br>$\sim$                       | SS<br>$\sim$   | 2 GS               | SS<br>$\sim$            | SS)                          | $\, \parallel$<br>TRANSACTION                                                        | 55<br>$\infty$        | 55<br>$\infty$           | 55<br>$\infty$     | 55<br>$\overline{\phantom{a}}$  | 55<br>Φ                                                   | 850<br>*** AUDIT INDICATOR FOR   | $\, \parallel$<br>TRANSACTION                                                   | 55<br>ഗ                  |                   | RUN 04-30-2008<br>EBDI001     | ERROR RECORD SEG ELT/COMP | <b>NBR</b><br>NUMBR NUMBER ID |  |  |  |

Figure 4.8 Inbound Editor Report showing Receiver

## **Editor Retrieves Splitting Instructions**

The Editor retrieves splitting instructions. If Split by Partner is 'N', the "resolved" Receiver ID is read for data separation records that match the type of groups and transactions being processed inbound. When Split by Partner is 'Y', the resolved Sender ID is read.

At the group level, the GS01 Functional Group ID is used as the key. The Editor looks for a matching data separation record that was set up with a level of 'G' and Level ID equal to the same Functional Group ID.

At the transaction level, the ST01 Transaction Set ID is used as the key. The Editor looks for a matching data separation record that was set up with a level of 'T' and Level ID equal to the same Transaction Set ID.

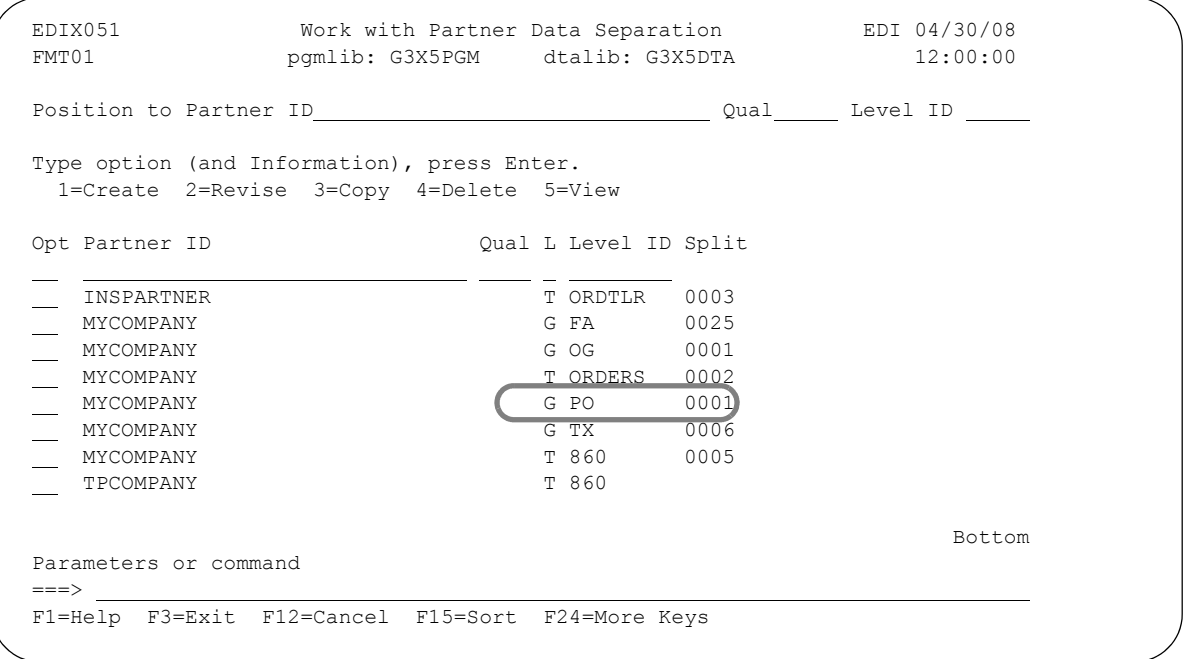

Figure 4.9 Splitting Instructions Retrieved

The circled information is used to determine the level of splitting and the split file that is used.

In the example illustrated, the data separation record for PO is retrieved from the resolved Receiver ID, MYCOMPANY. This shows that data is placed in split file 1.

- If a match is found at the group or transaction level, the designated split file (values  $1$  to  $80$ ) coded on the data separation record is used. If more than one split file is designated, the data is duplicated into all the specified files.
- If a match is found at both the group and transaction levels, the transaction level overrides the group level.
- If a match is found and the Detail Report global parameter is set to 'Y,' a message is written on the Editor Report indicating the split file designated. The next figure shows the message that is written.
- If a match is not found at either level, the default file (Slide File) is used.

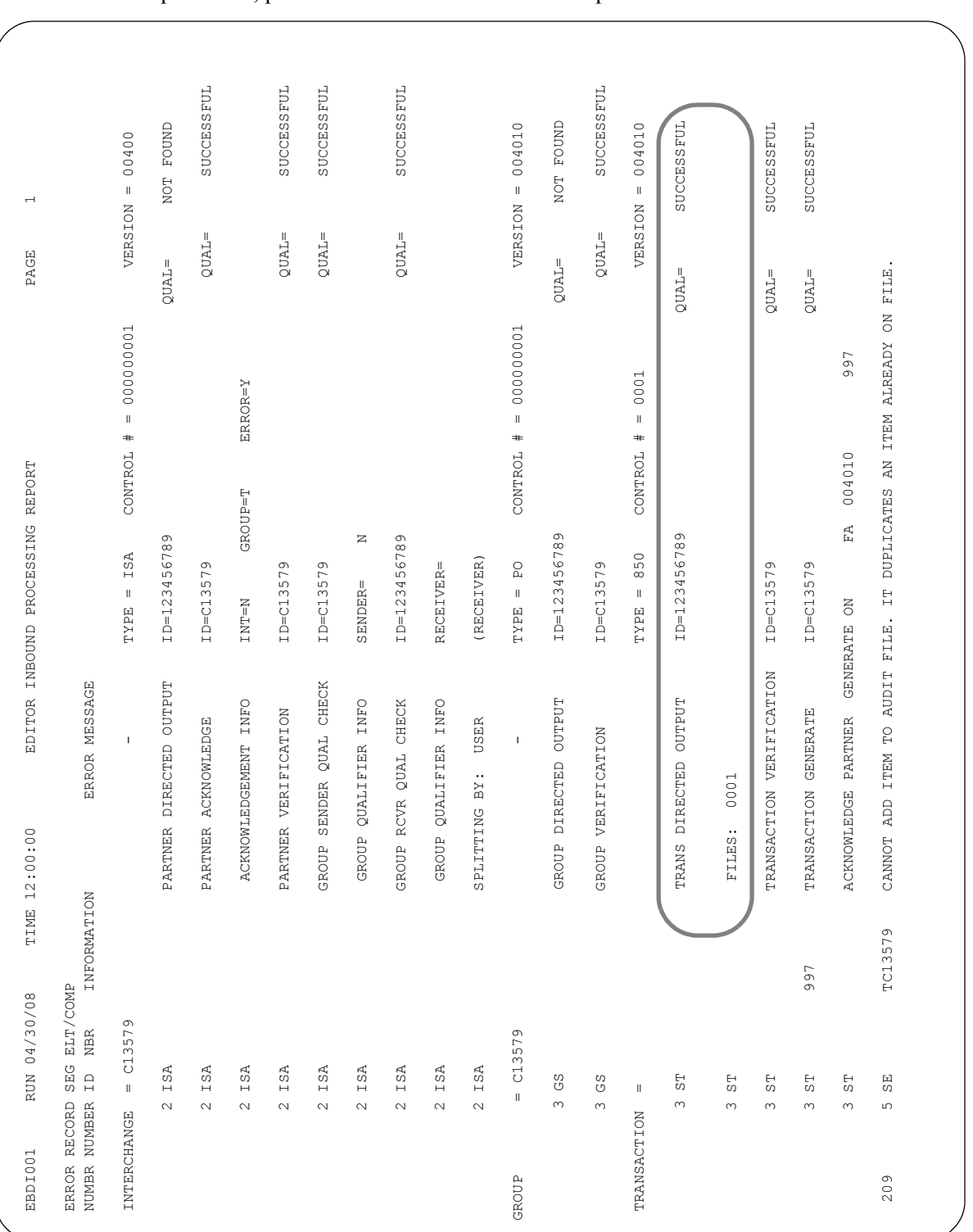

In the example below, purchase orders will be routed to split file 1.

Figure 4.10 Splitting message printed on Inbound Editor Report for split files

### **Direction Records for Data Written by Inbound Editor**

The Inbound Editor writes a direction record (instruction for a later step) for each split file that the data is placed in. If a split file was not found, or the partner could not be found, the ###DIR instruction record is empty and the data is placed in the Slide file.

The Editor Inbound Processing Report indicates how many direction records were written and the split files that were referenced on those direction records. These are listed at the bottom of the report in the statistic information as illustrated in the figure below.

```
EBDI001 RUN 04/30/08 TIME 12:15 EDITOR INBOUND PROCESSING REPORT PAGE 1
ERROR RECORD SEG ELT/COMP
NUMBR NUMBER ID NBR INFORMATION ERROR MESSAGE
                   DIRECTION RECORDS FOR SPLIT FILES:
                      0001
                   22 RECORDS READ
                   21 SEGMENTS READ
                   00 SEGMENTS SUSPENDED
                   21 SEGMENTS WRITTEN
                   00 ERROR RECORDS WRITTEN
                   00 PASS THRU RECORDS WRITTEN
                  01 DIRECTION RECORDS WRITTEN
                   00 REJECT RECORDS WRITTEN
                   27 RECORDS WRITTEN
                   00 GENERATED ACKNOWLEDGMENT SEGMENTS WRITTEN
                   00 EDITOR RETURN CODE
                   00 MESSAGE CENTER RETURN CODE
                           * * * END OF REPORT * * *
```
Figure 4.11 Statistics for Splitting on the Editor Inbound Processing Report

The job log also indicates these statistics. When the Error Report global parameter is set to 'N' and no errors are encountered, the Editor Processing Report is not generated. In this situation, you could review the job log for the statistics.

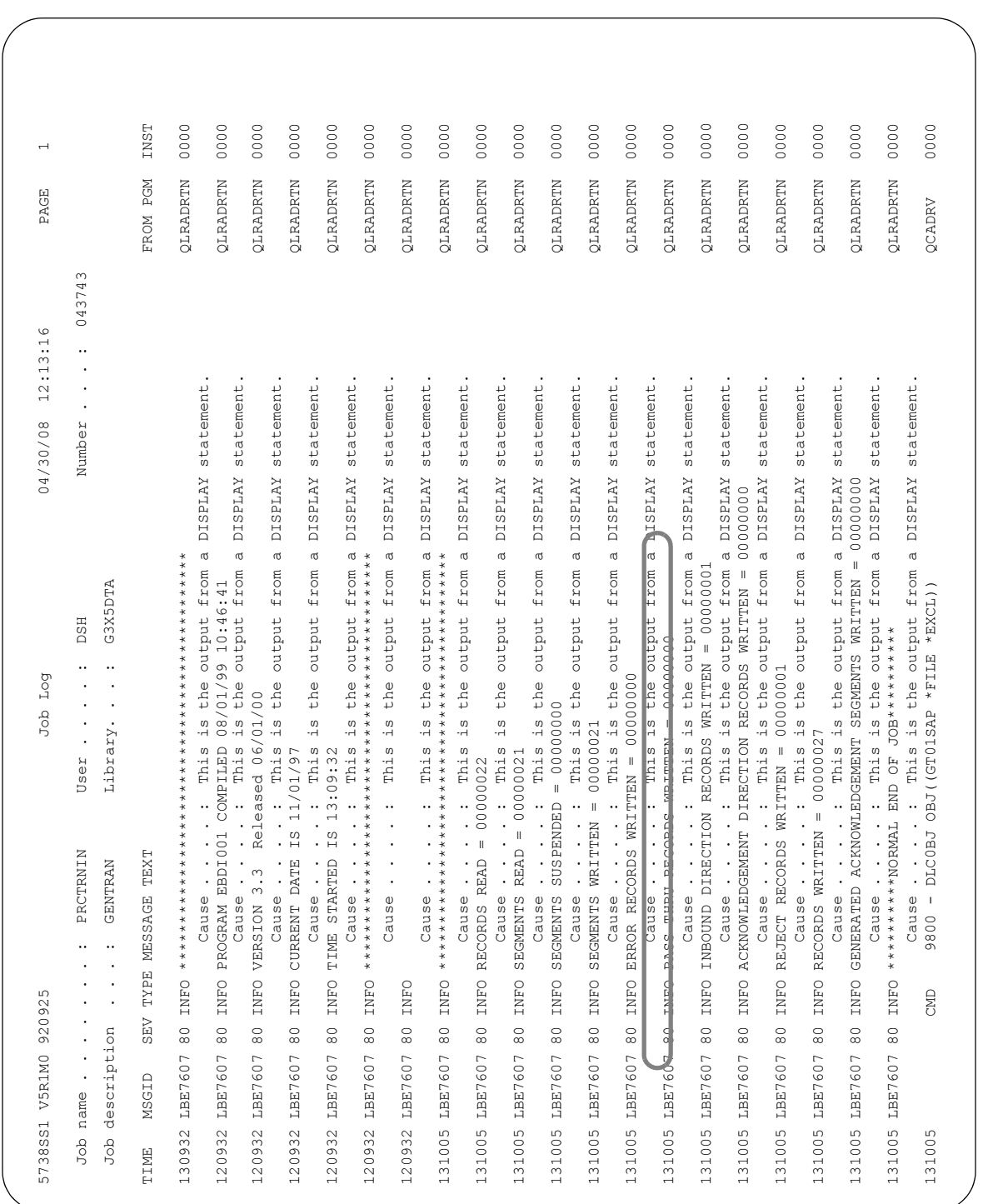

The following figure displays the portion of the job log that shows the Inbound Editor being invoked and the output messages that are listed.

Figure 4.12 Job Log with splitting statistics from the Inbound Editor

### **Data Placed in Split Files Based on Direction Record**

The Splitter Program (EBDI015) is run as a subprocess of the Inbound Editor (or compliance checking) step. Based on the direction record(s) written by the Editor, data is placed in one of the 80 split files (GT1501 through GT1580), or in the slide file (GT1500). There are 80 sub-split files available within each of the split files, named GT15nn01 through GT15nn80, where "nn" represents the split file number.

There is no report generated as a result of running this step. However, the job log indicates the number of records written to each split file (illustrated in the next figure). Records written to the slide file are designated as "Non-Split File Records Written."

|                | 5769SS1 V5R1MO 98072 |               |                     | Job Log                                                             |                                                             |                                      | ISDDEV01 04/30/08                   | 12:00:00                                                         |                         | $\infty$<br>1<br>Page |
|----------------|----------------------|---------------|---------------------|---------------------------------------------------------------------|-------------------------------------------------------------|--------------------------------------|-------------------------------------|------------------------------------------------------------------|-------------------------|-----------------------|
| Job name .     |                      |               | PRCTRNIN            | User                                                                | $\ddot{\phantom{0}}$                                        | <b>DSH</b>                           | Number                              |                                                                  |                         | 089247                |
| dob            | description          |               | GENTRAN             | Library                                                             |                                                             | G3X5TSTDTA                           |                                     |                                                                  |                         |                       |
| *NONE<br>MSGID | Command<br>TYPE      | <b>SEV</b>    | 03/21/00<br>DATE    | 09:13:45<br>TIME                                                    | FROM PGM<br>QCADRV                                          | LIBRARY                              | TNST<br>01A6                        | EDCLO08<br>TO PGM                                                | G3X5PGM<br>LIBRARY      | INST<br>028A          |
|                |                      |               | Message             |                                                                     | 84600                                                       | ADDPFM FILE (GT1500)<br>QSYS         |                                     | MBR (M06020I)                                                    |                         |                       |
| $\star$ NONE   | Command              |               | 03/21/00            | 09:13:45                                                            | <b>OCADRV</b>                                               | QSYS                                 | 01A6                                | EDCLO08                                                          | G3X5PGM                 | 0292                  |
|                |                      |               | Message             |                                                                     | 84700                                                       | OVRDBF FILE (GT1500)                 |                                     | MBR (M06020I)                                                    |                         |                       |
| <b>HNON*</b>   | Command              |               | Message<br>03/21/00 | 09:13:45                                                            | Ï<br>98700<br><b>QCADRV</b>                                 | ADDPFM FILE (GT1501)<br>SASÕ         | 01A6                                | MBR (M06020I)<br>EDCLO08                                         | G3X5PGM                 | 02B2                  |
| *NONE          | Command              |               | 03/21/00            | 09:13:45                                                            | QCADRV                                                      | SASÕ                                 | 01A6                                | EDCLO08                                                          | G3X5PGM                 | 02BE                  |
|                |                      |               | Message             |                                                                     | 98800                                                       | OVRDBF FILE (GT1501)                 |                                     | MBR (M06020I)                                                    |                         |                       |
| <b>HNON*</b>   | Command              |               | Message<br>03/21/00 | 09:13:45<br>$\ddot{\phantom{0}}$<br>$\ddot{\phantom{0}}$<br>$\cdot$ | $\overline{1}$<br>99600<br>QCADRV                           | ADDPFM FILE (GT15SAP)<br>QSYS        | 01A6                                | MBR (M06020I)<br>EDCLO08                                         | G3X5PGM                 | 02CC                  |
| *NONE          | Command              |               | 03/21/00            | 09:13:45                                                            | QCADRV                                                      | QSYS                                 | 01A6                                | EDCLO08                                                          | G3X5PGM                 | 02D4                  |
|                |                      |               | Message             | 09:13:45<br>$\ddot{\phantom{0}}$                                    | $\mathbf{I}$<br>99700                                       | OVRDBF FILE (GT15SAP)                |                                     | MBR (M06020I)                                                    |                         |                       |
| *NONE          | Command              |               | 03/21/00<br>Message | $\ddot{\phantom{0}}$                                                | Ï<br>100000<br><b>OCADRV</b>                                | ADDPFM FILE (GT15RJP)<br><b>CSYS</b> | 01A6                                | MBR (M060201)<br>EDCLO08                                         | G3X5PGM                 | 02DC                  |
| *NONE          | Command              |               | 03/21/00            | 09:13:45<br>$\ddot{\phantom{0}}$                                    | QCADRV                                                      | <b>STSQ</b>                          | 01A6                                | EDCLO08                                                          | G3X5PGM                 | 02E4                  |
|                |                      |               | Message             |                                                                     | $\mathsf I$<br>100100                                       | OVRDBF FILE (GT15RJP)                |                                     | MBR (M06020I)                                                    |                         |                       |
| *NONE          | Command              |               | 03/21/00            | 09:13:45                                                            | $\begin{array}{c} \hline \end{array}$<br>QCLCLCPR<br>100800 | CALL PGM(EBDI015)<br>QSYS            | 039C                                | $/*$ The<br>EDCL008                                              | CALL command<br>G3X5PGM | 02EF                  |
|                |                      |               | Message             | contains parameters */<br>$\cdot$<br>$\ddot{\phantom{0}}$           |                                                             |                                      |                                     |                                                                  |                         |                       |
| LBE7607        | Information          | $\frac{0}{8}$ | 03/21/00            | 09:13:46                                                            | QLRADRTN                                                    | QSYS                                 | 0282                                | $*$ EXT                                                          |                         | $\sum_{\ast}$         |
|                |                      |               | Message             | $\cdot \cdot$                                                       |                                                             | *****************                    |                                     | *****************                                                | **********              |                       |
| LBE7607        | Information          | $\frac{0}{8}$ | 03/21/00<br>Cause   | $\frac{1}{2}$<br>09.13.                                             | <b>OLRADRTM</b><br>This 15                                  | output trom<br>OSYS<br>the           | <b>TALISTU</b><br>0282<br>∣α        | stalement                                                        |                         | $\sum_{\star}$        |
|                |                      |               | Message             |                                                                     | PROGRAM EBDI015                                             | COMPILED                             | 12.21.99                            | 09:08:08                                                         |                         |                       |
|                |                      |               | Cause               |                                                                     | This is                                                     | output from<br>the                   | <b>DISPLAY</b><br>$\sigma$          | statement                                                        |                         |                       |
| LBE7607        | Information          | $\frac{0}{8}$ | 03/21/00            | 09:13:46                                                            | QLRADRTN                                                    | QSYS                                 | 0282                                | $*$ EXT                                                          |                         | Z*                    |
|                |                      |               | Message             |                                                                     |                                                             | GENTRAN: Server Version              | $\frac{0}{3}$                       | $-$ Released $4/01/00$                                           |                         |                       |
| LBE7607        | Information          | $\frac{0}{8}$ | 03/21/00<br>Cause   | 09:13:46                                                            | QLRADRTN<br>ທ<br>-⊣<br>This                                 | output from a<br>QSYS<br>the         | <b>DISPLAY</b><br>0282              | statement.<br>$*$ EXT                                            |                         | $\sum_{\ast}$         |
|                |                      |               | Message             |                                                                     |                                                             |                                      |                                     |                                                                  |                         |                       |
|                |                      |               | Cause               |                                                                     | This is the                                                 | output from                          | <b>DISPLAY</b><br>$\sigma$          | statement                                                        |                         |                       |
| LBE7607        | Information          | $\frac{0}{8}$ | 03/21/00            | 09:13:46                                                            | QLRADRTN                                                    | QSYS                                 | 0282                                | $*$ EXT                                                          |                         | $\sum_{\star}$        |
|                |                      |               | Message<br>Cause    |                                                                     | This is                                                     | output from<br>the                   | <b>DISPLAY</b><br><b>IQ</b>         | statement                                                        |                         |                       |
| LBE7607        | Information          | $\frac{0}{8}$ | 03/21/00            | 09:13:4                                                             | QLRADRTN<br>$\circ$                                         | QSYS                                 | 0282                                | $*$ EXT                                                          |                         | $\sum_{\ast}$         |
|                |                      |               | Message             |                                                                     |                                                             | REJECT RECORDS WRITTEN               | 0000000<br>$\overline{\phantom{a}}$ |                                                                  |                         |                       |
|                |                      |               | Cause               |                                                                     | $\frac{5}{1}$<br>This                                       | output from<br>the                   | <b>DISPLAY</b><br>d,                | statemen                                                         |                         |                       |
| LBE7607        | Information          | $\frac{0}{8}$ | 03/21/00            | 09:13:46                                                            | QLRADRTN                                                    | SYSS                                 | 0282                                | $*$ EXT                                                          |                         | $\sum_{\ast}$         |
|                |                      |               | Message             |                                                                     |                                                             | NON-SPLIT RECORDS WRITTEN            |                                     | $= 000000000 =$                                                  |                         |                       |
|                |                      |               | Cause               |                                                                     | $\frac{1}{2}$<br>This                                       | from<br>output<br>the                | <b>DISPLAY</b><br>തി                | statement                                                        |                         |                       |
| LBE7607        | Information          | $\frac{0}{8}$ | 03/21/00<br>Message | 09:13:46                                                            | RECORDS WRITTEN<br>QLRADRTN                                 | <b>SPLIT</b><br>QSYS<br>$\Omega$     | FILE 0001<br>0282                   | 00000033<br>$*$ EXT<br>$\label{eq:4} \prod_{i=1}^n \mathbb{I}^i$ |                         | $\sum_{\star}$        |
|                |                      |               | Cause               |                                                                     | This is                                                     | from<br>the output                   | <b>DISPLAY</b><br>d                 | statement.                                                       |                         |                       |

Figure 4.13 Job Log indicating records written to split files by EBDI015

You can look at the contents of these split files by selecting the Inbound Split File Status Inquiry option from the Processing menu (GENPRC). The Split File Inquiry panel (EDIX260) is shown below.

To view the Suspense file, press **F14** (Suspense) on the panel. The total number of records in the first member of each split file and slide/reject file are shown. There are also additional levels of splitting, called "sub-splitting." The sub-split files can also be accessed from this panel. If data resides in the sub-split files for a particular split file, the value 'Y' displays in the Sub-Split column. If the Sub-Split column is blank for a split file, no data exists in its sub-split files. You can clear any of the files or display the data in the files.

```
EDIX260 Split File Inquiry EDI 04/30/08 
CTL01 12:00:00
Type option, press Enter. 
 5=View 6=Print 11=Clear 12=Sub-split 
Opt File Records Sub-Split
    SLIDE 151
    __ REJECT 
d 1 60
2 93
\sim 3
__ 4 
-5\overline{6}__ 7 
\sim 8
__ 9 
__ 10 
      __ 11 
12More...
F1=Help F5=Refresh F12=Cancel F14=Suspense
```
### Figure 4.14 Split File contents

Type '5' in the Option field and press **Enter** to display the split file contents.

The split files and the slide file are temporary files and are optionally cleared when processed through the Mapper. If an Application Data ID is specified on the inbound processing command (PRCTRNIN) and the Clear Temporary Files parameter is '\*YES,' then the split file is cleared at the end of processing.

If the Clear Temporary Files parameter is '\*NO,' the next time data is processed, it is appended to the data left in the \*FIRST split file members from the last run.

A unique member is also added to the split file for each processing run. The unique member will be available to reprocess data for a specific run if the Clear Temporary Files parameter is set to \*NO. The unique member name created for each run is listed in the EBDI041 mapping report. In order to reprocess data for a specific run, copy the data in the desired unique split file member to the \*FIRST member.

If this parameter is set to '\*NO' and you do not want data to be appended, you need to do one of the following:

 Manually clear the \*FIRST split file member using the Processing menu (GENPRC) to select the option "Inbound Split File Status Inquiry" and use option '11' (Clear).

OR

■ Use the Clear Physical File Member (CLRPFM) command to clear the \*FIRST member of each split file.

### **A** NOTE —

When processing with this parameter set to \*NO, you must schedule regular maintenance of the split files. The RMVGENMBR command can be used to remove the unique split file members. ([SEE the "Processing"](#page-12-0) chapter for more information about the RMVGENMBR command.)

The Process Transactions Inbound (PRCTRNIN) panel is shown below with the Clear Temporary Files parameter.

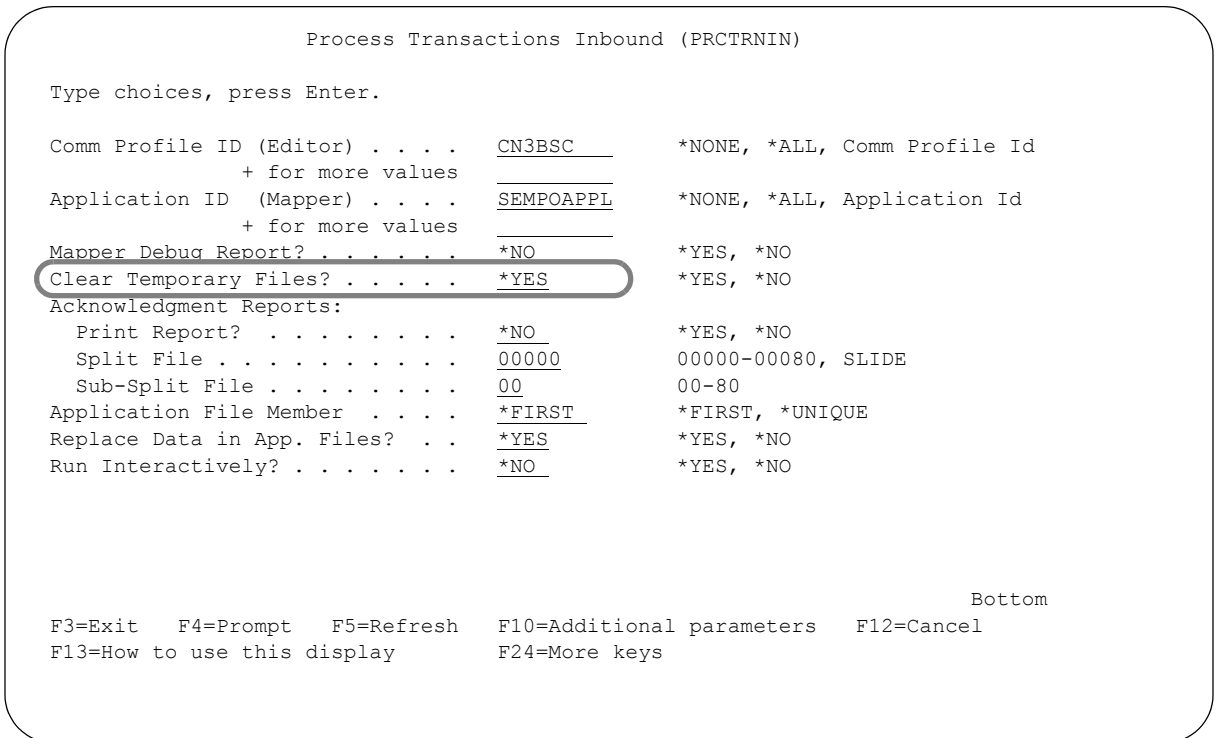

### Figure 4.15 Process Inbound Transactions (PRCTRNIN) panel with Clear Temporary Files parameter

### **Mapper is Run**

The Mapper (EBDI041) is run if the Application Data ID parameter on the Inbound Processing Command (PRCTRNIN) was entered. The Mapper processes each Application Data ID that was entered on the processing command.

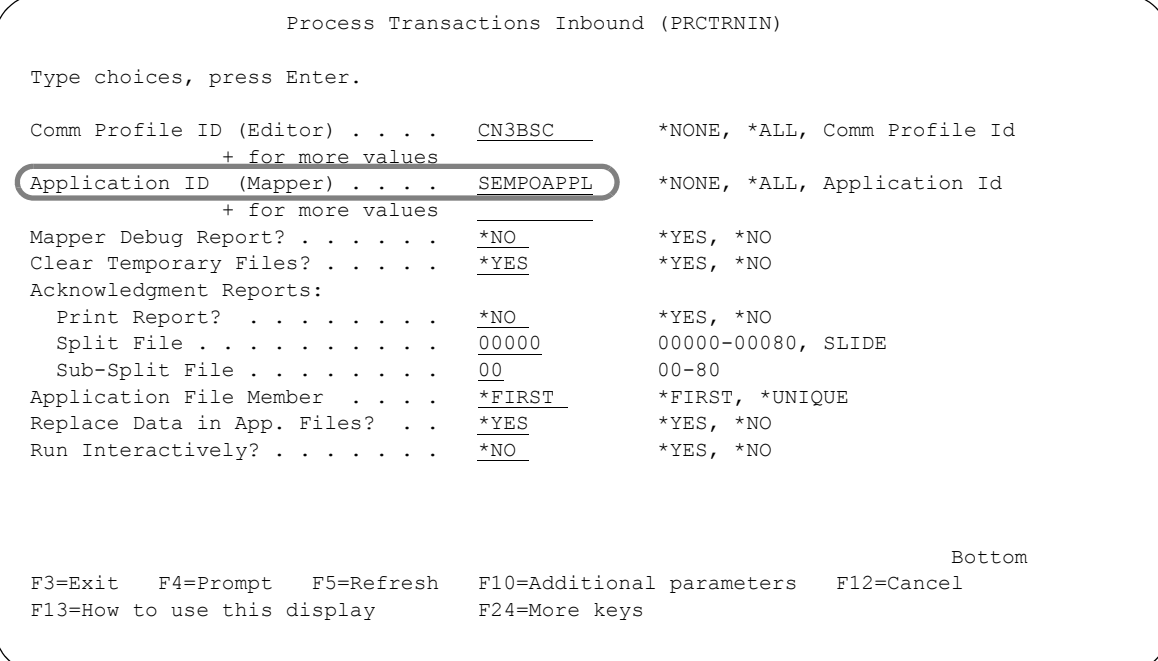

### Figure 4.16 Process Inbound Transactions panel (PRCTRNIN) with Application Data ID parameter

The above figure shows the inbound processing command with the Application Data ID filled in for processing. Multiple Application Data IDs may be specified by typing a '+' in the field just below the Application Data ID and pressing **Enter**. A subsequent command panel lets you enter more Application Data IDs.

The Mapper (EBDI041) reads the data in the split file that was designated on the Application Data ID panel (EDIX552) for the Application Data ID being processed. If no split file was entered on the Application Data ID panel (EDIX552), the Mapper reads the Slide file as input.

If, during Inbound Processing (PRCTRNIN), both the Comm Profile ID and the Application ID are specified, the Mapper reads the data from the unique member created in the split file for the run. If only the Application ID is specified, the Mapper reads the data from the \*FIRST member of the split file.

The following figure shows the field that is used in determining the input file for the Mapper. In this example, the Mapper reads split file 1 for input data when processing the Application Data ID called 'SEMPOAPPL.'

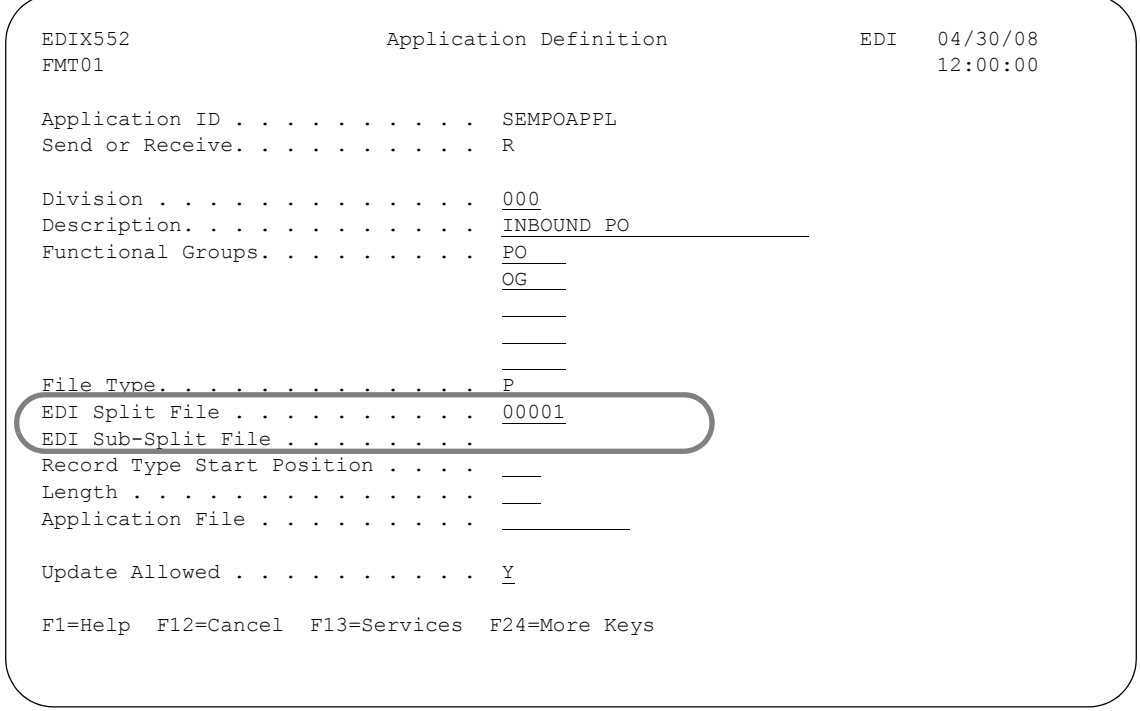

Figure 4.17 Application Definition panel (EDIX552-FMT01)

If the input file is empty, message #676 is printed on the Mapper Inbound Processing Report indicating that the input file was empty, as shown in the following figure.

Optionally, if the input EDI file could not be opened (occurs if you process the editor and mapper in the same run and no data was written to the split file member being read), message #685 is printed on the Inbound Mapper report. This error still indicates the input file is empty, except the unique member wasn't added and, therefore, could not be opened.

If a sub-split file is used, specify both the split file and the sub-split file to be read as input to the Mapper.

```
EBDI041 RUN 04/30/08 TIME 12:21 MAPPER INBOUND PROCESSING REPORT PAGE 1
ERROR **RECORD** FIELD SEG ELE
NUMBR NBR ID SEQ # ID SEQ INFORMATION ERROR MESSAGE
INTERMEDIATE FILE MEMBER NAME - M142055001
 676 0000000 0000000 000 EDI INPUT FILE IS EMPTY
PROCESSING ENDED WITH ERRORS - PROCESSING COUNTS BELOW
                              EDI RECORDS READ --------------- 0
                             EDI RECORDS SUSPENDED ---------- 0
                             APPLICATION RECORDS WRITTEN ---- 0
                             RETURN-CODE FOR MAPPING --------<br>MESSAGE CENTER RETURN CODE------ 12
                             MESSAGE CENTER RETURN CODE------
```
### Figure 4.18 Mapping Report with empty Input File message

If it was determined that the Editor wrote records but the input file to the Mapper is empty or could not be opened, the user should review the following:

- Any printed messages that indicate where the data should have been written. Messages display if the Detail Report global parameter was used for the Editor Processing Report.
- The job log, to determine where the data was actually written.
- The Application Data ID from mapping integration, to determine the split file (and sub-split file, if used) that was designated as the input file to be read.

## **Outbound "Splitting"**

There is no data separation or splitting for outbound processing since the Communication subsystem is fully integrated into Gentran:Server via the Partner file. Data is routed based on the Communication Profile ID associated with your trading partner.

The Outbound Mapper (EBDI042) uses the Comm Profile ID parameter (COMPRF) from the PRCTRNOUT command to initially determine how to route the data. If \*PARTNER is specified, the Comm Profile ID from the interchange (control) or group record for each resolved partner is used to build a \$\$ADD internal instruction record (used later in the process flow) to route the data to the outbound queue. If a Comm Profile ID is specified on the PRCTRNOUT command, all data for the run is routed to that specific profile on the outbound queue. In this case, all Comm profile information defined in the partner profiles is ignored.

If the COMPRF parameter is \*PARTNER, the mapper looks at the Group Comm Profile switch on the partner's interchange record to determine if data should be routed based on a Comm Profile ID at the group level. If 'Y', the group record for the data being sent is looked up for the partner and used if valid. If 'N', the group record is not looked up and the Comm Profile ID at the interchange is used.

When the COMPRF parameter is not \*PARTNER, the Outbound Enveloper (EBDI056, subroutine of the mapper) overrides the Comm Profile ID found on the partner profile.

The Outbound Editor (EBDI002) loads the data into the outbound queue under the Comm Profile ID that was placed on the \$\$ADD record from the Partner file. If the Comm Profile ID was blank, the data is loaded to the Comm Profile ID called 'DEFAULT.' When setting up the Partner ID, press **F4** (Prompt) on the Comm Profile ID for a list of available profiles that can be used. Gentran:Server supplies predefined profiles for the major EDI networks. (SEE the "Using Communications" chapter in the *Communications Guide* for more information about Comm Profile IDs.)

The following figure illustrates how the Comm Profile ID can be overridden by the Outbound Enveloper for all partners processed in the run. If the Comm Profile ID is \*PARTNER, the profile defined on the partner definition is used; otherwise, the override Comm Profile ID on the command is used.

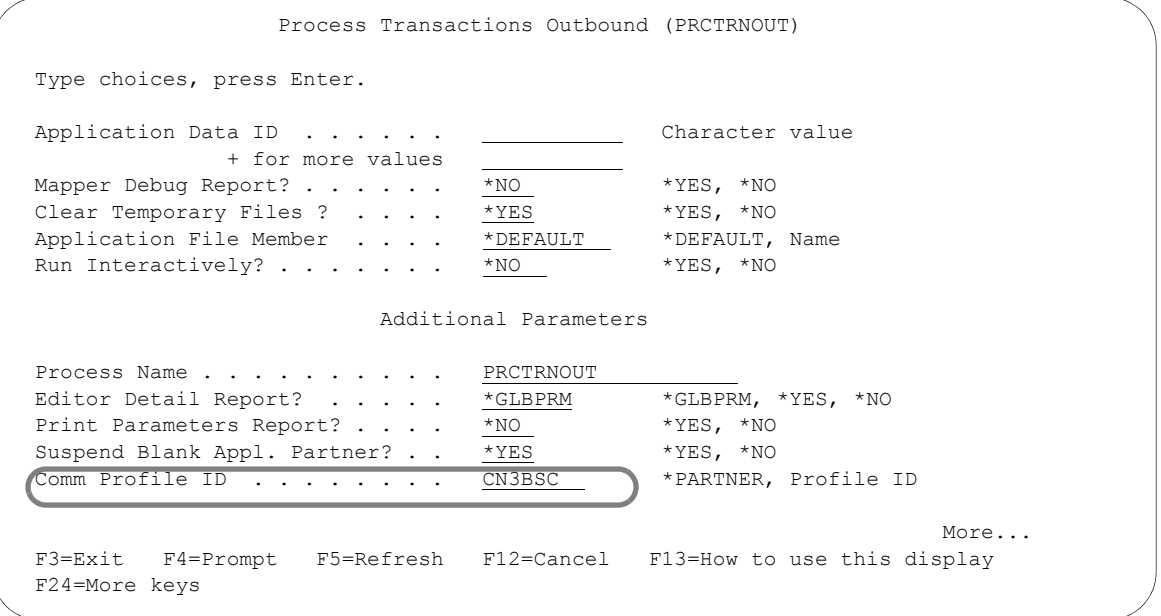

Figure 4.19 Override the Comm Profile ID

The following figure shows the Comm Profile ID, which identifies where all outbound EDI data should be routed for this Partner ID. The Group Profile flag is 'N' in this case.

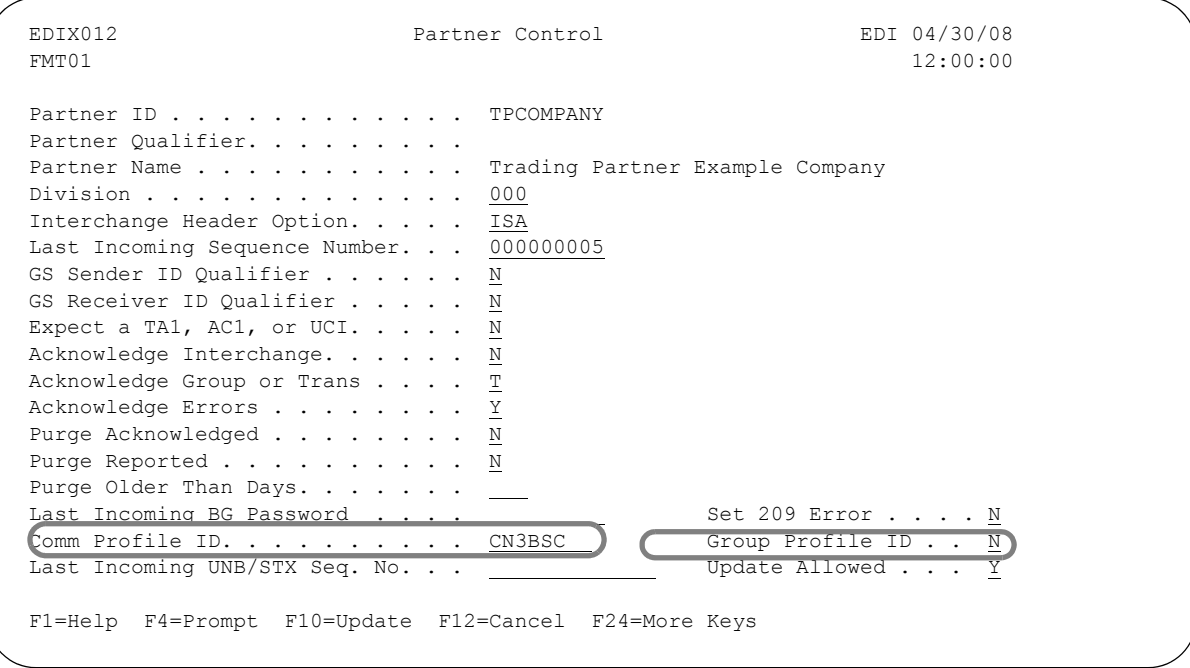

Figure 4.20 Identify the Comm Profile ID for Outbound Data

The following figure shows how the Comm Profile ID is determined when the Group Profile ID flag is 'Y' on the Partner Interchange record.

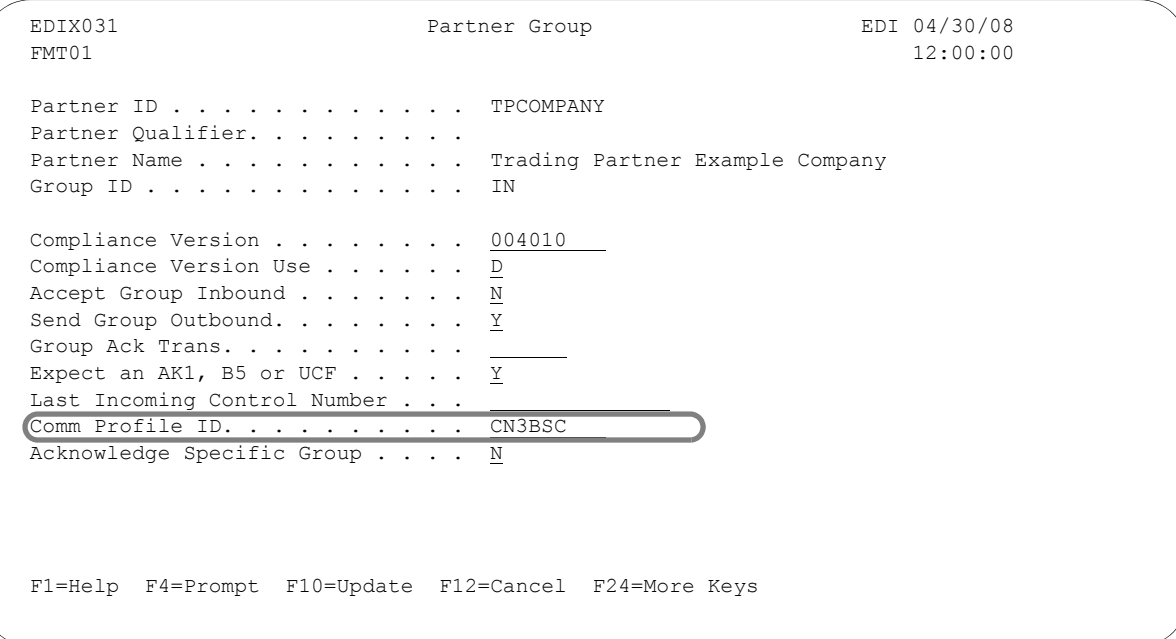

### Figure 4.21 Determine the Comm Profile ID

During outbound processing, EDI data is placed in the outbound queue under the Comm Profile ID specified for the partner. In this scenario, all data is place on the outbound queue under the Comm Profile ID of CN3BSC.

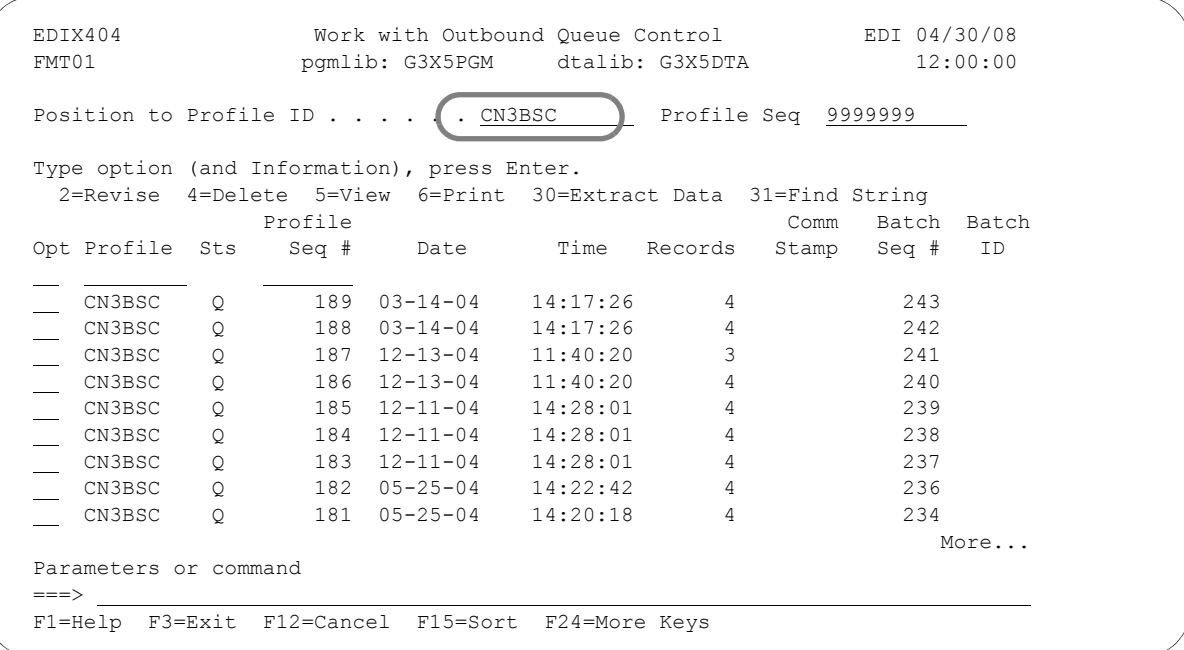

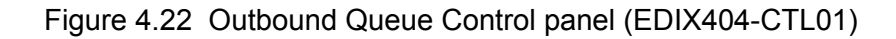

## **Common Questions**

## **When does the system perform splitting?**

Splitting occurs during inbound processing prior to mapping. There is no need for splitting during outbound processing due to the integrated communications module in Gentran:Server. However, this chapter reviews splitting for inbound and outbound to help show the parameters that affect the routing of data for both directions.

## **Should I use splitting? What happens if I do not use it?**

Although splitting is not required, it is *highly recommended*. Splitting improves the efficiency and throughput of the Mapper. It also enables you to trap unexpected documents, and it allows for better error recovery of documents trapped. If splitting is not set up, all of the documents are placed in the default file called the "Slide file." Splitting should be used, even if you are receiving only one document (transaction set).

**Chapter**

# **5 System Considerations**

## **In this Chapter**

This chapter is intended for the EDI Coordinator. The information here builds on the "Global Parameters" chapter, so please be sure you are familiar with that material before you begin this chapter. These two chapters overlap slightly to reinforce key points that are critical to your understanding of both the global parameters and the System Considerations. The shared information ensures thoroughness and completeness in this chapter, which covers the following topics:

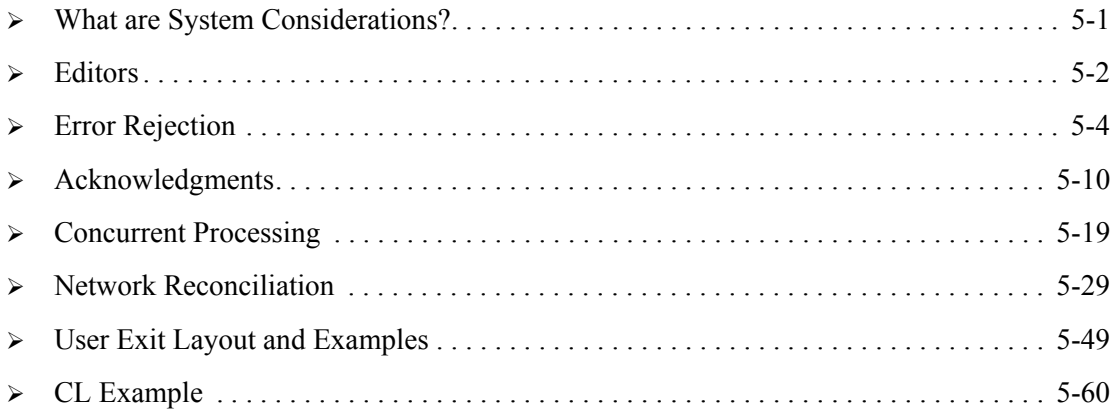

## <span id="page-240-0"></span>**What are System Considerations?**

Once you become experienced with Gentran:Server, you may want to take advantage of some features that enhance system throughput. System considerations are operational controls for fine-tuning your EDI system. This includes adjustments to the global parameters and User Exits (both RPG and COBOL).

## <span id="page-241-0"></span>**Editors**

The heart of the Gentran:Server for iSeries system is the two Editors. The Inbound and Outbound Editors are responsible for validating data formats, compliance checking data to standards, sequence checking for incoming control numbers, audit controls, acknowledgments, instruction records for data splitting, error rejection, and data compression for outbound processing.

Through the use of the Global Parameters file, the Partner file, and the System Configuration file, the Editors allow for the following:

## **Edit Controls**

Compliance checking is performed against a file which contains all standards versions and transactions selected previously via "Transactions-in-Use". You, however, control whether the data is rejected or accepted when it does not meet standards. Partner IDs can be verified against your Partner file to enhance security prior to processing the data. Unidentified versions can be processed as standard versions through the use of global parameters. This added flexibility allows you to process non-standard data, when necessary.

## **Duplicate Data Detection**

To make you aware of duplicate data being processed, Gentran:Server offers audit controls. Based on the level of control selected, Gentran:Server will maintain an audit trail of activities. The level of Audit control is set through the Audit global parameter records. Should a duplicate be detected, Gentran:Server will alert you through an error message. You have the flexibility to reject or accept the duplicate using controls/parameters in the Partner file. Error Rejection can be done globally or by individual trading partners.

## **Sequence Checking**

Gentran:Server will help you track your inbound transactions by sequence checking the interchange and group control numbers. For each trading partner, you can set up incoming control numbers. These numbers can be checked and updated each time you receive data. If a control number is out of sequence (i.e., if it is not equal to the previous control number  $+ 1$ ), Gentran:Server will alert you through an error message. You control whether to accept or reject the out-of-sequence condition. Sequence checking is a combination of the global and partner parameters.

## **Acknowledgments**

Gentran:Server offers the capability to generate or receive acknowledgments with your regular EDI data. Flexibility is maintained by allowing acknowledgments to be generated at different levels: interchange, group, and/or transaction. Further control is possible by giving you a choice of setting the level globally or by individual trading partners. An audit trail can be maintained for acknowledgments through the Audit feature. There are different methods that can be used to generate acknowledgments. (SEE the "Acknowledgments" section later in this chapter for details on the generation process.)

## **Output Processing**

Gentran:Server allows for flexible handling of the Editor's output. For inbound processing, data may be marked for splitting at the group or transaction level. If no splitting is desired, Gentran:Server enables you to use the default (Slide) file. The Editors only mark data for splitting. The actual splitting occurs in a separate program (EBDI015).

## **Error Rejection and Suspense**

Gentran:Server will save all data that has been input to the Editors. Errors on the processing parameters or in the data will cause Gentran:Server to place the data into a suspense file. This allows you the ability to correct and later re-submit the data back into the Editors. Other types of errors will, if selected, be "marked" for rejection. The actual rejection of data occurs in a separate program (EBDI015). Rejected data may not be reprocessed.

## **Compression**

For outbound processing, Gentran:Server gives you the flexibility of compressing the data for transmission. This includes functional acknowledgments generated during inbound processing. To meet your processing needs, Gentran:Server offers several levels of compression available through the Global Parameters file. Compression is a useful feature for minimizing communication connect time.

## **Error Reporting**

By default, Gentran:Server generates a processing report to indicate whether or not errors exist in the data. The Global Parameters file offers the option of generating an error report only when errors exist.

## **Audit Tracking**

In Gentran:Server, you have the option of logging processed EDI data into the Audit file, depending on global parameter settings in the Inbound and Outbound Editors. Data can be logged at interchange, group, and transaction levels. By default, the data is logged using the Partner ID (resolved sender ID for inbound data and resolved receiver ID for outbound data). You can also log the data by combining the User ID and Partner ID in a relationship mode.

## <span id="page-243-0"></span>**Error Rejection**

The following scenario describes an example of the Error Rejection process:

Company A is receiving an invoice from Company B. Company A has guaranteed their invoice application department that EDI transmitted invoices will have all mandatory elements coded before it is given to them for processing. Gentran:Server Error Rejection will ensure that the data is complete.

To guarantee these results, the user sets up error rejection at the transaction level for inbound invoices, using the error message code of '0062' (missing mandatory element), and specifying inbound rejection.

When Company B transmits an invoice to Company A, the Inbound Editor will do its normal compliance checking against the standards table. During compliance checking, if a mandatory element is found that is not coded, the data will be marked for rejection, due to the error rejection setup described in the last paragraph. The Inbound Editor does not reject the data at this time. Its only purpose is to mark the data that should be rejected.

After the Inbound Editor completes its processes, the inbound split program will separate the good data from the data marked for rejection. In our scenario, the split program will remove the transactions in error from the good data being passed to the invoicing application and write them to the Reject File. The end result is that only the good data is processed by the invoice application. In this scenario, Company B should re-transmit the corrected data to Company A.

The same process described in this scenario can be performed for outbound documents. The Gentran:Server Outbound Editor will detect errors using compliance checking. When these errors occur, the data will be marked. The data will be placed on the outbound queue and marked with the status of 'QE' (Queued with Errors). You can then examine or purge the bad data.

A batch is also marked as 'QE' if the interchange is partial (a header without a trailer or vice versa) or is empty (contains no functional groups, transactions, or segments). The batch is rejected internally to prevent errors during network processing.

When using the Gentran:Server Error Rejection feature, the Inbound and Outbound Editors use information from the Global Parameters file, the Partner file, and the Error Messages file to determine what action to take when compliance errors occur.

To use Error Rejection, you must use the online global parameters maintenance feature to indicate Error Rejection: "Y". This indicator tells the system that Error Rejection is being used. The system will in turn use the Error Messages file and the Partner file to determine exactly which actions to take.

In addition, Partner file error rejection records must be coded in the following manner:

- To reject inbound data, create error rejection records for the Sender ID of the interchange or group being received.
- To reject outbound data, create error rejection records for the Receiver ID of the interchange or group being sent.

The information in the partner error rejection record indicates the level (partner, group, or transaction), the specific error number, and whether this error is to be rejected inbound, outbound, or both.

(SEE Chapter 3, "Partner," in the *User Guide* for more information on Error Rejection. SEE Chapter 1, "Using Communications," in the *Communications Guide* for more information on the "Queued with Errors" status.)

### **Partner IDs for Error Rejection**

Your first choice when setting up Error Rejection is whether to set it up using the Global Partner ID, !GENTRAN-RESERVED-PARTNER-ID-1,or to set it up on an individual partner basis.

Using the Global Partner ID will put your error rejection records in effect for ALL partners. For example, if you set up an error rejection record coded for error number '0062' (missing mandatory element), transaction 875 (purchase order), and reject inbound, the system will reject an 875 transaction set whenever an error '0062' occurs, regardless of which Partner ID is coded on the group.

Using individual Partner IDs allows you to control Error Rejection for each specific partner. Using the example described above, when an error '0062' occurs in an 875 transaction, the system reads the error records for the Partner ID within the interchange to determine if the transaction should be rejected and takes the specified action.

### # **NOTE**

You cannot set up an Error Rejection record for both the Global Partner AND each individual partner. The system will default to the most recently added record.

### **Levels of Error Rejection**

The Gentran:Server system provides the customer with the ability to control Error Rejection at the following three levels for inbound and outbound processing.

#### **Partner Level (Interchange)**

This level specifically refers to errors at the interchange header/trailer level for inbound and outbound levels. It allows the user to control errors that occur ON the interchange header/trailer segments.

#### **Group Level**

Group ID is the key to the Partner file for this level, specifically referring to errors at the group header/trailer level for inbound and outbound levels. It allows the user to control errors that occur ON the group header or trailer segments. When using the group level you have the option of coding this record for a specific group (i.e. purchase orders, invoices) or for all groups. To code the partner error record for a specific group, enter the specific functional group ID (for example, PO, IN) into the Level ID field. To code the partner error record for all groups, code the Level ID field with 'ALL.' The effect of coding 'ALL' causes the system to perform the indicated action (reject inbound or outbound) without regard to the type of group header functional ID that is in the inbound or outbound data.

The coding of specific group functional IDs allows you to control error rejection on a group by group basis.

### **Transaction Level**

Transaction ID is the key to the Partner file for this level, specifically referring to errors at the transaction set level for inbound and outbound. It allows the user to control errors that occur on any segments WITHIN the transaction header and trailer segments. When using the transaction level you have the option of coding this record for a specific transaction (i.e. 875, 880), or for all transactions. To code the partner error record for a specific transaction, enter the transaction ID into the Level ID field. To code the partner error record for all transactions, code the Level ID field with 'ALL.' The effect of coding 'ALL' causes the system to perform the indicated action (reject inbound or outbound) no matter what type of transaction set ID is in the inbound or outbound data. The coding of specific transaction set IDs allows you to control error rejection on a transaction-by -transaction basis.

## **Error Numbers in Error Rejection**

Each error rejection is identified by a number. Errors which can be rejected are determined by their identifying number. [\(SEE the "System Messages" chapter](#page-640-0) for a description of every error.) When the system is processing inbound or outbound data and a compliance error occurs, the action taken when using Error Rejection is determined by whether that error number has a corresponding partner error record. Each error you wish to control must have a corresponding partner error record.

### **SOFTE**

By default, Gentran:Server treats compliance errors as warning messages unless specific error rejection is set up.

## **Direction Control in Error Rejection**

Gentran:Server batch provides two control fields which enable you to determine the action for each specific error: inbound rejection and outbound rejection. You can control each error number and its corresponding action separately for inbound and outbound processing. You can also set up an error number and its corresponding action for both inbound and outbound processing on the same error record. The inbound rejection field for each error controls whether it is rejected on incoming data. The outbound rejection field for each error controls whether it is rejected on outgoing data. Valid values are 'Y' (Yes) and 'N' (No).

## **Error Message File**

The Gentran:Server Error Message file (GT00EMP) contains all compliance error messages issued during the Inbound and Outbound Editor processing. The error message file contains each error number, its error message, and two special Partner file fields, Reject Inbound and Reject Outbound, that include three levels used by the Error Rejection feature.

## **Error Rejection Numbers**

This section is included to assist you in setting up Error Rejection. The lists that follow include the inbound and outbound processing error numbers used by Gentran:Server. It is up to YOU to choose which errors are important for your processing. [\(SEE the "System Messages" chapter](#page-640-0) for more details on error messages.)

### **Error Rejection Numbers – Inbound**

### **Error Numbers at the Partner Level**

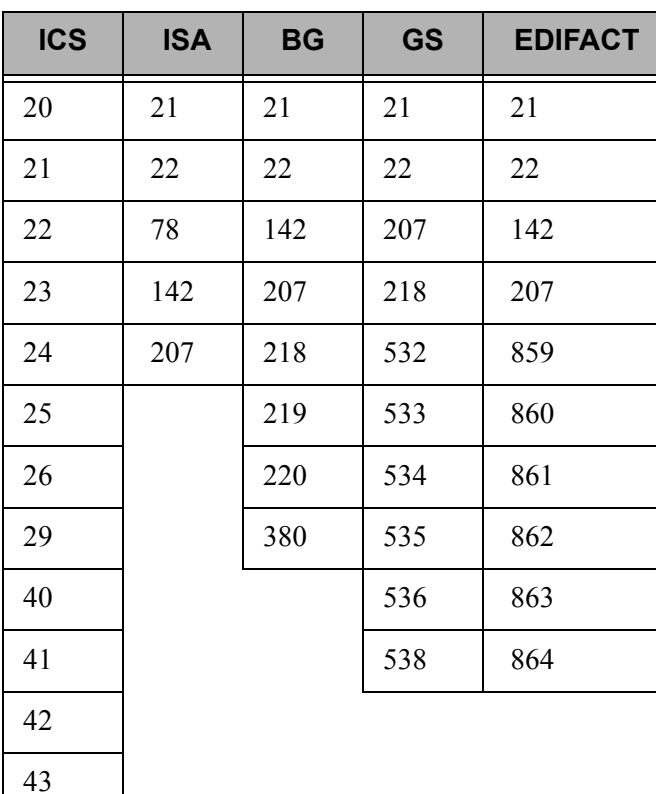

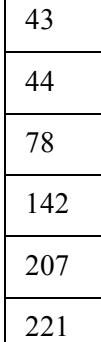

### **Error Numbers for all Interchanges**

20,45,46,67,183,209,354,355,356, 859

### **Date and Time Error Numbers**

32,34,35,36,37,38,39,83, 691

#### **Error Numbers at the Group Level**

47,48,49,55,67,141,195, 209,562, 860, 861

### **Error Numbers at the Transaction Level**

50,51,52,53,54,57,60,61,62,63,64,65,67,79,80,81,82,84,85,86,87,88,89,90,91,92, 93,131,140,145,146,147,209,326,327,385,386,387, 861, 862, 863, 864, 865

### **Error Rejection Numbers – Outbound**

### **Error Numbers at the Partner Level**

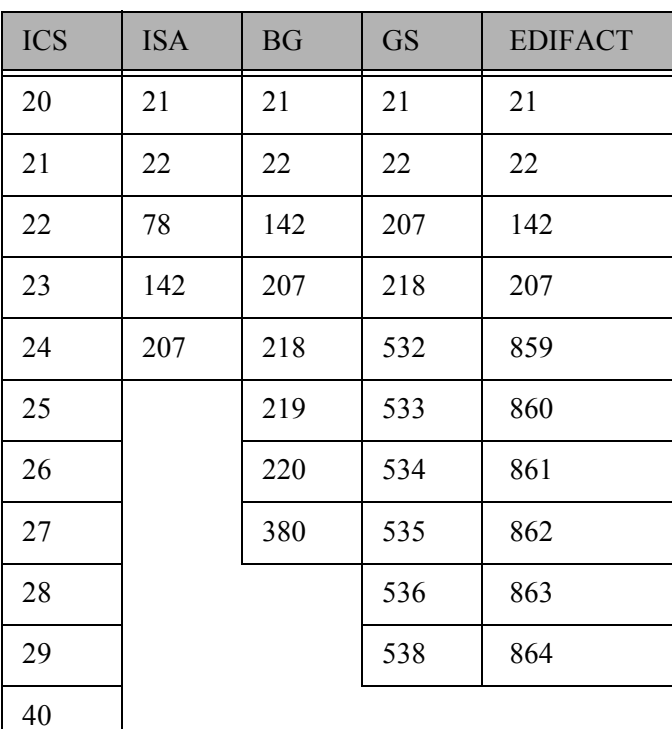

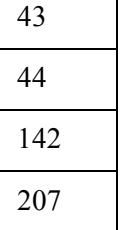

41

42

### **Error Numbers for all Interchanges**

10,20,45,46,67, 183, 209, 859

### **Date and Time Error Numbers**

32,33,34,35,36,37,38,39,83, 691

### **Error Numbers at the Group Level**

48,49,67,141, 195, 209, 562, 860, 861

### **Error Numbers at the Transaction Level**

52,53,54,57,60,61,62,63,64,65,67,79,80,81,82,84,85,86,87,88,89,90,91,92,93,130,131,14 0,145,146,147,209,326,327,385,386,387,561, 861, 862, 863, 864, 865

## <span id="page-249-0"></span>**Acknowledgments**

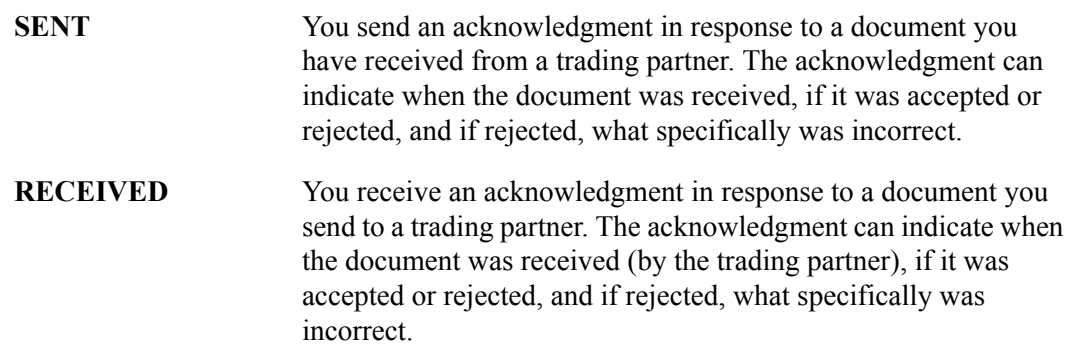

The EDI acknowledgment process permits multiple levels of acknowledgments to and from your trading partners.You and your trading partners must determine what level of acknowledgments to use. The acknowledgment feature of Gentran:Server provides you with the ability to automatically generate acknowledgments at four levels: interchange, group, transaction, and error.

- **The interchange level** provides acknowledgments for an interchange which may contain many groups and transactions.
- The **group level** provides acknowledgments for each individual group within an interchange and may contain many transactions.
- **The transaction level** provides an acknowledgment for each individual transaction within an interchange.
- The **Error level** defines the amount of detail you will send when errors are found in a document you have received from a trading partner. The EDI acknowledgment process will allow you to say the interchange was in error, the group was in error, or the transaction was in error – without any details. Optionally, you can indicate the specific errors.

## **Acknowledgment Generation**

Once it is determined that acknowledgments should be generated, there are two methods of generating the acknowledgments:

- **Acknowledgments with envelopes**
- Acknowledgments with CNTL records

### **Acknowledgments with Envelopes**

This is the "original" method of creating acknowledgments within Gentran:Server for iSeries. The Inbound Editor builds the envelopes (interchange/group/transaction) and the acknowledgment segments. The input Sender and Receiver IDs are reversed for the acknowledgment envelopes. For 997 acknowledgments, the version can be changed on the acknowledgment document from the input version received. To accomplish this, add the FA functional Group ID under the input Sender ID on the partner profile and place the version you want for the acknowledgment envelope in the

outbound (GS08) version and controlling agency fields. The authorization and security codes will be changed on the returning acknowledgment envelopes if the ISA01 and ISA03 qualifiers on the incoming envelopes are both not '00.'

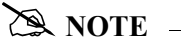

For 999 acknowledgments, which are valid only with the old TDCC standards, the first character of the version is replaced with a 'G' for 'General' version. For example, U3/0 would become G3/0 on the 999 acknowledgment.

### **Acknowledgments with CNTL Records**

An alternate method of creating acknowledgments is the CNTL method. In this method, the Inbound Editor creates control records (CNTL records using the resolved sender ID) rather than the actual interchange/group/transaction envelopes. The resulting acknowledgment file goes through the envelope generation program (EBDI011A) in the inbound processing (PRCTRNIN) flow. This method is very flexible because you can choose any envelope type you want to send back to your partner. With this method, you can change version numbers, change security and/or authorization codes, and use a different sender and receiver than the one you originally received. To create this method of acknowledgment generation, activate the global parameter 'Use CNTL for Acknowledgments.'

### **Global Parameters and Acknowledgments**

The global parameters feature enables you to set the level of acknowledgments to be generated by the system. You can set the following parameters:

- Acknowledge Interchange
- **Acknowledge Group**
- **Acknowledge Transaction**
- Acknowledge Error
- **Partner Acknowledge**

### $\sum$  NOTE  $-$

The global parameters for acknowledgments can only be used if the processing parameter, Generate Acknowledgments (ACK), on the Process Transactions Inbound (PRCTRNIN) command is set to \*GLBRM. If \*NO is specified, parameters are inactive.

After activating the processing parameter Generate Acknowledgements (ACK) on the PRCTRNIN command (by specifying \*GLBPRM), the following acknowledgment global parameters are active.

### **Acknowledge Interchange**

This parameter forces an interchange acknowledgment for ALL partners. The Partner file and the incoming interchange itself have no effect. The following table lists the acknowledgments generated by Gentran:Server at the interchange level.

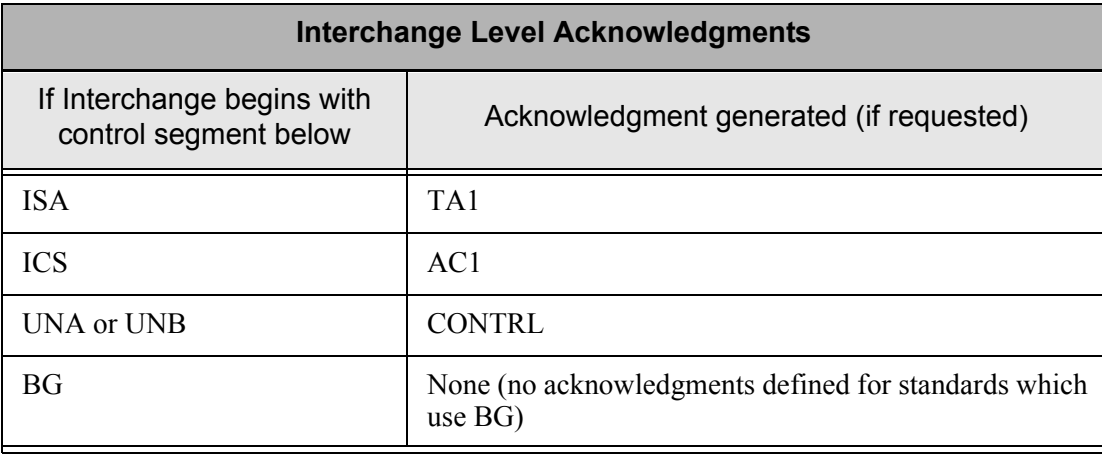

### # **NOTE**

On the ISA interchange control segment, the Acknowledge Requested field (ISA14) can contain a "1", which means the trading partner is requesting an interchange acknowledgment; or a "0", which means they are not. If this field contains a "1", Gentran:Server will generate a TA1 acknowledgment regardless of the contents of the global parameters or the Partner file. [\(SEE the "Controlling Inbound Interchange Acknowledgments" section, page 5-17,](#page-256-0) for more detail.)

### **Acknowledge Group**

This parameter forces a group acknowledgment for ALL partners. The Partner file has no effect. The following table lists the acknowledgments generated at the group level by Gentran:Server for various document types.

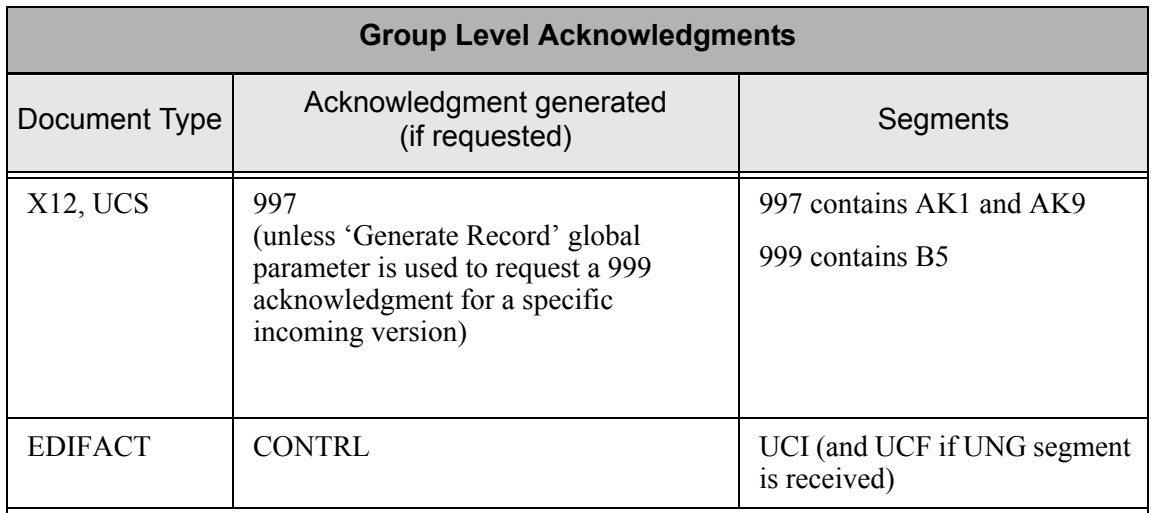
# **Acknowledge Transaction**

This parameter forces a transaction acknowledgment for ALL partners. The Partner file has no effect. The following table lists the acknowledgments generated at the transaction level by Gentran:Server for various document types.

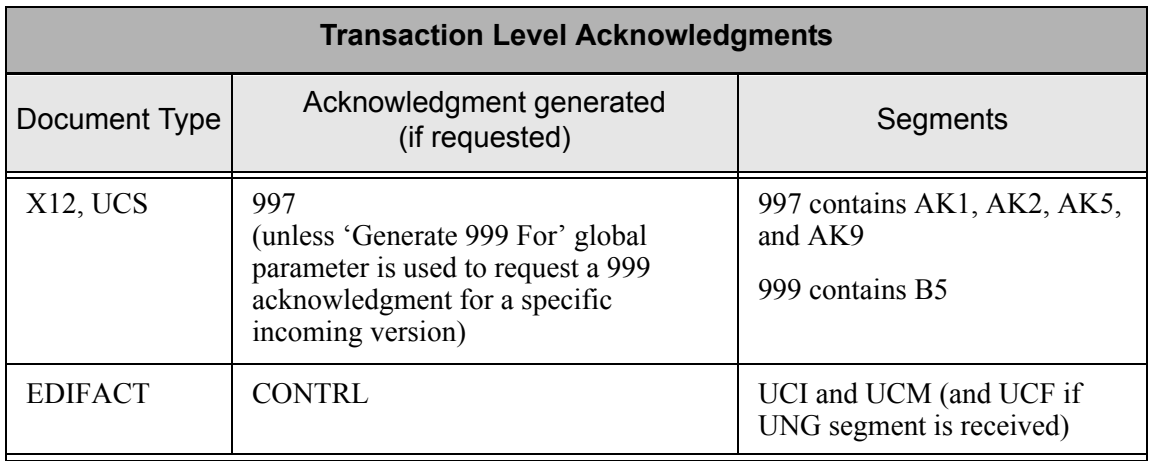

# **Acknowledge Errors**

This parameter will force acknowledgments for all partners at all levels when an error is detected. The Partner file and other acknowledgment global parameters have no effect. The following table lists the acknowledgments generated at the error level by Gentran:Server for various document types.

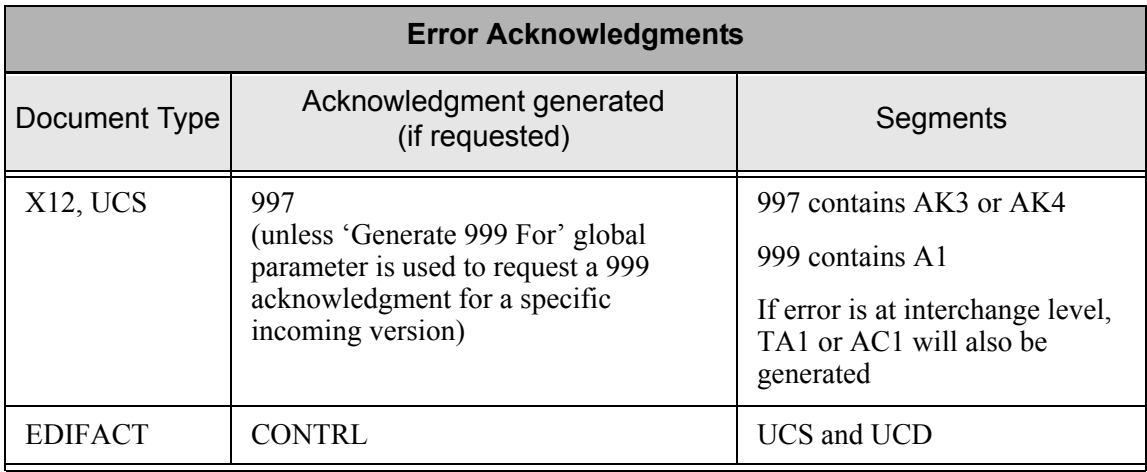

### **Using the Partner Acknowledge Parameter**

This parameter causes the system to read the Partner file control record to determine how to handle acknowledgments. If acknowledgments are to be controlled entirely at the partner level, type "N" for all four acknowledgment levels (Interchange, group, transaction, and error).

# **Partner File and Acknowledgments**

When the Partner Acknowledge global parameter is activated, the acknowledgment fields in the Partner file are evaluated. The Partner file control record for each partner includes three fields that affect how acknowledgments are handled. The fields are located on the first panel of the control record.

### **Ack Interchange**

This parameter on the Partner File control record is similar to the global parameter ACKNOWLEDGE INTERCHANGE, but pertains only to a specific partner. Valid values are 'Y' or 'N.'

When controlling interchange acknowledgments at the partner level, coding this value to 'Y' causes an interchange acknowledgment for this partner to be generated. The acknowledgment generated (TA1, AC1, or UCI) will indicate the acceptance of the indicated interchange. Coding this value to 'N' eliminates generation of interchange acknowledgment for this partner.

### **Ack Group or Trans**

This parameter on the Partner file control record is similar to the global parameter ACKNOWLEDGE GROUP or ACKNOWLEDGE TRANSACTION, but pertains only to a specific partner. Valid values are 'G,' 'T,' or blank.

When controlling acknowledgments at the partner level, coding this value to 'G' causes a group acknowledgment to be generated (997 or 999 for X12 or UCS, CONTRL for EDIFACT). Coding the value to 'T' causes a transaction acknowledgment to be generated. The acknowledgments for the specified partner will always be generated. Coding this value to Blank eliminates generation of both group and transaction acknowledgments for this partner.

### **Ack Errors**

This field on the control record is similar to the global parameter ACKNOWLEDGE ERROR. Valid values are 'Y' or 'N.'

When controlling acknowledgments at the partner level, coding this value to 'Y' causes an acknowledgment at any level for the specified partner to be generated when errors occur. The acknowledgment generated will indicate the type of errors encountered. An X12 or UCS document will generate a 997 (containing the AK3 or AK4 segment), or a 999 (containing the A1 segment). An EDIFACT document will generate a CONTRL acknowledgment (containing the UCS and UCD segments).

# **Impact of Coding Partner Acknowledgments**

#### Impact at the Interchange Level

Coding the Partner Control file for interchange acknowledgments (TA1, AC1, or UCI) will have the following results:

■ Ack Interchange coded 'Y' and Ack Errors coded 'Y':

Will cause generation of an interchange acknowledgment ALWAYS. The interchange acknowledgment will either indicate everything was accepted or specify the error(s) encountered.

Ack Interchange coded 'N' and Ack Errors coded 'Y':

Will cause generation of an interchange acknowledgment only when errors are encountered. The interchange acknowledgment will specify the error(s) encountered.

Ack Interchange coded 'Y' and Ack Errors coded 'N':

Will cause generation of an interchange acknowledgment ALWAYS. The interchange acknowledgment generated will indicate acceptance.

Ack Interchange coded 'N' and Ack Errors coded 'N':

Will eliminate the partners control record from having an impact on whether to generate an interchange acknowledgment.

#### Impact at the Group Level

Coding the Partner Control file for group acknowledgments (997, 999, or CONTRL) will have the following results:

Ack Group or Ack Trans coded 'G' and Ack Errors coded 'Y':

Will cause generation of a group acknowledgment ALWAYS. The group acknowledgment will either indicate everything was accepted or specify the error(s) encountered in the detail segments.

Ack Group or Ack Trans coded Blank and Ack Errors coded 'Y':

Will cause generation of an group acknowledgment only when errors are encountered. The group acknowledgment will specify the error(s) encountered in the detail segments.

Ack Group or Ack Trans coded 'G' and Ack Errors coded 'N':

Will cause generation of a group acknowledgment ALWAYS. The group acknowledgment generated will indicate acceptance or errors, but without the detail segments.

Ack Group or Ack Trans coded Blank and Ack Errors coded 'N':

Will eliminate the partner's control record from having an impact on whether to generate a group acknowledgment.

#### Impact at the Transaction Level

Coding the Partner Control file for transaction acknowledgments (997, 999, or CONTRL) will have the following results:

■ Ack Group or Trans coded 'T' and Ack Errors coded 'Y':

Will cause generation of a transaction acknowledgment ALWAYS. The transaction acknowledgment will either indicate everything was accepted, or specify the error(s) encountered in the detail segments.

Ack Group or Trans coded Blank and Ack Errors coded 'Y':

Will cause generation of an transaction acknowledgment only when errors are encountered. The transaction acknowledgment will specify the error(s) encountered in the detail segments.

Ack Group or Trans coded 'T' and Ack Errors coded 'N':

Will cause generation of a transaction acknowledgment ALWAYS. The transaction acknowledgment generated will indicate acceptance or errors, but without the detail segments.

Ack Group or Trans coded Blank and Ack Errors coded 'N':

Will eliminate the partner's control record from having an impact on whether to generate a transaction acknowledgment.

# **Using Combinations of Global Parameter and Partner File Settings**

The system allows combinations of global parameters and specific Partner file settings to determine acknowledgment processing. To set combination partner and global acknowledgments, code any of the combination of Acknowledge (level and/or error), with Partner Acknowledge set to: "Y". The system will default to the Partner file for those parameters which you have turned off.

- If the Global Parameters file is the only file containing acknowledgment information, the level of acknowledgment selected will be in effect for all trading partners.
- $\blacksquare$  If the Global Parameters file is used in conjunction with the Partner file, the global parameters should contain the level of acknowledgments to always be generated. The Partner file would then contain additional level(s) of acknowledgments which would only be generated for a specific partner.
- If the Partner file is to be used exclusively, the Global Parameters file should have the acknowledgment parameters set to "N". All levels of acknowledgment would then be controlled on a partner-by-partner basis using the acknowledge fields in the Partner file.
- If acknowledged on a partner-by-partner basis, the Partner Acknowledgment global parameter must be set to "Y".

# **Controlling Inbound Interchange Acknowledgments**

In some interchanges, namely the ISA, a field exists on the interchange (ISA14) that indicates the request for an interchange acknowledgment. When the ISA14 field is '1,' an interchange acknowledgment is generated. When this field is '0,' the acknowledgment is generated based on the other global parameter and partner acknowledgment rules. [\(SEE the "Common Questions"](#page-140-0)  [section, page 1-128,](#page-140-0) in the "Processing" chapter for more information.)

# **Envelope Generation for Acknowledgments**

This section provides information about how Gentran:Server builds envelopes during acknowledgment generation.

### Acknowledgment Creation for ISA Interchanges

The inbound editor (EBDI001) generates the acknowledgments for an incoming document. When generating an acknowledgment, the editor first reverses the sender and receiver IDs on the incoming ISA to send back on the outbound acknowledgment. The sender ID and qualifier (ISA05 and ISA06) become the receiver ID and qualifier (ISA07 and ISA08) on the outgoing acknowledgment. The receiver ID and qualifier become the sender ID and qualifier.

If the security and authorization qualifiers (ISA01 and ISA03) are both '00,' Gentran:Server sends back security and authorization qualifiers of '00.' The security and authorization codes (ISA02 and ISA04) are blank.

If the security qualifier or authorization qualifier (ISA01 or ISA03) is not '00,' Gentran:Server reads the partner file to identify the sender of the inbound document. From the outbound ISA parameters in the control record, Gentran:Server reads the outbound security code/qualifier or authorization code/qualifier. The values of these fields are used for the outbound ISA on the acknowledgment.

### Acknowledgment Creation for BG Interchanges

Gentran:Server reverses the sender ID and receiver ID (BG03 and BG04) from the inbound document to create the outgoing functional acknowledgment.

The communications ID and password (BG01 and BG02) for the BG on the functional acknowledgment are determined by reading the partner file for the sender of the incoming interchange. The outbound BG parameters from the control record are used for the communications ID and password to be sent back on the acknowledgment interchange envelope.

#### Acknowledgment Creation for GS Envelopes

Gentran:Server reverses the sender ID and receiver ID (GS02 and GS03) from the inbound document to create the outgoing functional acknowledgment.

If the global parameter Partner Acknowledge is set to \*NO, the standards version from the inbound document is used for the outgoing functional acknowledgment.

If the global parameter Partner Acknowledge is set to \*YES:

- If the standards version (GS08) on the outbound parameters from the group record on the partner file is not blank and the responsible agency is not blank, the version from the group record is sent back on the acknowledgment group envelope.
- If the standards version or the responsible agency code on the outbound parameters from the group record on the partner file is blank, the compliance version of the inbound document is sent back on the acknowledgment group envelope.

# **EDIFACT Standards Considerations**

If you are expecting EDIFACT acknowledgments, you must remember to go into the online Work with Standards panel, select any of the versions you will be using: 002001UN, 002002UN, D 3, or D 4 go to the Standards Transactions in Use panel, select the Control Transaction and EDIFACT Control Message. After completing these steps, run the Standards Table Extract (EXTSTD) to rebuild the batch standards files.

Now that the standards are ready to process an EDIFACT acknowledgment, set the global acknowledgment parameters and the acknowledgment parameters for your partners to the proper values. Please note that the acknowledgment fields on the partner panels work in conjunction with the global acknowledgment parameters. If a global acknowledgment parameter is set to 'Y,' the global parameter will override the value for the equivalent acknowledgment parameter in the partner record.

# # **NOTE**

The value in the inbound UNB segment/element 1/sub-element 2 (SYN Ver #) dictates the outbound CONTRL version that is used. Syntax version 1 is 002001UN; version 2 is 002002UN; version 3 is D 3; version 4 is D 3; all other versions are 002002UN.

# **Concurrent Processing**

# **What is Concurrent Processing?**

In Gentran:Server for iSeries, concurrent processing enables you to run multiple processes at the same time over a single Gentran data library. For example, you can run an inbound processing job and an outbound processing job at the same time, or run two separate inbound processes at once.

# **Benefits of Concurrent Processing**

The Gentran:Server architecture provides the ability to perform multiple tasks on your application files at the same time. For example, in outbound processing, you can add data to the same application definition Gentran:Server is currently processing.

The concurrent processing feature also improves system throughput by providing an alternative to the slower, sequential processing method. As a result, if a large job is submitted ahead of a small job, the small job can execute at the same time (i.e., concurrently) and complete before the large job.

# **Enabling Concurrent Processing**

In its default configuration, Gentran:Server handles processing sequentially. You initiate concurrent processing by the parameter settings you choose on the inbound and outbound processing commands. Additional tasks that need to be performed for a successful implementation of concurrent processing are detailed in this section.

To take advantage of concurrent processing, your iSeries application files need to allow members to be added. (SEE "Inbound Application File Setup and Use" and "Outbound Application File Setup and Use" for more information.)

Sequential job processing may be run in a single-thread job queue. Concurrent job processing may be run in multiple single-thread job queues or a multi-threaded job queue. Multiple Gentran:Server jobs can be run simultaneously including inbound and outbound processing (or multiples of each), communication sessions, print jobs, and populating application files simultaneously. This is accomplished by changing the method by which Gentran:Server handles jobs. If you choose to implement concurrent processing, you need to consider the following:

- Inbound and outbound application file setup and use (for multiple members)
- Unique work file members created during processing
- Environment control profiles (specifying job queues)

#### **Inbound Application file setup and use**

The inbound processing job is enabled to write to unique members for your application files. The application program interface (API) between Gentran:Server and your application system must reference the unique member. [\(SEE the "Inbound Concurrent Processing" section, page 5-21,](#page-260-0) for more information.)

### **Outbound Application File Setup and Use**

Redefine the application files to be able to contain multiple members. Your application program interface (API) must write to unique member names and then pass that member name to the Gentran:Server processing job. A possible processing method would be to have a CL that adds data to your application files and runs the outbound processing command (PRCTRNOUT), passing the member name within the job. [\(SEE the "Outbound Concurrent Processing" section,](#page-265-0)  [page 5-26,](#page-265-0) for more information.)

# **Unique Work File Members Created During Processing**

To enable Gentran:Server to accommodate concurrent processing, the processing function now creates unique work file members using a different naming scheme. Uniqueness is controlled using a data area, MEMBERSEQ, which contains a five-digit number. For members generated as a result of issuing the inbound processing command (PRCTRNIN), each work member has a name based on the following formula:

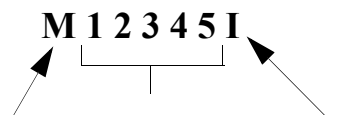

**Member Sequence # Inbound**

**EX NOTE** 

When \*UNIQUE is specified on the PRCTRNIN command, application file members will have an incremented three-digit suffix, such as '001' or '002,' to allow for multiple application definitions to be processed for the same run. When \*FIRST is specified, data is written to the first member in the application file(s).

For members generated as a result of issuing the outbound processing command (PRCTRNOUT), names are based on the following formula:

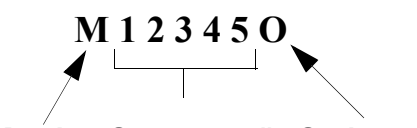

#### **Member Sequence # Outbound**

### **Environment Control Changes**

To use concurrent processing, you may wish to make some revisions to your Environment Control settings if you reference different job queues.

# <span id="page-260-0"></span>**Inbound Concurrent Processing**

In this section, special considerations for using concurrent processing for inbound jobs are discussed. The following figure shows an example of the inbound processing flow.

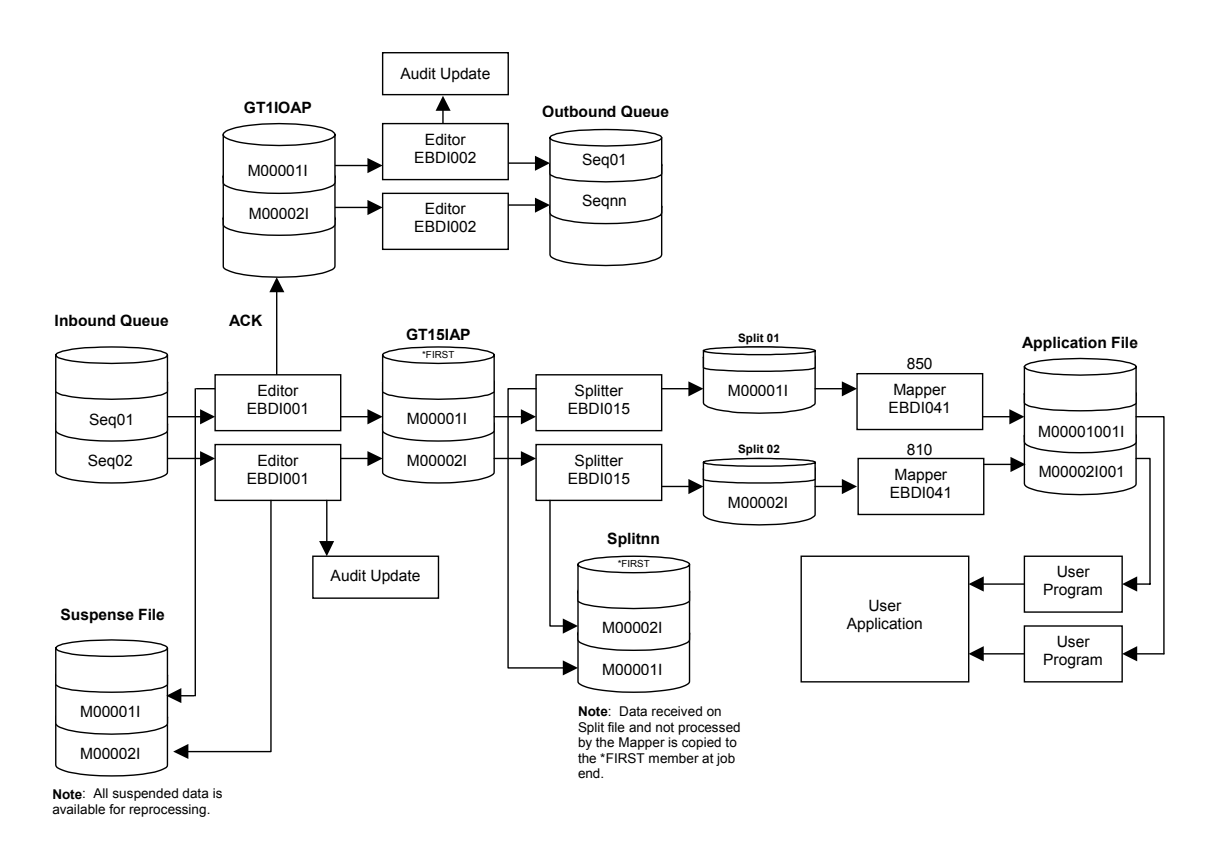

Figure 5.1 Inbound Concurrent Processing Flow Example

### **Identifying File Member Names to Your Application**

When processing inbound in a concurrent processing environment, your application needs to know the name of the file member that holds the data for a processing run. There are two ways to find the name of the file member:

1. **Manually**: Review the Mapper Inbound Processing Report (EBDI041). The name of the member displays on the report, as shown in the following figure. The members added to the application files will contain a numeric suffix, starting with '001' and incrementing by one for each application definition processed. For example, the second member will have a suffix of '002.'

```
EBDI041 RUN 03/01/08 TIME 12:00 MAPPER INBOUND PROCESSING REPORT PAGE 1
-------<br>ERROR **RECORD** FIELD SEG ELE<br>NUMBR NBR ID SEQ # ID SEQ
                      SEQ # ID SEQ INFORMATION ERROR MESSAGE
INTERMEDIATE FILE MEMBER NAME - M20091IO01
609 3 23 UNABLE TO FIND SENDER'S CONTROL RECORD ON PARTNER FILE.
PARTNER ID: XYZ COMPU ZZ CONTROL
626 27 EE UNABLE TO TRANSLATE CODE - MOVED SPACE TO TARGET FIELD.
TRANSLATION ID: UNITMEAS
626 30 EE UNABLE TO TRANSLATE CODE - MOVED SPACE TO TARGET FIELD.
TRANSLATION ID: UNITMEAS
 PROCESSING ENDED WITH ERRORS - PROCESSING COUNTS BELOW
EDI RECORDS READ --------------- 56
EDI RECORDS SUSPENDED ---------<br>APPLICATION RECORDS WRITTEN ---- 20
APPLICATION RECORDS WRITTEN ---- 20<br>RETURN-CODE FOR MAPPING ------- 4
RETURN-CODE FOR MAPPING -------
```
#### Figure 5.2 Mapper Inbound Processing Report (EBDI041)

2. **Automatically**: Retrieve the data member within the job run, programmatically. QTEMP contains a data area called GENWRKMBR, which contains the names of all of the members added to your application files during the run. Your program must contain the PRCTRNIN command (ensure the INT parameter is \*YES). After the PRCTRNIN command, the names should be retrieved and passed along for your application processing before the end of the job that processed the Gentran:Server translation. The following figure shows a sample program for retrieving mapped data for application processing.

|             | SEONBR*+ 1 + 2 + 3 + 4 + 5 + 6 + 7 + 8 + 9 + 0                                    |
|-------------|-----------------------------------------------------------------------------------|
| 500         | PGM                                                                               |
| 3300        | DCL<br>VAR (&MBRNAME) TYPE (*CHAR) LEN (10)                                       |
| 3400        | DCT.<br>VAR (& APPID)<br>TYPE (*CHAR) LEN(10)                                     |
| 6100        | VAR(&COUNT)<br>TYPE(*DEC) LEN(4 0) VALUE(0)<br>DCL                                |
| 6101        | VAR(&OFFSET) TYPE(*DEC) LEN(4 0) VALUE(0)<br>DCL                                  |
| 9600        |                                                                                   |
| 9700        | CHGVAR<br>VAR (&COUNT) VALUE (1)                                                  |
|             | 9701 /* Retrieve the length of the offset for the data area. $*/$                 |
| 13505       | RTVDTAARA DTAARA (OTEMP/GENMBRCNT) RTNVAR (&OFFSET)                               |
| 13506 LOOP: | RTVDTAARA DTAARA(OTEMP/GENWRKMBR (&COUNT 10)) +                                   |
| 13507       | RTNVAR (&APPID)                                                                   |
| 13508       | CHGVAR<br>VAR(&COUNT) VALUE(&COUNT + 10)                                          |
| 13509       | RTVDTAARA DTAARA(OTEMP/GENWRKMBR (&COUNT 10)) +                                   |
| 13510       | RTNVAR (&MBRNAME)                                                                 |
| 13511       |                                                                                   |
|             | 13512 /* Customer's code can be added here to process the application using*/     |
|             | 13513 /* the applications id (&APPID) and the member name (&MBRNAME).<br>$\star/$ |
| 13514       |                                                                                   |
| 13515       | CHGVAR<br>VAR(&COUNT) VALUE(&COUNT + 10)                                          |
|             | $\star$ /<br>13516 /* Check for more applications to process                      |
| 13517       | <b>TF</b><br>COND (&COUNT *LT & OFFSET) THEN (DO)                                 |
| 13518       | GOTO CMDLBL (LOOP)                                                                |
| 13519       | <b>ENDDO</b>                                                                      |
| 68300 END:  | <b>ENDPGM</b>                                                                     |
|             |                                                                                   |
|             |                                                                                   |
|             | * * * * END OF SOURCE * * * *                                                     |
|             |                                                                                   |
|             |                                                                                   |

Figure 5.3 Sample Program for Retrieving Mapped Data

#### **Processing Statuses**

A new temporary status code has been added, 'CP' (Concurrent Processing), to enable concurrent processing. Batches of data received during communications (STRCOMSSN) are loaded to the inbound queue with a status of 'RN' (Received Normal). When inbound processing runs, the editor reads the data, changes the batch status to 'CP' while it processes. When the editor completes its processing, the status is changed to 'PI' (Processed Inbound).

### **How Gentran:Server Handles Partial Inbound Processing Runs**

In Gentran:Server, the following considerations should be kept in mind when using concurrent processing:

- 1. Each time you run an inbound editor-only job, data is sent to a unique work member in the split file, and then copied to the \*FIRST member.
- 2. Each time you run another editor-only job, data is appended to the \*FIRST member. The only way to complete processing for the data in the \*FIRST member is to run a mapper-only job.

If you run the editor and mapper in the same processing job, the mapper will read the data from the unique member in the split file that was just written by the editor.

The parameters used on the PRCTRNIN (Process Transactions Inbound) command determine if the job is an editor-only, mapper-only, or a full editor-mapper run. If you specify the comm profile ID, the editor will run. If you specify an application ID, the mapper will run.

### **How Split Files are Populated in Gentran:Server**

This depends upon whether you are running a full (editor and mapper) or partial (editor only) inbound processing job.

- An editor-only partial inbound run will create a unique member in the split files for the data. At the end of the job, data from a unique member will be copied to the first member. If data already exists in the first member, the new data is appended to the existing data; it does not replace the data.
- If a full inbound job (editor and mapper) is run, the job will create a unique split file member for the data. The mapper will then read data from that member only and ignore the first member.
- If partial inbound jobs (editor only) are run for a given period for example, many editor runs occurring throughout the day, the final job of the day should be a mapper-only run in order to process all the accumulated data in the \*FIRST member of the split file through the mapper.

# $\approx$  NOTE  $-$

If you need to reprocess a batch of data from the inbound queue, reset batches to 'RN.'

#### **Using the PRCTRNIN Command to Initiate Concurrent Processing**

When you select option '2' (Process Inbound Files) on the GENPRC menu, the system displays the Process Transactions Inbound (PRCTRNIN) panel, which is shown in the following figure. The minimum information you should provide on this panel is the Comm Profile ID and/or Application Data ID.

To access the first PRCTRNIN panel shown in the following figure, select '2' (Process Transactions Inbound) on the GENPRC menu. Press **F10** (Additional Parameters) to view all of the parameters.

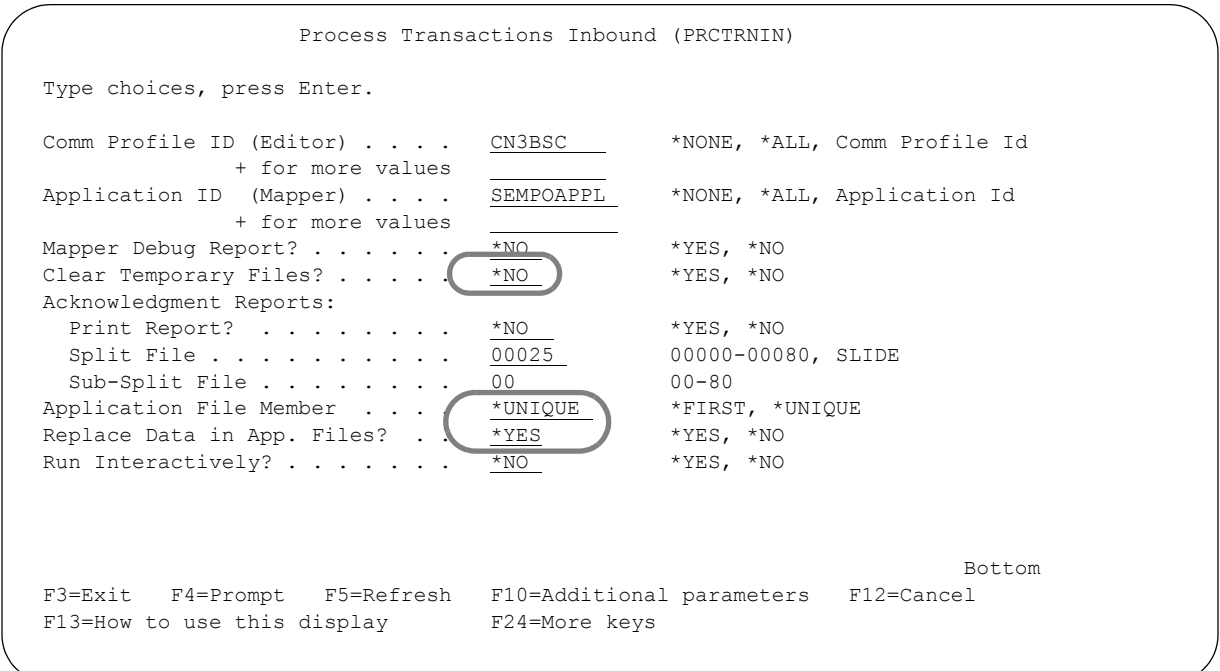

Figure 5.4 Process Transactions Inbound (PRCTRNIN) panel

#### Field Definitions

The parameters below are those that pertain to concurrent processing; for definitions for all other fields, see the online help or the "Processing" chapter.

#### **Clear Temporary Files?**

If you set to \*NO for concurrent processing, use the RMVGENMBR command (on the GENPRC menu) to clear out work members periodically (at the end of each day or week, for example). Setting this parameter to \*NO also gives you the ability to have an additional audit trail of your processing runs; however, the work files could grow rapidly, depending on your processing volume.

#### **Run Interactively?**

Set to \*NO for concurrent processing. If the command is embedded in a CL program, this parameter (INT) should be set to \*YES to streamline the process and not have a separate job submitted.

#### **Replace Data in App. Files?**

In Gentran:Server for iSeries, this parameter applies to external logical files as well as external physical and internal physical files. If you specify \*YES, you should specify \*UNIQUE in the Application File Member field to ensure data is not lost when the application files are cleared.

#### **Application File Member?**

For concurrent processing, specify \*UNIQUE. This will cause unique members to be added to the application files for the processing run.

If you are not setting up for concurrent processing, specify \*FIRST to have data written to the first member in the application files. The default value is \*FIRST and processing will occur in the same way as in prior Gentran releases.

# <span id="page-265-0"></span>**Outbound Concurrent Processing**

In this section, special considerations for using concurrent processing for outbound jobs are discussed. The following figure shows an example of the outbound concurrent processing flow.

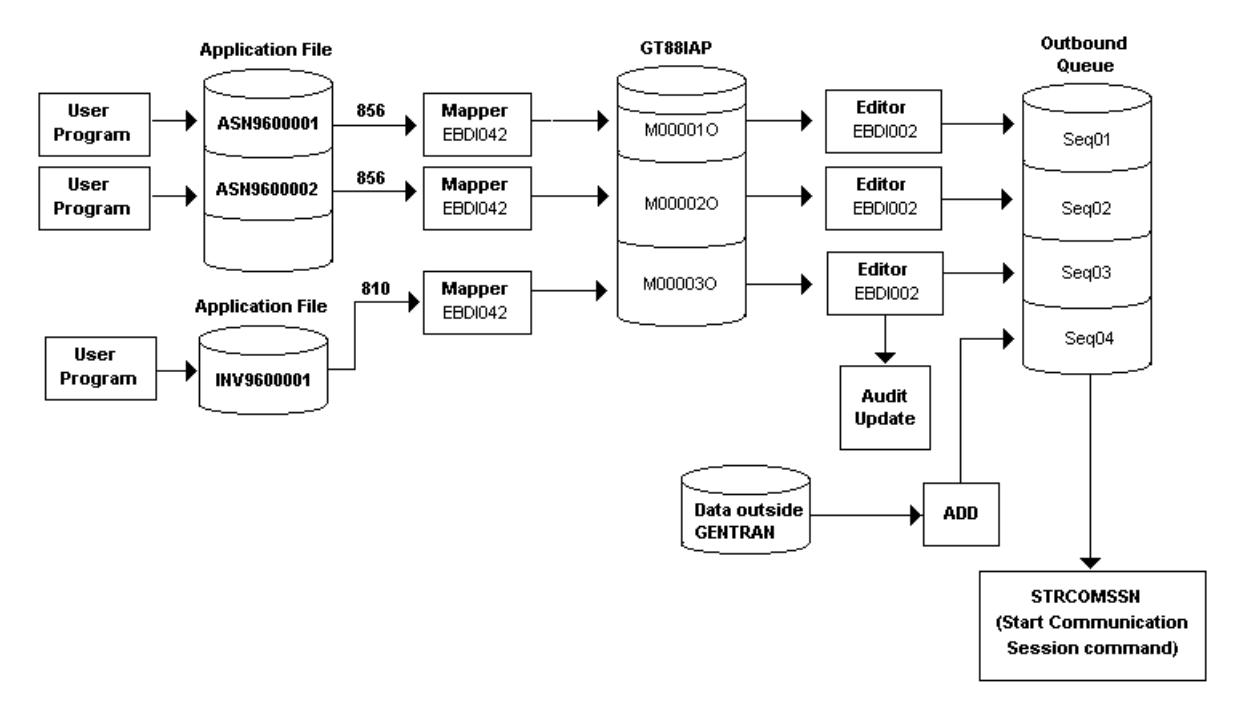

Figure 5.5 Outbound Concurrent Processing Flow Example

# **How Gentran:Server Handles EDI Control Numbers**

EDI control numbers are assigned when outbound processing begins. Because two or more jobs may be running at the same time, it is possible to have the job that started first be the job that finishes last. Data loaded to the outbound queue could now contain envelope control numbers that are out of sequence. The control numbers will be unique and since the possibility of control numbers for a single partner being out of sequence is low, this may not present any problems. It is a consideration that should be kept in mind when processing concurrent batches.

#### **Using the PRCTRNOUT Command to Initiate Concurrent Processing**

When you select '1' (Process Transactions Outbound) on the GENPRC menu, the system displays the PRCTRNOUT panel. For concurrent processing, the minimum information you need to provide on this panel is the Application Data ID and an Application File Member name (APPMBR keyword).

To access the PRCTRNOUT panel shown in the following figure, select '1' (Process Transactions Outbound) on the GENPRC menu. Press **F10** (Additional Parameters) to view all of the parameters.

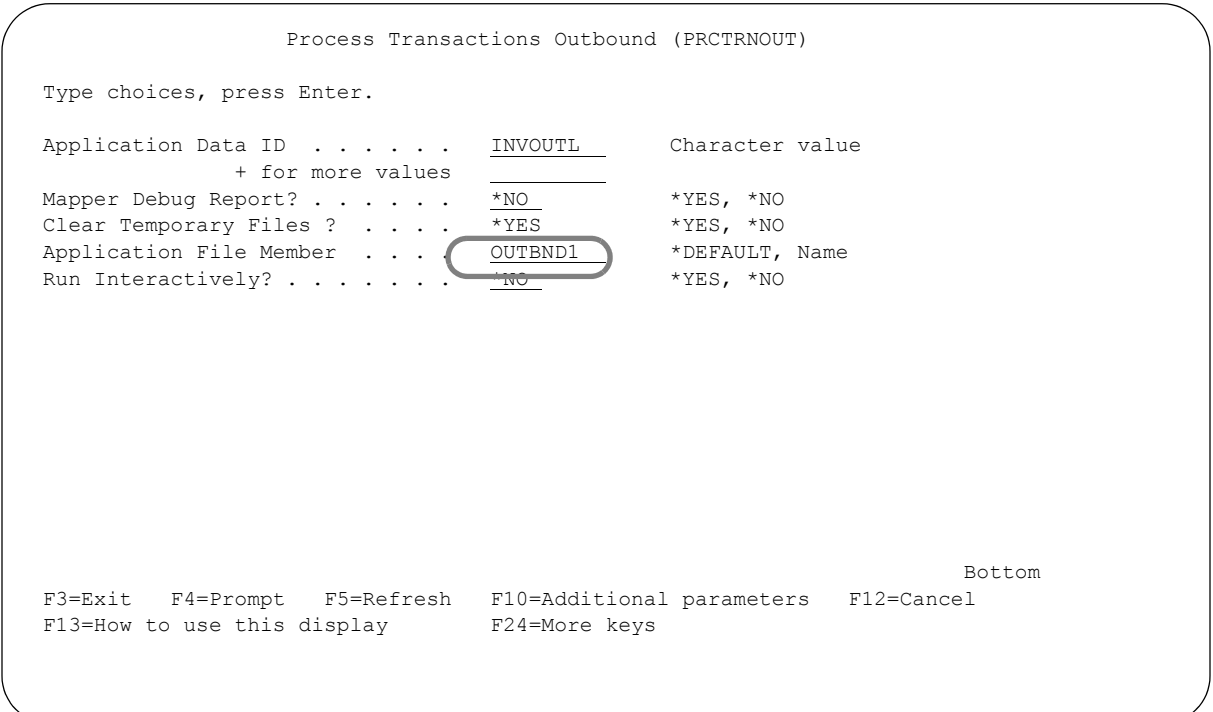

Figure 5.6 Process Transactions Outbound (PRCTRNOUT) panel

#### Field Definitions

The parameters below are those that pertain to concurrent processing; for definitions for all fields, see the online help for each field, or the "Processing" chapter.

#### **Clear Temporary Files?**

If you set to \*NO for concurrent processing, use the RMVGENMBR command (on the GENPRC menu) to clear out work members periodically (at the end of each day or week, for example). Setting this parameter to \*NO also gives you the ability to have an additional audit trail of your processing runs; however, the work files could grow rapidly, depending on your processing volume.

#### **Application Member**

When set up for concurrent processing, specify the unique member name in the Application Member field that should be processed for the run. If a specific name is not used, the first member in the application files is used.

- 1. When a specific member name is used, the following will occur, depending on the type of application definition used:
	- External Physical files: Gentran:Server creates a multi-format logical file over all the physical files defined to the application definition referencing the specific file member. This same member name must be in each physical file processed for the run.
	- External Logical file: Gentran:Server reads from the specific file member in the logical. The user may have created the multi-format logical over any physical file member(s).
	- Internal Physical file: Gentran:Server reads from the specific file member.
- 2. When \*DEFAULT is specified, the first member of the file is used. When processing with an external logical file, the first member of the multi-format logical file is used, which may be created over any member(s) of the physical files.

#### **Run Interactively**

When invoked from a menu or the command line, specify \*NO to enable concurrent processing. If the command is being run from within a CL program, specify \*YES to streamline the process.

# **Network Reconciliation**

# **Overview**

The network reconciliation feature enables you to view the status of outbound documents through the Audit subsystem. Gentran:Server for iSeries retrieves the network reports from your Value-Added Network (VAN) into specified files, then automatically posts this information to a network reconciliation file upon completion of each communications session. The audit subsystem then checks the network reconciliation file for the network status of any outbound document, and displays the network status, along with the acknowledgment status and communications status, on the following panels:

- Work with Audit Interchange Status (EDIX251-FMT01)
- Work with Audit Group Status (EDIX252-FMT01)
- Work with Audit Transaction Status (EDIX253-FMT01)

The following figure shows the Network Reconciliation status column on the Work with Audit Interchange panel (EDIX251-FMT01). The 'N' column shows the network reconciliation status.

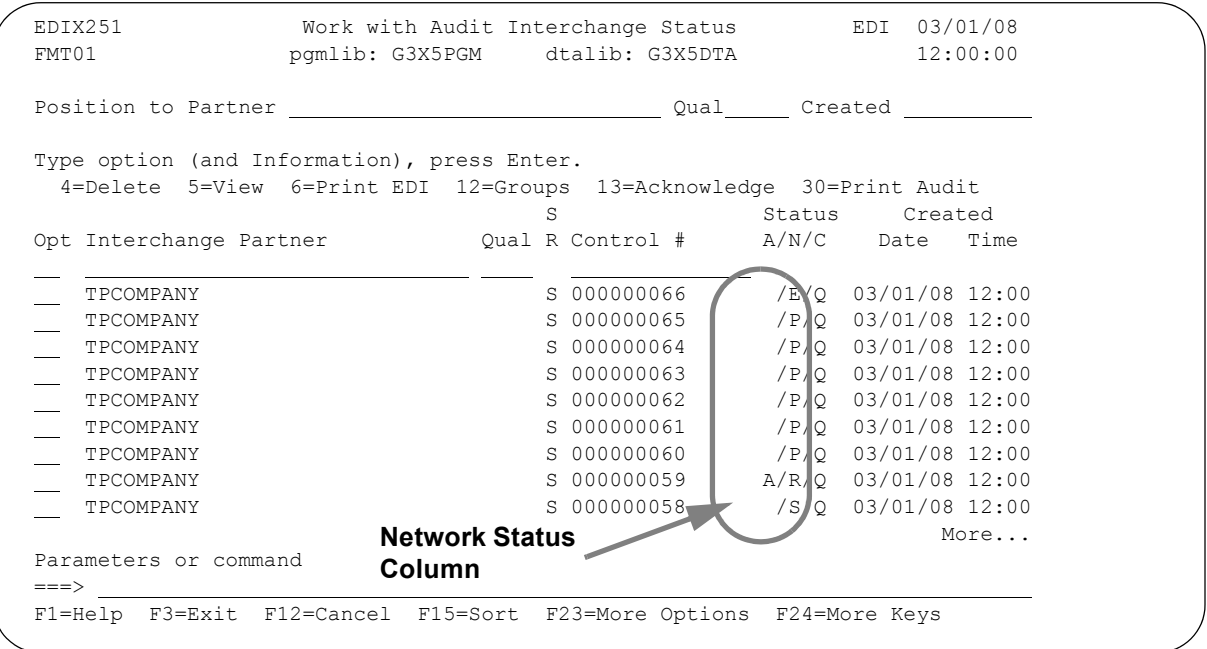

#### Figure 5.7 Network Reconciliation Status on Work with Audit Interchange Status Panel

The network reconciliation status for a document can be one of the following:

- $E$  Errors encountered during network processing
- $\blacksquare$  P Partner has picked up the interchange
- $\blacksquare$  R Network has received the interchange
- $S$  Network has "processed" the interchange

# **Using Network Reconciliation**

If you use Sterling Commerce's COMMERCE:Network, Advantis, or GEIS Value-Added Networks, and want to use network reconciliation, you'll need to perform the following tasks:

- 1. Ensure that the network reports you receive are in data format (machine-readable); you may need to contact your network provider to request this.
- 2. Change the Gentran:Server communications script(s) for the network to use the correct file and network commands. The filenames used for each network and a sample script for each network follows.
- 3. Verify that each partner ID on the network report matches a partner ID or partner cross-reference within Gentran.

Network Reconciliation is automatically handled for the Telekom and INS Tradanet networks without additional script modifications.

# **Changing the Communications Scripts**

The communications script(s) used by Gentran:Server must be changed to include the filename listed in the table below for your network:

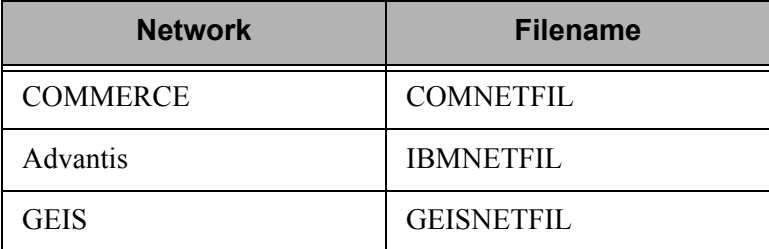

The following pages contain sample scripts for COMMERCE, Advantis, and GEIS. We recommend that you make a copy of the script you currently use before making any changes. On the following pages, lines in the scripts that need to be changed or added are circled.

# $\sum$  NOTE  $-$

For more information about commands used for requesting report data, see your network guide or contact your network provider. (SEE Chapter 2, "Using Scripts," in the *Gentran:Server for iSeries Release 3.5 Communications Guide* for more information about making changes to your communications scripts.)

The following sections illustrate sample communication scripts for each of the three networks for both BSC and SNA protocols, where supported. The figures show entire scripts; however, you will need to page up or down to see the entire script on the Communication Session Control panel (EDIX403-CTL01).

#### **Commerce:Network**

The following reports from Commerce:Network are used by the network reconciliation feature:

- **020** Transmission Confirmation Report (Optional)
- **060** On-Demand Mailslot Status Report

We recommend that you contact Commerce:Network Customer Support and request an additional mailslot to hold your 020 (optional) and 060 Reports.

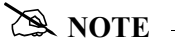

If you choose not to use the 020 report, the Network Reconciliation status will not be available for your documents. If you want to see this status, request Commerce:Network to put the 020 report in your additional mailslot in **data format**.

**Please note that you will no longer receive the 020 report in report format if you choose to use this option.** 

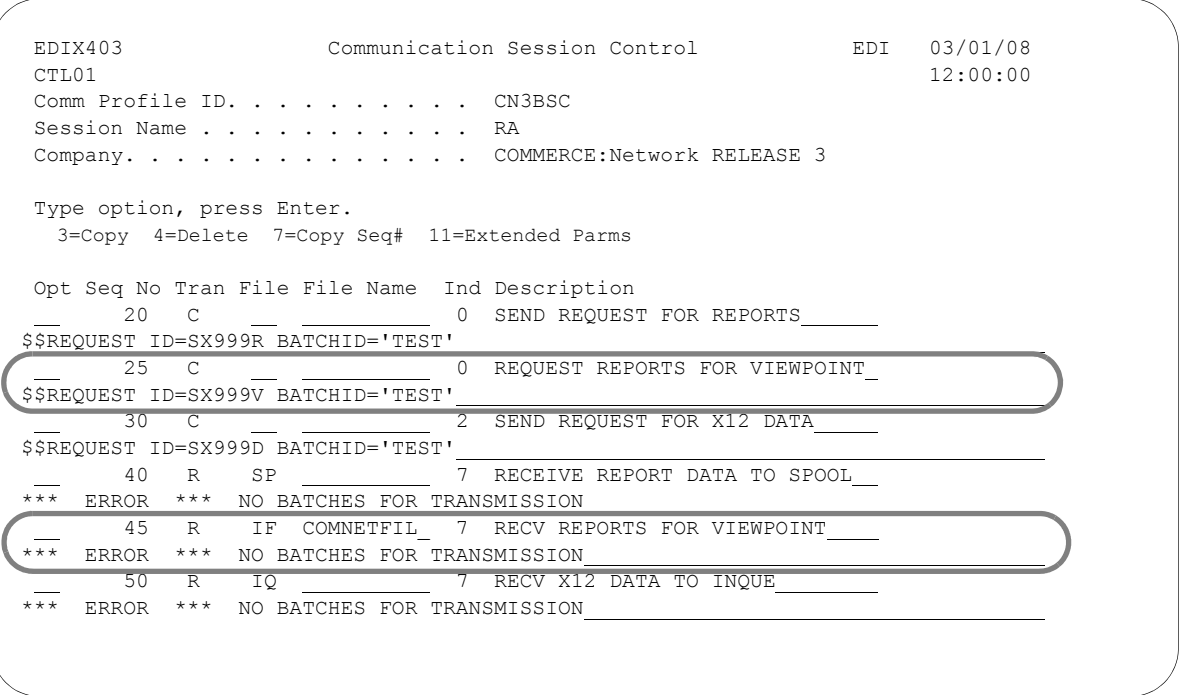

#### Figure 5.8 COMMERCE:Network Sample Script RA Session (BSC)

- Add Seq Nos. 25 and 45 into your RA session exactly as indicated above, replacing SX999V and batch ID with your additional mailslot.
- Seq No. 25 requests your 020 (optional) and 060 reports from your additional mailslot.
- Seq No. 45 receives your 020 (optional) and 060 reports into a file called COMNETFIL in preparation for reformatting and reconciling.

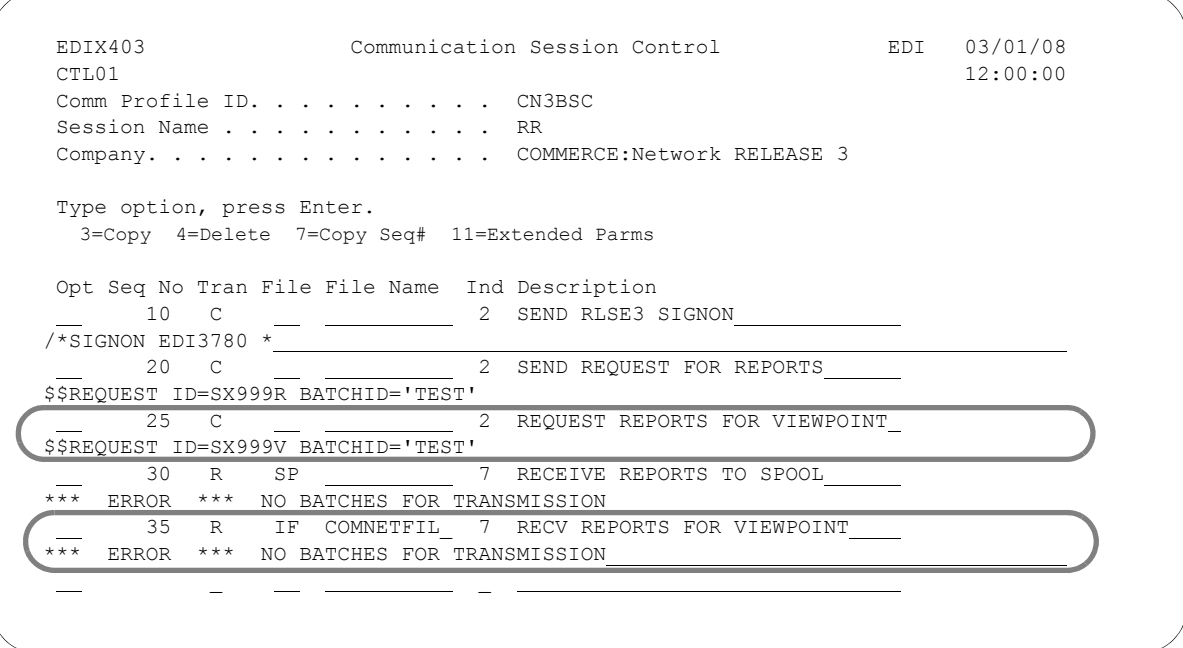

Figure 5.9 COMMERCE:Network Sample Script RR Session (BSC)

- Add Seq Nos. 25 and 35 into your RR session exactly as indicated above, replacing SX999V and batch ID with your additional mailslot.
- Seq No 25 requests your 020 (optional) and 060 reports from your additional mailslot.
- Seq No 35 receives your 020 (optional) and 060 reports into a file called COMNETFIL in preparation for reformatting and reconciling.

```
 EDIX403 Communication Session Control EDI 03/01/08
CTL01 12:00:00
 Comm Profile ID. . . . . . . . . . CN3BSC
Session Name . . . . . . . . . . . SR
Company. . . . . . . . . . . . . . COMMERCE: Network RELEASE 3
 Type option, press Enter.
  3=Copy 4=Delete 7=Copy Seq# 11=Extended Parms
Opt Seq No Tran File File Name Ind Description<br>20 C 0 SEND REQUES
                           0 SEND REQUEST FOR REPORTS
$$REQUEST ID=SX999R BATCHID='TEST' 
      25 C 0 REQUEST REPORTS FOR VIEWPOINT
$$REQUEST ID=SX999V BATCHID='TEST' 
      30 C 0 SEND REQUEST FOR X12 DATA
$$REQUEST ID=SX999D BATCHID='TEST' 
     40 C <u>C C C C C C O SEND $$ADD RECORD</u>
$$ADD ID=SX999D BATCHID='TEST' 
                         2 SEND X12 DATA FROM OUTQUE
       60 R SP 7 RECEIVE REPORTS TO SPOOL 
   ERROR *** NO BATCHES FOR TRANSMISSION
65 R IF COMNETFIL 7 RECV REPORTS FOR VIEWPOINT
   ERROR *** NO BATCHES FOR TRANSMISSION
      70 R IQ 7 RECEIVE X12 DATA TO INQUE
*** ERROR *** NO BATCHES FOR TRANSMISSION
```
Figure 5.10 COMMERCE:Network Sample Script – SR Session (BSC)

- Add Seq Nos. 25 and 65 into your SR session exactly as indicated above, replacing SX999V and batch ID with your additional mailslot.
- Seq No 25 requests your 020 (optional) and 060 reports from your additional mailslot.
- Seq No 65 receives your 020 (optional) and 060 reports into a file called COMNETFIL in preparation for reformatting and reconciling.

 EDIX403 Communication Session Control EDI 03/01/08 CTL01 12:00:00 12:00:00 12:00:00 12:00:00 12:00:00 12:00:00 12:00:00 12:00:00 12:00:00 12:00:00 12:00:00 12:00:00 12:00:00 12:00:00 12:00:00 12:00:00 12:00:00 12:00:00 12:00:00 12:00:00 12:00:00 12:00:00 12:00:00 12:00:00 Comm Profile ID. . . . . . . . . . CN3BSC Session Name . . . . . . . . . . ST Company. . . . . . . . . . . . . COMMERCE: Network RELEASE 3 Type option, press Enter. 3=Copy 4=Delete 7=Copy Seq# 11=Extended Parms Opt Seq No Tran File File Name Ind Description 10 C <u>C C 0 SEND</u> ADD RECORD \$\$ADD ID=SX999D BATCHID='TEST' \_ 20 C \_ \_ \_ \_ 2 SEND REQUEST FOR (060) REPORT ??STAT ID=SX999D RPASS='TEST' DEST=SX999V DPASS='TEST' OPT=S TYPE=D

Figure 5.11 COMMERCE:Network Sample Script – ST Session (BSC)

If the ST script does not already exist, you must add this ST script to request your 060 report.

The ??STAT command is used to identify the mailslot for which you want processing activity. The DEST parameter is used to identify where you want the 060 report to be loaded – in this case, your additional mailslot.

You can request the 060 report as often as necessary. Each time you request this report, the network provides processing activity for the previous 24 hours, less 10 minutes (the time required to compile the report).

After running the ST session, you must run one of the sessions you've just modified that receives the reports to COMNETFIL.

```
 EDIX403 Communication Session Control EDI 03/01/08
CTL01 12:00:00 12:00:00 12:00:00 12:00:00 12:00:00 12:00:00 12:00:00 12:00:00 12:00:00 12:00:00 12:00:00 12:00:00 12:00:00 12:00:00 12:00:00 12:00:00 12:00:00 12:00:00 12:00:00 12:00:00 12:00:00 12:00:00 12:00:00 12:00:00 
 Comm Profile ID. . . . . . . . . . CN3SNA
Session Name . . . . . . . . . . RA
Company. . . . . . . . . . . . . COMMERCE: Network RELEASE 3
 Type option, press Enter.
   3=Copy 4=Delete 7=Copy Seq# 11=Extended Parms
 Opt Seq No Tran File File Name Ind Description
      __ 10 R SP 7 TRAP LOGON MSG FROM SUPERTRACS
SUCCESSFUL LOGON TO SUPERTRACS
20 R SP 7 TRAP SUPERTRACS READY MSG
*** SUPERTRACS READY FOR INPUT 
 __ 30 C __ 3 SEND REQUEST TO SUPERT 
$$REQUEST ID=SX999D BATCHID='TEST' MEDIA=BX_<br>40 R IQ 5 RECV DP
                                 5 RECV DATA TO INQUE
*** ERROR *** TRANSMIT FAILED. NO BATCHES FOR TRANSMISSION 
      50 C \qquad \qquad 3 SEND REQUEST TO SUPERT
$$REQUEST ID=SX999R BATCHID='TEST' MEDIA=BX 
     60 R SP \_\_\_\_\_\_\5 RECV DATA TO SPOOL
    ERROR *** TRANSMIT FAILED. NO BATCHES FOR TRANSMISSION 62 C 3 REQUEST REPORTS FOR VIEW
         __ 62 C __ 3 REQUEST REPORTS FOR VIEWPOINT 
$$REQUEST ID=SX999V BATCHID='TEST' MEDIA=BX 
   64 R IA COMNETFIL 5 RECV REPORTS FOR VIEWPOINT
    ERROR *** TRANSMIT FAILED. NO BATCHES FOR TRANSMISSION<br>70 C 0 SEND LOGOFF TO END SESSI
                          O SEND LOGOFF TO END SESSION
$$LOGOFF APPLID=APPLIDNAME RMT=LUNAME
```
#### Figure 5.12 COMMERCE:Network Sample Script – RA Session (SNA)

- Add Seq Nos 62 and 64 into your RA session exactly as indicated above, replacing SX999V and batch ID with your additional mailslot.
- Seq No 62 requests your 020 (optional) and 060 reports from your additional mailslot.
- Seq No 64 receives your 020 (optional) and 060 reports into a file called COMNETFIL in preparation for reformatting and reconciling.

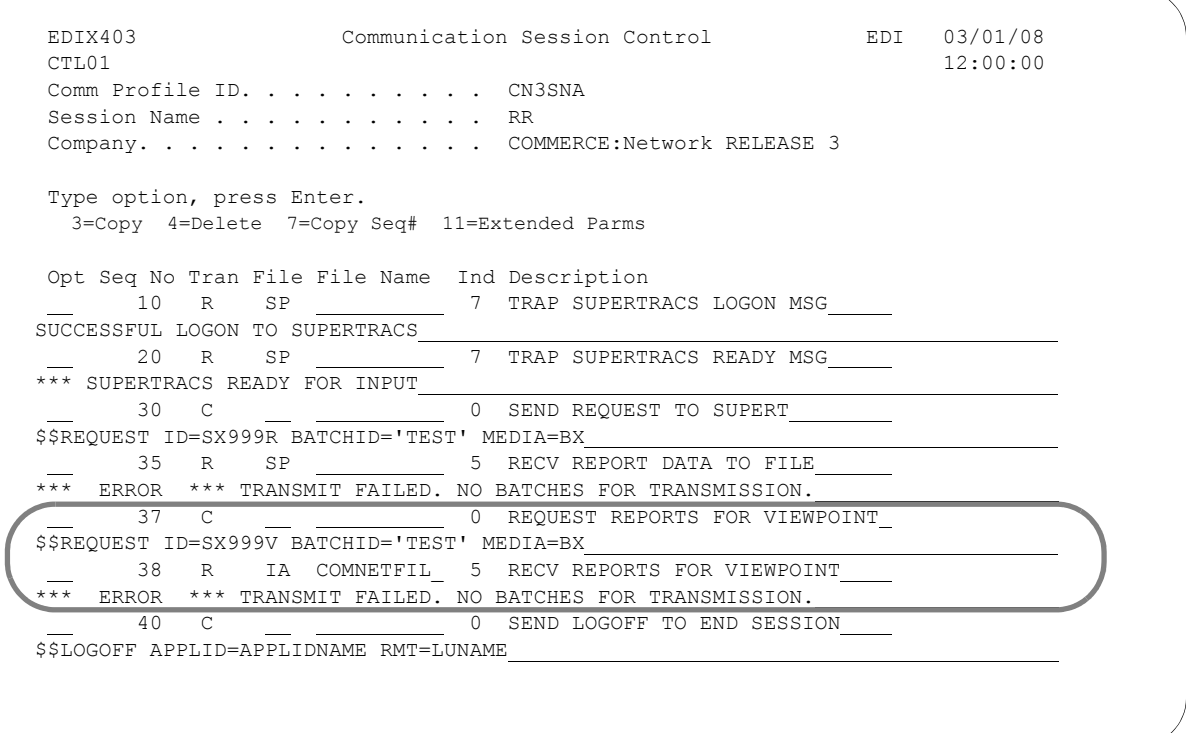

#### Figure 5.13 COMMERCE:Network Sample Script – RR Session (SNA)

- Add Seq Nos 37 and 38 into your RR session exactly as indicated above, replacing SX999V and batch ID with your additional mailslot.
- Seq No 37 requests your 020 (optional) and 060 reports from your additional mailslot.
- Seq No 38 receives your 020 (optional) and 060 reports into a file called COMNETFIL in preparation for reformatting and reconciling.

 EDIX403 Communication Session Control EDI 03/01/08 CTL01 12:00:00 12:00:00 12:00:00 12:00:00 12:00:00 12:00:00 12:00:00 12:00:00 12:00:00 12:00:00 12:00:00 12:00:00 12:00:00 12:00:00 12:00:00 12:00:00 12:00:00 12:00:00 12:00:00 12:00:00 12:00:00 12:00:00 12:00:00 12:00:00 Comm Profile ID. . . . . . . . . . CN3SNA Session Name . . . . . . . . . . . SR Company. . . . . . . . . . . . . COMMERCE: Network RELEASE 3 Type option, press Enter. 3=Copy 4=Delete 7=Copy Seq# 11=Extended Parms Opt Seq No Tran File File Name Ind Description 10 R SP 7 TRAP SUPERTRACS LOGON MSG SUCCESSFUL LOGON TO SUPERTRACS \_\_ 20 R SP \_\_\_\_\_\_\_\_\_ 7 TRAP SUPERTRACS READY MSG \*\*\* SUPERTRACS READY FOR INPUT <u>30</u> C <u>C C 0 SEND</u> ADD RECORD \$\$ADD ID=SX999D BATCHID='TEST' 40 S OQ 3 SEND DATA FROM OUTBOUND QUEUE 50 R SP 7 TRAP SUPERTRACS READY MSG \*\*\* SUPERTRACS READY FOR INPUT 3 SEND REQUEST FOR DATA \$\$REQUEST ID=SX999D BATCHID='TEST' MEDIA=BX 70 R IQ 5 RECV DATA TO INBOUND QUEUE \*\*\* ERROR \*\*\* TRANSMIT FAILED. NO BATCHES FOR TRANSMISSION 80 C  $\qquad \qquad$  0 SEND REQUEST FOR REPORT DATA \$\$REQUEST ID=SX999R BATCHID='TEST' MEDIA=BX 90 R SP 5 RECV REPORT DATA TO FILE \*\*\* ERROR \*\*\* TRANSMIT FAILED. NO BATCHES FOR TRANSMISSION. 0 REQUEST REPORTS FOR VIEWPOINT \$\$REQUEST ID=SX999V BATCHID='TEST' MEDIA=BX 94 R IA COMNETFIL\_ 5 RECV REPORTS FOR VIEWPOINT ERROR \*\*\* TRANSMIT FAILED. NO BATCHES FOR TRANSMISSION.<br>100 C 0 SEND NETWORK LOGOFF CMD 0 SEND NETWORK LOGOFF CMD \$\$LOGOFF APPLID=APPLIDNAME RMT=LUNAME

#### Figure 5.14 COMMERCE:Network Sample Script – SR Session (SNA)

- Add Seq Nos 92 and 94 into your SR session exactly as indicated above, replacing SX999V and batch ID with your additional mailslot.
- Seq No 92 requests your 020 (optional) and 060 reports from your additional mailslot.
- Seq No 94 receives your 020 (optional) and 060 reports into a file called COMNETFIL in preparation for reformatting and reconciling.

```
 EDIX403 Communication Session Control EDI 03/01/08
CTL01 12:00:00
 Comm Profile ID. . . . . . . . . . CN3SNA
Session Name . . . . . . . . . . . ST
Company. . . . . . . . . . . . . COMMERCE: Network RELEASE 3
 Type option, press Enter.
  3=Copy 4=Delete 7=Copy Seq# 11=Extended Parms
 Opt Seq No Tran File File Name Ind Description
    10 R SP 7 TRAP SUPERTRACS LOGON MSG 
SUCCESSFUL LOGON TO SUPERTRACS___
   20 R SP 7 TRAP SUPERTRACS READY MSG
*** SUPERTRACS READY FOR INPUT 
10 SEND ADD RECORD
$$ADD ID=SX999D BATCHID='TEST' 
 40 C 3 SEND REQUEST FOR (060) REPORT 
??STAT ID=SX999D RPASS='TEST' DEST=SX999V DPASS='TEST' OPT=S TYPE=D 
     50 C 0 SEND LOGOFF TO END SESSION 
$$LOGOFF APPLID=APPLIDNAME RMT=LUNAME
```
#### Figure 5.15 COMMERCE:Network Sample Script – ST Session (SNA)

If the ST script does not already exist, you must add this ST script to request your 060 report.

The ??STAT command is used to identify the mailslot on which you want processing activity. The DEST parameter is used to identify where you want the 060 report to be loaded – in this case, your additional mailslot.

You can request the 060 report as often as necessary. Each time you request this report, the network provides processing activity for the previous 24 hours, less 10 minutes (the time required to compile the report).

After running the ST session, you must run one of the sessions you've just modified that receives the reports to COMNETFIL.

#### **Advantis Network**

The audit trail you will receive from Advantis will supply information for all network tracking points.

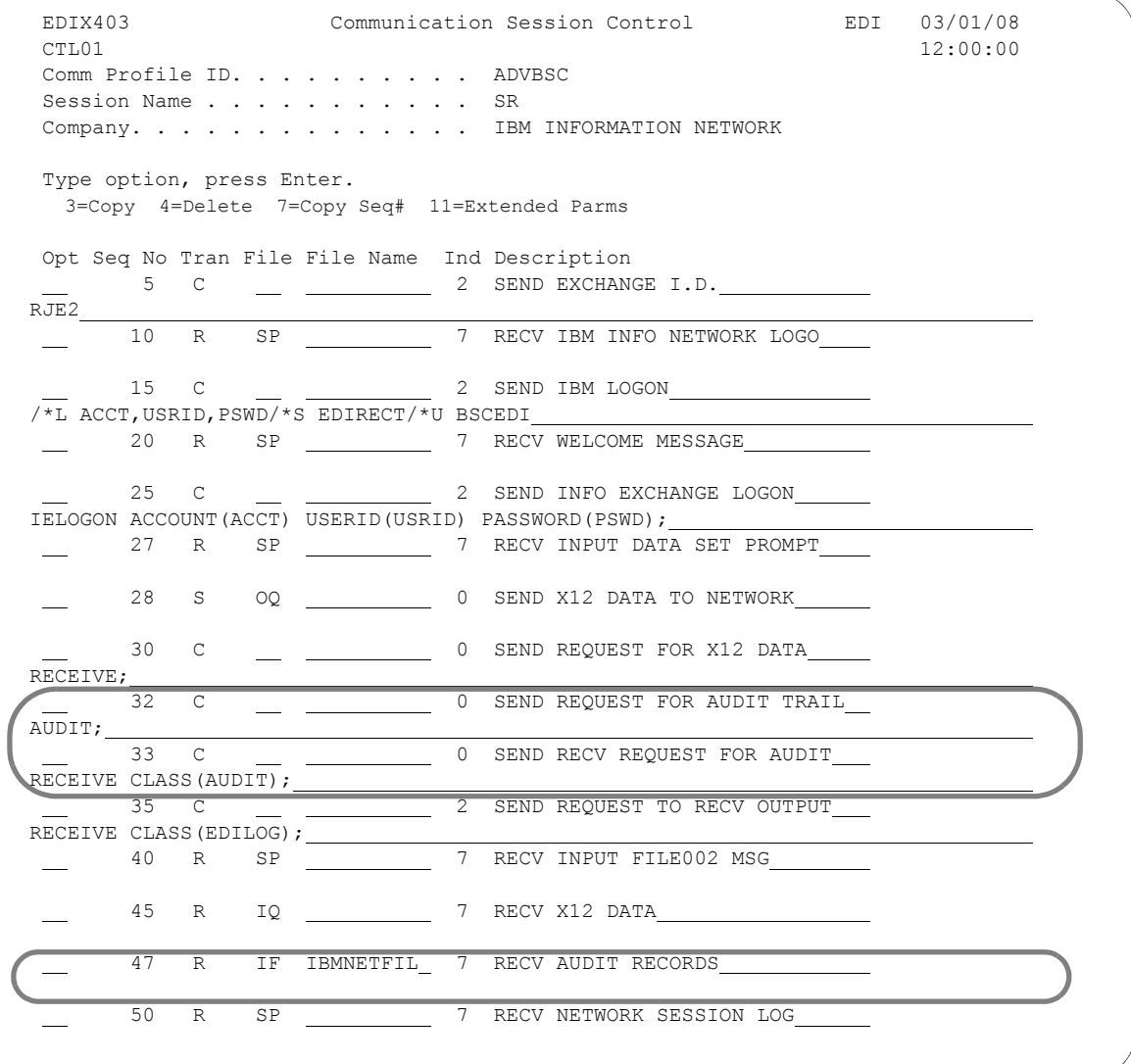

#### Figure 5.16 Advantis Sample Script – SR Session (BSC)

- Add Seq Nos 32, 33, and 47 into your SR session.
- The AUDIT command is used to ask Advantis to place in your mailbox an audit trail of your sent and received data in prior sessions.
- The RECEIVE CLASS (AUDIT) command is used to tell Advantis that you want to receive the audit trail during this session.
- The audit trail will be received into a file called IBMNETFIL in preparation for reformatting and reconciling.

 EDIX403 Communication Session Control EDI 03/01/08 CTL01 12:00:00 Comm Profile ID. . . . . . . . . . ADVBSC Session Name . . . . . . . . . . . SO Company. . . . . . . . . . . . . . IBM INFORMATION NETWORK Type option, press Enter. 3=Copy 4=Delete 7=Copy Seq# 11=Extended Parms Opt Seq No Tran File File Name Ind Description 5 C <u>\_</u> \_ \_ \_ 2 SEND EXCHANGE I.D. RJE2 10 R SP 7 RECV IBM INFO NETWORK LOGO 15 C 2 SEND IBM LOGON /\*L ACCT,USRID,PSWD/\*S EDIRECT/\*U BSCEDI 20 R SP 7 RECV WELCOME MESSAGE 25 C 2 SEND INFO EXCHANGE LOGON IELOGON ACCOUNT(ACCT) USERID(USRID) PASSWORD(PSWD); 27 R SP 7 RECV INPUT DATA SET PROMPT 30 S OQ 0 SEND X12 DATA 32 C <u>C 0 SEND REQUEST FOR AUDIT TRAIL</u> AUDIT; 33 C  $\qquad \qquad$  0 SEND RECV REQUEST FOR AUDIT RECEIVE CLASS(AUDIT); 35 C 2 SEND REQUEST TO RECV OUTPUT RECEIVE CLASS(EDILOG);<br>40 R SP 7 RECV INPUT FILE002 MSG J. 43 R IF IBMNETFIL 7 RECV AUDIT RECORDS 45 R SP 7 RECV NETWORK SESSION LOG

Figure 5.17 Advantis Sample Script – Session SO (BSC)

- Add Seq Nos 32, 33, and 43 into your SO session.
- The AUDIT command is used to ask Advantis to place in your mailbox an audit trail of your sent and received data in prior sessions.
- The RECEIVE CLASS (AUDIT) command is used to tell Advantis that you want to receive the audit trail during this session.
- The audit trail will be received into a file called IBMNETFIL in preparation for reformatting and reconciling.

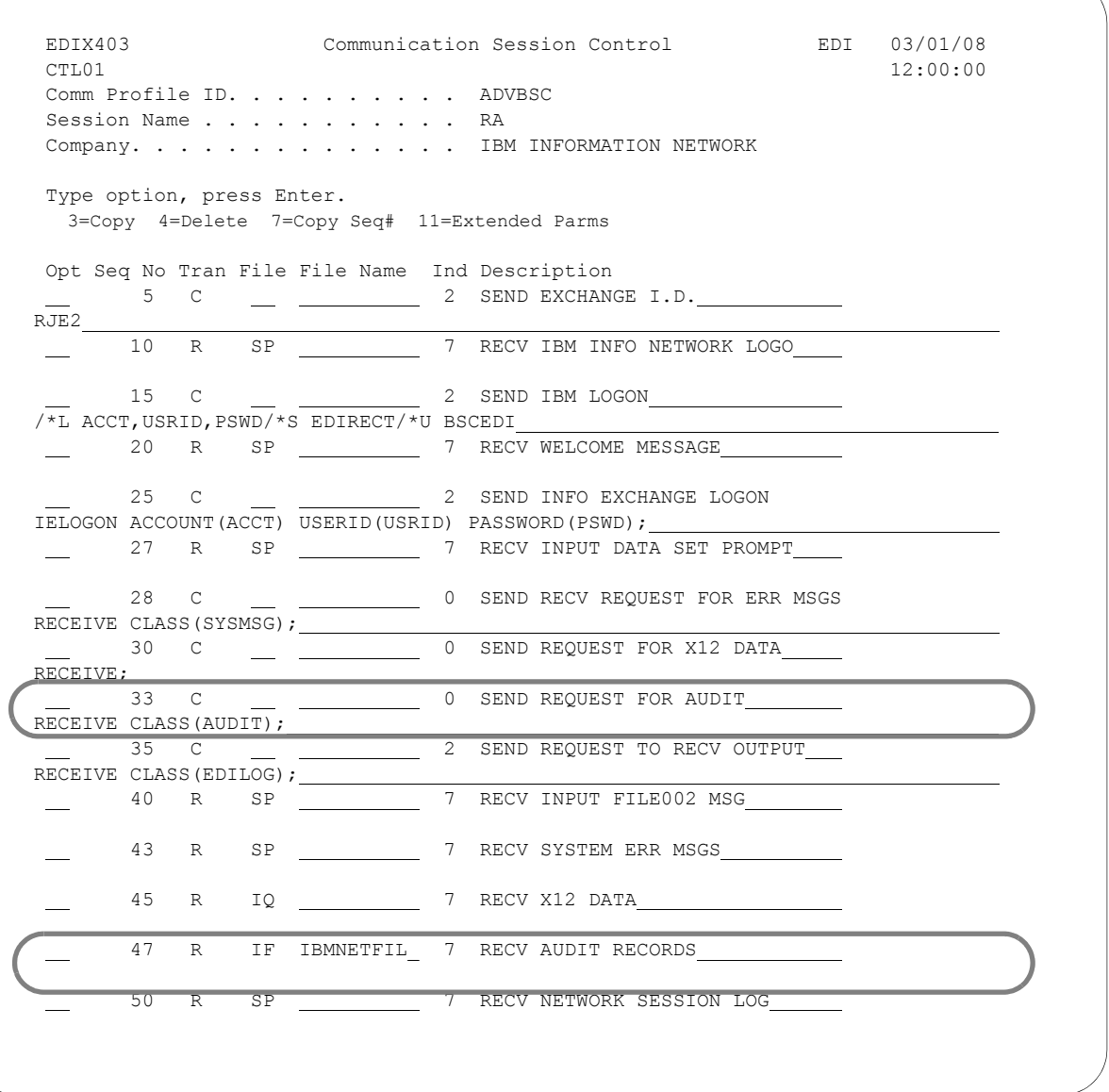

Figure 5.18 Advantis Sample Script – Session RA (BSC)

- Add Seq Nos. 33 and 47 into your RA session.
- The RECEIVE CLASS (AUDIT) command is used to tell Advantis that you want to receive the audit trail during this session.
- The audit trail will be received into a file called IBMNETFIL in preparation for reformatting and reconciling.

```
 EDIX403 Communication Session Control EDI 03/01/08
CTL01 12:00:00 12:00:00 12:00:00 12:00:00 12:00:00 12:00:00 12:00:00 12:00:00 12:00:00 12:00:00 12:00:00 12:00:00 12:00:00 12:00:00 12:00:00 12:00:00 12:00:00 12:00:00 12:00:00 12:00:00 12:00:00 12:00:00 12:00:00 12:00:00 
 Comm Profile ID. . . . . . . . . . ADVLU0
Session Name . . . . . . . . . . SR
Company. . . . . . . . . . . . . . IBM INFORMATION NETWORK SDLC
 Type option, press Enter.
  3=Copy 4=Delete 7=Copy Seq# 11=Extended Parms
 Opt Seq No Tran File File Name Ind Description
   10 C 2 SEND IBM LOGON
/*L ACCT,USRID,PSWD/*S EDIRECTS/*U SNAEDI 
  20 D 5 RECV & DROP WELCOME MESSAGE
WELCOME TO IBM IN EXPEDITE/DIRECT_
 25 R SP 7 TRAP FOR CHANGE DIRECTION
    40 C 2 SEND INFO EXCHANGE LOGON
IELOGON ACCOUNT(ACCT) USERID(USRID) PASSWORD(PSWD); 
 50 D _ _ 7 RECV &DROP DATA SET 1 PROMPT
ANOTHER INTENTIONAL NO MATCH CONDITION TO SUPRESS PROMPT MESSAGES FROM 
10 S OQ 2 SEND X12 DATA
      90 D 7 RECV & DROP DATA SET 2 PROMPT 
SET A NO MATCH MESSAGE TO RECV TILL CHANGE DIRECTION, AND DROP PROMPT MESSAGES 
      93 C 0 SEND REQUEST FOR AUDIT TRAIL 
AUDIT; 196 C 1 2 SEND RECV REQUEST FOR AUDIT
 96 C 2 SEND RECV REQUEST FOR AUDIT 
RECEIVE CLASS(AUDIT);
 97 D 7 RECV &DROP DATA SET 3 PROMPT 
EXPEDITE/DIRECT RECEIVE INPUT DATA SET 0003 
 98 R IF IBMNETFIL 7 RECV AUDIT RECORDS
    100 C 2 SEND REQUEST TO RECV X12 DATA
\frac{100}{C} C \frac{100}{D L M(BLANKS)}, \frac{2}{C} __ 110 D 7 RECV & DROP DATA SET 4 PROMPT 
EXPEDITE/DIRECT RECEIVE INPUT DATA SET 0004 
 120 R IQ 20 7 RECV X12 DATA TO INQUE
130 C 2 SEND REQUEST FOR SYS MESSAGES
RECEIVE CLASS(SYSMSG);
 140 D __ 7 RECV & DROP DATA SET 5 PROMPT 
EXPEDITE/DIRECT RECEIVE INPUT DATA SET 0005 
 150 R SP 7 RECV SYSTEM MESSAGES IF AVAIL
    180 C 2 SEND REQUEST FOR EDI REPORT
RECEIVE CLASS(EDILOG);
   190 D _ _ _ _ 7 RECV & DROP DATA SET 6 PROMPT
```
#### Figure 5.19 Advantis Sample Script – Session SR (SNA)

- Add Seq Nos. 93, 96, 97, and 98 into your SR session.
- Modify Seq No. 100 as shown above to clarify that you only want EDI-formatted data.
- The AUDIT command is used to ask Advantis to place in your mailbox an audit trail of your sent and received data in prior sessions.
- The RECEIVE CLASS (AUDIT) command is used to tell Advantis that you want to receive the audit trail during this session.
- The audit trail will be received into a file called IBMNETFIL in preparation for reformatting and reconciling.

```
 EDIX403 Communication Session Control EDI 03/01/08
CTL01 12:00:00
 Comm Profile ID. . . . . . . . . . ADVLU0
Session Name . . . . . . . . . . . SO
Company. . . . . . . . . . . . . . IBM INFORMATION NETWORK SDLC
 Type option, press Enter.
   3=Copy 4=Delete 7=Copy Seq# 11=Extended Parms
 Opt Seq No Tran File File Name Ind Description
   20 C <u>_</u> ______________ 2 SEND IBM LOGON_
/*L ACCT,USRID,PSWD/*S EDIRECTS/*U SNAEDI 
     30 D __ _______ 5 RECV & DROP WELCOME MESSAGE
WELCOME TO IBM IN EXPEDITE/DIRECT
   40 R SP 7 TRAP FOR CHANGE DIRECTION
      50 C 2 SEND INFO EXCHANGE LOGON 
IELOGON ACCOUNT(ACCT) USERID(USRID) PASSWORD(PSWD); 
    70 D \qquad 7 RECV & DROP DATA SET 1 PROMPT
READ AND TRASH ALL RECS UNTIL INDIC 7 IS SET ON (CHANGE DIRECTION RECVD).
      90 S OQ 2 SEND X12 DATA TO NETWORK 
    120 D 7 RECV & DROP DATA SET 2 PROMPT
RECV AND TRASH DATA TILL CHANGE DIRECTION IS RECVD 
     125 C \qquad \qquad \_ 0 SEND REQUEST FOR AUDIT TRAIL
AUDIT; 
130 C 2 SEND RECV REQUEST FOR AUDIT
RECEIVE CLASS(AUDIT); 
 140 D <u>John March 2008</u> 7 RECV & DROP DATA SET 3 PROMPT
EXPEDITE/DIRECT RECEIVE INPUT DATA SET 0003 
     150 R IF IBMNETFIL_ 7 RECV AUDIT RECORDS 
160 C 2 SEND REQUEST TO RECV OUTPUT
RECEIVE CLASS(EDILOG); 
170 D _ _ _ _ _ _ _ _ _ _ _ _ _ _ _ _ _ RECV & DROP DATA SET 4 PROMPT
EXPEDITE/DIRECT RECEIVE INPUT DATA SET 0004 
  180 R SP 7 RECV NETWORK SESSION LOG
```
#### Figure 5.20 Advantis Sample Script – Session SO (SNA)

- Add Seq Nos. 125, 130, 140, and 150 into your SO session.
- The AUDIT command is used to ask Advantis to place in your mailbox an audit trail of your sent and received data in prior sessions.
- The RECEIVE CLASS (AUDIT) command is used to tell Advantis that you want to receive the audit trail during this session.
- The audit trail will be received into a file called IBMNETFIL in preparation for reformatting and reconciling.

```
 EDIX403 Communication Session Control EDI 03/01/08
 CTL01 12:00:00
 Comm Profile ID. . . . . . . . . . ADVLU0
Session Name . . . . . . . . . . RA
Company. . . . . . . . . . . . . . IBM INFORMATION NETWORK SDLC
 Type option, press Enter.
  3=Copy 4=Delete 7=Copy Seq# 11=Extended Parms
 Opt Seq No Tran File File Name Ind Description
   10 C __ ____________ 2 SEND IBM LOGON
/*L ACCT,USRID,PSWD/*S EDIRECTS/*U SNAEDI 
20 D _ 20 D _ 3 RECV & DROP WELCOME MESSAGE
WELCOME TO IBM IN EXPEDITE/DIRECT 
30 R SP 7 TRAP FOR CHANGE DIRECTION
     50 C 2 SEND INFO EXCHANGE LOGON 
IELOGON ACCOUNT(ACCT) USERID(USRID) PASSWORD(PSWD); 
    60 D 7 RECV & DROP DATA SET 1 PROMPT 
TRAP & DROP ALL DATA TILL CHANGE DIRECTION IS RECEIVED 
 10 C 2 SEND RECV REQUEST FOR ERR MSGS
RECEIVE CLASS(SYSMSG); 
120 D 7 RECV & DROP DATA SET 2 PROMPT
EXPEDITE/DIRECT RECEIVE INPUT DATA SET 0002 
__ 95 R SP _________ 7 RECV IBM SYS MSGS IF AVAILABLE
l.
Example 2 SEND RECV REQUEST FOR AUDIT
RECEIVE CLASS(AUDIT); 
198 D 7 RECV &DROP DATA SET 3 PROMPT
EXPEDITE/DIRECT RECEIVE INPUT DATA SET 0003 
199 R IF IBMNETFIL 7 RECV AUDIT RECORDS
Ļ.
 100 C 2 SEND REQUEST FOR X12 DATA 
RECEIVE CLASS('#E?') DLM(BLANKS); 
 110 D 7 RECV & DROP DATA SET 4 PROMPT 
EXPEDITE/DIRECT RECEIVE INPUT DATA SET 0004 
   120 R IQ 7 RECV X12 DATA TO INQUE
130 C 2 SEND REQUEST FOR SESSION LOG
RECEIVE CLASS(EDILOG); 
150 D <u>| | | 7 RECV &DROP DATA SET 5 PROMPT</u>
EXPEDITE/DIRECT RECEIVE INPUT DATA SET 0005 
    160 R SP 7 RECV NETWORK SESSION LOG
```
#### Figure 5.21 Advantis Sample Script – Session RA (SNA)

- Add Seq Nos. 97, 98, and 99 into your RA session.
- Modify Seq No. 100 as shown above to clarify that you only want EDI-formatted data.
- The AUDIT command is used to ask Advantis to place in your mailbox an audit trail of your sent and received data in prior sessions.
- The RECEIVE CLASS (AUDIT) command is used to tell Advantis that you want to receive the audit trail during this session.
- The audit trail will be received into a file called IBMNETFIL in preparation for reformatting and reconciling.

#### **GEIS Network**

The following reports from the GEIS Network are used by Gentran:Server:

- **EDXSSTA** Sender Status Report (supplies information for the "Network Received", "Network Processed", and "Partner Picked-Up" tracking points)
- **EDXURET** Sender Unretrieved Report (supplies information for the "Network" Received", "Network Processed", and "Partner Picked-Up" tracking points)

The network reconciliation feature supports both Version 1.0 and 2.0 of the GEIS Network reports.

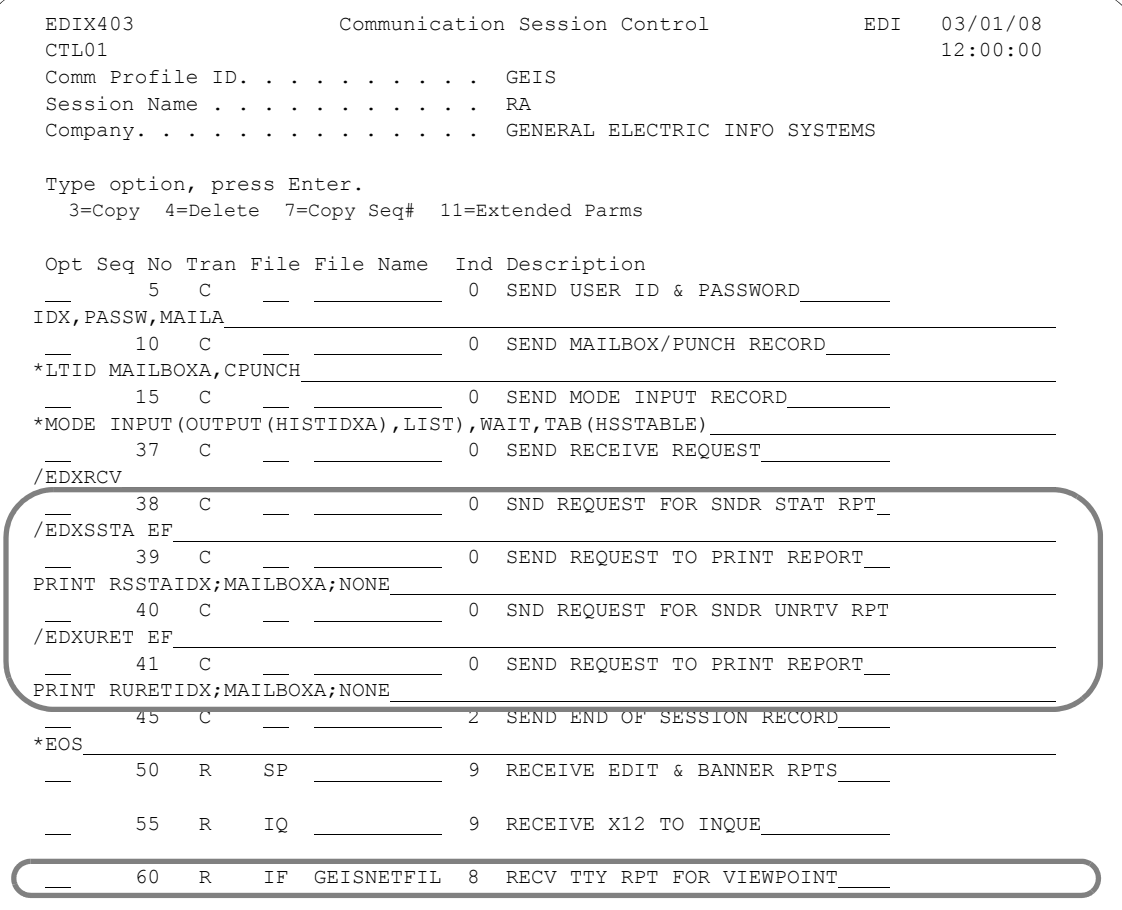

#### Figure 5.22 GEIS Sample Script – RA Session (BSC)

- Add Seq Nos. 38, 39, 40, and 41 into your RA session.
- Modify Seq No. 60 to receive the reports into file GEISNETFIL.
- Seq No. 38 requests your Sender Status report (electronic format).
- Seq No. 39 is used to tell GEIS that you want to receive the Sender Status report during this session.
- Seq No. 40 requests your Sender Unretrieved report (electronic format).
- Seq No. 41 is used to tell GEIS that you want to receive the Sender Unretrieved report during this session.

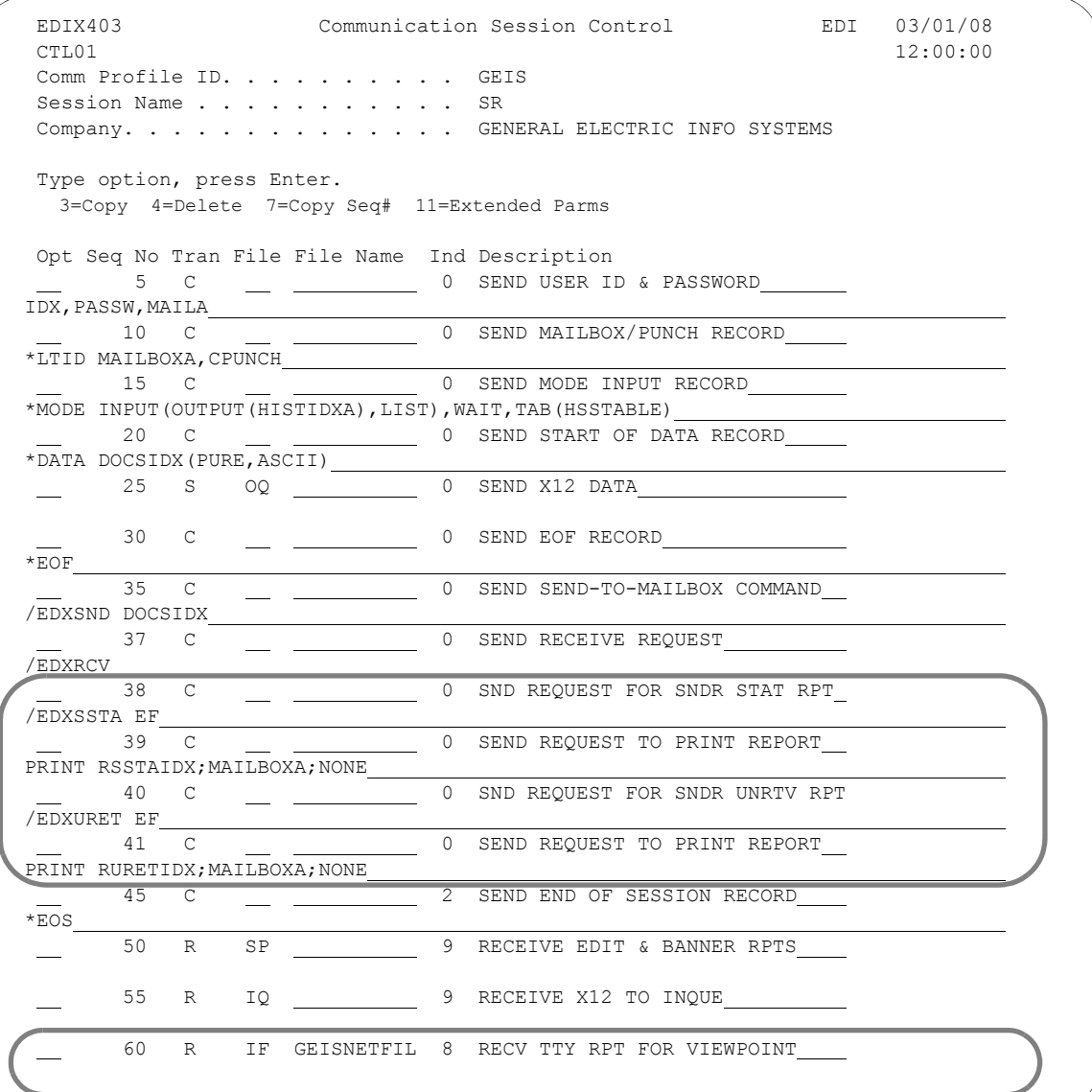

#### Figure 5.23 GEIS Sample Script – SR Session (BSC)

- Add Seq Nos. 38, 39, 40, and 41 into your SR session.
- Modify Seq No. 60 to receive the reports into file GEISNETFIL.
- Seq No. 38 requests your Sender Status report (electronic format).
- Seq No. 39 is used to tell GEIS that you want to receive the Sender Status report during this session.
- Seq No. 40 requests your Sender Unretrieved report (electronic format).
- Seq No. 41 is used to tell GEIS that you want to receive the Sender Unretrieved report during this session.

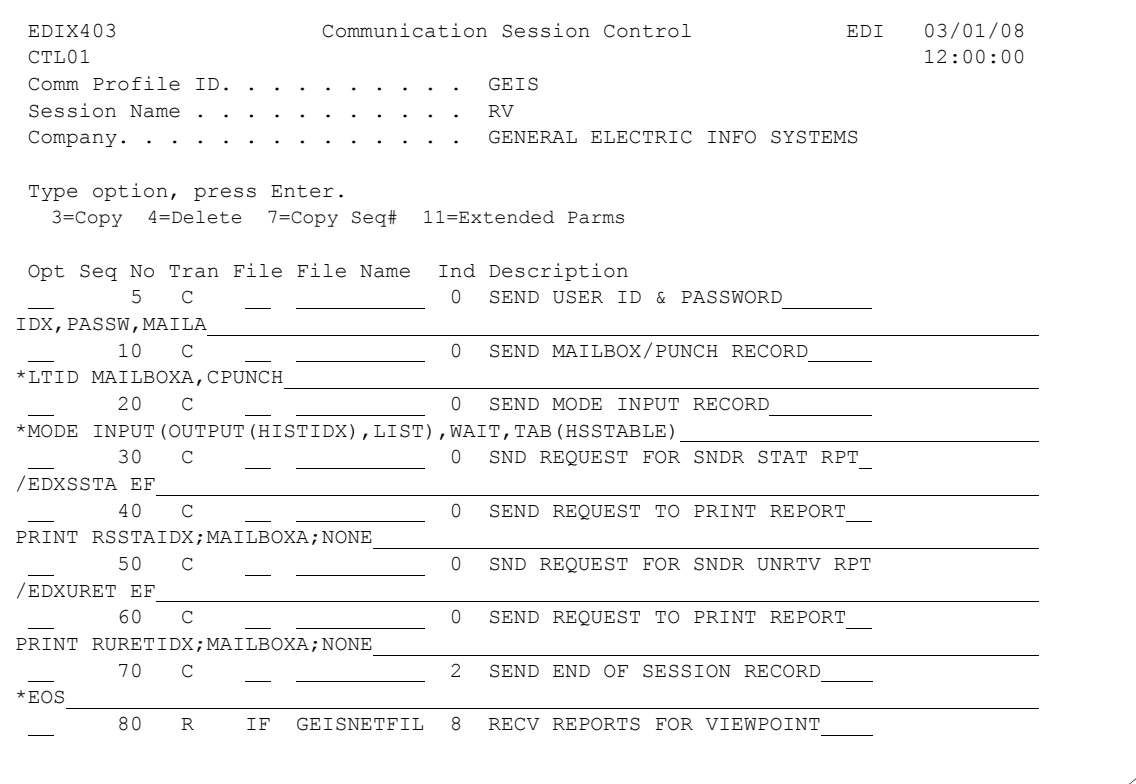

### Figure 5.24 GEIS Sample Script – RV Session (BSC)

If the RV script does not already exist, add it to receive only the Sender Status and Sender Unretrieved reports.

## **A** NOTE —

The network reconciliation feature needs to receive these reports in a separate session from other GEIS reports because all reports are received to file GEISNETFIL, which is cleared after network reconciliation is updated.

- Seq No. 30 requests your Sender Status report (electronic format).
- Seq No. 40 is used to tell GEIS that you want to receive the Sender Status report during this session.
- Seq No. 50 requests your Sender Unretrieved report (electronic format).
- Seq No. 60 is used to tell GEIS that you want to receive the Sender Unretrieved report during this session.
- Seq No. 80 is used to receive the reports into file GEISNETFIL.

# **Summary**

Once you have made the required changes to your communications scripts to receive the network reports, your business documents will be tracked through the Audit subsystem.

An example of the audit panels displaying the network status is shown in the following figure.

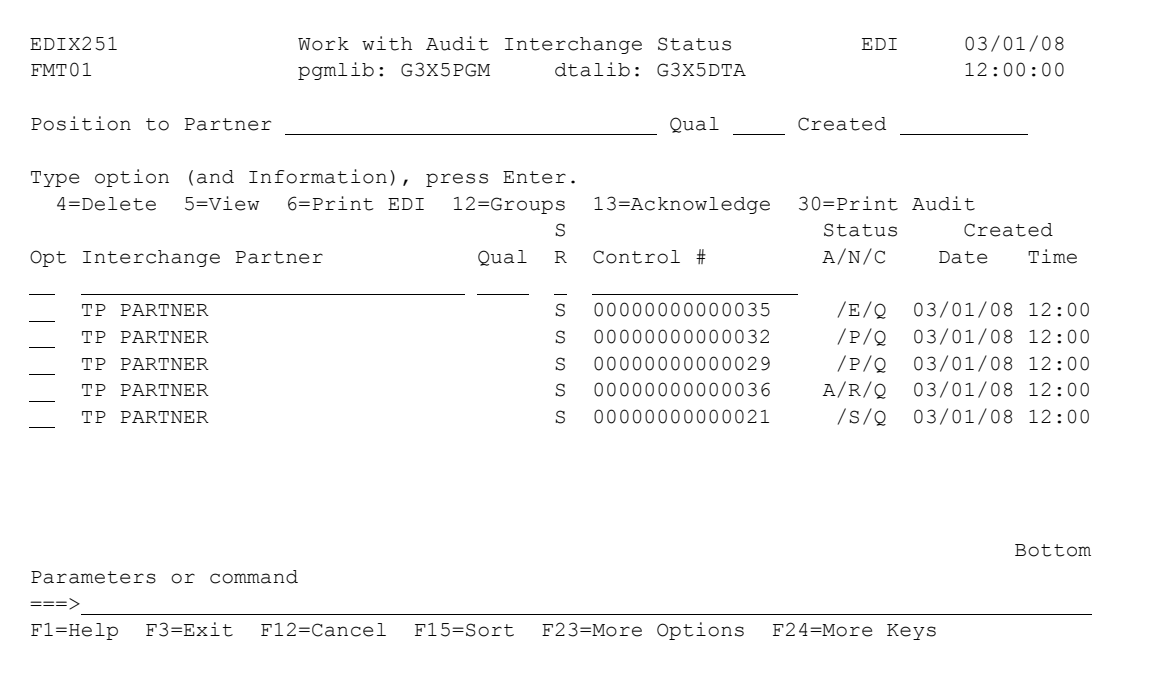

Figure 5.25 Network Reconciliation Status on Work with Audit Interchange Status Panel
# **User Exit Layout and Examples**

This section contains User Exit information: User Exit Call Block Layouts for element and segment levels, a sample CL User Exit, a sample RPG User Exit, and a sample COBOL User Exit. User exits allow you to temporarily suspend Gentran:Server processing to call a user-written program. (SEE the Glossary for a complete listing of Gentran:Server constants, hash totals, and accumulators.) The sample user exits are not intended to be used as shown: they are examples of how user exits might be done for RPG and COBOL.

# **User Exit Call Block Layout (Element and Map Run Level)**

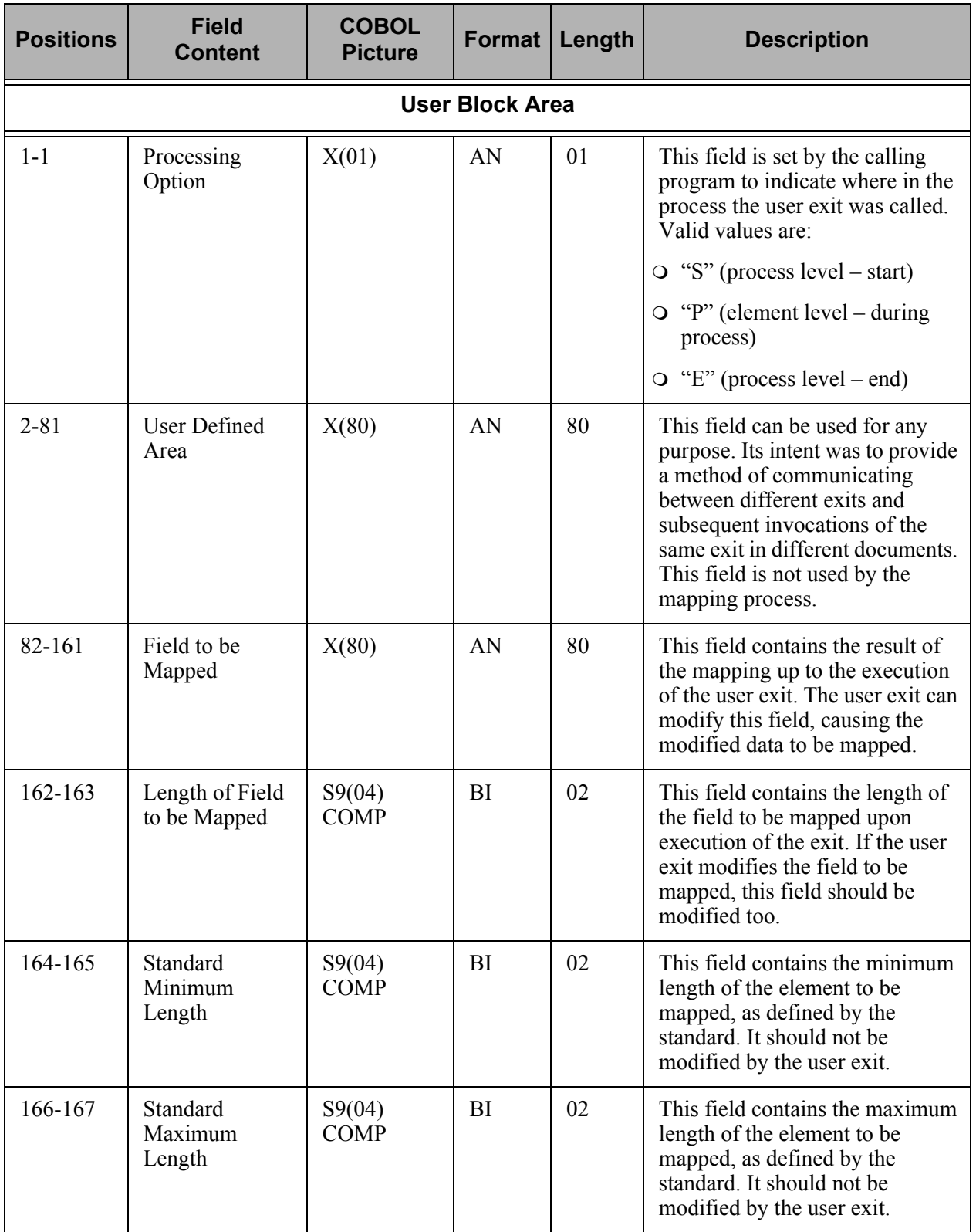

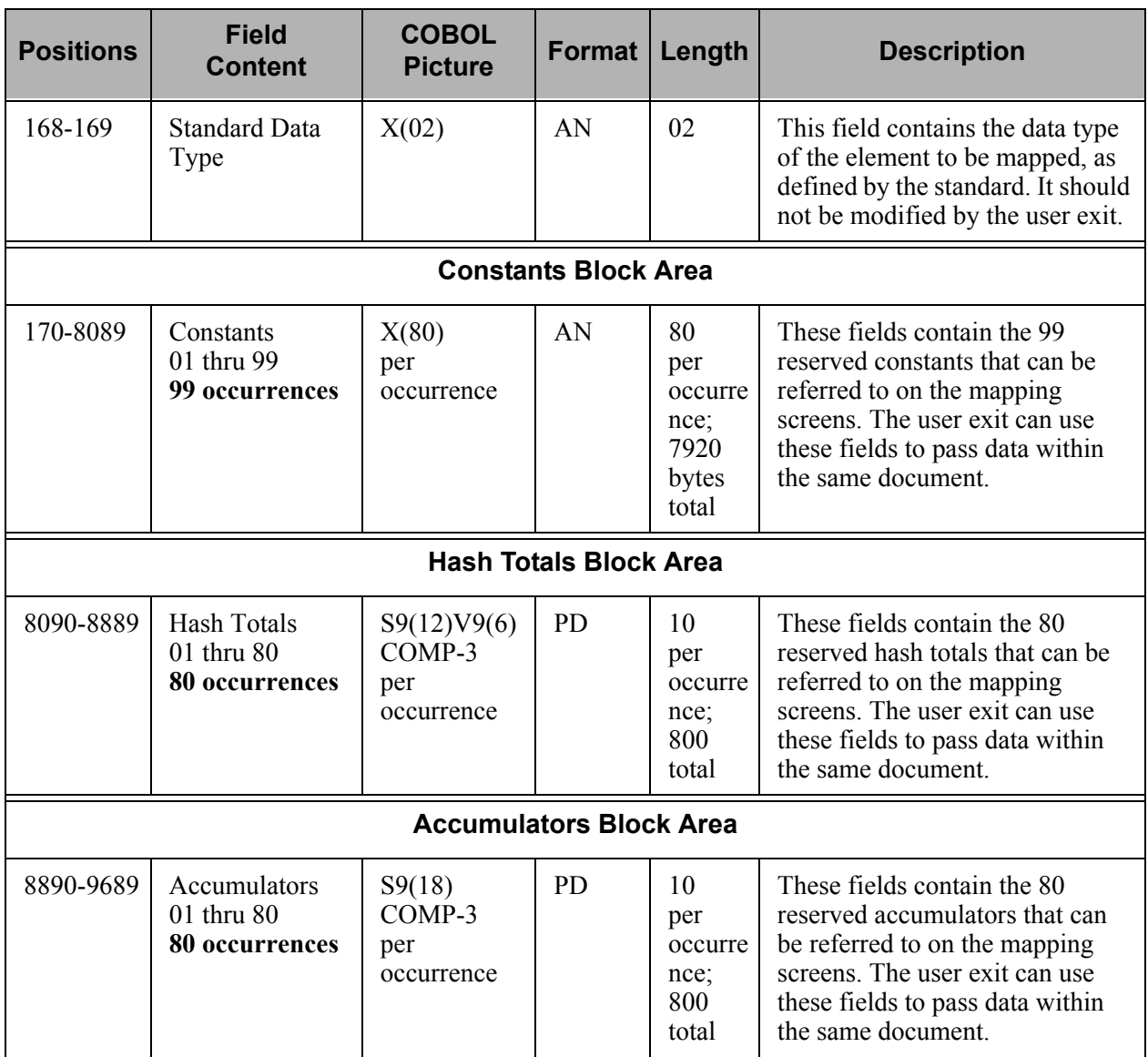

Figure 5.26 User Exit Call Block (Element and Map Run Level)

# **Inbound User Exit Call Block Layout (Segment Level)**

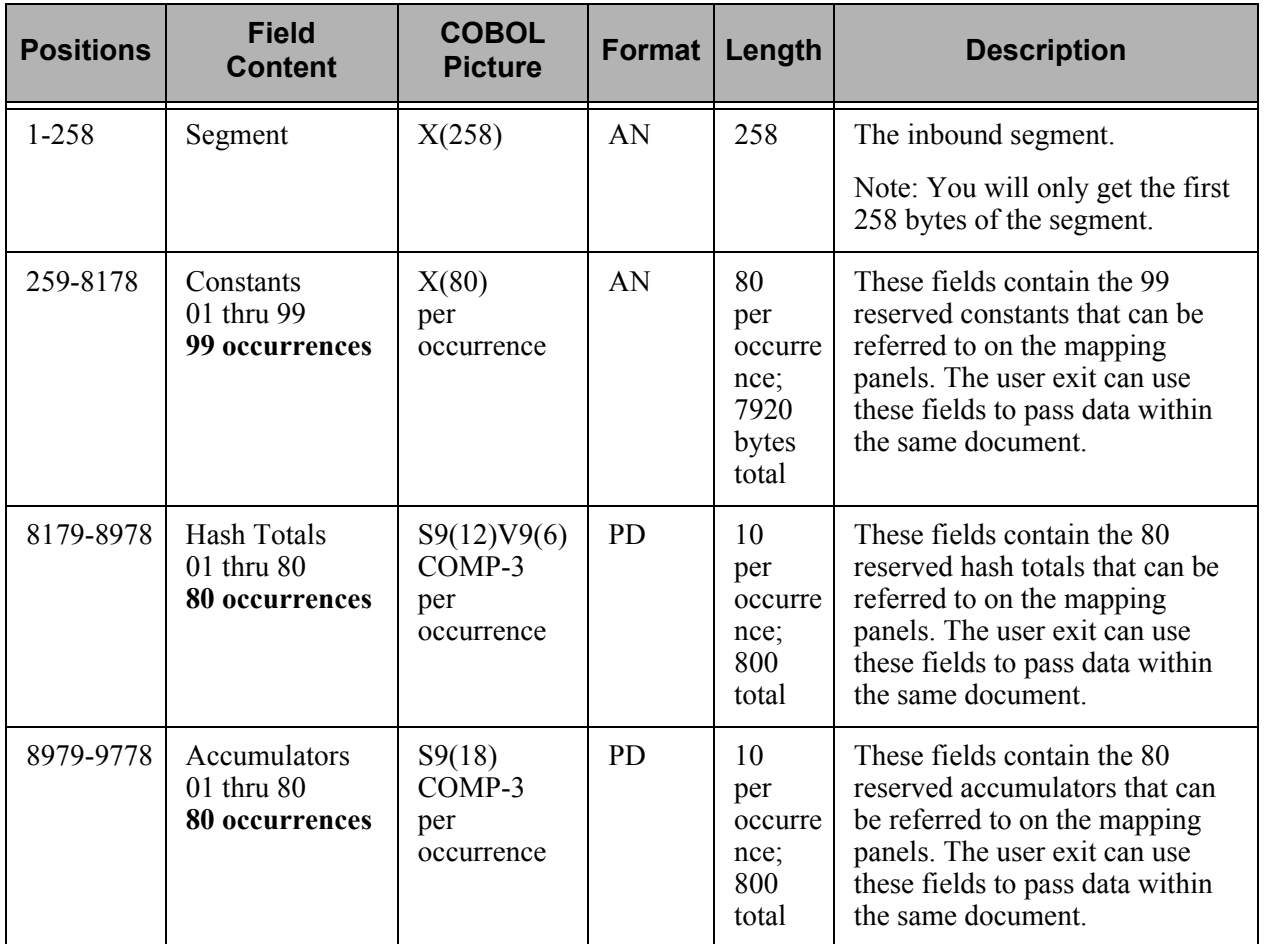

Figure 5.27 Inbound User Exit Call Block (Segment Level)

### **Outbound User Exit Call Block Layout (Segment Level)**

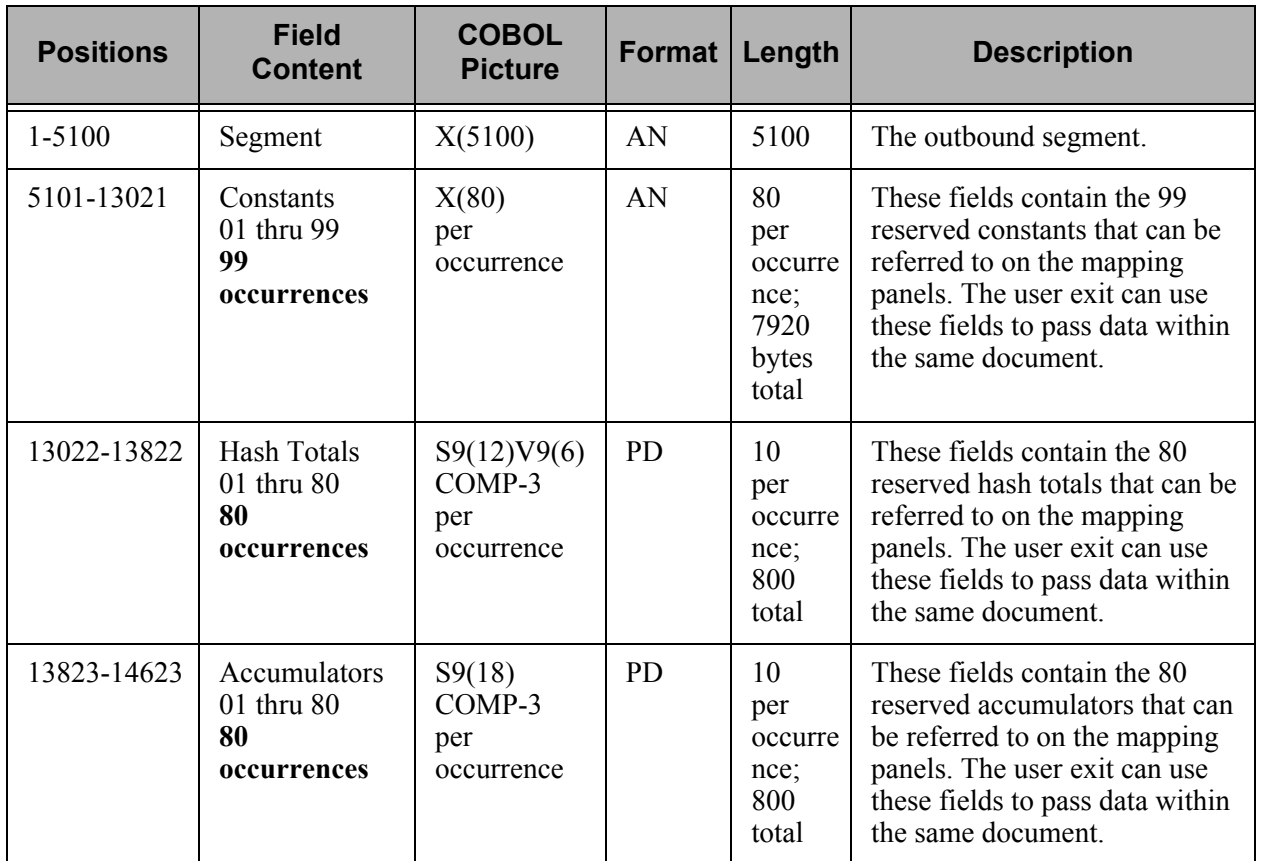

Inbound User Exit Call Block (Segment Level)

### **Sample CL User Exit (Mapper Run Level)**

```
 ***********************************************************************
  /* MAPEXIT Run level User Exit (sample using CL source) */ 
\frac{1}{\sqrt{2}} , the set of the set of the set of the set of the set of the set of the set of the set of the set of the set of the set of the set of the set of the set of the set of the set of the set of the set of the set 
 \frac{x}{x} This example uses CL source, however, any high-level \frac{x}{x}<br>\frac{y}{x} program can be used as long as the program receives \frac{x}{x}/* program can be used as long as the program receives \frac{\star}{\sqrt{2\pi}} the incoming parameters properly \frac{\star}{\sqrt{2\pi}}/* the incoming parameters properly \begin{array}{ccc} \n\star & \star \n\end{array} */
\frac{1}{\sqrt{2}} * \frac{1}{\sqrt{2}} * \frac{1}{\sqrt{2}} * \frac{1}{\sqrt{2}} * \frac{1}{\sqrt{2}} * \frac{1}{\sqrt{2}} * \frac{1}{\sqrt{2}} * \frac{1}{\sqrt{2}} * \frac{1}{\sqrt{2}} * \frac{1}{\sqrt{2}} * \frac{1}{\sqrt{2}} * \frac{1}{\sqrt{2}} * \frac{1}{\sqrt{2}} * \frac{1}{\sqrt{2}} * \frac{1}{\sqrt{2}} /********************************************************************/ 
  PGM PARM(&USRBLK &CON &HSH &ACC) 
      /* parm list */ 
          DCL VAR(&USRBLK) TYPE(*CHAR) LEN(169) 
          DCL VAR(&CON) TYPE(*CHAR) LEN(7920) 
          DCL VAR(&HSH) TYPE(*CHAR) LEN(1440) 
          DCL VAR(&ACC) TYPE(*CHAR) LEN(1440) 
          DCL VAR(&OPT) TYPE(*CHAR) LEN(1) 
          DCL VAR(&CON51) TYPE(*CHAR) LEN(80) VALUE('RUN-EXIT-CONSTANT') 
          CHGVAR VAR(&OPT) VALUE(%SST(&USRBLK 1 1)) 
   /**/ 
   /* If processing option is 'S', invoke start run logic */ 
   /* else, if processing option is 'E', invoke end run logic */ 
   /**/ 
         IF COND(\&OPT = 'S') THEN(DO)
              SNDPGMMSG MSG('start of map run user exit') 
          /* Change constant-51 (run-level) directly into the string */ 
              CHGVAR VAR(%SST(&CON 4001 80)) VALUE(&CON51) 
          ENDDO 
          IF COND(&OPT = 'E') THEN(SNDPGMMSG MSG('end of map run user - 
                 exit')) 
  END: 
         DLTOVR FILE(*ALL) 
         RCLRSC 
         ENDPGM
```
Figure 5.28 Sample CL User Exit

# **Sample RPG User Exit (Element Level)**

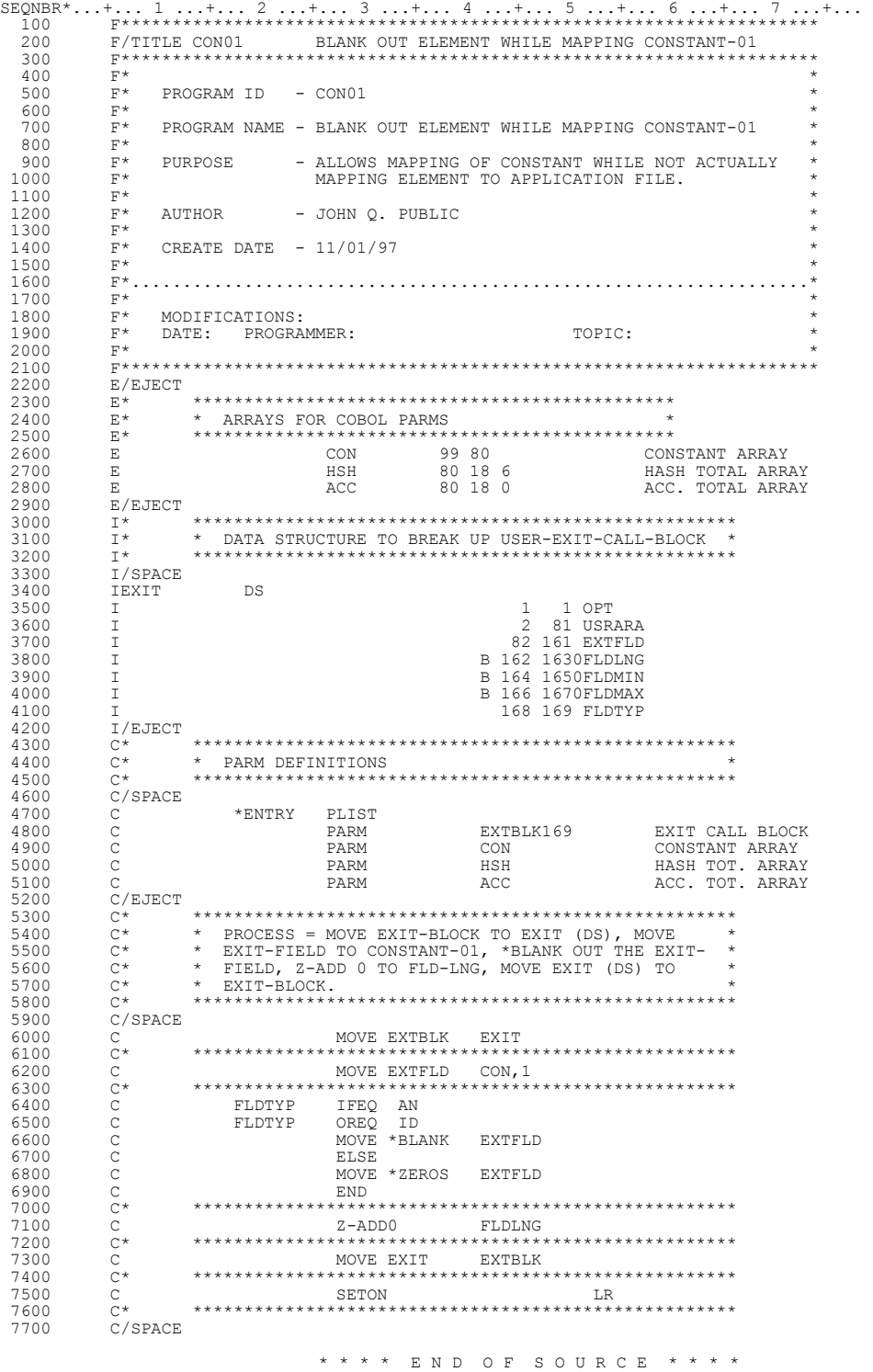

Figure 5.29 Sample RPG User Exit

# **Sample COBOL User Exit (Element Level)**

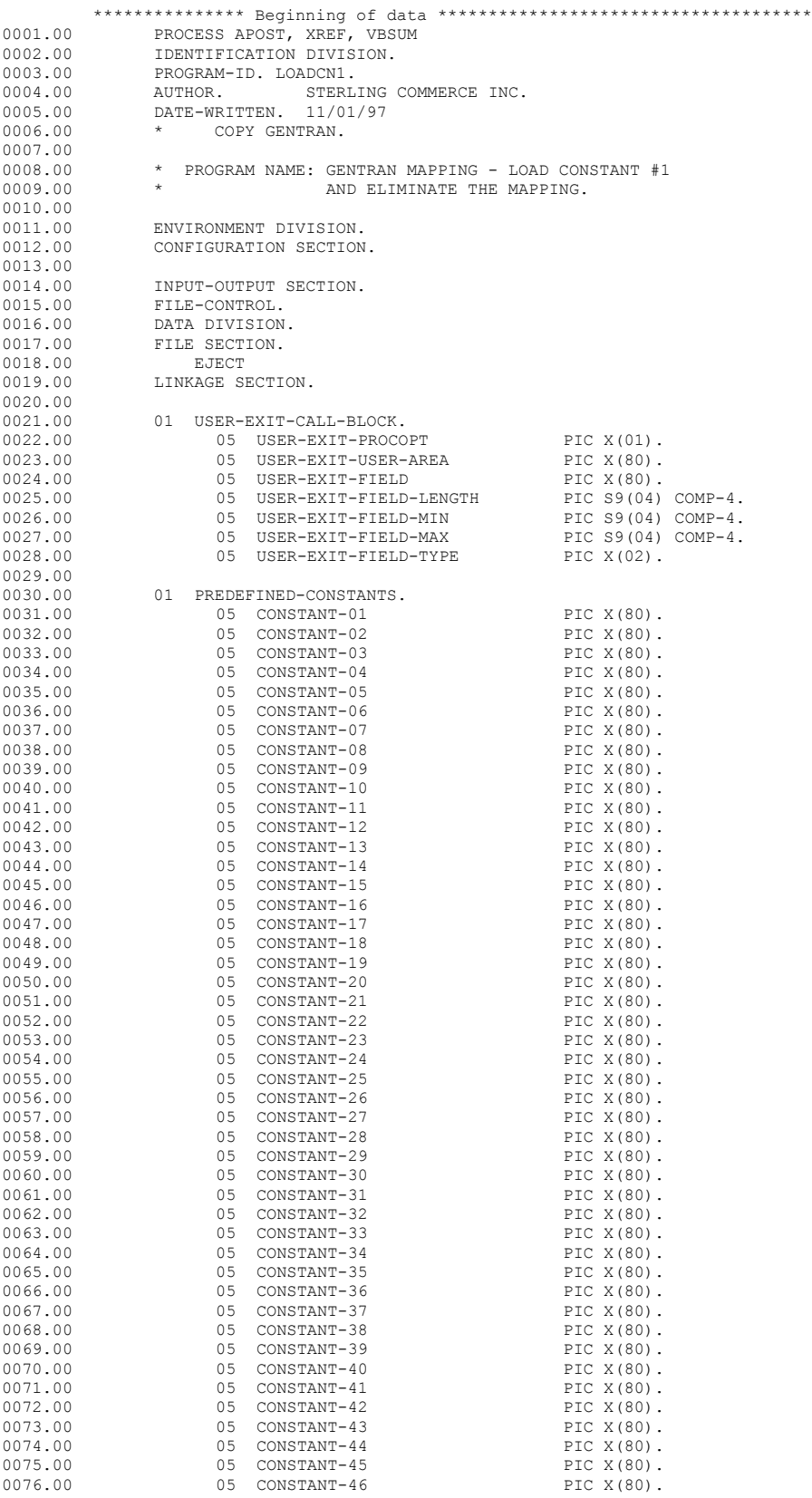

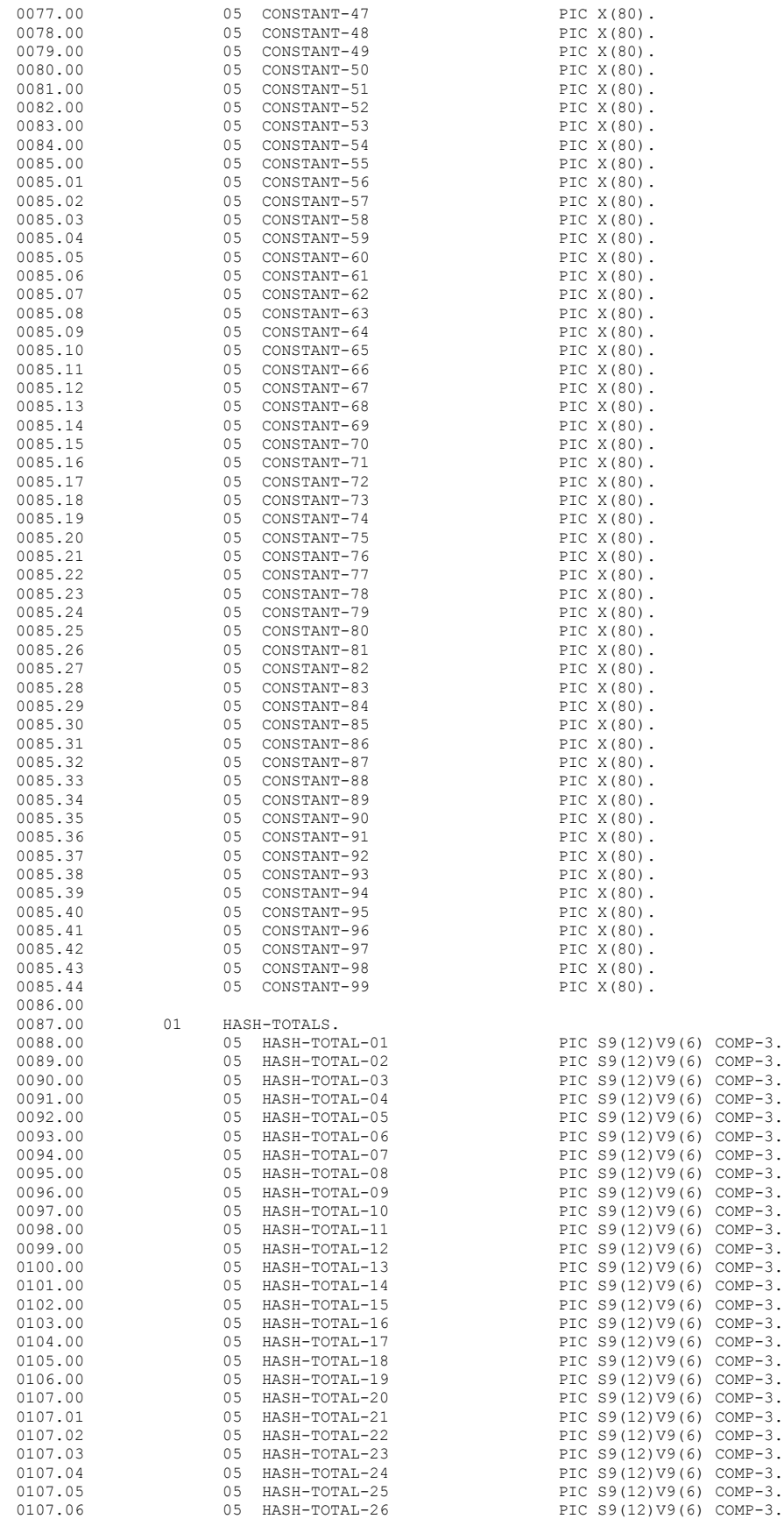

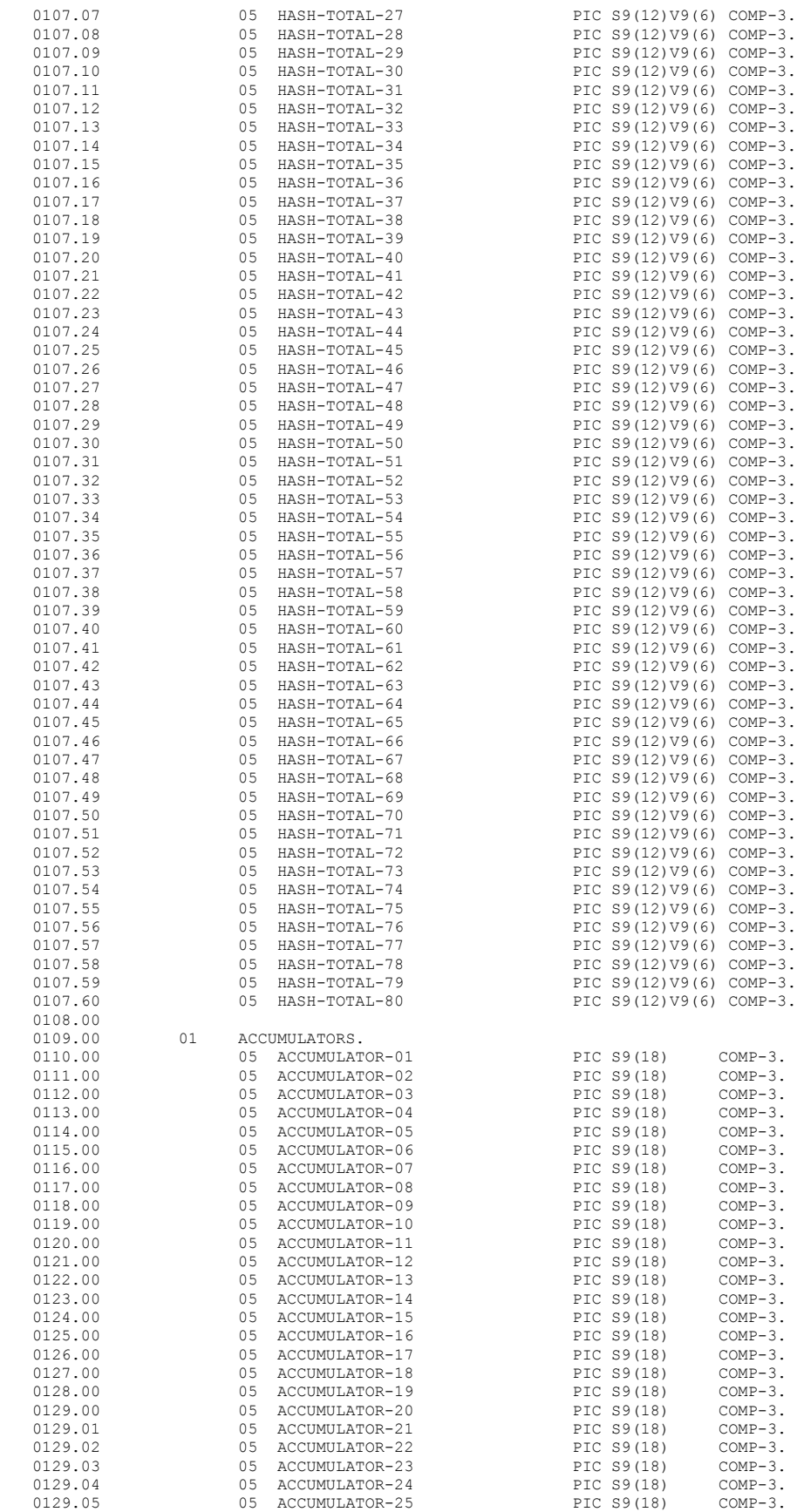

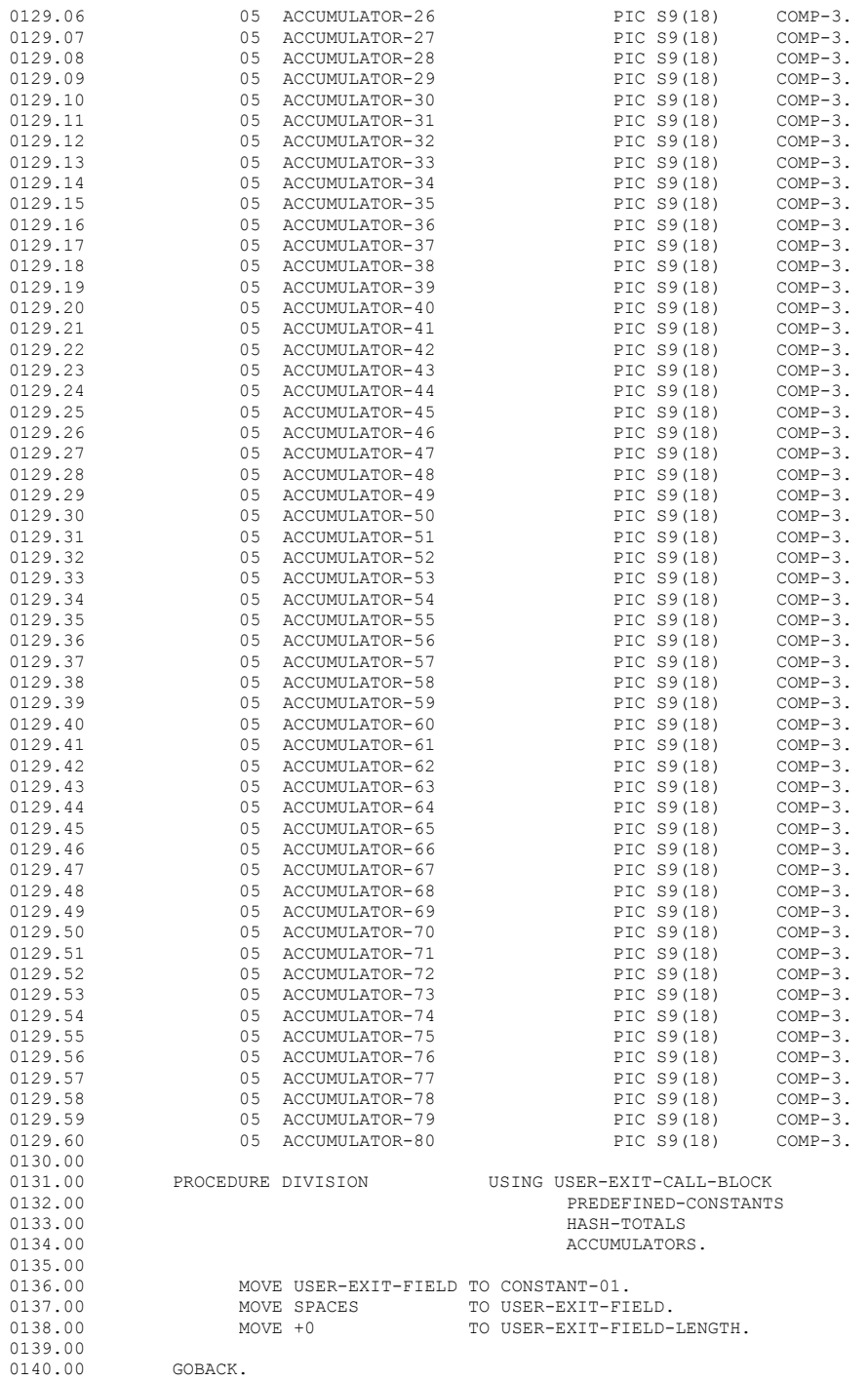

Figure 5.30 Sample COBOL User Exit

### **CL Example**

This section contains a sample CL program that streamlines the EDI flow. *This program is an illustration only*: it is not intended to be used as it appears. Note the usage of the INT (Interactive) parameter with the Gentran commands, STRCOMSSN and PRCTRNIN. When processing Gentran commands from your CL programs, you should specify INT (\*YES) to keep the command processing with the same job. Otherwise, the command will be submitted to batch using the SBMJOB command and processing will continue before the command completes. [\(SEE the](#page-478-0)  ["Job Scheduler" chapter](#page-478-0) for information on scheduling CL programs.) The following is an example CL program.

```
SEQNBR*...+... 1 ...+... 2 ...+... 3 ...+... 4 ...+... 5 ...+... 6 ...+... 7 ...+... 1 ...+... 1 ...+... 2 ...+... 3 ...+... 4 ...+... 5 ...+... 6 ...+.... 7 ...+...
 100 /*********************************************************************/
 200 /* This sample CL accepts Communications profile, Communications */
  300 /* session & Mapping application as parameters.<br>400 /*
 400 /* */
 500 /* Step 1 = Execute the STRCOMSSN command utilizing the parameters*/
  600 /* 500 /* passed.<br>700 /* passed.
 700 /* */
 800 /* Step 2 = Execute the PRCTRNIN command utilizing the parameters */
900 /* passed. */ 1000 /* */
 1100 /* Step 3 = Execute the CALL command. The CALL would typically */
1200 /* be a user written program to take the output from */1300 /* PRCTRNIN and update the users Purchase Order system.*/
1400 /* */
1500 /* NOTE = Abnormal termination of ANY of the three steps would */ 1600 /* result in a message being sent to the QSYSOPR MSGQ. */
 1700 /*********************************************************************/
 1800
                     PGM PARM(&PROFILE &SESSION &APPL)
 2000
 2100 /*********************************************************************/
2200 /* \& PROFILE = The communications profile desired */<br>2300 /* \& SESSION = The communications session desired */
 2300 /* &SESSION = The communications session desired */
 2400 /* &APPL = The mapping application desired */
 2500 /*********************************************************************/
2600<br>2700
 2700 DCL VAR(&PROFILE) TYPE(*CHAR) LEN(8)
 2800 DCL VAR(&SESSION) TYPE(*CHAR) LEN(2)
 2900 DCL VAR(&APPL) TYPE(*CHAR) LEN(10)
 3000
  3100 /*********************************************************************/
3200 /* Step 1 = Execute the STRCOMSSN command utilizing the parameters*/<br>3300 /* passed. */
3300 /* 7.3400 /* 3400 /* 3.3400 /* 3.3400 /* 3.3400 /* 3.3400 /* 3.3400 /* 3.3400 /* 3.3400 /* 3.3400 /* 3.3400 /* 3.3400 /* 3.3400 /* 3.3400 /* 3.3400 /* 3.3400 /* 3.3400 /* 3.3400 
 3400 /* */
 3500 /* NOTE = Abnormal termination of this step will result in a */
  3600 /* message being sent to the QSYSOPR MSGQ. */
 3700 /*********************************************************************/
 3800
 3900 STRCOMSSN PROFIL(&PROFILE) SSN(&SESSION) INT(*YES) 
                                  MSGID(CPF0000) EXEC(GOTO CMDLBL(ERROR))
4100<br>4200 /
          4200 /*********************************************************************/
4300 /* Step 2 = Execute the PRCTRNIN command utilizing the parameters */<br>4400 /* passed. */
4400 /* passed.<br>4500 /* 4500 /* */
 4600 /* NOTE = Abnormal termination of this step will result in a */
4700 /* message being sent to the QSYSOPR MSGQ. */*/
 4800 /*********************************************************************/
 4900
 5000 PRCTRNIN COMPRF(&PROFILE) APPID(&APPL) INT(*YES) 
 5100 MONMSG MSGID(CPF0000) EXEC(GOTO CMDLBL(ERROR)) 
5200 /
         5300 /*********************************************************************/
5400 /* Step 3 = Execute the CALL command. The CALL would typically \overline{x}/<br>5500 /* be a user written program to take the output from \overline{x}/
 5500 /* \overline{\phantom{0}} be a user written program to take the output from \overline{\phantom{0}}5600 /* \overline{\phantom{0}} PRCTRNIN and update the users Purchase Order syste
 5600 /* PRCTRNIN and update the users Purchase Order system.*/
 5700 /* */
 5800 /* NOTE = Abnormal termination of this step will result in a */
5900 /* message being sent to the QSYSOPR MSGQ. */* */
 6000 /*********************************************************************/
 6100<br>6200
                     CALL PGM(YOURLIB/YOURPGM) PARM('X' 'Y' 'Z')
```
 6300 MONMSG MSGID(CPF0000) EXEC(GOTO CMDLBL(ERROR)) 6400 6500 /\*\*\*\*\*\*\*\*\*\*\*\*\*\*\*\*\*\*\*\*\*\*\*\*\*\*\*\*\*\*\*\*\*\*\*\*\*\*\*\*\*\*\*\*\*\*\*\*\*\*\*\*\*\*\*\*\*\*\*\*\*\*\*\*\*\*\*\*\*/ 6600 /\* NOTE = Normal completion of ALL steps will result in  $\frac{\star}{7}$ <br>6700 /\* bypassing the ERROR command label. \*/ 6700 /\* bypassing the ERROR command label. \*/ 6800 /\*\*\*\*\*\*\*\*\*\*\*\*\*\*\*\*\*\*\*\*\*\*\*\*\*\*\*\*\*\*\*\*\*\*\*\*\*\*\*\*\*\*\*\*\*\*\*\*\*\*\*\*\*\*\*\*\*\*\*\*\*\*\*\*\*\*\*\*\*/ 6900<br>7000 7000 GOTO CMDLBL(END) 7100 7200 /\*\*\*\*\*\*\*\*\*\*\*\*\*\*\*\*\*\*\*\*\*\*\*\*\*\*\*\*\*\*\*\*\*\*\*\*\*\*\*\*\*\*\*\*\*\*\*\*\*\*\*\*\*\*\*\*\*\*\*\*\*\*\*\*\*\*\*\*\*/  $7300$  /\* NOTE = ERROR command label. This is the GOTO destination  $\left.\begin{array}{cc} \n7300 & \text{7} \\
\end{array}\right)$  100 /\*  $\left.\begin{array}{cc} \n7400 & \text{7} \\
\end{array}\right)$  100 /\* 7400  $/*$  for abnormal termination of steps 1, 2  $\&3.$   $*/$  7500 /\*\*\*\*\*\*\*\*\*\*\*\*\*\*\*\*\*\*\*\*\*\*\*\*\*\*\*\*\*\*\*\*\*\*\*\*\*\*\*\*\*\*\*\*\*\*\*\*\*\*\*\*\*\*\*\*\*\*\*\*\*\*\*\*\*\*\*\*\*/ 7600 7700 ERROR: SNDPGMMSG MSG('An error occured during the execution + 7800 of one of the steps contained in + 7800 SAMPLECL.') TOMSGQ(\*SYSOPR)<br>7900 SAMPLECL.') TOMSGQ(\*SYSOPR) 8000 8100 /\*\*\*\*\*\*\*\*\*\*\*\*\*\*\*\*\*\*\*\*\*\*\*\*\*\*\*\*\*\*\*\*\*\*\*\*\*\*\*\*\*\*\*\*\*\*\*\*\*\*\*\*\*\*\*\*\*\*\*\*\*\*\*\*\*\*\*\*\*/  $8200$  /\* NOTE = END command label. This is the GOTO destination \*/<br>8300 /\* for normal completion of steps 1, 2 &3. \*/  $8300$  /\* for normal completion of steps 1, 2  $\&3$ . \*/ 8400 /\*\*\*\*\*\*\*\*\*\*\*\*\*\*\*\*\*\*\*\*\*\*\*\*\*\*\*\*\*\*\*\*\*\*\*\*\*\*\*\*\*\*\*\*\*\*\*\*\*\*\*\*\*\*\*\*\*\*\*\*\*\*\*\*\*\*\*\*\*/ 8500 8600 END: ENDPGM 8700

\* \* \* \* E N D O F S O U R C E \* \* \* \*

Figure 5.31 CL Example

**Chapter**

# **6 Message Center**

# **In this Chapter**

This chapter describes setting up, viewing, and using the Message Center for Gentran:Server. The chapter covers the following topics:

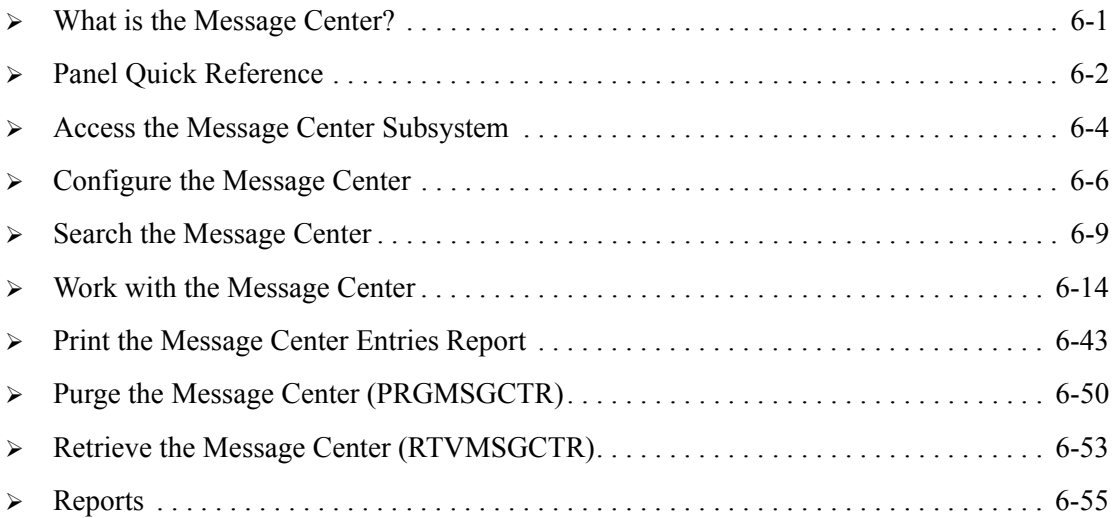

# <span id="page-302-0"></span>**What is the Message Center?**

The Gentran:Server Message Center is a centralized tool that provides a way to track and monitor the completion of selected procedures. During processing, the system captures any warnings or errors that have occurred during execution and logs them in the Message Center. Upon completion of the job, an overall return code is issued for the job in both the Message Center database and a new data area. This return code can be monitored by using the online panels or by generating reports. The user can configure the system to log all, none, or selected Gentran jobs.

# <span id="page-303-0"></span>**Panel Quick Reference**

The following table gives the purpose and access methods for the panels in the Message Center.

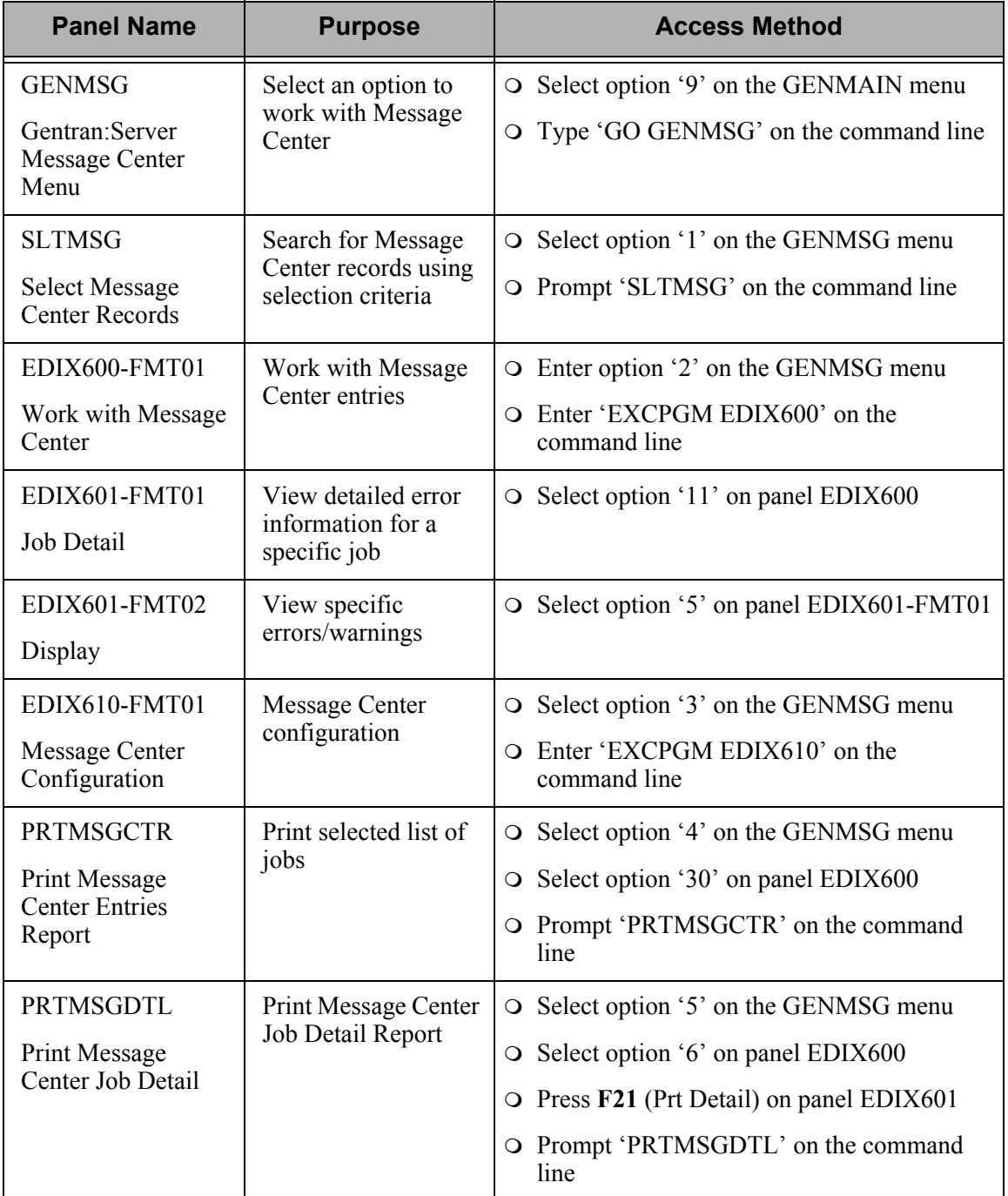

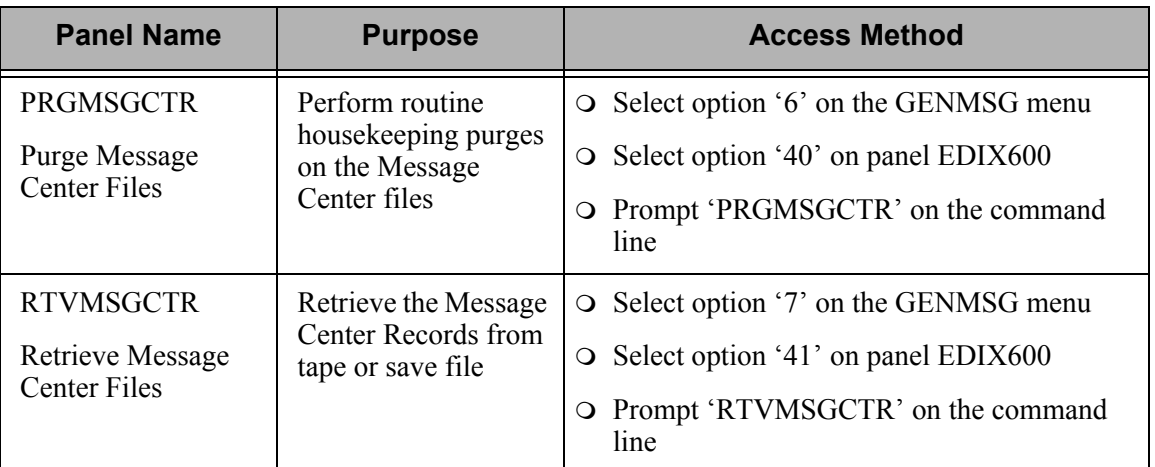

# <span id="page-305-0"></span>**Access the Message Center Subsystem**

The Message Center Menu (GENMSG) is the starting point for all the tasks associated with configuring, viewing, and monitoring the Message Center. From this panel, you can go to the Message Center Search Utility, Work with the Message Center entries, Configure the Message Center, Print, Purge, and Retrieve the messages.

To access the Message Center menu, select option '9' (Message Center Menu) on the Gentran:Server for iSeries menu (GENMAIN).

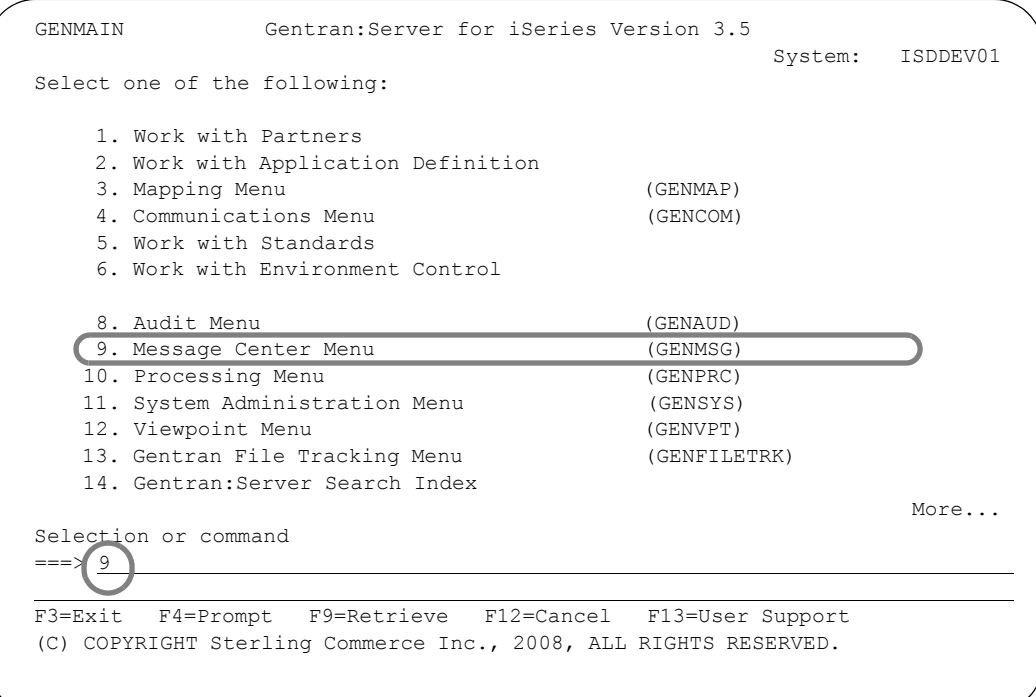

Figure 6.1 Access the Message Center Menu from GENMAIN

The Message Center Menu (GENMSG) displays.

```
 GENMSG Gentran:Server Message Center 3.5 
                                                           System: ISDDEV01 
 Select one of the following: 
     1. Message Center Search Utility (SLTMSG) 
     2. Work with Message Center 
     3. Message Center Configuration 
    4. Print Message Center Entries Report (PRTMSGCTR)<br>5. Print Message Center Job Detail (PRTMSGDTL)
    5. Print Message Center Job Detail
 6. Purge Message Center Files (PRGMSGCTR) 
 7. Retrieve Message Center Files (RTVMSGCTR) 
     90. Sign off 
 Selection or command 
 ===> 
 F3=Exit F4=Prompt F9=Retrieve F12=Cancel F13=User Support 
 (C) COPYRIGHT Sterling Commerce Inc., 2008, ALL RIGHTS RESERVED.
```
Figure 6.2 Gentran:Server Message Center (GENMSG) panel

# <span id="page-307-0"></span>**Configure the Message Center**

Use of the Message Center is controlled through the Message Center Configuration panel. You can globally turn the Message Center on or off, and select the specific commands that you wish to monitor from this screen.

To access the Configuration screen, select option '3' (Message Center Configuration) from the Gentran:Server Message Center Menu (GENMSG) as shown in the following figure:

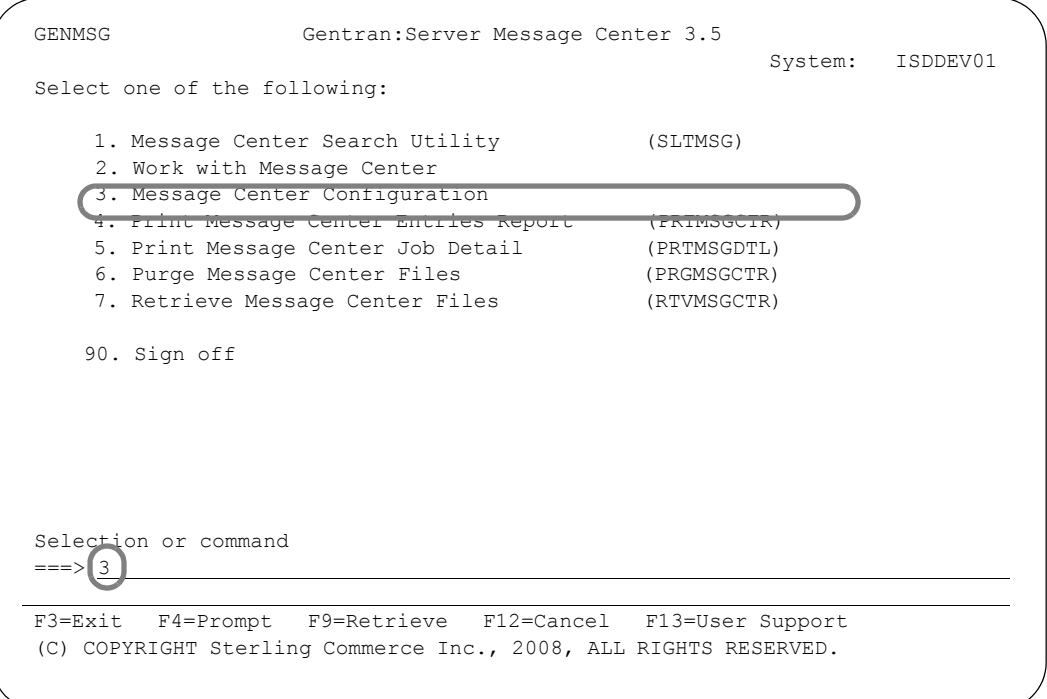

Figure 6.3 Access the Message Center Configuration panel from GENMSG

### **Modify the Message Center Configuration**

The Message Center Configuration panel (EDIX610-FMT01) displays with the default values. This panel and the default values are illustrated below.

| EDIX610<br>FMT01                                                                                                    | Message Center Configuration | EDI 04/30/08                                                                                                    | 12:00:00        |
|----------------------------------------------------------------------------------------------------|------------------------------|----------------------------------------------------------------------------------------------------|-----------------|
| Activate Messaging Y (Y/N)                                                                                                    |                              |                                                                                                    |                 |
| Function                                                                                                    | Select<br>(Y/N) Function     |                                                                                                    | Select<br>(Y/N) |
| ADD $\underline{Y}$<br>AUDITPURGE Y<br>EXTRACT Y<br>GENINSCMD Y<br>GENMQRCV $\underline{Y}$<br>GENMQSND Y<br>GENPAGE. $\Upsilon$<br>PRCTRNIN Y<br>PRCTRNOUT Y<br>PRGALL Y<br>PRGALLA Y<br>Update Allowed Y<br>F1=Help F5=Refresh F10=Update F12=Cancel |                              | PRGAUD $\underline{Y}$<br>PRGCHF $\underline{Y}$<br>PRGIBQ $\underline{Y}$<br>PRGMSGCTR. Y<br>PRGNET $\underline{Y}$<br>PRGOBQ $\underline{Y}$<br>PRGSCH $\Upsilon$<br>PRGVAT $\underline{Y}$<br>PRGVPT $\underline{Y}$<br>RMVGENMBR Y<br>STRCOMSSN/STRCOMSSNT $\underline{Y}$ |                 |
|                                                                                                    |                              |                                                                                                    |                 |

Figure 6.4 Message Center Configuration panel (EDIX610-FMT01)

### Field Definitions

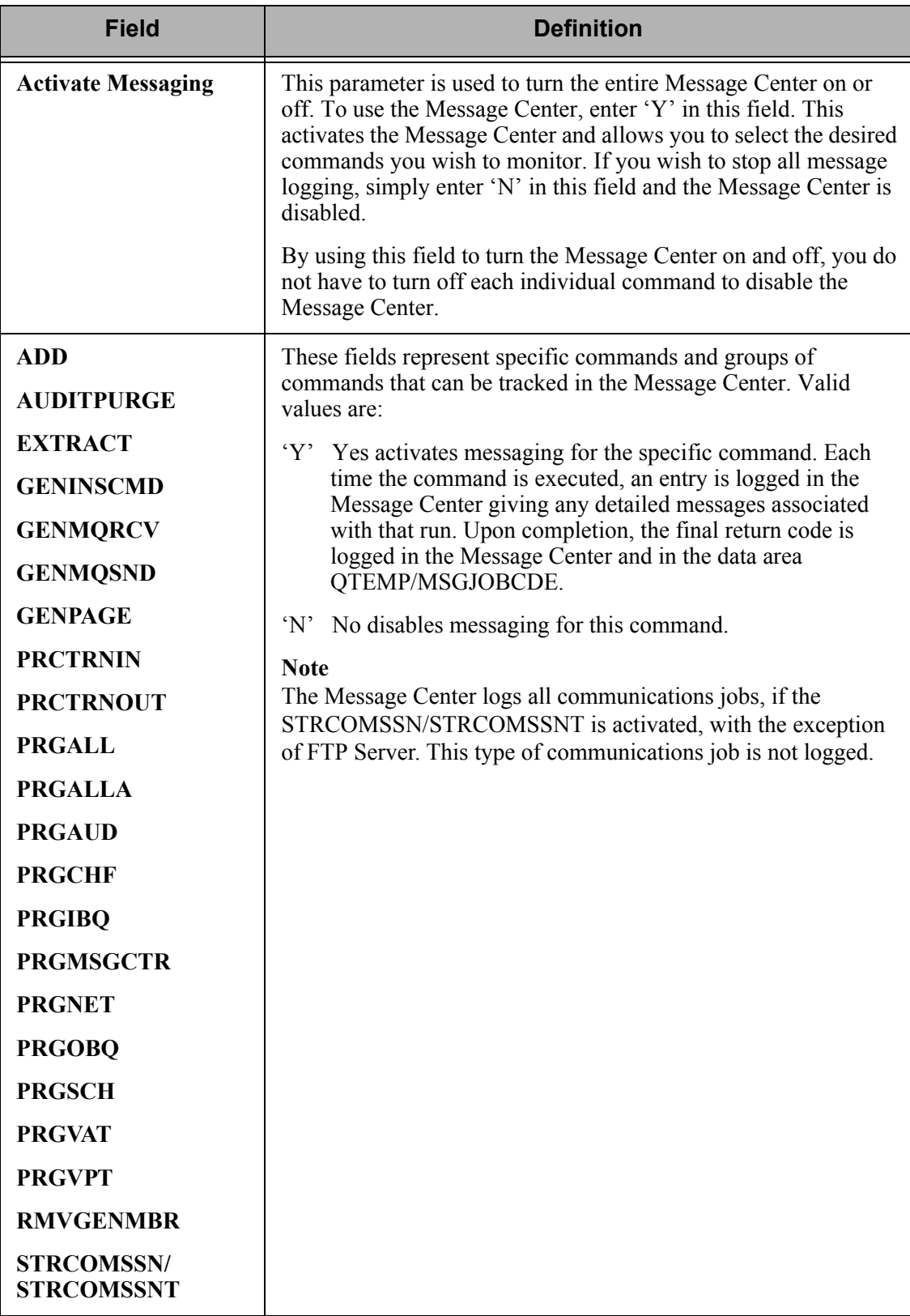

# <span id="page-310-0"></span>**Search the Message Center**

The Message Center Search Utility enables you to selectively search the Message Center for records using selection criteria to narrow your search. Data will be filtered out.

To start the Message Center search, select option '1' from the Gentran:Server Message Center menu (GENMSG), as shown in the following figure.

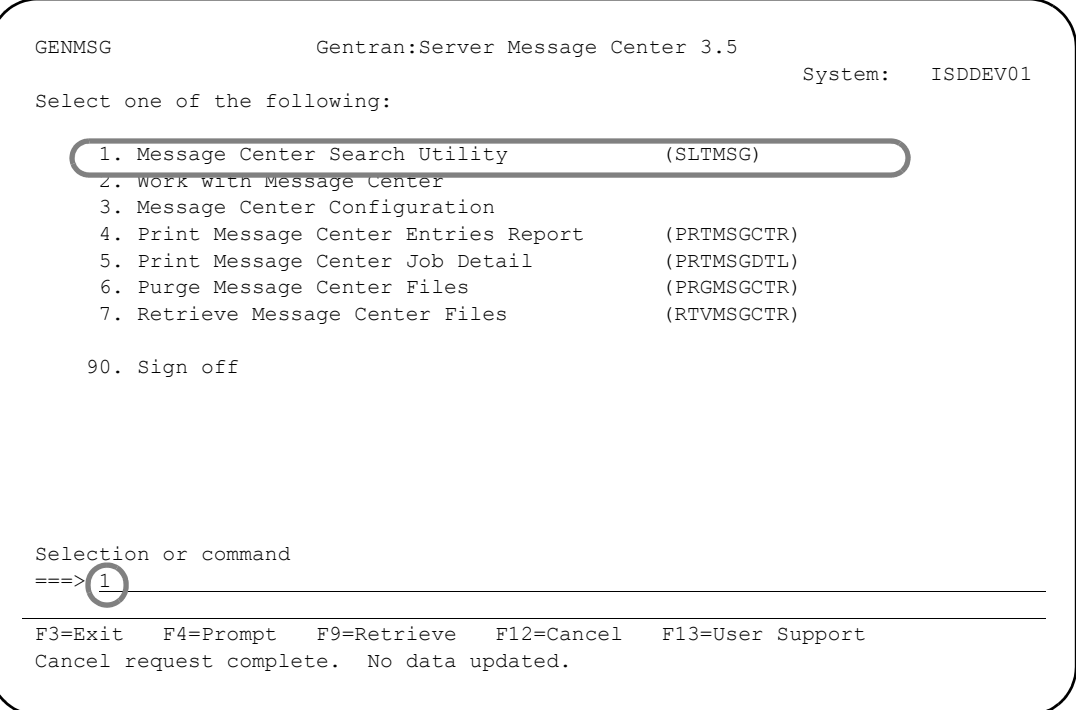

Figure 6.5 Access the Select Message Center Entries (SLTMSG) panel from GENMSG

The Select Message Center Entries panel (SLTMSG) displays. Press **F10** for additional parameters.

```
 Select Message Center Entries (SLTMSG) 
 Type choices, press Enter. 
Age Selection . . . . . . . . . *ALL *DATE, *DAYS, *HOURS, *ALL Command Name beginning with . . *ALL *ALL, Name
Command Name beginning with . . *ALL
Process Name beginning with . . * ALL
Severity to Display \ldots . . . . . \overline{^{\star}\text{ALL}} \longrightarrow \overline{^{\star}\text{ALL}}, 4, 8, 12, 16
Output \ldots . . . . . . . . . \frac{*}{\cdot} *, *OUTFILE, *PRINT
                                      Additional Parameters 
Run Interactively? . . . . . . . *YES *YES, *NO<br>Schedule Job? . . . . . . . . . *NO *NO, *YES
Schedule Job? \ldots . . . . . . . \frac{*NO}{N}Bottom Bottom and the set of the set of the set of the set of the set of the set of the set of the set of the set of the set of the set of the set of the set of the set of the set of the set of the set of the set of the se
 F3=Exit F4=Prompt F5=Refresh F12=Cancel F13=How to use this display 
 F24=More keys
```
Figure 6.6 Message Center Entries panel (SLTMSG), with additional parameters shown

You can use any combination of the search criteria to narrow your search. For this example, enter the search criteria in this table.

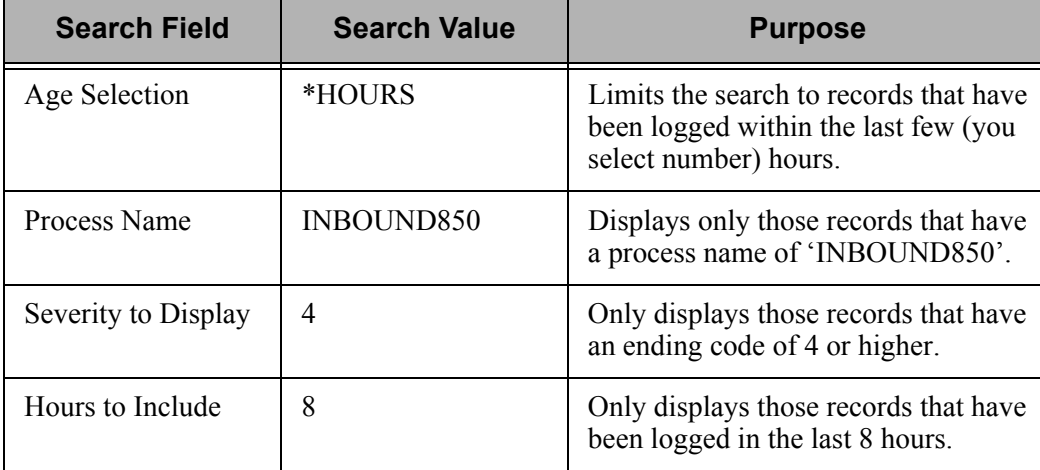

After the search criterion is entered, press **Enter** to begin the selection process. The Output field defaults to '\*', so the information displays on the screen (on the Work with Message Center panel (EDIX600-FMT01), which is described in the next section.

#### $\mathbb{R}$  NOTE  $-$

In our example, we're using INBOUND850 as the process name. However, you may enter/search on any customized process name you have used.

#### Field Descriptions

#### **Age Selection**

An age selection criteria for which you want to display message center records. After selecting one of the valid values and pressing **Enter**, the system displays a prompt line with an eight-position entry field enabling you to further define your selection.

#### Valid values are:

- \*DATE Select Message Center records for a selected range of dates. The system prompts you for the date range after Enter is pressed.
- \*DAYS Select Message Center records for a specified range of days. The system prompts you for the days range after Enter is pressed.
- \*HOURS Select Message Center records for a selected number of hours old. The system prompts you for the hours old after Enter is pressed.
- \*ALL Select all records.

#### **Process Name beginning with**

A 15-position alphanumeric field used to enter a specific process name to define your Message Center selection. The process name is recorded when the job is executed and initially defaults to the command name but can be customized per run. Enter \*ALL if you wish to select all process names.

#### **Command Name beginning with**

A 10-position alphanumeric field used to select specific command names that are recorded in the Message Center. Enter \*ALL to select all commands.

#### **Severity to Display**

Use this field to select all of the job entries that have the particular return code beginning with the severity entered or higher.

Valid values are:

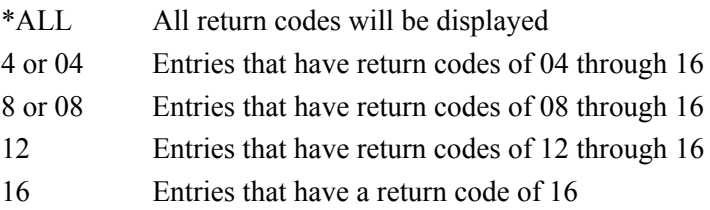

#### **Output**

Select the output method: Enter '\*' to display on the screen, '\*OUTFILE' to write to a file, or '\*PRINT' to send the output to a printer. The default is to the screen. To use a different method, enter the desired parameter in the Output field on the SLTMSG panel. The following table shows the result of using each output option.

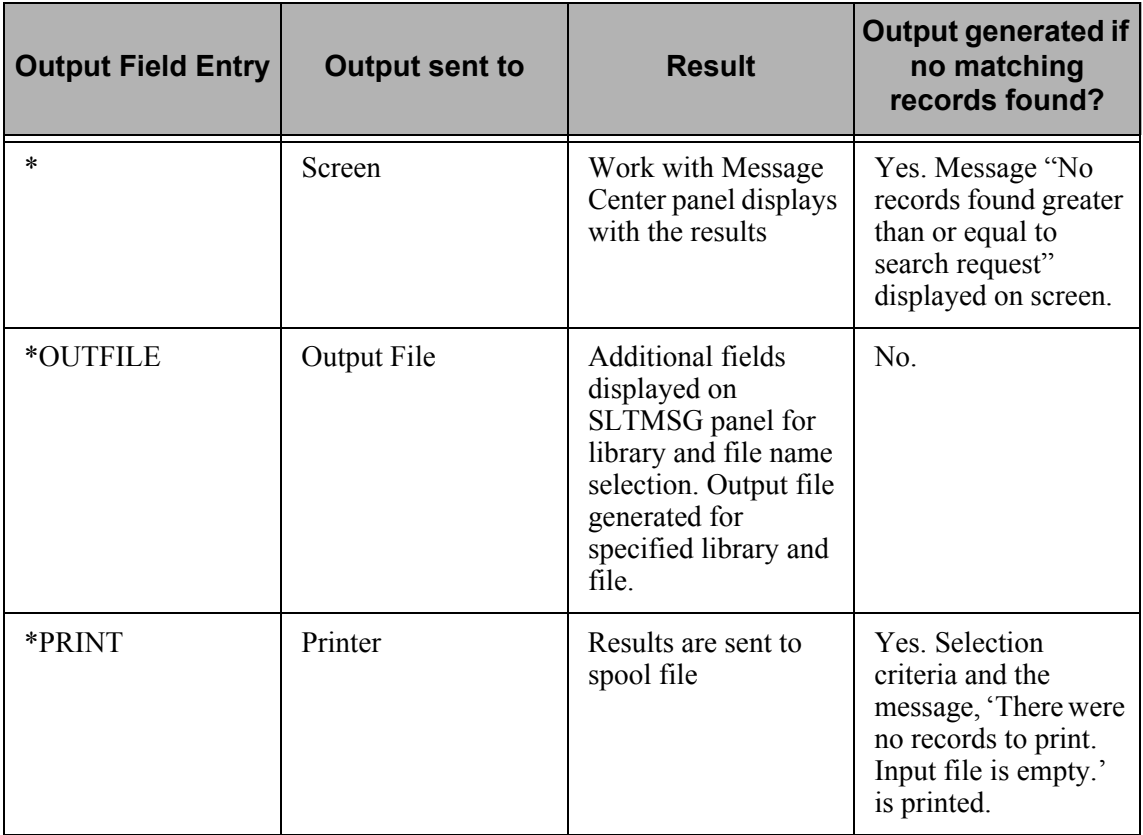

#### **Print Detail**

This prompt is only entered when \*PRINT is selected for the Output option.

\*NO prints the header information only.

\*YES prints the detailed error information along with the header information.

#### **From #, \*CURRENT, or Date**

This field displays when you enter a value of '\*DATE' or '\*DAYS' for the Age Selection Type.

When \*DAYS is specified, enter a number for the 'From' portion of the days range to be included. For example, to select the last three days, the 'From' number would be '0' (from zero to three days old).

When \*DATE is specified, enter a date (or \*CURRENT) for the 'From' portion of the date range to be included. This is the oldest date to be included.

#### **To #, \*CURRENT, or Date**

This field displays when you enter a value of \*DATE or \*DAYS in the Age Selection Type.

If you are using \*DAYS, specify the number for the 'To' portion of the days range to be included. For example, to select the last three days, the 'To' number would be '3' (from zero to three days old).

When \*DATE is specified, enter a date (or \*CURRENT) for the 'To' portion of the date range to be included. This is the most recent date to be included.

#### **Hours to Include**

This field is shown when \*HOURS is specified for the age type. This field allows you to specify number of hours from the current hour to be included. Entries will be included from 0 to the number of hours old that is specified here. For example, if you only want to look at the most recent 4 hours, you'd enter 4 in this field for the number of hours to include from the current hour.

#### **Additional Parameters**

#### **Run Interactively?**

This parameter enables you to perform the process interactively (immediately). To work with the results of the selected records online, specify \*YES; otherwise, the results will be submitted to batch.

#### **Schedule Job?**

This field is used to designate whether you want to schedule the command to run as a batch job at a later time. The default value is \*NO. If the value is \*YES, the system displays the Schedule Job panel (SCHJOB) for scheduling options.

### **Reviewing Search Results**

Once you have selected the output method and the query is run, the results are either shown on the screen, sent to a file, or printed. When the results are shown on the screen, the Work with Message Center panel (EDIX600) displays, which is described in the next section. When the results are printed, report EBDI616 (Message Center Entries Report) is printed, which is described later in this chapter.

# <span id="page-315-0"></span>**Work with the Message Center**

To access the Work with Message Center panel, select option '2' (Work with Message Center) on the Gentran:Server Message Center menu (GENMSG).

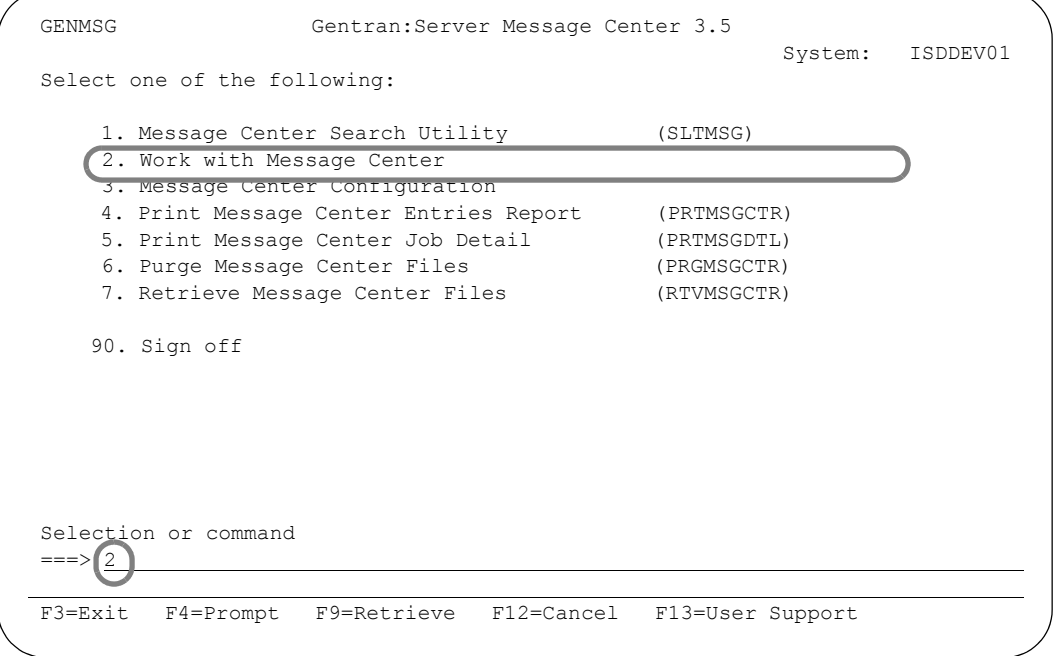

Figure 6.7 Access Work with Message Center from GENMSG

The Work with Message Center panel (EDIX600-FMT01) displays. All online tasks associated with the Message Center are available from the Work with Message Center panel.

| EDIX600               |                                                                         | Work with Message Center |            |                            | 04/30/08             |
|-----------------------|-------------------------------------------------------------------------|--------------------------|------------|----------------------------|----------------------|
| FMT01                 | pqmlib: G3X5PGM dtalib: G3X5DTA                                         |                          |            |                            | 12:00:00<br>All Jobs |
|                       | Position to Date<br>Time                                                |                          |            |                            |                      |
|                       | Type option (and Information), press Enter.                             |                          |            |                            |                      |
|                       | 4=Delete 5=Spooled Files 6=Print 7=Work Job 11=Job Detail               |                          |            |                            |                      |
| Opt Process           |                                                                         |                          | Generation |                            | Job                  |
| Name                  | Cd Message                                                              | and the Date Date        | Time       | Job Name                   | Number               |
| PRCTRNIN              | 08 Map Err./Edt Err 04-30-08 14:17:03 PRCTRNIN                          |                          |            |                            | 170493               |
| PRCTRNIN              | 00 Completed Normal                                                     | $04 - 30 - 08$           |            | $10:47:25$ PRCTRNIN        | 170469               |
| PRCTRNIN              | 00 Completed Normal                                                     | $04 - 30 - 08$           |            | 10:46:59 PRCTRNIN          | 170468               |
| PRCTRNIN              | 00 Completed Normal                                                     | $04 - 30 - 08$           |            | $16:18:28$ PRCTRNIN        | 170369               |
| PRCTRNIN              | 08 Map Err./Edt Comp 04-30-08                                           |                          |            | $17:02:34$ PRCTRNIN        | 170005               |
| PRCTRNIN              | 00 Completed Normal                                                     | $04 - 30 - 08$           |            | $15:43:41$ PRCTRNIN        | 169988               |
| PRCTRNIN              | 00 Completed Normal                                                     | $04 - 30 - 08$           |            | $15:18:49$ PRCTRNIN        | 169984               |
| PRCTRNIN              | 16 Job Aborted 04-30-08                                                 |                          |            | 14:27:04 PRCTRNIN          | 166320               |
| <b>EXTRACT</b>        | 16 Job Aborted 04-30-08                                                 |                          |            | 15:40:18 OPADEV0006 165566 |                      |
| PRCTRNIN              | 08 Map Comp/Edt Err 04-30-08 11:40:04 PRCTRNIN                          |                          |            |                            | 162784               |
|                       |                                                                         |                          |            |                            | More                 |
| Parameters or command |                                                                         |                          |            |                            |                      |
| $==->$                |                                                                         |                          |            |                            |                      |
|                       | F1=Help F6=More/Less F12=Cancel F15=Sort F23=More Options F24=More Keys |                          |            |                            |                      |
|                       |                                                                         |                          |            |                            |                      |

Figure 6.8 Work with Message Center panel (EDIX600-FMT01)

### **View the Message Center Records**

The Work with Message Center panel (EDIX600-FMT01) is the starting point to view all messages logged in the Message Center. This panel displays the primary information associated with each entry in the Message Center.

#### Field Definitions

#### **Process Name**

This is the 15-byte name given to the job at the time the command was initiated. This field can be used to help further identify the job that is running.

#### **Example**:

Every day at noon, our ABC Company executes a PRCTRNIN for all inbound 850s. The process name that ABC Company has chosen is 'INBOUND 850.' Every time this application is executed, the 'INBOUND 850' process name displays in this column.

#### **Cd** and **Message**

This is the final return code and description of the job. This table lists the possible values for these fields, with the exception of PRCTRNIN and PRCTRNOUT, which are discussed next.

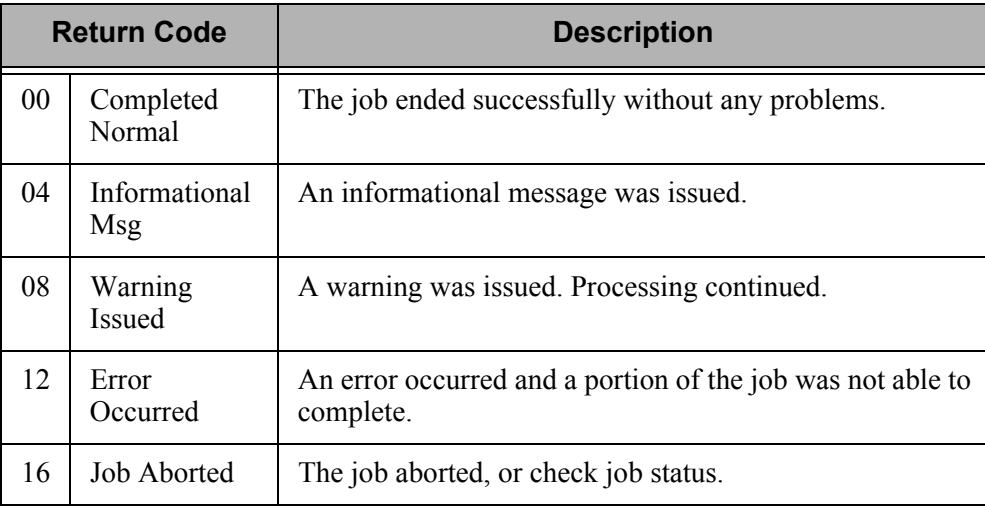

Since the PRCTRNIN and PRCTRNOUT jobs are divided into two main components (mapper and editor), the description is broken down as well, providing the job executed to completion. If the job does not advance to the mapper/editor, the codes and messages listed above are used. Otherwise, the first half of the description displays the mapper status and the second half displays the editor status. When the job is complete, the return codes issued from both the mapper and editor are evaluated and the final return code is issued. The two descriptions are separated by a slash (/). Refer to the following example.

#### **Example:**

'Map Comp/Edt Warn' indicates the mapper completed normally and the editor had a warning.

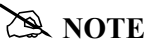

The job header is initially posted to the message center with a return code of 16, Check Job Status. It will be updated at the end of the job with the actual completion job return code and description. While the job is running, the user can press F6 (More/Less) to see the current status of the job.

The following mapper descriptions are available:

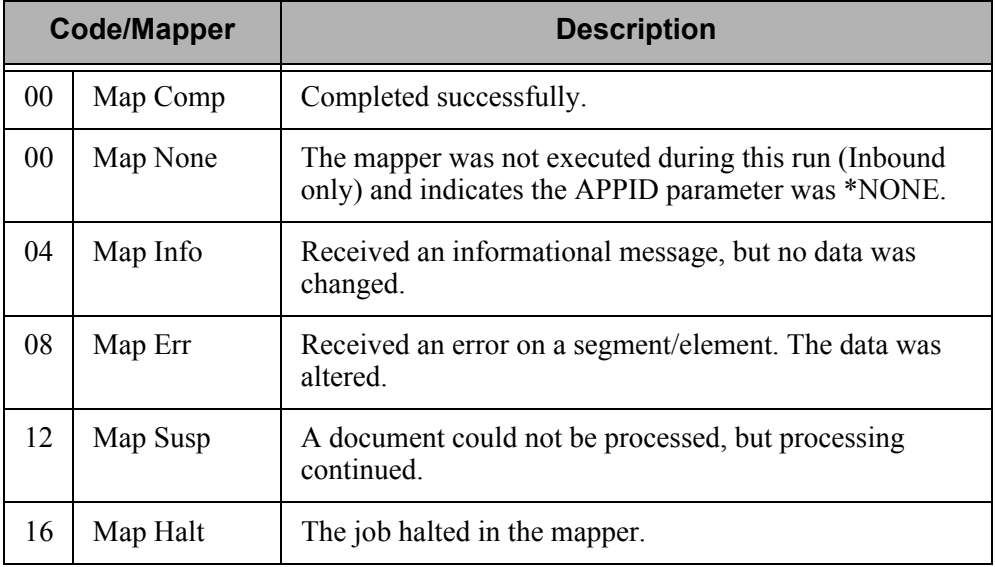

The following editor descriptions are available:

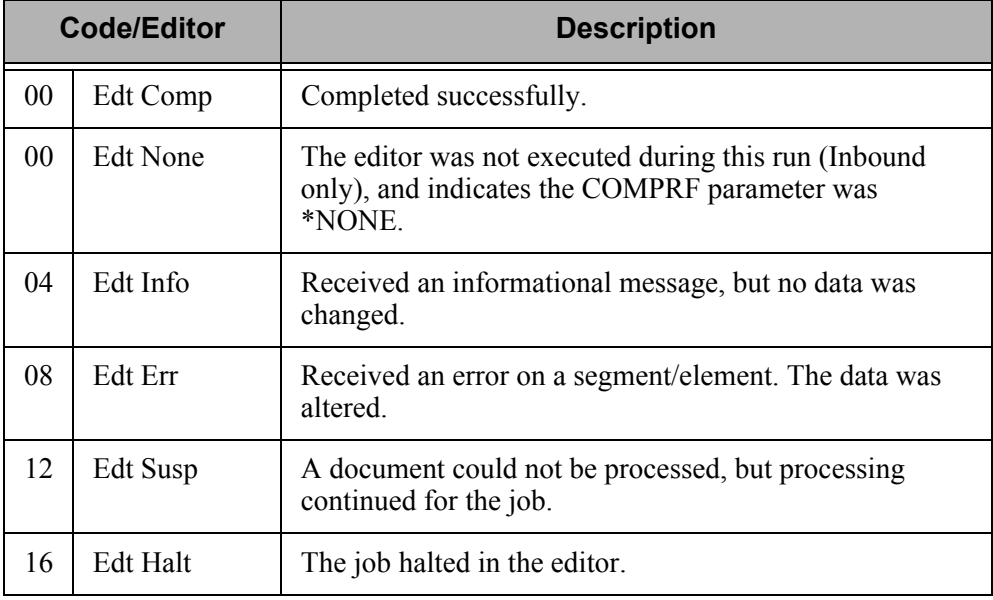

### # **NOTE**

All jobs are assigned a return code of '16 Check Job Status' when they first enter the system. This accounts for an entry being logged for every job that enters the system. When the job ends normally, the final return code and description is updated at completion time. However, if the job aborts for some reason and does not have a controlled end, an entry has at least been logged for that job and the user is able to easily determine that a problem has occurred. The return code remains '16.'

#### **Generation Date/Time**

This is the date and time that the job entered the system. The date displays in the format selected in Environment Control. The date is internally stored in a CYYMMDD packed format.

#### **Job Name**

This is the iSeries job name assigned by the system when the job is executed.

#### **Job Number**

This is the iSeries job number assigned by the system when the job is executed.

### **View Additional Fields from the Work with Message Center Panel**

Press **F6** (More/Less) from the Work with Message Center panel to view the subfile with an additional row of information.

EDIX600 Work with Message Center EDI 04/30/08<br>FMT01 pgmlib: G3X5PGM dtalib: G3X5DTA 12:00:00 FMT01 pgmlib: G3X5PGM dtalib: G3X5DTA All Jobs Position to Date Time Type option (and Information), press Enter. 4=Delete 5=Spooled Files 6=Print 7=Work Job 11=Job Detail Opt Process Generation Job Name Cd Message Date Time Job Name Number<br>- PRCTRNIN 08 Map Err./Edt Err 04-30-08 14:17:03 PRCTRNIN 170493 PRCTRNIN 08 Map Err./Edt Err 04-30-08 14:17:03 PRCTRNIN 170493 User EDI Cmd Name PRCTRNIN Sts Complete Msg Seq# 138 00 Completed Normal 04-30-08 10:47:25 PRCTRNIN 170469 User EDI Cmd Name PRCTRNIN Sts Complete Msg Seq# 137 PRCTRNIN 00 Completed Normal 04-30-08 10:46:59 PRCTRNIN 170468 User EDI Cmd Name PRCTRNIN Sts Complete Msg Seq# 136 PRCTRNIN 00 Completed Normal 04-30-08 16:18:28 PRCTRNIN 170369 User EDI Cmd Name PRCTRNIN Sts Complete Msg Seq# 135 PRCTRNIN 08 Map Err./Edt Comp 04-30-08 17:02:34 PRCTRNIN 170005 User EDI Cmd Name PRCTRNIN Sts Complete Msg Seq# 134 More... Parameters or command ===> F1=Help F6=More/Less F12=Cancel F15=Sort F23=More Options F24=More Keys

Figure 6.9 Work with Message Center panel (EDIX600-FMT01) with additional fields

#### Field Definitions for the unfolded row (when More/Less is pressed)

#### **User**

The user ID of the person who executed the job.

#### **Cmd Name**

The Gentran command name that was executed.

#### **Sts**

A short description of the current status of the job. During a purge function, the job's status is updated in the Message Center when data is purged and then when the file is reorganized.

#### **Msg Seq#**

An internal sequence number that uniquely identifies all jobs logged in the Message Center. This sequence number can be used on the PRTMSGDTL command.

#### **Sort Options**

The default sort order for the Message Center is all entries by date and time. You can override the default sort order using the 'Set Message Center Sort' option (SETMSGSRT) on the System Configuration menu. (SEE the "System Considerations" chapter in this guide for more information about working with system configuration options.)

To access the data in a different order, or to use filtering criteria, use the following sort options:

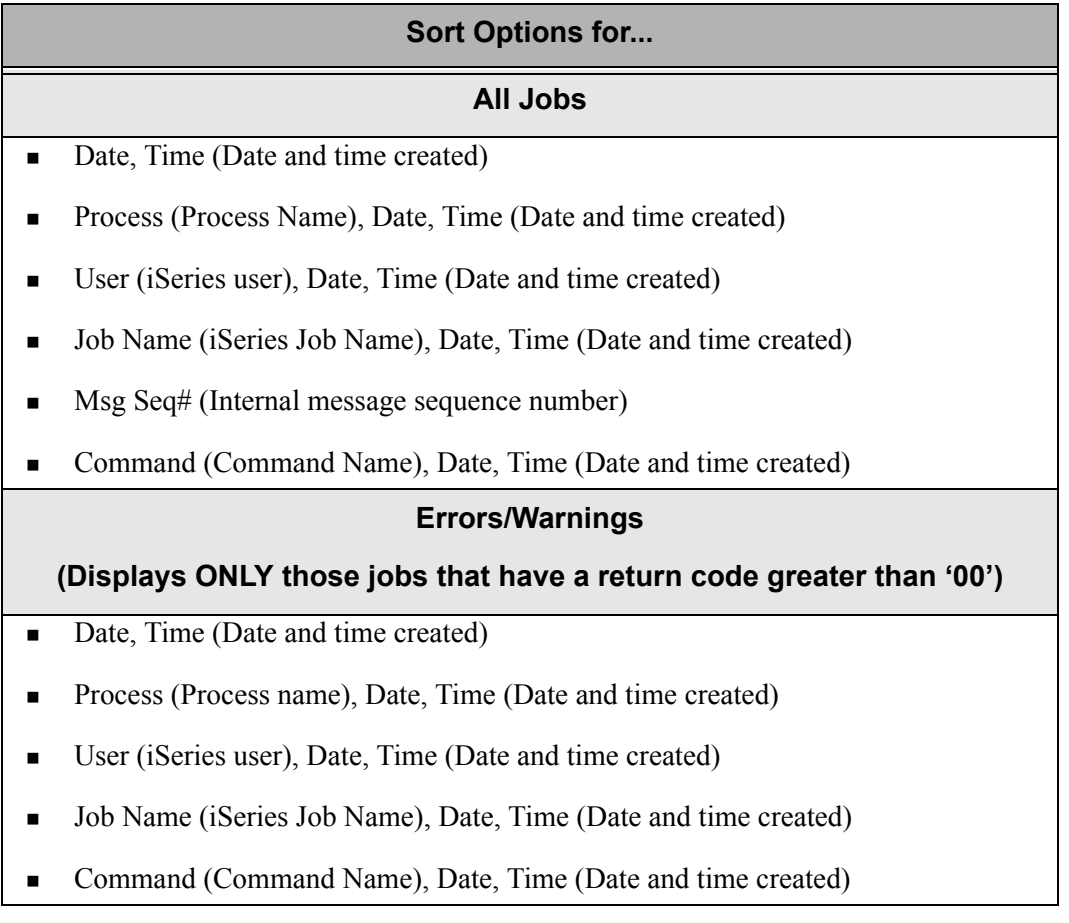

#### $\sum$  NOTE  $-$

The date/time sorts are in descending order.

The Position To fields can be used to quickly access the information being searched. These fields will change according to the selected sort option.

The following figure illustrates the sort feature. Press **F15** to display the Sort window.

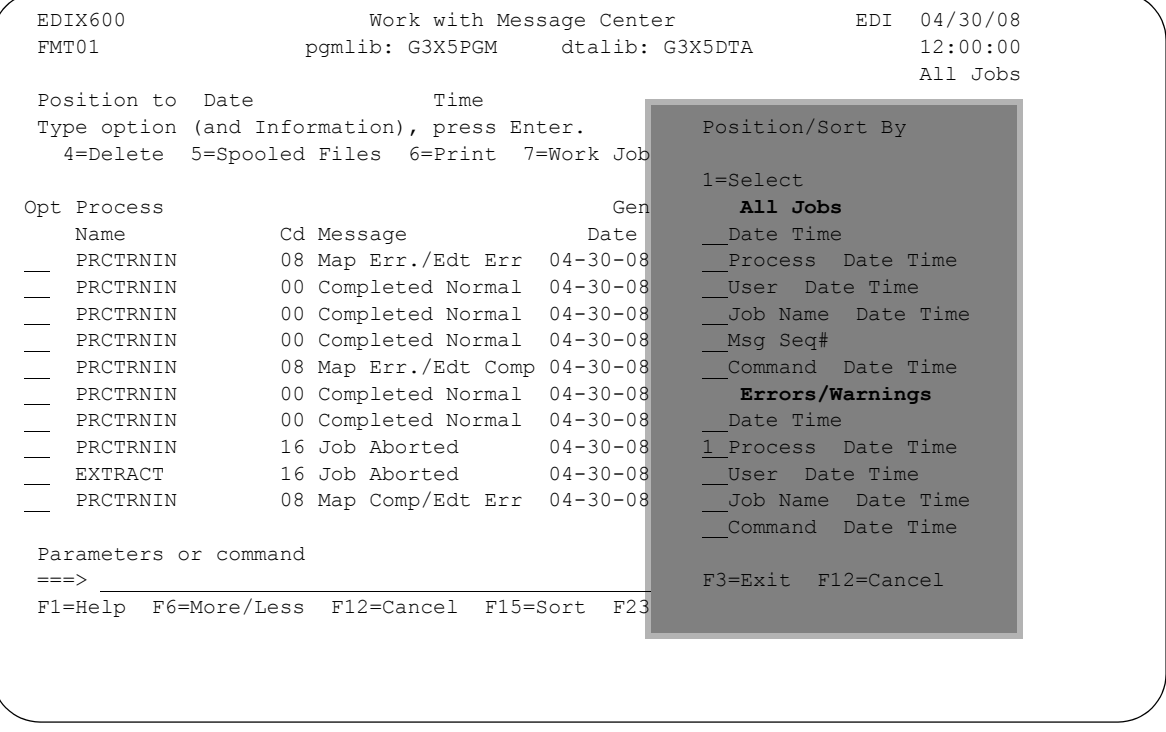

Figure 6.10 Work with Message Center panel (EDIX600-FMT01) – Sort Window

To select a sort option for the Message Center, type '1' in the Option field next to the sort option you want to use and press **Enter**.

In this example, select 'Process Date Time' for Errors/Warnings which limits the information displayed to only those entries with a return code of 04 or greater.

The Work with Message Center panel displays and indicates the sort is by Errors/Warnings.

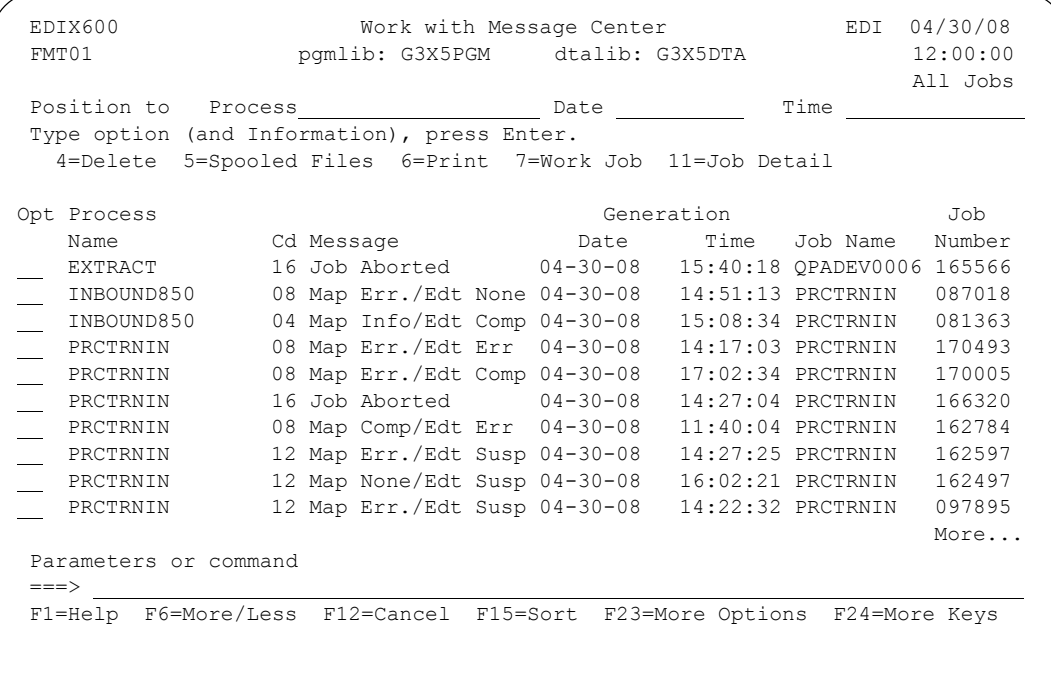

#### Figure 6.11 Message Center panel sorted by Process/Date/Time and filtered for Errors and Warnings

This panel displays only those entries that have a return code greater than '04.' The primary sort is by process name. The secondary sort is by date/time in descending order.

#### **EX NOTE**

You can change the default sort option for this panel. (SEE the topic "System Configuration File" in Chapter 5, "System Considerations," for more information.)
## **Message Center Work With options**

You can run the following options from the Work with Message Center panel (EDIX600-FMT01):

- Delete Message Center records
- Work with spooled files for a specific job (if still on the system)
- **Print a message center entry**
- Work with the job (if active)
- $\blacksquare$  Display the job detail
- View the Communications History (for Communications jobs only)
- Work with the communications queue (for the EDI data for Communications jobs only)
- **Position to the nearest EDI Monitor entry for the EDI data (for translation processing jobs** only)

## **Delete Records from the Message Center File**

You may delete entries from the Message Center and their associated detail at any time if you have the proper authority. Prior to deleting records, it is important to have a clear understanding of your organization's procedures for managing the Message Center files.

**STOP CAUTION -**

Deletions cannot be reversed. Exercise caution when using the Delete option.

To delete an entry in the Message Center, type '4' in the Option field next to the entries that you want to delete and press **Enter**. A confirmation panel displays, showing the entry or entries to be deleted.

The following figure shows the selection of a Message Center entry to be deleted:

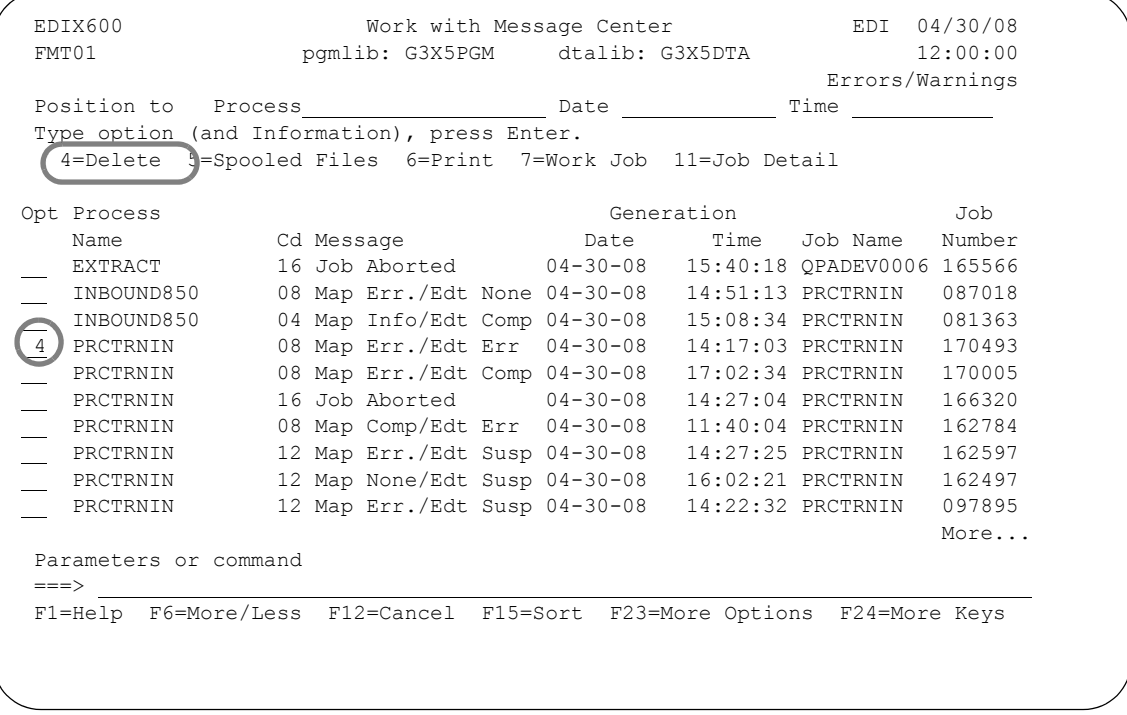

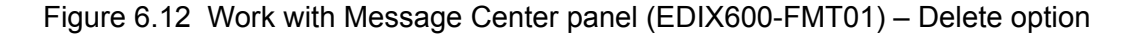

The confirmation displays as follows:

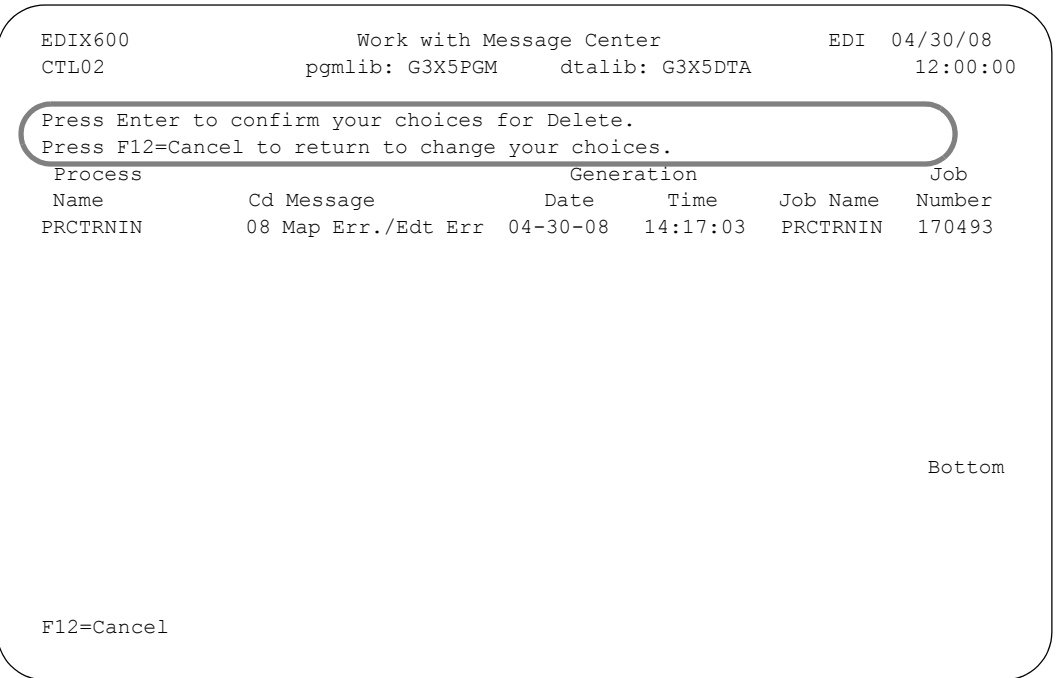

## Figure 6.13 Work with Message Center panel (EDIX600-FMT01)

Press **Enter** to confirm the deletion process or **F12** to to cancel the delete action. All associated detail records for the job are also deleted.

## **Work with Spooled Files for a Specific Job**

You may work with the spooled files that correspond to a specific job from the Work with Message Center panel, if any still exist on the system.

To work with the spooled files for an entry, type '5' in the Option field next to the entry that you want to view, and press **Enter**.

|                       |                                                            |                |            |                            | All Jobs |
|-----------------------|------------------------------------------------------------|----------------|------------|----------------------------|----------|
|                       |                                                            |                |            |                            |          |
|                       | Type option (and Information), press Enter.                |                |            |                            |          |
|                       | 4=Delete 5=Spooled Files) 6=Print 7=Work Job 11=Job Detail |                |            |                            |          |
| Opt Process           |                                                            |                | Generation |                            | Job      |
| Name                  | Cd Message                                                 | Date           |            | Time Job Name              | Number   |
| PRCTRNIN<br>5         | 08 Map Err./Edt Err 04-30-08 14:17:03 PRCTRNIN             |                |            |                            | 170493   |
| PRCTRNIN              | 00 Completed Normal 04-30-08                               |                |            | $10:47:25$ PRCTRNIN        | 170469   |
| PRCTRNIN              | 00 Completed Normal 04-30-08                               |                |            | $10:46:59$ PRCTRNIN        | 170468   |
| PRCTRNIN              | 00 Completed Normal                                        | 04-30-08       |            | 16:18:28 PRCTRNIN          | 170369   |
| PRCTRNIN              | 08 Map Err./Edt Comp 04-30-08                              |                |            | $17:02:34$ PRCTRNIN        | 170005   |
| PRCTRNIN              | 00 Completed Normal 04-30-08                               |                |            | $15:43:41$ PRCTRNIN        | 169988   |
| PRCTRNIN              | 00 Completed Normal                                        | $04 - 30 - 08$ |            | $15:18:49$ PRCTRNIN        | 169984   |
| PRCTRNIN              | 16 Job Aborted                                             | $04 - 30 - 08$ |            | $14:27:04$ PRCTRNIN        | 166320   |
| EXTRACT               | 16 Job Aborted                                             | $04 - 30 - 08$ |            | 15:40:18 QPADEV0006 165566 |          |
| PRCTRNIN              | 08 Map Comp/Edt Err 04-30-08                               |                |            | $11:40:04$ PRCTRNIN        | 162784   |
|                       |                                                            |                |            |                            | More     |
| Parameters or command |                                                            |                |            |                            |          |
| ===>                  |                                                            |                |            |                            |          |

Figure 6.14 Work with Message Center panel (EDIX600-FMT01)

The iSeries Work with Job Spooled Files panel displays, showing the spooled files for the specific job.

| Job:                 | PRCTRNIN                                        | User:                                                          | EDI                                               |                          | Number:                                                 | 170493        |                                                             |
|----------------------|-------------------------------------------------|----------------------------------------------------------------|---------------------------------------------------|--------------------------|---------------------------------------------------------|---------------|-------------------------------------------------------------|
|                      | Type options, press Enter.<br>8=Attributes      | 1=Send 2=Change 3=Hold 4=Delete 5=Display 6=Release 7=Messages | 9=Work with printing status                       |                          |                                                         |               |                                                             |
|                      |                                                 | Device or                                                      |                                                   |                          |                                                         | Total Current |                                                             |
| Opt<br>$\frac{1}{1}$ | File<br>OPRINT<br>OPRINT<br>OSYSPRT<br>OPJOBLOG | Oueue<br>OPRINT<br>OPRINT<br>OEZJOBLOG PRCTRNIN                | User Data<br>EBDI001<br>EBDI002<br>OPRINT EBDI041 | RDY<br>RDY<br>RDY<br>RDY | Status Pages<br>2<br>$\mathbf{1}$<br>$\mathbf{1}$<br>29 | Page          | Copies<br>1<br>$\mathbf{1}$<br>$\mathbf{1}$<br>$\mathbf{1}$ |
| $==->$               |                                                 | Parameters for options 1, 2, 3 or command                      |                                                   |                          |                                                         |               | Bottom                                                      |

Figure 6.15 Work with Job Spooled Files panel

Once the spooled files are displayed, type '5' in the Option field next to the report that you would like to view.

## # **NOTE**

If the spooled files have been deleted, you will get the message, "The selected jobs spooled files are no longer on your system," at the bottom of the Work with Message Center panel. Some jobs do not have spooled output.

## **Print Message Center Information**

By selecting Option '6,' (Print Detail) from EDIX600 (FMT01), the PRTMSGDTL command is executed. This report (EBDI615) provides a printout of the displayed job and its associated detail records. (SEE the topic "Reports" in this chapter for additional information.)

## **Work with the Active Job**

You may work with an active job from the Work with Message Center panel as it is runs, provided that it is still active or the spooled files have not been deleted from the system.

To work with the job, type '7' in the Option field next to the entry that you want to work with, and press **Enter**.

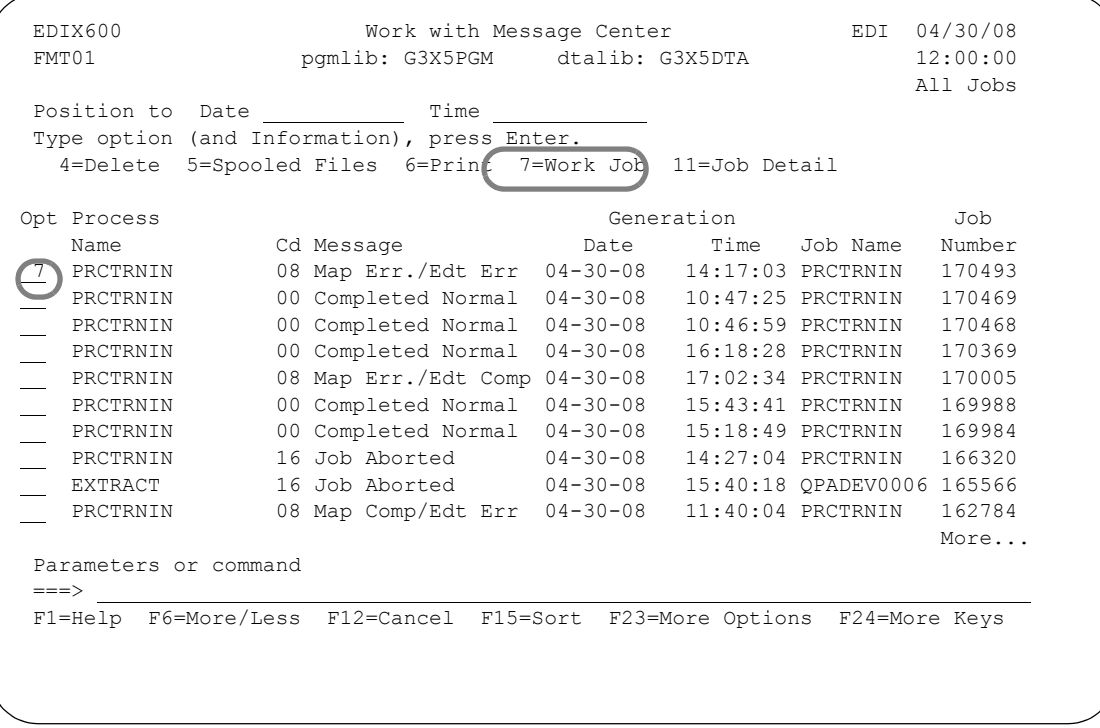

Figure 6.16 Work with Message Center panel (EDIX600-FMT01) – Working with active job

The iSeries Work with Job panel displays. From this panel, you may select any of the available options.

 Work with Job System: ISDDEV01 Job: PRCTRNIN User: CB Number: 170493 Select one of the following: 1. Display job status attributes 2. Display job definition attributes 3. Display job run attributes, if active 4. Work with spooled files 10. Display job log, if active or on job queue 11. Display call stack, if active 12. Work with locks, if active 13. Display library list, if active 14. Display open files, if active 15. Display file overrides, if active 16. Display commitment control status, if active More... Selection or command ===> \_ F3=Exit F4=Prompt F9=Retrieve F12=Cancel

Figure 6.17 Work with Job panel

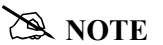

If the spooled files have been deleted or the job is not currently executing, the message, "The job is no longer on your system," displays at the bottom of the Work with Message Center panel.

## **Display the Job Detail**

By selecting Option '11' (Job Detail), all of the detail records (if any) associated with a job are displayed. The detail records display any errors, warnings, or informational messages that have occurred during the job execution.

To view the job detail from the Work with Message Center panel, type '11' in the Option field next to the entry that you want to display and press **Enter**.

| Position to Date                            |            | Time                                                        |      |                     |          |        |
|---------------------------------------------|------------|-------------------------------------------------------------|------|---------------------|----------|--------|
| Type option (and Information), press Enter. |            |                                                             |      |                     |          |        |
| 4=Delete 5=Spooled Files 6=Print 7=Work Job |            |                                                             |      | 11=Job Detall       |          |        |
| Opt Process                                 |            |                                                             |      | Generation          |          | Job    |
| Name                                        | Cd Message |                                                             | Date | Time                | Job Name | Number |
| PRCTRNOUT                                   |            | 16 Job Aborted 04-30-08 14:02:54 PRCTRNOUT                  |      |                     |          | 162679 |
| PRCTRNIN                                    |            | 12 Map Err./Edt Susp 04-30-08   14:27:25 PRCTRNIN           |      |                     |          | 162597 |
| PRCTRNIN                                    |            | 12 Map None/Edt Susp 04-30-08  16:02:21 PRCTRNIN            |      |                     |          | 162497 |
| ADD                                         |            | 00 Completed Normal 04-30-08 11:09:16 QUEINBCL              |      |                     |          | 101787 |
| 11 PRCTRNIN                                 |            | 12 Map Err./Edt Susp 04-30-08   14:22:32 PRCTRNIN           |      |                     |          | 097895 |
| PRCTRNIN                                    |            | 12 Map Err./Edt Susp 04-30-08                               |      | 14:21:42 PRCTRNIN   |          | 097894 |
| PRCTRNIN                                    |            | 12 Map Err./Edt Susp 04-30-08                               |      | 14:20:03 PRCTRNIN   |          | 097893 |
| PRCTRNIN                                    |            | 08 Map Err./Edt Info 04-30-08                               |      | 11:31:16 PRCTRNIN   |          | 097872 |
| PRCTRNIN                                    |            | 04 Map Comp/Edt Info 04-30-08                               |      | $11:26:12$ PRCTRNIN |          | 097871 |
| PRCTRNIN                                    |            | 04 Map Comp/Edt Info 04-30-08    11:11:17 QPADEV0006 097825 |      |                     |          |        |
|                                             |            |                                                             |      |                     |          | More   |
| Parameters or command                       |            |                                                             |      |                     |          |        |
| $==->$                                      |            |                                                             |      |                     |          |        |

Figure 6.18 Work with Message Center panel (EDIX600-FMT01) – Job detail

The Message Center Job Inquiry panel displays showing the entry or entries that correspond to the selected job.

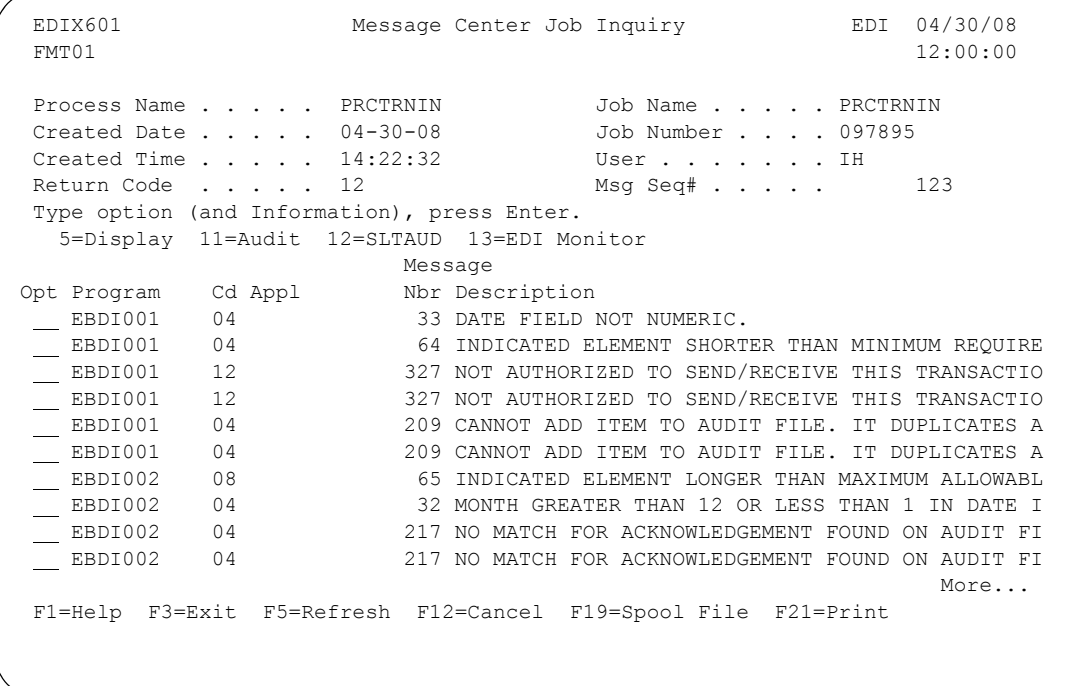

Figure 6.19 Message Center Job Inquiry panel (EDIX601-FMT01)

## **View Message Center Detail**

The Message Center Job Inquiry panel (EDIX601-FMT01) displays detailed information for a specific job. These items include errors, warnings, and informational messages. The specific job information displays at the top of the panel with all of the detailed messages listed in the subfile below.

## Field Definitions

#### **Program**

The name of the program that was running when the message was logged.

#### **Cd**

The return code of the message that was logged. For all messages, with the exception of the Editors and Mappers, the program that is currently running determines the severity of the return code. When this message originates from the Editors or Mappers, the return code issued is the user's return code found in the Batch Error Message File (GT00EMP) for that particular error number. (SEE Chapter 11, "Batch Error Message File," for additional information.)

This table lists valid return codes and their descriptions:

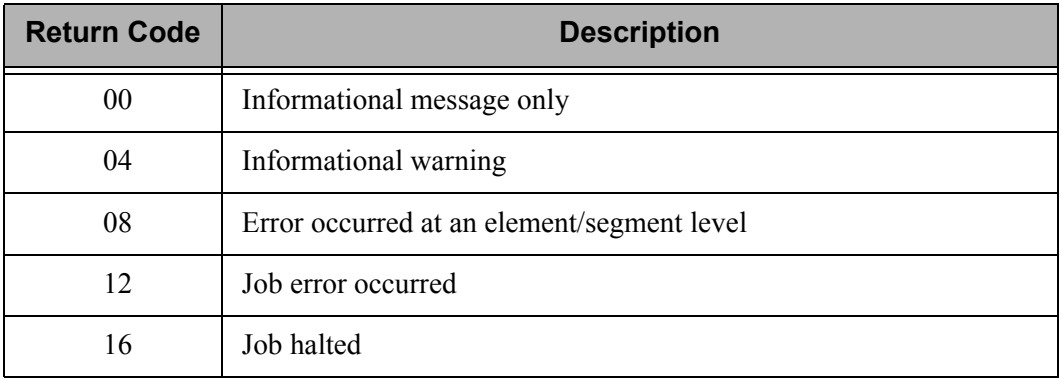

#### **Appl**

Application that was running at the time the message was logged. This field is only applicable for PRCTRNIN and PRCTRNOUT jobs.

#### **Message Nbr**

This is only available for PRCTRNIN and PRCTRNOUT jobs. The error number is found in the Batch Error Message File (GT00EMP).

#### **Message Description**

The description of the warning/error that occurred. This description can be modified for the errors that are produced from the Editors and Mappers. (SEE Chapter 11, "Batch Error Message File," for more information.)

To view additional information and a full description of the error for a particular message, Type '5' in the Option field next to the specific message and press **Enter**.

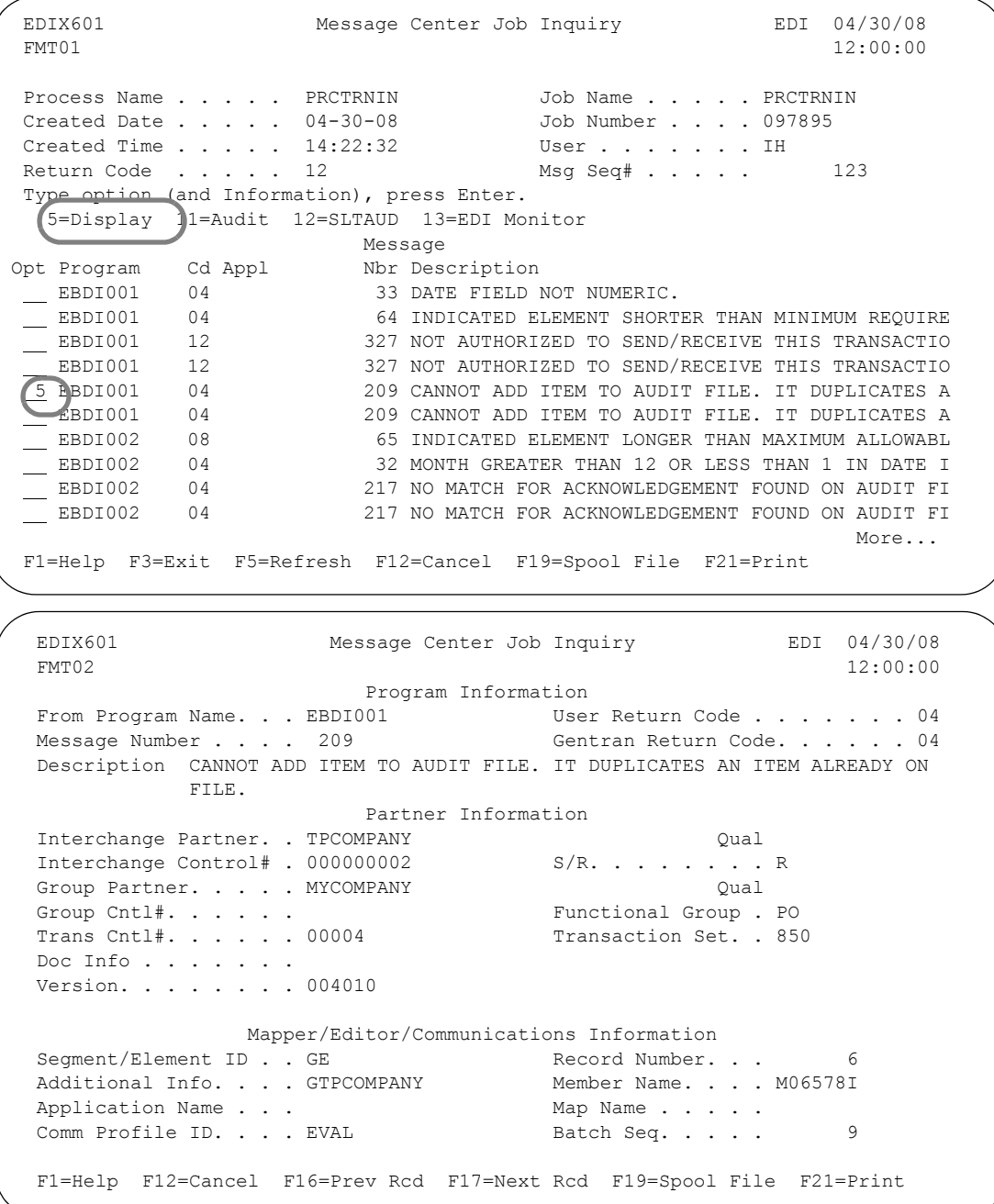

Figure 6.20 Message Center Job Inquiry panel (EDIX601-FMT02)

The information displayed on this panel provides the maximum detail available at the moment the message was recorded. The Additional Info field contains additional information that was available at the time the entry was recorded, but did not fall under any of the categories listed. Read/Write status codes and subelement numbers are a few examples of items that would display in the Additional Info field.

### **Scroll through Records**

Function keys **F16** and **F17** provide the ability to scroll through and view the messages without toggling between the EDIX601-FMT01 and the EDIX601-FMT02 panels.

## **Work with Spooled Files**

Press **F19** on the Message Center Job Inquiry panel to work with spooled files for the job. The Work with Job Spooled Files panel displays.

```
 Work with Job Spooled Files 
Job: PRCTRNIN User: EDI Number: 170493
 Type options, press Enter. 
  1=Send 2=Change 3=Hold 4=Delete 5=Display 6=Release 7=Messages 
  8=Attributes 9=Work with printing status 
Device or \qquad \qquad Total Current
 Opt File Queue User Data Status Pages Page Copies 
 QPRINT QPRINT EBDI001 RDY 2 1 
 QPRINT QPRINT EBDI002 RDY 1 1 
 QSYSPRT QPRINT EBDI041 RDY 1 1 
QPJOBLOG QEZJOBLOG PRCTRNIN RDY 29 1
Bottom Bottom and the set of the set of the set of the set of the set of the set of the set of the set of the set of the set of the set of the set of the set of the set of the set of the set of the set of the set of the se
 Parameters for options 1, 2, 3 or command 
 ===> 
 F3=Exit F10=View 3 F11=View 2 F12=Cancel F22=Printers F24=More keys
```
Figure 6.21 Work with Job Spooled Files panel

## **Print the Detailed Information**

By selecting **F21** (Print) from EDIX601 (FMT01 or FMT02), the PRTMSGDTL command is executed. This report (EBDI615) provides a printout of the job being displayed and its associated detail records. (SEE the topic "Reports" in this chapter for additional information about the PRTMSGDTL command.)

## **Access the Audit**

This option provides access to the Audit subsystem, provided the message being viewed is a PRCTRNIN or PRCTRNOUT job. By selecting option '11,' the program advances to the Work with Audit Interchange Status panel (EDIX251). It positions you to the audit interchange record for the message was that was logged. If this is not an inbound or outbound process, the message, "This option is only valid for PRCTRNIN and PRCTRNOUT processes," displays.

To view the audit information from the Message Center, type '11' in the Option field next to the entry for which you want to view the audit information, and press **Enter**.

```
 EDIX601 Message Center Job Inquiry EDI 04/30/08 
FMT01 12:00:00
Process Name . . . . . PRCTRNIN Job Name . . . . . PRCTRNIN
 Created Date . . . . . 04-30-08 Job Number . . . . 097895 
Created Time . . . . . 14:22:32 User . . . . . . IH
Return Code . . . . . 12 Msg Seq# . . . . . 123
 Type option (and Information), press Enter. 
  5=Display 11=Audit 12=SLTAUD 13=EDI Monitor 
Message Message
Opt Program Cd Appl Nbr Description 
11 EBDI001 04 33 DATE FIELD NOT NUMERIC.
 EBDI001 04 64 INDICATED ELEMENT SHORTER THAN MINIMUM REQUIRE
 EBDI001 12 327 NOT AUTHORIZED TO SEND/RECEIVE THIS TRANSACTIO
 EBDI001 12 327 NOT AUTHORIZED TO SEND/RECEIVE THIS TRANSACTIO
 EBDI001 04 209 CANNOT ADD ITEM TO AUDIT FILE. IT DUPLICATES A
 EBDI001 04 209 CANNOT ADD ITEM TO AUDIT FILE. IT DUPLICATES A
 EBDI002 08 65 INDICATED ELEMENT LONGER THAN MAXIMUM ALLOWABL
 EBDI002 04 32 MONTH GREATER THAN 12 OR LESS THAN 1 IN DATE I
EBDI002 04 32 MONTH GREATER THAN 12 OR LESS THAN 1 IN DATE I<br>
EBDI002 04 217 NO MATCH FOR ACKNOWLEDGEMENT FOUND ON AUDIT FI<br>
EBDI002 04 217 NO MATCH FOR ACKNOWLEDGEMENT FOUND ON AUDIT FI
                      217 NO MATCH FOR ACKNOWLEDGEMENT FOUND ON AUDIT FI
More...
 F1=Help F3=Exit F5=Refresh F12=Cancel F19=Spool File F21=Print
```
Figure 6.22 Message Center Job Inquiry panel (EDIX601-FMT01) – Audit

The Audit Interchange panel displays. The first record displayed in the subfile is the audit interchange record associated with the entry that was logged in the Message Center.

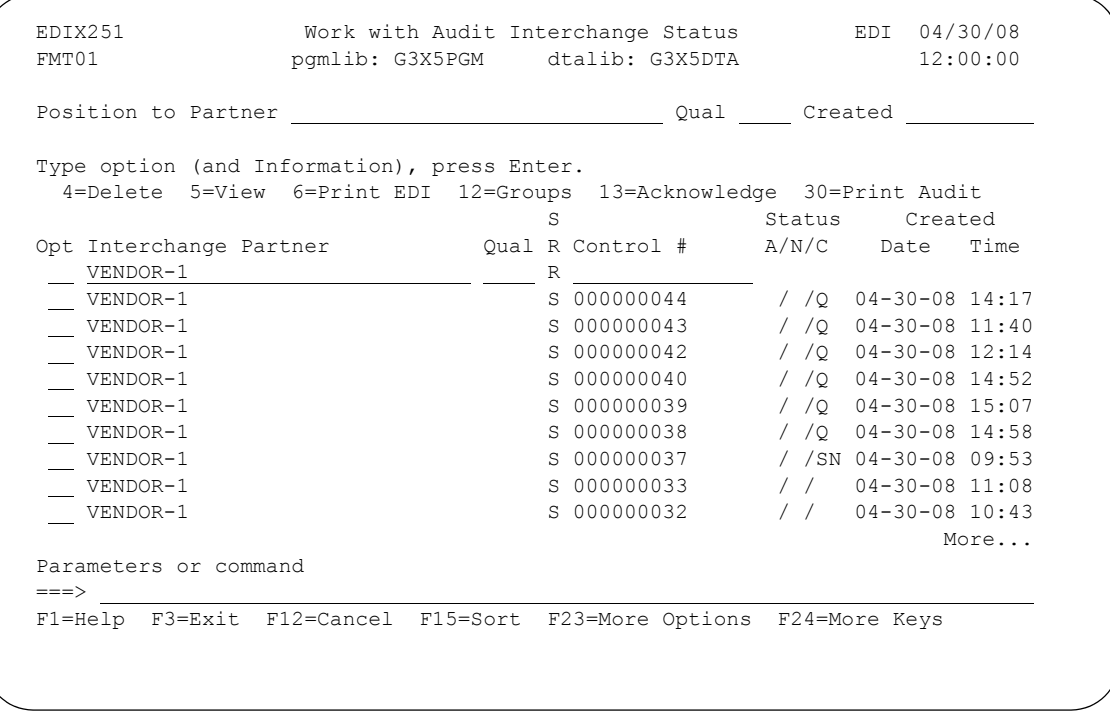

Figure 6.23 Work with Audit Interchange Status panel (EDIX251-FMT01)

## **Access the SLTAUD from the Message Center**

The SLTAUD command can be accessed at any point from the Message Center, as long as the entry being viewed is an outbound or inbound process (PRCTRNOUT or PRCTRNIN). By selecting Option '12' on the Message Center Job Inquiry panel, the program prompts the SLTAUD command. If this option is selected on an entry that is not an inbound or outbound process, the message, "This option is only valid for PRCTRNIN and PRCTRNOUT processes," displays.

## **Access the EDI Monitor**

The EDI Monitor Inquiry panel (EDIX310) can be accessed from the Message Center Job Inquiry panel (EDIX601) to view the EDI Monitor reports. This option is only available for inbound and outbound processes, as long as the EDI Monitor tracking was activated at the time the reports were generated (global parameter setting).

 To view the EDI Monitor reports from the Message Center, type '13' in the Option field next to the entry that you want to view and press **Enter**.

```
 EDIX601 Message Center Job Inquiry EDI 04/30/08 
FMT01 12:00:00 12:00:00 12:00:00 12:00:00 12:00:00 12:00:00 12:00:00 12:00:00 12:00:00 12:00:00 12:00:00 12:00:00 12:00:00 12:00:00 12:00:00 12:00:00 12:00:00 12:00:00 12:00:00 12:00:00 12:00:00 12:00:00 12:00:00 12:00:00 
Process Name . . . . . PRCTRNIN Job Name . . . . . PRCTRNIN
Created Date . . . . . 04-30-08 Job Number . . . . 097895<br>Created Time 14.22.22
 Created Time . . . . . 14:22:32 User . . . . . . . IH 
Return Code . . . . . 12 Msg Seq# . . . . . . 123<br>Type option (and Information), press Enter.
 Type option (and Information), press Enter. 
 5=Display 11=Audit 12=SLTAUD 13=EDI Monitor 
Message Message
Opt Program Cd Appl Nbr Description 
EBDI001 04 33 DATE FIELD NOT NUMERIC.
 EBDI001 04 64 INDICATED ELEMENT SHORTER THAN MINIMUM REQUIRE
 EBDI001 12 327 NOT AUTHORIZED TO SEND/RECEIVE THIS TRANSACTIO
 EBDI001 12 327 NOT AUTHORIZED TO SEND/RECEIVE THIS TRANSACTIO
 EBDI001 04 209 CANNOT ADD ITEM TO AUDIT FILE. IT DUPLICATES A
 EBDI001 04 209 CANNOT ADD ITEM TO AUDIT FILE. IT DUPLICATES A
 EBDI002 08 65 INDICATED ELEMENT LONGER THAN MAXIMUM ALLOWABL
 13 EBDI002 04 32 MONTH GREATER THAN 12 OR LESS THAN 1 IN DATE I
EBDI002 04 217 NO MATCH FOR ACKNOWLEDGEMENT FOUND ON AUDIT FI
 EBDI002 04 217 NO MATCH FOR ACKNOWLEDGEMENT FOUND ON AUDIT FI
More...
 F1=Help F3=Exit F5=Refresh F12=Cancel F19=Spool File F21=Print
```
Figure 6.24 Message Center Job Inquiry panel (EDIX601-FMT01) – EDI Monitor

The EDI Monitor Inquiry panel displays.

```
 EDIX311 EDI Monitor Inquiry EDI 04/30/08 
CTL01 12:00:00
 Job Number . . . . . . . . . . . . 0170493 
Process Name . . . . . . . . . . EBDI01
 EBDI001 RUN 04-30-08 TIME 14:17:09 EDITOR INBOUND PROCESSING+
 ERROR RECORD SEG ELT/COMP
 NUMBR NUMBER ID NBR INFORMATION ERROR MESSAGE
 + 
 \begin{array}{ccccccc} \texttt{INTEGRی} & = & \texttt{VENDOR}-1 & & & & & & & & \texttt{TYPE} & = & \texttt{ISA} & & + \\ & = & \texttt{VENDOR}-1 & & & & & & & & \texttt{TYPE} & = & \texttt{IN} & & + \\ \texttt{CROHP} & = & & \texttt{VENDOR}-1 & & & & & & & \texttt{TYPE} & = & \texttt{IN} & & + \\ \end{array}GROUP = VENDOR-1 - TYPE = IN
TRANSACTION = TYPE = 810 +
 65 3 BIG 1 1999110 INDICATED ELEMENT LONGER THAN MAXIMUM ALL+ 
 32 3 BIG 1 199911 MONTH GREATER THAN 12 OR LESS THAN 1 IN D+ 
 65 3 BIG 3 1999110 INDICATED ELEMENT LONGER THAN MAXIMUM ALL+ 
 32 3 BIG 3 199911 MONTH GREATER THAN 12 OR LESS THAN 1 IN D+ 
 65 10 DTM 2 1999110 INDICATED ELEMENT LONGER THAN MAXIMUM ALL+ 
 32 10 DTM 2 199911 MONTH GREATER THAN 12 OR LESS THAN 1 IN D+ 
More...
 F1=Help F12=Cancel F19=Left F20=Right F24=More Keys
```
Figure 6.25 EDI Monitor Inquiry panel (EDIX311-CTL01)

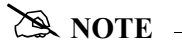

If the EDI Monitor reports are not available, the message, "The corresponding report is no longer on file," displays. If this option is selected on an entry that is not for an inbound or outbound process, the message, "This option is only valid for PRCTRNIN and PRCTRNOUT processes," displays.

## **View the Communications History from the Message Center**

The Work with Communications History Log panel (EDIX406) can be accessed from the Work with Message Center panel (EDIX600) to assist in problem determination when a communication session fails. This option is only available for communication jobs.

To work with the Communications History log, type '12' in the Option field next to the communications job you want to access, and press **Enter**.

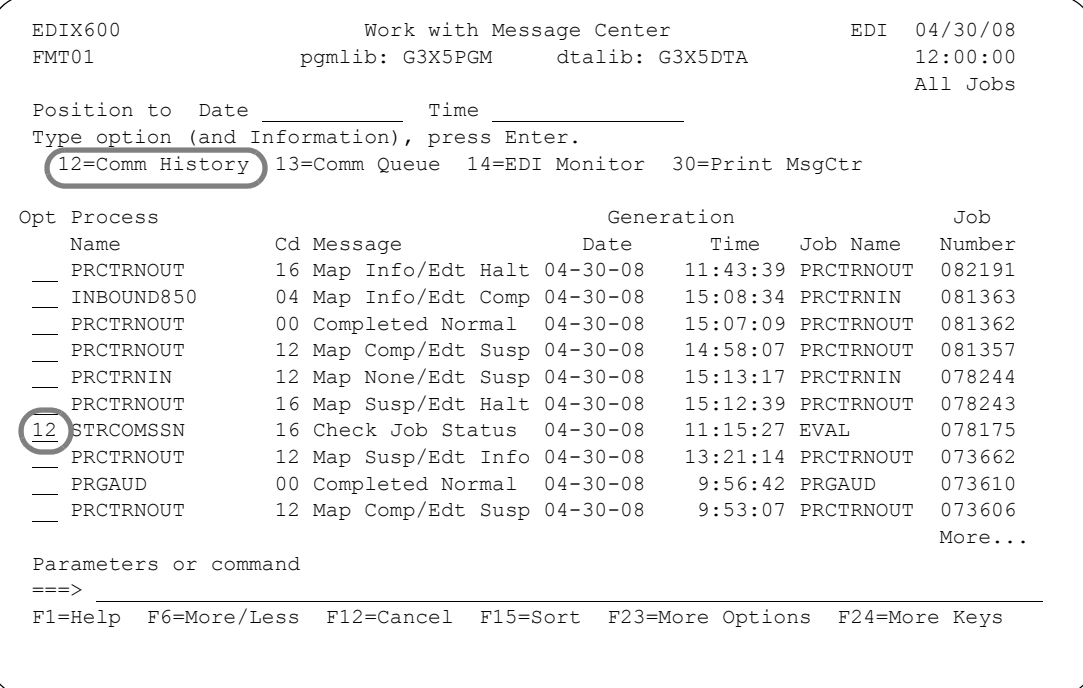

Figure 6.26 Work with Message Center panel (EDIX600-FMT01) – Comm History Log

The Work with Communications History Log panel (EDIX406) displays.

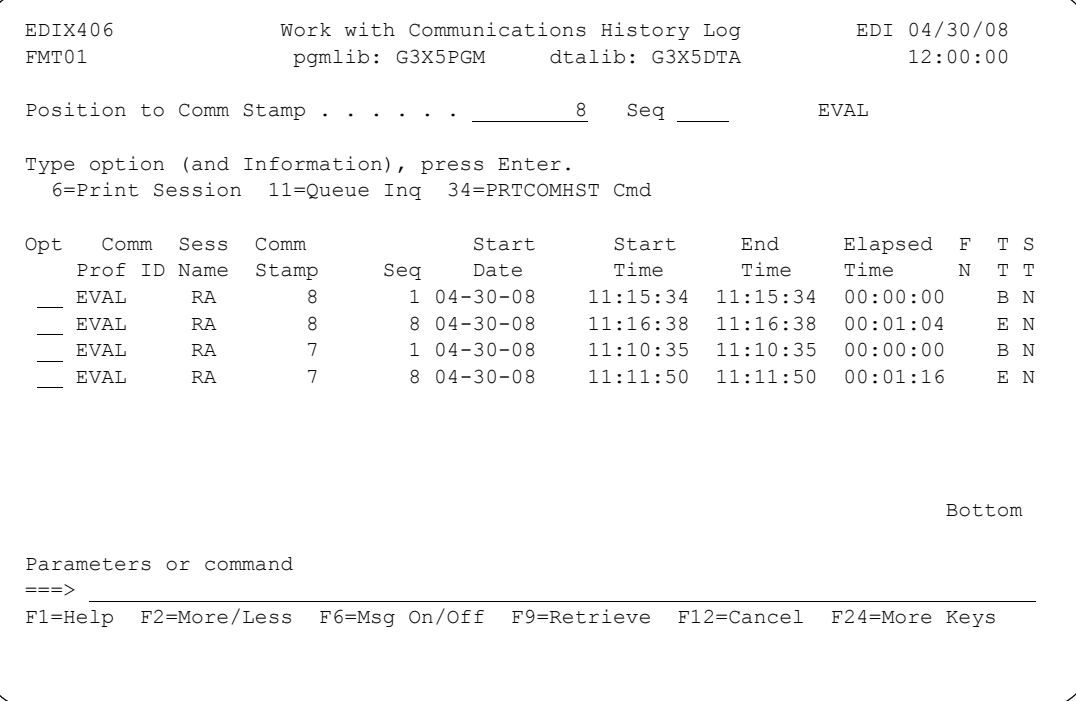

## Figure 6.27 Work with Communications History Log (EDIX406-FMT01)

Press F2 (More/Less) to view all the steps logged for the Comm job to help identify any problems.

## **Access the Communications Queue from the Message Center**

The Work with Communications panel (EDIX400) can be accessed from the Work with Message Center panel (EDIX600), enabling you to access the Communications queues. This option is only available for Communications jobs.

To view the Communications queues, place the cursor next to the Communications job you wish to view. Type '13' in the Option field and press **Enter**.

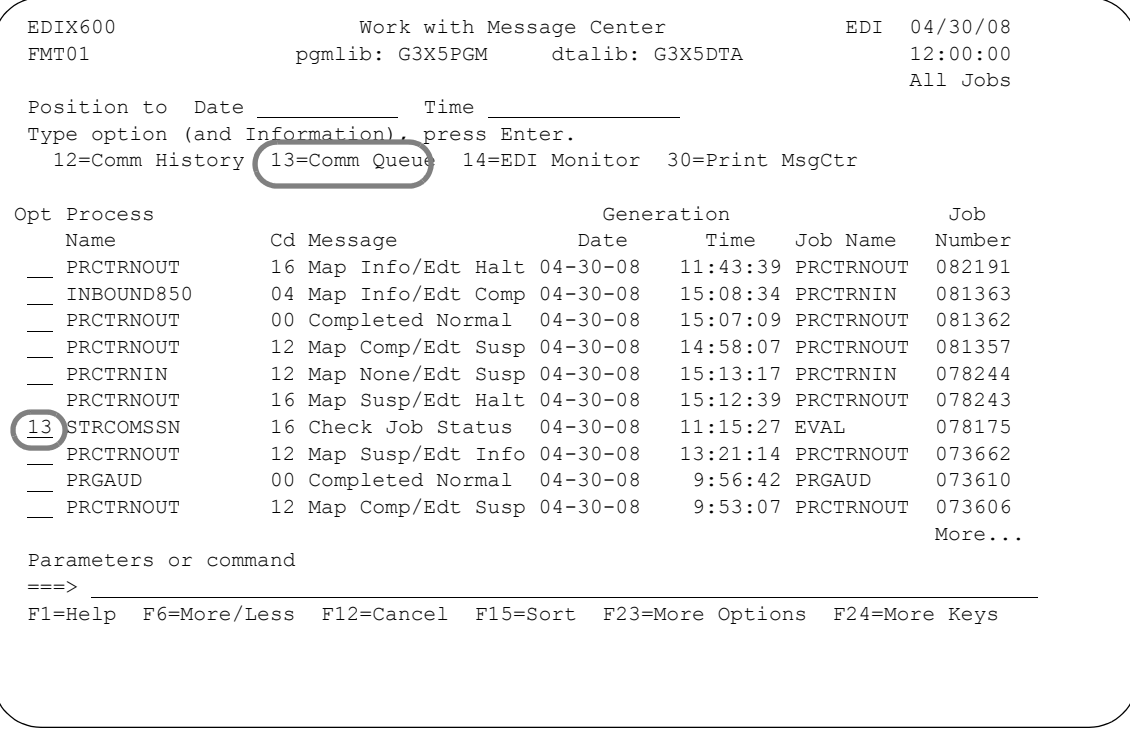

Figure 6.28 Work with Message Center panel (EDIX600-FMT01) – Comm Queue

The Work with Communications panel (EDIX400) is positioned to the profile that corresponds to the entry selected. Use options '15' and '16' to access the outbound or inbound queue for the profile.

 EDIX400 Work with Communications EDI 04/30/08 FMT01 pgmlib: G3X5PGM dtalib: G3X5DTA 12:00:00 Position to Profile ID . . . . . . EVAL Type option (and Information), press Enter. 12=Session Ctrl 13=Jobs 14=History Log 15=Outb Queue 16=Inb Queue Opt Profile ID Company 16 EVAL EVAL STERLING COMMERCE RELEASE3<br>
FORD FORD SOLMIS NETWORK FORD FORD SOLMIS NETWORK FTPSAMP Sample FTP Profile GEIS GENERAL ELECTRIC INFO SYSTEMS GEISASX GEIS EDI\*EXPRESS MARK III Async GM GENERAL MOTORS IDXGATE Gentran IFS Gateway Comm Profile INSIRLXA XAS INTO INS IRELAND (EIRTRADE) INSNET INTERNATIONAL NETWORK SERVICES BSC  $M$ ore... Parameters or command  $==->$ F1=Help F3=Exit F12=Cancel F15=Sort F23=More Options F24=More Keys

Figure 6.29 Work with Communications panel (EDIX400-FMT01)

## **Print the Message Center Entries Report**

The Gentran:Server system provides you with the ability to print a report containing information about jobs logged in the Message Center. Information is printed from the Message Center files (MSGHDR and MSGDTL). You can use selection criteria to limit the information printed.

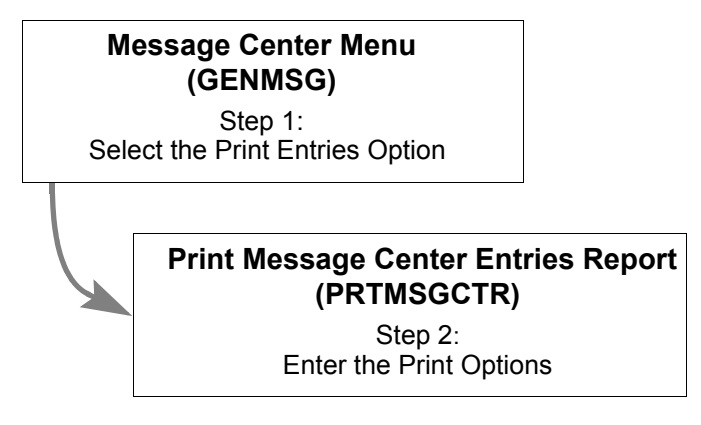

Figure 6.30 Steps for Printing the Message Center Entries Report

## **Select the Print Entries Option**

The Print option can be accessed from the Message Center menu (GENMSG), or the Work with Message Center panel (EDIX600) using option '30.'

From the GENMSG menu, select option '4' (Print Message Center Entries Report).

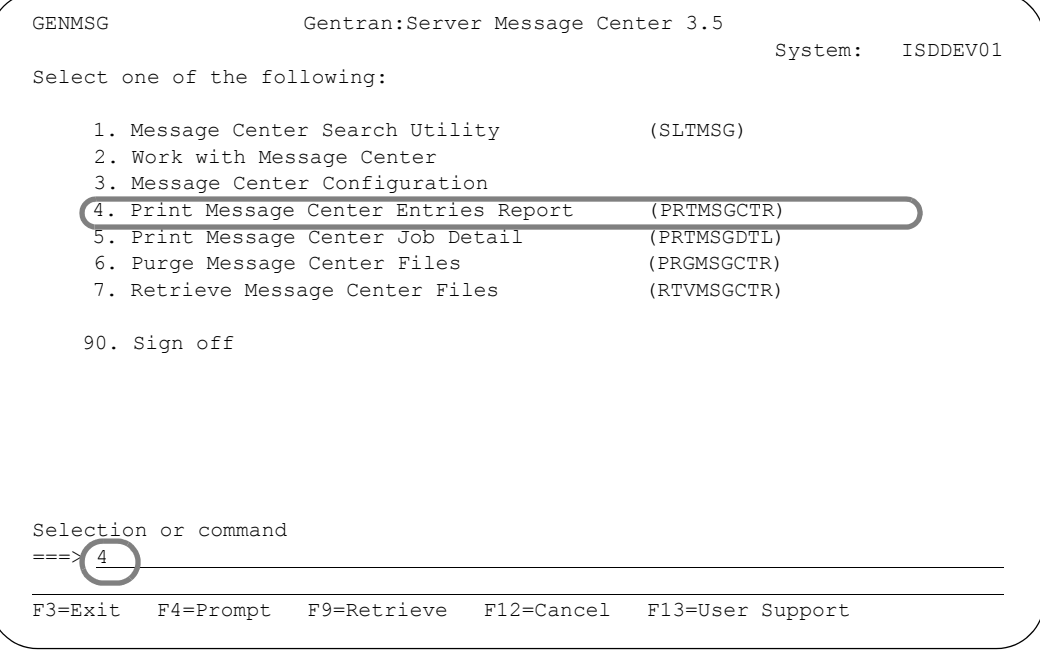

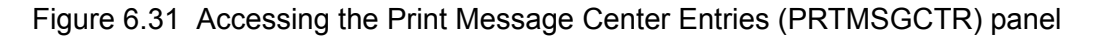

## **Enter the Print Options**

Gentran:Server provides several selection options which allow you to selectively print all or some of the entries in the Message file. The system builds the selection criteria based on the combined values entered in the fields on the Print Message Center Entries Report (PRTMSGCTR) panel.

The selection criteria available are:

- Age Selection Type
- Command Name to Print
- **Process Name to Print**
- Beginning Severity to Print
- **Print Detail**

You can combine the print selection criteria with an "age" parameter. The "age" parameter reduces the selection of message records that are printed. You may select to search for records using:

- Current Date
- Date Range
- Number of Hours from the current hour
- Days Old Range

## $\approx$  NOTE  $=$

SEE the Message Center Entries Report (EBDI616) in the "Reports" section of this chapter for more information about the report.

To run the Print Message Center Entries (PRTMSGCTR) command, specify the selection criteria and press **Enter**.

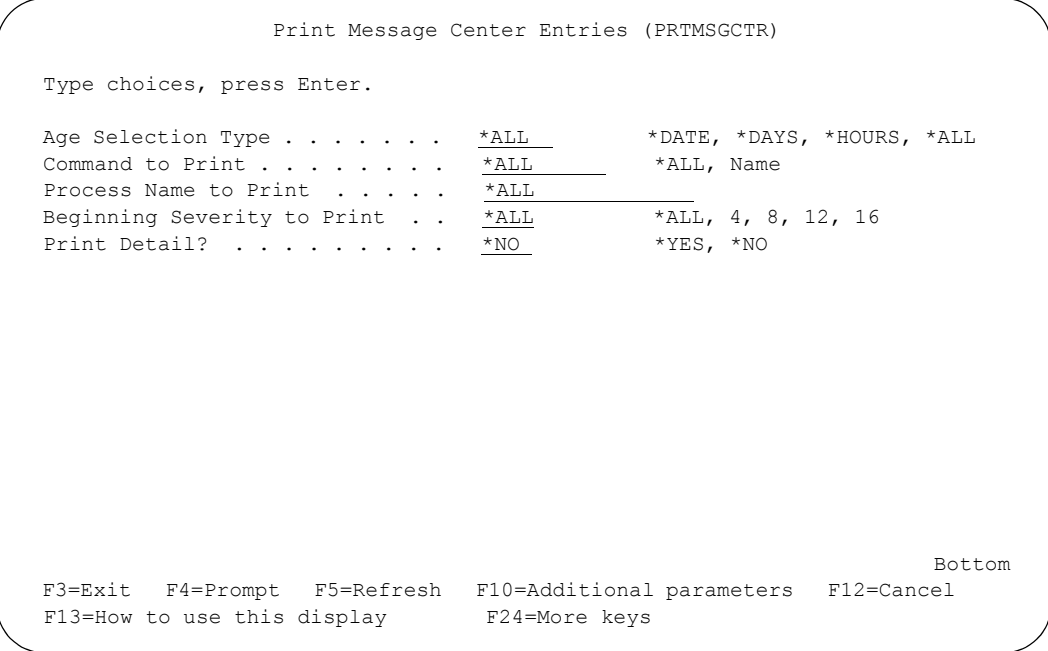

Figure 6.32 Print Message Center Entries (PRTMSGCTR) Command

### Parameter Definitions

#### **Age Selection Type**

A 6-position alphabetic field used to define an "age" record selection criteria for which you want to print Message Center records. After selecting one of the following valid values, the system displays a prompt line with an 8-position entry field enabling you to further define your selection. Valid values for this field are:

- \*DATE Enables you to specify Message Center records for a specific date, date range, or for the current date. Only records within the specified date range are printed.
- \*DAYS You can specify the number of days before the current date or any given day. Only records within the specified number of days are printed. Values are 0-999. Enter a "from" number and a "to" number. For example, if you entered '0' to '3,' records from 0-3 days old would be printed.
- \*HOURS You can specify the number of hours from the current hour to be included. Records between the current hour and the number of hours you specified are printed. Values are 0-24. For example, if you only want to include data for jobs that ran in the last 2 hours, specify 2. Message Center entries from 0 to 2 hours old are printed.
- \*ALL All records are included.

If you enter a value of '\*DATE" or '\*DAYS' in the Age Selection Type field, and press **Enter**, the system displays the following prompt lines:

From  $\#$ ,  $*{\text{CURRENT}}$ , or Date...

To  $\#$ , \*CURRENT, or Date...

If you enter a value of '\*HOURS' in the Age Selection Type field and press **Enter**, the system displays the following prompt line:

Hours to Include...

#### **Process Name to Print**

This is a 15-position alphanumeric field used to enter a specific process name for which you want to print Message Center records. You can also print Message Center records for all process names by keying \*ALL.

#### **Command to Print**

This is a 10-position alphanumeric field used to enter specific command names for which you want to print Message Center records. You can also print Message Center records for all command names by keying \*ALL.

#### **Beginning Severity to Print**

A 4-position alphanumeric field used to select a return code record selection criteria beginning with the severity entered.

Valid values are:

- \*ALL Print all Message Center records, regardless of the return code.
- 0 Print Message Center records with return codes of 04 and above.
- 08 Print Message Center records with return codes of 08 and above.
- 12 Print Message Center records with return codes of 12 and above.
- 16 Print Message Center records with return code of 16.

#### **Print Detail**

This is a 4-position alphabetic field used to determine whether the message detail records should be printed with each message header record selected. The default is \*NO.

#### **Run Interactively**

This field is accessed by pressing **F10** to display additional parameters. It allows you to perform the process interactively. If you elect to run the command in an interactive mode, you can monitor system messages that occur during processing. However, if you choose this option, your terminal is locked until the process is complete.

#### **Schedule Job**

This field is accessed by pressing **F10** to display additional parameters. It allows you to schedule the job to be run at a later time using the Gentran job scheduler.

## **Print Job Details for Message Center Entries**

All jobs logged in the Message Center can be printed with full detail. Multiple jobs can be printed at the same time.

From the Work with Message Center panel, type '6' in the Option field next to all the selected jobs, and press **Enter**, as illustrated in this figure.

EDIX600 Work with Message Center EDI 04/30/08<br>FMT01 pgmlib: G3X5PGM dtalib: G3X5DTA 12:00:00 FMT01 pgmlib: G3X5PGM dtalib: G3X5DTA All Jobs Position to Date Time Type option (and Information), press Enter. 4=Delete 5=Spooled File  $6=Print$  7=Work Job 11=Job Detail Opt Process Generation Job Name Cd Message Date Time Job Name Number 6 PRCTRNOUT 16 Job Aborted 04-30-08 14:02:54 PRCTRNOUT 162679 6 PRCTRNIN 12 Map Err./Edt Susp 04-30-08 14:27:25 PRCTRNIN 162597 6 PRCTRNIN 12 Map None/Edt Susp 04-30-08 16:02:21 PRCTRNIN 162497 ADD 00 Completed Normal 04-30-08 11:09:16 QUEINBCL 101787 PRCTRNIN 12 Map Err./Edt Susp 04-30-08 14:22:32 PRCTRNIN 097895 PRCTRNIN 12 Map Err./Edt Susp 04-30-08 14:21:42 PRCTRNIN 097894 PRCTRNIN 12 Map Err./Edt Susp 04-30-08 14:20:03 PRCTRNIN 097893 PRCTRNIN 08 Map Err./Edt Info 04-30-08 11:31:16 PRCTRNIN 097872 PRCTRNIN 04 Map Comp/Edt Info 04-30-08 11:26:12 PRCTRNIN 097871 PRCTRNIN 04 Map Comp/Edt Info 04-30-08 11:11:17 QPADEV0006 097825  $M$ ore... Parameters or command  $==->$ F1=Help F6=More/Less F12=Cancel F15=Sort F23=More Options F24=More Keys

Figure 6.33 Work with Message Center panel (EDIX600-FMT01)

The system automatically submits a background job to print the details for each job specified.

You can also print the Job Details from the Message Center Job Inquiry panel (EDIX601) by pressing **F21** (Prt Detail) while a specific job displays.

# **NOTE**

SEE the Message Center Job Detail Report (EBDI615) in the "Reports" section of this chapter for more information.

## **Print the Job Detail Report from the Command**

Job detail reports can also be printed by using the Print Message Center Detail (PRTMSGDTL) command. This is useful when you have a specific job for which you would like to print detail, and you know the unique Message Center internal sequence number (the PRTMSGCTR report, EBDI616, prints this).

This number can be found using the "Unfold' option on the Work with Message Center panel (EDIX600), on the Message Center Job Inquiry panel (EDIX601-FMT01), or on the Message Center Entries Report (EBDI616).

From the Message Center menu (GENMSG), select option '5' (Print Message Center Job Detail) and press **Enter**.

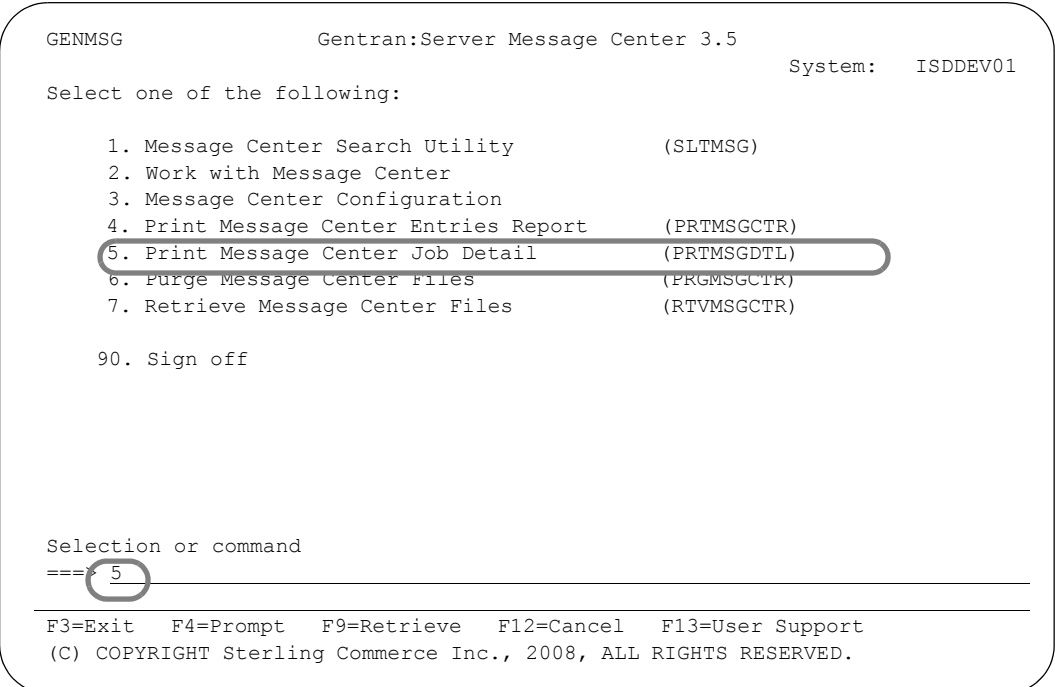

Figure 6.34 Accessing the Print Message Center Job Detail (PRTMSGDTL) panel

The Print Message Center Detail command displays.

```
 Print Message Center Detail (PRTMSGDTL) 
 Type choices, press Enter. 
Message Sequence Number . . . . 23657 Number<br>Run Interactively? . . . . . . *NO *YES, *NO
Run Interactively? \cdots . . . . . *NO
Bottom Bottom and the set of the set of the set of the set of the set of the set of the set of the set of the set of the set of the set of the set of the set of the set of the set of the set of the set of the set of the se
 F3=Exit F4=Prompt F5=Refresh F12=Cancel F13=How to use this display 
 F24=More keys
```
Figure 6.35 Print Message Center Detail (GENMSG) panel

Enter the Message Sequence number for the job you want printed and specify whether the job should be run interactively or not. If not, a background job is submitted to print the report.

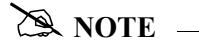

SEE the Message Center Job Detail Report (EBDI615) in the "Reports" section in this chapter for more information.

## **Purge the Message Center (PRGMSGCTR)**

Each time one of the commands that is set up to be tracked is executed, a record is written to the MSGHDR file. Records are also written to the MSGDTL file, depending on the command executed and whether any errors occurred during the execution of the command. The records remain there until you purge them. Gentran:Server provides a feature for purging the Message Center of old occurrence records. This feature allows you to purge groups of records by using the selection criteria.

To purge the Message Center, select option '6' (Purge Message Center Files) from the GENMSG menu and press **Enter.** The PRGMSGCTR command can also be invoked from the Work with Message Center panel (EDIX600) using option '40' (Purge MsgCtr).

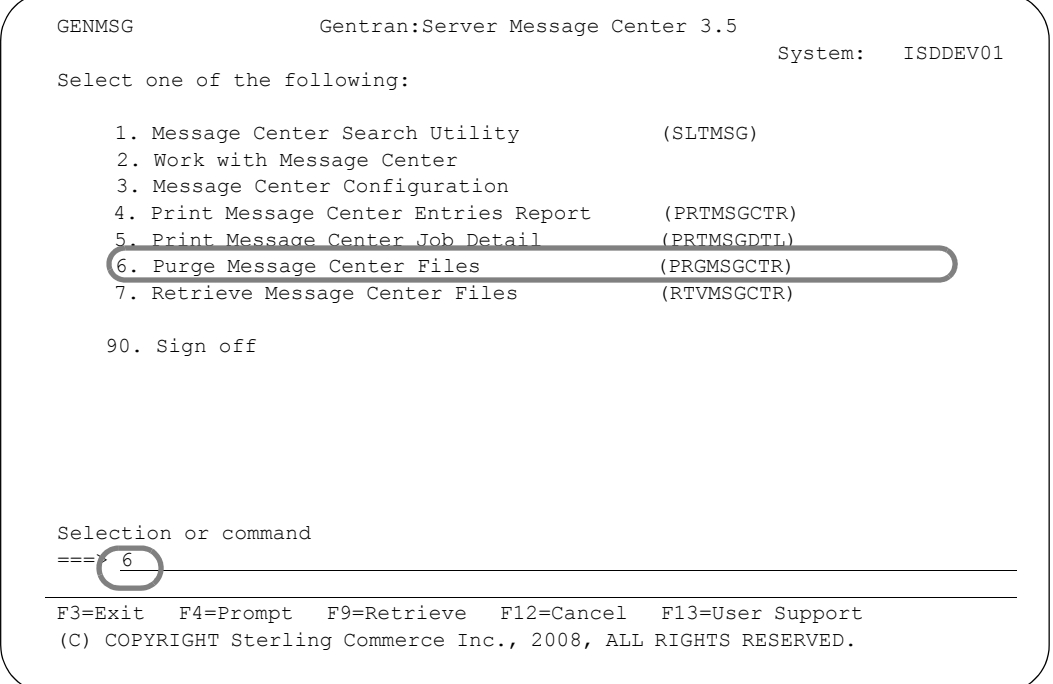

Figure 6.36 Access the Purge Message Center Files (PRGMSGCTR) panel

Enter your selection criteria on the PRGMSGCTR panel and press **Enter** to run. Press **F1** (Help) for detailed information about any of the parameters.

| Purge Message Center (PRGMSGCTR)                                                                                               |        |
|----------------------------------------------------------------------------------------------------|--------|
| Type choices, press Enter.                                                                                                    |        |
| Selection Criteria for Purge *ALL<br>*DATE, *DAYS, *ALL<br>Command Name *ALL<br>*ALL, PRCTRNIN, PRCTRNOUT<br>+ for more values |        |
| Process Name to Purge *ALL<br>$*$ yes, $*$ no<br>Schedule Job? *NO<br>Purge Method? *NONE<br>*TAPE, *SAVF, *NONE, *CL          |        |
| Additional Parameters                                                                                                    |        |
| Run Interactively? *NO<br>*YES, *NO<br>Reorganize Files? *YES<br>*YES, *NO<br>Process Name PRGMSGCTR                           |        |
| F3=Exit F4=Prompt F5=Refresh F12=Cancel F13=How to use this display<br>F24=More keys                                           |        |
|                                                                                                    | Bottom |

Figure 6.37 Purge Message Center (PRGMSGCTR) panel

You can execute the Purge Message Center command in one of three modes:

- **Press Enter to immediately submit the job to batch to run (this is the default).**
- **Press F10** (Additional Parameters) and type '\*YES' in the Run Interactively field to run the job interactively (your terminal will be locked until the job completes).
- **Press F10** (Additional Parameters) and type '\*YES' in the Job Scheduler field to run the job at a later time.

#### Parameter Definitions

#### **Selection Criteria for Purge**

A 10-position alphanumeric field used to define a purge date. You can enter a date range (\*DATE). The system will display 2 additional prompt lines, enabling you to enter a From and To date. Enter \*ALL to purge all messages, including the current date.

#### **Command Name**

This allows you to purge records from the Message Center with a specific command name. The list of valid command names can be viewed by using F4=Prompt. The command names identify the command under which the job was logged into the Message Center.

#### **Process Name to Purge**

This field allows you to purge records from the Message Center file with a specific Process Name. For any Gentran command that has been modified to be tracked in the Message Center when executed, the user can override the default Process Name (which defaults to the command name) and give that run of the command a unique Process Name to further define the run.

#### **Schedule Job?**

This alphanumeric field is used to designate whether you want to run this option by scheduling it as a job. \*NO is the default for this field.

#### **Purge Method?**

An alphanumeric field used to indicate whether the data should be saved to tape or to a save file. If you want the data to be saved to tape, specify '\*TAPE' or '\*CL'. Specify '\*CL' when using this command within a CL. If you want to save the data to a save file, specify '\*SAVF.' If you just want the data purged without saving it, specify '\*NONE.'

#### Additional Parameters

#### **Run Interactively?**

This parameter allows you to perform the process interactively. If you select to run the command in an interactive mode (\*YES), you can monitor system messages that occur during processing. However, you are locked out of the system from the terminal the job was submitted on until the process is complete.

#### **Reorganize Files?**

An alphanumeric field used to indicate whether the physical file(s) should be reorganized using the RGZPFM command. Valid values are:

- \*YES Reorganize files immediately after the purge has completed
- \*NO Reorganize files at a later time.

#### **Process Name**

This area is used to label the command for the Message Center. The default for this prompt is the command name, but can be changed to any 15-byte field to help further identify this process. The process name displays on the first panel of the Work with Message Center screen (EDIX600) and always tracks under this name.

# **Retrieve the Message Center (RTVMSGCTR)**

The Retrieve Message Center Files (RTVMSGCTR) command allows you to restore Message Center records that have been previously purged to tape or save file using the PRGMSGCTR command.

To retrieve Message Center files, select Option '7' (Retrieve Message Center Files) from the GENMSG menu and press **Enter**. The RTVMSGCTR command can also be invoked from the Work with Message Center panel (EDIX600) using option '41' (RTVMSGCTR).

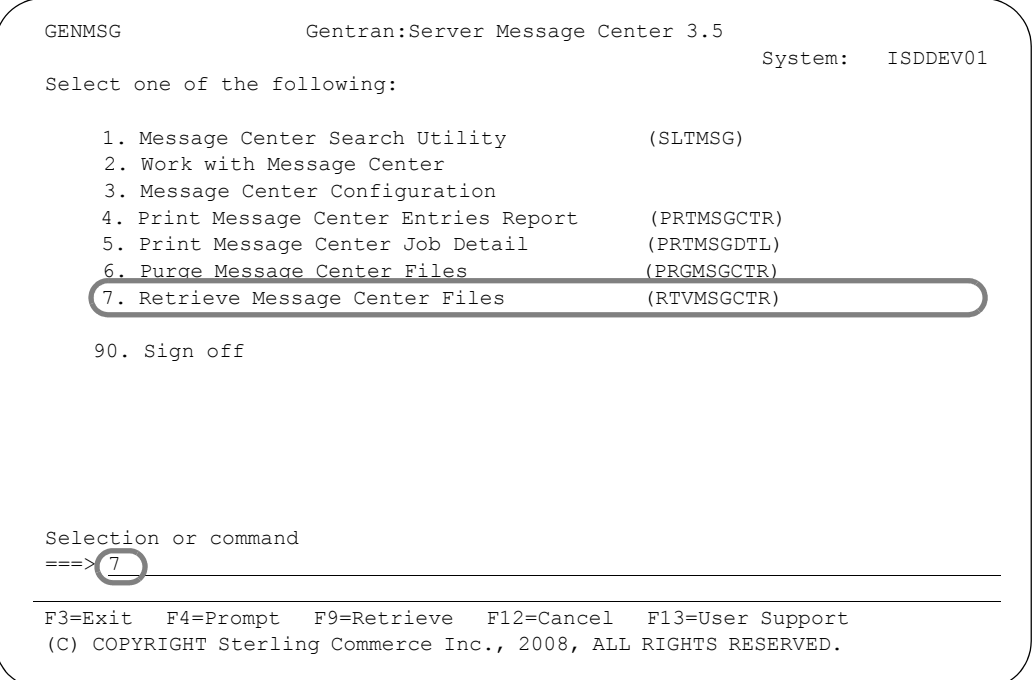

Figure 6.38 Accessing the Retrieve Message Center Files (RTVMSGCTR) command

Enter your selection criteria on the RTVMSGCTR command and press **Enter** to run. Press **F1** (Help) for detailed information about any of the parameters.

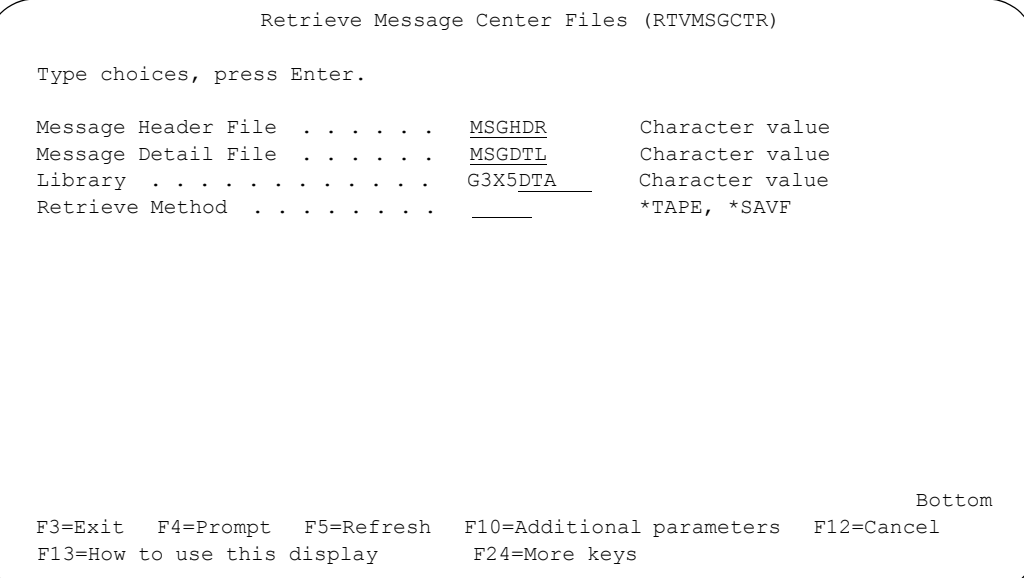

#### Figure 6.39 Retrieve MSG Files from Tape (RTVMSGCTR) panel

You can execute the Retrieve Message Center command in one of three modes:

- **Press Enter** to immediately submit the job to batch to run (this is the default).
- **Press F10** (Additional Parameters) and type '\*YES' in the Run Interactively field to run the job interactively (your terminal will be locked until the job completes).
- **Press F10** (Additional Parameters) and type '\*YES' in the Schedule Job field to schedule the job to run at a later time.

#### Parameter Definitions

#### **Message Header File**

A file that contains the message header records. This file is used in conjunction with the Message Center.

#### **Message Detail File**

A file that contains the message detail records. This file is used in conjunction with the message header file to make up the Message Center.

#### **Library**

A 10-position alphanumeric field used to indicate the library name on your system where the message header and message detail files are found.

#### **Retrieve Method**

An alphanumeric field used to indicate whether the data should be retrieved from tape or save file. If you want the data to be retrieved from tape, specify '\*TAPE.' To retrieve the data from save file, specify '\*SAVF.'

# **Reports**

## **EBDI615 — Message Center Job Detail Report**

## **Contents of the Report**

The Message Center Job Detail Report contains information about a particular processing job and its associated detail records.

## **How to Identify the Report**

The identifier 'EBDI615' is printed in the upper left corner of the report. The report title, "Message Center Job Detail Report," is printed in the center at the top of the report. The identifier 'EBDI615' is also printed in the User Data field associated with the spooled report in the Output Queue.

## **How to Generate the Report**

This is a user-generated report. It is submitted in one of four ways:

- From the GENMSG menu, by selecting option '5'
- From the Work with Message Center panel (EDIX600-FMT01), by selecting option '6' (Print)
- From the Message Center Job Inquiry panel (EDIX601-FMT02), by pressing **F21** (Prt Detail)
- From the Command Line, by prompting the 'PRTMSGDTL' command.

## **Special Considerations**

When prompting the command, you need to enter a message sequence number to print a particular job. This sequence number can be found using the 'Unfold' option on the Work with Message Center panel (EDIX600), on the Message Center Job Inquiry panel (EDIX601-FMT01), or on the Message Center Entries Report (EBDI616).

Like all other Gentran:Server reports, the Message Center Job Detail report automatically goes to the iSeries Output Queue defined for the user running the job (SEE the "Environment Control" chapter in the *User Guide* for the procedure to set up a user's Output Queue.)

| RUN TIME 12:00:00 PAGE 1      | . PRCTRNOUT<br>. HDB                                                         | PRCTRNOUT<br>. 081362         |                                                          |                              | $S/R$                                                              | FUNC GRP.      | TRANS ID.                                |                                  | N057660001          |                 |
|-------------------------------|------------------------------------------------------------------------------|-------------------------------|----------------------------------------------------------|------------------------------|--------------------------------------------------------------------|----------------|------------------------------------------|----------------------------------|---------------------|-----------------|
|                               | <b>JOB NAME</b><br>$\cdot$<br>USER.                                          | <b>JOB NUMBER</b><br>COMMAND. |                                                          | GENTRAN RETURN CODE          | ERCHG CONTROL #                                                    | GEOCONTROL #   | $V\cong \mathbb{R}^N$ .<br>MEACONTROL #. | <b>INFO</b><br><b>ADDITIONAL</b> | MEMBER NAME         | RECORD NUMBER.  |
|                               |                                                                              | $\overline{C}$                |                                                          |                              |                                                                    |                |                                          |                                  |                     |                 |
| MESSAGE CENTER JOB DETAILERRT | MESSAGE DESCRIPTION. Completed Mad<br>COMPLETION CODE. . 00                  | MESSAGE SEQ #.                |                                                          | $\circ$<br>USER RETURN CODE  | QUAL:                                                              | QUAL:          |                                          | ELEMENT ID                       | MAP NAME            | BATCH SEQ.      |
| RUN DATE 04/30/08<br>EBDI615  | RCTRNOUT<br>$01 - 25 - 00$<br>$\overline{a}$<br>PROCESS NAME<br>CREATED DATE | 15:07:09<br>CREATED TIME      | DETAIL INFORMATION<br>$-1$ $-1$ $-1$ $-1$ $-1$ $-1$ $-1$ | FROM PROGRAM NAME. . EBDI042 | ERROR: 000 POFILE COMPLETED WITH NO ERRORS<br>INTERCHANGE PARTNER. | GROUP PARTNER. | DOC INFO                                 | SEGMENT ID                       | POFILE<br>APP NAME. | COMM PROFILE ID |

Figure 6.40 EBDI615 — Message Center Job Detail Report

## Field Definitions

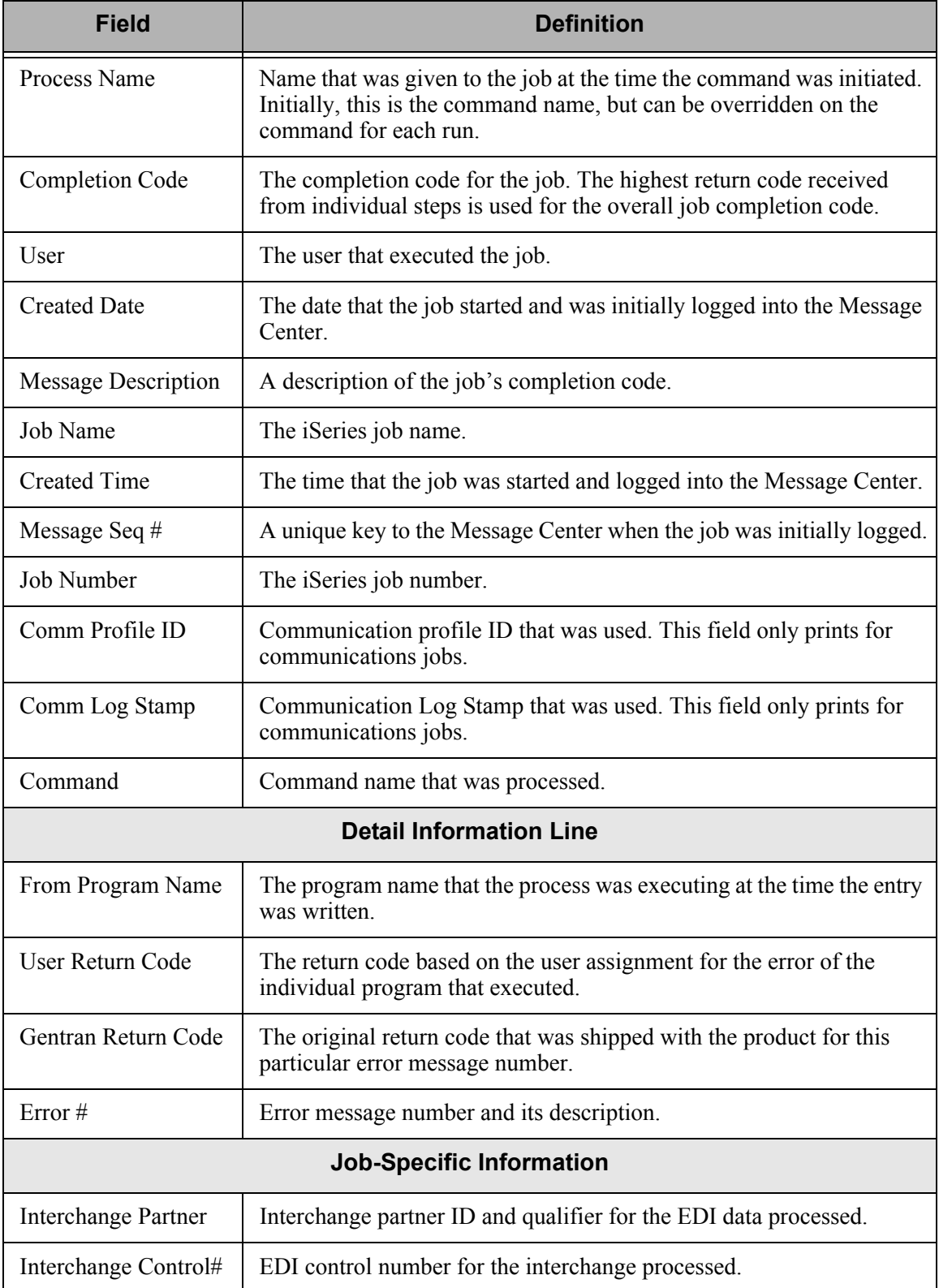

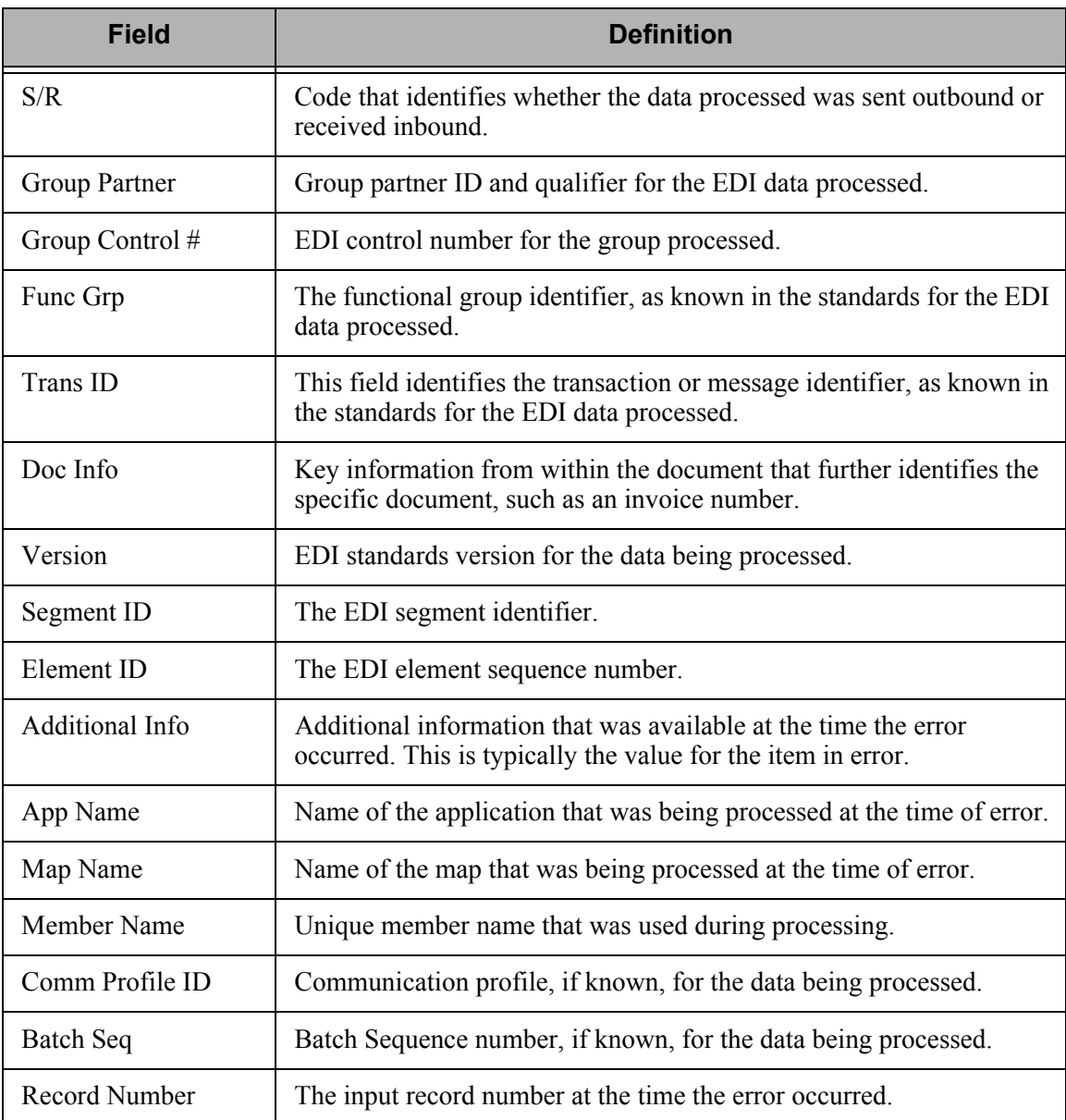
### **EBDI616 — Message Center Entries Report**

#### **Contents of the Report**

The Message Center Entries report prints information about Gentran jobs processed that were logged in the Message Center files (MSGHDR and MSGDTL).

#### **How to Identify the Report**

The identifier 'EBDI616' is printed in the upper left corner of the report. The report title, "Message Center Job Entries Report" is printed in the center at the top of the report. The identifier, 'EBDI616,' is also printed in the User Data field associated with the spooled report in the Output Queue.

#### **How to Generate the Report**

This is a user-generated report. It is submitted in one of three ways:

- From the GENMSG menu, by selecting option '4'
- From the Work with Message Center panel (EDIX600-FMT01), by selecting option '30' (PRTMSGCTR)
- From the Command Line, by prompting the 'PRTMSGCTR' command.

In all cases, you can use selection criteria to limit the information on the report by selecting any of the following combinations:

- **Age Selection Type**
- Command to Print
- **Process Name to Print**
- Beginning Severity to Print
- Print Detail.

#### **Special Considerations**

Like all other Gentran:Server reports, the Message Center Entries Report automatically goes to the iSeries Output Queue defined for the user running the job. (SEE the "Environment Control" chapter in the *User Guide* for instructions to set up a user's Output Queue.)

| H                           |                                                         |                                                                                                    |  |
|-----------------------------|---------------------------------------------------------|----------------------------------------------------------------------------------------------------|--|
| PAGE                        | MSG CTR<br>$\ddot{}$<br><b>SEQ</b>                      | More<br>N W d W<br>${}^{\infty}$                                                                                                    |  |
| 12:00:00                    | LOG STAMP<br>COMMUNICATION                              |                                                                                                    |  |
| TIME<br><b>RUN</b>          | SEVERITY RANGE: 00 THROUGH 16<br>PROFILE<br>DETAIL: *NO | EVAL<br>073604<br>073606<br>078243<br>073662<br>073605<br>078244<br>$\frac{1}{1}$                                                                                                    |  |
|                             | NUMBER<br>JOB                                           | 078175<br>073610                                                                                                    |  |
|                             | NAME<br>JОВ                                             | PRCTRNOUT<br>PRCTRNOUT<br>PRCTRNOUT<br>PRCTRNOUT<br>PRCTRNIN<br>PRCTRNIN<br>PRGAUD<br>EVAL                                                                                                    |  |
| ENTRIES RE PORT<br>CRITERIA | <b>USER</b>                                             | <b>BSH</b><br><b>DSH</b><br><b>HSC</b><br>JMK<br>ΙH<br>ΞH<br>HI<br>ΗI                                                                                                    |  |
| MESSAGE CENTER<br>SELECTION | $\mathbb{P}^{\circ}$<br>TIME<br>$*$ ALL                 | $\circ$<br>09:47:33<br>09:53:07<br>09:56:42<br>3:21:14<br>09:44:01<br>5:13:17<br>1:15:2<br>5:12:3<br>$\overline{\phantom{0}}$                                                                 |  |
|                             | CREATED<br>COMMAND:<br>FROM<br>DATE                     | $04 - 30 - 08$<br>$04 - 30 - 08$<br>$04 - 30 - 08$<br>$04 - 30 - 08$<br>$04 - 30 - 08$<br>$04 - 30 - 08$<br>$04 - 30 - 08$<br>$04 - 30 - 08$                                                  |  |
| /08                         | DESCRIPTION<br>MESSAGE<br>$\star$ ALL<br>$*$ ALL        | Info<br>Susp<br>Susp/Edt Info<br>Info<br>Susp/Edt Halt<br>Susp<br>Check Job Status<br>Completed Normal<br>Susp/Edt<br>Map Comp/Edt<br>Err./Edt<br>None/Edt<br>Map<br>Map<br>Map<br>Map<br>Map |  |
| RUN DATE 04/3               | AGE SELECTION:<br>PROCESS NAME:<br>CODE<br><b>RTN</b>   | 02002662<br>$^{22}$                                                                                                    |  |
| EBDI616                     | PROCESS NAME                                            | PRCTRNOUT<br>PRCTRNOUT<br>PRCTRNOUT<br>PRCTRNOUT<br>STRCOMSSN<br>PRCTRNIN<br>PRCTRNIN<br>$\frac{1}{1}$ $\frac{1}{1}$ $\frac{1}{1}$ $\frac{1}{1}$ $\frac{1}{1}$<br>PRGAUD<br>$\frac{1}{2}$     |  |

Figure 6.41 EBDI616 — Message Center Entries Report (Detail = \*NO)

#### Field Definitions

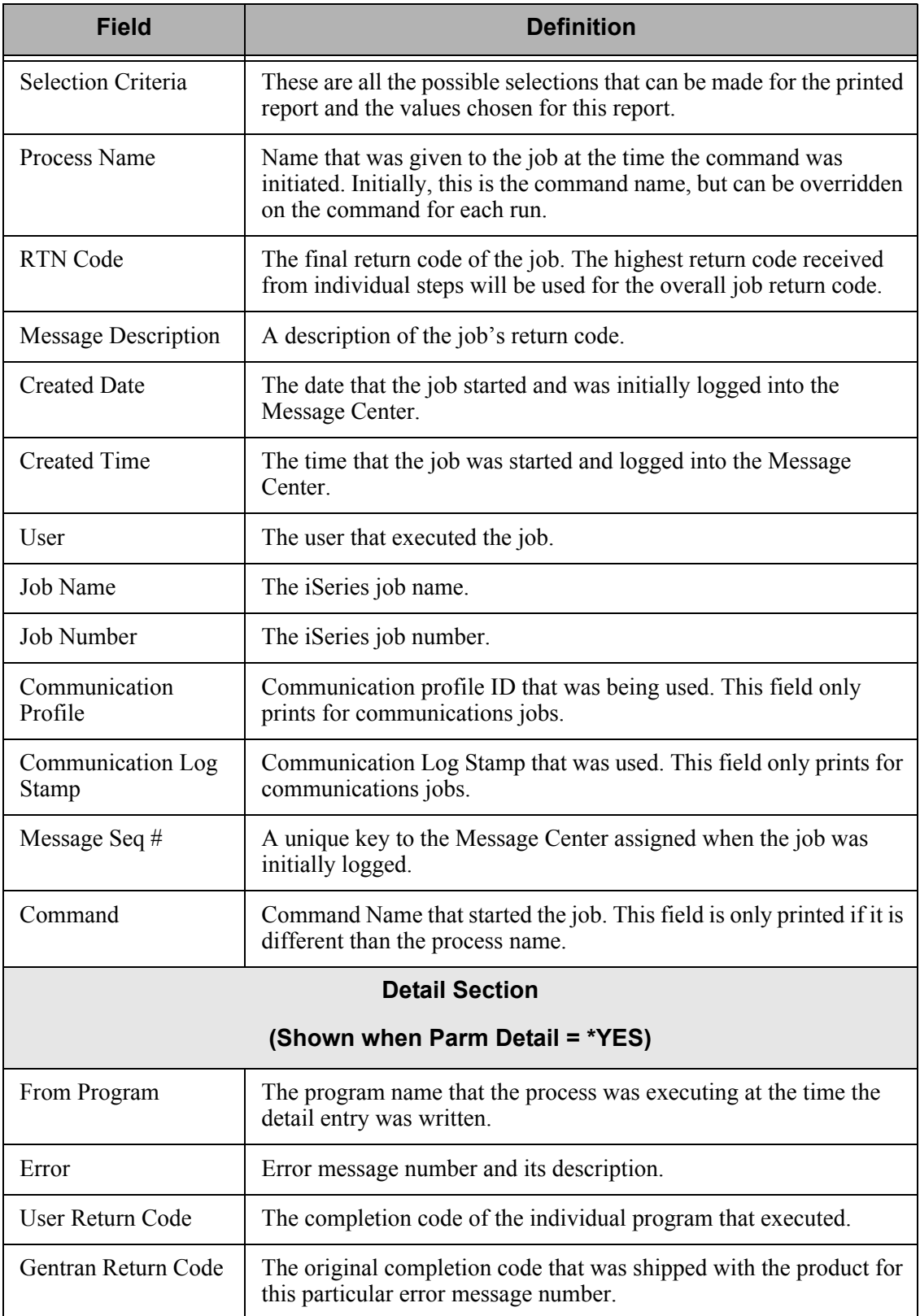

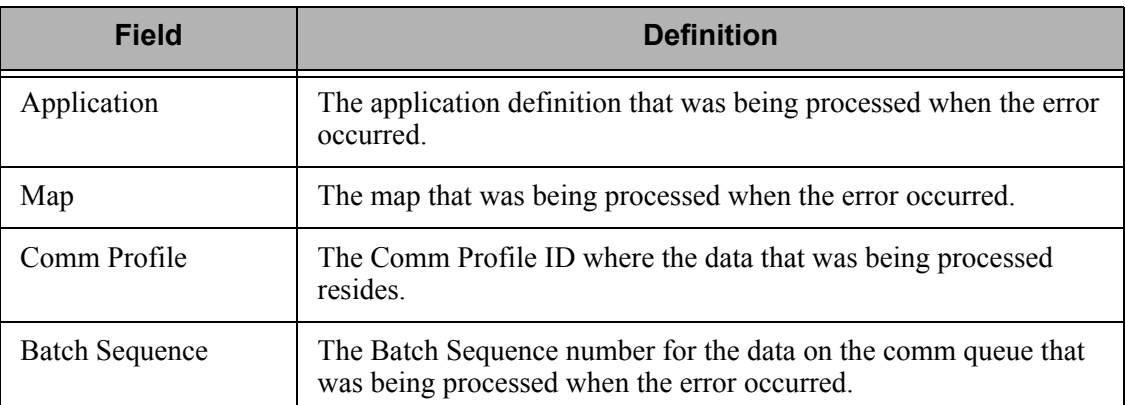

**Chapter**

# **7 Audit**

# **In this Chapter**

The "Audit" chapter explains the processes for tracking, reviewing, modifying and, in general, managing the document information in the Gentran:Server Audit file. This chapter covers the following topics:

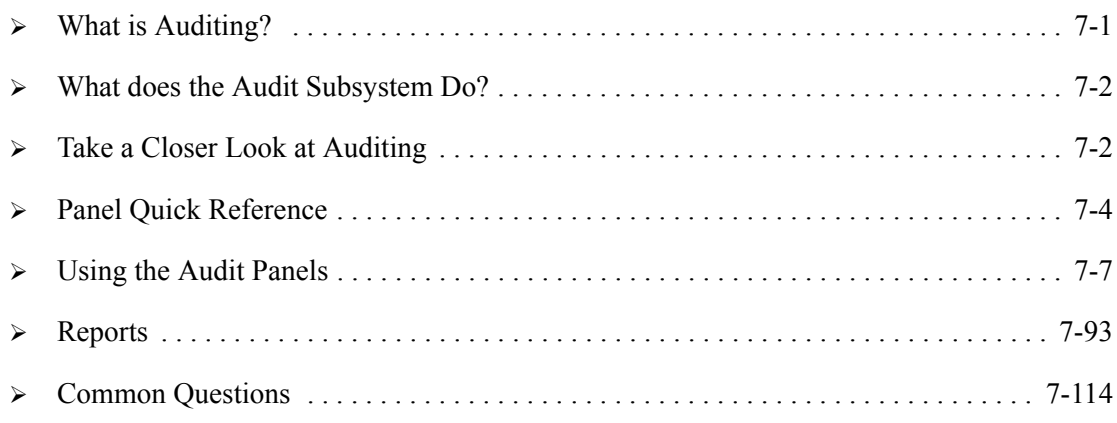

# <span id="page-364-0"></span>**What is Auditing?**

Auditing is the process of monitoring the flow of EDI documents, both inbound and outbound, through your EDI system. Efficiently managing an EDI system requires that you regularly "audit" to ensure that transmissions, both sent outbound and received inbound, are acknowledged. Acknowledgments are like registered mail where the receiver signs for the delivery, indicating the status of the package that was received (i.e., was it damaged or received normally). In EDI, this is very similar. The acknowledgment is sent back to the sender to indicate the partner received the transmission and the status of that transmission. An important operational task in a secure EDI system is the reconciling of these acknowledgments.

## <span id="page-365-0"></span>**What does the Audit Subsystem Do?**

The Audit subsystem gives you these capabilities:

- Search for audit records based on selection criteria, then view or print the results
- Display the status of interchange, group and transaction records in your Audit file using specified sort and "Position To" criteria.
- Display the actual EDI data in a formatted display at the segment and element levels.
- **Manually acknowledge EDI documents or delete specified entries.**
- Edit and requeue audit data for re-submission
- Selectively purge/restore entries in the Audit file.
- Selectively print Audit file entries.
- Extract selected audit records into a file.

## <span id="page-365-1"></span>**Take a Closer Look at Auditing**

The importance of auditing the results of your EDI processing on a regular basis cannot be overstated. Auditing ensures a trouble-free EDI operating environment and builds shared confidence between yourself and your trading partner regarding the timeliness and accuracy of your exchanges.

Auditing is done by examining and optionally changing the statuses of entries in the system Audit file. Depending on global parameters defined by the System Administrator or EDI Coordinator, the Audit file can contain status records at any or all of the following levels: interchange, group and/or transaction. For each EDI interchange, group, and transaction you send to a trading partner, Gentran:Server can automatically write a status record to the Audit file. The reverse is also true. For each EDI interchange, group, and transaction your trading partner sends you, Gentran:Server can also automatically write a status record to the Audit file.

#### # **NOTE**

SEE Chapter 3, "Partner," in the *User Guide* for a more detailed explanation of interchange, group and transaction levels. SEE Chapter 2, "Global Parameters" in this guide for a more detailed explanation of the procedure for defining Audit file parameters.

Gentran:Server has several panels which you can use to review the statuses of the records in the Audit file. From these panels you can verify that your EDI transactions have been acknowledged by your trading partner and that the transactions which you have received have been accepted with or without errors. These panels also provide access to the EDI data records in the inbound and outbound queues so you can see the contents of the EDI transactions that you are exchanging with your trading partners. This can be particularly useful if you need to "debug" your EDI application or confirm an EDI value that was sent.

There are two methods for logging Audit file data: by Partner ID, or by both User ID and Partner ID. How the Relationship Mode Auditing global parameter is set when the EDI data is processed controls which method is used. Data, by default, is logged under just the Partner ID. However, there may be situations when you want to see data logged using both the Partner ID and the User ID to reflect the relationship of the sender and the receiver.

Developing a maintenance plan for the Audit file is of prime importance. Even if you are a 'casual' EDI user, the Audit file can quickly fill up with entries. This can make it difficult for you to find new entries or problem entries when you are ready to reconcile them. More importantly, by regularly maintaining the Audit file, you can improve processing throughput. Gentran:Server has a Purge Audit File (PRGAUD) command which can be used to keep the Audit file at a manageable size by selectively purging certain types of entries. The Purge Audit File (PRGAUD) command, which is normally run by the System Administrator or EDI Coordinator, selectively purges the Audit file of records which match the selection criteria and may be used to purge the Audit file to tape or a save file.

Gentran:Server provides the capability to manually delete individual Audit file records or groups of records. You can also manually acknowledge any interchange, group, or transaction record. This is done primarily when an acknowledgment is not received and is manually verified. Manually acknowledging entries is mainly used for reconciliation purposes.

You can mark records as "acknowledged" at any level (i.e., interchange, group, or transaction), and the system completes the task of marking the records from that level down. For example, if you mark an interchange record as manually acknowledged, all of its associated group and transaction records are also marked as acknowledged. Deleting records works the same way: once a record is deleted, all the associated records are also deleted.

Purging the Audit file on a routine basis results in more efficient throughput in processing. As records are being logged in the Audit file during inbound and outbound processing, the system looks for duplicates. If there is already a record in the Audit file for the partner with the same control number for that level, a 209 error is generated (duplicate Audit record). This is potentially a problem because the same data might have been sent twice or accidentally processed twice. By routinely purging the Audit file of records no longer needed for acknowledgment reconciliation, the time it takes to check for duplicate records is greatly reduced.

In summary, careful management and maintenance of the Audit file can significantly contribute to the overall success of your EDI endeavor. The establishment of a mutually agreed upon auditing plan between you and your trading partners should be a top priority for your EDI environment.

# <span id="page-367-0"></span>**Panel Quick Reference**

The following table gives the purpose and access methods for the panels in the Audit Subsystem.

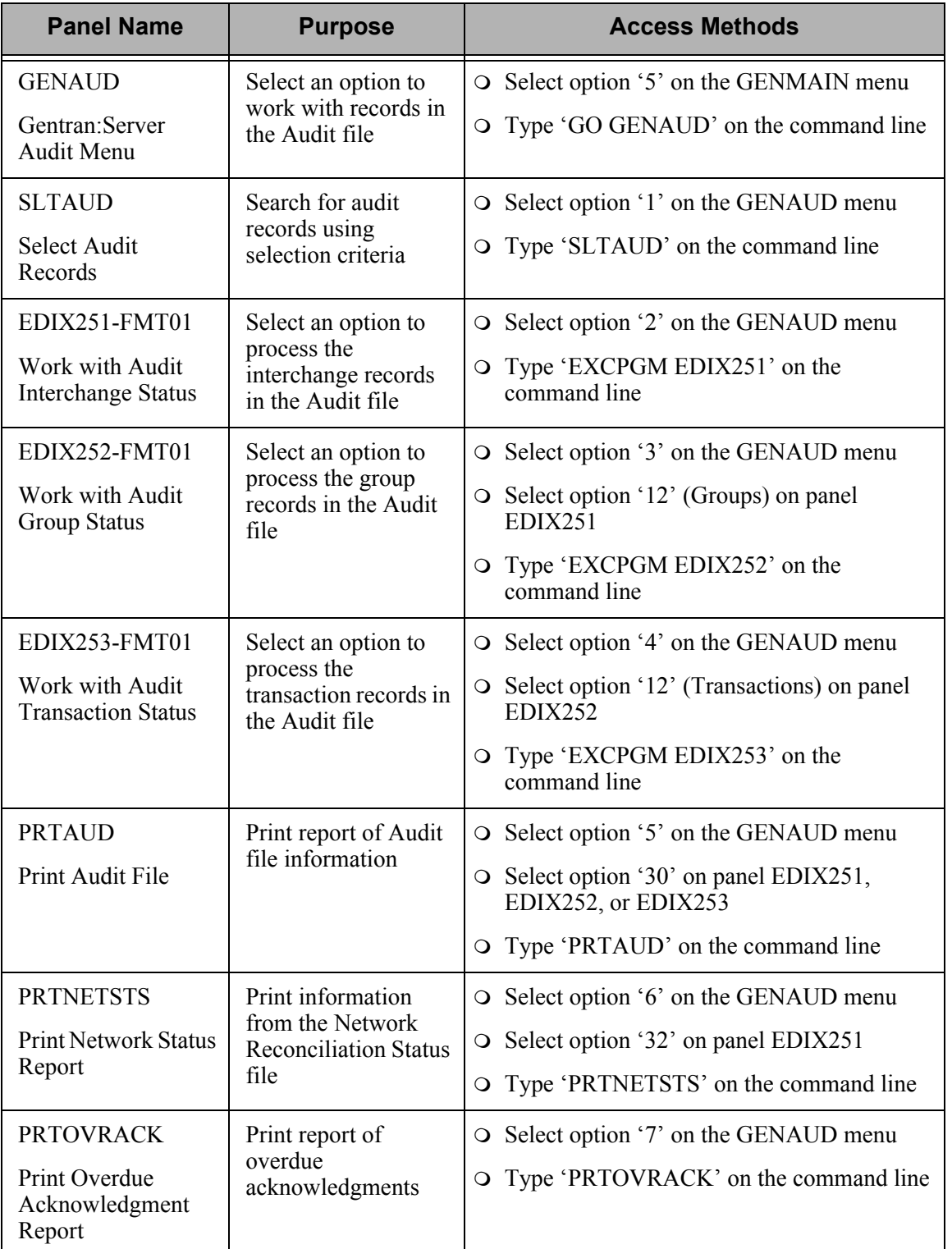

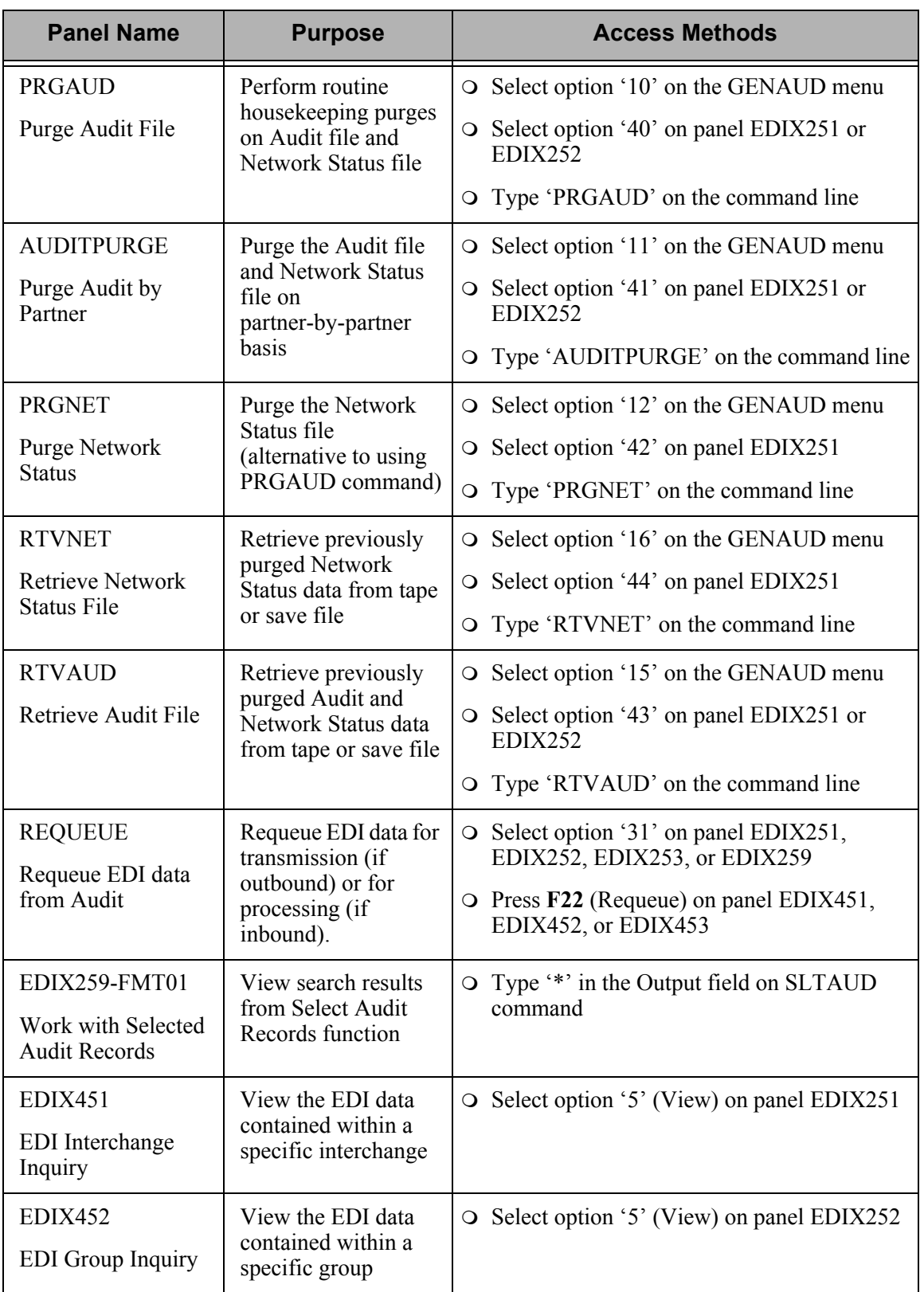

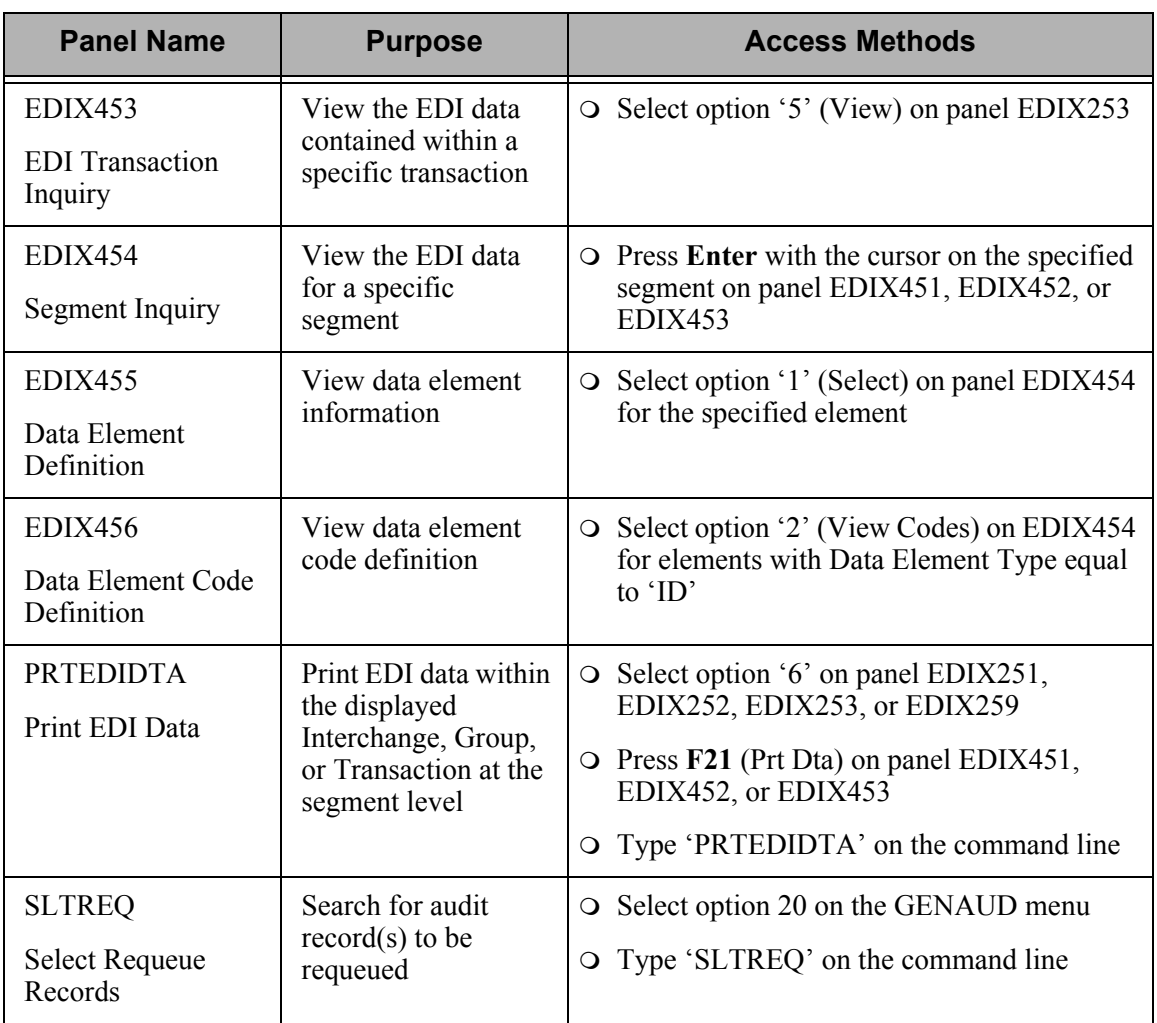

# <span id="page-370-0"></span>**Using the Audit Panels**

### **Access the Audit Subsystem**

To access the Audit subsystem, select option '8' (Audit Menu) on the Gentran:Server for iSeries menu (GENMAIN).

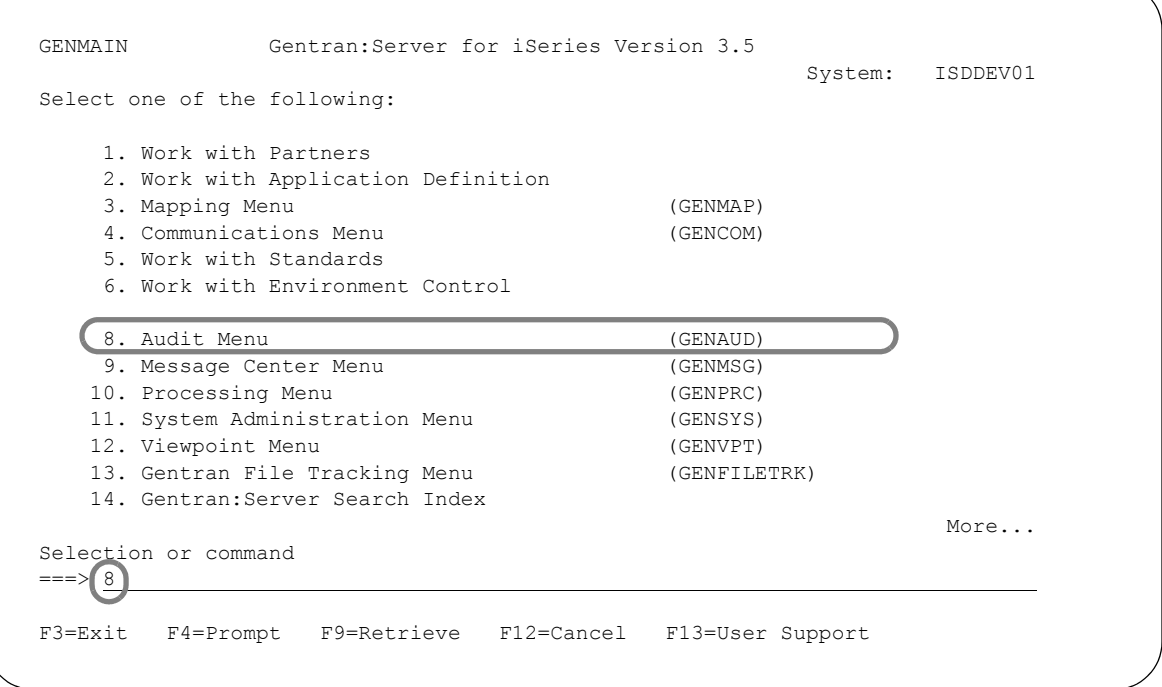

Figure 7.1 Select option '8' on the GENMAIN menu to access the Audit menu.

 $\mathbb{R}$  NOTE  $\mathbb{R}$ 

Another way to access the audit menu is to type 'GO GENAUD' on the command line and press **Enter**.

The Audit Menu (GENAUD) is shown, as displayed below.

```
GENAUD Gentran: Server Audit 3.5
                                               System: ISDDEV01 
 Select one of the following: 
     1. Audit Search Utility (SLTAUD) 
     2. Work with Audit Interchange Status 
     3. Work with Audit Group Status 
    4. Work with Audit Transaction Status 
    5. Print Audit Report (PRTAUD) 
    6. Print Network Status Report (PRTNETSTS) 
    7. Print Overdue Acknowledgments (PRTOVRACK) 
 10. Purge Audit File (PRGAUD) 
 11. Purge Audit using Partner File Options (AUDITPURGE) 
    12. Purge Network Status File (PRGNET) 
    15. Retrieve Audit File (RTVAUD) 
    16. Retrieve Network Status File (RTVNET) 
More...
 Selection or command 
===> <u>_</u>
 F3=Exit F4=Prompt F9=Retrieve F12=Cancel F13=User Support
```
#### Figure 7.2 Audit Menu (GENAUD), first panel

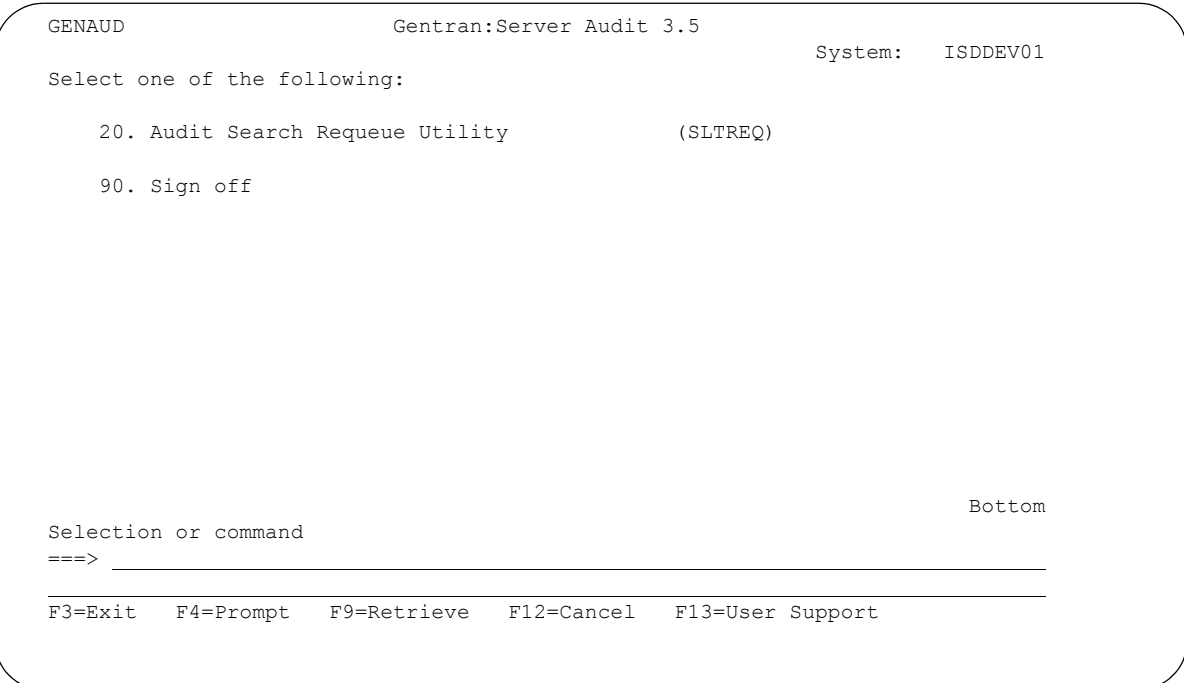

Figure 7.3 Audit Menu (GENAUD), second panel

The Gentran:Server Audit menu (GENAUD) is the starting point for all tasks associated with searching, tracking, reviewing, modifying and managing the Audit file. From this panel, you can go to the Audit Search Utility, or directly to interchange, group, or transaction level status panels. You can also perform general activities such as purging or printing the audit report. From the status panels, you can perform individual audit functions such as manual acknowledging, viewing EDI data, requeuing a document, or printing a document.

#### **Relationship Mode Auditing**

You have the option of using a relationship mode when logging data to the Audit file. This option is controlled by the setting of the Relationship Mode Auditing global parameter. The following figure shows a sample of how the identifiers look when relationship mode is used.

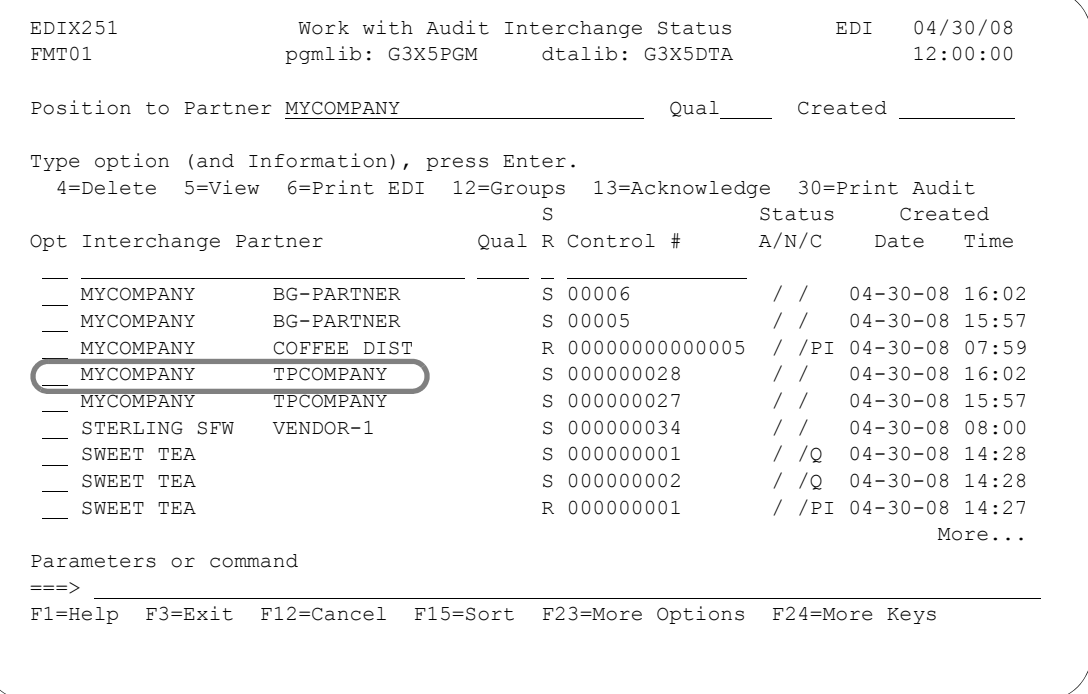

#### Figure 7.4 Relationship Mode Auditing Example

As illustrated in the example above, two fields on the Work with Audit Interchange Status panel (EDIX251-FMT01) are changed when the Relationship Mode Auditing parameter is turned on, or set to 'Y'. Turning the parameter on triggers the system configuration file (SYSCFG) to change the panel layout. You can now enter both a user and partner ID in the Position to fields. The first 15 characters of the user ID and partner ID are shown for each record that was logged to the Audit file when relationship mode was turned on.

SEE the "Global Parameters" chapter for more information about using the Relationship Mode Auditing parameter.

### **Search the Audit File**

The Audit Search Utility enables you to search the audit file for records using selection criteria to narrow your search. You can also base your selection on specific communications information provided that it hasn't been purged from your system. If no communications information is entered, the search is based solely on the audit search criteria entered. Once the search has been completed, the communications information is accessible provided it has not been purged from your system.

To start an audit search, go to the Select Audit Records panel by selecting option '1' from the Gentran:Server Audit menu (GENAUD), as shown in the following figure.

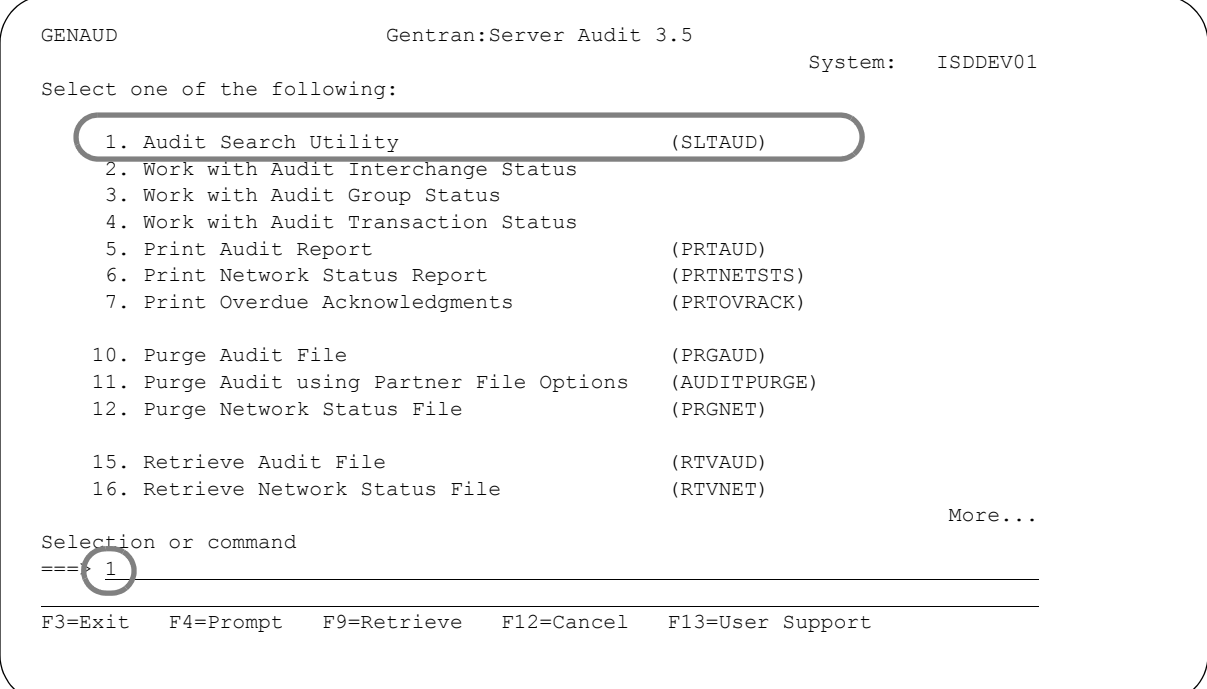

Figure 7.5 Select the Audit Search Utility from the Audit Menu

The Select Audit Records panel (SLTAUD) displays, as shown in the following figure.

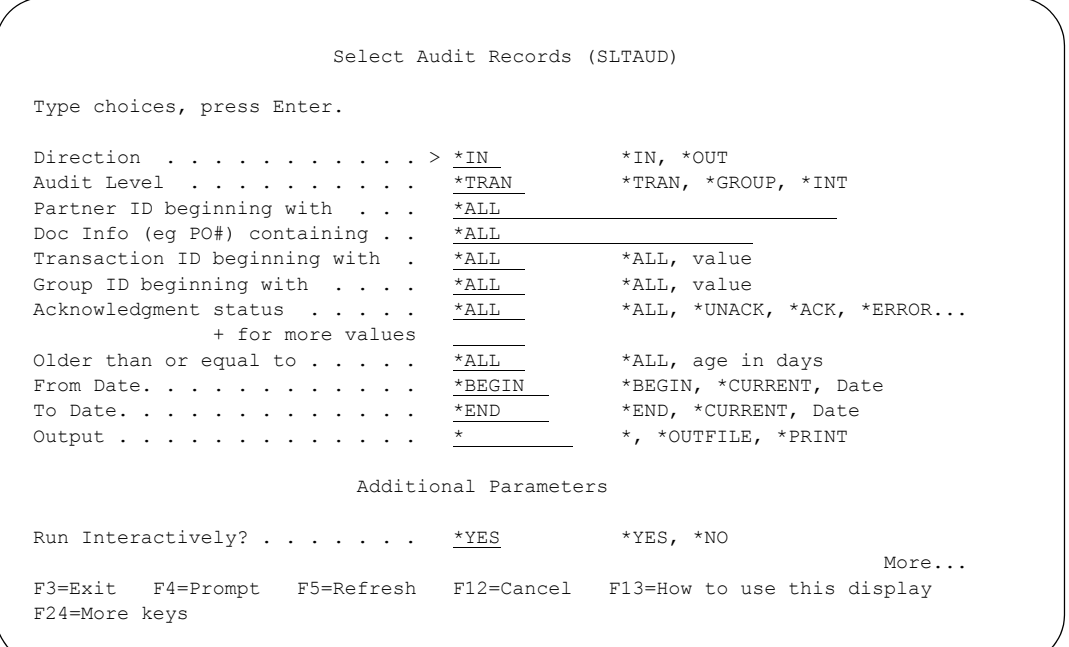

#### Figure 7.6 Select Audit Records panel (SLTAUD) Part 1 (after pressing **F10** to show Additional Parameters)

Press **Page Down** to go to the second page of the panel, which is shown in the following figure.

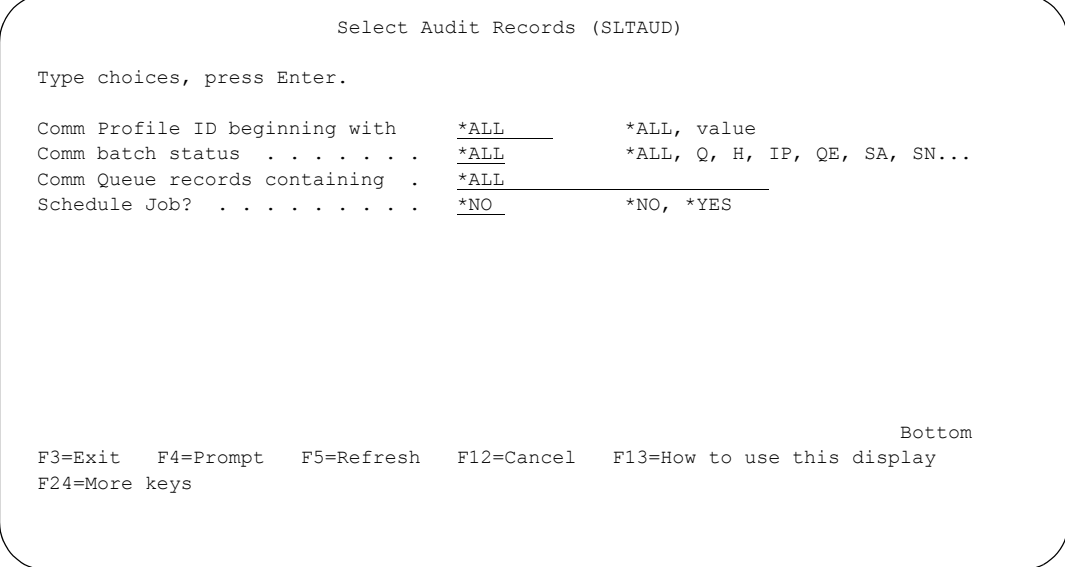

Figure 7.7 Select Audit Records panel (SLTAUD) Part 2

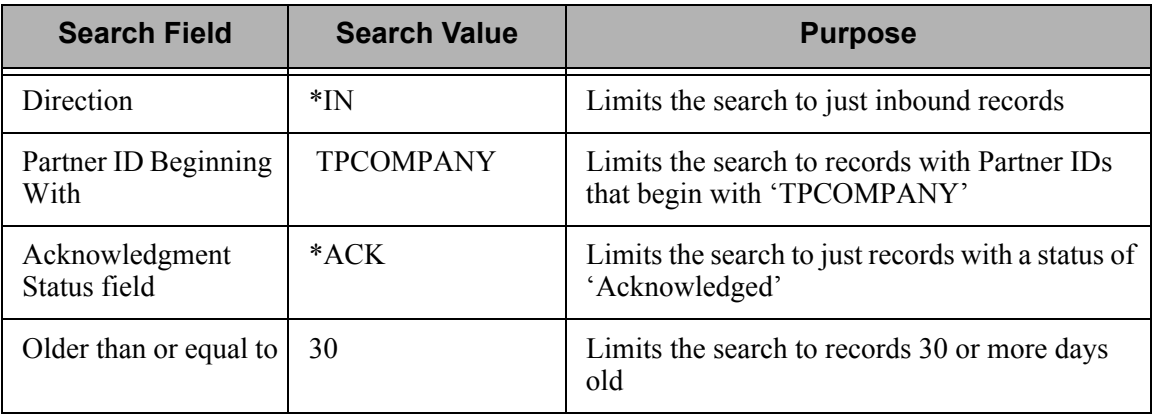

You can use any combination of the search criteria to narrow your search. For this example, enter the search criteria in this table.

After the search criteria are entered, press **Enter** to begin the selection process. Note that the Audit Level field is at the default, \*TRAN, so transaction-level data will be searched. The Output field is at the default '\*', so the report displays onscreen (on the Work with Selected Audit Records panel (EDIX259-FMT01), which is described in the next section).

#### Field Descriptions

#### **Direction**

Enter the document direction: \*IN for inbound, or \*OUT for outbound.

#### **Audit Level**

Search at interchange, group, or transaction level. The default is transaction level.

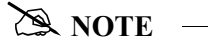

You must specify \*TRAN as the audit level to search and select data based on the Audit Indicator (Doc Info) field.

#### **Partner ID beginning with**

Enter a full or partial partner ID up to 30 characters.

#### **Doc Info (eg PO#) containing**

Enter up to 25 characters to search for in the Audit Indicator field. For example, if you have defined the Audit Indicator to be the purchase order number, you could enter a specific purchase order number to search for in this field. The Audit Indicator is defined in the standards. (SEE Chapter 7, "Standards," in the *User Guide* for more information.)

#### **Transaction ID beginning with**

Enter up to six characters of the desired transaction ID. This can only be specified if the audit level is \*TRAN.

#### **Group ID beginning with**

Enter up to six characters of the desired group ID. This can only be specified if the audit level is \*GROUP.

#### **Acknowledgment Status**

Enter up to six separate acknowledgment statuses, or leave the default, \*ALL, to search on all statuses. Available statuses are:

- \*ALL Select Audit records regardless of the acknowledgment status (both unacknowledged and acknowledged records would be included).
- \*UNACK Select Audit records that have not yet been acknowledged (status would be blank). Keep in mind that at the interchange level, many partners do not specifically acknowledge the interchange and the status is usually only filled in at the group and transaction levels).
- \*ERROR Select Audit records that have been acknowledged but were accepted with errors (status code of 'E').
- \*REJ Select Audit records that have been acknowledged but were rejected (status  $code = 'R'$ ). Special arrangements should be made when documents are rejected to get the data corrected and resent.
- \*PART Select Audit records that have been acknowledged but were partially accepted (status code  $=$  'P'). The partial acceptance status should only occur at the group level to indicate that some transactions were accepted, but not all.
- \*ACK Select all Audit records that have an acknowledgment status, regardless of the specific status code (status code  $\leq$  '). This would include manually acknowledged as well as partner acknowledged records.
- \*USER Select Audit records that have been manually acknowledged by the user (status code  $=$  'U'). These are records that the user used option '13' (Acknowledge) for within the Gentran:Server Audit subsystem to manually mark them as acknowledged. Typically this occurs when the Partner provides a verbal acknowledgment.
- \*ACCPT Select Audit records that have been acknowledged by your partner with an 'accept with no errors' status (status code =  $A$ ).

#### **Older than or equal to**

Enter the minimum age of the records to be found in days. For example, entering '30' will return records of 30 days old or more.

#### **From Date**

Enter the oldest date to include in the search, using the date format specified in the System Configuration file (SYSCFG). Use the SETGENFMT command on the GENSYSCFG menu to determine the current date format setting. You must enter '\*BEGIN' in this field if you entered a number (for age in days) in the 'Older than or equal to' field (AGEDAYS parameter).

#### **To Date**

Enter the most recent date to include in the search, using the date format specified in the System Configuration file (SYSCFG). Use the SETGENFMT command on the GENSYSCFG menu to determine the current date format setting. You must enter '\*END' if you entered a number (age in days) in the 'Older than or equal to' field.

#### **Output**

Select the output method: Type '\*' for display on-screen, '\*OUTFILE' to write to a file, or '\*PRINT' to send the output to a printer. The default is to the screen. To use a different method, enter the desired parameter in the Output field on the SLTAUD panel. The following table shows the result of using each output option.

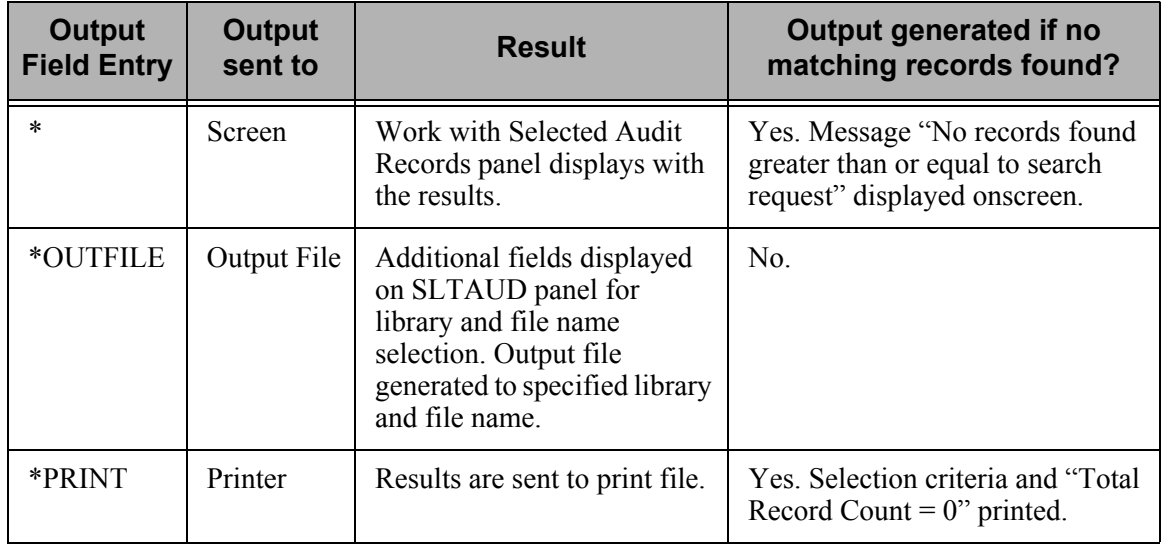

#### **Print Envelope Info?**

The field is available when Output =  $*PRINT$ . Specify  $*YES$  to print envelope information on the report. The default is \*NO.

#### Additional Parameters

#### **Run Interactively?**

This parameter enables you to perform the process interactively (immediately). To work with the results of the selected records online, specify \*YES; otherwise, the results will be printed.

#### **Comm Profile ID beginning with**

Search for profile IDs that begin with the character string (1-8 characters) entered here. The data is stored on the communications queue under a unique profile ID.

#### **Comm batch status**

Enter a specific batch status to search on, or leave at the default, \*ALL, to allow all statuses. Valid statuses are listed for inbound and outbound.

#### **Inbound status codes:**

- RN Received Normal record was successfully received from the designated Profile ID.
- RA Received Abnormal record was not successfully received from the designated Profile ID.
- PI Processed Inbound record has been received and processed.

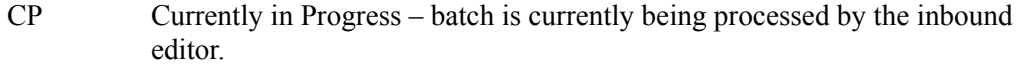

- IP In Process batch is currently being processed by a communications session.
- H On Hold record was changed to a temporary "on hold" status.

#### **Outbound status codes**

- Q Queued batch is queued to be sent to the Profile ID specified at the time that Profile ID initiates a communication session with you.
- H On Hold record was changed to a temporary "on hold" status, preventing it from being queued for transmission during a communication session.
- IP In Progress communication session is in progress; batch is in the process of being sent to the designated Profile ID and the process is not yet complete.
- QE Queued with Errors record is queued with errors, and will not be sent to the Profile ID specified, unless the status is changed to "Q".
- SA Sent Abnormal batch was not successfully sent to the designated Profile ID. This batch will be sent again automatically.
- SN Sent Normal batch was successfully sent to the designated Profile ID.

#### **Comm queue records containing**

To search the EDI data in the communications queues for a matching string of data, specify as much of the string as you want in this parameter (EDIDATA). Each communications queue record containing the EDI data will be searched for a possible match (any characters beginning with the string specified will be selected).

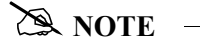

If the string of characters begins on one communications queue record and wraps to a second communications queue record, it will not be included in the selected records. At this time, only one record at a time can be searched.

#### **Schedule Job?**

This field is used to designate whether you want to schedule the command to run as a batch job at a later time. The default value is \*NO. If the value is \*YES, the system displays the Schedule Job panel (SCHJOB), which contains the job run parameters.

#### **Review Search Results**

Once you have selected the output method and the query is run, the results are either shown onscreen, or sent to a file. The following figure shows the search results for the query done in the previous section. The output has been sent to the screen, so the Work with Selected Audit Records panel (EDIX259-FMT01) displays.

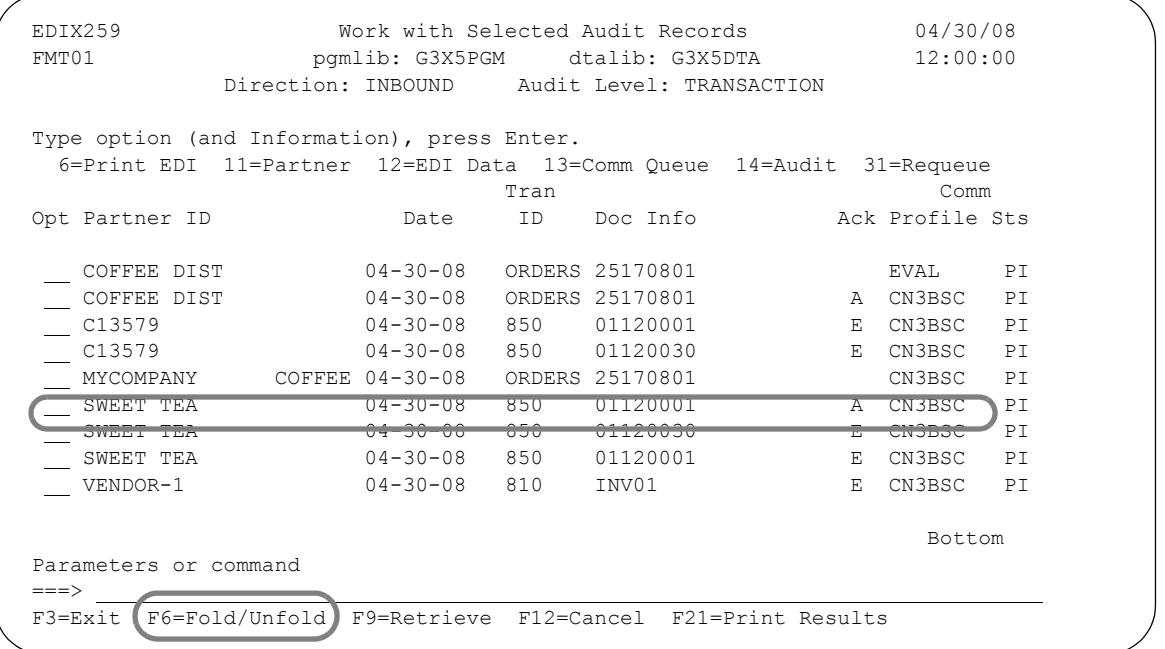

#### Figure 7.8 Work with Selected Audit Records panel (EDIX259-FMT01) – example search results

<span id="page-379-0"></span>Any records that meet the selection criteria entered on the Select Audit Records panel (SLTAUD) are shown.

You can work with the selected records by branching to other options.

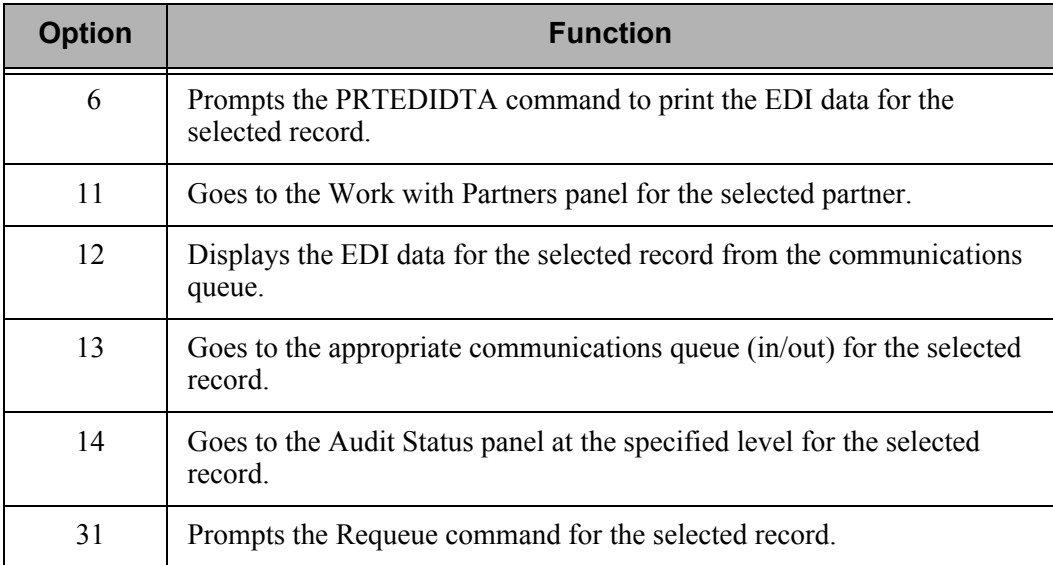

You can also use the following function keys to print and expand the data onscreen.

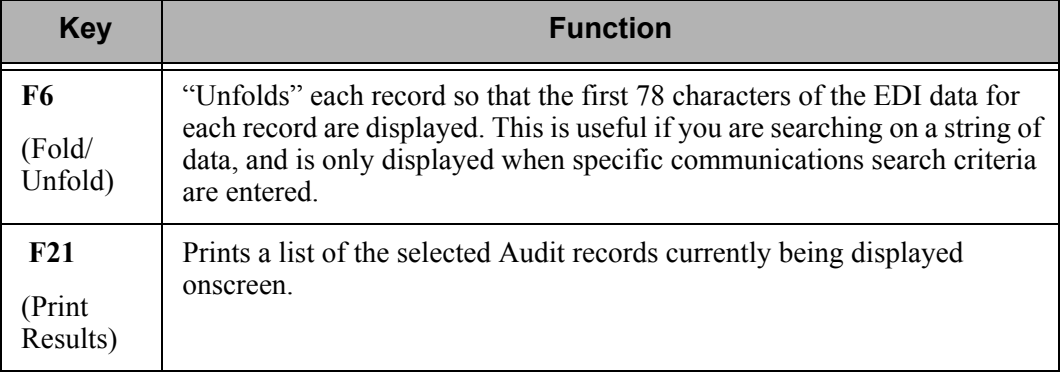

#### # **NOTE**

You can only branch to the communications subsystems if the data has not been purged from your system. If a communications profile displays on the subfile record, the information is still available.

The search results, shown in [Figure 7.8,](#page-379-0) are shown as they are displayed after pressing **F6**  (Fold/Unfold) in the following figure.

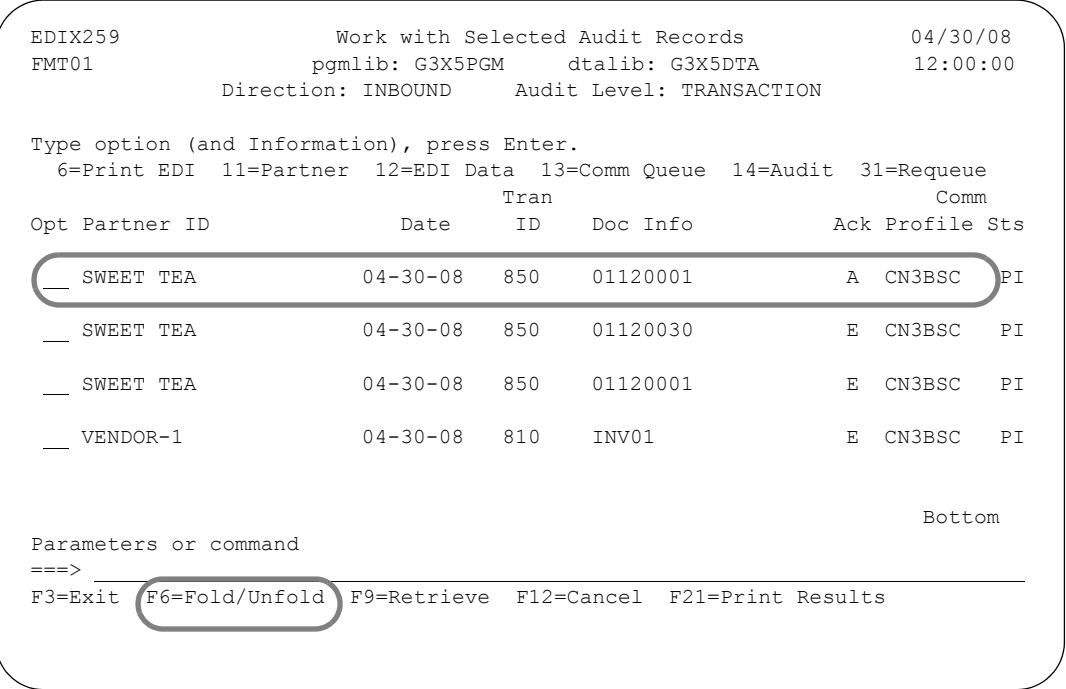

Figure 7.9 Work with Selected Audit Records panel after pressing F6 (Fold/Unfold)

Once you are finished reviewing the panel, press **F3** (Exit) or **F12** (Cancel) to return to the Select Audit Records command (SLTAUD). When you are finished using the Search utility, press **F3** (Exit) or **F12** (Cancel) to return to the Audit menu (GENAUD).

### **View Statuses for Interchange, Group, and Transaction Records**

Gentran:Server provides several options for viewing the statuses of the EDI transmissions which you have exchanged with your trading partner(s). A separate panel is used for viewing Audit file records at each of the three levels: interchange, group, and transaction. Each inquiry panel has sort and "Position To" capabilities which allow you to quickly locate and display individual Audit file records or groups of records.

In this section, you will learn how to select sort criteria for Audit file records at the interchange, group, and transaction levels. You will also learn how to review the contents of the status records at each level.

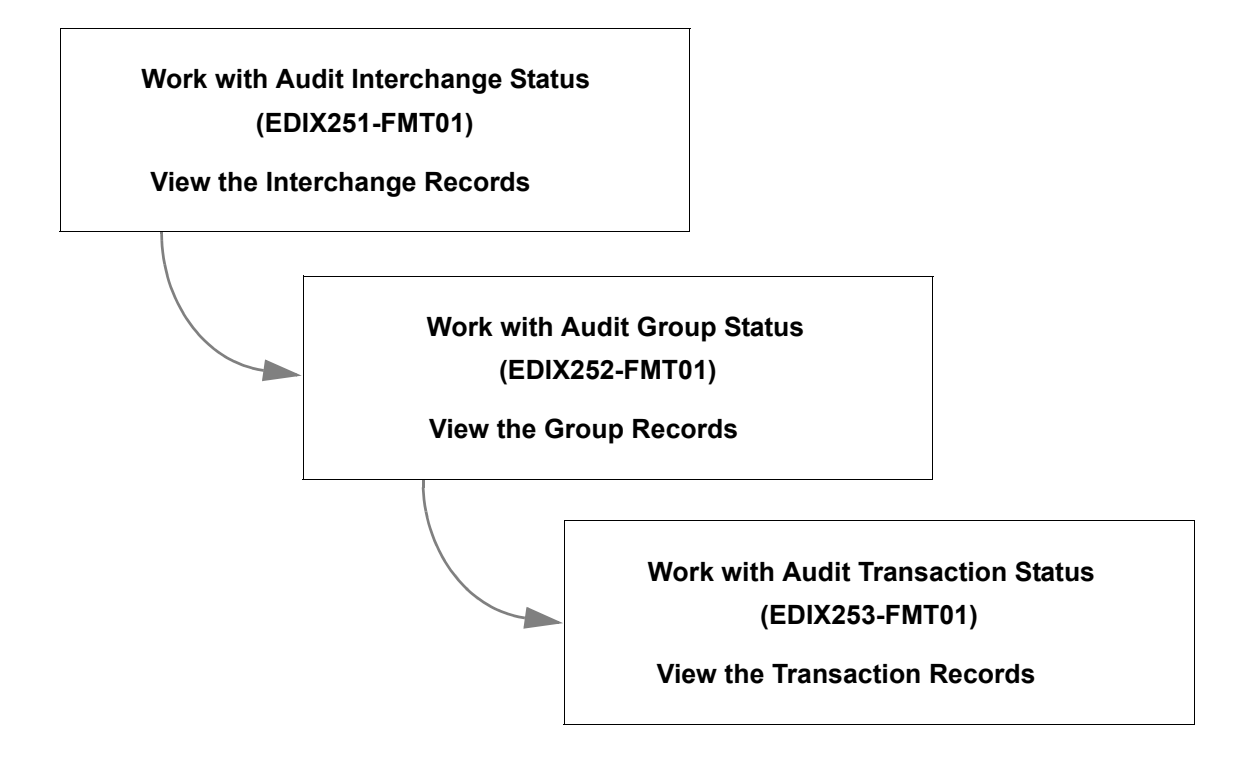

Figure 7.10 View statuses for Interchange, Group, and Transaction records

#### **Working with Audit Records at the Interchange Level**

To work directly with records at the Interchange level, select option '2' (Work with Audit Interchange Status) from the Gentran:Server Audit menu, as shown in the following figure.

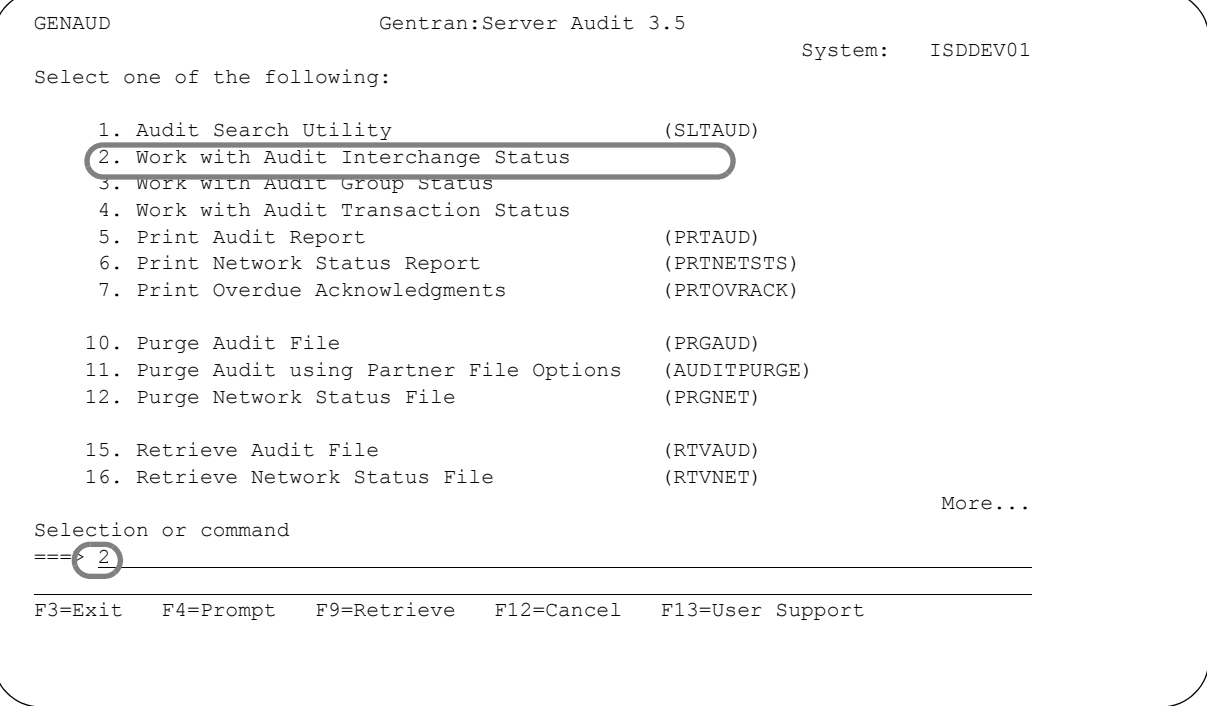

Figure 7.11 Audit Menu (GENAUD)

The Work with Audit Interchange Status panel (EDIX251-FMT01) displays, as shown in the following figure.

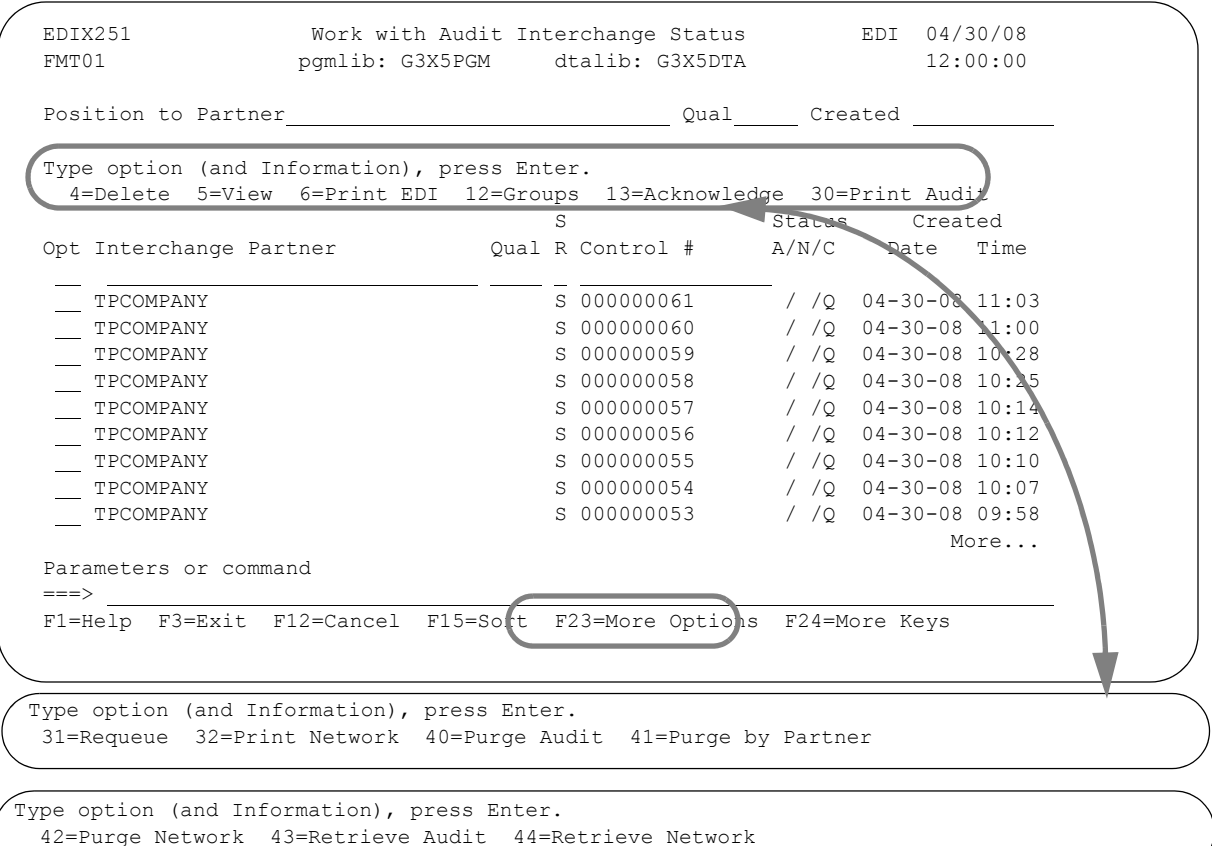

#### Figure 7.12 Work with Audit Interchange Status panel (EDIX251-FMT01)

You can perform the following tasks from the Work with Audit Interchange Status panel (EDIX251-FMT01):

- Viewing statuses for interchange, group and transaction records
- Displaying EDI data, segment and data element definitions
- Modifying the status of the Audit file records
- Selectively purging the Audit file
- **Printing Audit file reports**
- Requeuing selected transactions for reprocessing or retransmission with the option of editing the data

#### **View the Interchange Records**

The Work with Audit Interchange Status panel (EDIX251-FMT01) is used as the starting point for all auditing functions at the interchange level. This panel displays all the interchange level records in the Audit file. The interchange level, as you remember, is the "topmost" level in the EDI transaction. Each interchange envelope contains at least one group entry; each group contains at least one transaction entry. The Audit inquiry process begins at the interchange level and works "downward" through the group records and transaction records.

#### # **NOTE**

Although it is recommended, it is not a requirement to log each level in the Audit file. (SEE Chapter 2, "Global Parameters" for additional information.)

Depending on your EDI environment and the frequency with which you perform auditing tasks, you may find that there are a large number of interchange level records to browse through before you can find the specific record(s) which you are looking for. You may also not know all the details of the records you are looking for and may need the help of a sorting process to find records meeting certain criteria.

The default sort order for the Audit file at the interchange level is set initially as 'Partner, Qualifier, Created Date.' You can override the default sort order through an option on the System Configuration menu, Set Audit Interchange Sort Option. (SEE Chapter 5 "System Considerations," in this guide for more information about working with system configuration options.)

To access the data in a different order, the following sort options are available at the interchange level:

- **Part (Interchange Partner), Qual (Qualifier), Created (Creation Date/Time)**
- Part (Interchange Partner), Qual (Qualifier), S/R (Send/Receive Code)
- S/R (Send/Receive Code), <u>Part</u> (Interchange Partner), <u>Qual</u> (Qualifier)
- Control (Control #), <u>Part</u> (Interchange Partner)
- Created (Creation Date/Time)
- Part (Interchange Partner), Qual (Qualifier), Created (Creation Date)

On the following pages, figures are used to demonstrate the sort feature.

The following figure illustrates the sort window.

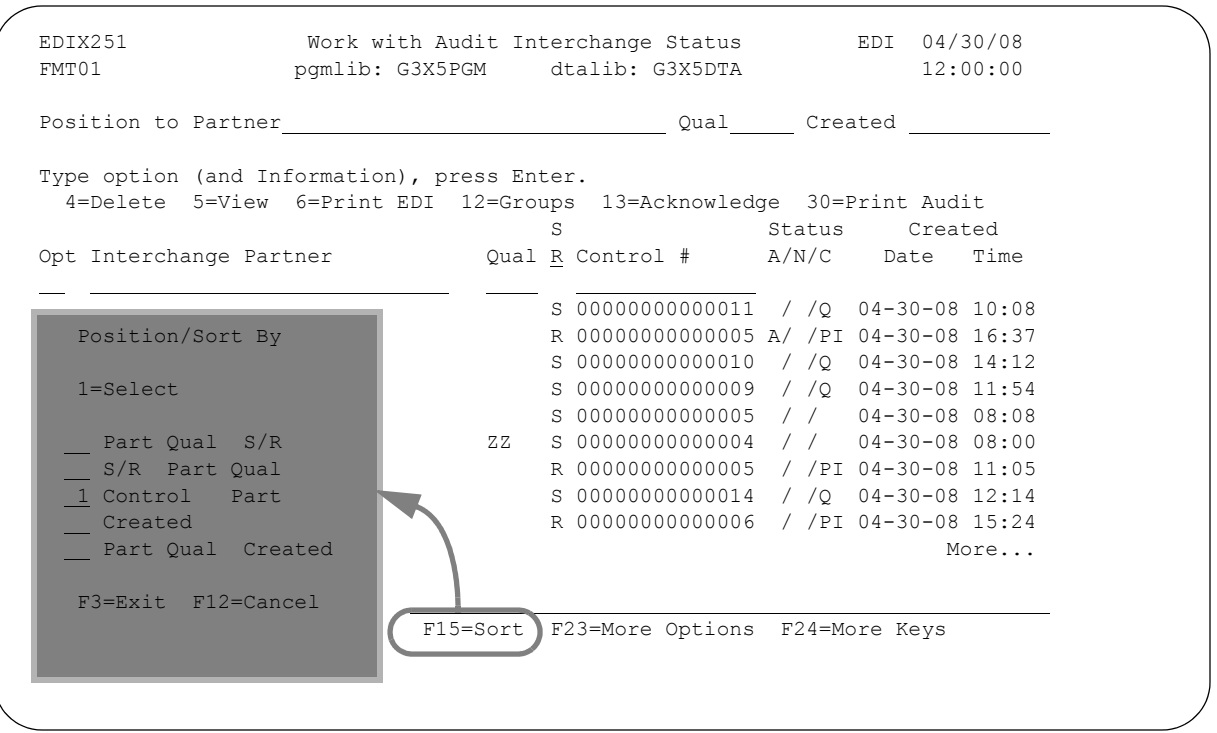

#### Figure 7.13 Interchange Status Sort Options

To select a sort option for the interchange records in the Audit file:

- Press **F15** (Sort).
- Type '1' in the Option field next to the sort option which you want to use and press **Enter**. Select the "Control" sort option, which is illustrated in the next figure.

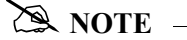

On the sort window, the cursor is initially positioned next to the current sort criteria.

#### $\sum$  NOTE  $-$

You can change the default sort option for this panel. (SEE the topic "System Configuration File" in Chapter 5, "System Considerations" for more information.)

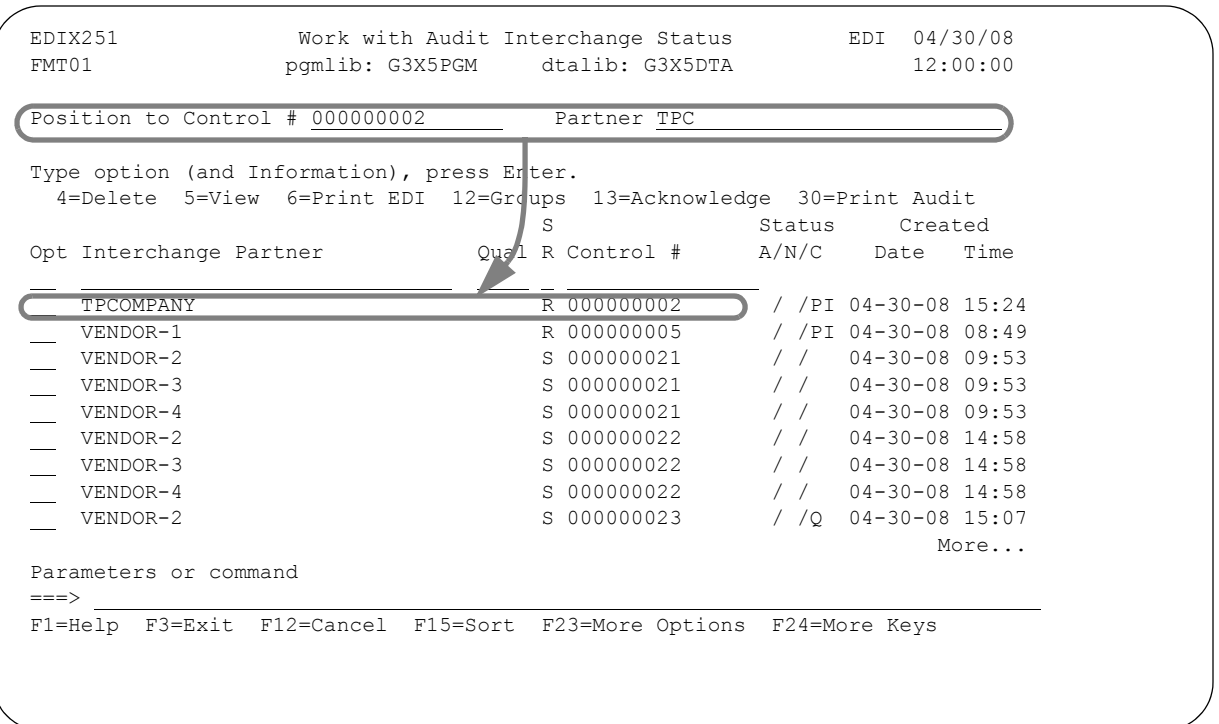

Figure 7.14 Interchange Status Sorted by Control #

The panel display returns with the interchange records sorted by the selected option, with the appropriate keys highlighted.

This section demonstrates how to use the "Position To" field in conjunction with the various sort options.When a sort option is selected, the display is positioned at the first Audit file record in the sort order. Depending on the number of interchange records in the Audit file, this may not always be a convenient starting point for your inquiry. To optimally position the display, you can make use of the "Position To" field.

Depending on the current sort order of the Audit file, the "Position To" fields will vary as shown in the following table.

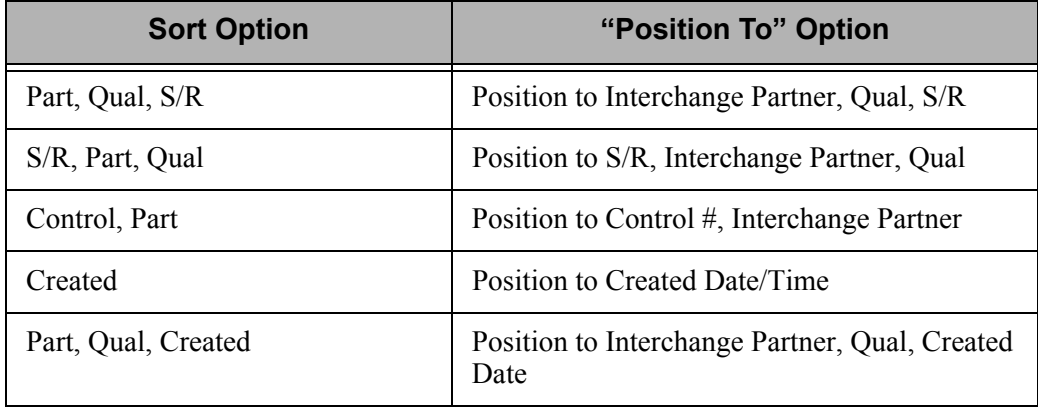

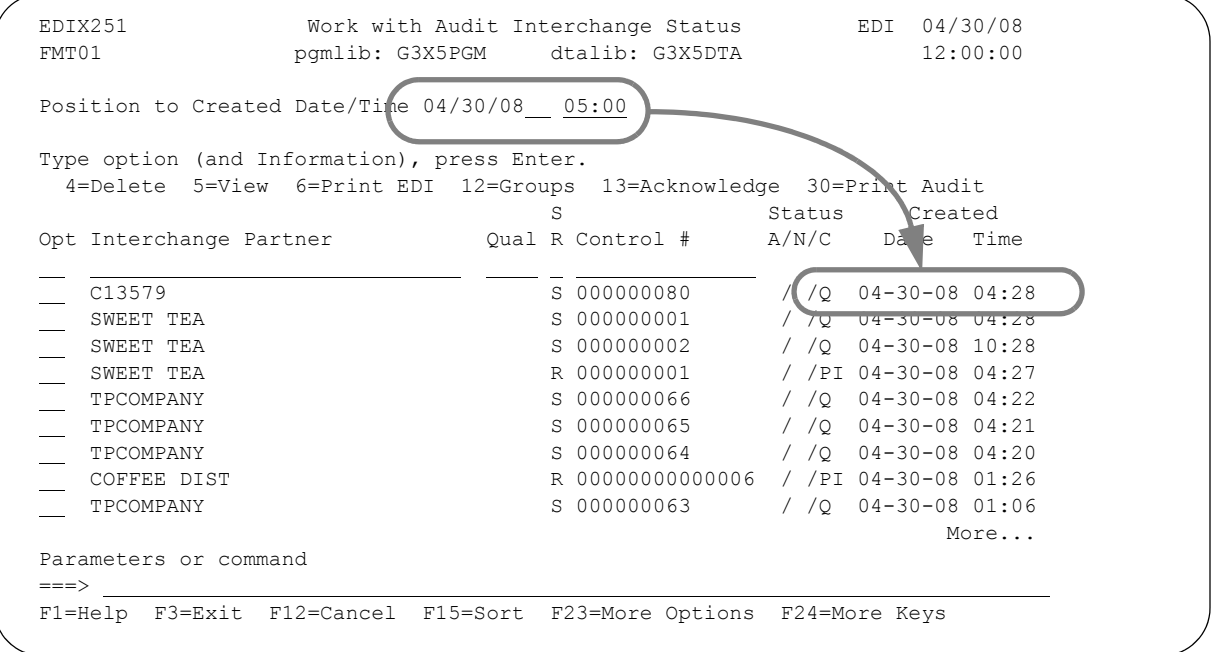

Figure 7.15 Interchange Status Sorted by Created Date/Time

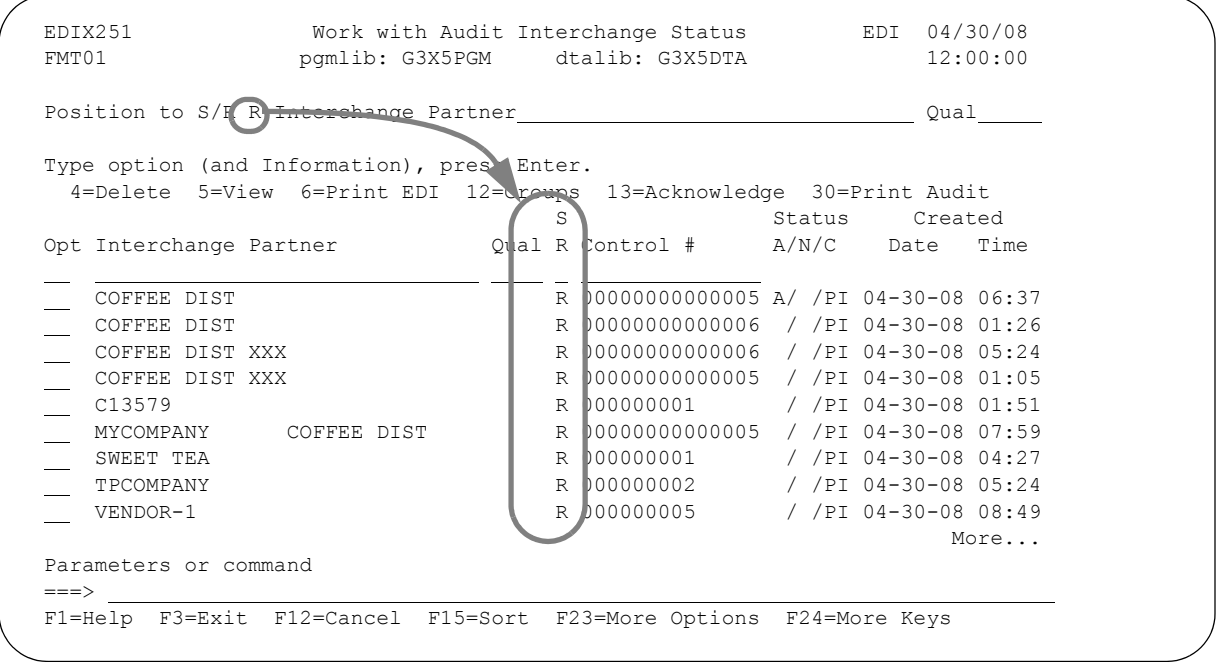

Figure 7.16 Interchange Status Sorted by Send/Receive Flag

#### **View the Group Records**

After reviewing the statuses of the interchange records in the Audit file, you may want to review the statuses of the group records. Gentran:Server provides the capability to either view the group records associated with one particular interchange record or view all the group records in the Audit file.

#### **To select the group records associated with a particular interchange record in the Audit file:**

On the Work with Audit Interchange Status panel (EDIX251-FMT01), type '12' in the Option field next to the interchange record desired and press **Enter**. The Work with Audit Group Status panel (EDIX252-FMT01) displays, as shown below, with the group records logged for the selected interchange.

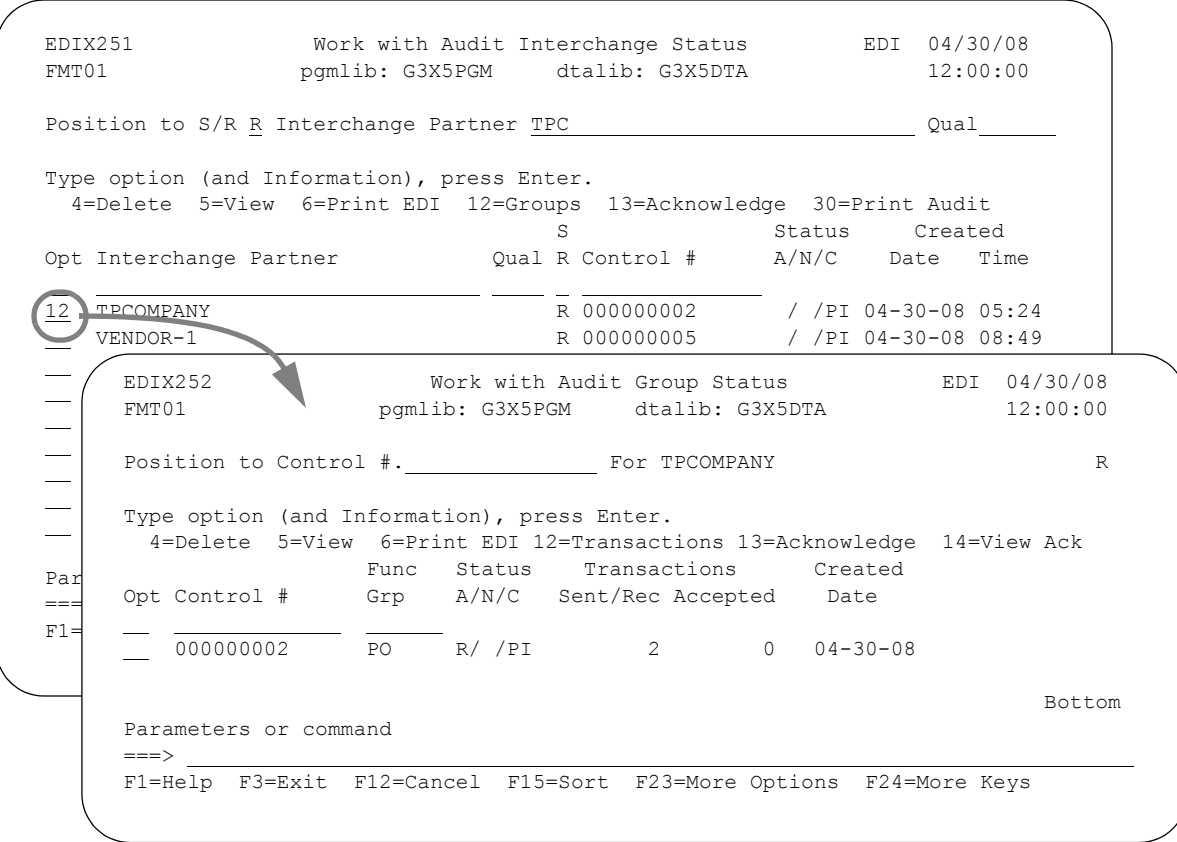

Figure 7.17 View the group records for a specific interchange

#### **To view all the group records in the Audit file:**

On the Work with Audit Interchange Status panel (EDIX251-FMT01), type '12' in the Option field on the key entry line and press **Enter**, or select option '3' on the GENAUD menu. The Work with Audit Group Status panel (EDIX252-FMT01) displays, as shown below, with all group records sorted by the Group Partner and the Send/Receive flag.

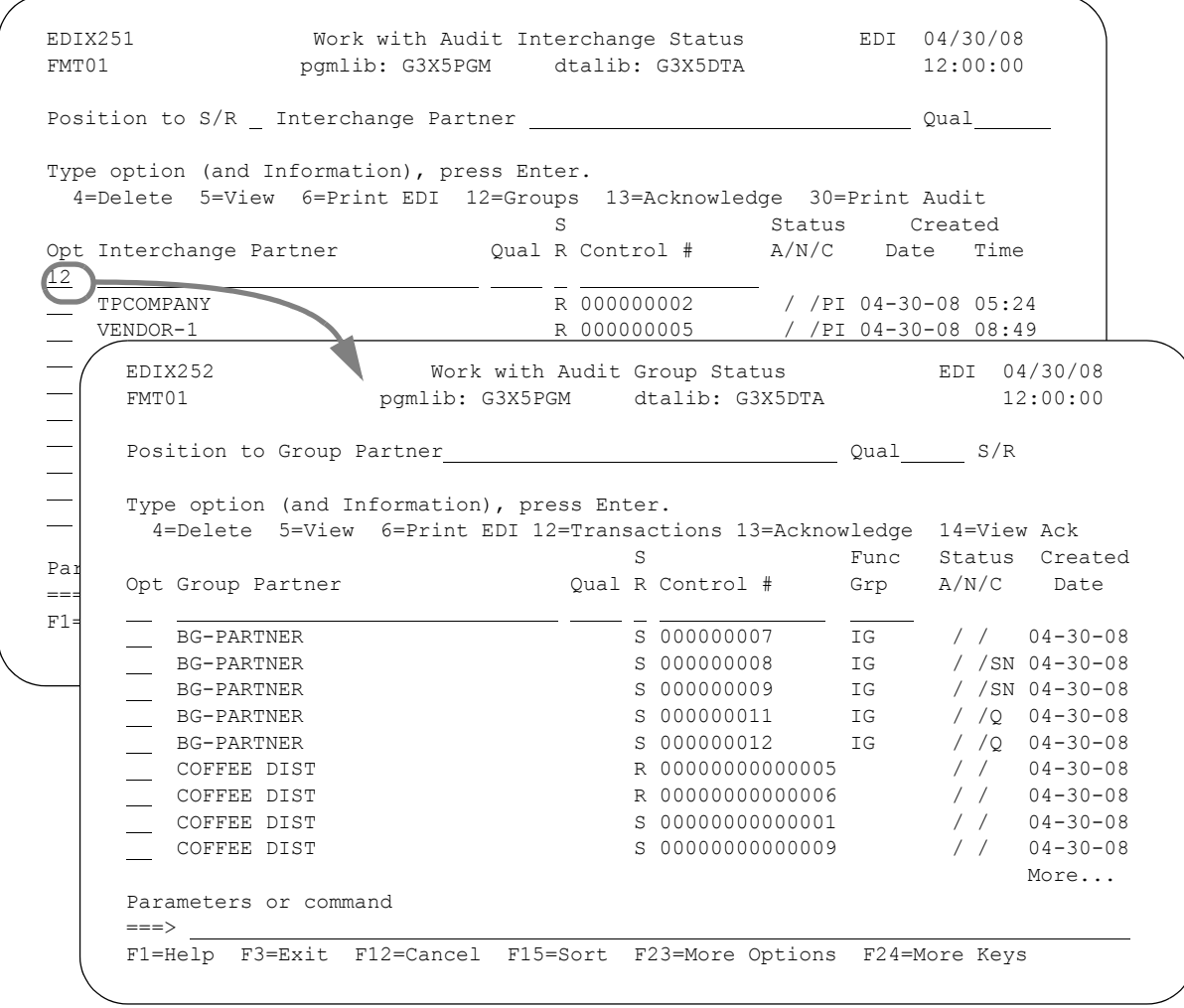

#### Figure 7.18 View all group records

As with the interchange level records in the Audit file, Gentran:Server provides several sort options for the group level entries. These sort options are slightly different than those available for the interchange records.

The default sort order for the Audit file at the group level is set initially to 'Group Partner, Qualifier, Send/Receive Flag.' You can override the default sort order through an option on the System Configuration menu, Set Audit Group Sort Option. (SEE the "System Considerations" chapter in this guide for more information about working with system configuration options.)

You can access the data in a different order by using other sort options available at the group level:

- Part (Group Partner); Qual (Qualifier); S/R (Send/Receive Code)
- Func Grp (Functional Group); <u>Part</u> (Group Partner); Qual (Qualifier)
- Created (Creation Date); Part (Group Partner)
- Created (Creation Date); Func Grp (Functional Group)

 $\approx$  NOTE  $=$ 

These sort options are only valid when all the group records are displayed.

The following figure shows the selection of the Group Status sort window.

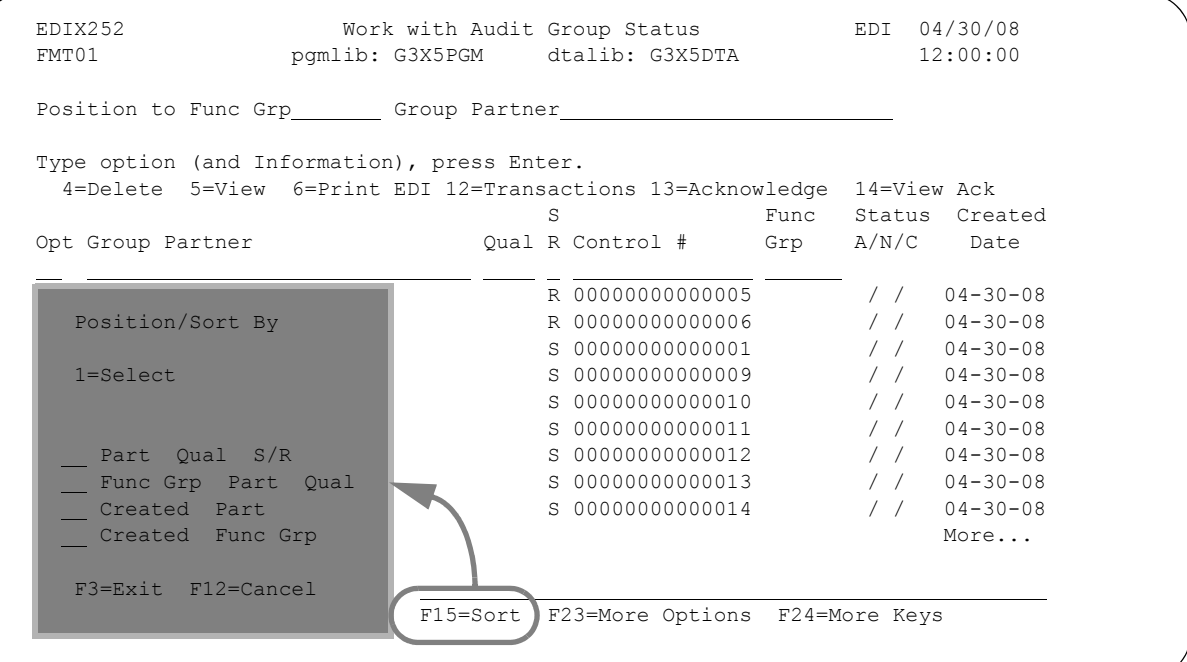

#### Figure 7.19 Group Status Sort Options

To select a Sort option for the group records in the Audit file:

- **Press F15** (Sort).
- Type '1' in the Option field next to the desired sort option and press **Enter**.

The panel display returns with the group records sorted by the selected option.

# **NOTE**

You can change the default sort option for this panel. (SEE the topic "System Configuration File" in Chapter 5, "System Considerations" for more information.)

After reviewing the statuses of the group records in the Audit file, you may want to review the statuses of the transaction records. As with the group records, Gentran:Server provides the capability to either view the transaction records associated with one particular group record in the Audit file or view *all* the transaction records in the Audit file.

#### **To select the transaction records associated with a particular group record in the Audit file:**

On the Work with Audit Group Status panel (EDIX252-FMT01), type '12' in the Option field next to the selected group record and press **Enter**.

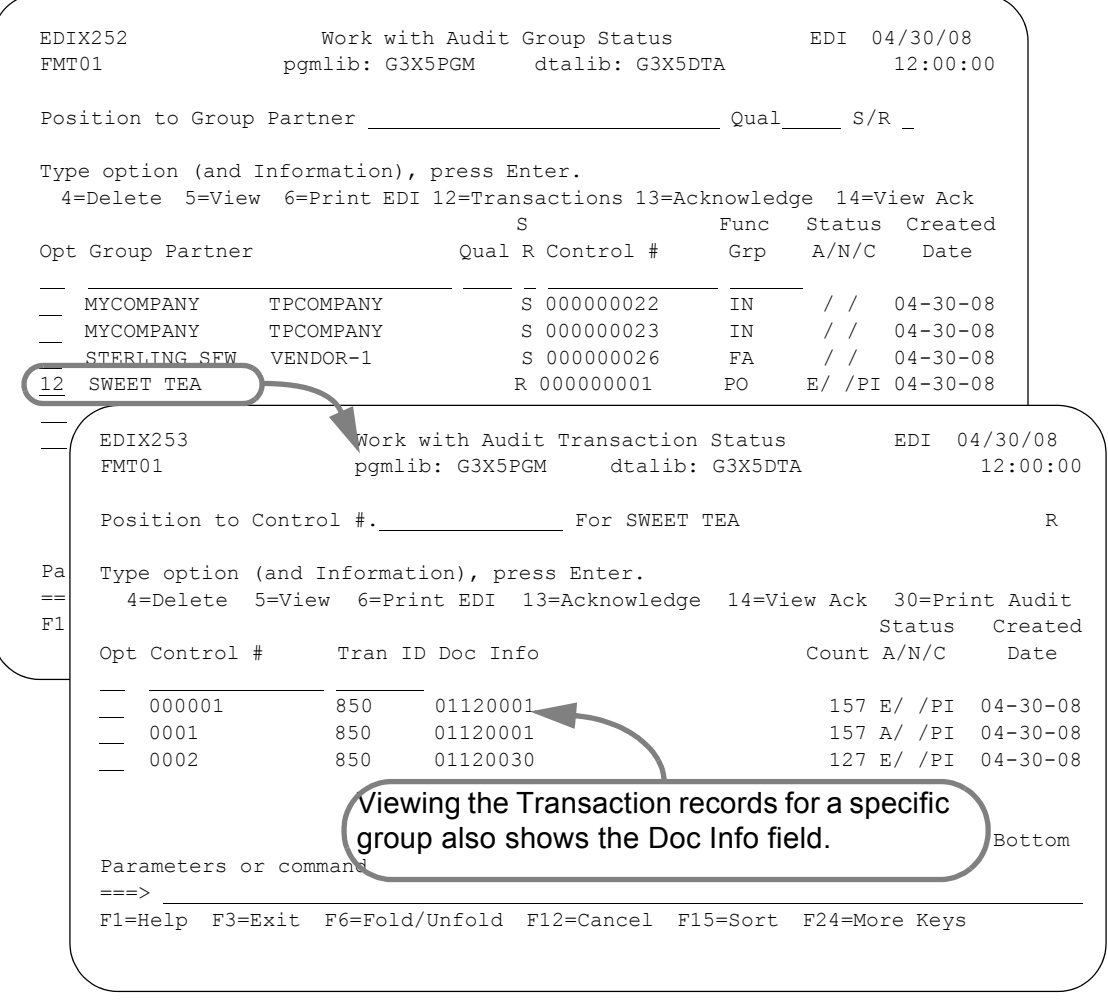

Figure 7.20 View transaction records for a specific group

The Doc Info field contains the actual data from the transaction that identifies the document reference number. In this case, the purchase order number is shown. Press **F1** (Help) on this field for additional information.

#### **To view all the transaction records in the Audit file:**

On the Work with Audit Group Status panel (EDIX252-FMT01), type '12' in the Option field on the key entry line and press **Enter** or select option '4' on the GENAUD menu.

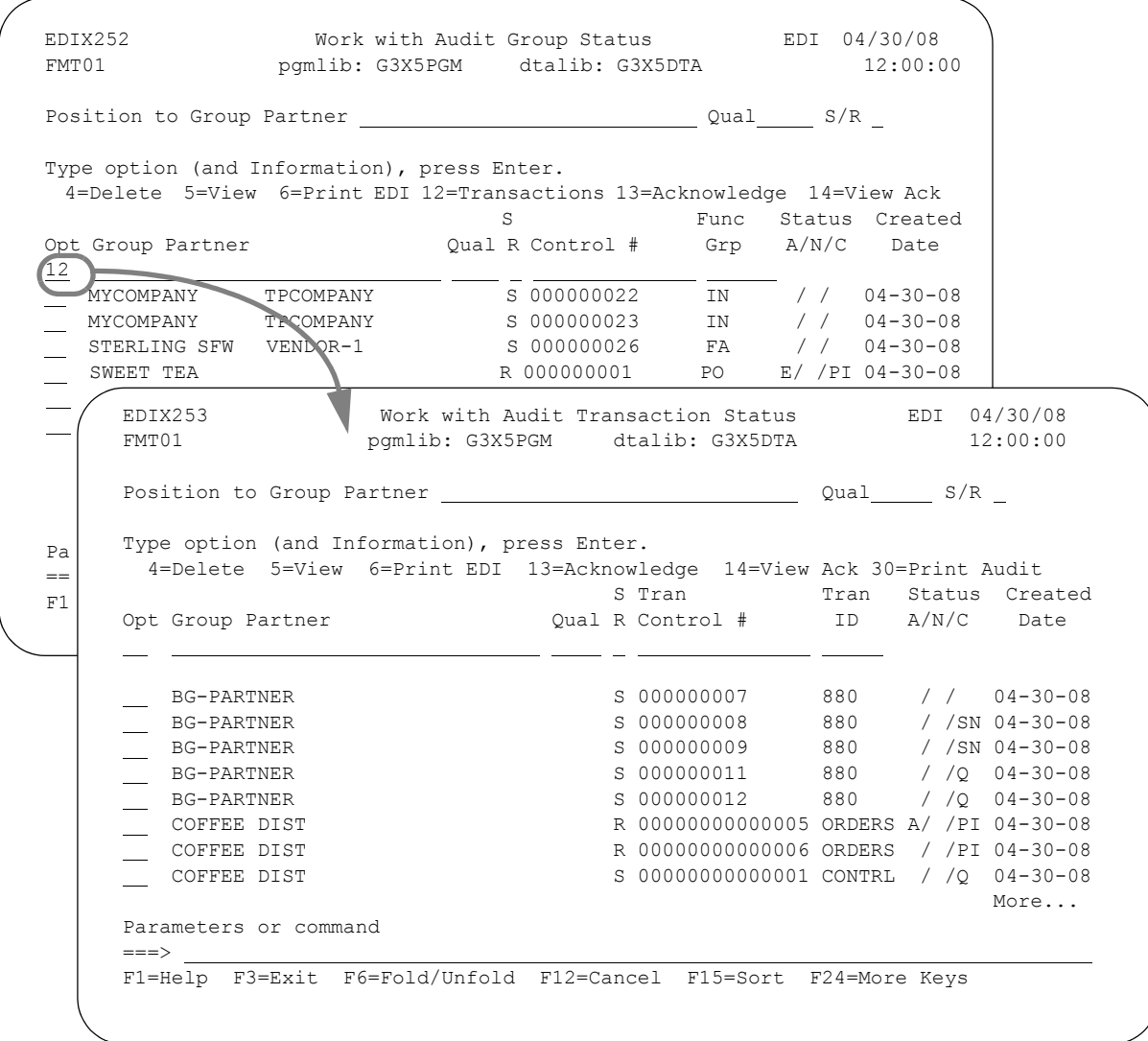

#### Figure 7.21 View all transaction records

There are no more levels for which to review statuses. To return to the Work with Audit Interchange panel (EDIX251-FMT01), press either **F12** (Cancel) or **F3** (Exit) twice, and then continue with the instructions in the next section.

There are times, especially when you are debugging an EDI application, when you may want to examine the actual contents of the EDI transactions which you are exchanging with your trading partners. Gentran:Server provides several options for examining the contents of these transactions at the interchange, group, and transaction level.

In this section you will learn how to view the contents of the interchange level data records, view individual segment information and view data element definitions.

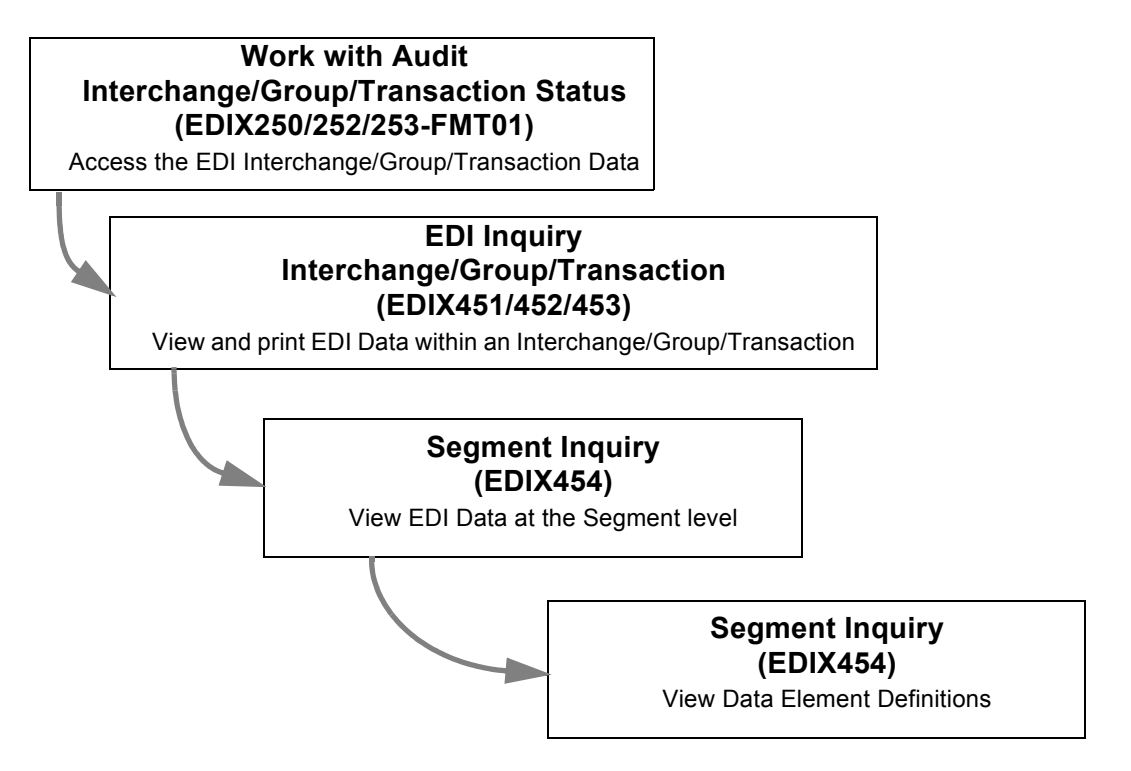

Figure 7.22 Panels for viewing EDI data, segment and data element definitions

 $\sum$  NOTE  $-$ 

The procedures for examining the data contents of your EDI transmissions are similar for interchange, group, and transaction level audit records. Only procedures for examining the interchange level records are described here.

### *C***RECOMMENDATION**

You can only view the data contents of EDI transactions which are currently in the inbound and outbound queues. Once you delete entries from the queues, this data is not available for review through the Audit panels. Implement an EDI Auditing Plan that coordinates the management of the inbound and outbound queues with your Auditing procedures.

#### **Access the EDI Data**

The procedure for accessing EDI data is the same for each of the Work with Audit Status panels: Work with Audit Interchange Status (EDIX251-FMT01), Work with Audit Group Status (EDIX252-FMT01), and Work with Audit Transaction Status (EDIX253-FMT01).

To select the data records associated with a particular interchange, group, or transaction:

On any of the three panels listed above, type '5' in the Option field next to the selected entry and press **Enter**. The following figure illustrates selecting an interchange from the Work with Audit Interchange Status panel (EDIX251-FMT01)

| Type option (and Information), press Enter.                         |    |                                 |  |                       |      |
|---------------------------------------------------------------------|----|---------------------------------|--|-----------------------|------|
| 4=Delete 5=View 6=Print EDI 12=Groups 13=Acknowledge 30=Print Audit |    |                                 |  |                       |      |
|                                                                     | S. | Status Created                  |  |                       |      |
| Opt Interchange Partner (Qual R Control # A/N/C Date Time           |    |                                 |  |                       |      |
| TPCOMPANY                                                           |    | S 000000052 / /0 04-30-08 09:54 |  |                       |      |
| TPCOMPANY                                                           |    | S 000000051                     |  | $/$ /O 04-30-08 13:41 |      |
| $\frac{1}{5}$ TPCOMPANY                                             |    | S 000000050                     |  | $/$ /O 04-30-08 12:04 |      |
| $\equiv$<br>TPCOMPANY                                               |    | S 000000049                     |  | $/ /$ 04-30-08 12:00  |      |
| TPCOMPANY                                                           |    | S 000000047                     |  | $/$ /0 04-30-08 15:25 |      |
| TPCOMPANY                                                           |    | S 000000048                     |  | $/$ /O 04-30-08 15:25 |      |
| TPCOMPANY                                                           |    | R 000000002                     |  | / /PI 04-30-08 15:24  |      |
| TPCOMPANY                                                           |    | S 000000029                     |  | $/ /$ 04-30-08 16:31  |      |
| VENDOR-1                                                            |    | S 000000044                     |  | $/$ /O 04-30-08 14:17 |      |
|                                                                     |    |                                 |  |                       | More |
| Parameters or command                                               |    |                                 |  |                       |      |
| ===>                                                                |    |                                 |  |                       |      |
| F1=Help F3=Exit F12=Cancel F15=Sort F23=More Options F24=More Keys  |    |                                 |  |                       |      |

Figure 7.23 Select an interchange for which to display EDI data

#### **View and Print EDI Data within an Interchange/Group/Transaction**

The EDI Interchange Inquiry panel (EDIX451), Group Inquiry panel (EDIX452), and Transaction Inquiry panel (EDIX453) allow you to view the actual EDI data as it displays on the inbound and outbound queues.

The Interchange Inquiry panel (EDIX451) is shown below with the data for the selected interchange. The top portion of the panel provides general interchange information about the interchange and is an extension of the Audit information. The bottom portion displays up to 10 lines of EDI data in a formatted display by segment. When a segment is longer than 80 bytes, the data wraps to the next line.

#### # **NOTE**

Although the EDI data displays in an unwrapped format, it is still wrapped in the actual file on the queues.

```
 EDIX451 EDI Interchange Inquiry EDI 04/30/08 
 12:00:00 
 Interchange ID. . . . . TPCOMPANY 
 Interchange Name. . . . Trading Partner Example Company S/R. S 
Interchange Cntl# . . . 000000050 Batch/Prof Seq# . . . 200 / 161<br>Number of Groups. . . 000001 Ack Date/Time . . . .
 Number of Groups. . . 000001 Ack Date/Time . . . . 
Qual. . . . . . . . . .<br>Acknowledge Stat. . . .
                                 Char. Count . . . . 00000000765
Batch ID. . . . . . . .
 ISA*00* *00* *01*MYDUNS *ZZ*TPCOMPANY *000323* 
 1204*U*00400*000000050*0*T*>? 
 GS*IN*MYDUNS*TPDUNS*20000323*1204*40*X*004010? 
 ST*810*000000063? 
 BIG*19980801*INV444*19990728*PO444***CA? 
 NTE*GEN*THIS IS AN INVOICE MESSAGE: THANK YOU FOR PAYING? 
 NTE*GEN*....... SO PROMPTLY ...? 
 N1*RE? 
 N1*RE? 
 PID*F****LEGAL ENVELOPES? 
More...
 Enter=Segment F1=Help F11=More Inq F12=Cancel F21=Prt Dta F22=Requeue
```
Figure 7.24 EDI Interchange Inquiry panel (EDIX451)

<span id="page-395-0"></span>To examine the contents of a segment on EDIX451, EDIX452, or EDIX453, position the cursor anywhere on the segment you want to view and press **Enter**. In [Figure 7.24,](#page-395-0) the cursor is positioned on the BIG segment.

To print the EDI data, press **F21** (Prt Dta). The system displays the Print EDI Data (PRTEDIDTA) command panel. Press **F1** (Help) for additional help.

 $\oslash$  NOTE  $\sim$ 

A 'BIN" segment occurs when the binary data stream in BIN02/BDS03 element will not be displayed or printed. Instead, the element displays or prints with '\*\*\*\*\*BINARY DATA HERE\*\*\*\*\*'.

The segment information that displays on EDIX451, EDIX452, and EDIX453 is compressed and may be difficult to read at times. Gentran:Server provides the capability to view the data elements which comprise a segment in a formatted view.
### **View EDI Data at the Segment Level**

The Segment Inquiry panel (EDIX454), as shown in the following figure, displays the selected segment in a formatted view. The data elements and their EDI standard definitions are displayed in sequential order with the actual EDI data contained in the element (only the first 31 bytes are shown).

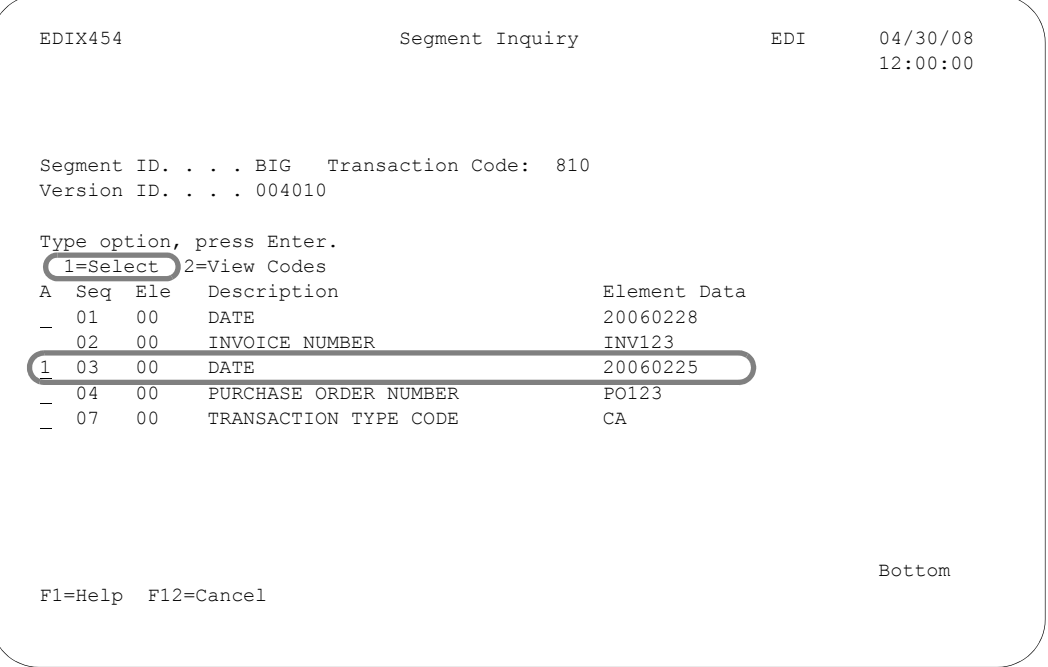

Figure 7.25 Segment Inquiry panel (EDIX454)

To view additional information about a data element, type '1' in the Option field next to the selected element, and press **Enter**.

### $\sum$  NOTE  $-$

Only the elements in the selected segment which contain EDI data are shown on this panel. There may be additional elements defined for the segment that were omitted from transmission.

### **View Data Element Definitions**

After you view the EDI segments and the data elements, you may want more information about the data definitions for individual data elements. The Data Element Definition panel (EDIX455), as shown below, provides expanded information about individual data elements including element type, minimum and maximum length, and description. This information is retrieved from the EDI Standards file.

```
 EDIX455 Data Element Definition EDI 04/30/08
 12:00:00
 Version ID. . . . . . . . . . . 004010
Data Element ID . . . . . . . . 373
 Description . . . . . . . . . . INVOICE DATE
Element Type. . . . . . . . . DT
Minimum Length. . . . . . . . 08
Maximum Length. . . . . . . . 008
Cobol Name. . . . . . . . . . DATE
 Composite Code Definition . . . 
 F1=Help F12=Cancel
```
Figure 7.26 Data Element Definition panel (EDIX455)

### $\sum$  **NOTE**  $=$

The procedures for viewing the contents of EDI data for a group or transaction are the same as those for the interchange. The data associated with group and transaction level Audit file records is accessed from the EDI Group Inquiry panel (EDIX452) and EDI Transaction Inquiry panel (EDIX453) respectively, by following the same procedures as described here.

### **Viewing Data Element Code Definitions**

After you view the EDI segments and the data elements, you may want to view element code definitions for a version ID. To view information about a data element code, type '2' in the Option field next to the selected element (as shown below) and press **Enter**.

```
 EDIX454 Segment Inquiry EDI 04/30/08
                                                                                             12:00:00
Segment ID. . . . BIG Transaction Code: 810
 Version ID. . . . 004010
 Type option, press Enter.
   1=Select 2=View Codes
A Seq Ele Description Element Data
\begin{tabular}{lllllllll} \hline & 01 & 00 & \text{DATE} & & & & & 20060228 \\[0.4em] \hline & 02 & 00 & \text{INVOTE } \text{NUMBER} & & & & \text{INV123} \end{tabular}\begin{bmatrix} - & 0 & 0 & 0 \\ 0 & 0 & 0 & 0 \\ 0 & 0 & 0 & 0 \end{bmatrix}<br>= 03 00 DATE
 03 00 DATE 20060225
 04 00 PURCHASE ORDER NUMBER PO123
 2 07 00 TRANSACTION TYPE CODE CA
Bottom and the state of the state of the state of the state of the state of the state of the state of the state of the state of the state of the state of the state of the state of the state of the state of the state of the
 F1=Help F12=Cancel
```
Figure 7.27 Segment Inquiry panel (EDIX454)

### $\approx$  NOTE  $=$

The Data Element Type must be "ID" to use this option.

The Data Element Code Definition panel (EDIX456), as shown below, enables you to view the definition for the description code values for the individual data elements. The Data Element Type must be "ID" to access this panel.

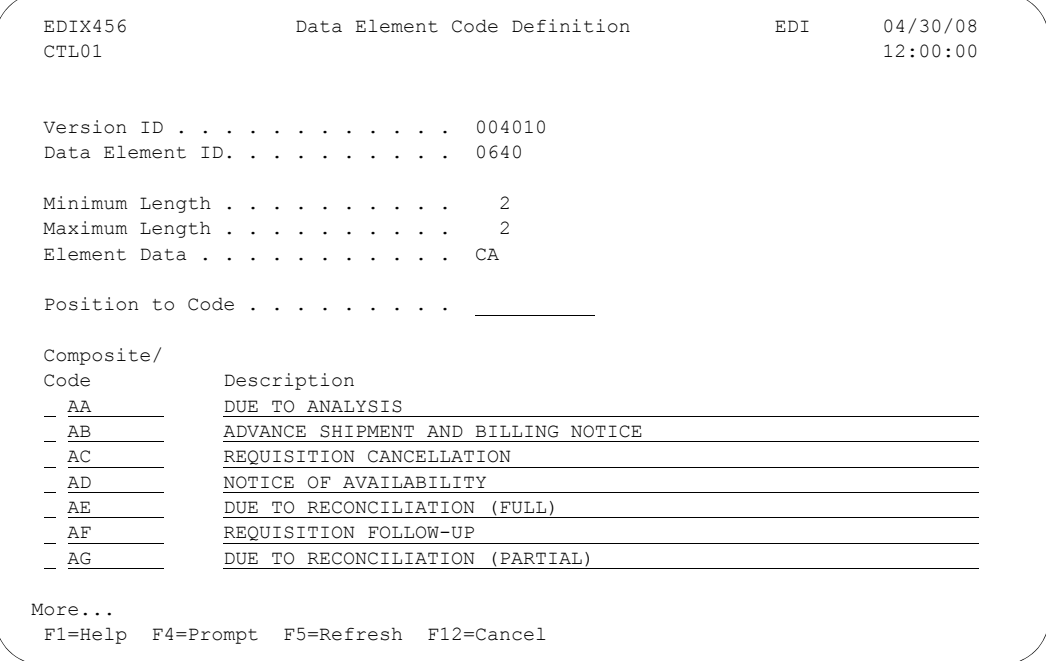

### Figure 7.28 Segment Inquiry panel (EDIX454)

This is the last level at which you can view EDI data. Press **F12** (Cancel) repeatedly until you return to the Work with Audit Interchange panel (EDIX251-FMT01).

# **Modify the Status of Audit File Records**

In this section, you will learn how to manually acknowledge and delete records.

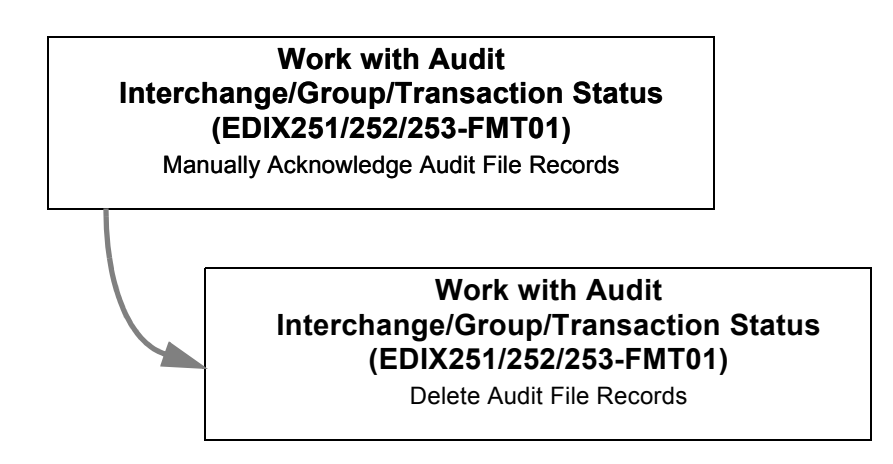

### Figure 7.29 Steps for Modifying the Status of Audit File Records

The information in the Audit file can be significantly more useful to you and the System Administrator if together you implement a plan to "clean" the Audit file on a regular basis. Records remain in the Audit file until they are removed by one of the Purge commands (which may be used to purge the records to tape or a save file, or they can be manually deleted). Both of these steps are generally performed by the System Administrator or EDI Coordinator.

Occasionally, acknowledgments are not sent from your partners or may not get reconciled with the original transaction. When this occurs, it is typically the role of the sender to call and confirm that the documents have been successfully received. If this is true, then the transmission or record can be manually acknowledged rather than requiring that the partner resend the acknowledgment.

The delete function is typically used to immediately remove data from the Audit file in an ad-hoc manner. This might occur if you were performing testing tasks and wanted to quickly remove the data you added for the test. In another scenario, you might need to reprocess data due to suspension yet you don't want to get a duplicate error for data already in the Audit file.

To prepare for the purge, and any subsequent running of Audit file reports, you should examine the contents of the Audit file and then, as needed, either delete records or manually acknowledge them. When the purge occurs, data is purged based on the parameters selected on the Purge Audit File (PRGAUD) command. Record deletion, in contrast, occurs at the time when the deletion options are entered. Deleting records from the Audit file does not require that the Purge Audit File (PRGAUD) command be run. It is recommended, however, that you reorganize the file immediately afterward in order to reclaim file space.

Both the manual acknowledgment and the record deletion processes follow a hierarchical structure for marking records. When an Audit file record on the interchange level is deleted, for example, all the group records and transaction records associated with it are also deleted. (This saves you the time and effort of individually deleting each of these records.) As a second example, if a group record is manually acknowledged, all the transaction records associated with it are also marked as manually acknowledged. The interchange level record however, which is "above" it, is not acknowledged. You must repeat the process to manually acknowledge the associated interchange level record.

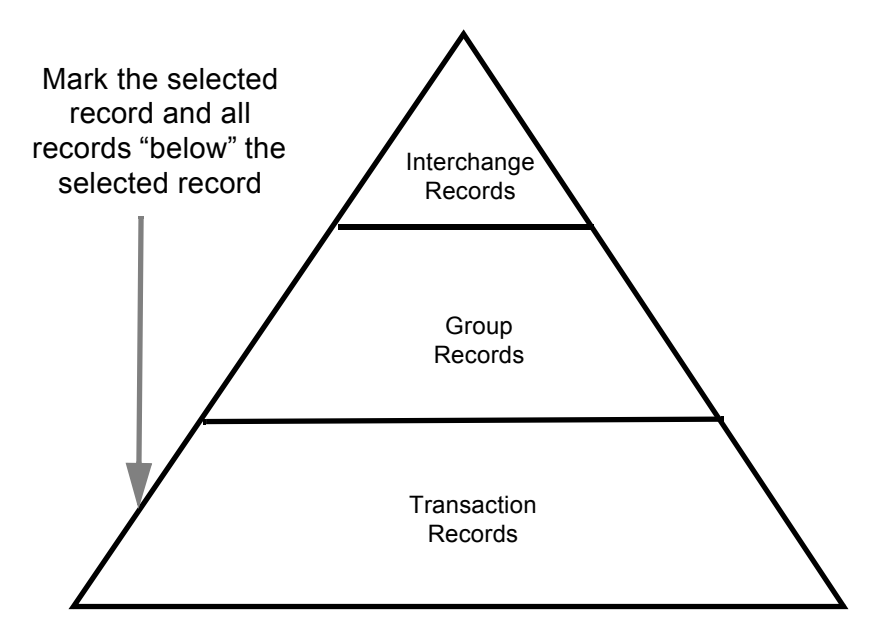

Figure 7.30 The hierarchy for manually acknowledging and deleting the records in the Audit file

### # **NOTE**

Keep in mind that when you manually mark a record as "acknowledged," you are NOT transmitting an acknowledgment. You are merely changing the status of the record on the Audit file.

### **Manually Acknowledge Audit File Records**

Before beginning to use the manual acknowledgment feature of the Gentran:Server system, you should have a clear understanding of the procedures which your EDI Coordinator has put in place regarding the review of the Audit file.

For instance, your EDI Coordinator may want you to review the Audit file on a daily basis. There may be instructions that you must follow concerning manual acknowledgments and/or deletions. For example, you may be instructed to first verify with a trading partner (via telephone or fax) who has not acknowledged a transmission you have sent, before you manually mark the record's status as acknowledged. These confirmations may be based on a specified acknowledgment schedule that you and your trading partner have previously agreed to (for example, acknowledgments sent within 12 hours.)

# **CAUTION STOP**

The system logs all EDI documents to and from your trading partners in the Audit file if the Audit feature in the global parameters is activated. This file will grow on a daily basis and can become quite large if not regularly maintained.

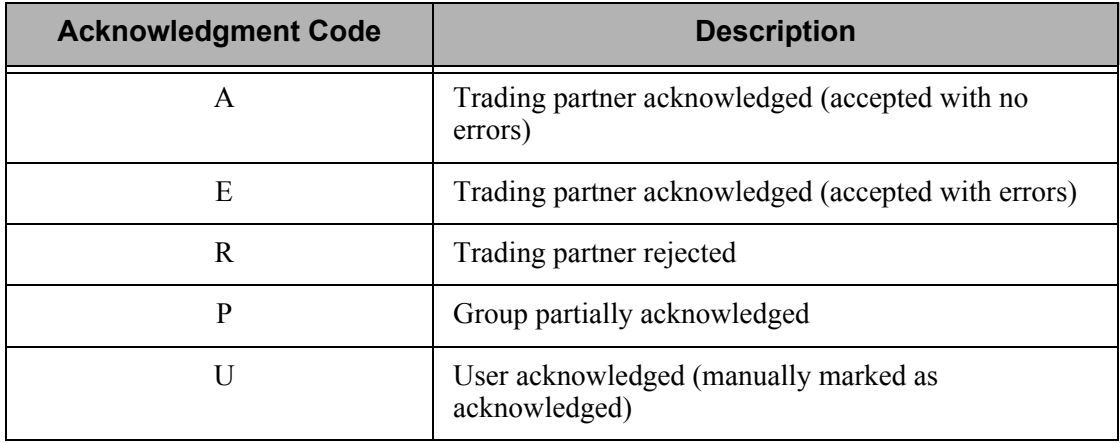

There are five types of acknowledgment status codes that you may see in the Audit file:

### Figure 7.31 Audit file acknowledgment codes

The acknowledgment procedure is the same for each of the Work with Audit Status panels: Work with Audit Interchange Status (EDIX251-FMT01), Work with Audit Group Status (EDIX252-FMT01), and Work with Audit Transaction Status (EDIX253-FMT01).

To manually acknowledge an entry on any of the three panels listed above, type '13' in the Option field next to the entry to be manually acknowledged and press **Enter**.

The following figure illustrates the result of manually acknowledging a group level record. Note that an acknowledgment code of 'U' is now shown in the record.

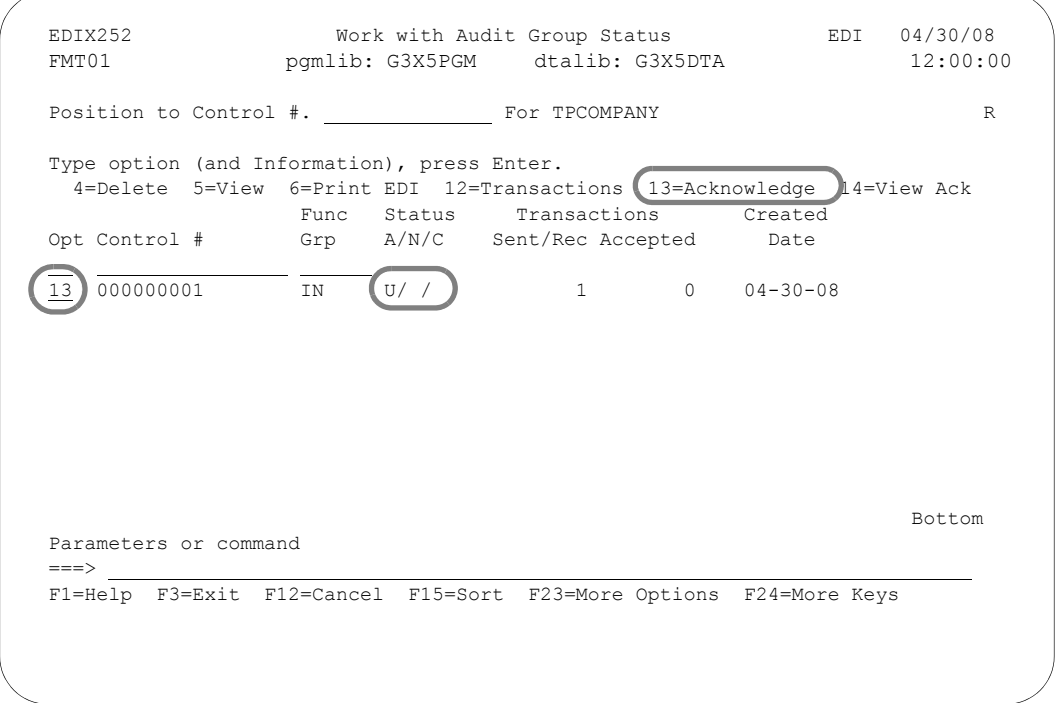

Figure 7.32 Manually acknowledge a group level record in the Audit file

To verify the transaction records associated with the group are also acknowledged:

On the Work with Audit Group Status panel (EDIX252), type '12' in the Option field next to the group record which has just been manually acknowledged, and press **Enter**. The transaction records associated with the group record are displayed.

The following figure shows the transaction level record in the Audit file which was automatically acknowledged when the group level record was manually acknowledged.

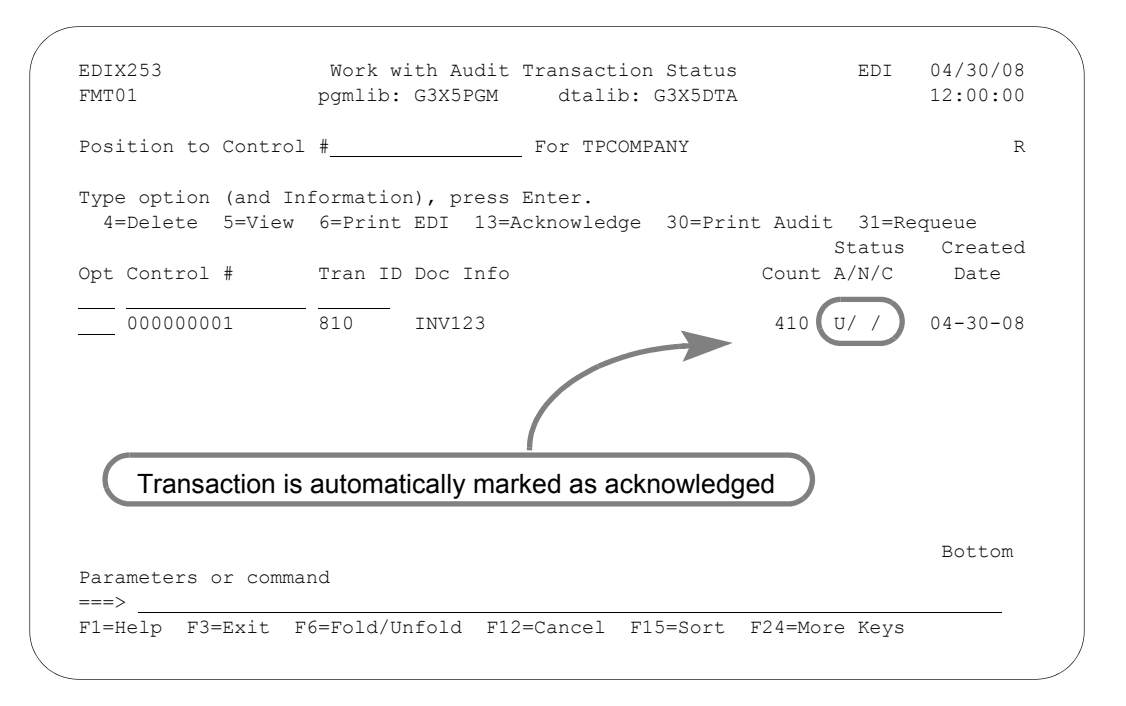

Figure 7.33 Manually acknowledging a group level record in the Audit file automatically acknowledges its associated transaction records

# **NOTE**

The procedures for manually acknowledging your EDI transmissions are the same for interchange, group, and transaction level Audit records. Only the procedures for modifying the group level records have been described here.

### **Delete Records From the Audit file**

You may delete any record in the Audit file at any time if you have the proper authority. Prior to deleting records however, it is important that you have a clear understanding of your organization's procedures for managing the Audit file. Deletions cannot be reversed. Care should be taken whenever the delete option is used.

The same hierarchical "rules" which applied to manually acknowledging audit file records, also apply to the deletion process. That is, if you delete a group level record in the Audit file, all of its associated transaction level records are also deleted. The interchange level, which is at a "higher" level is not deleted.

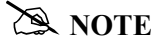

This step begins from any of the Work with Audit Status panels: EDIX251-FMT01, EDIX252-FMT01, or EDIX253-FMT01. The deletion procedure is the same for all panels. To delete an entry from any Audit Inquiry panel:

- Type '4' in the Option field next to the entry that you want to delete and press **Enter**.
- A second panel displays, showing the entry or entries to be deleted. Press **Enter** to confirm the deletion for all selected entries.

When interchange records are deleted, the corresponding network status record, if any, is deleted.

The following figure shows the deletion of an outbound interchange. Here, we want to delete the entry so reprocessing does not result in an error due to a duplicate entry in the Audit file.

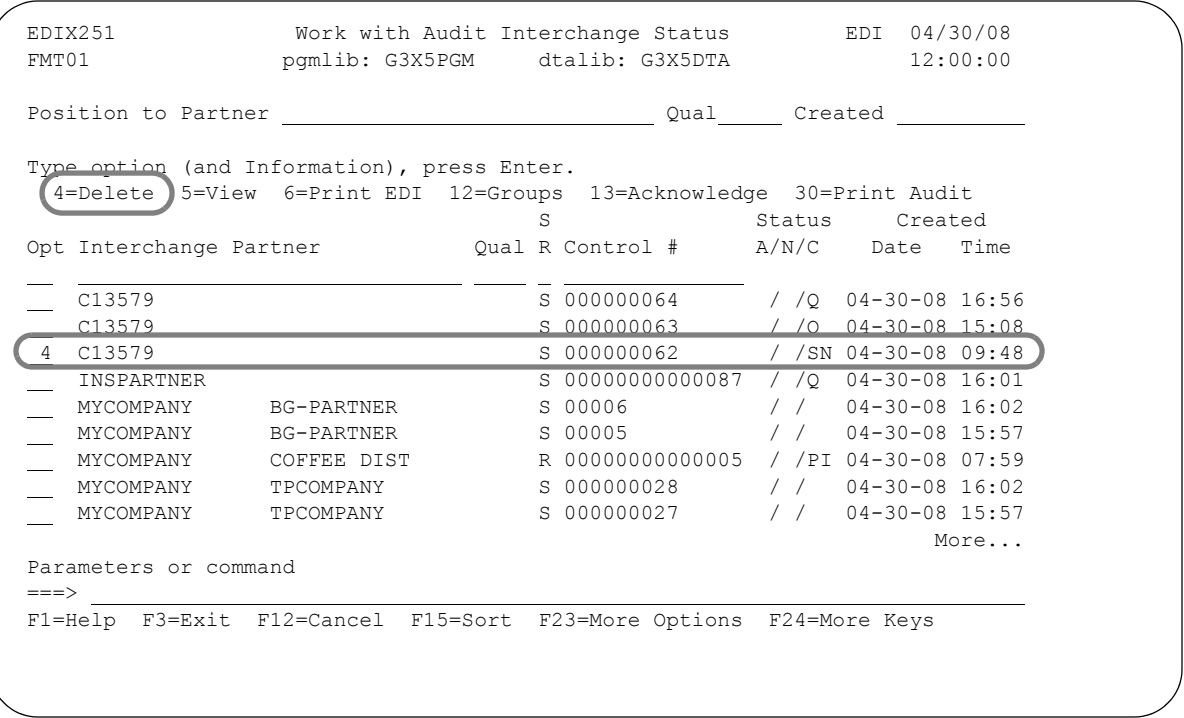

Figure 7.34 Delete the interchange level records in the Audit file

### $\approx$  NOTE  $-$

Deleting records from the Audit file has no effect on the actual EDI records in the inbound and outbound queues. Audit file records are only logged entries of data that has been processed.

# **View the Corresponding Acknowledgement**

The Gentran:Server system provides you with the ability to view the corresponding acknowledgement without leaving the original document, provided there is one. You can view the acknowledgement by selecting option 14 from the Work with Group and Transaction panels.

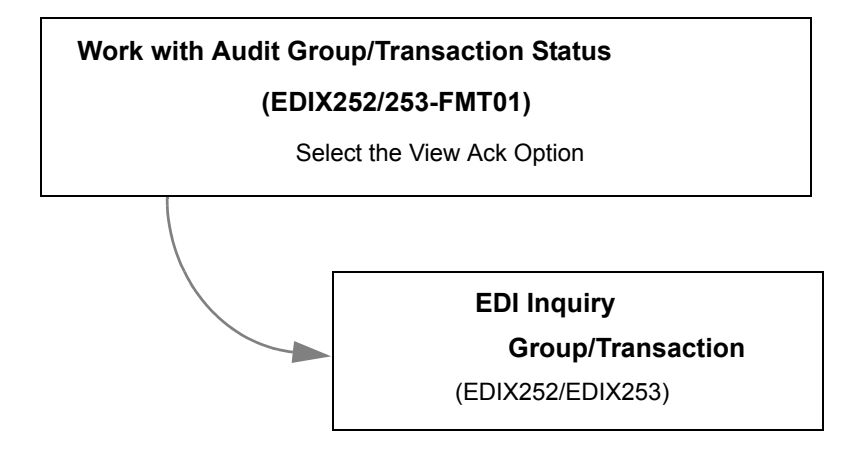

Figure 7.35 Steps for Viewing a Corresponding Acknowledgement

 $\sum$  NOTE  $-$ 

The procedures for examining the acknowledgment data are similar for the group and transaction level audit records. Only procedures for examining the group level records are described.

## **Viewing the Corresponding Acknowledgment EDI Data**

The procedure for accessing the view for acknowledgment EDI data is the same for each of the Work with Audit Transaction Status (EDIX253-FMT01).

To select the acknowledgment data records associated with a document, type '14' in the Option field next to the selected entry and press **Enter**. The following figure illustrates selecting a Group record from the Work with Audit Group Status panel (EDIX251-FMT01).

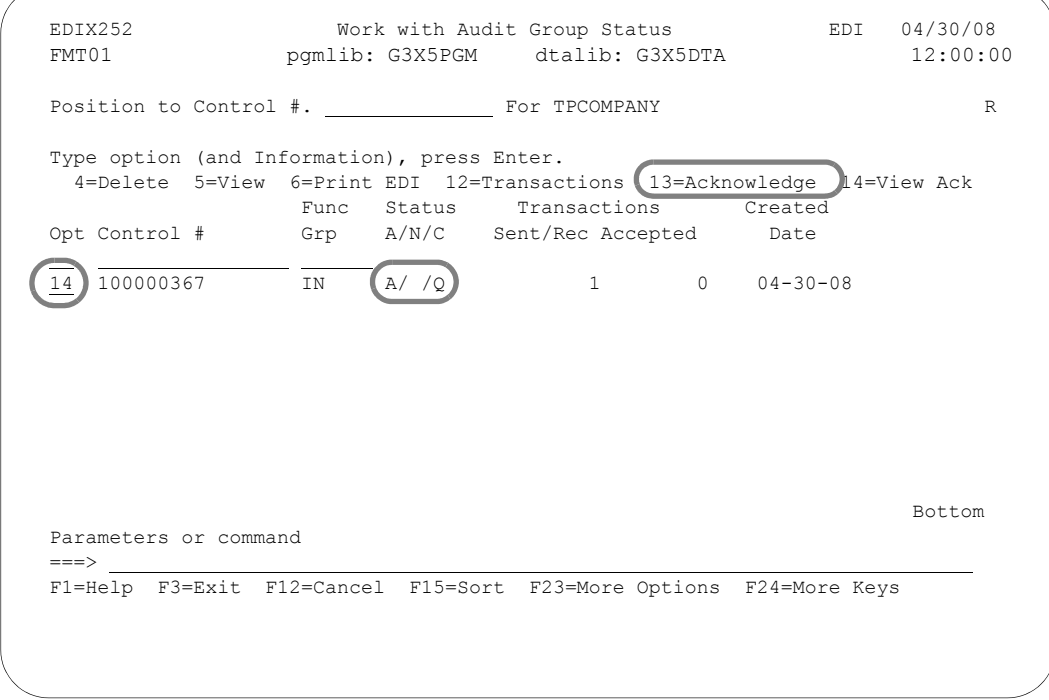

The corresponding acknowledgment is then displayed.

```
EDIX452 EDI Group Inquiry XXX 04/21/08 
                                                                                            12:00:00 
Interchange ID. . . MAZ-PARTNER S/R. R<br>Interchange Name. . MAZ-PARTNER Batch/Prof Seq# . 15184 /
                                               Batch/Prof Seq# . 15184 / 427
\begin{aligned} & \texttt{Qual.}\; \texttt{.}\; \dots \; \dots \; \dots \\ & \texttt{Interchange }\; \texttt{Cntl\#} \; \texttt{.}\; \; 000065592 \qquad \qquad & \texttt{ack }\; \texttt{Date/Time}\; \dots \; \texttt{.} \end{aligned}Interchange \text{Cntl}\# . 000065592
Group ID. . . . . MAZ-PARTNER Overdue Ack Info.
Group Cntl# . . . . 000065592 # Trans/Accepted. 000001 / 000000 
Character Count . . 00000000414 Batch ID. .
GS?FA?MAZ-PARTNER?MAZ PARTNER?20061130?1246?00065592?X?005010@ 
ST?997?000065592@ 
AK1?IN?100000364@ 
AK9?A?3?3?3@ 
SE?4?000065592@ 
GE?1?00065592@ 
Bottom Bottom and the set of the set of the set of the set of the set of the set of the set of the set of the set of the set of the set of the set of the set of the set of the set of the set of the set of the set of the se
Enter=Segment F1=Help F11=More Inq F12=Cancel F21=Prt Dta F22=Requeue
```
If there is no corresponding acknowledgment in the system, the message "Cannot find corresponding Acknowledgment record" will be displayed.

# **Print the Audit File Report**

The Gentran:Server system provides you with the ability to print a report containing the Audit file information. You can select the information to be printed by using the print options.

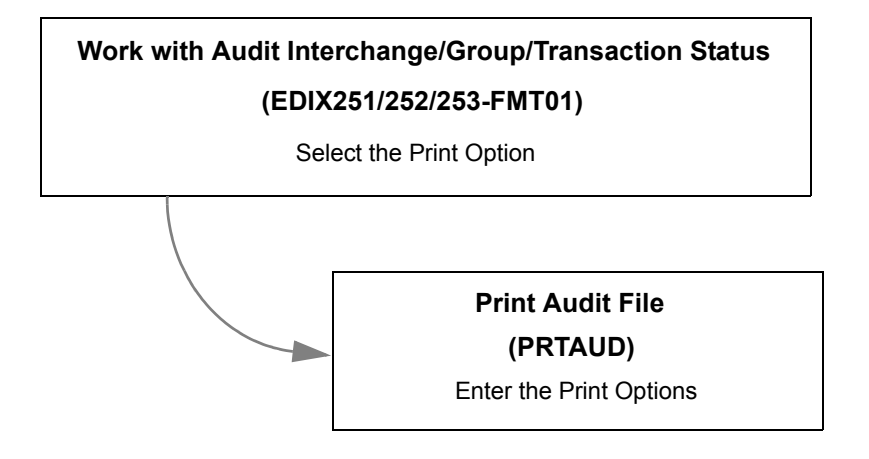

Figure 7.36 Steps for Printing the Audit File Report

The selection criteria available are:

- **Standard or Network Report**
- **Summary or Detail Report**
- Select Documents to Print
- Reported Status
- Acknowledgment Status
- **Network Status**
- **Partner ID**
- **Partner Qual**

You can combine the print selection criteria with an "age" parameter. The "age" parameter will reduce the selection of Audit records that are printed. You may select to search for records using:

- **Current Date**
- Date Range
- Number of hours before current hour
- Days old range

## $\mathbb{R}$  NOTE  $-$

The Print Audit File command can be used in conjunction with the Audit File Purge command. When you print a record using the print command, a flag is set for that record in the Audit file. The flag signals the system that the record has been printed. This flag can then be used as a selection criterion to delete the record using the Audit File Purge command.

## # **NOTE**

["EBDI008 – Audit File Report" on page 7-93f](#page-456-0)or a detailed description of the contents of the Audit File Report (EBDI008).

### **Select the Print Option**

The Print option can be accessed from the GENAUD menu, the Work with Audit Interchange Status panel (EDIX251), the Work with Audit Group Status panel (EDIX252), or the Work with Audit Transaction Status panel (EDIX253). The report includes the same information regardless of which panel it is initiated from.

- On the GENAUD menu, type option '5' on the command line and press **Enter**.
- On the Work with panels, type '30' in the Option field on the key entry line or beside any entry displayed on the panel, and press **Enter**. If specified beside a partner, it will be preloaded into the PRTAUD command.

The following figure illustrates the selection of the Print Audit File (PRTAUD) command from the GENAUD menu.

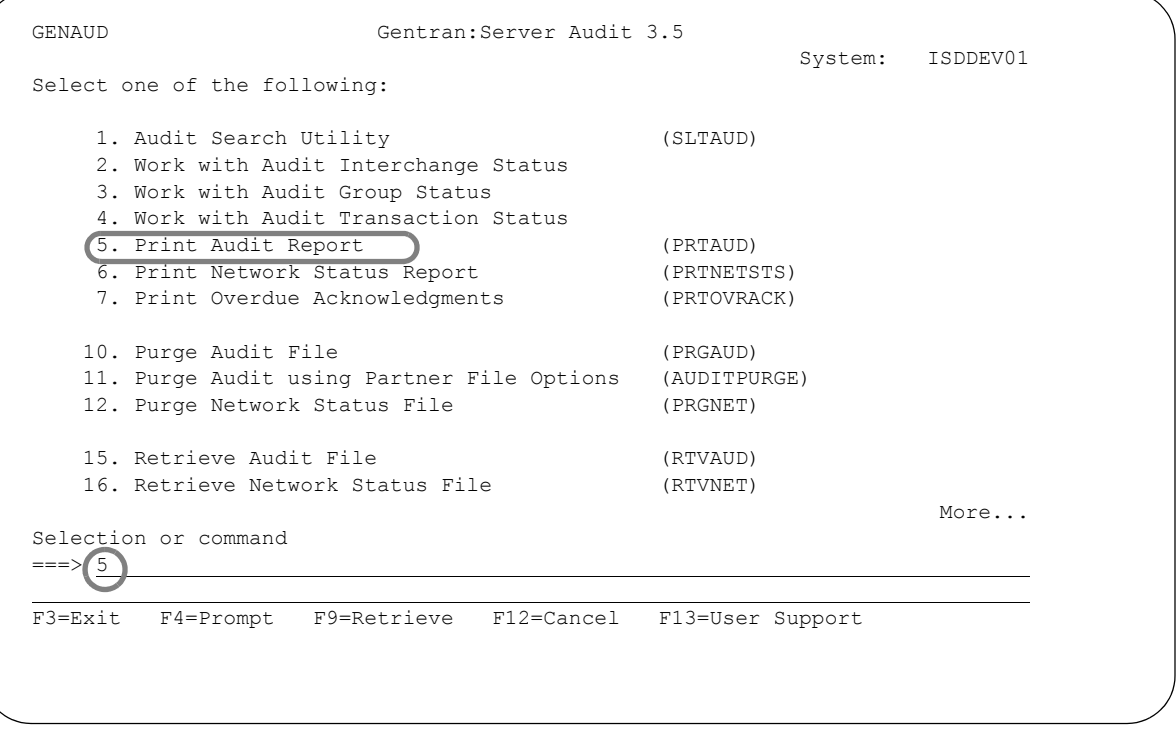

Figure 7.37 Select the Report option from the GENAUD Menu

### **Enter the Print Options**

Gentran:Server provides several selection options which allow you to selectively print all or some of the entries in the Audit file. The system builds the selection criteria based on the combined values entered in the fields on the Print Audit File (PRTAUD) panel.

```
 Print Audit File (PRTAUD) 
  Type choices, press Enter. 
Standard or Network Report . . . \frac{*STD}{NALL} *STD, *NET<br>Select Documents to Print . . . \frac{*ALL}{NALL} *ALL, *SENT, *RECD
Select Documents to Print . . . \frac{*ALL}{ALL} *ALL, *SENT, *RECType of Report . . . . . . . . . *ALL, *SUM, *DTL Reported Status . . . . . . . . *ALL, *NOTRPT
Type of Report . . . . . . . . . *ALL<br>Reported Status . . . . . . . . <u>*ALL</u>
Reported Status . . . . . . . . . <u>*ALL</u><br>Acknowledgement Status . . . . . . <u>*ALL</u><br>Age Selection Type . . . . . . . . <u>*ALL</u>
Acknowledgement Status . . . . . *ALL *ALL, *ACK, *UNACK, *REJ<br>Age Selection Type . . . . . . . *ALL *DATE, *DAYS, *HOURS, *ALL
Age Selection Type . . . . . . . . * ALL Partner Id (*ALL, generic*) . . . *ALL
Partner Id (*ALL, generic*) ..
Partner Qual . . . . . . . . . . *ALL *ALL, generic*, qualifier Division . . . . . . . . . . . . *ALL *ALL, Character value
 Division . . . . . . . . . . . . *ALL *ALL, Character value 
Network Status \ldots . . . . . . * ALL *ALL, E, P, R, S
                                      Additional Parameters 
Run Interactively? . . . . . . . * <u>*NO</u> *YES, *NO
Schedule Job ? . . . . . . . . *NO *YES, *NO
Bottom Bottom Bottom
 F3=Exit F4=Prompt F5=Refresh F12=Cancel F13=How to use this display 
 F24=More keys
```
### Figure 7.38 Print Audit File (PRTAUD) Command

To run the Print Audit File (PRTAUD) command, specify the selection criteria and press **Enter**.

#### Parameter Definitions for the Print Audit File (PRTAUD) Command

#### **Standard or Network Report**

This is a 4-position alphabetic field used to define the type of report. The Network Report is for the INS-Tradanet Network only. Valid values for this field are:

- \*STD Print the Standard report
- \*NET Print the Network report for the INS-Tradanet Network

#### **Select Documents to Print**

A 5-position alphabetic field used to define the type of document for which you want to print audit records. If you select to print audit records for all document types, use the default value "\*ALL" in this field. Valid values for this field are:

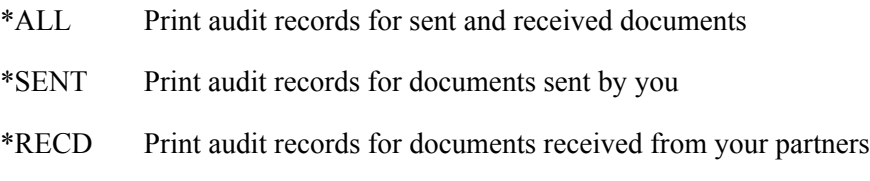

#### **Type of Report**

A 4-position alphabetic field used to designate the type of report to be printed. This parameter is only valid when the \*STD report option is selected. The default is \*ALL. Valid values for this field are:

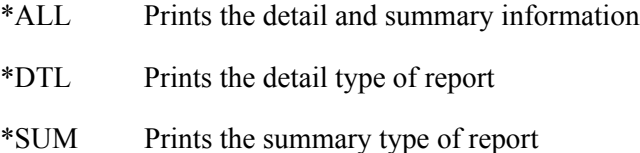

### **Reported Status**

A 7-position alphabetic field used to define the reported status of documents for which you want to print audit records.

### **A** NOTE —

This parameter can be useful for tracking the total of all documents processed. For example, if you ran the Audit Report on a daily basis with the \*NOTRPT value, then you could identify the total number of interchanges, groups, and transactions that were sent/received that day.

Valid values for this field are:

\*ALL Print both reported and non-reported audit records

\*NOTRPT Print only those audit records that have not yet been reported

#### **Acknowledgment Status**

A 6-position field used to select the acknowledgment status of documents for which you want to print audit records.

Valid values for this field are:

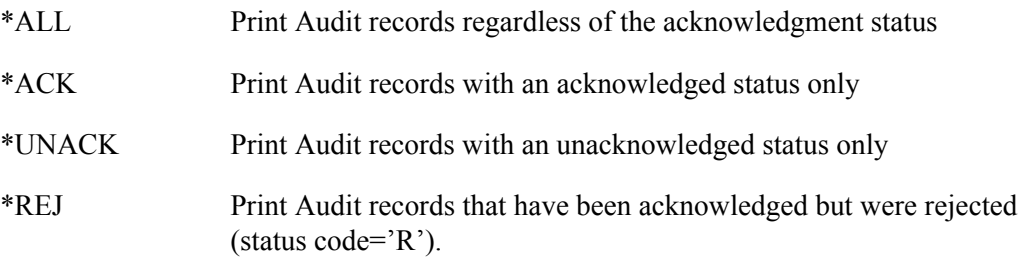

#### **Age Selection Type**

A 6-position alphabetic field used to define an "age" record selection criteria (used in conjunction with any other document or acknowledgment status criteria) for which you want to print Audit records. After selecting one of the following valid values, the system displays a prompt line with an 8-position entry field enabling you to further define your selection. Valid values for this field are:

- \*DATE Enables you to specify audit records for a specific date, date range, or for the current date. Only records within the specified date range are printed.
- \*DAYS You can specify the number of days before the current date. Only records within the specified number of days old are printed. Values are  $0 - 999$ . For example, if you entered from '0' to '3,' records from 0-3 days old would be printed.
- \*HOURS You can specify the number of hours before the current hour. Records older than the given number of hours are printed. Values are  $0 - 24$ .
- \*ALL All records are included.

If you enter a value of "\*DATE" or "\*DAYS" in the Age Selection Type field, and press **Enter**, the system displays the following prompt lines:

From #, \*CURRENT, or Date . . . To #, \*CURRENT, or Date  $\ldots$  . .  $\blacksquare$ 

If you enter a value of "\*HOURS" in the Age Selection Type field and press **ENTER**, the system displays the following prompt line:

Number of Hours . . . . . . . .

#### **Partner ID**

This is a 30-position alphanumeric field which is used to enter a specific Partner ID as print criteria. You can use generic partner selection by entering a partial Partner ID followed by an asterisk (\*). This prints Audit records for any partners whose ID begins with the partial Partner ID specified.

The default is \*ALL, unless the Print option is used beside a specific entry. If \*ALL is specified, all partners are included in the report.

### **EX NOTE**

Generic Partner selection cannot be used with the ID or Qualifier parameters if there are Partner IDs on the Partner file that contain an asterisk (\*).

#### **Partner Qual**

This is a 4-position alphanumeric field which is used to enter a specific Partner Qualifier as print criteria. You can use generic partner selection by entering a partial Partner Qualifier followed by an asterisk (\*). This prints Audit records for any partners whose Qualifier begins with the partial Partner Qualifier specified.

The default is \*ALL, unless the Print option is used beside a specific partner. If \*ALL is specified, all Partner Qualifiers are included in the report.

#### **Network Status**

A 4-position field used to enter a specific network status for print criteria. The network status is associated with interchanges for specific networks, provided the network reports are being received in data format. The default is \*ALL. Valid values for the field are:

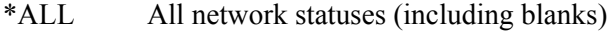

- E Errors encountered during network processing
- P Partner has picked up the interchange
- R Network has received the interchange
- S Network has processed the interchange

#### **Division**

A 3-position field used to define the division for which you want to print Audit records. Specify \*ALL to print audit records for all divisions.

#### **Schedule Job**

This is a 4-position alphabetic field used to designate whether you want to run the Audit file report by scheduling it as a print job. The default value for this field is "\*NO." If you specify "\*YES," the system displays the Schedule Job (SCHJOB) command to further define the job run requirements.

#### **Run Interactively**

This field is accessed by displaying additional parameters using **F10** (Additional Parameters). It allows you to perform the process interactively (immediately). If you select to run the command in an interactive mode, you can monitor system messages that occur during processing. However, if you choose this option, your terminal is locked until the process is complete.

#### $\sum$  **NOTE**  $\equiv$

If Run Interactively? is \*NO and Schedule Job? is \*NO, the job is submitted to batch to run immediately.

# **Print the Overdue Acknowledgment Report**

The Gentran:Server system enables you to print a report containing outbound documents that have not been acknowledged within a specified time frame. You can select the information to be printed by using the print options.

The selection criteria available are:

- Summary or Detail Report
- **Reported Status**
- **Current or Projected Overdue items**
- Partner ID
- **Partner Qual**

(SEE the section "EBDI258 – Overdue Acknowledgment Report" for a detailed description of the contents of the Overdue Acknowledgment Report [EBDI258]).Select the Print Option

Access the Print option from the GENAUD menu or by typing the PRTOVRACK command from any command line.

- On the GENAUD menu, type '7' on the command line and press **Enter**.
- On a command line, type 'PRTOVRACK' and press **F4** to fill in the report parameters.

The following figure illustrates the selection of the Print Overdue Acknowledgments (PRTOVRACK) command from the GENAUD menu.

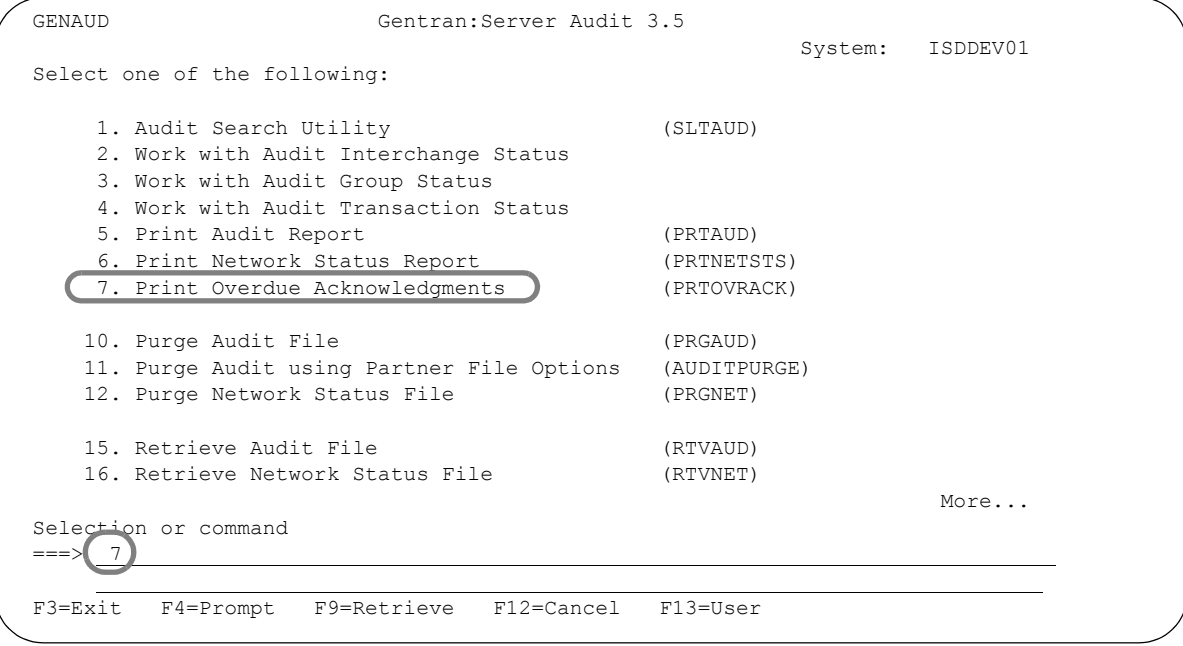

Figure 7.39 Select the Report option from the GENAUD Menu

### **Enter the Print Options**

Gentran:Server provides several selection options which enable you to selectively print all or some of the overdue entries in the Audit file. The system builds the selection criteria based on the combined values entered in the fields on the Print Overdue Acknowledgments (PRTOVRACK) panel.

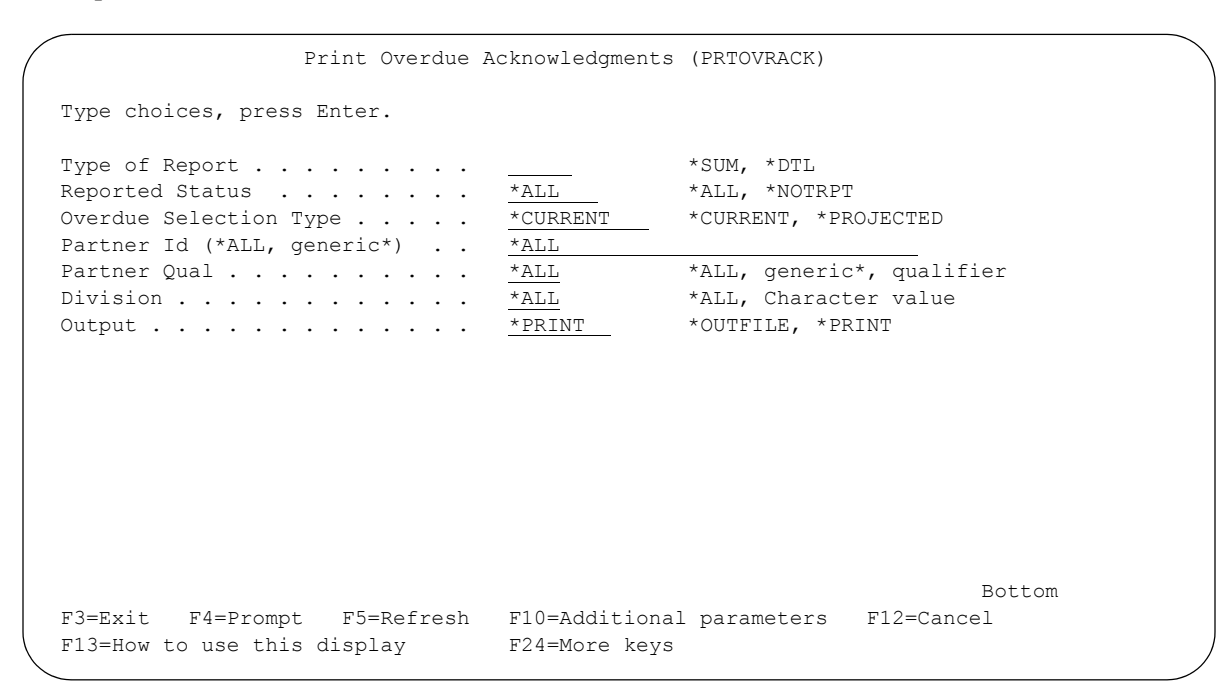

### Figure 7.40 Print Overdue Acknowledgments (PRTOVRACK) Command

To run the Print Overdue Acknowledgments (PRTOVRACK) command, specify the selection criteria and press **Enter**.

### Parameter Definitions for the Print Overdue Acknowledgments (PRTOVRACK) Command

#### **Type of Report**

A 4-position alphabetic field used to designate the type of report to be printed. Valid values for this field are:

- \*DTL Prints the detail type of report. This prints the interchange, group and transaction information for every overdue item selected.
- \*SUM Prints the summary type of report. This prints only the interchange information for the overdue items selected.

#### **Reported Status**

A 7-position alphabetic field used to define the reported status of overdue documents. Valid values for this field are:

\*ALL Print both reported and non-reported overdue records.

\*NOTRPT Print only those overdue records that have not yet been reported.

#### **Overdue Selection Type**

A 10-position field used to determine the cut-off date time for reporting the overdue documents. Valid values for this field are:

- \*CURRENT Print documents that are overdue based upon the current date and time.
- \*PROJECTED Print documents that will be overdue based upon a projected date and time. When you select this value, the hours and minutes fields will be prompted. The hours and minutes you enter will be added to the current date and time, giving a projected date/time to select overdue documents. For example, if the current date and time is 09/05/2004 11:45:00 and you enter 24 hours and 30 minutes, the date/time to select overdue documents will be 09/06/2004 12:15:00.

#### **Partner ID**

A 30-position alphanumeric field used to enter a specific Partner ID as print criteria. You can use generic partner selection by entering a partial Partner ID followed by an asterisk (\*). This prints overdue documents for any partners whose ID begins with the partial Partner ID specified. The default value is \*ALL, which will print all overdue documents.

#### $\mathbb{R}$  NOTE  $-$

 Generic Partner selection cannot be used with the ID or Qualifier parameters if there are Partner IDs on the Partner file that contain an asterisk (\*).

#### **Partner Qual**

A 4-position alphanumeric field used to enter a specific Partner Qualifier as print criteria. You can use generic partner selection by entering a partial Partner Qualifier followed by an asterisk (\*). This prints Audit records for any partners whose Qualifier begins with the partial Partner Qualifier specified. The default value is \*ALL.

#### **Division**

A 3-position field used to define the division for which you want to print Audit records. Specify \*ALL to print overdue documents for all divisions.

#### **Schedule Job**

A 4-position alphabetic field to designate whether you want to run the overdue acknowledgment report by scheduling it as a print job. The default value for this field is "\*NO." If you specify "\*YES," the system displays the Schedule Job (SCHJOB) command to further define the job run requirements.

#### **Run Interactively?**

Display this field pressing **F10** (Additional Parameters). This field allows you to perform the process interactively (immediately). If you select to run the command in an interactive mode, you can monitor system messages that occur during processing. However, if you choose this option, your terminal is locked until the process is complete.

#### $\mathbb{R}$  NOTE  $\mathbb{R}$

If the Run Interactively? value is \*NO and Schedule Job? is \*NO, the system submits the job to batch to run immediately.

# **Requeuing EDI Data from the Audit File**

Gentran:Server for iSeries provides you with the ability to requeue data from the Audit file.

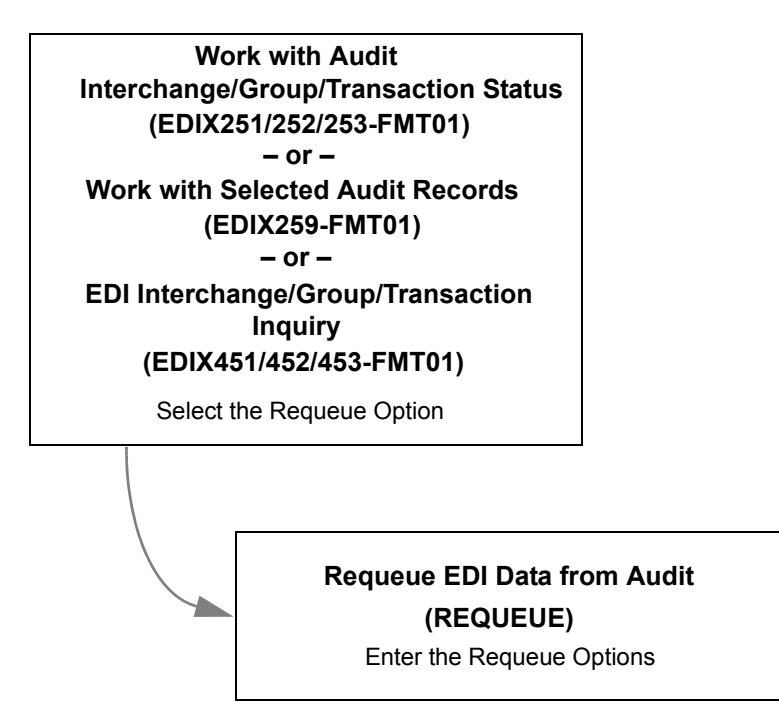

Figure 7.41 Steps for Requeuing EDI Data

The Requeue option can be selected from:

- Work with Audit Interchange Status panel (EDIX251-FMT01)
- Work with Audit Group Status panel (EDIX252-FMT01)
- Work with Audit Transaction Status panel (EDIX253-FMT01)
- Work with Selected Audit Records panel (EDIX259-FMT01)
- EDI Interchange Inquiry panel (EDIX451)
- $\blacksquare$  EDI Group Inquiry panel (EDIX452)
- EDI Transaction Inquiry panel (EDIX453).

The Requeue option enables you to:

- **Prepare selected EDI data at the interchange, group, or transaction level for resending or** reprocessing
- **Edit the EDI data**
- Re-envelope the data by overriding the partner values in the partner file, and pulling the enveloping information from a different partner's file
- Audit data being requeued to the outbound queue. When data is flagged for auditing, the data is also compliance checked against the standards and compressed for transmission.

### **Using the Requeue Function**

To use the Requeue option, type '31' in the Option field beside any entry displayed on the panel, and press **Enter**. The level (interchange, group, or transaction) that you are on when requesting the data is important, because it dictates how much data is duplicated for the requeue function.

The following figure illustrates the selection of the Requeue EDI Data from Audit (REQUEUE) command from the Work with Audit Transaction Status panel (EDIX253-FMT01).

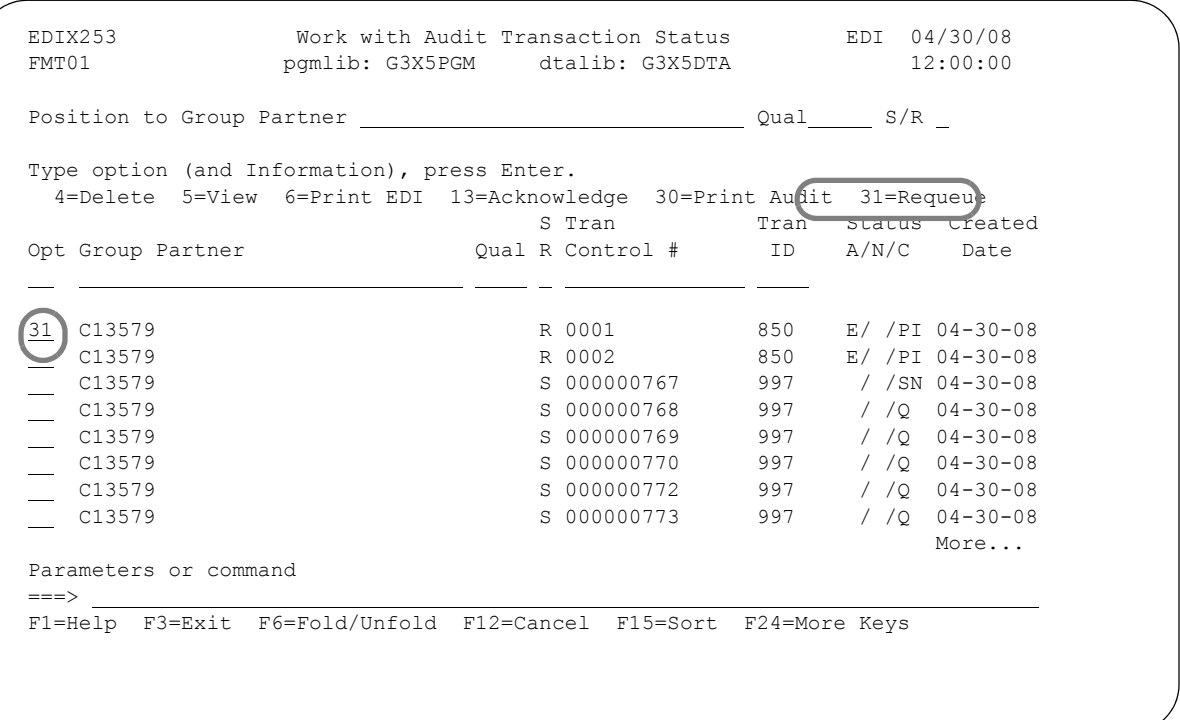

### Figure 7.42 Select the Requeue option from the Work with Audit Transaction Status panel (EDIX253-FMT01)

Type '31' next to the selected partner ID and press **Enter**. The Requeue EDI Data from Audit command panel (REQUEUE) displays, as shown in the following figure.

### **Enter the Requeue Options**

On the Requeue EDI Data from Audit command, you can choose whether to override partner information, edit the data, and whether to send the data to the Gentran:Server communications queue or to an output file.

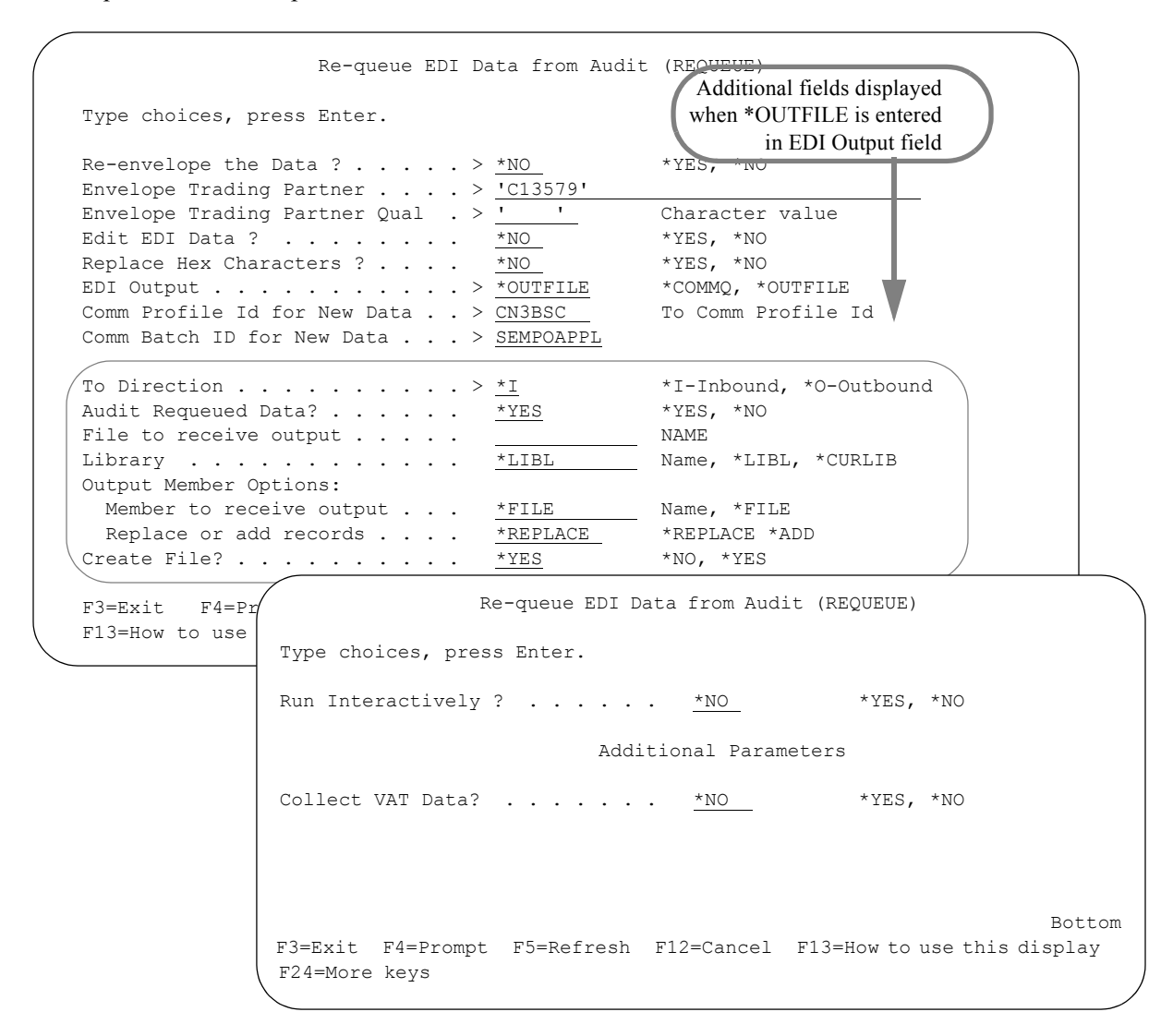

#### Figure 7.43 Requeue EDI Data from Audit (REQUEUE) Command

To run the Requeue EDI Data from Audit (REQUEUE) command, specify the selection criteria and press **Enter**. The field descriptions follow.

#### **Re-envelope the Data ?**

Leave the default, \*NO, to keep the original envelope data.

### # **NOTE**

If \*NO is selected, the counts in the trailer segments will still be adjusted to reflect the correct totals.

Enter '\*YES' to re-envelope the data using envelope information for the partner ID entered in the Envelope Trading Partner field on this command. (One reason to use this option is to have different control numbers generated.) The data will be re-enveloped as follows:

- From the Audit Interchange: interchange envelopes only
- From the Audit Group: interchange and group envelopes only
- From the Audit Transaction: interchange, group, and transaction envelopes.

### **SOFTE**

If \*YES is selected, the generated ISA15 element in an ISA interchange envelope will default to 'P.' To override the default, use the 'Edit EDI Data' parameter.

#### **Envelope Trading Partner**

This field is ignored unless \*YES is entered in the Re-envelope Data field. If you want to change which partner's envelope information is used, enter a Partner ID here. The original Partner ID for this data (from the audit record) will be overridden, and the envelope information will be pulled from the new partner's file instead. The default shown is the Partner ID from the audit record.

#### **Envelope Trading Partner Qual**

This prompt is ignored unless \*YES is entered in the Re-envelope Data field. If you want to change which partner's envelope information is used, enter a Partner qualifier here. The original Partner qualifier for this data (from the audit record) will be overridden, and the envelope information will be pulled from the new partner's file instead. The default shown is the Partner qualifier from the audit record.

#### **Edit EDI Data ?**

This prompt enables you to edit the data before loading it again to the designated queue for transmission. If you specify \*NO, the data will be extracted and loaded as is (except for the trailer envelopes, which are modified to match the selected data to be compliant). Specify '\*YES' if you want to edit the extracted EDI output data. When you have completed editing the data, you are asked for confirmation to continue or exit the requeue process.

### $\mathbb{R}$  NOTE  $-$

If the data is edited, the job runs automatically in interactive mode, regardless of the Run Interactively parameter setting.

## **STOP CAUTION**

When \*YES is specified, the system will *temporarily* replace unprintable characters in the data with printable characters for viewing purposes. The system will automatically replace the original characters at the end of the edit session.

If any of the replacement characters are found in the data, or more than five replacement characters are needed, the edit session cannot be invoked. *It is crucial that none of the separators and terminators are changed during the edit session.* If they are, unpredictable results can be expected.

### **Replace Hex Characters?**

Specify '\*YES' and this field enables you to modify up to five characters by entering their hexadecimal values. This is useful if you want to replace one segment terminator in the data with a different one.

#### **Find Hex Characters**

This field is ignored unless you specify '\*YES' for the Replace Hex Character? field. You can specify the replacement of up to five hexadecimals.

### **Replace Hex Characters**

Enter up to five hexadecimals replacement characters.

#### **EDI Output**

Specify '\*COMMQ' if the data should be loaded back onto the Gentran:Server communications queue. (This process invokes the 'ADD' command automatically). Specify '\*OUTFILE' to write the data to a database file instead of the communications queue.

#### **Comm Profile ID for New Data**

This field is ignored unless you specify '\*COMMQ' for the EDI Output parameter. Specify the Comm Profile ID where the data should be loaded for the requeue.

#### **Comm Batch ID for New Data**

This is a 44-position alphanumeric field used to specify a Batch ID to be used when adding any data to the queues. The default value is "\*DEFAULT", which will create a system generated Batch ID that serves as an audit trail for the requeued data. The generated Batch ID contains a string of values that begin with "REQUEUE" and contains the requeue date, time, and user and original batch sequence number. When this field contains a value other than "\*DEFAULT", the requeued batch of data will contain that Batch ID.

### $\mathbb{R}$  NOTE  $-$

If the original batch of data being requeued contained a Batch ID (that was not a REQUEUE audit string Batch ID that begins with "requeue;") then that Batch ID will be preloaded into this field instead of the default value of "\*DEFAULT".

#### **To Direction**

This field is ignored unless you specify '\*COMMQ' for the EDI Output parameter. The default is the communications queue for the source data being requeued. Specify '\*I' for the results to be placed on the inbound communications queue. Specify '\*O' for the results to be placed on the outbound communications queue.

#### **Audit Requeued Data?**

Specify '\*YES' if you want to have the requeued data logged in the audit file when data is being requeued to the outbound queue. The default value is \*YES.

If \*YES, requeued data is passed to the outbound editor where the data is compliance checked, compressed, and logged in the audit file (depending on the global parameter settings and on the envelope control numbers being unique).

### $\sum$  NOTE  $=$

This field is only valid for an outbound requeue process (TOINOUT=\*O and ADDQUEUE=\*COMMQ).

### $\mathbb{R}$  NOTE  $\mathbb{R}$

If you specified \*OUTFILE in the EDI Output field, the following fields are displayed by pressing **Enter** or **PageDown**.

#### **File to receive output**

This prompt is ignored unless \*OUTFILE is specified for the EDI Output parameter. It identifies the file name that is to receive the EDI data.

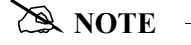

If the file does not currently exist, specify '\*YES' for the Create File? parameter.

#### **Library**

This prompt is ignored unless \*OUTFILE is specified for the EDI Output parameter. This is the library where the output file resides (see the File to Receive Output parameter above). The default value is \*LIBL, which tells the job to search for the first occurrence of the file in the library list. Specify \*CURLIB to look for the file in the library denoted as the Current Library.

#### **Output Member Options**

Specify the member name that is to receive the EDI data. This is a required parameter when \*OUTFILE is selected for output type.

### $\sum$  NOTE  $\rightarrow$

If the member for the file specified does not exist, select '\*YES' for the Create File? parameter.

### **Create File?**

A 4-position alphanumeric field allowing the user to specify whether the file must be created. If the file already exists, leave the default, \*NO. If the file or member does not exist, specify '\*YES'.

### **Run Interactively ?**

This parameter allows you to perform the process interactively (immediately). If you select to run the command in an interactive mode (\*YES), you can monitor system messages that occur during processing. However, you are locked out of the system from the terminal the job was submitted on until the process is complete.

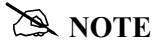

If you specified \*YES for the Edit EDI Data parameter, the job runs interactively, regardless of the parameter setting.

### Additional Parameters (Press F10)

### **Collect VAT Data?**

This parameter is only valid when Audit Requeued Data is \*YES and the data is being requeued to the outbound queue.

Select '\*NO' if Value Added Tax (VAT) reporting is not required. Select '\*YES' if you want to collect the VAT data to generate a VAT report when processing EDIFACT-TAXCON or INVOIC messages, or if you are using TRADACOMS, from Invoice or Credit Notes messages. The default value is \*NO.

### **Identify Requeued Data**

When data is requeued, the system marks the EDI data on the communications queues with a special batch ID so it can be differentiated from processed data, as well as to provide an audit trail. The batch ID includes the following pieces of information, which are separated by semi-colons.

- The word "REQUEUE"
- Batch sequence number of the original EDI data
- Direction (I for inbound, O for outbound) of the original EDI data
- $\blacksquare$  ALTERED if you edited the data during the requeue
- User ID that performed the requeue
- Date stamp for when the requeue occurred (shown in YYMMDD format)
- Time stamp for when the requeue occurred

This is the only tracking information provided for requeued data. An example of the special batch ID is shown in the following figure.

```
 EDIX408 Inbound Queue Inquiry EDI 04/30/08
 12:00:00 
Comm Profile Id . . CN3BSC Line Number . . . . 000001
Profile Seq . . . . 000074 Status. . . . . . . . H<br>Date Received . . . 07-11-99 Satch Seq Number. . 0000200
Date Received . . . 07-11-99<br>Time Received. . . . 0002020
Time Received . . . . .
 Batch-Id. . . . . . REQUEUE;008690;I,EDI;970711;133252 
 ISA* * * * * *12345678 * *EDI 12345 *990711* 
 2* *00400*000000345*0*P*>®GS*IN*MYID * *20040829*1332 
 000000013* *004010 ®ST*810*000000404®BIG*970606*00112251®DTM*001**01020 
 TM*001**050607®DTM*001**080900®DTM*001**101100®DTM*001**121314®DTM*001**01020 
 TM*001**050600®DTM*001**070809®DTM*001**101112®DTM*001**111306®DTM*001**11130 
 TM*001**111306®TDS*0®SE*0000000016*000000404®GE*000001*000000013®IEA*00001*00 
 0345® 
Bottom and the second second second second second second second second second second second second second second second second second second second second second second second second second second second second second seco
 F1=Help F2=Hex F5=Refresh F12=Cancel F17=Record+1 
 F19=Left F20=Right F21=Prt Dta 
 Bottom of data records
```
Figure 7.44 Example of requeued data

# **Requeue Multiple Documents**

The Select Requeue command is a combination of the STLAUD command and the REQUEUE command. On the first half of the SLTREQ command, the system prompts you to enter the selection criteria for searching the Audit file. It works the same way the SLTAUD command works. The requeue information is on the second half of the command. Here you can choose to edit the data and specify whether to place the extracted EDI data on a specific communications queue or on a work file.

After you have entered both the search criteria and the requeue information, press **Enter** to begin the process. The results of that Audit search display on a Work with panel where you can view, print, and select (one, several, or all) documents to be re-queued.

### **Using the Audit Search Requeue Utility**

To begin the requeue and audit search utility, select option 20 from the GENAUD menu, as shown in the following figure, and press **Enter**.

### $\mathbb{R}$  NOTE  $-$

You can also access this panel by typing 'STLREQ' on the command line and pressing **Enter**.

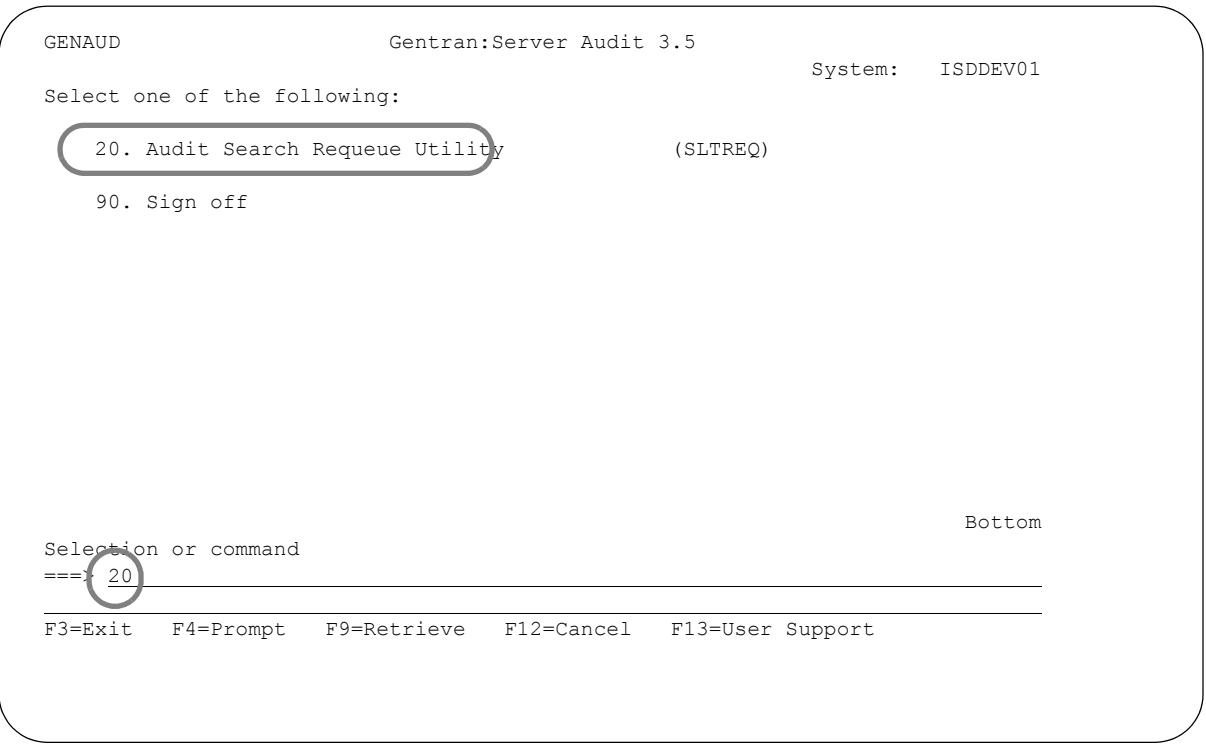

### Figure 7.45 Select Audit Search Requeue Utility

The system displays the Select Requeue Records (SLTREQ) panel. .

```
 Select Requeue Records (SLTREQ) 
 Type choices, press Enter. 
Direction . . . . . . . . . . > *IN *IN, *OUT<br>Audit Level . . . . . . . . . . *TRAN *TRAN, *GROUP, *INT
Audit Level . . . . . . . . . . *TRAN
Partner ID beginning with . . . * ALL
 Doc Info (eg PO#) containing . . *ALL 
Transaction ID beginning with . *ALL *ALL, value
Group ID beginning with \dots, \starALL \starALL, value<br>Acknowledgment status \dots, \starALL \starALL, \starUNACK, \starACK, \starERROR...
Acknowledgment status . . . . . *ALL
 + for more values 
Older than or equal to . . . . . *ALL *ALL, age in days
From Date . . . . . . . . . . . *BEGIN *BEGIN, *CURRENT, Date
 To Date . . . . . . . . . . . . *END *END, *CURRENT, Date 
Bottom Bottom Bottom
 F3=Exit F4=Prompt F5=Refresh F10=Additional parameters F12=Cancel 
F13=How to use this display F24=More keys
```
Figure 7.46 Select Requeue Records (SLTREQ) panel, Part 1

For this example, type '**\*IN**' for Direction to search in the inbound records. Press **Enter** and two additional fields display, as illustrated in the following figure.

```
 Select Requeue Records (SLTREQ) 
 Type choices, press Enter. 
Direction . . . . . . . . . . > *{\rm IN} *{\rm IN}, *{\rm OUT}Audit Level . . . . . . . . . *TRAN *TRAN, *GROUP, *INT
Partner ID beginning with . . . * ALL
 Doc Info (eg PO#) containing . . *ALL 
Transaction ID beginning with . *ALL *ALL, value
Group ID beginning with \ldots . . *ALL *ALL, value
Acknowledgment status . . . . . *ALL *ALL, *UNACK, *ACK, *ERROR...
                 + for more values 
Older than or equal to . . . . . *ALL *ALL, age in days<br>From Date . . . . . . . . . . *BEGIN *BEGIN, *CURRENT, Date
From Date \ldots . . . . . . . . *BEGIN
 To Date . . . . . . . . . . . . *END *END, *CURRENT, Date 
Edit EDI Data ? . . . . . . . *NO *YES, *NO
 EDI Output . . . . . . . . . . . *COMMQ *COMMQ, *OUTFILE 
Bottom Bottom and the set of the set of the set of the set of the set of the set of the set of the set of the set of the set of the set of the set of the set of the set of the set of the set of the set of the set of the se
 F3=Exit F4=Prompt F5=Refresh F10=Additional parameters F12=Cancel 
 F13=How to use this display F24=More keys
```
Figure 7.47 Select Requeue Records (SLTREQ) panel, Part 2

Press **Enter** again to accept the default values of those two fields. Type '**CN3BSC**' in the Comm Profile Id for New Data field. You may enter any communication profile ID you wish the data to be loaded for the requeue.

```
 Select Requeue Records (SLTREQ) 
 Type choices, press Enter. 
Direction . . . . . . . . . . > *IN *IN, *OUT
Audit Level . . . . . . . . . *TRAN *TRAN, *GROUP, *INT
Partner ID beginning with . . . * ALL
 Doc Info (eg PO#) containing . . *ALL 
\begin{tabular}{lllllllllll} \texttt{Transaction ID beginning with} & & $\star$ALL & & $\star$ALL, value \\ \texttt{Group ID beginning with} & . & . & . & \star{ALL} & & \star{ALL}, value \\ \end{tabular}Group ID beginning with \ldots . . *ALL
Acknowledgment status . . . . . *ALL *ALL, *UNACK, *ACK, *ERROR...
                 + for more values 
Older than or equal to . . . . . *ALL *ALL, age in days<br>From Date . . . . . . . . . . . *BEGIN *BEGIN, *CURRENT, Date
From Date \ldots . . . . . . . . .
To Date \ldots . . . . . . . . * END *END, *CURRENT, Date Edit EDI Data ? . . . . . . . . *NO *YES. *NO
Edit EDI Data ? \ldots . . . . . . *NO
EDI Output . . . . . . . . . . *COMMQ *COMMQ, *OUTFILE
 Comm Profile Id for New Data . . > CN3BSC To Comm Profile Id 
Comm Batch ID for New Data . . . *DEFAULT
More...
 F3=Exit F4=Prompt F5=Refresh F10=Additional parameters F12=Cancel 
F13=How to use this display F24=More keys
```
### Figure 7.48 Select Requeue Records (SLTREQ) panel, Part 3

Press **Page Down** to display the second page of the panel, illustrated in the following figure.

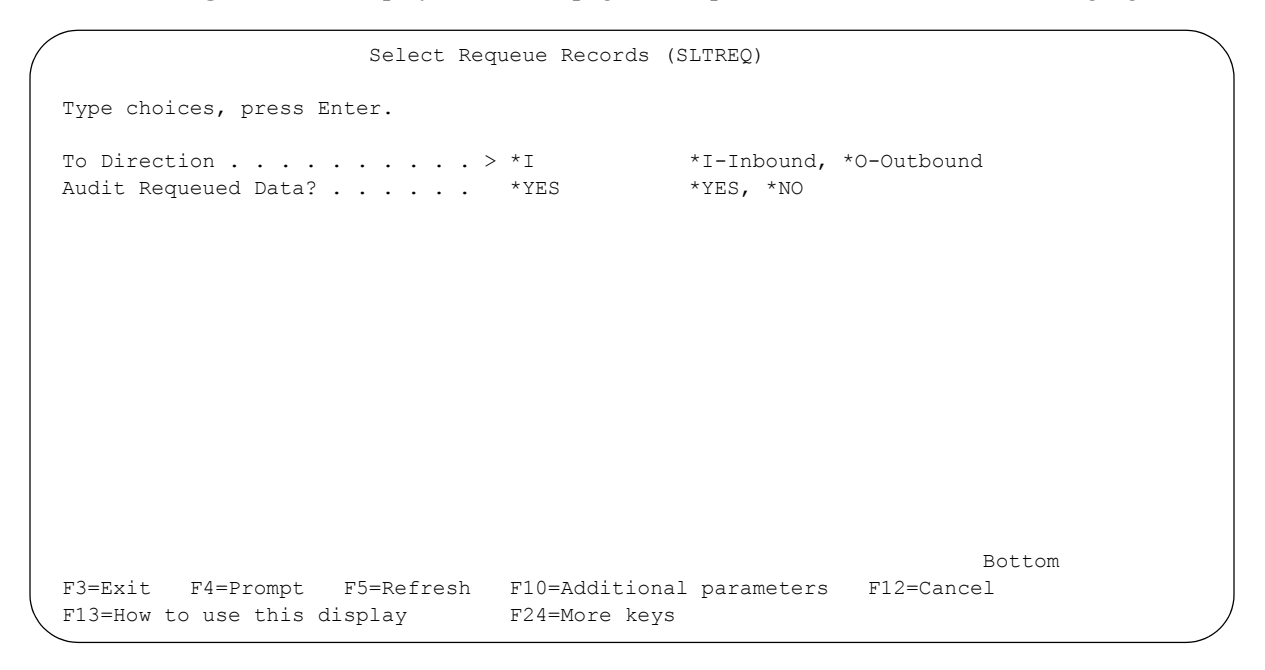

### Figure 7.49 Select Requeue Records (SLTREQ) panel, Part 3, second page

Type '**I**' for the results to be placed on the inbound communication queue.

### **Field Descriptions**

#### **Direction**

Enter the document direction. Specify \*IN for inbound, or \*OUT for outbound.

#### **Audit Level**

Enables you to search at the interchange (\*INT), group (\*GROUP), or transaction (\*TRAN) level. \*TRAN is the default value.

### **EX NOTE**

You must specify the value "\*TRAN" as the audit level to search and select data based on the Audit Indicator (Doc Info) field.

#### **Partner ID beginning with**

Enter a full or partial partner ID up to 30 characters.

#### **Doc Info (eg PO#) containing**

Enter up to 25 characters to search for in the Audit Indicator field. For example, if you have defined the Audit Indicator to be the purchase order number, you could enter a specific purchase order number to search for in this field. The Audit Indicator is defined in the standards. (SEE the "Standards" chapter in the *User Guide* for more information.)

#### **Transaction ID beginning with**

Enter up to six characters of the desired transaction ID. You can only use this field if the audit level is \*TRAN.

#### **Group ID beginning with**

Enter up to six characters of the desired group ID. You can only use this field if the audit level is \*GROUP.

#### **Acknowledgment Status**

Enter up to six separate acknowledgment statuses, or leave the default value (\*ALL), to search on all statuses.

### **A** NOTE —

To enter additional statuses, type '+' in the field and press **Enter**. The field displays additional fields for you to enter one to five more statuses. When you have entered the status(es), press **Enter** to return to the main panel.

Valid status values are:

- \*ALL Select audit records regardless of the acknowledgment status (both unacknowledged and acknowledged records would be included).
- \*UNACK Select audit records that have not yet been acknowledged (Status would be blank). Remember, at the interchange level, many partners do not specifically acknowledge the interchange, and the status is usually only filled in at the group and transaction levels.

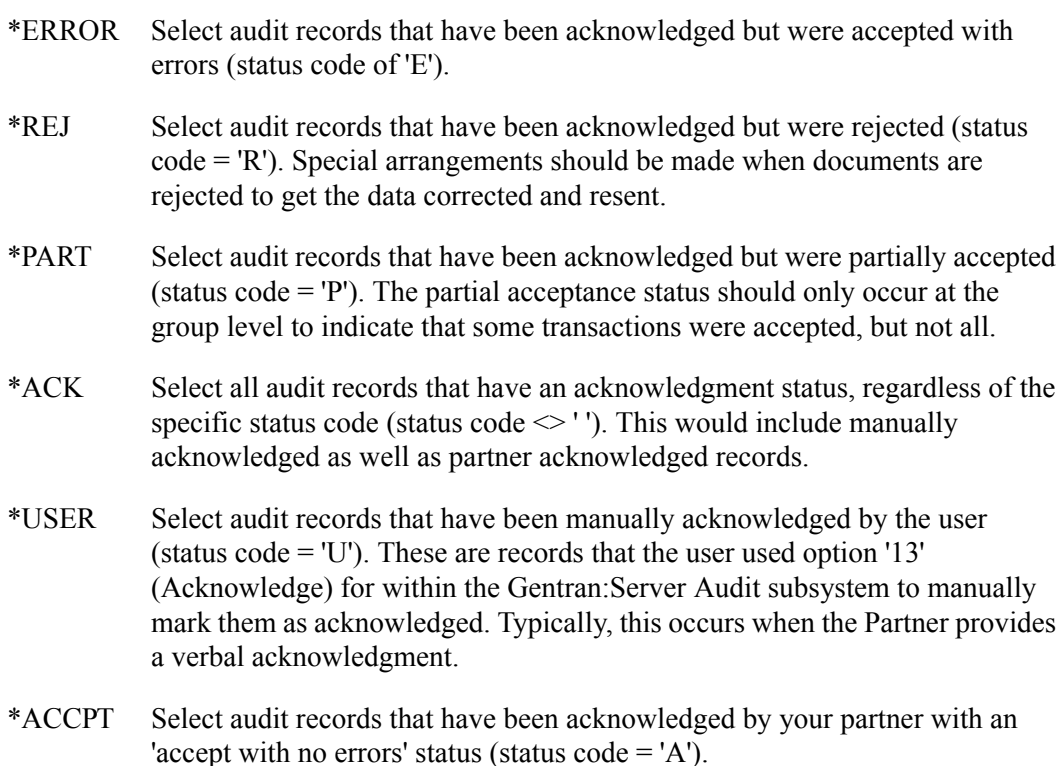

#### **Older than or equal to**

Enter the minimum age of the records to be found in days. For example, a value of '30' will return records of 30 days old or more.

### **From Date**

Enter the oldest date to include in the search, using the date format specified in the System Configuration file (SYSCFG). Use the SETGENFMT command on the GENSYSCFG menu to determine the current date format setting.

### **EX NOTE**

You must enter '\*BEGIN' in this field if you entered a number (for age in days) in the 'Older than or equal to' field (AGEDAYS parameter).

#### **To Date**

Enter the most recent date to include in the search, using the date format specified in the System Configuration file (SYSCFG). Use the SETGENFMT command on the GENSYSCFG menu to determine the current date format setting.

### **EX NOTE**

You must enter '\*END' if you entered a number (age in days) in the 'Older than or equal to' field.

#### **Re-envelope the Data ?**

This parameter is used only when a specific Partner ID is entered for the 'Partner ID beginning with' parameter.

Leave the default value, \*NO, to keep the original envelope data.

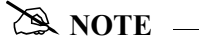

If you select \*NO, the system will still adjust the counts in the trailer segments to reflect the correct totals.

Enter '\*YES' to re-envelope the data using envelope information for the partner ID entered in the Envelope Trading Partner field on this command. (One reason to use this option is to have different control numbers generated.) The data will be re-enveloped as follows:

- From the Audit Interchange: interchange envelope only
- From the Audit Group: interchange and group envelopes only
- From the Audit Transaction: interchange, group, and transaction envelopes.

#### **Envelope Trading Partner**

The system ignores this field unless \*YES is entered in the Re-envelope Data field. If you want to change which partner's envelope information is used, enter a Partner ID here. The system will override the original Partner ID for this data (from the audit record), and pull the envelope information from the new partner's file instead. The default displayed is the Partner ID from the audit record.

#### **Envelope Trading Partner Qual**

This field is ignored unless \*YES is entered in the Re-envelope Data field. If you want to change which partner's envelope information is used, enter a Partner qualifier here. The system will override the original Partner qualifier for this data (from the audit record), and pull the envelope information from the new partner's file instead. The default shown is the Partner qualifier from the audit record.

#### **Edit EDI Data ?**

This prompt enables you to edit the data before loading it again to the designated queue for transmission. If you use the default, \*NO, the system extracts and loads the data as-is (except for the trailer envelopes, which the system modifies to match the selected data for compliance). Specify '\*YES' if you want to edit the extracted EDI output data. When you have completed editing the data, the system asks for confirmation to continue or exit the requeue process.

### $\geq$  note  $=$

If the data is edited, the job runs automatically in interactive mode, regardless of the Run Interactively parameter setting.
## **CAUTION STOP**

When \*YES is specified, the system temporarily replaces unprintable characters in the data with printable characters for viewing purposes. The system automatically replaces the original characters at the end of the edit session. If any of the replacement characters are found in the data, or more than five replacement characters are needed, the edit session cannot be invoked. It is crucial that none of the separators and terminators are changed during the edit session. If they are, unpredictable results can be expected.

#### **EDI Output**

Specify '\*COMMQ' if the data should be loaded back onto the Gentran:Server communications queue. (This process invokes the 'ADD' command automatically).

Specify '\*OUTFILE' to write the data to a database file instead of the communications queue and the job runs in interactive mode regardless of the Run Interactive parameter setting.

#### **Comm Profile ID for New Data**

The system ignores this field unless you specify '\*COMM' for the EDI Output parameter. Specify the Comm Profile ID where the data should be loaded for the requeue.

#### **Comm Batch ID for New Data**

This is a 44-position alphanumeric field used to specify a Batch ID to be used when adding any data to the queues. The default value is \*DEFAULT, which creates a system-generated Batch ID that serves as an audit trail for the requeued data. The generated Batch ID contains a string of values that begin with 'REQUEUE' and contains the requeue data, time, and user and original batch sequence number. When this field contains a value other than \*DEFAULT, the requeued batch of data will contain that Batch ID.

#### **To Direction**

The system ignores this field unless you specify '\*COMMQ' for the EDI Output parameter. The default is the communications queue for the source data being requeued. Specify '\*I' for the results to be placed on the inbound communications queue. Specify '\*O' for the results to be placed on the outbound communications queue.

#### **Audit Requeued Data?**

Specify '\*YES' if you want to have the requeued data logged in the Audit file when data is being requeued to the outbound queue. The default value is \*YES.

If \*YES, the system passes requeued data to the outbound editor, where the data is compliance checked, compressed, and logged in the Audit file (depending on the global parameter settings and on the envelope control numbers being unique).

## # **NOTE**

This field is only valid for an outbound requeue process (TOINOUT=\*O and ADDQUEUE=\*COMMQ).

If you specified \*OUTFILE in the EDI Output field, the following fields display when you press **Enter** or **Page Down**.

#### **File to receive output**

The system ignores this prompt unless \*OUTFILE is specified for the EDI Output parameter. It identifies the file name that is to receive the EDI data.

## **EX NOTE**

If the file does not currently exist, specify '\*YES' for the Create File? parameter.

#### **Library**

The system ignores this prompt unless \*OUTFILE is specified for the EDI Output parameter. This is the library where the output file resides (see the File to Receive Output parameter above). The default value is \*LIBL, which tells the job to search for the first occurrence of the file in the library list. Specify \*CURLIB to look for the file in the library denoted as the Current Library.

#### **Output Member Options**

Specify the member name that is to receive the EDI data. This is a required parameter when \*OUTFILE is selected for output type.

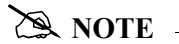

If the member for the file specified does not exist, select '\*YES' for the Create File? parameter.

#### **Create File?**

A 4-position alphanumeric field allowing the user to specify whether the file must be created. If the file already exists, leave the default, \*NO. If the file or member does not exist, specify '\*YES'.

#### Additional Parameters (Press F10)

#### **Run Interactively ?**

This parameter allows you to perform the process interactively (immediately). If you select to run the command in an interactive mode (\*YES), you can monitor system messages that occur during processing. However, you are locked out of the system from the terminal the job was submitted on until the process is complete.

## **EXAMPLE**

If you specified \*YES for the Edit EDI Data parameter or \*OUTFILE for the EDI Output, the job runs interactively, regardless of the parameter setting.

#### **Collect VAT Data?**

This parameter is only valid when Audit Requeued Data is \*YES and the data is being requeued to the outbound queue.

Select '\*NO' if Value Added Tax (VAT) reporting is not required. Select '\*YES' if you want to collect the VAT data to generate a VAT report when processing EDIFACT-TAXCON or INVOIC messages, or if you are using TRADACOMS, from Invoice or Credit Notes messages. The default value is \*NO.

## **Review Search Results**

Once you run the query, the results display onscreen. The following figure shows the search results for the query done in the previous section. The Work with Selected Requeue Records panel (EDIX250-FMT01) displays.

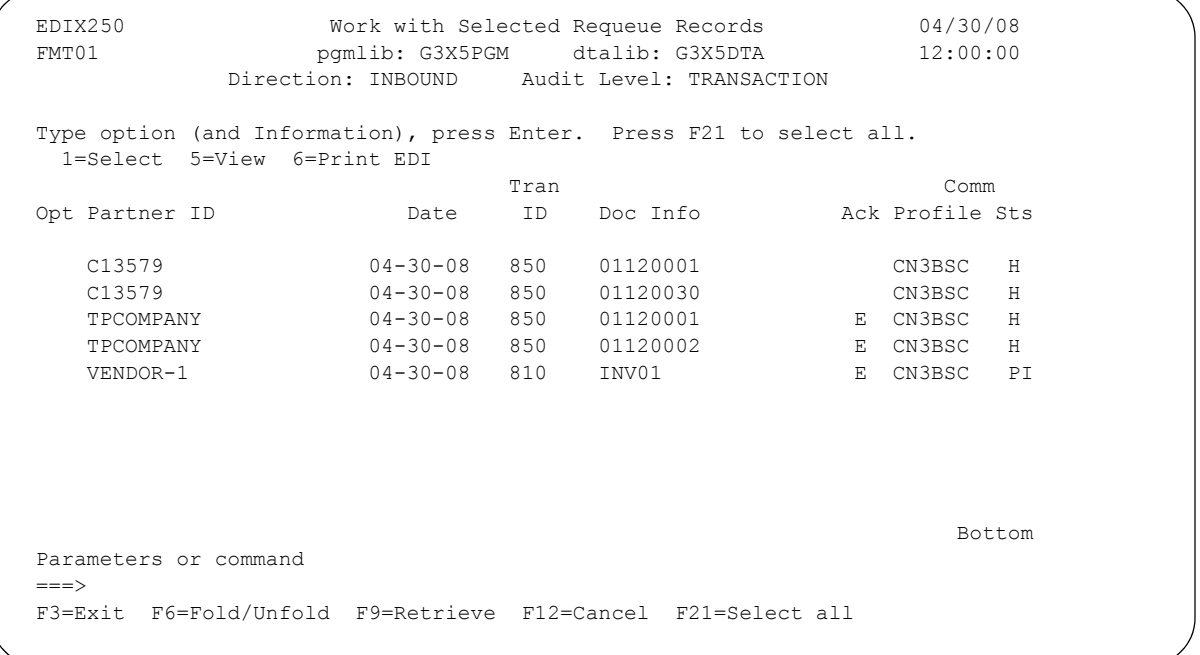

#### Figure 7.50 Work with Selected Requeue Records panel (EDIX250-FMT01) Example Search Results

The panel displays any records that meet the selection criteria entered on the Select Requeue Records panel (SLTREQ).

You can work with the selected records by branching to other options.

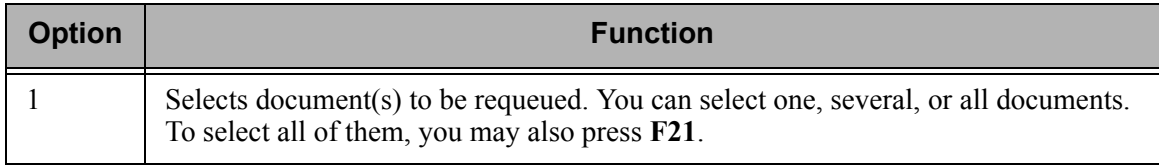

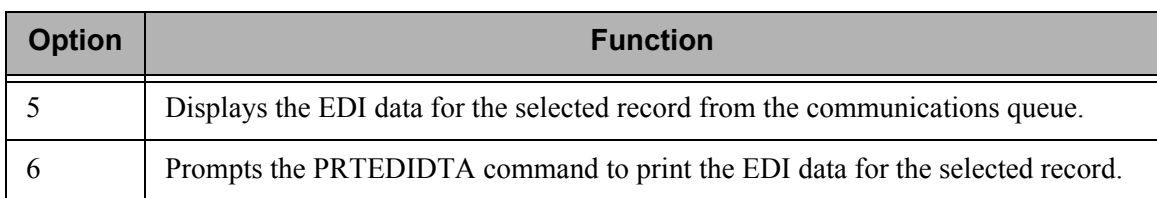

You can also use the following function keys to select documents and display more information.

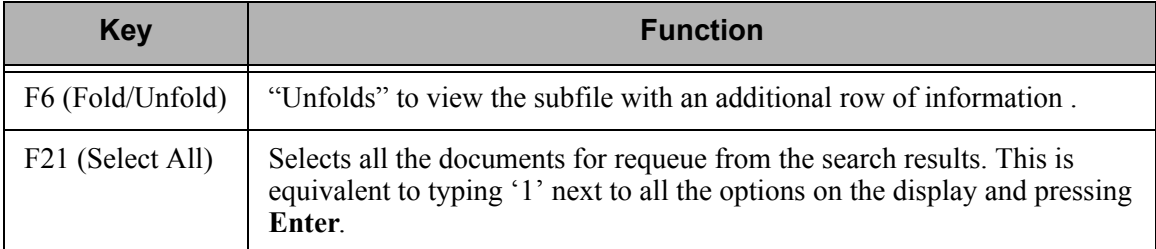

The search results in the figure above are illustrated in the figure below, as they display after pressing **F6** (Fold/Unfold).

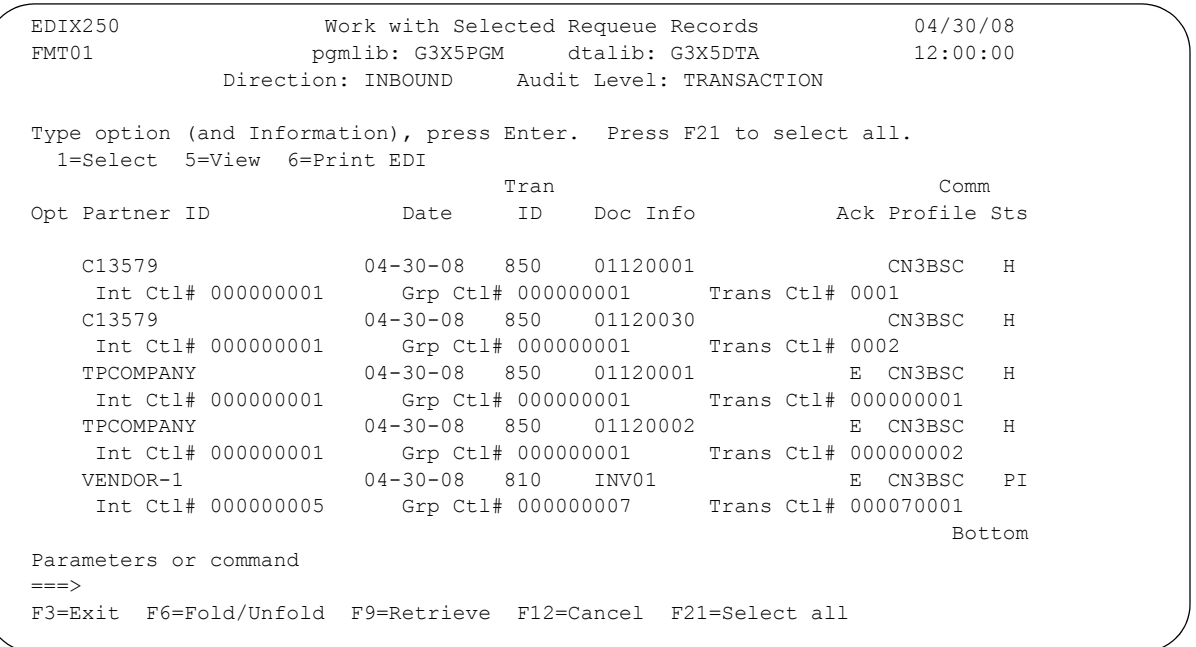

Figure 7.51 Work with Selected Requeue Records panel after pressing F6 (Fold/Unfold)

## $\mathbb{R}$  NOTE  $=$

When the Audit Level is \*GROUP, you will see only the interchange and group control numbers. When the Audit Level is \*INT, you will see the interchange control number only.

## **Print the Network Reconciliation Status Report**

Gentran:Server provides you with the ability to print a report with the network status information for outbound documents. You can select the information to be printed by setting the parameters using the command PRTNETSTS.

## **Select Criteria**

The selection criteria available includes:

- Network Reconciliation Status
- Reported Status
- Division.

You can combine the print selection criteria with an "age" parameter. An "age" parameter reduces the selection of reconciliation records that are printed. You may elect to search for records using:

- Current Date
- Date Range
- Number of hours before current hour
- Days old range

## $\sum$  **NOTE**  $\equiv$

See the EBDI008B – Print Network Reconciliation Status section for a detailed description of the Network Reconciliation Status Report (EBDI008B).

## **Select the Print Network Reconciliation Status Report**

The Print Network Status option can be accessed from the GENAUD menu or from the Work with Audit Interchange Status panel (EDIX251).

On the GENAUD menu, type option '6' on the command line and press **Enter**.

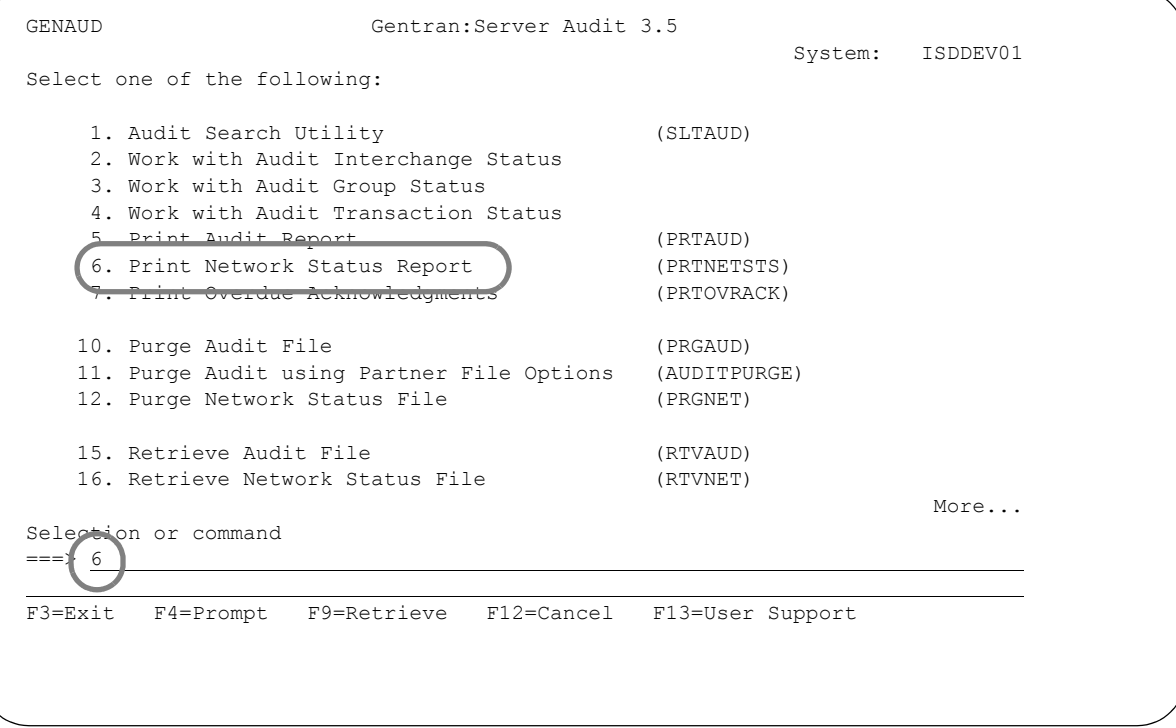

Figure 7.52 Select Print Network Status

## **Enter the Print Options**

Gentran:Server provides several selection options which allow you to print all or some of the entries in the Network Reconciliation Status File (TRKFNF). The system builds the selection criteria based on the combined values entered in the fields on the Print Network Status (PRTNETSTS) panel.

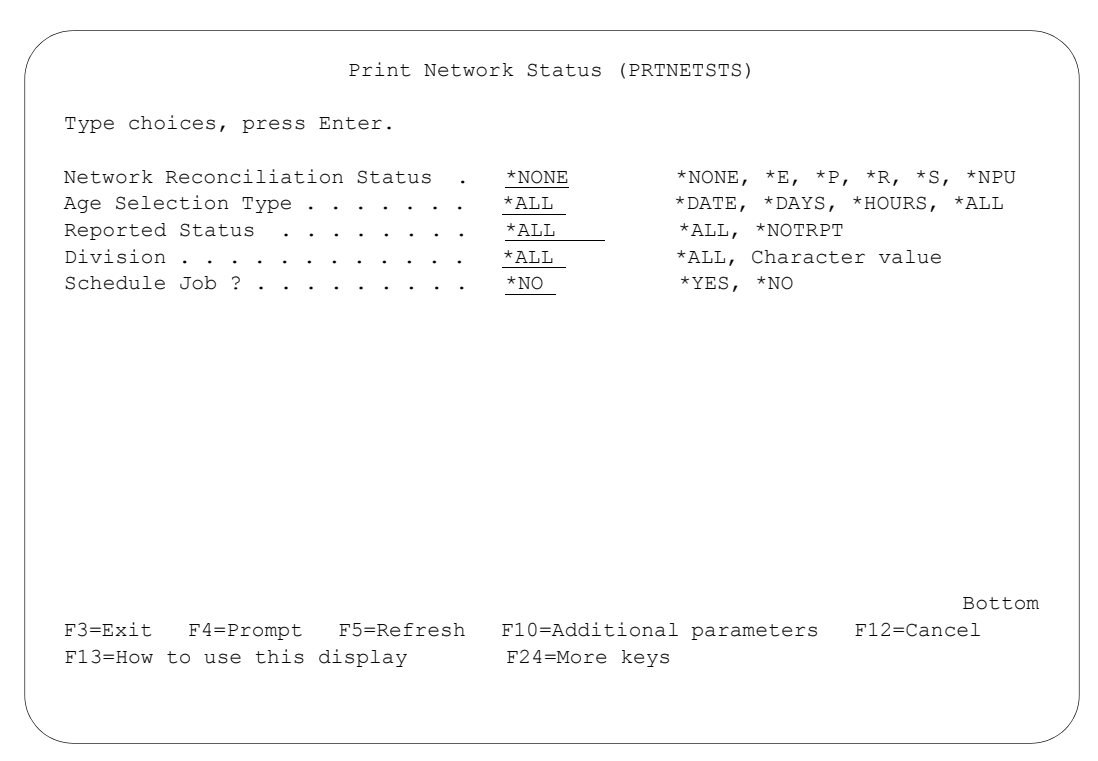

## Figure 7.53 Print Network Status (PRTNETSTS) Command

To run the Print Network Reconciliation Status Report (PRTNETSTS) command, specify the selection criteria and press **Enter**.

#### Parameter Definitions for the Print Network Status (PRTNETSTS) command

#### **Network Reconciliation Status**

This is a 5-position alphabetic field used to determine what type of status records are to display on the report. Valid values are:

- \*NONE Print all records without any status
- \*E Print all records that have received an error
- \*P Print all records that have been picked up
- \*R Print all records that have been received
- \*S Print all records where the network has processed the interchange.
- \*NPU Print all items that have not been picked up. Prints all statuses except 'P.'

#### **Age Selection Type**

A 6-position alphabetic field used to define an "age" record selection criteria for which you want to print the network reconciliation status. After selecting a valid value, the system displays a prompt line with an 8-position entry field enabling you to further define your selection. Valid values for this field are:

- \*DATE Specify network reconciliation records for a specific date, date range, or the current date. Only records within the specified date range are printed.
- \*DAYS Specify the number of days before the current date. Only records within the specified range are printed. Valid values are  $0 - 999$ . For example, if you enter from '0' to '3,' records from  $0 - 3$  days old are printed.
- \*HOURS Specify the number of hours before the current hour. Records older than the specified number of hours are printed. Valid values are  $0 - 24$ . The \*HOURS value is useful when you want to ignore the most recent activity for which a status would not yet be posted.
- \*ALL Includes all records.

If you enter a value of \*DATE or \*DAYS in the Age Selection Type field, and press **Enter**, the system displays the following prompt lines:

From #, \*CURRENT, or Date . . . Number, \*CURRENT To #, \*CURRENT, or Date . . . . Number, \*CURRENT

If you enter the value \*HOURS in the Age Selection Type field and press **Enter**, the system displays the following prompt line:

Number of Hours . . . . . . . . Character value

#### **Reported Status**

A 7-position field used to define the reported status of documents for which you want to print Network Reconciliation records. You may print records for both reported and not reported records (\*ALL). You may also print only those records that have not been previously printed (\*NOTRPT).

#### **Division**

A 3-position field used to define the division for which you want to print Network Reconciliation records. Specify \*ALL to print data for all divisions.

#### **Schedule Job**

This is a 4-position alphabetic field used to designate whether to run the Network Reconciliation Report by scheduling it as a print job. The default value for this field is \*NO. If you specify \*YES, the system displays the Schedule Job (SCHJOB) command to further define the job run requirements.

#### **Run Interactively**

This field is accessed by displaying additional parameters using **F10** (Additional Parameters). It allows you to perform the process interactively. If you select to run the command in an interactive mode, you can monitor system messages that occur during processing. However, if you select this option, your terminal is locked until the process is completed.

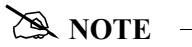

If Run Interactively is \*NO and Schedule Job is \*NO, the job is submitted to batch to run immediately.

## **Selectively Purge the Audit File**

If any of the Audit global parameters are set to 'Y,' the Audit file contains a logged entry of all EDI documents that have passed through the system. This means that the Audit file can grow quickly. It is very important to keep the Audit file at an efficient size for DASD considerations and processing efficiency. The Purge Audit File (PRGAUD) command should be used to perform routine housekeeping to keep the Audit file at a manageable level. The delete option previously described (4=Delete) should only be used for ad-hoc purges of specific data.

Gentran:Server for iSeries provides several options for selectively purging the Audit file. You can selectively purge the Audit file of all entries that have been reported on or acknowledged either by your partner or manually by you. You may also select to purge all records for a specific date or that are older than a certain number of days. You can enter specific Interchange Partner IDs/Qualifiers as purge criteria or use generic partner selection by entering a partial Interchange Partner/ID Qualifier followed by an asterisk (\*). You can select to purge all records for a specific transaction ID or for all transaction IDs. You can also designate whether to purge corresponding network records for audit interchange records deleted. You can purge data for a specific partner that has a specific network status (generic\* selection is also available). These entries can be purged to tape or a save file.

In this section, you will learn how to select purge options and how to submit the Purge Audit File (PRGAUD) command for processing.

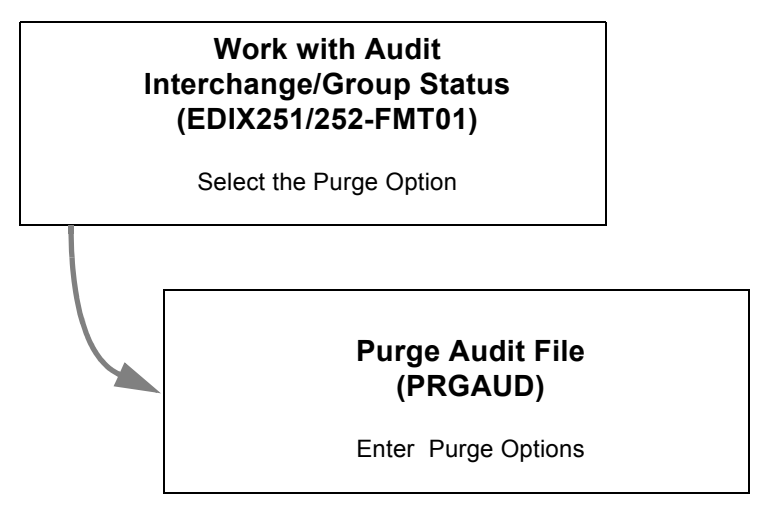

Figure 7.54 Selectively Purge the Audit File

## $\mathbb{R}$  NOTE  $-$

The Purge Audit by Partner (AUDITPURGE) command is an alternative method for purging Audit data. It is accessible from the GENAUD menu using option '11' or from the Work with Audit Interchange or Group panels using option '41' (Purge by Partner). This command uses purge parameters provided on the Partner Control panel (EDIX012-FMT01) to selectively purge the Audit records on a partner-by-partner basis.

#### **Select the Purge Option**

The Purge Audit File command can be accessed from the GENAUD menu, the Work with Audit Interchange Status panel (EDIX251-FMT01), or from the Work with Audit Group Status panel (EDIX252-FMT01).

To run the Purge Audit File (PRGAUD) command, choose one of these access methods:

- Type option '10' on the GENAUD menu command line and press **Enter**.
- On the Work with Audit Interchange Status panel (EDIX251-FMT01), type '40' in the Option field on the key entry line, or beside any entry displayed, and press **Enter**.
- On the Work with Audit Group Status panel (EDIX252-FMT01), type '40' in the Option field on the key entry line, or beside any entry displayed, and press **Enter**.

The following figure shows the selection of the Purge Audit File (PRGAUD) command from the GENAUD menu.

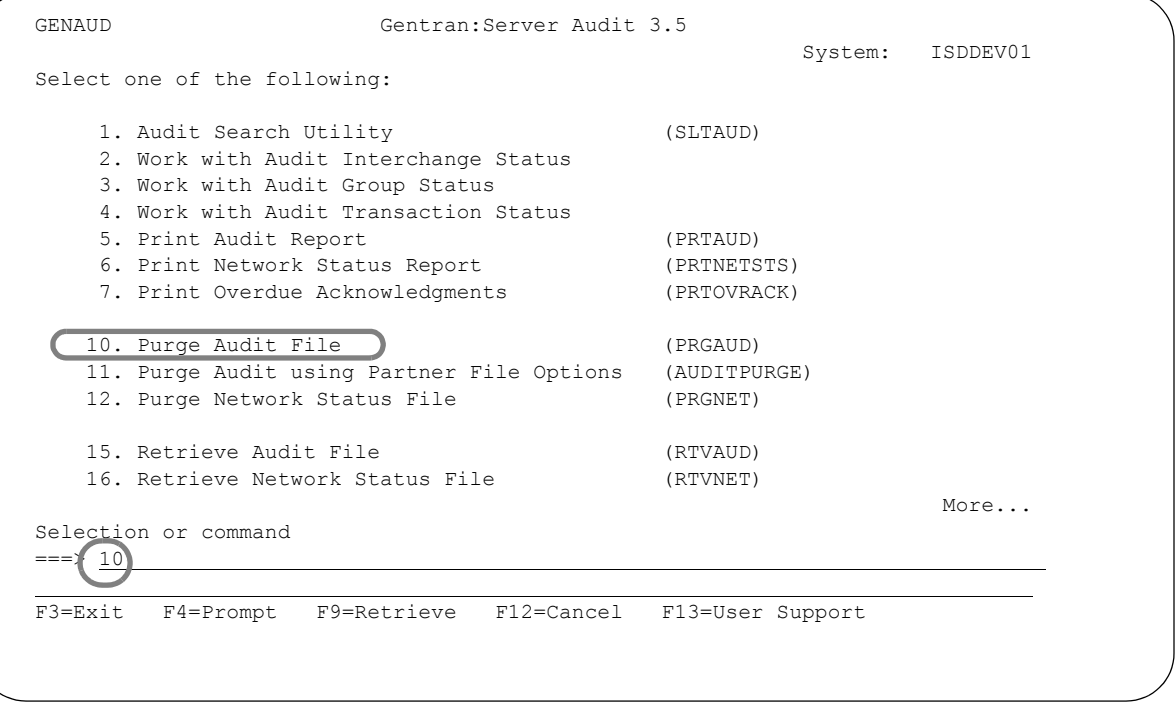

Figure 7.55 Select the Purge Audit File (PRGAUD) command from Gentran:Server Audit Menu (GENAUD)

### **Enter Purge Options**

This step involves selecting purge options and submitting the PRGAUD command to run either interactively, submitting it to batch, or scheduling it to run at a later time via the Job Scheduler.

To use the Purge Audit File (PRGAUD) command:

Select purge criteria (refer to the parameter definitions that follow) and press **Enter**.

[Figure 7.56](#page-443-0) shows Purge Audit File Command panel (PRGAUD) with sample values \*ACK for Selection Criteria to Purge, and '14' in the Days to Retain on File parameter. F10 has been pressed to display additional parameters.

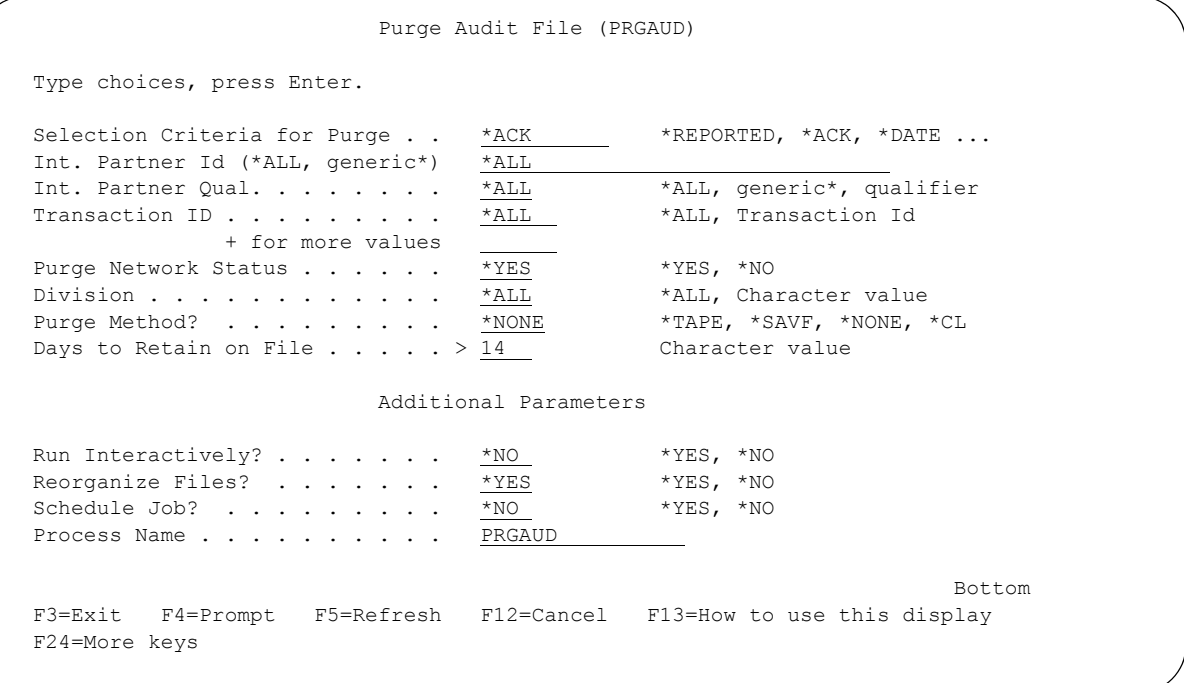

#### Figure 7.56 Purge Audit File (PRGAUD) command

<span id="page-443-0"></span>For interchanges purged, any corresponding network status records are also purged.

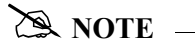

Audit and Network status data purged to tape or save file using the PRGAUD command can be retrieved using the Retrieve Audit file (RTVAUD) command. The data is added back to the Audit file (AUDREC) and the Network Status file (TRKFNF).

### Parameter Definitions for the Purge Audit File (PRGAUD) command

#### **Selection Criteria for Purge**

This is a 9-position alphabetic field which is used to define the purge selection criteria. You may select to purge all previously printed ("reported") records, all records with an "acknowledged" status, all records for a specified date, or all jobs older than a specified number of days. If you choose to purge all records within the date range, you can enter the value '\*DATE' in this field. After selecting the date purge criteria press **Enter.** The system will display a prompt line with a 10-position entry field enabling you to further define your selection. Valid values for this field are:

\*REPORTED Purge all records that have previously been printed on an Audit Report. If this value is used, the Days to Retain on File field will be shown to allow you to select the number of days older than for the Audit file purge. This lets you purge if reported and the entry has a create date older than x days. \*ACK Purge all Audit records having a status of "Acknowledged." If this value is used, the Days to Retain on File field will be presented to allow you to enter the number of days older than for the Audit file purge. \*DATE Purge all Audit records within the date range. Only the entries whose create date falls in between the From Date and the To Date will be purged (entries with create dates equal to the From and To date will be purged). The chosen date must be entered in the format defined in the System Configuration file. (SEE the "[System Considerations](#page-240-0)" chapter

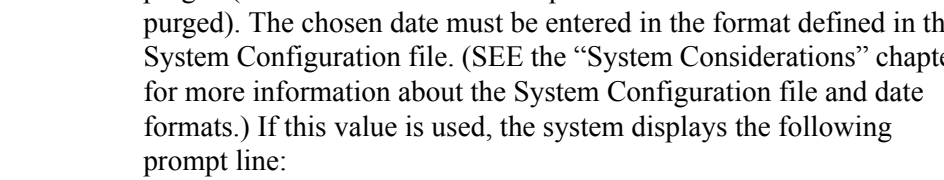

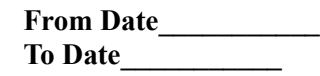

\*DAYS Purge all Audit records older than a certain number of days. If this value is used, the Days to Retain on File field will be shown to allow you to select the number of days you want Audit data to be retained on file.

\*ALL Purge all Audit records.

#### **Int. Partner ID**

This is a 30-position alphanumeric field used to enter specific Interchange Partner IDs as purge criteria. You can use generic partner selection by entering a partial Interchange

Partner ID followed by an asterisk (\*). This will purge Audit records for any Partners whose ID begins with the partial Interchange Partner ID specified.

The default value is \*ALL, unless the purge option is used beside a specific entry. If \*ALL is specified, all partners are included in the criteria for the purge.

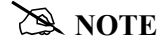

Generic partner selection cannot be used with ID or Qualifier parameters if there are Interchange Partner IDs on the Partner file that currently contain an asterisk (\*).

#### **Int. Partner Qual**

This is a 4-position alphanumeric field used to enter specific Interchange Partner Qualifiers as purge criteria. You can use generic partner selection by entering a partial Interchange Partner Qualifier followed by an asterisk (\*). This will purge Audit records for any Partners whose Qualifier begins with the partial Interchange Partner ID specified.

The default value is \*ALL, unless the purge option is used beside a specific entry. If \*ALL is specified, all Interchange Partner Qualifiers are included in the criteria for the purge.

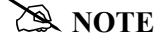

Generic Partner selection cannot be used with ID or Qualifier parameters if there are Interchange Partner IDs on the Partner file that currently contain an asterisk (\*).

#### **Transaction ID**

This is a 6-position alphanumeric field used to enter specific Transaction IDs as purge criteria. The default value is \*ALL. If you specify \*ALL, all transaction IDs are included in the criteria for the purge. You can enter up to 10 total Transaction IDs.

#### **Purge Network Status**

This is a 4-position alphanumeric field used to indicate whether the corresponding network records from the TRKFNF file should be purged when audit interchange records are deleted. The default value is \*YES. If you specify \*NO, you can independently purge the network status records using the PRGNET (Purge Network Status) command.

#### **Division**

This is a 3-position alphanumeric field used to designate a specific division to delete Audit file records. The default value is \*ALL. Specify '\*ALL' to purge data for any division if it matches the other purge criteria. If left blank, only data for a blank division is purged.

#### **Purge Method**

This is an alphanumeric field which is used to indicate whether the purged records should be saved. Valid values include:

\*TAPE Use if you want the data saved to tape.

- \*CL Use if you want the data saved to tape, and the PRGAUD command is being called from a CL. This differs from \*TAPE by bypassing the tape edits until runtime.
	- \*SAVF Use if you want the data saved to a save file.
	- \*NONE Use if the data is *not* to be saved to tape.

If you specify \*TAPE or \*CL, you will be shown additional parameters to qualify the tape operations such as: Device name, initialization of the tape with a volume identifier and tape density, and the end of tape option. However, when using \*CL, tape checks will not occur until the program is run.

If you specify \*SAVF, the system prompts you to enter the name of the save file and the library where the save file is located.

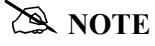

This option saves only the purged records to tape or a save file. It does not save the entire contents of the Audit and Network Status file.

#### **Days to Retain on File**

This is a 3-position alphanumeric field used to designate the number of days older than to be used as selection criteria for the purge. Enter a number from 0 to 999 to use as a basis to purge if the record's create date is older than that number. If '1' is specified, only the current day's records are kept. Specify '0' to purge if equal to the current date or older. No data is purged if the field is left blank (blanks are not treated as zero).

This parameter is shown when the Selection Criteria for the purge (CRIT) parameter is \*REPORTED, \*ACK, or \*DAYS. When \*REPORTED or \*ACK is selected, the audit record must have been printed on a report or acknowledged and also be older than the number of days specified in order to be purged.

#### **Run Interactively**

This field is accessed by displaying additional parameters using **F10** (Additional Parameters). It allows you to perform the process interactively (immediately). If you select to run the command in an interactive mode, you can monitor system messages that occur during processing. However, if you choose this option, your terminal is locked until the process is complete.

## $\sum$  NOTE  $\equiv$

If Run Interactively is \*NO and Schedule Job is \*NO, the job is submitted to batch to run immediately.

#### **Reorganize Files?**

Specify \*YES to have the AUDREC file reorganized using the IBM command, RGZPFM, after the records are deleted in order to reclaim storage. If the Network Status parameter is \*YES and the Reorganize Files parameter is \*YES, the TRKFNF file is also reorganized.

#### **Schedule Job**

This field is used to designate whether you want to schedule the command to run as a batch job at a later time. The default value is "\*NO". If the value is "\*YES", the system displays the Schedule Job panel (SCHJOB), which contains the job run parameters.

#### **Process Name**

This parameter allows you to uniquely identify the command or job flow in the Message Center. The default is the command name. It can be modified to any 15-byte alphanumeric value to further identify this process in the Message Center. The process name displays on the Work with Message Center panel and always tracks under this name.

## **Purge the Network Status File**

The Purge Network File (PRGNET) command is used to purge data from the Network Status file (TRKFNF), when the data has not been purged via the Purge Audit command.

If the default value, \*YES, is used on the Network Status (NETSTS) parameter when you run the PRGAUD command, the network records are purged automatically when a corresponding audit interchange record is purged. In this case, you may only need to run the PRGNET command one time to purge any unmatched records.

If \*NO is specified on the NETSTS parameter when you run the PRGAUD command, run the PRGNET command on a routine basis to purge unmatched records.

If you do not receive network reports in data format for these networks, there is no need to run the PRGNET command.

- COMMERCE:Network
- Advantis
- GEIS
- INS TRADANET
- **Telekom**

To access the PRGNET command, select option '12' from the GENAUD menu or option '42' from the Work with Audit Interchange panel (EDIX251).

## **Enter Purge Options**

This step involves selecting purge options and submitting the PRGNET command to run interactively, submitting it to batch, or scheduling it to run at a later time using the Job Scheduler.

To use the Purge Network Status File (PRGNET) command, select purge criteria (refer to the parameter definitions that follow) and press **Enter**.

This figure illustrates the Purge Network Status File Command panel (PRGNET) with additional parameters displayed.

```
 Purge Network Status File (PRGNET) 
 Type choices, press Enter. 
Selection Criteria for Purge . . \frac{*ALL}{UNMATCHED} Date, *DAYS, *ALL Network Status . . . . . . . . . <u>*UNMATCHED</u> *UNMATCHED, *ALL,
Network Status . . . . . . . . * * UNMATCHED * * UNMATCHED, * ALL, * RECONCILED
Purge Method? . . . . . . . . . *NONE *TAPE, *SAVF, *NONE, *CL
                            Additional Parameters 
 Run Interactively? . . . . . . . *NO *YES, *NO 
Reorganize Files? . . . . . . . *YES<br>Schedule Job? . . . . . . . . . *NOSchedule Job? . . . . . . . . *NO *YES, *NO
Process Name . . . . . . . . . . PRGNET
Bottom Bottom Bottom
 F3=Exit F4=Prompt F5=Refresh F12=Cancel F13=How to use this display 
 F24=More keys
```
Figure 7.57 Purge Network Status File command panel (PRGNET)

## $\mathbb{R}$  NOTE  $\mathbb{R}$

Any Network Status data purged to tape or save file using the PRGNET command can be retrieved using the Retrieve Network file (RTVNET) command. The data is added back to the Network Status file (TRKFNF) on the retrieve.

#### Parameter Definitions for the Purge Network Status File (PRGNET) Command

#### **Selection Criteria for Purge**

This is a 10-position alphanumeric field used to define a purge date. You can enter a date range (\*DATE). The system will display two additional prompt lines, enabling you to enter a From and To date. Enter '\*ALL' to purge before and including the current date. When \*DAYS is specified and the Enter key is pressed, the system displays this prompt line:

**DAYS TO RETAIN ON FILE... 0** 

This allows you specify the number of days to keep on the file. If '1' is specified, only the current date is kept. If '0' is specified, all data is considered for the purge, including the current date.

#### **Network Status**

This is a 11-position alphabetic field used to define the network status for which network records are to be deleted. The default is \*UNMATCHED.

The valid values for this field are:

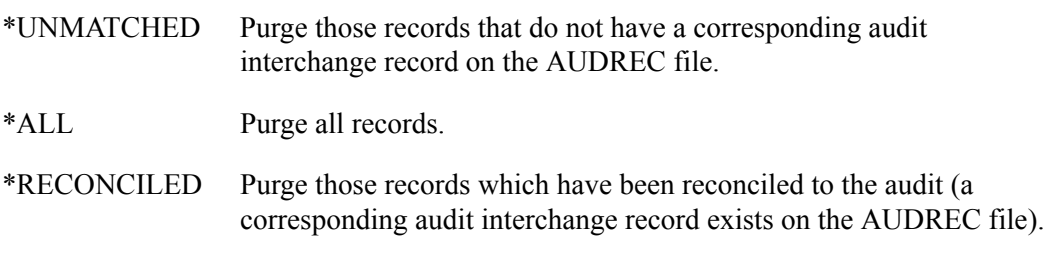

## # **NOTE**

Corresponding records are matched between the Audit file (AUDREC) and the Network Status file (TRKFNF) using the audit interchange partner and the network receiver partner as well as the interchange control number.

#### **Purge Method**

This is an alphanumeric field used to indicate whether the purged records should be saved. Valid values are:

- \*TAPE Use when you want the data saved to tape.
- \*CL Use when you want the data saved to tape and the PRGNET command is being called from a CL. This differs from \*TAPE by bypassing the tape edits until runtime.
- \*SAVF Use when you want the data to be saved to a save file.
- \*NONE Use when the data is not to be saved.

If you specify \*TAPE or \*CL, additional parameters display to qualify the tape operations such as: Device name, initialization of the tape with a volume identifier and tape density, and the end of tape option. However, when using \*CL, tape checks do not occur until the program runs.

If you specify \*SAVF, the system prompts you to enter the name of the save file and the library where the save file is located.

#### **Run Interactively**

This field is accessed by displaying additional parameters using F10 (Additional Parameters). It allows you to perform the process interactively. If you select to run the command in an interactive mode, you can monitor system messages that occur during processing. However, if you choose this option, your terminal is locked until the processing is complete.

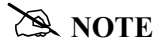

If Run Interactively is \*NO and Schedule Job is \*NO, the job is submitted to batch to run immediately.

#### **Reorganize Files?**

This is a 4-position alphanumeric field used to designate whether the Network Status file is to be reorganized (RGZPFM) after the file has been purged. Reorganizing the file can reclaim storage from the deleted records. The default is \*YES.

#### **Schedule Job?**

This field is used to designate whether you want to schedule the command to run as a batch job at a later time. The default value is \*NO. If the value is \*YES, the system displays the Schedule Job (SCHJOB) command panel, which contains the job run parameters.

#### **Process Name**

This is a 15-position alphanumeric field used to designate the name to use when logging job-processing information into the Message Center. The default is the command name (PRGNET), but you can customize the name which is useful when the command is run with varying criteria.

## **Retrieve the Audit File**

The Retrieve Audit File (RTVAUD) command is used to retrieve and load data that has been previously purged to tape or save file using the PRGAUD or AUDITPURGE command. Data for both the Audit file (AUDREC) and the Network Status file (TRKFNF) are restored if any exists. If the Network Status records were not selected to be purged with the audit data, no data is restored to the TRKFNF file.

To access the RTVAUD command:

- Select option '15' on the GENAUD menu
- Select option '43' on the Work with Audit Interchange (EDIX251) panel
- Select option '42' on the Work with Audit Group (EDIX252) panel.

The command displays as shown in the following figure.

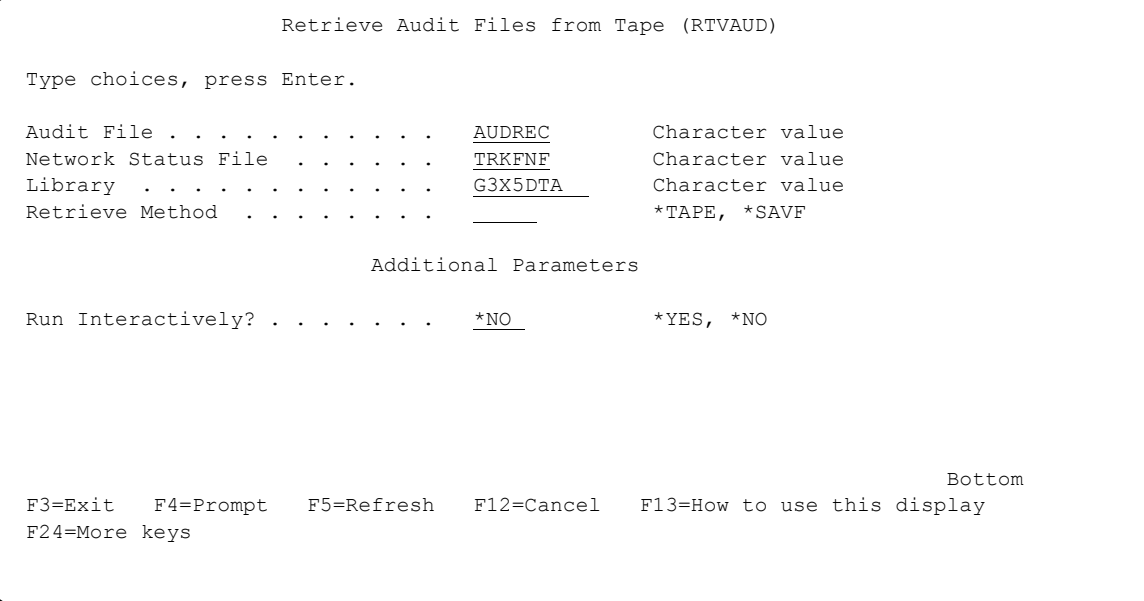

Figure 7.58 Retrieve the Audit File (RTVAUD) Command

Press **F1** (Help) on any parameter for additional information. Press **Enter** to submit.

## **Retrieve the Network Status File**

The Retrieve Network Status File (RTVNET) command is used to retrieve and load data that has been previously purged to tape or save file using the PRGNET command. Data for the Network Status file (TRKFNF) is restored.

To access the Retrieve Network File command (RTVNET):

- Select option '16' on the GENAUD menu
- Select option '44' on the Work with Audit Interchange Status panel (EDIX251)

The command panel displays as shown in the following figure.

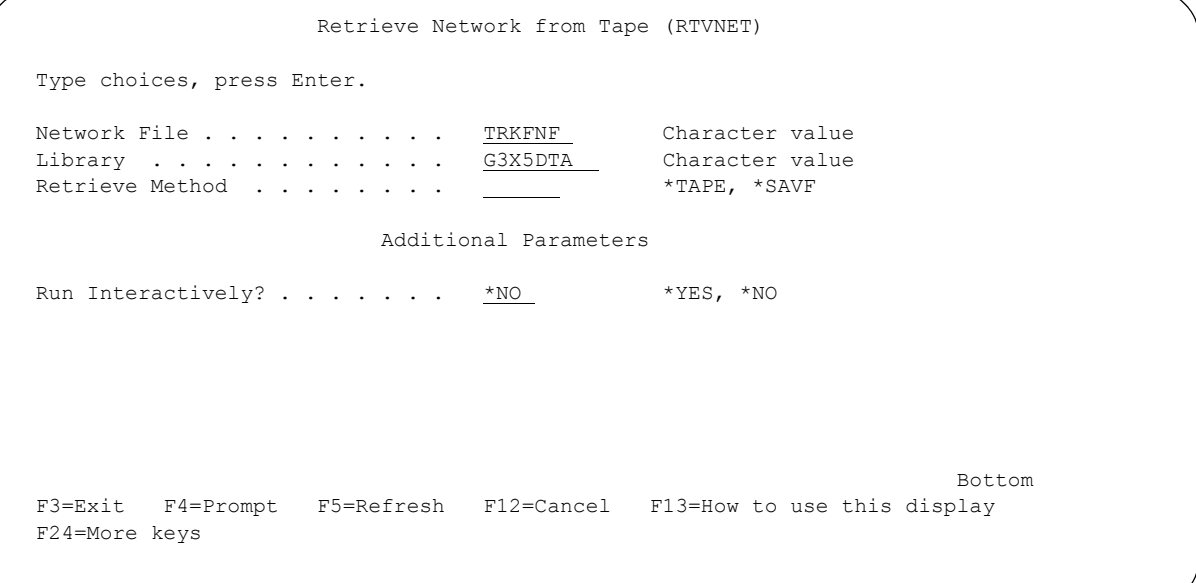

#### Figure 7.59 Retrieve the Network File (RTVNET) Command

Press **F1** (Help) on any parameter for additional information. Press **Enter** to submit or **F12** (Cancel) to cancel the command.

## **Purge Audit by Partner**

The Purge Audit by Partner (AUDITPURGE) command is used to purge data from the audit and network status files using selection criteria from this command with the purge parameters defined for each partner in the partner file.

## **CAUTION STOP**

This command is used as an alternative to the PRGAUD command and should only be run once you have confirmed the purge criteria specified for each partner in the partner file is valid.

To access the AUDITPURGE command:

- Select option '11' on the GENAUD menu
- Select option '41' on the Work with Audit Interchange (EDIX251) panel or the Work with Audit Group (EDIX252) panel.

The command displays as shown in the following figure.

```
 Purge Audit by Partner (AUDITPURGE) 
 Type choices, press Enter. 
Purge Network Status . . . . . * * YES * YES, *NO
Purge Method? . . . . . . . . * *NONE *TAPE, *SAVF, *NONE, *CL
                         Additional Parameters 
Run Interactively ? . . . . . . * NQ<br>Reorganize Files? . . . . . . . * YES, * YES, * NO
Reorganize Files? . . . . . . \frac{1}{2} *YES, *NO
Schedule Job? . . . . . . . . \frac{*NO}{N0} *YES, *NO
Process Name . . . . . . . . . . AUDITPURGE
Bottom Bottom Bottom
 F3=Exit F4=Prompt F5=Refresh F12=Cancel F13=How to use this display 
 F24=More keys
```
Figure 7.60 Purge Audit by Partner (AUDITPURGE) Command

#### Parameter Definitions for the Purge Audit by Partner (AUDITPURGE) Command

#### **Purge Network Status**

A 4-position alphanumeric field used to indicate whether corresponding Network Status records should be purged. When \*YES is selected, the interchange records are purged from the AUDREC file and the corresponding network status record is purged from the TRKFNF file, if any exist. The default value is \*YES.

#### **Purge Method**

This is an alphanumeric field used to designate whether the purged records should be saved. Valid values are:

- \*TAPE Saves data to tape
- \*CL Saves data to tape and the AUDITPURGE command is being called from a CL program. This parameter bypasses the tape edits until runtime.
- \*NONE Data is not to be saved. This is the default value.

If \*TAPE or \*CL are specified, additional parameters are displayed to qualify the tape operations including Device Name, initialization of the tape with the volume identifier and tape density, and the end of tape option. Tape checks do not occur until the program is run when \*CL is specified.

If you specify \*SAVF, the system prompts you to enter the name of the save file and the library where the file is located.

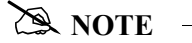

This option saves only the purged records to either tape or a save file. It does not save all the contents of the Audit file and Network Status file.

#### **Run Interactively?**

This field is accessed by displaying additional parameters using **F10** (Additional Parameters). It allows you to perform the process interactively. When you select the command in an interactive mode, you can monitor system messages that occur during processing. When you choose this option, your terminal is locked until the process is complete.

## # **NOTE**

If Run Interactively is \*NO and Schedule Job is \*NO, the job is submitted to batch to run immediately.

#### **Reorganize Files?**

This is a 4-position alphanumeric field used to designate whether the Audit (AUDREC) and Network Status (TRKFNF) files should be reorganized (RGZPFM) after the files have been purged. If the Purge Network Status parameter is \*NO, the TRKFNF file is not reorganized. Reorganizing the files can reclaim storage from the deleted records. The default is \*YES.

# **Reports EBDI008 – Audit File Report**

## **Contents of the Report**

The Audit File Report prints audit information that was previously logged in the Audit file as a result of activating the Audit global parameters during the inbound and/or outbound processing jobs (PRCTRNIN/PRCTRNOUT). This information includes:

- **Interchange Level Status Information**
- Group Level Status Information
- **Transaction Level Status Information**

## **How to Identify the Report**

The name of the Gentran:Server program that generates this report (EBDI008) displays in the upper left corner of the report. You may select both detail and summary. If both are selected, the detail section prints first. In the detail section, the report title "Gentran Audit Detail Report" is centered at the top of the report. "Gentran Audit Summary Report" is printed for the summary section. The identifier "EBDI008" also displays in the User Data field associated with the spooled report in the Output Queue.

## **How to Generate the Report**

This is a *user-generated* report. It is submitted in one of five ways:

- From the GENAUD menu by selecting option '5' (Print Audit Report).
- From the Work with Audit Interchange Status panel (EDIX251-FMT01) by selecting option  $'30$
- From the Work with Audit Group Status panel (EDIX252-FMT01) by selecting option '30.'
- From the Work with Audit Transaction Status panel (EDIX253-FMT01) by selecting option '30'
- From the command line by prompting the 'PRTAUD' command.

In all cases, you can use selection criteria to limit the information on the report by selecting any of the following combinations:

- Standard or Network Report
- Detail, Summary or both
- Select Documents to Print (Sent/Received)
- Reported Status
- Acknowledgment Status
- **Age Selection Type**
- **Partner ID and Qualifier**
- $\blacksquare$  Division
- Network Status

## **Special Considerations**

Like all other Gentran:Server reports, the Audit File Report automatically goes to your default iSeries Output Queue as defined in the Environment Control subsystem.

## Field Definitions

Since the Audit File Report is virtually a "snapshot" of the on-line Audit file, you can refer to the on-line Audit file for field information. (SEE the topic "Field Definitions" in the online documentation for more detailed information of the fields listed on the report.)

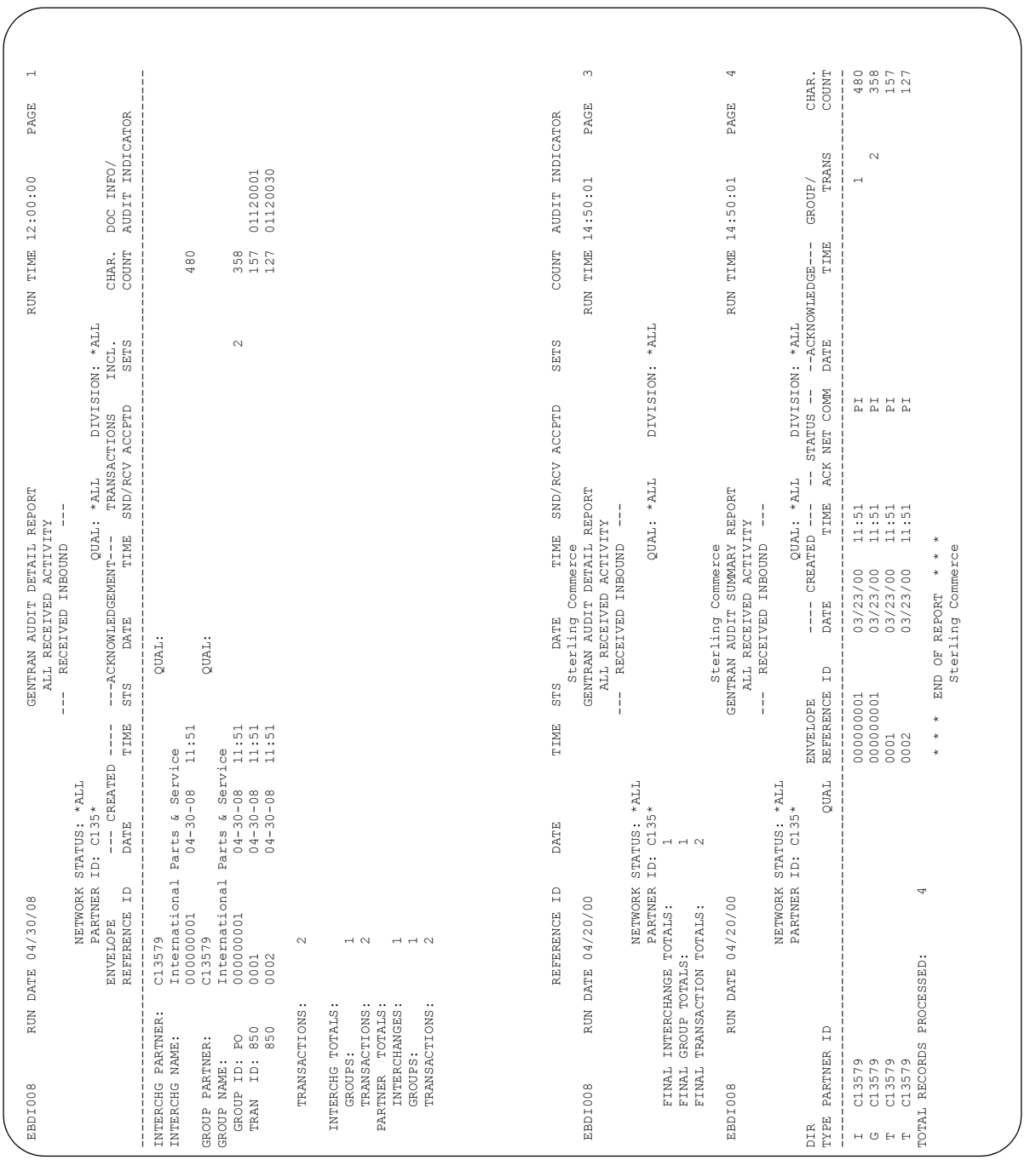

Figure 7.61 EBDI008 – Audit File Report

## **EBDI258 – Print Overdue Acknowledgment Report**

## **Contents of the Report**

The Overdue Acknowledgment Report prints audit information for documents that have not been acknowledged within the given time frame. The overdue acknowledge date and time is forecasted based upon the date/time the outbound transaction is generated and the number of hours and minutes that are specified on the partner transaction record.

## **How to Identify the Report**

The name of the Gentran:Server program that generates this report (EBDI258) displays in the upper left corner of the report. You may select a detail report or a summary report. When you select detail, the system prints interchange, group, and transaction information for any document that is overdue. When you select summary, the system prints only the interchange information for the overdue documents. The identifier "EBDI258" also displays in the User Data field associated with the spooled report in the Output Queue.

## **How to Generate the Report**

This is a user-generated report. You can submit it in one of two ways:

- From the GENAUD menu, select option '7' (Print Overdue Acknowledgments).
- From the command line, type 'PRTOVRACK'.

In all cases, you can use selection criteria to limit the information on the report by selecting any of the following combinations:

- **Detail or Summary**
- Reported Status
- **EXECUTE:** Current or Projected Overdue documents
- **Partner ID and Qualifier**
- $\blacksquare$  Division

## **Special Considerations**

Like all other Gentran:Server reports, the Overdue Acknowledgment Report automatically goes to your default iSeries Output Queue as defined in the Environment Control subsystem.

## **Field Definitions**

Since the Overdue Acknowledgment Report is virtually a "snapshot" of the on-line Audit file, you can refer to the on-line Audit file for field information. (SEE the topic "Field Definitions" in the online documentation for more detailed information of the fields listed on the report.)

| EBDI258                          | 2008<br>04/30<br>RUN DATE                               |      | GENTRAN                                      | OVERDUE ACKNOWLEDGMENT REPORT                                                               |                                            | 12:00:00<br>RUN TIME                                     | PAGE                                 | $\overline{\phantom{0}}$ |
|----------------------------------|---------------------------------------------------------|------|----------------------------------------------|---------------------------------------------------------------------------------------------|--------------------------------------------|----------------------------------------------------------|--------------------------------------|--------------------------|
| $\Xi$<br>PARTNER                 | $\star$ ALL<br>$\ddot{\phantom{0}}$<br>$\Xi$<br>PARTNER | QUAL | $\Xi$<br><b>REFERENCE</b><br><b>ENVELOPE</b> | OVERDUE INTERCHANGES AS OF: 04/30/2008 12:00<br>TIME<br>$*$ ALL<br>CREATED<br>QUAL:<br>DATE | $*$ ALL<br>DIVISION:<br>NET COMM<br>STATUS | $*$ ALL<br>STATUS:<br>TIME<br>REPORT<br>-OVERDUE<br>DATE | <b>TNIOC</b><br>CHAR.                |                          |
|                                  |                                                         |      |                                              |                                                                                             |                                            |                                                          |                                      |                          |
| KROGER                           |                                                         |      | 0000000507                                   | ഗ<br>$\cdot$<br>2003/08/1                                                                   |                                            | ഗ<br>$\ddot{ }$<br>$\overline{\phantom{0}}$<br>2003/08/  | $\frac{6}{2}$                        |                          |
| PARTNER<br>MAZ                   |                                                         |      | 0000005091                                   | $\frac{80}{1}$<br>$\infty$<br>2003/08/2                                                     | $\frac{1}{20}$ or $\alpha$                 | 14:55<br>2003/08/01                                      | ഗ<br>26                              |                          |
| PARTNER<br>MAZ                   |                                                         |      | 000000089                                    | 11:12<br>2003/08/27                                                                         |                                            | 14:55<br>2003/08/01                                      | $\frac{1}{2}$                        |                          |
| PARTNER<br>MAZ                   |                                                         |      | 000000088                                    | $\ddot{.}09$<br>2003/08/27                                                                  | $\circ$                                    | ഗ<br>14:55<br>2003/08/01                                 | 137<br>137                           |                          |
| PARTNER<br>MAZ                   |                                                         |      | 000000087                                    | 11:0<br>2003/08/27                                                                          | $\circ$                                    | 14:55<br>2003/08/01                                      |                                      |                          |
| PARTNER<br>MAZ                   |                                                         |      | 000005090                                    | $\ddot{ }$<br>$\mathcal{C}$<br>2003/08/26                                                   | $\alpha \alpha$<br>œ                       | 12:2<br>5°.<br>2003/08/                                  | 1610                                 |                          |
| PARTNER<br>MAZ                   |                                                         |      | 000005089                                    | : 21<br>$\mathop{1\atop \sim}$<br>2003/08/26                                                |                                            | 12:21<br>2003/08/01                                      | $\circ$<br>$\frac{9}{8}$             |                          |
| PARTNER<br>MAZ                   |                                                         |      | 000005088                                    | $\infty$<br>$\tilde{A}$<br>$\overline{1}$<br>2003/08/21                                     | $\circ$                                    | 17:48<br>5°.<br>2003/08/                                 | നന<br>$\frac{8}{3}$                  |                          |
| PARTNER<br>MAZ                   |                                                         |      | 000005086                                    | ന<br>$\tilde{\mathfrak{S}}$<br>$\overline{r}$<br>2003/08/21                                 | $\circ$                                    | 17:39<br>2003/08/01                                      | $\circ$<br>$\infty$                  |                          |
| PARTNER<br>MAZ                   |                                                         |      | 000005083                                    | 16:40<br>2003/08/21                                                                         | $\circ$                                    | 16:40<br>2003/08/01                                      | $\circ$<br>$\overset{\circ}{\circ}$  |                          |
| PARTNER<br>MAZ                   |                                                         |      | 000005082                                    | 5:1<br>2003/08/19                                                                           | $\circ$                                    | 03:41<br>$\Xi$<br>2003/08/                               | $\circ$<br>$\circ$<br>$\infty$       |                          |
| PARTNER<br>MAZ                   |                                                         |      | 000005080<br>000005081                       | ഗ<br>$\ddot{v}$<br>7:2<br>17<br>2003/08/08<br>2003/08/08                                    | $\rm S\bar{N}$                             | 05:55<br>2003/08/01<br>2003/08/01                        | 896<br>$\frac{9}{8}$                 |                          |
| PARTNER<br>MAZ                   |                                                         |      | 000005079                                    | 17:10<br>4<br>2003/08/08                                                                    | $\square$<br>$\Xi$                         | 05:40<br>14:55<br>2003/08/01                             | $\circ$<br>$\circ$<br>$\overline{8}$ |                          |
| PARTNER<br>MAZ                   |                                                         |      | 000005078                                    | 17:02<br>2003/08/08                                                                         |                                            | 05:32<br>2003/08/01                                      | $\overline{8}$                       |                          |
| PARTNER<br>MAZ                   |                                                         |      | 0000005075                                   | 6:21<br>2003/08/08                                                                          | $\square$                                  | 16:51<br>2003/08/01                                      | $\circ$<br>896                       |                          |
| PARTNER<br>PARTNER<br>MAZ<br>MAZ |                                                         |      | 000000068                                    | 15:04<br>2003/08/08                                                                         | $\Xi$<br>$\square$                         | 18:34<br>2003/08/01                                      | $\circ$<br>$\frac{5}{8}$             |                          |
| PARTNER<br>MAZ                   |                                                         |      | 0000000062                                   | $\overset{\circ}{\cdot}$<br>$\overline{\phantom{a}}$<br>2003/07/23                          | 57                                         | 14:55<br>5<br>2003/08/                                   | 29                                   |                          |
| PARTNER<br>MAZ                   |                                                         |      | 000000061                                    | 10:59<br>2003/07/01                                                                         | SN                                         | 14:55<br>2003/08/01                                      | 319                                  |                          |
| PARTNER<br>MAZ                   |                                                         |      | 0900000000                                   | 10:5<br>2003/07/01                                                                          | 57                                         | ഗ<br>14:55<br>2003/08/01                                 | 319                                  |                          |
| PARTNER<br>MAZ                   |                                                         |      | 000000059                                    | 17:22<br>2003/04/30                                                                         | $_{\rm SS}$                                | 14:55<br>2003/08/01                                      | r                                    |                          |
| PARTNER<br>MAZ                   |                                                         |      | 000000058                                    | 16:44<br>2003/04/30                                                                         | $\rm{S}$                                   | 14:55<br>2003/08/01                                      | ٣<br>29.000                          |                          |
| PARTNER<br>MAZ                   |                                                         |      | 0000000057                                   | 6:26<br>2003/04/30                                                                          | $\rm S\bar{N}$                             | 14:55<br>2003/08/01                                      | 318                                  |                          |
| PARTNER<br>MAZ                   |                                                         |      | 0000000056                                   | 16:16<br>2003/04/30                                                                         | $_{\rm SS}$                                | 14:55<br>2003/08/01                                      | $318$                                |                          |
| PARTNER<br>MAZ                   |                                                         |      | 0000000055                                   | 6:12<br>2003/04/30                                                                          | $\rm{S}N$                                  | ഗ<br>14:55<br>EQ.<br>2003/08/                            | $318$                                |                          |
| PARTNER<br>MAZ                   |                                                         |      | 000000054                                    | 6:11<br>2003/04/30                                                                          | $\mathbb{S}^n$                             | 14:55<br>2003/08/01                                      | $318$                                |                          |
| PARTNER<br>MAZ                   |                                                         |      | 0000000053                                   | 16:10<br>2003/04/30                                                                         | $\rm _{SS}^{\rm Z}$                        | 14:55<br>2003/08/01                                      | 321                                  |                          |
| PARTNER<br>MAZ                   |                                                         |      | 000000052                                    | 6:09<br>2003/04/30                                                                          | $\mathop{\rm SS}\nolimits$                 | 14:55<br>2003/08/01                                      | 321                                  |                          |
| PARTNER<br>MAZ                   |                                                         |      | 0000000051                                   | ഗ<br>4:5<br>2003/04/30                                                                      | $\mathop{\rm SS}\nolimits$                 | 14:55<br>2003/08/01                                      | 308                                  |                          |
| PARTNER<br>MAZ                   |                                                         |      | 000000049                                    | $4:51$<br>$4:50$<br>2003/04/30                                                              | SN                                         | ഗ<br>14:55<br>2003/08/01                                 | 308                                  |                          |
| PARTNER<br>MAZ                   |                                                         |      | 000000048                                    | 2003/04/30                                                                                  | $\rm{S}N$                                  | 14:55<br>2003/08/01                                      | 311                                  |                          |
| PARTNER<br>MAZ                   |                                                         |      | 000000047                                    | 4:4:<br>2003/04/30                                                                          | $_{\rm SS}$                                | ഗ<br>14:55<br>$\overline{C}$<br>2003/08/                 | 311                                  |                          |
| PARTNER<br>MAZ                   |                                                         |      | 000000045                                    | $-4:42$<br>2003/04/30                                                                       | $_{\rm SS}$                                | 14:55<br>2003/08/01                                      | 311                                  |                          |
| PARTNER<br>MAZ                   |                                                         |      | 0000000044                                   | 4:4:<br>2003/04/29<br>2003/04/30                                                            | $\rm{S}N$<br>$\mathop{\rm SS}\nolimits$    | 14:55<br>14:55<br>2003/08/01                             | r<br>311                             |                          |
| PARTNER<br>PARTNER<br>MAZ<br>MAZ |                                                         |      | 000000036<br>000000037                       | .56<br>ഗ<br>5<br>2003/04/29                                                                 | $_{\rm SS}$                                | ഗ<br>14:55<br>2003/08/01<br>2003/08/01                   | 813<br>813                           |                          |
| PARTNER<br>MAZ                   |                                                         |      | 000000035                                    | ₹<br>$\begin{array}{c}\n5.5 \\ \phantom{0}5.3\n\end{array}$<br>2003/04/29                   | $\rm{S}$                                   | 14:55<br>2003/08/01                                      | 8137                                 |                          |
| PARTNER<br>MAZ                   |                                                         |      | 000000033                                    | 10:28<br>2003/04/29                                                                         | $\pm$                                      | 14:55<br>2003/08/01                                      | 564                                  |                          |
| PARTNER<br>MAZ                   |                                                         |      | 000000032                                    | $\circ$<br>09:56<br>2003/04/29                                                              | $_{\rm SS}$                                | ഗ<br>14:55<br>$\overline{C}$<br>2003/08/                 | 4<br>56                              |                          |
| PARTNER<br>MAZ                   |                                                         |      | 0000000031                                   | 09:51<br>2003/04/29                                                                         | $\mathop{\rm SS}\nolimits$                 | 14:55<br>2003/08/01                                      | 564                                  |                          |
| PARTNER<br>MAZ                   |                                                         |      | 000000030                                    | 09:48<br>2003/04/29                                                                         | $\rm S\bar{N}$                             | 14:55<br>2003/08/01                                      | 564                                  |                          |
| PARTNER<br>MAZ                   |                                                         |      | 0000000028                                   | $\infty$<br>5:1<br>2003/01/1                                                                | $_{\rm SS}$                                | ഗ<br>14:55<br>2003/08/01                                 | 4<br>ن<br>56                         |                          |
| PARTNER<br>MAZ                   |                                                         |      | 000000027                                    | ₩<br>$\frac{1}{5}$ : 1<br>2003/01/13                                                        | $\rm{S}$                                   | 14:55<br>2003/08/01                                      | 972                                  |                          |
| PARTNER<br>MAZ                   |                                                         |      | 000000023                                    | $\sigma$<br>$\ddot{a}$<br>4<br>2003/01/07                                                   | $\rm S\bar{N}$                             | ഗ<br>4:5<br>$\overline{ }$<br>2003/08/01                 | 1776                                 |                          |
| PARTNER<br>MAZ                   |                                                         |      | 0000000022                                   | $\vdots$<br>4<br>2003/01/07                                                                 | SN                                         | 14:55<br>2003/08/01                                      | 1776                                 |                          |
| PARTNER<br>MAZ                   |                                                         |      | 000000076                                    | Ë.<br>$\overline{ }$<br>2002/11/15                                                          | $\rm{S}$                                   | 14:5!<br>2003/08/01                                      | $\frac{2}{1}$                        |                          |
| PARTNER<br>MAZ                   |                                                         |      | 0000000073                                   | Ë<br>r<br>2002/11/15                                                                        | $\pm$                                      | 14:55<br>2003/08/01                                      | 137                                  |                          |
| PARTNER<br>MAZ                   |                                                         |      | 0000000072                                   | 5:5<br>2002/10/22                                                                           | 52                                         | 14:5!<br>2003/08/01                                      | ഗ<br>$\overline{z}$                  |                          |
| PARTNER<br>PARTNER<br>MAZ        |                                                         |      | 000000083                                    | ഗ<br>4<br>2002/10/2                                                                         | 55                                         | $\ddot{5}$<br>4<br>2003/08/01                            | 324.                                 |                          |
| MAZ                              |                                                         |      | 000000081                                    | $\ddot{ }$<br>4<br>2002/10/22                                                               | 중                                          | 14:5<br>2003/08/01                                       | 324                                  |                          |

Figure 7.62 EBDI258 – Print Overdue Acknowledgement Report – Summary

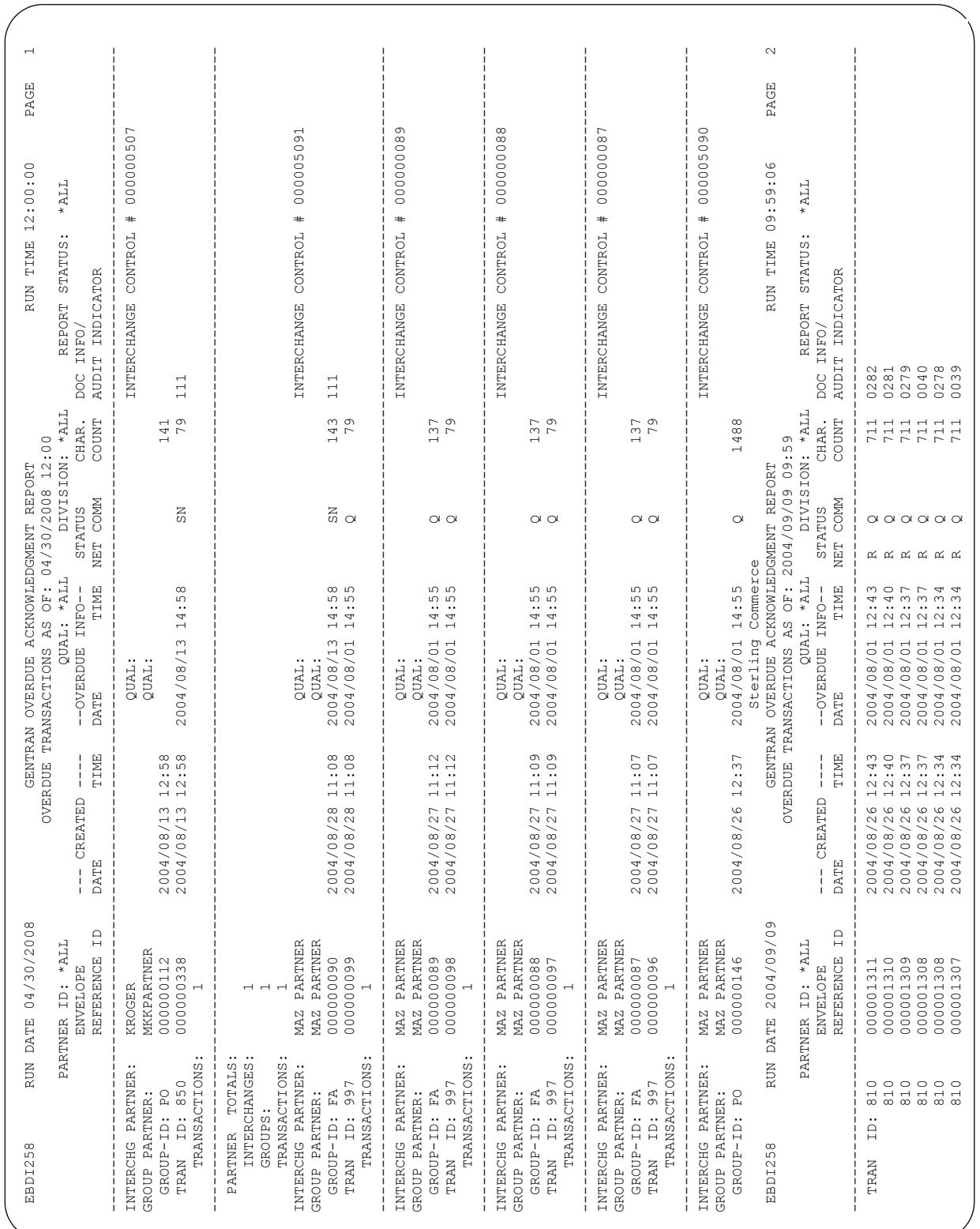

## **EBDI078 – Gentran EDI Data Print Report**

## **Contents of the Report**

This report contains control information and data contained in the audit files.

## **How to Identify the Report**

The name of the Gentran:Server program that generates this report (EBDI078) displays in the upper left-hand corner of the actual report. The report title: "GENTRAN EDI PRINT REPORT" is centered at the top of the page.

## **How to Generate the Report**

This report is generated when you press **F21** (Prt Dta) while on the EDI Interchange Inquiry panel (EDIX451), the EDI Group Inquiry panel (EDIX452), or the EDI Transaction Inquiry panel (EDIX453). This report may also be generated by selecting option '6' while on the Work With Audit Interchange Status panel (EDIX251), Work With Audit Group Status panel (EDIX252), Work With Audit Transaction Status panel (EDIX253), or Work with Selected Audit Records panel (EDIX259). The Print EDI Data (PRTEDIDTA) command is shown with the selection criteria pre-loaded for the batch of data chosen, when you select one of the options mentioned above. The end sequence numbers can be altered if the entire batch is not required to print.

This function can also place the EDI data into an output file specified by the user if desired. To place the EDI data into an output file, change the 'OUTPUT' option to \*OUTFILE and enter the related file information. This will direct the output to the file instead of the printer.

## **Special Considerations**

The EDI data is printed in an unwrapped format, with each segment starting a new line. If non-EDI data is printed (no valid interchange found for the start record sequence specified), the data is not unwrapped and is printed "as is."

When printing the 'BIN' segment, binary data itself will not be printed. It will be replaced with '\*\*\*\*\*BINARY DATA HERE\*\*\*\*\*'.

## **Fields on the EDI Print Report (EBDI078)**

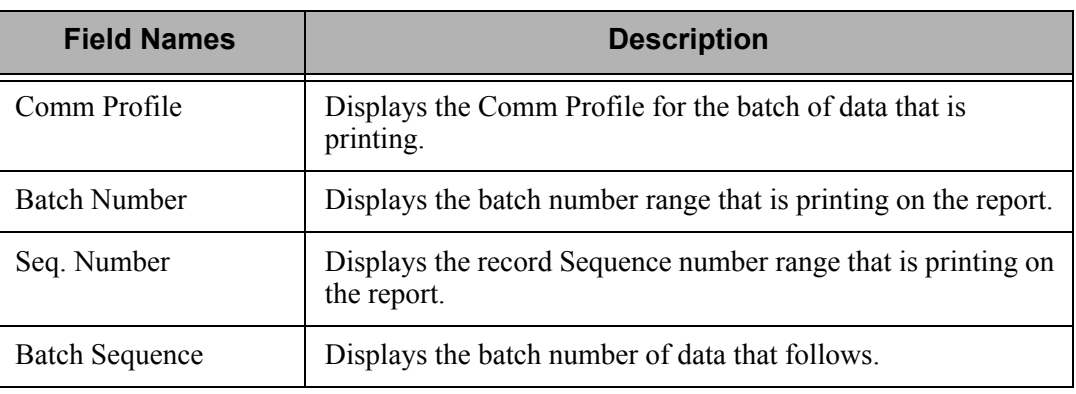

The fields on the report are defined as follows:

| PAGE<br>TIME 12:00       | 1 THRU 999999<br>SEQ. NUMBER |                |                 |                                  |                                                            |              |                               |                |                               |                               |                              |          |            |              |                               |               |               |                              |                               |          |            |                 |                 |                   |  |  |
|--------------------------|------------------------------|----------------|-----------------|----------------------------------|------------------------------------------------------------|--------------|-------------------------------|----------------|-------------------------------|-------------------------------|------------------------------|----------|------------|--------------|-------------------------------|---------------|---------------|------------------------------|-------------------------------|----------|------------|-----------------|-----------------|-------------------|--|--|
|                          |                              |                |                 |                                  |                                                            |              |                               |                |                               |                               |                              |          |            |              |                               |               |               |                              |                               |          |            |                 |                 |                   |  |  |
| GENTRAN EDI PRINT REPORT | $\sim$<br>$2$ THRU           |                | $*991012 * 150$ |                                  |                                                            |              |                               |                |                               |                               |                              |          |            |              |                               |               |               |                              |                               |          |            |                 |                 |                   |  |  |
|                          | BATCH NUMBER                 |                | *01*123456789   |                                  |                                                            |              |                               |                |                               |                               |                              |          |            |              |                               |               |               |                              |                               |          |            |                 |                 | Sterling Commerce |  |  |
| DATE: 04/30/08           | INBOUND                      |                | $*01*987654321$ |                                  | SS*PO*987654321*123456789*1991012*1500*000000001*X*0040102 |              |                               |                |                               |                               |                              |          |            |              |                               |               |               |                              |                               |          |            |                 |                 |                   |  |  |
|                          |                              | BATCH SEQUENCE | $*00*$          | I *U*0040000000001 * 0 * T * # ? |                                                            |              | BEG*00*NE*01120001**199910122 |                | PO1**10*EA*5.12**PI*PART-123? | PO1**30*CA*10.0**PI*PART-456? | PO1**5*CA*8.25**PI*PART-789? |          |            |              | BEG*00*NE*01120030**199910172 |               |               | PO1**20*BX*9.5**PI*PART-123? | PO1**500*CA*22.79**PI*PART-4? |          |            |                 |                 |                   |  |  |
| EBDI078                  | COMM PROFILE: CN3BSC         |                | $ESA*OO*$       |                                  |                                                            | ST*850*0001? |                               | N1*SF*XX**100? |                               |                               |                              | $CTT*3?$ | SE*8*0001? | ST*850*0002? |                               | N1*SF**3*200? | N1*SF**3*200? |                              |                               | $CTT*2?$ | SE*7*0002? | GE*2*000000001? | IEA*1*00000001? |                   |  |  |

Figure 7.64 Gentran EDI Data Print Report (EBDI078)

## **EBDI259A – Selected Audit Records Report**

## **Contents of the Report**

The Selected Audit Records Report contains information about the Audit and communications records that matched the specific selection criteria used to search the Audit file. This information includes:

- **Partner ID and Qualifier**
- **Envelope Reference ID and Transaction ID**
- Audit Indicator (Document ID, such as purchase order number)
- Communications queue information to locate the data in the mailbox.

## **How to Identify the Report**

The program name, EBDI259A, displays in the upper left corner of the report. The report title, "Selected Audit Records Report" is centered at the top of the report. The identifier "EBDI259A" also displays in the User Data field associated with the spooled report in the iSeries output queue.

## **How to Generate the Report**

This is a user-generated report. It can be generated by selecting option '1' (Audit Search Utility) on the Work with Audit menu (GENAUD) and specifying '\*PRINT' for the Output parameter. It can also be generated by pressing **F21** (Print Results) on the Work with Selected Audit Records panel (EDIX259-FMT01).

## **Special Considerations**

If no Audit and Communications records were found that matched the selection criteria you specified, the total record count will be '0'; however the selection criteria is printed to help you when re-selecting data.

## $\approx$  NOTE  $-$

The corresponding EDI data for the Audit tracking level must still reside in the communications queue for a match to be found. Selection occurs by first joining the Audit file with the communications queues and then searching for matching records. You must be logging data in the Audit file during processing for this search to be successful.

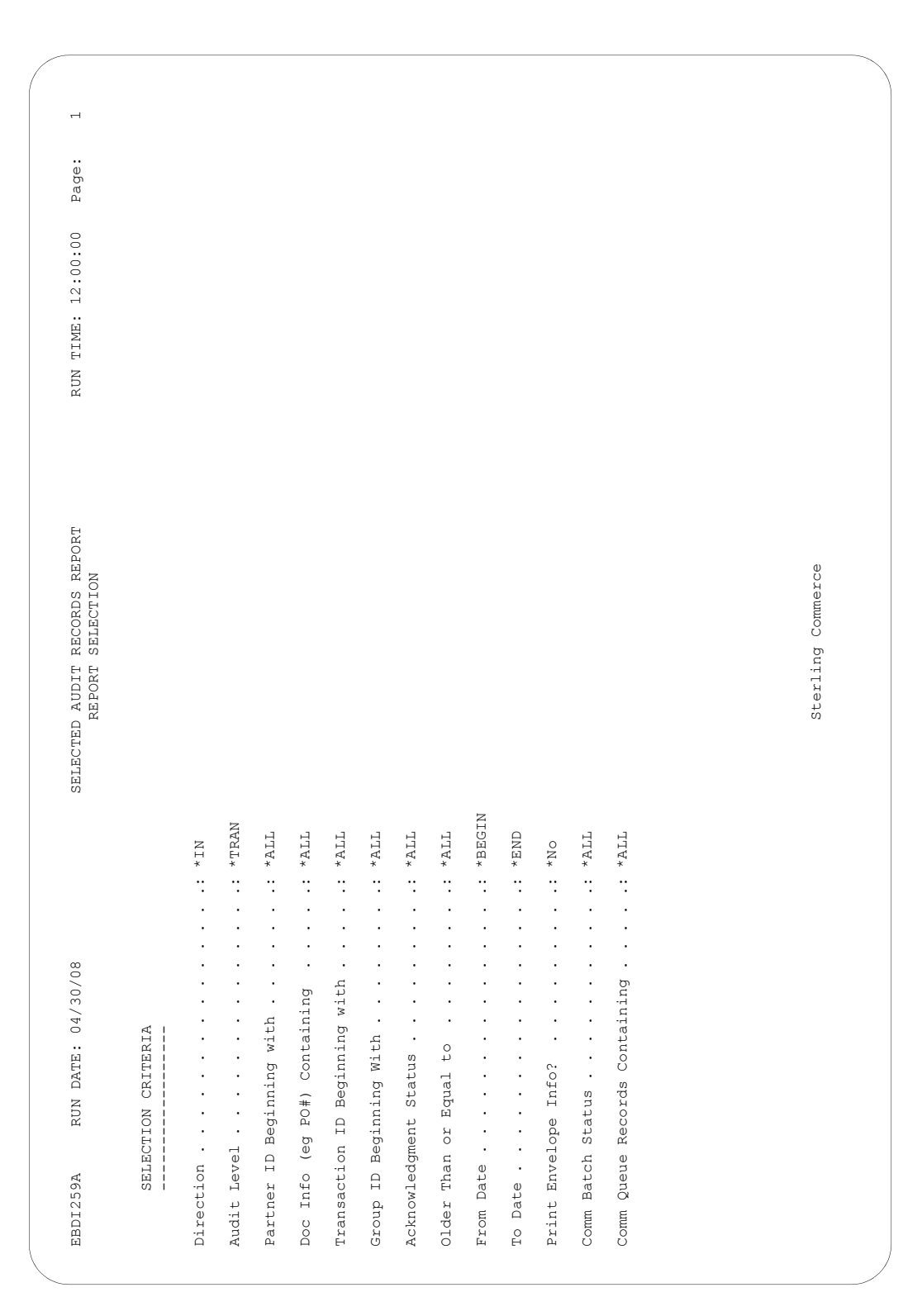

Figure 7.65 Selected Audit Records Report (EBDI259A) Report Selection Criteria

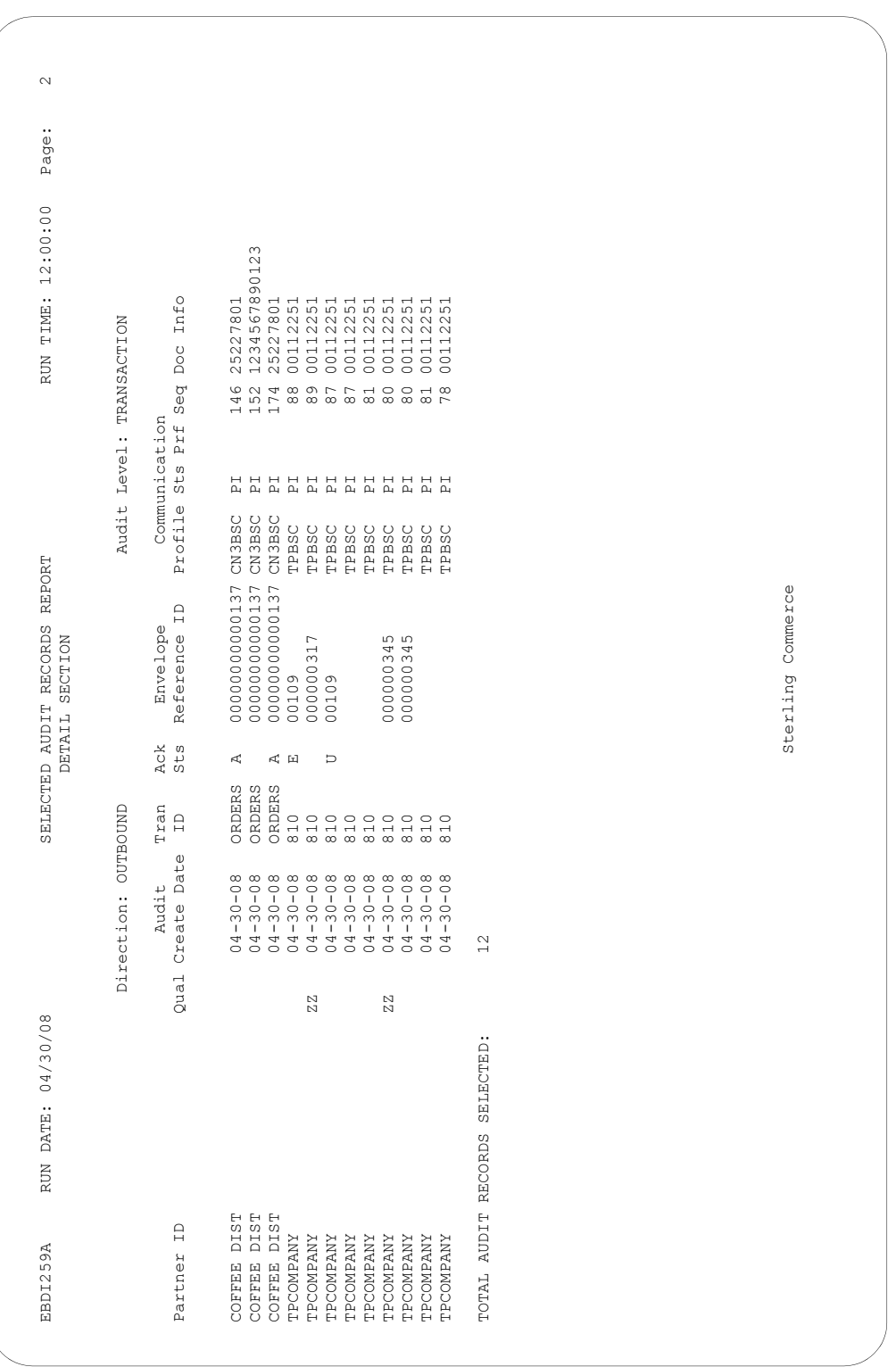

Figure 7.66 Selected Audit Records Report (EBDI259A) Detail Section

## **Field Descriptions**

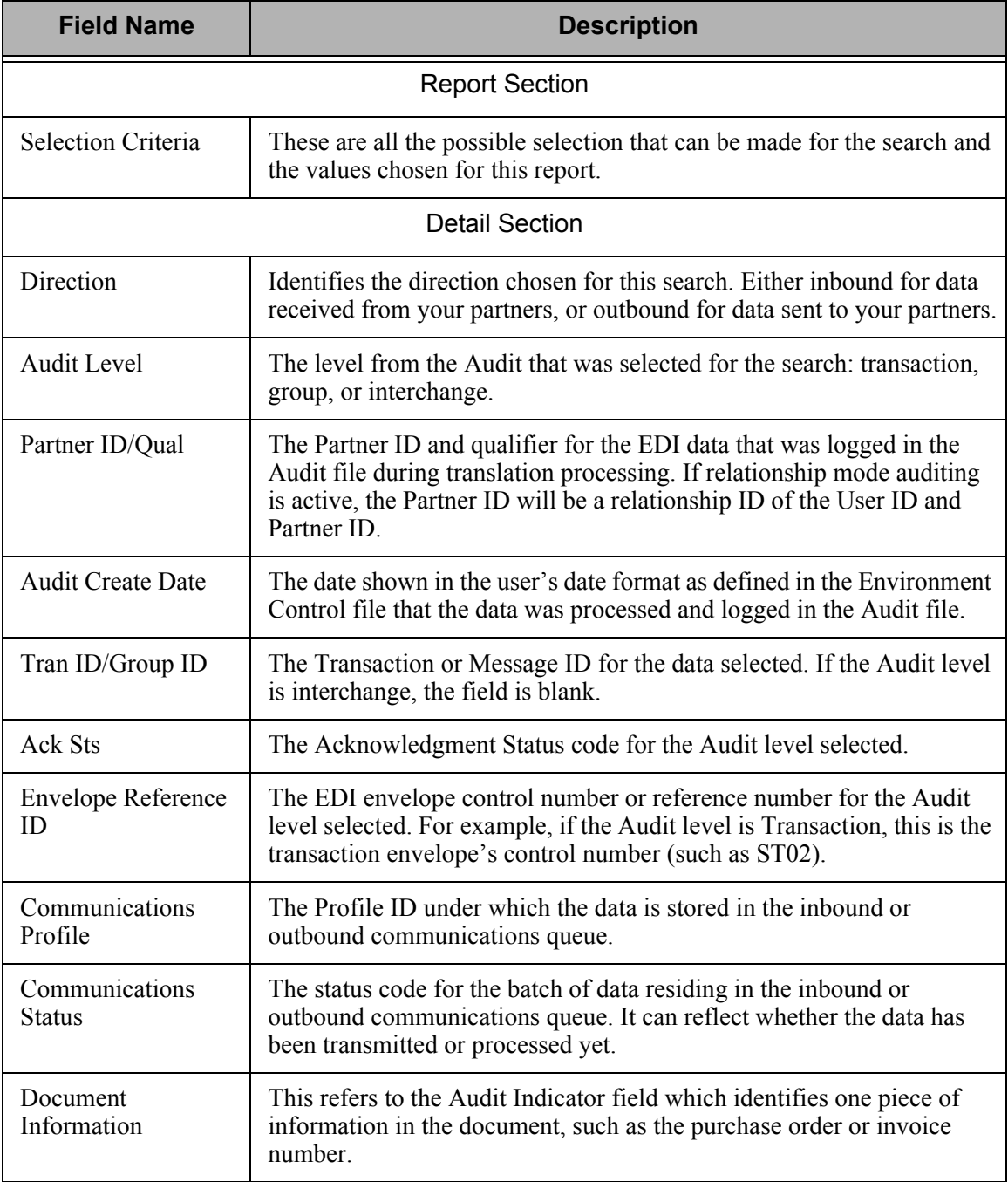

Figure 7.67 Fields on the Selected Audit Records Report (EBDI259A)

## **EBDI008B – Network Reconciliation Status Report**

## **Contents of the Report**

The Network Reconciliation Status Report is designed to report the status of items that were sent to the network or items that have been sent, but not yet reported from the network. These items will either have a status of received, picked up, processed, error, or no status. The report includes these items:

- **Partner ID, Qualifier, and Partner Name**
- **Interchange Control Reference Number**
- Created Date and Time of the interchange
- Character count in the interchange
- Date and Time of the status
- **Error count and description**

#### **How to Identify the Report**

The name of the Gentran:Server program that generates the report (EBDI008B) displays in the upper left corner of the report. The report title, Network Reconciliation Status Report, is centered at the top of the report. The identifier, EBDI008B, also displays in the User Data field associated with the spooled report in the Output Queue.

#### **How to Generate the Report**

There are three ways to generate the report.

- 1. Select option '6', Print Network Status (PRTNETSTS) on the GENAUD menu.
- 2. Select option '32' (Print Network) on the Work with Audit Interchange panel (EDIX251).
- 3. Type PRTNETSTS on the command line and press **F4** (Prompt).

In all cases, you can use selection criteria to limit the information on the report by selecting any of the following combinations:

- Network Status
- Age Selection Type
- Reported Status
- $\blacksquare$  Division
### **Special Considerations**

Like all other Gentran:Server reports, the Network Reconciliation Status Report automatically goes to your default iSeries Output Queue as defined in the Environment Control subsystem.

### **Fields on the PRTNETSTS Report (EBDI008B)**

The table below lists and describes the fields on the report.

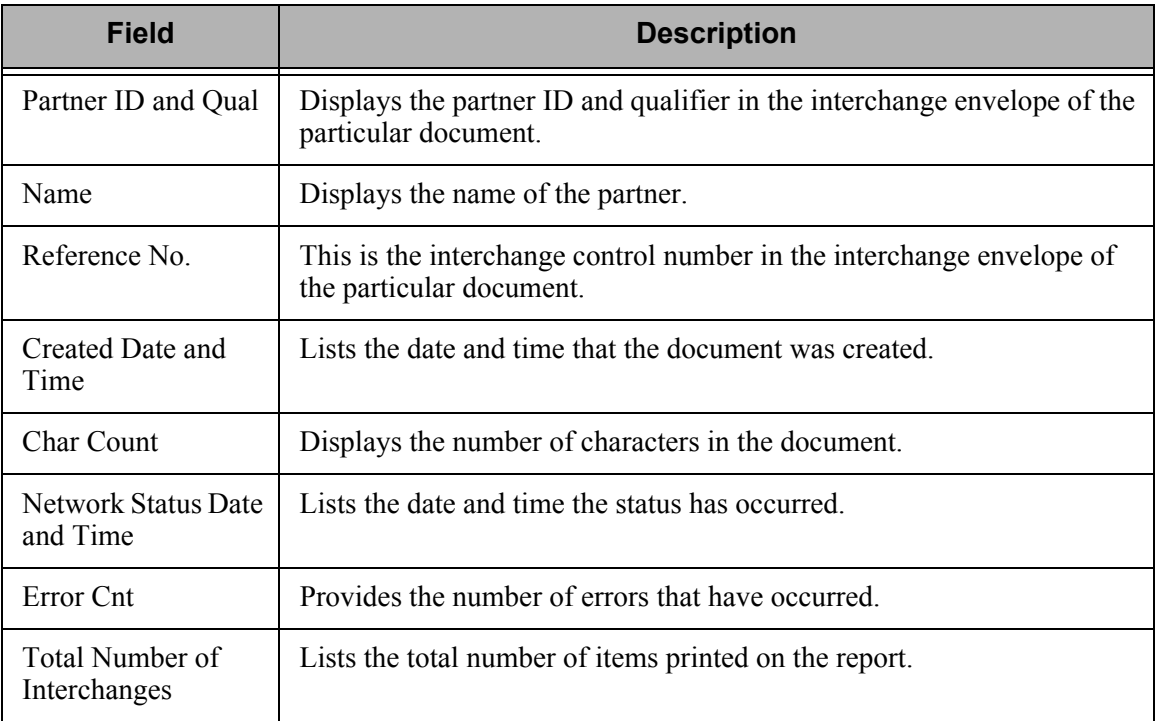

| $\overline{\phantom{0}}$                         |                                       |                                                                                                    |  |
|--------------------------------------------------|---------------------------------------|----------------------------------------------------------------------------------------------------|--|
| PAGE                                             |                                       |                                                                                                    |  |
|                                                  |                                       |                                                                                                    |  |
| *ALL                                             |                                       |                                                                                                    |  |
| <b>DIVISION</b>                                  |                                       |                                                                                                    |  |
|                                                  | ERROR DESCRIPTION                     |                                                                                                    |  |
|                                                  |                                       |                                                                                                    |  |
| $\ast$                                           | ERROR CNT                             |                                                                                                    |  |
| THRU 04/30/08<br>$*$ ALL                         | --NETWORK STATUS NONE                 |                                                                                                    |  |
| STS:                                             |                                       |                                                                                                    |  |
| NETWORK RECONCILIATION STATUS REPORT<br>REPORT   | TIME                                  | Sterling Commerce                                                                                                    |  |
|                                                  | <b>DATE</b>                           |                                                                                                    |  |
|                                                  |                                       |                                                                                                    |  |
| REPORTING PERIOD: 04-30-08<br>NETWORK STS: *NONE | COUNT<br>$\frac{1}{1}$<br><b>CHAR</b> | QUAL: 01<br>643<br>119<br>229<br>643<br>643<br>119<br>197<br>197<br>197<br>1,091                                                                                                    |  |
|                                                  |                                       | QUAL:<br>QUAL:<br>QUAL:<br>INVOI                                                                                                    |  |
|                                                  | TIME                                  | ORDER-OUT<br>11:35<br>11:38<br>15:00<br>11:23<br>14:25<br>11:44<br>12:13<br>11:37<br>11:41<br>FILE                                                                                                    |  |
|                                                  | CREATED                               | TOTAL NUMBER OF INTERCHANGES: 0000000010<br>$04 - 30 - 08$ 11:01<br>NAME: NAME NOT ON PARTNER                                                                                                    |  |
|                                                  | DATE                                  | $04 - 30 - 08$<br>$04 - 30 - 08$<br>$04 - 30 - 08$<br>$04 - 30 - 08$<br>$04 - 30 - 08$<br>$04 - 30 - 08$                                                                                                    |  |
| 04/30/08<br>12:00:00                             |                                       | MKKPARTNER                                                                                                    |  |
| RUN DATE:<br>RUN TIME:                           | REFERENCE NO.                         | NAME: COFFEE DIST (INB<br>00000000000198 04-30-08<br>000000000000199 04-30-08<br>PARTNER: MKKPARTNER<br>PARTNER: COFFEE DIST<br>00000000000024<br>000000000000028<br>000000000000025<br>00000000000026<br>PARTNER: IHTEST1<br>000000000000027<br>NAME: IHTEST1<br>00000000000014<br>PARTNER: IHUNA<br>000000010<br>NAME: |  |
| EBDI008B                                         |                                       |                                                                                                    |  |

Figure 7.68 Network Reconciliation Status Report (EBDI008B)

### **EBDI800 – Network Reconciliation Report (Commerce:Network)**

### **Contents of the Report**

The Network Reconciliation Report is designed to show the status of items that were sent to the network. These items will either have a status of received, picked up, or processed. There are two sections to this report. The first section will list the detail of each item and the associated status. The following items will appear in this section:

- Receiver ID and Qualifier
- Sender ID and Qualifier
- **Interchange Reference Number**
- Status Received, Processed, or Picked-up
- Network Error
- **Date and Time**

The second section will give a list of totals, which includes records read from the network, total items reconciled, total items not reconciled, total items processed, and total items updated.

### **How to Identify the Report**

The name of the Gentran:Server program that generates the report (EBDI800) displays at the upper left corner of the report. The report title, "Network Reconciliation Summary", is centered at the top of the report. The identifier, EBDI800, also displays in the User Data field associated with the spooled report in the Output Queue.

### **How to Generate the Report**

This program is automatically generated when a network report has been requested and received during a communication session. In order for this to occur, the communication script has to be altered to receive the network report and placed in either the COMNETFIL file or the COMNETFILA file, depending on the network version.

### **EBDI805 – Network Reconciliation Report (GEIS Network)**

### **Contents of the Report**

The Network Reconciliation Report is designed to show the status of items that were sent to the network. These items will either have a status of received, picked up, or processed. There are two sections to this report. The first section will list the detail of each item and the associated status. The following items will appear in this section:

- Receiver ID and Qualifier
- Sender ID and Qualifier
- **Interchange Reference Number**
- Status—Received, Processed, or Picked-up
- Date and Time

The second section will give a list of totals, which includes records read from the network, total items reconciled, total items not reconciled, total items processed, and total items updated.

### **How to Identify the Report**

The name of the Gentran:Server program that generates the report (EBDI805) displays at the upper left corner of the report. The report title, "Network Reconciliation Summary", is centered at the top of the report. The identifier, "EBDI805," also displays in the User Data field associated with the spooled report in the Output Queue.

### **How to Generate the Report**

This program is automatically generated when a network report has been requested and received during a communication session. In order for this to occur, the communication script has to be altered to receive the network report and placed in file GEISNETFIL.

### **EBDI810 – Network Reconciliation Report (IBM Network)**

### **Contents of the Report**

The Network Reconciliation Report is designed to show the status of items that were sent to the network. These items will either have a status of received, picked up, or processed. There are two sections to this report. The first section will list the detail of each item and the associated status. The following items will appear in this section:

- Receiver ID and Qualifier
- Sender ID and Qualifier
- **Interchange Reference Number**
- Status—Received, Processed, or Picked-up
- Date and Time

The second section will give a list of totals, which includes records read from the network, total items reconciled, total items not reconciled, total items processed, and total items updated.

### **How to Identify the Report**

The name of the Gentran:Server program that generates the report (EBDI810) displays at the upper left corner of the report. The report title, "Network Reconciliation Summary", is centered at the top of the report. The identifier, "EBDI810," also displays in the User Data field associated with the spooled report in the Output Queue.

### **How to Generate the Report**

This program is automatically generated when a network report has been requested and received during a communication session. In order for this to occur, the communication script has to be altered to receive the network report and placed in file IBMNETFIL.

### **Fields on the Network Reconciliation Reports (EBDI800, EBDI805, and EBDI810)**

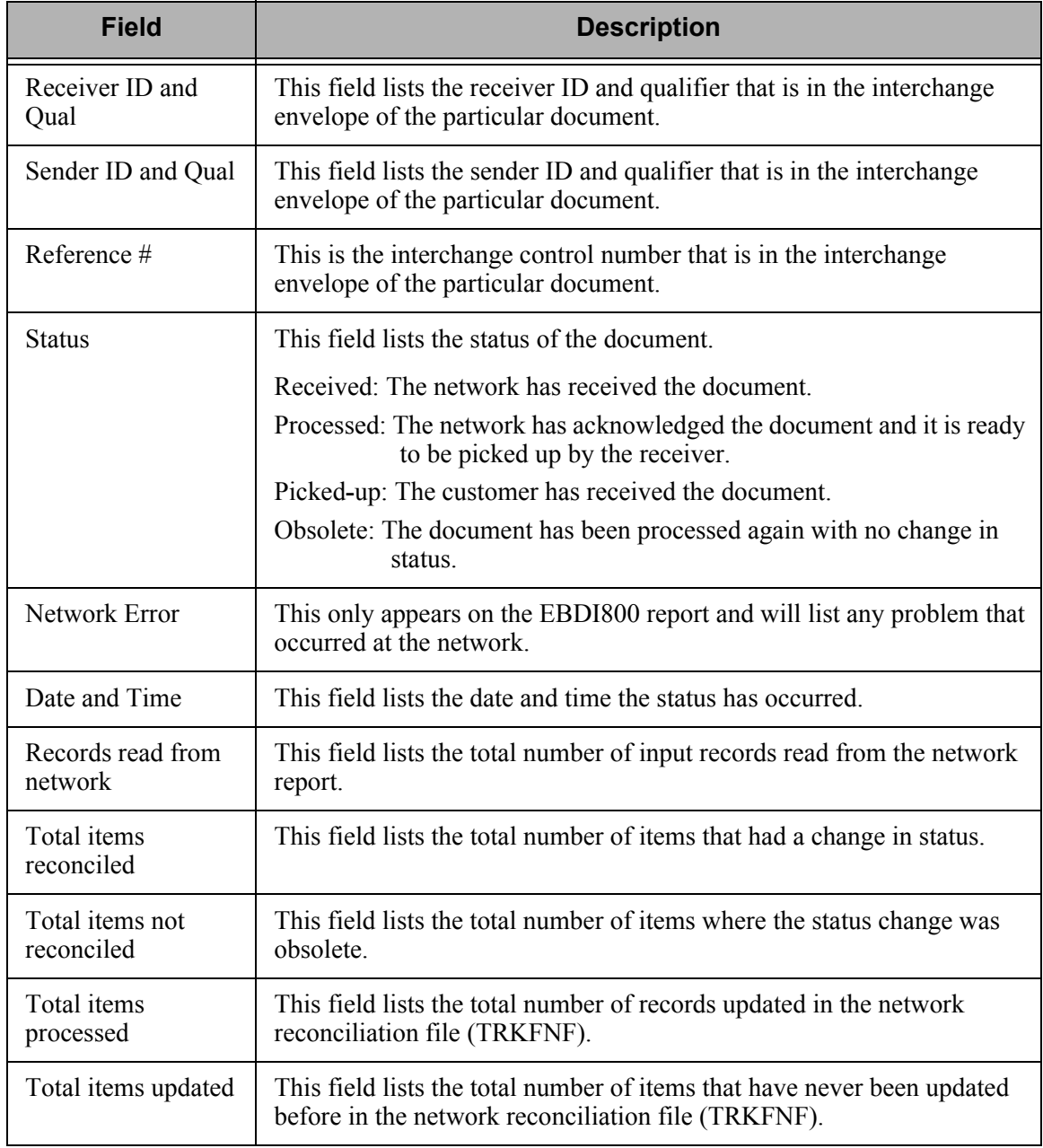

| $\overline{\phantom{0}}$<br>., | TIME                                    | 12:00:00<br>12:00:00<br>12:00:00<br>$12:00:00$<br>$12:00:00$<br>$12:00:00$<br>$12:00:00$<br>12:00:00<br>12:00:00<br>12:00:00<br>12:00:00                                    |  |
|--------------------------------|-----------------------------------------|----------------------------------------------------------------------------------------------------|--|
| PAGE                           | DATE<br>NETWORK                         | 04/30/08<br>04/30/08<br>04/30/08<br>04/30/08<br>04/30/08<br>04/30/08<br>04/30/08<br>04/30/08<br>04/30/08<br>04/30/08<br>04/30/08                                            |  |
|                                | ERROR                                   |                                                                                                    |  |
| RUN TIME 12:00:00              | STATUS                                  | RECEIVED<br>RECEIVED<br>RECEIVED<br>RECEIVED<br>RECEIVED<br>RECEIVED<br>RECEIVED<br>RECEIVED<br>RECEIVED<br>RECEIVED<br>RECEIVED                                            |  |
|                                | $^{\rm \texttt{+}}$<br><b>REFERENCE</b> | 00001359<br>00000055<br>000000746<br>000000193<br>000000380<br>00000378<br>00001945<br>00003565<br>000000350<br>00000027<br>00001751                                        |  |
| <b>GENTRAN</b>                 | NETWORK RECONCILIATION SUMMARY<br>QUAL  | Sterling Commerce                                                                                                    |  |
|                                |                                         | 40<br>$\begin{array}{c} \square \circ \circ \square \\ \square \end{array}$                                                                                                 |  |
|                                | $\Box$<br><b>SENDER</b>                 | DIST<br>DIST<br>DIST<br>DIST<br>DIST<br>DIST<br>DIST<br>DIST<br>DIST<br>DIST<br>DIST<br>$\ddot{\phantom{0}}$<br>$\cdot \cdot$<br>$\cdot$                                    |  |
|                                | QUAL                                    | COFFEE<br>COFFEE<br><b>COFFEE</b><br>COFFEE<br>COFFEE<br>COFFEE<br>COFFEE<br>COFFEE<br>COFFEE<br>COFFEE<br>COFFEE                                                           |  |
| /08                            |                                         | RECORDS READ FROM NETWORK FILE<br>NOT RECONCILED<br>$\square$<br>PROCESSE<br>SUMMARY                                                                                        |  |
| RUN DATE 04/30                 | $\Xi$                                   | TOTAL ITEMS RECONCILED<br>ITEMS UPDATED<br><b>ITEMS</b><br><b>ITEMS</b><br>PROCESSING                                                                                       |  |
| EBDI800                        | RECEIVER                                | TOTAL<br>TOTAL<br>TOTAL<br>4568889999<br>8894547638<br>7145564673<br>8845501400<br>RS41541677<br>AB5561310<br>108440745<br>GF4523528<br>512483353<br>AB0510933<br>TS0505842 |  |

Figure 7.69 Network Reconciliation Report (EBDI800)

### **RPLCHARD – Gentran Find and Replace Characters Report**

### **Contents of the Report**

This report displays based on the command the report generated, including:

- Locations of the input and output data
- Record number for which the data record containing the character modified and modified to
- **Hexadecimal values entered for the find and replace**

### **How to Identify the Report**

The identifier 'RPLCHARS' is printed in the upper, left corner of the report. The report title, "Gentran Find and Replace Characters Report," is printed in the center at the top of the report. The identifier, RPLCHARDS, is also printed in the User Data field associated with the spooled report in the Output Queue.

### **How to Generate the Report**

This is a user-generated report. You can generate report by prompting the RPLCHARS on the command line or on the REQUEUE command by specify '\*YES' on the HEXREPL (replace HEX Characters?) field.

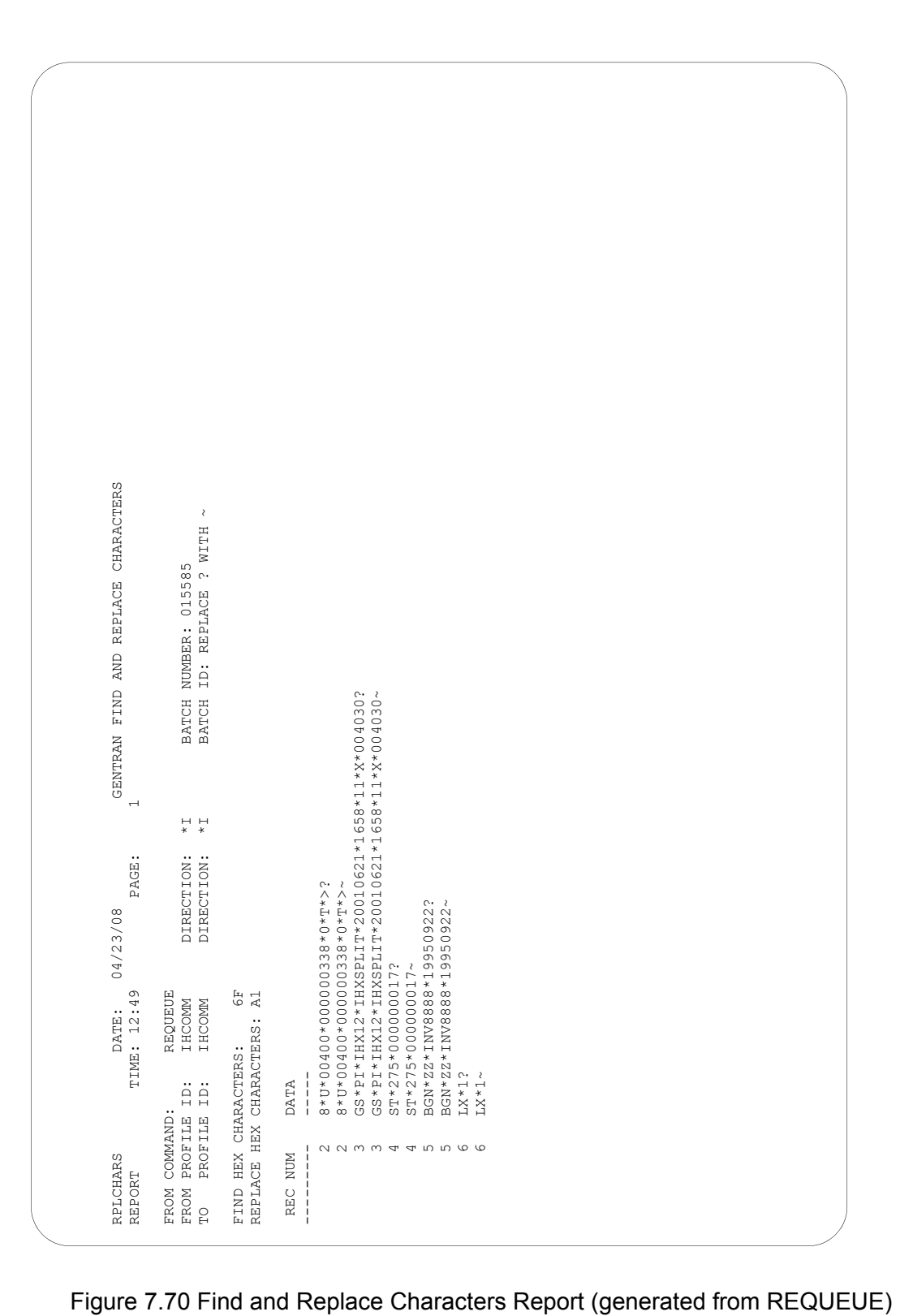

## **Common Questions**

### **If my partner never acknowledges my documents, how can I prevent that partner's data from displaying on the Audit Report?**

The Partner file has three fields that affect the Audit Print Processing. The fields are "Print TA1/AC1 on Audit Report" on the Partner CONTROL record, "Print AK1/B5 on Audit Report" on the Partner GROUP record, and "Print AK2/A2 on Audit Report" on the Partner TRANSACTION record. The valid values are 'Y' for yes, 'N' for no, and blank which defaults to yes.

The Gentran:Server for iSeries system uses these fields during the Audit Print process with a user request of PRINT ALL NOT ACKNOWLEDGED, PRINT SENT NOT ACKNOWLEDGED, and PRINT RECEIVED NOT ACKNOWLEDGED. The Audit Print process will look at the Partner file when selecting records for printing and based on these flags, print the record when the fields are coded 'Y' or blank, and NOT print the record when the fields are coded 'N.'

Consider this example: One of your partners uses the BG interchange, but there is no BG interchange acknowledgment. Therefore, your partner's interchanges show up on your Unacknowledged Report. You don't want this data on the report, so you code this partner's control record "Print TA1/AC1 on Audit Report" to an 'N'.

**Chapter**

# **8 Job Scheduler**

## **In this Chapter**

The "Job Scheduler" chapter explains the processes for creating and maintaining entries in the Job Scheduler Master and Occurrence files.

This chapter covers the following topics:

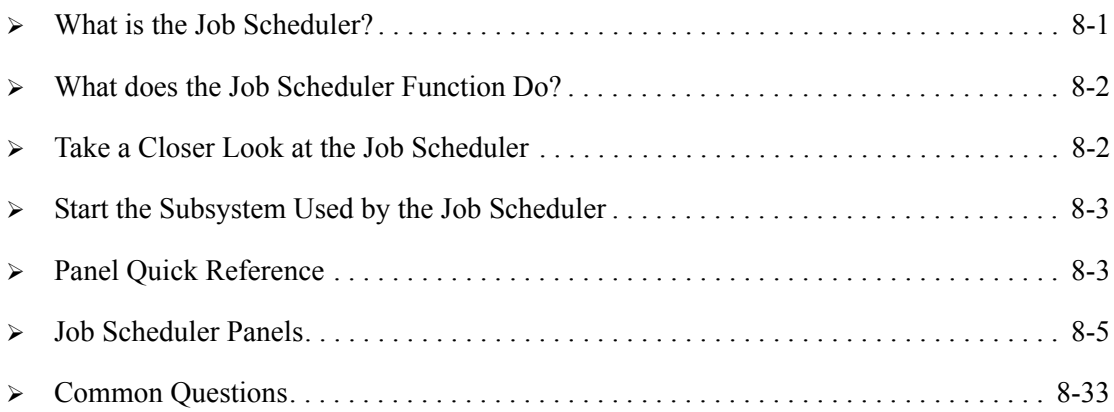

## <span id="page-478-0"></span>**What is the Job Scheduler?**

The Gentran:Server Job Scheduler function gives you the ability to define run-time parameters for any job you wish to run on a routine basis. By establishing a schedule, you can automate your processing instead of manually initiating each job every time you wish to run it. You may use the Job Scheduler to run Gentran:Server jobs such as processing, communication sessions, reports, and purges. You may also schedule any non-Gentran:Server jobs (your own applications) you need to run on a routine basis.

## <span id="page-479-0"></span>**What does the Job Scheduler Function Do?**

Using the Gentran:Server Job Scheduler feature, you can perform the following functions:

- Set parameters to schedule Gentran:Server jobs and non-Gentran:Server jobs to automatically run
- **Maintain the Job Schedule parameters**
- Change the status of a job schedule to temporarily de-activate it from running
- View and maintain current job schedule occurrence records
- Change the status of a job schedule occurrence record on the Job Scheduler to place it "on-hold" or delete it
- **Purge or Retrieve Job Schedule records**

## <span id="page-479-1"></span>**Take a Closer Look at the Job Scheduler**

The Gentran:Server Job Scheduler function makes the automation of your system processing a manageable task. The Job Scheduler function enables you to schedule jobs to run automatically at a specified date and time without your intervention after the initial setup. Each time you set up a new set of scheduling parameters, you add an entry to the Job Scheduler Master file. This entry in the Job Scheduler Master file is like a "system reminder notice"; it reminds the system to automatically run a job on the date and time that you have specified and to continue to run it at regular intervals. You are now relieved of the duty of scheduling the job each time you want it to run.

The Job Scheduler helps you automate daily processing tasks by providing access to a common Job Scheduler function which can be accessed from any Gentran:Server command where a job can be run (PRCTRNIN, PRCTRNOUT, STRCOMSSN and Audit Print commands). This includes commands which support activities such as running reports and purges, setting up processing and communications jobs as well as any number of other user and administrative functions.

### # **NOTE**

Use of the Job Scheduler feature is not required. Jobs can still be executed interactively or submitted to batch. Using the Job Scheduler function, however, can greatly increase your processing efficiency by automating routine procedures.

## <span id="page-480-0"></span>**Start the Subsystem Used by the Job Scheduler**

When you are ready to begin using the Job Scheduler, you must start the subsystem Gentran350 in the data library. To start the subsystem, type the command:

STRSBS SBSD(GENTRAN350)

Once you have your scheduler set up to run jobs on a regular basis, you will want to have this subsystem active whenever your iSeries is up. Your iSeries Security Officer (QSECOFR) can automate this process by including the start of the subsystem in your iSeries Start Up Job (QSTRUP in QSYS or the program specified in the system value QSTRUPJOB).

## <span id="page-480-1"></span>**Panel Quick Reference**

The following table gives the purpose and access methods for the panels in the Job Scheduler function in the System Administration subsystem.

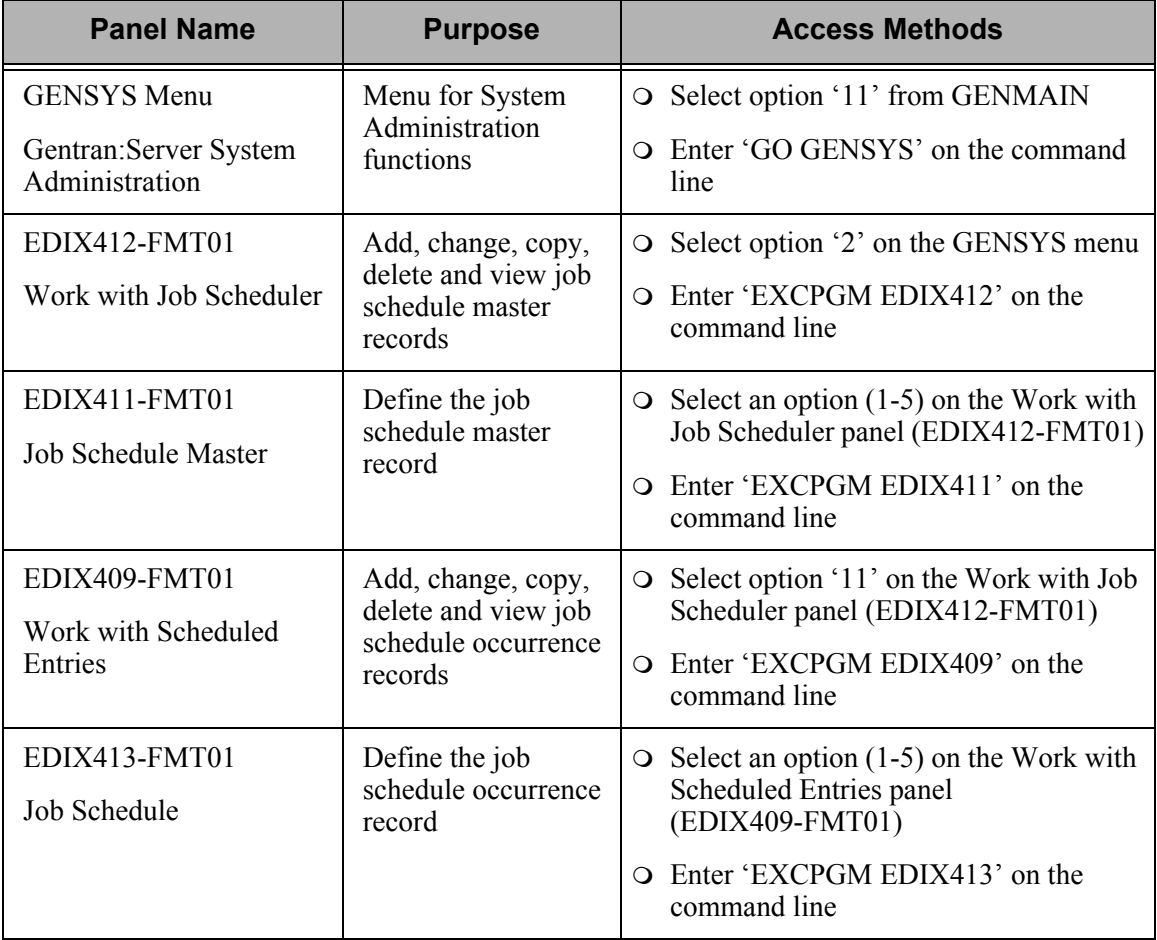

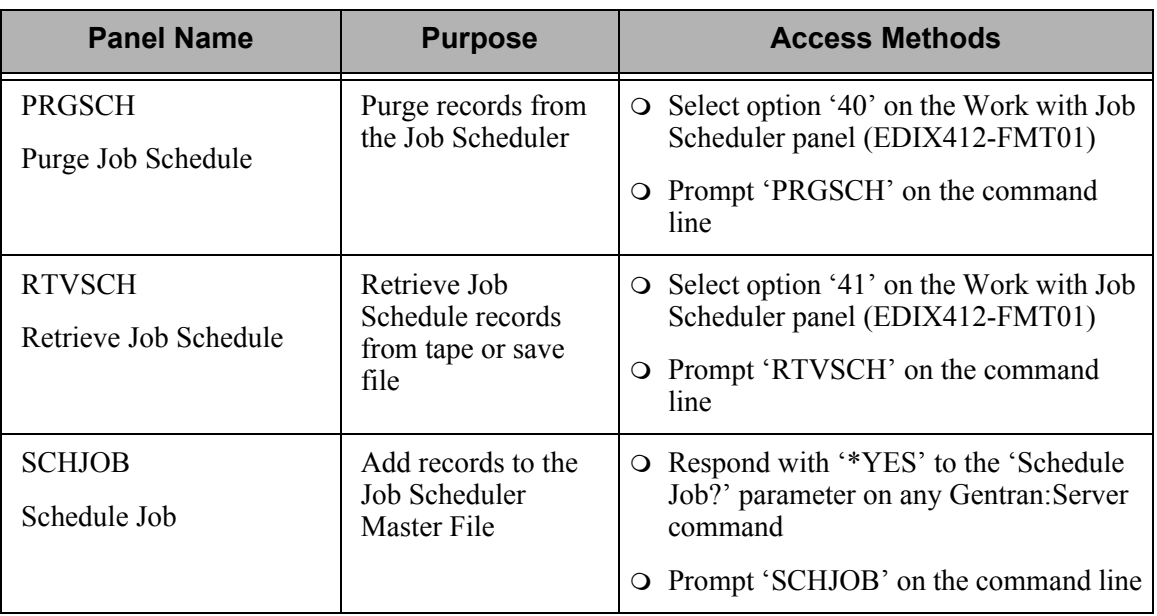

## <span id="page-482-0"></span>**Job Scheduler Panels**

Job Scheduler functions are accessed from two general locations in the Gentran:Server Job Scheduler system. The panels used to create records on the Job Scheduler Master File are accessed from the individual commands located in each subsystem, such as the outbound processing (PRCTRNOUT) command. The panels associated with maintaining the entries in the Job Scheduler Master File and with maintaining the job schedule occurrence records are accessed through the System Administration subsystem. Both access methods are described in this chapter.

The following tasks are included in the Job Scheduler. These tasks are documented in the next sections:

- **Create a new entry in the Job Scheduler**
- **Manage entries in the Job Scheduler**
- **Manage Job Occurrence records**
- **Purge the Job Schedule (PRGSCH)**
- Retrieve the Job Schedule (RTVSCH)

### **Create a New Entry in the Job Scheduler**

After identifying a particular task to be scheduled and run on a routine basis you must define the schedule parameters that designate exactly when and how the Job Scheduler is to run the job. By entering this information, you add a master "schedule" record to the Job Scheduler Master file. *You only need to set up a schedule one time.* The system will then run the job automatically, using your parameters, as frequently as you specify. This master schedule allows you to set up several parameters including a meaningful job name, job description, run start and stop dates, run frequency, the unit of frequency (hours, days, quarters, etc.), a run time, a message queue, and any additional programs that you want executed after the normal or abnormal completion of the job.

A common method for adding master schedule records is from the Schedule Job (SCHJOB) panel.

The Gentran:Server Job Scheduler provides access to this panel from any other command in the system where a job can be scheduled to run. For instance, if you prompt the Purge Audit (PRGAUD) command and specify '\*YES' to the Schedule Job option, the Schedule Job (SCHJOB) panel displays.

In the following example, you will add records to the Job Scheduler Master file from the Processing and Communications subsystems. The first job will automatically run outbound processing at 12:00 noon everyday. The second job will automatically initiate a communications session at 2:00 P.M. everyday.

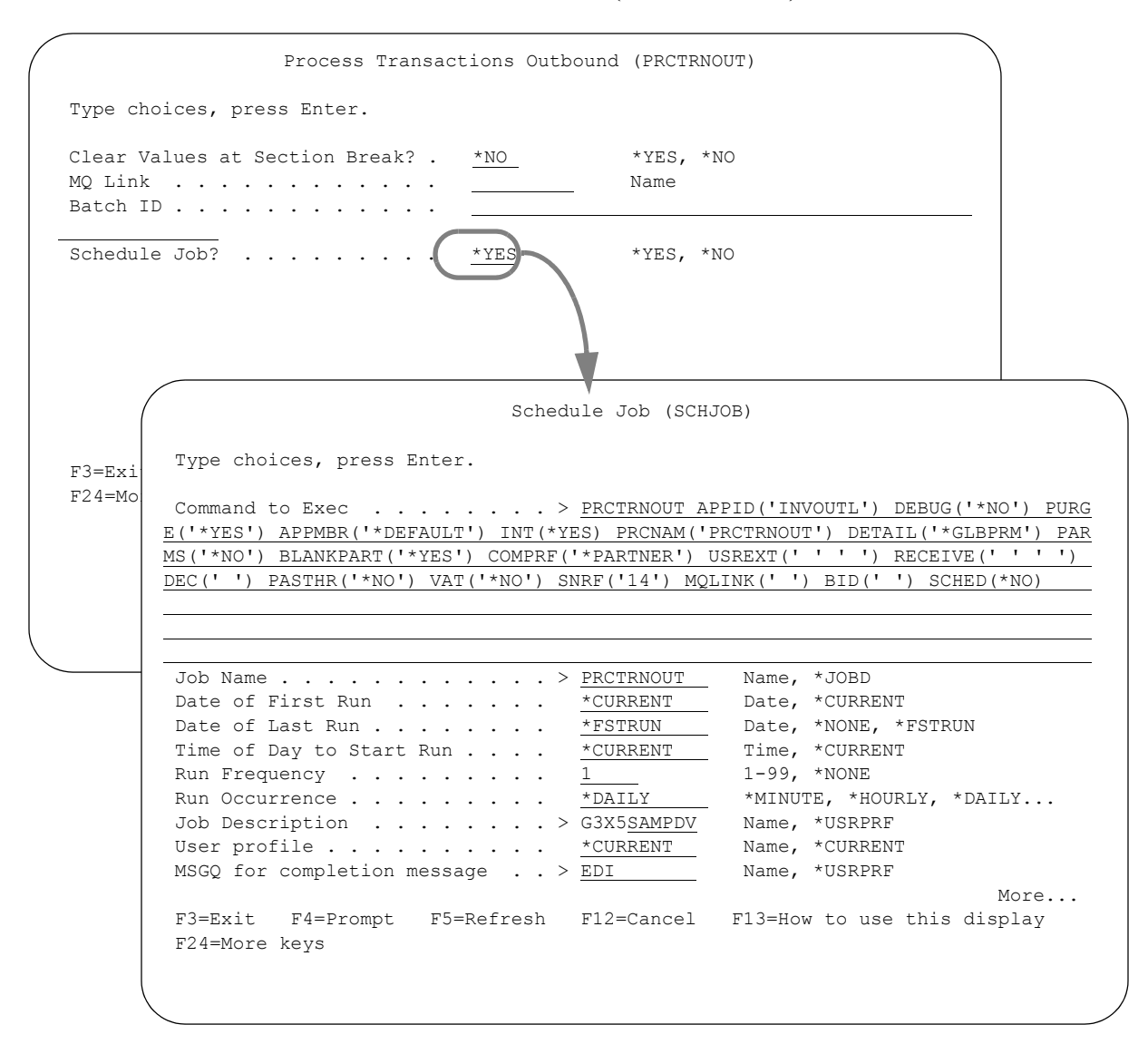

### **Schedule the Process Transactions Outbound (PRCTRNOUT) command**

### Figure 8.1 Schedule the PRCTRNOUT command via the Schedule Job (SCHJOB) panel – Part 1

To schedule the outbound processing command, select option '1' (Process Outbound Files) on the Gentran:Server Processing (GENPRC) menu and press **Enter**. Specify the desired parameters with '\*YES' in the Schedule Job? parameter and press **Enter**. This automatically displays the Schedule Job (SCHJOB) panel.

The parameters entered on the submitted command are pre-loaded into the data fields on the SCHJOB panel. You may accept these default values or you may selectively override them. Press **Page Down** to specify additional Job Schedule parameters. Press **Enter** to add the job Schedule Master record.

The following figure illustrates the additional parameters shown when you **Page Down** on the SCHJOB panel.

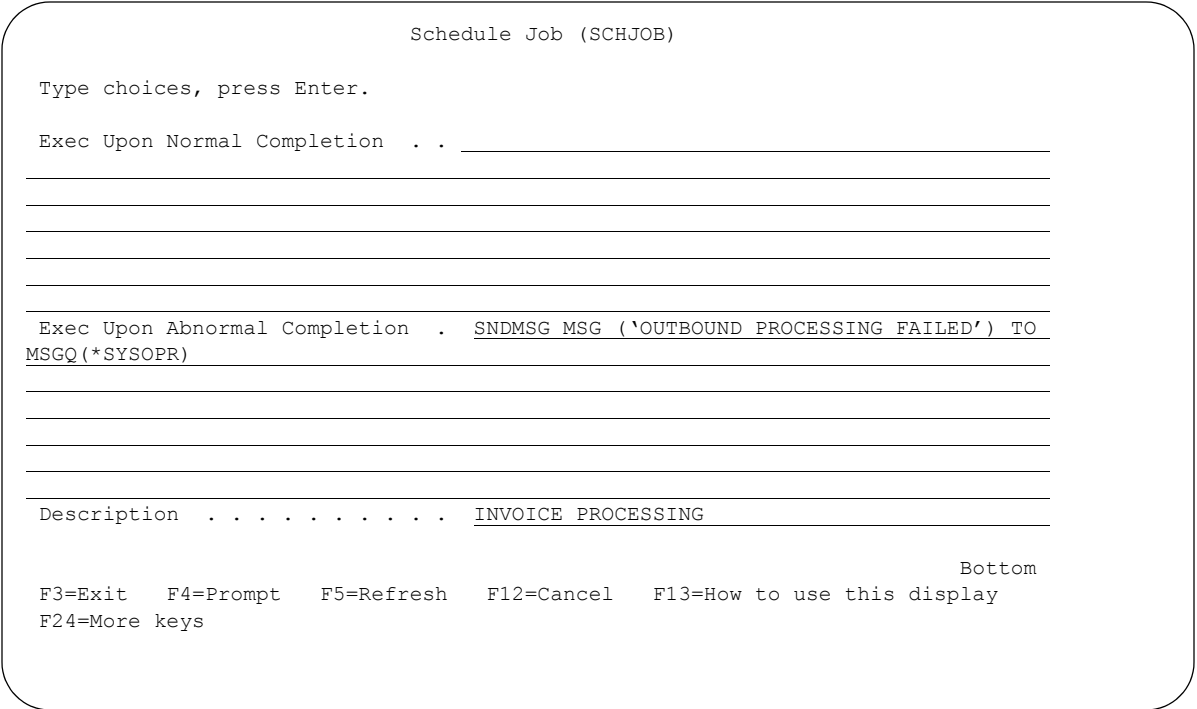

Figure 8.2 The Schedule Job (SCHJOB) panel – Part 2

### Field Descriptions for the SCHJOB command

### **Command to Exec**

The value in this field is the exact command string which will be executed by the Gentran:Server Job Scheduler. This string is built by the system from the data entered on the command panel which executed the 'Schedule Job?' request. In this example, the field shows you the command string that the system created from data you previously entered on the PRCTRNOUT panel.

### **Job Name**

The value in this field is pre-loaded from the previous panel. In this case, the Job Name field displays the value 'PRCTRNOUT,' which is the name of the command being scheduled.

#### **Date of First Run**

This field defines the first date from which the job can be automatically scheduled to run. The date is in the format specified in the System Configuration file (SYSCFG). To find out what that format is, use the SETGENFMT command on the GENSYSCFG menu.The default value is '\*CURRENT' which accepts the current system date.

### **Date of Last Run**

This field defines the date after which the job will no longer be scheduled to run. The date is in the format specified in the System Configuration file. To find out what that format is, use the SETGENFMT command on the GENSYSCFG menu.

- \*NONE No end date is specified. Enter this value if you want the scheduled job to run indefinitely according to the schedule you establish. The job will run perpetually until deactivated (Status = I). The system loads '9999999' into this field when the Job Schedule Master record is added. When viewing the job master for a perpetual job, the end date will display as '\*PERPETUAL.'
- \*FSTRUN The end date is equal to the value entered into the Date of First Run field.

### **Time of Day to Start Run**

This field defines the time of day that the job will run the first time it is executed. The time is in HHMMSS format using a military 24-hour clock (i.e., 2:00 p.m. is entered as 140000). The default value is '\*CURRENT' for the current time.

### # **NOTE**

This value is valid for the first scheduled run only. After the first scheduled run of the job, the next scheduled run time for the job will depend on the values entered in the Run Frequency field and the Run Occurrence field.

### **Run Frequency**

This is the number of times that the job is to be run, relative to the Run Occurrence field. Valid values are  $01 - 99$ . For example, if this field displays a value of " $02$ ", and the Run Occurrence field displays a value of "HOURLY", the job is run "every two hours".

### **Run Occurrence**

This is the job run unit, relative to the Run Frequency field. For example, if this field displays a value of "QUARTERLY," and the Run Frequency field displays a value of "02," the run occurrence is "every two quarters" or twice each year. Valid values are shown in this table.

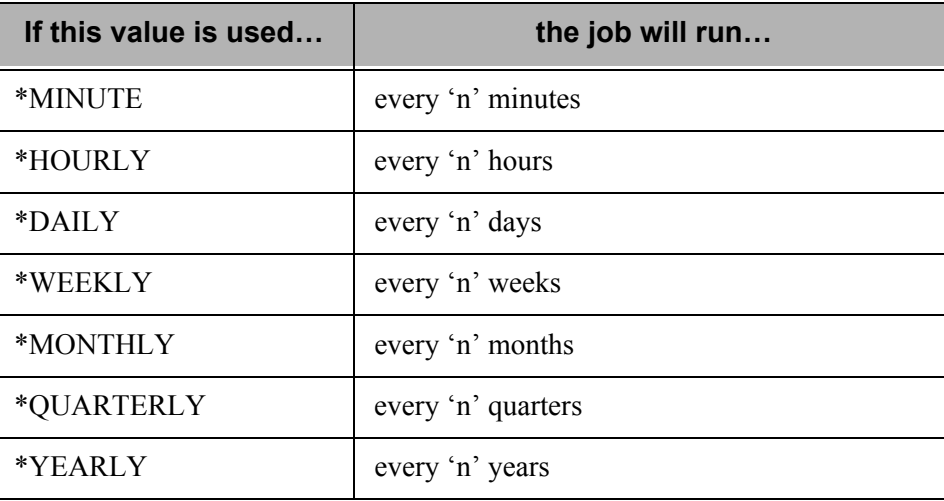

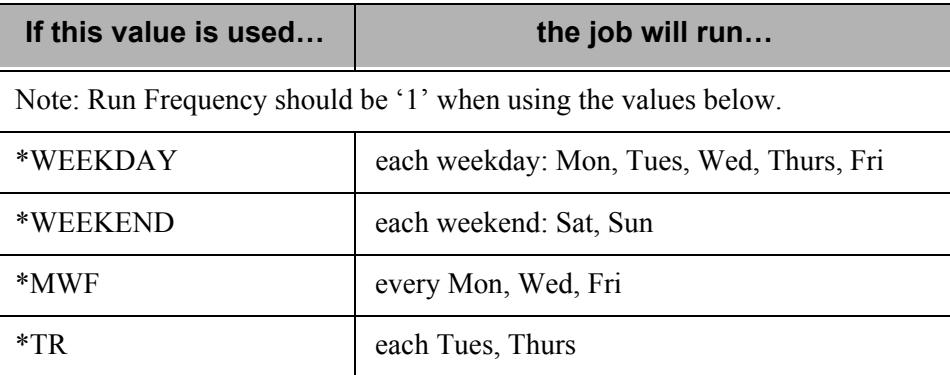

### **Job Description**

This field is used to designate the job description under which the job runs. The system defaults the job description from your Gentran:Server user profile in the Environment Control subsystem.

### **User Profile**

This field is used to designate the iSeries user profile under which the job will run. The default value, "\*CURRENT", is the user who is currently maintaining or adding the job schedule record.

### **MSGQ for Completion Message**

This field is used to define a secondary message queue for any messages that are generated from this job run. The system operator will always receive messages from job runs; however you may also designate another user, work station, or device to also receive messages. The system defaults the message queue from your Gentran:Server user profile in the Environment Control subsystem.

### **Exec Upon Normal Completion**

This field can be used to enter a command that will be executed after a successful job run (normal completion). For example, you may enter a command to send a message to a user if the job ends normally. In addition to the Gentran:Server Job Scheduler executable programs, any iSeries command or user defined commands may be entered.

### **Exec Upon Abnormal Completion**

This field can be used to enter a command that will be executed after an unsuccessful job run (abnormal completion). For example, you may enter a command to send a message to a user if the job abnormally ends, or, to initiate a second job if the original job abends. In addition to the Gentran:Server Job Scheduler executable programs, any iSeries command or user defined commands may also be entered.

### **Description**

This field is used to provide additional information to describe the job being scheduled. The description can be used as an identification tool to help you differentiate between identical job name entries.

### *C* RECOMMENDATION

It is extremely helpful to specify the description to further explain the job that is being scheduled. This description displays with the job name on the Work with Job Scheduler panel (EDIX412-FMT01).

At this point, you have scheduled the first of two jobs in our scenario. The figure on the next page illustrates the process for scheduling the communications command.

#### **Schedule the Start Communications Session (STRCOMSSN) command**

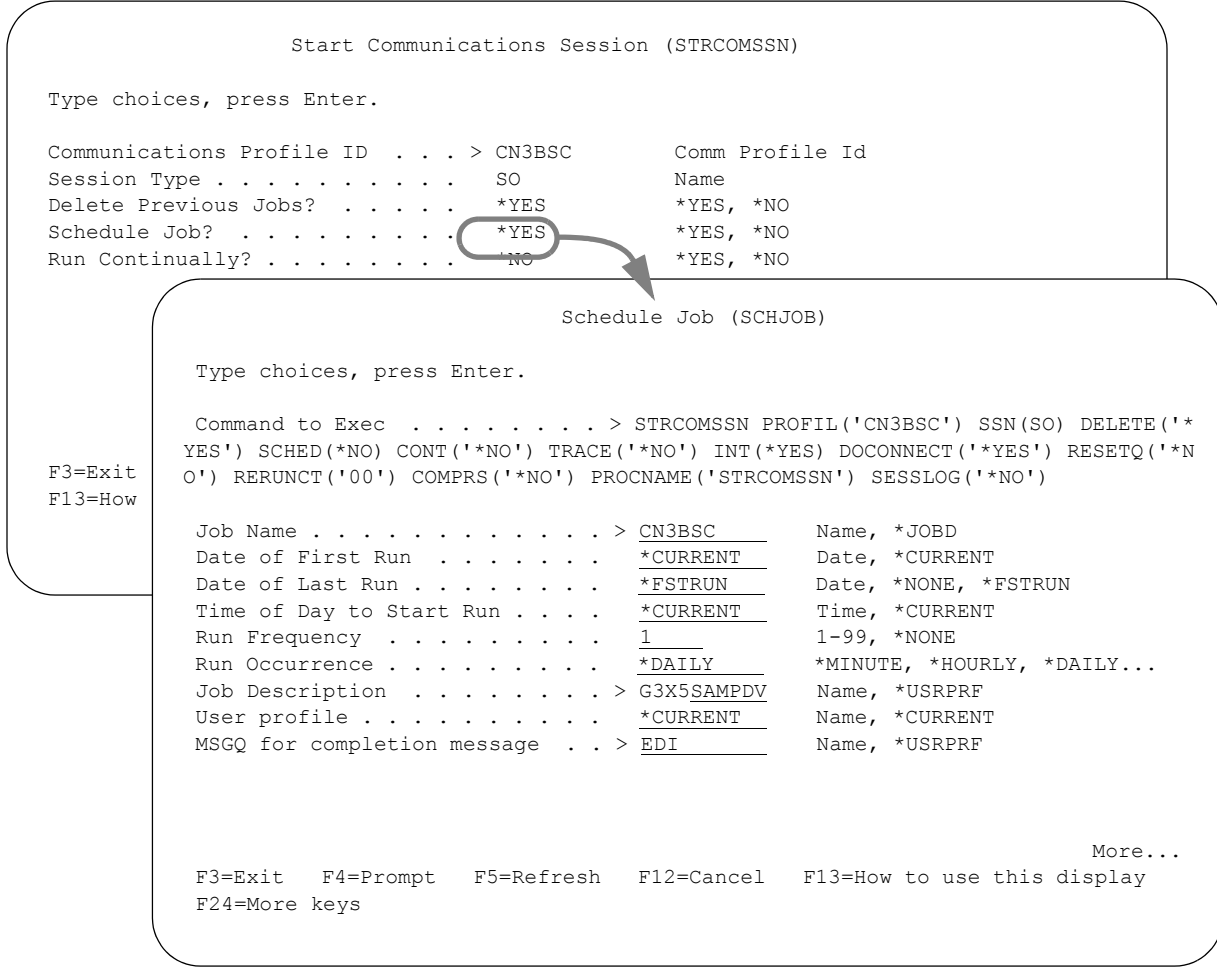

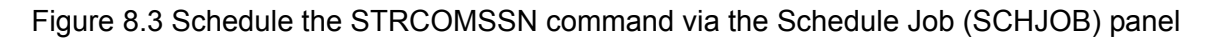

To schedule the Start Communications Session command from the Work with Communications panel (EDIX400-FMT01), type '30' (Start Session) in the Option field next to the desired communication Profile ID and press **Enter**. Specify the desired parameters and type '\*YES' in the Schedule Job? parameter and press **Enter**. This automatically displays the Schedule Job (SCHJOB) panel.

The parameters entered on the submitted command are pre-loaded into the data fields on the SCHJOB panel. You may accept these default values or you may selectively override them. Press **Page Down** to specify additional Job Schedule parameters. Press **Enter** to add the job Schedule Master record.

At this point, you have scheduled the second of two jobs in our scenario.

### **Manage Entries in the Job Scheduler**

The Job Schedule Master file records which can be created from multiple panels in the Gentran:Server system can all be viewed and maintained together from a set of panels located within the System Administration subsystem. This allows you to view in a single place all the Job Schedule Master records which you have created, both those related to Gentran:Server tasks and those related to other iSeries tasks.

Gentran:Server provides a maintenance panel, Work with Job Scheduler (EDIX412-FMT01), which you can use to manage existing records in the Job Scheduler.

The following example illustrates how to view and interpret the entries in the Job Schedule Master file and continues the STRCOMSSN scenario from the previous section.

### **Access the Job Scheduler Function**

All maintenance tasks for the Job Scheduler are accessed from the Work with Job Scheduler panel (EDIX412-FMT01).

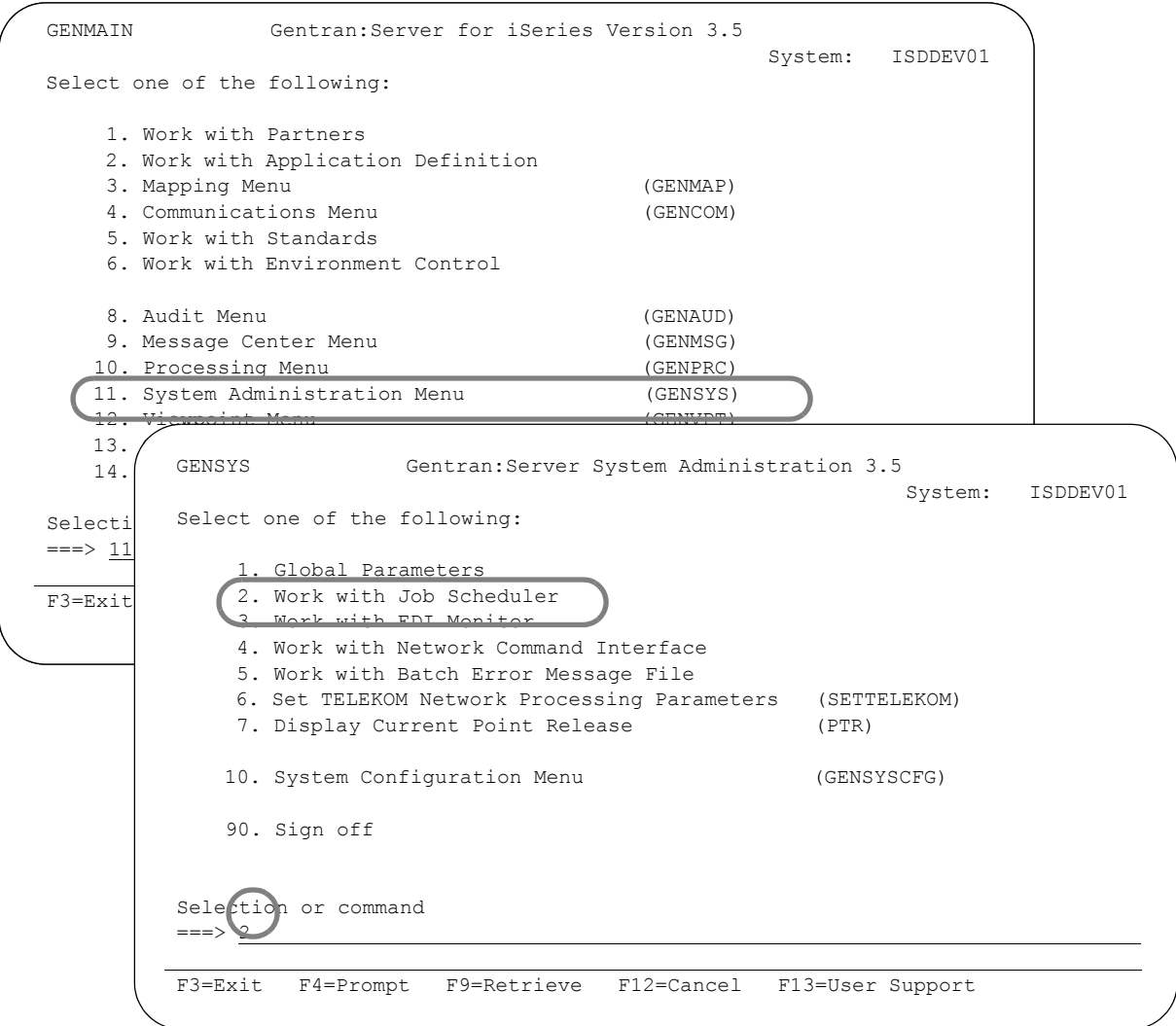

### Figure 8.4 Access the Work with Job Scheduler function from the System Administration subsystem

To access the Work with Job Scheduler panel (EDIX412-FMT01):

- 1. Select '11' (System Administration Menu) from the Gentran:Server for iSeries main menu (GENMAIN) and press **Enter**.
- 2. Select '2' (Work with Job Scheduler) from the Gentran:Server System Administration menu (GENSYS) and press **Enter.**

### **Work with Job Scheduler**

The Work with Job Scheduler panel (EDIX412-FMT01) is shown in the next figure. This panel lists all the Job Scheduler Master records that you have previously created and added to the Job Scheduler Master file. These job schedules may be for Gentran:Server Job Scheduler jobs or for your own internal jobs that will automatically run on the date and time you have designated in the Scheduler.

```
 EDIX412 Work with Job Scheduler EDI 04/30/08 
 FMT01 pgmlib: G3X5PGM dtalib: G3X5DTA 12:00:00
Position to Job Name . . . . . . <u>. . . . . .</u> Seq ___
 Type option (and Information), press Enter. 
   1=Create 2=Revise 3=Copy 4=Delete 5=View 11=Sch. Entries 
 Opt Job Name Seq St Start Time End Freq Occurrence 
    CN3BSC 1 04/30/08 17:08:30 04/30/08 1 DAY<br>
CN3BSC 2 04/30/08 17:10:14 *PERPETUAL 1 DAY
  CN3BSC 2 04/30/08 17:10:14 *PERPETUAL 1 DAY<br>CN3BSC 3 04/30/08 15:30:00 *PERPETUAL 1 DAY
 CN3BSC 3 04/30/08 15:30:00 *PERPETUAL 1 DAY 
 PRCTRNOUT 1 I 04/30/08 11:54:01 *PERPETUAL 1 DAY 
 PRCTRNOUT 2 04/30/08 10:15:00 04/30/08 1 DAY 
 PRGAUD 1 C 04/30/08 09:08:38 04/30/08 1 DAY 
Bottom Bottom and the set of the set of the set of the set of the set of the set of the set of the set of the set of the set of the set of the set of the set of the set of the set of the set of the set of the set of the se
 Parameters or command 
==-> F1=Help F3=Exit F12=Cancel F15=Sort F23=More Options F24=More Keys
```
### Figure 8.5 The Work with Job Scheduler panel (EDIX412-FMT01)

In the previous section, we set up the master schedule to perpetually schedule job schedule occurrence records from outside the Job Scheduler itself.

From this panel, you can create, revise, copy, delete, and view a job schedule. Use option '11' (Sch. Entries) to access the job schedule occurrence records for a specific job name. Or, you can access all occurrence records by typing option '11' (Sch. Entries) on the key entry line. You can also access the Purge Schedule and Retrieve Schedule commands by using options 40 and 41 respectively.

Finding entries on the Work with Job Scheduler panel (EDIX412-FMT01), particularly when there are numerous entries, is further facilitated by using both the "Sort By" option and the "Position To" option. The default sort order, as shown in the previous figure, is alphabetical by Job Name and Sequence. The following "Sort By" options are available:

- Job Name (Job Name); Sequence Number
- Start (Start Date); Job Name; Sequence Number
- Status (Select Status); Start Date; Job Name; Sequence Number

The following figure illustrates the selection of the sort option and the results of sorting the Job Scheduler Master file by Start Date, Job Name and Sequence.

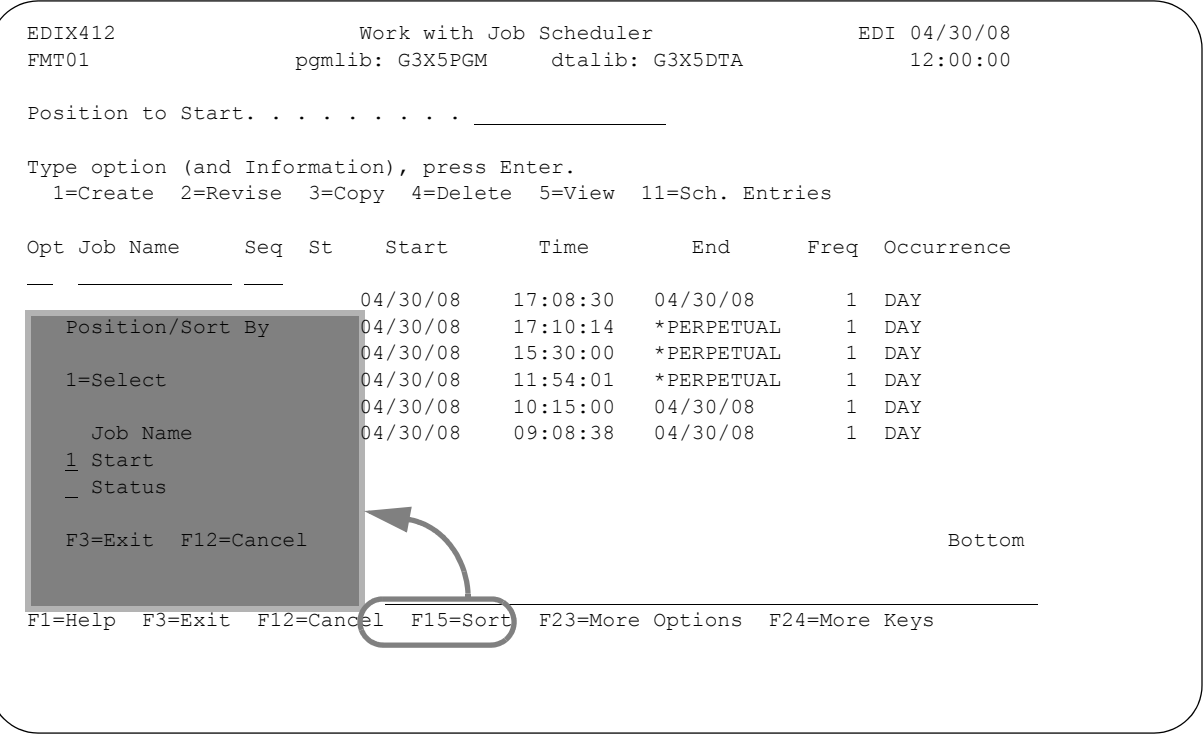

Figure 8.6 Select a sort order using the **F15** (Sort) from the Work with Job Scheduler panel (EDIX412-FMT01)

### # **NOTE**

The default sort for the Work with Job Scheduler panel is set as an option on the System Configuration menu, Set Job Scheduler Sort Option. (SEE Chapter 12, "System Configuration File" in this guide for more information about working with system configuration options.)

### **Access a Scheduled Job**

Gentran:Server provides an additional panel, Job Schedule Master panel (EDIX411-FMT01), which allows you to see a detailed view of the command(s) to execute for a specific Job Schedule entry.

To continue with our example, we want to view the Job Schedule Master file record for the CN3BSC communications session (STRCOMSSN) which we created earlier. The following figure shows the Job Schedule Master panel (EDIX411-FMT01) with the CN3BSC record displayed:

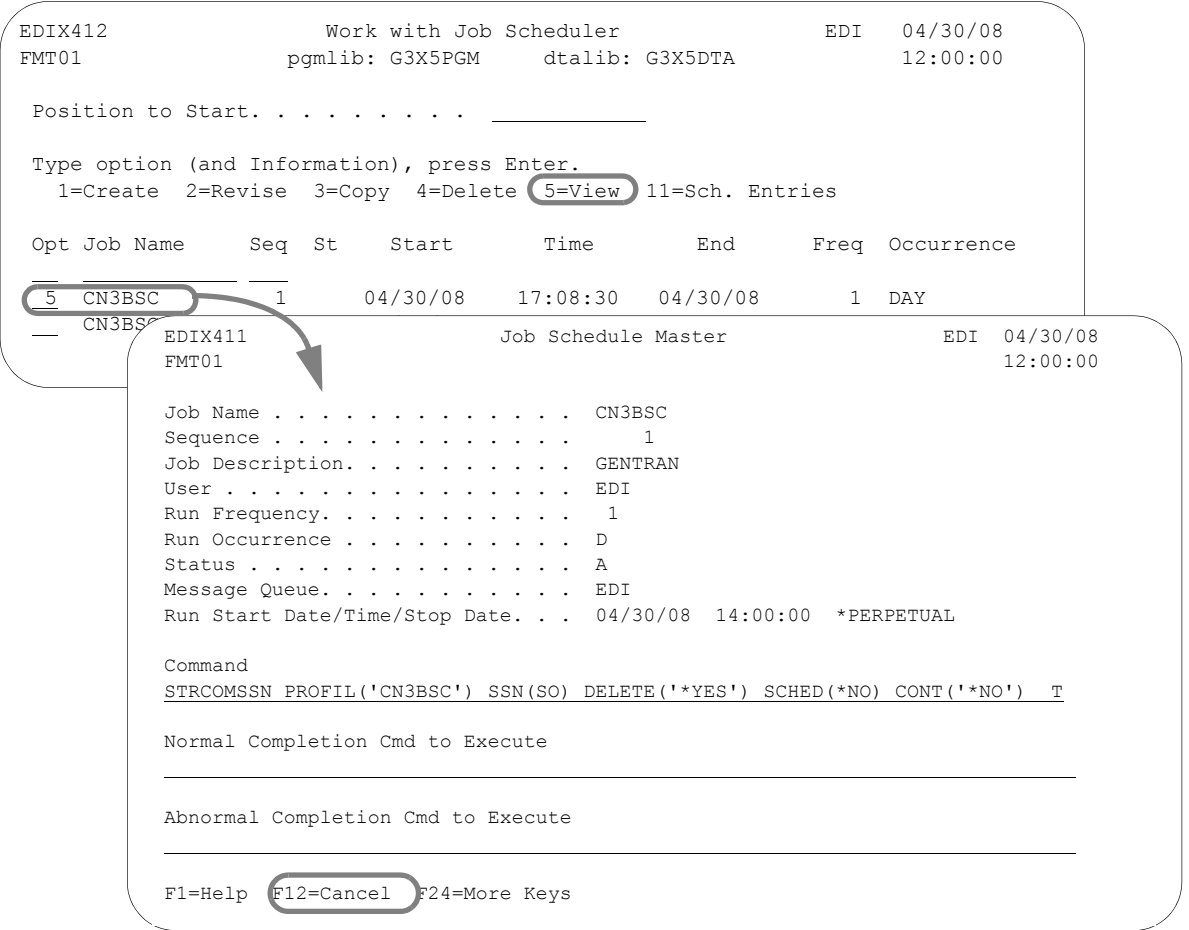

### Figure 8.7 The Job Schedule Master panel (EDIX411-FMT01)

To access the Job Schedule Master panel (EDIX411-FMT01) from the Work with Job Scheduler panel (EDIX412-FMT01), type '5' in the Option field and press **Enter**. After viewing the Job Schedule Master panel, return to the Work with Job Scheduler panel by pressing **F12** (Cancel).

### Field Descriptions

The following fields are present on the Job Schedule Master panel (EDIX411-FMT01):

#### **Job Name**

This field specifies the Job Name you previously assigned to the job. The name MUST be a valid iSeries job name.

### **Sequence**

This field displays the run sequence number for those jobs having the same job name, but varying start dates and times, as previously assigned by the system.

### **Job Description**

This field is used to designate the job description under which the job runs. The system defaults the job description from your Gentran:Server user profile in the Environment Control subsystem.

### **User**

This field is used to designate the system user profile under which the job will run.

### **Run Frequency**

This field displays the number of times that the job is run, relative to the Run Occurrence field. Valid values are 01-99. For example, if this field displays a value of '02,' and the Unit field displays a value of 'H' (Hours), the run frequency is every two hours.

### **Run Occurrence**

This field displays a code which is an equivalent to the Run Occurrence field. Valid values for this field are shown in this table.

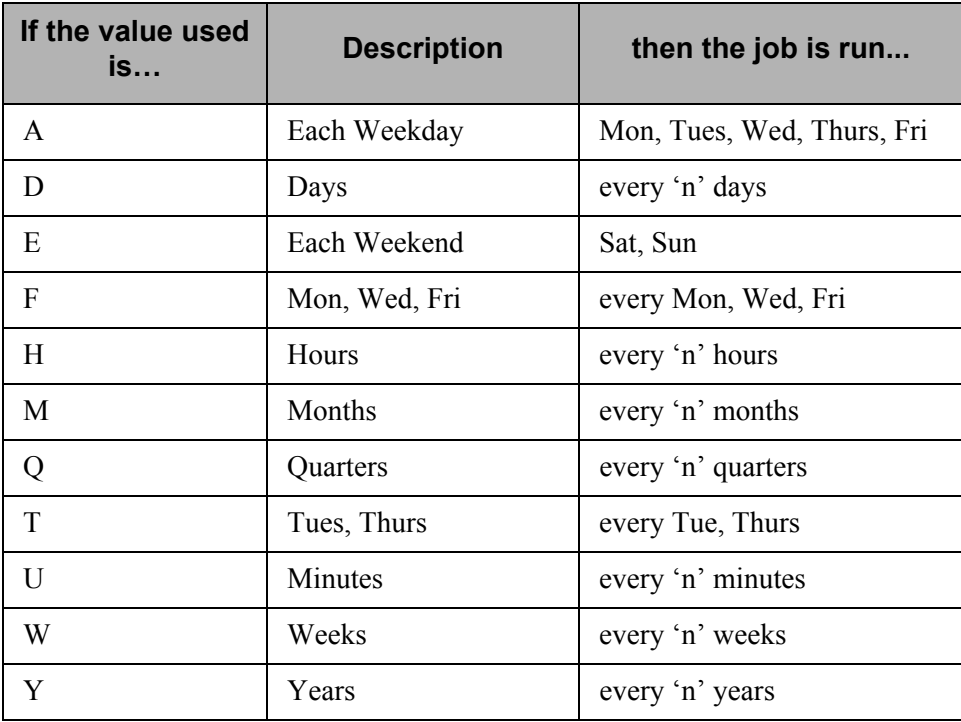

#### **Status**

This field specifies the master job schedule "activity" status code. Valid values are:

- **'C'** The system has completed scheduling all job schedule occurrence records for the run date and time indicated by the user.
- **'A'** The system is active and in the process of scheduling job schedule occurrence records. For those jobs scheduled to run perpetually (no run end date), an "A" status will always display after scheduling has started.
- **'I'** Inactive is a user-entered value used to temporarily prevent the system from scheduling job schedule occurrence records on the Job Scheduler queue.
- **BLANK** The system has not initiated the process of scheduling job schedule occurrence records because the defined start date is greater than the scheduler's 'generate through' date, which is stored in the data area 'SCHEDULER.'

### **Message Queue**

This field designates the secondary message queue for any messages that are generated from this job run. The operator will always receive all messages from job runs; however, you may also designate another user, work station, or device to also receive messages. The system defaults the message queue from your Gentran:Server user profile in the Environment Control subsystem.

### **Run Start Date/Time/Stop Date**

The first two fields specify the specific Job Schedule start date and time (which will be the first time the job will be executed). The third field identifies the stop date of the scheduled job. Press **Tab** between each field.

You must enter the dates based on the format in your Gentran:Server user profile in the Environment Control subsystem. The time must be entered in HHMMSS format using a military 24-hour clock (i.e., 2:00 p.m. is entered as 140000). To schedule a perpetual job, specify '\*PERPETUAL' in the Stop Date field.

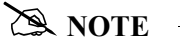

This value is valid for the first scheduled run only. After the first scheduled run of the job, the next scheduled run time for the job will depend on the values entered in the Run Frequency field and the Run Occurrence field.

#### **Command**

The value in this field is the command string which will be executed by the Gentran:Server Job Scheduler. In this example, the field shows you the command string that the system created from data you previously entered on the STRCOMSSN command.

#### **Normal Completion Cmd to Execute**

This field can be used to enter a command that will be executed after a successful job run (normal completion). For example, you may enter a command to send a message to a user if the job ends normally. In addition to the Gentran:Server Job Scheduler executable programs, any iSeries command or user defined commands may be entered.

### **Abnormal Completion Cmd to Execute**

This field can be used to enter a command that will be executed after an unsuccessful job run (abnormal completion). For example, you may enter a command to send a message to a user if the job abnormally ends, or, to initiate a second job if the original job abends. In addition to the Gentran:Server Job Scheduler executable programs, any iSeries command or user defined commands may also be entered.

### **Copy a Job Schedule**

You may copy any record in the Job Schedule master file. After you copy the record you may view it by following the steps illustrated in the last section.

For our example, we created a new Job Scheduler Master file record called 'CN3BSCTST.'

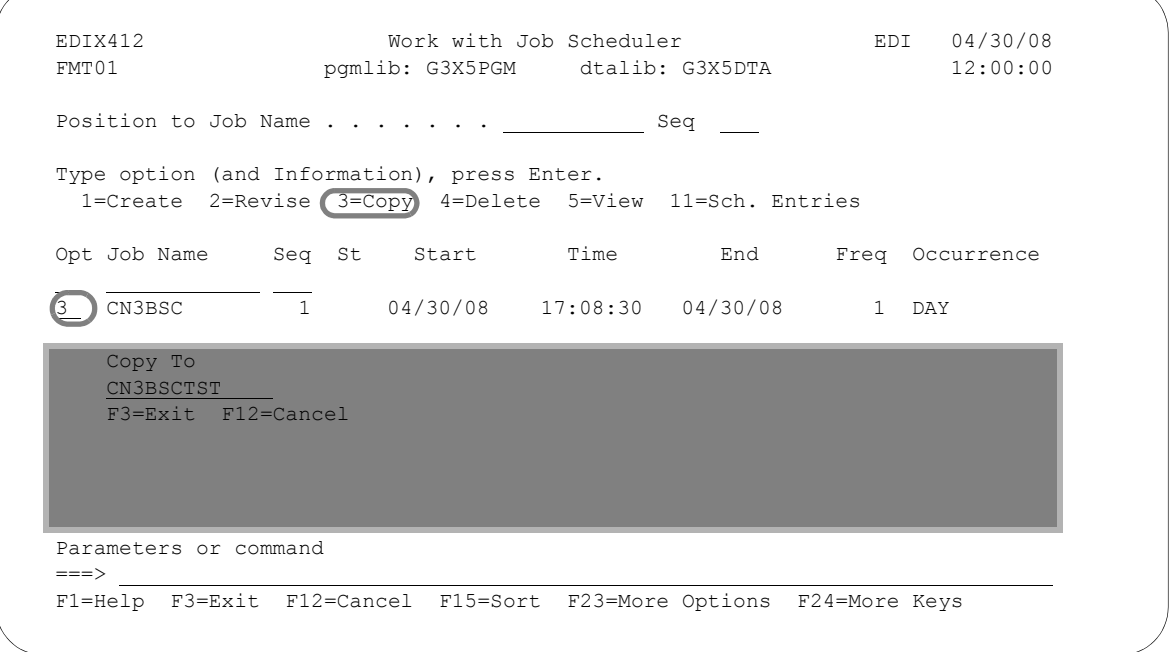

Figure 8.8 Copy a Job schedule Master file record

To copy a record in the Job Master file:

- 1. From the Work with Job Scheduler panel (EDIX412-FMT01), type '3' (Copy) in the Option field next to the Job Scheduler record you want to copy and press **Enter**.
- 2. The Copy To will display as shown in the above figure. Type the job name of the new record and press **Enter.**

The Job Schedule Master panel (EDIX411-FMT01) displays as shown in the next figure. At this point you may modify any of the fields on the new record.

### # **NOTE**

When the copy occurs, the Start Date and Start Time fields default to the *current* system date and time.

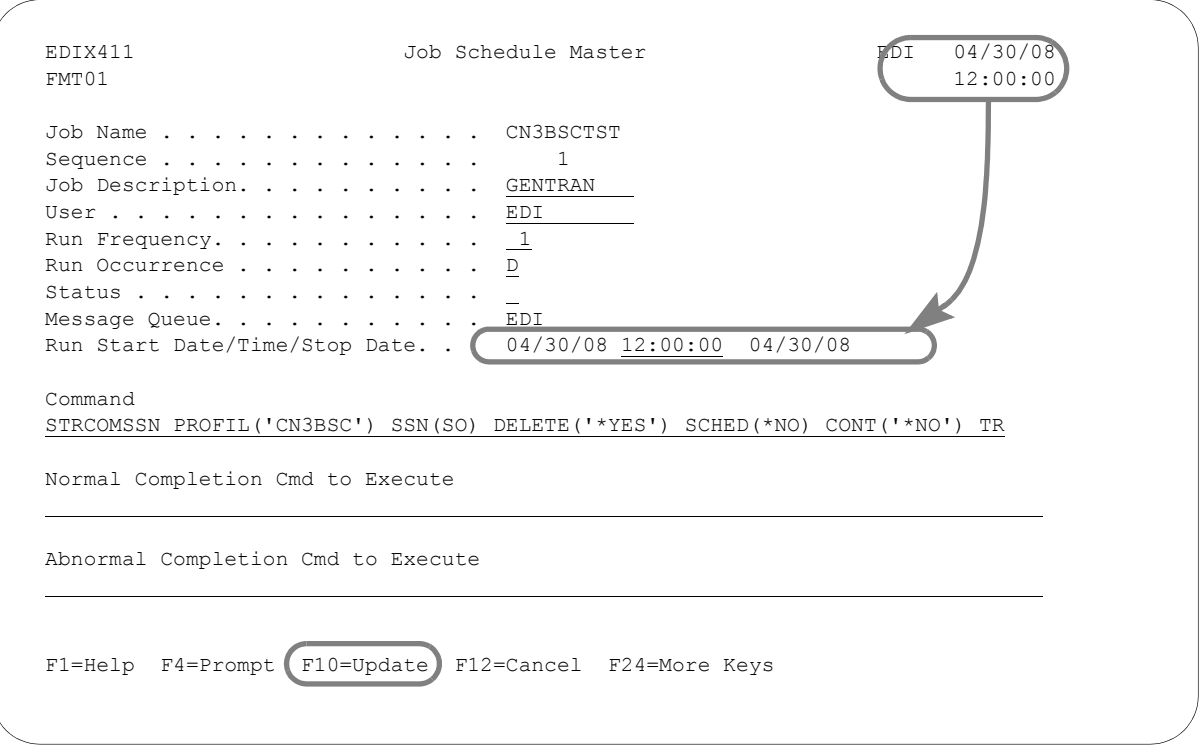

Figure 8.9 The Job Schedule Master panel (EDIX411-FMT01) after a record is copied

Press **F10** (Update) when you are finished making modifications. This will add the record to the Job Schedule Master file.

### **Delete a Job Schedule**

Entries remain in the Job Schedule Master file until they are deleted. From time to time it is a good idea to review the contents of the file and delete jobs which are no longer in use.

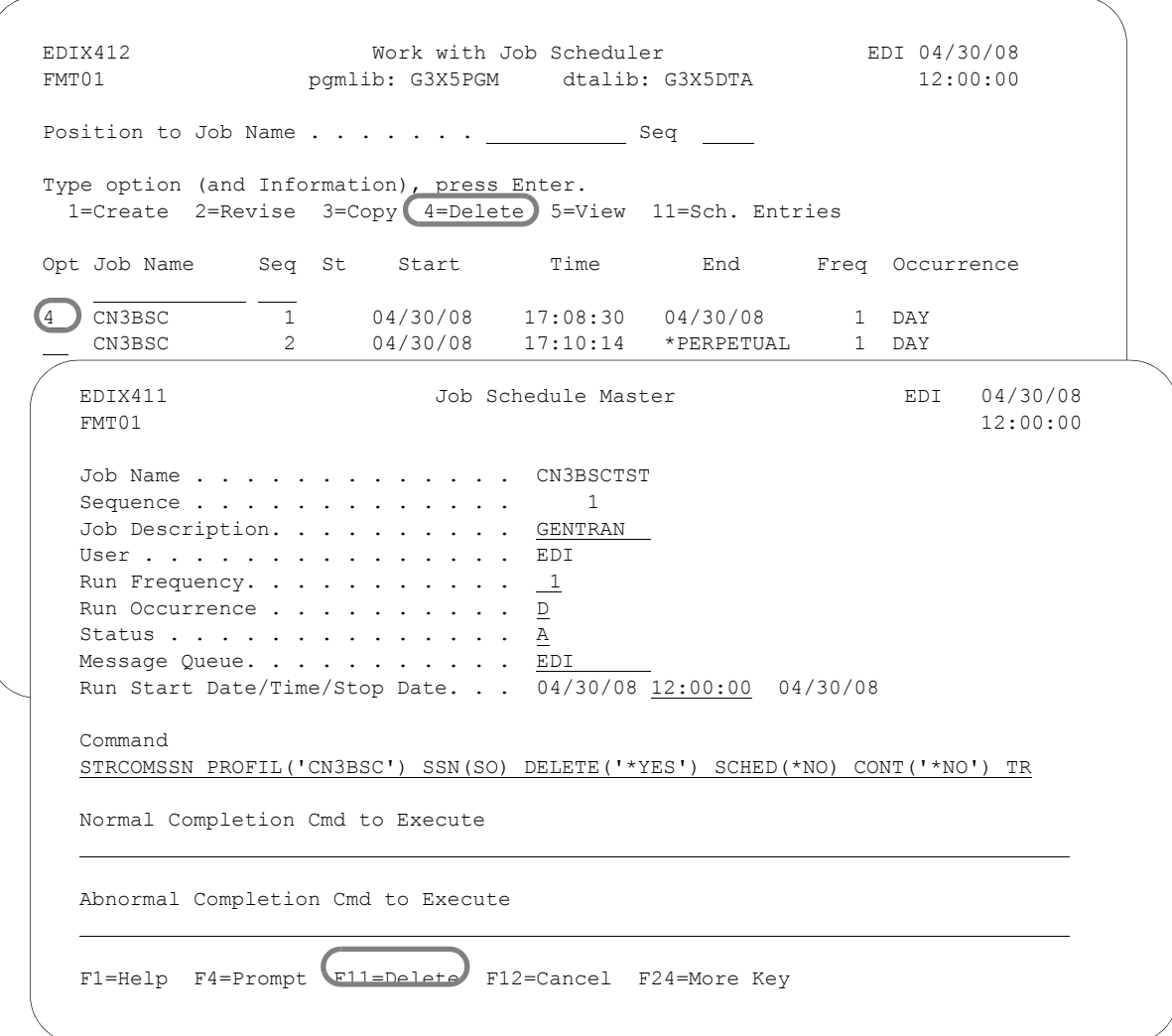

### Figure 8.10 Delete a Job schedule Master file record

Type '4' (Delete) in the Option field next to the Job Scheduler Master record you want to delete and press **Enter**. The Job Schedule Master panel (EDIX411-FMT01) displays. Press **F11** (Delete).

### **Manage Job Occurrence Records**

Up until now, we have been working solely with the records in the Job Schedule Master file. The Job Scheduler uses these "master" records to automatically create "Job Occurrence Records" in the Job Scheduler. For example, in our scenario we set up parameters to schedule a STRCOMSSN job to run one time each day at 2:00 p.m., starting from the current date, 04-30-08, (for the purpose of defining a date for this example). As a result the Job Scheduler will create job occurrence records for every scheduled run time for the STRCOMSSN job – one record for every day at 2:00 p.m. ([See "How do job occurrence records get generated?" on page 33.](#page-510-1) the "Common Questions" section in this chapter for more information.)

Gentran:Server Job Scheduler provides several features for working with the job occurrence records. These features allow you to work not only with the occurrence records automatically created by the Job Scheduler, but also lets you work with *any* occurrence record in the Job Scheduler.

Tasks which can be performed include:

- Access the Job Schedule Occurrence records
- Update Job Schedule Occurrence records
- Add Job Schedule Occurrence records
- Delete Job Schedule Occurrence records

### $\approx$  NOTE  $-$

All additions, changes, and deletions of job schedule occurrence records on the Scheduler *do not* affect the job master records on the Job Scheduler Master file. For example, if you change a job record's execution commands on the Work with Scheduled Jobs panel (EDIX409-FMT01), these parameter changes are for this occurrence only and are *not* updated to the Job's master parameters as they exist on the Job Scheduler Master file.

### **Access the Job Schedule Occurrence Records**

The job schedule occurrence records may be viewed from the Work with Job Scheduler panel (EDIX412-FMT01). Depending on how the option is selected, you may choose to view all the job schedule occurrence records or only those occurrence records associated with a single Job Schedule Master file record.

The Work with Scheduled Entries panel (EDIX409-FMT01) will display as shown in the following figure. The features pertaining to working with the Job Schedule occurrence records are accessed by using the options available on the Work with Job Scheduler panel (EDIX412-FMT01) as illustrated in the following figure.

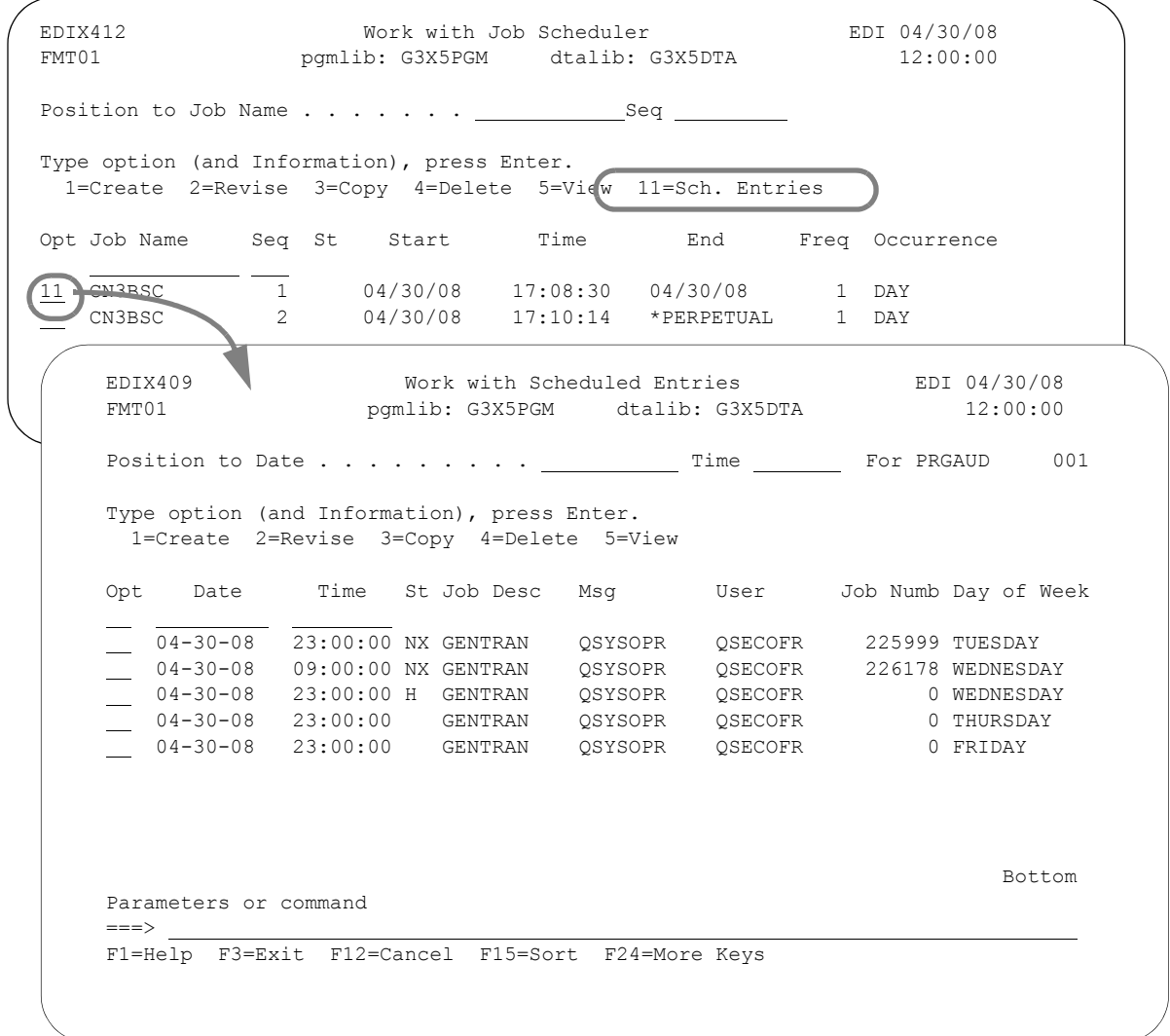

<span id="page-499-0"></span>Figure 8.11 The Work with Scheduled Entries panel (EDIX409-FMT01)

To view all Job Schedule Occurrence records for a particular job, type '11' on the Work with Job Scheduler panel (EDIX412-FMT01) next to the Job Scheduler Master record you want to view and press **Enter**. The Work with Scheduled Entries panel (EDIX409-FMT01) displays with the occurrences of the selected job.

You can use the Job Status field to determine the exact processing status of each job. The status code value will indicate that the job has completed running or was just submitted for execution. If it completed normally or abnormally, the completion instructions used by the system in either event would be displayed, whether it was manually placed on "hold" to temporarily prevent it from running, or manually added to the Job Scheduler queue (and does not exist on the Master File).

If you chose to see job occurrences for all jobs (by typing '11' on the key entry line on EDIX412-FMT01), you can access the Date/Time alternate sort option by pressing **F15** (Sort). You can use this option to see the next job to be run, regardless of job name; or use it to view all job occurrences for a particular day.

Keep in mind that the Work with Scheduled Entries panel (EDIX409-FMT01) allows you to take an interactive "snapshot" of the job schedule occurrence records as they exist on the Job Scheduler. As jobs are initiated, the Scheduler assigns them a Job Number. The Job Status field will remain blank until after the job has been executed.

### Field Descriptions

**Date**

This field defines the job run start date. You must enter the date based on the format in your Gentran:Server user profile in the Environment Control subsystem.

#### **Time**

This field defines the job run start time. Format is HHMMSS in 24-hour military time.

#### **St (Job Status)**

This field displays the current processing status of the job. You may change the status of an unprocessed job (blank status) to temporarily suspend it by entering a value of "H" in this field. Processing status code values are:

- "NN" The job has been executed and the first command ended normally and a normal completion command existed which is also executed normally.
- "NA" The job has been executed and the first command ended normally and a normal completion command existed which terminated abnormally.
- "NX" The job has been executed and the first command ended normally and no normal completion or abnormal completion commands existed.
- "AA" The job has been executed and the first command ended abnormally and an abnormal completion existed command which also terminated abnormally.
- "AN" The job has been executed and the first command ended abnormally and an abnormal completion command existed which terminated normally.

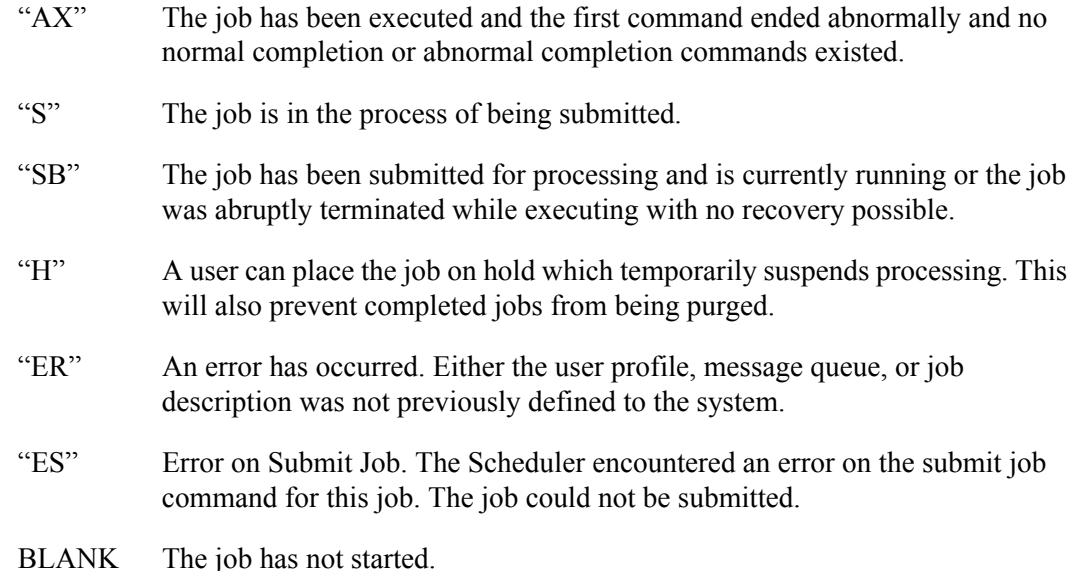

#### **Job Desc**

This field defines the job description under which the job will run. You may change this job description if you choose to add more libraries to the library list, or you may change the subsystem in which the jobs are run by changing the job queue. This field defaults to the job description defined by the Gentran:Server user profile in the Environment Control subsystem.

#### **Msg (Queue)**

This field defines the secondary message queue to which any messages generated by this occurrence of the job run will be (have been) sent.

#### **User**

This field defines the iSeries user profile of the person who created the job processing record, either by creating a job schedule, or by manually placing the specified job on the scheduling queue.

#### **Job Numb**

This field displays the job number assigned by the system when it began processing the job.

### **Day of Week**

Shows the day of the week the job is scheduled to run. This field is only displayed if this panel was accessed for a specific job (that is, not from the key entry line), as shown in [Figure 8.11](#page-499-0).

### **Update a Job Occurrence Record**

You may update a job schedule occurrence record on the Job Scheduler using the Work with Scheduled Entries panel (EDIX409-FMT01). For example, you may need to change an execution command parameters for a particular job or you may need to change the status of an occurrence record to place it on hold.

### **& NOTE**

Changes you make to the job schedule occurrence records on the Job Scheduler do not update the master parameter information for the job on the Job Scheduler Master file.

By placing a job schedule occurrence record on hold, you may temporarily suspend its future processing. You may also use the hold status to prevent an initiated job schedule occurrence record (a job that has already been run) from being removed from the Job Scheduler queue during a purge.

The Job Schedule panel (EDIX413-FMT01) displays as shown in the next figure.

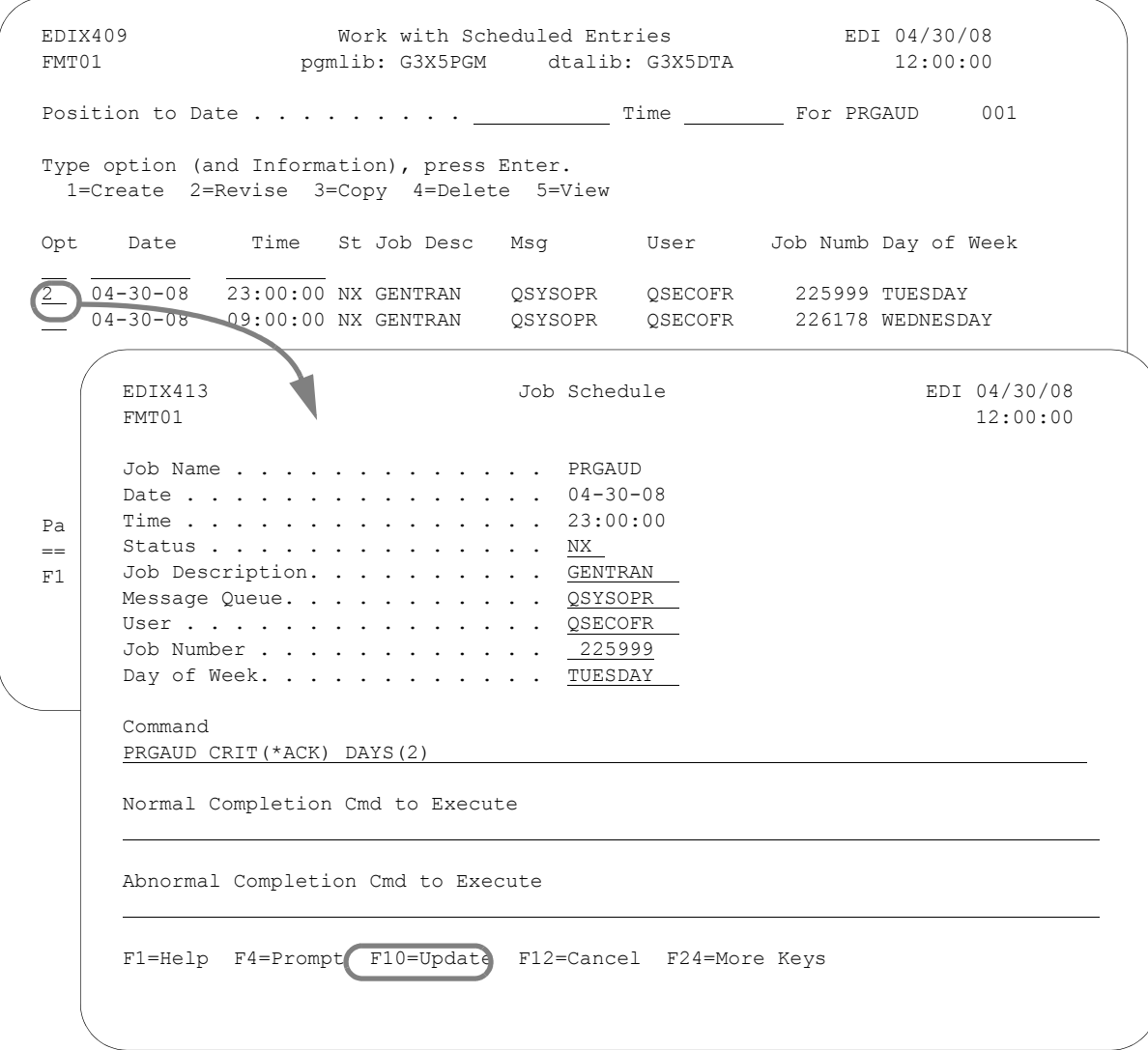

Figure 8.12 The Job Schedule panel (EDIX413-FMT01)

Type '2' (Revise) next to the Occurrence record you want to update and press **Enter**.

Make any necessary changes (you cannot change the Date or Time) and press **F10** (Update).

### $\approx$  NOTE  $-$

Remember, when updating the record, you must remove the current status code (if a code exists) so that the system recognizes that the record still needs to be executed.
#### **Add a Job Occurrence Record**

You may create or add by copying a job schedule occurrence record to the Job Scheduler using the Work with Scheduled Entries panel (EDIX409-FMT01). This situation may occur if you need to run a job that is not currently scheduled, or has a scheduled date/time that is different than the date/time you currently need to run the job. Adding jobs to the Job Scheduler is typically reserved for special one-time job runs where scheduled run routines are impossible to predict and cannot be established.

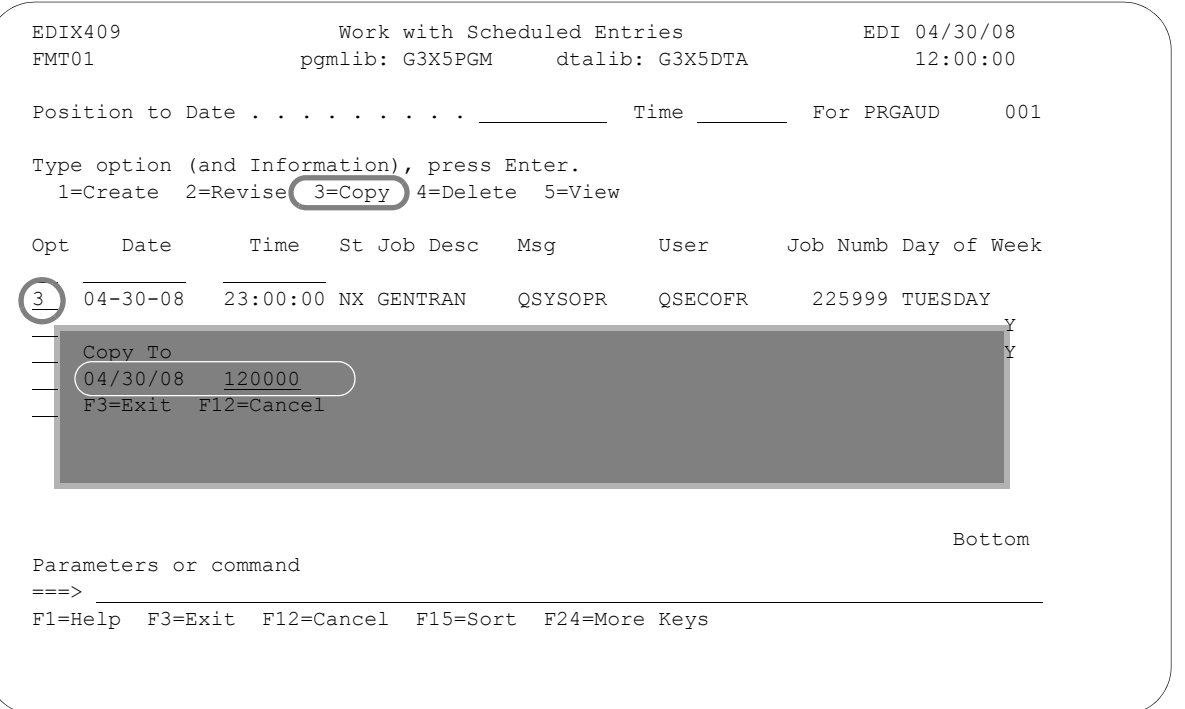

Figure 8.13 Adding an entry to the Job Schedule

#### **To add a job schedule occurrence record to the Job Scheduler:**

- Type '3' (Copy) next to any existing entry on the Work with Scheduled Entries panel (EDIX409-FMT01) and press **Enter**.
- On the Copy To, type the Date and Time for the new occurrence record you want to add and press **Enter**. The date can be entered with or without date separators but must be in the user's date format.

The Job Schedule panel (EDIX413-FMT01) will display as shown in the following figure.

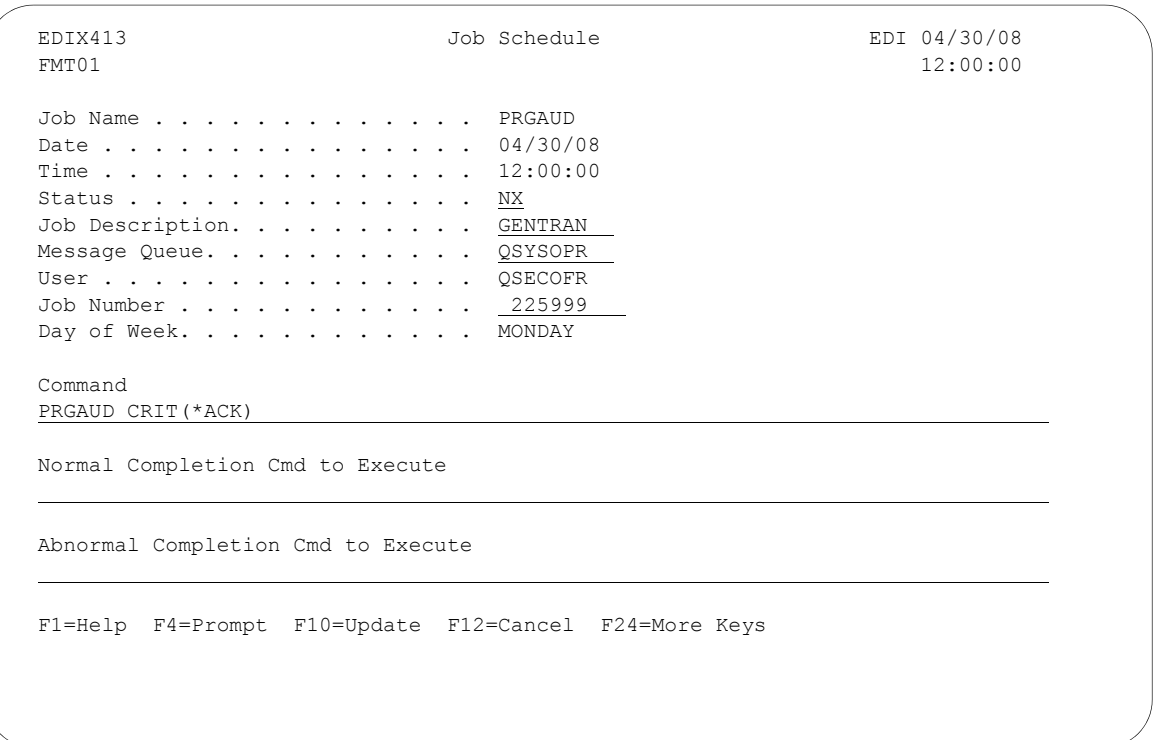

#### Figure 8.14 New Occurrence Record

Create the command to execute, and if necessary, the command to execute upon a normal or abnormal completion and press **F10** (Update).

#### **Delete a Job Occurrence Record**

You may also delete a job schedule occurrence record that currently exists on the Job Scheduler using the Work with Scheduled Entries panel (EDIX409-FMT01). Remember, when you delete a job schedule occurrence record on the Job Scheduler, you are *not* deleting its master record on the Job Scheduler Master file.

The Job Schedule panel (EDIX413-FMT01) displays as shown in the following figure.

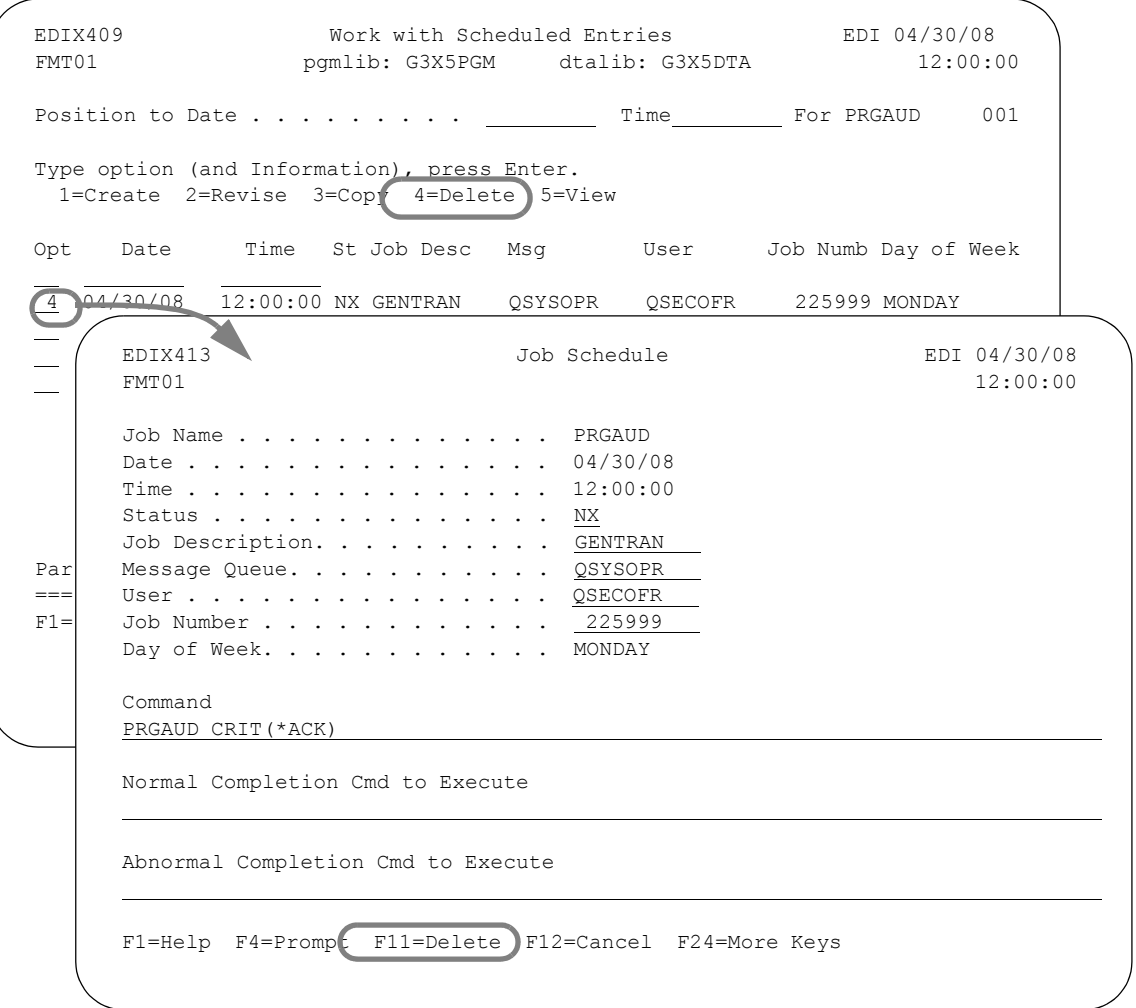

Figure 8.15 Delete an entry in the Job Scheduler

**To delete a job schedule occurrence record from the Job Scheduler:**

 Type '4' (Delete) next to the occurrence record you wish to delete and press **Enter**. The Job Schedule panel (EDIX413-FMT01) displays. Press **F11** (Delete).

### **Purge the Job Schedule (PRGSCH)**

Job schedule occurrence records are not deleted from the Job Scheduler queue after they are run. They remain there until you purge them. Gentran:Server provides a feature for purging the Job Scheduler of old occurrence records. This feature allows you to selectively purge groups of occurrence records with a start date prior to a date you specified.

#### **STOP** CAUTION **-**

The Job Scheduler subsystem (GENTRAN350) must be ended prior to executing the PRGSCH command. Records cannot be purged while the schedule is still actively processing scheduled jobs.

The Purge Job Schedule (PRGSCH) command displays as shown in the next figure.

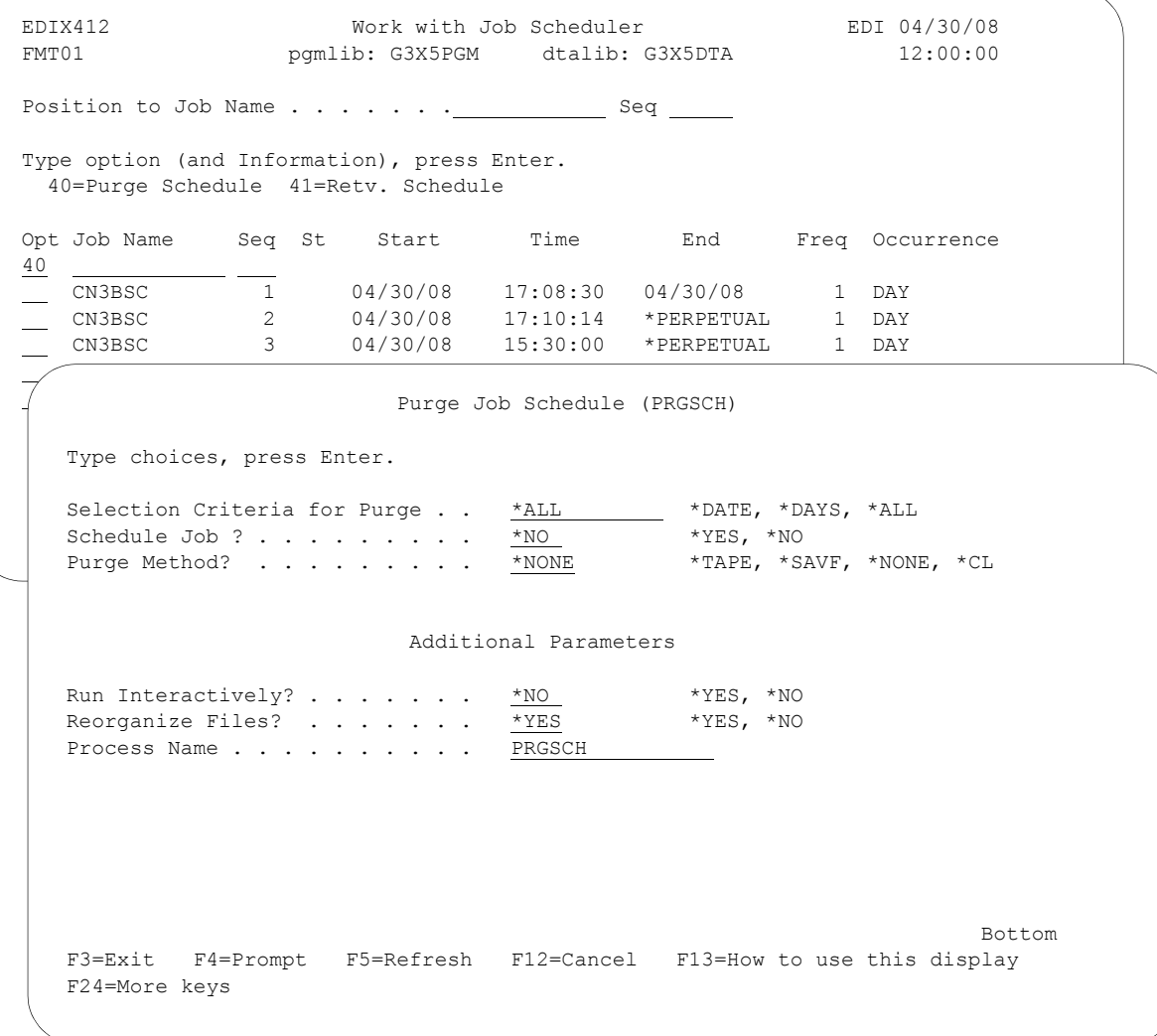

Figure 8.16 The Purge Job Schedule panel (PRGSCH)

To purge the Job Schedule, type '40' (Purge Schedule) on the key entry line or next to any job name on the Work with Job Scheduler panel (EDIX412-FMT01) and press **Enter**.

Type the desired parameters in each field on the PRGSCH command. Press **F1** (Help) for detailed information about the parameters.

You can execute the purge job one of three ways: Type '\*Yes' to use the Job Scheduler feature; press **Enter** to immediately submit the job to your queue to run; or press **F10** (Additional parameters) and type '\*YES' for Run Interactively to run the purge job on your screen.

#### # **NOTE**

For more information about using the PRGSCH command, see the online help.

#### **Process Name**

This parameter allows you to uniquely identify the command or job flow in the Message Center. The default is the command name. It can be modified to any 15-byte alphanumeric value to further identify this process in the Message Center. The process name displays on the Work with Message Center panel and always tracks under this name.

### **Retrieve the Job Schedule (RTVSCH)**

The Retrieve Job Schedule (RTVSCH) command allows you to restore Job Schedule records from tape or save file that have been previously purged to tape or save file with the PRGSCH command.

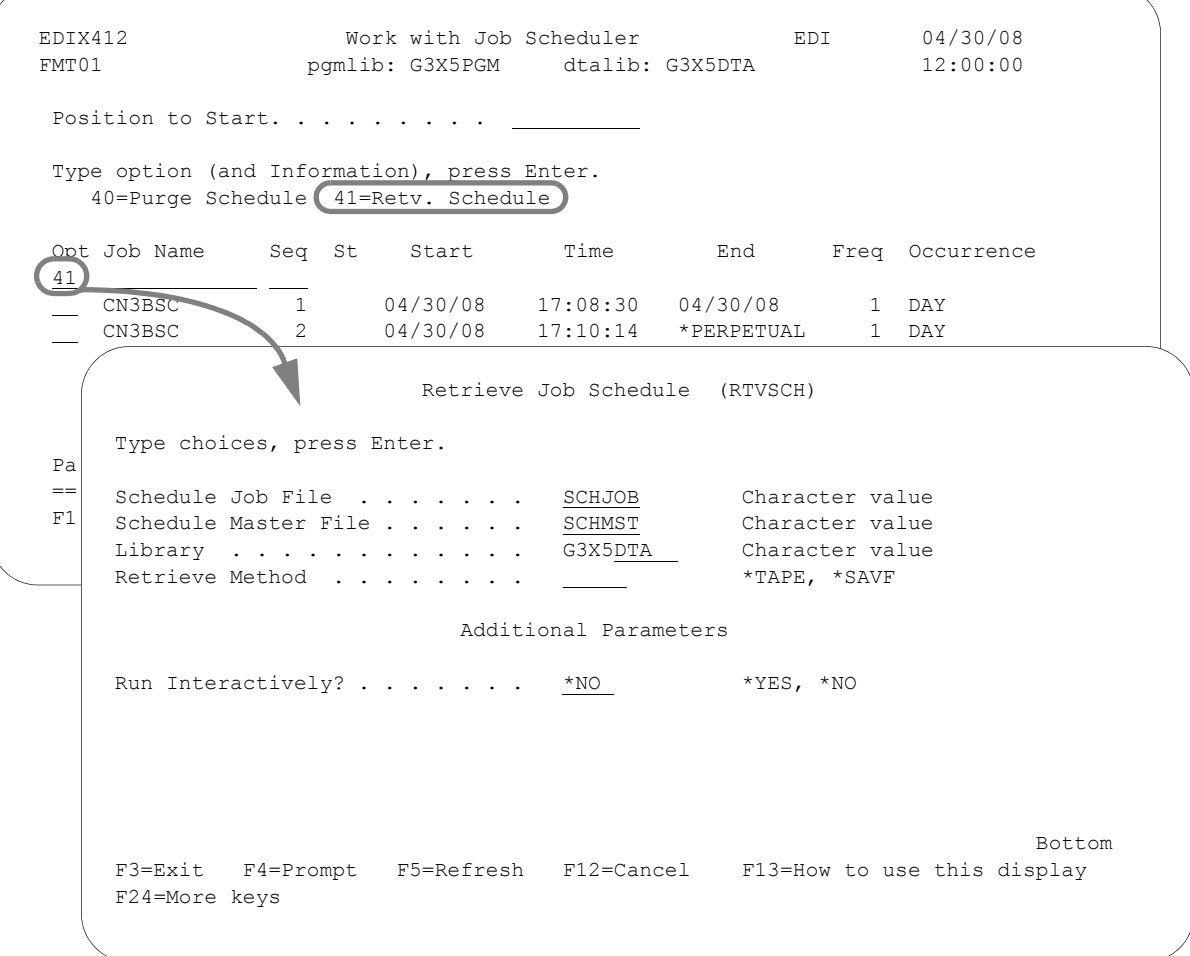

Figure 8.17 The Retrieve Job Schedule panel (RTVSCH)

To retrieve the Job Schedule, type '41' (Retv. Schedule) on the key entry line or next to any job name on the Work with Job Scheduler panel (EDIX412-FMT01) and press **Enter**.

Type the desired parameters in each field on the RTVSCH command.

You can execute the retrieve job one of three ways: Type '\*Yes' to use the Job Scheduler feature; press **Enter** to immediately submit the job to your queue to run; or press **F10** (Additional parameters) and type '\*YES' for Run Interactively to run the retrieve job on your screen.

# **NOTE**

For more information about using the RTVSCH command, see the online help.

# **Common Questions**

### **How do job occurrence records get generated?**

When you schedule a job, Gentran:Server creates job occurrence records through the Stop Date or the schedule-thru date in the SCHEDULER data area, whichever comes first. The data area is located in the Gentran: Server data library (G3X5DTA). When the iSeries system date is equal to the schedule-thru date in the SCHEDULER data area, Gentran:Server automatically generates a new schedule-thru date by adding to this date the number of days in the first three positions of the data area. Then for all active schedules, Gentran:Server creates job occurrence records through the new schedule thru date for all schedules with an active status, including those with a stop date of \*PERPETUAL. If the Stop Date is less than the new schedule-thru date, Gentran:Server only generates occurrence records through the Stop Date.

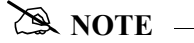

The Gentran:Server subsystem GENTRAN350 must be active and the autostart job SCHEDULER must be running to generate new job occurrence records.

### **My jobs are scheduled – why don't they run?**

The following flow chart can be used as a quick reference for determining why jobs are not scheduling. Following the flow chart, there are four examples that will assist you in reading and resolving the most common problems found in the joblogs, and provide detailed instructions for verifying the setup of the GENTRAN350 subsystem. Throughout these examples it is assumed the Gentran data library is G3X5DTA. If your Gentran data library has a different name, substitute that name everywhere G3X5DTA is specified.

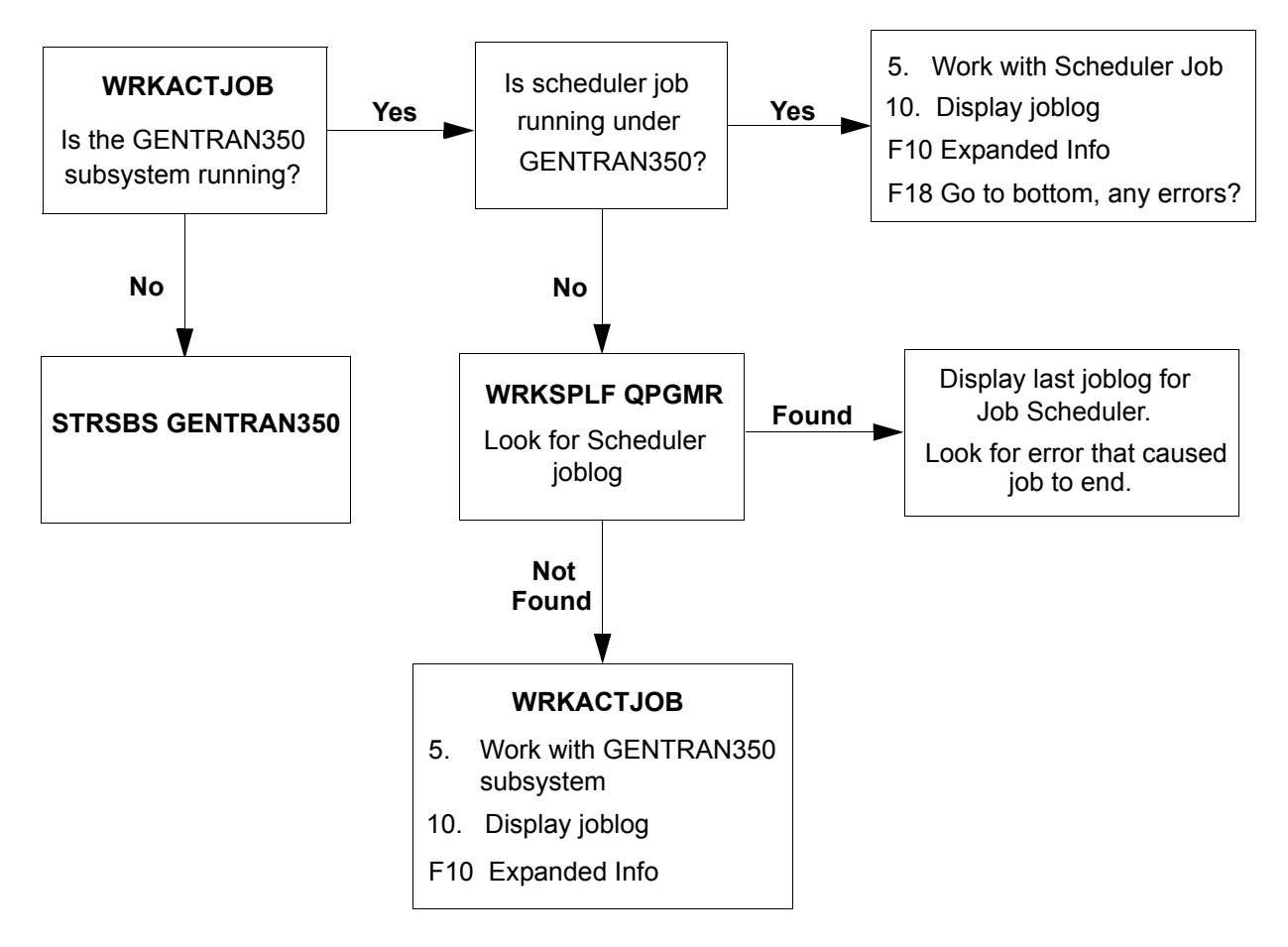

Figure 8.18 Finding out why scheduled jobs are not running

#### **Example 1: Why am I getting the error "QPGMR not authorized to object XXX" (where XXX is an iSeries user ID)?**

The Scheduler job runs under the user profile 'QPGMR.' Therefore, when the Scheduler job tries to submit a job that was scheduled using another user profile, QPGMR has to have authority to that user profile. When you schedule a job from the Job Schedule Master panel, the default user ID is the user ID of the current user. The iSeries user profile of the current user, or whatever user ID is specified, must be set up with QPGMR having \*USE authority to that user profile. In order to resolve the above error, specify a user ID of QPGMR when scheduling jobs on the Job Schedule Master panel or change the object authority for the user ID specified to allow QPGMR authority. To change object authority, use the iSeries command:

EDTOBJAUT OBJ(\*LIBL/<user id) OBJTYPE(\*USRPRF).

#### **Example 2: Why do I get the error "WAKEUP data queue not found"?**

The WAKEUP data queue is used by the Scheduler job to wake it up when it is time to submit a scheduled job. If the WAKEUP data queue is not in the G3X5DTA library, create it. To do this, use the iSeries command CRTDTAQ as follows:

CRTDTAQ DTAQ(G3X5DTA/WAKEUP) MAXLEN(64512) SEQ(\*FIFO)

#### **Example 3: Why do I get the error "Program ROUTERCL not found in current library list"?**

This error may show up in the Scheduler joblog, the GENTRAN350 subsystem joblog, or in the joblog of a job that was submitted by the Scheduler. Ensure that the G3X5DTA and G3X5PGM libraries are in the initial library list for all job descriptions that are being used. The Scheduler job uses the job description 'SCHEDULER.' Use the DSPJOBD command for the job description, SCHEDULER. Make sure that G3X5DTA and G3X5PGM are in the library list. The job being scheduled uses the job description specified on the Work with Scheduled Entries panel (EDIX409-FMT01) and the Work with Job Scheduler panel (EDIX412-FMT01). The default is the job description in environment control, but the users may have specified their own job description. Use the DSPJOBD command on the job description specified for the scheduled entry, and make sure G3X5DTA and G3X5PGM are in the initial library list. If the library list needs to be changed, you can do so by prompting the iSeries command CHGJOBD and modifying the INLLIBL (Initial Library List).

#### **Example 4: Why can't I start an autostart job?**

This error or something similar may show up in the joblog for the GENTRAN350 subsystem. This is most likely a problem with library names within the subsystem. You will need to go through the GENTRAN350 subsystem description and verify library names in the autostart entry, job queue entries, and routing entries. If one is wrong, you will most likely have to change them all.

**Chapter**

# **9 EDI Monitor**

# **In this Chapter**

The "EDI Monitor" chapter explains the process for viewing and printing inbound and outbound batch processing reports that are captured in the EDI Monitor files.

This chapter covers the following topics:

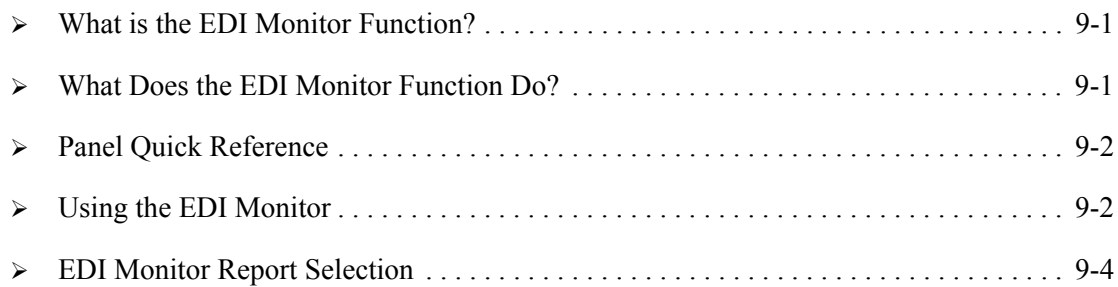

# <span id="page-514-0"></span>**What is the EDI Monitor Function?**

The EDI Monitor is a tool that enables you to easily monitor batch processing by providing online panels to access any inbound and outbound editor and mapper reports that were logged. During processing, the system optionally captures the generated reports and writes them to the EDI Monitor file. These reports are also sent to the user's iSeries default output queue at the time of processing. Retaining these reports in the EDI Monitor file permits users without command line access to view and print the processing reports.

# <span id="page-514-1"></span>**What Does the EDI Monitor Function Do?**

Using the Gentran:Server EDI Monitor function, you have the ability to perform the following functions:

- View the list of reports currently in the EDI Monitor file
- Display and scroll through reports
- **Print reports**

# <span id="page-515-0"></span>**Panel Quick Reference**

The following table gives the purpose and access methods for the panels in the EDI Monitor function in the System Administration subsystem.

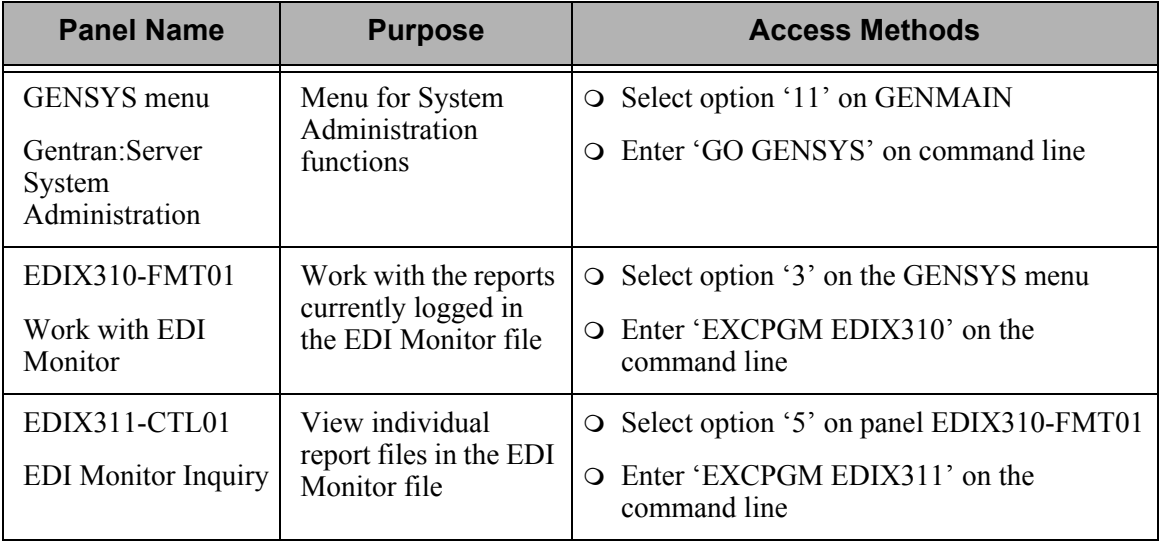

# <span id="page-515-1"></span>**Using the EDI Monitor**

### **The EDI Monitor Report Global Parameter**

Use of the EDI Monitor is controlled by the EDI Monitor Report global parameter. If the parameter is set to the default setting, 'Y' (Yes), reports will be written to the EDI Monitor and the spool file in the user's output queue. If you only want the reports written to the spool file in your output queue, or want to increase throughput, you can choose to turn the global parameter off and the reports will not appear in the EDI Monitor File (SEE the "Global Parameters" chapter in this manual for more information about working with global parameters.)

### **Access the EDI Monitor Function**

The EDI Monitor function is located within the System Administration subsystem. The following figure illustrates the process for accessing the Work with EDI Monitor function.

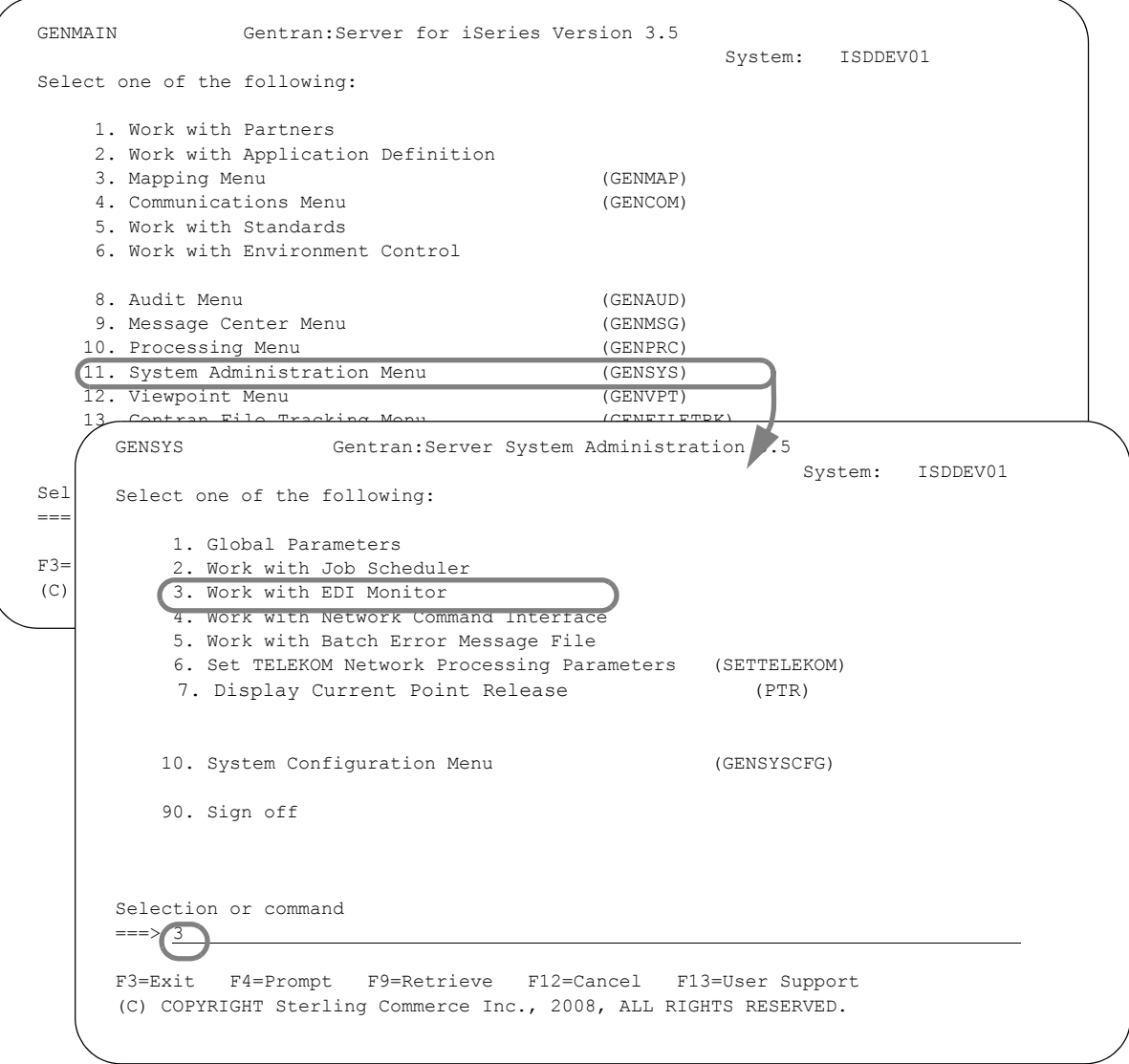

Figure 9.1 Access the EDI Monitor Function

To access the EDI Monitor function, select option '11' (System Administration Menu) on the Gentran:Server for iSeries menu (GENMAIN) or type 'GO GENSYS' on the command line and press **Enter**. Select option '3' (Work with EDI Monitor) on the Gentran:Server System Administration menu (GENSYS).

### <span id="page-517-0"></span>**EDI Monitor Report Selection**

The Work with EDI Monitor panel (EDIX310-FMT01), as shown below, displays a list of inbound and outbound batch processing reports that are currently logged in the EDI Monitor file. The reports are shown sorted by generation date in descending order (the most recent report displays first). Reports can be viewed and/or printed.

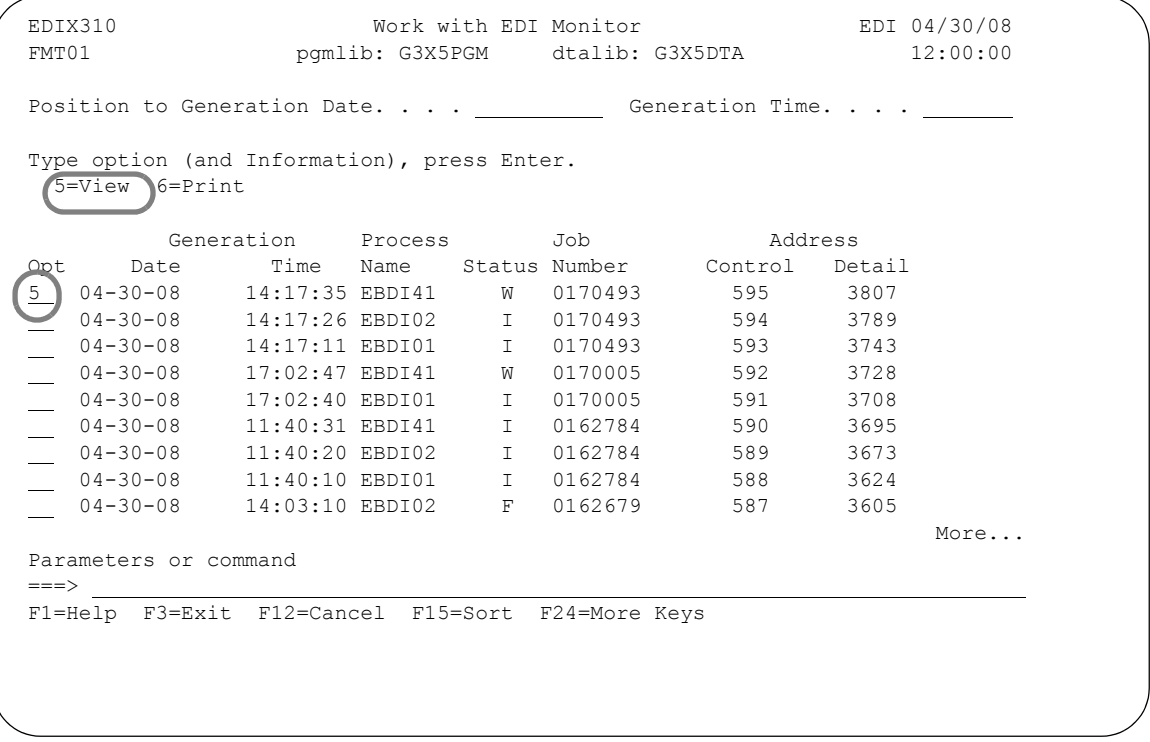

Figure 9.2 The Work with EDI Monitor Panel (EDIX310-FMT01)

To view a report, type '5' (View) in the Option field and press **Enter**. The EDI Monitor Inquiry panel (EDIX311-CTL01) displays with the contents of the report selected.

Reports are available for review in the EDI Monitor for only a limited time. The time is directly related to the size of the reports and frequency of generating the reports. The EDI Monitor file is a wrap-around file. Once the file is full, the oldest reports are overlaid with new reports.

There are several types of inbound and outbound processing reports and network reports that are captured in the EDI Monitor file as defined in the following table. The process name identifies the type of report.

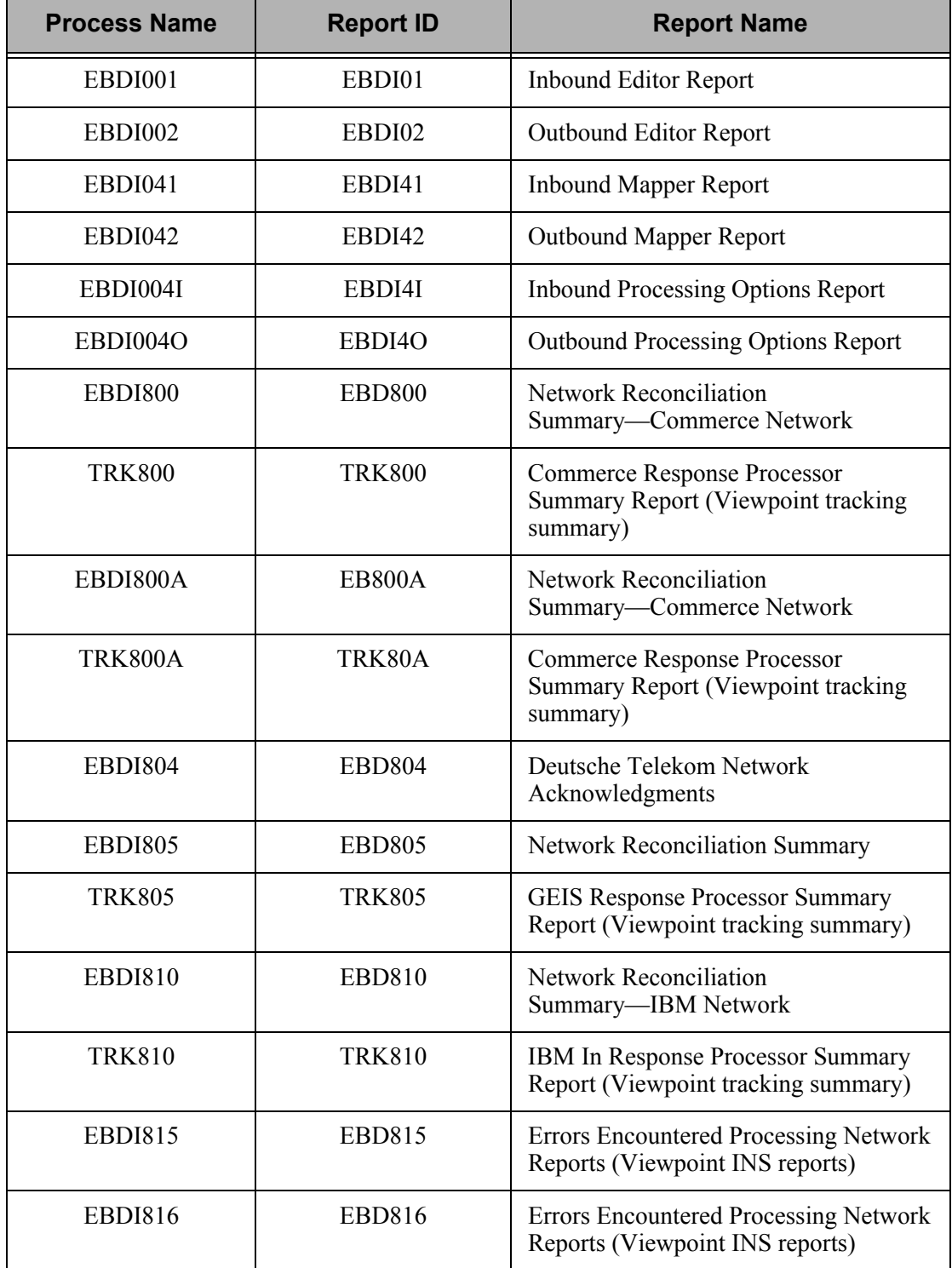

#### $\sum$  NOTE  $-$

The EDI Monitor function is reserved for reports generated by Gentran:Server during inbound and outbound processing and for network reports which have been requested and received during a communication session if the EDI Monitor Report global parameter is turned on. User generated reports, such as the mapping Reports, are not captured in the EDI Monitor, but can still be accessed on the iSeries output queue.

The report status identifies critical error messages issued during each job step. There are three status codes that could display on the Work with EDI Monitor panel (EDIX310-FMT01).

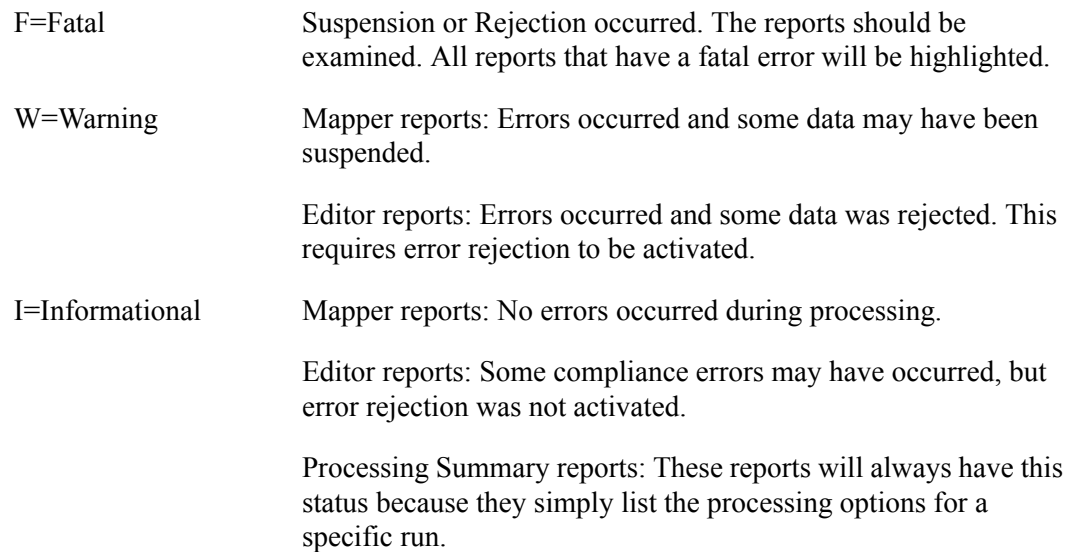

### **EDI Monitor Report Display**

The EDI Monitor Inquiry panel (EDIX311-CTL01), as shown below, allows you to display the complete contents of a selected inbound or outbound batch processing report. You may page through the report or scroll the report to the right or left to display lines that are longer than 76 characters. All 132 characters of a report are available for display; however only 76 characters will display on the screen at one time. A plus symbol (+) indicator displays at the end of a line that contains additional data.

```
 EDIX311 EDI Monitor Inquiry EDI 04/30/08 
CTL01 12:00:00
 Job Number . . . . . . . . . . . . 0170493 
Process Name . . . . . . . . . . EBDI41
 EBDI041 RUN 04-30-08 TIME 14:17:35 MAPPER INBOUND PROCESSING +
 ERROR **RECORD** FIELD SEG ELE + 
NUMBR NBR ID SEQ # ID SEQ INFORMATION ERROR MESSAGE +
 + 
INTERMEDIATE FILE MEMBER NAME - M10353I001
  685 0000000 000000 000 UNABLE TO OPEN THE EDI INP+ 
 + 
PROCESSING ENDED WITH ERRORS - PROCESSING COUNTS BELOW
                       EDI RECORDS READ ---------------- 0<br>EDI RECORDS SUSPENDED ---------- 0
                        EDI RECORDS SUSPENDED ----------
                        APPLICATION RECORDS WRITTEN ---- 0
                        RETURN-CODE FOR MAPPING -------- 8
                        MESSAGE CENTER RETURN CODE ----- 8 +
Bottom Bottom and the set of the set of the set of the set of the set of the set of the set of the set of the set of the set of the set of the set of the set of the set of the set of the set of the set of the set of the se
 F1=Help F12=Cancel F19=Left F20=Right F24=More Keys
```
Figure 9.3 EDI Monitor Inquiry panel (EDIX311-CTL01)

The job number and process name shown at the top of the panel are the key fields identifying this report in the EDI Monitor file. Press **F19** (Left) and **F20** (Right) to move the display to the right and left to view the entire report. Press **F12** (Cancel) to exit.

### **Print EDI Monitor Reports**

All inbound and outbound batch processing reports can be printed from the EDI Monitor, as shown below. Multiple reports can be selected at one time to be printed.

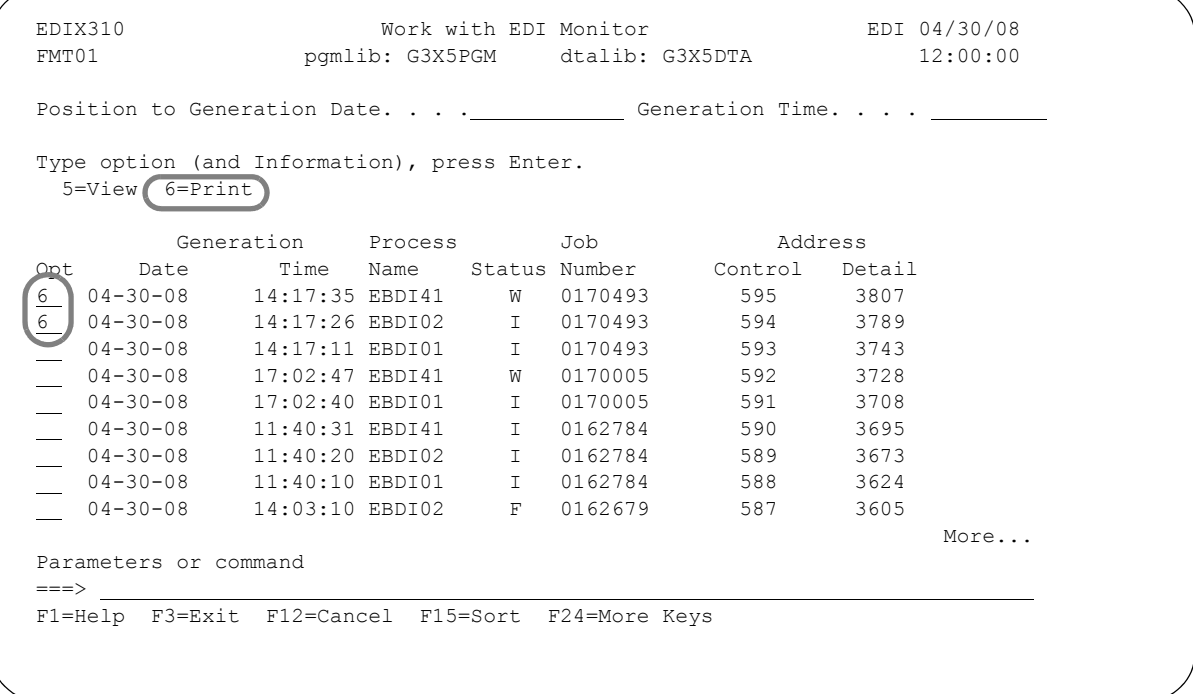

Figure 9.4 Print a Report from the Work with EDI Monitor Panel (EDIX310-FMT01)

To print reports, type '6' in the Option field next to all the selected reports and press **Enter**.

The system will copy the report file to a spool file in the user's default output queue, as defined in the user's Gentran:Server profile. Reports are not deleted from the EDI Monitor file when they are printed, allowing them to be printed again, if necessary.

**Chapter**

# **10 Network Command Interface**

#### $\approx$  NOTE  $-$

This chapter contains information pertaining only to the INS-Tradanet network. If you do not use this network, you may skip this chapter.

## **In this Chapter**

This chapter explains the process for generating network "script" commands to communicate with the INS-Tradanet network in the Tradanet Standard Protocol (TSP). This chapter covers the following topics:

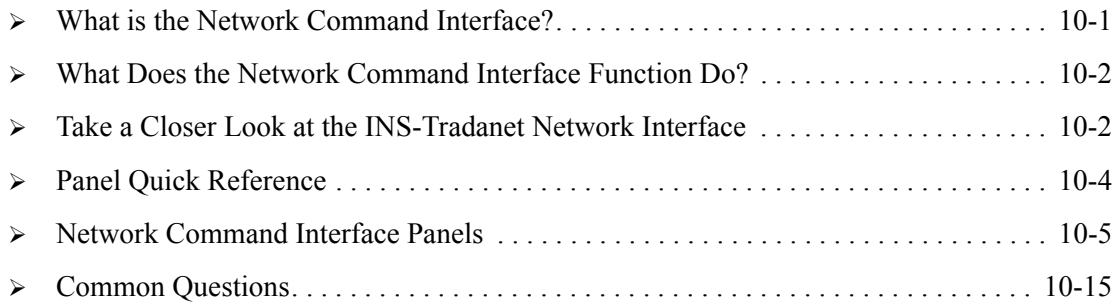

# <span id="page-522-0"></span>**What is the Network Command Interface?**

The Network Command Interface function is a tool to help you build "scripts" to be transmitted to the INS-Tradanet network. These scripts contain strings of instructions which you build in the Tradanet Standard Protocol. Using these "scripts" you can make requests of the INS-Tradanet network such as establishing new relationships with trading partners, retrieving reports, reviewing the contents of your mailbox and performing various other maintenance activities. Gentran:Server refers to these scripts as "Command Definitions."

# <span id="page-523-0"></span>**What Does the Network Command Interface Function Do?**

The Network Command Interface function provides these capabilities:

- Add new Command Definitions by creating a new definition or copying an existing one
- Define the individual INS-Tradanet Commands within each Command Definition
- Oueue Network Command Definitions using the GENINSCMD

# <span id="page-523-1"></span>**Take a Closer Look at the INS-Tradanet Network Interface**

#### **8** NOTE

This section is intended as an overview only. Please refer to your INS-Tradanet documentation for complete instructions on Tradanet Standard Protocol commands and procedures.

The INS-Tradanet network provides a variety of value-added services to its subscribers. Among these services are the capabilities to request EDI activity reports and audit reports and to set up new relationships with other subscribers. With this network, each subscriber is responsible for performing routine housekeeping on their individual "mailboxes". This requires that you send electronic maintenance transmissions in addition to your normal EDI data transmissions to the INS-Tradanet network instructing the network to perform various tasks for you. The Tradanet Standard Protocol (TSP) "language" is used to create these instructions.

Gentran:Server provides a series of panels where you can easily maintain a collection of communication scripts for the INS-Tradanet network containing these TSP instructions.

The INS-Tradanet network requires that all transmissions sent to it be in a particular format. Gentran:Server automatically converts your EDI transmissions destined for this network into this format when processing occurs. Based on the communication profile ID which you entered on the Partner file, the Editor identifies transmissions destined for the INS-Tradanet network and reformats the data automatically.

Gentran:Server does the same thing for your maintenance transmissions to the network. When the GENINSCMD (Generate INS Command Scripts) is run, the Outbound Editor builds a "script" from the values entered on the Network Command Interface panels. The "script" is then padded with the appropriate "fill" characters and placed in the outbound queue.

#### $\sum$  NOTE  $=$

Gentran:Server provides the capability to print the reports received from the INS-Tradanet network. ([See "Audit" on page 1.](#page-364-0) the "Audit" chapter for information regarding the Print Audit File (PRTAUD) command options for printing the INS-Tradanet activity and audit reports.) Gentran:Server also provides the capability to acknowledge outbound documents based on INS reports.

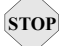

#### $\begin{bmatrix}$ STOP CAUTION –

The procedures described in this section pertain to setting up dialogues with the "store-and-collect" INS-Tradanet network services only for the maintenance transmissions. They do not pertain to the actual transmission of data to and from the INS-Tradanet network. EDI transmissions between you and your trading partner(s) over the network are performed using the standard Gentran:Server procedures as described elsewhere throughout the manuals (that is: Partner Setup, Application Definition, Mapping, Communications).

# <span id="page-525-0"></span>**Panel Quick Reference**

The following table gives the purpose and access methods for the Network Command Interface panels in the System Administration subsystem.

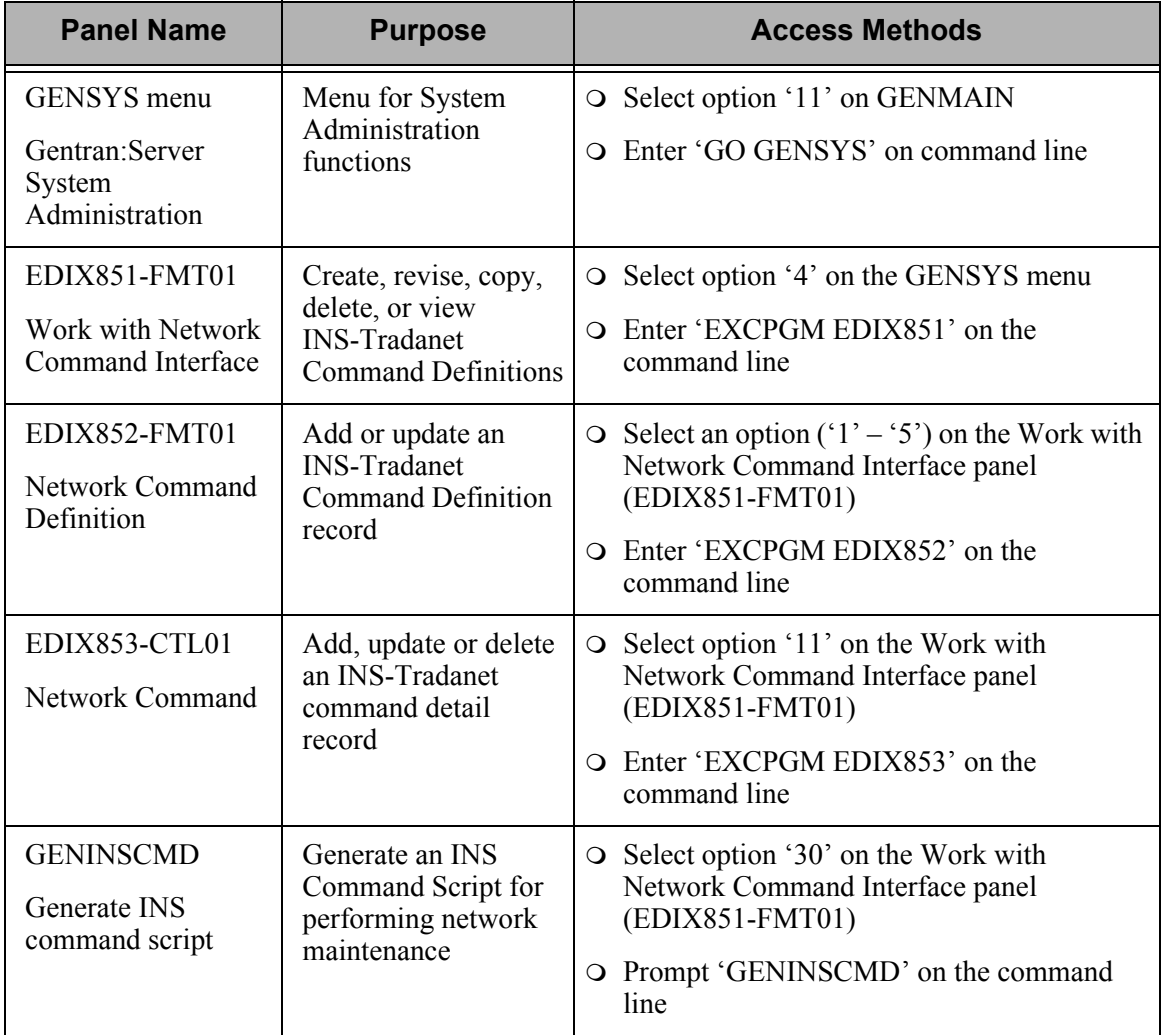

# <span id="page-526-0"></span>**Network Command Interface Panels**

#### **A** NOTE —

To access the Gentran:Server for iSeries Release 3.5 tutorials, you must add the tutorial library (G3X5SAMP) to your library list before the Gentran:Server data library (G3X5DTA).

### **Access the Network Command Interface Function**

The Network Command Interface function is located within the Gentran:Server System Administration subsystem. To access the Network Command Interface function:

- Select option '11' (Gentran:Server System Administration) on the Gentran:Server for iSeries menu (GENMAIN).
- Then, select option '4' (Work with Network Command Interface) on the Gentran:Server System Administration menu (GENSYS).

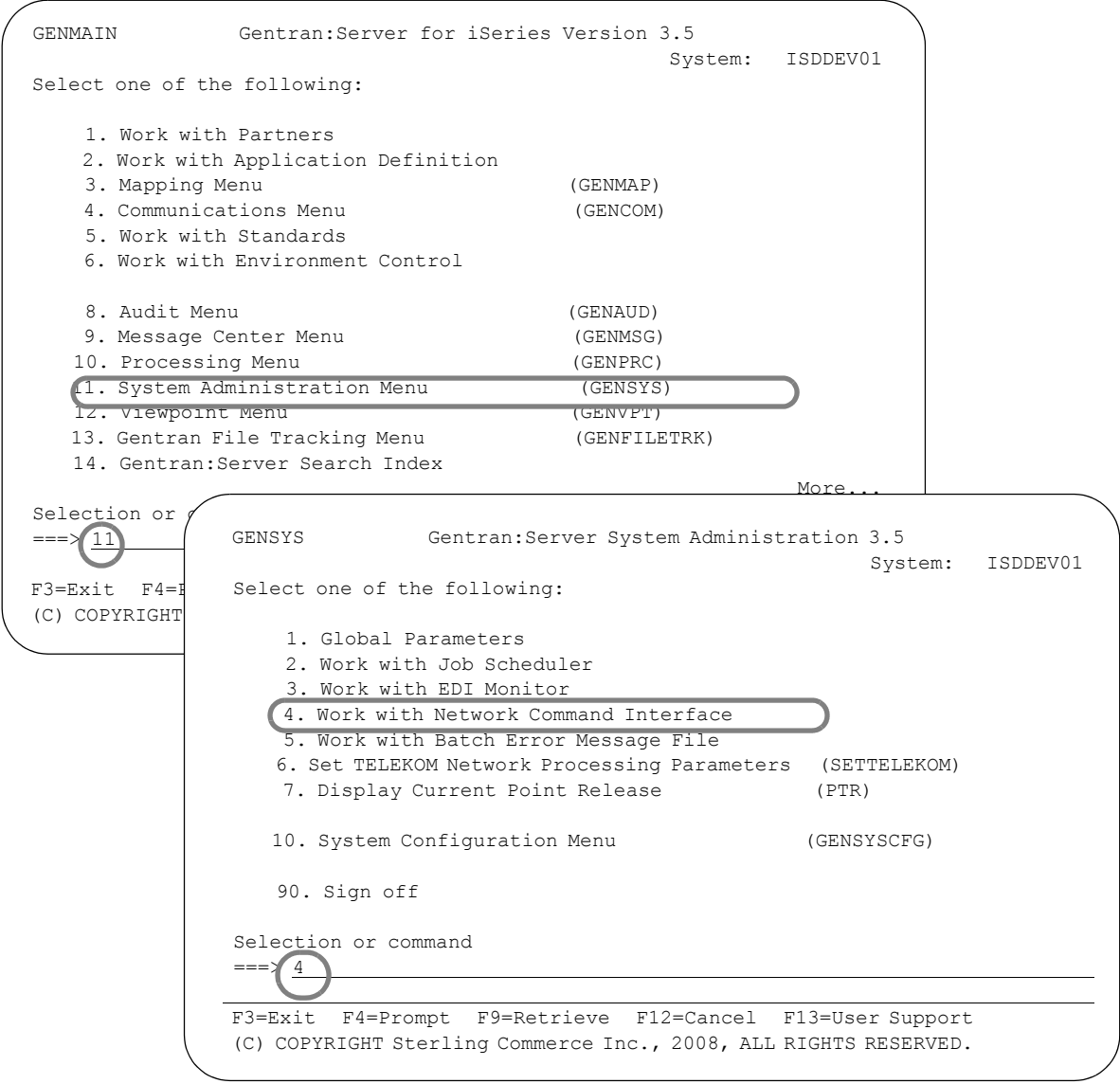

#### Figure 10.1 Access the Network Command Interface function

The following tasks are included in the Network Command Interface:

- Create a new Network Command Definition
- Define the TSP Commands within a Definition
- Generate an INS Command Script to be queued for transmission

### **Work with Network Command Interface**

After you select the Network Command Interface function on the GENSYS menu, the Work with Network Command Interface panel (EDIX851-FMT01) displays, as shown below. This panel displays a list of all Network Command Definitions previously created that you have access to.

#### $\approx$  NOTE  $-$

Access is determined by the Division Code associated with each Network Command Definition. You can maintain only those entries associated with the Division Codes which you have access to. If your user Division Code is '000,' you may work with all entries.

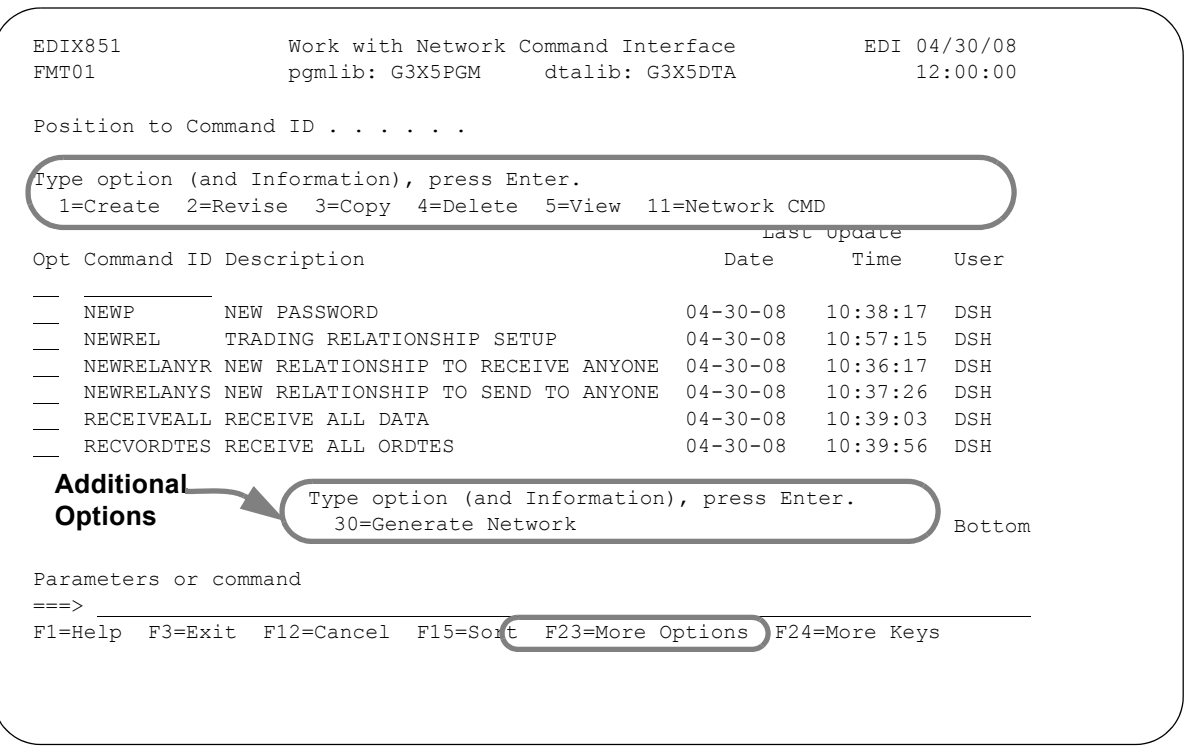

Figure 10.2 Work with Network Command Interface panel (EDIX851-FMT01)

To create a new Command Definition, type Option '1' and the new command ID on the key entry line and press **Enter**. New definitions can also be created by copying from an existing one.

This list can be sorted by Command ID or Description. The default sort order is Command ID.

### **Network Command Definition**

The Network Command Definition panel (EDIX852-FMT01), as shown below, is used to create and maintain INS-Tradanet Command Definitions. Each Definition is associated with a group of command detail records, which are processed together as a script.

The Command Definition is created using a unique Command ID. This Command ID is used when the GENINSCMD (Generate INS Command Scripts) command is processed to identify the specific command detail records which contain the INS-Tradanet commands to be used and their sequence.

```
 EDIX852 Network Command Definition EDI 04/30/08 
FMT01 12:00:00
Command ID . . . . . . . . . . . . NEWREL
Division Code. . . . . . . . . . 000
Command Desc . . . . . . . . . . . TRADING RELATIONSHIP SETUP
Network ID . . . . . . . . . . . TRADANET
Network Id Qualifier . . . . . . .
Receive Option . . . . . . . . . NG
Update Allowed . . . . . . . . . \underline{Y}Last Update Date . . . . . . . . . 04-30-08
Last Update User . . . . . . . . . EDI
 F1=Help F4=Prompt F10=Update F12=Cancel F13=Services F24=More Keys
```
Figure 10.3 Network Command Definition panel (EDIX852-FMT01)

Specify a description for this definition, a Network ID (partner), and Receive option. Press **F10** (Update) to create/update this Command Definition. You will be returned automatically to the Work with Network Command Interface panel (EDIX851-FMT01).

#### **Network ID and Qualifier**

These fields identify the Partner ID and Qualifier, if necessary, that are used to process network commands. We suggest you set up a partner with an ID of TRADANET so that it is easily recognized. The partner profile identified must have an interchange ID of 'STX' in the control information. In addition, the first three characters of the Comm Profile ID on the control information for the partner must begin with 'INS'.

#### **Receive Option**

This field is a 2-position alphanumeric field that identifies the INS-Tradanet Receive Option that is used for extracting files from your mailbox. Valid values are:

- GO: Only untransmitted files/messages are sent to you. Once you have requested the files/messages, and the transmission is interrupted, only those files not marked as sent by Tradanet will be sent again on subsequent requests.
- NG: If the transmission is interrupted, Tradanet does not mark the files in that session as extracted and continues to resend the files until the session successfully completes.

### <sup>*C***</sup> RECOMMENDATION**</sup>

INS-Tradanet recommends using the value "NG" in this field.

### **Defining the Network Commands (TSP Commands)**

After the Network Command Definition is created, you need to define the Tradanet Standard Protocol (TSP) commands and parameters associated with it. This is done by creating command detail records containing the TSP commands in the sequence in which they should be executed. Any parameters the command uses during processing should be defined as well.

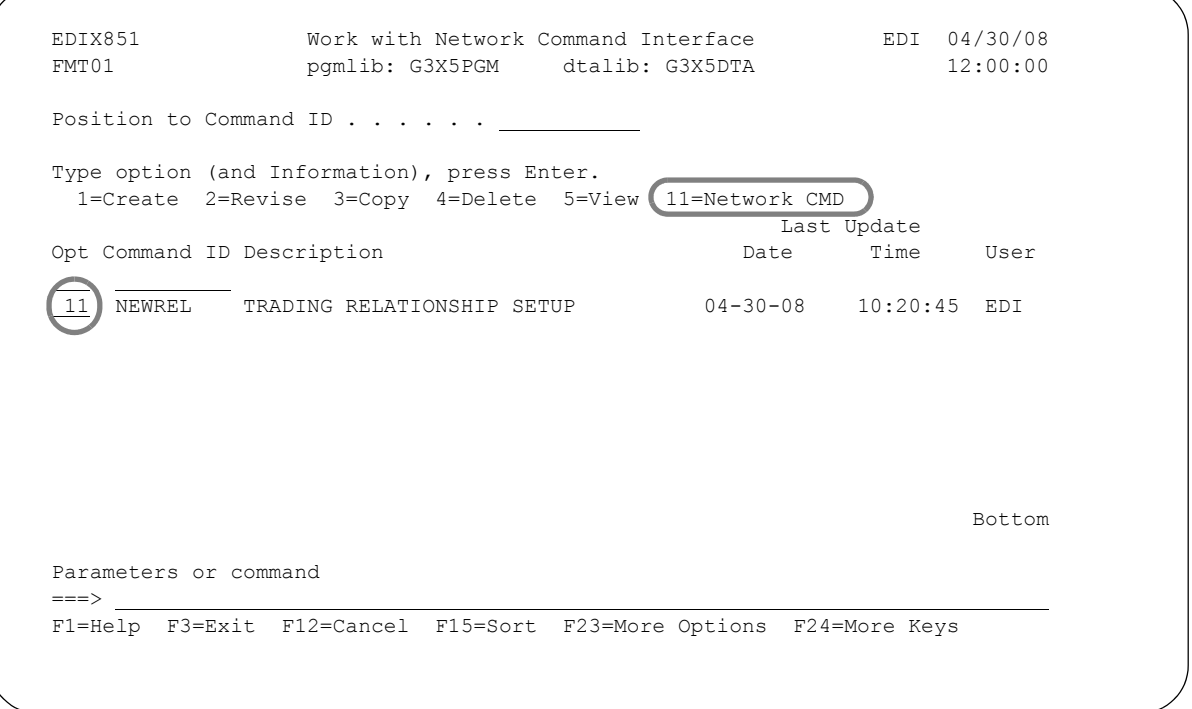

Figure 10.4 Work with Network Command Interface panel (EDIX851-FMT01)

To define the network commands, type '11' in the Option field next to the Command Definition record for which you want to add or maintain command detail records and press **Enter**.

The Network Command panel (EDIX853-CTL01), as shown below, allows you to add, modify, or delete the TSP commands and parameters.

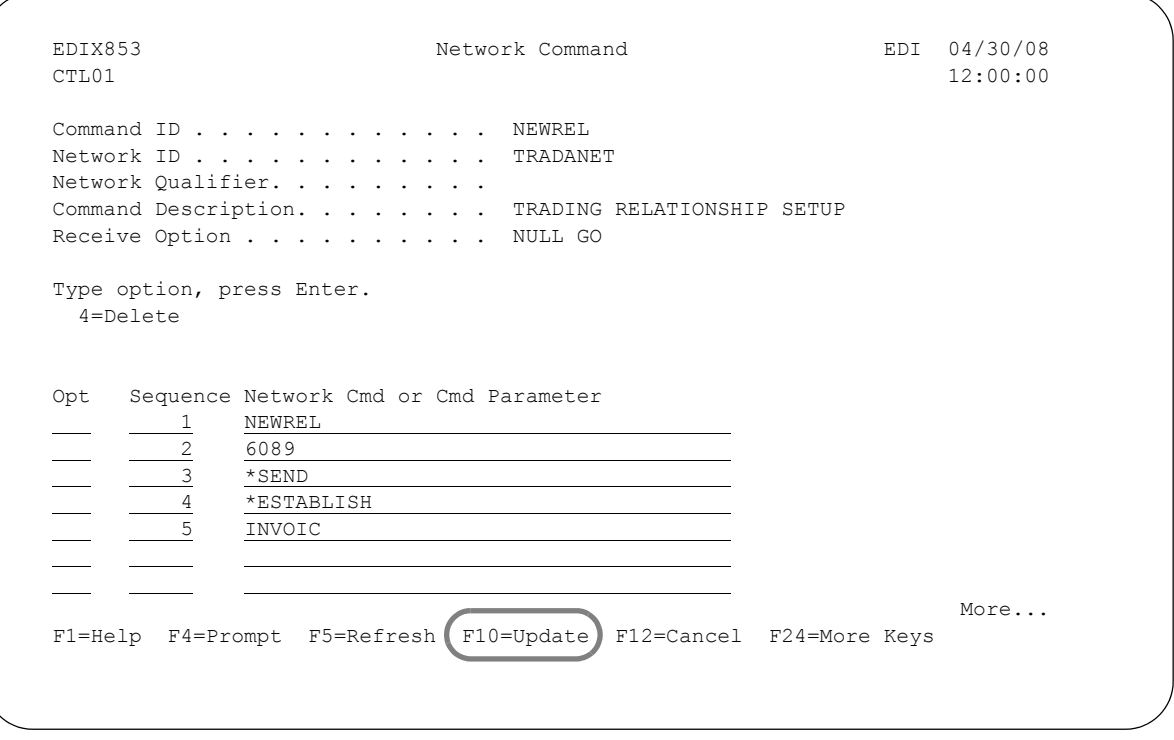

Figure 10.5 Network Command panel (EDIX853-CTL01)

#### $\sum$  NOTE  $-$

SEE the Common Questions section at the end of this chapter for examples of TSP commands and parameters.

The TSP commands can be entered on this panel in any order. The Sequence field is used to indicate the order in which the INS-Tradanet network should process the commands. **Page Down** can be pressed to define additional TSP commands. Press **Enter** or **F10** (Update) to update the Command Definition with the detail command records.

In Figure 9.6, the TSP commands required to establish a new 'SEND' only relationship with a trading partner are shown. In this scenario, the trading partner's user number (TUN) is '6089' and the valid data type (ARPF) is 'INVOIC.'

### **Generate an INS Command Script**

The Generate INS command script (GENINSCMD) command generates a network command "script" for the INS-Tradanet network. The system pads the values entered for the commands on the Network Command panel (EDIX853-CTL01) with the appropriate "fill" characters and places the resulting "script" on the outbound queue and transmits the script to the Tradanet network per the profile ID.

To access the Generate INS Command Script (GENINSCMD) panel:

 On the Work with Network Command Interface panel (EDIX851-FMT01), type '30' in the Option field beside the Command ID for which you want to generate a script and press **Enter**.

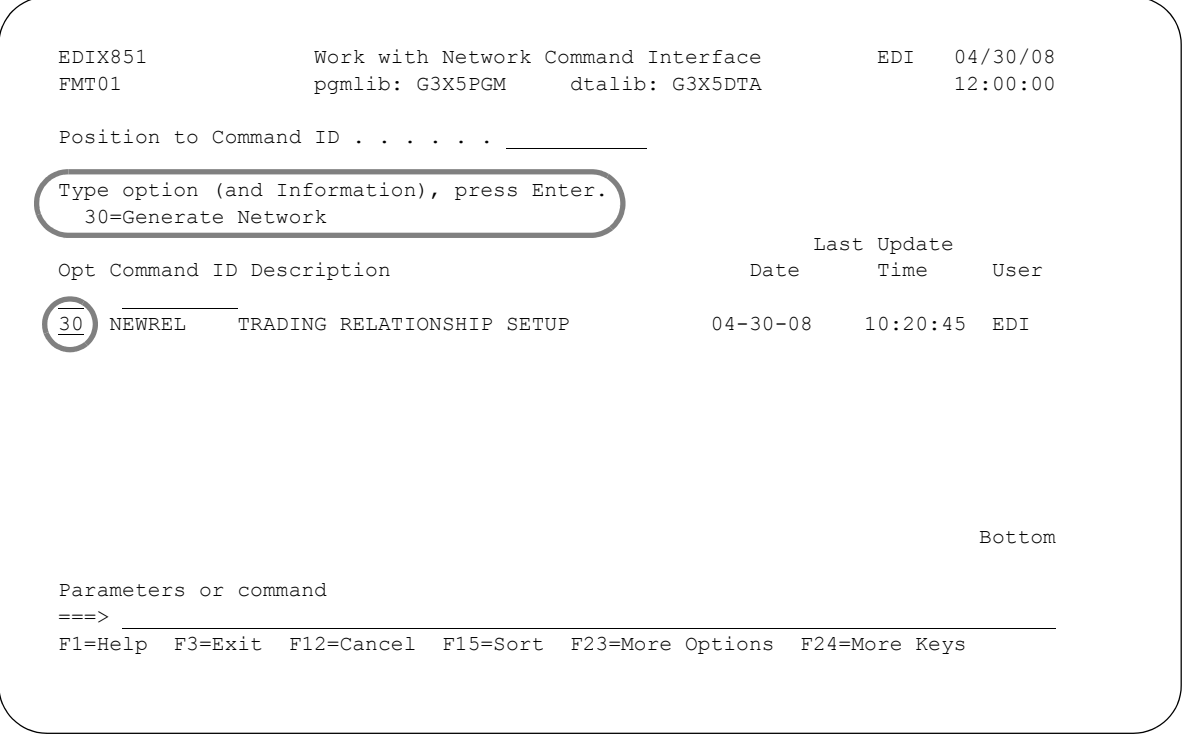

Figure 10.6 Work with Network Command Interface panel (EDIX851-FMT01)

This command submits a batch job that initiates a special run of the outbound processing job stream to translate the script to EDI format, load it to the outbound queue, and transmits it to the INS-Tradanet network. The Generate INS Command Script (GENINSCMD) panel displays, as shown in the figure below.

 Generate INS Command Script (GENINSCMD) Type choices, press Enter. INS Network Command Id . . . . . > 'NEWREL' Command Id SNRF Segment . . . . . . . . . 06 06, 14 Record Length . . . . . . . .  $\frac{512}{12}$  080, 256, 512<br>Remove File Member . . . . . . . \*YES \*YES, \*NO Remove File Member . . . . . . \* \*YES \*YES, \*NO Schedule Job ? . . . . . . . . \*NO \*YES, \*NO Additional Parameters Run Interactively ? . . . . . \*NO \*YES, \*NO Process Name . . . . . . . . . . GENINSCMD Batch ID . . . . . . . . . . . . Bottom Bottom and the set of the set of the set of the set of the set of the set of the set of the set of the set of the set of the set of the set of the set of the set of the set of the set of the set of the set of the se F3=Exit F4=Prompt F5=Refresh F12=Cancel F13=How to use this display F24=More keys

#### Figure 10.7 The Queue INS Network Commands (GENINSCMD) panel.

Gentran:Server allows for scripts to be transmitted in Version 1 or Version 2 format based on the value entered for the SNRF Segment parameter. The values entered on this panel are used to instruct Gentran:Server on how to set up the script format.

Specify the INS Network Command ID and press **Enter** to submit the job.

#### Field Definitions for the Generate INS Command Script (GENINSCMD) panel:

#### **INS Network Command ID**

This is the Network Command ID, as defined in Work with Network Command Interface.

#### **SNRF Segment**

This field is used to define the length for the Sender Reference field which is part of the STX segment. (INS-Tradanet uses this field to check whether the file is a duplicate.) The value can be '6' or '14' depending on whether Version 1 or Version 2 format is being used. The default value for this parameter is '6' (Version 1).

#### **Record Length**

This field is used to define the length for each data record. Gentran:Server builds the scripts using this length record and pads the last record to fit this length. Valid values are '080,' '256' or '512' bytes. The default value is '512' bytes.

#### **Remove File Member**

This field is used to designate whether the system should delete the intermediate work files. Valid values are "\*YES" and "\*NO". The default value is "\*YES".

#### **Schedule Job**

This field is used to designate whether a Job Schedule should be set up for the processing run. If you enter '\*YES" then the Schedule Job (SCHJOB) panel will display where you can enter the parameters for the job schedule record.

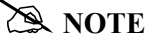

[See "Job Scheduler" on page 1.](#page-478-0) the "Job Scheduler" chapter for more information about creating Job Schedules.

#### **Run Interactively**

This field is accessed by pressing **F10** (Additional Parameters). If you enter \*YES, the job is run interactively (immediately).

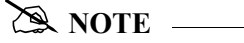

If \*NO is entered for the Schedule Job and Run Interactively parameters, the job is submitted to batch to run immediately.

#### **Process Name**

This parameter allows you to uniquely identify the command or job flow in the Message Center. The default is the command name. It can be modified to any 15-byte alphanumeric value to further identify this process in the Message Center. The process name displays on the Work with Message Center panel and always tracks under this name.

# <span id="page-536-0"></span>**Common Questions**

### **What are the common Tradanet Network commands that can be set up?**

This table provides examples of common mailbox functions that might be performed with the INS Tradanet Network. The user should have a Command ID for each function desired with a user-selected name (SEE the "Command Network Definition" section in this chapter for more information). Use option 11 (Network CMD) on the Work with Command Interface panel (EDIX851) to access the Network Command panel (EDIX853), where these entries can be added for each network function.

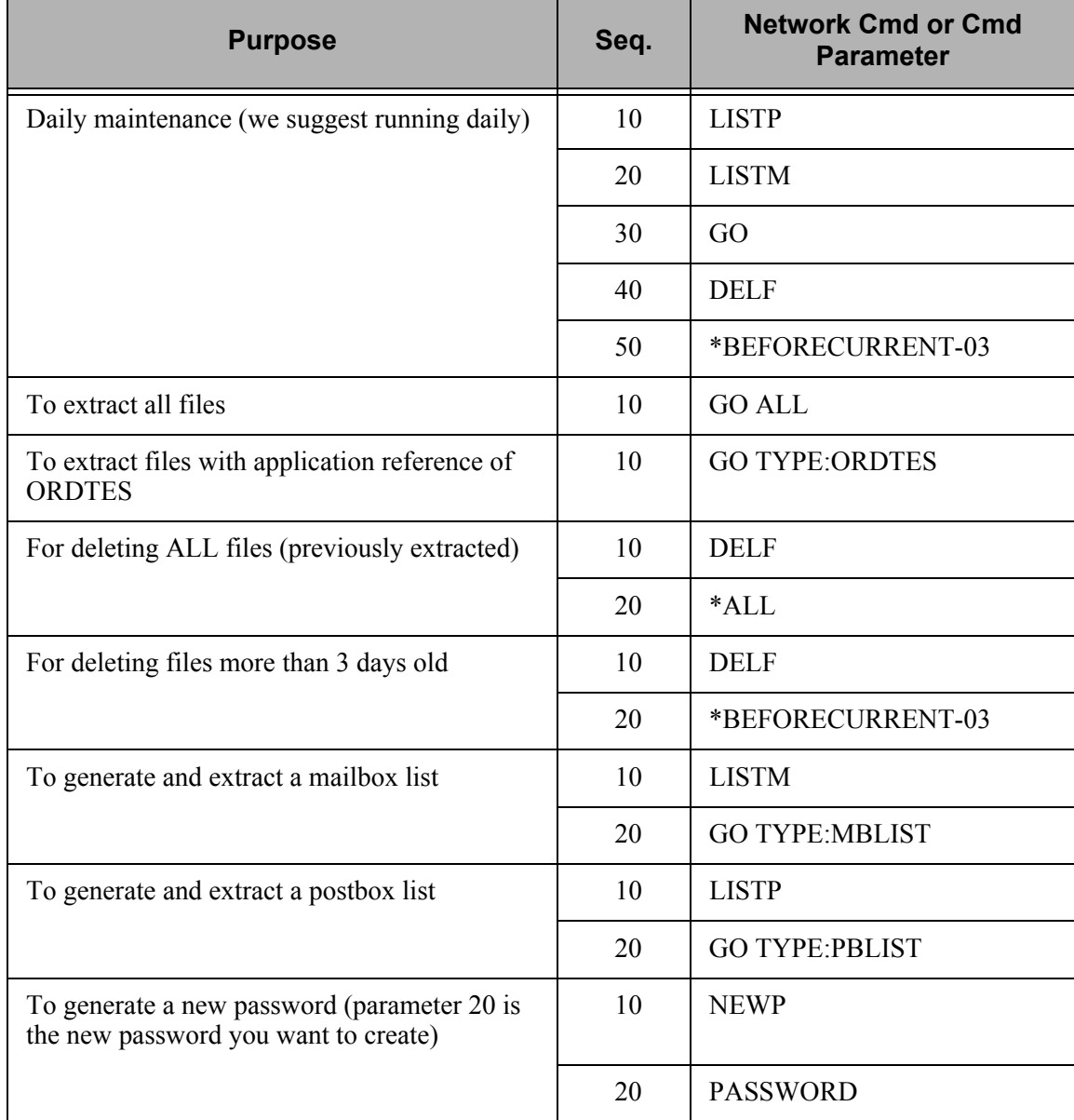

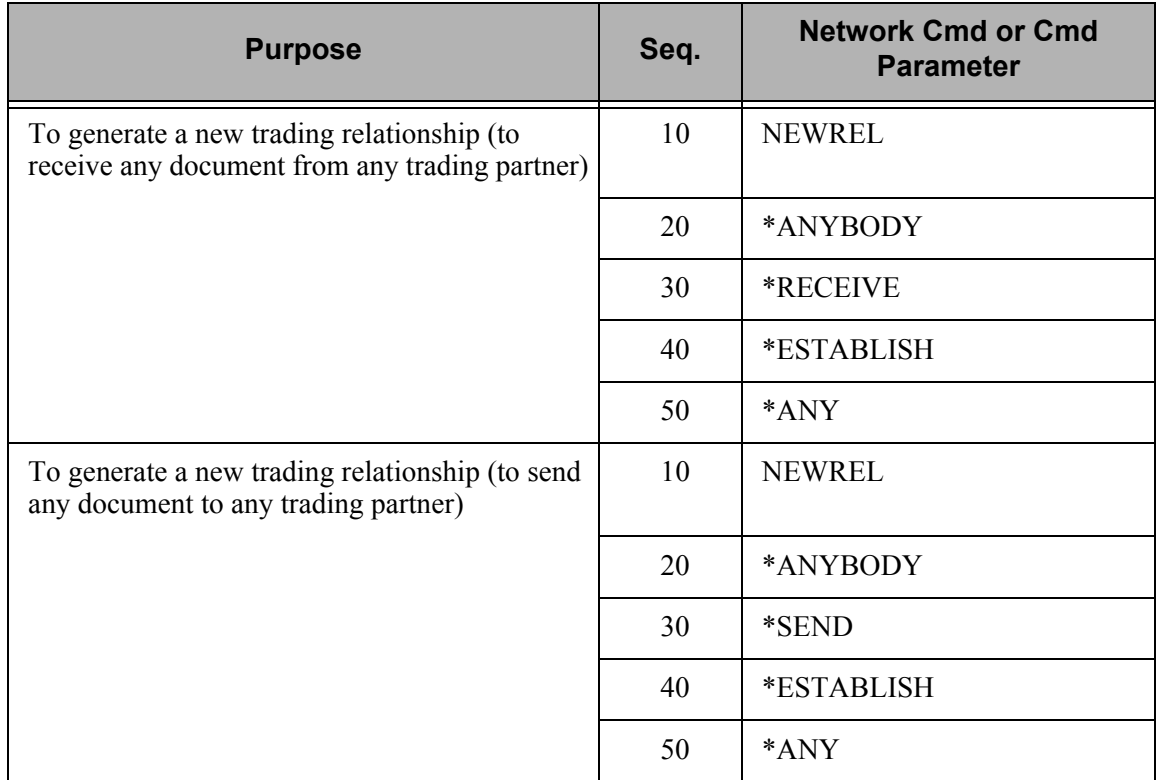

## **Chapter**

# **11 Batch Error Message File**

# **In this Chapter**

This chapter explains how to view and maintain the Batch Error Message File for Gentran:Server.

This chapter contains the following topics:

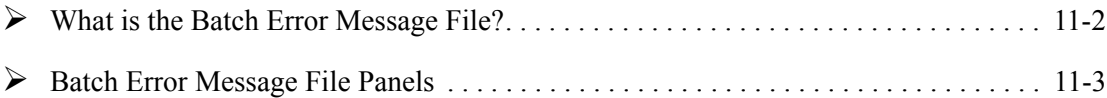

# <span id="page-539-0"></span>**What is the Batch Error Message File?**

The Gentran:Server Batch Error Message file contains system error messages that are used in the inbound and outbound processing programs. The four primary fields included in this file and their functions are described in this table.

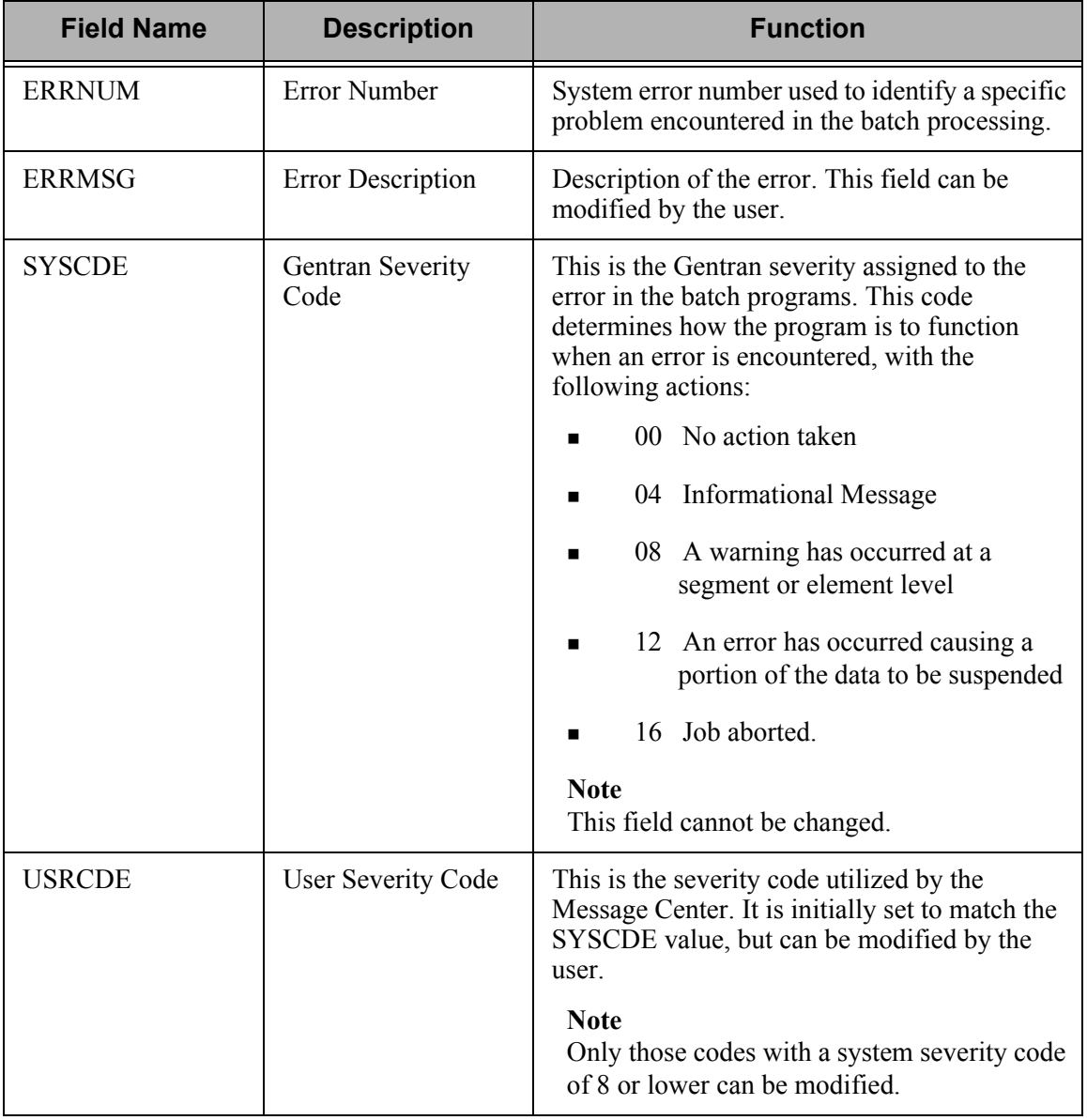

#### $\sum$  NOTE  $-$

SEE the "System Messages" chapter in this guide for detailed information on errors, probable causes, and recommended solutions.
# **Batch Error Message File Panels**

The Batch Error Message File panel enables you to view and modify the batch error message file. To access this program, select option '11' from the Gentran:Server for iSeries menu and press **Enter**.

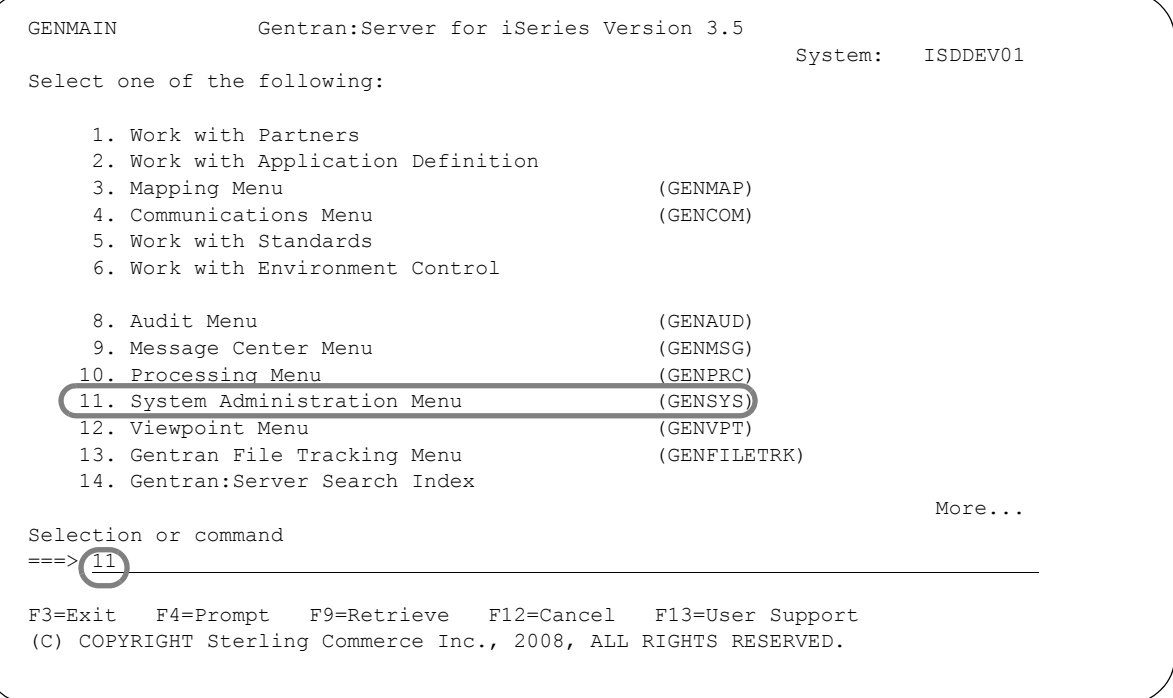

Figure 11.1 Gentran:Server for iSeries (GENMAIN) panel

To access the Work with Batch Error Message File program, select option '5' from the System Administration menu as illustrated in the following figure:

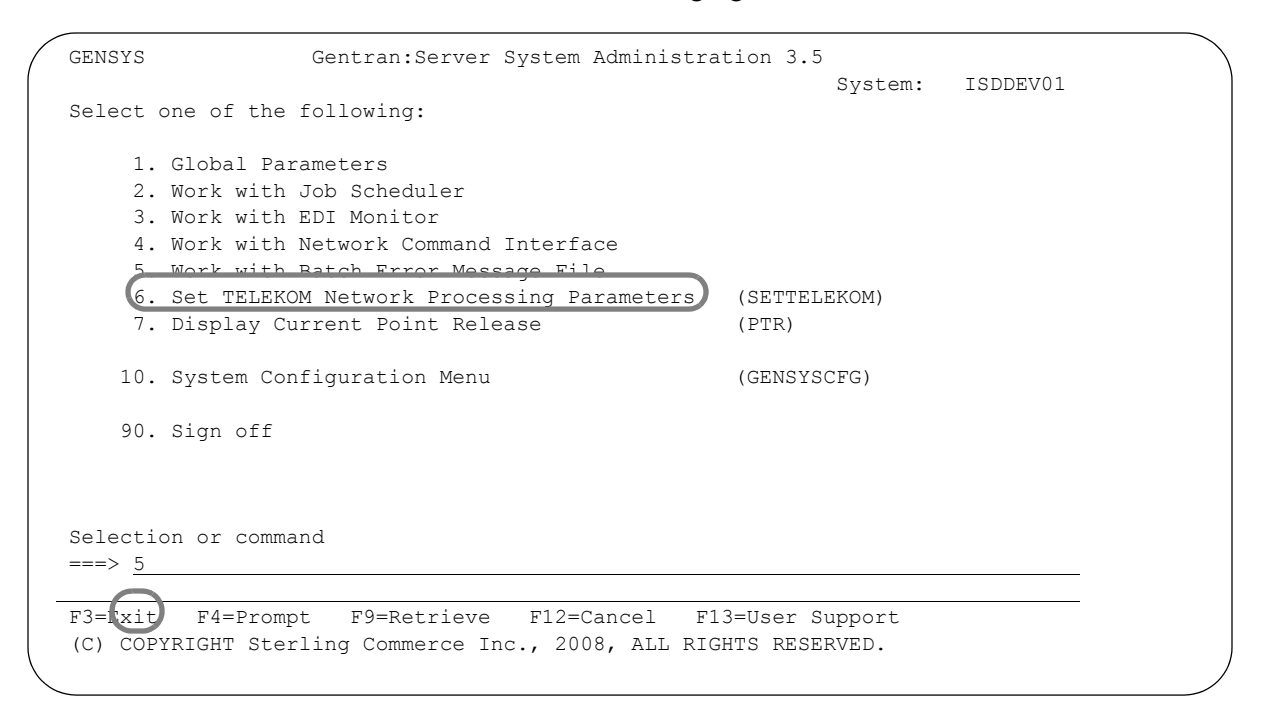

Figure 11.2 Accessing the Work with Batch Error Message File panel (EDIX620-FMT01)

The Work with Batch Error Message File panel (EDIX620) displays, listing all of the batch error messages in a subfile. All online tasks associated with the Batch Error Message file are available from the Work With Batch Error Message File panel.

```
 EDIX620 Work with Batch Error Message File EDI 04/30/08 
 FMT01 pgmlib: G3X5PGM dtalib: G3X5DTA 12:00:00
 Position to Error Message Number 
 Type option (and Information), press Enter. 
   2=Revise 5=View 
       Gentran User 
 Opt Msg Sev Sev Message Description 
       1 16 16 VERSION CHANGED WHILE READING TRANSACTION RECORDS 
       2 16 16 INDICATED INVALID KEY ENCOUNTERED WHILE REWRITING VERSION<br>3 16 16 TRANSACTION RECORDS MISSING FOR THIS VERSION
       3 16 16 TRANSACTION RECORDS MISSING FOR THIS VERSION 
       4 16 16 SEGMENT RECORDS MISSING FOR THIS VERSION 
        5 16 16 ELEMENT ACTIVITY RECORDS MISSING FOR THIS VERSION - WARNI 
        6 16 16 SEGMENT ELEMENT RECORDS MISSING FOR THIS VERSION 
       7 16 16 ELEMENT DICTIONARY RECORDS MISSING FOR THIS VERSION 
       8 16 16 LENGTHEN DICTIONARY TABLE - PROGRAM PROBLEM - CONTACT MAI 
More...
 Parameters or command 
==> F1=Help F3=Exit F6=More/Less F12=Cancel F15=Sort F24=More Keys
```
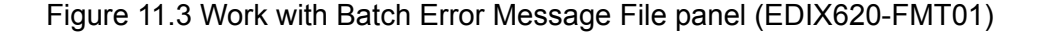

### **View More/Less of the Message Description**

Press **F6** from the Work with Batch Error Message file panel to expand the subfile to display the remaining portion of the message description.

EDIX620 Work with Batch Error Message File EDI 04/30/08<br>
EMT01 Domlib: G3X5PGM dtalib: G3X5DTA 12:00:00 pgmlib: G3X5PGM dtalib: G3X5DTA Position to Error Message Number Type option (and Information), press Enter. 2=Revise 5=View Gentran User Opt Msg Sev Sev Message Description 1 16 16 VERSION CHANGED WHILE READING TRANSACTION RECORDS 2 16 16 INDICATED INVALID KEY ENCOUNTERED WHILE REWRITING VERSION RECORD 3 16 16 TRANSACTION RECORDS MISSING FOR THIS VERSION 4 16 16 SEGMENT RECORDS MISSING FOR THIS VERSION More... Parameters or command ===> F1=Help F3=Exit F6=More/Less F12=Cancel F15=Sort F24=More Keys

Figure 11.4 Work with Batch Error Message File panel (EDIX620-FMT01), illustrating more detail

### **Sort**

The default sort order for the Batch Error Message file is by Message number. You can override the default sort order using the Set Batch Error Message Sort option (SETERRSRT) on the System Configuration menu. (SEE Chapter 5, "System Considerations," for more information about working with system configuration options.

To access the data in a different order, the following sort options are available by pressing F15 (Sort):

- **Error Message Number**
- Severity Error Message Number
- **Description.**

The following figure illustrates the sort feature:

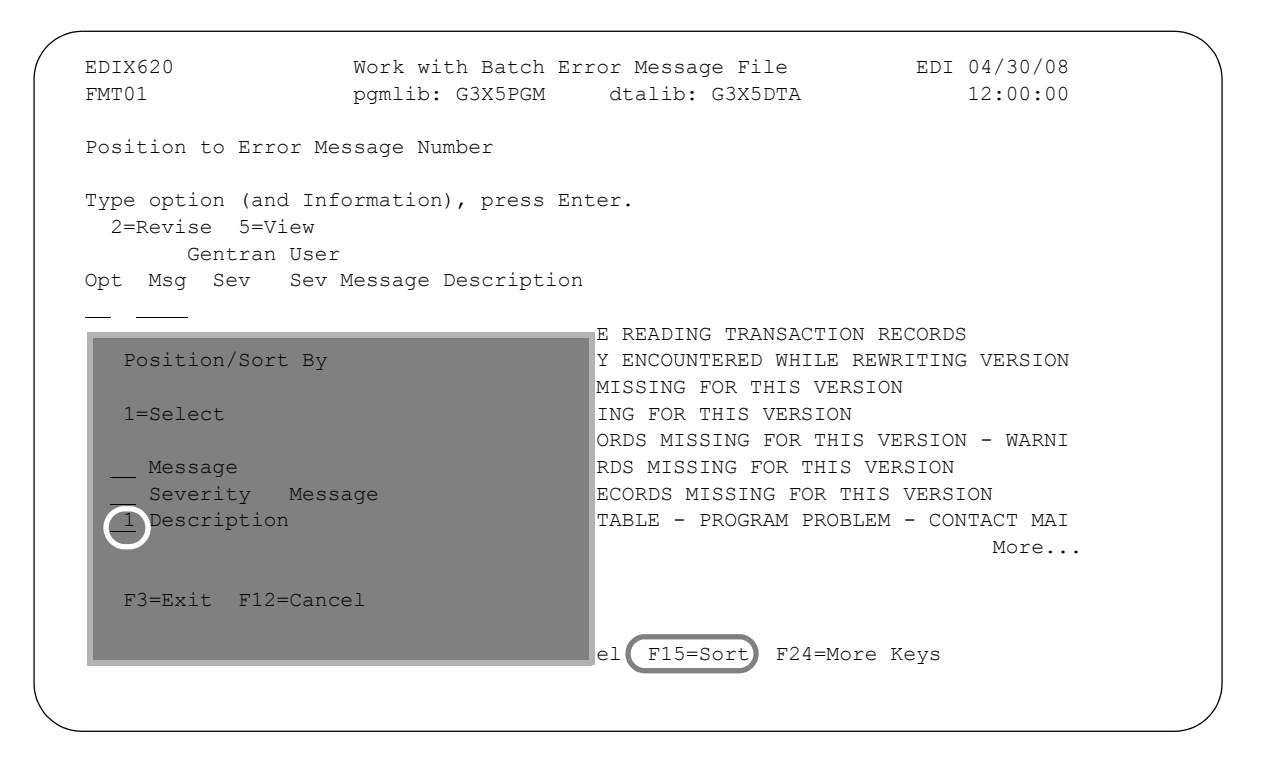

Figure 11.5 Work with Batch Error Message File panel (EDIX620-FMT01)

To change the sort option for the Batch Error Message file, press **F15** (Sort). Type '1' in the Option field next to the sort option that you want to use and press **Enter**. For this example, select the Description option.

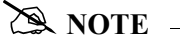

On the sort window, the cursor is initially positioned next to the current sort criteria.

This panel displays the data sorted by the Message Description field.

```
EDIX620 Work with Batch Error Message File EDI 04/30/08<br>
FMT01 pgmlib: G3X5PGM dtalib: G3X5DTA 12:00:00
                    pgmlib: G3X5PGM dtalib: G3X5DTA
 Position to Description 
 Type option (and Information), press Enter. 
   2=Revise 5=View 
        Gentran User 
 Opt Msg Sev Sev Message Description 
      239 00 00 ACKNOWLEDGE ERRORS VALUE MUST BE "Y" OR "N" OR "!" OR BLA 
      237 00 00 ACKNOWLEDGE INTERCHANGE VALUE MUST BE "Y" OR "N" OR "!" O 
      238 00 00 ACKNOWLEDGEMENT LEVEL MUST BE "G" OR "T" OR "!" OR BLANK. 
      294 00 00 ACTION CODE ON TRANSACTION MUST BE "A", "C", OR "D". 
      177 00 00 ACTION TYPE MUST BE ONE OF: SE CE SC CC AV CV ZS 
      139 04 04 AC1 SEGMENT CANNOT BE GENERATED AS REQUESTED - TABLES DO 
      187 00 00 ADD VALUE WITHOUT ACCUMULATOR FIRST DEFINED; ENTRY SKIPPE 
      132 04 04 AK1 SEGMENT CANNOT BE GENERATED AS REQUESTED - TABLES DO 
More...
 Parameters or command 
  ===> 
 F1=Help F3=Exit F6=More/Less F12=Cancel F15=Sort F24=More Keys
```
Figure 11.6 Work with Batch Error Message File panel (EDIX620-FMT01)

# **NOTE**

 When a sort option is selected, the display is positioned at the first Batch Error Message File record in the sort order. This may not always be the most convenient starting point for your inquiry. To optimally position the display, use the "Position To" field.

### **Batch Error Message Work With Options**

You can execute the following options from the Work with Batch Error Message File panel (EDIX620-FMT01):

- **Revise a record**
- View a record.

### **Revise a Batch Error Message Record**

You have the capability to revise the error description for any Batch Error Messages. Additionally, you can modify the user severity code of any Batch Error Message whose original severity code is 8 or less. By modifying the user severity code, you could be notified of certain errors more easily in the Message Center. The description can also be modified to assist in problem determination.

To revise a record in the Batch Error Message file, type '2' in the Option field next to the entry that you want to modify and press **Enter**. A second panel, Work with Batch Error Message File (EDIX620-FMT02) displays, allowing you to make the necessary changes. Press **F10** to update the modified record and return to the subfile.

The following figures illustrate the modification of a batch error message record:

```
EDIX620 Work with Batch Error Message File EDI 04/30/08
 FMT01 pgmlib: G3X5PGM dtalib: G3X5DTA 12:00:00
 Position to Description 
 Type option (and Information), press Enter. 
   2=Revise 5=View 
      Gentran User 
 Opt Msg Sev Sev Message Description 
     608 04 04 AN UNDEFINED APPLICATION RECORD TYPE WAS RECEIVED. 
     646 16 16 APPLICATION FIELD DEFINITION TABLE IS FULL. 
     2 606 08 08 APPLICATION INPUT FILE IS EMPTY. 
     672 00 00 APPLICATION LOOP DEFINED THAT IS NOT IN TRANSACTION. 
     643 16 16 APPLICATION LOOP TABLE IS FULL. 
     642 16 16 APPLICATION RECORD DEFINITION TABLE IS FULL. 
     651 16 16 APPLICATION SELECT FIELD NOT IN APPLICATION FIELDS DEFINI 
     365 16 16 ATTEMPT MADE TO WRITE PAST END OF SEGMENT ELEMENT TABLE E 
More...
 Parameters or command 
 ===> 
 F1=Help F3=Exit F6=More/Less F12=Cancel F15=Sort F24=More Keys
```
Figure 11.7 Work with Batch Error Message File panel (EDIX620-FMT01)

Modify the fields and press **F10** (Update).

```
 EDIX621 Batch Error Message File Control EDI 04/30/08 
FMT01 12:00:00
 Error Message Number . . . . . . . 606 
Gentran Severity Code. . . . . . . 08
User Severity Code . . . . . . . 08
 Message Description. . . . . . . . APPLICATION INPUT FILE IS EMPTY. 
Update Allowed . . . . . . . . . . \underline{N}Last Update User . . . . . . . . . SEC
Last Update Date . . . . . . . . 04-30-08
 F1=Help F4=Prompt F5=Refresh F10=Update F12=Cancel F24=More Keys
```
Figure 11.8 Work with Batch Error Message File panel (EDIX621-FMT01)

### **View a Batch Error Message File Record**

You may view a specific batch error message file record by entering option '5' next to the record you wish to view and pressing **Enter**.

 EDIX620 Work with Batch Error Message File EDI 04/30/08 FMT01 pgmlib: G3X5PGM dtalib: G3X5DTA 12:00:00 Position to Description Type option (and Information), press Enter. 2=Revise 5=View Gentran User Opt Msg Sev Sev Message Description 608 04 04 AN UNDEFINED APPLICATION RECORD TYPE WAS RECEIVED. 5 646 16 16 APPLICATION FIELD DEFINITION TABLE IS FULL. 606 08 08 APPLICATION INPUT FILE IS EMPTY. 672 00 00 APPLICATION LOOP DEFINED THAT IS NOT IN TRANSACTION. 643 16 16 APPLICATION LOOP TABLE IS FULL. 642 16 16 APPLICATION RECORD DEFINITION TABLE IS FULL. 651 16 16 APPLICATION SELECT FIELD NOT IN APPLICATION FIELDS DEFINI 365 16 16 ATTEMPT MADE TO WRITE PAST END OF SEGMENT ELEMENT TABLE E More... Parameters or command  $\Rightarrow$ F1=Help F3=Exit F6=More/Less F12=Cancel F15=Sort F24=More Keys

Figure 11.9 Work with Batch Error Message File panel (EDIX620-FMT01)

The Batch Error Message File Control panel (EDIX621-FMT01) is displayed below:

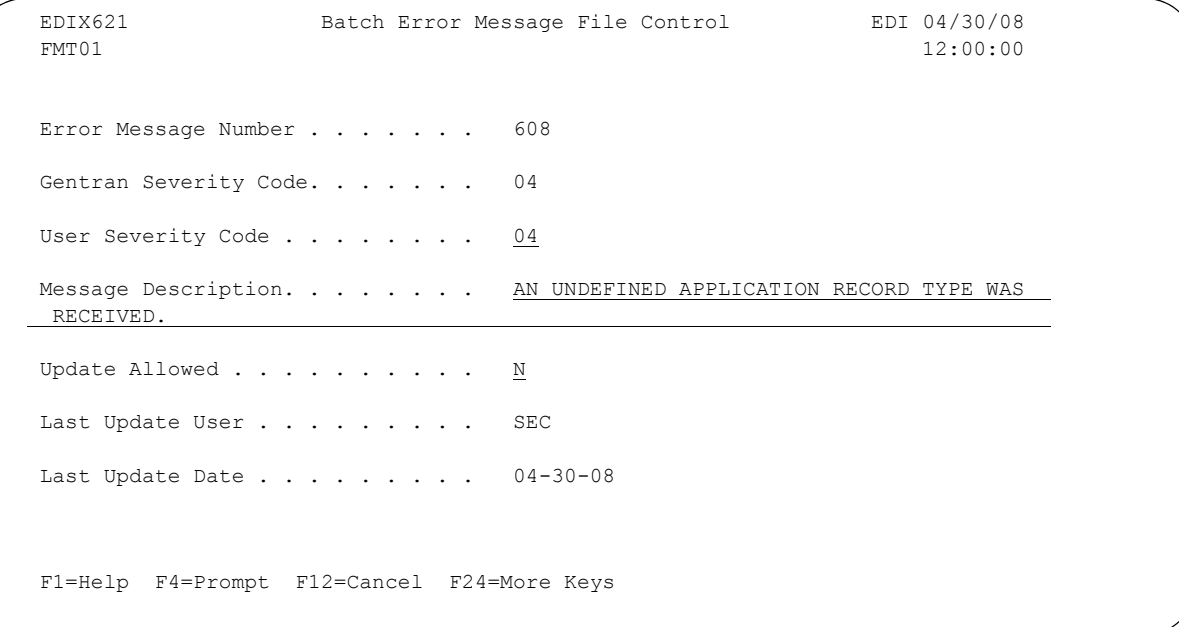

Figure 11.10 Batch Error Message File Control panel (EDIX621-FMT01)

# **12 System Configuration File**

# **In this Chapter**

This chapter is intended for the EDI Coordinator, and covers the following topics:

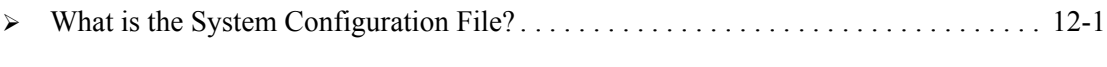

¾ [Using the System Configuration Menu](#page-554-0). . . . . . . . . . . . . . . . . . . . . . . . . . . . . . . . . . . . . [12-7](#page-554-0)

# <span id="page-548-0"></span>**What is the System Configuration File?**

The System Configuration file (SYSCFG) contains system configuration information used by Gentran:Server to determine how online information should be displayed and/or configured. The SYSCFG file resides in the Gentran data library. You can use the iSeries command 'DSPFFD FILE(SYSCFG)' to see a complete list of the fields.

### *C***RECOMMENDATION**

The System Configuration file should be regarded as a high security file. Modifications to it should be made with care and access to it should be limited to your EDI System Administrator.

#### **How to Maintain the System Configuration File**

All options except Relationship Mode Auditing can be maintained from the Gentran System Configuration menu (GENSYSFG) in the System Administration subsystem. You can also access the menu by typing the command 'GO GENSYSCFG' on the command line.

#### **Set Default Sort Options**

This option includes many fields in the System Configuration file and determines the default sort option that should be used when presenting a Work with panel. A field exists for each Work with panel in the product; however, only a subset of panels have been modified to utilize this feature. More screens will be converted to use this feature in the future. The fields are specific to each panel, such as SCSRTnnn, where nnn represents the last three numbers for the corresponding panel name.

#### **Parameters**

The parameters in the file that are used in this release and their functions are shown in this table.

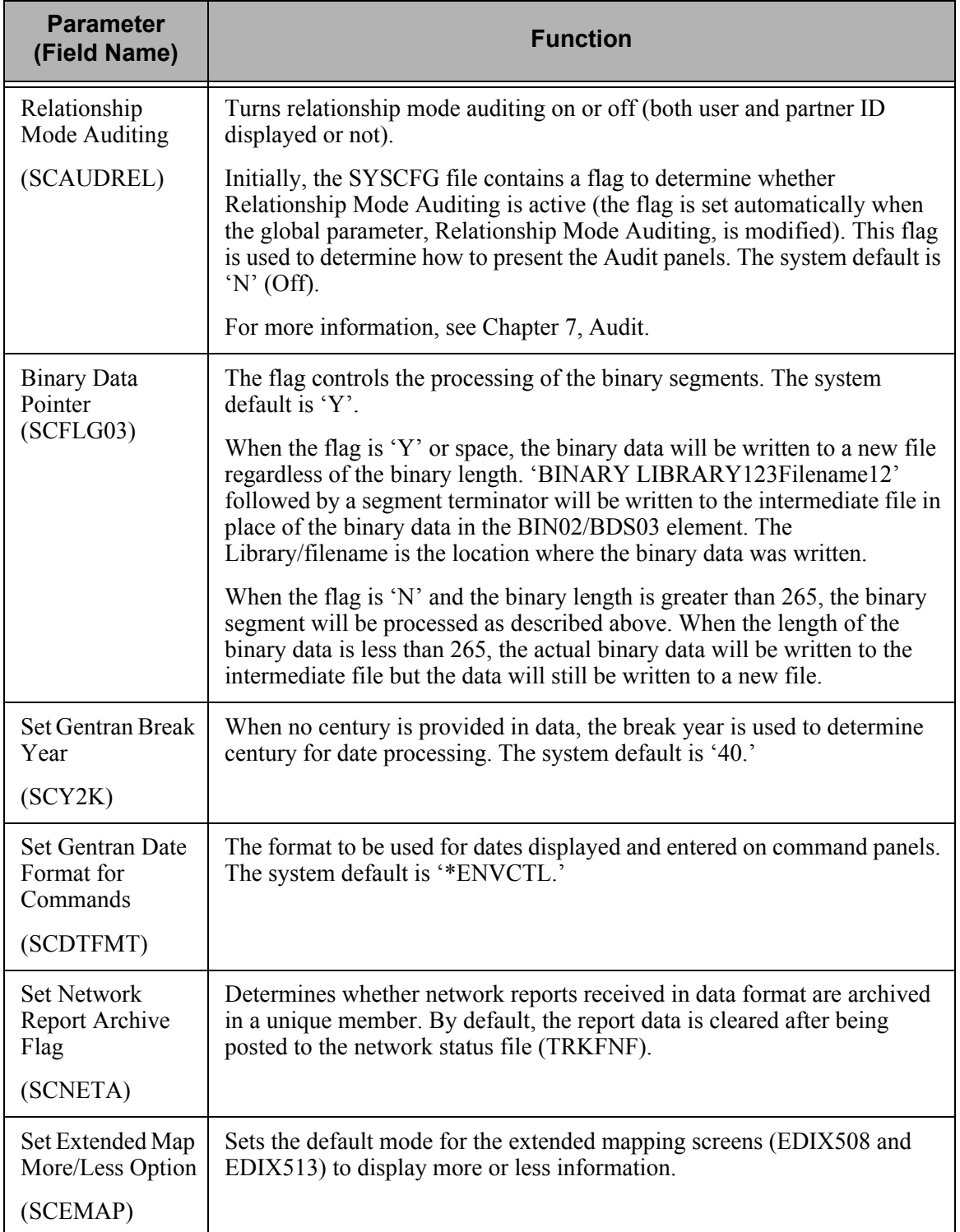

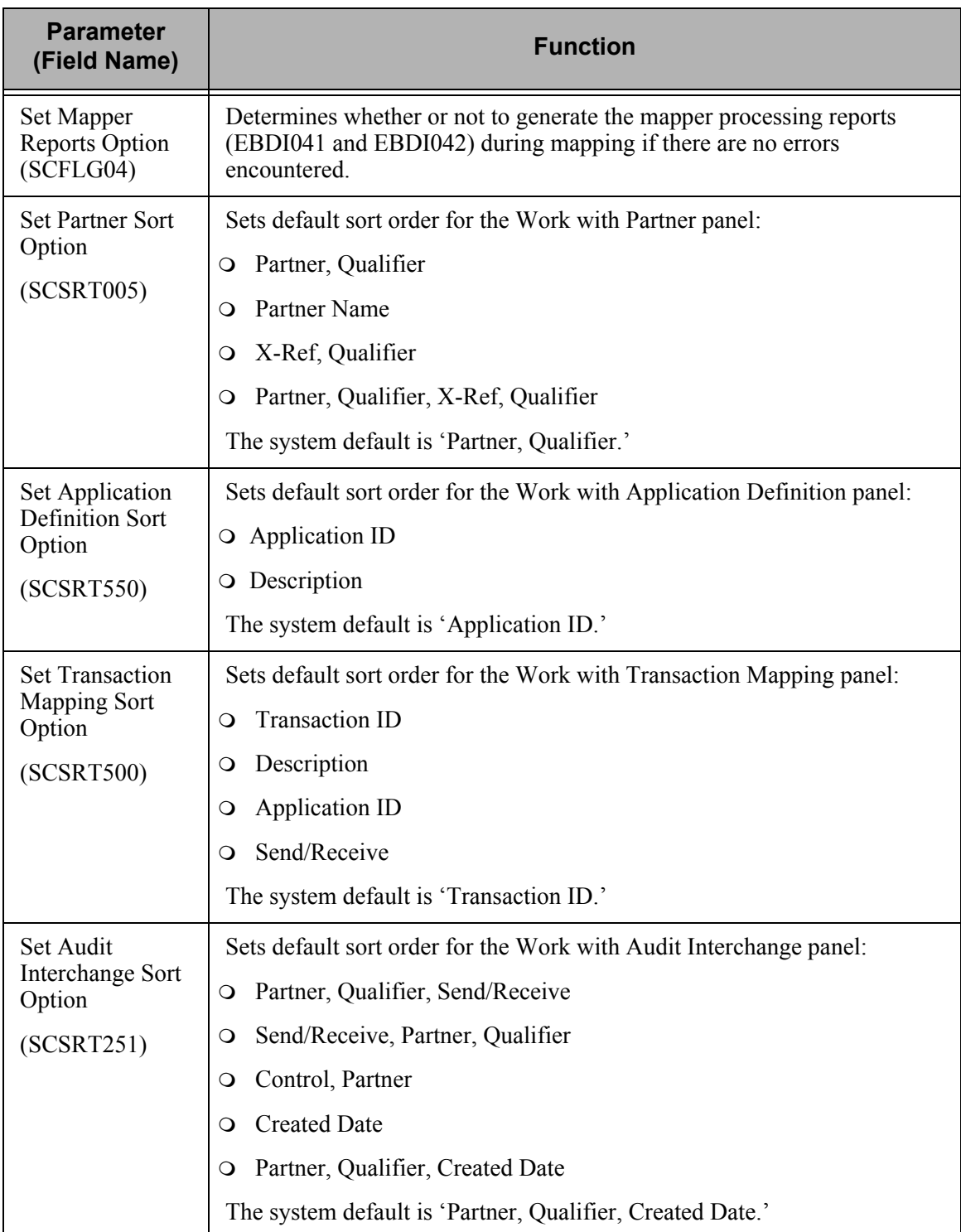

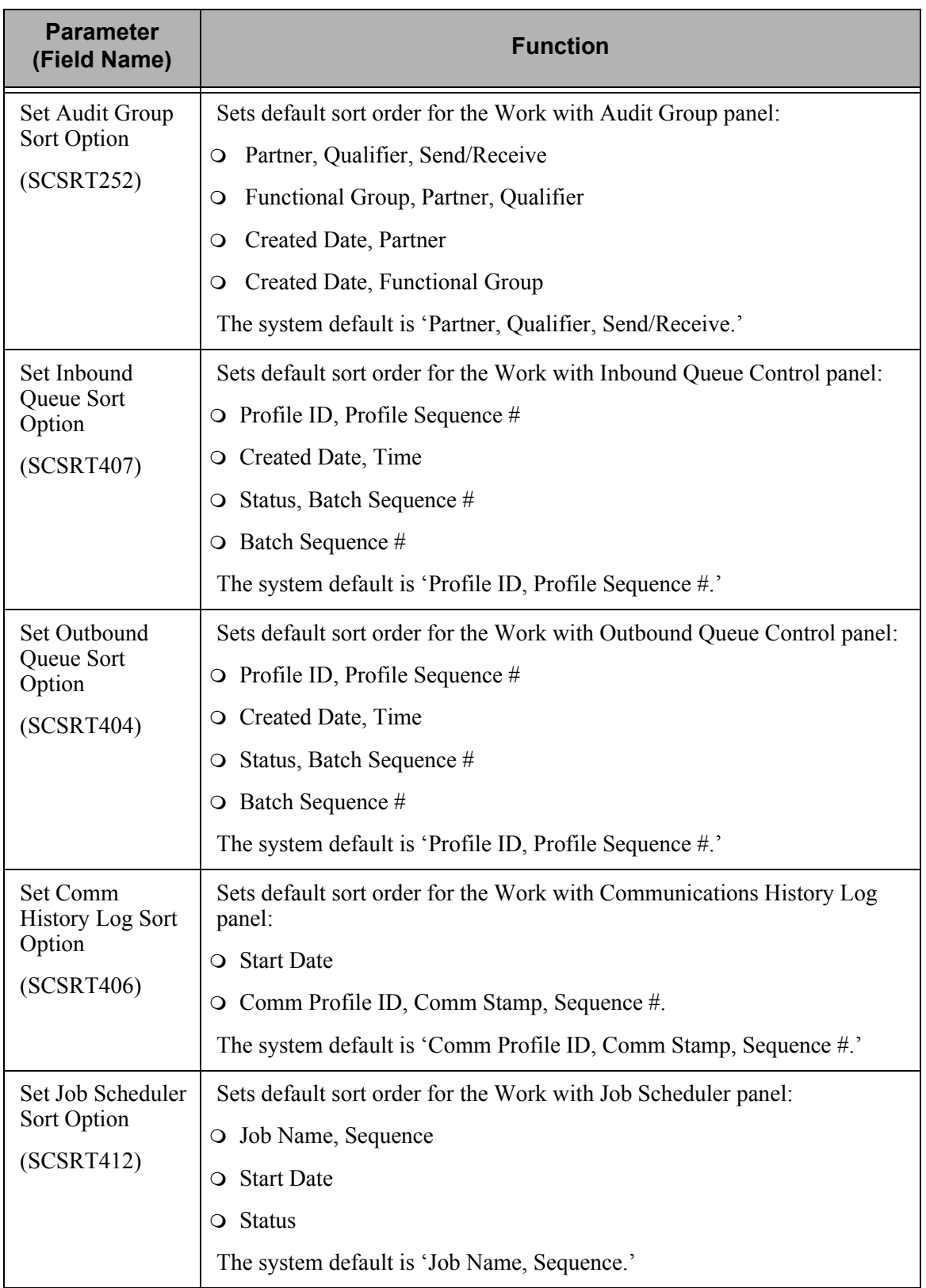

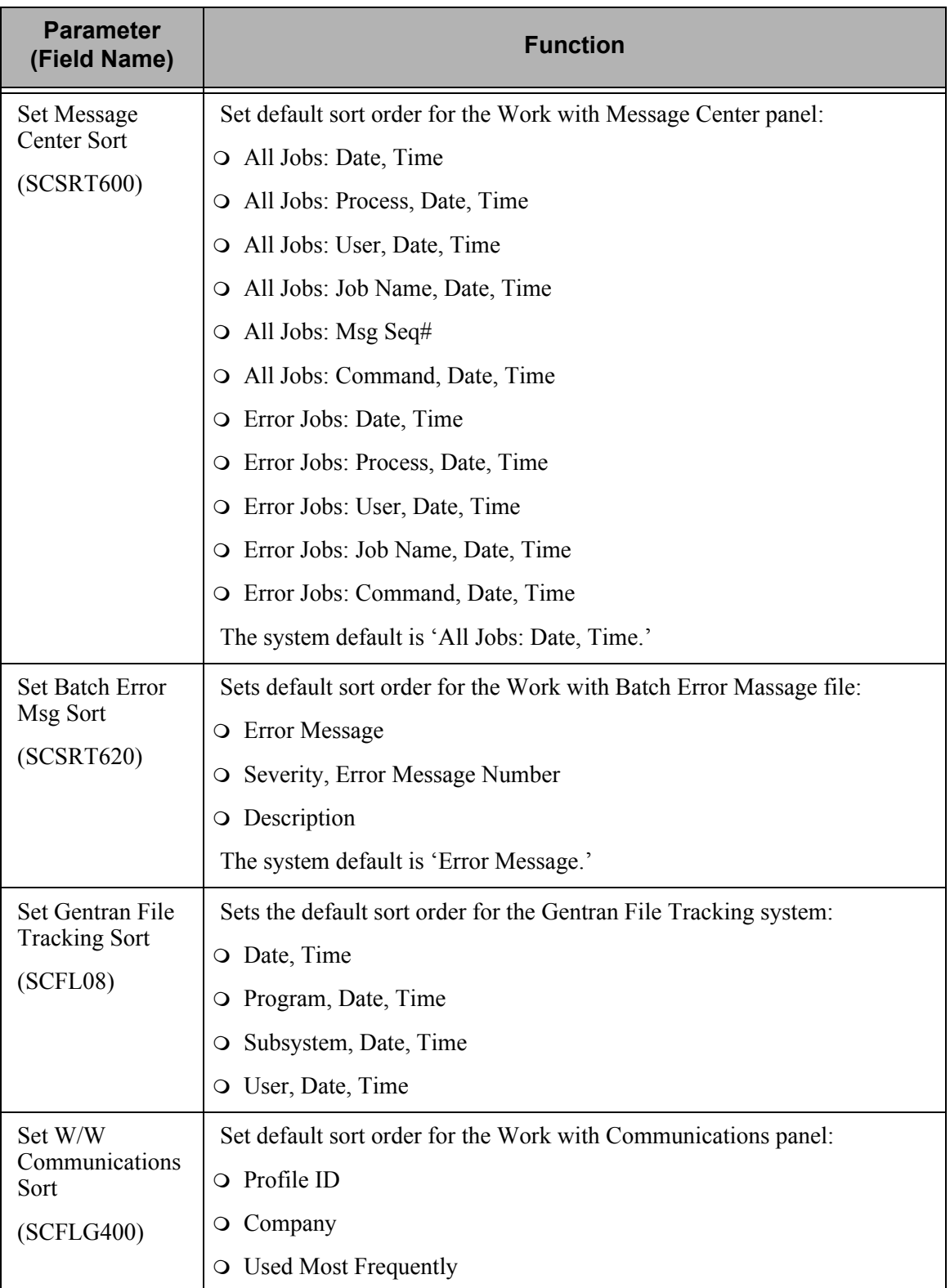

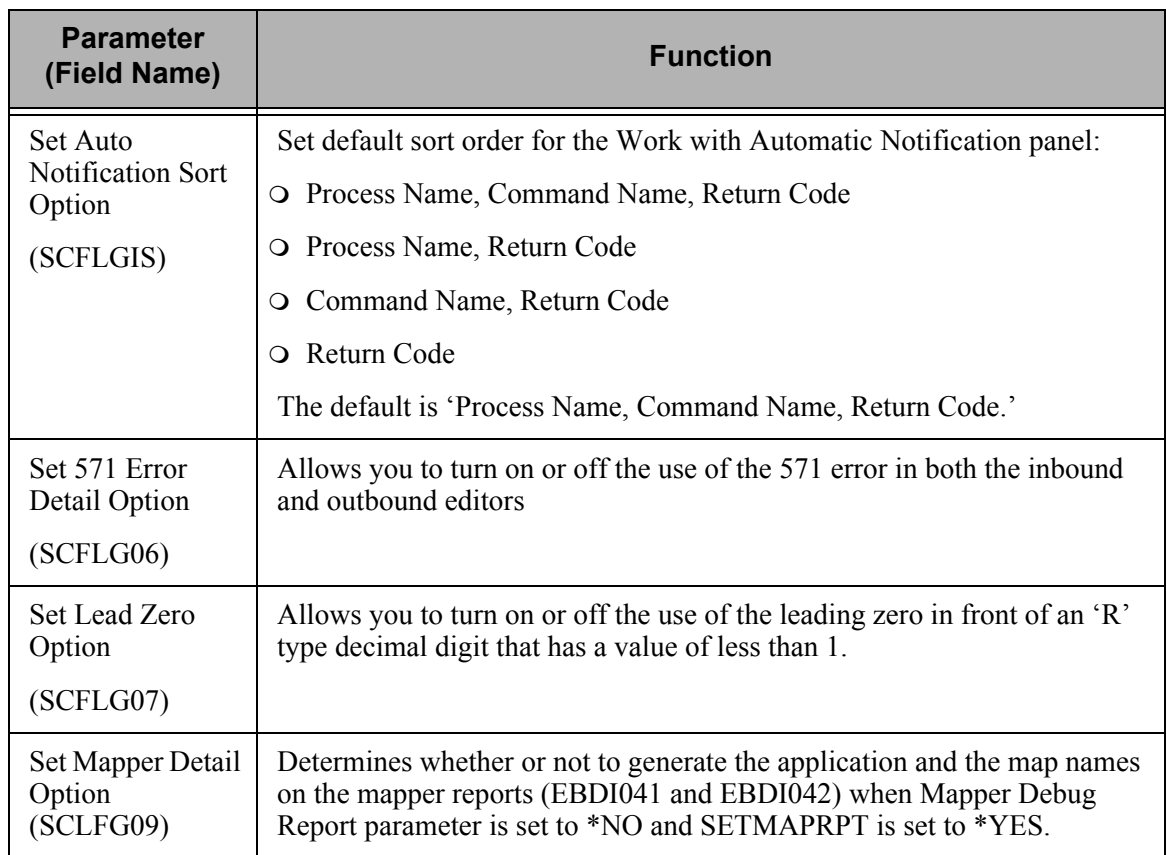

All but the first two of the parameters, Relationship Mode Auditing and Binary Data Pointer, can be accessed through the System Configuration menu in the System Administration subsystem. The System Configuration menu is discussed in the next section.

# <span id="page-554-0"></span>**Using the System Configuration Menu**

The System Configuration menu enables you to set options on the System Configuration file (SYSCFG). The System Configuration file is located in the Gentran data library (G3X5DTA) and contains information about how your EDI system is set up. The fields being used in this release are detailed in this section. Other fields are reserved for future use.

To access the System Configuration Menu, select option '11' on the GENMAIN menu and press **Enter**. The System Administration menu displays, as shown in the following figure.

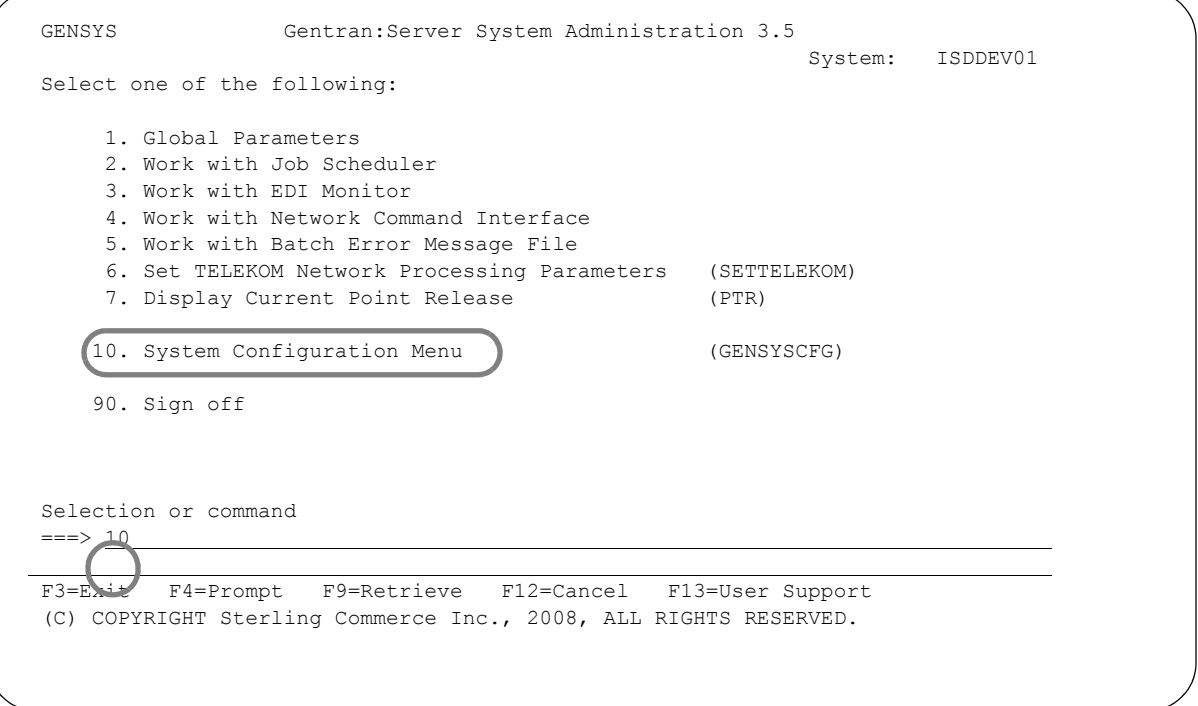

<span id="page-554-1"></span>Figure 12.1 Select the System Configuration Menu from the System Administration Menu

To go to the System Configuration menu, select option '10' from the System Administration menu, as shown in [Figure 12.1](#page-554-1) and press **Enter**.

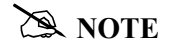

The System Configuration menu can also be accessed by using the command, 'GO GENSYSCFG.'

The System Configuration menu displays, as shown in the following figure.

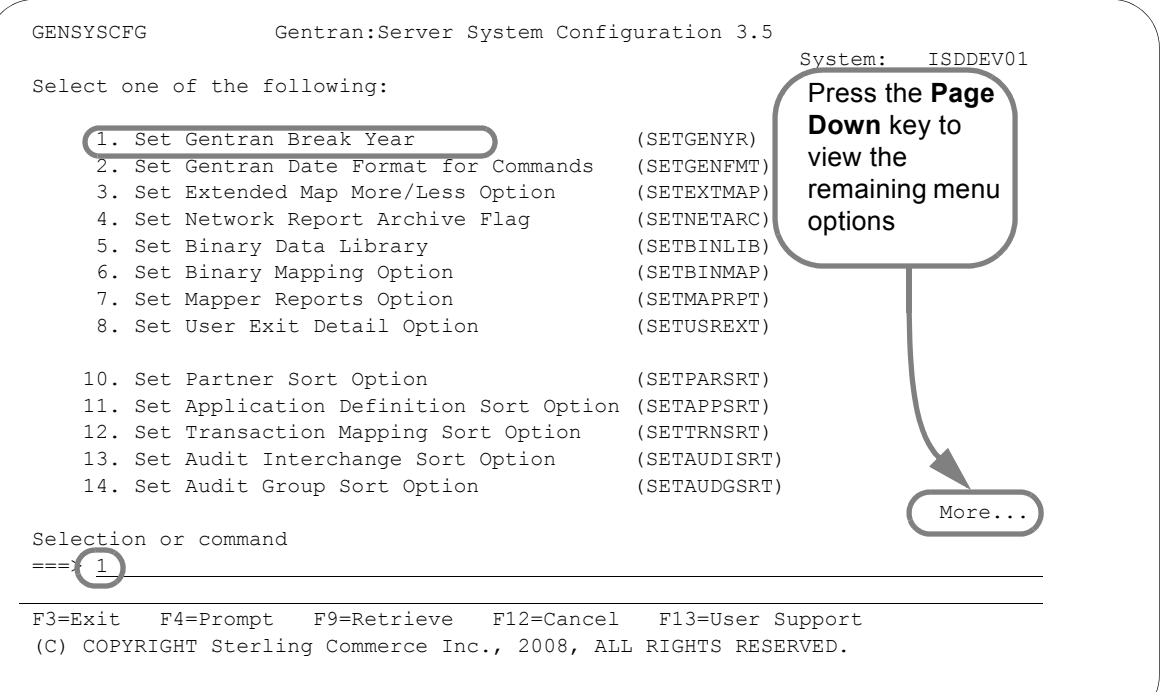

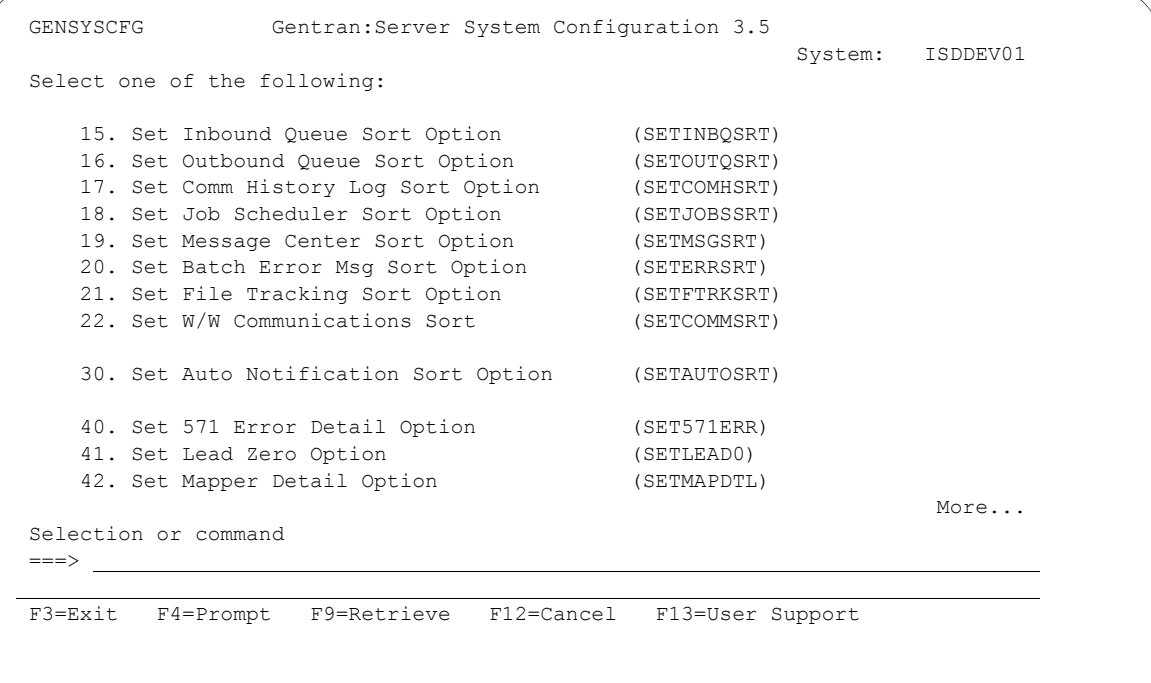

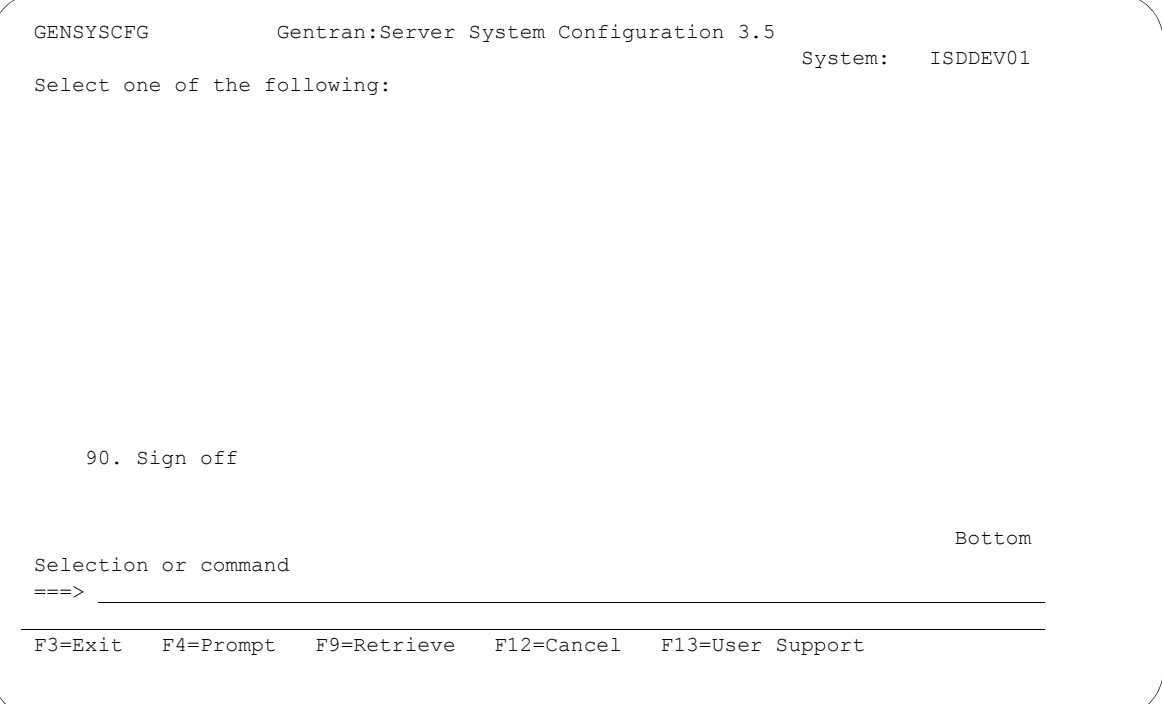

Figure 12.2 Selecting an option from the System Configuration Menu

To select one of the options on the System Configuration menu, type the option number on the command line and press **Enter**. The command panel for the option selected displays. Each of the options on the System Configuration menu is described in this section.

### *C***RECOMMENDATION**

When selecting the options from the System Configuration menu, driver programs are used to retrieve the current value for the option and are then displayed on the command. If you update the option using the command from the command line instead of this menu, the current value will not be displayed.

### **Set Gentran Break Year**

### **What is the "Break Year?"**

The break year is defined as the year that determines to which century the year belongs. If the input date is less than the break year, it is determined to be in the 2000's and is assigned a century of '20' or '1.' Otherwise, it is determined to be in the 1900's and is assigned a century of '19' or  $\cdot 0$ .

The default break year is consistent with the IBM cut off year of '40.'

With the exception of the mappers, all internal processing of dates in Gentran:Server must include the century to ensure the integrity of processing. The dates are handled internally in one of two ways:

- 1. In the format YYYYMMDD (uses a 2-digit century), or,
- 2. In the format CYYMMDD (uses a 1-digit century).

The exception for the inbound and outbound mappers is that they use IBM-supplied user exits to convert the dates in and out of Lilian format to ensure they integrity of the full century date without making any assumptions for the century value.

### **Break Year Examples**

The following are examples of various input dates and the resulting date determined by Gentran:Server. Examples are shown in \*YMD format with and without the century and assume the default break year of '40.'

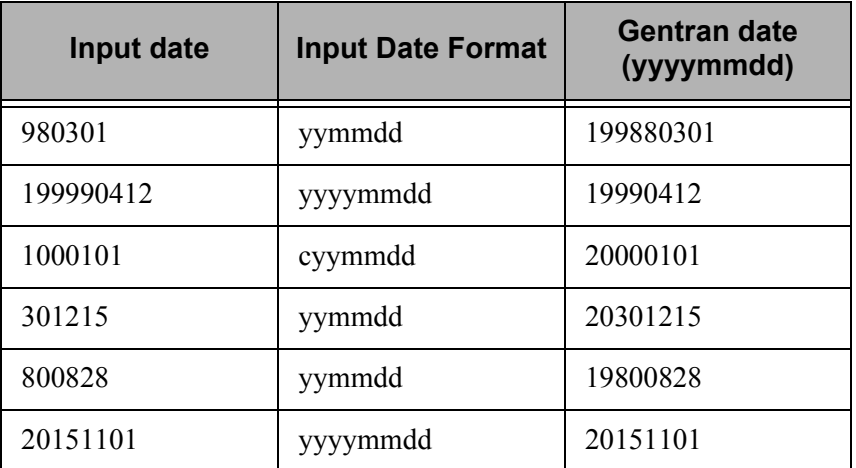

```
 Set Gentran Break Year (SETGENYR) 
  Type choices, press Enter. 
 Gentran Break Year . . . . . . \frac{40}{1} Break Year
Bottom Bottom and the set of the set of the set of the set of the set of the set of the set of the set of the set of the set of the set of the set of the set of the set of the set of the set of the set of the set of the se
  F3=Exit F4=Prompt F5=Refresh F12=Cancel F13=How to use this display 
  F24=More keys
```
Figure 12.3 Set Gentran Break Year Command

#### **Field Description**

#### **Set Gentran Break Year**

Select this option to set the break year for Year 2000 processing.

If Gentran:Server encounters a 2-digit date during online or batch processing, the break year determines which century to use.

If a date has a year that is lower than that of the break year, Gentran:Server uses '20' as the 2-digit century and '1' as the 1-digit century. For example, if the break year is '40' and the date being evaluated has a year of '17,' the values '20' and '1' would be used as the century, resulting in '2017' or '117.'

If a date has a year that is greater than or equal to that of the break year, Gentran:Server will use '19' as the 2-digit century and '0' as the 1-digit century. For example, if the break year is '40' and the date being evaluated has a year of '52,' the values '19' and '0' would be used as the century, resulting in '1952' or '052.'

### **Set Gentran Date Format**

#### **What is the Gentran Date Format?**

The date format is used for processing Gentran commands. Prior to Release 3.1, dates entered on Gentran commands typically were expected to be entered in the same format as the job date format (defaulted from the system date format). Subsequent releases can be configured to allow dates to be entered on commands in any format desired.

### **Default Format**

For new users, the system default will be '\*ENVCTL,' which indicates that the format from the Environment Control user profile should be used.

#### **Sample Panel**

[Figure 12.4](#page-559-0) illustrates the Set Gentran Date Format command panel.

```
 Set Gentran Date Format (SETGENFMT) 
  Type choices, press Enter. 
Gentran Date Format . . . . . . > *ENVCTL * JOB, *SYSVAL, *MDY, *MDYY...
Bottom Bottom and the set of the set of the set of the set of the set of the set of the set of the set of the set of the set of the set of the set of the set of the set of the set of the set of the set of the set of the se
  F3=Exit F4=Prompt F5=Refresh F12=Cancel F13=How to use this display 
 F24=More keys
```
<span id="page-559-0"></span>Figure 12.4 Set Gentran Date Format Command

### **Valid Values**

The valid values for Date Format field are described in this table.

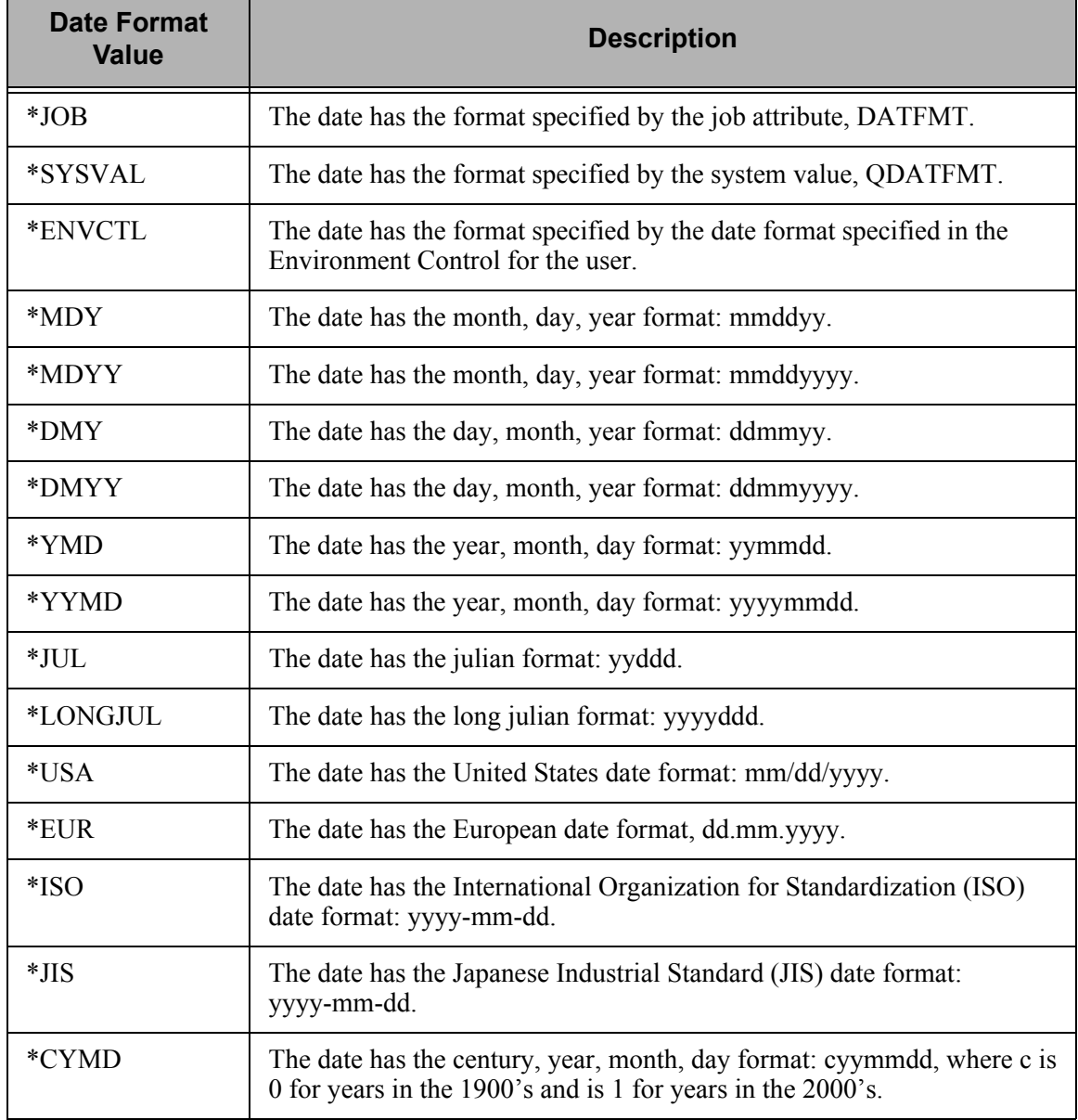

To see these values on the command panel, press **F4** (Prompt) with the cursor positioned in the Date Format field.

### **Set Extended Map More/Less Option**

This option sets the default mode (either More or Less) for the Extended Mapping panels (EDIX508 and EDIX513). By default, the Less mode is used to simplify the information being displayed. For more experienced users, the More mode can be useful for quick mapping since the additional information about the segment and element displays. After retrieving the panel, you can toggle between modes by pressing **F2**.

### **Sample Panel**

[Figure 12.5](#page-561-0) illustrates the Set Extend Map More/Less Flag command panel. The system default is \*MORE.

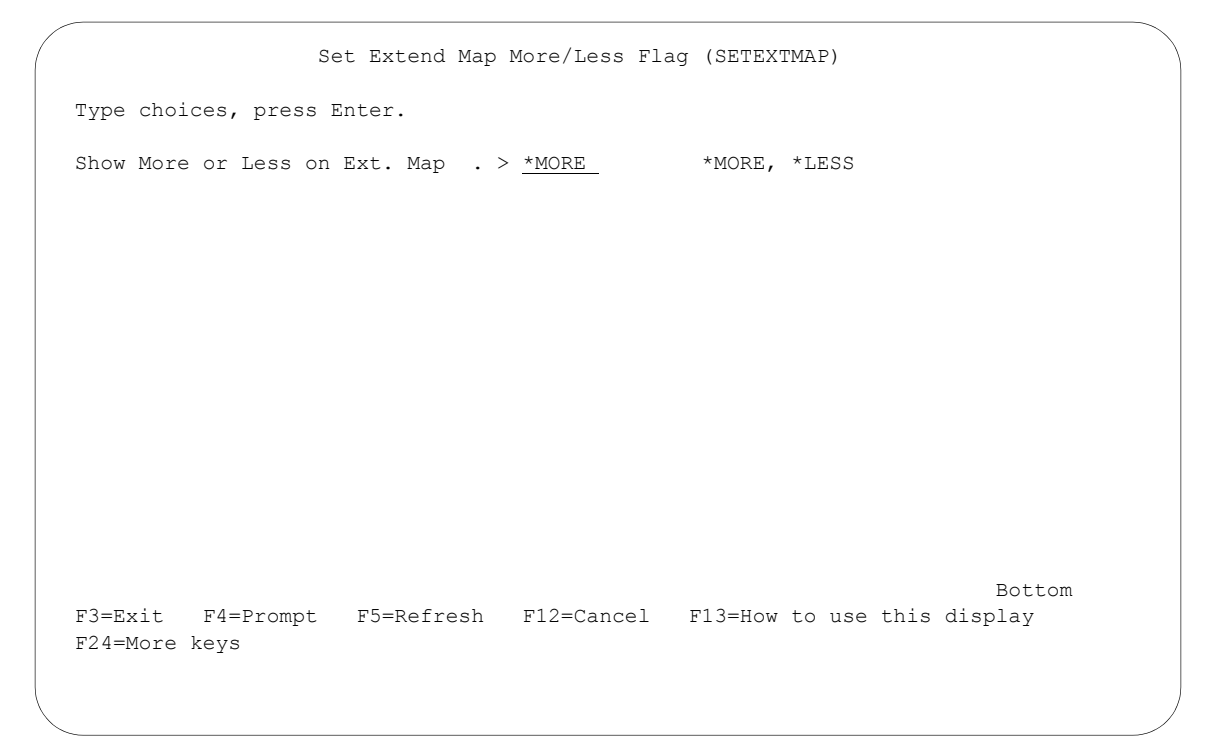

<span id="page-561-0"></span>Figure 12.5 Set Extend Map More/Less Flag (SETEXTMAP)

### **Set Network Report Archive Flag**

This option determines whether network reports received in data format are archived in a unique member. By default, the report data is cleared after it is posted to the Network Status file, TRKFNF. This affects reports only from the following networks:

- COMMERCE: Network (using report files COMNETFIL and COMNETFILA)
- GEIS (using report file GEISNETFIL)
- Advantis (using file IBMNETFIL).

#### **Sample Panel**

[Figure 12.6](#page-562-0) illustrates the Set Network Archive command panel. The system default is \*NO.

```
 Set Network Archive Flag (SETNETARC) 
 Type choices, press Enter. 
Archive Network Reports? . . . . > *YES *YES, *NO
Bottom Bottom and the set of the set of the set of the set of the set of the set of the set of the set of the set of the set of the set of the set of the set of the set of the set of the set of the set of the set of the se
 F3=Exit F4=Prompt F5=Refresh F12=Cancel F13=How to use this display 
 F24=More keys
```
<span id="page-562-0"></span>Figure 12.6 Set Network Archive Flag (SETNETARC)

### **Set Mapper Reports Option**

This option determines whether to print the inbound or the outbound mapper reports (EBDI041 and EBDI042 when there are no errors encountered. By default, the report is generated regardless if there are errors in the report.

#### **Sample Panel**

[Figure 12.7](#page-563-0) illustrates the Set Mapper Reports Option command panel. The system default is \*NO.

```
 Set Mapper Reports Option (SETMAPRPT) 
 Type choices, press Enter. 
Mapper Reports Option . . . . . > *YES *YES, *NO
Bottom Bottom and the set of the set of the set of the set of the set of the set of the set of the set of the set of the set of the set of the set of the set of the set of the set of the set of the set of the set of the se
 F3=Exit F4=Prompt F5=Refresh F12=Cancel F13=How to use this display 
 F24=More keys
```
<span id="page-563-0"></span>Figure 12.7 Set Mapper Reports Option (SETMAPRPT)

### **Set User Exit Detail Option**

This option determines whether to log detailed user exit information in the joblogs of the PRCTRNIN and PRCTRNOUT jobs. When \*NO is selected, no additional information about user exits are logged in the joblog. When blank or \*YES is selected, the user exit being called is displayed along with a snapshot of the user area before and after the processing of the user exit in the joblog.

### **Sample Panel**

[Figure 12.8](#page-564-0) illustrates the Set User Exit Detail Option command panel. The system default is \*YES.

```
 Set User Exit Detail Option (SETUSREXT) 
 Type choices, press Enter. 
User Exit Detail Option . . . . *YES *YES, *NO
Bottom Bottom and the set of the set of the set of the set of the set of the set of the set of the set of the set of the set of the set of the set of the set of the set of the set of the set of the set of the set of the se
 F3=Exit F4=Prompt F5=Refresh F12=Cancel F13=How to use this display 
 F24=More keys
```
<span id="page-564-0"></span>Figure 12.8 Set User Exit Detail Option (SETUSREXT)

### **Set Partner Sort Option**

Use this option to set the default sort option for the Work with Partners panel (EDIX005-FMT01).

### **Who is impacted by this option?**

Changing the default sort option impacts all users in the same Gentran:Server environment.

### **Sample Panel**

[Figure 12.9](#page-565-0) illustrates the Set Partner Sort Option command panel. The system default is Partner, Qualifier.

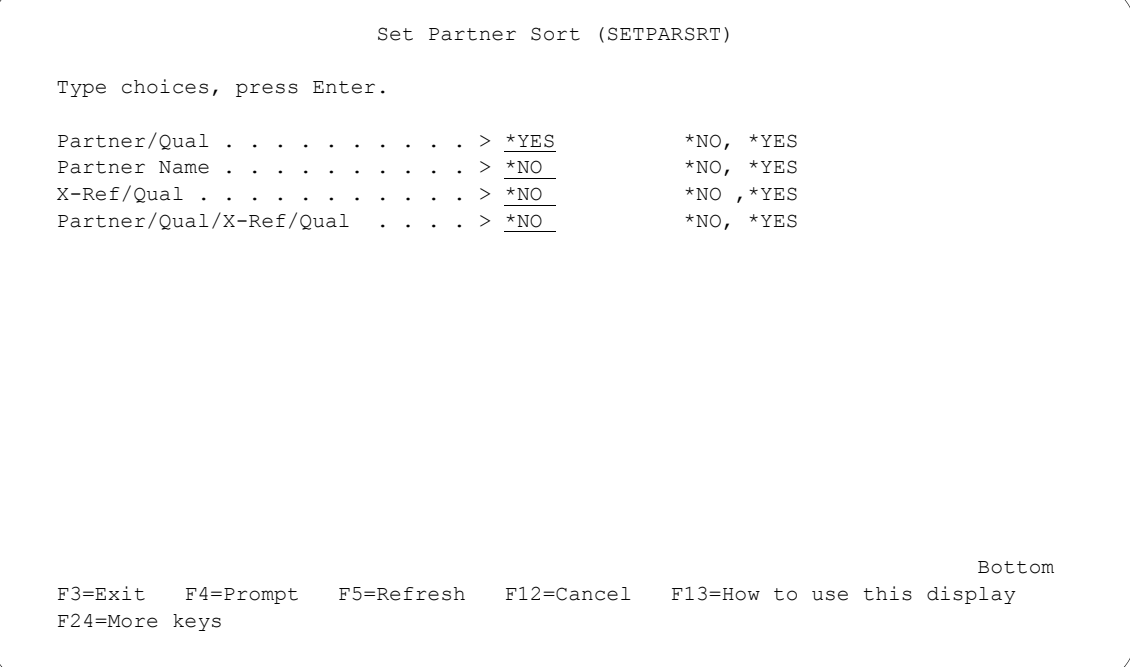

<span id="page-565-0"></span>Figure 12.9 Set Partner Sort Command

### **Set Application Definition Sort Option**

Use this option to set the default sort option for the Work with Application Definition panel (EDIX550-FMT01).

#### **Who is impacted by this option?**

Changing the default sort option impacts all users in the same Gentran:Server environment.

#### **Sample Panel**

[Figure 12.10](#page-566-0) illustrates the Set Application Definition Sort Option command panel. The system default is Application ID.

```
 Set Application Def. Sort (SETAPPSRT) 
 Type choices, press Enter. 
Application ID . . . . . . . . > *YES *NO, *YES
Description . . . . . . . . . > *NO *NO, *YES
Bottom Bottom and the set of the set of the set of the set of the set of the set of the set of the set of the set of the set of the set of the set of the set of the set of the set of the set of the set of the set of the se
 F3=Exit F4=Prompt F5=Refresh F12=Cancel F13=How to use this display 
 F24=More keys
```
<span id="page-566-0"></span>Figure 12.10 Set Application Definition Sort Command

### **Set Transaction Mapping Sort Option**

Use this option to set the default sort option for the Work with Transaction Mapping panel (EDIX500-FMT01).

### **Who is impacted by this option?**

Changing the default sort option impacts all users in the same Gentran:Server environment.

### **Sample Panel**

[Figure 12.11](#page-567-0) illustrates the Set Transaction Mapping Sort Option command panel. The system default is Transaction ID.

|                            | Set Transaction Mapping Sort (SETTRNSRT)                                                                                         |                                                                               |
|----------------------------|----------------------------------------------------------------------------------------------------|-------------------------------------------------------------------------------|
| Type choices, press Enter. |                                                                                                    |                                                                               |
|                            | Transaction ID > *YES<br>Description $\ldots$ $>$ *NO<br>Appl ID $\ldots \ldots \ldots \ldots \ldots \succ$ *NO<br>$S/R$ $>$ *NO | $*NO, *YES$<br>$*$ NO, $*$ YES<br>$*$ NO , $*$ YES<br>$*$ NO, $*$ YES         |
|                            |                                                                                                    |                                                                               |
|                            |                                                                                                    |                                                                               |
|                            |                                                                                                    |                                                                               |
| F24=More keys              |                                                                                                    | Bottom<br>F3=Exit F4=Prompt F5=Refresh F12=Cancel F13=How to use this display |

<span id="page-567-0"></span>Figure 12.11 Set Transaction Mapping Sort Command

### **Set Audit Interchange Sort Option**

Use this option to set the default sort option for the Work with Audit Interchange Status panel (EDIX251-FMT01).

#### **Who is impacted by this option?**

Changing the default sort option impacts all users in the same Gentran:Server environment.

### **Sample Panel**

[Figure 12.12](#page-568-0) illustrates the Set Audit Interchange Sort Option command panel. The system default is Partner, Qualifier, Send/Receive.

| Type choices, press Enter.                                                           |  |                                     |        |
|--------------------------------------------------------------------------------------|--|-------------------------------------|--------|
| Part Qual $S/R$ > *NO                                                                |  | $*_{\text{NO}}$ , $*_{\text{YES}}$  |        |
| $S/R$ Part Qual > $*NO$                                                              |  | $*NO, *YES$                         |        |
| Control Part $>$ *NO                                                                 |  | $*$ NO , $*$ YES<br>$*$ NO, $*$ YES |        |
| Created $\ldots \ldots \ldots \ldots \ldots \rangle$ *NO<br>Part Qual Created > *YES |  | $*NO, *YES$                         |        |
|                                                                                      |  |                                     |        |
|                                                                                      |  |                                     |        |
|                                                                                      |  |                                     |        |
|                                                                                      |  |                                     |        |
|                                                                                      |  |                                     |        |
|                                                                                      |  |                                     |        |
|                                                                                      |  |                                     | Bottom |

<span id="page-568-0"></span>Figure 12.12 Set Audit Interchange Sort Command

### **Set Audit Group Sort Option**

Use this option to set the default sort option for the Work with Audit Group Status panel (EDIX252-FMT01).

### **Who is impacted by this option?**

Changing the default sort option impacts all users in the same Gentran:Server environment.

### **Sample Panel**

[Figure 12.13](#page-569-0) illustrates the Set Audit Group Sort Option command panel. The system default is Partner, Qualifier, Send/Receive.

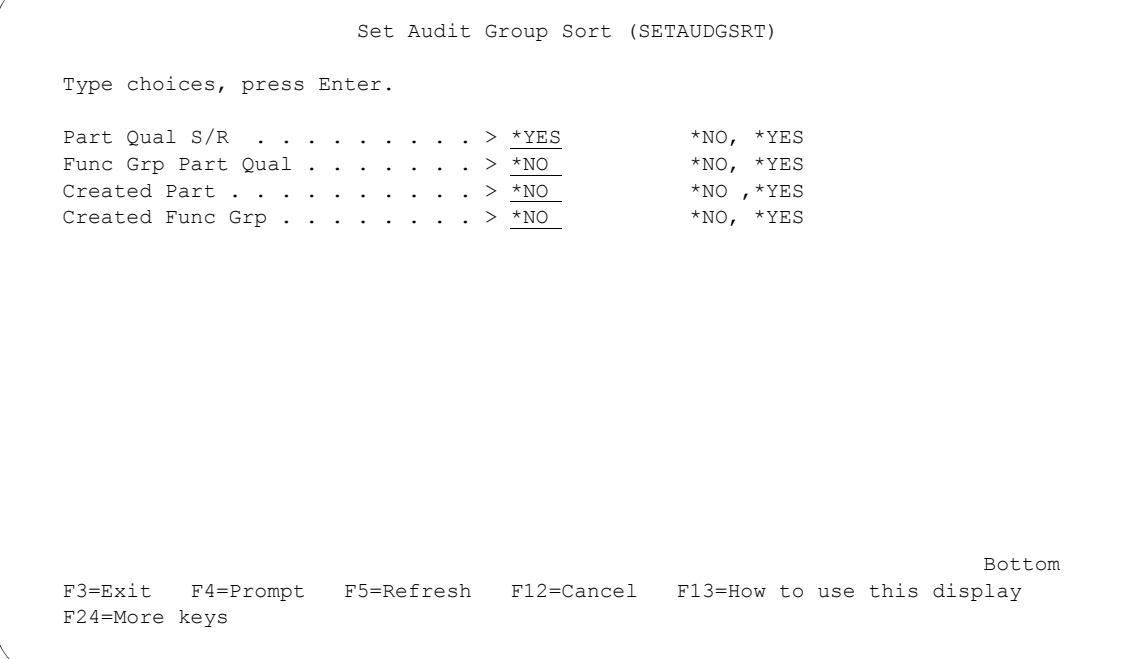

<span id="page-569-0"></span>Figure 12.13 Set Audit Group Sort Command

### **Set Inbound Queue Sort Option**

Use this option to set the default sort option for the Work with Inbound Queue Control panel (EDIX407-FMT01).

#### **Who is impacted by this option?**

Changing the default sort option impacts all users in the same Gentran:Server environment.

### **Sample Panel**

[Figure 12.14](#page-570-0) illustrates the Set Inbound Queue Sort Option command panel. The system default is Profile.

```
 Set Inbound Queue Sort (SETINBQSRT) 
 Type choices, press Enter. 
Profile \ldots . . . . . . . . > *YES *NO, *YES
Created \ldots . . . . . . . . . > *NO *NO, *YES
Status \cdots . . . . . . . . . . > <u>*NO</u> *NO , *YES
Batch Seq . . . . . . . . . . > *NO *NO, *YESBottom Bottom and the set of the set of the set of the set of the set of the set of the set of the set of the set of the set of the set of the set of the set of the set of the set of the set of the set of the set of the se
 F3=Exit F4=Prompt F5=Refresh F12=Cancel F13=How to use this display 
 F24=More keys
```
<span id="page-570-0"></span>Figure 12.14 Set Inbound Queue Sort Command

### **Set Outbound Queue Sort Option**

Use this option to set the default sort option for the Work with Outbound Queue Control panel (EDIX404-FMT01).

#### **Who is impacted by this option?**

Changing the default sort option impacts all users in the same Gentran:Server environment.

### **Sample Panel**

[Figure 12.15](#page-571-0) illustrates the Set Outbound Queue Sort Option command panel. The system default is Profile.

```
 Set Outbound Queue Sort (SETOUTQSRT) 
 Type choices, press Enter. 
Profile \ldots . . . . . . . . > *YES *NO, *YES
Created \ldots . . . . . . . . . > *NO *NO, *YES
Status \cdots . . . . . . . . . . > <u>*NO</u> *NO , *YES
Batch Seq \ldots . . . . . . . > *NO *NO, *YES
Bottom Bottom and the set of the set of the set of the set of the set of the set of the set of the set of the set of the set of the set of the set of the set of the set of the set of the set of the set of the set of the se
 F3=Exit F4=Prompt F5=Refresh F12=Cancel F13=How to use this display 
 F24=More keys
```
<span id="page-571-0"></span>Figure 12.15 Set Outbound Queue Sort Command

### **Set Comm History Log Sort Option**

Use this option to set the default sort option for the Work with Communications History Log panel (EDIX406-FMT01).

#### **Who is impacted by this option?**

Changing the default sort option impacts all users in the same Gentran:Server environment.

#### **Sample panel**

[Figure 12.16](#page-572-0) illustrates the Set Comm History Log Sort Option command panel. The system default is Comm Profile ID.

```
 Set Communication History Sort (SETCOMHSRT) 
 Type choices, press Enter. 
Start Date \ldots . . . . . . . > *_{NO} *_{NO}, *_{YES}Comm Profile ID \ldots . . . . . > *YES *NO, *YES
Bottom Bottom and the set of the set of the set of the set of the set of the set of the set of the set of the set of the set of the set of the set of the set of the set of the set of the set of the set of the set of the se
 F3=Exit F4=Prompt F5=Refresh F12=Cancel F13=How to use this display 
 F24=More keys
```
<span id="page-572-0"></span>Figure 12.16 Set Communication History Sort (SETCOMMSRT)

### **Set Job Scheduler Sort Option**

Use this option to set the default sort option for the Work with Job Scheduler panel (EDIX412-FMT01).

#### **Who is impacted by this option?**

Changing the default sort option impacts all users in the same Gentran:Server environment.

#### **Sample Panel**

[Figure 12.17](#page-573-0) illustrates the Set Job Scheduler Sort Option command panel. The system default is Job Name.

```
 Set Job Scheduler Sort (SETJOBSSRT) 
 Type choices, press Enter. 
Job Name . . . . . . . . . . . > *_{\text{YES}} *NO, *YES<br>Start . . . . . . . . . . . . > *_{\text{NO}} *NO, *YES
Start . . . . . . . . . . . > *NO *NO, *YES
Status \cdots . . . . . . . . . > *NO *NO ,*YES
Bottom Bottom and the set of the set of the set of the set of the set of the set of the set of the set of the set of the set of the set of the set of the set of the set of the set of the set of the set of the set of the se
 F3=Exit F4=Prompt F5=Refresh F12=Cancel F13=How to use this display 
 F24=More keys
```
<span id="page-573-0"></span>Figure 12.17 Set Job Scheduler Sort (SETJOBSSRT)

### **Set Message Center Sort Option**

Use this option to set the default sort option for the Work with Message Center panel (EDIX600).

### **Who is impacted by this option?**

Changing the default sort option impacts all users in the same Gentran:Server environment.

#### **Sample Panel**

[Figure 12.18](#page-574-0) illustrates the Set Message Center Sort option command panel. The system default is All Jobs: Date/Time.

```
 Set Message Center Sort (SETMSGSRT) 
 Type choices, press Enter. 
All Jobs: Date/Time . . . . . > \frac{X \text{YES}}{N} *NO, *YES<br>All Jobs: Process/Date/Time . . > *NO *NO, *YES
All Jobs: Process/Date/Time . . > *NO *NO, *YES
All Jobs: User/Date/Time \ldots \frac{*NO}{N0} *NO, *YES
All Jobs: Job Name/Date/Time . . > *NO *NO, *YES
All Jobs: Msg Seq# \ldots . . . . > *NO \starNO, *YES
All Jobs: Command/Date/Time . . > \frac{N}{N} *NO, *YES
Error Jobs: Date/Time \ldots, \frac{*NO}{N0} *NO, *YES
Error Jobs: Process/Date/Time . > *NO *NO, *YES
Error Jobs: User/Date/Time . . . > N_{\text{NO}} *NO, *YES
Error Jobs: Job Name/Date/Time > \frac{N}{N} *NO, *YES<br>Error Jobs: Command/Date/Time . > *NO *NO, *YES
Error Jobs: Command/Date/Time . > *NO
Bottom Bottom and the set of the set of the set of the set of the set of the set of the set of the set of the set of the set of the set of the set of the set of the set of the set of the set of the set of the set of the se
 F3=Exit F4=Prompt F5=Refresh F12=Cancel F13=How to use this display 
 F24=More keys
```
<span id="page-574-0"></span>Figure 12.18 Set Message Center Sort (SETMSGSRT)

### **Set Batch Error Message Sort Option**

Use the option to set the default sort option for the Work with Batch Error Message file panel (EDIX620).

#### **Who is impacted by this option?**

Changing the default sort option impacts all users in the same Gentran:Server environment.

#### **Sample Panel**

[Figure 12.19](#page-575-0) illustrates the Set Batch Error Message File Sort command panel. The system default is Message Number.

```
 Set Batch Error Msg File Sort (SETERRSRT) 
 Type choices, press Enter. 
Message Number . . . . . . . . > *YES *NO, *YES
Severity/Message Number . . . > *NO *NO, *YES
Description . . . . . . . . . > *NO *NO, *YES
Bottom Bottom and the set of the set of the set of the set of the set of the set of the set of the set of the set of the set of the set of the set of the set of the set of the set of the set of the set of the set of the se
 F3=Exit F4=Prompt F5=Refresh F12=Cancel F13=How to use this display 
 F24=More keys
```
<span id="page-575-0"></span>Figure 12.19 Set Batch Error Msg File Sort (SETERRSRT)
### **Set the Gentran File Tracking Sort Option**

Use the option to set the default sort option for the Work with gentran File Tracking panel (EDIX650).

#### **Who is impacted by this option?**

Changing the default sort option impacts all users in the same Gentran:Server environment.

#### **Sample Panel**

[Figure 12.20](#page-576-0) illustrates the Set Gentran File Tracking Sort command panel. The system default is Date, Time.

```
 Set Gentran File Tracking Sort (SETFTRKSRT) 
Type choices, press Enter. 
Date/Time \ldots . . . . . . . . > *YES *NO, *YES
Program/Date/Time . . . . . . . . * NO_ *NO, *YES
Subsystem/Date/Time . . . . . > *NO_ *NO, *YES
User/Date/Time \ldots . . . . . . > *NO_ *NO, *YES
Bottom Bottom and the set of the set of the set of the set of the set of the set of the set of the set of the set of the set of the set of the set of the set of the set of the set of the set of the set of the set of the se
F3=Exit F4=Prompt F5=Refresh F12=Cancel F13=How to use this display 
F24=More keys
```
<span id="page-576-0"></span>Figure 12.20 Set Gentran File Tracking Sort Order (SETFTRKSRT)

## **Set the W/W Communications Sort Option**

Use the option to set the default sort option for the Work with Communications panel (EDIX400).

#### **Who is impacted by this option?**

Changing the default sort option impacts all users in the same Genetran:Server environment.

#### **Sample Panel**

[Figure 12.21](#page-577-0) illustrates the Set W/W Communications Sort Command panel. The system default is Profile ID.

```
 Set W/W Communications Sort(SETCOMMSRT) 
Type choices, press Enter. 
Profile ID . . . . . . . . . . > *YES *NO, *YES
Company . . . . . . . . . . . > *NO *NO, *YES
Used Most Frequently \ldots . . . > *NO \atop *NO, *YES
Bottom Bottom and the set of the set of the set of the set of the set of the set of the set of the set of the set of the set of the set of the set of the set of the set of the set of the set of the set of the set of the se
F3=Exit F4=Prompt F5=Refresh F12=Cancel F13=How to use this display 
F24=More keys
```
<span id="page-577-0"></span>Figure 12.21 Set W/W Communications Sort Order (SETCOMMSRT)

### **Set Auto Notification Sort Option**

Use the option to set the default sort option for the Work with Automatic Notification panel (EDIX630-FMT01).

#### **Who is impacted by this option?**

Changing the default sort option impacts all users in the same Gentran:Server environment.

#### **Sample panel**

[Figure 12.22](#page-578-0) illustrates the Set Auto Notification Sort command panel. The system default is Process/Command/Return.

```
 Set Auto Notification Sort (SETAUTOSRT) 
 Type choices, press Enter. 
Process/Command/Return . . . . > *NO *NO, *YES
Process/Return Code . . . . . > *NO *NO, *YES
Command/Return Code \ldots . . . . > *NO *NO, *YESReturn Code \ldots . . . . . . . > *NO *NO, *YES
Bottom Bottom and the set of the set of the set of the set of the set of the set of the set of the set of the set of the set of the set of the set of the set of the set of the set of the set of the set of the set of the se
 F3=Exit F4=Prompt F5=Refresh F12=Cancel F13=How to use this display 
 F24=More keys
```
<span id="page-578-0"></span>Figure 12.22 Set Auto Notification Sort (SETAUTOSRT)

### **Set 571 Error Detail Option**

The Set 571 Error Detail option command (SET571ERR) allows you to turn on or off the use of the 571 error in both the inbound and outbound editors. When this flag is set to \*YES and the version on the group envelope differs from the compliance version listed on the partner group record, the 571 error will be generated. When this flag is set to \*NO, the 571 error will *not* be generated regardless of the values on the group envelope and in the partner group record.

#### **Sample panel**

[Figure 12.23](#page-579-0) illustrates the Set 571 Error Detail Option command panel. The system default is \*NO.

```
 Set 571 Error Detail Option (SET571ERR) 
 Type choices, press Enter. 
571 Error Detail Option \ldots, > \frac{*N0}{} *YES, *NO
Bottom Bottom and the set of the set of the set of the set of the set of the set of the set of the set of the set of the set of the set of the set of the set of the set of the set of the set of the set of the set of the se
 F3=Exit F4=Prompt F5=Refresh F12=Cancel F13=How to use this display 
 F24=More keys
```
<span id="page-579-0"></span>Figure 12.23 Set 571 Error Detail Option (SET571ERR)

### **Set Lead 0 Option**

The Set Lead Zero option command (SETLEAD0) allows you to turn on or off the use of adding a leading zero in front of an 'R' type decimal digit that has a value of less than 1. Enter a value of \*YES if you want an insignificant zero to be placed in your data for an 'R' type digit that is less than 1. (For example, **.25** would be represented as **0.25**.) Enter a value of \*NO if you do *not* want the insignificant zero placed in front of 'R' type digits that are less than 1.

#### **Sample panel**

[Figure 12.24](#page-580-0) illustrates the Set Lead 0 Option command panel. The system default is \*NO.

```
 Set Lead 0 for Decimal Option (SETLEAD0) 
Type choices, press Enter. 
Set Lead Zero Option . . . . . . *NO *YES, *NO
Bottom Bottom and the set of the set of the set of the set of the set of the set of the set of the set of the set of the set of the set of the set of the set of the set of the set of the set of the set of the set of the se
F3=Exit F4=Prompt F5=Refresh F12=Cancel F13=How to use this display 
F24=More keys
```
<span id="page-580-0"></span>Figure 12.24 Set Lead 0 for Decimal Option (SETLEAD0)

### **Set Mapper Detail Option**

This option, together with the Set Mapper Report Option (SETMAPRPT), determines whether to generate the application and map names on the mapper reports (EBDI041 and EBDI042). When \*NO is selected for the Mapper Debug Report parameter (DEBUG) and you want to generate the application and map names, select \*YES for SETMAPRPT and SETMAPDTL.

#### **Sample panel**

[Figure 12.25](#page-581-0) illustrates the Set Mapper Detail command panel. The system default is \*NO.

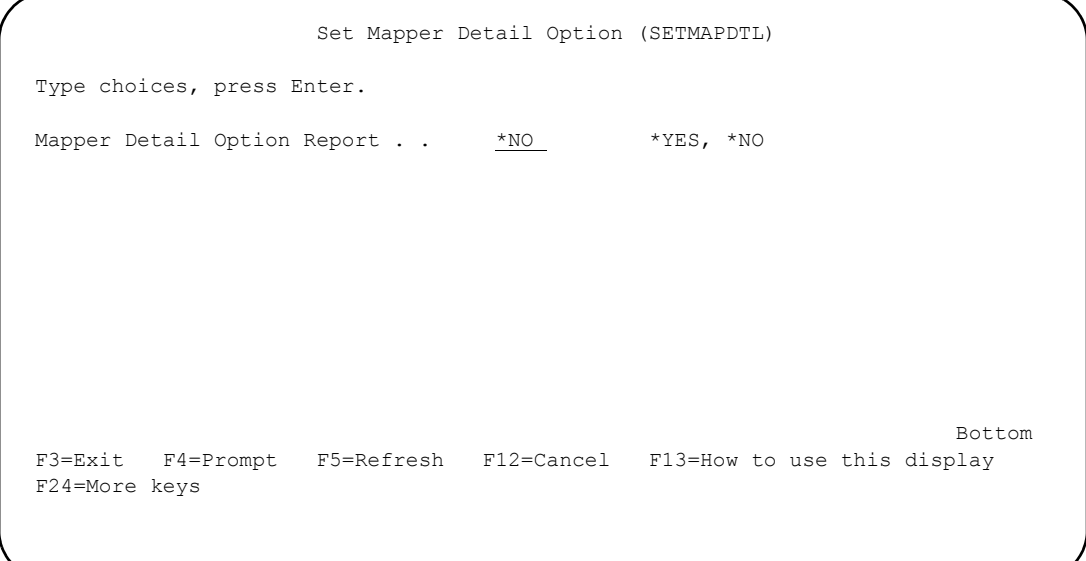

<span id="page-581-0"></span>Figure 12.25 Set Mapper Detail Option (SETMAPDTL)

Figure 12.26

**Chapter**

# **13 Gentran File Tracking**

## **In this Chapter**

This chapter describes setting up, viewing, and using the Audit File tracking system for Gentran:Server. The chapter covers the following topics:

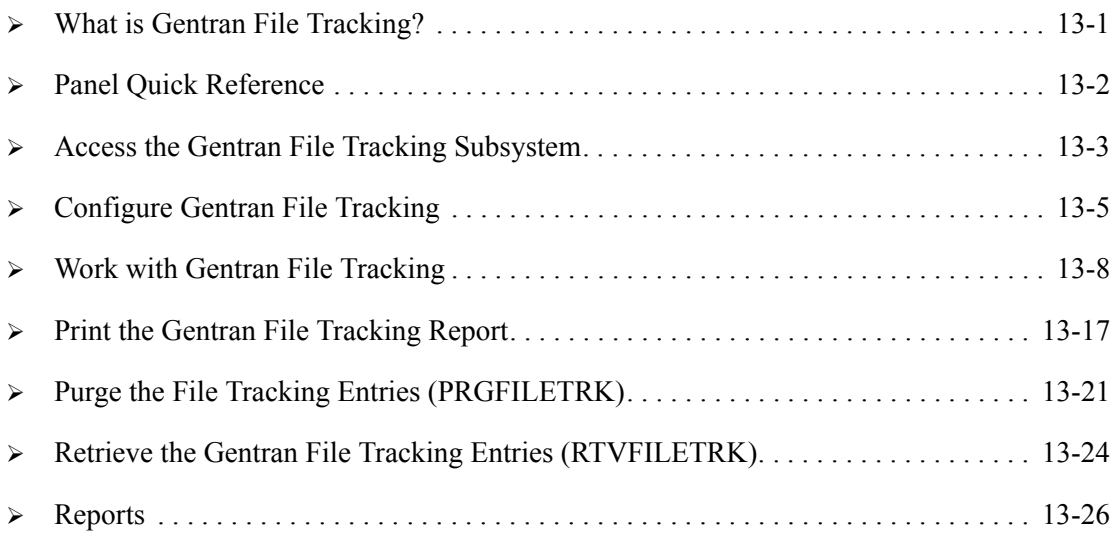

## <span id="page-582-0"></span>**What is Gentran File Tracking?**

Gentran:Server File Tracking is a method to monitor all changes that are made to the Gentran File System. Any time a Gentran field or file is modified, an entry is recorded in the Gentran File Tracking system. These entries can be viewed or printed for audit purposes. The user can configure this system to capture all, none, or selected subsystems for file tracking.

## <span id="page-583-0"></span>**Panel Quick Reference**

The following table gives the purpose and access methods for the panels in the File Tracking system.

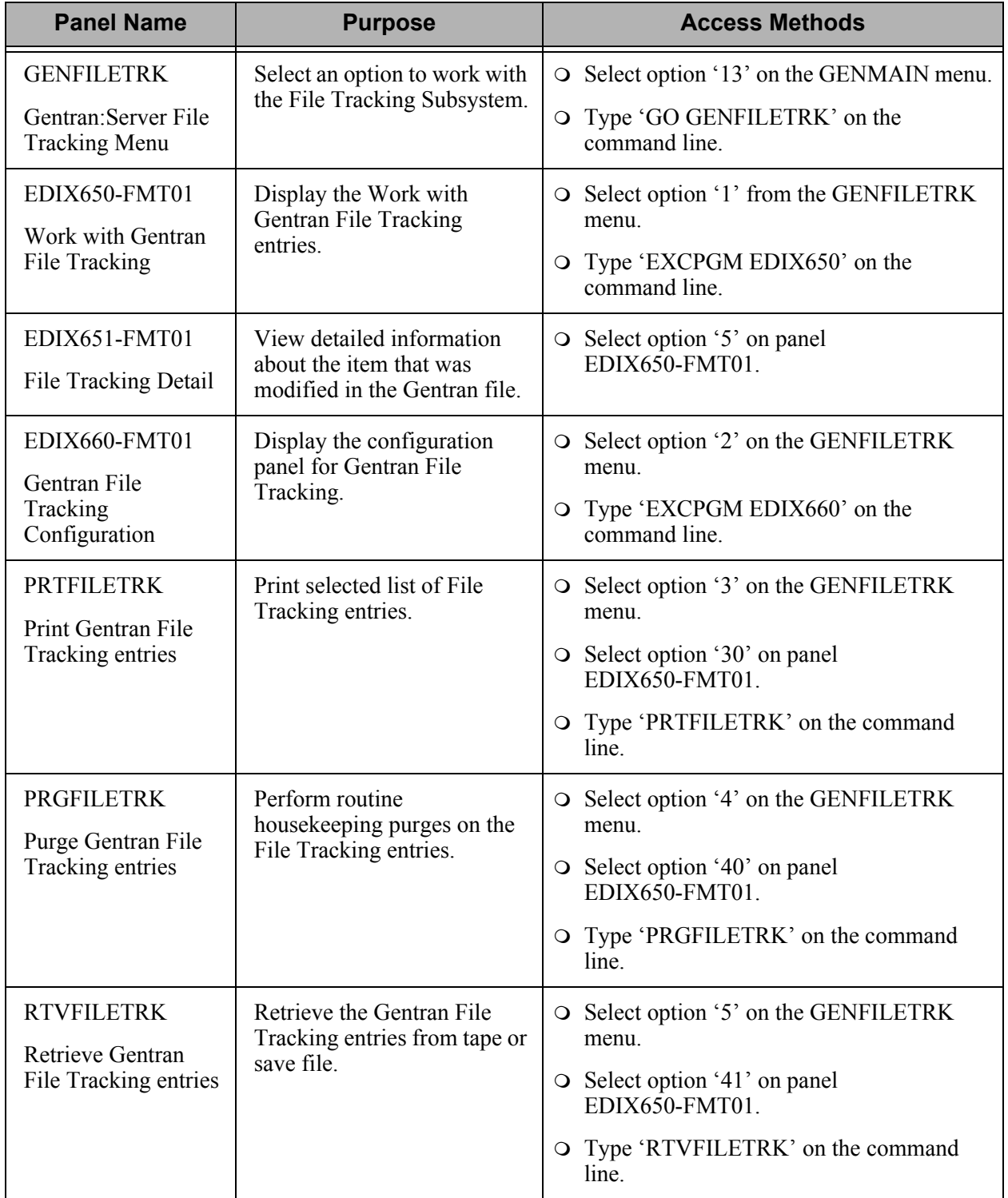

## <span id="page-584-0"></span>**Access the Gentran File Tracking Subsystem**

The Gentran File Tracking Menu (GENFILETRK) is the starting point for all the tasks associated with configuring, viewing, and monitoring the File Tracking utility. From this panel, you can go to the Work with Gentran File Tracking entries, Configure the Gentran File Tracking, Print, Purge, and Retrieve the File tracking entries.

To access the Gentran File Tracking menu, select option '13' (Gentran File Tracking Menu) on the Gentran:Server for iSeries menu (GENMAIN).

```
GENMAIN Gentran:Server for iSeries Release 3.5 
                                       System: IV5R2 
Select one of the following: 
   1. Work with Partners 
    2. Work with Application Definition 
   3. Mapping Menu (GENMAP) 
   4. Communications Menu (GENCOM) 
   5. Work with Standards 
   6. Work with Environment Control 
   8. Audit Menu (GENAUD) 
  9. Message Center Menu (GENMSG)
   10. Processing Menu (GENPRC) 
   11. System Administration Menu (GENSYS) 
   12. Viewpoint Menu (GENVPT) 
   13. Gentran File Tracking Menu (GENFILETRK) 
   14. Gentran:Server Search Index 
More...
Selection or command 
==-\geq 13\mathcal{L}_\text{max}F3=Exit F4=Prompt F9=Retrieve F12=Cancel F13=User Support
```
Figure 13.1 Access the Gentran File Tracking Menu from GENMAIN

The Gentran File Tracking Menu (GENFILETRK) is displayed.

```
GENFILETRK Gentran:Server File Tracking 3.5 
                                                        System: IV5R2 
Select one of the following: 
     1. Work with Gentran File Tracking 
     2. Gentran File Tracking Configuration 
 3. Print File Tracking Entry Report (PRTFILETRK) 
 4. Purge Gentran File Tracking Files (PRGFILETRK) 
 5. Retrieve Gentran File Tracking Files (RTVFILETRK) 
    90. Sign off 
Selection or command 
===> 
F3=Exit F4=Prompt F9=Retrieve F12=Cancel F13=User Support
```
Figure 13.2 Gentran:Server File Tracking (GENFILETRK) panel

## <span id="page-586-0"></span>**Configure Gentran File Tracking**

Use of the File Tracking is controlled through the Gentran File Tracking Configuration panel. You can globally turn on or off the File Tracking and select the specific subsystems that you wish to monitor from this screen.

To access the Configuration screen, select option '2' (Gentran File Tracking Configuration) from the Gentran:Server File Tracking Menu (GENFILETRK) as shown in the following figure:

```
GENFILETRK Gentran:Server File Tracking 3.5 
                                            System: IV5R2 
Select one of the following: 
    1. Work with Gentran File Tracking 
    2. Gentran File Tracking Configuration 
 3. Print File Tracking Entry Report (PRTFILETRK) 
 4. Purge Gentran File Tracking Files (PRGFILETRK) 
 5. Retrieve Gentran File Tracking Files (RTVFILETRK) 
   90. Sign off 
Selection or command 
===>2\mathcal{L}_\text{max}F3=Exit F4=Prompt F9=Retrieve F12=Cancel F13=User Support
```
Figure 13.3 Access the Gentran File Tracking Configuration panel from GENFILETRK

## **Modify the Gentran File Tracking Configuration**

The Gentran File Tracking Configuration panel (EDIX660-FMT01) displays with the default values. This panel and the default values are illustrated below:

```
EDIX660 Gentran File Tracking Configuration XXX 2008/04/30
FMT01 12:00:00 12:00:00 12:00:00 12:00:00 12:00:00 12:00:00 12:00:00 12:00:00 12:00:00 12:00:00 12:00:00 12:00
Activate Gentran File Tracking . . N (Y/N) 
Subsystem Select (Y/N)
Partner. . . . . . . . . . . . . N
Application. . . . . . . . . . N
Transaction Mapping. . . . . . . N 
Communication. . . . . . . . . N
Standards. . . . . . . . . . . N
Environmental Control. . . . . . N
Message Center . . . . . . . . N
Processing . . . . . . . . . . N
System Administration. . . . . . N
Viewpoint. . . . . . . . . . . N
Gentran File Tracking. . . . . . N
Update Allowed . . . . . . . . . Y 
F1=Help F5=Refresh F10=Update F12=Cancel
```
Figure 13.4 Gentran File Tracking Configuration panel (EDIX660-FMT01)

#### **Field Descriptions**

#### **Activate Gentran File Tracking**

This parameter is used to turn on or off the entire File Tracking. To use the File Tracking utility, type 'Y' in this field. This activates File Tracking and allows you to select the desired subsystems you wish to monitor. If you wish to stop all File Tracking, type 'N' in this field and File Tracking will be disabled.

By using this field to turn the File Tracking on and off, you do not have to turn off each individual subsystem to disable the File Tracking Utility.

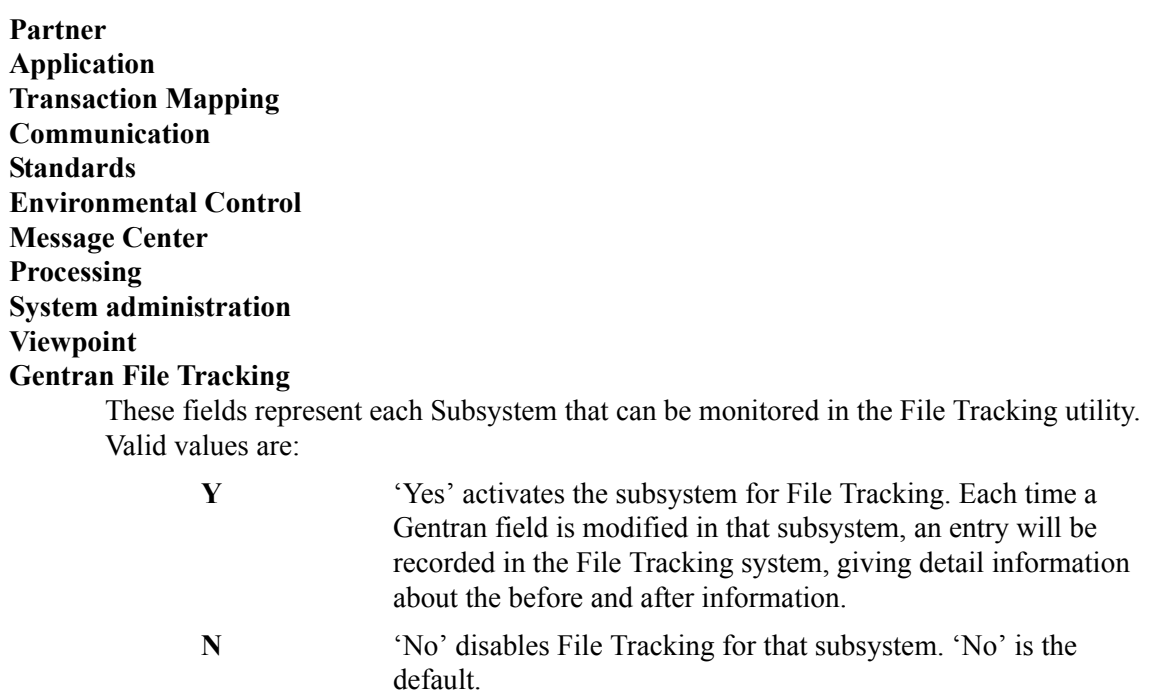

#### **Update Allowed**

Determines whether or not you can update this panel.

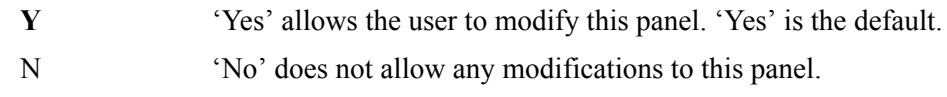

## <span id="page-589-0"></span>**Work with Gentran File Tracking**

To access the Work with Gentran File Tracking panel, select option '1' (Work with Gentran File Tracking) on the Gentran:Server File Tracking (GENFILETRK) menu.

```
GENFILETRK Gentran:Server File Tracking 3.5 
                                                     System: IV5R2 
 Select one of the following: 
      1. Work with Gentran File Tracking 
     2. Gentran File Tracking Configuration 
    3. Print File Tracking Entry Report (PRTFILETRK)<br>4. Purge Gentran File Tracking Files (PRGFILETRK)
    4. Purge Gentran File Tracking Files
     5. Retrieve Gentran File Tracking Files (RTVFILETRK) 
     90. Sign off 
 Selection or command 
\Rightarrow 1
\mathcal{L}_\text{max}F3=Exit F4=Prompt F9=Retrieve F12=Cancel F13=User Support
```
Figure 13.5 Access Work with Gentran File Tracking from GENFILETRK

All tracked changes that have occurred to Gentran files are available from the Work with Gentran File Tracking panel.

```
EDIX650 Work with Gentran File Tracking XXX 2008/04/30
FMT01 pgmlib: G3X5PGM dtalib: G3X5TSTDTA 17:18:41
Position to \qquad \qquad Date \qquad \qquad Time 00:00:00.00Type option (and Information), press Enter. 
  4=Delete 5=View 6=Print 30=Prt FileTrk 40=Purge FileTrk 41=Rtv FileTrk 
Opt Date Time User Program Subsystem Description 
   __ 2008/04/30 15:49:07 IH EDIX407A COMM Status of Batch cha 
__ 2008/04/30 15:48:59 IH EDIX050 PARTNER Deleted Data Separa 
__ 2008/04/30 15:48:37 IH EDIX050 PARTNER Added Data Separati 
   __ 2008/04/30 15:48:27 IH EDIX407A COMM Status of Batch cha 
   __ 2008/04/30 15:47:56 IH EDIX050 PARTNER Added Data Separati 
   2008/04/30 15:47:33 IH EDIX407A COMM
   __ 2008/04/30 15:46:49 IH EDIX055 PARTNER Reject Inbound Flag 
   __ 2008/04/30 15:46:49 IH EDIX055 PARTNER Reject Outbound Fla 
   __ 2008/04/30 15:46:46 IH EDIX055 PARTNER Reject Inbound Flag 
More...
Parameters or command 
==->F1=Help F3=Exit F9=Retrieve F12=Cancel F15=Sort
```
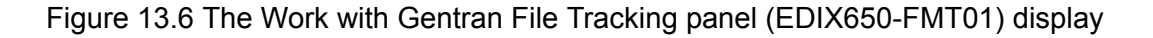

### **View the File Tracking Records**

The Work with Gentran File Tracking panel (EDIX650-FMT01) is the starting point to view all messages logged in the File Tracking Subsystem. This panel displays the primary information associated with each entry in the File Tracking system.

#### **Field Definitions**

#### **Date and Time**

The date and time that the file/field was modified

#### **User**

The user who made the change

#### **Program**

The program through which the change was made

#### **Subsystem**

The subsystem in which the change was made

#### **Description**

A description of the change that was made

#### **Sort Options**

The default sort order for the Gentran File Tracking is Date/Time. You can override the default sort order using the 'Set File Tracking Sort Option' (SETFTRKSRT) on the System Configuration menu. (SEE the "System Considerations" chapter in this guide for more information about working with system configuration options.)

To access the data in a different order, use the following sort options:

- Date Time
- **Program, Date, Time**
- Subsystem, Date, Time
- User, Date, Time

#### **ANOTE**

The Date/time sorts are in descending order.

The Position To fields can be used to quickly access the information being searched. These fields will change according to the selected sort option.

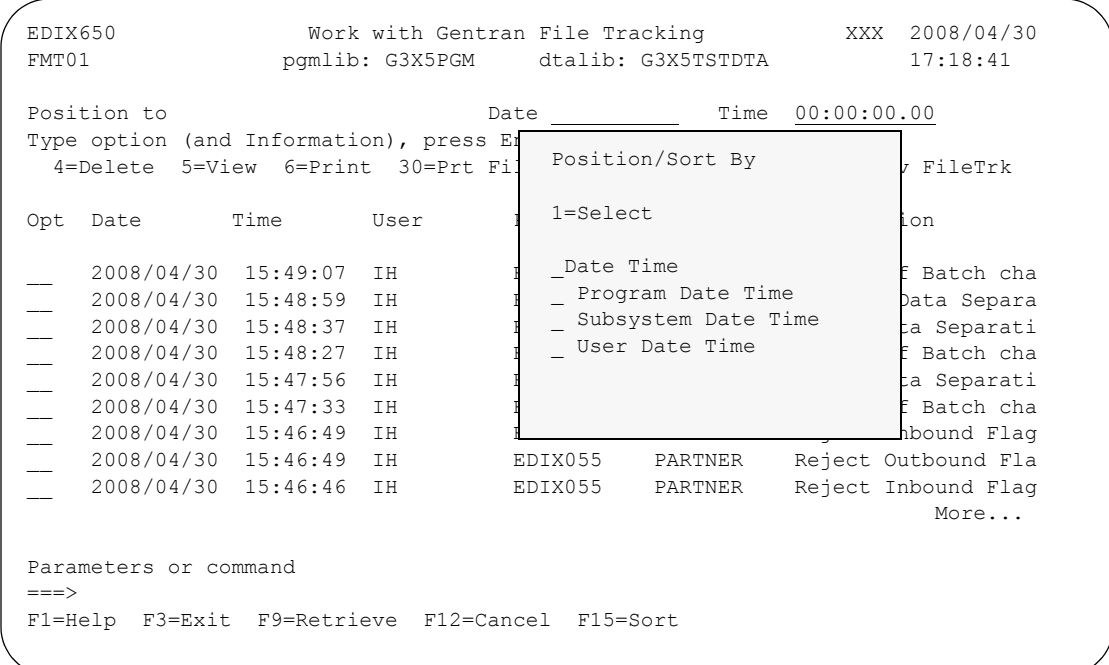

The following figure illustrates the sort feature. Press **F15** to display the Sort window.

#### Figure 13.7 Work with Gentran File Tracking panel (EDIX650-FMT01) - Sort Window

To select a sort option for the Gentran File Tracking, type '1' in the Option field next to the sort option you want to use and press **Enter**.

### **Gentran File Tracking Work with options**

You can run the following options from the Work with Gentran File Tracking panel (EDIX650-FMT01):

- Delete File Tracking Entries
- **view File Tracking Details**
- **Print a File Tracking Entry**
- **Print File Tracking Entries based upon Selection Criteria**
- **Purge File Tracking Entries**
- Retrieve File Tracking Entries

### **Delete Records from the Gentran File Tracking**

You can delete entries from the Gentran File Tracking if you have the proper authority. Prior to deleting records, it is important to have a clear understanding of your organization's procedures for managing the File Tracking files.

#### **CAUTION STOP**

Deletions cannot be reversed. Exercise caution when using the Delete option.

To delete an entry in the Gentran File Tracking, type '4' in the Option field next to the entries that you want to delete and press **Enter**. The item that you are deleting will be displayed on the Gentran File Tracking Control (EDIX651-FMT01) panel. You must press **F11** to confirm the deletion of the record. This confirmation panel will be displayed for each entry that has been selected for deletion.

The following figure shows the selection of a File Tracking entry to be deleted:

```
EDIX650 Work with Gentran File Tracking XXX 2008/04/30
FMT01 pgmlib: G3X5PGM dtalib: G3X5TSTDTA 12:00:00 
Position to Date Date Time 00:00:00.00Type option (and Information), press Enter. 
  4=Delete 5=View 6=Print 30=Prt FileTrk 40=Purge FileTrk 41=Rtv FileTrk 
Opt Date Time User Program Subsystem Description 
__ 2008/04/30 15:49:07 IH EDIX407A COMM Status of Batch cha 
__ 2008/04/30 15:48:59 IH EDIX050 PARTNER Deleted Data Separa 
__ 2008/04/30 15:48:37 IH EDIX050 PARTNER Added Data Separati 
4_ 2008/04/30 15:48:27 IH EDIX407A COMM Status of Batch cha 
   2006/04/30 15:40:27 in 2011.000 PARTNER Added Data Separati<br>2008/04/30 15:47:56 IH BDIX050 PARTNER Added Data Separati<br>2008/04/30 15:47:33 IH BDIX407A COMM Status of Batch cha
   __ 2008/04/30 15:47:33 IH EDIX407A COMM Status of Batch cha 
__ 2008/04/30 15:46:49 IH EDIX055 PARTNER Reject Inbound Flag 
__ 2008/04/30 15:46:49 IH EDIX055 PARTNER Reject Outbound Fla 
   __ 2008/04/30 15:46:46 IH EDIX055 PARTNER Reject Inbound Flag 
More...
Parameters or command 
===> 
F1=Help F3=Exit F9=Retrieve F12=Cancel F15=Sort
```
Figure 13.8 Work with Gentran File Tracking panel (EDIX650-FMT01) - Delete option

The confirmation displays as follows:

```
EDIX651 Gentran File Tracking Control XXX 2008/04/30
FMT01 12:00:00 12:00:00 12:00:00 12:00:00 12:00:00 12:00:00 12:00:00 12:00:00 12:00:00 12:00:00 12:00:00 12:00:00 12:00:00 12:00:00 12:00:00 12:00:00 12:00:00 12:00:00 12:00:00 12:00:00 12:00:00 12:00:00 12:00:00 12:00:00 
Last Update Date/Time. . . . . . . 2008/04/30 15:48:27.20 
User . . . . . . . . . . . . . . . IH
Subsystem. . . . . . . . . . . . COMM
Program Name/Description . . . . EDIX407A
File/Field Name. . . . . . . . . INBCTL IQCSTS
Comm Profile ID. . . . . . . . . . IHCOMM 
Description of Change. . . . . . Status of Batch changed
Item . . . . . . . . . . . . . . . Profile Seq. No: 0000537 
Old Value 
PI 
New Value 
RN 
F1=Help F11=Delete F12=Cancel
```
Figure 13.9 Gentran File Tracking Control panel (EDIX651-FMT01)

Press **F11** to confirm the deletion process or **F12** to cancel the delete action.

### **Display the File Tracking Details**

Select option '5' (View) to display all details for a particular File Tracking record. To view the File Tracking details from the Work with Gentran File Tracking panel, type '5' in the Option field next to the entry that you want to display and press **Enter**.

```
EDIX650 Work with Gentran File Tracking XXX 2008/04/30
                    pgmlib: G3X5PGM dtalib: G3X5TSTDTA 12:00:00
Position to \qquad \qquad Date \qquad \qquad Time 00:00:00.00 Type option (and Information), press Enter. 
   4=Delete 5=View 6=Print 30=Prt FileTrk 40=Purge FileTrk 41=Rtv FileTrk 
Opt Date Time User Program Subsystem Description 
  __ 2008/04/30 15:01:32 XXX EBDI588 TRNMAP 27 TRNSEG records 
 __ 2008/04/30 15:01:32 XXX EBDI588 TRNMAP 166 TRNELE records 
\begin{tabular}{l|cccc} \hline \textbf{1008/04/30} & 15:01:32 & XXX & EBDI588 & TRNMAP & 166 TRNELE records \\ \hline 2008/04/30 & 15:01:32 & XXX & EBDI588 & TRNMAP & 1 TRNHDR records a \\ \hline 5 & 2008/04/30 & 11:29:58 & XXX & EDIX504 & TRNMAP & Max Use changed \\ \hline \end{tabular}19 2000/04/30 10:01:02 AM: 2221000 11:11:20 2008/04/30 11:29:58 XXX EDIX504 TRNMAP Max Use changed<br>2008/04/30 11:29:54 XXX EDIX504 TRNMAP Max Use changed
 __ 2008/04/30 11:29:54 XXX EDIX504 TRNMAP Max Use changed 
  __ 2008/04/30 16:15:49 XXX EDIX513 TRNMAP Deleted TRNELE reco 
  __ 2008/04/30 16:15:42 XXX EDIX506 TRNMAP Added TRNELE record 
                                    EDIX502 TRNMAP 1 TRNSEG records ad
 __ 2008/04/30 16:06:37 XXX EDIX502 TRNMAP 2 TRNELE records 
More...
 Parameters or command 
---< F1=Help F3=Exit F9=Retrieve F12=Cancel F15=Sort
```
Figure 13.10 Work with Gentran File Tracking panel (EDIX650-FMT01) View Detail

The Gentran File Tracking Control panel displays showing the entry that was selected.

```
EDIX651 Gentran File Tracking Control XXX 2008/04/30
FMT01 12:00:00 12:00:00 12:00:00 12:00:00 12:00:00 12:00:00 12:00:00 12:00:00 12:00:00 12:00:00 12:00:00 12:00
Last Update Date/Time. . . . . . . 2008/04/30 11:29:58.45 
User . . . . . . . . . . . . . . . XXX
Subsystem. . . . . . . . . . . . . TRNMAP 
Program Name/Description . . . . EDIX504 Transaction Map Segments
File/Field Name. . . . . . . . . TRNSEG TSDMUC
Transaction ID . . . . . . . . . . P485041I
S/R. . . . . . . . . . . . . . . . R 
Description of Change. . . . . . Max Use changed
Item . . . . . . . . . . . . . . . Seq: 100 Seg: BEG A: H 
Old Value 
0000000 
New Value 
0000001 
F1=Help F12=Cancel
```
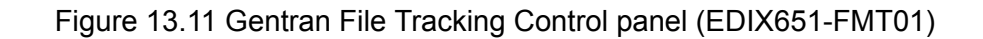

## **View File Tracking Detail**

The Gentran File Tracking Control (EDIX651-FMT01) panel displays the detailed information for the selected File Tracking entry.

#### **Field Definitions**

#### **Last Update Date/Time**

The date and time when the selected item was modified

#### **User**

The user who modified the entry

#### **Subsystem**

The subsystem in which the change was made

#### **Program Name/Description**

The program and a description of the program through which the change was made

#### **File/Field Name**

The file and field name that was modified

#### **Transaction ID**

This label varies depending on which subsystem was modified.

The following table lists the label and definition that could be displayed for each subsystem.

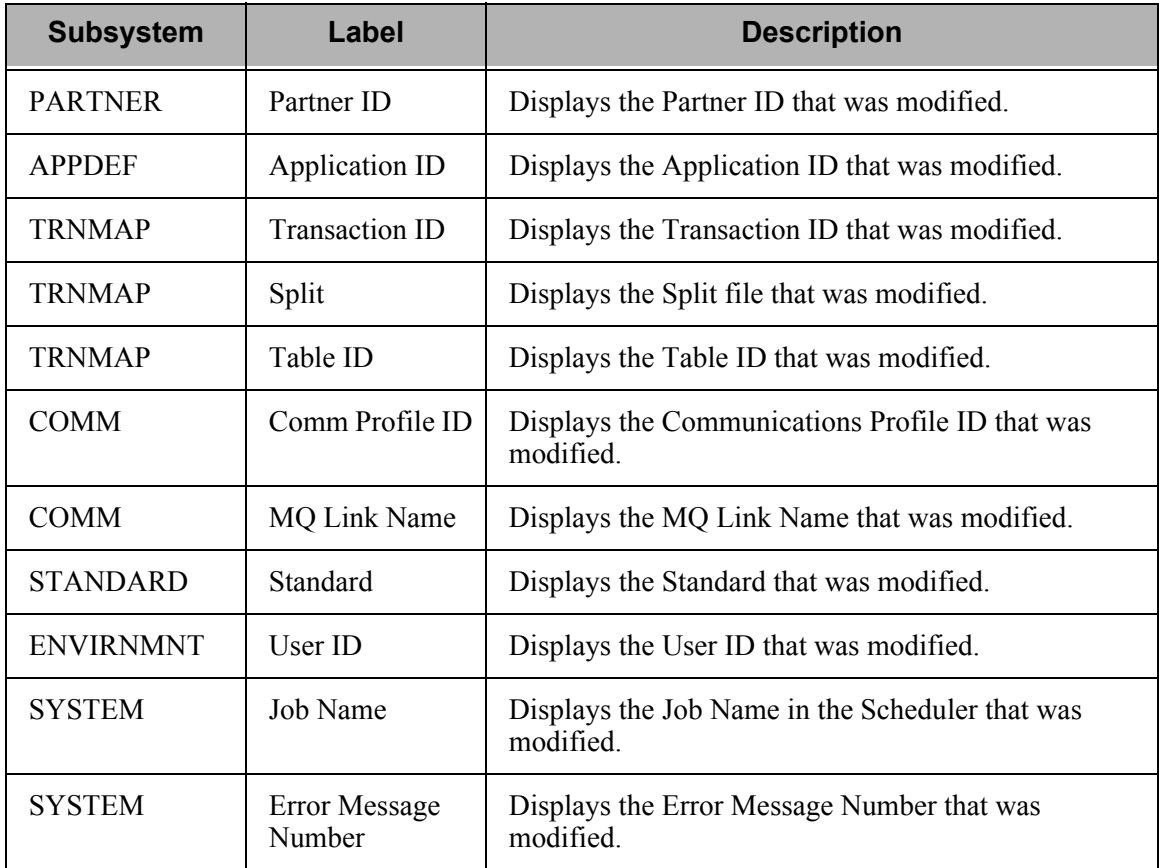

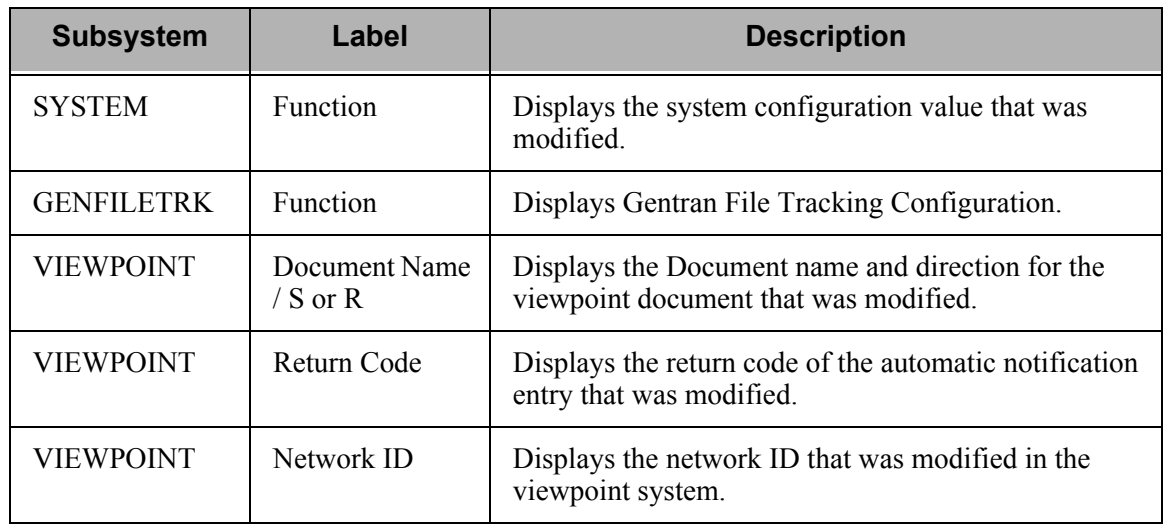

#### **S/R**

This label varies depending on which subsystem was modified.

The following table lists the label and definition that could be displayed for each subsystem.

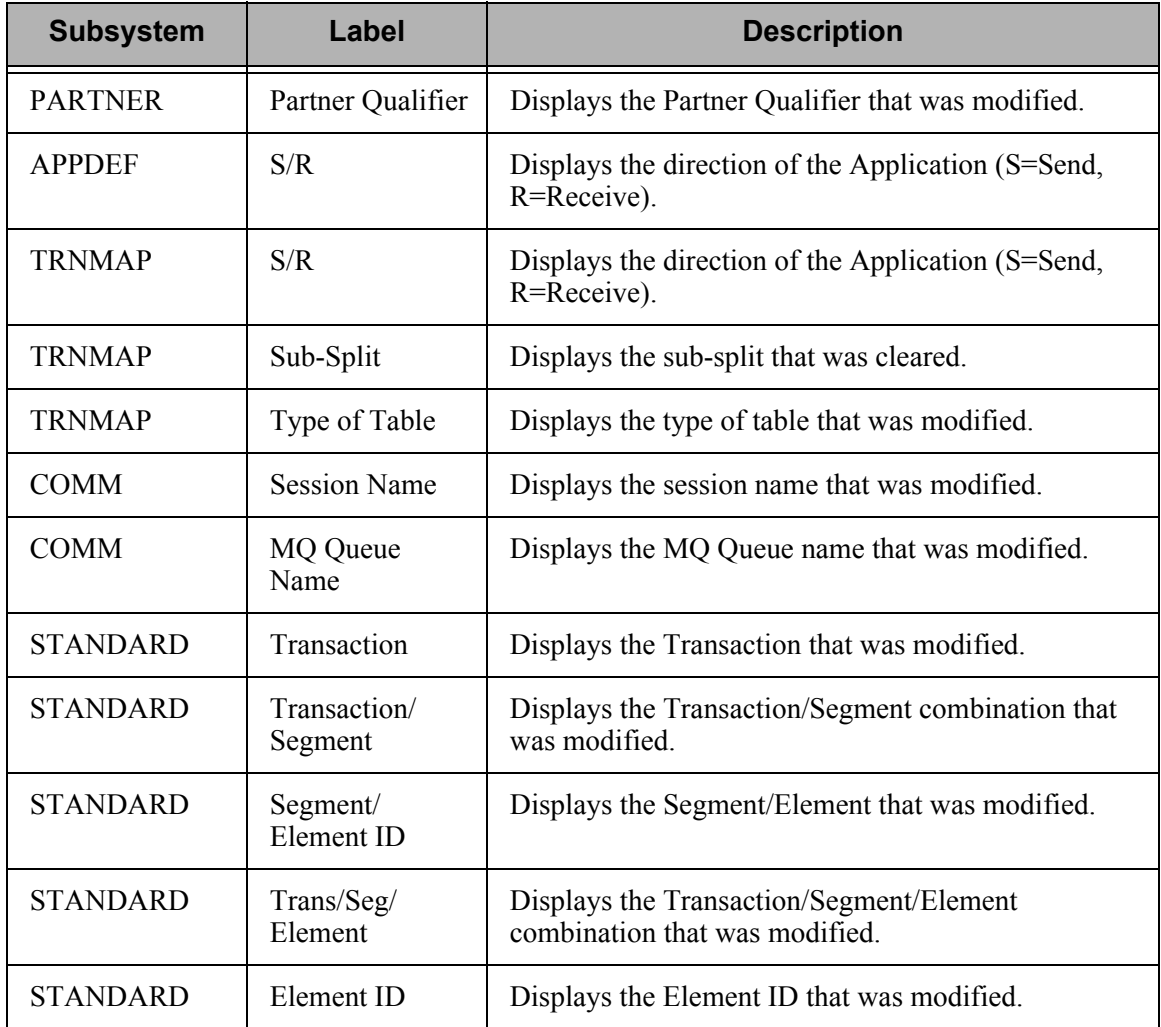

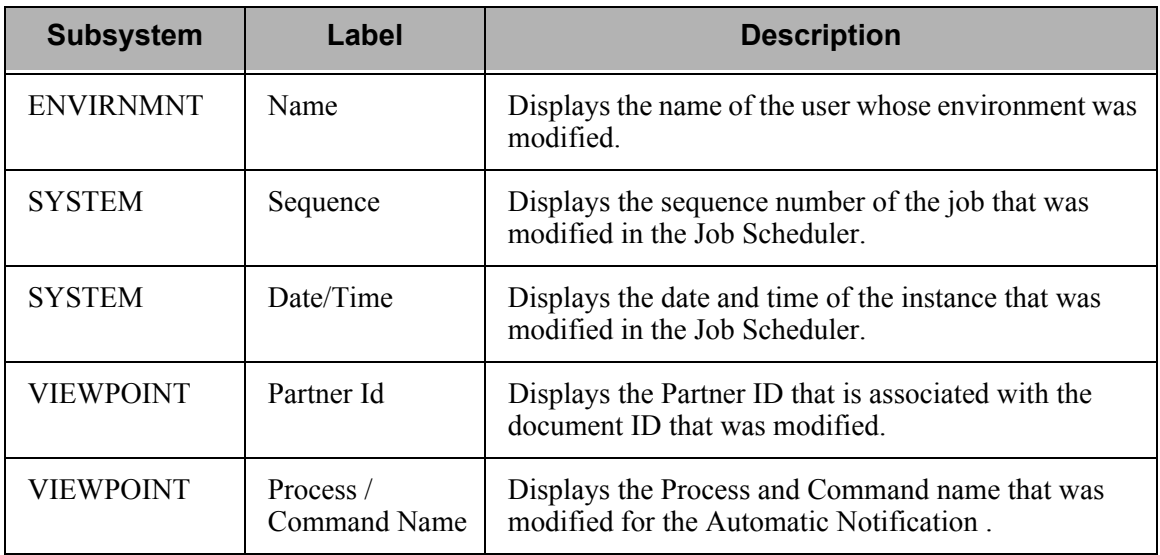

#### **Description of Change**

A brief description of what was modified

#### **Item**

Additional information about the item that was modified when the other description lines cannot fully describe the item

#### **Old Value**

The old value of the item prior to the modification

#### **New Value**

The new value of the item after the modification has been made

## <span id="page-598-0"></span>**Print the Gentran File Tracking Report**

The Gentran:Server system provides you with the ability to print a report containing information about File Tracking entries. There are two methods of printing the File Tracking information. You can either print one particular item or you can print multiple items based upon selection criteria.

To print a single entry, select option '6' (Print) from EDIX650 (FMT01), and the PRTFILETRK command is executed. It will produce report EBDI663, providing a printout of the particular item selected.

EDIX650 Work with Gentran File Tracking XXX 2008/04/30 FMT01 pgmlib: G3X5PGM dtalib: G3X5TSTDTA 12:00:00 Position to  $Date\ 2008/04/30$  Time  $11:33:14.13$  Type option (and Information), press Enter. 4=Delete 5=View 6=Print 30=Prt FileTrk 40=Purge FileTrk 41=Rtv FileTrk Opt Date Time User Program Subsystem Description 2008/04/30 11:33:14 IH EDIX407A COMM Status of Batch cha 6 2008/04/30 11:31:59 IH EDIX407A COMM Status of Batch cha EDIX031 PARTNER Expect an AK1, B5 o 2008/04/30 11:31:53 IH EDIX031 PARTNER Acknowledge Specifi 2008/04/30 11:31:53 IH EDIX031 PARTNER Group Acknowledgmen 2008/04/30 11:31:53 IH EDIX031 PARTNER GS02 Applications S 2008/04/30 11:30:51 IH EDIX031 PARTNER Send Group Outbound 2008/04/30 11:28:14 IH EDIX407A COMM Status of Batch cha 2008/04/30 11:22:43 IH EDIX407A COMM Status of Batch cha  $M$ ore... Parameters or command  $==-\times$ F1=Help F3=Exit F9=Retrieve F12=Cancel F15=Sort

#### Figure 13.12 Printing one entry from the Gentran File Tracking System

The PRTFILETRK command will print multiple entries based on the selection criteria. This print option can be accessed from the Gentran:Server File Tracking menu (GENFILETRK) or the Work with Gentran File Tracking panel (EDIX650) using option '30'.

From the GENFILETRK menu, select option '3' (Print File Tracking Entry Report).

```
GENFILETRK Gentran:Server File Tracking 3.5 
                                                         System: IV5R2 
 Select one of the following: 
      1. Work with Gentran File Tracking 
      2. Gentran File Tracking Configuration 
 3. Print File Tracking Entry Report (PRTFILETRK) 
 4. Purge Gentran File Tracking Files (PRGFILETRK) 
 5. Retrieve Gentran File Tracking Files (RTVFILETRK) 
     90. Sign off 
 Selection or command 
==-\times 3
 F3=Exit F4=Prompt F9=Retrieve F12=Cancel F13=User Support
```
### **Enter the Print Options**

Gentran:Server provides several selection options that allow you to selectively print all of some of the entries in the File Tracking system. The system builds the selection criteria based on the combined values entered in the fields on the Print File Tracking Entries (PRTFILETRK) panel.

The selection criteria available are:

- Age Selection Type
- User Id to Print
- Subsystem to Print
- **Program to Print**

You can combine the print selection criteria with an "age" parameter. The "age" parameter reduces the selection of file tracking entries that are printed. You may select to search for records using:

- Current Date
- Date Range
- Number of Hours from the current hour
- Days Old Range

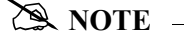

SEE the File Tracking Entries Report (EBDI663) in ["Reports" on page 26](#page-607-0) for more information about the report.

To run the Print File Tracking Entries Report (GENFILETRK) command, specify the selection criteria and press **Enter**.

```
 Print File Tracking Entries (PRTFILETRK) 
 Type choices, press Enter. 
Age Selection Type . . . . . . . . * * * DATE, * DAYS, * HOURS, * ALL
User Id to Print . . . . . . . * ALL *ALL, Name
Subsystem to Print . . . . . . *ALL *ALL, Name
Program to Print . . . . . . . * ALL *ALL, Name
Bottom Bottom Bottom Bottom
 F3=Exit F4=Prompt F5=Refresh F10=Additional parameters F12=Cancel 
F13=How to use this display F24=More keys
```
Figure 13.13 Print File Tracking Entries (PRTFILETRK) Command

#### **Parameter Definitions**

#### **Age Selection Type**

A 6-position alphabetic field used to define an "age" record selection criteria for which you want to print File Tracking entries. After selecting one of the following valid values, the system displays a prompt line with an 8-position entry field enabling you to further define your selection. Valid values for this field are:

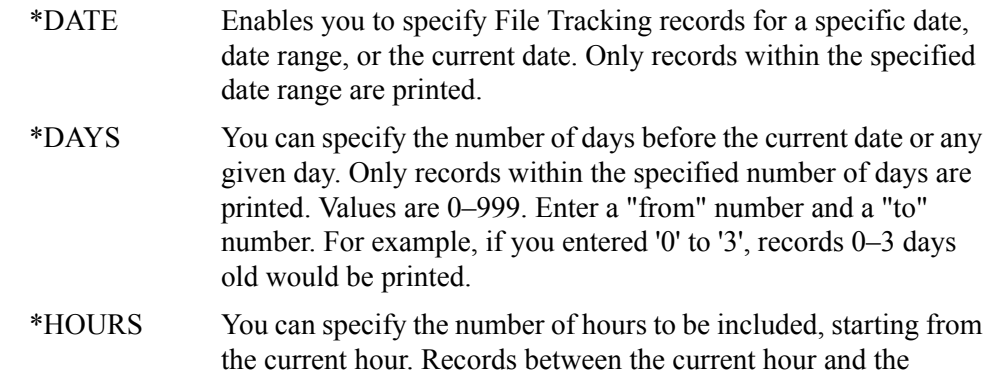

number of hours you specified are printed. Values are 0–24. For example, if you only want to include data for items that were changed in the last 2 hours, specify 2. File Tracking entries 0–2 hours old are printed.

\*ALL All records are included.

If you type a value of '\*DATE' or '\*DAYS' in the Age Selection Type field and press **Enter**, the system displays the following prompt lines:

From #, \*CURRENT, or Date..

To  $\#$ , \*CURRENT, or Date..

If you type a value of '\*HOURS' in the Age Selection Type field and press **Enter**, the system displays the following prompt line:

Hours to Include…\_\_\_\_

#### **User Id to Print**

This is a 10-position alphanumeric field used to enter a specific Gentran user. By entering a specific user, only items modified by that user will print. Type \*ALL to select all users.

#### **Subsystem to Print**

This is a 10-position alphabetic field used to enter a specific Gentran subsystem. By entering a specific subsystem, only items in that subsystem will print. Type \*ALL to select all subsystems.

#### **Program to Print**

This is a 10-position alphanumeric field used to enter a specific Gentran program. By entering a specific program, only items that were changed using that program will print. Type \*ALL to select all programs.

#### **Run Interactively**

This field is accessed by pressing **F10** to display additional parameters. It allows you to perform the process interactively. If you elect to run the command in interactive mode, you can monitor system messages that occur during processing. However, if you choose this option, your terminal is locked until the process is complete.

#### **Schedule Job**

This field is accessed by pressing **F10** to display additional parameters. It allows you to schedule the job to be run at a later time using the Gentran job scheduler.

## <span id="page-602-0"></span>**Purge the File Tracking Entries (PRGFILETRK)**

Each time a field is changed in a Gentran file that is marked to be tracked, a record is written in the Gentran File Tracking system. These records remain until you purge them. Gentran:Server provides a feature for purging the Gentran File Tracking system of old occurrences. This feature allows you to purge groups of records by using the selection criteria.

To purge the Gentran File Tracking files, select option '4' (Purge Gentran File Tracking Files) from the GENFILETRK menu and press **Enter**. The PRGFILETRK command can also be invoked from the Work with Gentran File Tracking panel (EDIX650) using option '40' (Purge FileTrk).

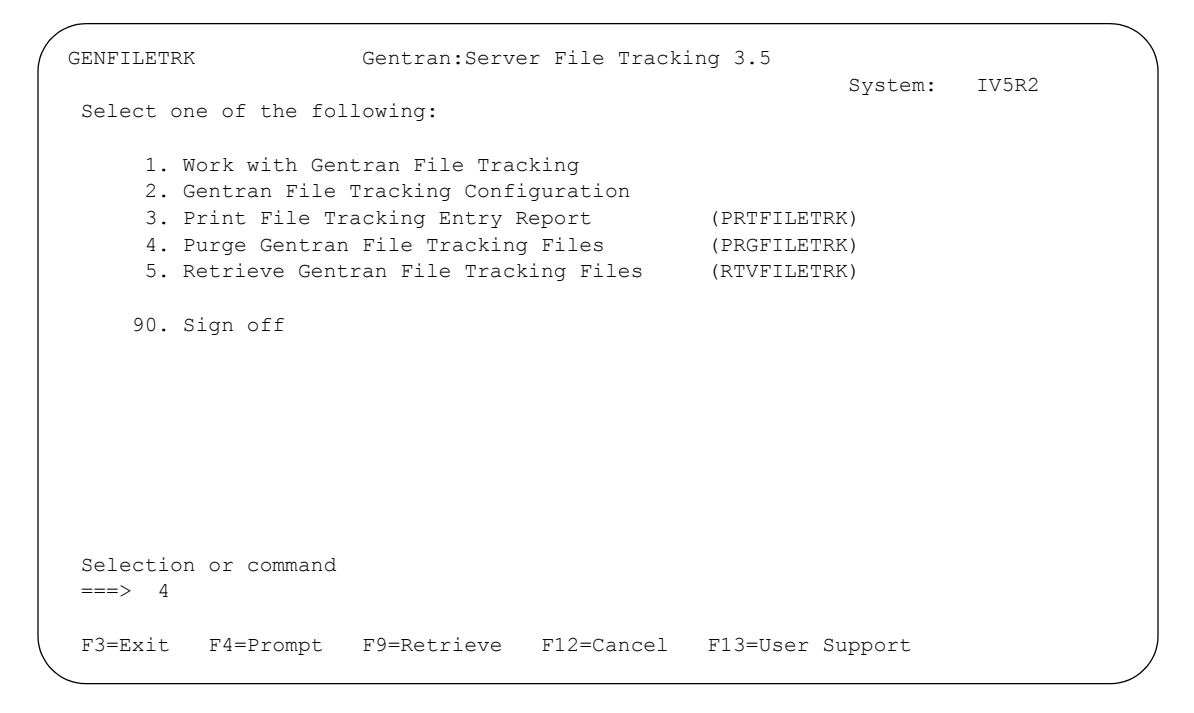

Figure 13.14 Access the Purge Gentran File Tracking Files (PRGFILETRK) panel

Type your selection criteria on the PRGFILETRK panel and press **Enter** to run. Press **F1** (Help) for detailed information about any of the parameters.

```
 Purge Gentran File Tracking (PRGFILETRK) 
Type choices, press Enter. 
Selection Criteria for Purge . . > *ALL *DATE, *DAYS, *ALL
User . . . . . . . . . . . . . . *ALL______ *ALL, User Name 
+ for more values
Subsystem Name . . . . . . . . * ALL *ALL, subsystem name
Schedule Job? . . . . . . . . *NO *YES, *NO
Purge Method? . . . . . . . . * *NONE * *TAPE, *SAVF, *NONE, *CL
                            Additional Parameters 
Run Interactively? . . . . . . *NO *YES, *NO
Reorganize Files? . . . . . . *YES *YES, *NO
Process Name . . . . . . . . . PRGFILETRK
Bottom and the state of the state of the state of the state of the state of the state of the state of the state of the state of the state of the state of the state of the state of the state of the state of the state of the
F3=Exit F4=Prompt F5=Refresh F12=Cancel F13=How to use this display 
F24=More keys
```
#### Figure 13.15 Purge Gentran File Tracking (PRGFILETRK) panel

You can execute the Purge Gentran File Tracking command in one of three modes:

- **Press Enter** to immediately submit the job to batch to run (this is the default).
- **Press F10** (Additional Parameters) and type '\*YES' in the Run Interactively field to run the job interactively (your terminal will be locked until the job completes).
- **Press F10** (Additional Parameters) and type '\*YES' in the Job Scheduler field to run the job at a later time.

### **Parameter Definitions**

#### **Selection Criteria for Purge**

A 10-position alphanumeric field used to define a purge date. You can enter a date range. Type \*ALL to purge all entries, including the current date.

#### **User**

This is a 10-position alphanumeric field used to enter a specific Gentran user. By entering a specific user, only entries modified by that user will be purged. Type \*ALL to select all users.

#### **Subsystem**

This is a 10-position alphabetic field used to enter a specific Gentran subsystem. By entering a specific subsystem, only those entries in that subsystem will be purged. Type \*ALL to select all subsystems.

#### **Schedule Job?**

This alphanumeric field is used to designate whether you want to run this option by scheduling it as a job. \*NO is the default for this field.

#### **Purge Method?**

An alphanumeric field used to indicate whether the data should be saved to tape or to a save file. If you want the data to be saved to tape, specify '\*TAPE' or '\*CL'. Specify '\*CL' when using this command within a CL. If you want to save the data to a save file, specify '\*SAVF'. If you want the data purged without saving it, specify '\*NONE'.

### **Additional Parameters**

#### **Run Interactively?**

This parameter allows you to perform the purge process interactively. If you select to run the command in interactive mode (\*YES), you can monitor system messages that occur during processing. However, you are locked out of the system from the terminal where the job was submitted until the process is complete.

#### **Reorganize Files?**

An alphanumeric field used to indicate whether the physical file(s) should be reorganized using the RGZPFM command. Valid values are:

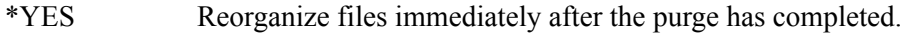

\*NO Reorganize files at a later time.

#### **Process Name**

This is used to label the command from the Message Center. The default for this prompt is the command name, but can be changed to any 15-byte field to help further identify this process. The process name displays on the first panel of the Work with Message Center (EDIX600) panel and always tracks under this name.

## <span id="page-605-0"></span>**Retrieve the Gentran File Tracking Entries (RTVFILETRK)**

The Retrieve Gentran File Tracking Files (RTVFILETRK) command allows you to restore File Tracking entries that have been previously purged to tape or save file using the PRGFILETRK command.

To retrieve File Tracking files, select option '5' (Retrieve Gentran File Tracking Files) from the GENFILETRK menu and press **Enter**. The RTRFILETRK command can also be invoked from the Work with Gentran File Tracking (EDIX650) panel using option '41' (Rtv FileTrk).

```
GENFILETRK Gentran:Server File Tracking 3.5 
                                                         System: IV5R2 
 Select one of the following: 
      1. Work with Gentran File Tracking 
      2. Gentran File Tracking Configuration 
 3. Print File Tracking Entry Report (PRTFILETRK) 
 4. Purge Gentran File Tracking Files (PRGFILETRK) 
      5. Retrieve Gentran File Tracking Files (RTVFILETRK) 
     90. Sign off 
 Selection or command 
 ==>=> 5
 F3=Exit F4=Prompt F9=Retrieve F12=Cancel F13=User Support
```
Figure 13.16 Accessing the Retrieve Gentran File Tracking Files (TRVFILETRK) command

Type your selection criteria on the RTVFILETRK command and press **Enter** to run. Press **F1** (Help) for detailed information about any of the parameters.

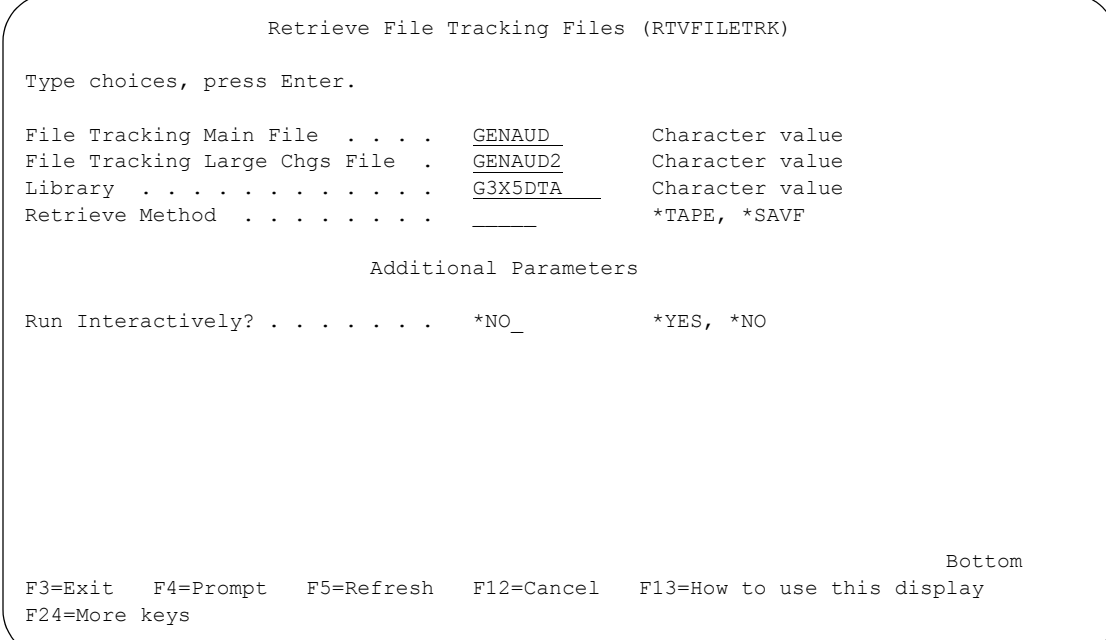

#### Figure 13.17 Retrieve File Tracking Files (RTVFILETRK) panel

You can execute the Retrieve Gentran File Tracking command in one of three modes:

- **Press Enter** to immediately submit the job to batch to run (this is the default).
- **Press F10** (Additional Parameters) and type '\*YES' in the Run Interactively field to run the job interactively (your terminal will be locked until the job completes).
- **Press F10** (Additional Parameters) and type '\*YES' in the Job Scheduler field to run the job at a later time.

### **Parameter Definitions**

#### **File Tracking Main File**

This file contains all data that is stored for the File Tracking system (GENAUD).

#### **File Tracking Large Chgs File**

This file contains all data where the old and/or new value is larger than 50 bytes. It is used in conjunction with the main tracking file (GENAUD2).

#### **Library**

A 10-position alphanumeric field used to indicate the library name on your system where your Gentran Data files reside.

#### **Retrieve Method**

An alphanumeric field used to indicate whether the data should be retrieved from tape or save file. If you want the data to be retrieved from tape, specify '\*TAPE.' To retrieve the data from save file, specify '\*SAVF'.

## <span id="page-607-0"></span>**Reports**

## **EBDI663 - Gentran File Tracking Entries Report**

#### **Contents of the Report**

The Gentran File Tracking Entries Report contains information about File Tracking entries that have been recorded.

#### **How to Identify the Report**

The identifier 'EBDI663' is printed in the upper left corner of the report. The report title, "Gentran File Tracking Entries Report" is printed in the center at the top of the report. The identifier 'EBDI663' is also printed in the User Data field associated with the spooled report in the Output Queue.

#### **How to Generate the Report**

This is a user-generated report. It is submitted in one of three ways:

- From the GENFILETRK menu, by selecting option '3'.
- From the Work with Gentran File Tracking panel (EDIX650-FMT01), by selecting option '30' (PRTFILETRK)
- From the Command Line, by entering the 'PRTFILETRK' command.

In all cases, you can use selection criteria to limit the information on the report by selecting any of the following combinations:

- **Age Selection Type**
- User Id
- **Subsystem**
- **Program**

#### **Special Considerations**

Like all other Gentran:Server reports, the Gentran File Tracking Entries Report automatically goes to the iSeries Output Queue defined for the user running the job. (SEE the "Environment Control" chapter in the *User Guide* for instructions to set up a user's Output Queue.)

## **Sample Report**

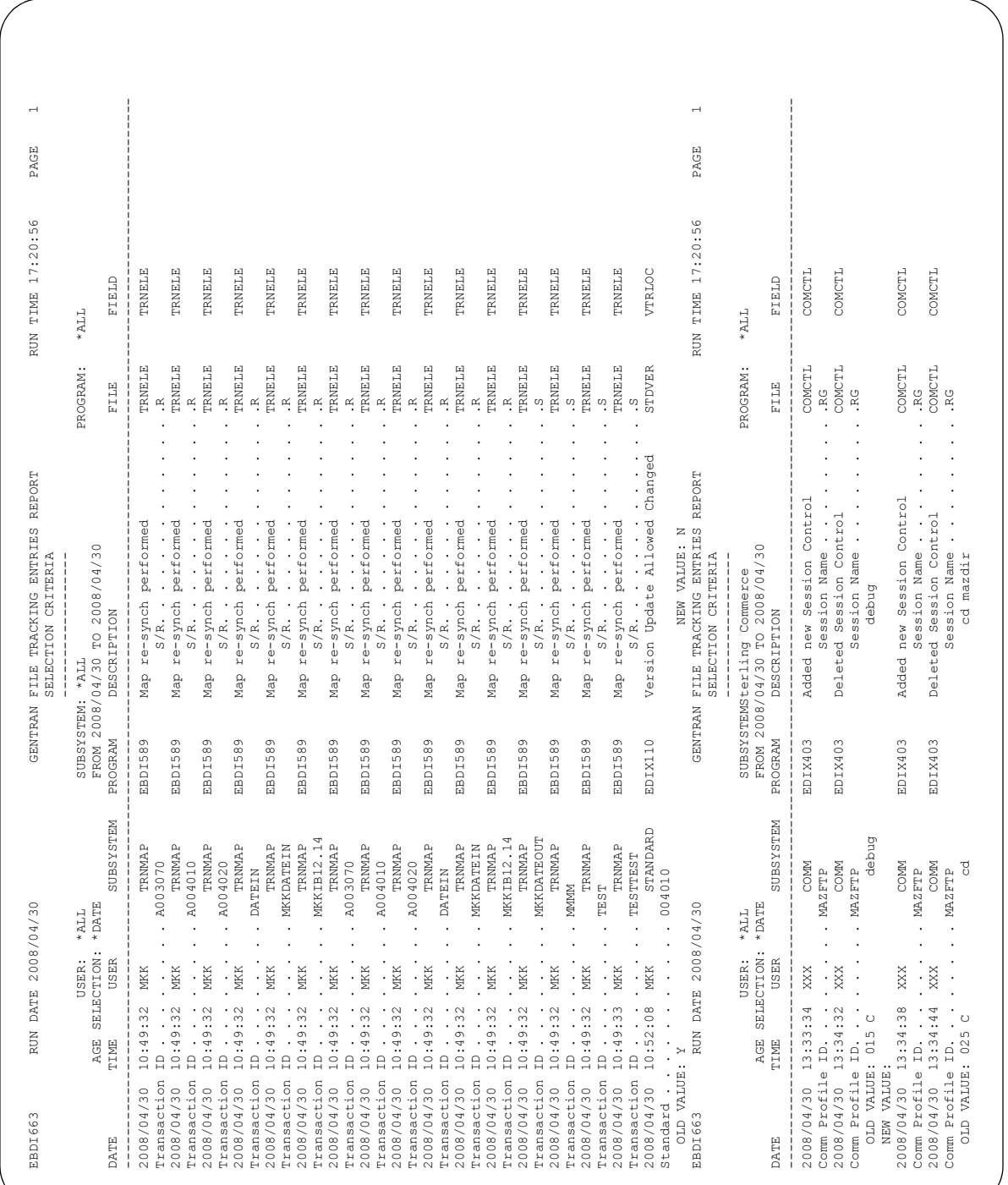

# **14 Batch Table Maintenance API**

## **In this Chapter**

This chapter covers the following topics:

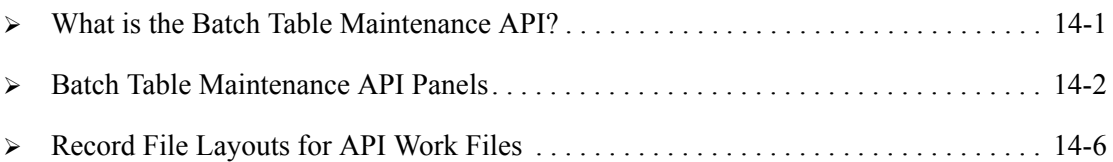

## <span id="page-610-0"></span>**What is the Batch Table Maintenance API?**

The Batch Table Maintenance API (application program interface) is a utility that provides an alternative method for creating and maintaining Gentran mapping tables. This is beneficial when the table values already exist in a large table outside of Gentran and you want to load some or all of those values into a Gentran mapping table. You may choose to write an application program to be used only once to create and load a table into Gentran using this API. You may also write an application program that captures ongoing changes (additions, modifications, and deletions) made to a table that you want to apply to a Gentran mapping table.

## <span id="page-611-0"></span>**Batch Table Maintenance API Panels**

## **Getting Started**

Tables are used to enhance the mapping process. There are three different types of tables:

- Code Translation
- Data Translation
- Validation

A separate definition header must exist for each table.

 $\mathbb{R}$  NOTE  $-$ 

SEE the "Transaction Mapping" chapter in the *User Guide* for more information about Tables.

The necessary records must be created in the appropriate work files for the type of table to be maintained. The API Batch Table Maintenance (APITABLE) command is then run. A report is generated detailing the results of the maintenance performed and includes any errors encountered as well as the previous and new values. The report identifiers are:

- **EBDI092** for the definition file
- **EBDI092C** for the code table file
- EBDI092D for the data table file
- EBDI092V for the validation table.

The APITABLE command is prompted from the command line, invoked in a user-written program (specify 'INT(\*YES)' if placed in a program), or executed from the tool menu (GENTOOL) in the Gentran tool library (G3X5TOOL).
This figure illustrates the API Batch Table Maintenance Command (APITABLE).

```
 API Batch Table Maintenance (APITABLE) 
 Type choices, press Enter. 
 Type of Table to Maintain . . . > *DEFCDE *DEF, *CDE, *DTA, *VAL... 
Input File Member Name . . . . . *FIRST
Clear Input File Member? . . . . *YES *NO, *YES<br>
Run Interactively? . . . . . . *NO *NO, *YES
Run Interactively? \cdots . . . . . *NO
                          Additional Parameters 
Schedule Job? . . . . . . . . \frac{*NO}{N0} *NO, *YES
Bottom Bottom Bottom
 F3=Exit F4=Prompt F5=Refresh F12=Cancel F13=How to use this display 
 F24=More keys
```
Figure 14.1 API Batch Table Maintenance Command (APITABLE)

#### Field Descriptions

#### **Type of Table to Maintain**

Specify one of the types identifying the table to be maintained. Specify a combination type code in order to maintain both the definition header and the details of the table in the same process run. Valid values include:

\*DEF Maintains the Table Definition Header file (CDEDEF) \*CDE Maintains the Code Table file (CDECDE) \*DTA Maintains the Data Table file (CDEDTA) \*VAL Maintains the Validation Table file (CDEVAL) \*DEFCDE Maintains CDEDEF and CDECDE files \*DEFDTA Maintains CDEDEF and CDEDTA files \*DEFVAL Maintains CDEDEF and CDEVAL files

#### **Input File Member**

Specify the file member to be read from the appropriate input table file when using unique members. The default is \*FIRST, which reads the first member in the input table file for the table type being maintained. The value \*LAST may also be specified and reads from the last (usually the most recent) member in the input table file.

#### **Clear Input File Member?**

Indicates whether the work table file member used for input to the API is to be cleared at the end of the job. The default is \*YES.

#### **Run Interactively?**

Indicates whether the job is run interactively or submitted to batch for processing. When embedding the APITABLE command in a user-written program (for example, a CL program), we recommend that you specify \*YES for the INT parameter to force the job to run in-stream instead of submitting a separate job.

### **Schedule Job?**

This is an additional parameter accessed by pressing **F10**. Specify \*YES to schedule the job to run at a later time. The default is \*NO.

### **Mapping Table Files**

This table lists the files for the Gentran mapping tables (prefix CDE) and the corresponding API work files (prefix TBL). The record layouts are provided later in this chapter.

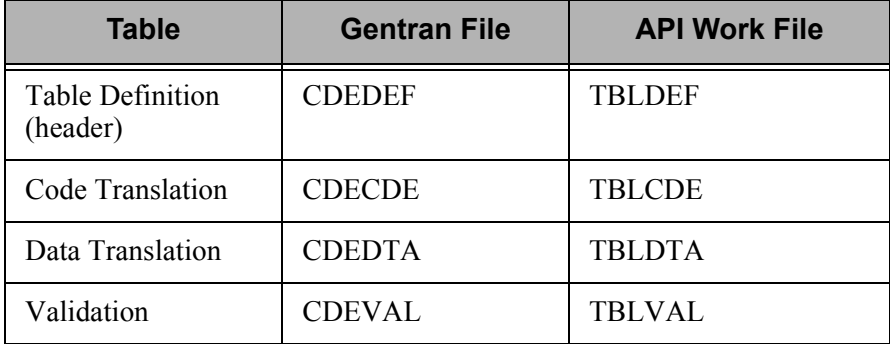

### **Batch Table File Maintenance Processing**

All input maintenance records begin with these two fields:

- Action Code
- Table ID

This table describes the data maintenance types and action codes.

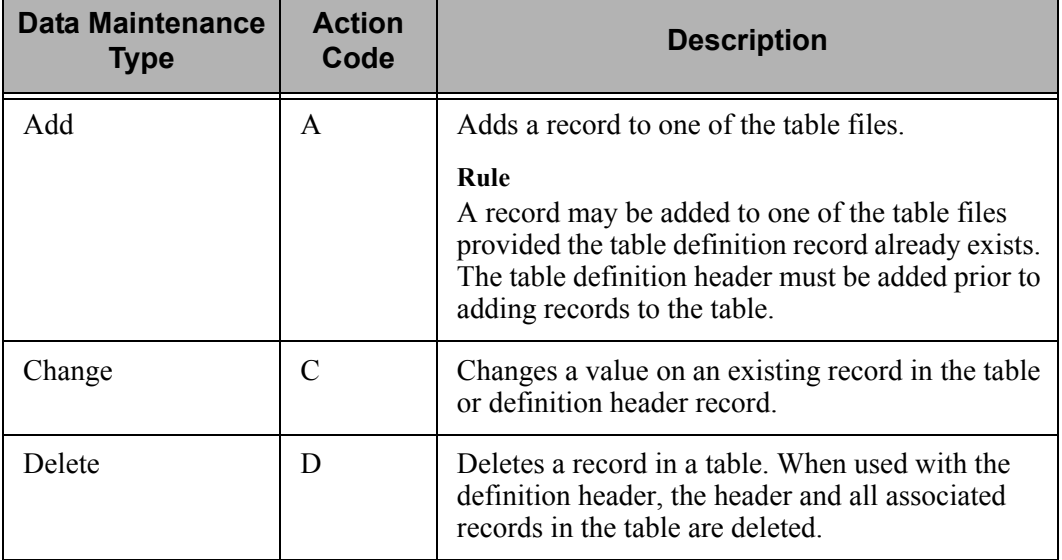

### **Record File Layouts for API Work Files**

The record file layouts for the API work files are described in this section.

### **TBLDEF File**

#### **Description**

The TBLDEF File is used to add, modify, and delete table definition header records. This file is read for input by the API when the \*DEF is the type of table specified in the file. Program EBDI092 maintains this file. The Define Translation Table panel (EDIX585) can also be used to maintain this file.

#### **Key Fields**

The key fields include:

MTFTIDTable ID to be maintained

MTFLUDLast Update Date in ascending order (optional; used to ensure maintenance is processed in date sequence)

MTFLUTLast Update Time in ascending order (optional; used to ensure maintenance is processed in time sequence)

#### **Considerations**

- To create or maintain a definition record for a partner-specific table, include the Partner ID and Qualifier in the work file along with the table ID and type. It is a key field to the CDEDEF file. The wrong table may be modified if the Partner ID and Qualifier are not included.
- When adding a definition record for a code table, the standard version and the standard element fields should contain valid data. A lookup is performed against the STDDIC (standard dictionary) file to retrieve the standard minimum and maximum length. The same is true if you are modifying either of these fields on the definition record. If incorrect information is provided, the maintenance is performed and an error message is printed on the report. If you access the table from the online panel, you are required to enter the information.
- Use the CHG<sup>\*</sup> fields only when performing a Change action and only for the fields you want to change. In order to change the table ID, partner ID, or partner Qualifier, the original corresponding field must be provided.

### **Record Layout**

This table describes the record layout for the TBLDEF file.

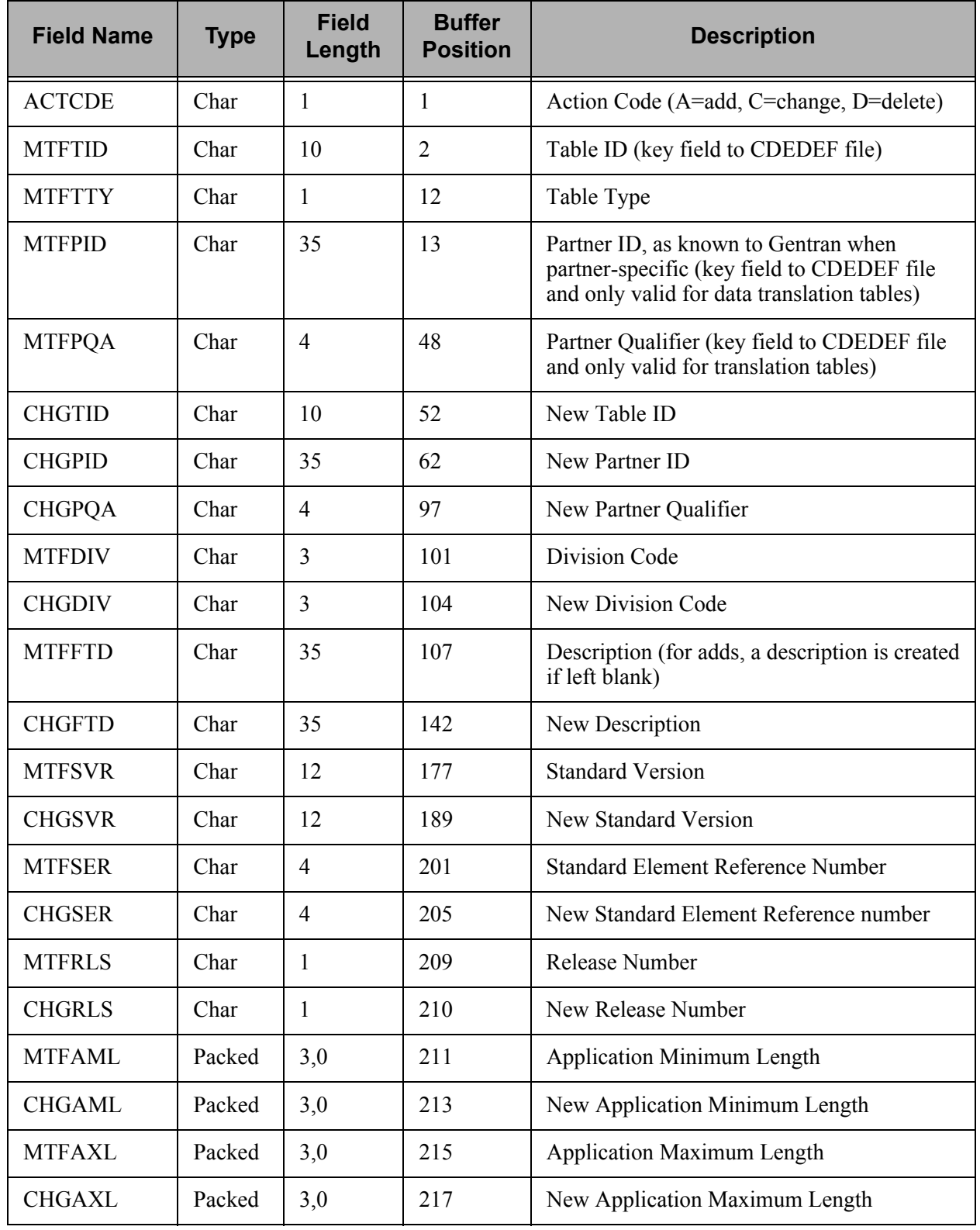

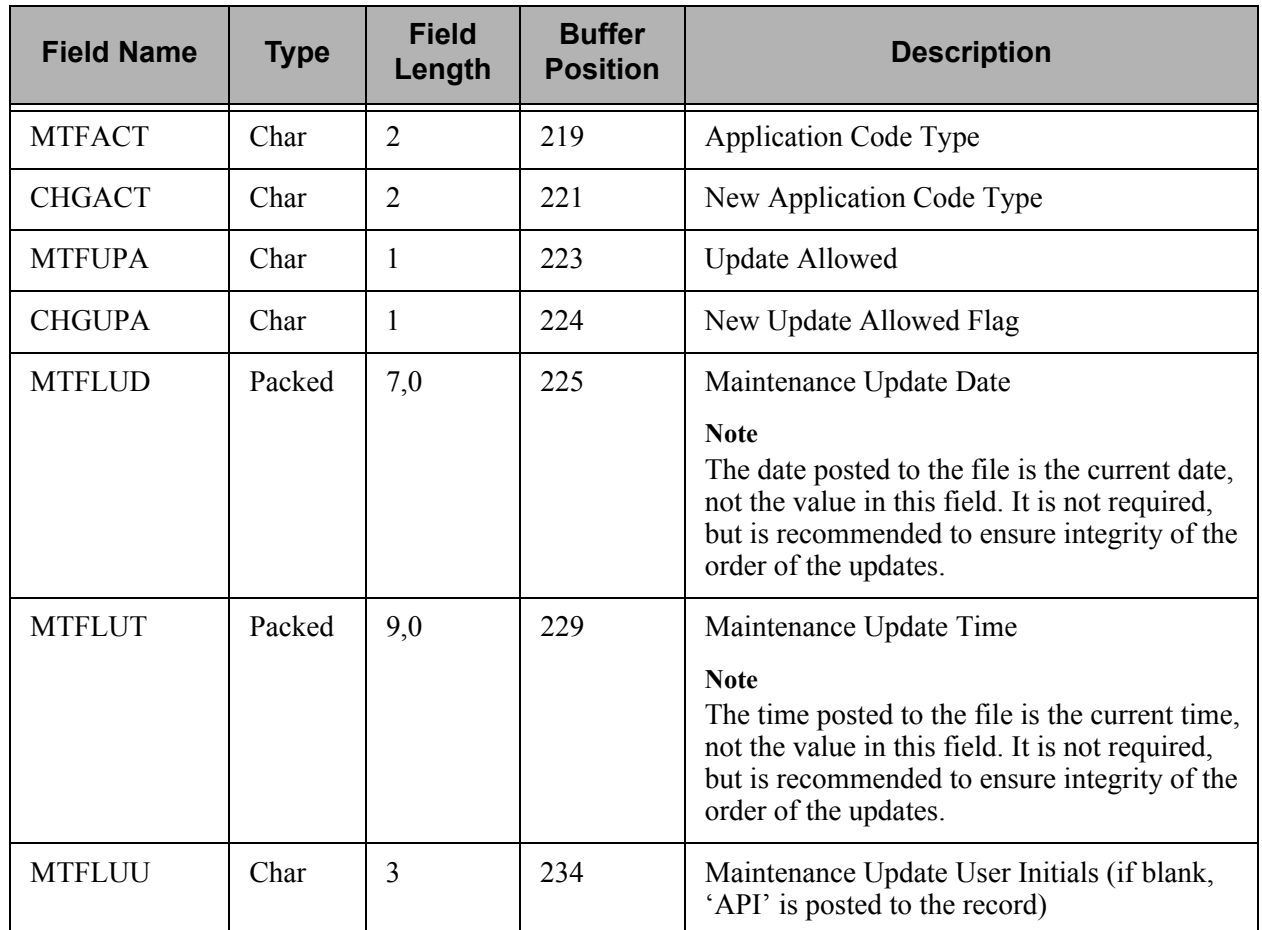

### **TBLCDE File**

#### **Description**

The TBLCDE file is used to add, modify, and delete entries from the code translation table. This file is read for input by the API when the type of table specified is \*CDE or \*DEFCDE. Program EBDI092C maintains this file. The Code Translation panel (EDIX583) can also be used to maintain this file.

Code translation tables are used to convert values between your codes and the standards codes. For example, the code or value you use for the unit of measure may be different than the valid values in the standards. The code translation table looks up one value and passes the corresponding value to be mapped.

### **Key Fields**

The key fields include:

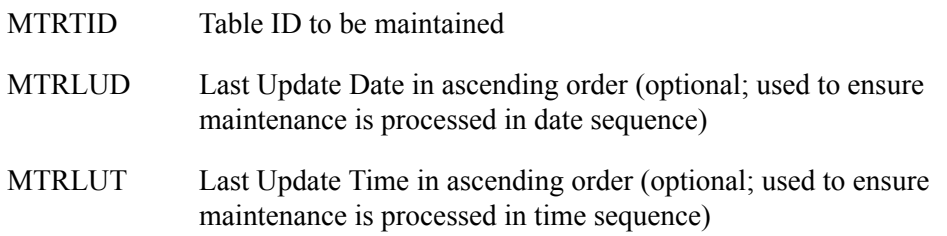

### **Considerations**

- When adding a record to the code table, you must provide the table ID, standard code, and user code. If a code description is not provided, a new one is created. The standard code must be unique.
- When changing a record in the code table, you must provide the table ID and the original standard code to ensure the correct record is being modified.
- $\blacksquare$  Use the CHG\* fields only when performing a Change action and only for the fields to be changed.

#### **Record Layout**

This table describes the record layout for the TBLCDE file.

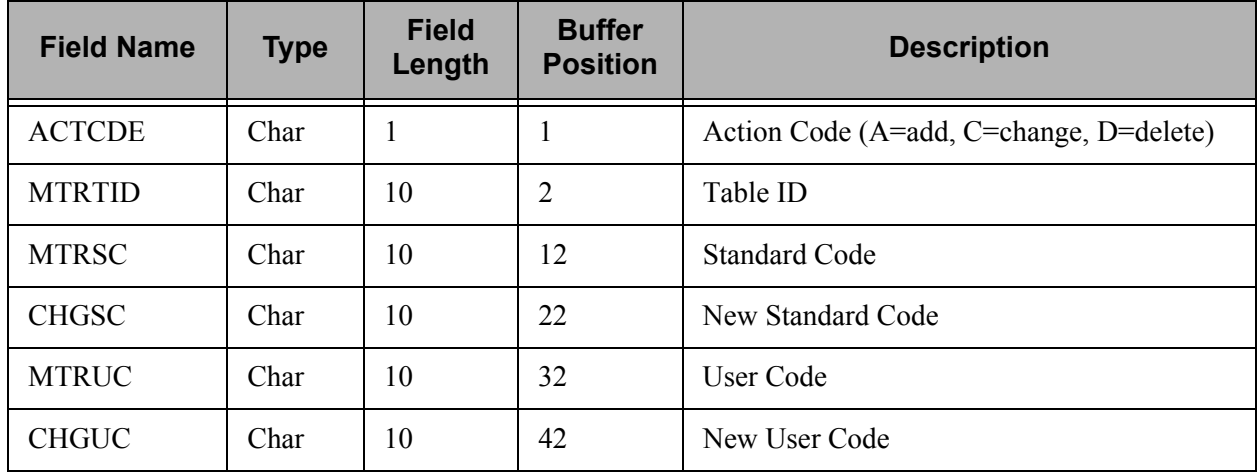

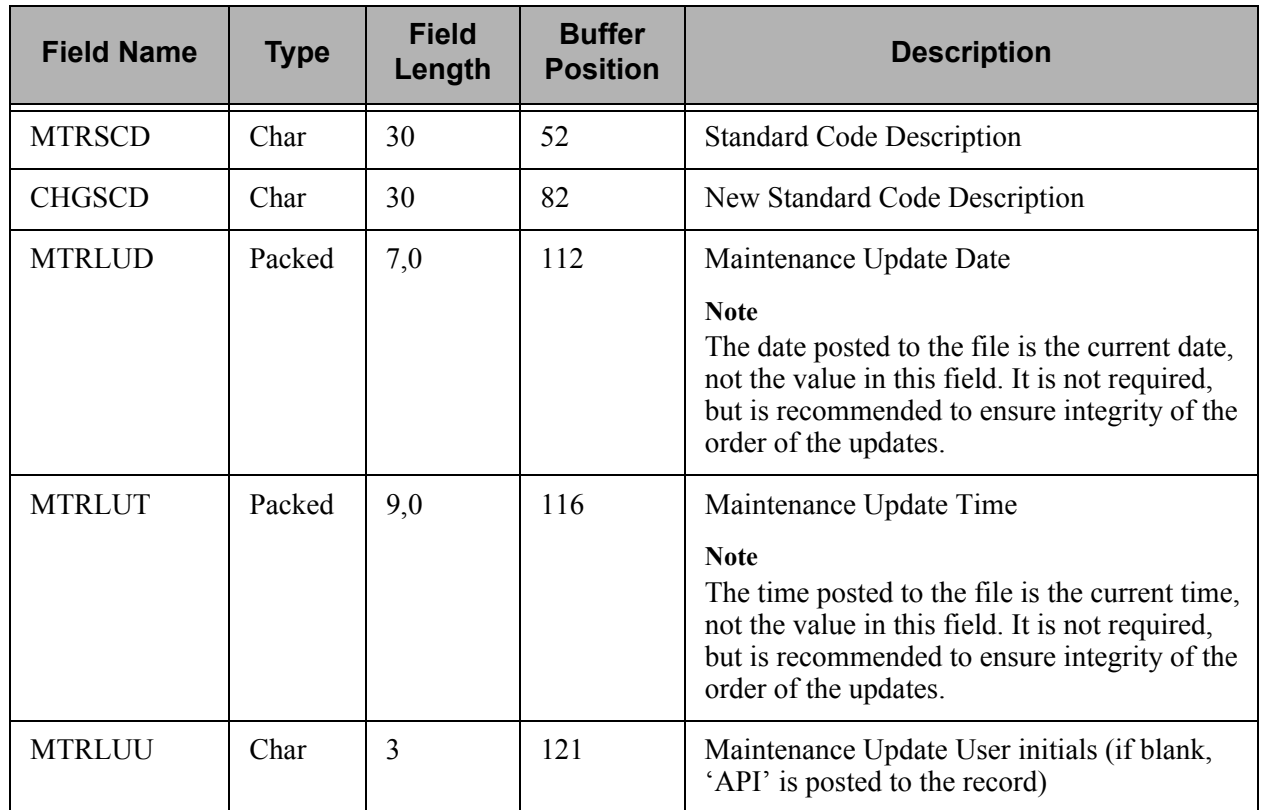

### **TBLDTA File**

#### **Description**

The TBLDTA file is used to add, modify, and delete entries from the data translation table. This file is read for input by the API when the type of table specified is \*DTA or \*DEFDTA. Program EBDI092D maintains this file. The Data Translation by Partner panel (EDIX584) can also be used to maintain this file.

Data translation tables are used to translate between your application data values and your trading partner's data values. For example, you may be required to send DUNS numbers to identify yourself and each of your vendors, but the only reference you have for a vendor is your internal vendor number. The data translation table relates to your internal vendor number to the vendor's DUNS number.

### **Key Fields**

The key fields include:

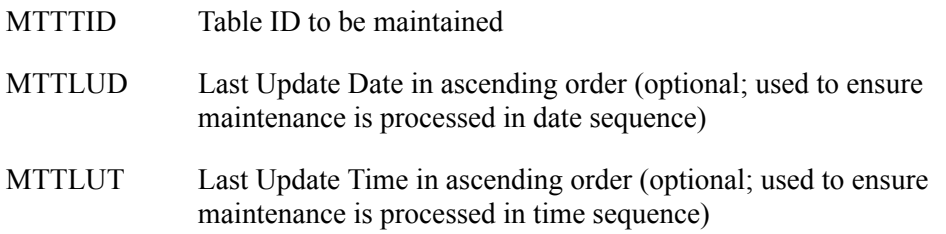

### **Considerations**

- When adding a record to the data table, the table ID, partner ID/Qualifier (if partner-specific), and the application value must be provided. If a partner data value description is not provided, one is created. The application value must be unique.
- When changing a record in the table, you must provide the table ID, partner ID/Qualifier (if partner-specific), and the original application value to ensure the correct record is being modified.
- Use the CHG<sup>\*</sup> fields only when performing a Change action and only for the fields you want to change.

#### **Record Layout**

This table describes the record layout for the TBLDTA file.

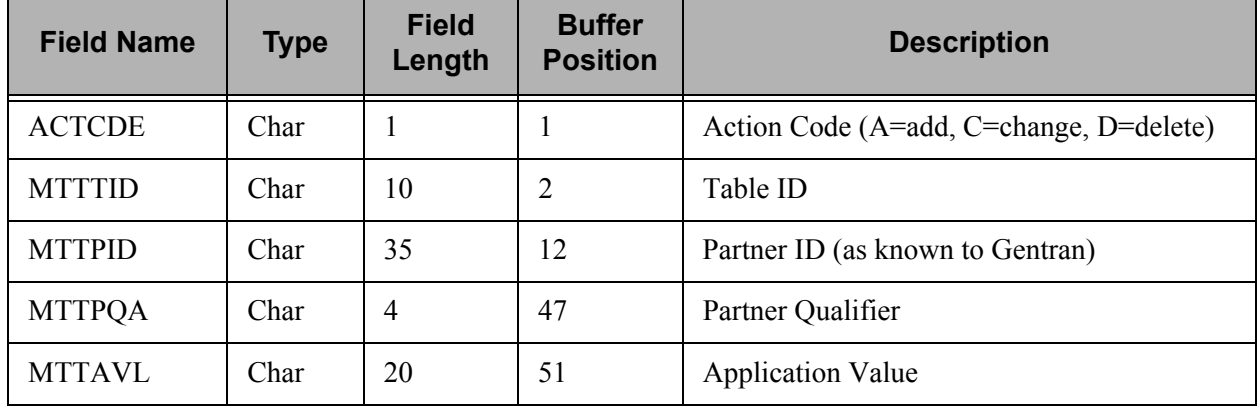

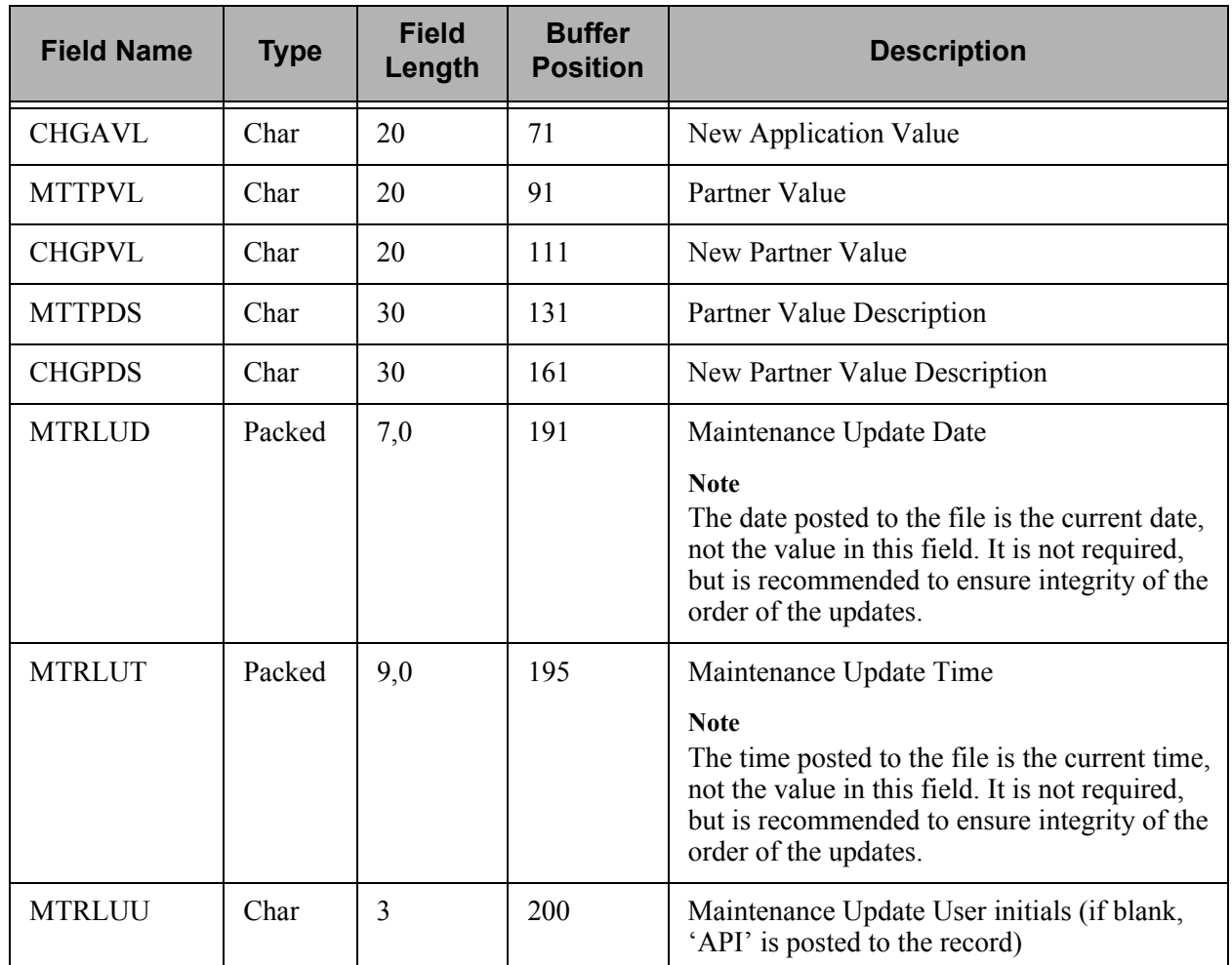

### **TBLVAL File**

#### **Description**

The TBLVAL file is used to add, modify, and delete entries from the validation table. This file is read for input by the API when the type of type specified is \*VAL or \*DEFVAL. Program EBDI092V maintains this file. The Data Validation panel (EDIX585) can also be used to maintain this file.

Validation tables are used to validate a value against a list of valid values. These tables are useful in mapping when there are multiple if-conditions and you are testing a field against a list of three or more values. The validation table is not used to translate values. It is used as an operator in an if-condition.

For example, 'IF *field or element* VT *table ID***'** means: if the field or element exists in the named table, then perform the mapping. The operator value, VT, means 'validate against' a given table.

### **Key Fields**

The key fields include:

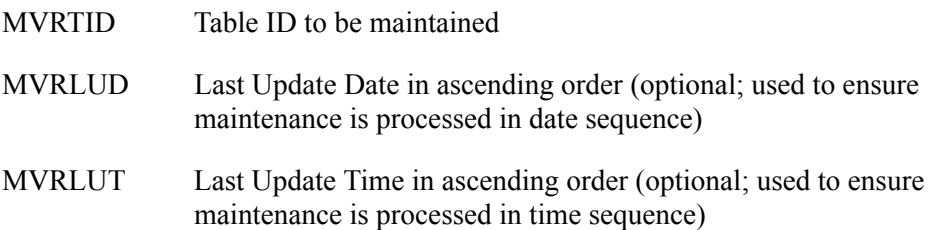

#### **Considerations**

- When adding a record to the validation table, the table ID and the data value must be provided. If a data value is not provided, one is created. The data value must be unique.
- When changing a record in the data table, you must provide the table ID and the original data value to ensure the correct record is being modified.
- Use CHG<sup>\*</sup> fields only when performing a Change action and only for the fields you want to change.

### **Record Layout**

This table describes the record layout for the TBLVAL file.

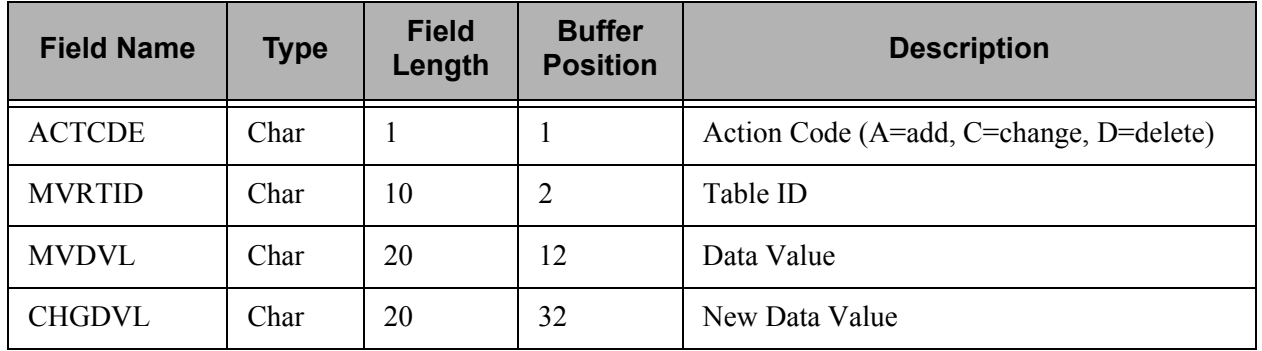

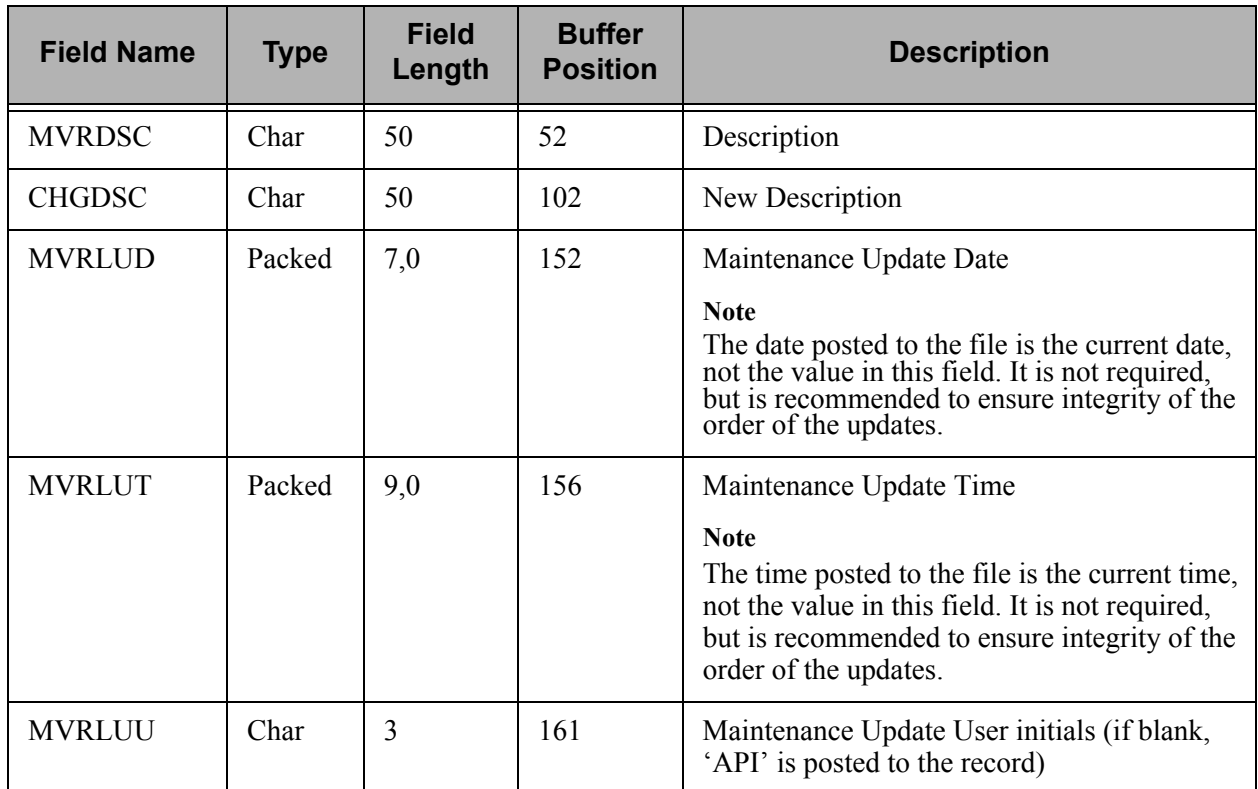

# **15 Program and Command Names**

## **In this Chapter**

This chapter includes names and descriptions of Gentran:Server programs and commands. Each section in the chapter includes the programs and commands related to one of the Gentran:Server subsystems. The sections included in the chapter are listed below.

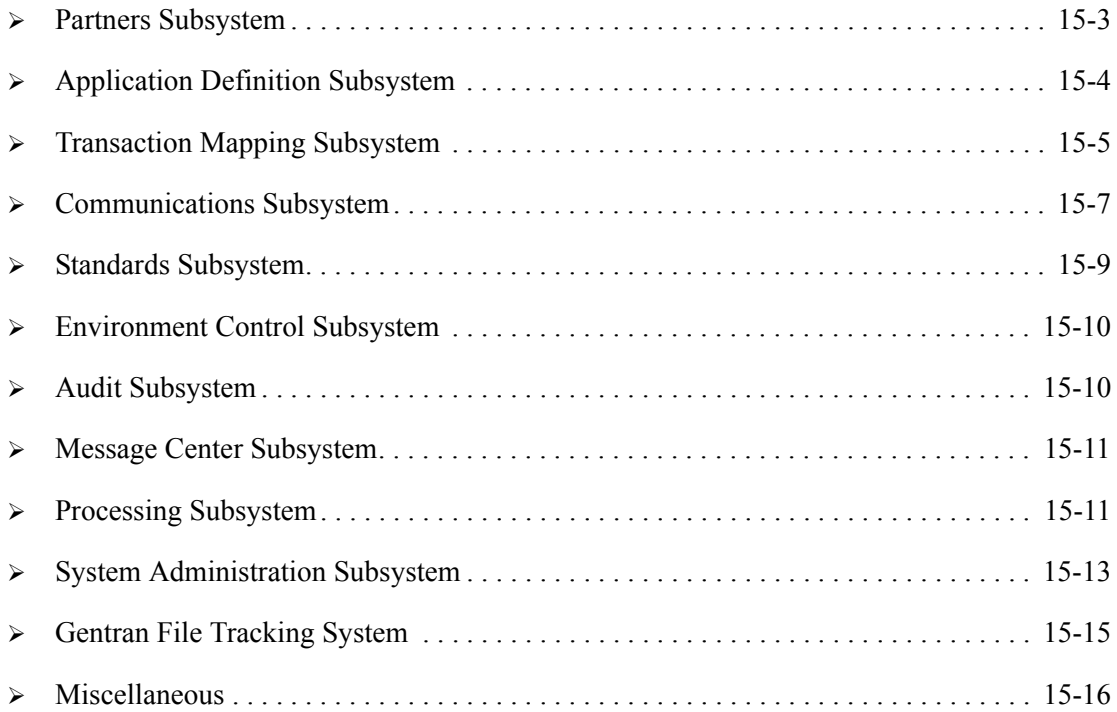

This chapter will prove helpful if you plan to place the Gentran:Server programs in your menu structure. The program names can also be used to execute a program directly from any command line.

To execute a program, use the Gentran command, EXCPGM, instead of the iSeries CALL command so security checking can be performed against environment control. For example, type EXCPGM EDIXnnn (where 'nnn' is the program number) on any command line or in your own menus to execute that program. The EXCPGM is a customized call command that is required to run the program to check for security authorization. The 'J' (or Jump) command is a shortcut.

Reference either the common name or the three-digit panel number. Use online help from the 'J' command for more details. The 'J' command executes the EXCPGM command.

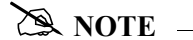

This is not a complete list of all the programs. Other programs you may use are not executable using the EXCPGM command.

Commands and menus can be invoked using specialized Gentran execute commands so that security checking can be performed against environment control. For commands, use the Gentran command, GENEXCMD, and pass the command name as the parameter. For menus, use the Gentran command, GENEXMNU, and pass the menu name as the parameter.

Commands can still be invoked directly from the command line or in your own programs and menus; however, the Environment Control security features are not in effect. Likewise, menus can still be invoked using the iSeries' 'GO' command; however the Environment Control security features are not in effect.

## <span id="page-626-0"></span>**Partners Subsystem**

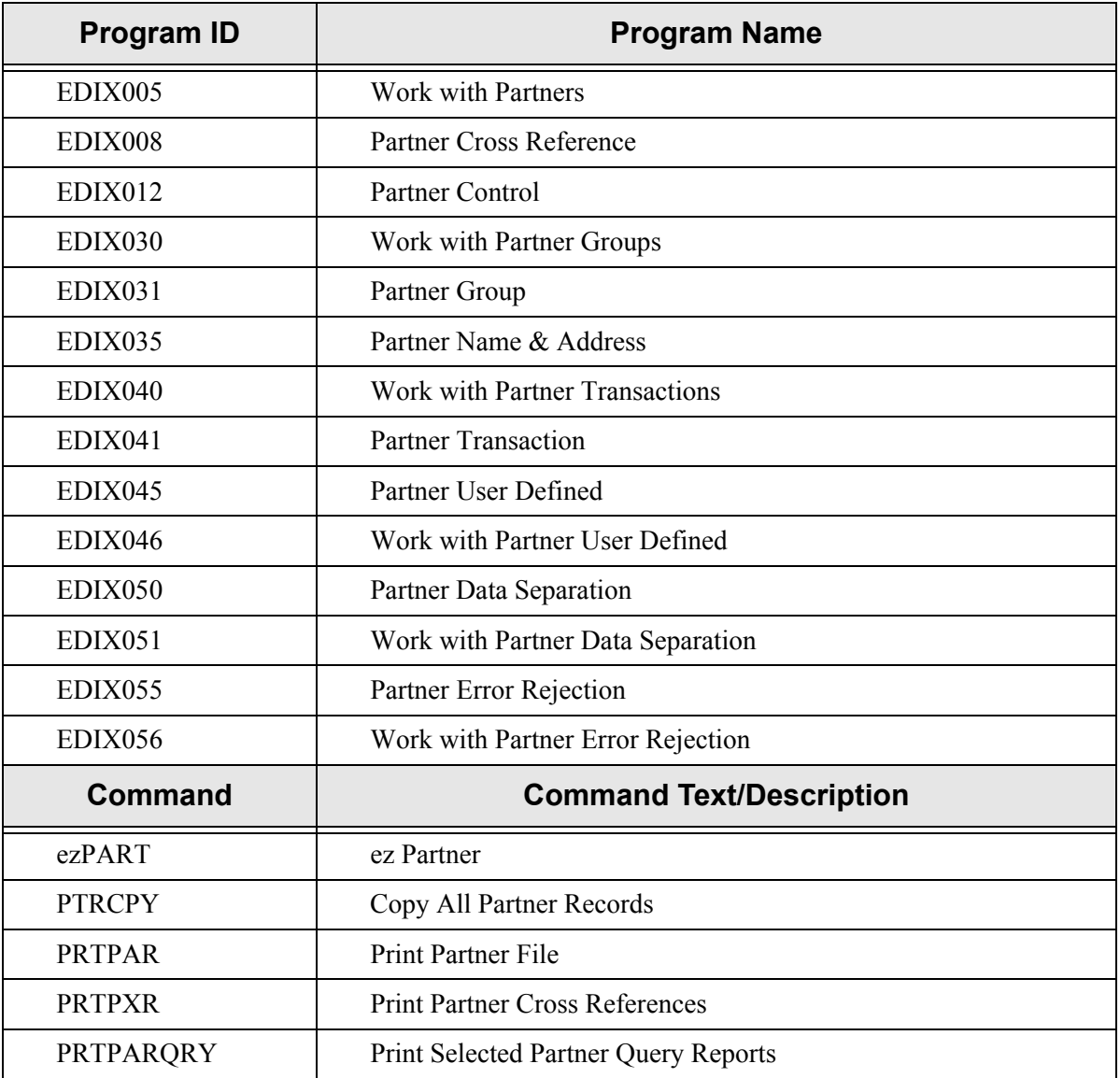

## <span id="page-627-0"></span>**Application Definition Subsystem**

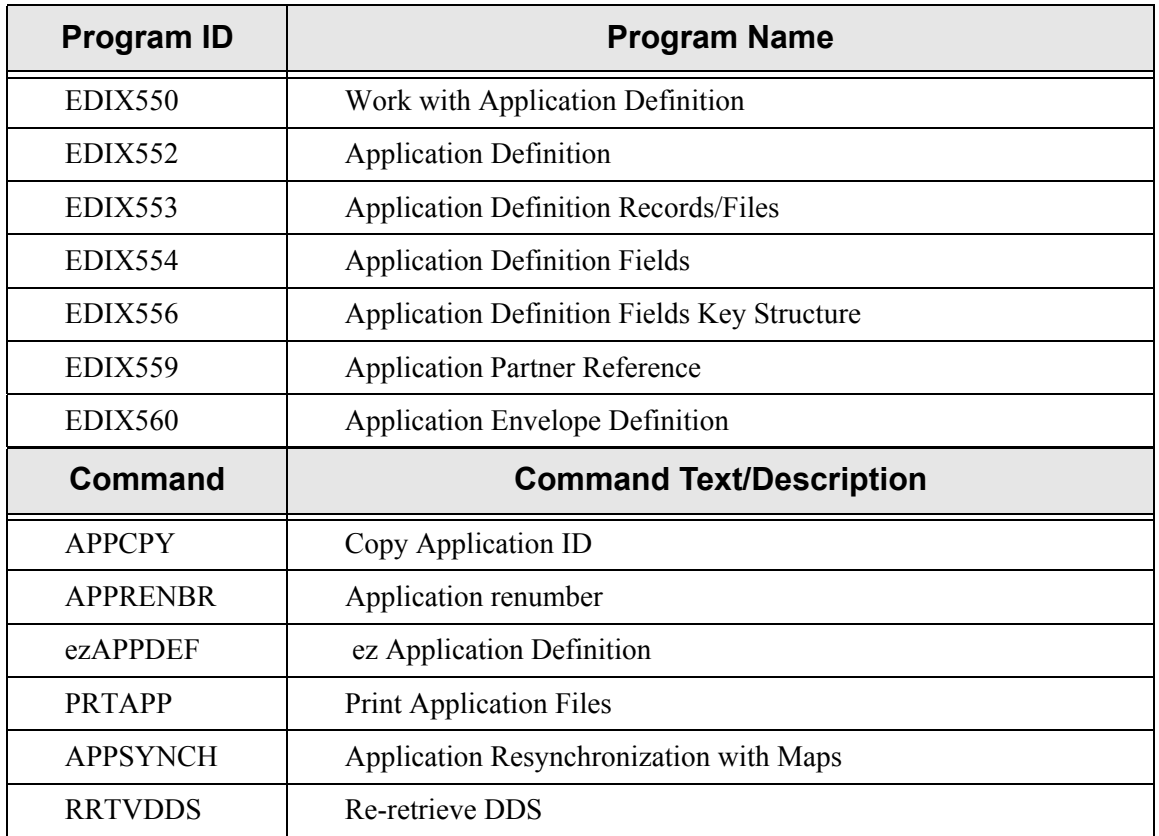

## <span id="page-628-0"></span>**Transaction Mapping Subsystem**

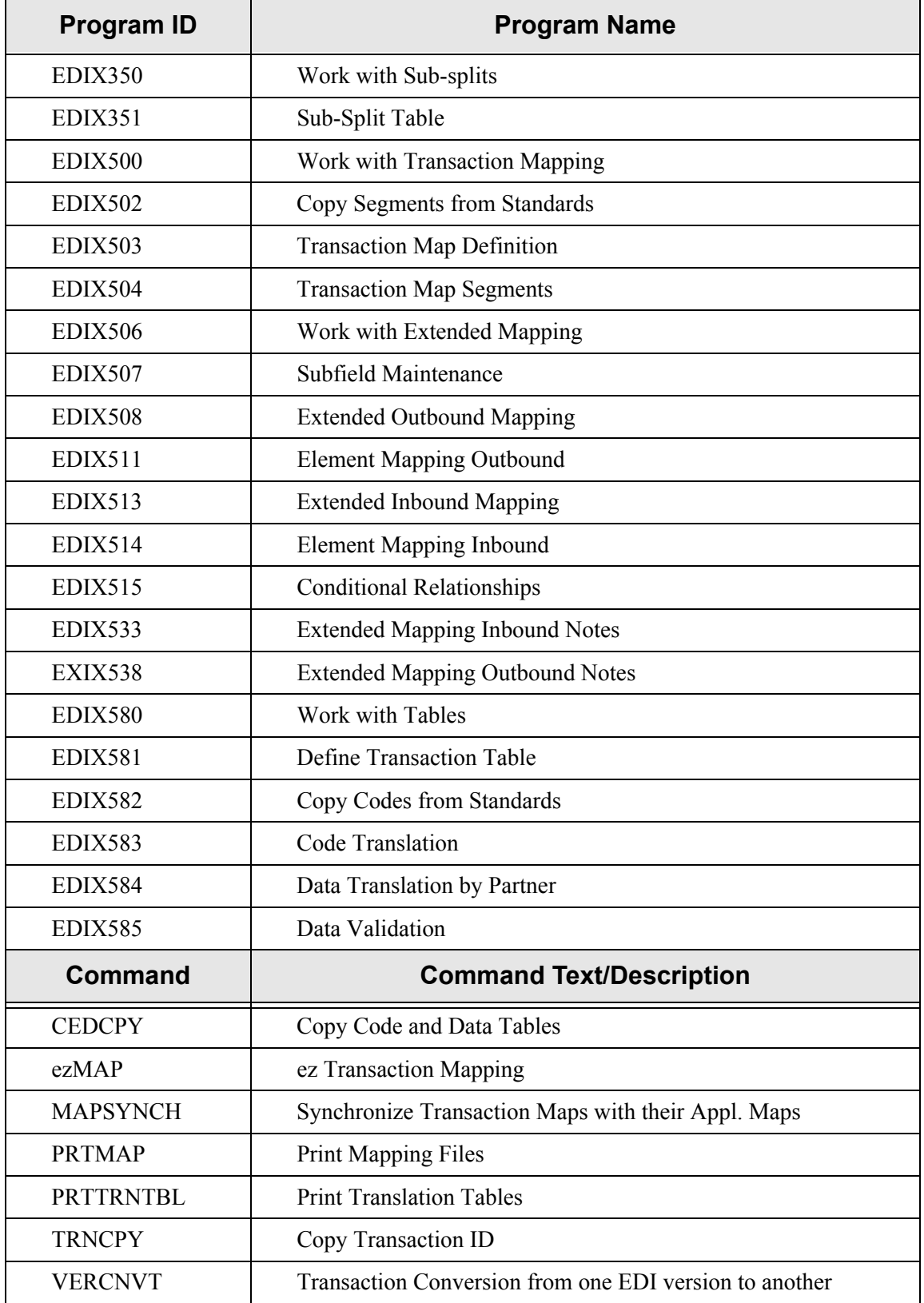

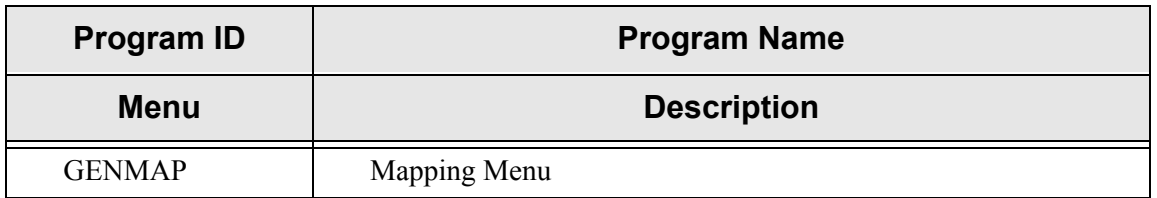

## <span id="page-630-0"></span>**Communications Subsystem**

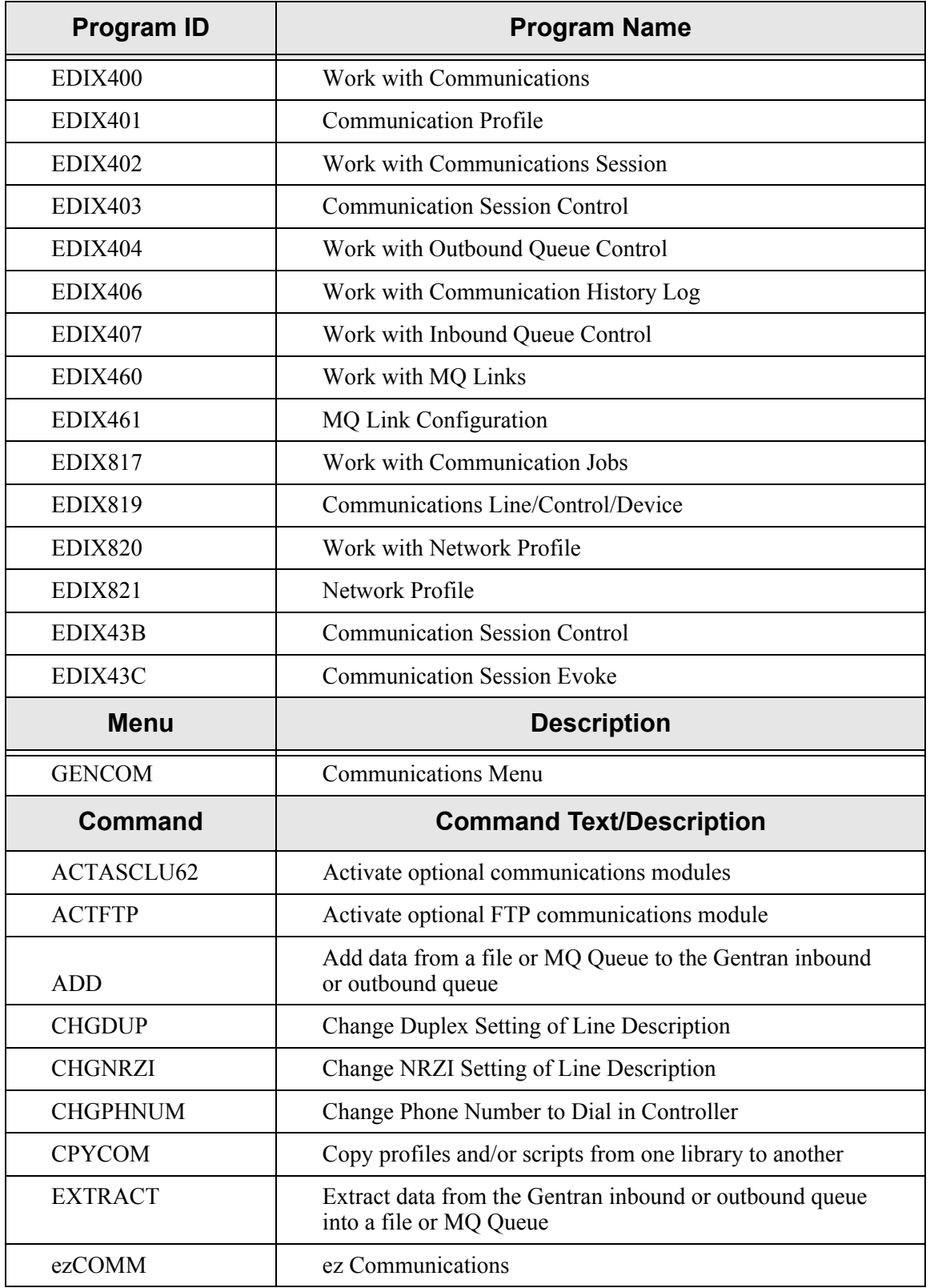

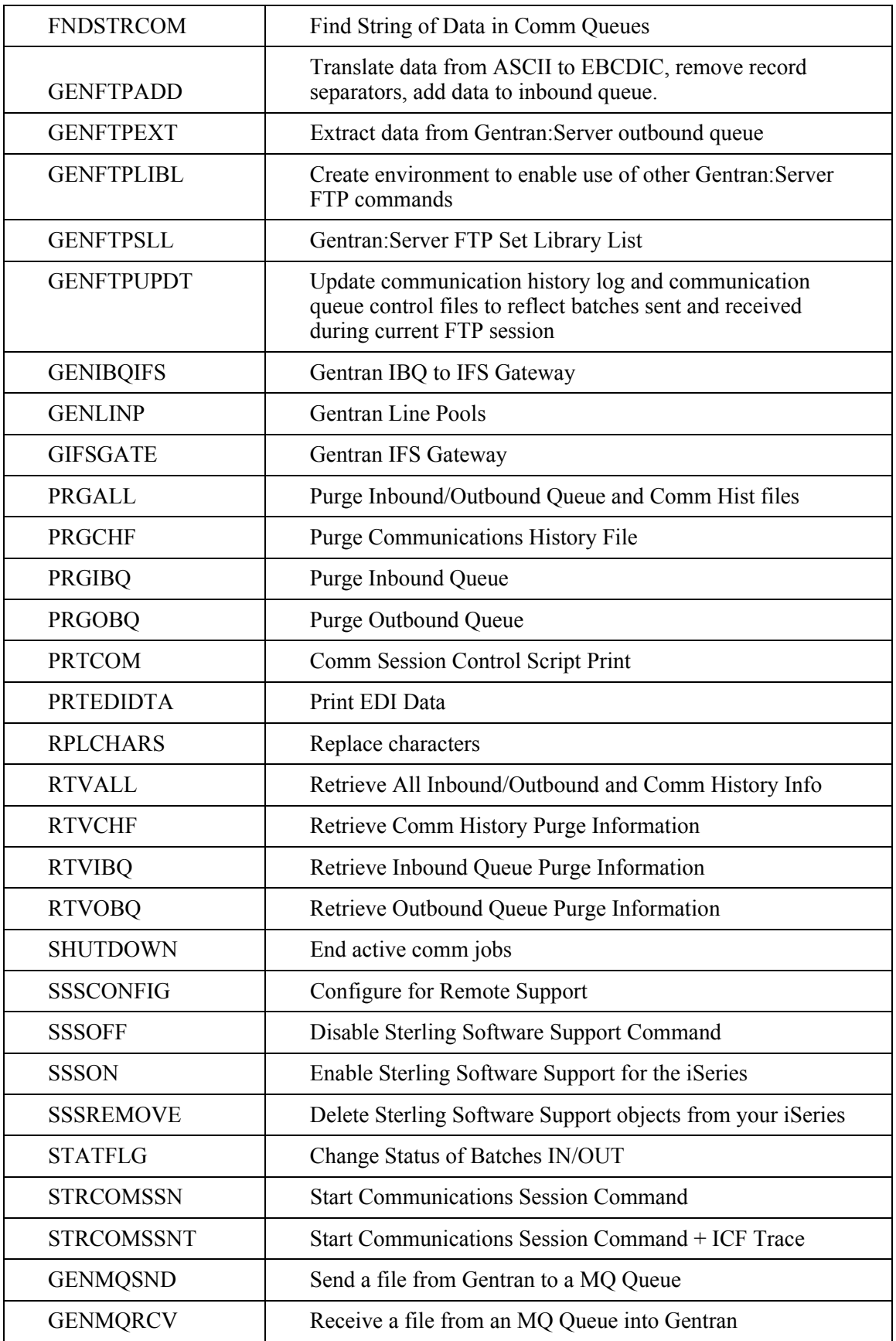

## <span id="page-632-0"></span>**Standards Subsystem**

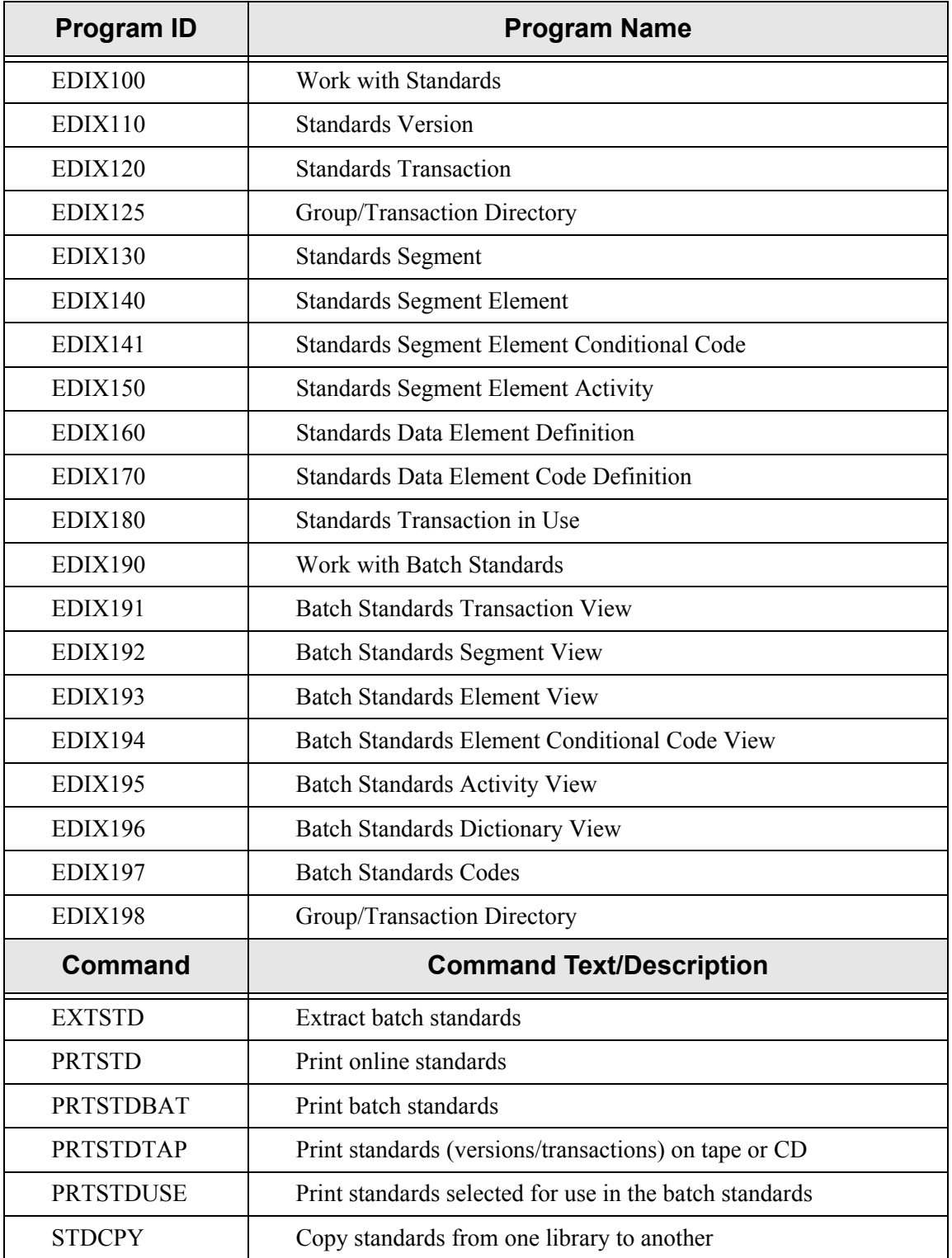

## <span id="page-633-0"></span>**Environment Control Subsystem**

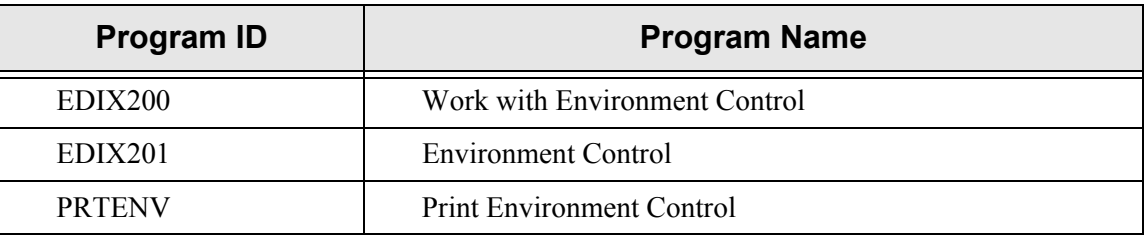

## <span id="page-633-1"></span>**Audit Subsystem**

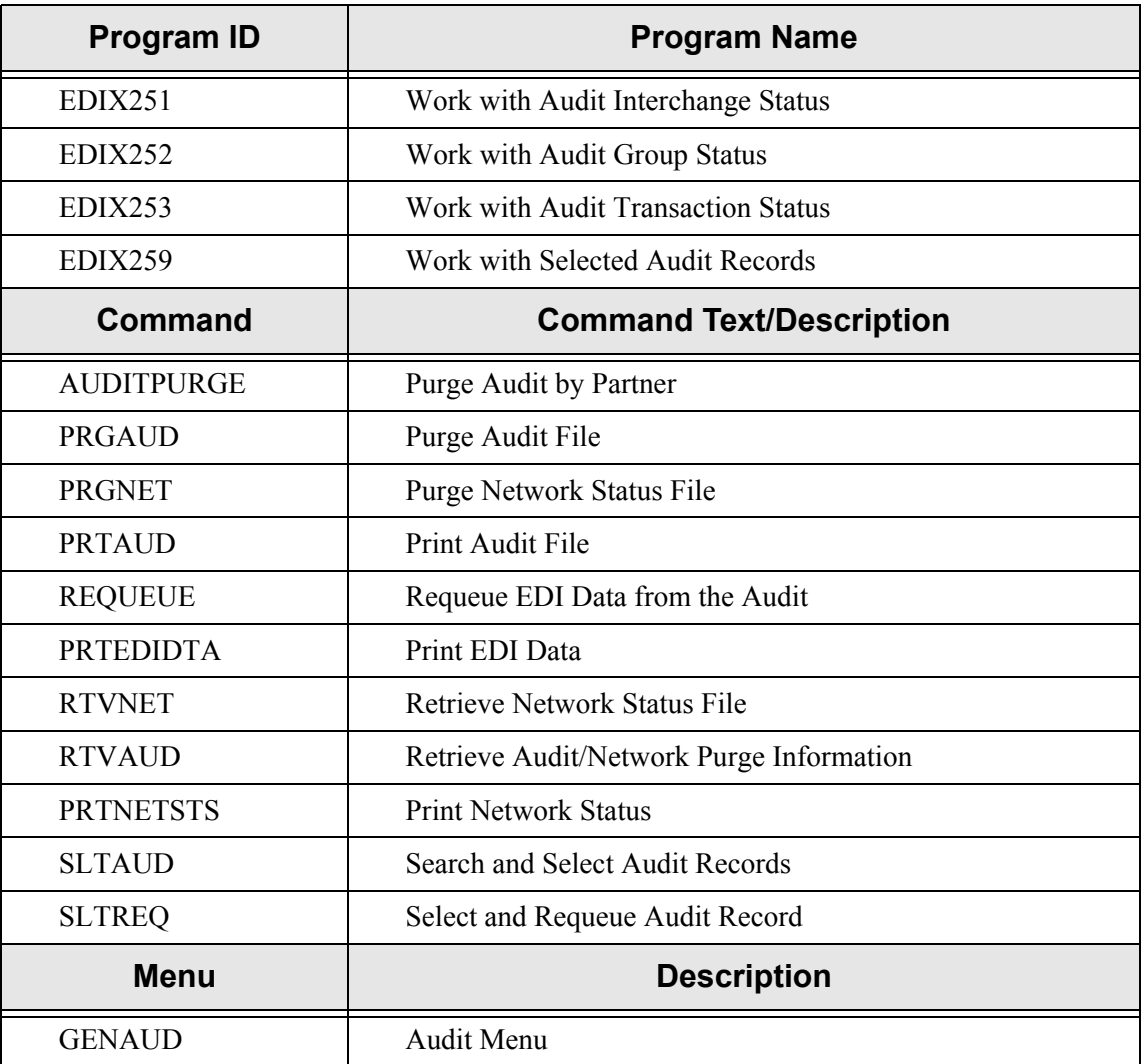

## <span id="page-634-0"></span>**Message Center Subsystem**

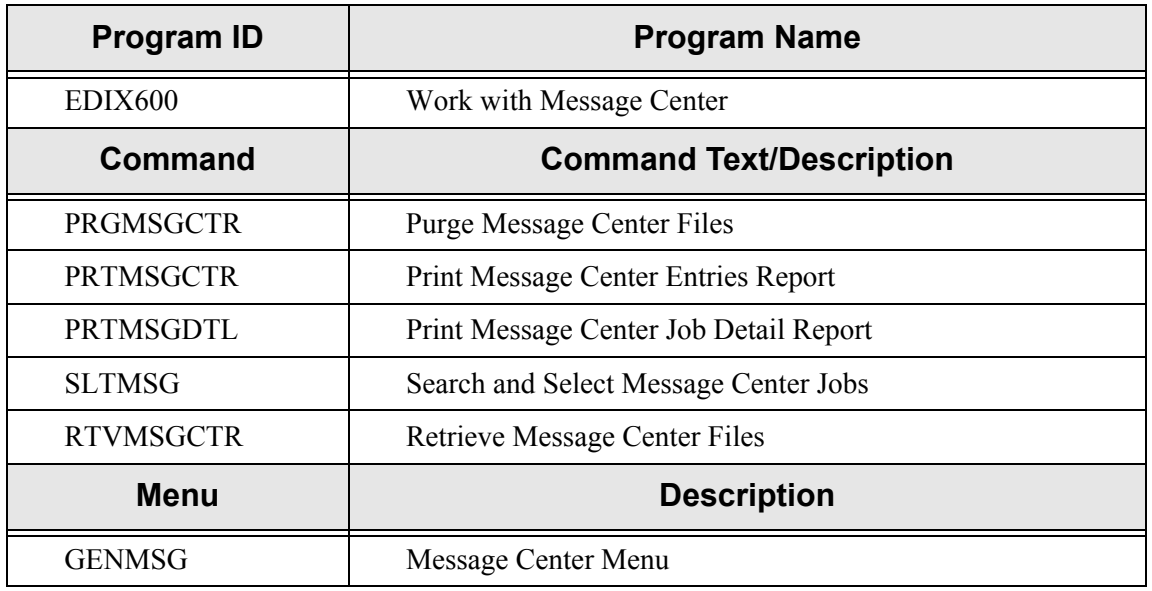

## <span id="page-634-1"></span>**Processing Subsystem**

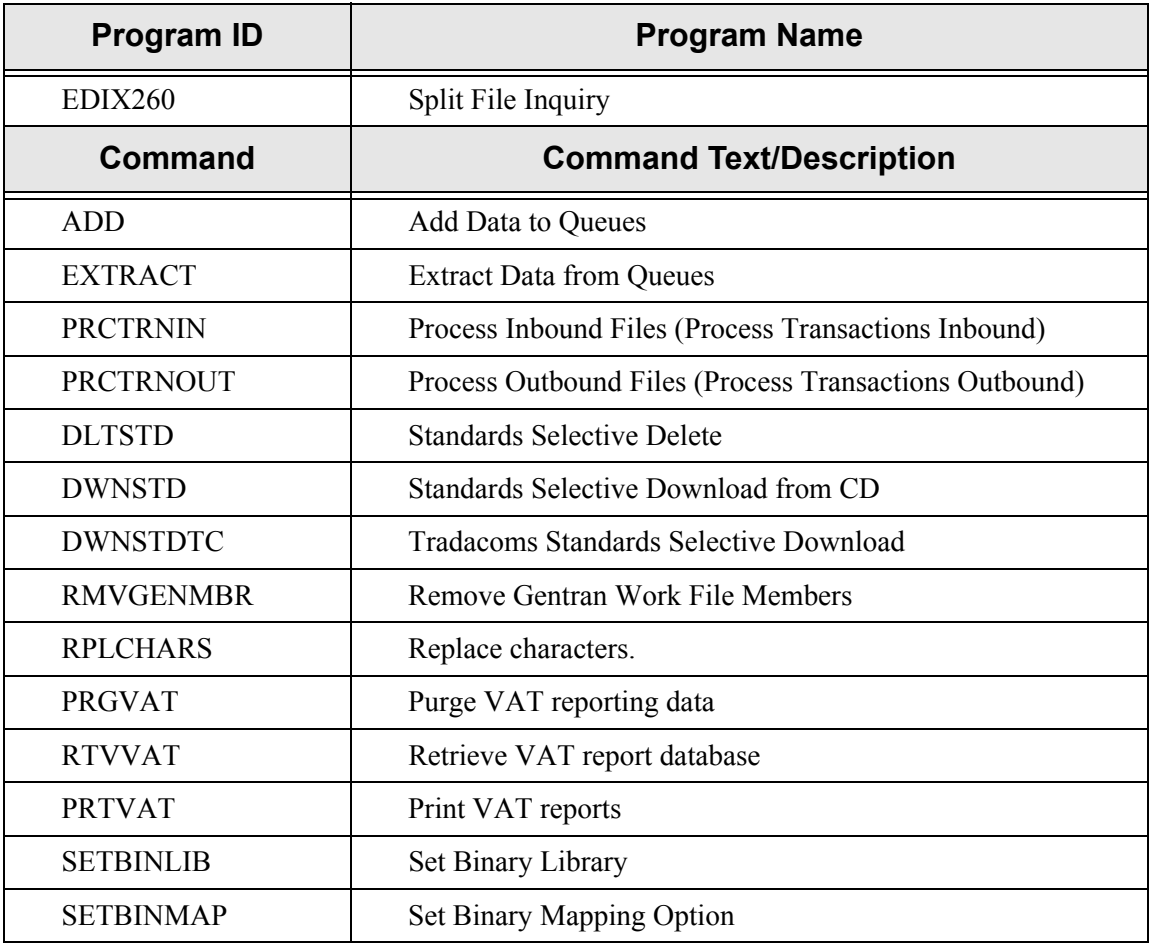

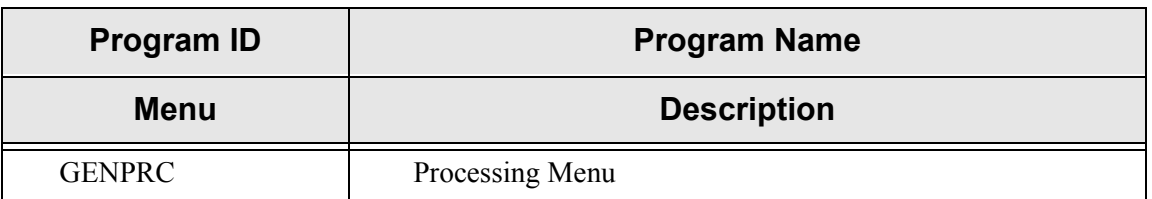

## <span id="page-636-0"></span>**System Administration Subsystem**

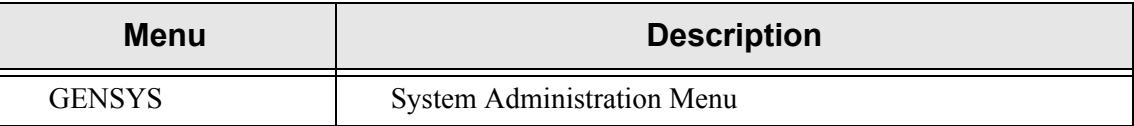

### **Global Parameters**

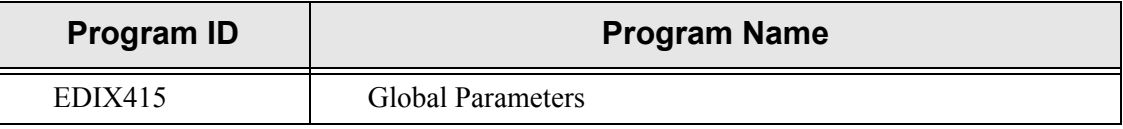

### **Job Scheduler**

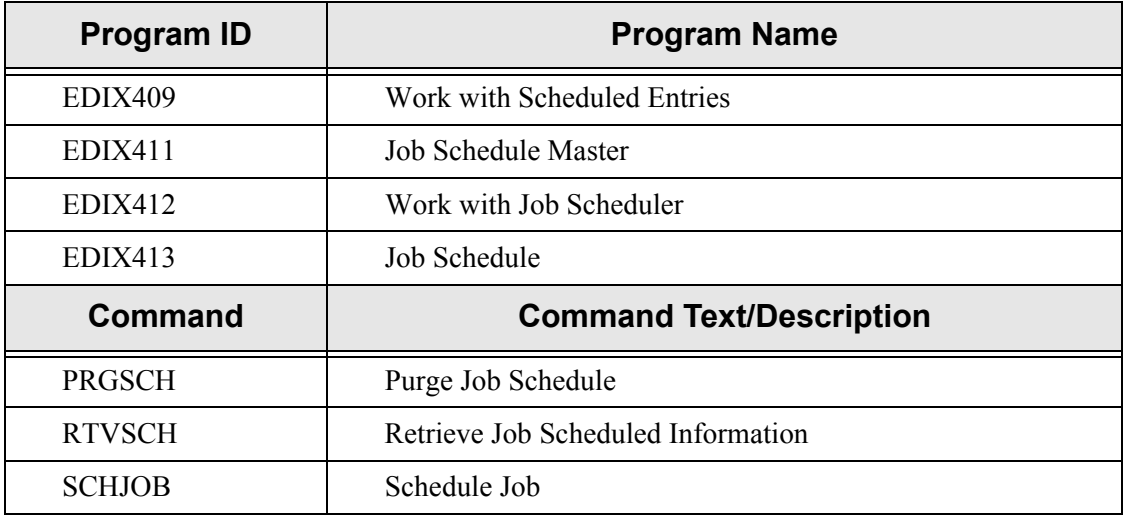

### **EDI Monitor**

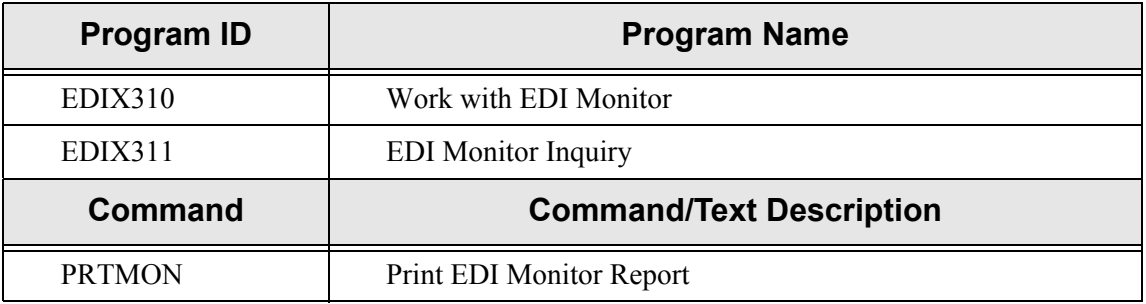

### **Network Command Interface**

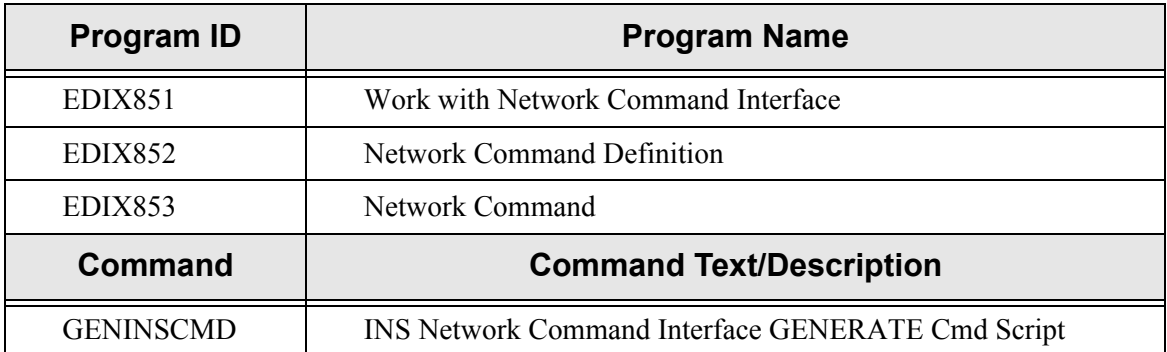

### **Batch Error Message Files**

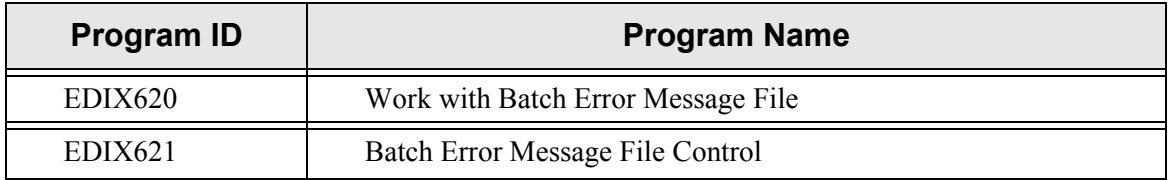

### **Set TELECOM Network Processing Parameters**

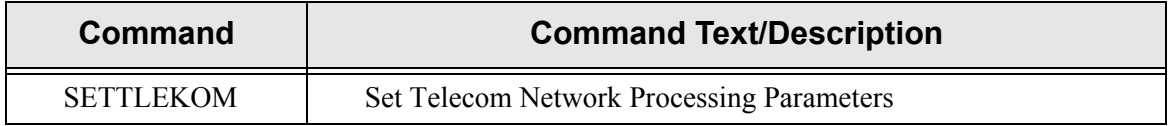

### **System Configuration**

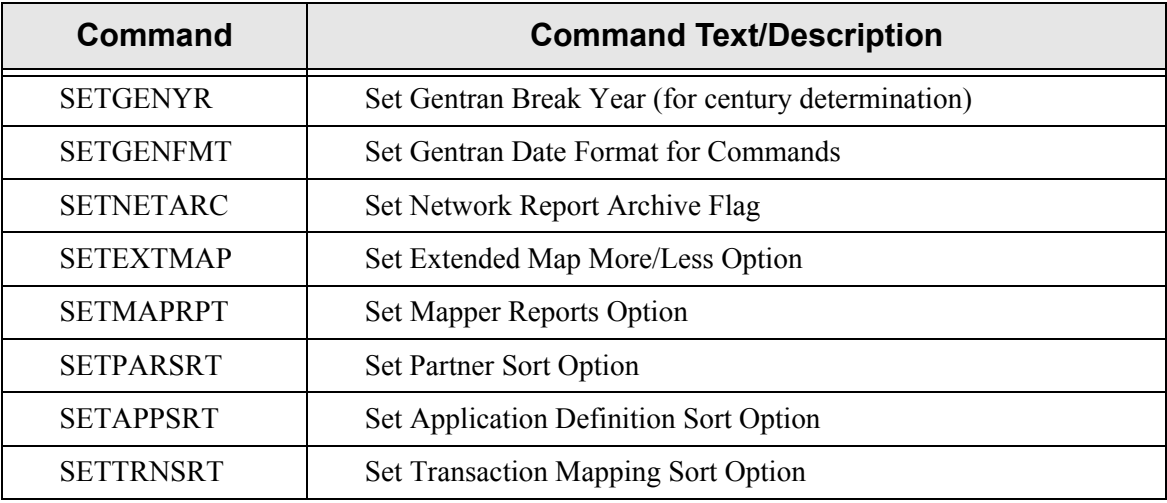

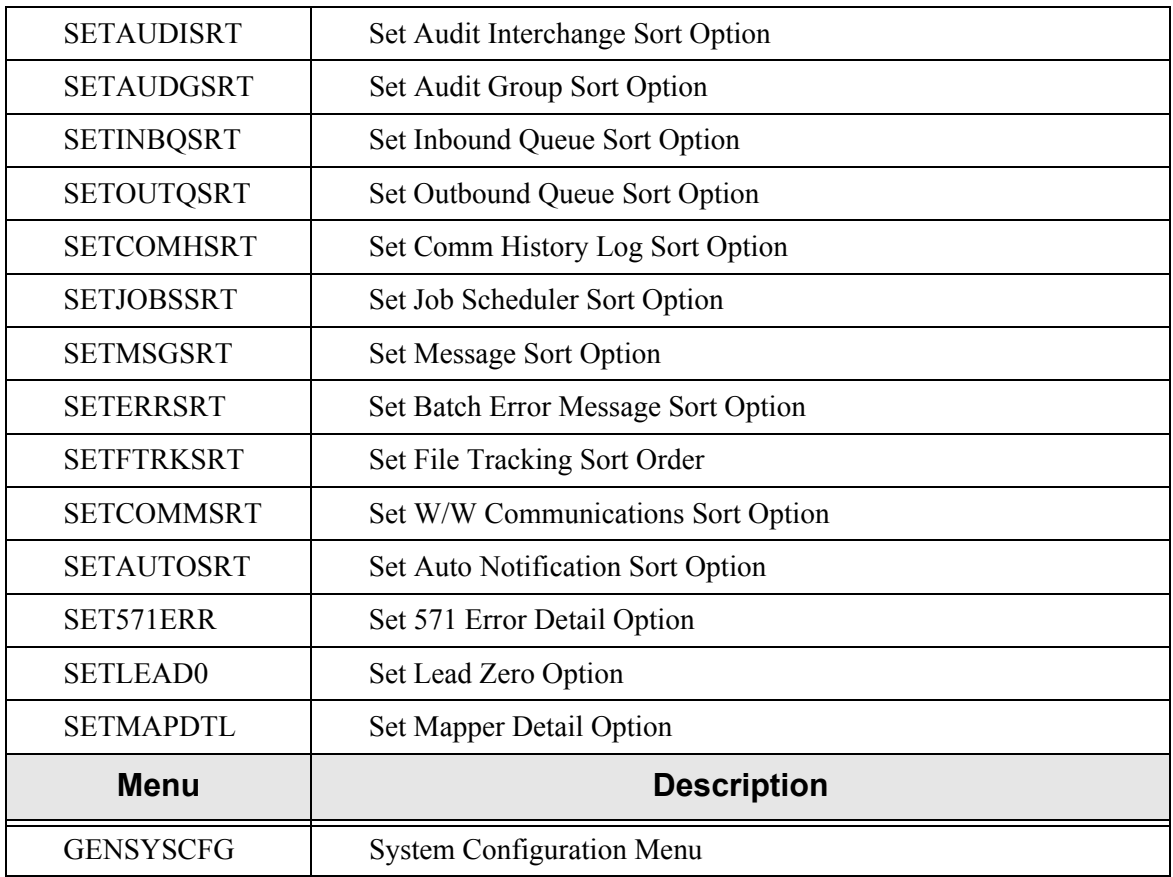

## <span id="page-638-0"></span>**Gentran File Tracking System**

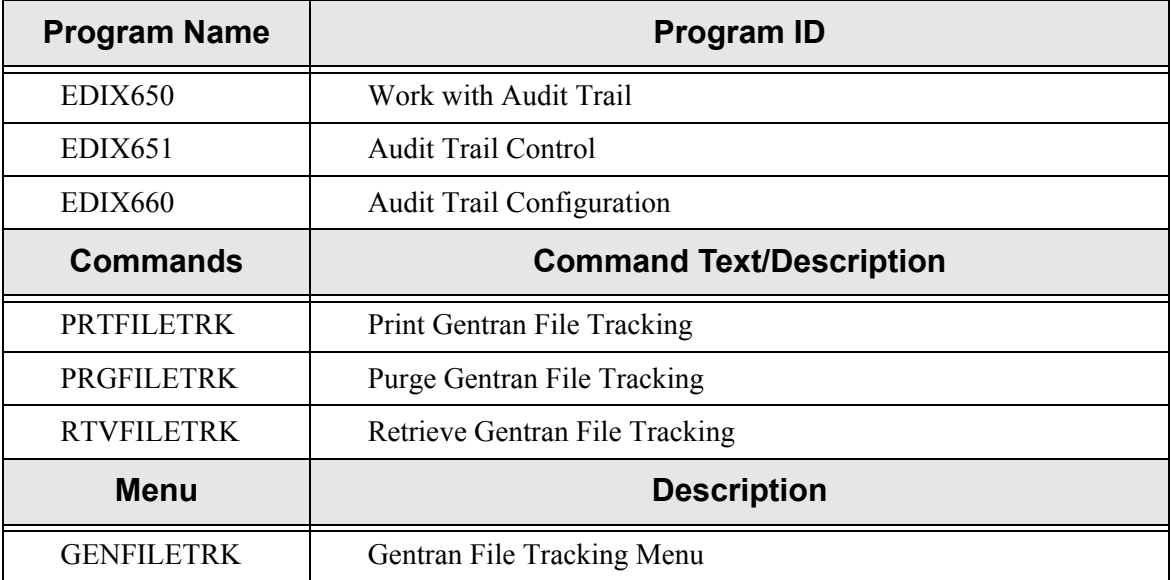

## <span id="page-639-0"></span>**Miscellaneous**

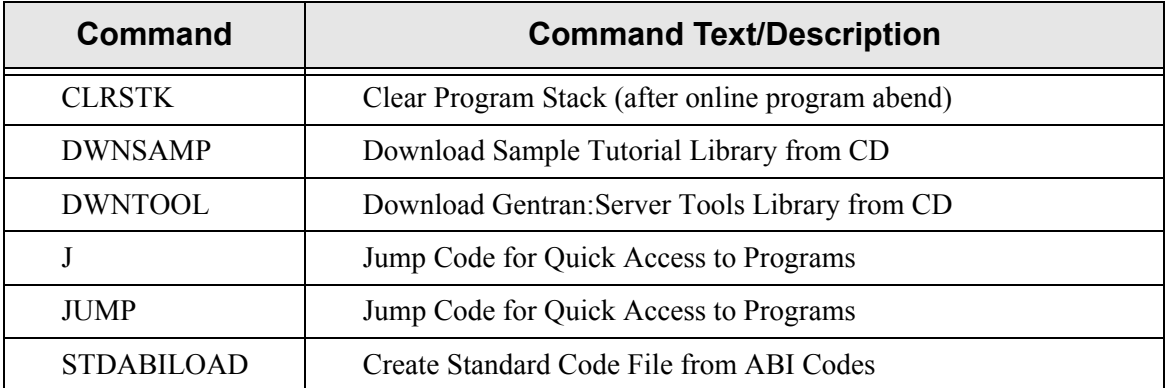

### **Chapter**

# **16 System Messages**

### **In this Chapter**

This chapter is divided into two areas:

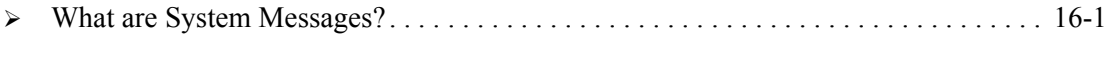

¾ [Gentran:Server System Messages \(Numerical Order\)](#page-641-0) . . . . . . . . . . . . . . . . . . . . . . . . . [16-2](#page-641-0)

### <span id="page-640-0"></span>**What are System Messages?**

System error messages display when processing the inbound and outbound data. The system messages that you encounter will provide the user with an error number and a brief description.

This section can be used should a problem occur while implementing Gentran:Server information. It describes all core processing system messages specific to Gentran:Server for iSeries. These messages have been compiled from Gentran:Server Product Support lists and "hotline" calls. You will find the action required for these messages described in great detail.

Each core processing message displays with the following information:

- **Message number**
- Message as displayed on the report
- Description of the system message

For each Gentran:Server system message, (core processing) the following format is used:

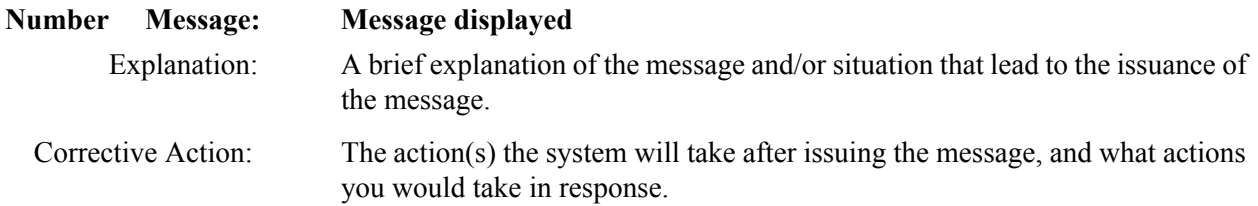

## <span id="page-641-0"></span>**Gentran:Server System Messages (Numerical Order)**

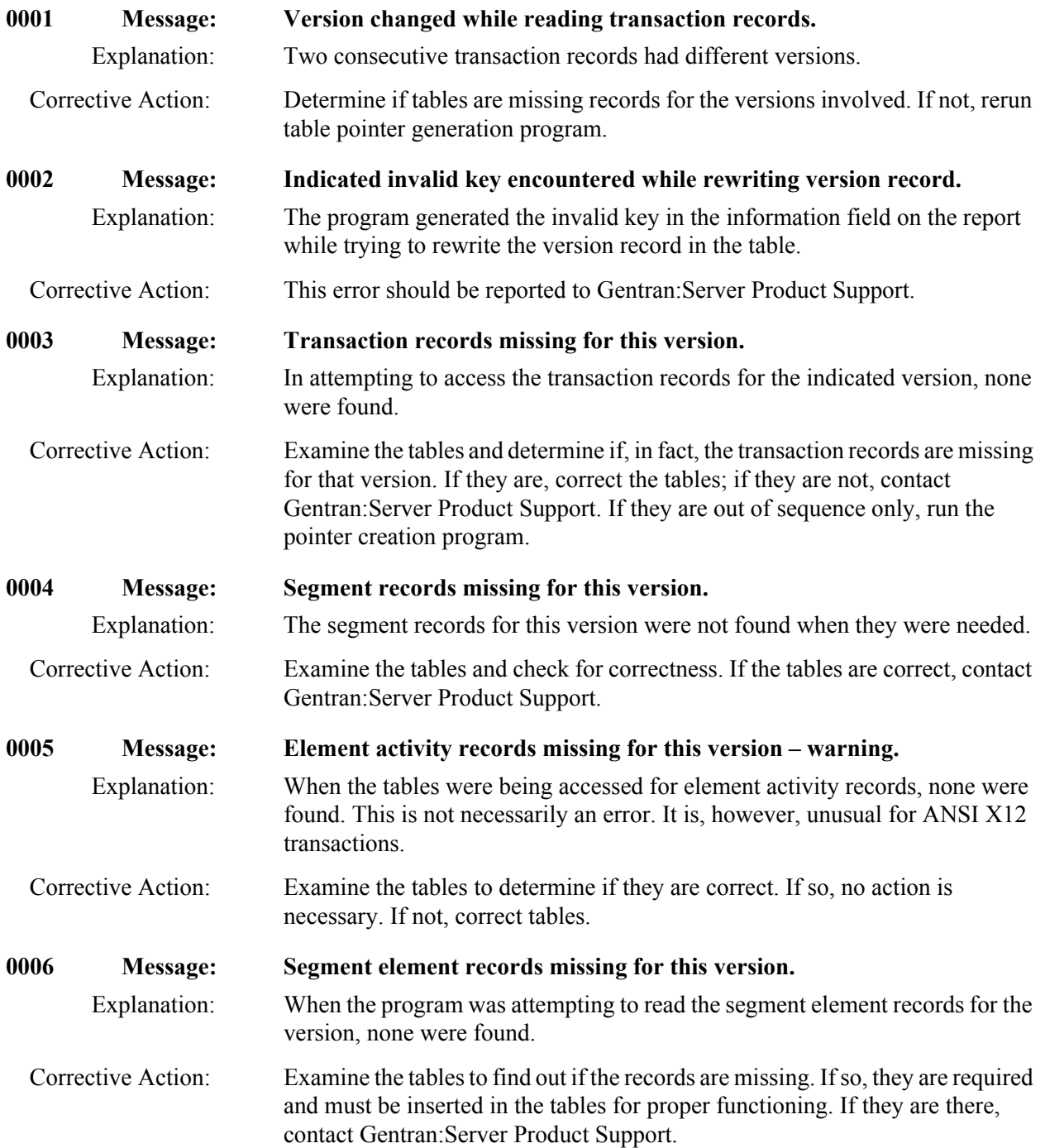

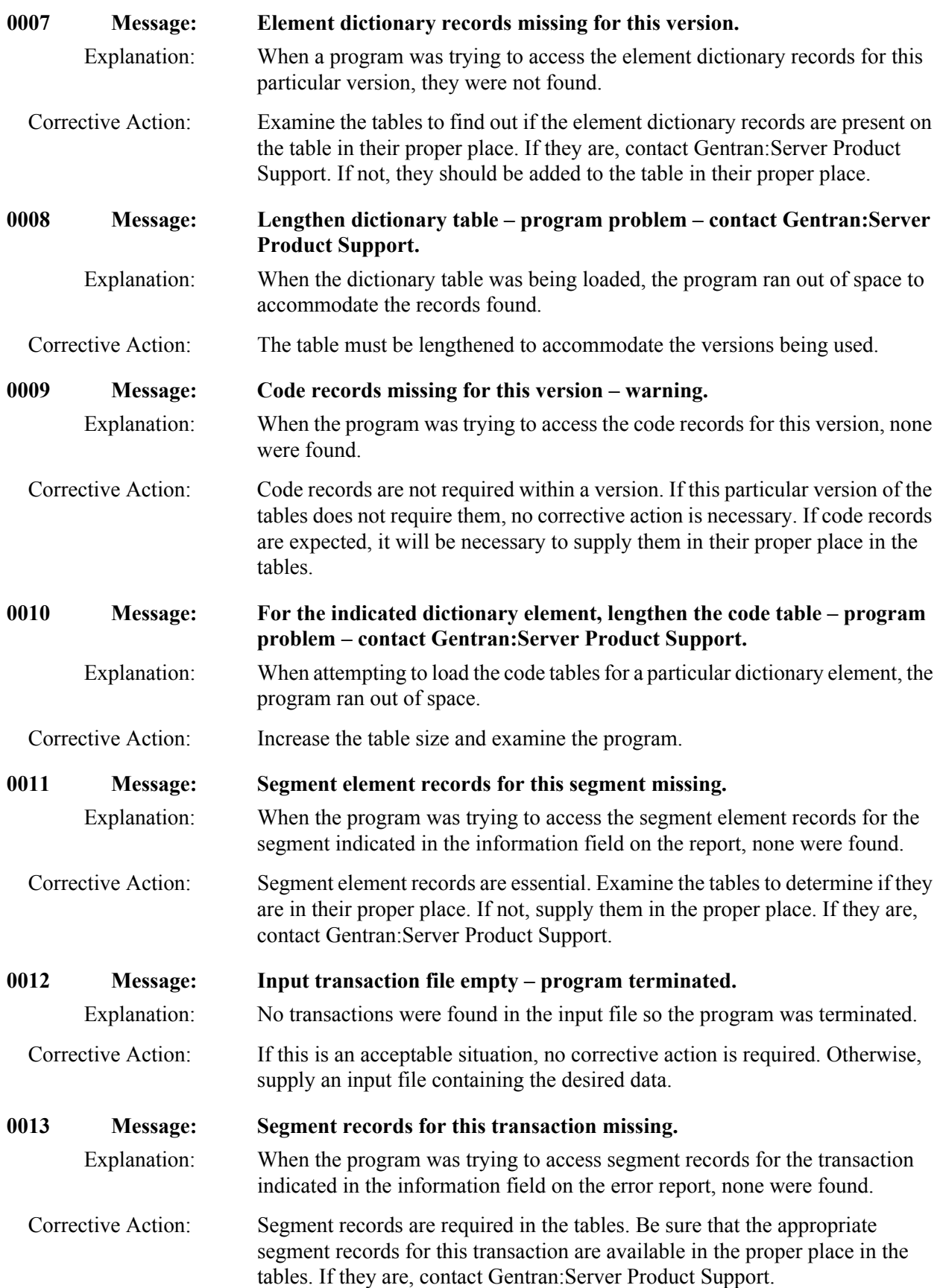

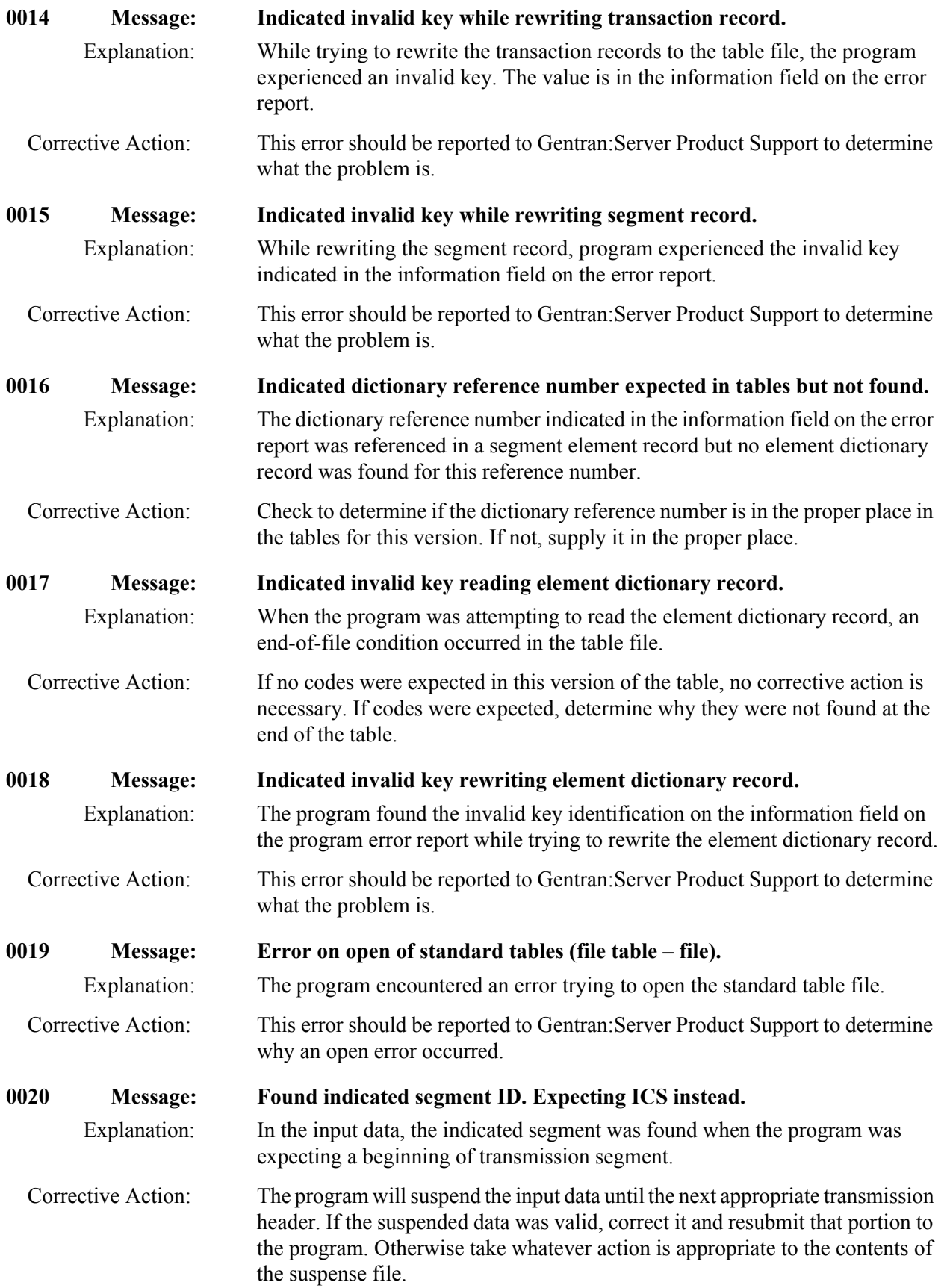

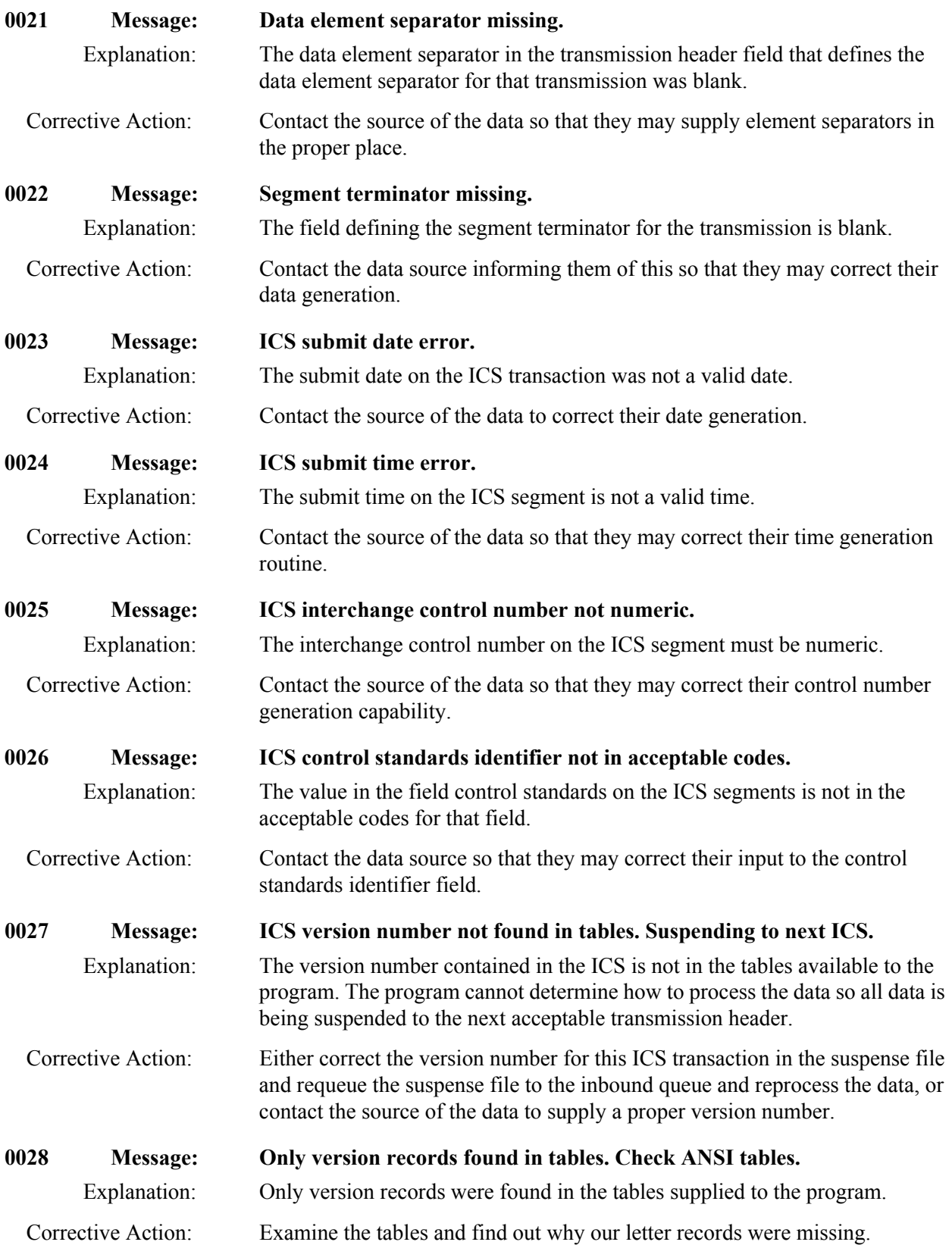

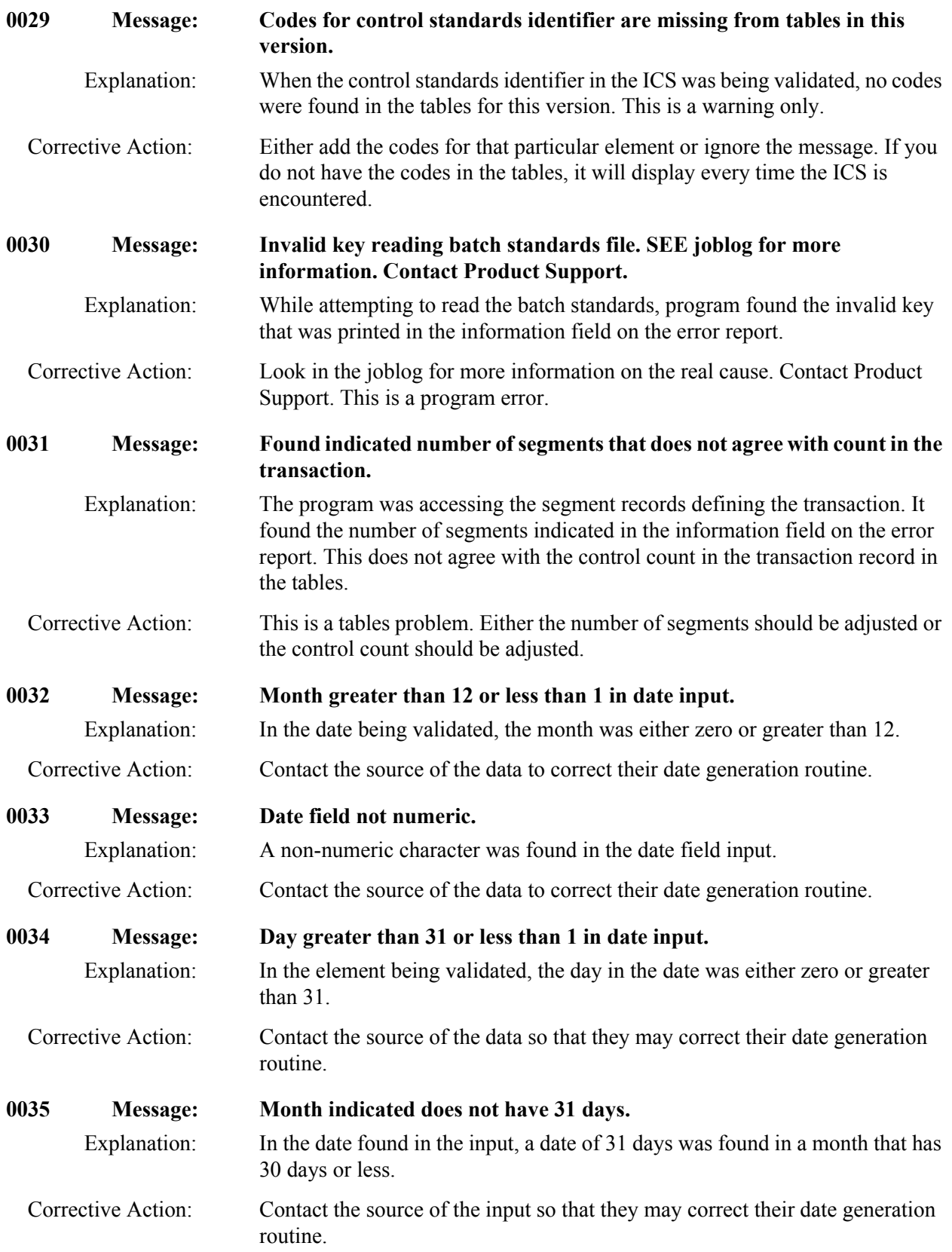

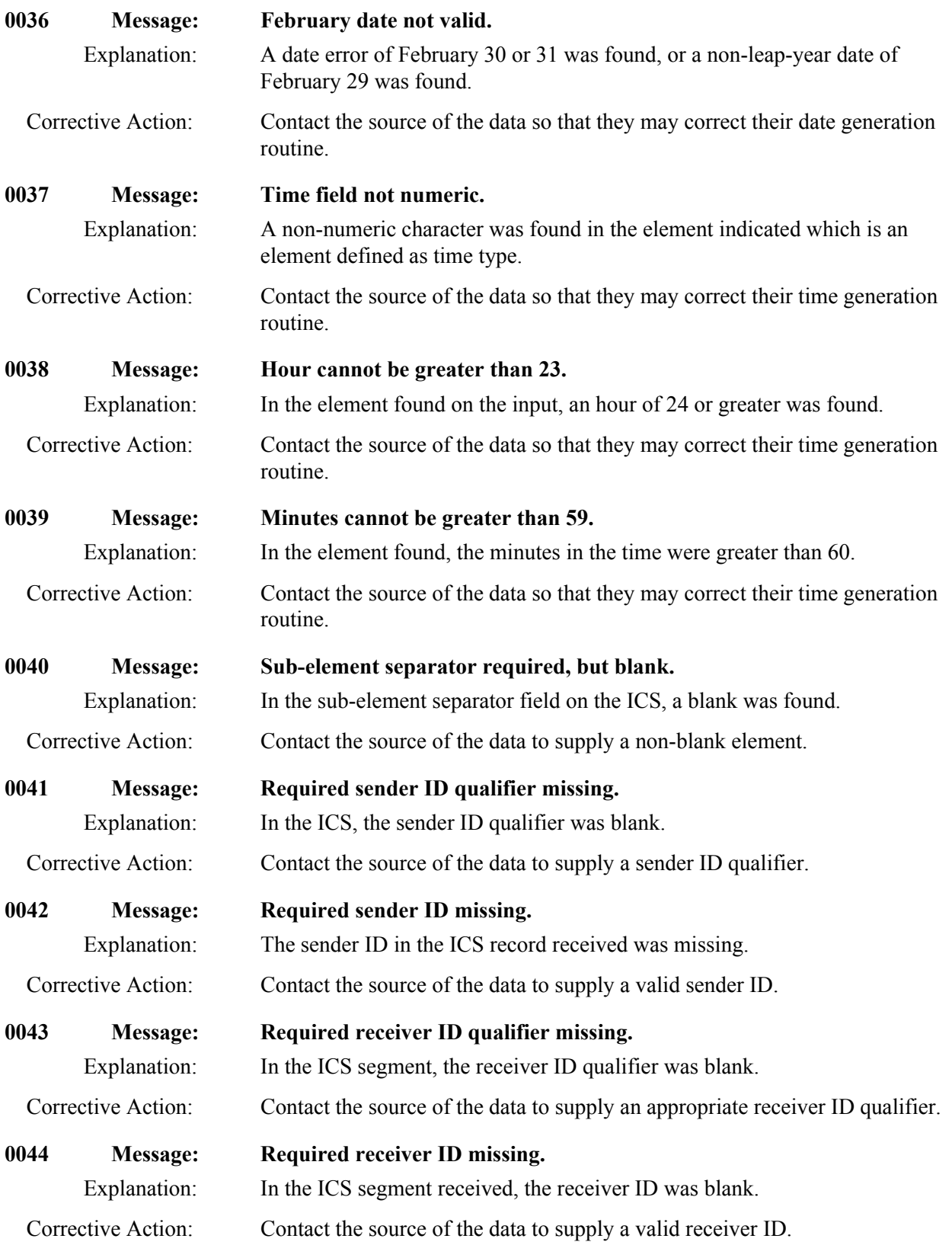

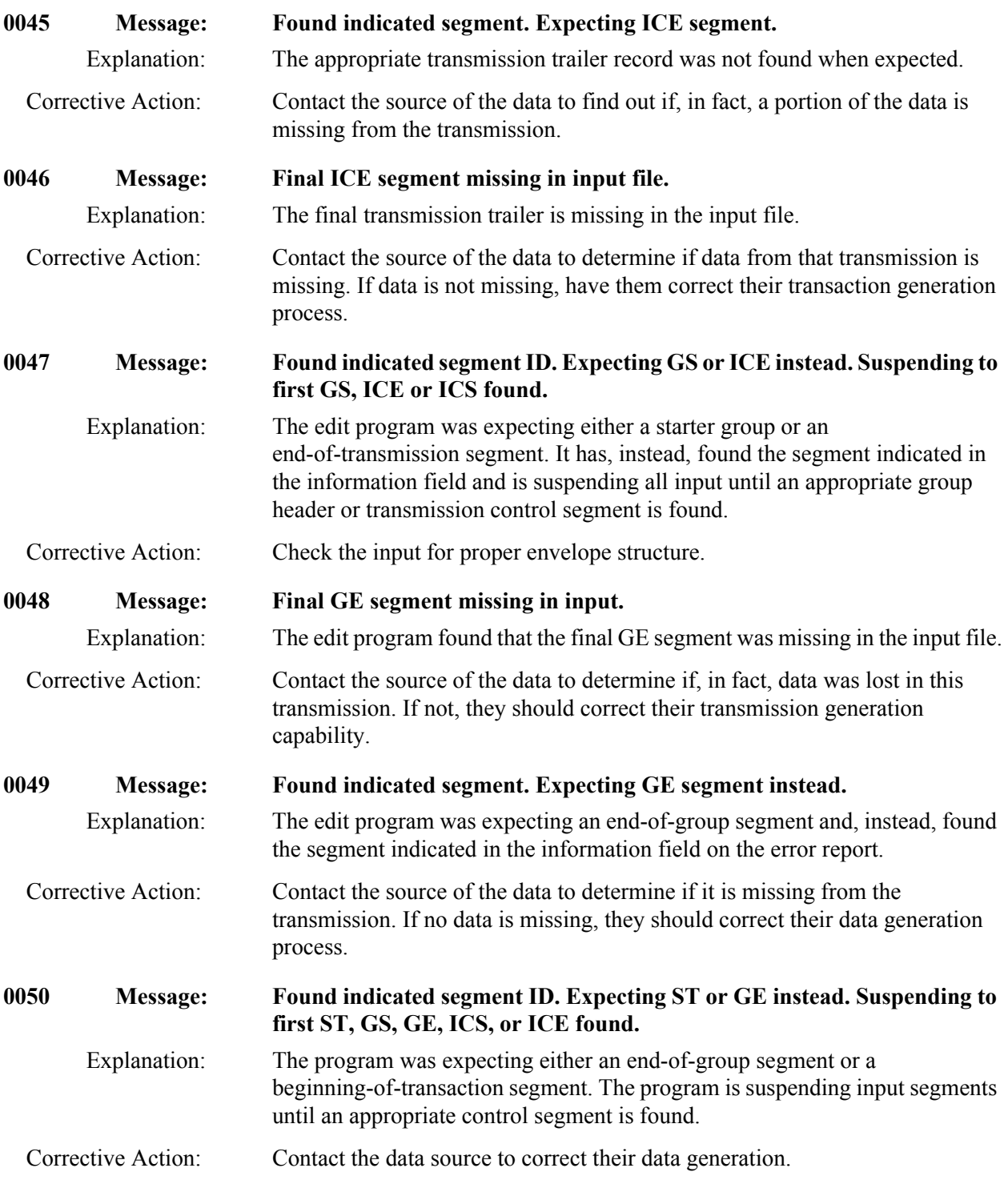
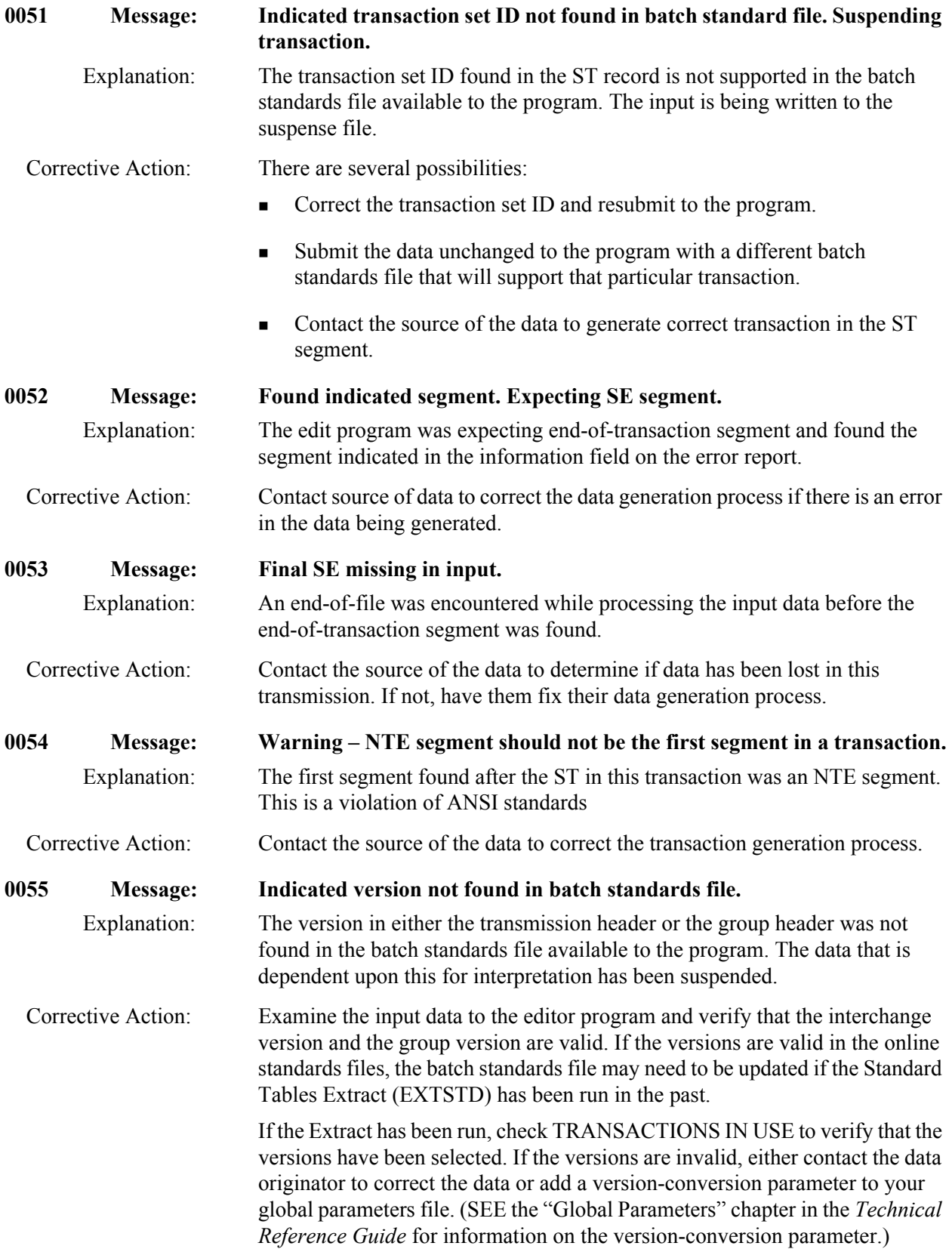

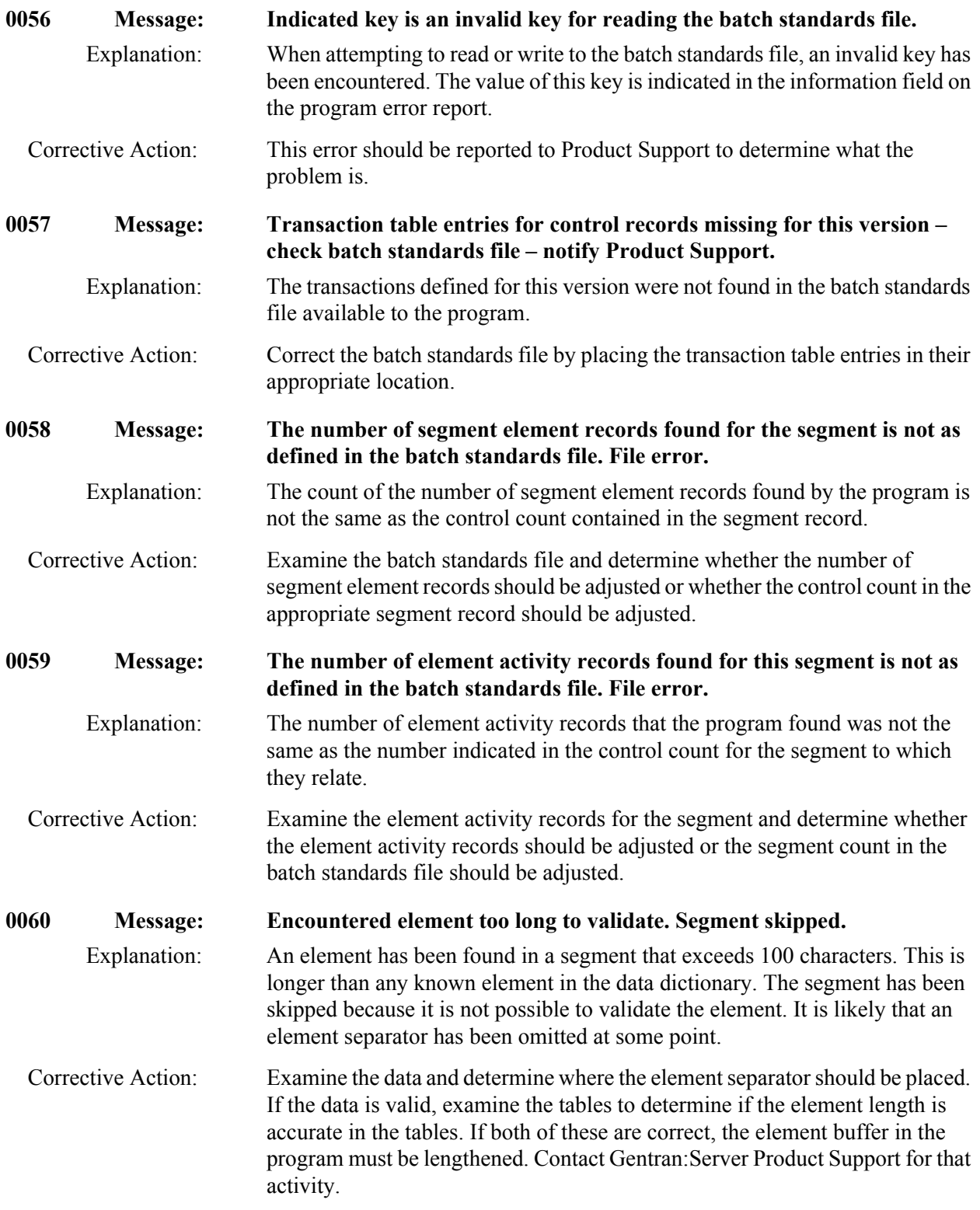

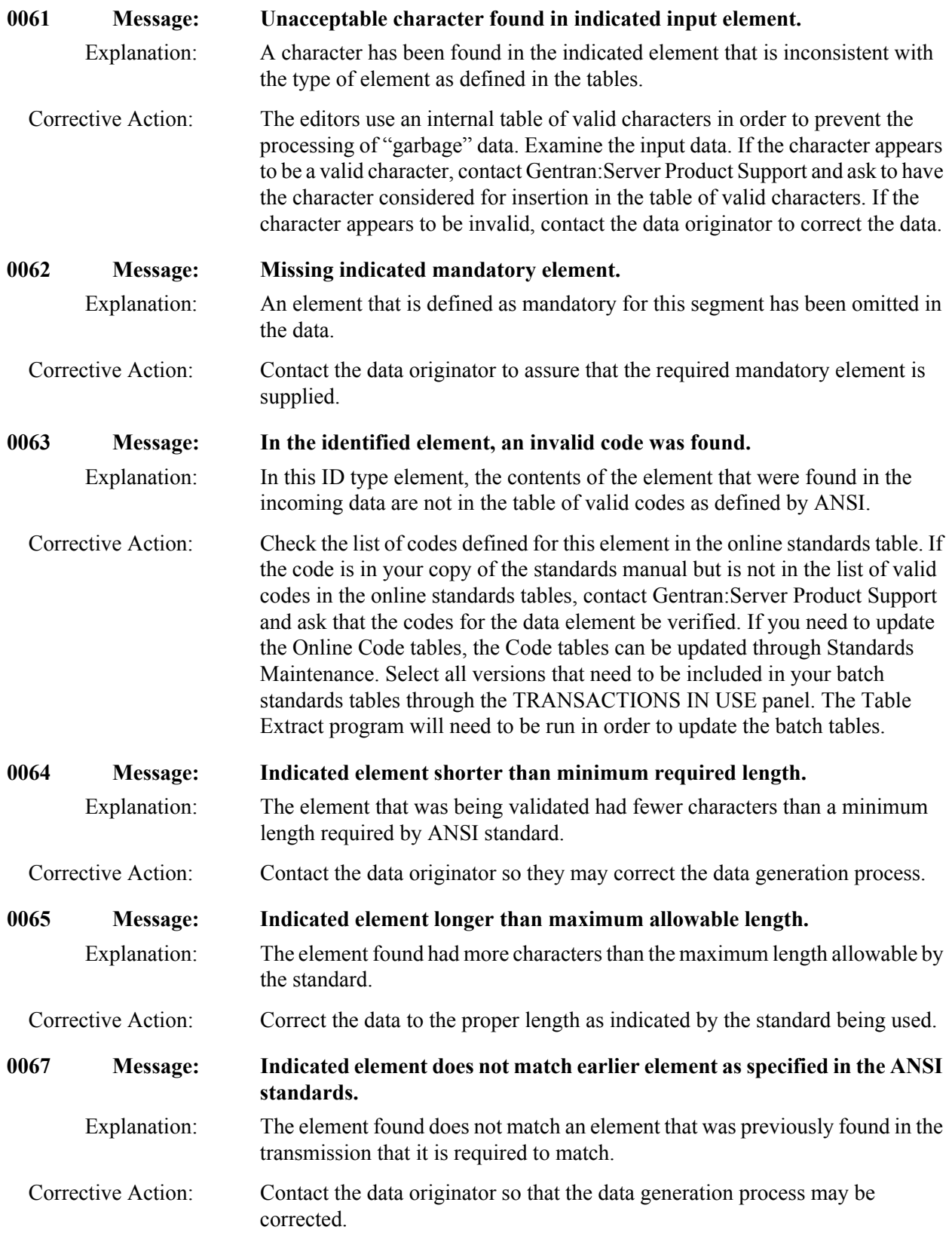

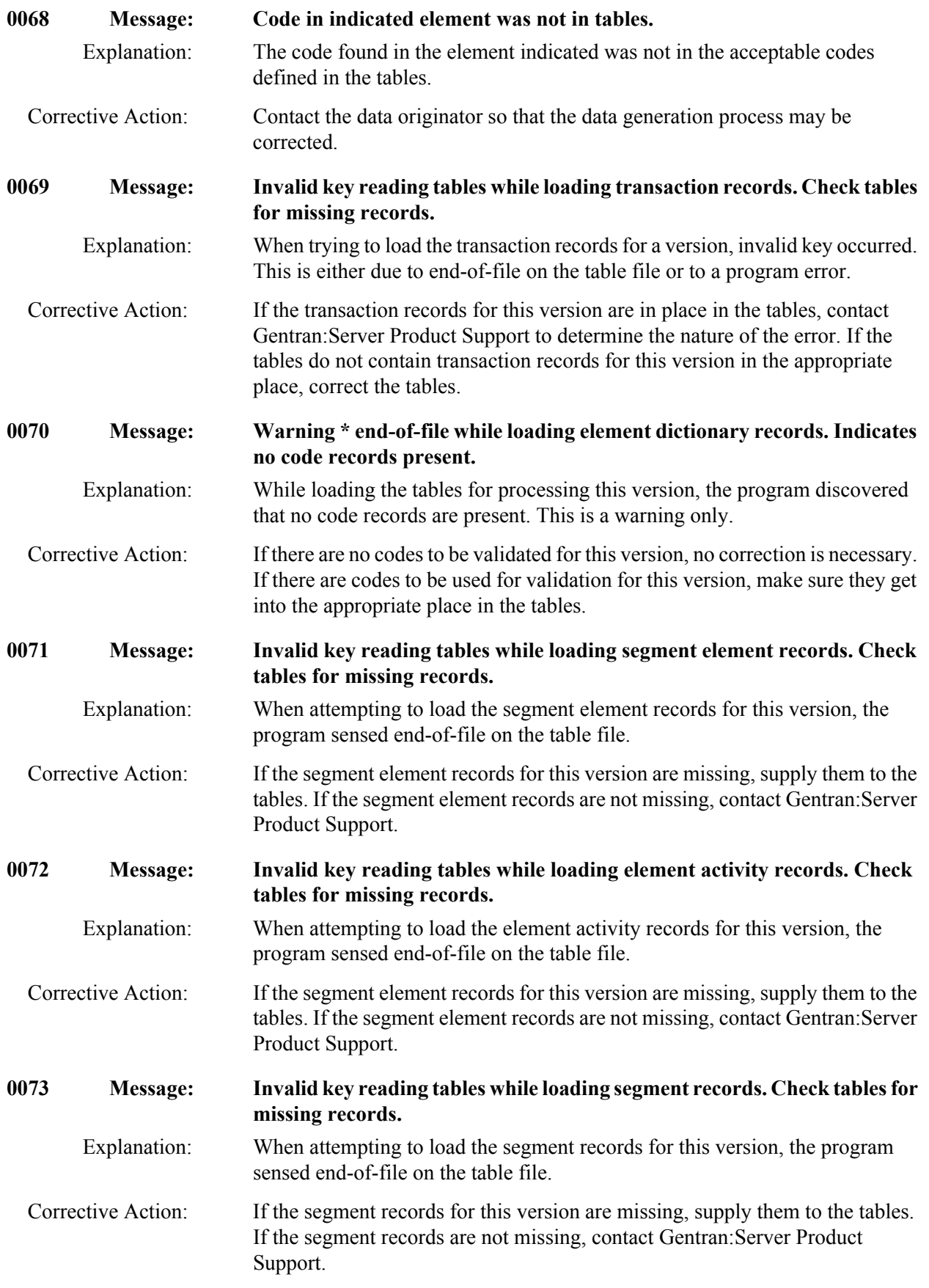

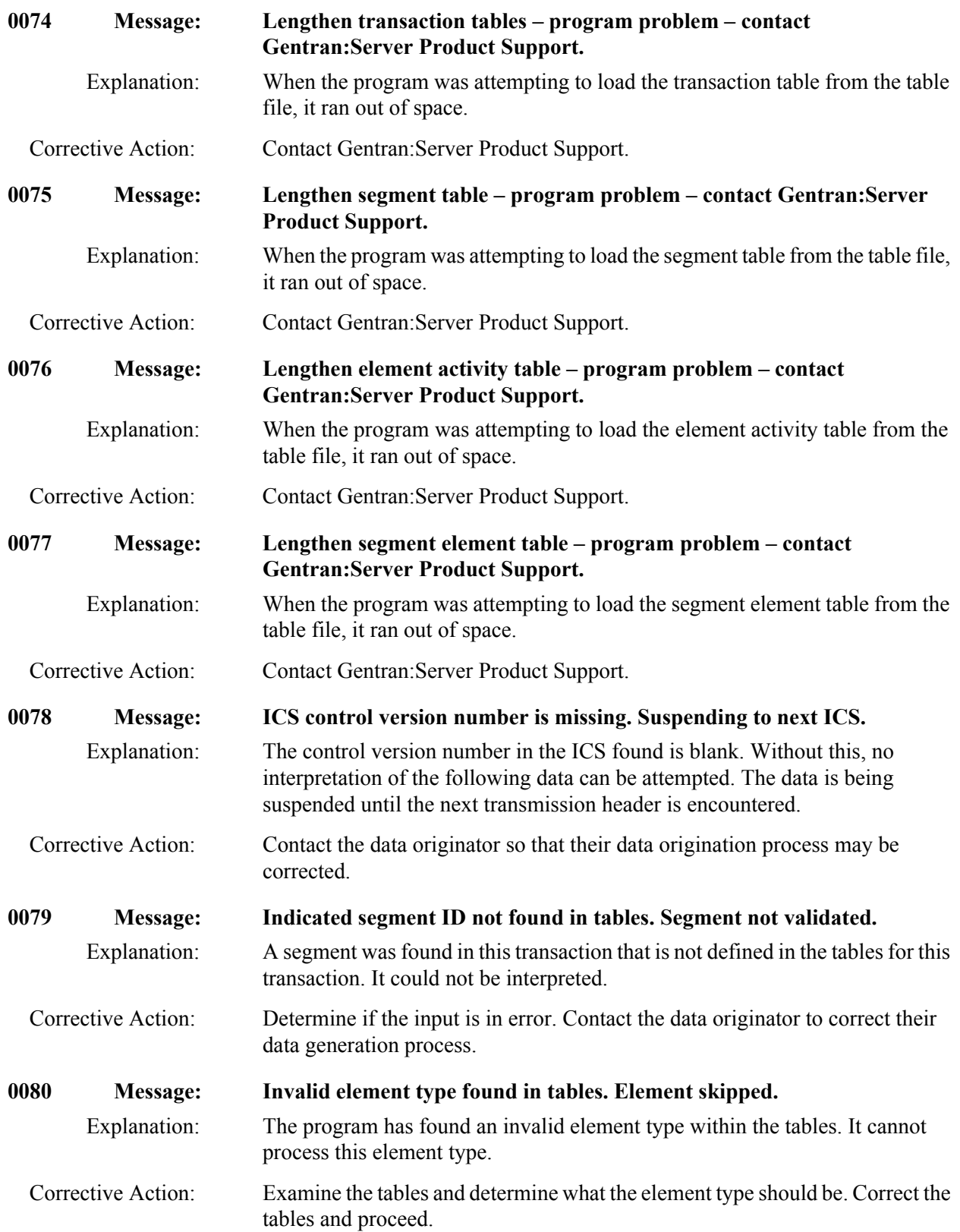

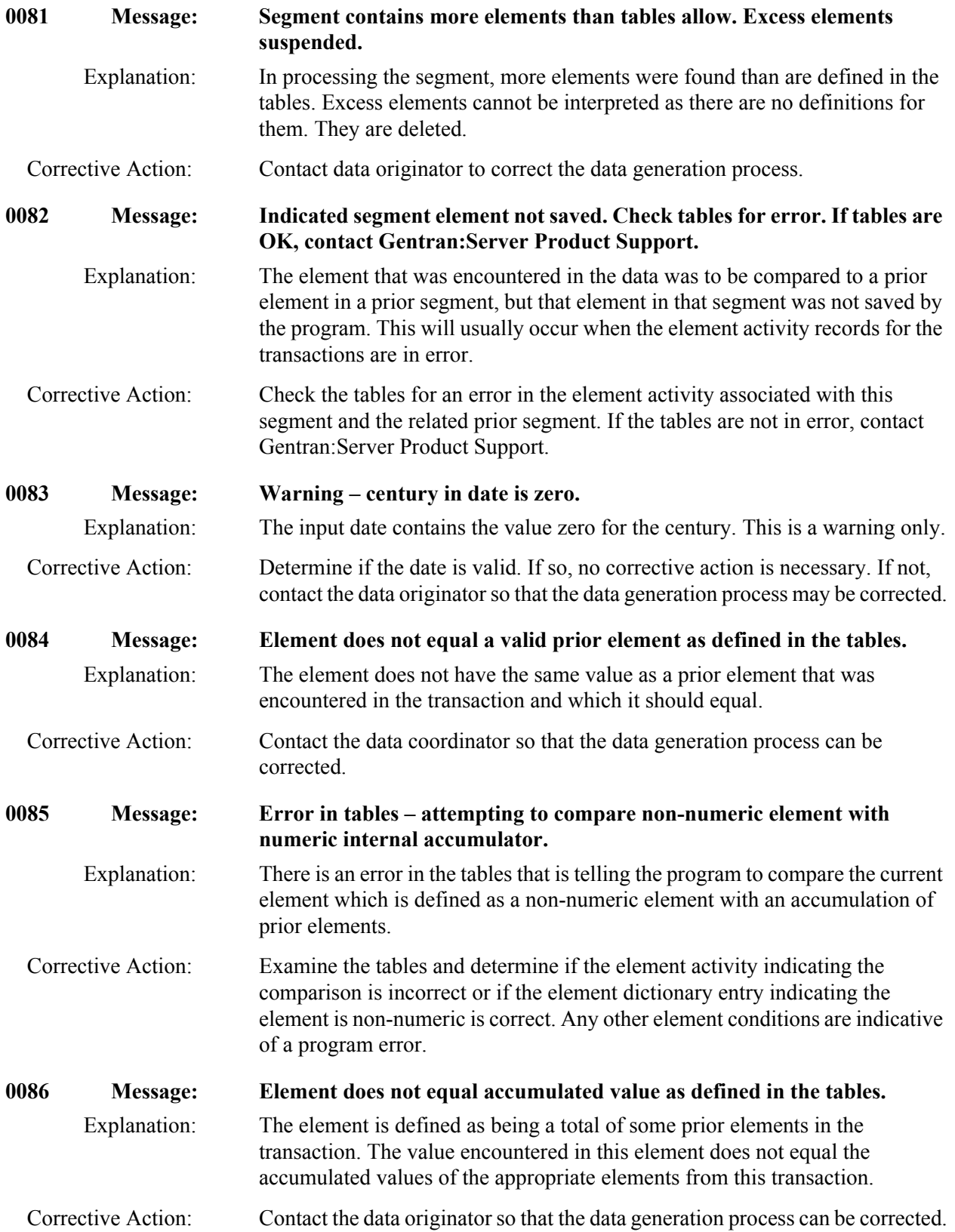

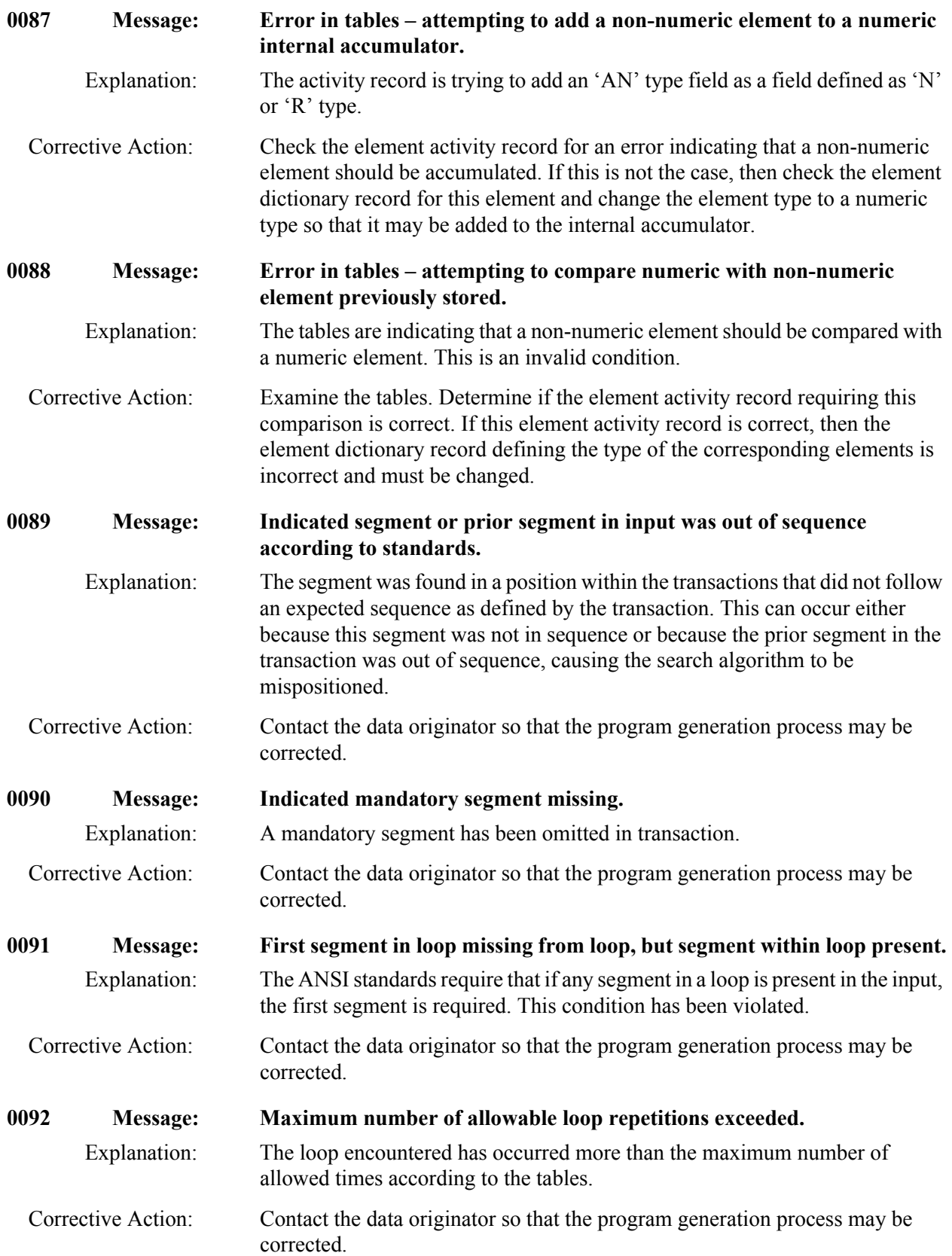

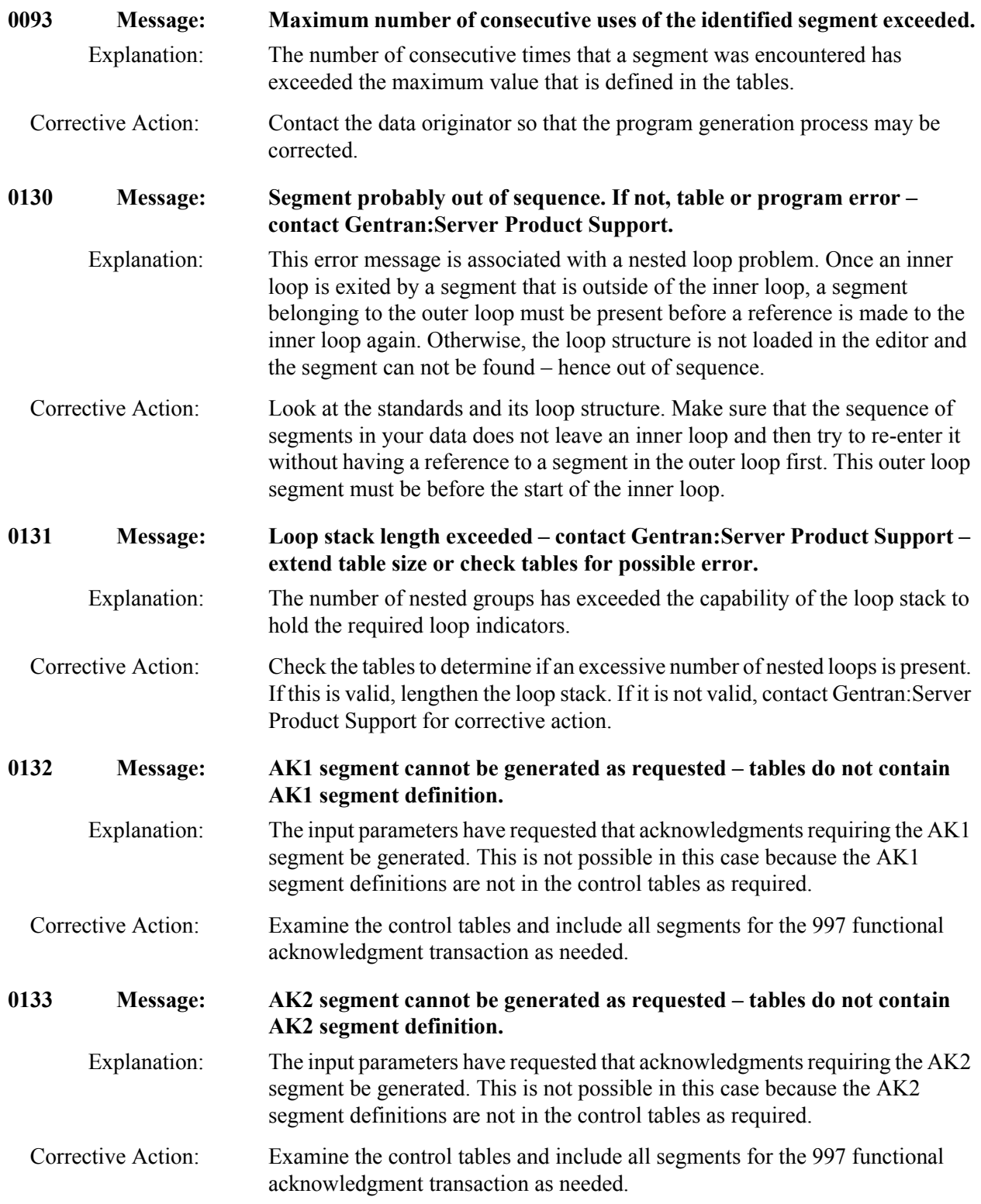

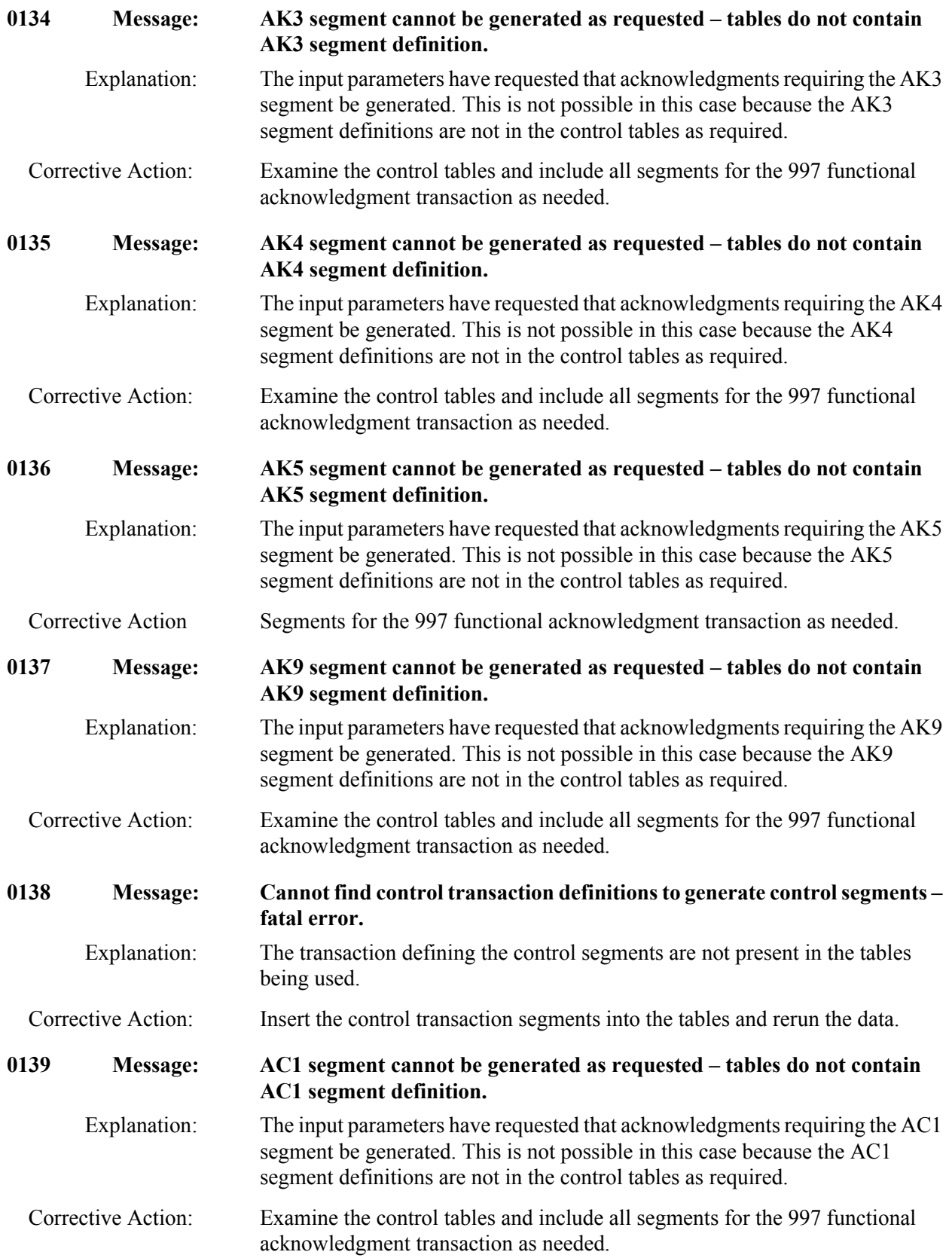

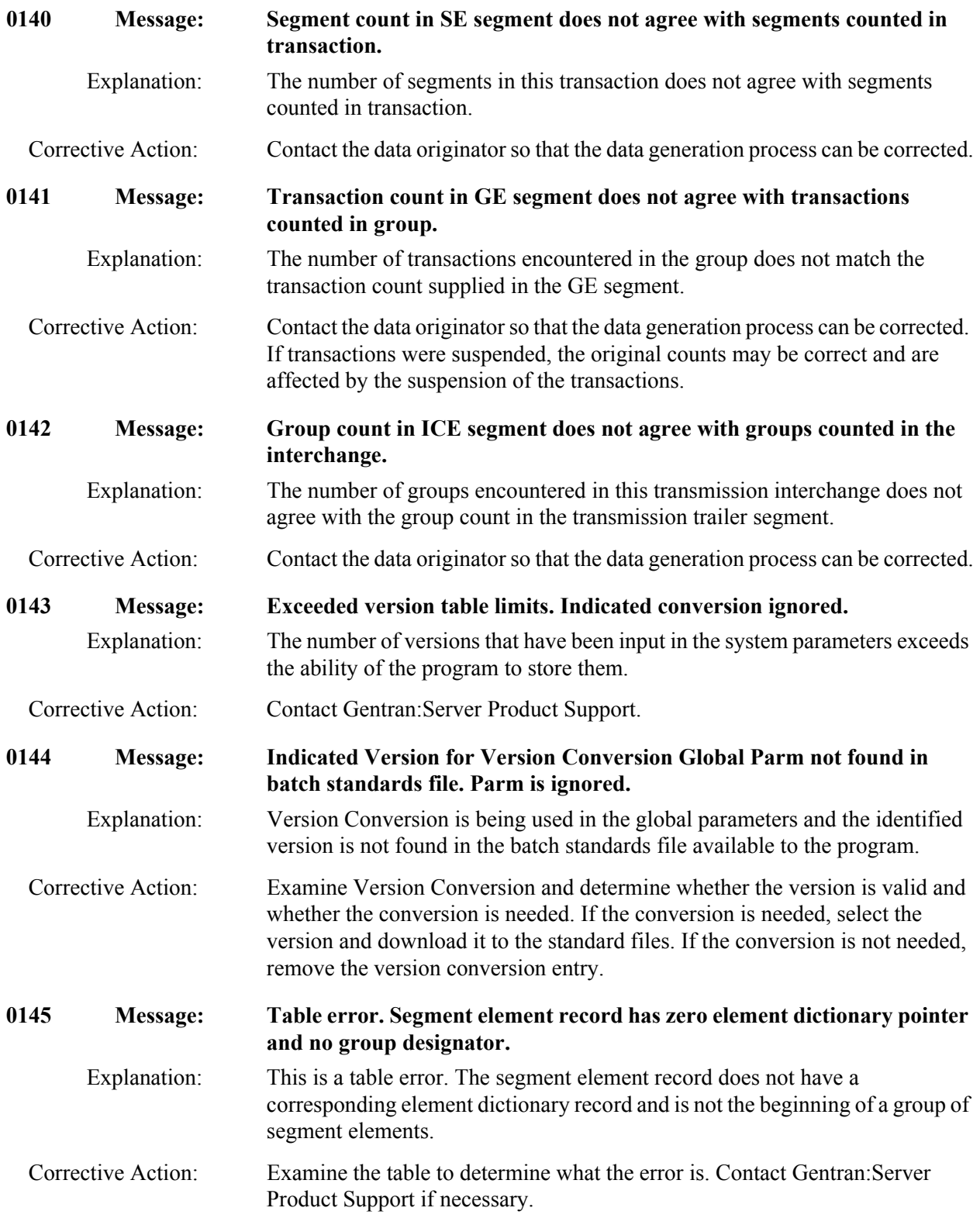

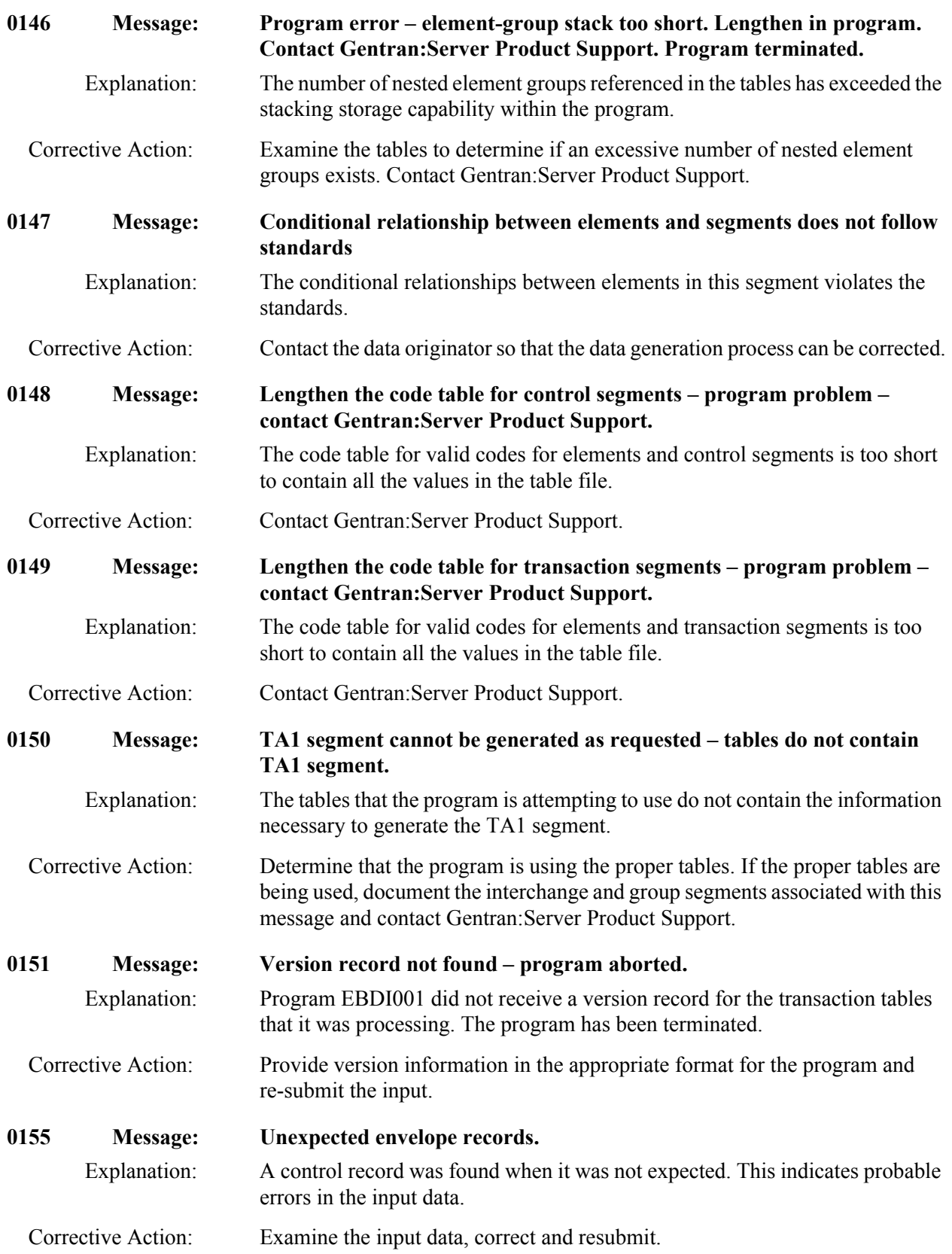

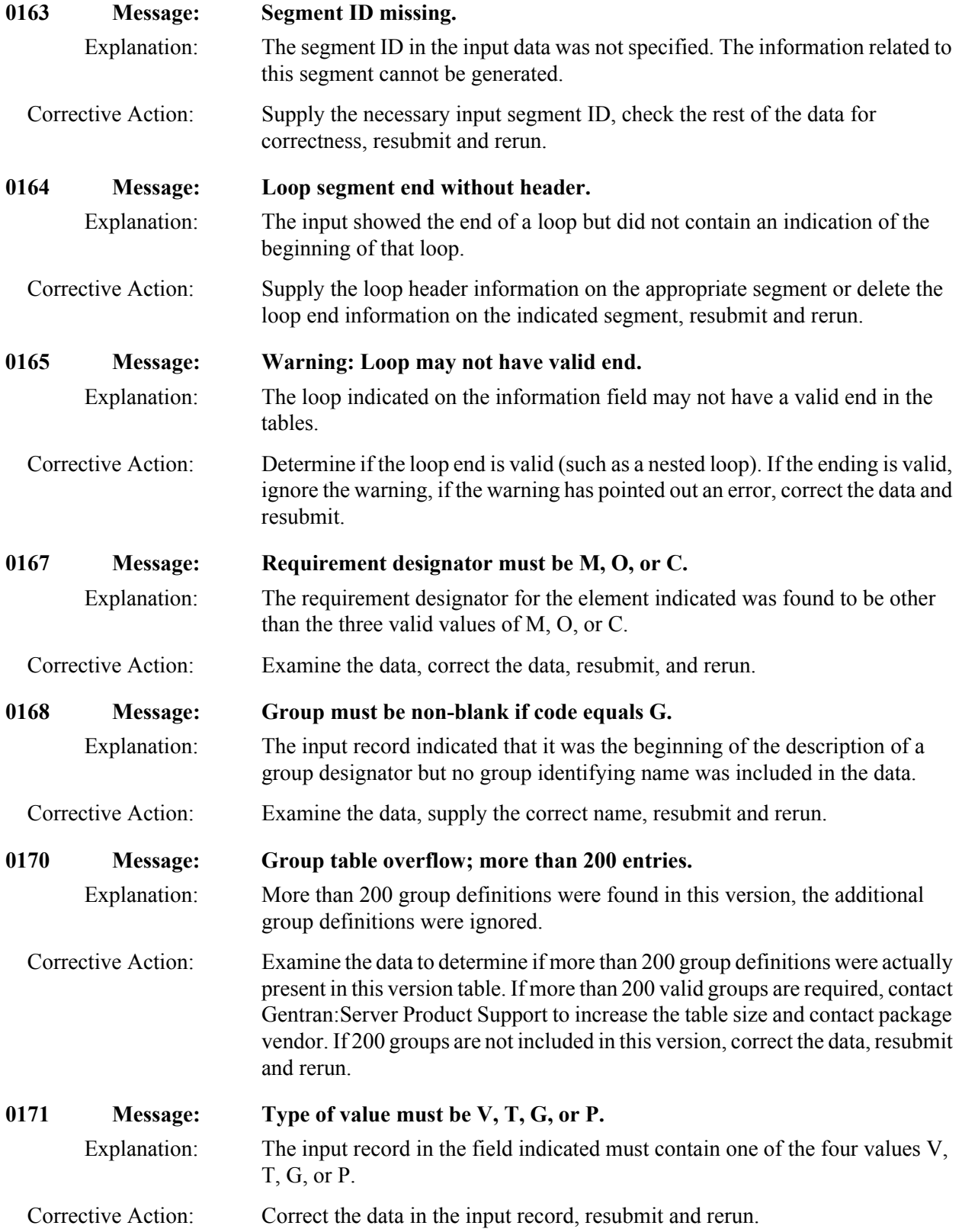

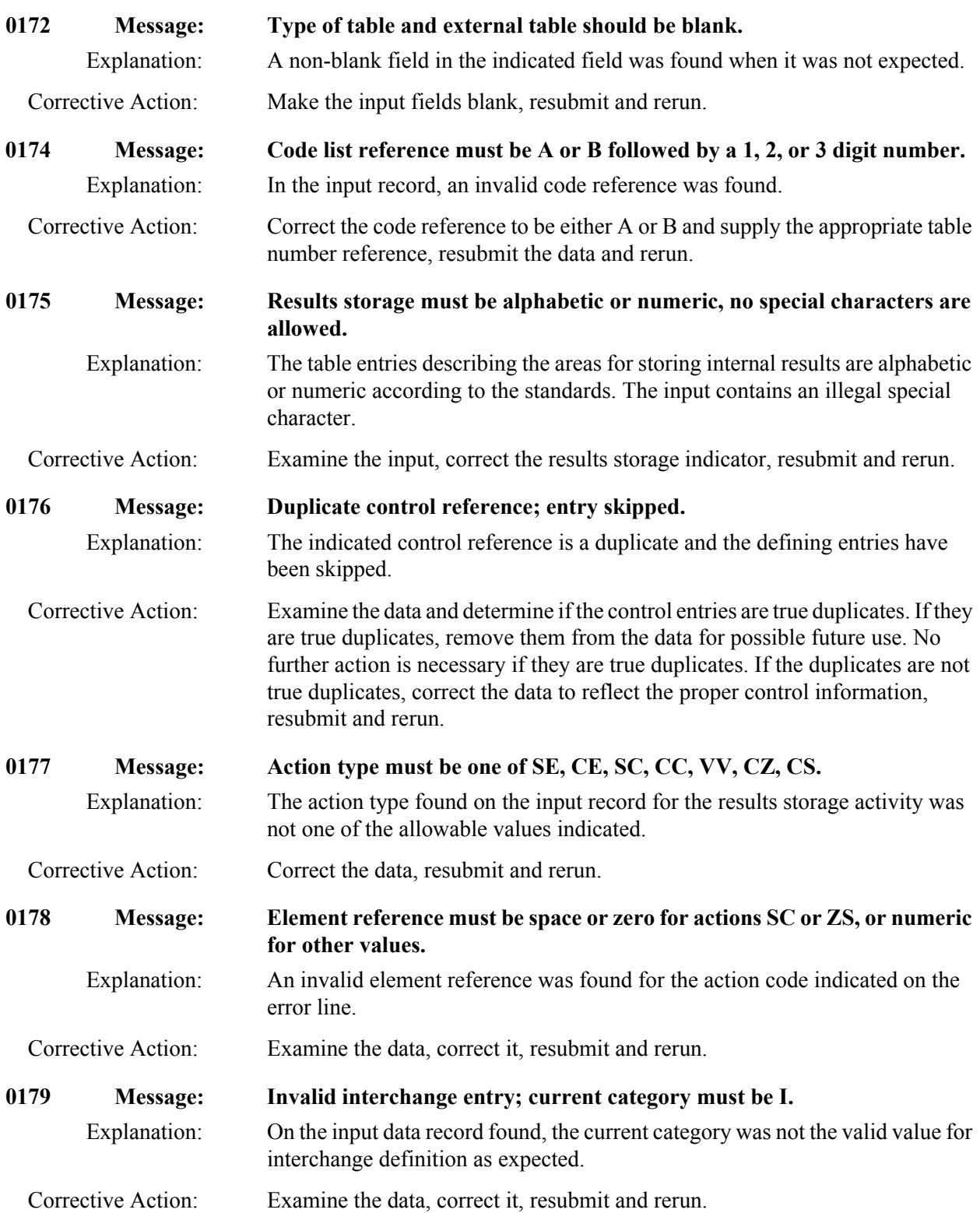

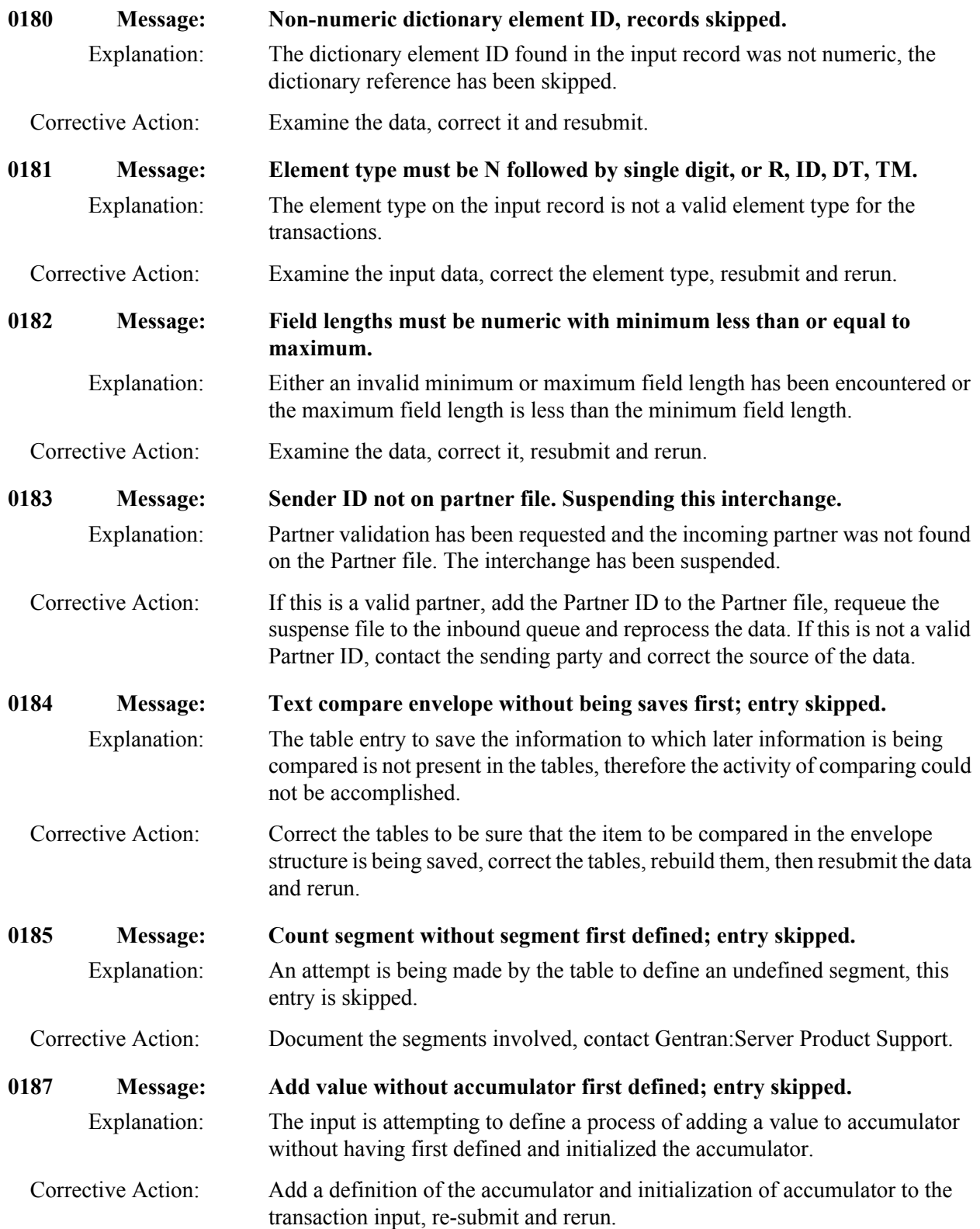

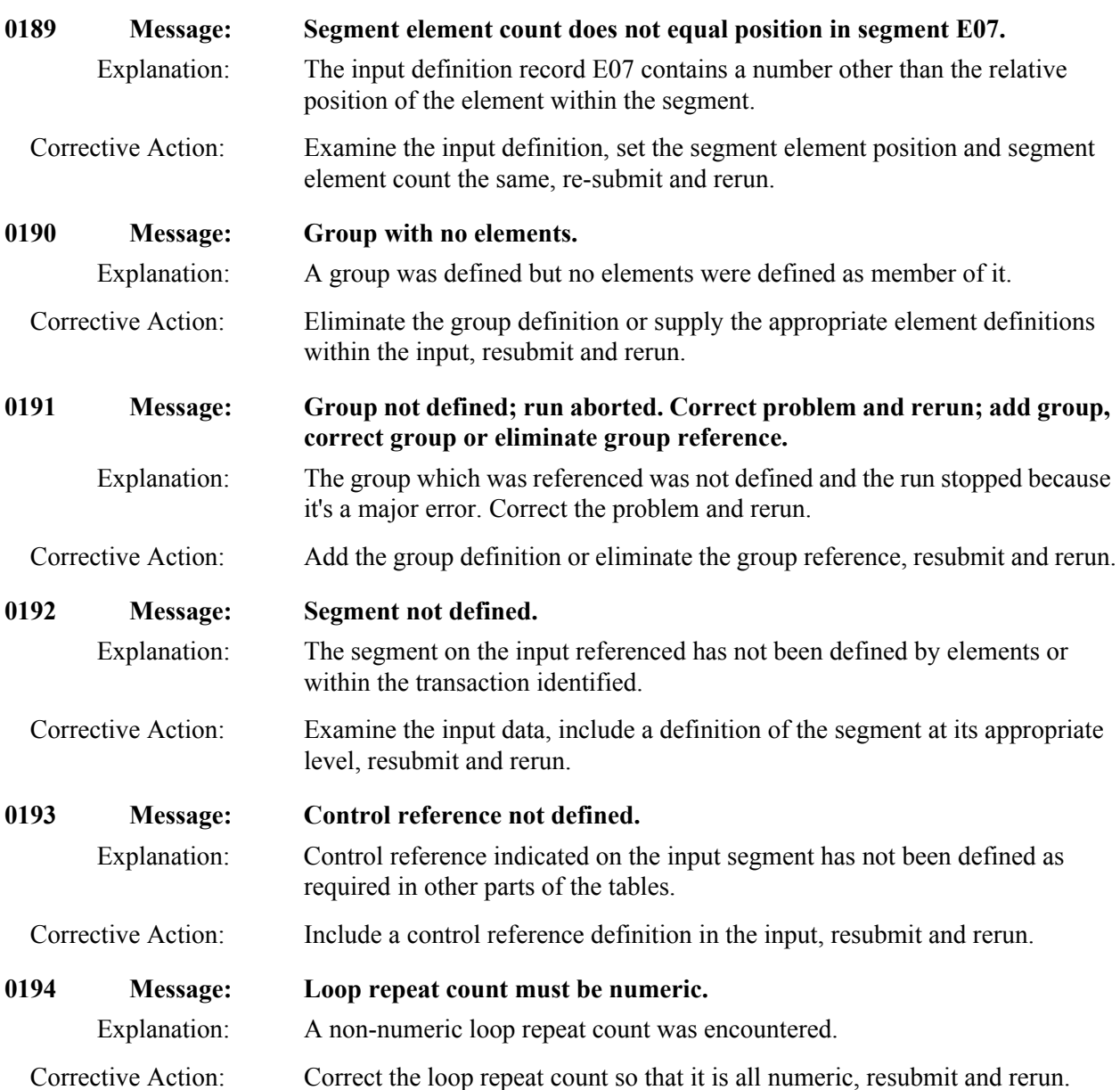

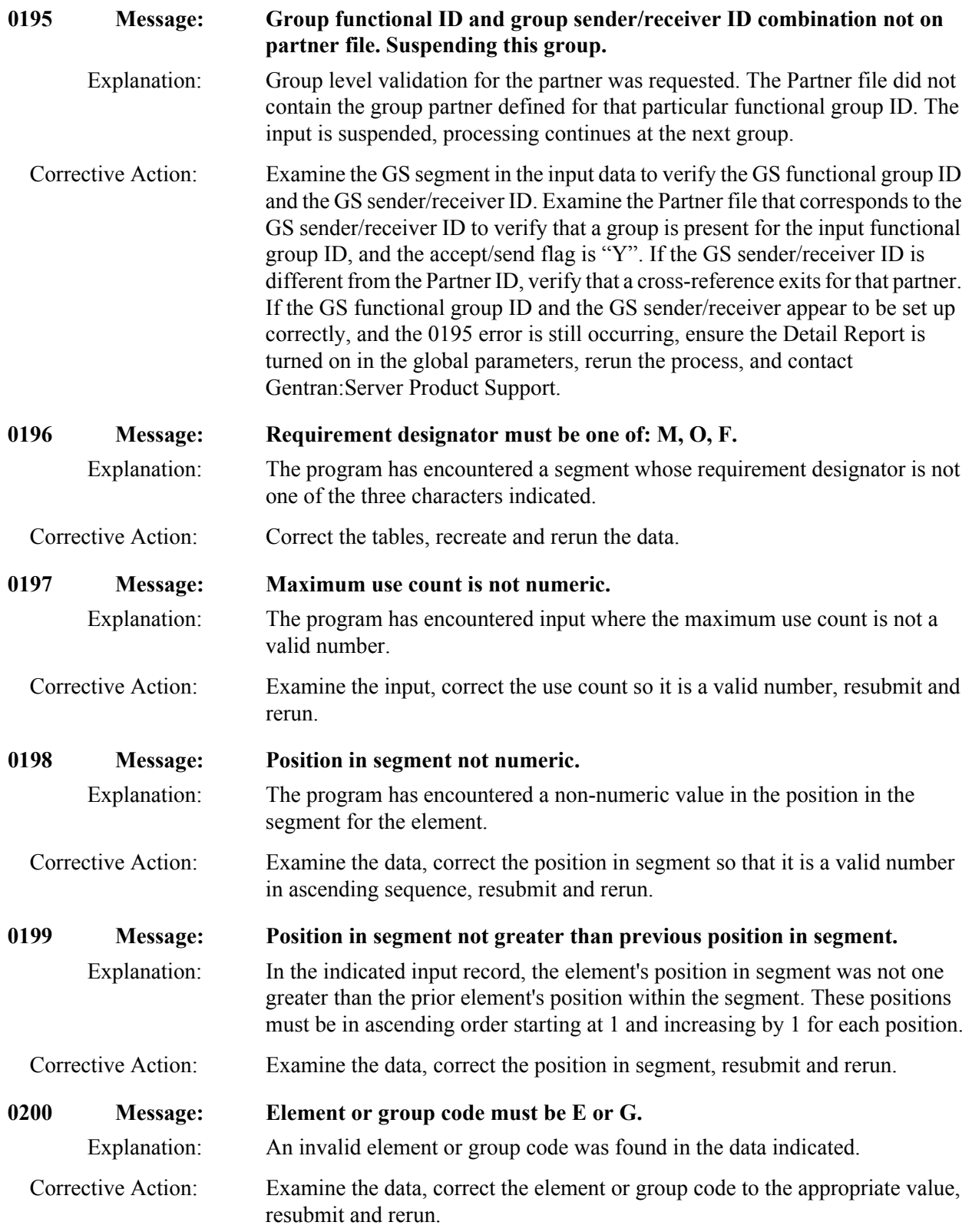

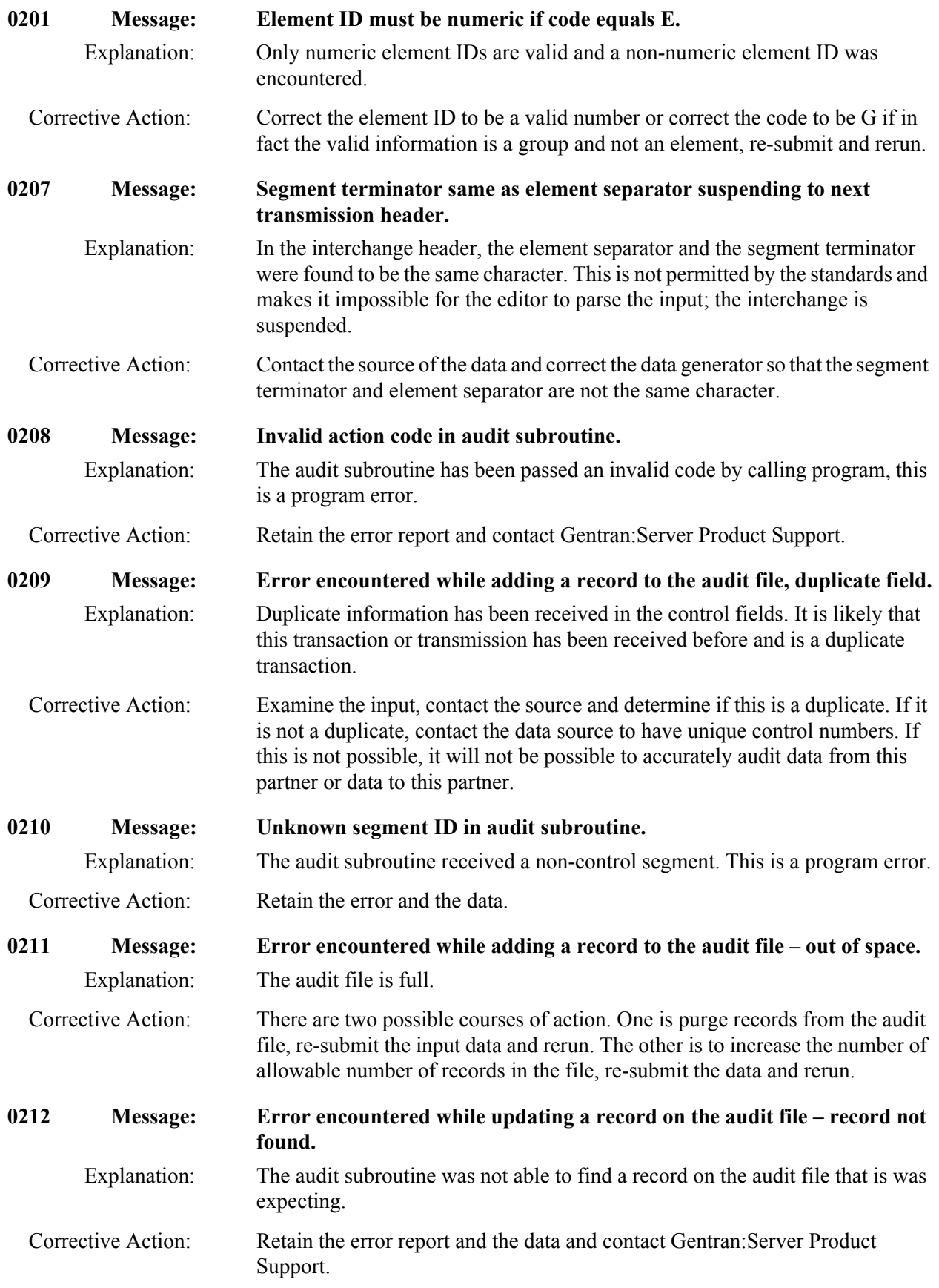

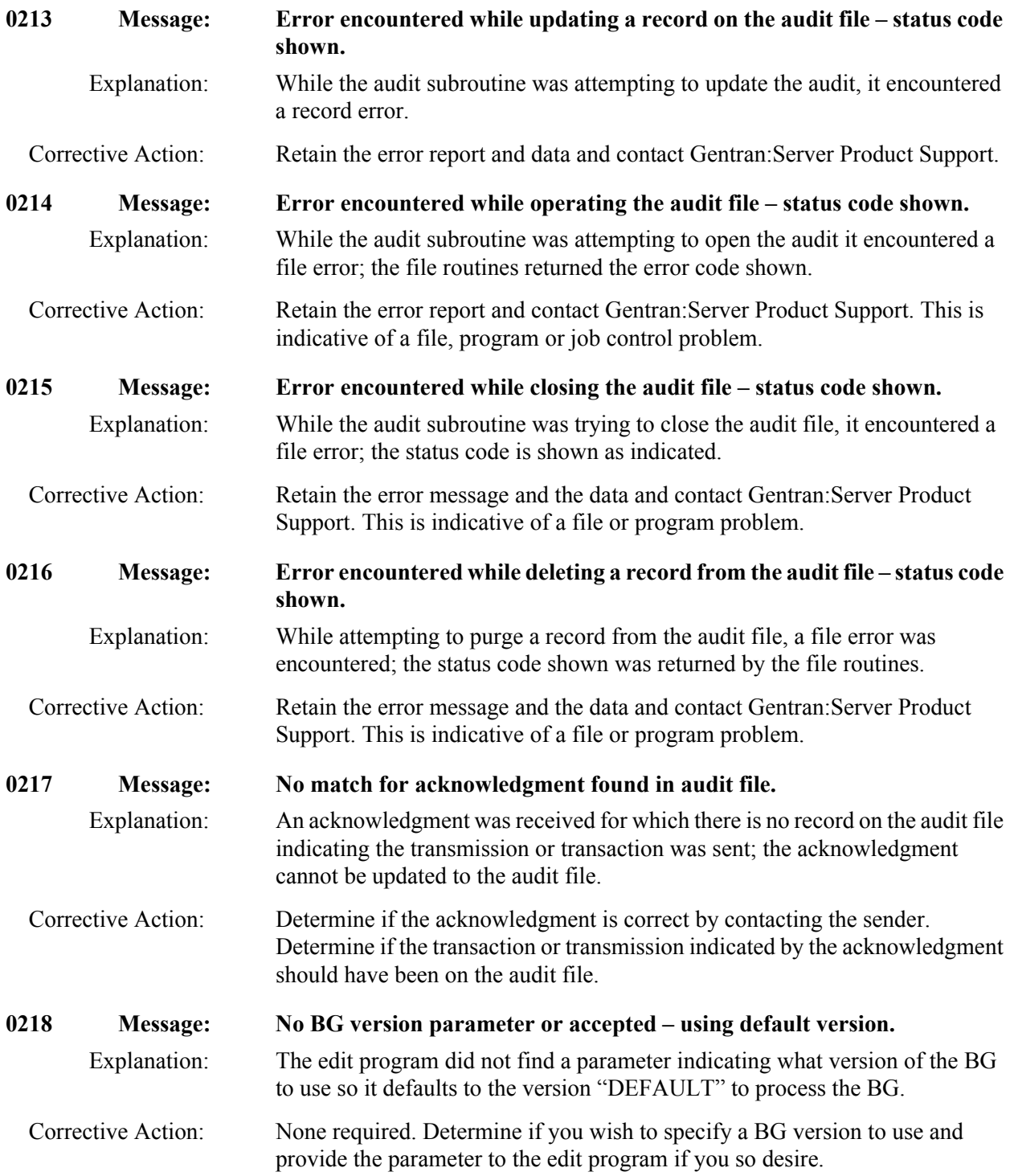

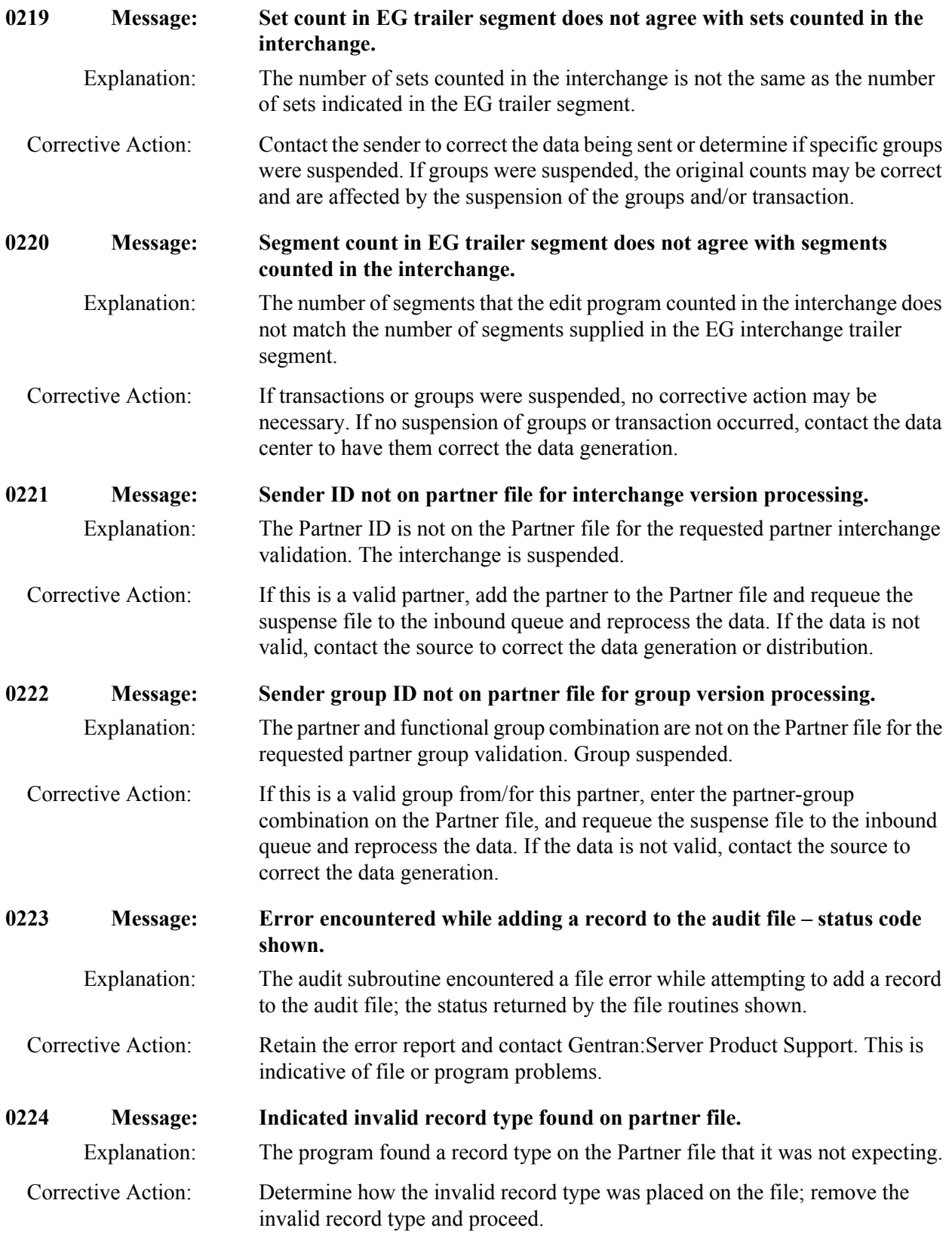

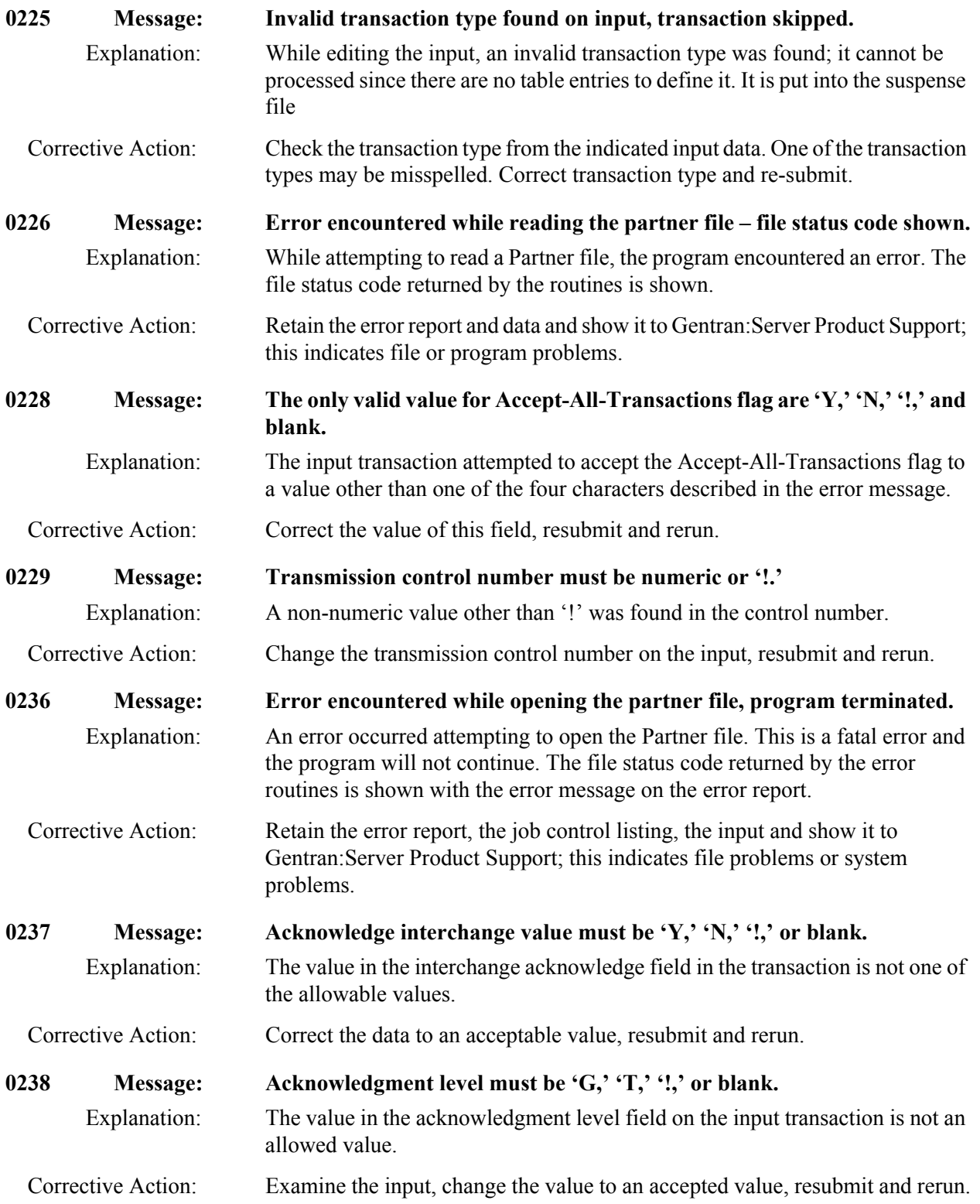

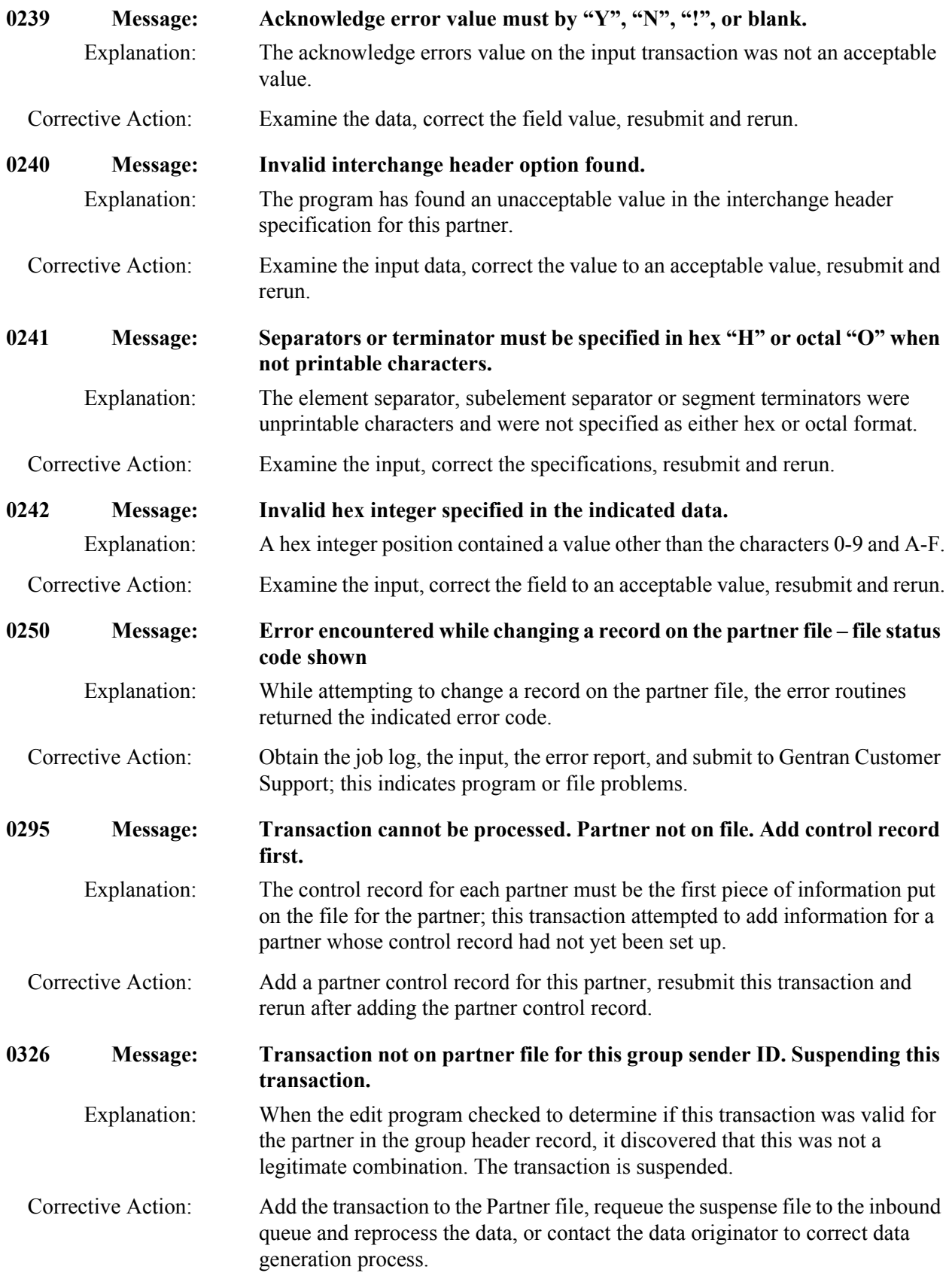

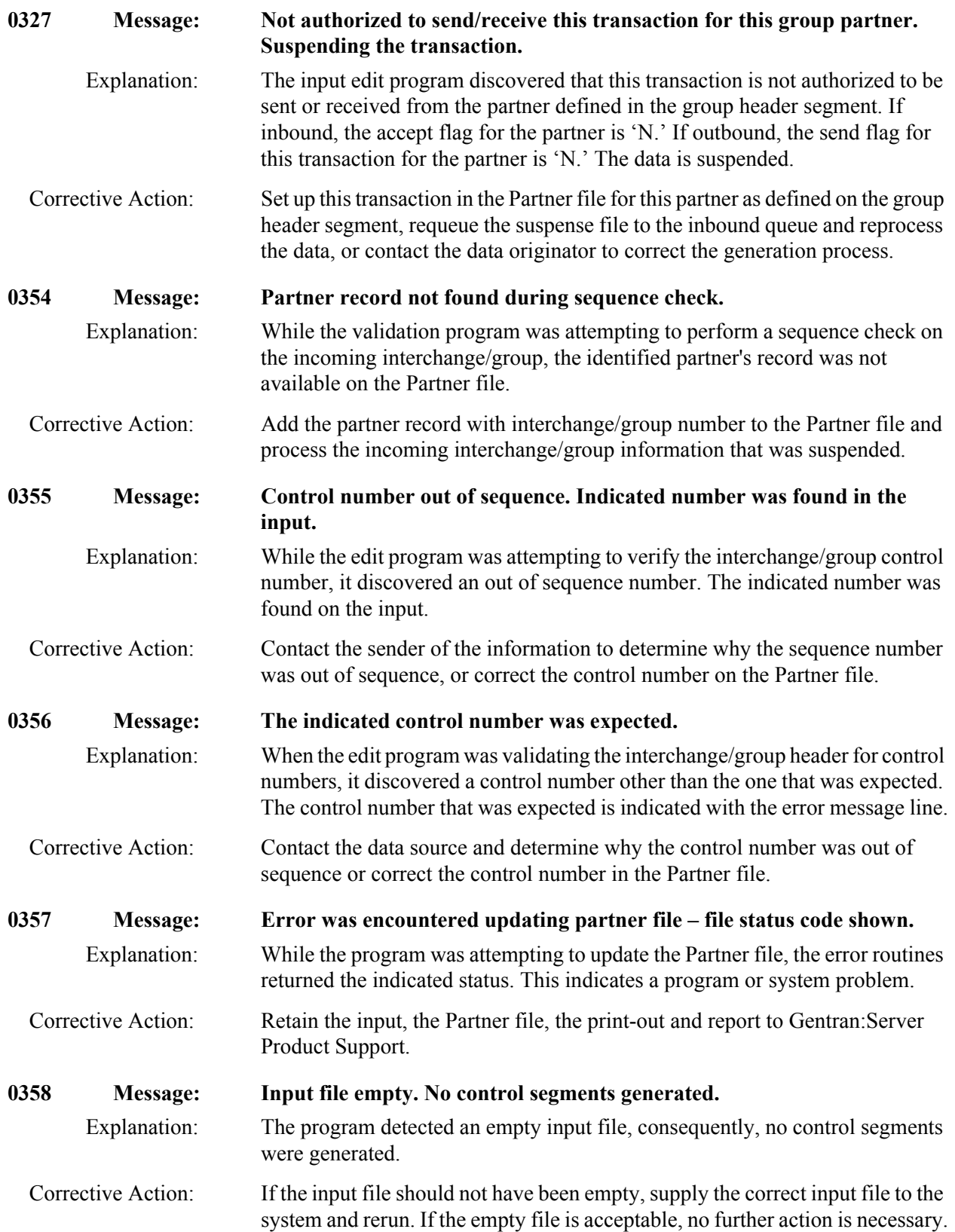

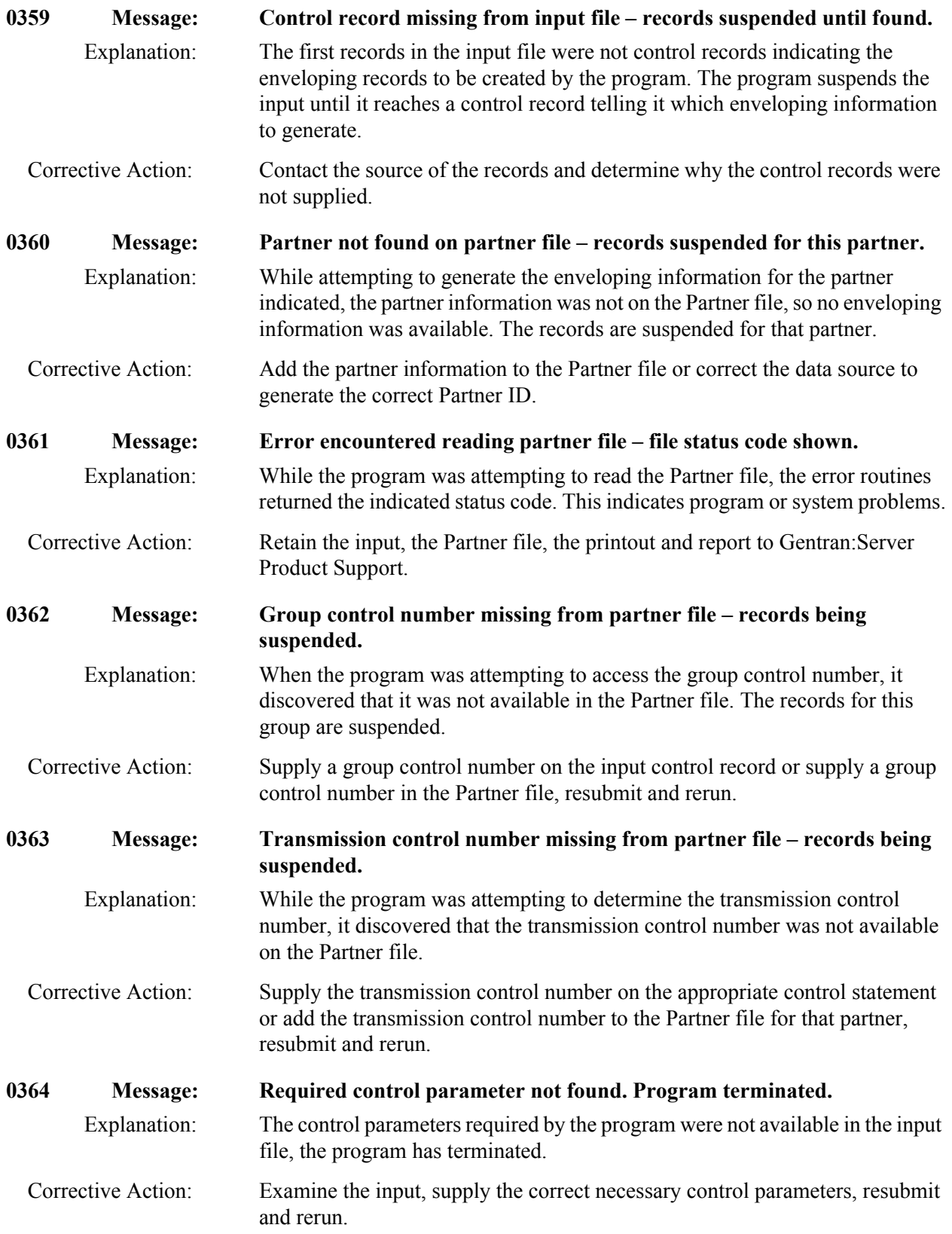

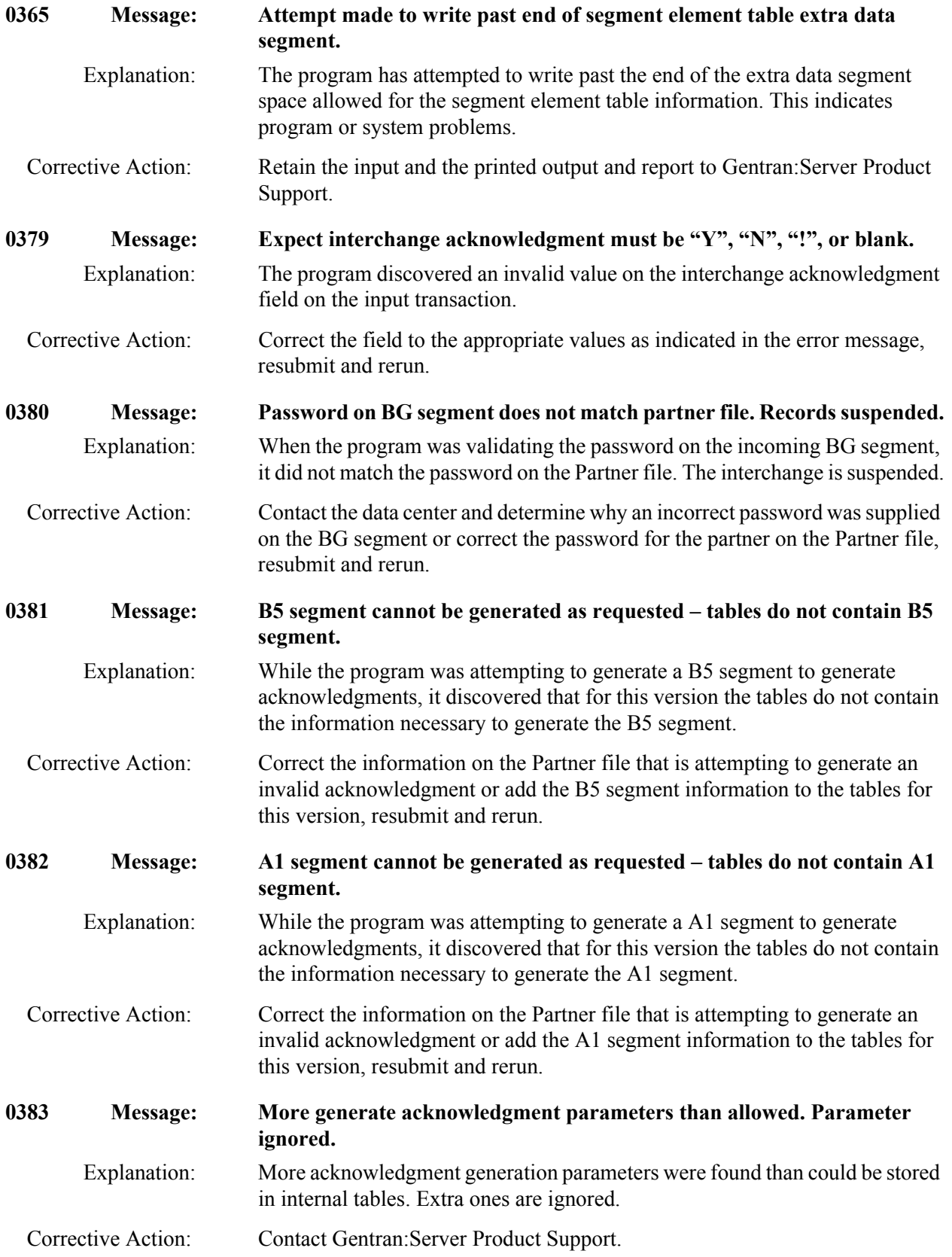

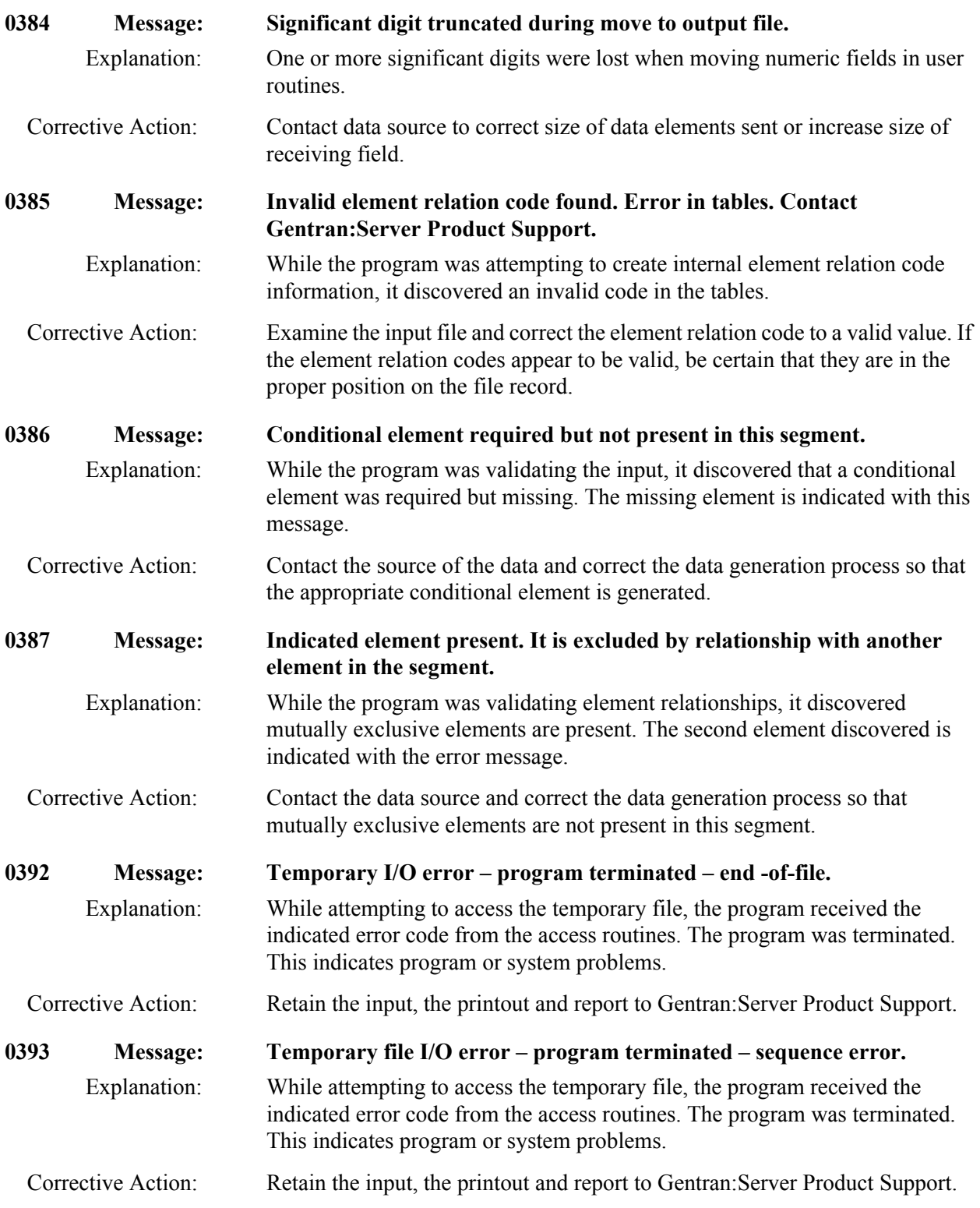

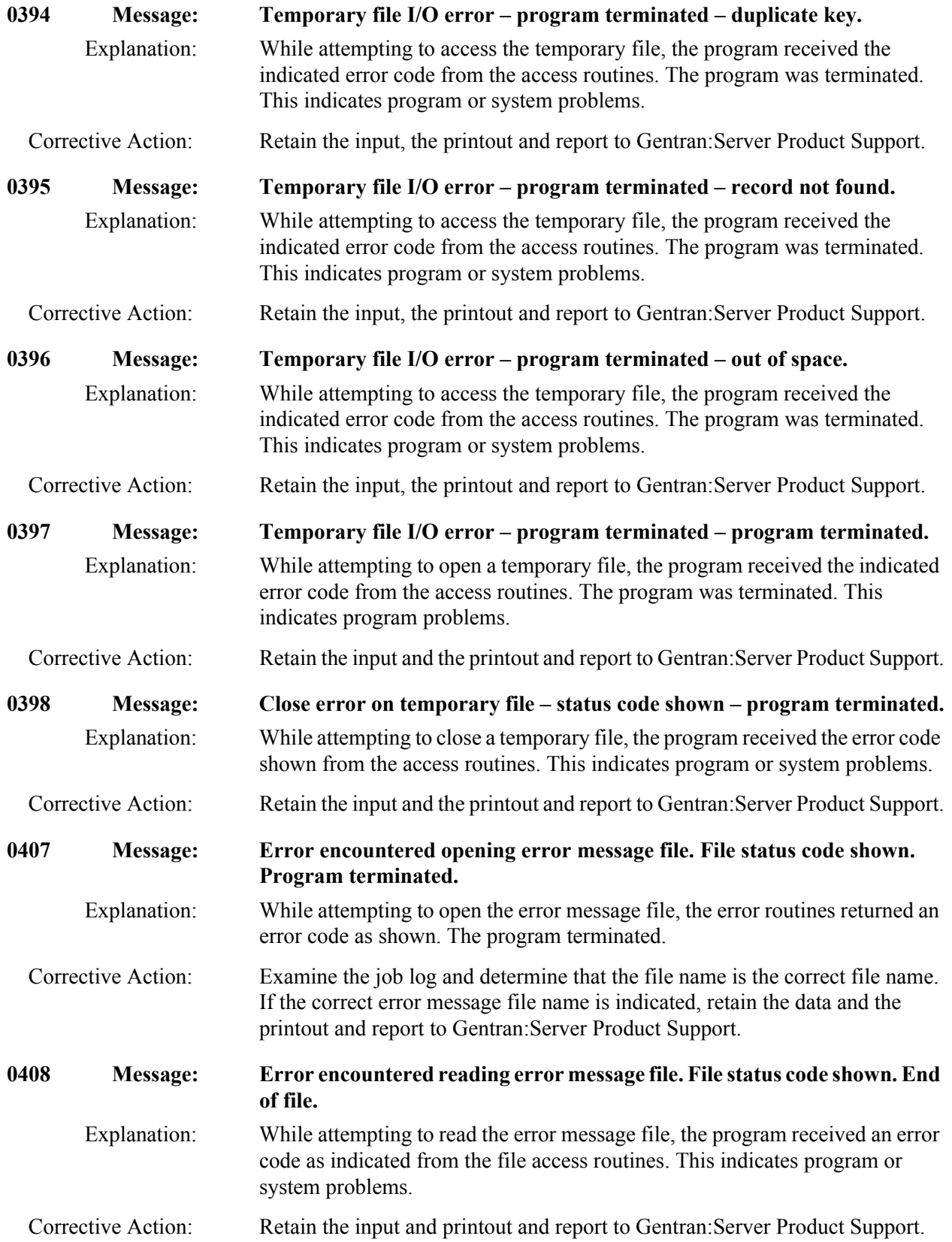

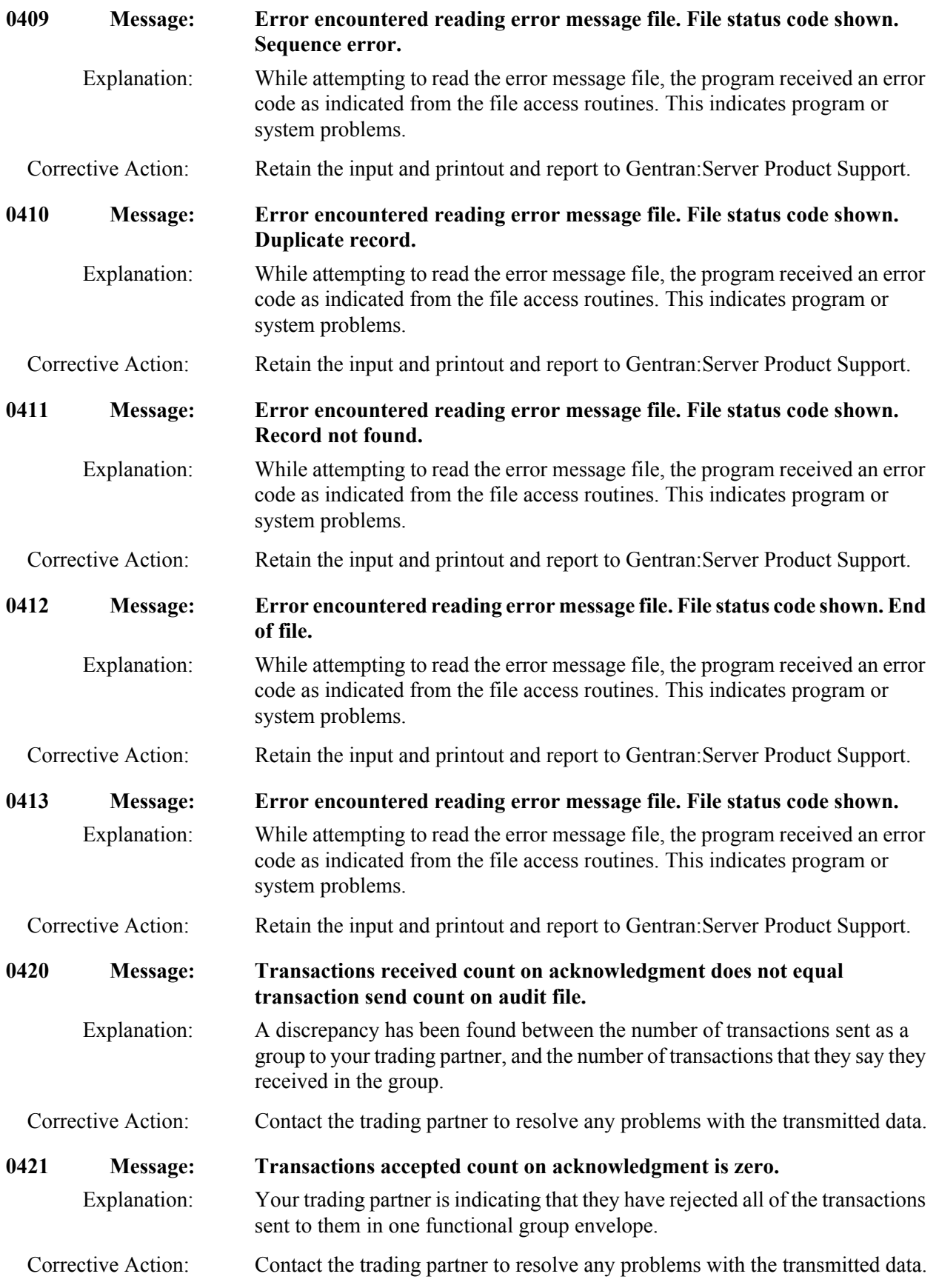

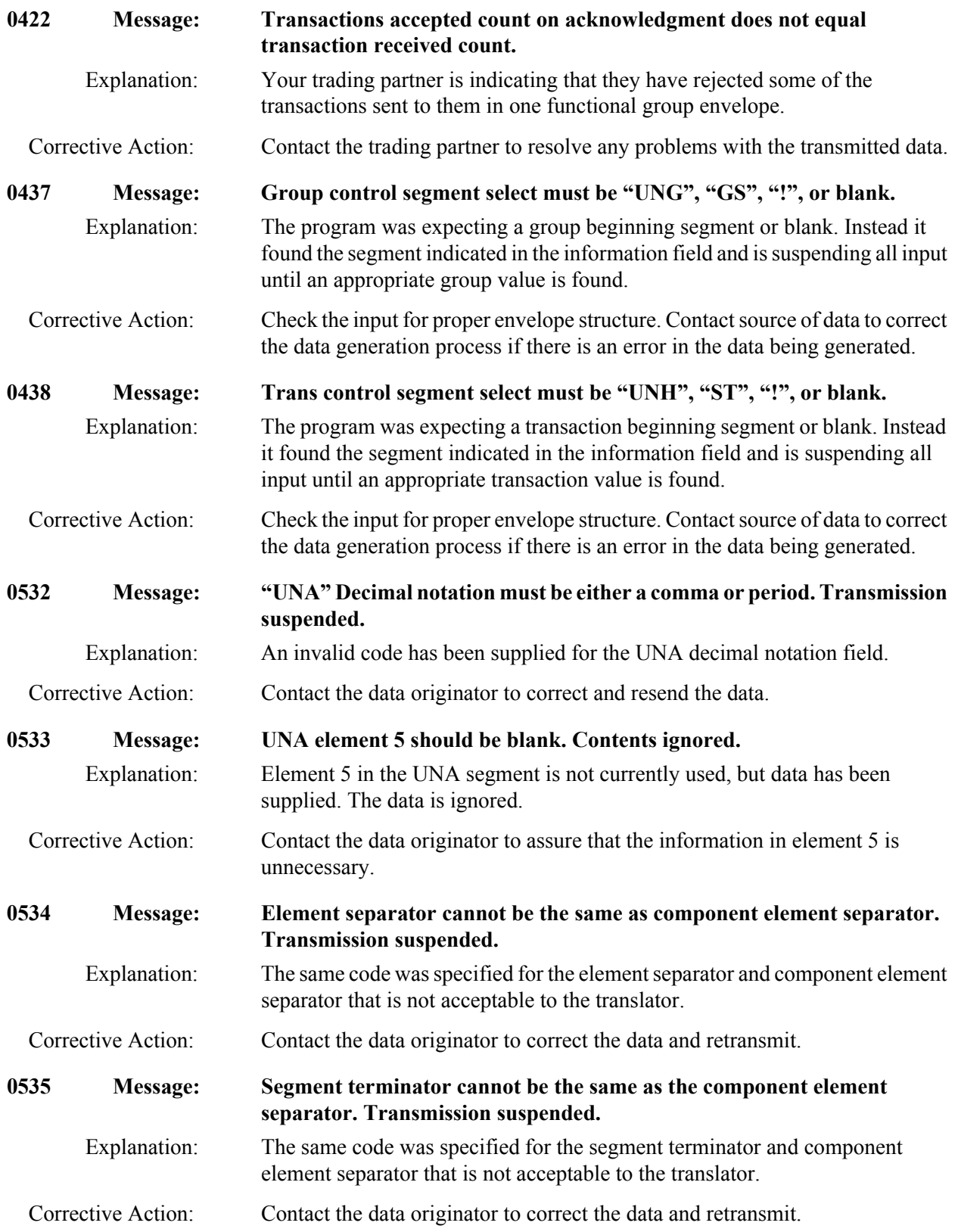

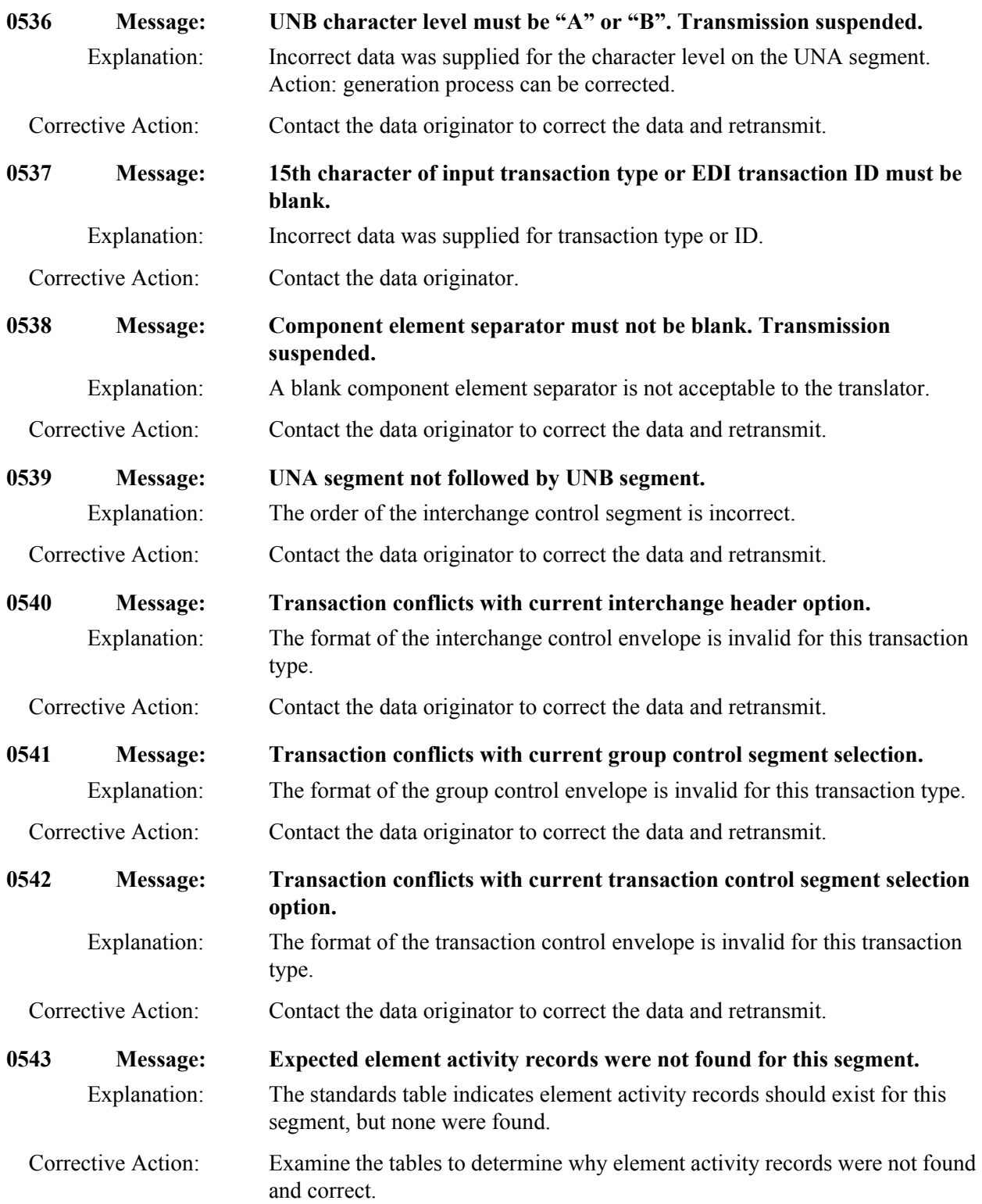

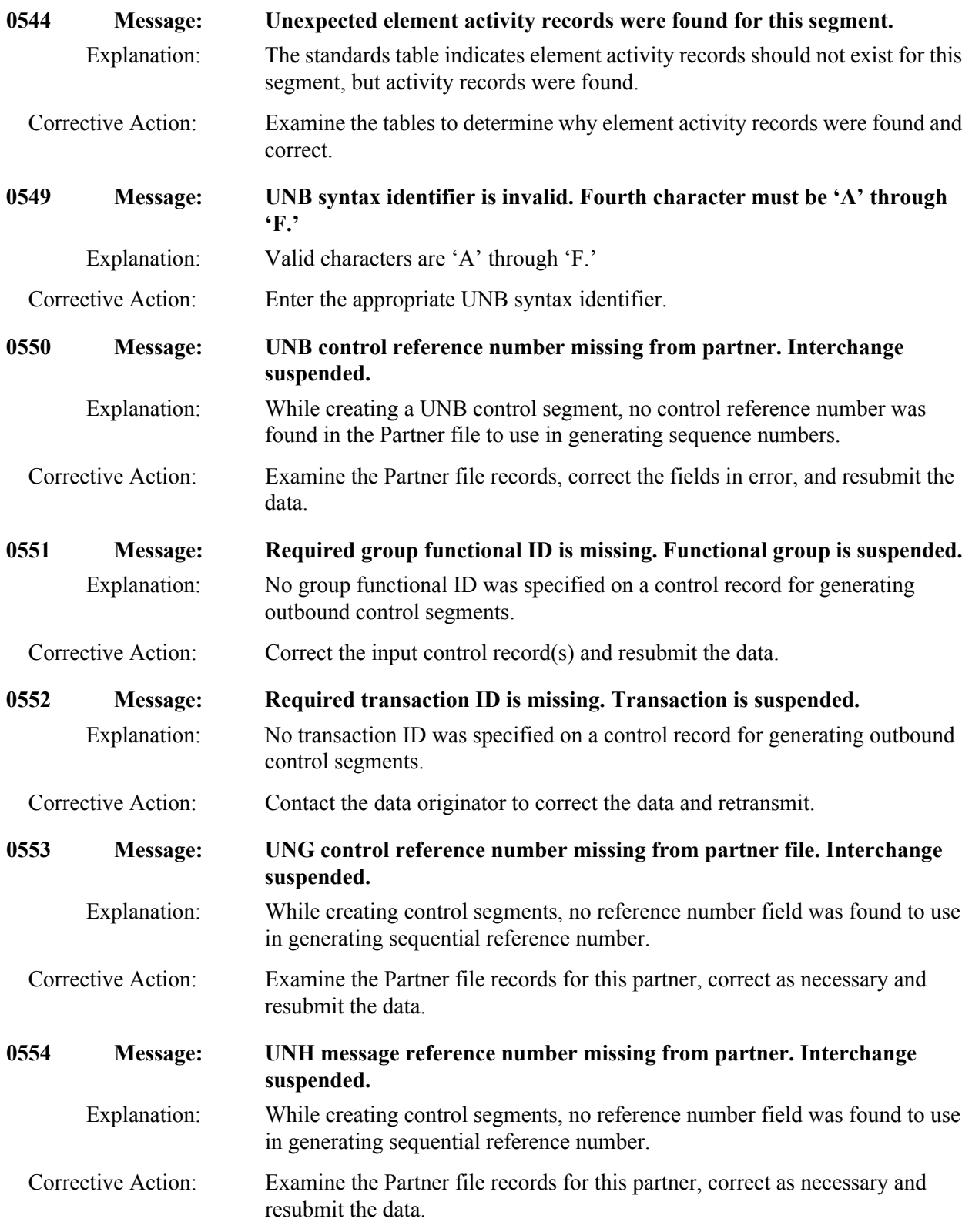

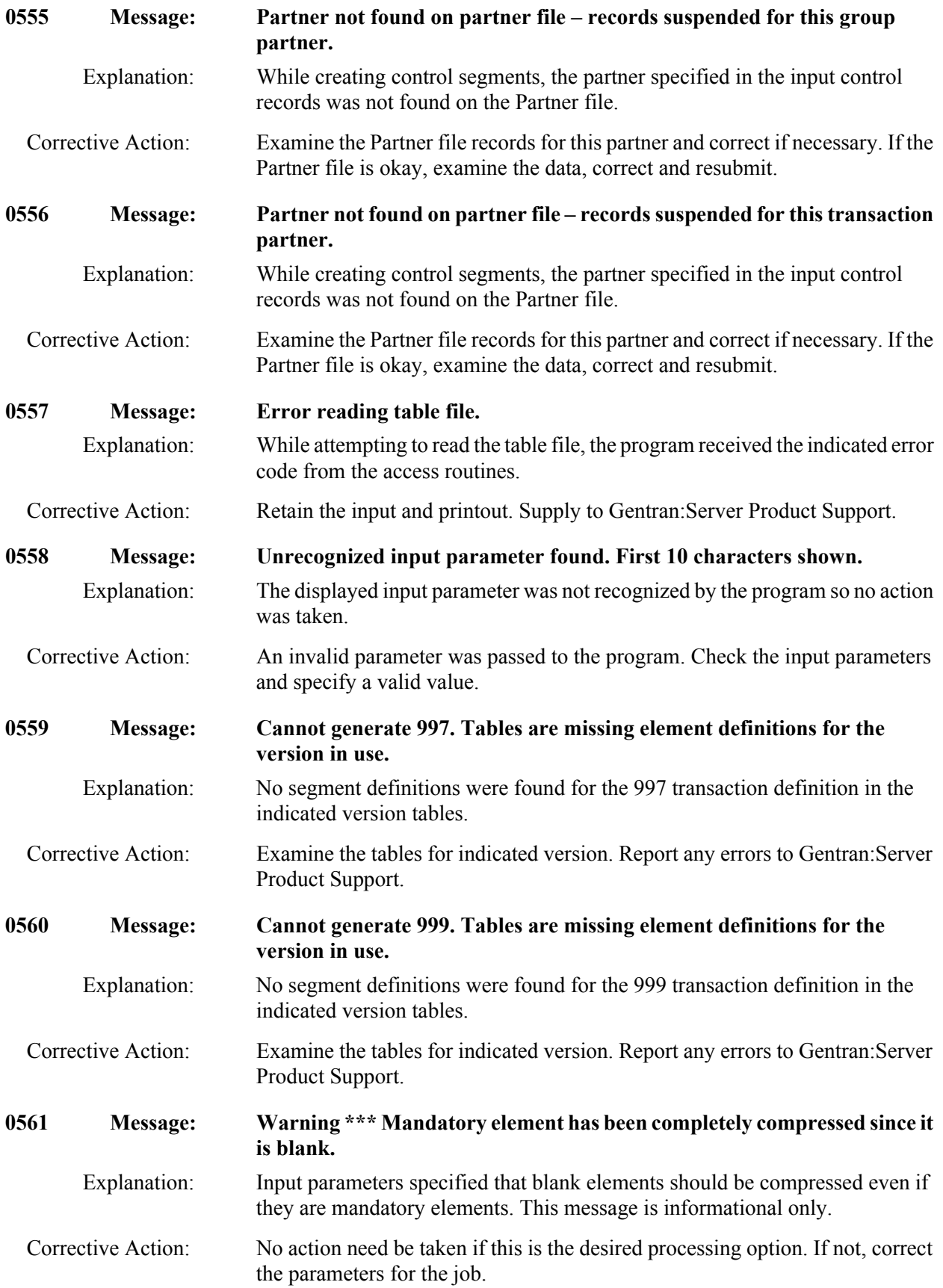

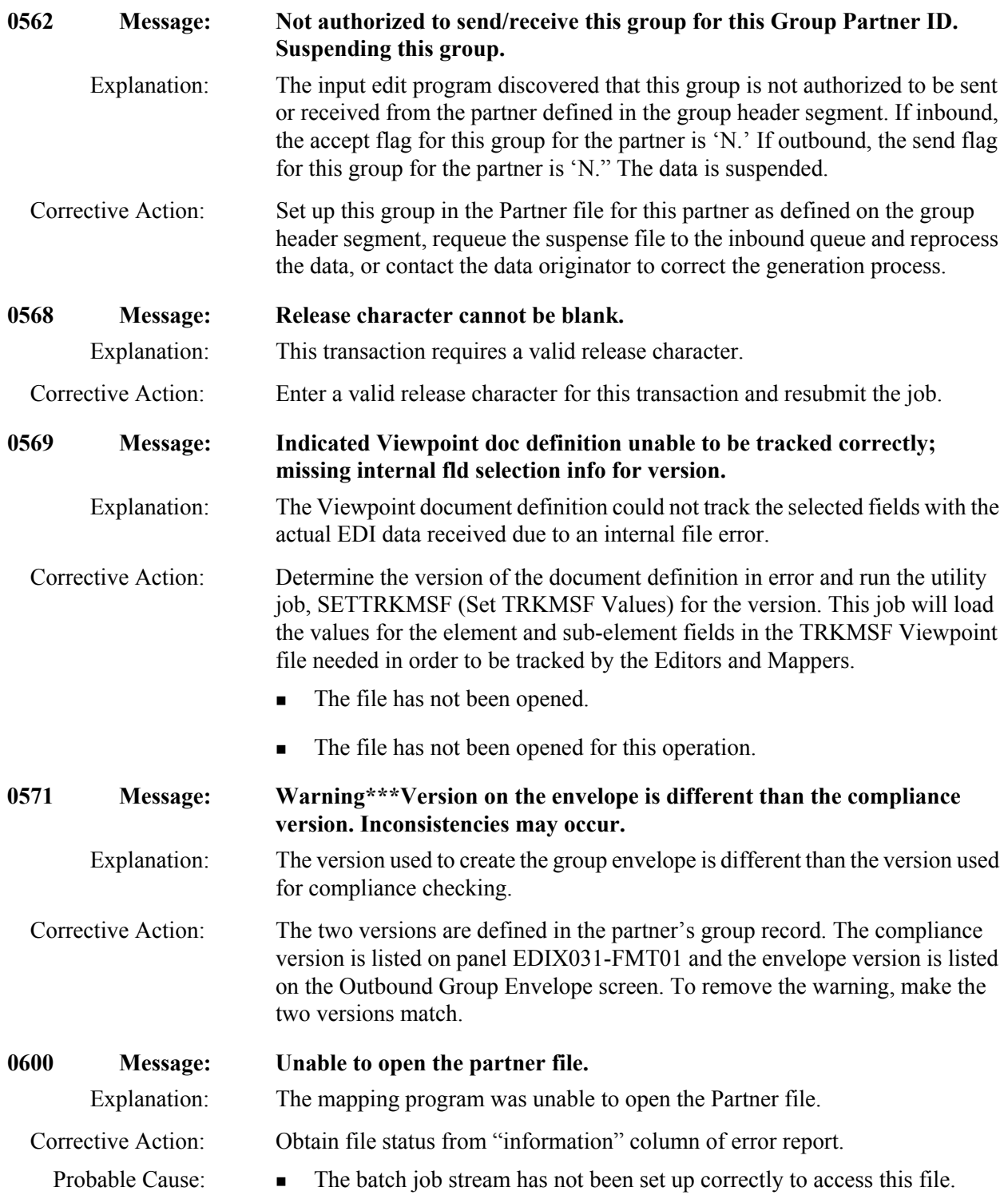

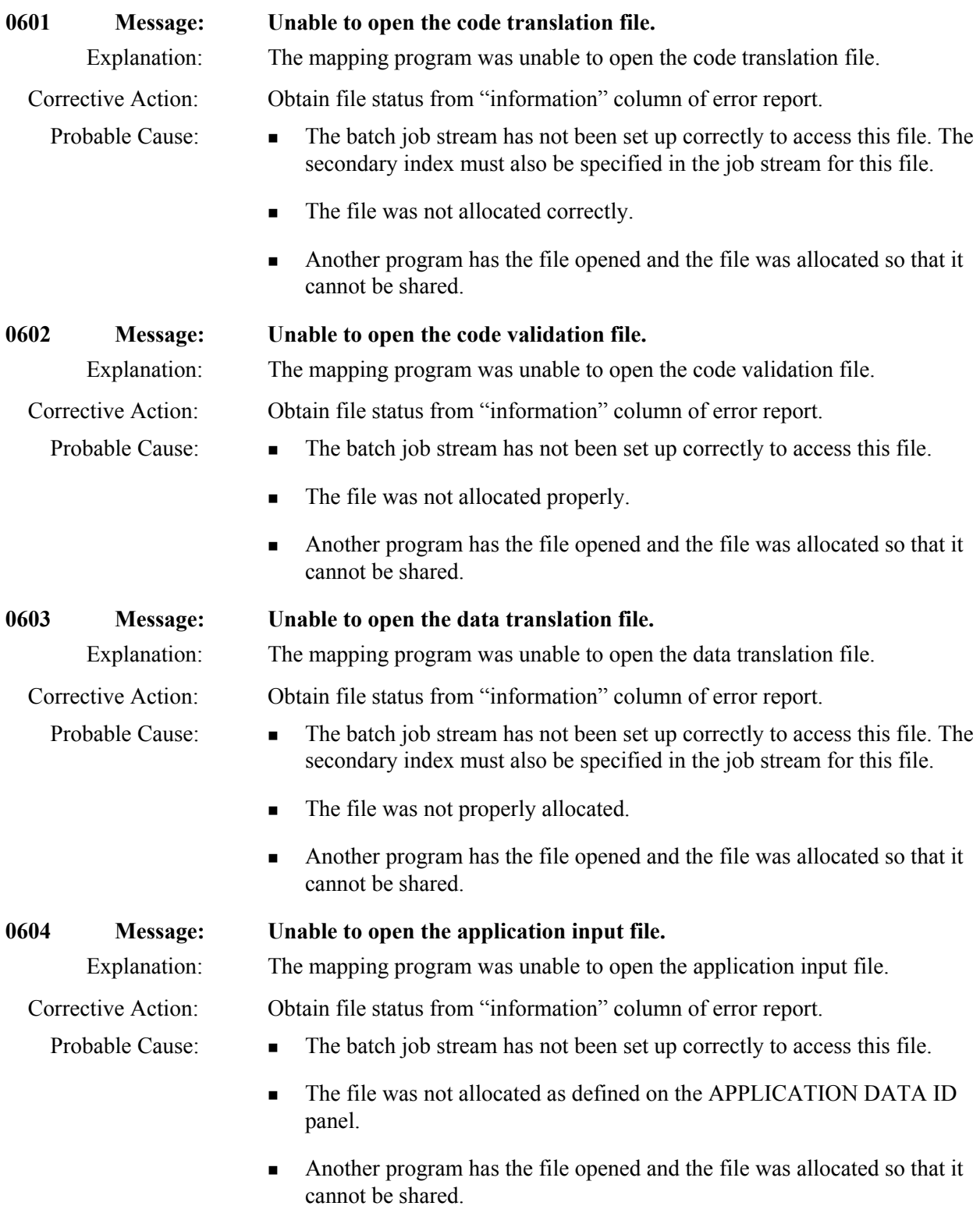

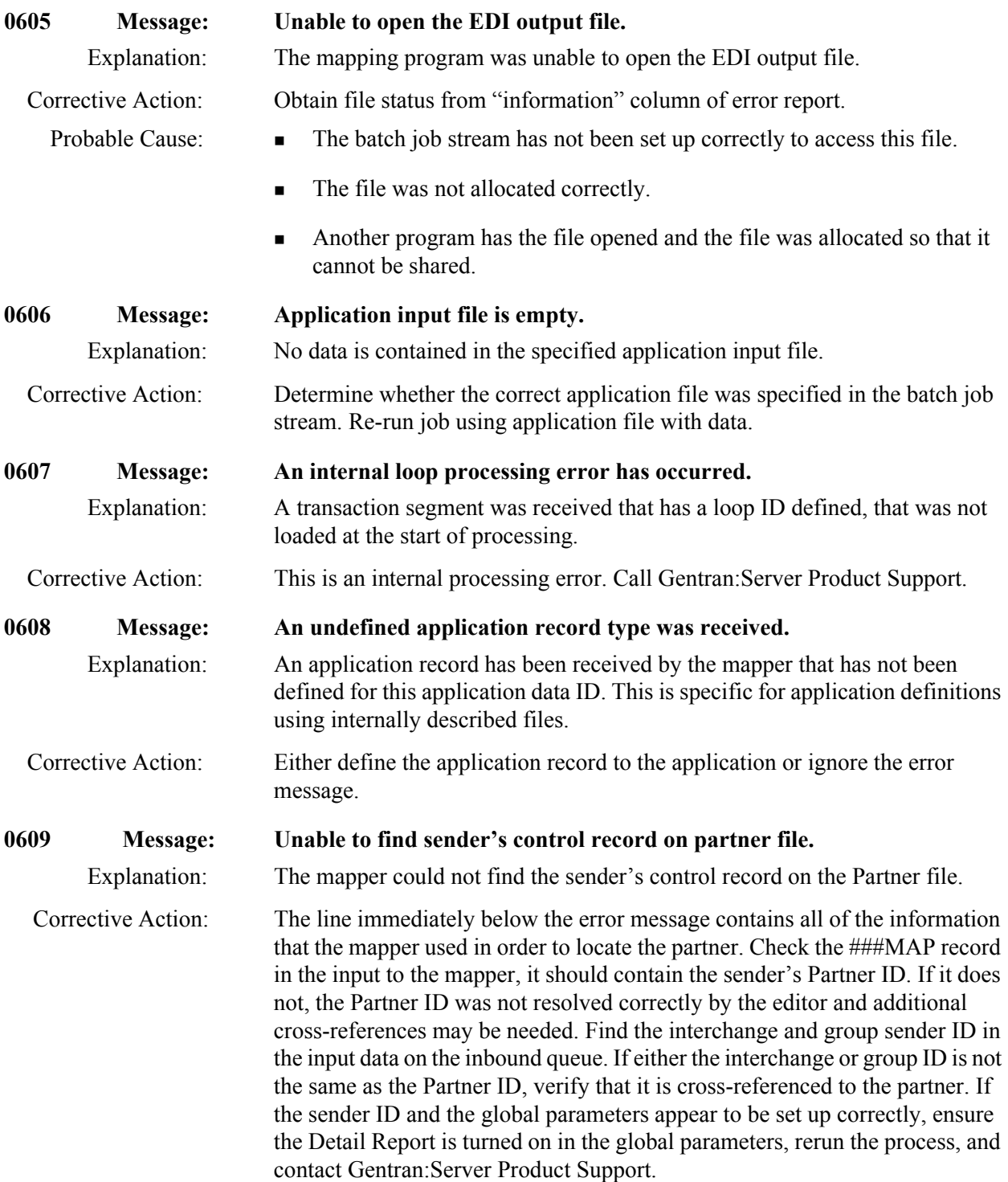

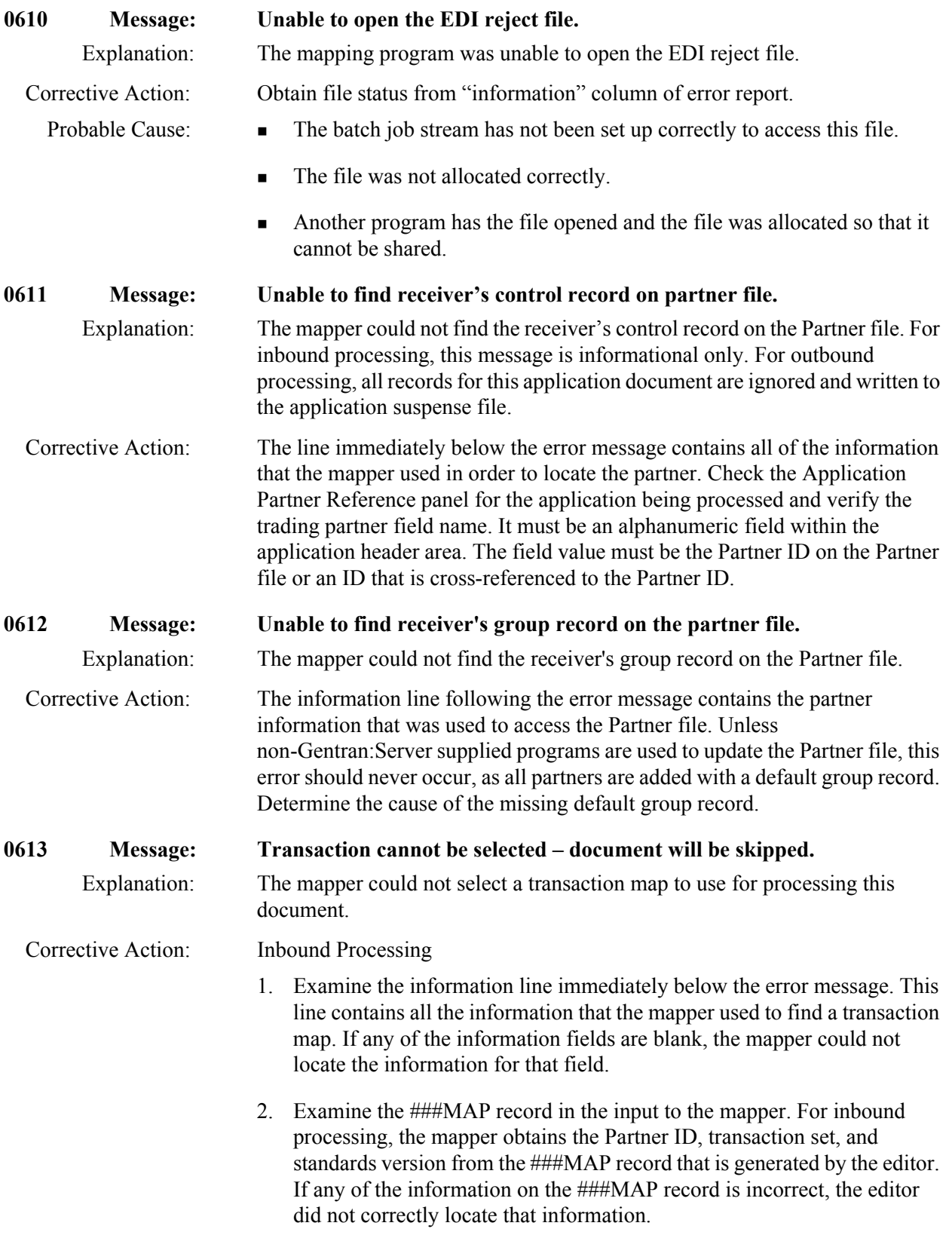

- 3. If the Partner ID on the ###MAP record is not correct, examine the interchange and group sender IDs in the input on the inbound queue and verify they are cross-referenced to the correct Partner ID.
- 4. If the standards version is incorrect on the ###MAP record, examine the Application Data ID panel for the application specified on the error information line. The application data ID field should contain the Application ID that is attempting to be processed. Note the functional group specified on the Application Data ID panel. Then examine the global parameters to see that Partner Group is set to "Y". If this parameter is turned on, examine the group record on the Partner file for the functional group ID that was noted from the Application Data ID panel in the Partner file. If the use code is an "A", the editor used the standards version on the Group Information panel in the Partner file. If the use code is an "I", the editor used the standards version from the group envelope in the input data. If the use code is a "D", the editor used the standards version from the group envelope in the input data if it was valid. Otherwise, the editor defaulted to the version in the group information in the Partner file.
- 5. The editor obtained the transaction set from the transaction envelope in the input data.
- 6. Look at the transaction ID on the Partner file for the transaction set on the ###MAP record. Note the translation ID inbound on the transaction information panel if there is one specified. If specified, the translation ID inbound should be the name of the transaction map.
- 7. Access the Transaction Maintenance panel for the transaction map that the mapper was attempting to use. Verify the Application ID, transaction set, and version. These must match the data on the ###MAP record. Also verify the send or receive flag is "R". Finally, check the use code. If a translation ID inbound was specified on the Partner file, the use code should be a "P". Otherwise, if the translation ID inbound was blank, the use code should be a "G". If the use code is a "G", the mapper will examine the table of available general transactions maps for the application being processed until it finds the first one with the correct standards version.

## Corrective Action: Outbound Processing

1. Access the Application Partner Reference panel and examine the application being processed. The mapper uses the application partner reference to locate the trading Partner file. Verify the trading partner field name is the name of an alphanumeric field within the header area of your application data. The field should contain a value that is either the trading Partner ID on the Partner file or is cross-referenced to the trading Partner ID in the partner cross-reference file. If a qualifier field name displays on the Application Partner Reference panel, it should be the name of an alphanumeric field within the header area if the application data. The field should contain the qualifier that the mapper should use to find the partner.
- 2. Access the Application Data ID panel for the application being processed. Note the Functional Group ID.
	- 3. Access the Group Information panel for the functional group ID on the Partner file for the trading partner. If the functional group does not exist for the trading partner, examine the !!!DFT group. Note the standards version. This version is the standard that the mapper used for selecting the map.
	- 4. Access the Transaction Information panel in the Partner file for the transaction set being processed. The translation ID outbound should be the name of the transaction map.
	- 5. Access the Transaction Maintenance panel for the desired map to be processed. Verify the 'use' code. If there was a translation ID outbound on the Partner file, the 'use' code must be a "P". If there was not a translation ID outbound, the 'use' code must be a "G". Then verify that the send or receive flag is "S". The application data ID field is the ID being processed and the transaction set field is the set being processed. Finally, verify the standards version matches the standards version that was noted from the partner's group information.

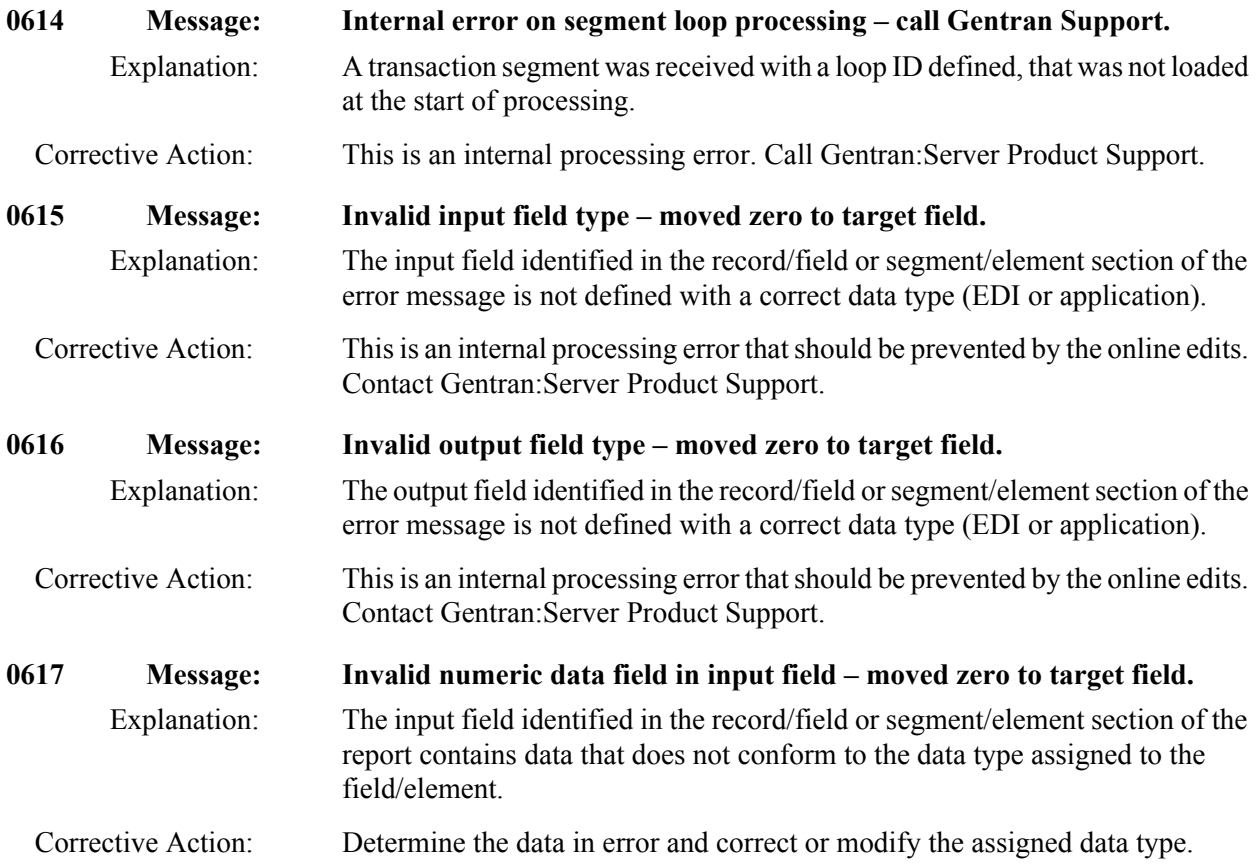

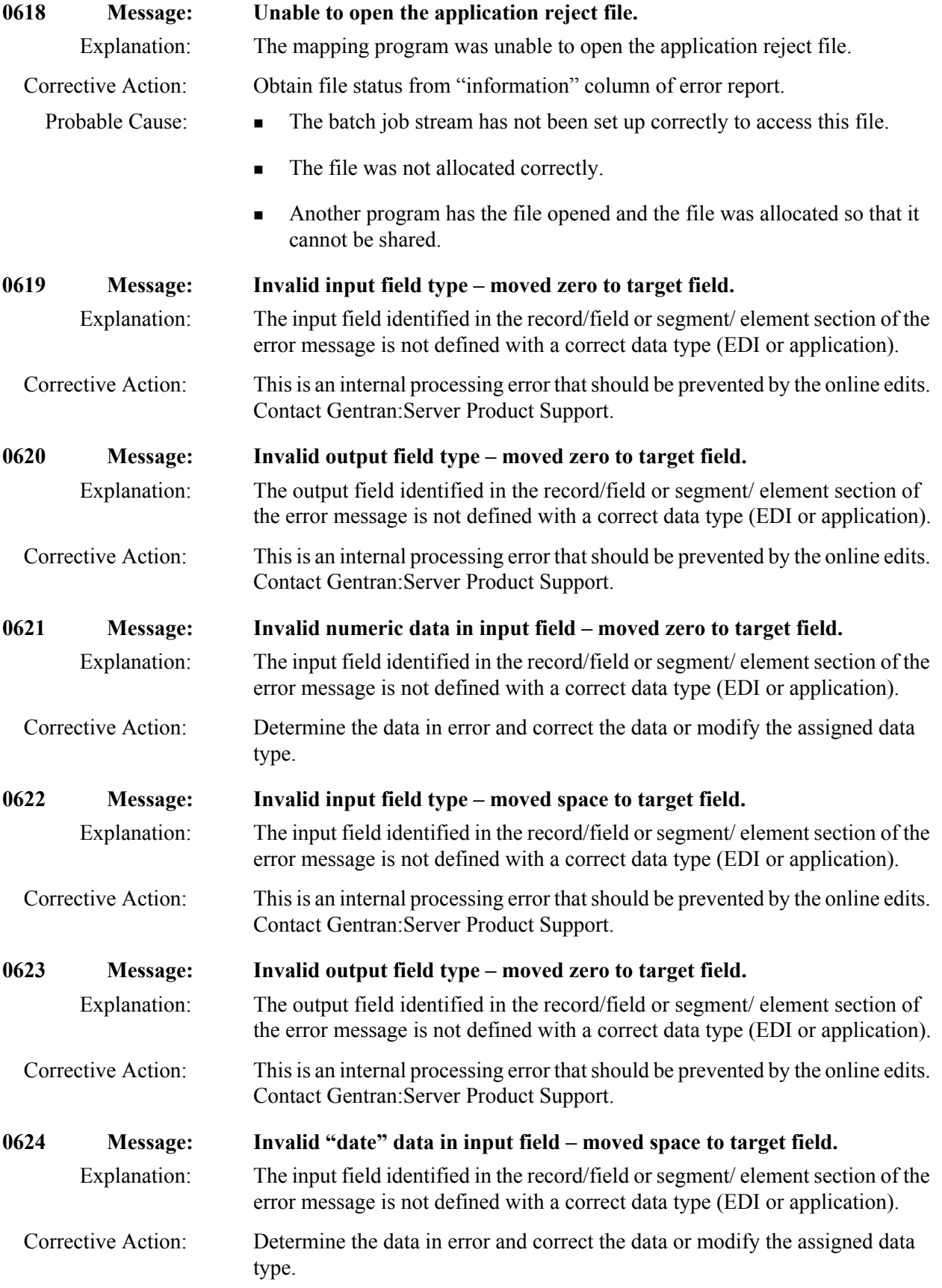

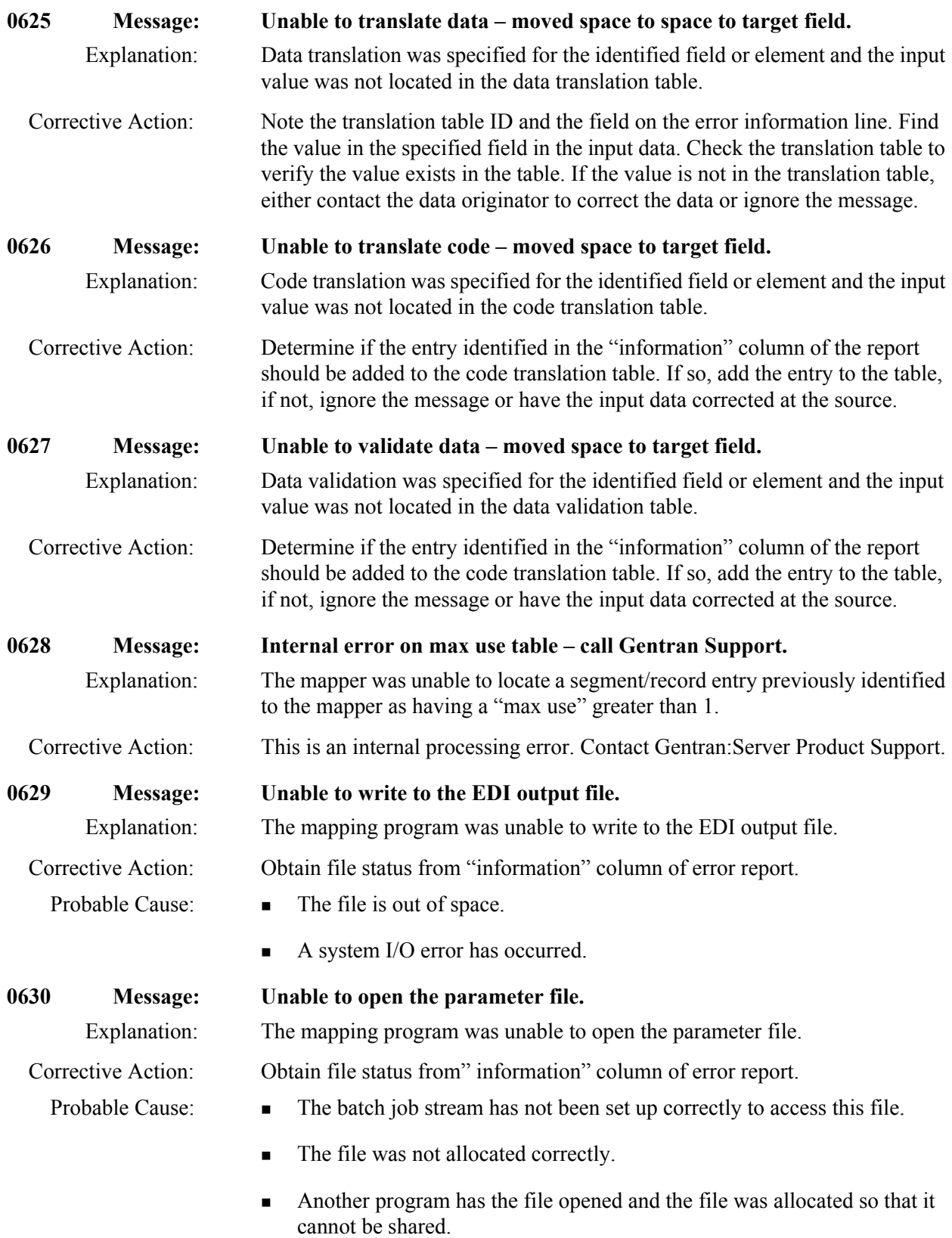

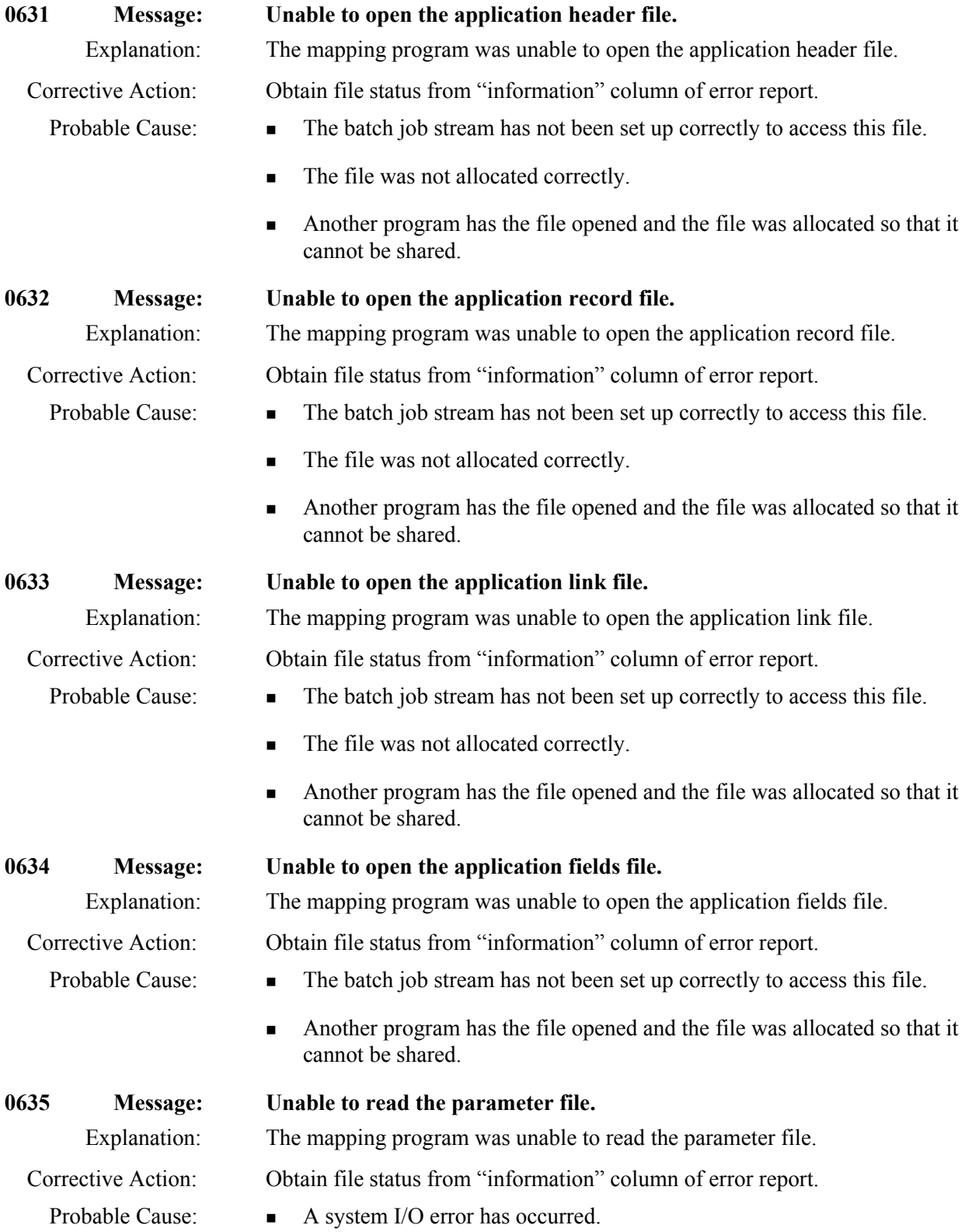

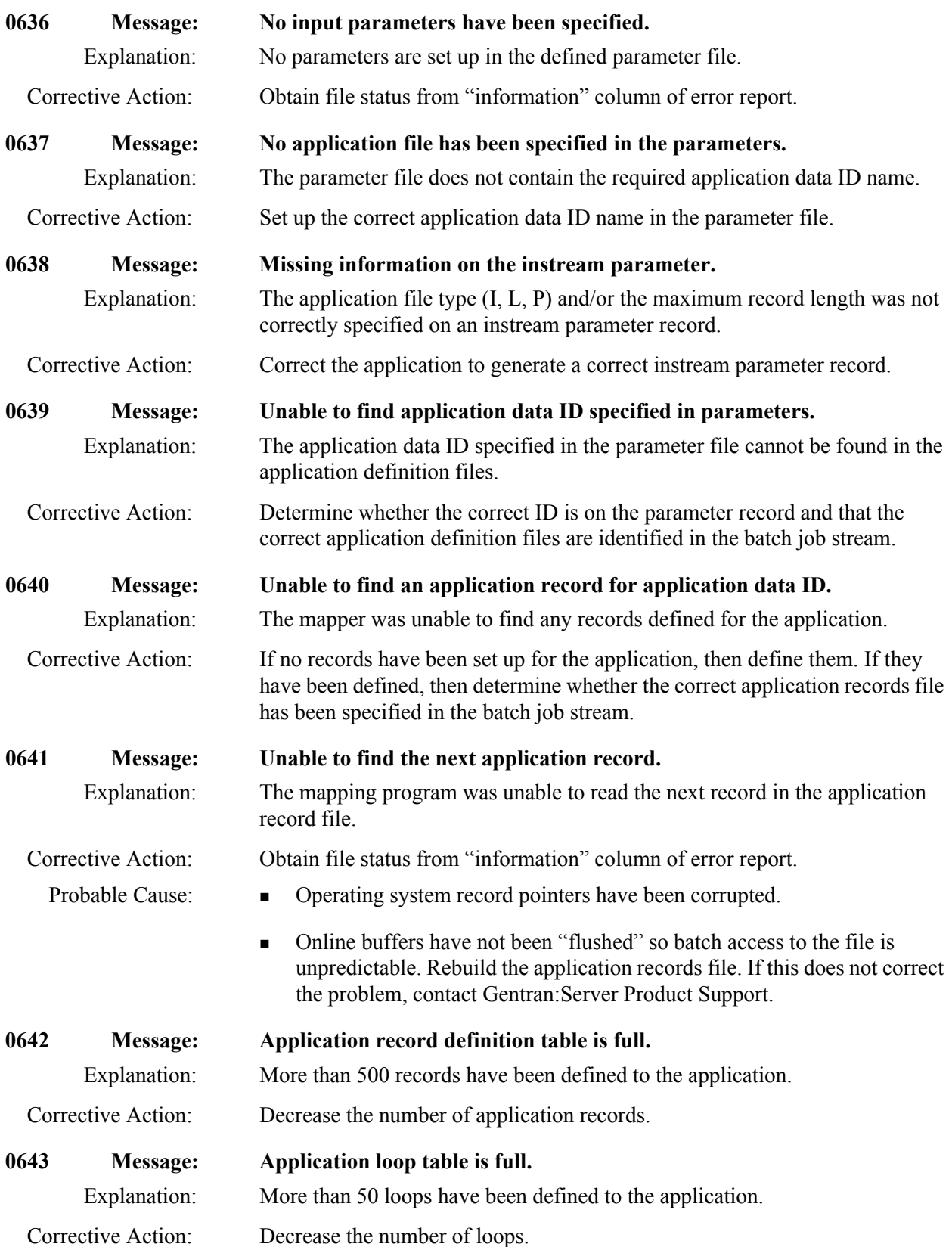

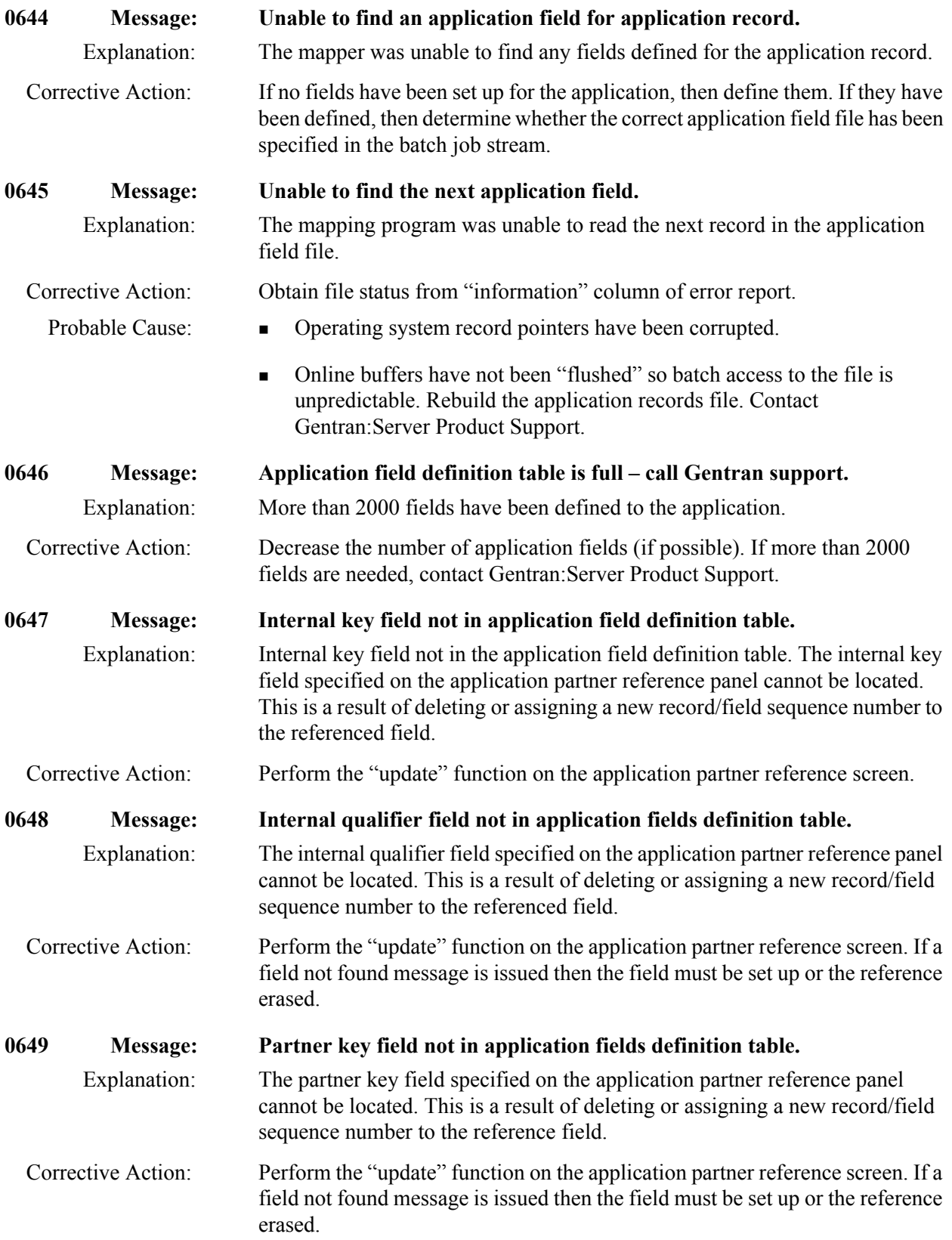

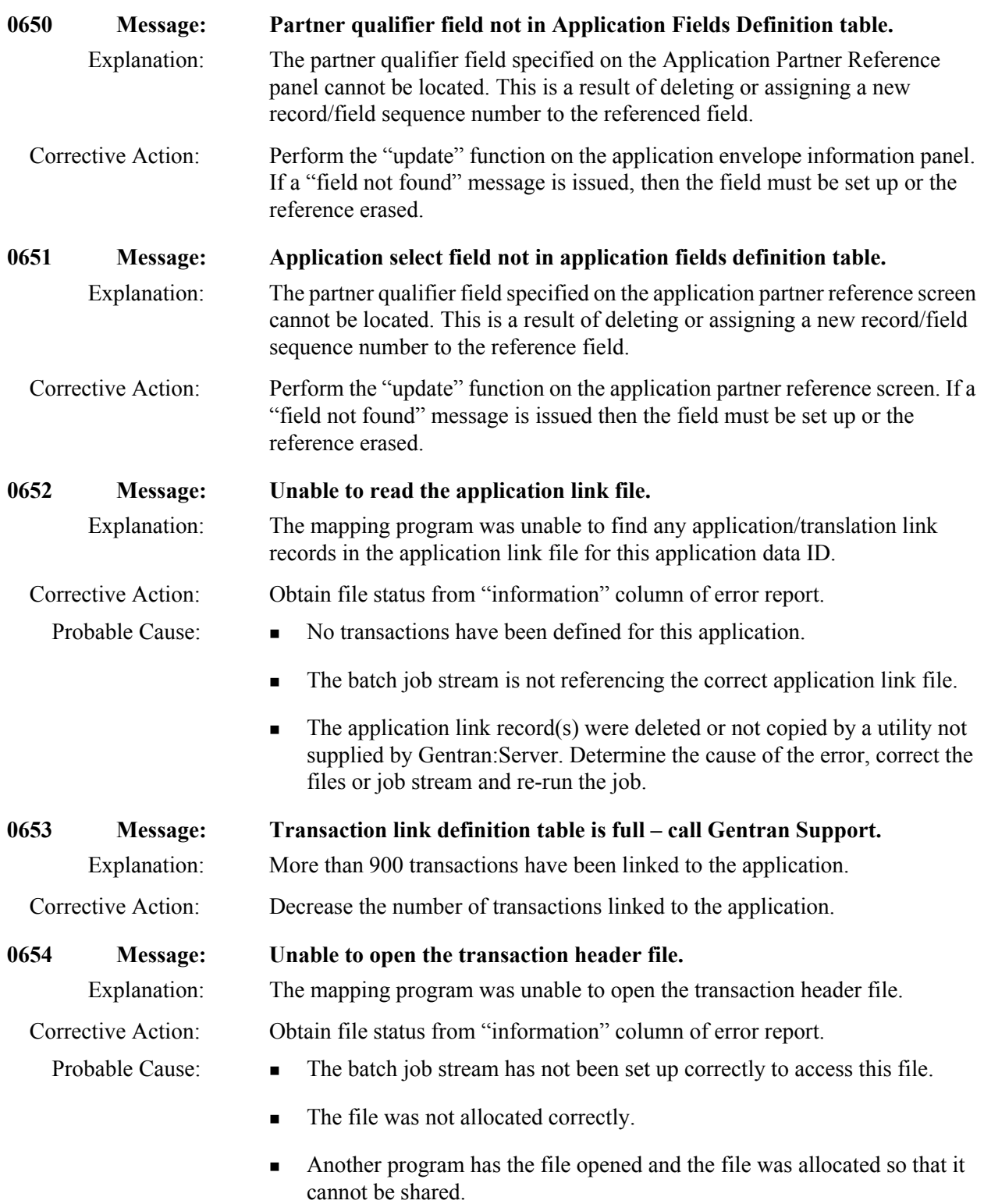

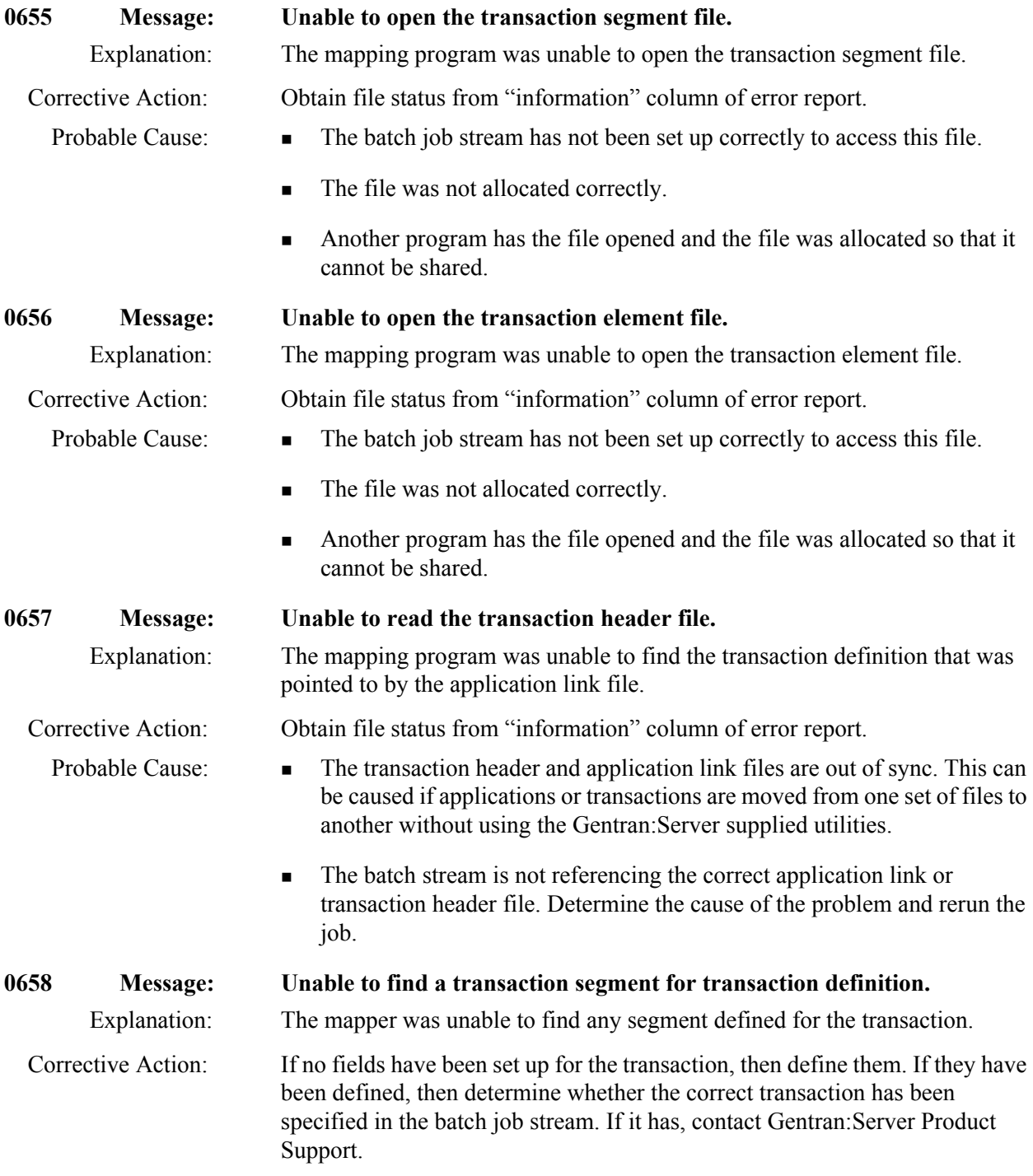

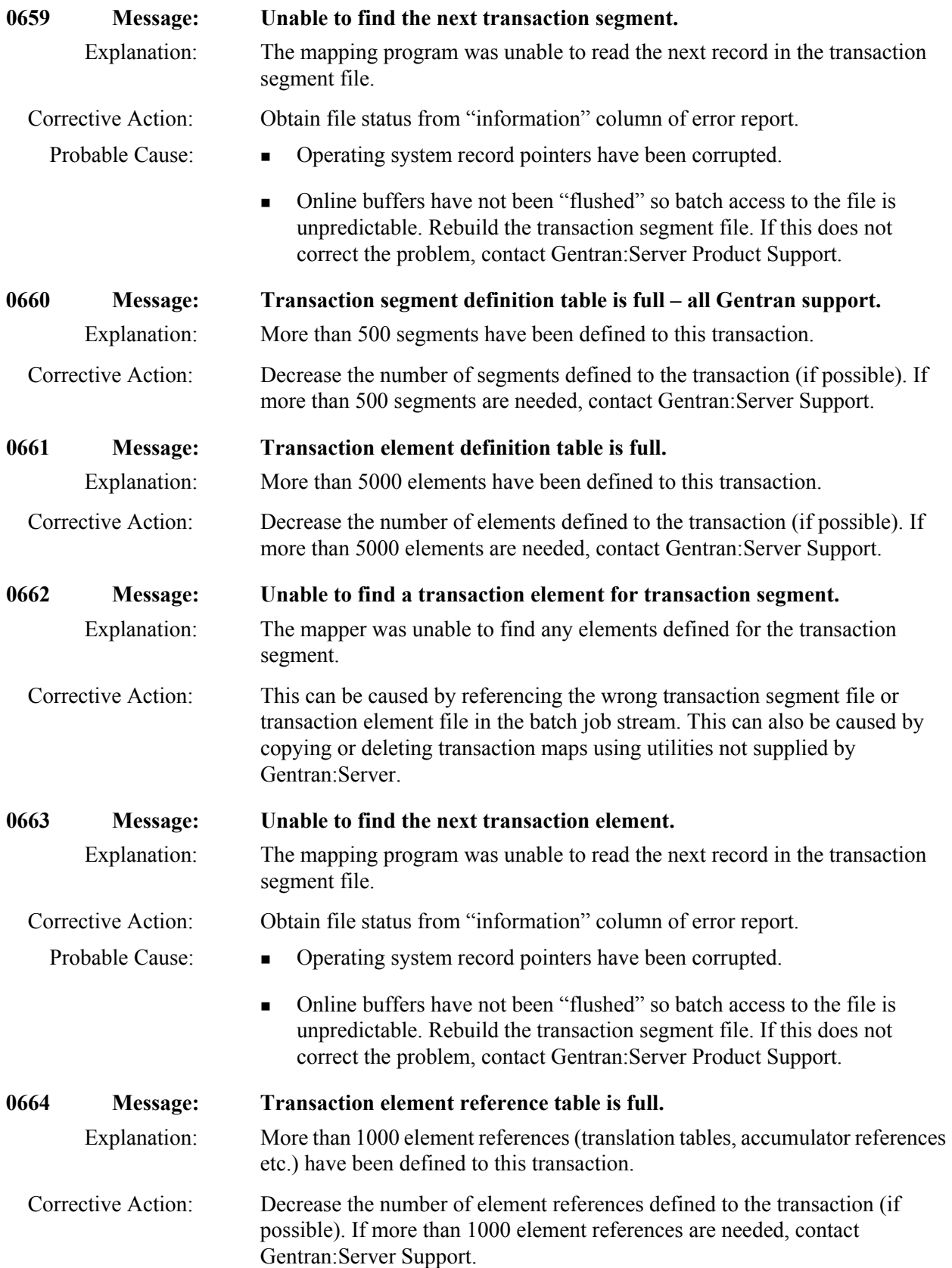

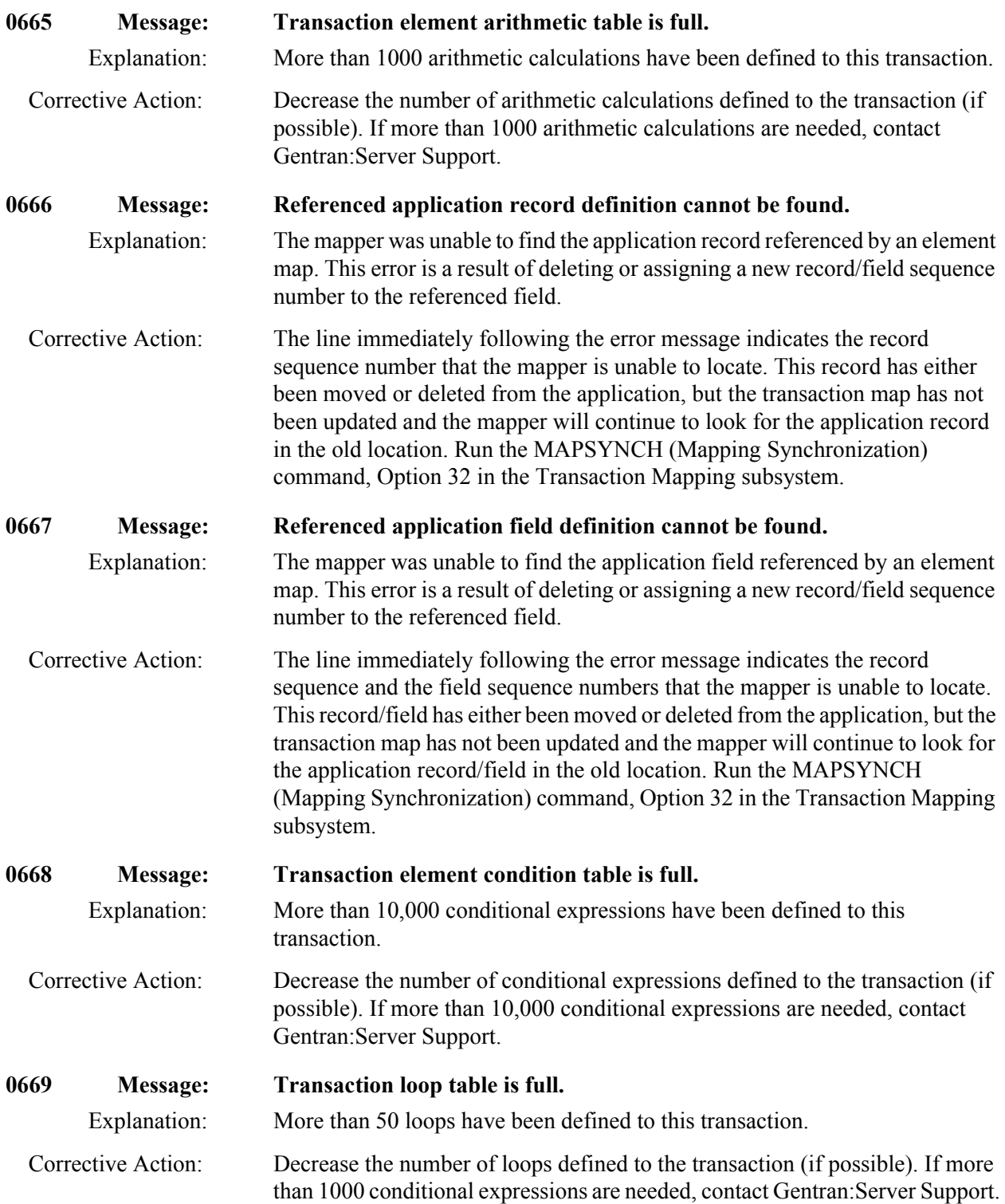

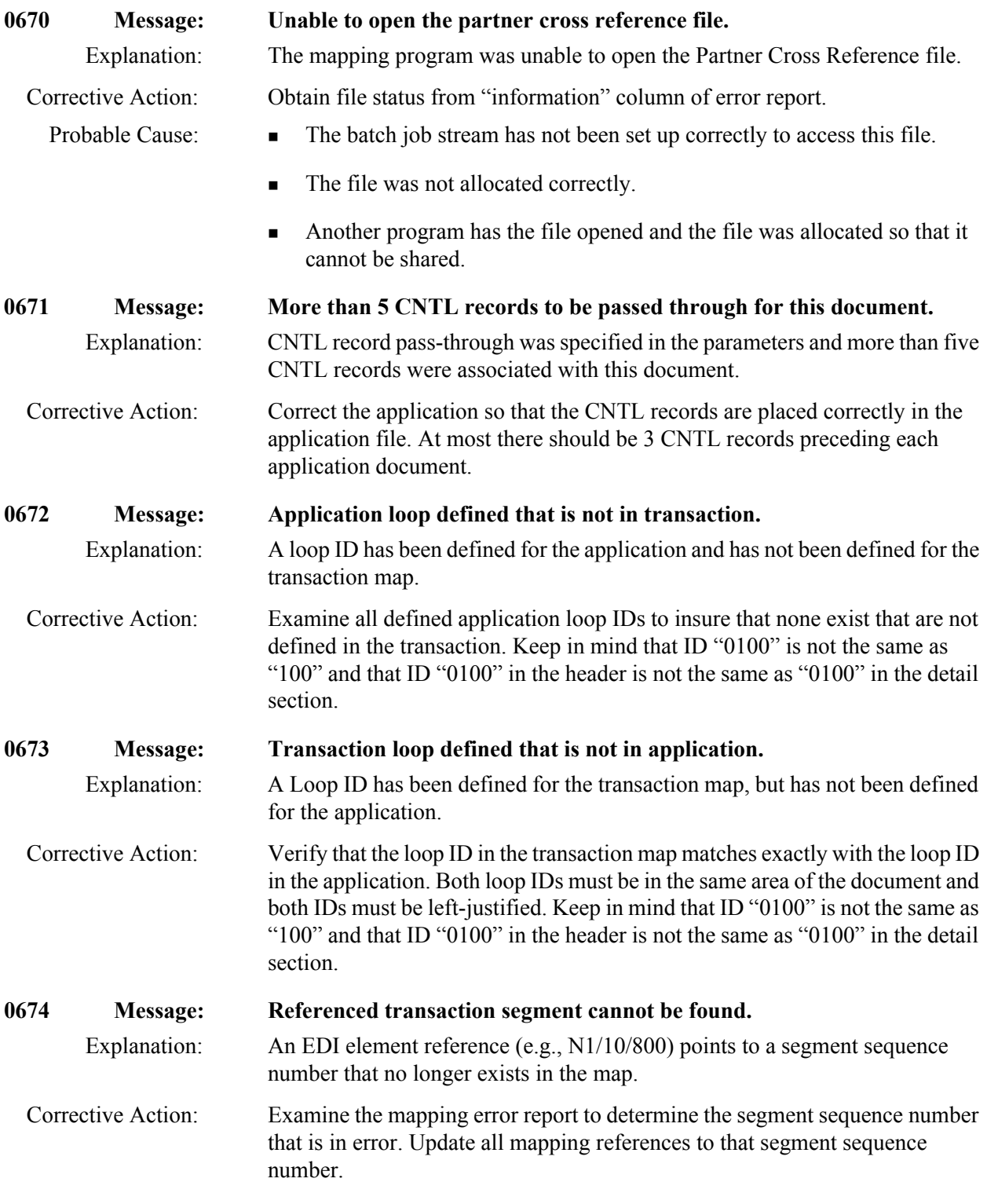

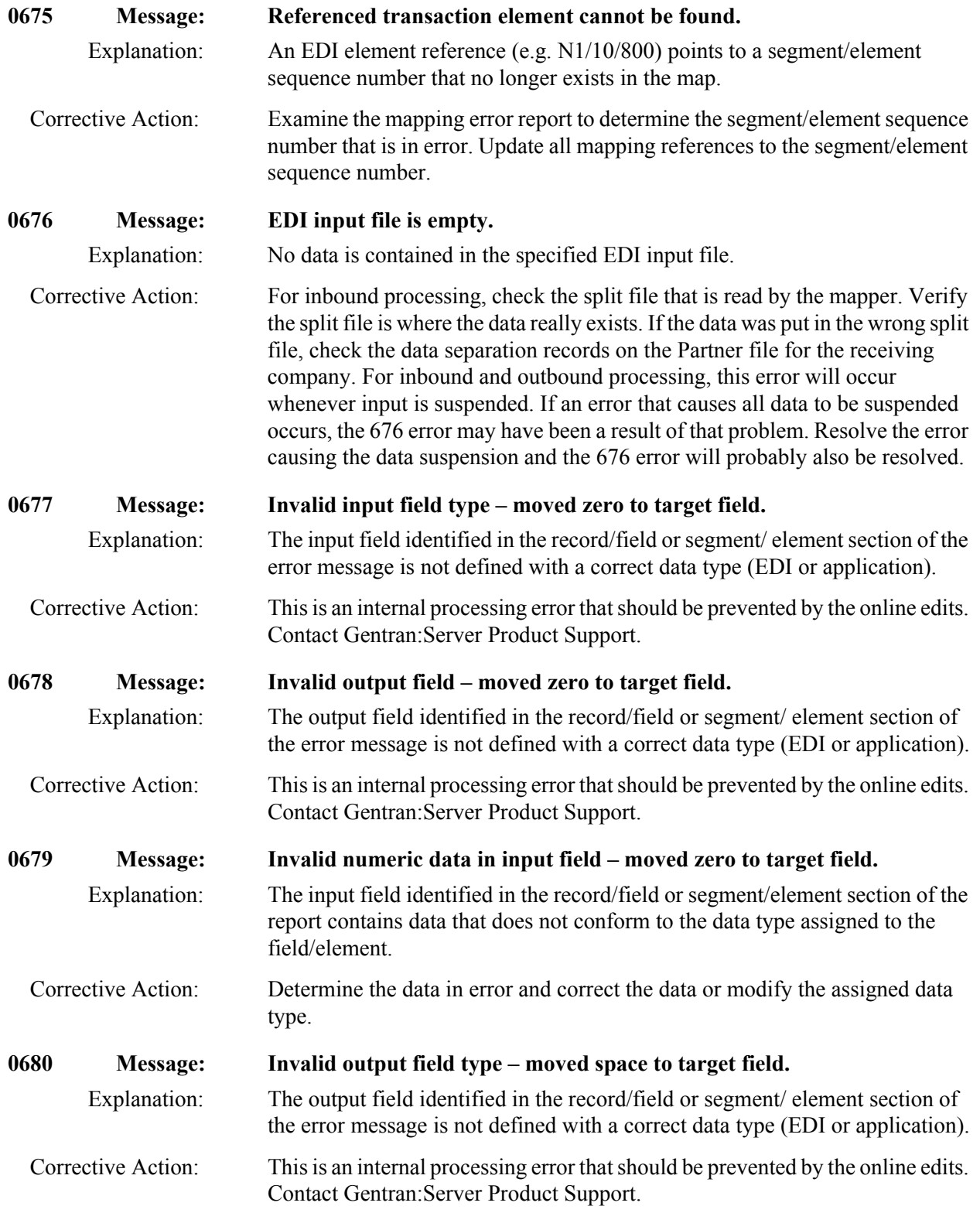

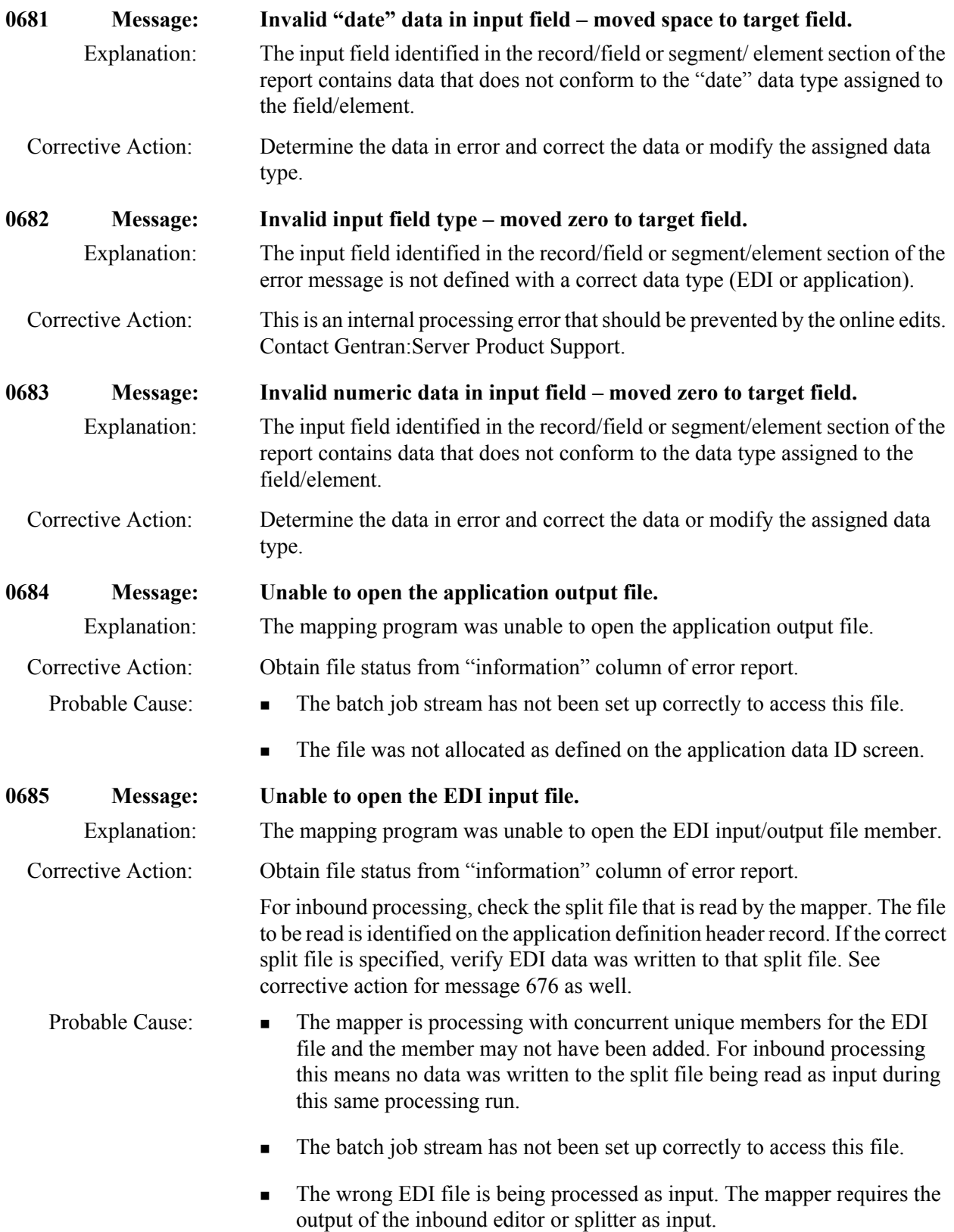

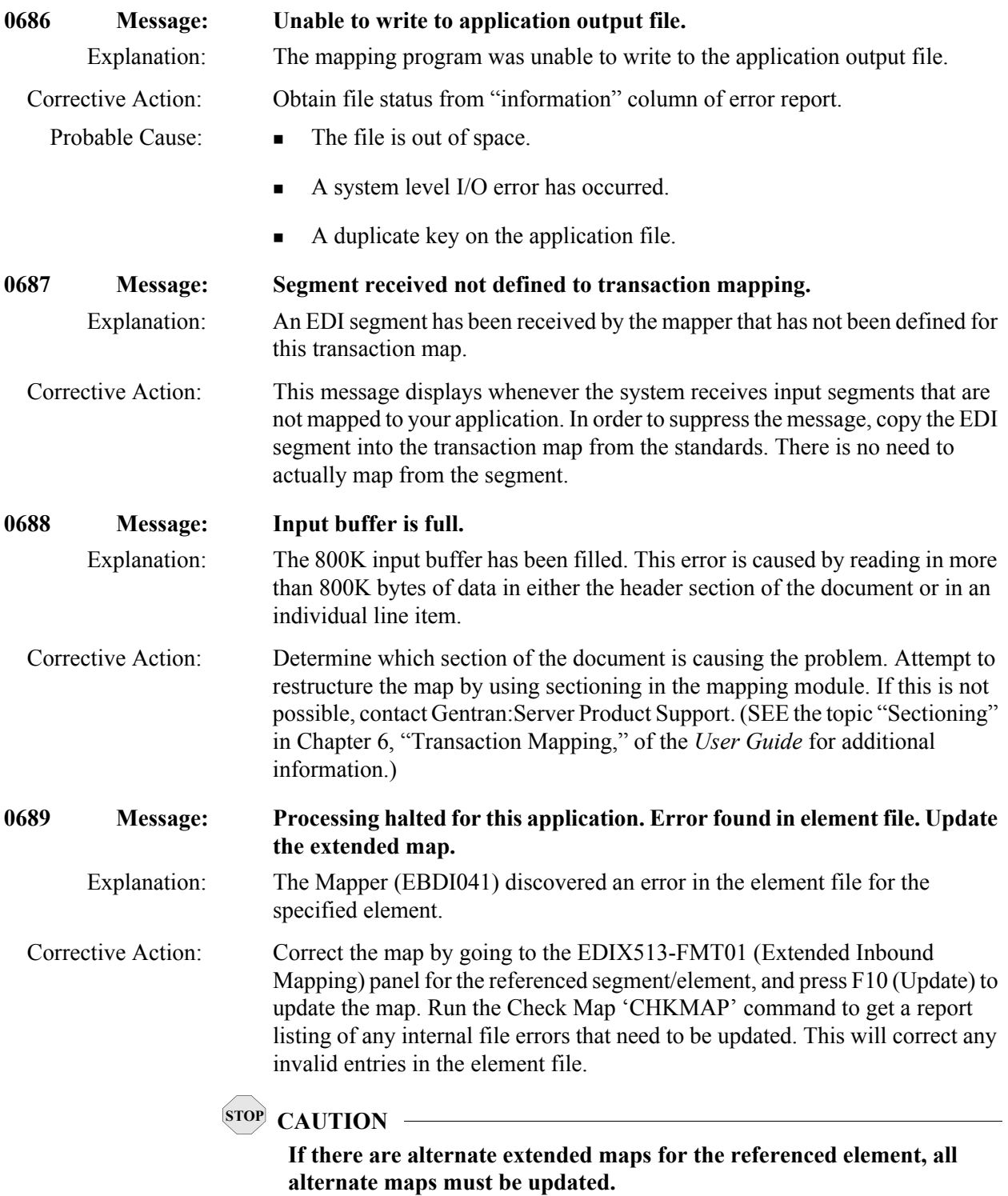

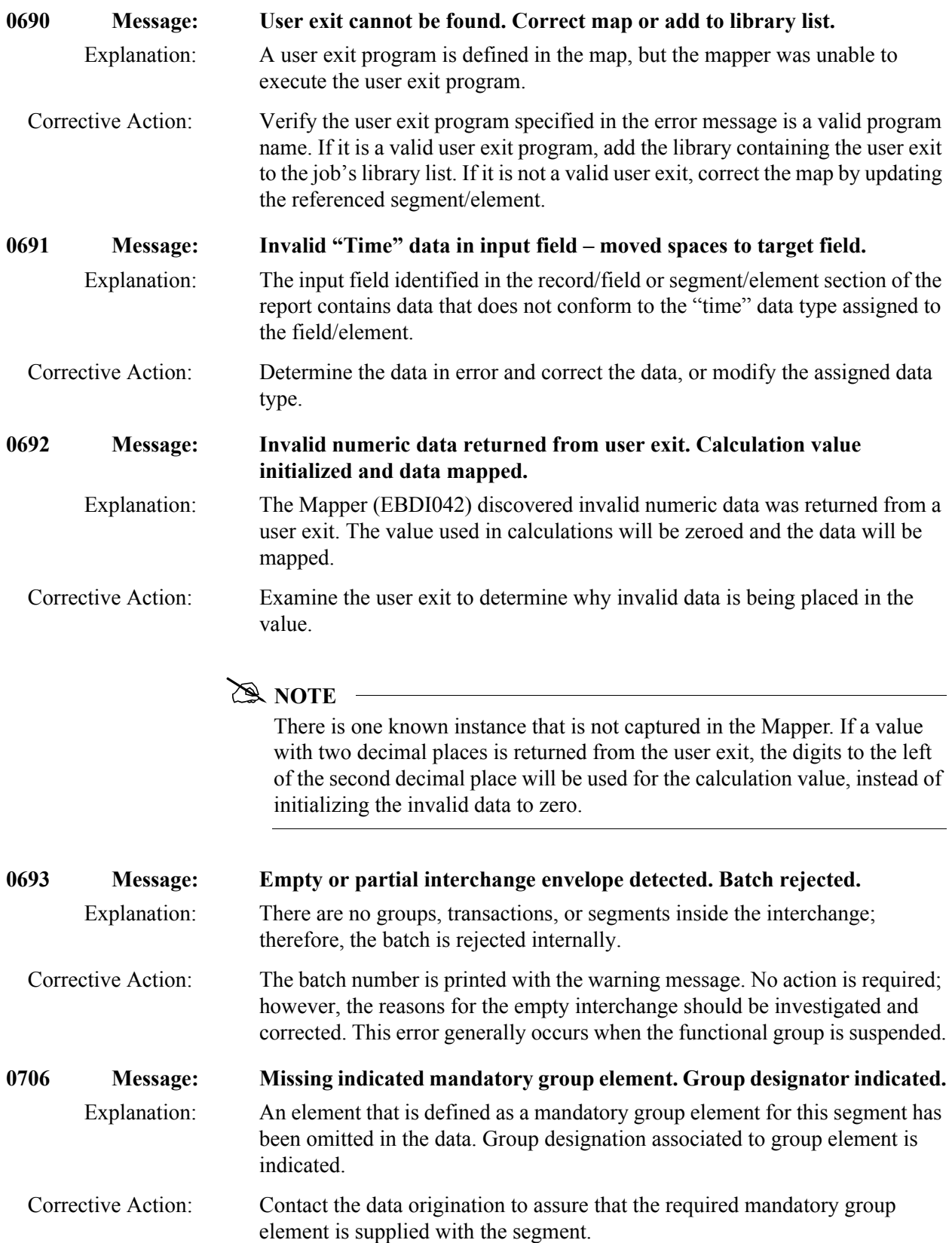

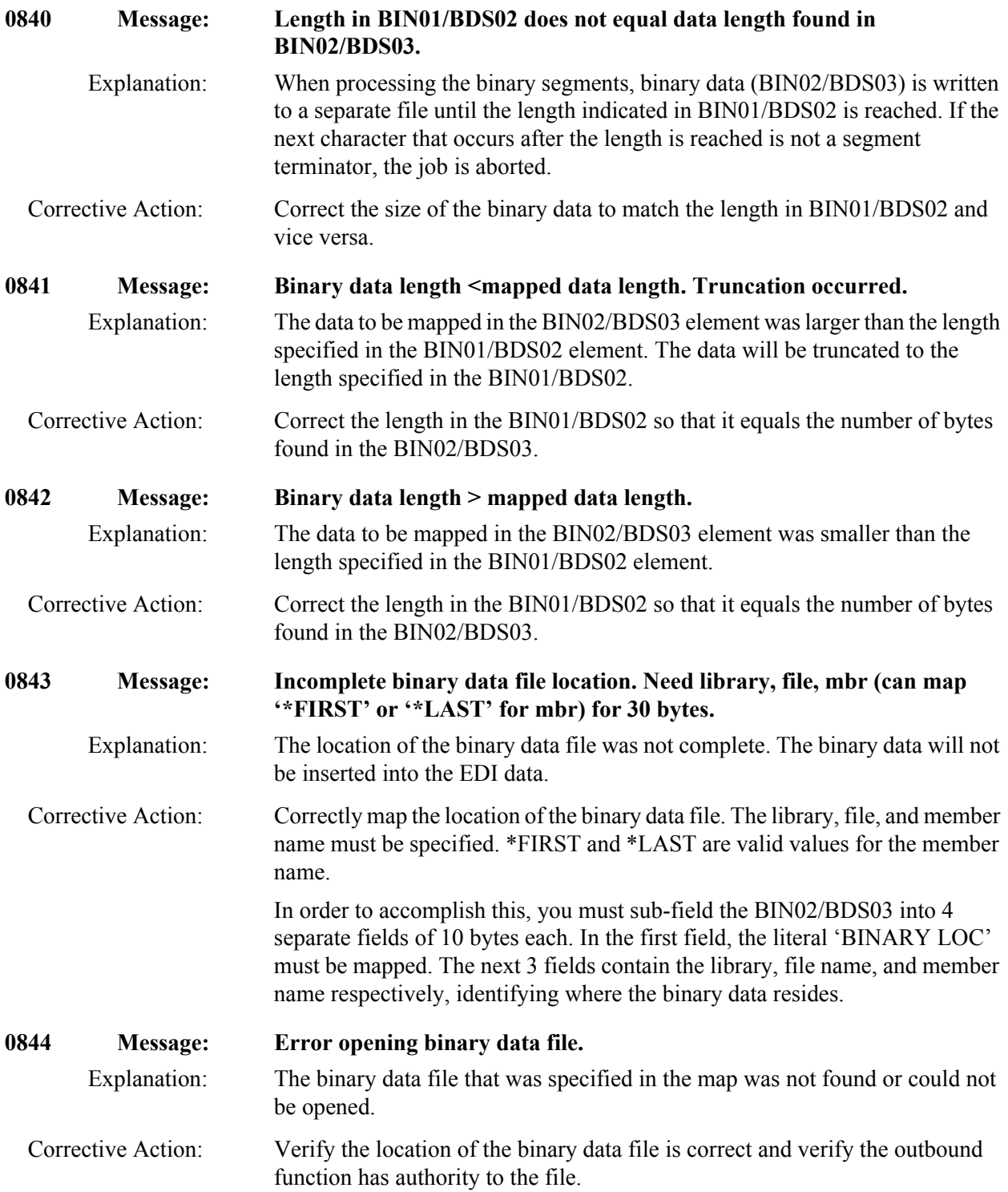

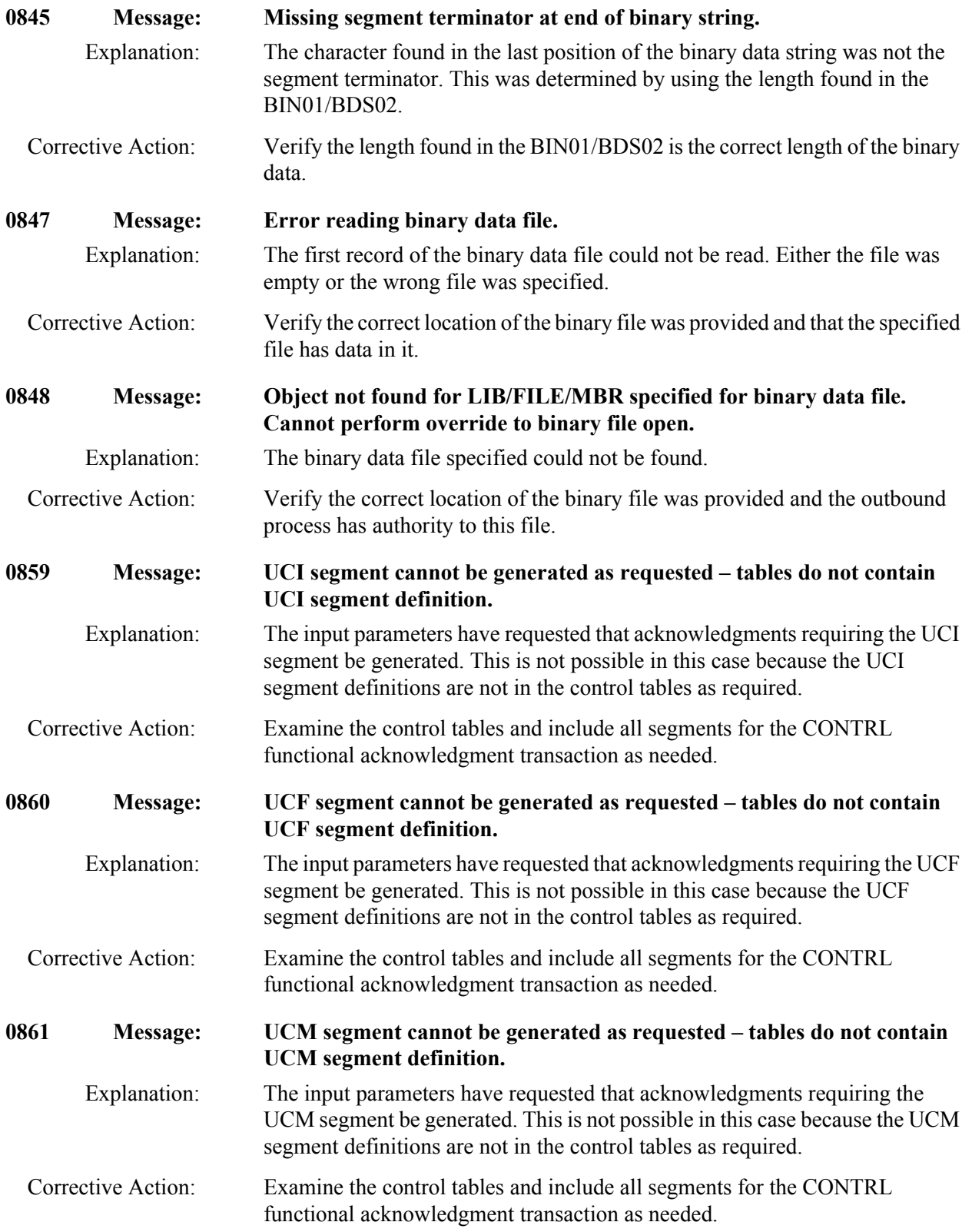

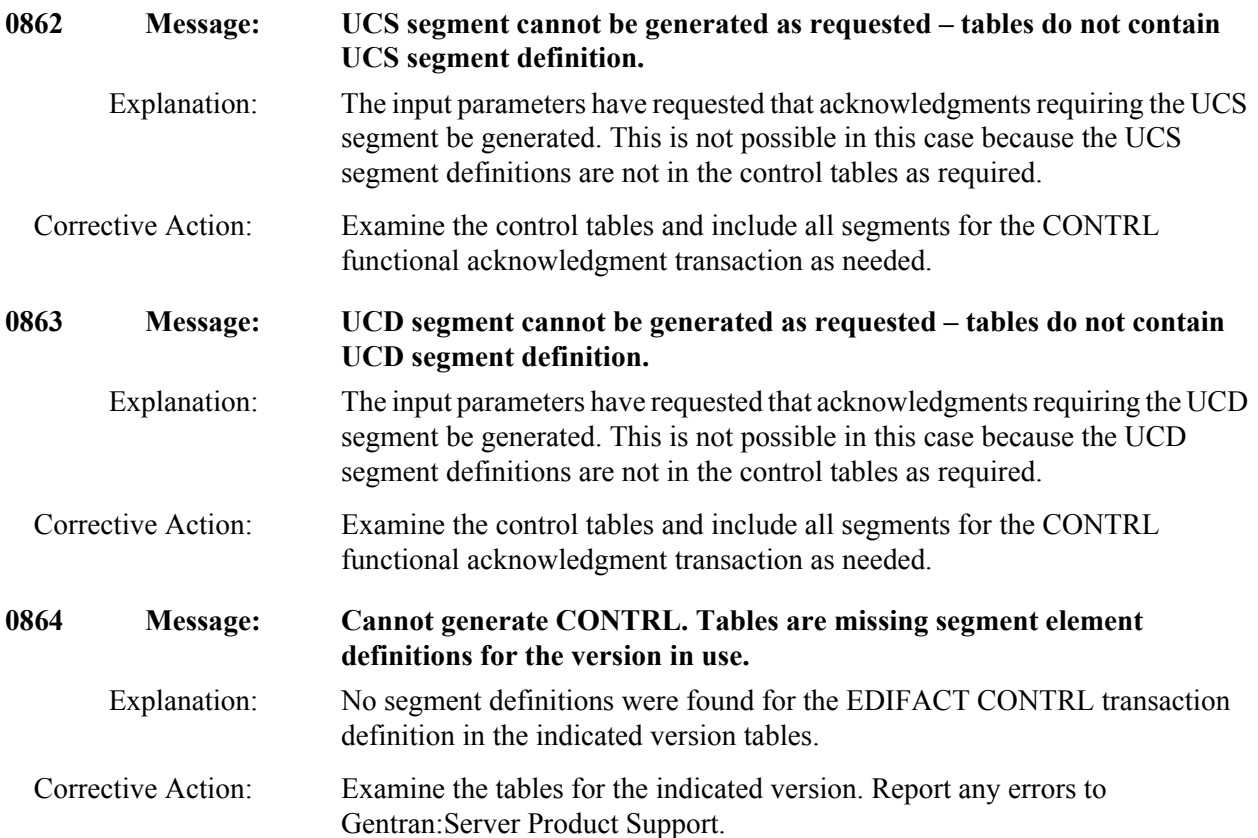

**Chapter**

# **17 Tips and Techniques**

## **In this chapter**

This chapter provides an explanation of significant changes in Gentran:Server following the 3.0 Release. As new product enhancements are added, they will also be documented in this section. The following topics are covered:

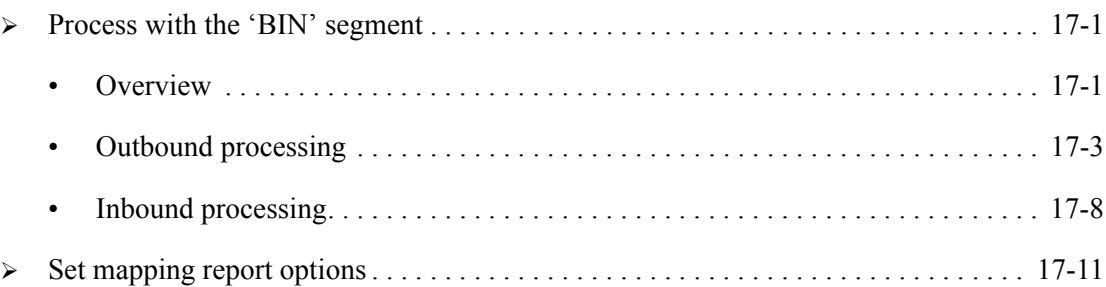

## <span id="page-702-1"></span>**Process with the 'BIN' segment**

### <span id="page-702-0"></span>**Overview**

The **BIN** segment is an ASC X12 segment used to transfer binary data in a single data segment. This segment contains two elements

- $\blacksquare$  A length of binary data This element is numeric and has a minimum of 1 and a maximum of 15.
- **The binary data stream** There is no identification of the internal structure of the binary data. This binary data stream can have up to 799,997,000 bytes.

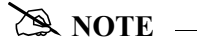

For version 004030, the BIN segment can be found in transactions 105, 176, 186, 187, 197, 240, 252, 255, 267, 268, 275, 280, 841, and 842.

The **BDS** segment is an ASC X12 segment used in the Associated Data Transaction Set (102). This transaction set may be used to convey associated data. Associated data is defined as an object, a set of functionally related information not using the usual transaction set structure in segments.

Objects may include, but are not limited to graphic, text, parametric, tabular, image, spectral, or audio data. This transaction set may be included in any functional group within an interchange.

The BDS segment contains three elements.

- $\blacksquare$  a Filter ID code This element is a three-byte coded field that specifies the encoding algorithm, if any.
- **a** length of the binary data This element has a minimum of 1 and a maximum of 15.
- $\blacksquare$  the binary data stream. This element can have up to 799,997,000 bytes.

For both segments, it is crucial to have an accurate length in the BIN01/BDS02 element. When dealing with these segments, there are often characters embedded in the binary data that are the same as the segment terminator for the document. In order to process successfully, we need to use the length in the BIN01/BDS02 elements to determine where the end of the binary data falls. If the length is not accurate the programs will try to process what is recoverable, but many times will have to abort.

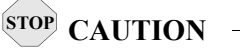

When transmitting and receiving data that contains binary data, it must remain in EBCIDIC format. It is not possible to translate the data back and forth between ASCII and EBCDIC because the binary data cannot be translated.

### <span id="page-704-0"></span>**Outbound processing**

Binary data can be provided to the Gentran:Server in two ways:

- **a** as a regular application field If the binary length is 264 or less, then the binary data can be located in the same file as the rest of the application data, and processed as a regular application field.
- as an external file If the length is longer than 264, the binary data must be located in a separate file.

#### **Mapping binary from a regular application field**

In this scenario, normal mapping takes place. The user has mapped the binary application field to the BIN02/BDS03. If the length is greater than 80 characters, the BIN02/BDS03 needs to be sub-fielded and the binary application field needs to be broken down accordingly. Then map each of these sub-fields.

It is extremely crucial that the length mapped in the BIN01/BDS02 represents the actual number of characters in the binary file. If the length is not accurate, you will get undesirable results.

#### **& NOTE** —

The outbound processing flow in this situation is not altered. The typical flow of data from the mapper into the editor will take place.

#### **Mapping binary data from an external file**

When you map binary data from an external file, sub-field the BIN02/BDS03 into four separate fields of 10 bytes each.

- You must map the literal 'BINARY LOC' in the first field.
- Map the library, file name, and member name respectively in the next three fields, identifying where the binary data resides.

### $\approx$  NOTE  $-$

The member name field must be listed , and can contain values of \*FIRST, \*LAST, or a specific member name.

The following examples illustrate the required mapping.

```
 EDIX507 Subfield EDI 03/01/08 
CTL01 12:00:00
 Transaction ID . . . . . . . . . . BINARYOUT Segment ID . . . . . BIN 
Send or Receive. . . . . . . . . S<br>
Element ID . . . . . 0785
Segment Sequence . . . . . . . . 2500 Element Type . . . . B
Element Sequence . . . . . . . . 20 Minimum Length . . . 1
Mandatory Code . . . . . . . . . M Maximum Length . . . 264
Segment Description. . . . . . . BINARY DATA
Element Description. . . . . . . BINARY DATA
 Type option, press Enter. 
  4=Delete 
 Opt Seq Positions M Type Description 
       No From To C 
      22 1 10 O AN binary label
11 20 0 AN bin library
 26 21 30 O AN bin file 
      \frac{28}{28} \frac{21}{31} \frac{30}{40} \frac{3}{8} \frac{2}{9} \frac{31}{40} \frac{3}{9} \frac{3}{10} \frac{3}{10} \frac{3}{10} \frac{3}{10} \frac{3}{10} \frac{3}{10} \frac{3}{10} \frac{3}{10} \frac{3}{10} \frac{3}{10} \frac{3}{10} \frac{3}{10} \frac{3}{10} 
More...
 F1=Help F4=Prompt F5=Refresh F10=Update F12=Cancel
```
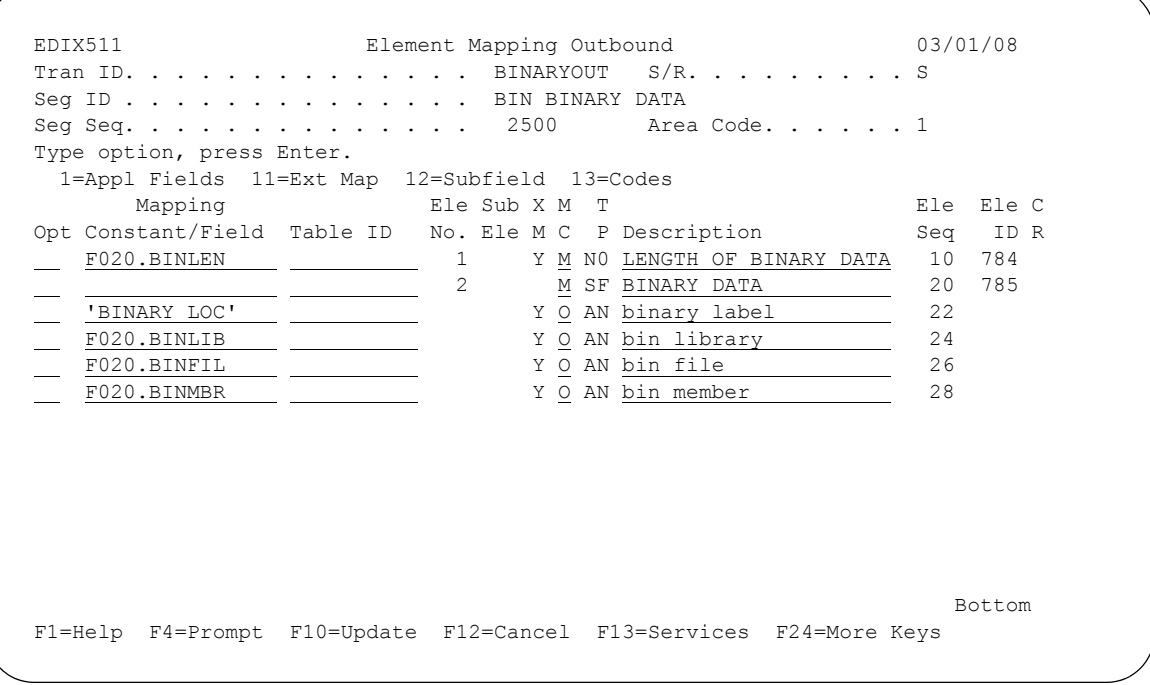

Figure 17.1 Map Binary Data from an External File

It is extremely crucial that the length mapped in the BIN01/BDS02 represents the actual number of characters in the binary file. If the length is not accurate, you will get undesirable results.

The 'BINARY LOC' literal is a keyword that triggers the mapper to perform special binary processing.

1. This process generates the BIN/BDS segment containing the filter code (if it is the BDS segment), the length, and the binary data element.

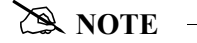

The binary data element contains the values of the sub-fields.

- 2. Following the BIN segment, the mapper writes an additional record prefixed with ###BIN.
- 3. This record provides the following detailed information as a tracking mechanism:
	- library
	- filename
	- member name of the binary data location
	- binary data length
	- interchange partner id/qual
	- group partner id/qual
	- application and map name
	- version
	- functional group
	- transaction set
	- interchange, group, and transaction control numbers.
- 4. The mapper produces four error messages when specific situations occur. These error messages are listed in the following table:

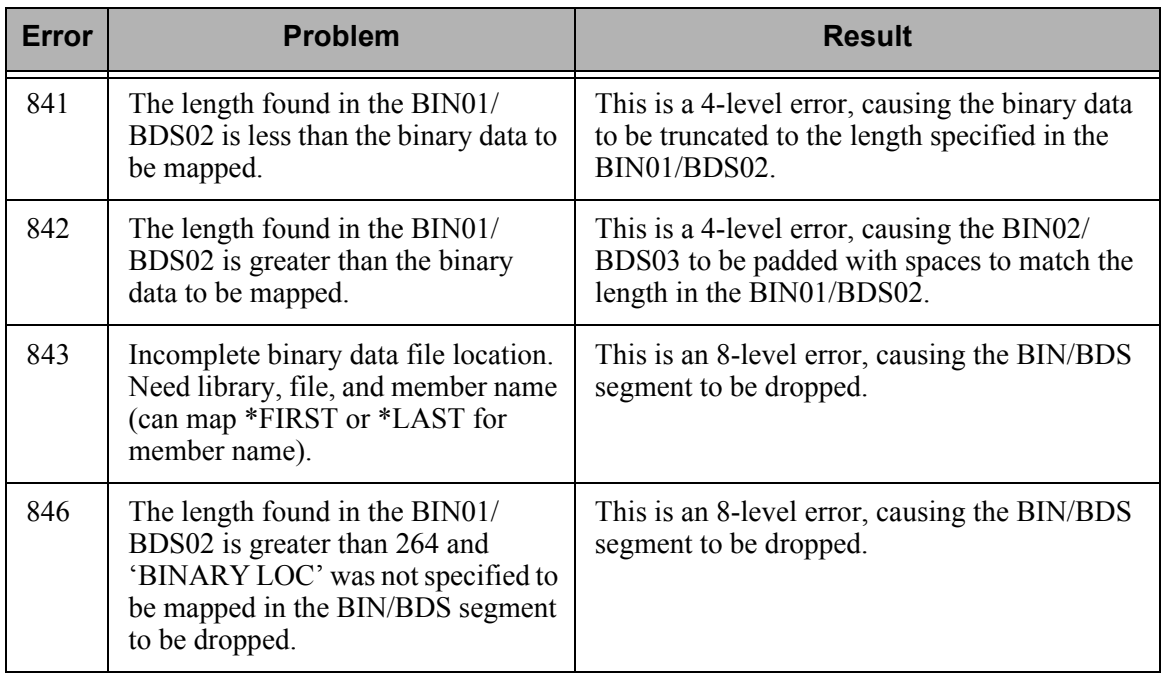

Once the mapper has completed the process and a new ###BIN record was generated, the outbound flow performs a new function.

- 1. A new program, EBDI040, executes and replaces any ###BIN records with the binary data held in the file specified during the process.
- 2. Using the length mapped in the BIN01/BDS02, the program moves the appropriate bytes of data into the BIN02/BDS03 from the specified file.
- 3. This creates a new intermediate file, GT42OAP, which contains the ###BIN record and performs as the input to EBDI040.
- 4. Another intermediate file, GT881AP, serves as the output file from EBDI040 and contains the actual binary data stream that will be used as input to the Editor.
- 5. The EBDI040 program can produce five error messages if the following instances occur:

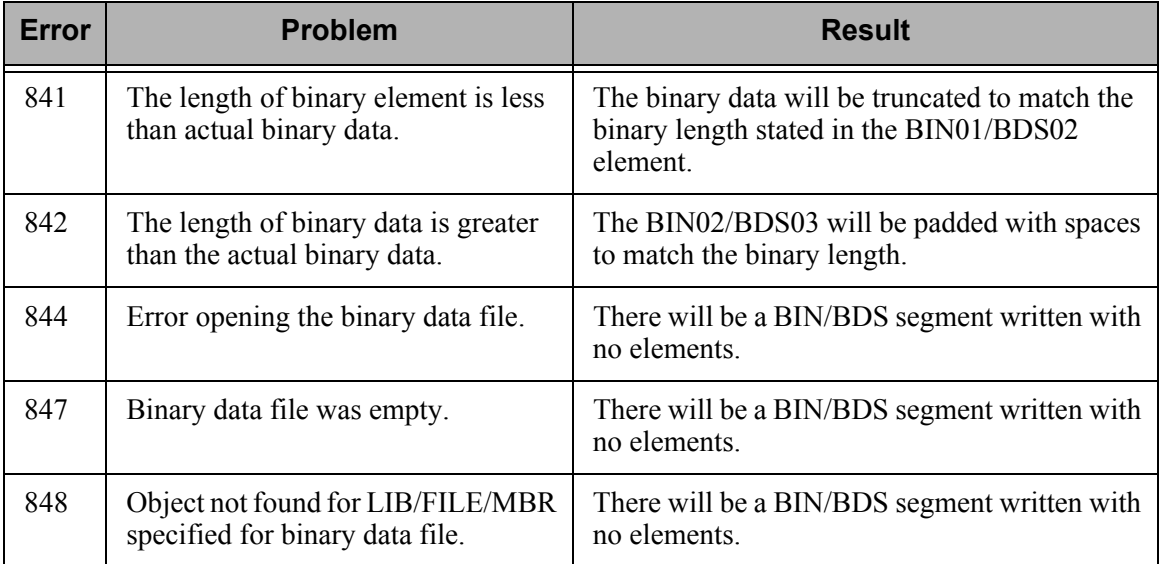

### # **NOTE**

In each of the error situations above, a BIN/BDS segment is produced, but there will be no data in the elements.

The Editor will not perform a length validation based upon the standard. It will use the length recorded in the BIN01/BDS02 element to verify the number of bytes in the BIN02/BDS03. If there is a variance in the size specified and the actual bytes of binary data present, an 845 error message will be generated, and the outbound process will terminate with a 16 return code.

### <span id="page-709-0"></span>**Inbound processing**

In order to accurately handle the BIN/BDS segment, special processing needs to occur. The total number of bytes transferred in BIN02/BS03 can be extremely large and would be very cumbersome if it were required to be mapped. In many cases this data needs to be extracted from the transaction and placed in an external file in preparation for some other function. This new process allows the binary data stream to be extracted directly into a physical file.

#### **Before you begin**

Before you process the inbound BIN/BDS segment, perform the following setup procedures:

- Set the system configuration flag that controls the placement of the binary data stream
- Specify a library where the external binary data files will reside.

#### **Set the system configuration flag**

The system configuration flag controls the placement of the binary data stream if the total number of bytes is 264 or less. To set this configuration flag, select option 6 (Set Binary Mapping Option) from the GENSYSCFG menu, or prompt the SETBINMAP command. This command has one prompt.

```
 Set Binary Mapping Option (SETBINMAP) 
 Type choices, press Enter. 
Binary Mapping Option . . . . > *YES *YES, *NO
Bottom Bottom Bottom
 F3=Exit F4=Prompt F5=Refresh F12=Cancel F13=How to use this display 
 F24=More keys
```
Figure 17.2 Set BInary Mapping Option (SETBINMAP) panel

When this option is set to \*NO, regular application mapping occurs for the binary data, providing the total number of bytes in the BIN02/BDS03 is 264 or less. If the length of the binary string is greater than 264, the binary data string cannot be mapped to an application file. Instead it will be placed in a physical file.

When this option is set to \*YES, the binary data string will always be placed in a physical file, regardless of the length. The default for this system flag is \*YES.

#### **Set Binary Mapping Library**

To specify the library where the external binary data files will reside, select option 5 (Set Binary Mapping Library) from the GENSYSCFG menu, or prompt the SETBINLIB command. This command has one prompt.

```
 Set Binary Data Library (SETBINLIB) 
  Type choices, press Enter. 
 Binary Library Name . . . . . . > GENBINDTA Character value 
Bottom Bottom and the set of the set of the set of the set of the set of the set of the set of the set of the set of the set of the set of the set of the set of the set of the set of the set of the set of the set of the se
 F3=Exit F4=Prompt F5=Refresh F12=Cancel F13=How to use this display 
 F24=More keys
```
Figure 17.3 Set BInary Data Library (SETBINLIB) panel

Enter a library name of an existing library where the binary data files should reside. The library name you enter is stored in the data area GENBINLIB that resides in the Gentran program library.

#### # **NOTE**

If you omit this step and leave the library configuration blank, your Gentran data library will be used.

#### **Mapping binary data into a regular application field**

In this scenario, normal application mapping takes place providing the following requirements are met:

- $\blacksquare$  the binary data stream is 264 bytes or less
- $\blacksquare$  the system configuration flag for the binary mapping option is set to  $*NO$ .

Map the binary data stream into an application field from the BIN02/BDS03. If the length is greater than 80 characters, you will need to sub-field the BIN02/BDS03, and break down the binary application field accordingly. Then map each of the sub-fields.

#### **Mapping the binary data stream into an external file**

In this scenario, the user will place the binary data stream into an external file providing one of the following requirements are met:

- $\bullet$  the binary data stream is greater than 264 bytes and the binary mapping option is set to  $*NO$ .
- $\blacksquare$  the binary mapping option is set to \*YES. (The binary data length has no bearing on the placement of this data.)

When the inbound Editor encounters a BIN/BDS segment, it calls up a new program that writes the data to an external file.

- 1. This program retrieves the library to store the binary data (value stored in GENBINLIB), and creates a unique file in this library at 512 bytes in length. The file name is GT9999999, where 9999999 represents a sequential number.
- 2. The number, which is stored in a data area called GENBINSEQ, resides in the Gentran data library.
- 3. Once the program writes the binary file, the editor replaces the binary data stream with the literal 'BINARY' followed by 10 bytes for the library name, 10 bytes for the file name, and 10 bytes for the member name where the binary data stream was written.
- 4. The program also writes a record to a new file, EDI bin master control file (EDIBIN). The following information is stored in the EDIBIN file:
	- Partner/qual
	- interchange, group, and transaction control numbers
	- message center sequence number
	- communications profile where original data resides
	- batch sequence number segment terminator
	- library/filename where the binary data is written
	- line number and position where the binary data starts in the inbound data (INBDTA) file
	- date/time stamp indicating when it was written.

This file contains all of the necessary information for customers to locate where their binary data is stored.

## <span id="page-712-0"></span>**Set mapping report options**

## **Overview**

Previously, there were no methods available to turn off unnecessary mapping reports. Users can bypass the Editor reports by setting the Global Parameters, Error Report and Detail Report to 'N'. To assist our customers in processing, Gentran:Server now provides the capability to turn off mapping reports when there are no generated errors.

The major benefit of this enhancement is to enable users to only produce mapping reports when errors exist. This will drastically reduce the number of spooled files for job runs, and assist the user in error determination.

## **Set the Mapping Print flag**

Provided there were no errors during the mapping run, you can bypass the Mapping Reports by setting a Mapping Print flag. This flag is stored in field SCFLG04 in the SYSCFG file. Update this field by selecting option 7 from the GENSYSCFG menu.

```
 GENSYSCFG Gentran:Server System Configuration 3.5 
                                                      System: ISDDEV01 
 Select one of the following: 
     1. Set Gentran Break Year (SETGENYR) 
     2. Set Gentran Date Format for Commands (SETGENFMT) 
     3. Set Extended Map More/Less Option (SETEXTMAP) 
     4. Set Network Report Archive Flag (SETNETARC) 
     5. Set Binary Data Library (SETBINLIB) 
     6. Set Binary Mapping Option (SETBINMAP)<br>7. Set Mapper Reports Option (SETMAPRPT)
   7. Set Mapper Reports Option
      8. Set User Exit Detail Option (SETUSREXT) 
    10. Set Partner Sort Option (SETPARSRT) 
     11. Set Application Definition Sort Option (SETAPPSRT) 
     12. Set Transaction Mapping Sort Option (SETTRNSRT) 
     13. Set Audit Interchange Sort Option (SETAUDISRT) 
     14. Set Audit Group Sort Option (SETAUDGSRT) 
More...
 Selection or command 
==\geq 7 
 F3=Exit F4=Prompt F9=Retrieve F12=Cancel F13=User Support
```
Figure 17.4 Gentran:Server System Configuration menu

You can also update this field by typing SETMAPRPT on a command line, then pressing **F4**.

```
 Set Mapper Reports Option (SETMAPRPT) 
 Type choices, press Enter. 
Mapper Reports Option . . . . . *YES *YES, *NO
Bottom Bottom Bottom
 F3=Exit F4=Prompt F5=Refresh F12=Cancel F13=How to use this display 
 F24=More keys
```
Figure 17.5 Set Mapper Reports Option (SETMAPRPT) panel

Select '\*YES' on the SETMAPRPT command to generate a mapping report, regardless of whether or not errors were produced. The default for this option is '\*YES'. Set this field to '\*NO' to bypass the mapping report.

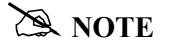

The SETMAPRPT field (SCFLG04) is used in conjunction with the Mapper Debug Report parameter on the PRCTRNIN and PRCTRNOUT commands. The Mapper Debug Report parameter must also be set to '\*NO' to bypass the mapping reports.

## **Set Lead 0 option**

## **Overview**

Previously, there was no method, other than a user exit, to omit the insignificant leading zero on a real type number less than 1. To assist our customers in processing, Gentran:Server for iSeries now provides the capability for you to determine whether or not to include the insignificant zero This is based on the system configuration flag and the minimum size of the real type digit defined by the standards. The digit must always meet the minimum length, so in some instances the zero will still be required to meet the standards, and the system configuration flag will be ignored.

## **Set the Lead 0 option**

Provided the digit meets the minimum requirement of the standard, the Set Lead Zero flag is evaluated to determine if the insignificant zero is to be removed from a real digit with a value less than 1. This flag is stored in field SCFLG07 in the SYSCFG file. Update this field by selecting option 41 from the GENSYSCFG menu.

```
GENSYSCFG Gentran:Server System Configuration 3.5 
                                                 System: ISDDEV01 
Select one of the following: 
 15. Set Inbound Queue Sort Option (SETINBQSRT) 
 16. Set Outbound Queue Sort Option (SETOUTQSRT) 
    17. Set Comm History Log Sort Option (SETCOMHSRT) 
    18. Set Job Scheduler Sort Option (SETJOBSSRT) 
    19. Set Message Center Sort Option (SETMSGSRT) 
    20. Set Batch Error Msg Sort Option (SETERRSRT) 
    30. Set Auto Notification Sort Option (SETAUTOSRT) 
    40. Set 571 Error Detail Option (SET571ERR) 
    41. Set Lead Zero Option (SETLEAD0) 
    90. Sign off 
Bottom
Selection or command 
==->F3=Exit F4=Prompt F9=Retrieve F12=Cancel F13=User Support
```
Figure 17.6 Gentran:Server System Configuration menu

 Set Lead 0 for Decimal Option (SETLEAD0) Type choices, press Enter. Set Lead Zero Option . . . . . > \*YES \*YES, \*NO Bottom Bottom and the set of the set of the set of the set of the set of the set of the set of the set of the set of the set of the set of the set of the set of the set of the set of the set of the set of the set of the se F3=Exit F4=Prompt F5=Refresh F12=Cancel F13=How to use this display F24=More keys

Enter a value of \*YES if you want an insignificant zero to be placed in your data for an 'R' type digit that is less than 1. (For example, **.25** would be represented as **0.25**.) Enter a value of \*NO if you do *not* want the insignificant zero to be placed in front of 'R' type digits that are less than 1.

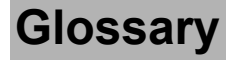

# **Glossary**

## **Definition of Terms**

#### **Acknowledgment**

An acknowledgment is a special Transaction set (997, 999, or CONTRL) that is transmitted to the original sender to indicate the status of the transmission with respect to standards adherence. It does not imply acceptance of the contents of the associated Transaction sets.

Acknowledgments are also known as Functional Acknowledgments (the 997 Transaction set), Accept/Reject Advices (the 999 Transaction set), and Syntax and Service Report Messages (the CONTRL message).

Gentran:Server differentiates between inbound acknowledgments (those from your Trading Partner), and outbound acknowledgments (those to go to your Trading Partner). Gentran:Server also deals with "expected acknowledgments" that should be satisfied by inbound acknowledgments.

#### **Acknowledgment Reconciliation**

The primary purpose for using the Audit file is to verify the documents you sent have been received by your Trading Partner. The Functional Acknowledgment is sent by your Partner to indicate it had been received and if there were any compliance errors. When you receive the Acknowledgment, it must be processed INBOUND (PRCTRNIN). The acknowledgments do not have to be mapped, though. The reconciliation is performed by the Inbound Editor by posting a status flag on the original EDI document sent and the date of the acknowledgment.

#### **Addressing Methods**

Addressing methods are means of identifying the sender and intended receiver of incoming EDI messages. The support by Gentran:Server of several addressing methods allow you to configure the system to your current technique or your industry's preferences.

#### **Application**

An in-house program designed to process specific jobs. This program is formatted by the customer for their business needs. (Example, payroll.)

#### **Application Definition**

The definition of the application interface file used during the mapping process.

#### **Application File**

A file, or set of files, containing application data destined to be sent out through EDI to specific Trading Partners or that has been received through EDI and translated to the application format from specific Trading Partners.

#### **Application File Types**

There are three "application file types" that can be used with Gentran: multiple externally described physical files (created using DDS), one externally described multi-format logical file (created using DDS), or one internally described physical file (flat file created using record length instead of DDS).

- An external file to Gentran is a file created using DDS.
- An internal file to Gentran is a "flat file" that contains multiple record types and is typically defined within each program that it is used in. It has a field that contains the record format in each record of the file.
- A logical file to be used in Gentran must be a multi-format logical file. Logical files are typically used for outbound documents. By using logical files for outbound documents, you can select specific records based on some indicator field in the file if only certain records are to be processed through EDI. Only one logical file can be defined to an application definition.
- A physical file is a file that has been created external to Gentran using DDS. Multiple physical files can be used within an application definition. An example application definition might have four physical files: a header file, a comments file, a detail file, and a summary file. Another application may only contain a header file and a detail file. For outbound applications, physical files must be keyed or your fields need to be identified to Gentran as the fields that should be used by Gentran for key fields for the logical file that Gentran builds over your physical files during outbound processing. There is no requirement for key fields for Inbound Processing.

#### **Application ID**

A user-defined identifier indicating the source or destination of documents, typically used in reporting and routing of inbound documents.

#### **Archive**

A permanent record of messages transmitted or received.

#### **Audit Indicator**

Field on the Standards Segment Element panel (EDIX140-CTl01). An Audit Indicator of 'Y' means that detailed information (e.g., invoice number or purchase order number) about the segment element is passed (i.e., written) to the Doc Info field in the Audit File to relate the actual Document Number with the Control Number used in the EDI Envelope. A BLANK in this field means that detailed information is not passed or written to the Doc Info field in the Audit File.

#### **Batch Processing**

A type of data processing operation and data communications transmission where related transactions are grouped together and transmitted for processing. Usually by the same computer and under the same application; generally regarded as non-real time data traffic consisting of large files; type of data traffic where network response time is not critical; compare with interactive (processing).

#### **Break Year**

The break year is defined as the year that determines to which century the year belongs. If the input date is less than the break year, it is determined to be in the 2000's and is assigned a century of '20' or '1.' Otherwise, it is determined to be in the 1900's and is assigned a century of '19' or  $^{\circ}0.$ 

#### **Captive**

A captive panel *automatically* displays based on the values you entered on a previous panel. You can tell whether a new panel has displayed by checking the program name and format name, which are unique identifiers located on the upper left corner of the panel.

#### **Comm Profile ID**

The identifier under which communications information is stored. All protocol information about how communication sessions will be performed with this entity, whether it be a Third Party Network or a Direct-connect, is also stored under this identifier. The inbound and outbound EDI data is stored in Queue files under the Comm Profile ID so that when a communication session is established with this entity, all data under this identifier will be picked up and sent to them and any data received will be stored under this identifier.

#### **COMMERCE:Network**

Sterling Commerce's Value Added Network (VAN).

#### **Compliance Errors**

These are errors encountered while editing the EDI data against the Standards. They are syntax errors that relate specifically to the Standards, such as 'Missing Mandatory Segment'. These compliance errors are reported on the Editor Error Report for Inbound and Outbound Processing.

#### **Compression**

An automated process where data is compressed and wrapped by removing trailing blanks and spaces from segments, groups, and/or transactions. Data compression reduces data field information to its minimum (for cost effectiveness). This is controlled by Gentran global parameters.

#### **Concurrent Processing**

In Gentran:Server for iSeries Release 3.5, concurrent processing enables you to run multiple processes at the same time over a single Gentran data library. For example, you can run an inbound processing job and an outbound processing job at the same time, or run two separate inbound processes at once.

#### **Control Numbers**

These are assigned by the sender for the purpose of identifying documents and transmissions, and to facilitate sequence checking by the receiver. Control numbers are maintained at three levels: the Transmission or Interchange, the Functional Group, and the Transaction Set.

Gentran:Server supports numerous methods of maintaining, formatting and checking sequence numbers to accommodate the variations in your industry.

#### **Data Dictionary**

A document that describes the attributes of all data elements within a standard.

#### **Data Element**

The smallest named item in a segment that can convey data. For example, "Bill To City" is one data element within a segment.

#### **Data Separation**

This is commonly referred to as Splitting. It is the process during Inbound Translation that occurs to separate the edited EDI data by Application types prior to the mapping process. EDI data that is received may be from many different Partners and may contain several different types of documents. It is much more efficient to sort the data by Application type before mapping the EDI data into the Application formats.

#### **Decompression**

An automated process to decompress or "unwrap" data received by re-inserting trailing blanks and spaces. This occurs during the inbound editing process.

#### **Delimiters**

Delimiters are special characters used to separate and mark the end of segments and the beginning of data elements. Two characters are required (one is used to separate data elements, the other to separate segments) and, when used as delimiters, the characters may not be used within the data itself. A third delimiter is used in EDIFACT messages to separate subelements. Delimiters are dynamically defined by the Interchange Envelope.

#### **Doc Info**

The Doc Info field on the Work with Audit Transaction Status panel (EDIX253-FMT01) contains the actual data from the transaction that identifies the document reference number. (SEE also 'Audit Indicator'.)

#### **Dummy Record**

This record is used for the purpose of mapping, but it is not actually written out. Records defined for inbound processing that have the Write Flag set to 'N', will not be written and are, therefore, called Dummy Records.

#### **Dummy Segment**

This segment is used for the purpose of mapping, but is not actually written out. Segments defined for Outbound processing that have the Write Flag set to 'N', will not be written and are, therefore, called Dummy Segments.

#### **EDI (Electronic Data Interchange)**

Electronic Data Interchange (EDI) is the exchange of routine business transaction in a computer-processable format, covering such traditional applications as inquiries, planning, purchasing, acknowledgments, pricing, order status, scheduling, test results, shipping and receiving, invoices, payments and financial reporting.

#### **EDI Coordinator**

A person assigned to coordinate EDI functions for an organization. As EDI and EC (Electronic Commerce) continue to grow at a rapid pace, the role of the Coordinator is dynamically changing. Many Coordinators are asked to fill a complex role of being a business analyst, technical wizard, and liaison to the trading partner, while performing daily audits and controls.

The EDI Coordinator is responsible for the setup of partners, maps, daily processing, communications, and acknowledgment reconciliation.
# **Editor**

The Inbound Editor uses pre-determined instructions to verify, check, and possibly reject the EDI standard data you have received from a Trading Partner, and moves the edited data to split files and then to the appropriate inbound application files via Mapping.

The Outbound Editor prepares your data for transmission to your Trading Partners. Outbound processing translates your application data to the chosen EDI standard being used, and checks all data to ensure compliance with the selected public standard.

# **Element**

A unit of information with specific edit and length characteristics. This represents the smallest unit of information in the Standard. Also called a data element.

# **Element Separator**

A syntax character used to separate data elements within a segment. Also referred to as a "delimiter".

#### **Envelope**

The transmission header and trailer enclosing an EDI message. This is automatically generated by Gentran:Server using the information on the Partner file.

There are three levels of envelopes: Interchange, Group, and Transaction.

#### **Environment Profile**

The environment profile is a subset of the Gentran:Server user's profile that contains parameters specific to the environment in which the user runs Gentran:Server. These parameters include the data formats, language ID, and division code used for the online file maintenance panels as well as the following batch processing options: job description, job queue, message queue, output queue, print device, and print file.

The program and data libraries are used only when files are requested to be created without a target library. They are defaulted from the libraries defined during installation of Gentran:Server.

# **EOT**

End of Transmission

# **Error Rejection**

During the Compliance Checking process performed by the Editors, if an error is encountered that identifies that the data does not conform to the Standards, a message is printed on the Editor report. In addition, if Rejection has been established for this particular error number, for the Partner, for the Document, and for the Direction, the data is marked as rejected. If inbound, the rejected data is placed in the Reject file by the Splitter program. If outbound, the rejected data is placed in the Outbound Queue under the Comm Profile ID for the Partner with a status of 'QE' for Queued with Errors.

# **Error Processing**

The process of reporting error messages on the Mapper and Editor reports during Translation Processing.

#### **Field**

The smallest item of information in a record.

# **Function**

In Gentran:Server, a function refers to a program or command under a subsystem that can be secured individually in the Environment Control subsystem.

# **Functional Acknowledgment**

A special transaction set transmitted by a receiver as an affirmative response to the sender. This is automatically generated and reconciled by Gentran:Server based upon the Trading Partner configuration.

# **Gentran:Server**

Gentran:Server is EDI translation and communications software for the IBM iSeries. It acts as an interface between your in-house applications and the EDI standards.

# **Gentran:Viewpoint**

Gentran:Viewpoint allows you to selectively track business documents: for example, an individual purchase order, invoice, or acknowledgment. It gives you the ability to see where your business documents are within the EDI system.

Gentran:Viewpoint is an "add on" system for Gentran:Server for iSeries Release 3.5; that is, you must be using Gentran:Server to use this product.

# **Global Parameters**

The switches that affect the Editing function during Translation. Typically they identify whether a feature should be performed for all Partners in the same manner or whether it should be performed on a partner-by-partner basis by looking at the Partner parameters. One feature in the Global Parameters is whether acknowledgments should be created for all Partners or on a partner-by-partner basis.

# **Header**

The portion of the message that precedes the actual body and trailer of the business transaction.

# **In-house Interface**

Routine(s) developed by application personnel that connect Application systems to Gentran:Server. These routines either create Application Interface files for outbound transactions or process an Application Interface file containing inbound transactions.

# **Job Description**

A set of characteristics that are used by the iSeries to process a job. Attributes specified in the job description instruct the system to run the job the way you want. All jobs started on the iSeries must have an associated job description. Gentran:Server uses the job description defined in the Environment Control subsystem for each user.

# **Job Log**

A log or record of requests (such as commands) submitted to the system by a job. This is specific to the iSeries Messages related to the requests and the actions performed by the system for the job are also recorded in this log. All jobs have a job log associated with them. Batch jobs produce job logs in a spool file. Interactive jobs have job logs that can be seen by using the System Request function. To generate a job log from an interactive session, sign off the iSeries with the option, \*LIST. This is an important report that can be used in conjunction with the Gentran:Server reports to manage your EDI processing.

# **Job Queue**

A staging area for jobs that have been grouped together and are waiting their turn to run. This is specific to the iSeries. When a job is submitted to run, it is submitted to a job queue. Typically, job queues have a FIFO (first in, first out) method of processing. However, there is a priority assigned to the job that ranks the jobs in the queue to determine which job will run next. If jobs have the same priority level, the first job in the queue will run first. Job queues are holding areas for the jobs until there is room in the iSeries subsystem to actually run the job. The job queue is designated in the Job Description, which is defined in the Environment Control subsystem.

# **Key Entry Line**

This is the blank line at the top of the subfile in which you enter the key fields necessary to advance to the next panel, as specified by the option code selected.

# **Loop**

Loops are used in situations where multiple EDI segments (more than one) exist that occur together more than one time. In order to evaluate the information, all the segments need to be evaluated together. It is the group of multiple segments that occur repeatedly. A common loop is the N1 loop that contains Name and Address information.

# **Loop ID**

This is the identifier used in Gentran:Server to tie all the segments together to produce a Loop. This loop ID can also exist on the Application records to identify a single record or group of records that is associated with the loop on the EDI side.

# **Mandatory**

A statement that a segment, data element or component data element must be used.

# **Map**

A set of instructions detailing the correspondence between the EDI message standard and your Application Transaction. The Data Map is also used to document your applications' use of EDI and document your data requirements for your Partners.

# **Mapping**

Map processing utilizes user-defined maps to translate business documents from the in-house data format to the selected EDI standard or from EDI standard to internal format. Maps are defined using the online Mapping Integration system. When data is created by the user's application program and processing is initiated, the system selects the proper map, based on partner definitions, and translates the data into the EDI standard format.

# **Mapper**

The Inbound Mapper translates EDI data received from your Partner into your Application format based on instructions you created. The instructions are stored in the Transaction Definition in the mapping subsystem.

The Outbound Mapper translates your Application data into the specified EDI format based on instructions you created. The instructions are stored in the Transaction Definition in the mapping subsystem.

#### **Map**

The "map" is the definition of instructions for moving data between the EDI format and the Application format. It is also known as the Transaction Definition. To perform the "task of mapping" means to create the definition of how to move the data between elements and fields.

# **Max Loop**

This is the number of times a Loop can occur on the EDI side. If the N1 loop contains Name and Address information, the Max Loop value would identify how many different Name and Address loops can occur.

# **Max Use**

The number of times a segment or record can occur. If this value is more than one, the segment or record would be read or written multiple times before the next segment or record.

#### **Message**

An identified and structured set of data elements and segments covering the requirements for a specific transaction. Also known as a "document" or transaction set.

#### **Network**

A network is a Third Party EDI Network (EDI mailbox). Networks are defined to Gentran:Server for the purposes of collecting and routing messages. These are commonly referred to as VANs (Value Added Networks).

#### **No-Write Flag**

The name given to the Write Flag when it is set to 'N'. See "Write Flag".

#### **Parm**

This term is another name for a parameter. There are several places where parameters exist: there are Partner parameters that are used by the entire system for a particular Trading Partner. There are Global Parameters that are used by the entire system for ALL Trading Partners. Command Parameters are specific to a process such as Inbound Translation (PRCTRNIN).

#### **Partner**

The Partner is commonly known as the Trading Partner and is someone with whom you are trading EDI documents.

# **Partner ID**

The Partner ID is the identifier used in the Partner file under which information is stored that is necessary to trade EDI documents via Gentran:Server. This identifier can be an internal identifier for how you know them in your Applications such as a customer or vendor number, or it can be a descriptive identifier such as a company name, or it can be an EDI-specific identifier such as a DUNS number or communications phone number.

# **Partner Profile**

The Partner Profile refers to all of the information that is stored under the Partner ID. This information includes what EDI documents are being traded, what values should be loaded into the envelopes when sending data outbound, error rejection rules, and FYI comments.

# **Rejection**

See "Error Rejection".

# **Security Officer**

A person assigned to control all of the security authorizations provided with an iSeries system. The Security Officer (QSECOFR) can create iSeries user profiles, grant and revoke authorities for any system object, and execute any command with full authority.

The Gentran:Server Environment Control subsystem supplies the User ID, QSECOFR, which can be accessed by the Security Officer to create and maintain additional user profiles for Gentran.

# **Security Profile**

The security profile is a subset of the Gentran:Server user's profile that contains authority codes defining the subsystems and functions the user can access as well as the level of access allowed to that user.

If the user has full or partial access to a subsystem, the level of access is determined by the data rights.

# **Segment**

Each record in a transaction set or a string of associated data elements. A segment is like a sentence: composed of data elements that appear in a specific order to convey its meaning. Envelope segments come in pairs, for example, GS/GE group parts, and ST/SE transaction set pairs.

# **Segment Terminator**

The syntax character that is used to identify the end of a segment. One of the most common terminators used in EDI is HEX '15' (new line character).

# **Selection Criteria**

Gentran:Server allows document processing and reporting functions to be controlled by selection criteria. Examples of just some of the fields available as selection criteria are: User Document Reference (P.O. Number, Invoice Number), User, Partner, Network, Application, Transaction Type, Date, Time, Document Status, Document Acknowledgment Status, Document Validation Status, Duplicate Status, Test/Production Status, Interchange Control Numbers, and other EDI envelope information.

# **Separation**

See "Data Separation".

# **Simple Data Element**

A data element whose data item representation embodies a single concept; a data element that is not made up of component data elements.

# **Slide File**

The Slide file is the default Split file used during Inbound Processing by the Splitter program when the Split file cannot be determined. If no Splitting instructions were set up or they cannot be found for a Partner, all the data from that Partner will be placed in the Slide file. The Slide file can still be used as input to the Mapper by leaving the Split file number blank on the Application Data ID or by indicating the Slide file as the Split file on the Application Data ID.

#### **Split File**

The Split file is one of the work files used during the Inbound Processing by the Splitter program to separate or sort the EDI data by the Application type in preparation for Mapping. There are 80 Split files available (identified as numbers 01-80).

# **Splitting**

This is the process during Inbound Translation that occurs to separate the edited EDI data by Application types prior to the Mapping process. EDI data that is received may be from many different Partners and may contain several different types of documents. It is much more efficient to sort the data by Application type before mapping the EDI data into the Application formats.

# **Sub-Split File**

This file is a further separation of the data within each of the 80 Split files that can be used to break the data apart more than just by the Application type by using an element in the EDI data to determine where the data should be placed. There are 80 Sub-Split files available per Split file.

# **Subsystem**

This is a collection of functions categorized together to perform certain tasks in Gentran. The Partner subsystem is a group of functions that collectively allow you to define the Trading Partner.

#### **Summary Area**

The portion of the message that follows the body of the message and contains summary information relating to the entire message.

#### **Suspension**

When Gentran:Server cannot determine key information necessary in order to continue processing, the data is placed in the Suspense File. Suspended data is in error and the Editor and/or Mapping Reports can be evaluated to determine the cause of the suspension. Typically, suspension occurs when the Partner ID cannot be found in the Partner file for whom the data is destined or the Transaction ID cannot be found to instruct the Mapper how to move the data between formats.

# **System Administrator**

A person assigned to perform administrative functions with the system. This may be the Security Officer or some else responsible for a specific application system.

With regard to Gentran, the System Administrator refers to the person responsible for authorizing users to access Gentran and possibly controlling operations with Gentran.

#### **TA1 Acknowledgment**

This acknowledgment is an interchange acknowledgment for the ISA interchange. It is a single segment that is surrounded only by the ISA/IEA envelope and acknowledges an ISA interchange that was received. This level of acknowledgment is not typically used since it only indicates that an interchange was received, not what was contained within the interchange nor how the contents were disposed of.

# **Trading Partner**

A Trading Partner is any organization with whom you do business. Typically, Trading Partners are customers, suppliers, and intra-company divisions.

# **Transaction ID**

Within Gentran:Server, the mapping definition that identifies how data is moved between the EDI format and the Application format is stored under an identifier, known as the Transaction ID.

# **Transaction Set**

The Transaction set is the EDI equivalent of an Application document. Common documents include Purchase Orders and Invoices. The X12 Transaction sets for these are 850 and 810. The UCS Transaction sets for these same documents are 875 and 880. The Transaction set is the EDI format of Segments and Elements that compose the related information for the document. These Transaction set numbers vary between Standards.

# **Translation**

Transaction is the process of moving the data between EDI and Application formats using the mapping definition. Translation occurs in Gentran:Server by the Inbound and Outbound Mappers during PRCTRNIN and PRCTRNOUT.

# **User ID**

The User ID refers to an individual defined in the Environment Control subsystem as someone who can access Gentran:Server. The Gentran:Server User ID is set up using the iSeries User ID.

# **User Document Reference**

The User Document Reference is a user-defined field that provides a way of referring to EDI documents by your existing methods – e.g., documents can be referred to by your Purchase Order Number rather than referring to an EDI control number. The User Document Reference is supported for both inbound and outbound documents.

# **User Exit**

The point during Translation mapping that an API (Application Program Interface) can be invoked to perform some special processing. Gentran:Server mapping is temporarily suspended while this API is invoked. Data from the Mapping can be passed to the API through the User Exit Call Block. User Exits can be invoked at the Element level, the Segment level, and the Mapping Run level (at the Start of and End of Mapping).

# **User Profile**

The user profile refers to the combination of the environment profile and the security profile that is defined for each user in Gentran:Server. This profile identifies what systems and functions the user is permitted to access as well as the data rights for each subsystem.

This profile is specific to Gentran:Server, however, it cannot be created without first having an iSeries User ID and does not supersede any of the user's iSeries authority.

For example, if a user's iSeries profile has the option "Limit Capabilities" set to '\*YES', then the user cannot execute any commands from the command line, including Gentran-specific commands. Command line authority is maintained within Gentran's "Work with" panels.

# **Write Flag**

The Write Flag refers to the segment or record that is being written during the Translation processing by the Mapper. If processing inbound, the Write Flag would exist on the Application records to determine if the record should actually be written. If processing outbound, the write flag would exist on the Transaction segments to determine if the segment should be written. In most cases, you would want to write the record or segment. It is only in special situations where you want to save some information in Constants that you may not want to write the segment or record. In order to save data in constants, you must move it into a field or element. However, if you move the data, the record or segment would be written. The Write Flag can prevent the record or segment from being written by setting it to 'N' for No.

# **Year 2000 Compliant**

Y2K (Year 2000) compliant is defined as ensuring that all Gentran processes that involve dates (i.e., performing date comparisons for all processing, displaying file dates, displaying and processing the current date, converting EDI/Application dates, and printing dates) execute correctly in both the 20th and 21st century business environments.

# <span id="page-728-0"></span>**Reserved Word Constants**

# **Inbound and Outbound**

The following reserved word constants are available for use in both inbound and outbound map fields:

# **CONSTANT-01 through CONSTANT-99**

These constants can be used on maps to hold alphanumeric information that is needed later in the map, either to be moved to an output field or used in a conditional statement. Generally, the constants are used for:

- 1. Loading common data into each application record during an inbound map (e.g., a sort key).
- 2. Loading input header information into output detail or summary areas.

The following descriptions discuss unique characteristics about the constant field ranges:

# **CONSTANT-01 through CONSTANT-40 (Transaction Level)**

These constants are initialized to spaces at the beginning of each document generated (outbound) or document read (inbound).

# **CONSTANT-41 through CONSTANT-45 (Group Level)**

These constants are initialized to spaces at the beginning of each functional group generated (outbound) or functional group read (inbound).

# **CONSTANT-46 through CONSTANT-50 (Interchange Level)**

These constants are initialized to spaces at the beginning of each interchange generated (outbound) or interchange read (inbound).

# **CONSTANT-51 through CONSTANT-55 (Run Level)**

These constants are initialized to spaces at the beginning of the mapping run only.

# **CONSTANT-56 through CONSTANT-75 (Transaction Level)**

These constants are initialized to spaces at the beginning of each document generated (outbound) or document read (inbound).

# **CONSTANT-71 through CONSTANT-80 (Detail Item Level)**

These constants are initialized to zeros at the beginning of each detail loop (denoted as area 'D'). These are not cleared for subsequent detail sections (1-9) when \*NO is answered on the Clear Values at Section Break parameter located on the PRCTRNIN and PRCTRNOUT commands. These items will be cleared at the subsequent detail sections (1-9) when \*YES is answered to the same parameter.

# **CONSTANT-76 through CONSTANT-89 (Interchange Level)**

These constants are initialized to spaces at the beginning of each interchange generated (outbound) or interchange read (inbound).

#### **CONSTANT-90 through CONSTANT-99 (Detail Item Level)**

These constants are initialized to spaces at the beginning of every detail loop (denoted as area 'D'). These are not cleared for subsequent detail sections (1-9).

# **HASH-TOTAL-01 through HASH-TOTAL-80**

Hash totals can be used on maps to accumulate predefined input fields that are needed later in the map, either to be moved to an output field or used in a conditional statement. Generally, hash totals are used in maps to accumulate numeric field values (e.g., quantity, dollars, etc.), and map the accumulated total into a control total field.

The following descriptions discuss unique characteristics about the hash total field ranges:

#### **HASH-TOTAL-01 through HASH-TOTAL-05 (Transaction Level)**

These hash totals are initialized to zeros at the beginning of each document that is generated (outbound), or each document that is read (inbound).

# **HASH-TOTAL-06 through HASH-TOTAL-10 (Group Level)**

These hash totals are initialized to zeros at the beginning of each functional group that is generated (outbound), or each functional group that is read (inbound).

#### **HASH-TOTAL-11 through HASH-TOTAL-15 (Interchange Level)**

These hash totals are initialized to zeros at the beginning of each interchange that is generated (outbound), or each interchange that is read (inbound).

#### **HASH-TOTAL-16 through HASH-TOTAL-20 (Run Level)**

These hash totals are initialized to zeros only at the beginning of the mapping run.

# **HASH-TOTAL-21 through HASH-TOTAL-40 (Transaction Level)**

These hash totals are initialized to zeros at the beginning of each document that is generated (outbound), or each document that is read (inbound).

#### **HASH-TOTAL-41 through HASH-TOTAL-45 (Group Level)**

These hash totals are initialized to zeros at the beginning of each functional group that is generated (outbound), or each functional group that is read (inbound).

#### **HASH-TOTAL-46 through HASH-TOTAL-65 (Interchange Level)**

These hash totals are initialized to zeros at the beginning of each interchange that is generated (outbound), or each interchange that is read (inbound).

# **HASH-TOTAL-66 through HASH-TOTAL-70 (Run Level)**

These hash totals are initialized to zeros only at the beginning of the mapping run.

#### **HASH-TOTAL-71 through HASH-TOTAL-80 (Detail Item Level)**

These hash totals are initialized to zeros at the beginning of every detail loop (denoted as area 'D'). These are not cleared for subsequent detail sections (1-9) when \*NO is answered on the Clear Values at Section Break parameter located on the PRCTRNOUT and PRCTRNIN commands. These items will be cleared at the subsequent detail sections (1-9) when \*YES is answered to the same parameter.

# **ACCUMULATOR-01 through ACCUMULATOR-80**

Accumulators can be used on maps to maintain counters that are incremented by one (1) that are needed later in the map, either to be moved to an output field or used in a conditional statement. Generally, accumulators are used to:

- 1. Count the occurrence of a specific entity such as a line item.
- 2. Generate increasing/sequential record/line item numbers.

The following descriptions discuss unique characteristics about the accumulator field ranges:

# **ACCUMULATOR-01 through ACCUMULATOR-05 (Transaction Level)**

These accumulators are initialized to zeros at the beginning of each document that is generated (outbound), or each document that is read (inbound).

# **ACCUMULATOR-06 through ACCUMULATOR-10 (Group Level)**

These accumulators are initialized to zeros at the beginning of each functional group that is generated (outbound), or each functional group that is read (inbound).

# **ACCUMULATOR-11 through ACCUMULATOR-15 (Interchange Level)**

These accumulators are initialized to zeros at the beginning of each interchange that is generated (outbound), or each interchange that is read (inbound)

# **ACCUMULATOR-16 through ACCUMULATOR-20 (Run Level)**

These accumulators are initialized to zeros only at the beginning of the mapping run.

# **ACCUMULATOR-21 through ACCUMULATOR-40 (Transaction Level)**

These accumulators are initialized to zeros at the beginning of each document that is generated (outbound), or each document that is read (inbound).

# **ACCUMULATOR-41 through ACCUMULATOR-45 (Group Level)**

These accumulators are initialized to zeros at the beginning of each functional group that is generated (outbound), or each functional group that is read (inbound).

# **ACCUMULATOR-46 through ACCUMULATOR-65 (Interchange Level)**

These accumulators are initialized to zeros at the beginning of each interchange that is generated (outbound), or each interchange that is read (inbound)

# **ACCUMULATOR-66 through ACCUMULATOR-70 (Run Level)**

These accumulators are initialized to zeros only at the beginning of the mapping run.

# **ACCUMULATOR-71 through ACCUMULATOR-80 (Detail Item Level)**

These accumulators are initialized to zeros at the beginning of each detail loop (denoted as area 'D'). These are not cleared for subsequent detail sections (1-9) when \*NO is answered on the Clear Values at Section Break parameter located on the PRCTRNIN and PRCTRNOUT commands. These items will be cleared at the subsequent detail sections (1-9) when \*YES is answered to the same parameter.

# **Other Reserved Word Constants for Inbound and Outbound**

# **CURRENT-DATE**

The current date according to the system. The value generated is based on the length and type of the target field.

# **CURRENT-TIME**

The current time according to the system. The value generated is based on the length and type of the target field.

# **TOTAL-SEGMENTS**

This constant contains either the number of segments read (inbound) or the number of segments written (outbound). It is available to be moved into a numeric application field (inbound) or a numeric EDI element (outbound).

# $\overline{\text{STOP}}$  **CAUTION** -

On Inbound maps only, segments defined to the map are counted and the count will only be valid after all segments have been read. For this reason, this constant should only load an application field defined in the summary section of the application. On outbound maps this constant will not contain a valid value if more than one (1) segment is generated in the summary section of the EDI document. Envelopes are not counted in either direction.

# **TOTAL-ITEMS**

This constant contains the number of line items generated for an application (inbound) or an EDI document (outbound). A line item is defined as the segments or records in the detail section of the application or EDI document. It is available to be moved into a numeric application field (inbound) or a numeric EDI element (outbound). This constant should only be used in the summary section of the EDI document or application.

# **Inbound Only**

The following reserved word constants are all preset by the inbound mapping program. They are available to be moved into an appropriate application field.

# **SENDER-ID**

This constant contains the resolved sender ID (partner cross-reference is used) as determined by the inbound editor.

# **SENDER-ID-Q**

This constant contains the resolved sender ID qualifier, if used, (cross-reference is used) as determined by the inbound editor.

# **RECEIVER-ID**

This constant contains the resolved receiver ID (partner cross-reference is used) as determined by the inbound editor.

# **RECEIVER-ID-Q**

This constant contains the resolved receiver ID qualifier, if used, (cross-reference is used) as determined by the inbound editor.

# **PART-TEST-FLAG**

This constant contains a 'P' if the transaction record on the partner file for the sender has a Production status. If the Trading Partner is not on file or the transaction record found is not set to production status, this constant contains a value of 'T'.

# <span id="page-732-0"></span>**PROD-TEST-FLAG**

This constant contains a "P" if the transaction status (in Mapping) is set to Production. This constant contains a "T" if the transaction status (in Mapping) is set to Test or Development.

# **ISA01 through ISA16**

The constants contain the values of each element received in the ISA segment.

# **ICS01 through ICS12**

The constants contain the values of each element received in the ICS segment.

# **BG01 through BG07**

The constants contain the values of each element received in the BG segment.

# **UNA01 through UNA06**

The constants contain the values of each element received in the UNA segment.

# **UNB01 through UNB18**

The constants contain the values of each element received in the UNB segment.

#### **GS01 through GS08**

The constants contain the values of each element received in the GS segment.

#### **UNG01 through UNG13**

The constants contain the values of each element received in the UNG segment.

#### **ST01 through ST02**

The constants contain the values of each element received in the ST segment.

#### **UNH01 through UNH09**

The constants contain the values of each element received in the UNH segment.

#### **SCH01 through SCH05**

The constants contain the values of each element received in the SCH segment.

#### **STX01 through STX12**

The constants contain the values of each element received in the STX segment.

#### **BAT01 through BAT02**

The constants contain the values of each element received in the BAT segment.

#### **MHD01 through MHD03**

The constants contain the values of each element received in the MHD segment.

# **Application Data Types**

<span id="page-734-0"></span>When defining an application field, the length of the field and the field data type must be specified. The length of the field is the number of bytes of storage the data field will occupy in the file that is not its logical length. The data type of the field will depend on the use and format of the field.

# **Alphanumeric Data Types**

The alphanumeric data types are designed to describe fields that hold free-form data that contains any characters (letters, numbers, and special characters) including spaces. Data is moved to and from these fields, character-by-character, without editing. The data in the receiving field is left-justified. During inbound processing, these fields are initialized to spaces. Fields will be truncated because of field/element length considerations without causing an error condition.

If data is moved from a numeric EDI element to an alphanumeric field during an inbound map process, the numeric EDI element will be moved to the application field starting with the first significant digit of the number. Any real or implied decimal points will be shown in the data as a real decimal point.

For example:

1. EDI alphanumeric (length 35) to Application alphanumeric (length 20)

AB CORPORATION - BILLING DEPARTMENT =====>

AB CORPORATION - BIL

2. EDI numeric (type N2, length 6) to Application alphanumeric (length 9)

123456 (logically 1234.56) =====>

1234.56<space><space>

# **AN (Alphanumeric)**

This is the data type used to describe 99.9 percent of the alphanumeric fields in applications.

For "AN" data types, the length of the field is the number of characters to be written in the field.

# **AS (Application Select - Outbound Applications Only)**

This data type describes a field with the same data characteristics as "AN". The difference is that this field also tells the mapper to select appropriate maps based on the value of the data contained in this field. Only one application select field should be coded for an application definition.

# **ID (Identification)**

This data type describes a field with the same data characteristics as "AN". There is no reason at this time to use this data type in application definitions.

# **Numeric Data Types**

The numeric data types are designed to describe application fields that contain numeric data. Unlike the alphanumeric data types, which are interchangeable, the numeric types have very specific formats that must be adhered to. The numeric application data can be mapped to and from an alphanumeric EDI element.

# **S# (Signed Numeric; # = number of implied decimal positions. Valid values are S0 through S9)**

This data type is commonly called "zoned decimal". Its length is defined as the number of digits in the number. The sign is represented by an "overpunch" in the last byte of the number. A six-position number with two implied decimal positions is defined to the application as data type "S2", with a length of 6. It is represented in a COBOL program as PIC S9(4)V9(2).

# **P# (Signed Packed; # = number of implied decimal positions. Valid values are P0 through P9)**

This data type is commonly called "packed decimal". Its length is defined as: the number of digits in the number divided by  $2 + 1$ . The sign is represented in the last half byte of the number (D=negative; C or F=positive). A 6-position number with two implied decimal positions would be defined to the application as data type "P2" with a length of 4. It is represented in a COBOL program as PIC S9(4)V9(2) COMP-3.

# **U# (Unsigned Packed; # = number of implied decimal positions. Valid values are U0 through U9)**

This data type is the same as the packed data type (P#) above except that the last half byte of the number that contains the sign will always have an "F". A 6-position number with two implied decimal positions is defined to the application as data type "U2" with a length of 4. It is represented in a COBOL program as PIC 9(4)V9(2) COMP-3.

# **N# (Signed Numeric; # = number of implied decimal positions. Valid values are N0 through N9)**

This data type is similar to the EDI "N" data type except that the entire length of the field must be filled with numeric values. Its length is defined as the number of digits in the number. Negative numbers have an explicit minus sign (-) in the first byte. It is recommended that this data type be used for only data values that will always be positive. For example, a 6-position number with two implied decimal positions is defined to the application as data type " $N2$ " with a length of 6. It is represented in a COBOL program as PIC 9(4)V9(2).

# **R (Real)**

This data type is similar to the EDI "R" data type except that the entire length of the field must be filled with numeric values. Its length is defined as the number of digits in the number. Negative numbers have an explicit minus sign (-) in the first byte. Decimal positions are indicated with a real decimal point. It is recommended that this data type be used only when absolutely necessary because there is a considerable amount of programming required to generate or interpret this data type compared to the other types. A 6-position number with two positions after the decimal displays as "1234.56". For inbound, the field is padded on the right with trailing zeros. As a result, the number one ("1") displays in a 6-position application field as "1.0000".

# **ND (Numeric Display - Outbound Applications Only)**

This data type is similar to the "R" data type except that any special characters encountered when translating from this field are ignored. This data type was developed to allow limited numeric processing capabilities when the application file is in report format. These fields will be converted as shown in the following example. (Assume moving to "R" type EDI element.)

- 1.  $$120.00 \text{---} \text{---} > 120$
- 2.  $$*****1.00 == == >1$
- 3.  $1.2 = 3 1.2$
- 4.  $1.2 \text{ CR} = \equiv 1.2$

Remember, this data type can only be used in outbound application definitions.

# **B (Binary)**

This data type supports full word, positive, binary numbers for outbound applications only. The field lengths specified must be in full-word increments (e.g., 2 bytes, 4 bytes, 6 bytes, and 8 bytes). These data types are represented in COBOL as PIC 9(#) COMP, where  $\#$  is a multiple of 4.

# **E0 (Unpacked Large Numeric)**

This data type supports non-decimal unpacked numbers ranging from S9(13) to S9(18).

# **F0 (Packed Large Numeric)**

This data type supports non-decimal packed numbers ranging from S9(13) packed to S9(18) packed.

# # **NOTE**

You cannot save the E0 and F0 data types in the hash totals. If you did, unpredictable results would occur.

# **Date Data Types**

The date data types are provided to give the ability to automatically convert dates in multiple formats to the standard EDI Year/Month/Day (YYMMDD) format. For automatic data conversion to take place, the EDI element data type must be "DT", "D8", or "CD;" the application field data type must be one of the following data types. The application date formats are shown in the following table.

<span id="page-737-14"></span><span id="page-737-13"></span><span id="page-737-12"></span><span id="page-737-11"></span><span id="page-737-10"></span><span id="page-737-9"></span><span id="page-737-8"></span><span id="page-737-7"></span><span id="page-737-6"></span><span id="page-737-5"></span><span id="page-737-4"></span><span id="page-737-3"></span><span id="page-737-2"></span><span id="page-737-1"></span><span id="page-737-0"></span>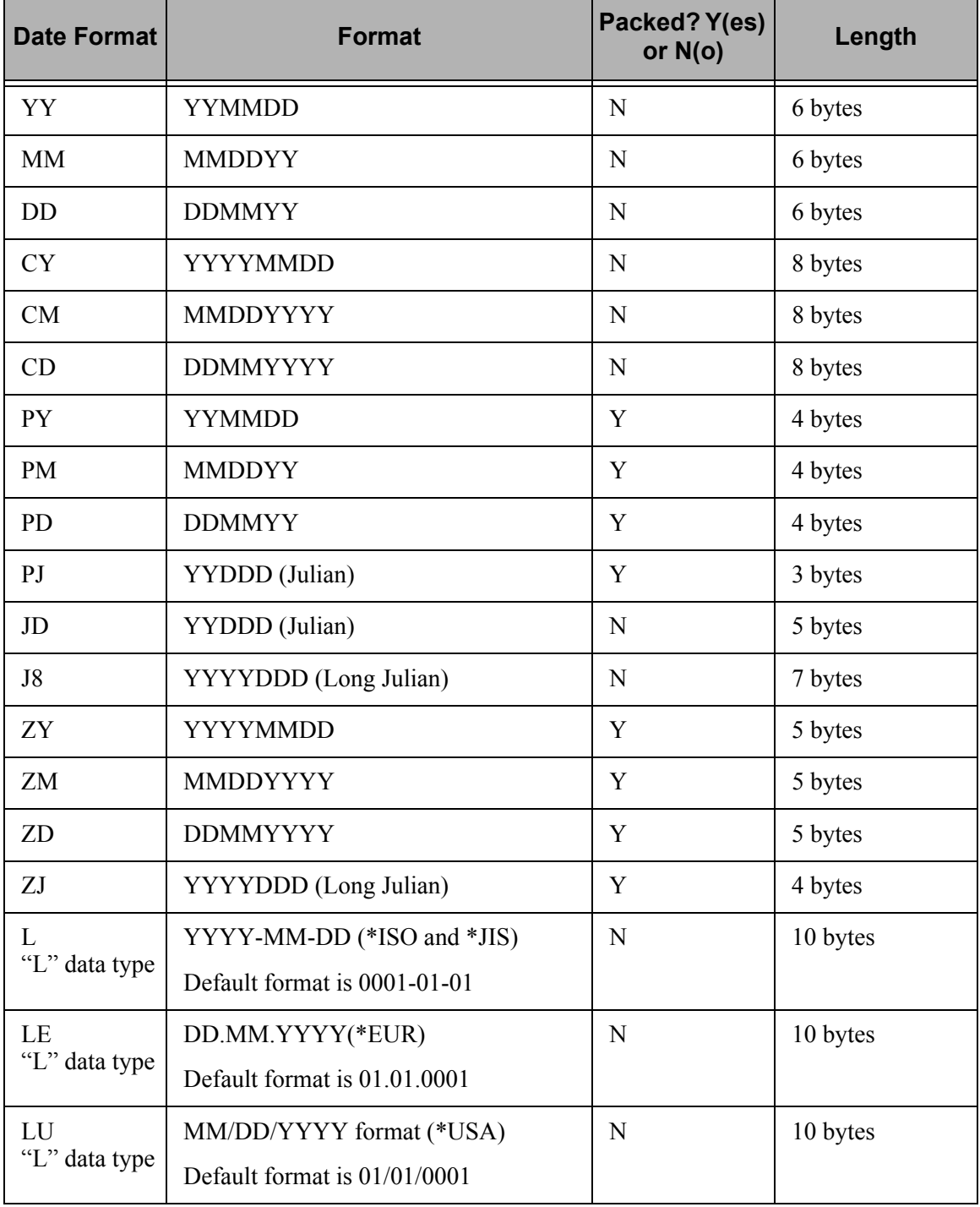

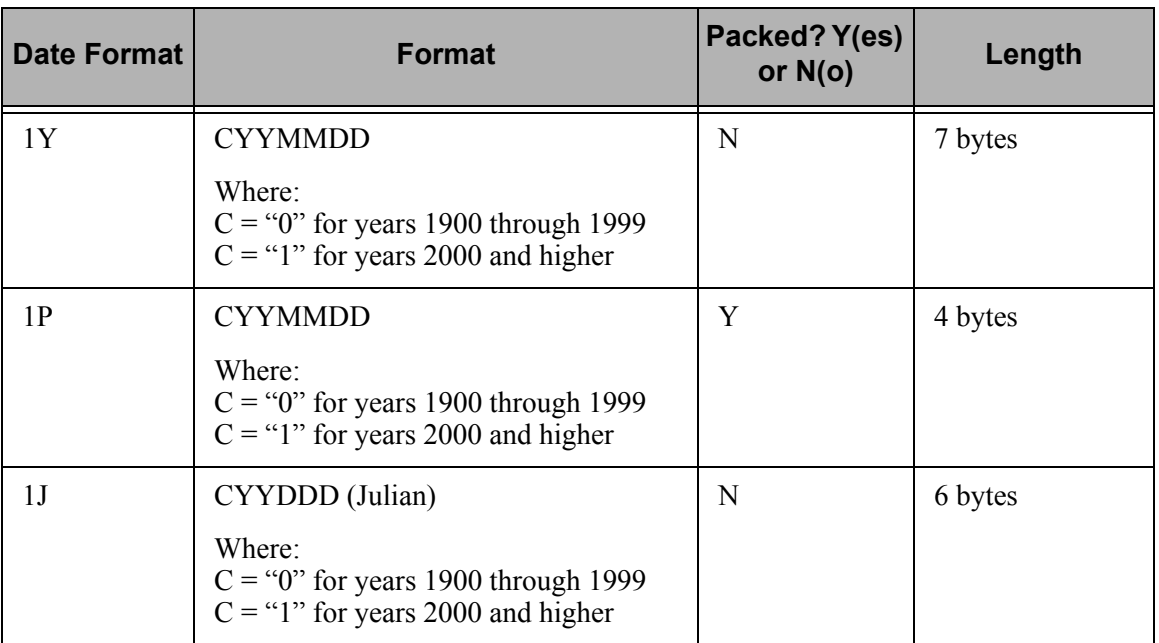

# **Time Data Types**

The time data types are provided to give the ability to automatically convert times in multiple formats to the standard EDI time format. For automatic time conversion to take place, the EDI element data type must be "TM," "T6," or "T8" and the application field data type must be one of the following data types. The application time formats are shown in the following table.

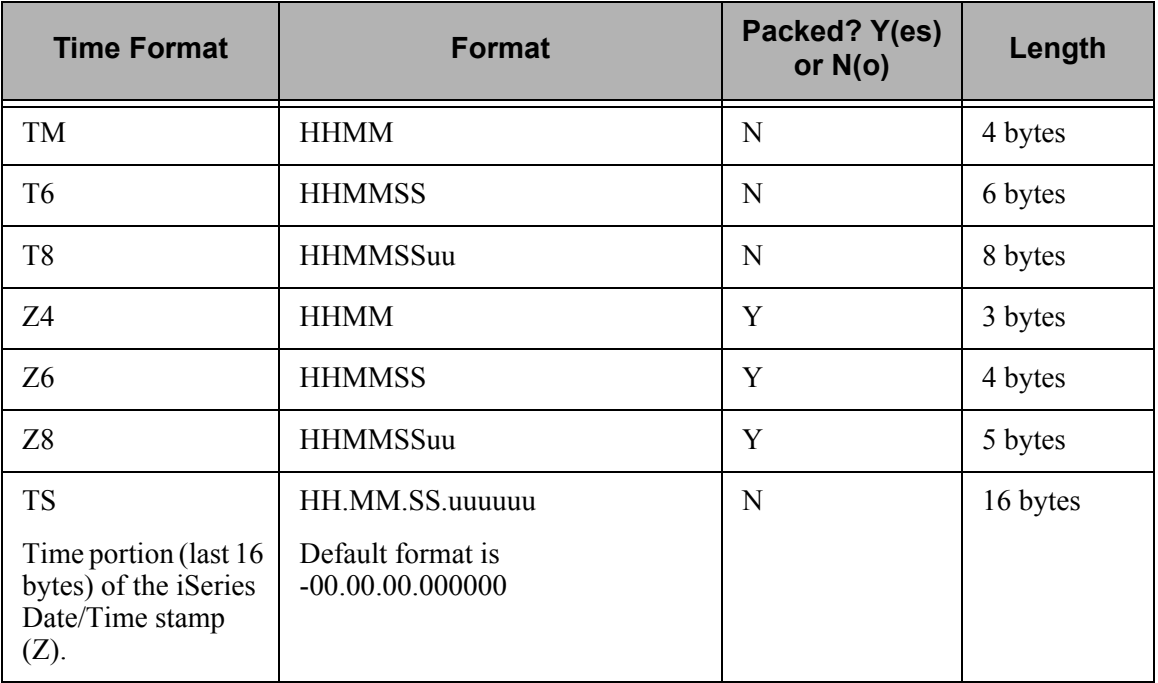

# <span id="page-739-0"></span>**EDI Data Types**

The following data types are used to describe all of the elements in an EDI document.

# **Alphanumeric Data Types**

# **AN Alphanumeric**

The Alphanumeric data type is used to describe most of the alphanumeric elements in EDI documents. The data in "AN" field types is free-form text.

# **ID Identification**

The Identification data type describes a data field that is alphanumeric, but may contain only specified code values. If the number of these code values has a realistic, finite limit (e.g., unit of measure), then the values in the fields are validated during compliance checking. If the number of valid values has no real defined limit (e.g., DUNS number), then the value is not validated.

# **Numeric Data Types**

# **N# Signed Numeric (# = number of implied decimal positions. Valid values are N0 through N9)**

The Numeric data type is defined as having an implied decimal point and an explicit minus  $(-)$  sign, if the value is negative. The value of 1.23 in an "N3" element, with a minimum length of one, is 1230.

# **R# Real (# = number of decimal positions. Valid values are R0 through R9)**

This data type is similar to the EDI "R" data type except that the entire length of the field must be filled with numeric values. Its length is defined as the number of digits in the number. Negative numbers have an explicit minus sign (-) in the first byte. Decimal positions are indicated with a real decimal point. It is recommended that this data type be used only when absolutely necessary because there is a considerable amount of programming required to generate or interpret this data type compared to the other types.

# **R Real**

This data type is defined as having a real decimal point and an explicit minus (-) sign, if the value is negative. The value of 1.23 in an "R" element, with a minimum length of one, is 1.23.

# **Date Data Types**

<span id="page-740-2"></span><span id="page-740-1"></span><span id="page-740-0"></span>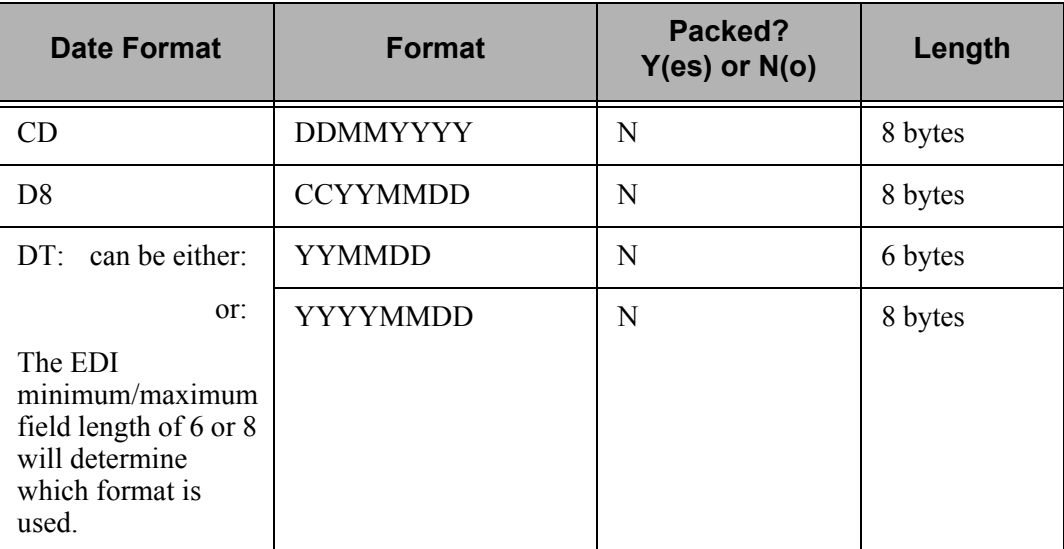

# **Time Data Types**

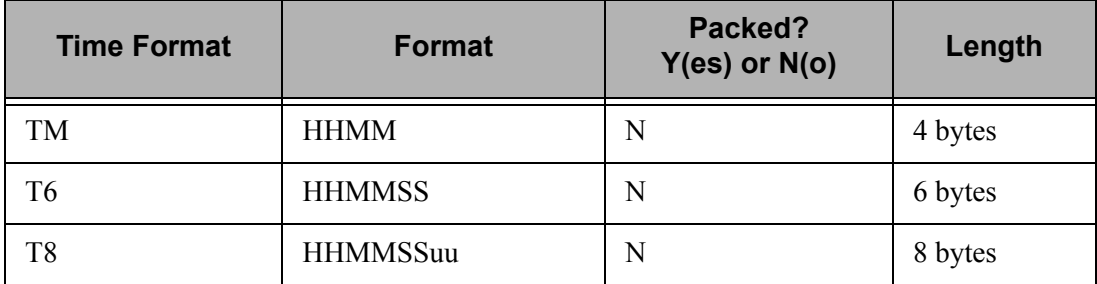

# **Index**

# **Symbols**

###DI[R 4-14](#page-227-0) \$\$ADD [1-43,](#page-55-0) [4-23](#page-236-0)

# **Numerics**

997 acknowledgments [5-10,](#page-249-0) [5-14](#page-253-0) 999 acknowledgments [5-10,](#page-249-0) [5-14](#page-253-0)

# **A**

AC1 acknowledgment [What is it 1-136](#page-148-0) Acknowledge Error [5-11](#page-250-0) Acknowledge Error global parameter [1-136,](#page-148-1) [2-39,](#page-198-0)  [5-13](#page-252-0) Acknowledge Group [5-11](#page-250-1) Acknowledge Group global parameter [2-38,](#page-197-0) [5-12](#page-251-0) Acknowledge Interchange [5-11](#page-250-2) Acknowledge Interchange global paramete[r 1-136,](#page-148-2)  [5-12](#page-251-1) Acknowledge Transaction [5-11](#page-250-3) Acknowledge Transaction global parameter [2-39,](#page-198-1)  [5-13](#page-252-1) Acknowledgment [AC1 1-136,](#page-148-0) [5-12](#page-251-2) [acknowledgment process explained 5-10](#page-249-1) [Activate Overdue 2-42](#page-201-0) [Codes 7-39](#page-402-0) [CONTRL 5-12,](#page-251-3) [5-13,](#page-252-2) [5-14,](#page-253-1) [5-16](#page-255-0) [EDIFACT 5-12](#page-251-4) [Error 2-39,](#page-198-0) [5-10](#page-249-2) [error 5-13](#page-252-0) [Functional 2-35](#page-194-0) [Generate 999 global parameter 2-35](#page-194-1) [Generating acknowledgments 5-3](#page-242-0) [Group 2-38](#page-197-0) [group 5-12](#page-251-0) [interchange 5-10,](#page-249-3) [5-12](#page-251-1) [ISA14 5-17](#page-256-0) [Manual 7-38,](#page-401-0) [7-39](#page-402-1) Overdue [Holidays to Exclude 2-42](#page-201-1) [Include Saturdays 2-42](#page-201-2) [Include Sundays 2-42](#page-201-3)

[Partner 2-40](#page-199-0) [partner 5-13,](#page-252-3) [5-14](#page-253-2) [Preventing partner data from appearing on Audit](#page-477-0)  Report if partner doesn't acknowledge 7-114 [Received Acknowledgment Report \(EBDI017,](#page-119-0)  EBDI018) 1-107 [Reconciliation 2-21](#page-180-0) [Select for Printing 7-49](#page-412-0) [TA1 1-136](#page-148-0) [Transaction 2-39,](#page-198-1) [5-10](#page-249-4) [transaction 5-13](#page-252-1) Acknowledgment Creation for BG Interchanges [5-17](#page-256-1) Acknowledgment Creation for GS Envelope[s 5-17](#page-256-2) Acknowledgment Creation for ISA Interchanges [5-17](#page-256-3) Acknowledgment Generatio[n 5-3](#page-242-0) Acknowledgments [generating acknowledgments 5-10](#page-249-0) [global parameters used 5-11](#page-250-4) [impact of using partner-level acknowledgments 5-15](#page-254-0) [partner file parameters 5-14](#page-253-2) Acknowledgments with CNTL records [5-11](#page-250-5) Activate Overdue Acknowledgment global paramete[r 2-42](#page-201-0) ADD comman[d 1-43](#page-55-1) [Additional Parameters 1-45](#page-57-0) [Add Data to Queues command, see ADD](#page-55-1) ANSI Subelements global parameter [2-47](#page-206-0) Application data type[s G-19](#page-734-0) Application Definition [File reorganizations 1-139](#page-151-0) Application Partner Reference panel (EDIX559-FMT01) [1-5](#page-16-0) Application Sender ID (BG03[\) 3-3](#page-212-0) Area[s 1-36](#page-48-0) Audi[t 7-1](#page-364-0) [Access EDI data 7-31](#page-394-0) [Access the Audit subsystem 7-7](#page-370-0) [Audit File Report \(EBDI008\) 7-93,](#page-456-0) [7-94](#page-457-0) [Data Element Definition panel \(EDIX455\) 7-34](#page-397-0) [Delete Records 7-41](#page-404-0) [EDI Interchange Inquiry panel \(EDIX451\) 7-32](#page-395-0) [Global Parameter Family 2-17](#page-176-0) [Group Inquiry panel \(EDIX452\) 7-32](#page-395-1)

[Manual Acknowledgment 7-39](#page-402-1) [Modify the status of audit file records 7-37](#page-400-0) [Panel Quick Reference 7-4](#page-367-0) [Parameters 2-17](#page-176-0) [Partner never acknowledges, what if 7-114](#page-477-0) [Print Audit File command, see PRTAUD](#page-411-0) [Print EDI data within a group 7-32](#page-395-2) [Print EDI Data within a Transaction 7-32](#page-395-3) [Print EDI data within an interchange 7-32](#page-395-4) [print network reconciliation status report 7-73](#page-436-0) [Print Overdue Acknowledgment Report \(EBDI258\)](#page-459-0)  [7-96,](#page-459-0) [7-97](#page-460-0) [Print the Audit File Report 7-46](#page-409-0) [Print the Overdue Acknowledgment Report 7-52](#page-415-0) [Purge Audit by Partner command, see](#page-441-0)  AUDITPURGE [Purge Audit File command, see PRGAUD](#page-366-0) [Purge Option Entry 7-80](#page-443-0) [Purge Option Selection 7-79](#page-442-0) [Purge the Audit file selectively 7-78](#page-441-1) [Record Deletion Process 7-38](#page-401-1) [Relationship Auditing parameter 2-22](#page-181-0) [requeue multiple documents 7-63](#page-426-0) [Segment Inquiry panel \(EDIX454\) 7-33](#page-396-0) [Take a closer look at Auditing 7-2](#page-365-0) [Transaction Inquiry panel \(EDIX453\) 7-32](#page-395-5) [Using the Audit panels 7-7](#page-370-1) [View Data element definitions 7-30,](#page-393-0) [7-34](#page-397-1) [View EDI data 7-30](#page-393-1) [View EDI data at the segment level 7-33](#page-396-1) [View EDI data within a group 7-32](#page-395-2) [View EDI Data within a Transaction 7-32](#page-395-3) [View EDI Data within an Interchange 7-32](#page-395-4) [View segment data 7-30](#page-393-2) [View Statuses for interchange, group, and transaction](#page-381-0)  records 7-18 [View statuses of group records 7-25](#page-388-0) [View statuses of interchange records 7-21](#page-384-0) [View statuses of transaction records 7-28](#page-391-0) [Viewing Data Element Definitions 7-30](#page-393-0) [What does the Audit subsystem do? 7-2](#page-365-1) [What is Auditing? 7-1](#page-364-1) [Work with Audit Group Status panel](#page-388-1)  (EDIX252-FMT01 7-25 [Work with Audit Interchange Status panel](#page-384-1)  (EDIX251-FMT01) 7-21 Audit File Records [Modify status of audit file records 7-37](#page-400-0) Audit File Report [7-46](#page-409-0) [Enter the Print Options 7-48,](#page-411-1) [7-57](#page-420-0) [Preventing partner data from appearing on Audit File](#page-477-0)  Report 7-114 [Select the Print Option 7-47](#page-410-0)

Audit File Report (EBDI008[\) 7-93,](#page-456-0) [7-94](#page-457-0) Audit Group Status panel (EDIX252-FMT01[\) 7-47,](#page-410-1)  [7-55](#page-418-0) Audit Indicator [1-92,](#page-104-0) [1-94,](#page-106-0) [1-96,](#page-108-0) [1-98,](#page-110-0) [G-2,](#page-717-0) [G-4](#page-719-0) Audit Interchange global parameter [2-18](#page-177-0) Audit Transaction global parameter [2-21](#page-180-1) AUDITPURGE command [7-78](#page-441-0) Authorization Code (ISA02[\) 3-3](#page-212-1) Authorization Qualifier (ISA01) [3-3](#page-212-2)

# **B**

Backup and recovery procedures [1-137](#page-149-0) Batc[h 14-1](#page-610-0) Batch Error Message File panels [11-3](#page-540-0) Batch Error Message File, definitio[n 11-2](#page-539-0) Batch Error Message Work With Option[s 11-8](#page-545-0) Batch Standards file (GT00TBP[\) 2-29](#page-188-0) BDS segmen[t 17-1](#page-702-0) Benefits of Concurrent Processin[g 5-19](#page-258-0) BG Comm ID (BG01) [3-3](#page-212-3) BG Interchang[e 2-33,](#page-192-0) [2-35](#page-194-2) [BG Comm ID \(BG01\) 3-3](#page-212-3) [BG Password \(BG02\) 3-3](#page-212-4) [BG Receiver \(BG04\) 3-3](#page-212-5) [BG Receiver ID \(BG04\) 3-3](#page-212-0) [Internal Instruction Record 3-3](#page-212-6) [Sender ID \(BG03\) 3-3](#page-212-7) BG Interchange Envelope [3-3](#page-212-8) BG Partner global paramete[r 2-33](#page-192-1) BG Password (BG02) [3-3](#page-212-4) BG Receiver (BG04) [3-3](#page-212-5) BG Version global paramete[r 2-35](#page-194-3) BG01 (BG Comm ID[\) 3-3](#page-212-3) BG02 (BG Password) [3-3](#page-212-4) BG02 (Password) [2-33](#page-192-2) BG03 (Application Sender ID[\) 3-3](#page-212-0) BG03 (Sender ID) [3-3](#page-212-7) BG04 (BG Receiver ID[\) 2-33](#page-192-3) BG04 (BG Receiver) [3-3](#page-212-5) BIN segment [17-1](#page-702-1) BIN segment, process wit[h 17-1](#page-702-2) Break Year [12-11](#page-558-0)

break year [setting 12-10](#page-557-0)

# **C**

CD data typ[e G-22,](#page-737-0) [G-25](#page-740-0) CL Example [5-60](#page-299-0) CM data type [G-22](#page-737-1) CNTL acknowledgments [5-10](#page-249-0) commands [select requeue 7-63](#page-426-1) [SLTREQ 7-63](#page-426-2) Common Questions [Do I need to specify the sender and receiver ID in the](#page-149-1)  processing command? 1-137 [How do job occurrence records get generated? 8-33](#page-510-0) [Is there regular maintenance for Gentran:Server](#page-149-2)  files? 1-137 [Should you use splitting? 4-26](#page-239-0) [What files and programs do inbound and outbound](#page-140-0)  processing use? 1-128 What is a TA1 acknowledgment and how do I [prevent it from being sent back to my partners](#page-148-3)  1-136 [What is data suspension? 1-141](#page-153-0) [When does the system perform splitting? 4-26](#page-239-1) [Why does my data go to the slide file even though I](#page-149-3)  set up inbound splitting? 1-137 [Why should I use inbound splitting? 1-137](#page-149-4) [Communication Sessions starting, see](#page-31-0)  **STRCOMSSN** Communications Scripts [Network Report Interface 5-30](#page-269-0) Compression Level global parameter [2-45](#page-204-0) Compression, Dat[a 5-3](#page-242-1) Concurrent Processing [5-19](#page-258-1) [Environment Control Changes 5-20](#page-259-0) [How Gentran:Server Handles EDI Control Numbers](#page-265-0)  5-26 [How Gentran:Server Handles Partial Inbound](#page-262-0)  Processing Runs 5-23 [How Split Files are Populated in Gentran:Server 5-23](#page-262-1) [Identifying File Member Names to Your Application](#page-260-0)  5-21 [Inbound Application file setup and use 5-20](#page-259-1) [Outbound 5-26](#page-265-1) [Outbound Application File Setup and Use 5-20](#page-259-2) [Processing Statuses 5-23](#page-262-2) [Unique Work File Members Created During](#page-259-3)  Processing 5-20

[Using the PRCTRNIN Command to Initiate](#page-263-0)  Concurrent Processing 5-24 [Using the PRCTRNOUT Command to Initiate](#page-266-0)  Concurrent Processing 5-27 Configuring File Trackin[g 13-5](#page-586-0) Configuring your syste[m 5-49](#page-288-0) CONTRL acknowledgmen[t 5-12,](#page-251-3) [5-13,](#page-252-2) [5-14,](#page-253-1) [5-16](#page-255-0) CONTRL acknowledgment[s 5-14](#page-253-0) Control Number [Sequential Check Control global parameter 2-43](#page-202-0) [Cumulative Fix Install command, see FIX10](#page-65-0) CY data typ[e G-22](#page-737-2)

# **D**

D8 data type [G-25](#page-740-1) Data Compression [5-3](#page-242-1) Data Element Definition panel (EDIX455) [7-34](#page-397-0) Data Element Definitions [View 7-34](#page-397-1) [View EDI data 7-30](#page-393-0) [Viewing Data 7-30](#page-393-0) Data Separation [see Splitting](#page-189-0) Data Separation records [1-49](#page-61-0) Data Suspension [1-141](#page-153-0) date format [setting 12-12](#page-559-0) DD data typ[e G-22](#page-737-3) Delete [Standards Selective Delete command \(DLTSTD\)](#page-79-0) Detail Report global parameter [2-26,](#page-185-0) [4-12](#page-225-0) Direction Control in Error Rejectio[n 5-7](#page-246-0) Direction Recor[d 4-14,](#page-227-1) [4-16](#page-229-0) Display Physical File Member panel (DSPPFM[\)](#page-63-0) [1-51](#page-63-0) DLTSTD command [1-67](#page-79-0) [Reorganizing online standards files after 1-139](#page-151-0) Doc Info Fiel[d G-4](#page-719-1) [see also Audit Indicator](#page-717-0) Document ID [see Audit Indicator](#page-104-0) DT data type [G-25](#page-740-2) Duplicate Data Detectio[n 5-2](#page-241-0) DWNSTD comman[d 1-53,](#page-65-1) [1-55,](#page-67-0) [1-62](#page-74-0)

# **E**

EBDI004 – Processing Options for Inbound Data Report [1-104](#page-116-0) EBDI004 – Processing Options for Outbound Data Report [1-101](#page-113-0) EDI Control Numbers-how they are handled by Gentran:Serve[r 5-26](#page-265-0) EDI Data [7-33](#page-396-1) EDI data type[s G-24](#page-739-0) EDI Data, Vie[w 7-30](#page-393-1) EDI Monito[r 9-1](#page-514-0) [Access the EDI Monitor Function 9-3](#page-516-0) [EDI Monitor Inquiry panel \(EDIX311-CTL01\) 9-4](#page-517-0) [EDI Monitor Report Display 9-7](#page-520-0) [Panel Quick Reference 9-2](#page-515-0) [Print EDI Monitor Reports 9-8](#page-521-0) [Report Selection 9-4](#page-517-1) [Reports captured in the EDI Monitor file 9-5](#page-518-0) [Status codes 9-6](#page-519-0) [Using the Panels 9-2](#page-515-1) [What does it do? 9-1](#page-514-1) [What is it? 9-1](#page-514-2) [Work with EDI Monitor panel \(EDIX310-FMT01\)](#page-517-2)  9-4 EDI Monitor Inquiry panel (EDIX311-CTL01) [9-4,](#page-517-0)  [9-7](#page-520-1) EDIFAC[T 5-12](#page-251-4) [Acknowledgment 5-13](#page-252-4) [acknowledgments and standard version 5-18](#page-257-0) [CONTRL acknowledgment 5-12,](#page-251-3) [5-13,](#page-252-2) [5-14,](#page-253-1) [5-16](#page-255-0) Edit Controls [5-2](#page-241-1) Editor Error Report (EBDI001) [Error Report global parameter 2-24](#page-183-0) Editor Error Report (EBDI002) [Error Report global parameter 2-24](#page-183-1) Editor Error Report (Inbound) (EBDI001) [Error Rejection global parameter 2-29](#page-188-1) [Error Report global parameter 2-26](#page-185-0) Editor Error Report (Outbound) (EBDI002) [Error Rejection global parameter 2-29](#page-188-2) [Sample Report 2-28](#page-187-0) Element-Level User Exit [1-41](#page-53-0) Enabling Concurrent Processin[g 5-19](#page-258-2) Ending Envelope Segmen[t 1-38](#page-50-0) Envelope Generation for Acknowledgments [5-17](#page-256-4) Enveloping [acknowledgments 5-10](#page-249-0)

Error [Acknowledgment 2-39,](#page-198-0) [5-10](#page-249-2) [acknowledgment 5-13](#page-252-0) [Direction Control 5-7](#page-246-0) [Error Message file 5-7](#page-246-1) [Error Numbers 5-6](#page-245-0) [Group Level Rejection 5-5](#page-244-0) [Interchange Level Rejection 5-5](#page-244-1) [Levels of Error Rejection 5-5](#page-244-2) [Partner Level Rejection 5-5](#page-244-1) [Rejection 5-4](#page-243-0) [Rejection for Partner ID 5-5](#page-244-3) [rejection numbers 5-7](#page-246-2) [Reporting 5-3](#page-242-2) [Suspense file 5-3](#page-242-3) [Transaction Level Rejection 5-6](#page-245-1) Error Message fil[e 5-7](#page-246-1) Error Messages file (GT00EMP) [2-29](#page-188-3) Error Rejectio[n 5-3,](#page-242-4) [5-4](#page-243-0) [Direction control 5-7](#page-246-0) [Duplicate data detection 5-2](#page-241-0) [Error numbers for inbound processing 5-8](#page-247-0) [Error numbers in outbound processing 5-9](#page-248-0) [error numbers in processing 5-7](#page-246-2) [Set up using global partner ID or individual partner](#page-244-3)  IDs 5-5 Error Rejection global paramete[r 2-29](#page-188-4) Error Report global paramete[r 2-24](#page-183-2) Errors [Data suspension 1-141](#page-153-0) [generating error acknowledgments for specific](#page-253-0)  partner 5-14 EXTRACT comman[d 1-12,](#page-23-0) [1-46](#page-58-0) [Additional Parameters 1-48](#page-60-0) EXTRACT Data from Queues function [1-46](#page-58-1)

# **F**

File Generation Number (FLGN) [1-142](#page-154-0) File Maintenanc[e 1-137](#page-149-2) [Backup and recovery procedures 1-137](#page-149-0) [Clearing temporary files 1-138](#page-150-0) [File purges 1-140](#page-152-0) [File reorganizations 1-139](#page-151-0) File purges [1-140](#page-152-0) File reorganizations [1-139](#page-151-0) File Tracking [13-1](#page-582-0) [configuration 13-5](#page-586-0) [menu 13-3](#page-584-0)

[EXTRACT Data from Queues, see EXTRACT](#page-58-0)

[printing 13-17](#page-598-0) [purge 13-21](#page-602-0) [quick reference 13-2](#page-583-0) [retrieve 13-24](#page-605-0) [Work with panel 13-8](#page-589-0) File Tracking Repor[t 13-26](#page-607-0) FIX10 command [1-53](#page-65-0) FLGN [1-142](#page-154-1) Functional Acknowledgments [generating 5-10](#page-249-0) Functional Group ID (GS01[\) 4-12](#page-225-1)

# **G**

GEIS Value-Added Network [5-30](#page-269-1) Generate 999 For global parameter [2-35](#page-194-4) Generate INS Command Scripts Field Definition[s](#page-534-0) [10-13](#page-534-0) [INS Network Command ID 10-13](#page-534-1) [Record Length 10-13](#page-534-2) [Remove File Member 10-14](#page-535-0) [Run Interactively 10-14](#page-535-1) [Schedule Job 10-14](#page-535-2) [SNRF Segment 10-13](#page-534-3) [Generate INS Command Scripts, see GENINSCMD](#page-524-0) GENFILETRK menu [13-3](#page-584-0) GENINSCMD comman[d 10-3,](#page-524-0) [10-8,](#page-529-0) [10-12](#page-533-0) Gentran break year [setting 12-10](#page-557-0) Gentran Date Format [setting 12-12](#page-559-0) Gentran File Tracking [13-1](#page-582-0) Gentran:Basic [Communications Script 5-30](#page-269-2) Global Parameters [Access the panels 2-5](#page-164-0) [acknowledge errors 5-13](#page-252-0) [acknowledge interchange 5-12](#page-251-1) [acknowledge transaction 5-13](#page-252-1) [Auditing Family 2-17](#page-176-0) [Duplicate data detection 5-2](#page-241-0) [generating acknowledgments 5-11](#page-250-4) [Getting Started 2-3](#page-162-0) [Global Parameters First panel \(EDIX415-FMT01\)](#page-165-0)  2-6 [Global Parameters Second panel \(EDIX415-FMT02\)](#page-176-1)  2-17 [Global Parameters Third panel \(EDIX415-FMT03\)](#page-195-0)  2-36

[Global Parameters Third panel \(EDIX415-FMT04\)](#page-202-1)  2-43 [How are the panels organized 2-3](#page-162-1) [How to manage 2-4](#page-163-0) [impact of using partner-level acknowledgments 5-15](#page-254-0) [Modify the Fourth Panel 2-43](#page-202-1) [Modify the Third Panel 2-36](#page-195-0) [Modifying First Panel 2-6](#page-165-1) [Modifying Second Panel 2-17](#page-176-2) [Panel Quick Reference 2-2,](#page-161-0) [14-2](#page-611-0) [partner acknowledge 5-13](#page-252-3) [related Partner acknowledgments 5-14](#page-253-3) [related partner file acknowledgments 5-14](#page-253-2) [Using the Panels 2-3](#page-162-2) [using with partner-level acknowledgments 5-16](#page-255-1) [What are they? 2-1,](#page-160-0) [14-1](#page-610-1) Global Parameters and Acknowledgments [5-11](#page-250-4) [Global Parameters Defined](#page-165-0) [Acknowledge Error 2-39](#page-198-0) [Acknowledge Group 2-38](#page-197-0) [Acknowledge Transaction 2-39](#page-198-1) [Activate Overdue Acknowledgment 2-42](#page-201-0) [ANSI Subelements 2-47](#page-206-0) [Audit Interchange 2-18](#page-177-0) [Audit Transaction 2-21](#page-180-1) [Auditing family 2-17](#page-176-0) [BG Partner 2-33](#page-192-1) [BG Version 2-35](#page-194-3) [Compression Level 2-45](#page-204-0) [Detail Report 2-26](#page-185-0) [Error Rejection 2-29](#page-188-4) [Error Report 2-24](#page-183-2) [Generate 999 For 2-35](#page-194-4) [Group Version 2-13](#page-172-0) [Holidays to Exclude 2-42](#page-201-1) [ICS Tables 2-33](#page-192-4) [Include Saturdays 2-42](#page-201-2) [Include Sundays 2-42](#page-201-3) [Interchange Version 2-11](#page-170-0) [Partner Acknowledge 2-40](#page-199-0) [Relationship Auditing 2-22](#page-181-0) [Sequential Check Control 2-43](#page-202-0) [Sequential Error Control 2-43](#page-202-2) [Split Output Files 2-30](#page-189-0) [Update Allowed 2-15](#page-174-0) [Use CNTL for Acknowledgments 2-42](#page-201-4) [Verify Group 2-8](#page-167-0) [Verify Interchange 2-7](#page-166-0) [Verify Transactions 2-9](#page-168-0) [Version Conversion 2-15](#page-174-1) [Version Specification "Family" 2-10](#page-169-0) Global Parameters First panel (EDIX415-FMT01[\)](#page-165-1) [2-6](#page-165-1)

Global Parameters Fourth panel (EDIX415-FMT04) [2-43](#page-202-1) Global Parameters Second panel (EDIX415-FMT02[\) 2-17](#page-176-1) Global Parameters Third panel (EDIX415-FMT03[\)](#page-195-0) [2-36](#page-195-0) Group [Acknowledgment 2-38](#page-197-0) acknowledgment global parameters [acknowledge group 5-12](#page-251-0) [Error Rejection 5-5](#page-244-0) [partner acknowledgment 5-14](#page-253-3) [Print EDI data 7-32](#page-395-2) [Version 2-13](#page-172-0) [Version ID \(GS08\) 2-14](#page-173-0) [View EDI data 7-32](#page-395-2) [View statuses of group records 7-25](#page-388-0) Group Inquiry panel (EDIX452[\) 7-32](#page-395-1) Group Version global paramete[r 2-13](#page-172-0) GS Group Envelop[e 3-4](#page-213-0) [Control Record 3-4](#page-213-1) [GS Partner Lookup 3-4](#page-213-2) [GS Receiver ID \(GS03\) 3-4](#page-213-3) [GS Sender ID \(GS02\) 3-4](#page-213-4) [Interchange Partner 3-4](#page-213-5) GS Receiver ID (GS03[\) 3-4](#page-213-3) GS Sender ID (GS02) [1-40,](#page-52-0) [3-4](#page-213-4) GS01 (Functional Group ID[\) 4-12](#page-225-1) GS02 (GS Sender ID) [1-40,](#page-52-0) [3-4](#page-213-4) GS03 (GS Receiver ID[\) 3-4](#page-213-3) GS08 (Group Version ID[\) 2-14](#page-173-0) **H** Holidays to Exclude global parameter [2-42](#page-201-1)

# **I**

IBM Value-Added Network [5-30](#page-269-3) ICS Interchange [2-33](#page-192-5) ICS Tables global parameter [2-33](#page-192-4) If my partner never acknowledges my documents, how can I prevent that partner's data from appearing on the Audit Report? [7-114](#page-477-1) Inbound Concurrent Processin[g 5-21](#page-260-1) Inbound Editor [5-2](#page-241-2) Inbound Editor Program (EBDI001) [1-9,](#page-20-0) [4-9](#page-222-0) [Direction Record for Data Written 4-14](#page-227-1)

[Splitting Instructions 4-12](#page-225-2) Inbound Editor Report (EBDI001[\) 1-96](#page-108-1) Inbound Editor Report (EBDI01) [9-5](#page-518-1) Inbound Mapper Processing Steps [1-40](#page-52-1) Inbound Mapper Program (EBDI041) [1-11,](#page-22-0) [4-20](#page-233-0) Inbound Mapper Report (EBDI41[\) 9-5](#page-518-2) Inbound Mapping [Files Used 1-131](#page-143-0) Inbound Mapping Report (EBDI041[\) 1-89](#page-101-0) Inbound Processin[g 4-18](#page-231-0) [Area Code field 1-40](#page-52-2) [Bypass 1-12](#page-23-1) [Debugging 1-34](#page-46-0) [Detail Application Record 1-41](#page-53-1) [DTM Segment 1-41](#page-53-2) [Error Rejection Numbers 5-8](#page-247-0) [Files and programs used 1-128](#page-140-1) [Flowchart 1-8](#page-19-0) [Get ready for it 1-7](#page-18-0) [GS Envelope 1-40](#page-52-3) [How Gentran:Server Handles Partial Inbound](#page-262-0)  Processing Runs 5-23 [Inbound Editor Program \(EBDI001\) 1-9](#page-20-0) [Inbound Mapper Program \(EBDI041\) 1-11](#page-22-0) [Sequence checking 5-2](#page-241-3) [Split File Inquiry panel \(EDIX260-CTL01\) 1-49](#page-61-1) [Sub-Split Inquiry 1-52](#page-64-0) [What happens during Inbound Processing 1-7](#page-18-1) Inbound Processing Files Used [1-132](#page-144-0) Inbound Queu[e 1-9](#page-20-1) [Extract data from inbound queue 1-46](#page-58-1) Inbound Split File Status Inquiry panel (EDIX260-CTL01) [1-49,](#page-61-2) [4-18](#page-231-1) Inbound Splitter Program (EBDI015[\) 1-10,](#page-21-0) [1-49,](#page-61-3) [4-16](#page-229-1) Inbound User Exit Call Block Layout (Segment Level[\) 5-52](#page-291-0) Inbound User Exit Layout and Examples [Inbound User Exit Call Block Layout \(Segment](#page-291-0)  Level) 5-52 Include Saturdays global paramete[r 2-42](#page-201-2) Include Sundays global paramete[r 2-42](#page-201-3) INS Acknowledgments global paramete[r 1-33](#page-45-0) [INS Command Scripts](#page-524-0) [10-8](#page-529-1) [Command Detail Records 10-10](#page-531-0) [Defining Network Commands \(TSP Commands\)](#page-531-0)  10-10 [Generate 10-12](#page-533-1)

INSTALL70 command [1-53](#page-65-2) INS-Tradanet networ[k 10-1,](#page-522-0) [10-2](#page-523-0) Interchange [acknowledgment 5-10,](#page-249-3) [5-12](#page-251-1) [BG 2-33,](#page-192-0) [2-35](#page-194-2) [Error Rejection 5-5](#page-244-4) [ICS 2-33](#page-192-5) [partner acknowledgment 5-14](#page-253-2) [Print EDI data 7-32](#page-395-4) [Version 2-11](#page-170-0) [Version ID \(ISA12\) 2-12](#page-171-0) [View EDI data 7-32](#page-395-4) [View statuses of interchange records 7-21](#page-384-0) Interchange Inquiry panel (EDIX451[\) 7-32](#page-395-0) ISA Interchange Envelope [3-3](#page-212-9) [Authorization Code \(ISA02\) 3-3](#page-212-1) [Authorization Qualifier \(ISA01\) 3-3](#page-212-2) [Receiver ID \(ISA08\) 3-3](#page-212-10) [Receiver ID Qualifier 3-3](#page-212-11) [Receiver ID Qualifier \(ISA07\) 3-3](#page-212-12) [Security Code \(ISA04\) 3-3](#page-212-13) [Security Qualifier \(ISA03\) 3-3](#page-212-14) [Sender ID \(ISA06\) 3-3](#page-212-15) [Sender ID Qualifier \(ISA05\) 3-3](#page-212-16) ISA01 (Authorization Qualifier[\) 3-3](#page-212-2) ISA02 (Authorization Code) [3-3](#page-212-1) ISA03 (Security Qualifier) [3-3](#page-212-14) ISA04 (Security Code[\) 3-3](#page-212-13) ISA05 (Sender ID Qualifier[\) 3-3](#page-212-16) ISA06 (Sender ID) [3-3](#page-212-15) ISA07 (Receiver ID Qualifier) [3-3](#page-212-12) ISA08 (Receiver ID[\) 3-3](#page-212-10) ISA12 (Interchange Version ID[\) 2-12](#page-171-0) ISA14 (Request Interchange Acknowledgment[\) 5-17](#page-256-0) **J** J8 data typ[e G-22](#page-737-4) Job Occurrence records generation [8-33](#page-510-0) Job Schedule Master panel (EDIX411-FMT01[\) 8-15,](#page-492-0)  [8-18,](#page-495-0) [8-20](#page-497-0) Job Schedule Master panel Field Descriptions [8-15](#page-492-1)

[Normal Completion Cmd to Execute 8-17](#page-494-3) [Run Denomination 8-16](#page-493-1) [Run Frequency 8-16](#page-493-2) [Run Start Date 8-17](#page-494-4) [Run Stop Date 8-17](#page-494-5) [Run Time 8-17](#page-494-6) [Sequence 8-16](#page-493-3) [Status 8-16](#page-493-4) [User 8-16](#page-493-5) Job Schedule panel (EDIX413-FMT01[\) 8-29](#page-506-0) Job Schedule[r 8-1](#page-478-0) [Access a Job Schedule 8-15](#page-492-3) [Access the Job Schedule Occurrence Records 8-22](#page-499-0) [Access the Job Scheduler Function 8-12](#page-489-0) [Add a Job Occurrence Record 8-27](#page-504-0) [Copy a Job Schedule 8-18](#page-495-1) [Create a New Entry 8-5](#page-482-0) [Delete a Job Occurrence Record 8-29](#page-506-1) [Delete a Job Schedule 8-20](#page-497-1) [Job occurrence records, generating 8-33](#page-510-0) [Job Schedule Master panel \(EDIX411-FMT01\) 8-15](#page-492-0) [Manage Entries in the Job Scheduler 8-11](#page-488-0) [Manage Job Occurrence Records 8-21](#page-498-0) [Panel Quick Reference 8-3](#page-480-0) [Purge the Job Schedule command, see PRGSCH](#page-507-0) [Retrieve the Job Schedule command, see RTVSCH](#page-509-0) [Schedule Job command, see SCHJOB](#page-482-1) [Schedule the Process Transactions Outbound 8-6](#page-483-0) [Schedule the Start Communications Session](#page-487-0)  command, see STRCOMSSN [SCHEDULER data area 8-33](#page-510-0) [Start the subsystem 8-3](#page-480-1) [Take a Closer Look 8-2](#page-479-0) [Update a Job Occurrence Record 8-25](#page-502-0) [Using the Panels 8-5](#page-482-2) [What does it do? 8-2](#page-479-1) [What is it? 8-1](#page-478-1) [Work with Job Scheduler 8-13](#page-490-0) [Work with Job Scheduler panel \(EDIX412-FMT01\)](#page-488-1)  8-11 [Work with Scheduled Entries panel](#page-502-1)  (EDIX409-FMT01) 8-25

# **L**

Logical Groups in EDI documents [SEE Areas](#page-48-1)

# **M**

Mapping [File reorganizations 1-139](#page-151-0) [How Gentran:Server breaks down documents](#page-48-1)

#### [Abnormal Completion Cmd to Execute 8-17](#page-494-0) [Command 8-17](#page-494-1) [Job Description 8-16](#page-493-0) [Job Name 8-15](#page-492-2) [Message Queue 8-17](#page-494-2)

Mapping Theory in Gentran:Server [Inbound Mapper Processing Steps 1-40](#page-52-1) [Outbound Mapper Processing Steps 1-37](#page-49-0) Messag[e 6-1](#page-302-0)

MM data typ[e G-22](#page-737-5)

# **N**

Network Command Definition panel (EDIX852-FMT01[\) 10-8](#page-529-2) Network Command Definition panel Field **Definitions** [Network ID and Qualifier 10-8](#page-529-3) [Receive Option 10-9](#page-530-0) Network Command Interface [Access 10-5](#page-526-0) [Command Definitions 10-1](#page-522-1) [Defining the Network Commands \(TSP Commands\)](#page-531-1)  10-10 [Generate INS Command Scripts, see GENINSCMD](#page-524-0) [INS Command Scripts, Generate 10-12](#page-533-1) [INS-Tradanet network 10-1,](#page-522-0) [10-2](#page-523-0) [Network Command Definition 10-7,](#page-528-0) [10-8](#page-529-4) [Network Command Definition panel](#page-529-2)  (EDIX852-FMT01) 10-8 [Network Command panel \(EDIX853-CTL01\) 10-11](#page-532-0) [Panel Quick Reference 10-4](#page-525-0) [Scripts - see INS Command Scripts 10-1](#page-522-2) [Take a Closer Look 10-2](#page-523-1) [Tasks in the network command interface 10-6](#page-527-0) [Tradanet Standard Protocol \(TSP\) 10-1,](#page-522-3) [10-2,](#page-523-2) [10-10](#page-531-2) [Using the Panels 10-5](#page-526-1) [What Does It Do? 10-2](#page-523-3) [What Is It? 10-1](#page-522-4) [Work with Network Command Interface panel](#page-533-2)  (EDIX851-FMT01) 10-12 [Working with the Network Command Interface 10-7](#page-528-1) Network Command Interface (for INS-Tradanet network users) [10-1](#page-522-5) Network Command panel (EDIX853-CTL01) [10-11](#page-532-0) Network Commands (TSP Commands), Defining [10-10](#page-531-1) Network Reconciliatio[n 5-29](#page-268-0)

# **O**

Occurrence Records generatio[n 8-33](#page-510-0) Outbound Edito[r 5-2](#page-241-4) [Files Used 1-130,](#page-142-0) [1-134](#page-146-0) Outbound Editor Program (EBDI002) [1-5](#page-16-1)

Outbound Editor Report (EBDI002[\) 1-92](#page-104-1) Outbound Editor Report (EBDI02) [9-5](#page-518-3) Outbound Mapper Processing Step[s 1-37](#page-49-0) Outbound Mapper Program (EBDI042[\) 1-5](#page-16-2) Outbound Mapper Report (EBDI42) [9-5](#page-518-4) Outbound Mapping [Files Used 1-133](#page-145-0) Outbound Mapping Report (EBDI042) [1-85](#page-97-0) Outbound Processing [Area Code field 1-37](#page-49-1) [Detail Loop 1-37](#page-49-2) [Error Rejection Numbers 5-9](#page-248-0) [Files and programs used 1-128](#page-140-2) [Flowchart 1-4](#page-15-0) [Get ready for outbound processing 1-3](#page-14-0) [Proprietary EDI file 1-37](#page-49-3) Outbound Queue [Extract data from outbound queue 1-46](#page-58-1) [Outbound queue's role in processing 1-6](#page-17-0) Outbound User Exit Call Block Layout (Segment Level[\) 5-53](#page-292-0) Outbound User Exit Layout and Examples [Outbound User Exit Call Block Layout \(Segment](#page-292-0)  Level) 5-53 Overdue Acknowledgment [Holidays to Exclude 2-42](#page-201-1) [Acknowledgment, activate 2-42](#page-201-0) Overdue Acknowledgment Report [7-52](#page-415-0) [Enter the print options 7-53](#page-416-0) [parameter definitions 7-53](#page-416-1) [Select the print option 7-52](#page-415-1) **P** Partner [acknowledge errors parameter 5-14](#page-253-0)

[acknowledge group parameter 5-14](#page-253-3) [acknowledge interchange parameter 5-14](#page-253-2) [acknowledge transaction parameter 5-14](#page-253-3) [acknowledgment 5-13](#page-252-3) [acknowledgments 5-14](#page-253-4) [Error Rejection 5-5](#page-244-1) [File reorganizations 1-139](#page-151-0) [partner file and relationship to global parameters](#page-253-4)  5-14 Partner Acknowledge [5-11](#page-250-6) Partner Acknowledge global parameter [1-136,](#page-148-4) [2-40,](#page-199-0)  [5-13](#page-252-3)

Partner Acknowledgment [2-40](#page-199-0) [impact of using partner-level acknowledgments 5-15](#page-254-0) Partner file (GT00PR[L 2-29](#page-188-5) Partner File and Acknowledgment[s 5-14](#page-253-4) Partner Resolutio[n 3-1](#page-210-0) [Application Partner Reference 3-1](#page-210-1) [BG Interchange Envelope 3-3](#page-212-8) [Cross Reference Entry 3-1](#page-210-2) [GS Group Envelope 3-4](#page-213-0) [ISA Interchange Envelope 3-3](#page-212-9) [Partner Cross Reference File 3-1](#page-210-3) [Resolving the Partner 3-1](#page-210-4) [What is it? 3-1](#page-210-5) PD data type [G-22](#page-737-6) PJ data typ[e G-22](#page-737-7) PM data type [G-22](#page-737-8) PRCTRNIN comman[d 1-9,](#page-20-2) [1-26,](#page-38-0) [1-89,](#page-101-1) [1-96,](#page-108-2) [1-101,](#page-113-1)  [1-104,](#page-116-1) [1-107,](#page-119-1) [4-5](#page-218-0) PRCTRNOUT comman[d 1-5,](#page-16-3) [1-19,](#page-31-1) [1-85,](#page-97-1) [1-92](#page-104-2) PRGAUD comman[d 7-3,](#page-366-0) [7-37,](#page-400-1) [7-78,](#page-441-2) [7-79](#page-442-1) PRGSCH command [8-30](#page-507-0) Print Audit File Command Field Description[s 7-48](#page-411-2) [Acknowledgment Status 7-49](#page-412-0) [Age Selection Type 7-50](#page-413-0) [Division 7-51](#page-414-0) [Reported Status 7-49](#page-412-1) [Run Interactively 7-51](#page-414-1) [Schedule Job 7-51](#page-414-2) [Select Documents to Print 7-49](#page-412-2) [Standard or Network Report 7-48](#page-411-3) [Print Audit File command, see PRTAUD](#page-411-0) Print Overdue Acknowledgment Report (EBDI258[\)](#page-459-0) [7-96,](#page-459-0) [7-97](#page-460-0) Print VAT Reports (PRTVAT[\) 1-81](#page-93-0) Printing File Tracking Repor[t 13-17](#page-598-0) Process Transactions Inbound command, also see PRCTRNI[N 1-9](#page-20-2) Process Transactions Outbound command, also see PRCTRNOU[T 1-5](#page-16-4) Processing [Access Processing 1-15](#page-27-0) [Add Data to Queues command, see ADD](#page-55-1) [Application Partner Reference panel](#page-16-0)  (EDIX559-FMT01) 1-5 [Data suspension 1-141](#page-153-0) [Display Physical File Member panel \(DSPPFM\) 1-51](#page-63-0)

[Do I need to specify the sender and receiver ID in the](#page-149-1)  processing command? 1-137 [Duplicate data detection 5-2](#page-241-0) [Edit Controls 5-2](#page-241-1) [Errors and suspense file 5-3](#page-242-3) [EXTRACT Data from Queues, see EXTRACT](#page-58-0) [File maintenance 1-137](#page-149-2) [Files and programs used in inbound and outbound](#page-140-0)  processing 1-128 [Files Used 1-132](#page-144-1) [Functions 1-16](#page-28-0) [How Gentran:Server Handles EDI Control Numbers](#page-265-0)  5-26 [How Gentran:Server Handles Partial Inbound](#page-262-0)  Processing Runs 5-23 [How Split Files are Populated in Gentran:Server 5-23](#page-262-1) [How to run processing 1-17](#page-29-0) [Inbound Editor Program \(EBDI001\) 1-9](#page-20-0) [Inbound Mapper Program \(EBDI041\) 1-11](#page-22-0) [Inbound Mapping Report \(EBDI041\) 1-89](#page-101-0) [Inbound Split File Status Inquiry panel](#page-61-2)  (EDIX260-CTL01) 1-49 [Inbound Splitter Program \(EBDI015\) 1-10,](#page-21-0) [1-49](#page-61-3) [Libraries used 1-140](#page-152-1) [Outbound Editor Report \(EBDI002\) 1-92](#page-104-1) [Outbound Mapping Report \(EBDI042\) 1-85](#page-97-0) [Panel Quick Reference 1-13](#page-24-0) [Process Transactions Inbound command, also see](#page-20-2)  PRCTRNIN 1-9 [Process Transactions Outbound command, also see](#page-16-4)  PRCTRNOUT 1-5 [Received Acknowledgment Report \(EBDI017,](#page-119-0)  EBDI018) 1-107 [Split File Inquiry panel \(EDIX260-CTL01\) 1-49](#page-61-1) [Standards Selective Delete command, see DLTSTD](#page-79-0) [Standards Selective Download by Version](#page-70-0)  [\(DWNSTD1\) 1-58,](#page-70-0) [1-65](#page-77-0) [Standards Selective Download command, see](#page-65-3)  DWNSTD [Sub-Split Inquiry for Split File panel](#page-64-0)  (EDIX261-CTL01) 1-52 [What Does the Processing Subsystem Do? 1-2,](#page-13-0) [6-2](#page-303-0) [What is Processing? 1-1,](#page-12-0) [6-1](#page-302-1) [What to do first for Outbound Processing 1-3](#page-14-0) [When to run processing 1-17](#page-29-1) [Why to use inbound splitting 1-137](#page-149-4) Processing, Inbound [see Inbound Processing](#page-18-2) Processing, Outbound [see Outbound Processing](#page-14-1) PROD-TEST-FLA[G G-17](#page-732-0) PRTAUD comman[d 7-46,](#page-409-0) [7-48](#page-411-0)

PRTOVRACK command [7-52](#page-415-0) Purge [1-140](#page-152-2) [Purge Audit by Partner command, see](#page-441-0)  AUDITPURGE Purge Audit File command Field Descriptions [7-81](#page-444-0) [Days Select 7-83](#page-446-0) [Division 7-82](#page-445-0) [Purge Method 7-82](#page-445-1) [Run Interactively 7-14,](#page-377-0) [7-83](#page-446-1) [Schedule Job 7-84](#page-447-0) [Selection Criteria for Purge 7-81](#page-444-1) [Purge Audit File command, see PRGAUD](#page-366-0) [Purge the Job Schedule command, see PRGSCH](#page-507-0) Purge VAT Report Database (PURGEVAT[\) 1-76](#page-88-0) Purging File Tracking entrie[s 13-21](#page-602-0) Purging file[s 1-140](#page-152-0) PY data type [G-22](#page-737-9)

# **Q**

**Queue** [Extract data from inbound or outbound queue 1-46](#page-58-1) Queue, Inbound [1-9](#page-20-1) Queue, Outbound [Outbound queue's role in processing 1-6](#page-17-0) Quick reference [File Tracking 13-2](#page-583-0)

# **R**

Received Acknowledgment Report (EBDI017, EBDI018) [1-107](#page-119-0) Receiver I[D 1-137,](#page-149-5) [4-9](#page-222-1) Receiver ID (ISA08) [3-3](#page-212-10) Receiver ID Qualifier (ISA07) [3-3](#page-212-12) Recovery procedure[s 1-137](#page-149-0) Reject fil[e 1-11](#page-22-1) Relationship Auditing global paramete[r 2-22](#page-181-0) Remove Gentran Work Members (RMVGENMBR) [1-72](#page-84-0) Reports [Audit File Report \(EBDI008\) 7-46,](#page-409-0) [7-93,](#page-456-0) [7-94](#page-457-0) [Editor Error Reports \(Inbound\) \(EBDI001\) 2-24](#page-183-0) [Editor Error Reports \(Outbound\) \(EBDI002\) 2-24](#page-183-1) [Errors Encountered Generating Envelopes](#page-112-0)  (EBDI011A) 1-100 [File Tracking 13-17,](#page-598-0) [13-26](#page-607-0) [Inbound Editor Report \(EBDI001\) 1-96](#page-108-1)

[Inbound Editor Report \(EBDI01\) 9-5](#page-518-1) [Inbound Mapper Report \(EBDI41\) 9-5](#page-518-2) [Inbound Mapping Report \(EBDI041\) 1-89](#page-101-0) [Outbound Editor Report \(EBDI002\) 1-92](#page-104-1) [Outbound Editor Report \(EBDI02\) 9-5](#page-518-3) [Outbound Mapper Report \(EBDI42\) 9-5](#page-518-4) [Outbound Mapping Report \(EBDI042\) 1-85](#page-97-0) [Overdue Acknowledgment Report 7-52](#page-415-0) [Print Overdue Acknowledgment Report \(EBDI258\)](#page-459-0)  [7-96,](#page-459-0) [7-97](#page-460-0) [Received Acknowledgment Report](#page-119-0)  (EBDI017,EBDI018) 1-107 [TRADACOMS Cross Reference Report 1-126](#page-138-0) Request Interchange Acknowledgment (ISA14) [5-17](#page-256-0) Reserved Words [See also Glossary](#page-728-0) Resolving the Receiver I[D 4-9](#page-222-1) Retreive VAT Report Database (RTVVAT[\) 1-79](#page-91-0) Retrieving File Tracking entrie[s 13-24](#page-605-0) [Retrieving the Job Schedule command, see](#page-509-0)  RTVSCH RTVSCH command [8-32](#page-509-0)

# **S**

Sample COBOL User Exit [5-56,](#page-295-0) [5-59](#page-298-0) Sample RPG User Exi[t 5-55](#page-294-0) Schedule Job Command Field Descriptions [8-7](#page-484-0) [Date of First Run 8-7](#page-484-1) [Date of Last Run 8-8](#page-485-0) [Description 8-10](#page-487-1) [Exec Upon Abnormal Completion 8-9](#page-486-0) [Exec Upon Normal Completion 8-9](#page-486-1) [Job Name 8-7](#page-484-2) [MSGQ for Completion Message 8-9](#page-486-2) [Time of Day to Start Run 8-8](#page-485-1) [User Profile 8-9](#page-486-3) [Schedule Job command, see SCHJOB](#page-482-1) [SCHJOB command](#page-482-1) [8-5](#page-482-3) Security Code (ISA04) [3-3](#page-212-13) Security Qualifier (ISA03[\) 3-3](#page-212-14) Segment [Using the Mapper to translate outbound and inbound](#page-48-2)  data 1-36 [View EDI data 7-30,](#page-393-2) [7-33](#page-396-1) Segment Inquiry panel (EDIX454 [7-33](#page-396-0) Select Requeue command [7-63](#page-426-1) Sender I[D 1-137](#page-149-1)

Sender ID (BG03[\) 3-3](#page-212-7) Sender ID (ISA06) [3-3](#page-212-15) Sender ID Qualifier (ISA05[\) 3-3](#page-212-16) Sender of Invoice Data Interchange - File Control Report [1-113,](#page-125-0) [1-115,](#page-127-0) [1-119,](#page-131-0) [1-122](#page-134-0) Sequential Control [5-2](#page-241-3) [Sequential Check Control global parameter 2-43](#page-202-0) [Sequential Error Control global parameter 2-43](#page-202-2) Slide file [1-11,](#page-22-2) [1-49,](#page-61-4) [1-137,](#page-149-3) [4-14,](#page-227-2) [4-16](#page-229-2) SLTREQ command [7-63](#page-426-2) Split fil[e 1-10,](#page-21-1) [4-12,](#page-225-3) [4-16](#page-229-3) [Inbound Split File Status Inquiry panel](#page-231-1)  (EDIX260-CTL01) 4-18 Split File Inquiry panel (EDIX260-CTL01[\) 1-49,](#page-61-1)  [1-51,](#page-63-1) [1-52](#page-64-1) Split Files [How Split Files are Populated in Gentran:Server 5-23](#page-262-1) Split Output Files global paramete[r 1-49](#page-61-5) Splitter [Inbound Splitter Program \(EBDI015\) 1-10](#page-21-0) Splitting [1-137,](#page-149-6) [4-1](#page-214-0) [Direction Record 4-14](#page-227-1) [Editor Splitting Instructions 4-12](#page-225-2) [Files Used 1-131](#page-143-1) [Flowchart 4-2](#page-215-0) [Outbound 4-23](#page-236-1) [Resolving the Receiver ID 4-9](#page-222-1) [see also Inbound Splitter](#page-214-0) [see also Split File](#page-214-0) [Should you use splitting? 4-26](#page-239-0) [Slide file 1-137](#page-149-3) [Split Output File global parameter 2-30](#page-189-0) [Steps for setting up 4-3](#page-216-0) [Troubleshooting 4-5](#page-218-1) [What is splitting?Data Separation 4-2](#page-215-1) [When does the system perform splitting? 4-26](#page-239-1) [Why inbound splitting should be used 1-137](#page-149-4) ST01 (Transaction Set ID) [4-12](#page-225-4) Standards [EDIFACT considerations 5-18](#page-257-0) [Selective Download \(DWNSTD\) 1-53](#page-65-3) [Standards Segment Element panel](#page-717-1)  (EDIX140-CTl01) G-2 [Version Specification 2-10](#page-169-1) Standards Segment Element panel (EDIX140-CTl01) [G-2](#page-717-1) Standards Selective Delete (DLTSTD) [1-67](#page-79-1)

[Standards Selective Delete command, see DLTSTD](#page-79-0) Standards Selective Downloa[d 1-53](#page-65-4) Standards Selective Download By Version [1-58,](#page-70-1) [1-65](#page-77-1) Standards Selective Download by Version (DWNSTD1[\) 1-58,](#page-70-0) [1-65](#page-77-0) [Standards Selective Download, see DWNSTD](#page-65-3) [Start Communications Session command, see](#page-17-1)  STRCOMSSN STRCOMSSN command [1-6,](#page-17-1) [1-12,](#page-23-2) [1-19,](#page-31-0) [8-10](#page-487-0) Sub-Split fil[e 1-11,](#page-22-3) [1-49,](#page-61-6) [4-2,](#page-215-0) [4-16](#page-229-4) Sub-Split Inquiry for Split File panel (EDIX261-CTL01) [1-52](#page-64-0) Sub-Split Inquiry panel (EDIX261-CTL01) [1-51](#page-63-2) Suspend fil[e 1-11](#page-22-4) Suspense Fil[e 1-141](#page-153-1) Suspension [see Data Suspension](#page-153-2) System Administration subsystem [Access the subsystem 2-4](#page-163-1) [EDI Monitor 9-1](#page-514-0) [Global Parameters 2-4](#page-163-1) [Job Scheduler 8-5](#page-482-4) [Network Command Interface 10-5](#page-526-2) System Configuration file [break year, setting 12-11](#page-558-0) System Configuration File (SYSCFG) [5-49](#page-288-0) System Consideration[s 5-1](#page-240-0) [What are they? 5-1](#page-240-1) **T**

TA1 Acknowledgment [Preventing the TA1 from being sent back to partners](#page-148-3)  1-136 Temporary files in Gentran:Server, clearing [1-138](#page-150-0) Tips and Techniques [17-1](#page-702-3) TRADACOM[S 1-142](#page-154-2) [Cross Reference Report 1-126](#page-138-0) TRADACOMS Cross Reference Repor[t 1-126](#page-138-0) Tradanet Standard Protocol (TSP[\) 10-1,](#page-522-3) [10-2,](#page-523-2) [10-10](#page-531-2) Transaction [Acknowledgment 2-39,](#page-198-1) [5-10](#page-249-4) [acknowledgment 5-13](#page-252-1) [Audit global parameter 2-21](#page-180-1) [Error Level Rejection 5-6](#page-245-1) [partner acknowledgment 5-14](#page-253-3) [Print EDI Data 7-32](#page-395-3)

[View EDI Data 7-32](#page-395-3) [View statuses of transaction records 7-28](#page-391-0) Transaction Inquiry panel (EDIX453[\) 7-32](#page-395-5) Transaction Set End [SE Segment 1-38](#page-50-1) Transaction Set ID (ST01) [4-12](#page-225-4) Troubleshooting [16-1](#page-640-0) [System Messages 16-1](#page-640-1)

# **U**

Update Allowed global paramete[r 2-15](#page-174-0) Use CNTL for Acknowledgments global paramete[r](#page-201-4) [2-42](#page-201-4) User Exit Call Block Layout (Element Level[\) 5-50](#page-289-0) User Exit Layout and Example[s 5-49](#page-288-0) [CL example 5-60](#page-299-0) [Sample COBOL user exit 5-56,](#page-295-0) [5-59](#page-298-0) [Sample RPG User Exit 5-55](#page-294-0) [User Exit Call Block Layout \(Element Level\) 5-50](#page-289-0)

# **V**

Verify Group global paramete[r 2-8](#page-167-0) Verify Interchange global paramete[r 2-7](#page-166-0) Verify Transaction global paramete[r 2-9](#page-168-0) Version [Conversion 2-15](#page-174-1) [Group Version 2-13](#page-172-0) [Group Version by Partner 2-14](#page-173-1) [Interchange Version 2-11](#page-170-0) [Specification 2-10](#page-169-1) [Version Override Feature Example 2-10](#page-169-2) Version Conversion global paramete[r 2-15](#page-174-1) View at the segment leve[l 7-33](#page-396-1)

# **W**

What is Concurrent Processing[? 5-19](#page-258-3) Work [6-14](#page-315-0) Work with Audit Group Status panel (EDIX252-FMT01[\) 7-25,](#page-388-1) [7-28,](#page-391-1) [7-31,](#page-394-1) [7-39,](#page-402-2)  [7-41](#page-404-1) Work with Audit Interchange Status panel (EDIX251-FMT01[\) 7-21,](#page-384-1) [7-25,](#page-388-2) [7-31,](#page-394-2) [7-39,](#page-402-3)  [7-41,](#page-404-2) [7-47,](#page-410-2) [7-55](#page-418-1) Work with Audit Transaction Status (EDIX253-FMT01[\) 7-39](#page-402-4)

Work with Audit Transaction Status panel (EDIX253-FMT01) [7-31,](#page-394-3) [7-41](#page-404-3) Work with EDI Monitor panel (EDIX310-FMT01[\)](#page-97-2) [1-85,](#page-97-2) [1-89,](#page-101-2) [1-92,](#page-104-3) [1-96,](#page-108-3) [1-101,](#page-113-2) [1-104,](#page-116-2) [9-4,](#page-517-2) [9-6,](#page-519-1)  [9-8](#page-521-1) Work with Gentran File Tracking panel [13-8](#page-589-0) Work with Job Scheduler panel (EDIX412-FMT01) [8-11,](#page-488-1) [8-13,](#page-490-1) [8-22](#page-499-1) Work with Network Command Interface panel (EDIX851-FMT01) [10-12](#page-533-2) Work with Scheduled Entries panel (EDIX409-FMT01) [8-22,](#page-499-2) [8-25,](#page-502-1) [8-27,](#page-504-1) [8-29](#page-506-2) Work with Scheduled Entries panel Field Descriptions [8-23](#page-500-0) [Date 8-23](#page-500-1) [Job Desc 8-24](#page-501-0) [Job Numb 8-24](#page-501-1) [Job Status 8-23](#page-500-2) [Msg Queue 8-24](#page-501-2) [Time 8-23](#page-500-3) [User 8-24](#page-501-3)

# **Y**

Year 2000 processin[g 12-11](#page-558-0) YY data typ[e G-22](#page-737-10)

# **Z**

ZD data type [G-22](#page-737-11) ZJ data typ[e G-22](#page-737-12) ZM data type [G-22](#page-737-13) ZY data type [G-22](#page-737-14)